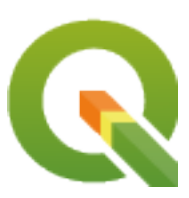

# **QGIS Training Manual**

**QGIS Project**

**2024 03 03**

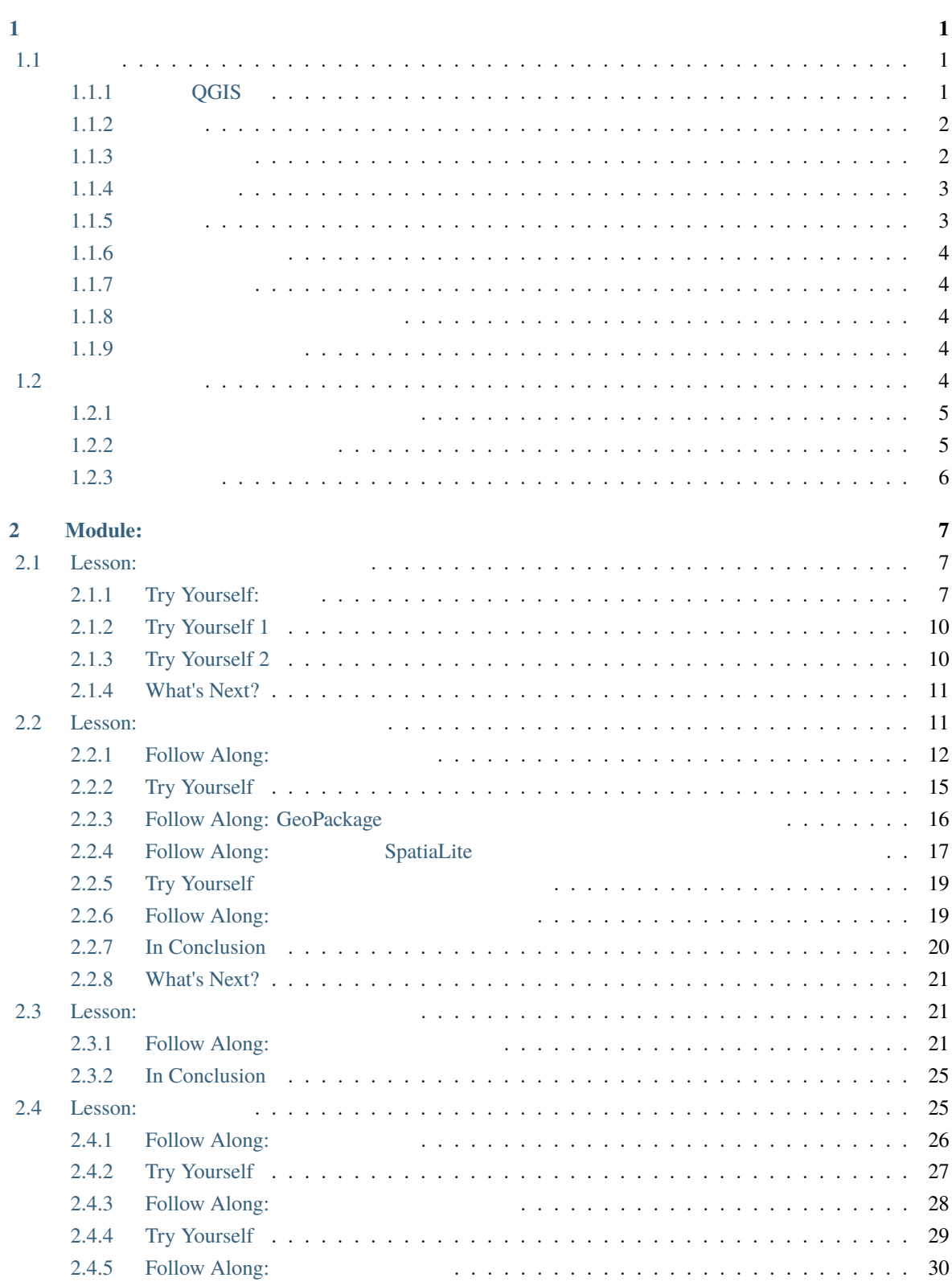

i

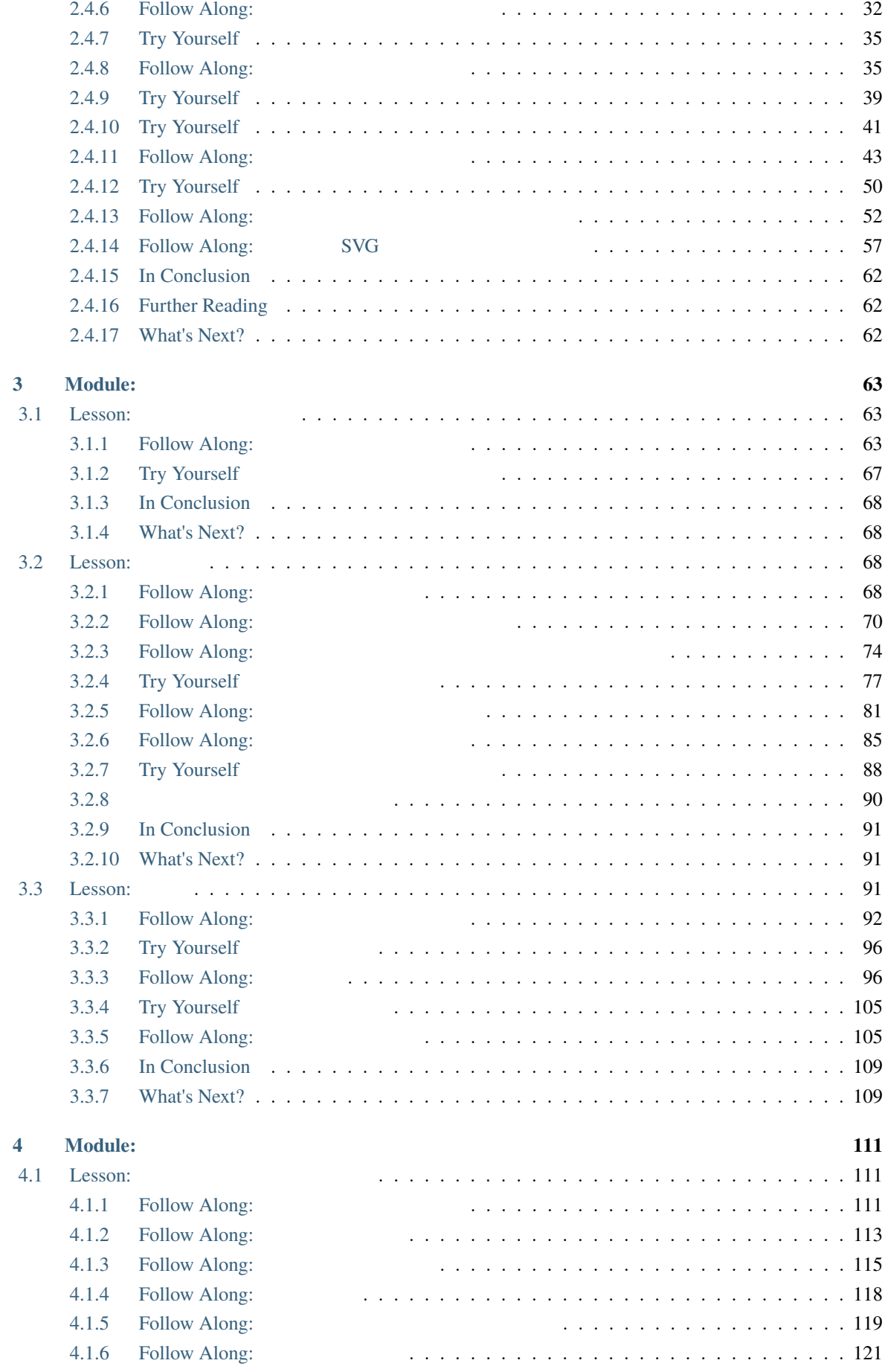

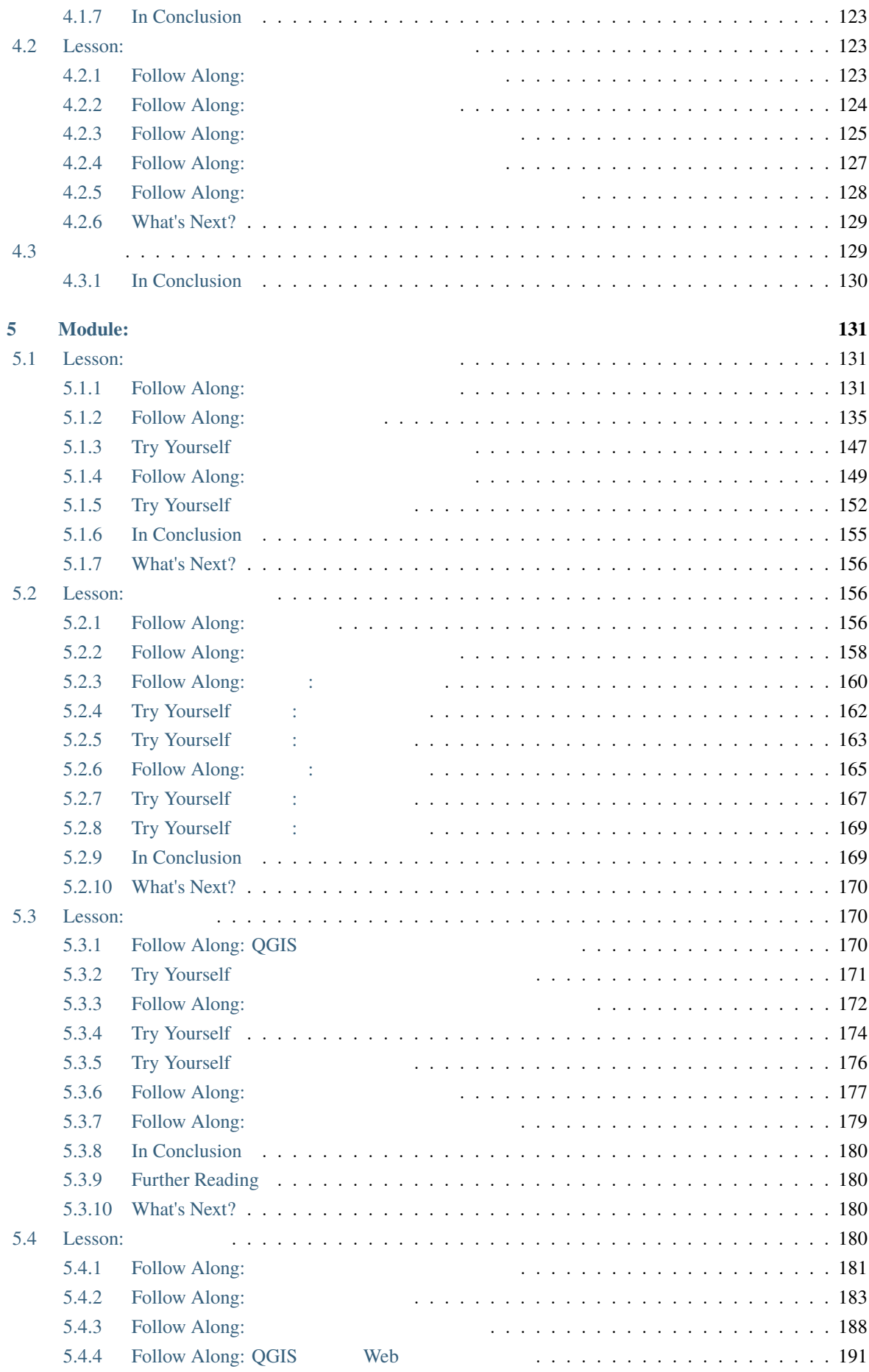

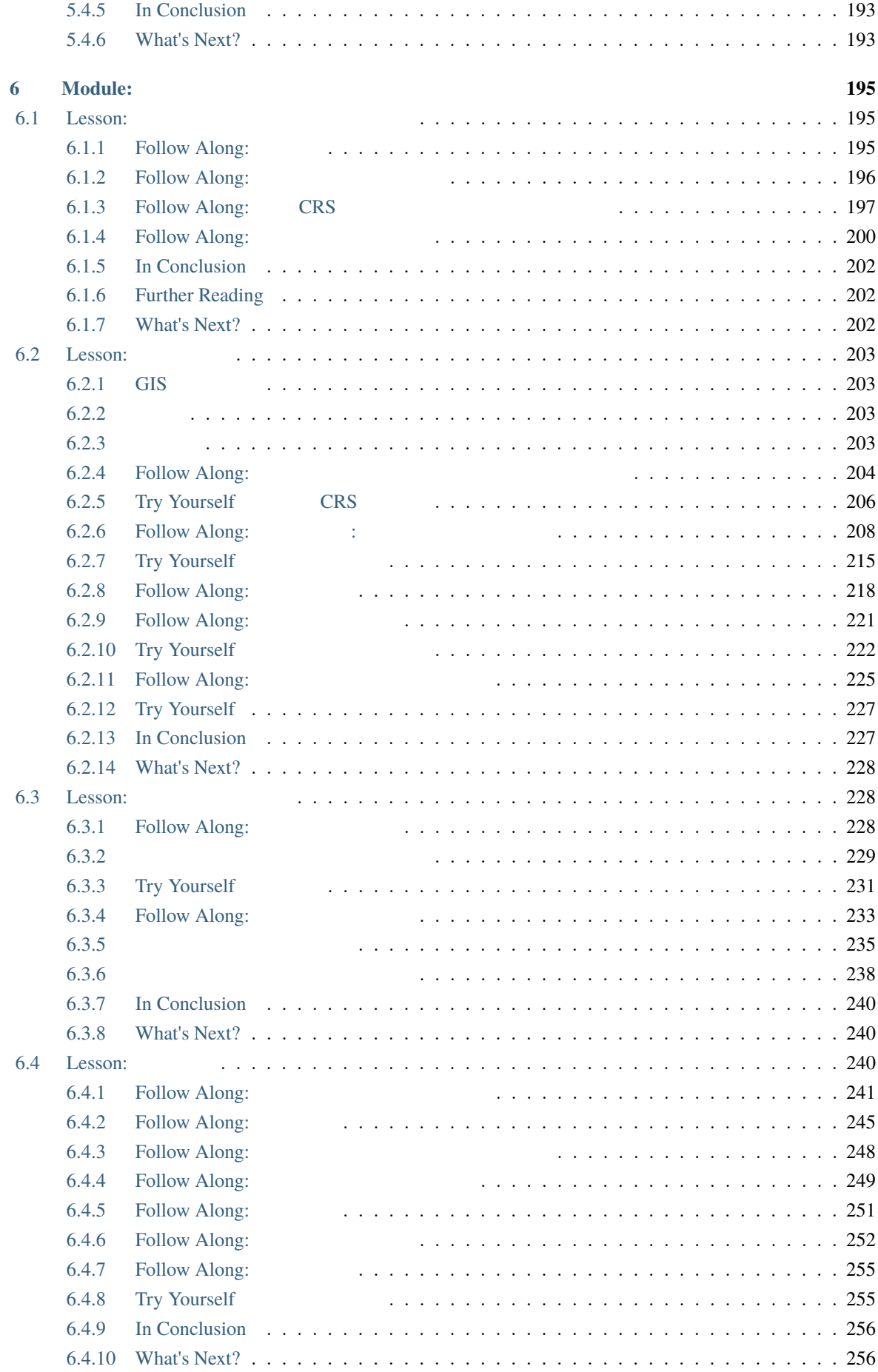

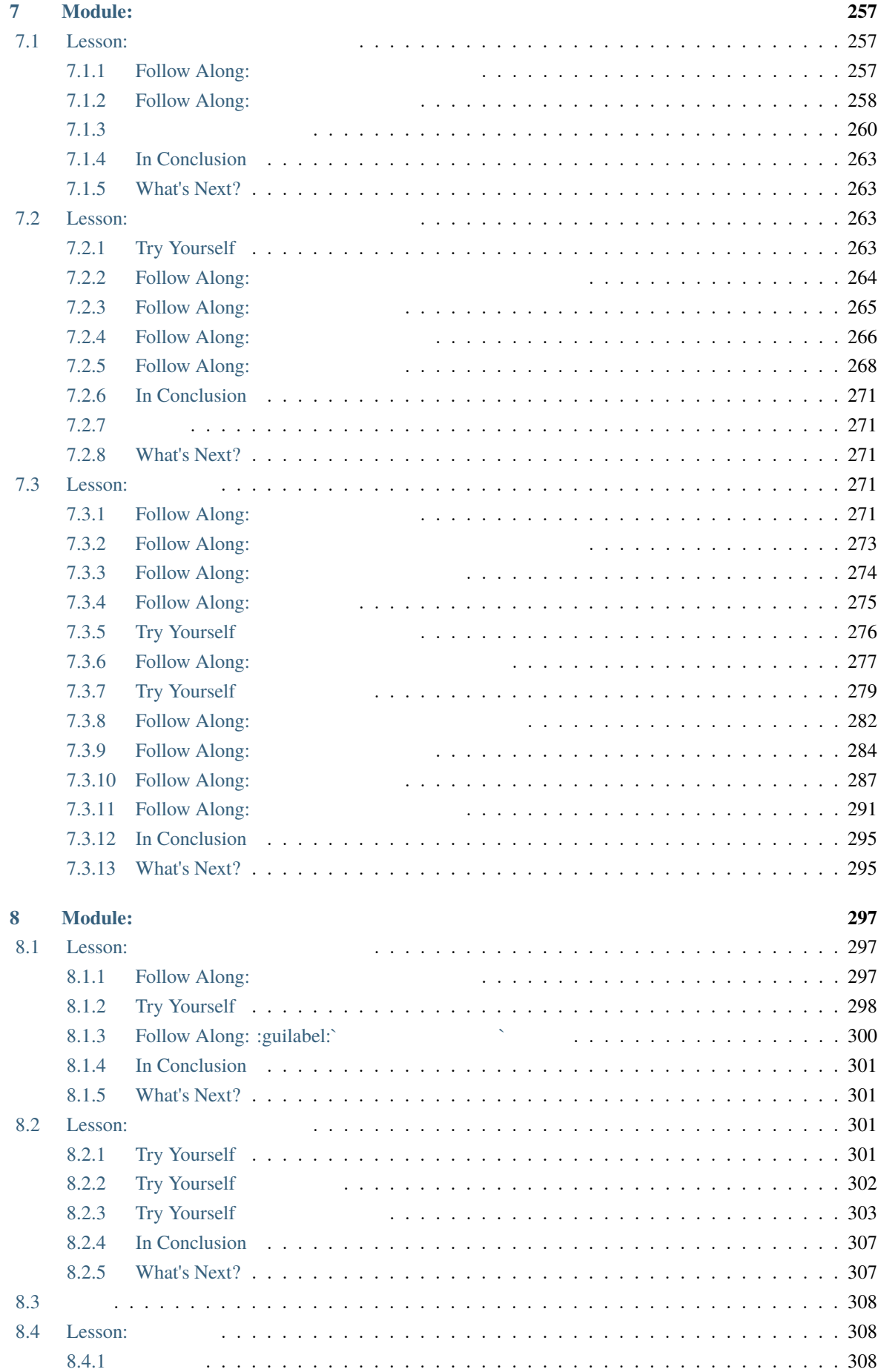

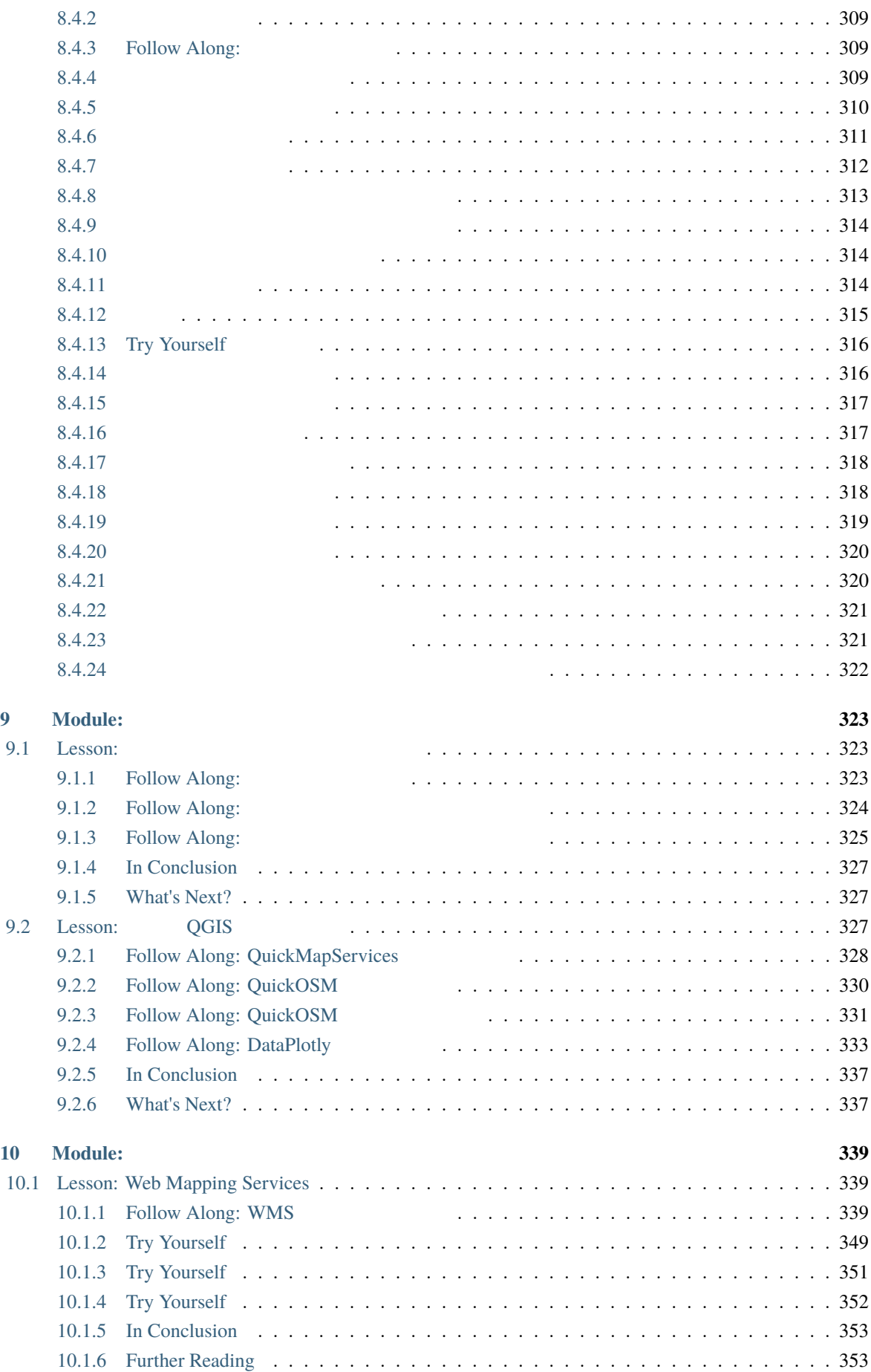

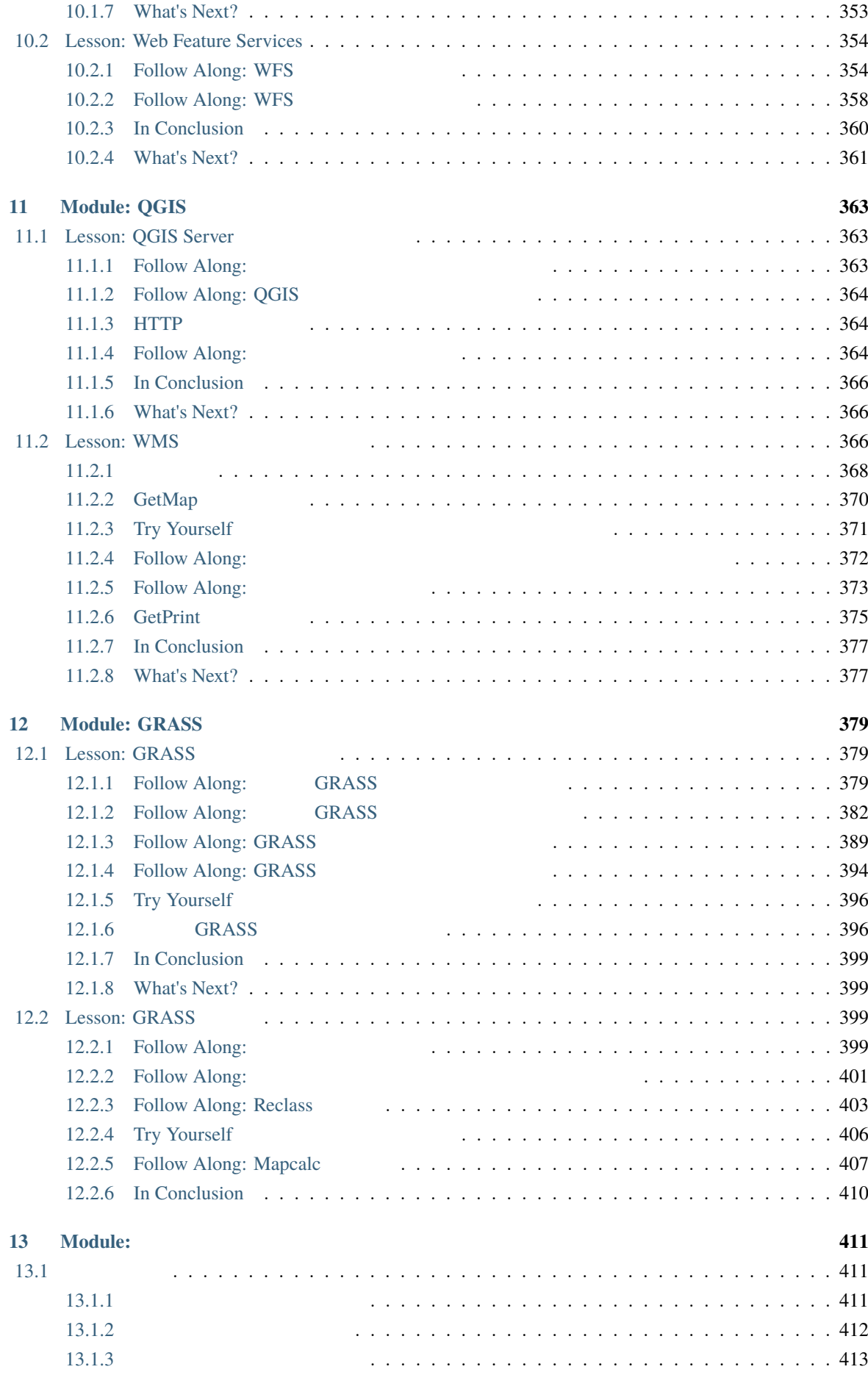

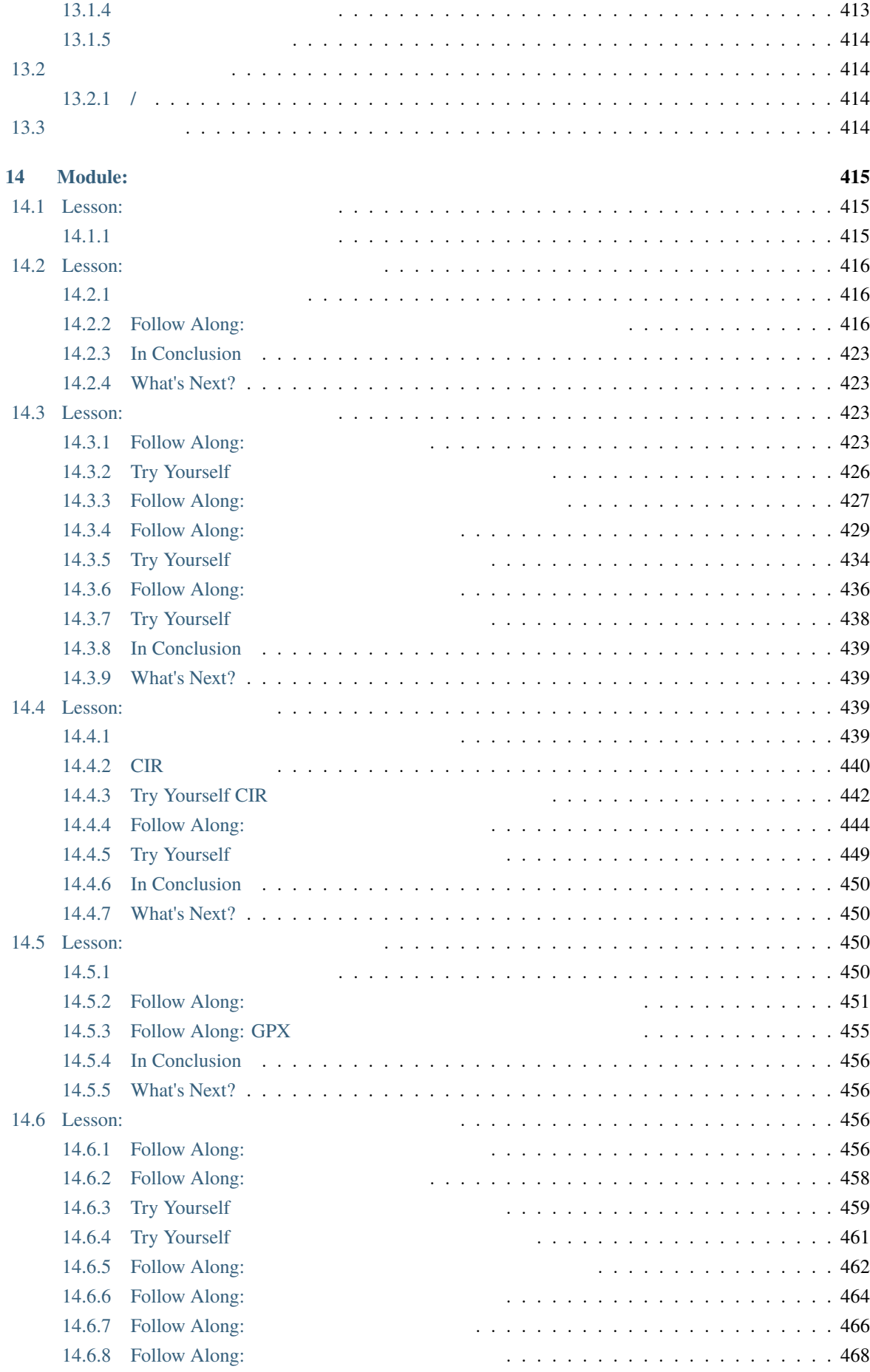

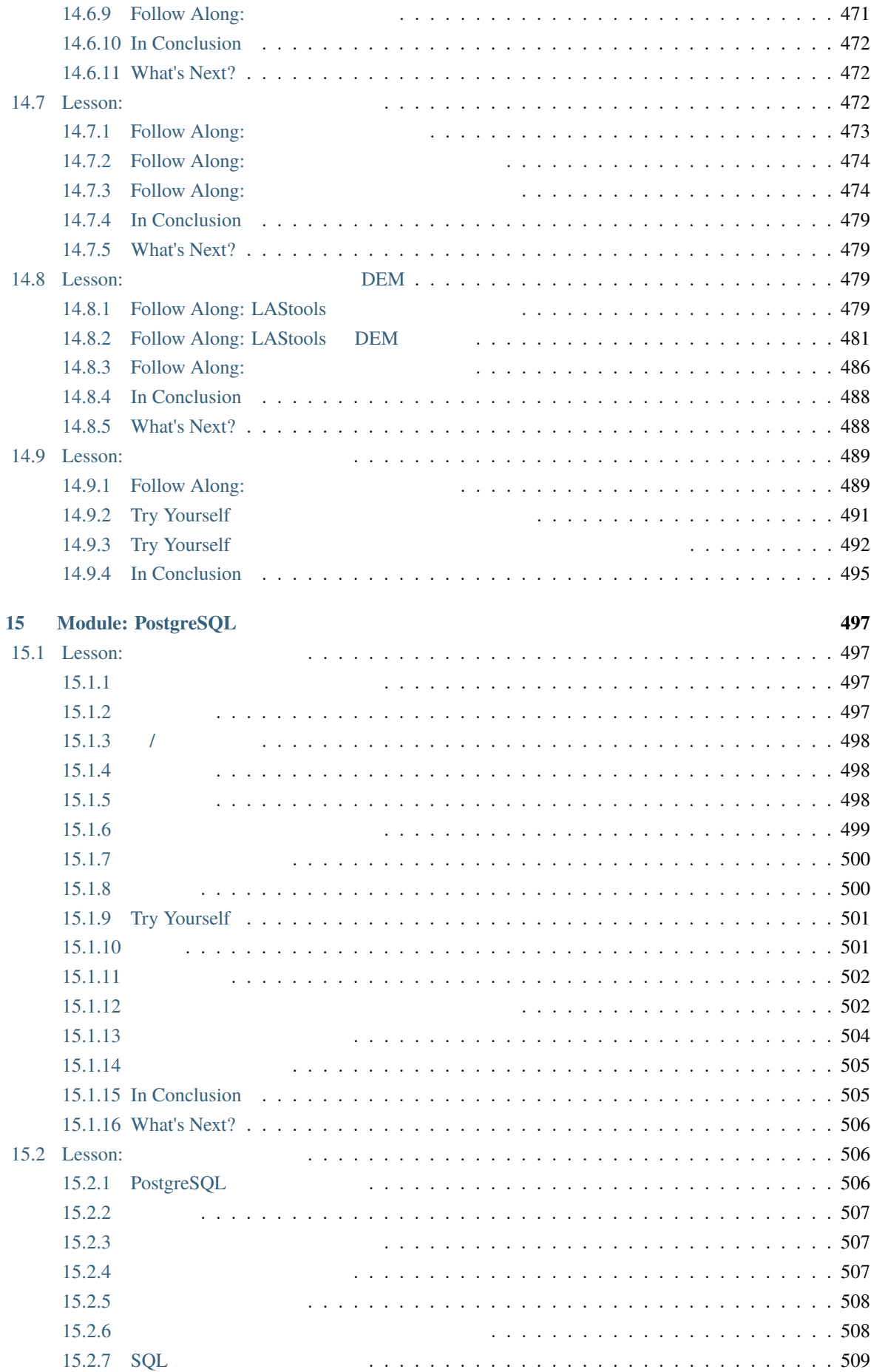

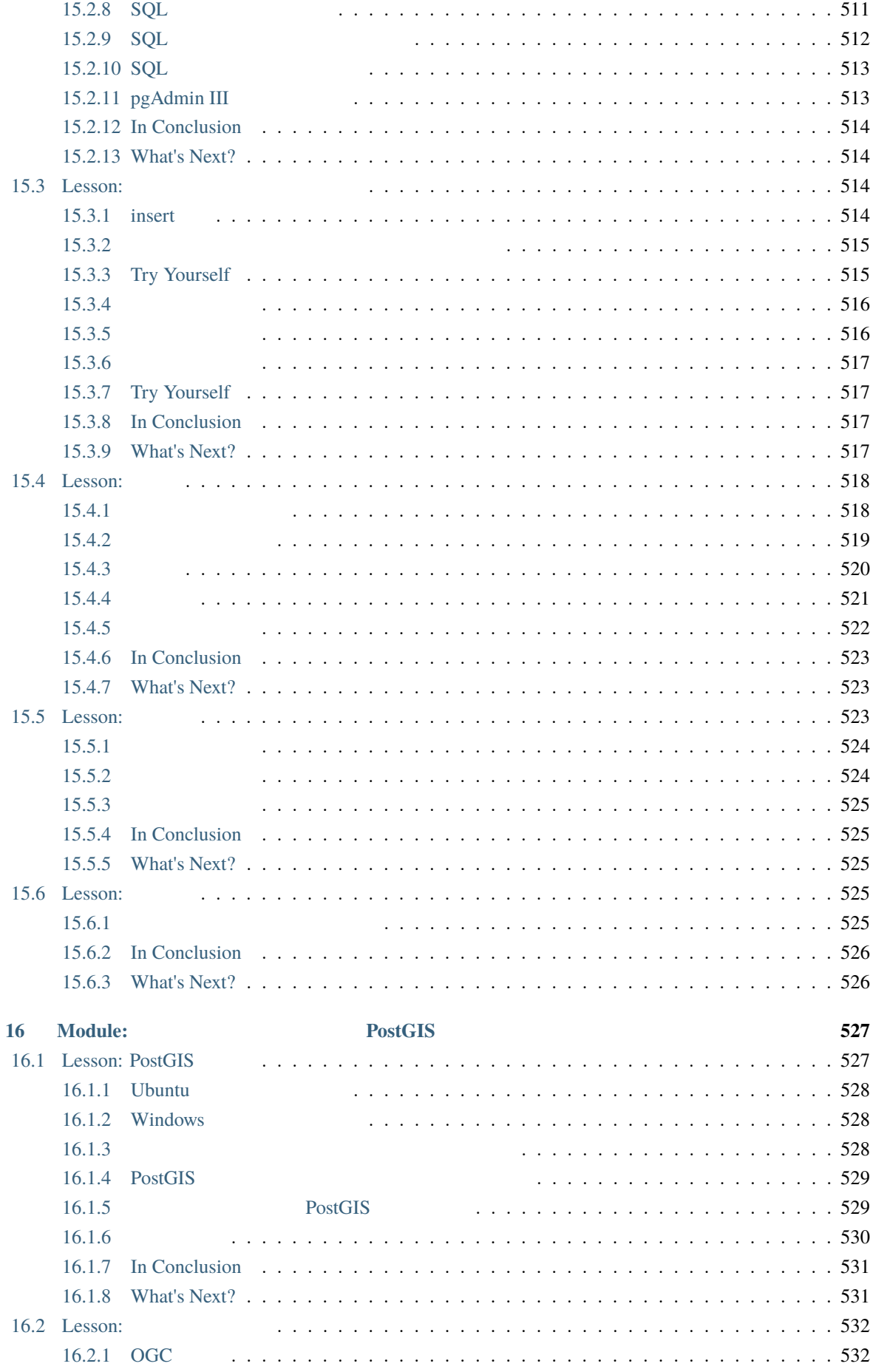

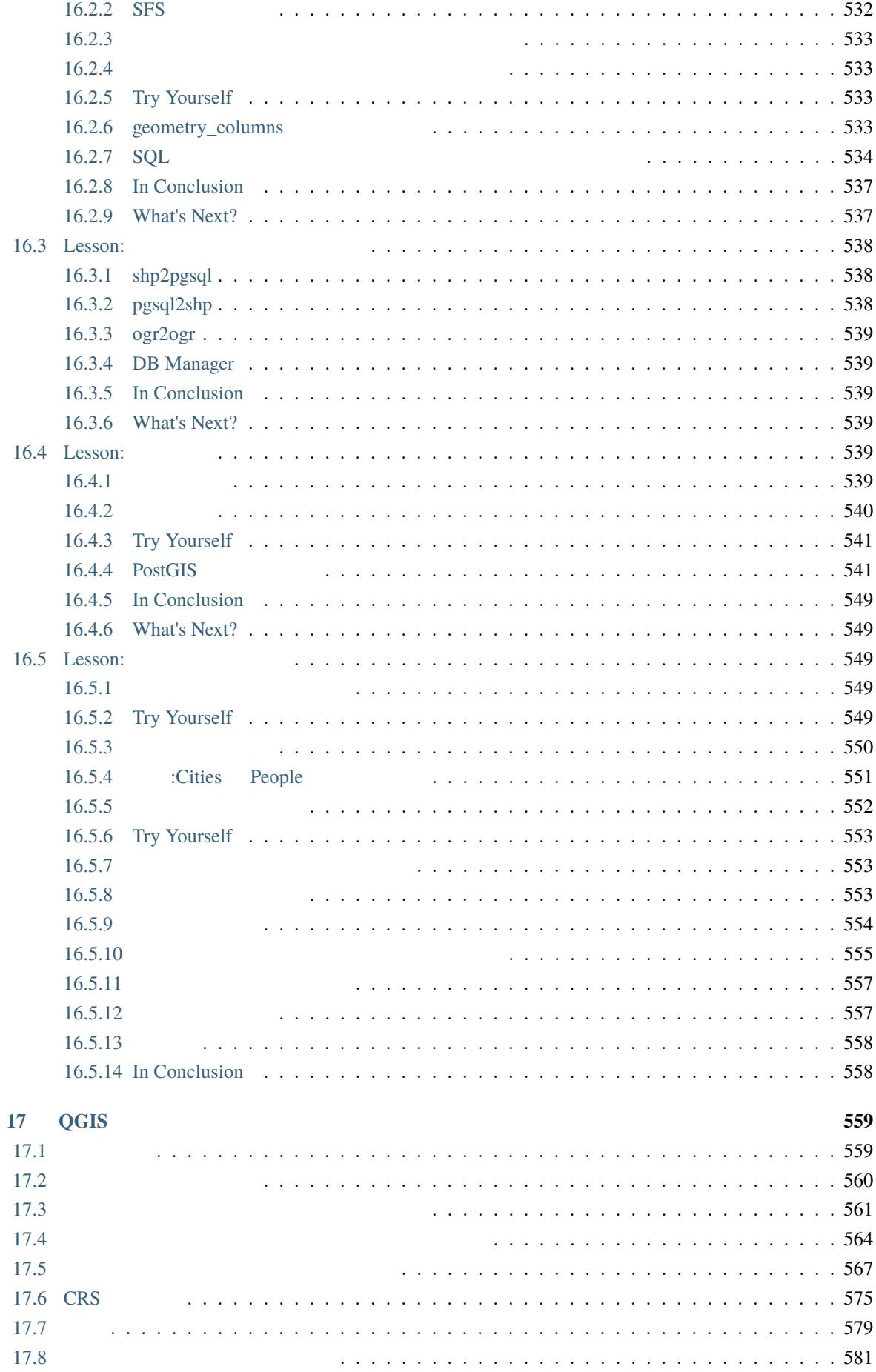

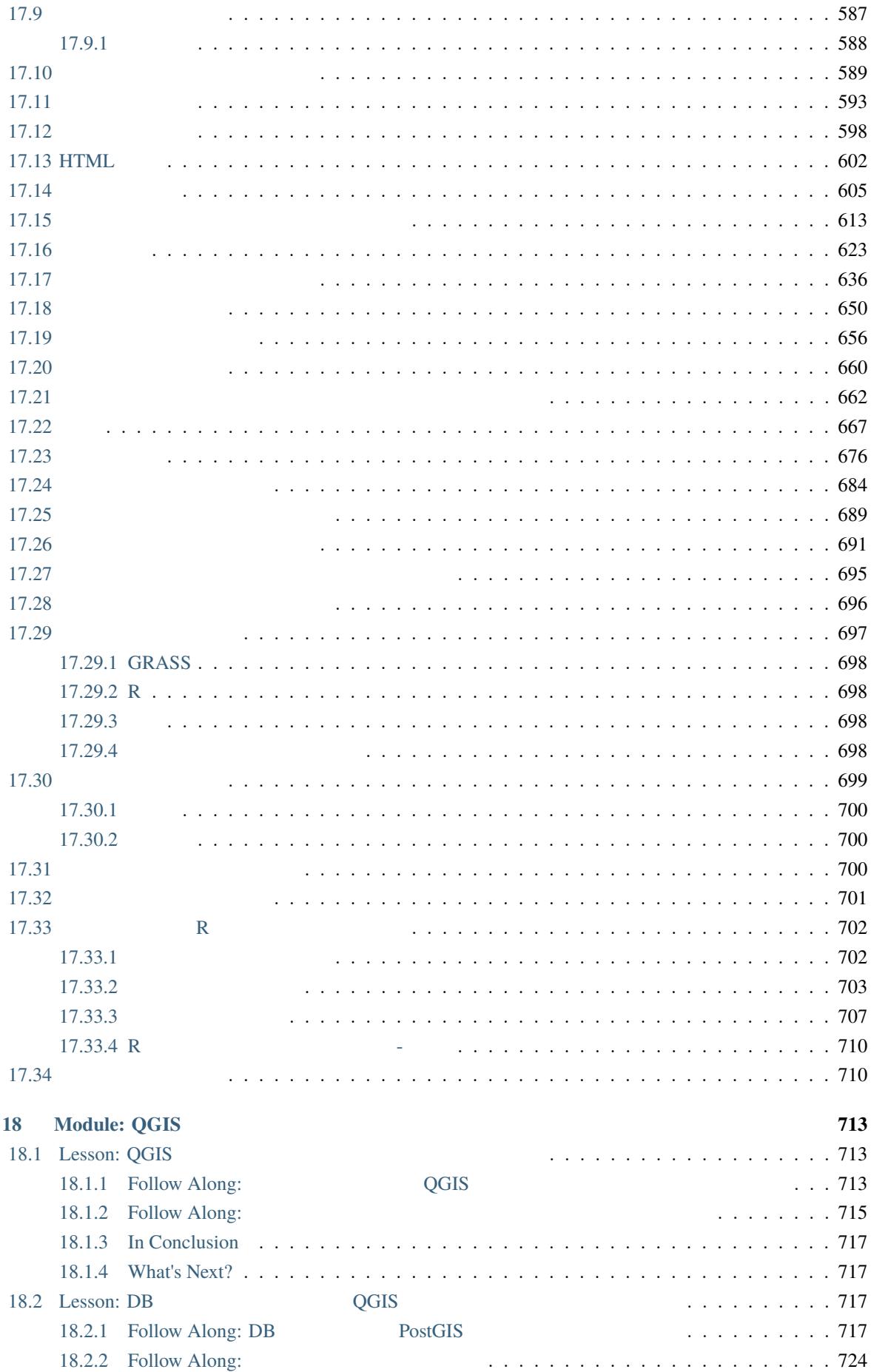

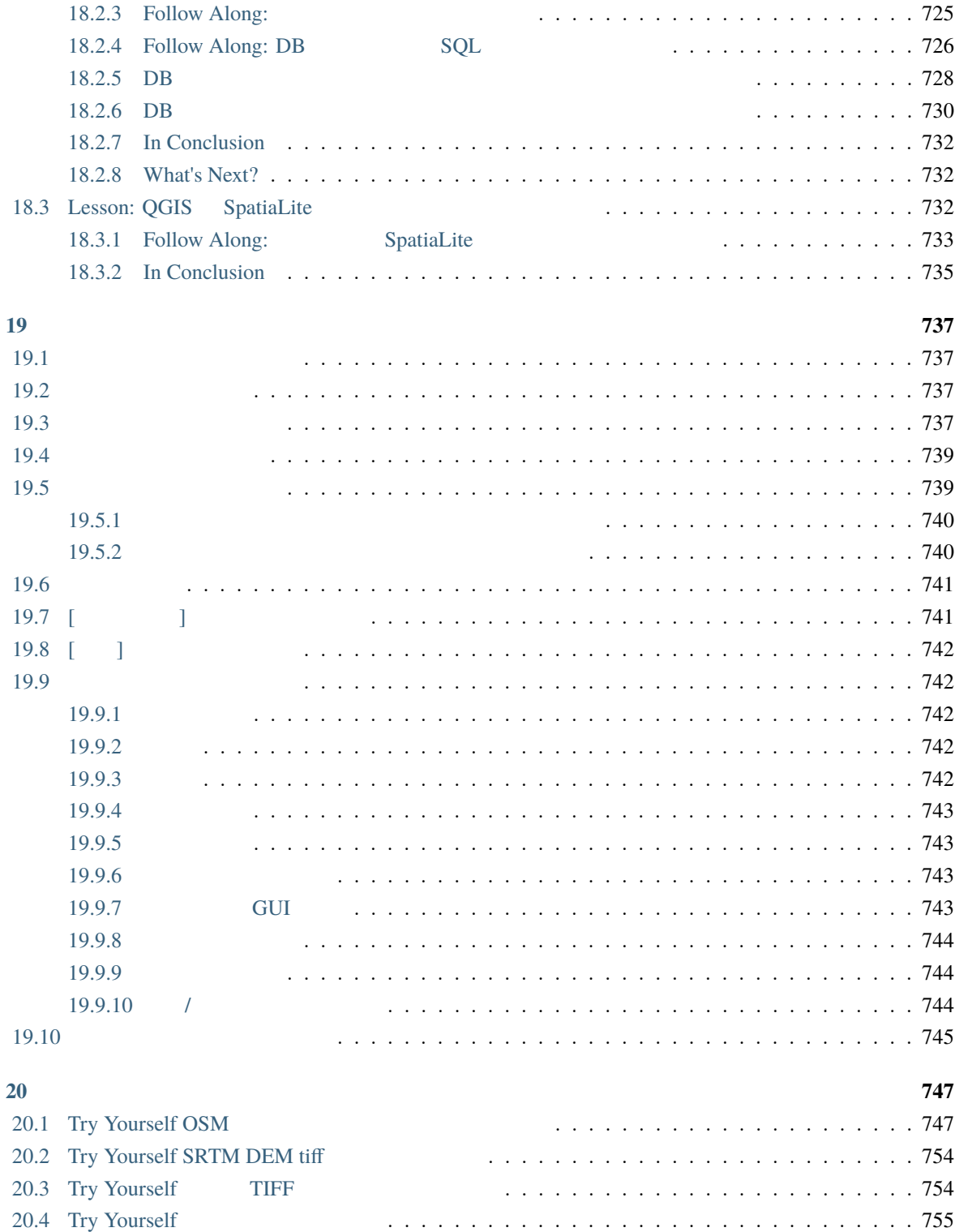

## <span id="page-16-0"></span>**1**章 コースの紹介

## <span id="page-16-1"></span>**1.1** 序文

<u>I</u> QGIS のおこさんには、使いる方には、使います。GIS はないです。 QGIS GIS

### <span id="page-16-2"></span>1.1.1 **QGIS**

 $GIS$  $GIS$   $QGIS$ ここでは、その理由の一部をご紹介します: • 9 OGIS 2008 0GIS •  $QGIS$  $\bullet$  . The first state of the first state of the first state  $\mathbb{R}$  is the first state of the first state of the first state of the first state of the first state of the first state of the first state of the first state  $QGIS$ • 豊富なヘルプとドキュメントがあります。 何か困ったことがあれば、豊富なドキュメント、先輩の QGIS 2000 to the matrix and the matrix  $\sim$ • POGIS macOS Windows Linux

QGIS **Example 20** 

#### $1.1.2$

<span id="page-17-0"></span>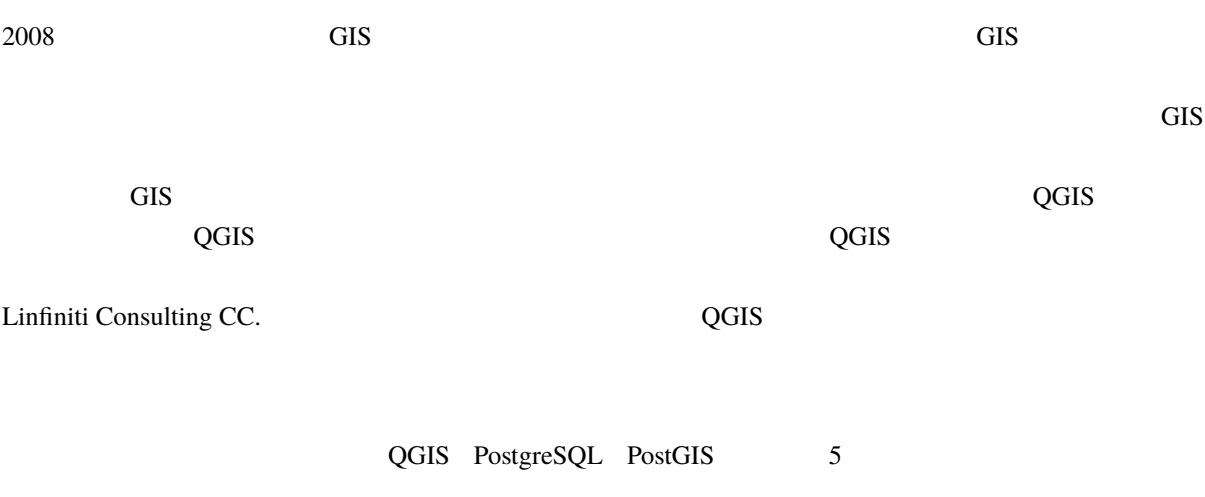

<span id="page-17-1"></span>**1.1.3** 

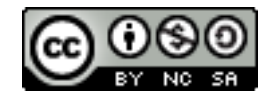

• この作品を、あなた自身の作品として表現したり、この作品から著作者を表すテキストやクレジット

•  $\bullet$  1  $\bullet$  1  $\$ 

• マイナーチェンジや校正によって貢献した場合は、下記の貢献者リストに、あなたを追加することが

• モジュールまたはレッスンを資金提供された方は、提供したレッスンの先頭に謝辞を置くように要求

• この作品を、提供されたときよりも制限された許諾条件で再頒布することはできません。

Linfiniti Consulting CC. による無料の Quantum GIS トレーニングマニュアルは、Linfiniti による以前のバー Creative Commons Attribution 4.0 International

 $\overline{QGIS}$   $\overline{QGIS}$ 

Translated by Joe Bloggs

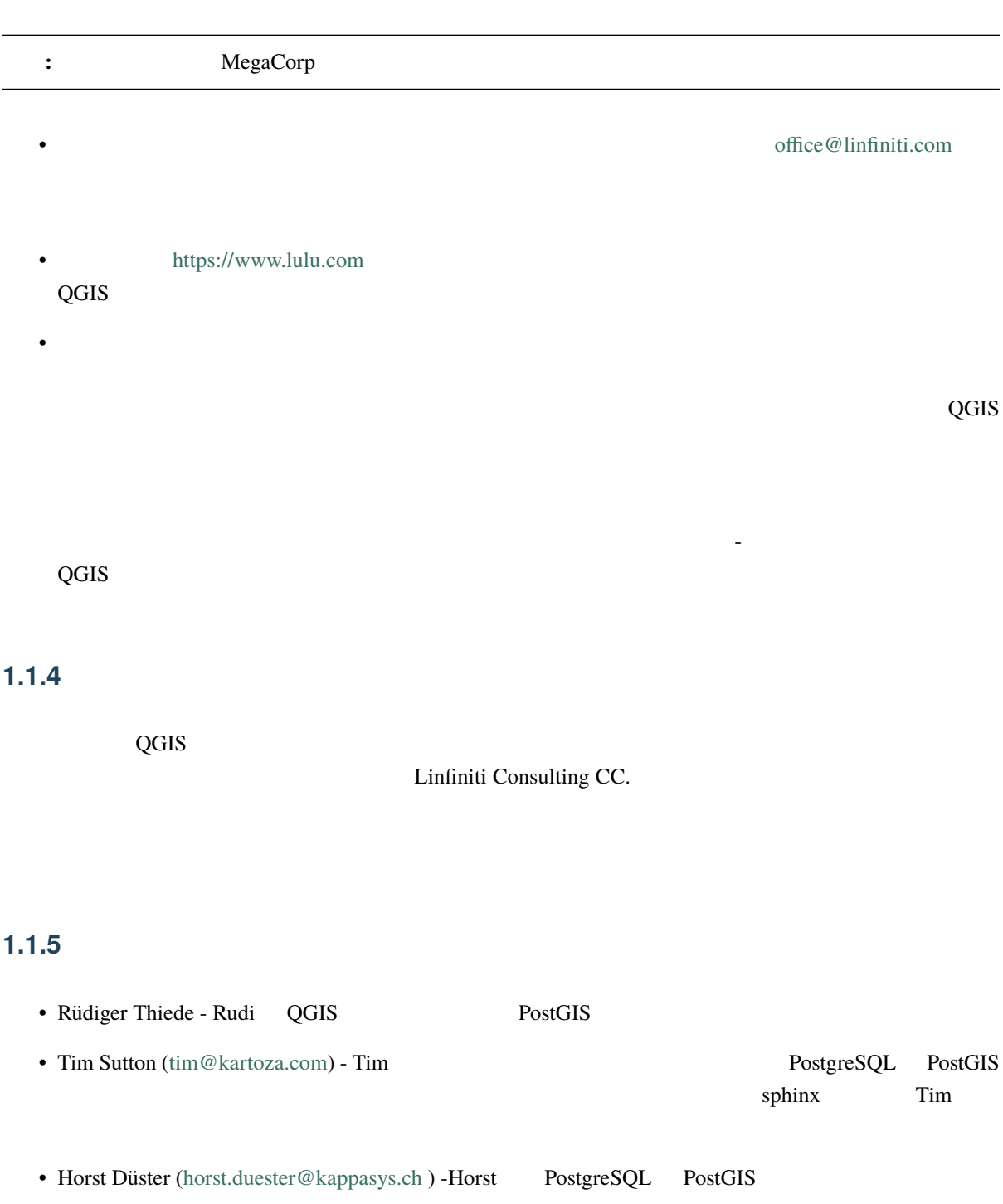

<span id="page-18-1"></span><span id="page-18-0"></span>• Marcelle Sutton - Marcelle

<span id="page-19-1"></span>• <sub>Contra</sub>

#### $1.1.6$

<span id="page-19-0"></span>**1.1.7** スポンサー

### **1.1.8**

<span id="page-19-2"></span>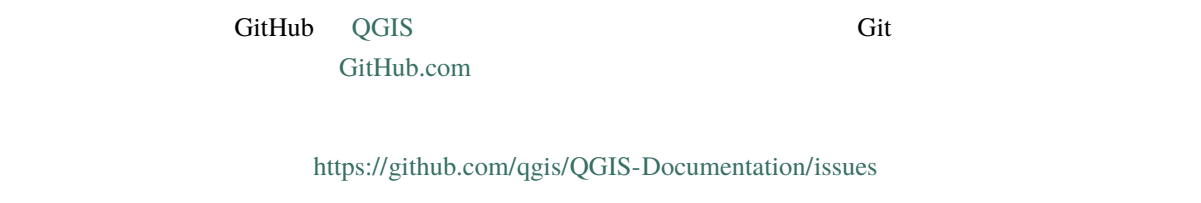

#### <span id="page-19-3"></span> $1.1.9$

QGIS https://docs.qgis.org

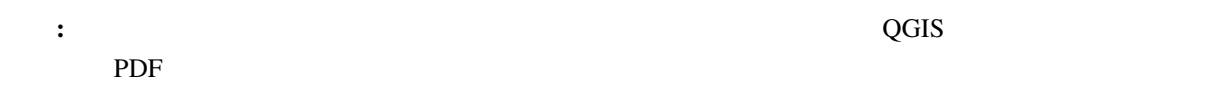

### $1.2$

#### <span id="page-19-4"></span>QGIS **Example 2008**

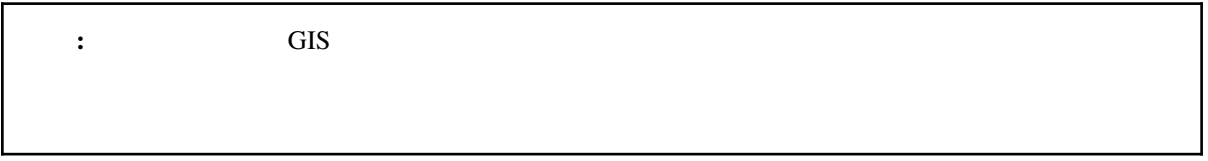

#### <span id="page-20-0"></span> $1.2.1$

 $\overline{QGIS}$ 

*looks like this* 

This/kind/of.text

This+That  $2$ 

#### <span id="page-20-1"></span>**1.2.2** 段階的なコース目標

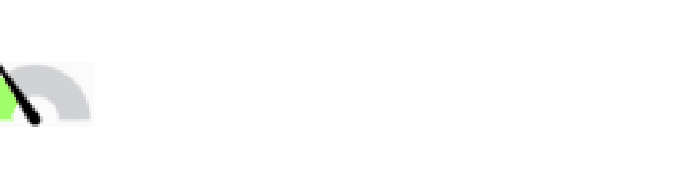

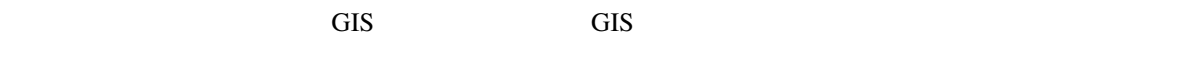

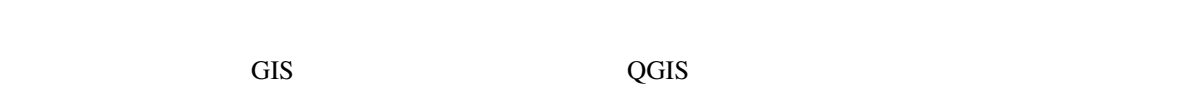

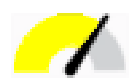

このカテゴリでは、GIS ソフトウェアの日常的な使用に関する実用的な知識と経験があることを前提とし

 $QGIS$  $QGIS$ 

 $\alpha$  and  $\alpha$  as  $\alpha$  and  $\alpha$  are extended up to  $\alpha$  and  $\alpha$  are extended up to  $\alpha$  and  $\alpha$  are extended up to  $\alpha$  and  $\alpha$  are extended up to  $\alpha$  and  $\alpha$  are extended up to  $\alpha$  and  $\alpha$  are extended up to  $\alpha$  a

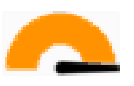

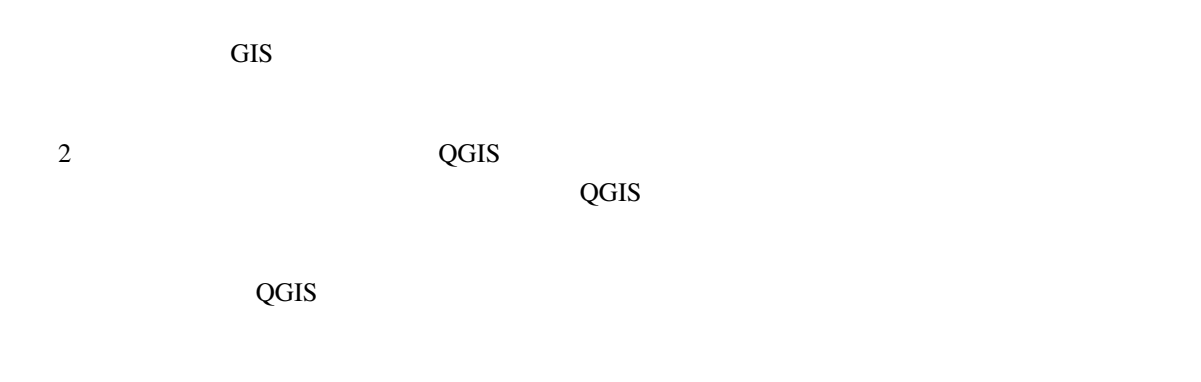

 $1.2.3$ 

- <span id="page-21-0"></span>• OpenStreetMap Streets and Places (https://www.openstreetmap.org/)
- NGI (http://www.ngi.gov.za/)
- CGIAR-CGI SRTM DEM (http://srtm.csi.cgi[ar.org/\)](https://www.openstreetmap.org/)

exercise\_data

## <span id="page-22-0"></span>2 **Module:**

 $\overline{QGIS}$ 

#### <span id="page-22-1"></span>**2.1 Lesson:**

QGIS ウェースを探っているメニューのメニュータフェースを探っているメニュータフェースを探っているメニュータフェースを探っているメニュータフェースを探っているメニュー

:QGIS

<span id="page-22-2"></span>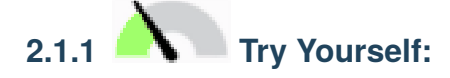

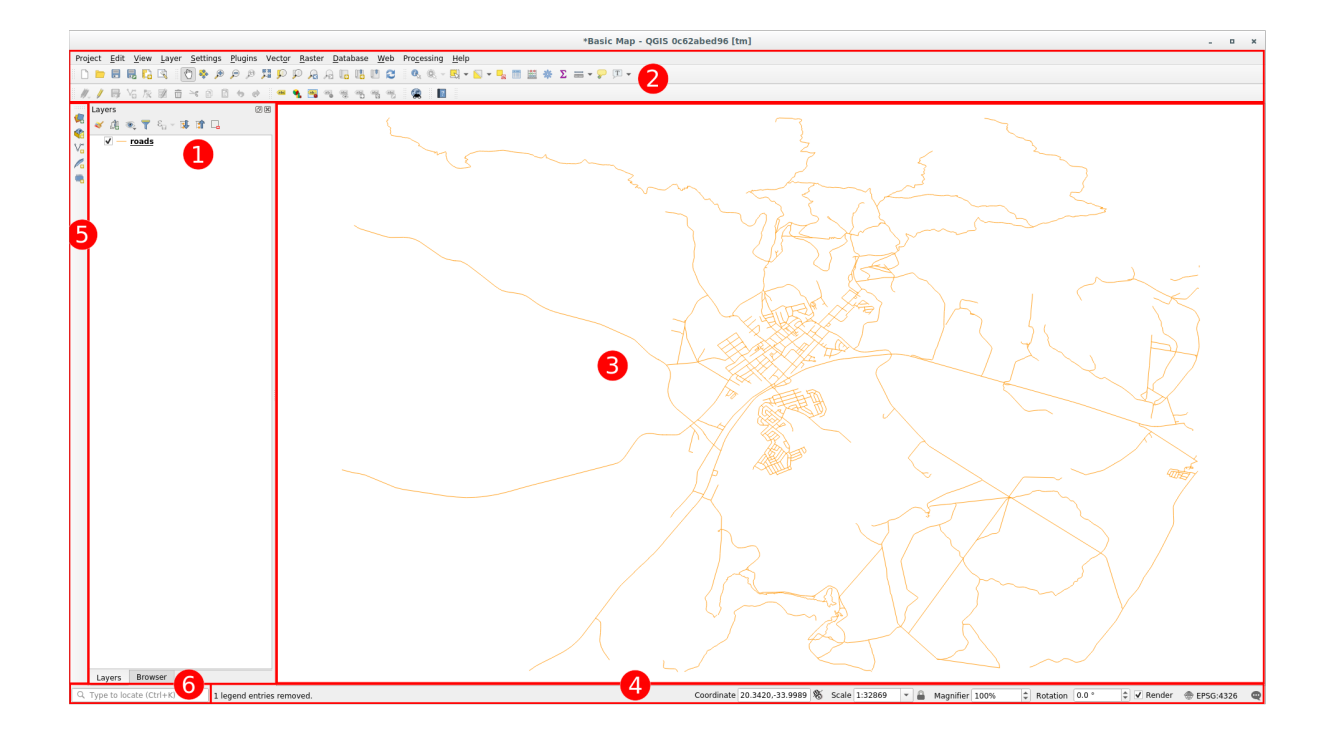

1.  $\sqrt{ }$ 

2.

- 3.
	-
- 4.
- 5.
- 6.

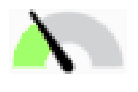

注釈**:** ベクタレイヤは、道路、樹木のような一般的に特定の種類のオブジェクトのデータの集合体です。

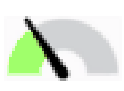

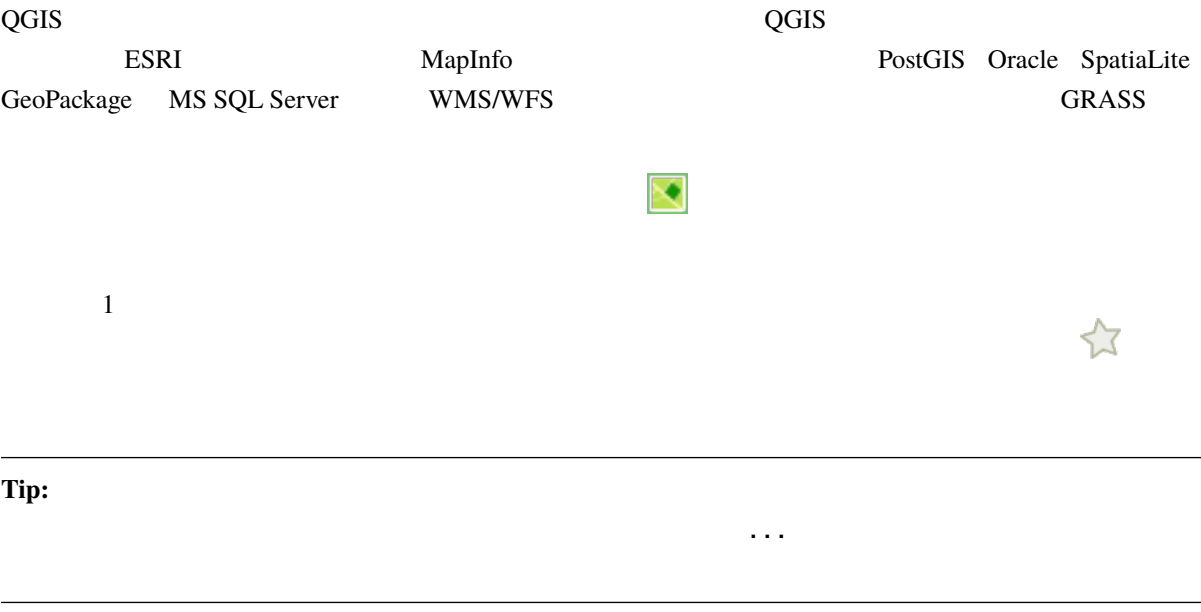

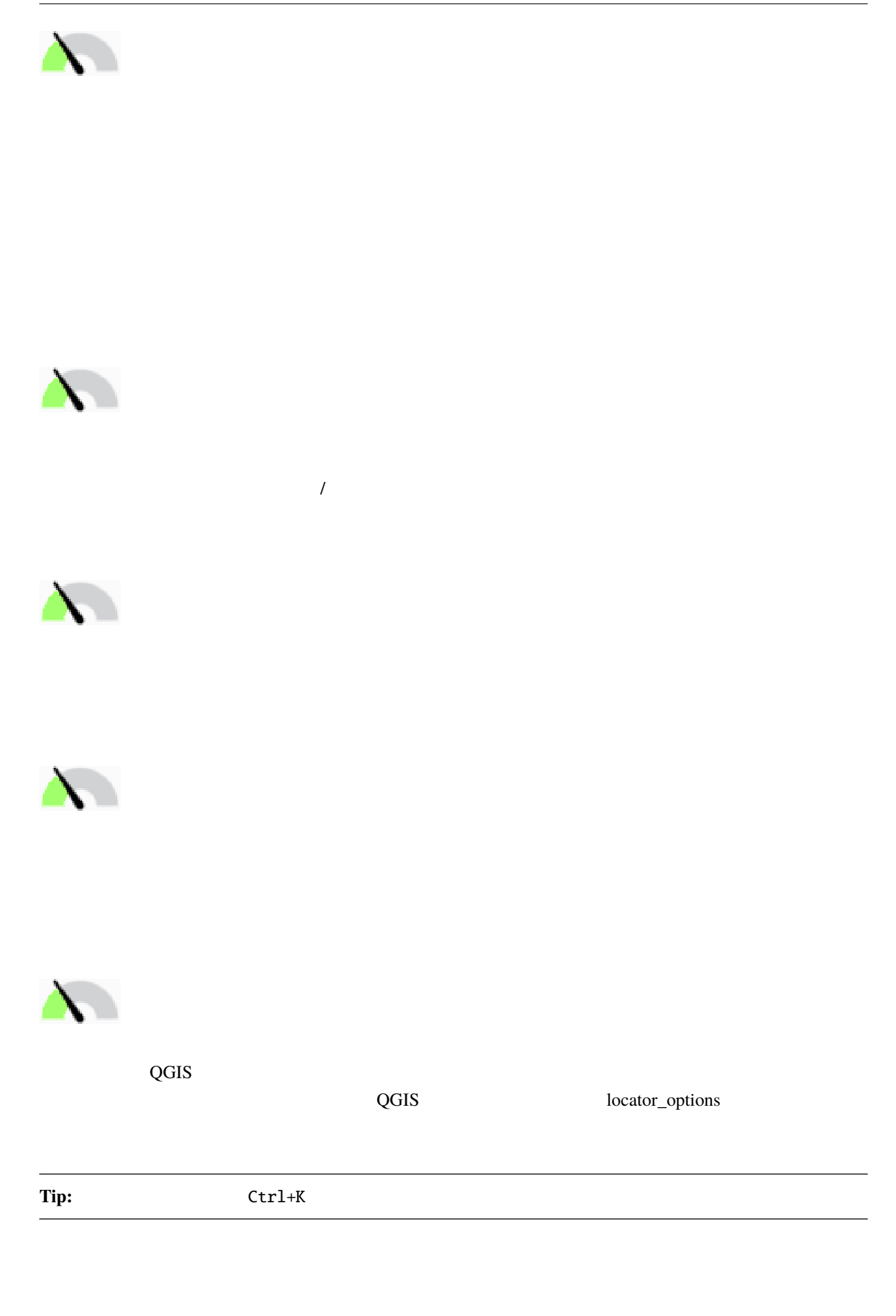

<span id="page-25-1"></span><span id="page-25-0"></span>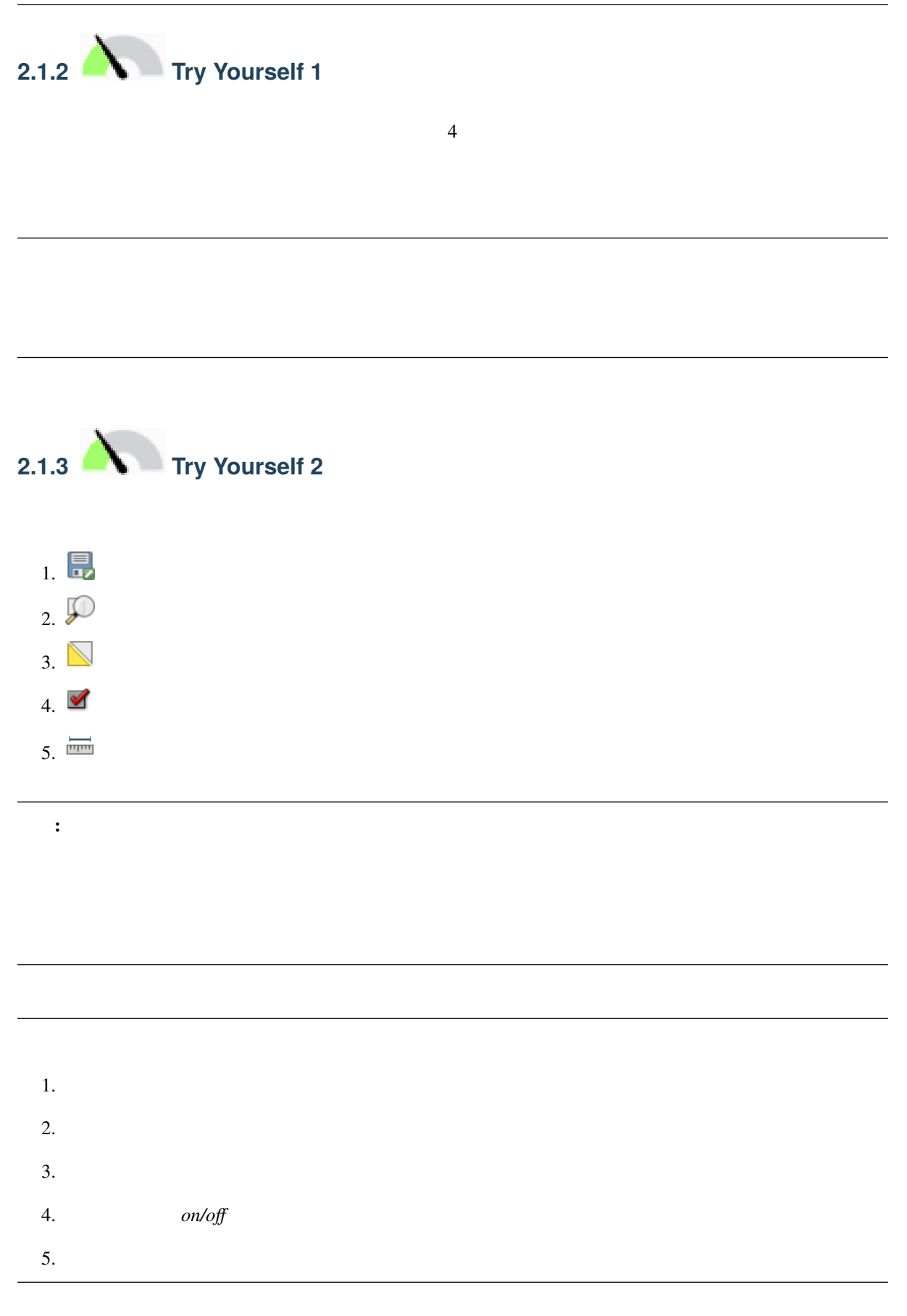

#### **2.1.4 What's Next?**

<span id="page-26-0"></span>QGIS インターフェイスの基本を実現しています。<br>QGIS

 $\frac{1}{2}$ 

#### **2.2 Lesson:**

<span id="page-26-1"></span>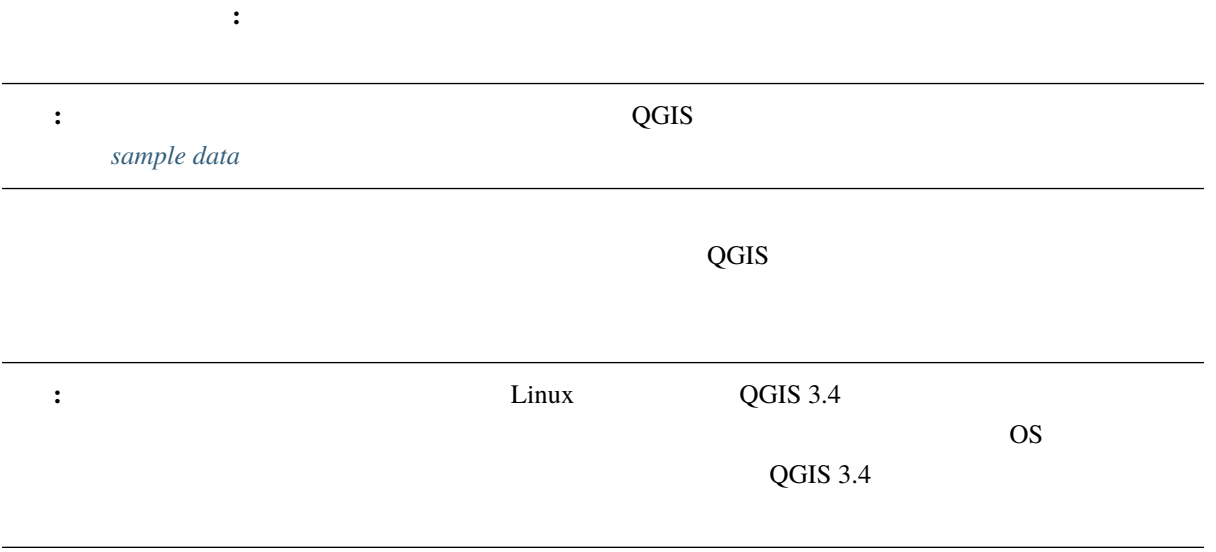

# <span id="page-27-0"></span>**2.2.1 N Follow Along:**

1. QGIS

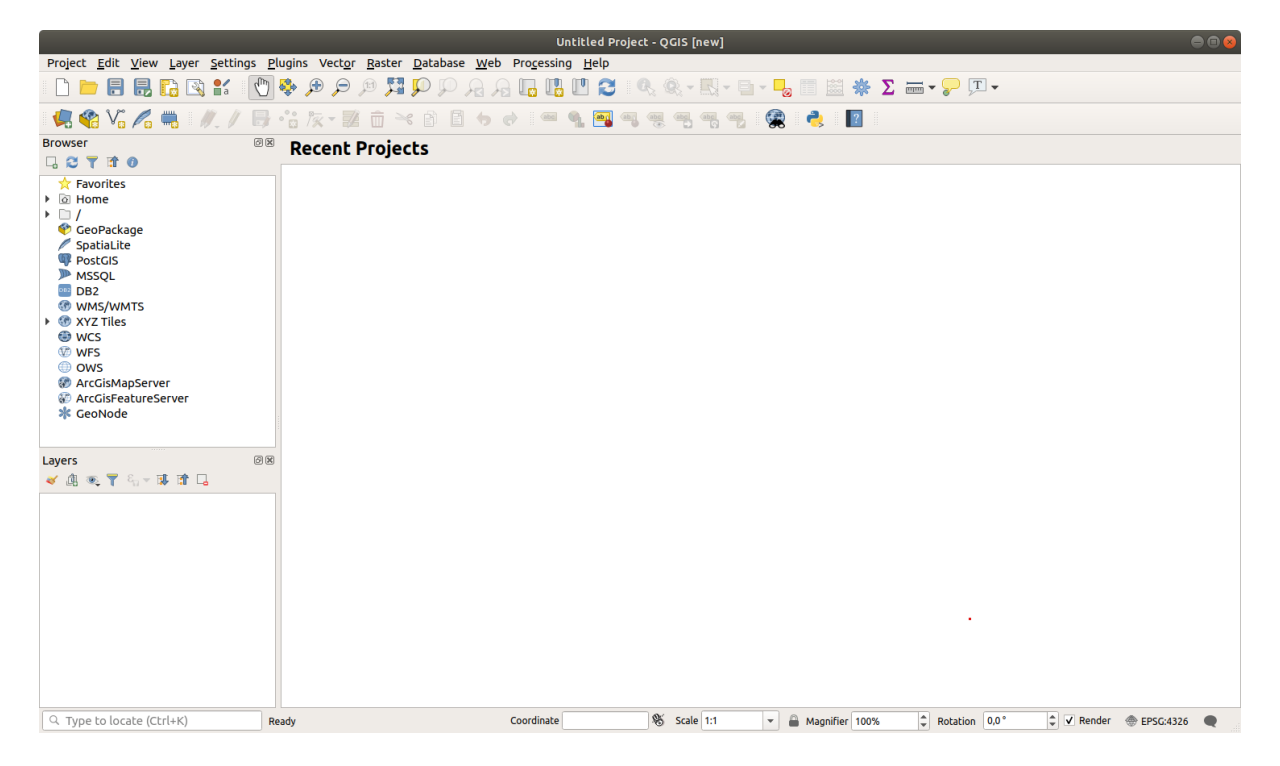

ます。ここではデータセットを読み込むために使います。ここではデータセットを読み込むために使います:

 $2.$ 

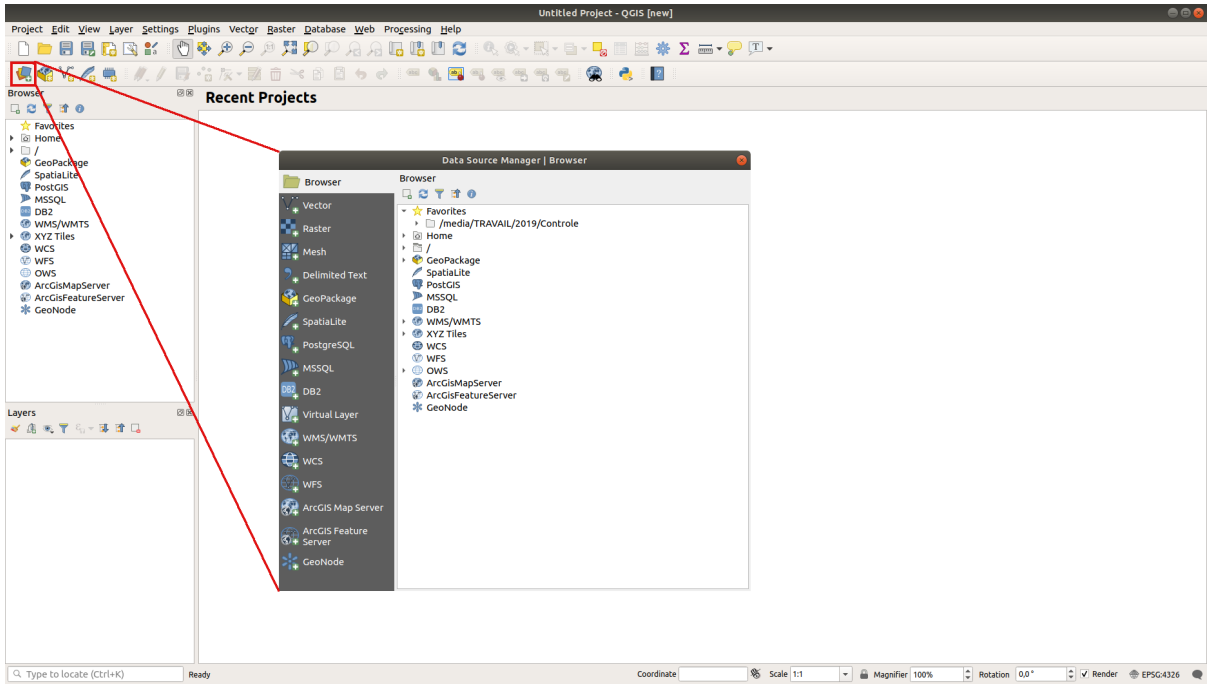

3. protected\_areas.shp with the contract of the contract of the contract of the contract of the contract of the contract of the contract of the contract of the contract of the contract of the contract of the contract of th

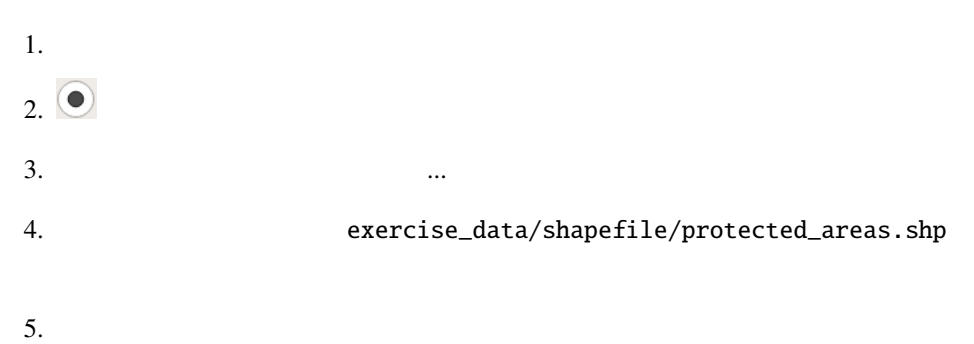

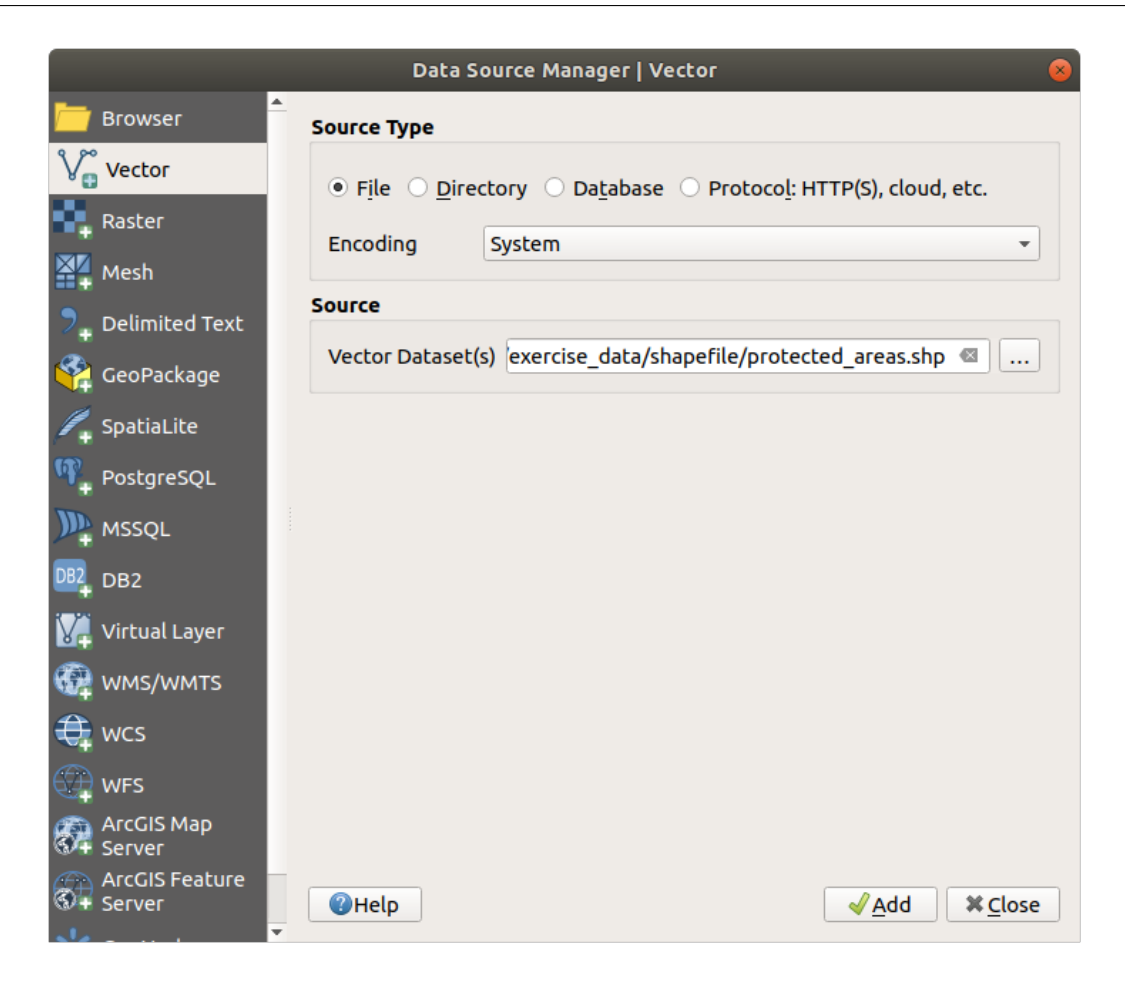

 $\sim$  0.

protected\_areas

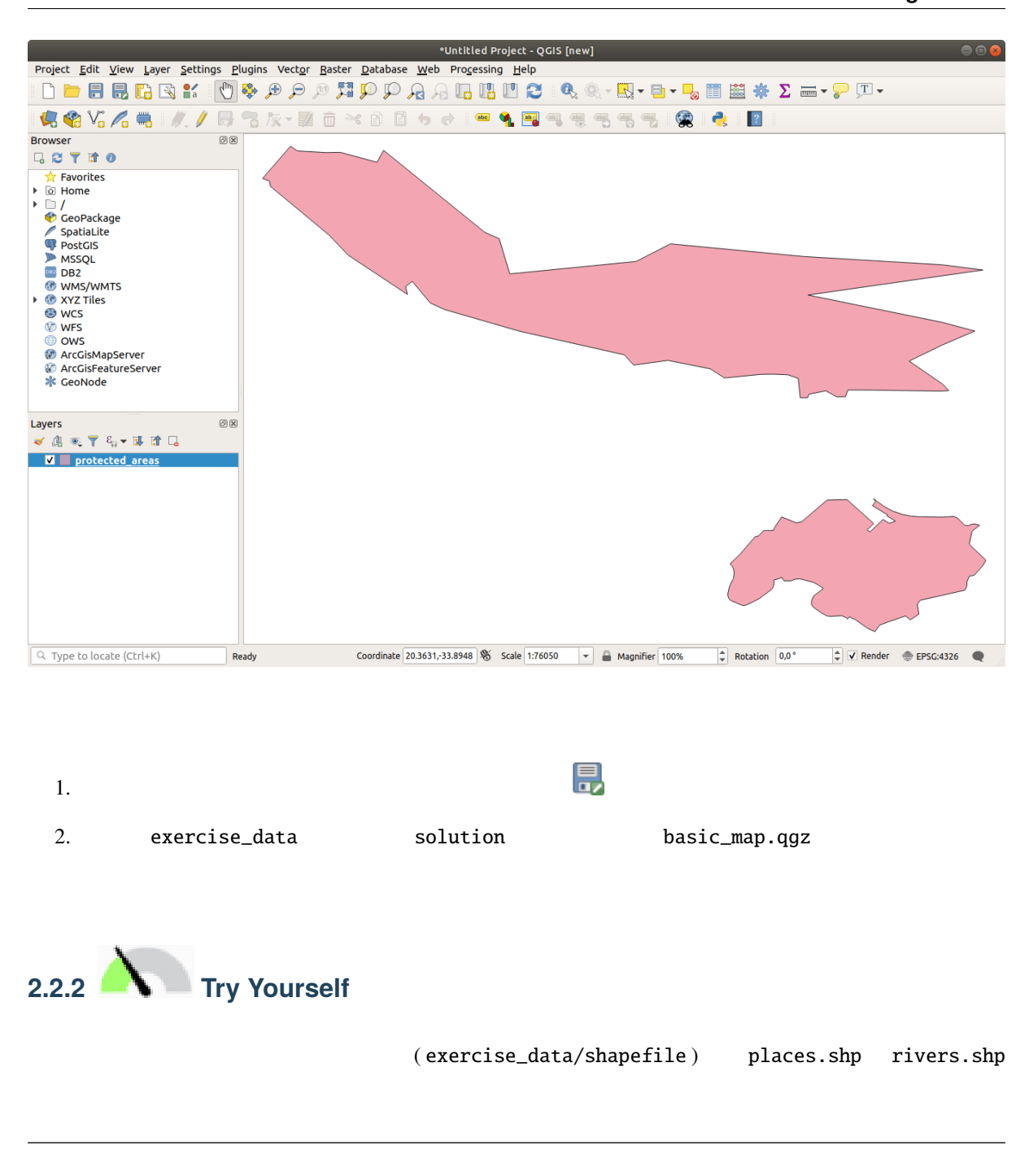

<span id="page-30-0"></span> $2.1$ 

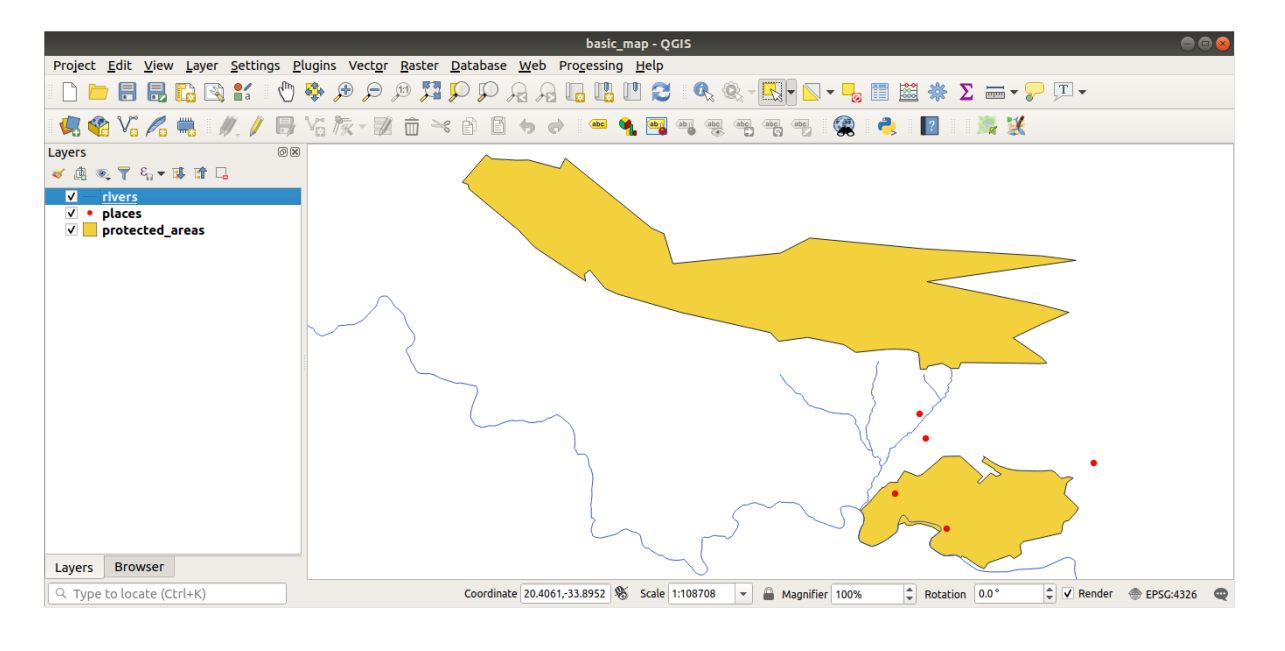

 $2.1:$ 

<span id="page-31-0"></span>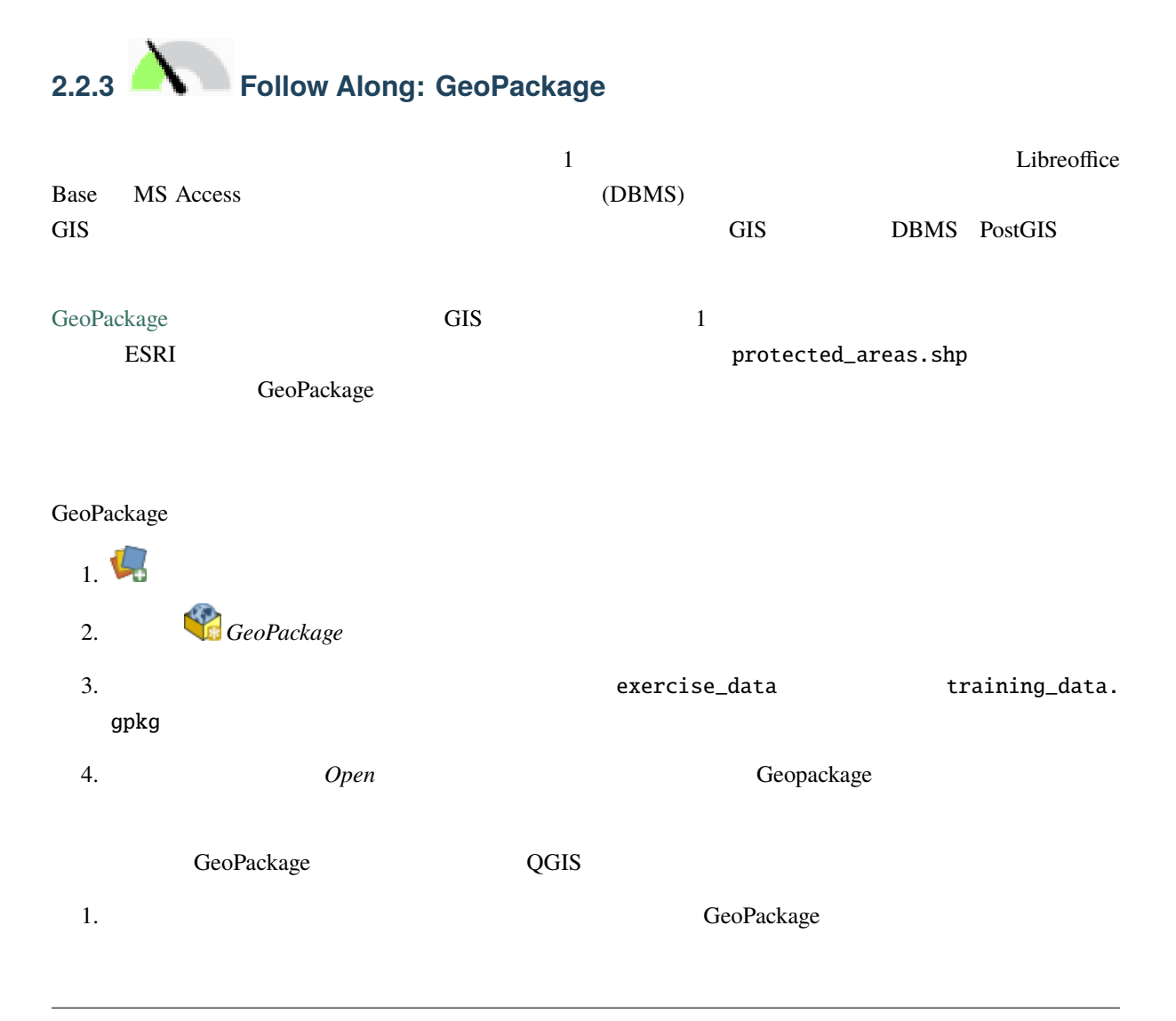

#### 2. *roads*

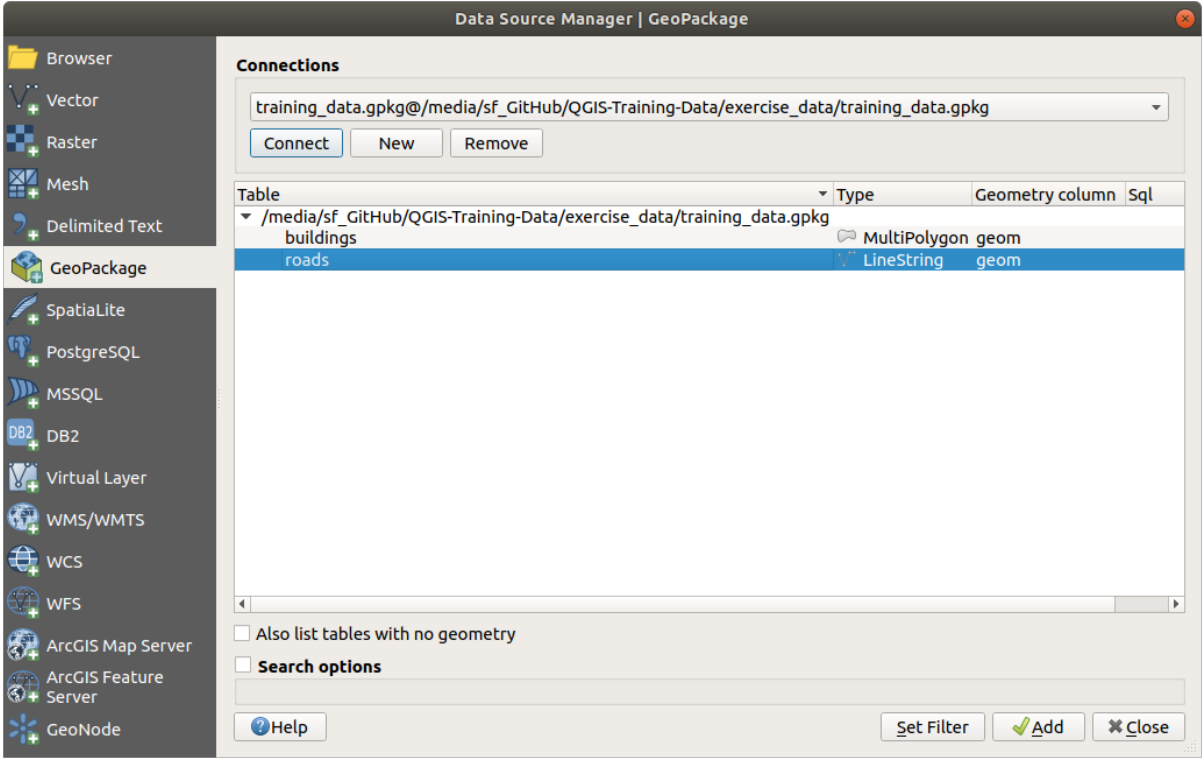

roads **roads**  $\alpha$  $3.$ GeoPackage

<span id="page-32-0"></span>**2.2.4 Follow Along:** SpatiaLite QGIS は他にも多くのデータベースフォーマットへのアクセスを提供しています。GeoPackage と同様に、 SpatiaLite SQLite SQLite SpatiaLite SpatiaLite SpatiaLite  $S$ からレイヤを追加することは、上記と同じルールに従います:接続を作成 --> 有効化 --> レイヤを追加。 SpatiaLite  $1$  $1.$   $\blacktriangleright$   $\Box$  $2.$   $\Box$  $3.$ 

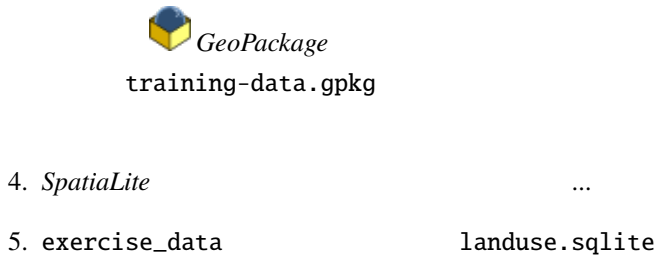

*SpatiaLite* **a** *landuse.sqlite* 

 $6. \blacksquare$  landuse.sqlite

7. **Landuse** 

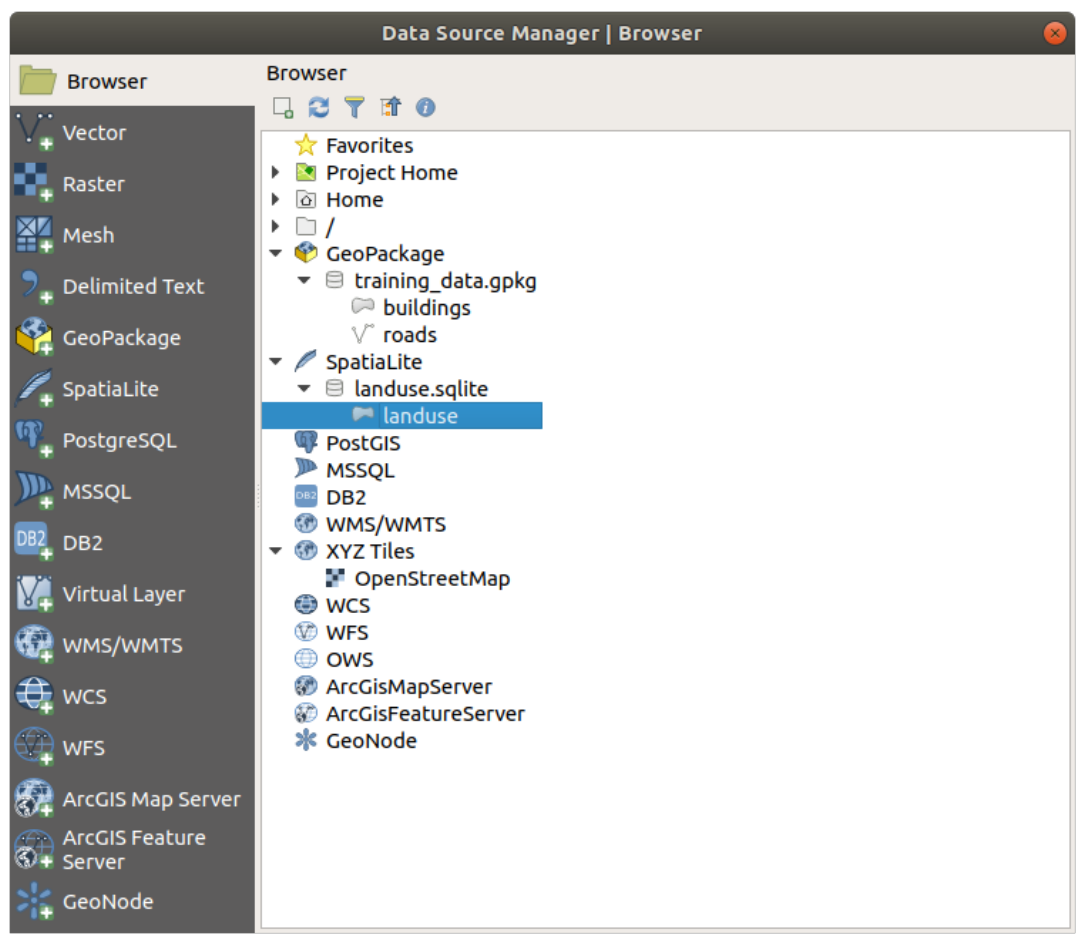

注釈**:** プロジェクトを頻繁に保存することを忘れないでください。プロジェクトファイルにはデータ自体

**Tip:**  $\blacksquare$ 

<span id="page-34-0"></span>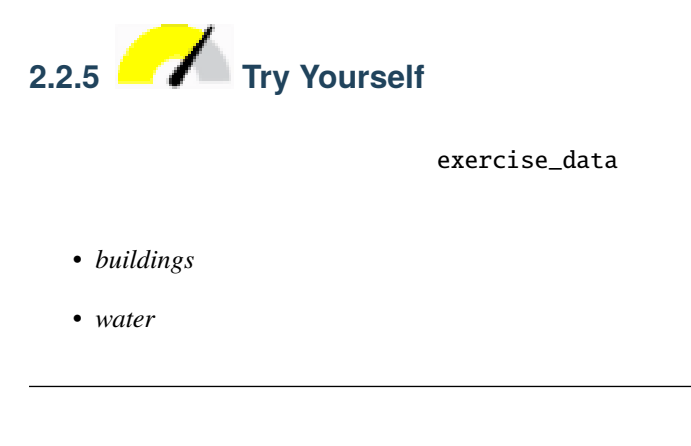

- *protected\_areas*
- *places*
- *rivers*
- *roads*
- *landuse*
- *buildings* training\_data.gpkg
- *water* exercise\_data/shapefile

#### <span id="page-34-1"></span>**2.2.6 Follow Along:**

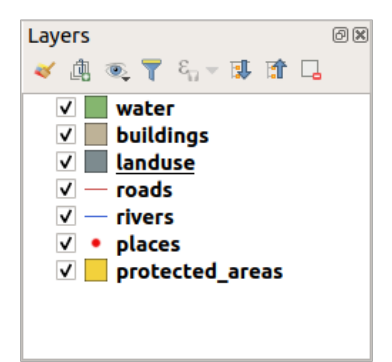

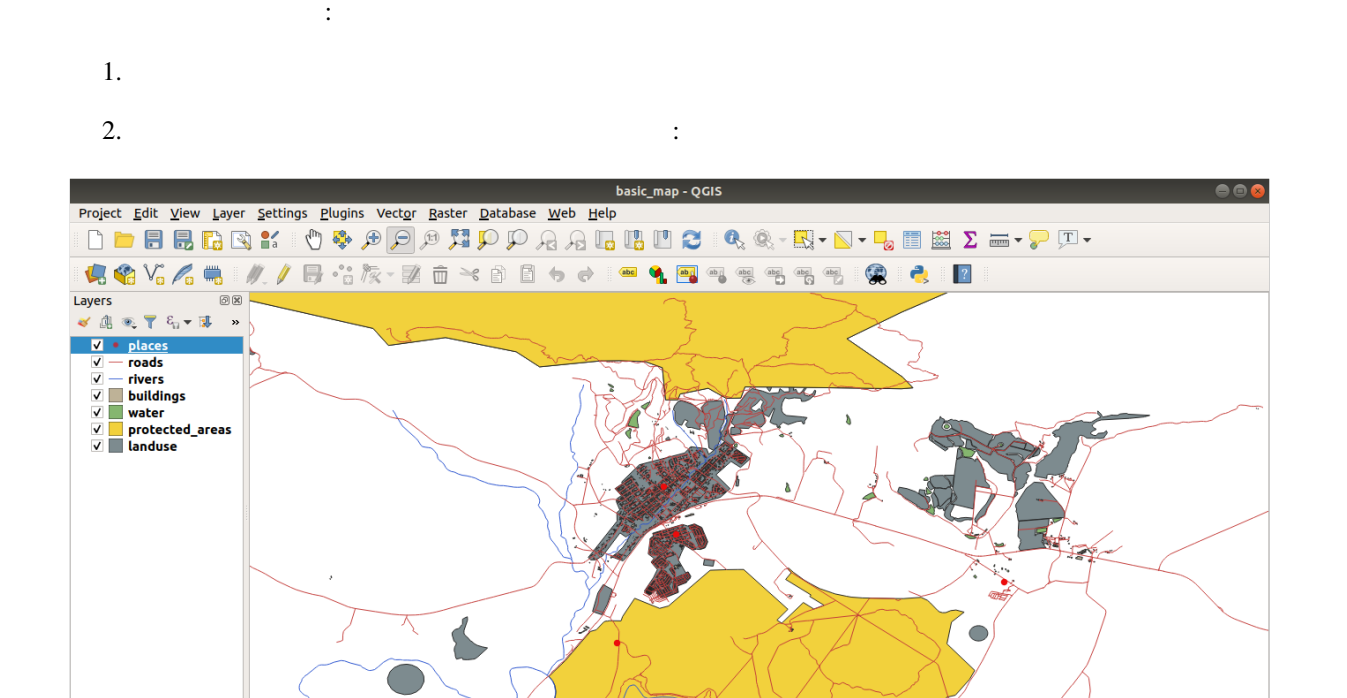

Coordinate 20.4981, 33.9741 8 Scale 1:56077

#### <span id="page-35-0"></span>**2.2.7 In Conclusion**

Layers Browser

 $\alpha$  Type to locate (Ctrl+K)

 $\left|\hat{\div}\right|$  Rotation  $\left|0.0\right>^{\circ}$ 

 $\overrightarrow{ }$   $\overrightarrow{ }$  Render  $\Rightarrow$  EPSG:4326

 $\overline{\phantom{a}}$   $\overline{\phantom{a}}$  Magnifier  $\boxed{100\%}$
# **2.2.8 What's Next?**

 $\overline{Q}$ GIS  $\overline{Q}$ 

# **2.3** Lesson:

このセクションでは、マップキャンバス内の操作に使用される基本的な QGIS ナビゲーションツールに焦

このレッスンの目標 : QGIS 内のパンとズームツールの使用方法を学び、地図の縮尺について学ぶ。

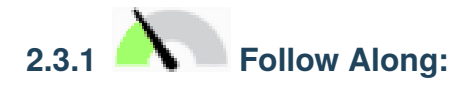

1. The contracted areas were protected\_areas  $\mu$  protected\_areas  $\mu$ roads buildings 2.2

# **QGIS Training Manual**

| <b>Q</b> *Untitled Project - QGIS                                             |                   |                         |                                             |                     |                                                                                                    |                      | □ | × |
|-------------------------------------------------------------------------------|-------------------|-------------------------|---------------------------------------------|---------------------|----------------------------------------------------------------------------------------------------|----------------------|---|---|
| Project Edit View Layer Settings Plugins Vector Raster Database Web Mesh Help |                   |                         |                                             |                     |                                                                                                    |                      |   |   |
| $\sqrt{m}$<br>學田<br>Q K<br>$\blacksquare$                                     | $P$ where $P$     |                         | $\Box$<br>$\overline{A}$                    |                     | $\begin{array}{lll} \mathbf{I}_\mathbf{S} & \mathbf{I}_\mathbf{S} & \mathbf{I}_\mathbf{S} & \mathbf{I}_\mathbf{S} \end{array} \quad \begin{array}{lll} \mathbf{I}_\mathbf{S} & \mathbf{I}_\mathbf{S} & \mathbf{I}_\mathbf{S} & \mathbf{I}_\mathbf{S} \\ \mathbf{I}_\mathbf{S} & \mathbf{I}_\mathbf{S} & \mathbf{I}_\mathbf{S} & \mathbf{I}_\mathbf{S} & \mathbf{I}_\mathbf{S} \end{array}$ |                      |   |   |
| <b>BV.A.</b><br>V.<br>$\mathcal{L}_{\text{d}}$                                |                   |                         | 名友▼整面※自日ゎ♂                                  | abc                 | ab <sub>0</sub>                                                                                                    | $\gg$                |   |   |
| $\sqrt{2}$ $\sqrt{12}$<br>ى<br>$\sqrt{2}$ px<br>$-$                           | $\times$ $\times$ |                         |                                             |                     |                                                                                                    |                      |   |   |
| $\textcircled{\scriptsize{\textsf{R}}}$<br><b>Browser</b>                     |                   |                         |                                             |                     |                                                                                                    |                      |   |   |
| □ 2 了 市 0                                                                     |                   |                         |                                             |                     |                                                                                                    |                      |   |   |
| $\blacktriangle$<br>$\triangleright$ $\Box$ .VirtualBox                       |                   |                         |                                             |                     |                                                                                                    |                      |   |   |
| $\longmapsto$ $\Box$ .vscode                                                  |                   |                         |                                             |                     |                                                                                                    |                      |   |   |
| ▶ □ 3D Objects                                                                |                   |                         |                                             |                     |                                                                                                    |                      |   |   |
| $\triangleright$ $\Box$ Anaconda3                                             |                   |                         |                                             |                     |                                                                                                    |                      |   |   |
| $\triangleright$ $\Box$ AppMods                                               |                   |                         |                                             |                     |                                                                                                    |                      |   |   |
| $\triangleright$ $\Box$ Autodesk<br>$\triangleright$ $\Box$ Contacts          |                   |                         |                                             |                     |                                                                                                    |                      |   |   |
| ▶ <b>Desktop</b>                                                              |                   |                         |                                             |                     |                                                                                                    |                      |   |   |
| Documents                                                                     |                   |                         |                                             |                     |                                                                                                    |                      |   |   |
| Downloads                                                                     |                   |                         |                                             |                     |                                                                                                    |                      |   |   |
| Dropbox (BOSTON UNIVERSITY)                                                   |                   |                         |                                             |                     |                                                                                                    |                      |   |   |
| $\triangleright$ $\Box$ eclipse                                               |                   |                         |                                             |                     |                                                                                                    |                      |   |   |
| ▶ □ eclipse-workspace<br>$\overline{\phantom{a}}$                             |                   |                         |                                             |                     |                                                                                                    |                      |   |   |
| $\textcircled{\scriptsize{\texttt{B}}}$<br>Layers                             |                   |                         |                                             |                     |                                                                                                    |                      |   |   |
| √典で了た▼即面に                                                                     |                   |                         |                                             |                     |                                                                                                    |                      |   |   |
| $\sqrt{ }$ - roads                                                            |                   |                         |                                             |                     |                                                                                                    |                      |   |   |
| $\vee$ buildings                                                              |                   |                         |                                             |                     |                                                                                                    |                      |   |   |
| ▽ protected areas                                                             |                   |                         |                                             |                     |                                                                                                    |                      |   |   |
|                                                                               |                   |                         |                                             |                     |                                                                                                    |                      |   |   |
|                                                                               |                   |                         |                                             |                     |                                                                                                    |                      |   |   |
|                                                                               |                   |                         |                                             |                     |                                                                                                    |                      |   |   |
|                                                                               |                   |                         |                                             |                     |                                                                                                    |                      |   |   |
|                                                                               |                   |                         |                                             |                     |                                                                                                    |                      |   |   |
|                                                                               |                   |                         |                                             |                     |                                                                                                    |                      |   |   |
|                                                                               |                   |                         |                                             |                     |                                                                                                    |                      |   |   |
|                                                                               |                   |                         |                                             |                     |                                                                                                    |                      |   |   |
|                                                                               |                   |                         |                                             |                     |                                                                                                    |                      |   |   |
|                                                                               |                   |                         |                                             |                     |                                                                                                    |                      |   |   |
|                                                                               |                   |                         |                                             |                     |                                                                                                    |                      |   |   |
|                                                                               |                   |                         |                                             |                     |                                                                                                    |                      |   |   |
|                                                                               |                   |                         |                                             |                     |                                                                                                    |                      |   |   |
|                                                                               |                   |                         |                                             |                     |                                                                                                    |                      |   |   |
| Q Type to locate (Ctrl+K)<br>1 leg <sub>1</sub> d 20.2255,-34.0416            |                   | <sup>§</sup> ₹ 1:119950 | <b>a</b> r 100%<br>$\overline{\phantom{a}}$ | $\Rightarrow$ 0.0 ° |                                                                                                    | V Render # EPSG:4326 |   | ⊕ |

2.2: Protected areas roads buildings

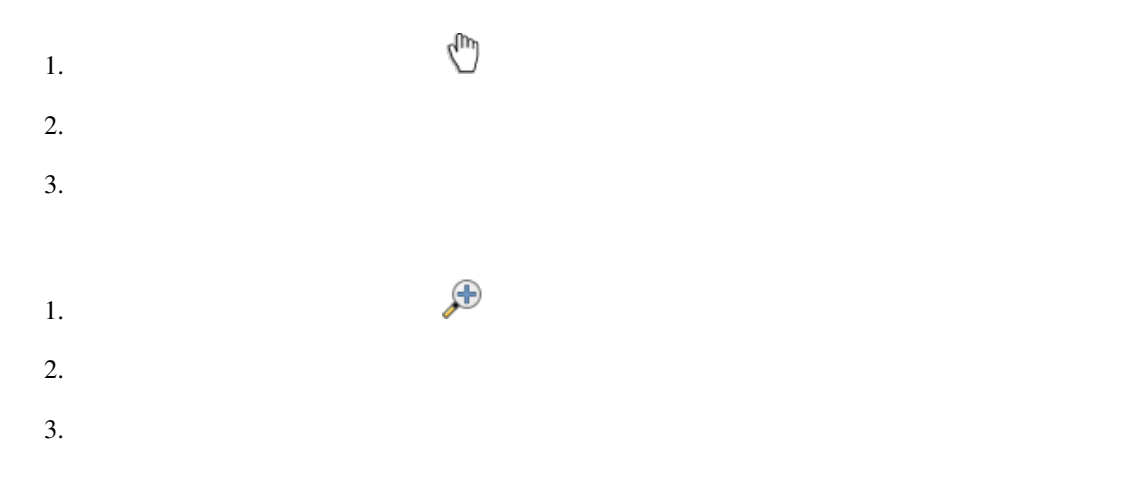

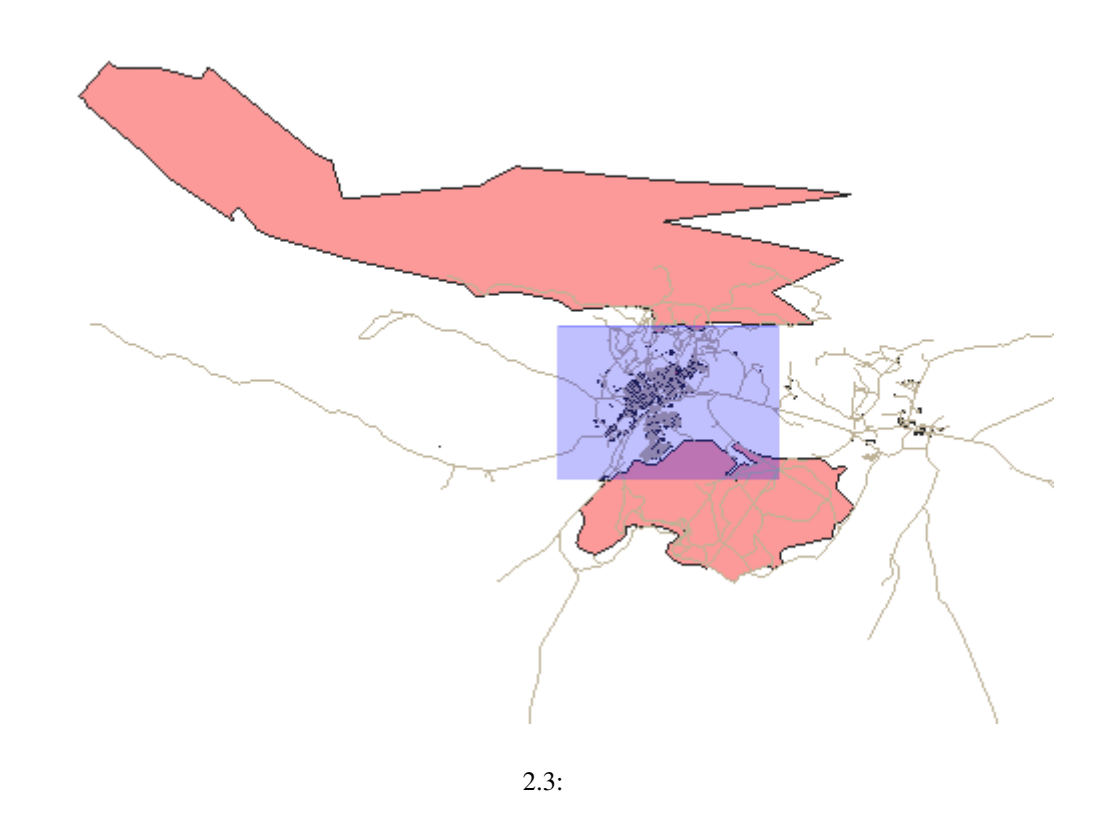

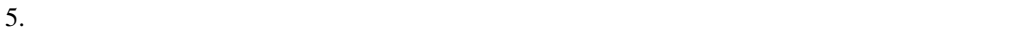

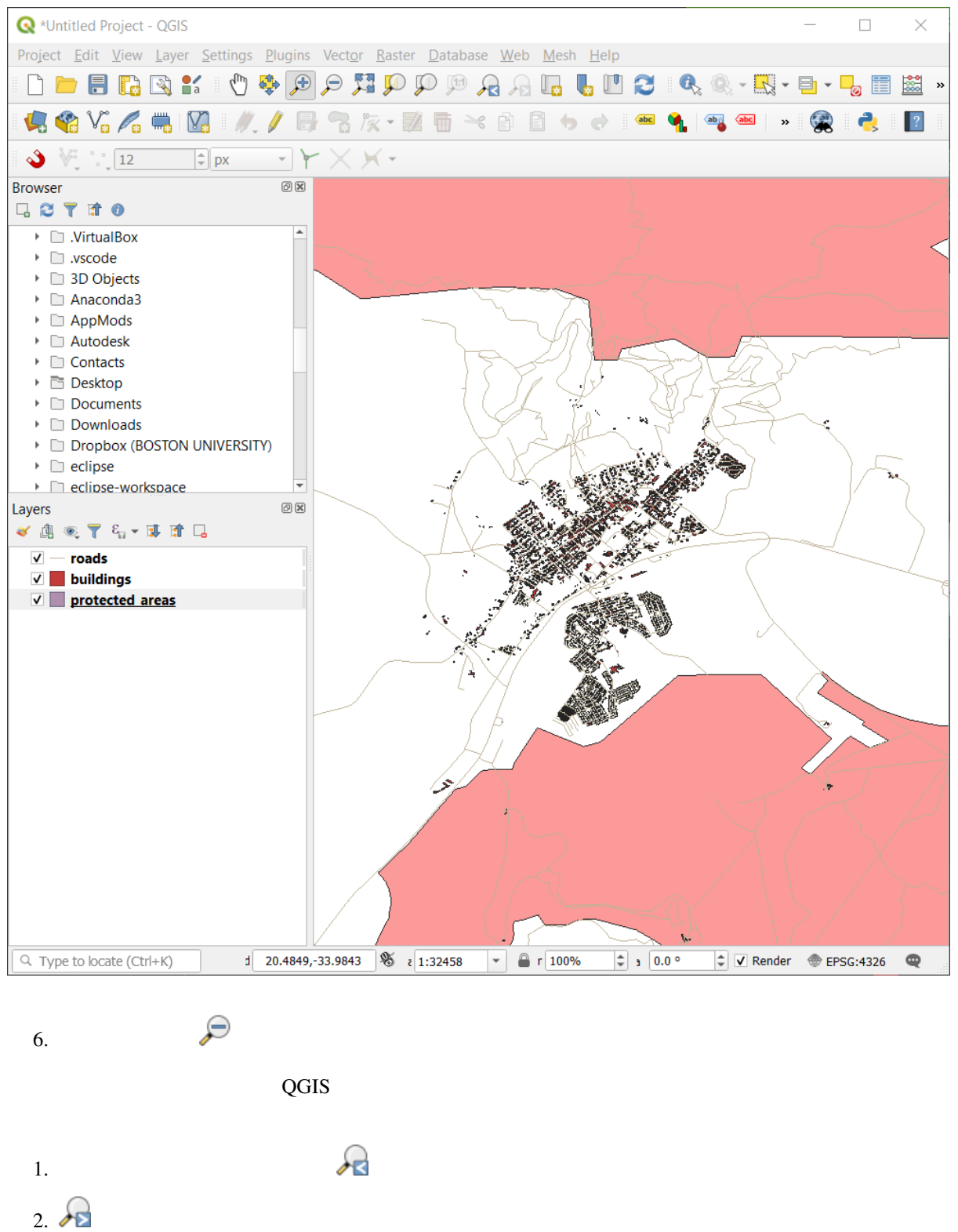

 $QGIS$ 

 $1.$   $\frac{150}{25}$ 

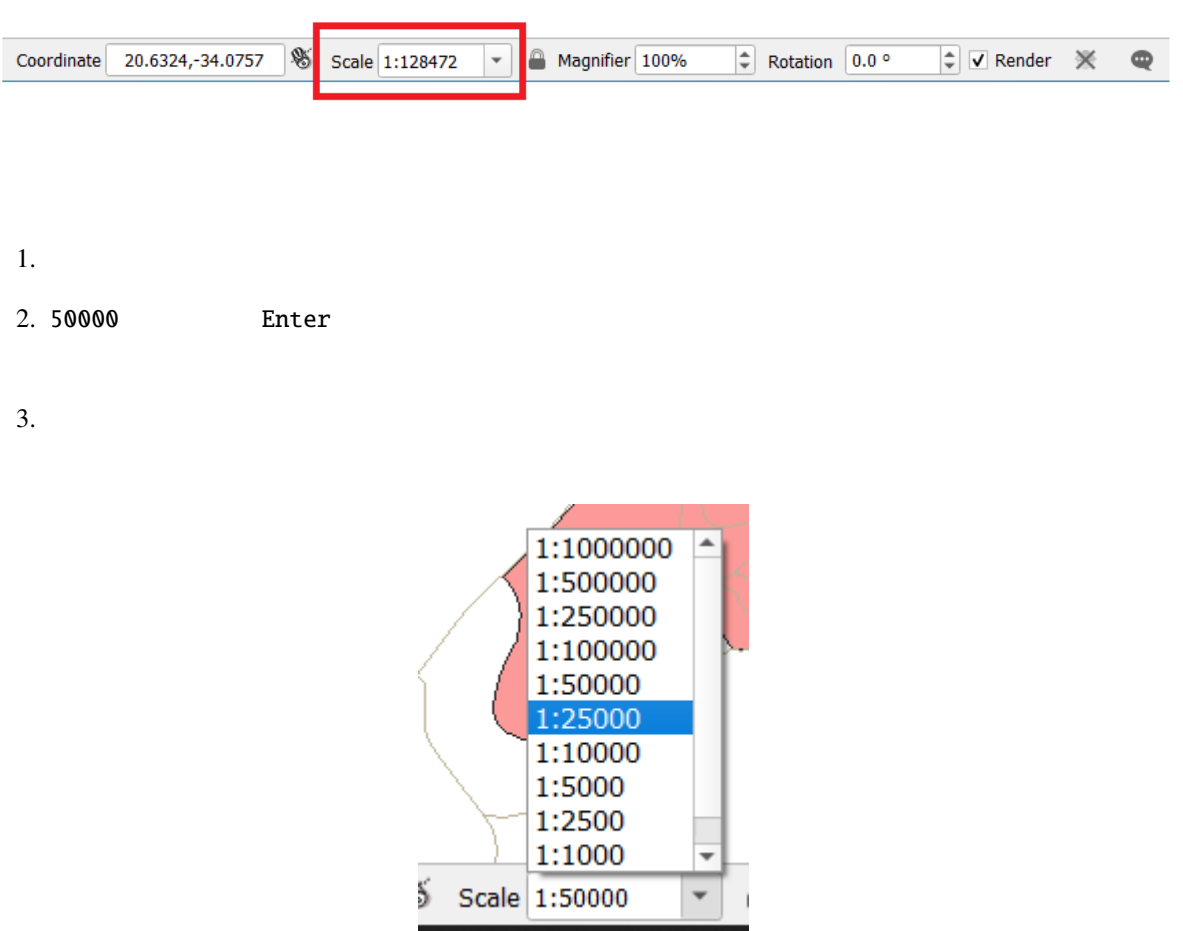

4. 1:5000

# **2.3.2 In Conclusion**

**2.4 Lesson:** 

に勝る GIS の基本的な強みは、GIS を使用すると、作業データの動的な視覚表現ができることです。

 $GIS$ 

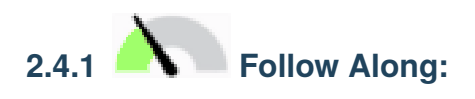

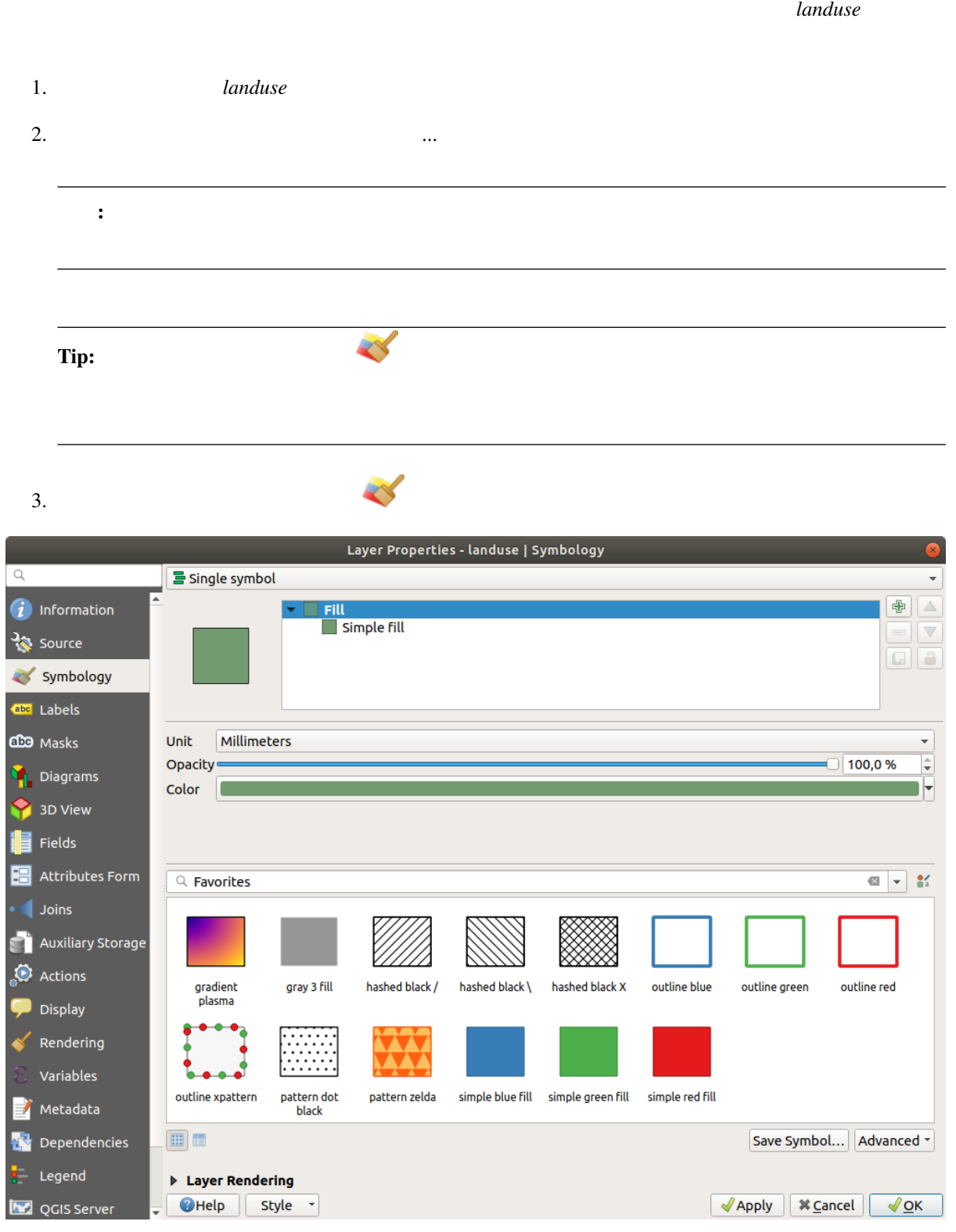

このレッスンの目標**:** ベクタレイヤに対して、望むとおりのシンボロジを作成できるようになる

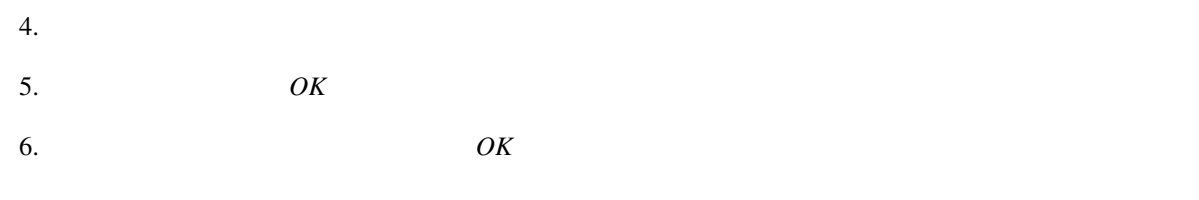

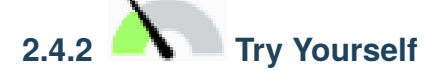

*water* レイヤの色を水色に変更しなさい。レイヤプロパティ メニューではなく、 レイヤスタイル パネルを

#### **Solution**

- $\bullet$  extends the distribution of the distribution of the distribution of the distribution of the distribution of the distribution of the distribution of the distribution of the distribution of the distribution of the dist
- Water **Water** 2008 **Lines**

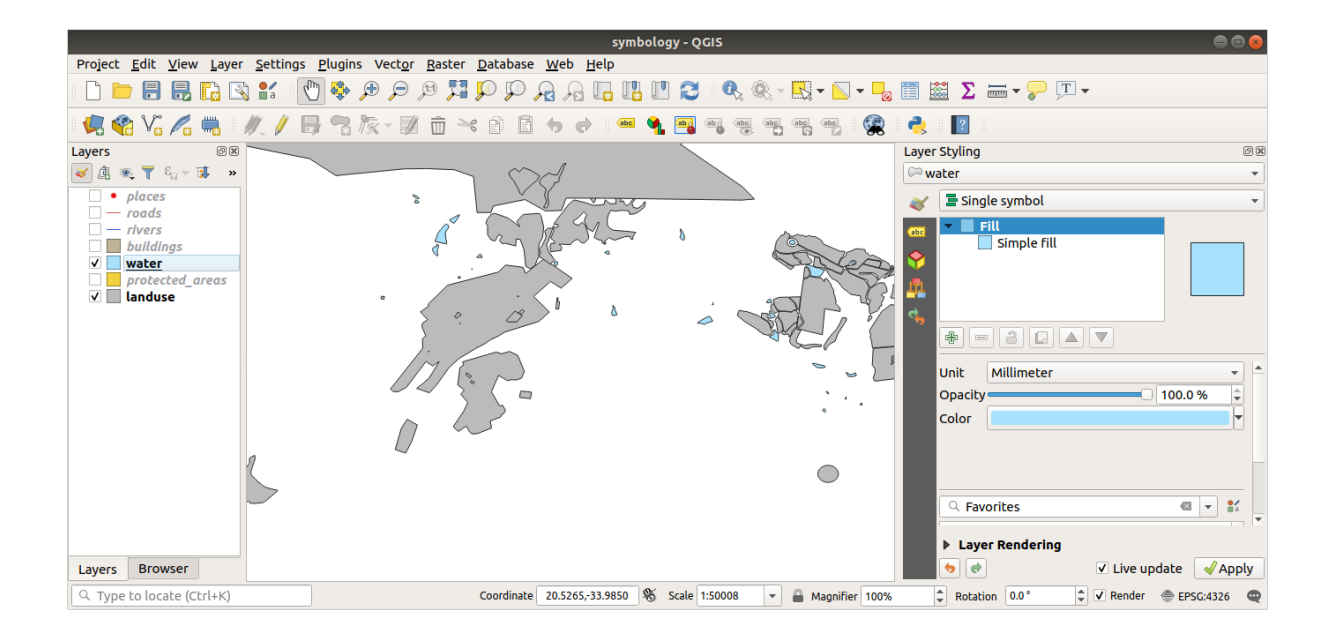

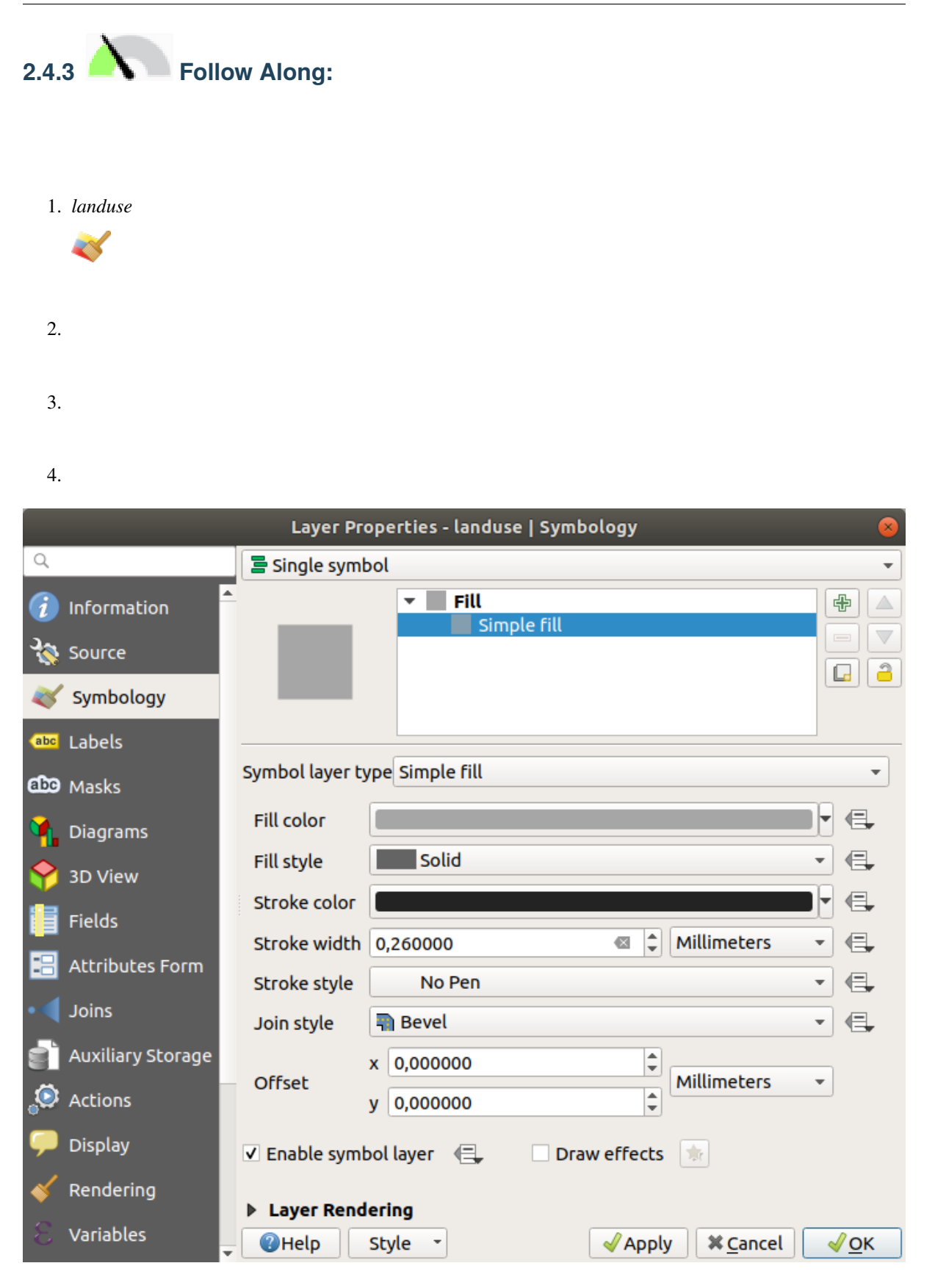

## 5. *OK*

*landuse*  $\blacksquare$ 

# **2.4.4 Try Yourself**

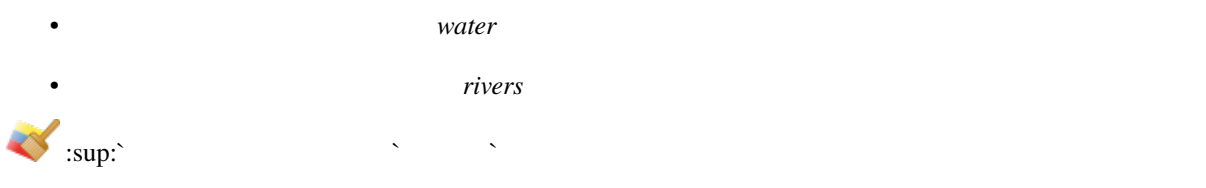

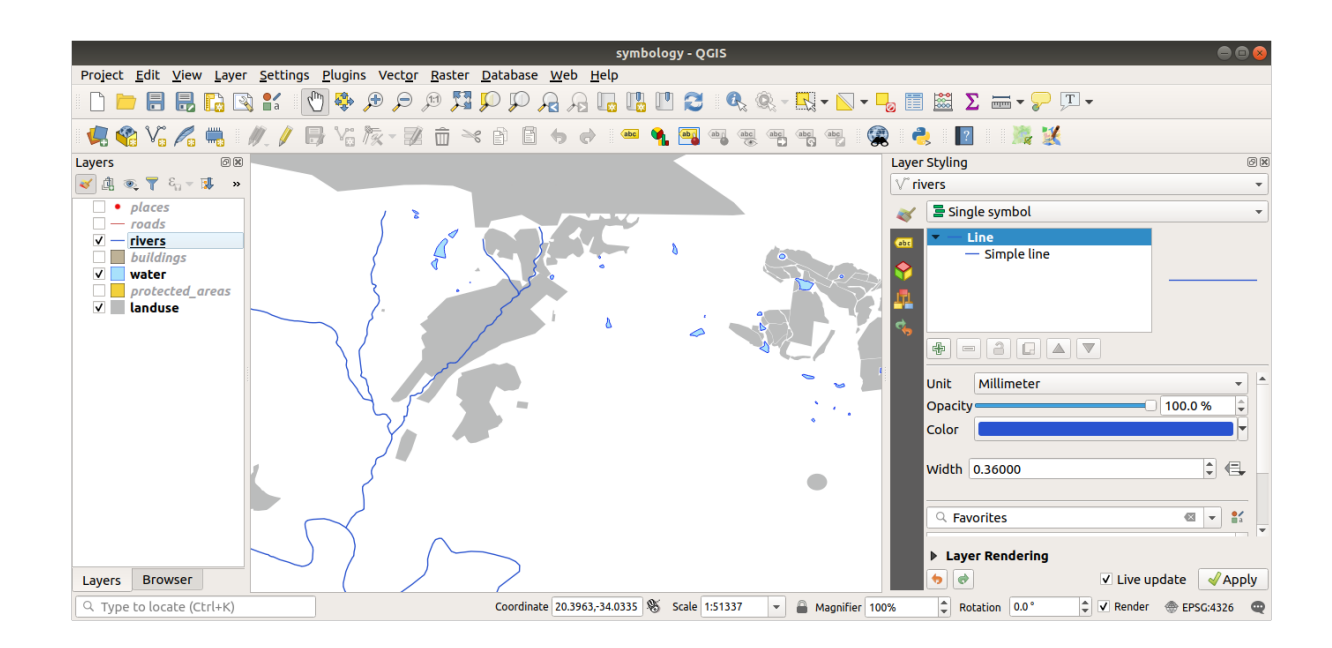

• オブジェクトの色は自然な色を使ってみてください。例えば、道路は赤や青でなく、グレーや黒でも

• また、ポリゴンの空りつぶしスタイル ストロークスタイル こうしょうかい こうしょうかい

• 上記の方法で、残りのすべてのレイヤの色とスタイルを変更します。

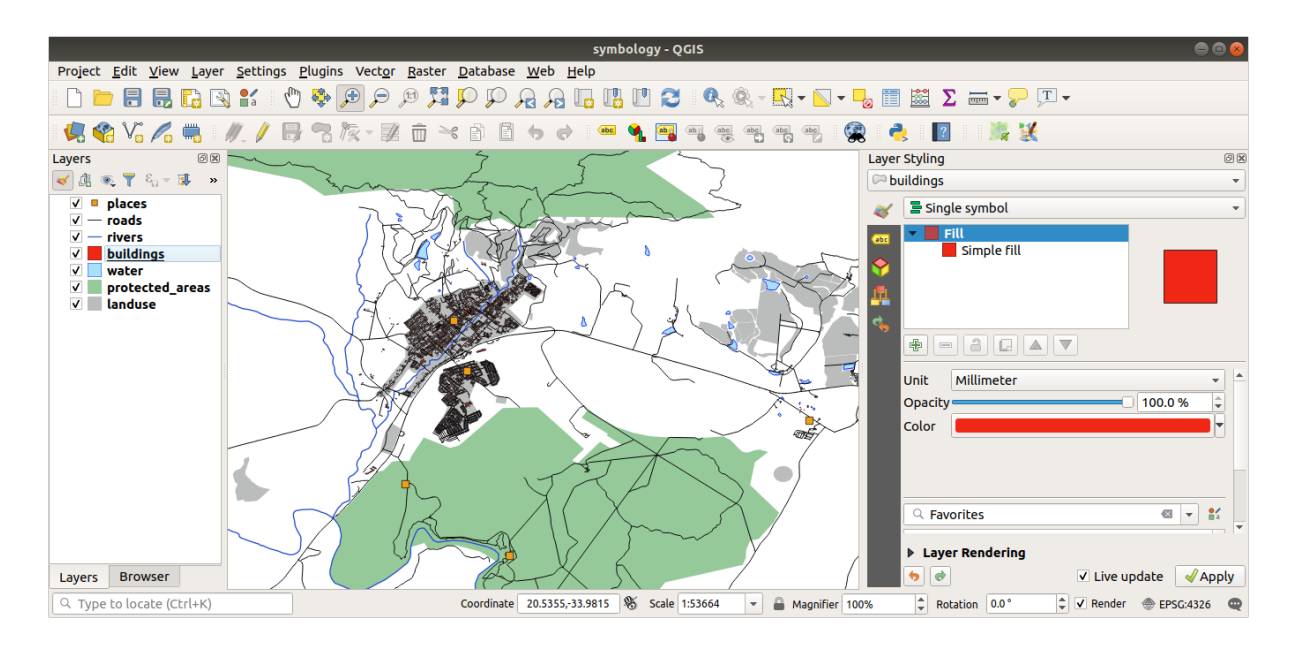

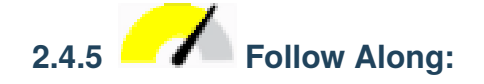

#### $\ddotsc$

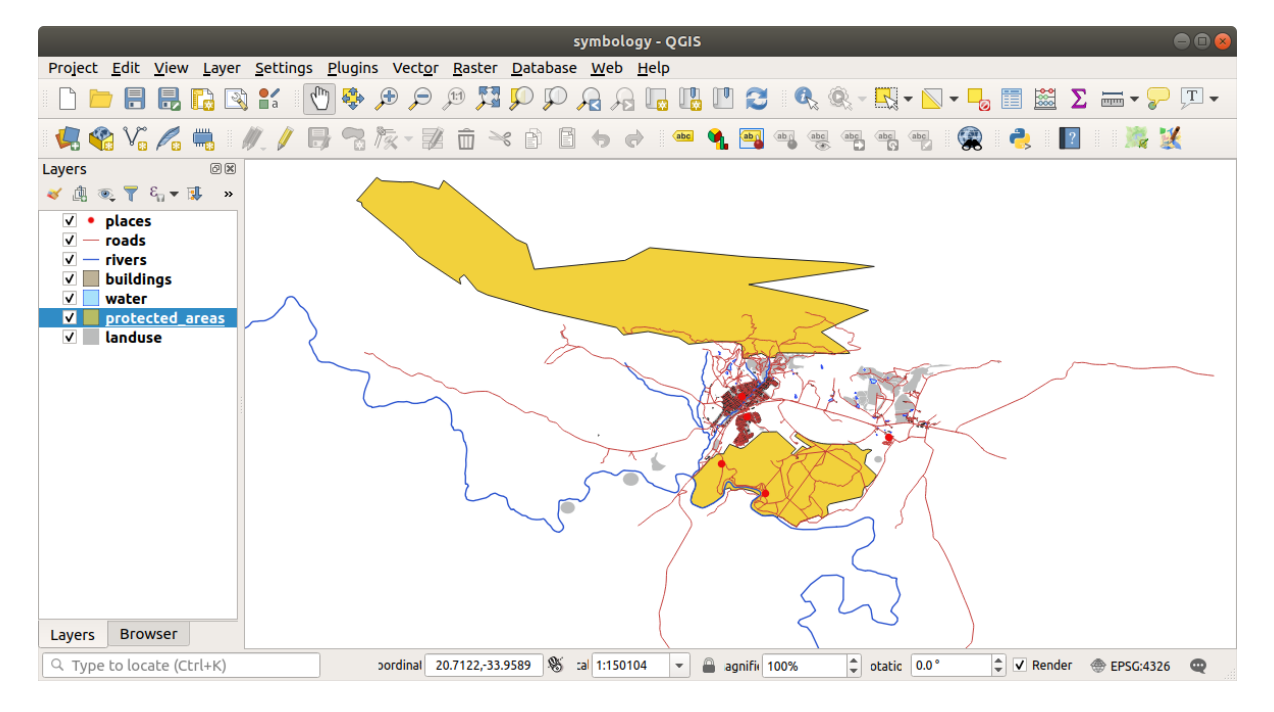

 $\mathcal{L}(\mathcal{L})=\mathcal{L}(\mathcal{L})$ 

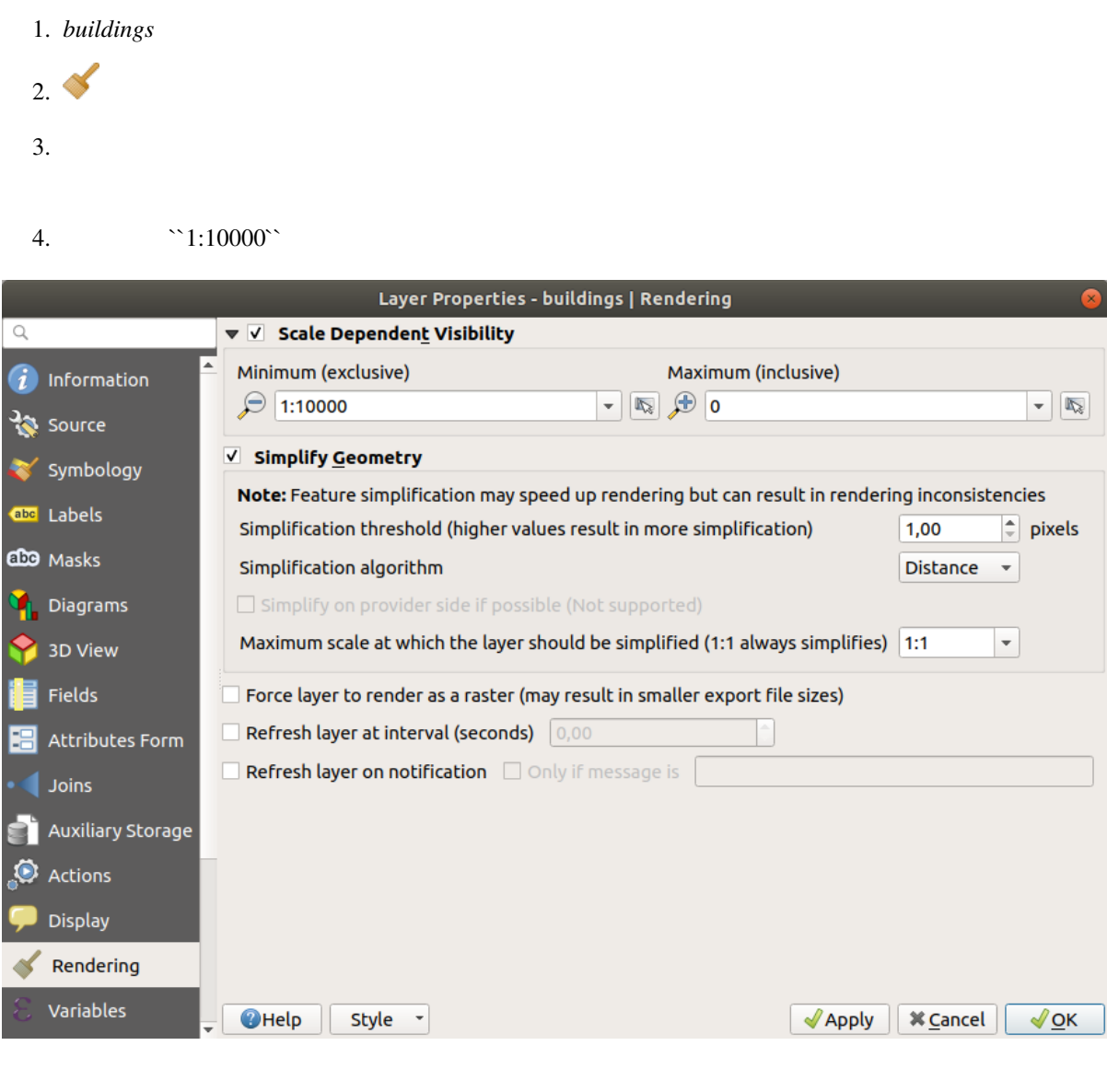

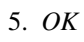

*buildings* レイヤがいつ現れたり消えるかに注目しながら、地図で拡大・縮小する効果をテストします。

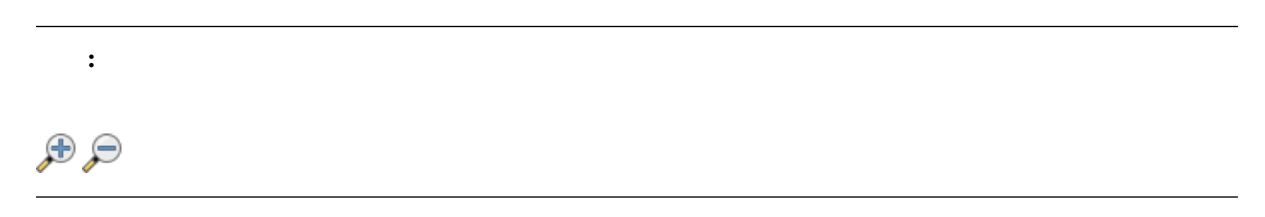

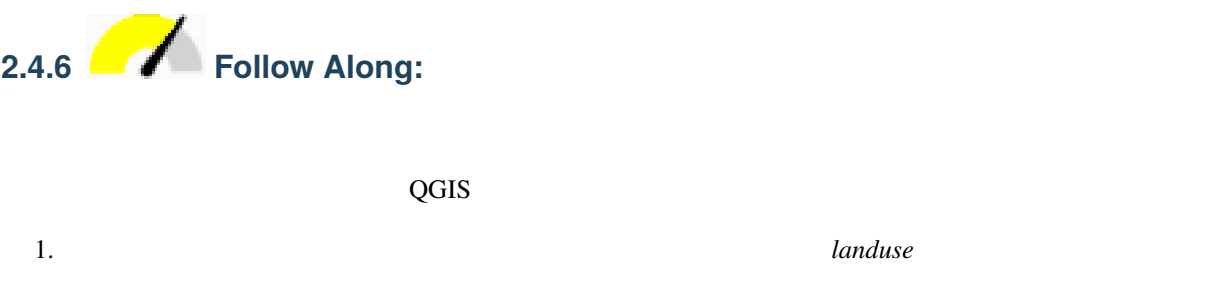

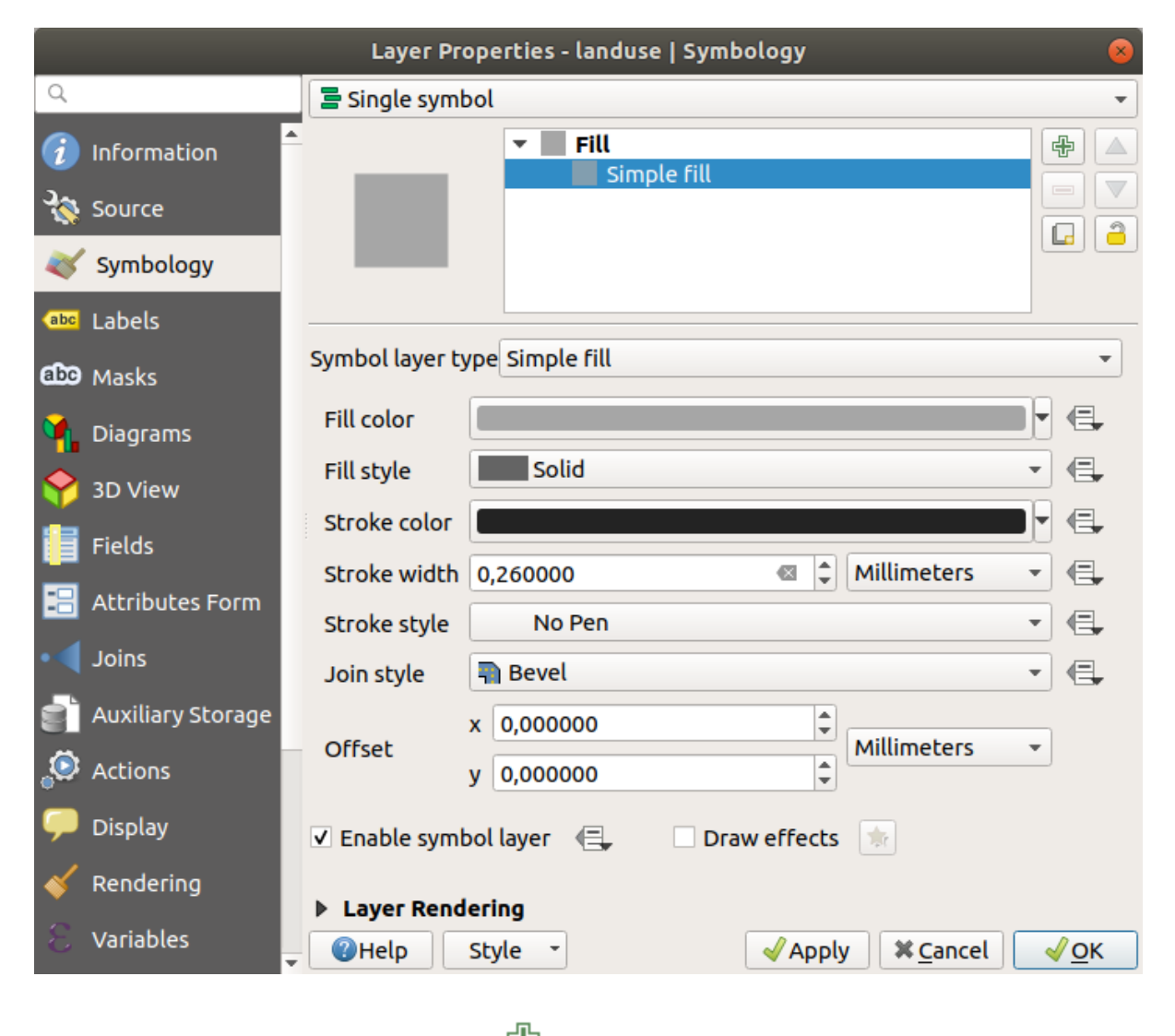

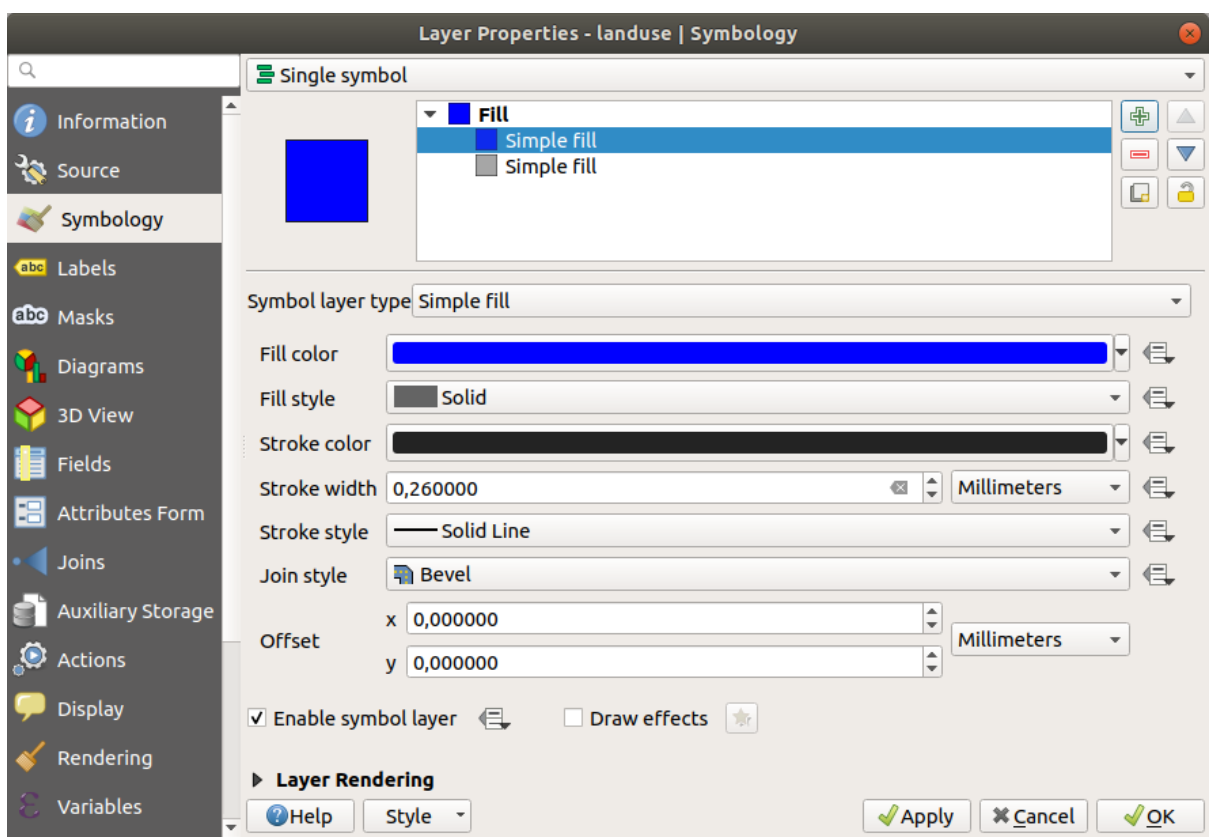

 $\frac{2}{\sqrt{2}}$ 

選択した新しい シンボル塗りつぶし シンボルレイヤで:

1.  $\blacksquare$ 

 $2.$ 

注釈**:** 地図レイヤとシンボルレイヤを混同しないことが重要です。地図レイヤは地図にロードされている

# **QGIS Training Manual**

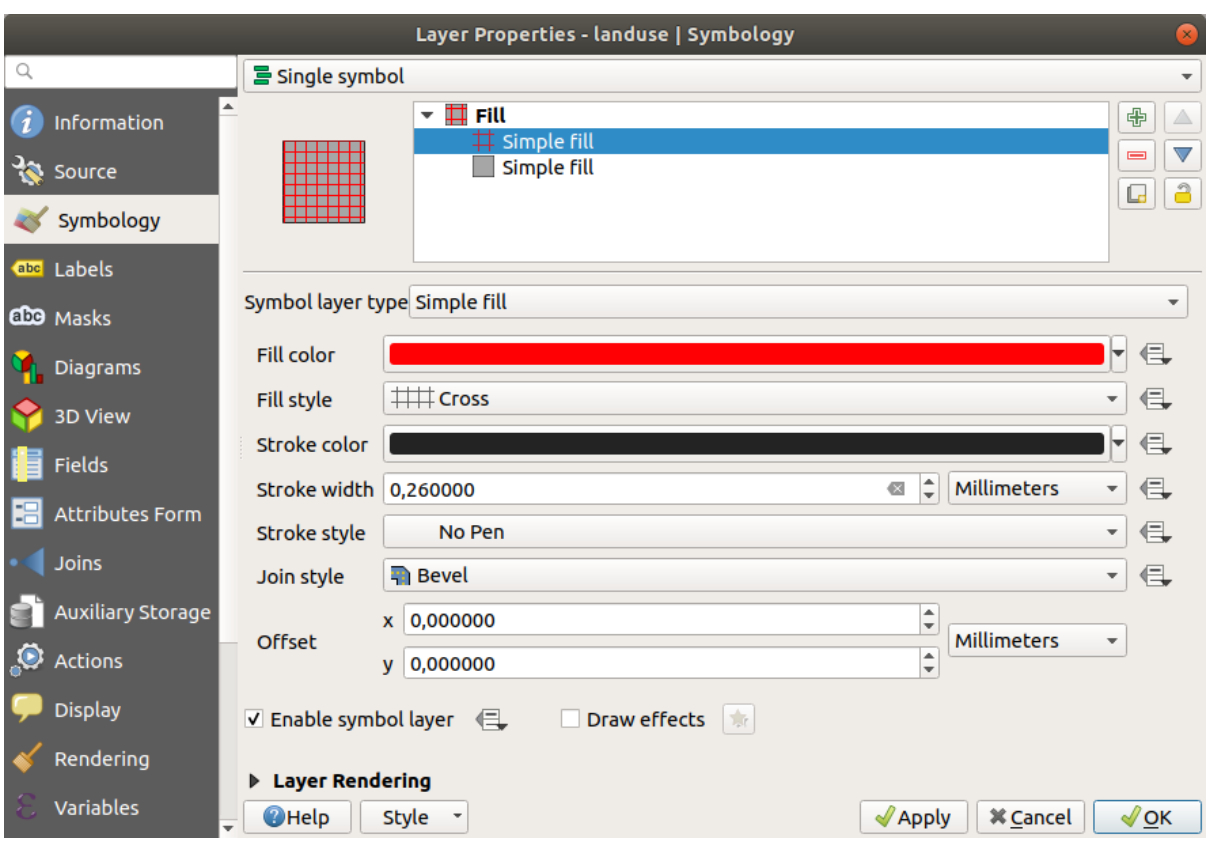

3. *OK* 

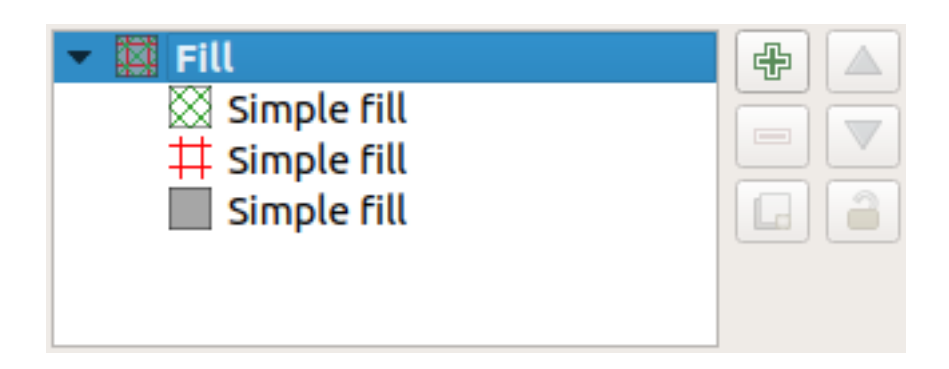

これは、まちゃく、実際の地図に使用するためにも色があるためにも色がある。

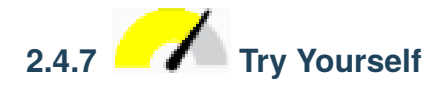

*buildings* 

*buildings* レイヤは好きなようにカスタマイズできますが、地図上で異なるレイヤを簡単に見分けられるよ

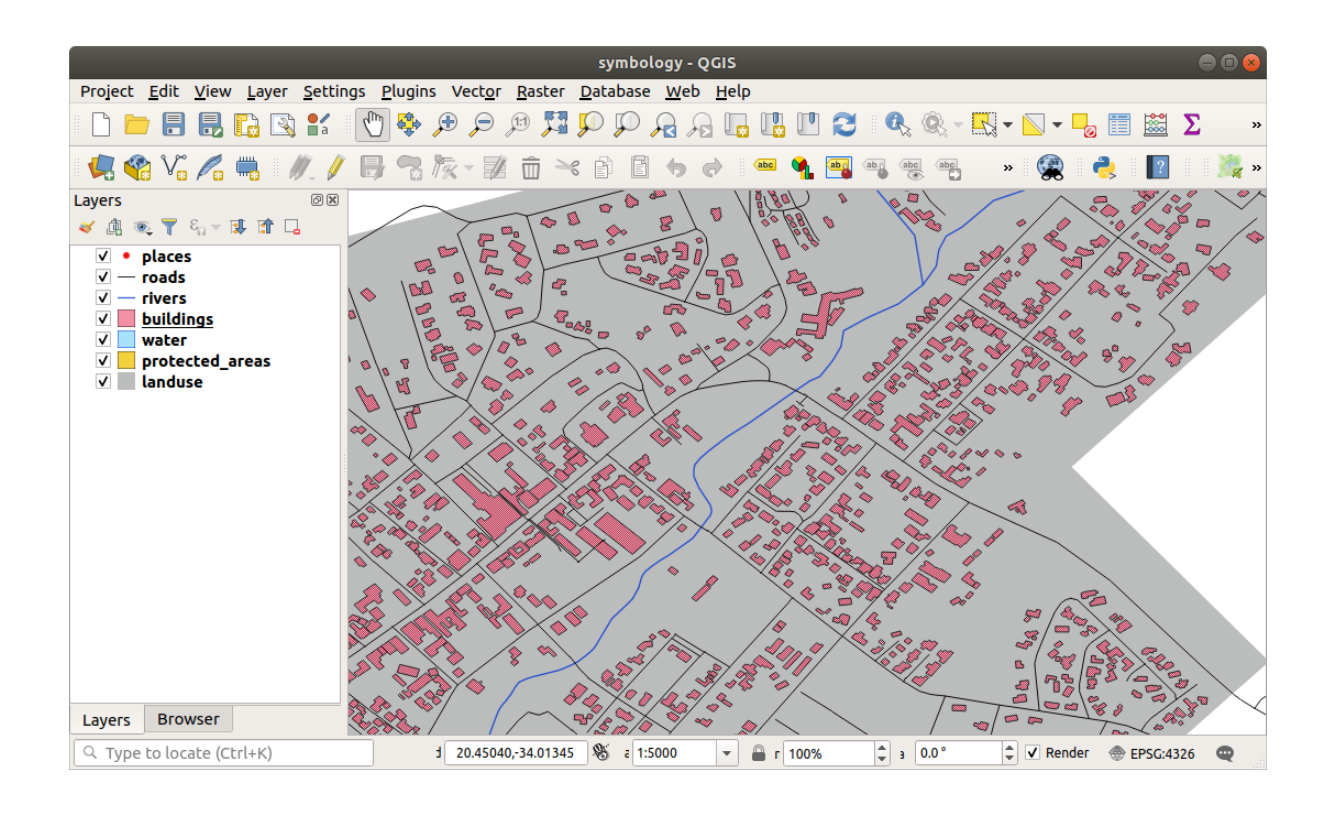

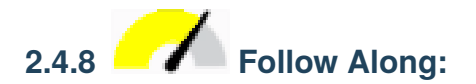

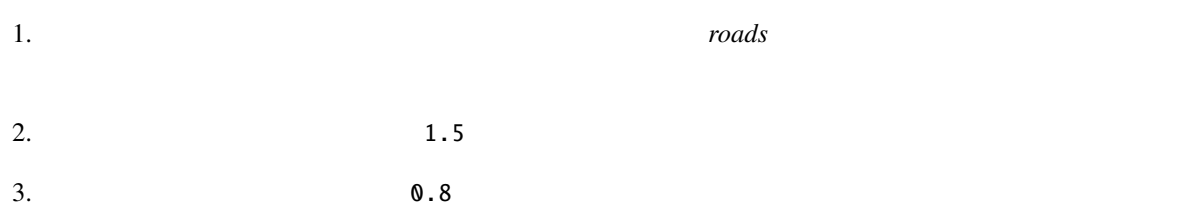

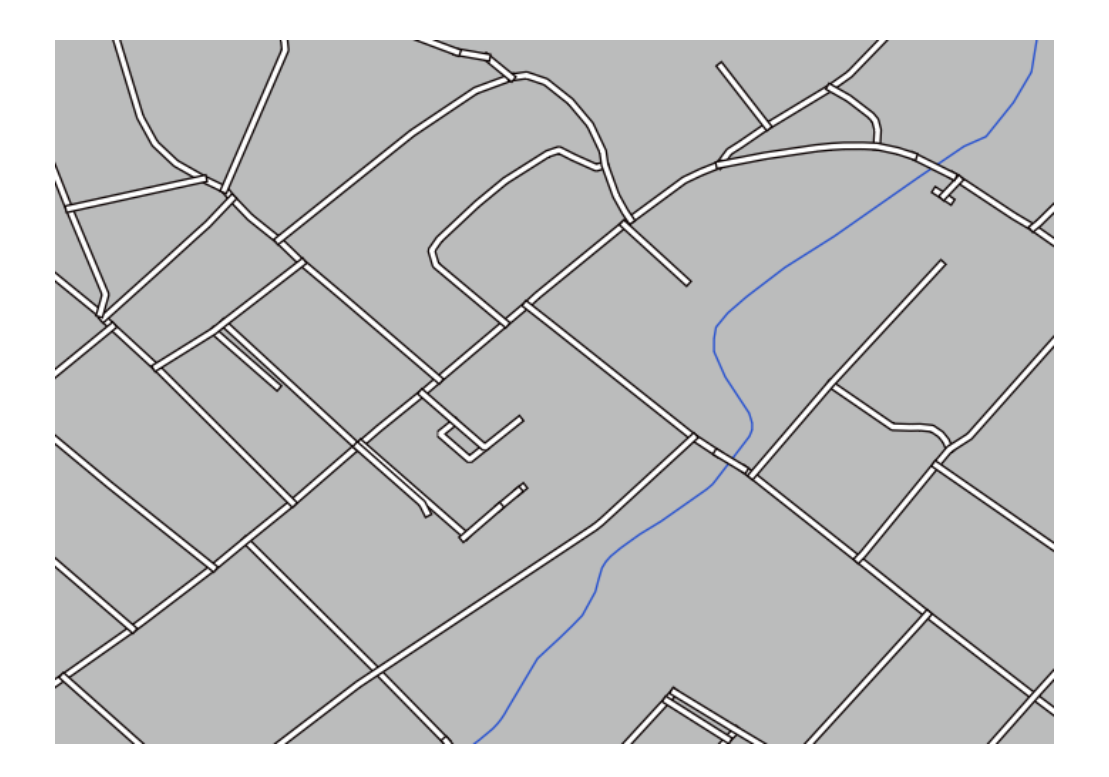

1.  $\blacksquare$ 2. ウィンドウの右下にある 詳細設定 � 描画順序*...* をクリックします。

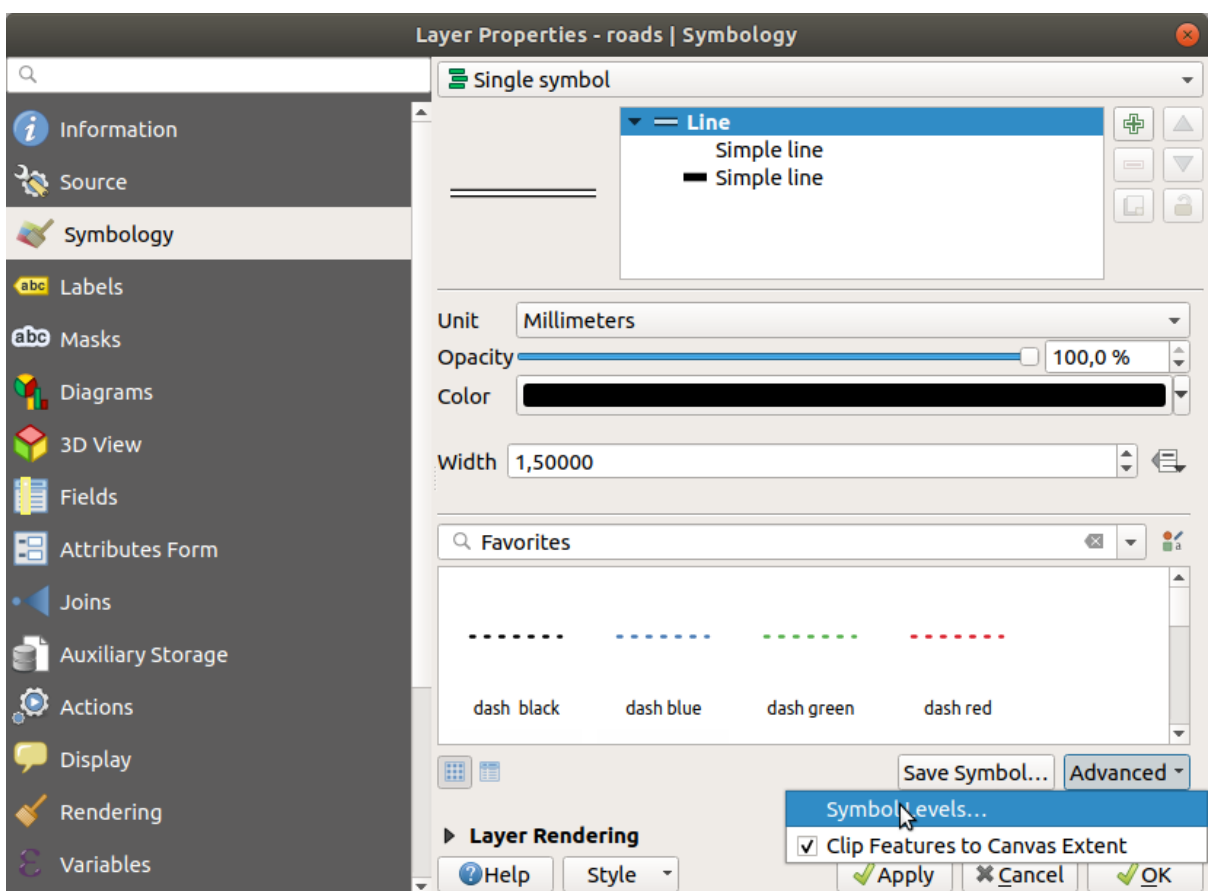

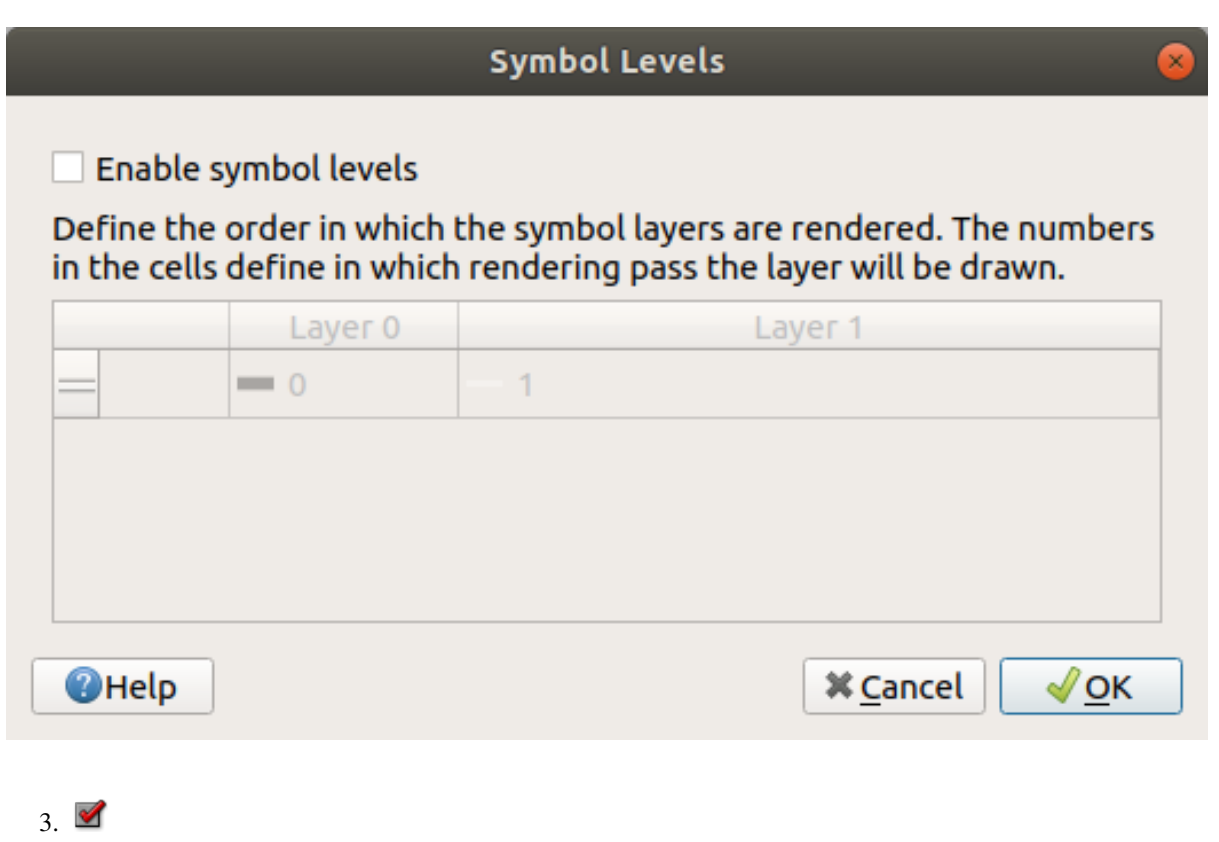

 $\overline{0}$ 

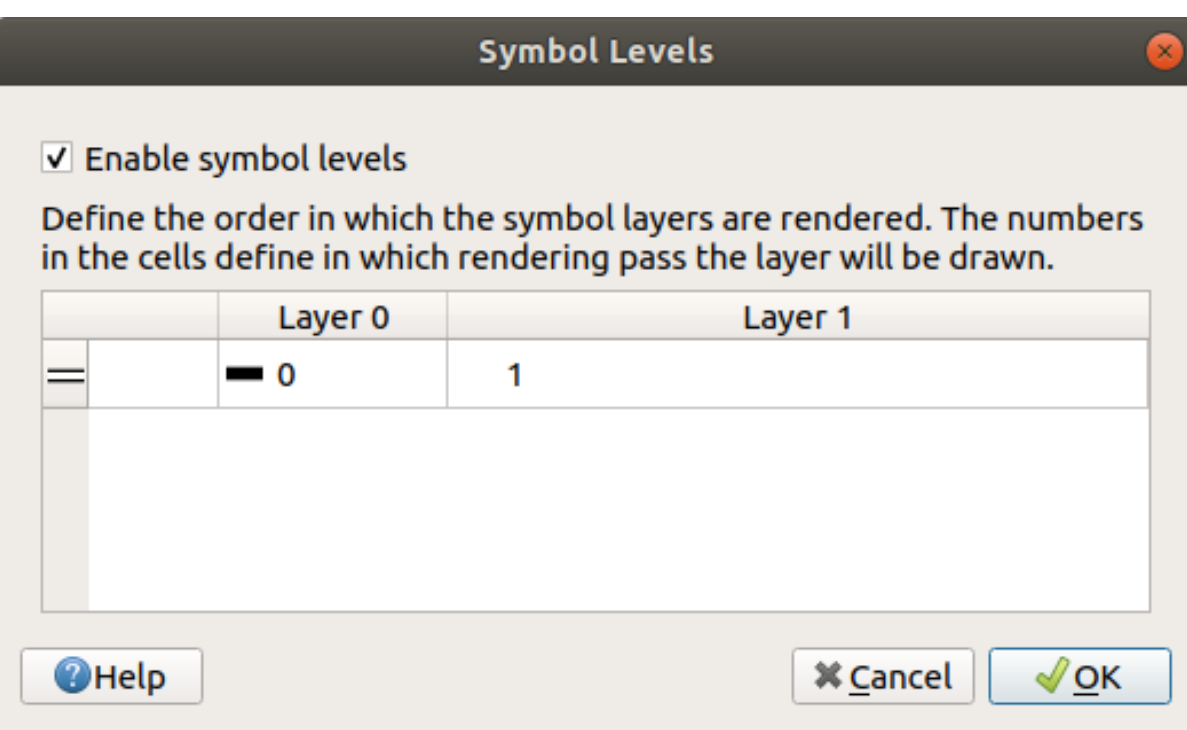

## 4. OK

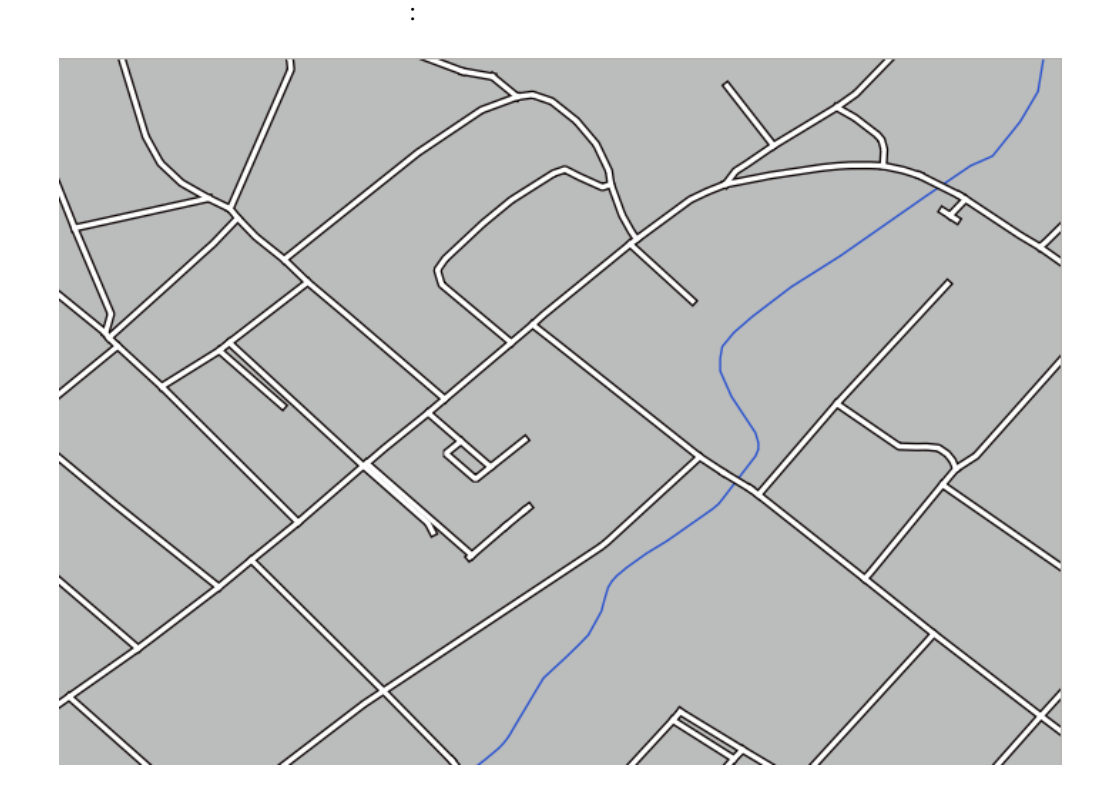

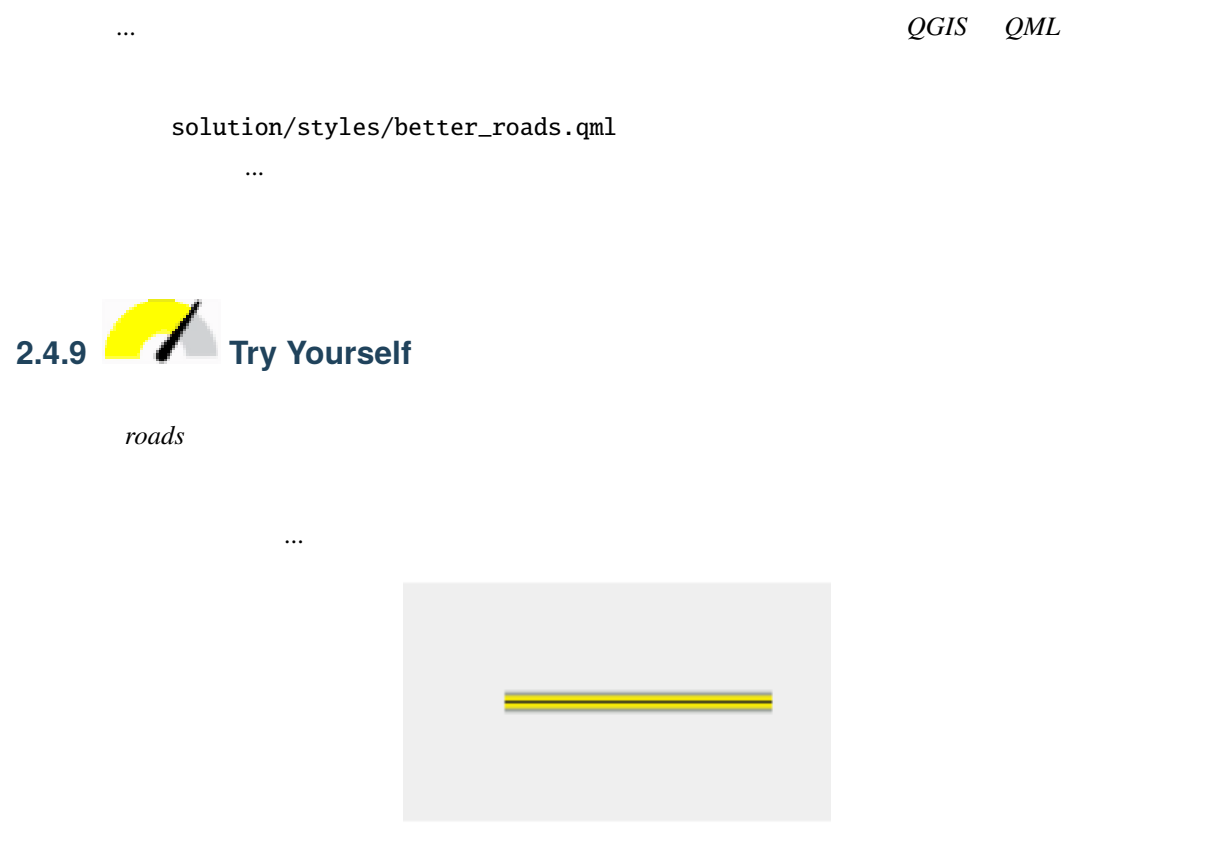

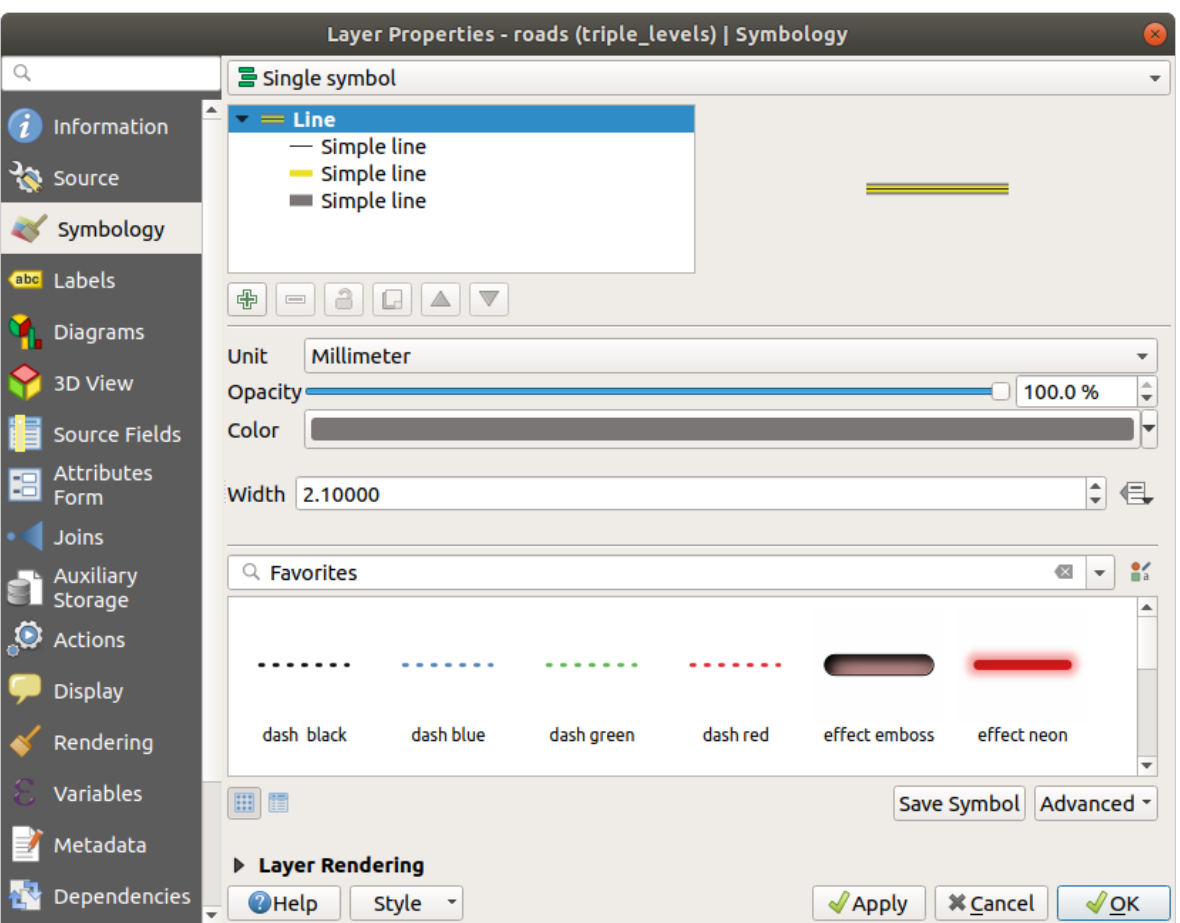

1.  $\blacksquare$ 

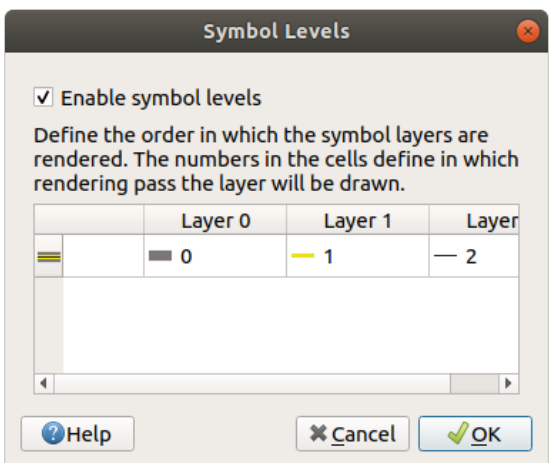

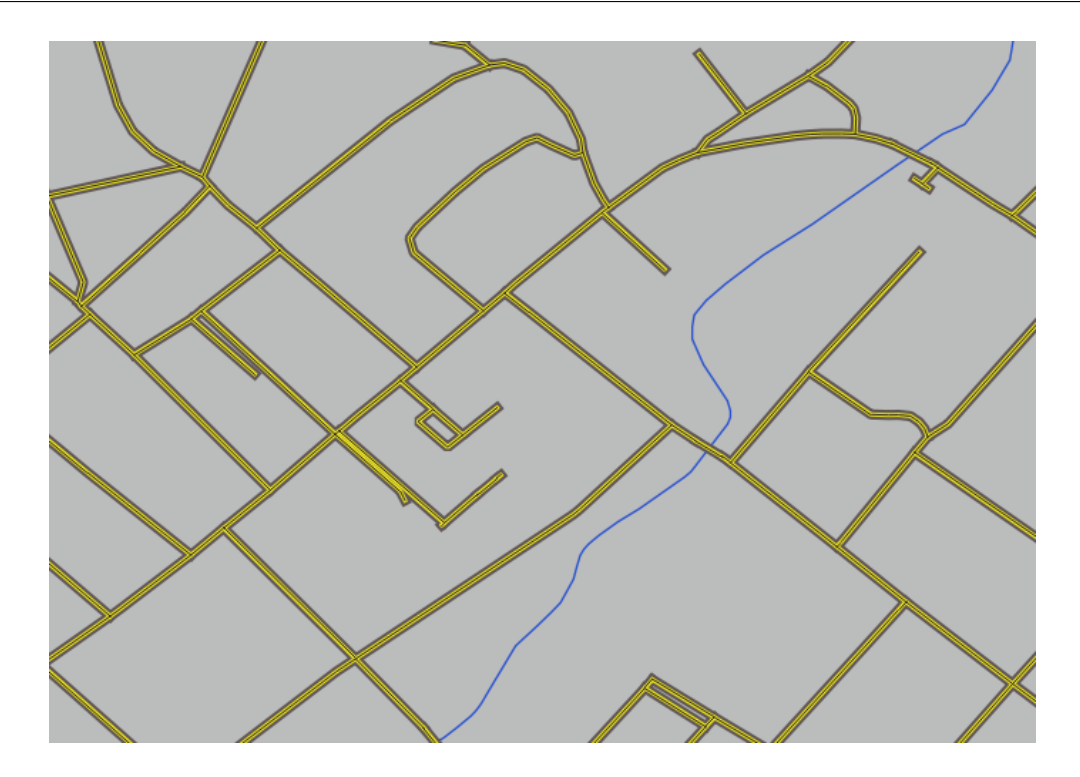

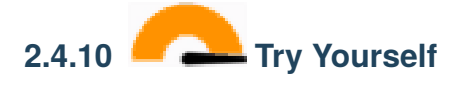

- 1. *roads roads roads roads*  $\alpha$
- 2. exercise\_data/styles advanced\_levels\_demo.qml
- 3. Swellendam
- $4.$

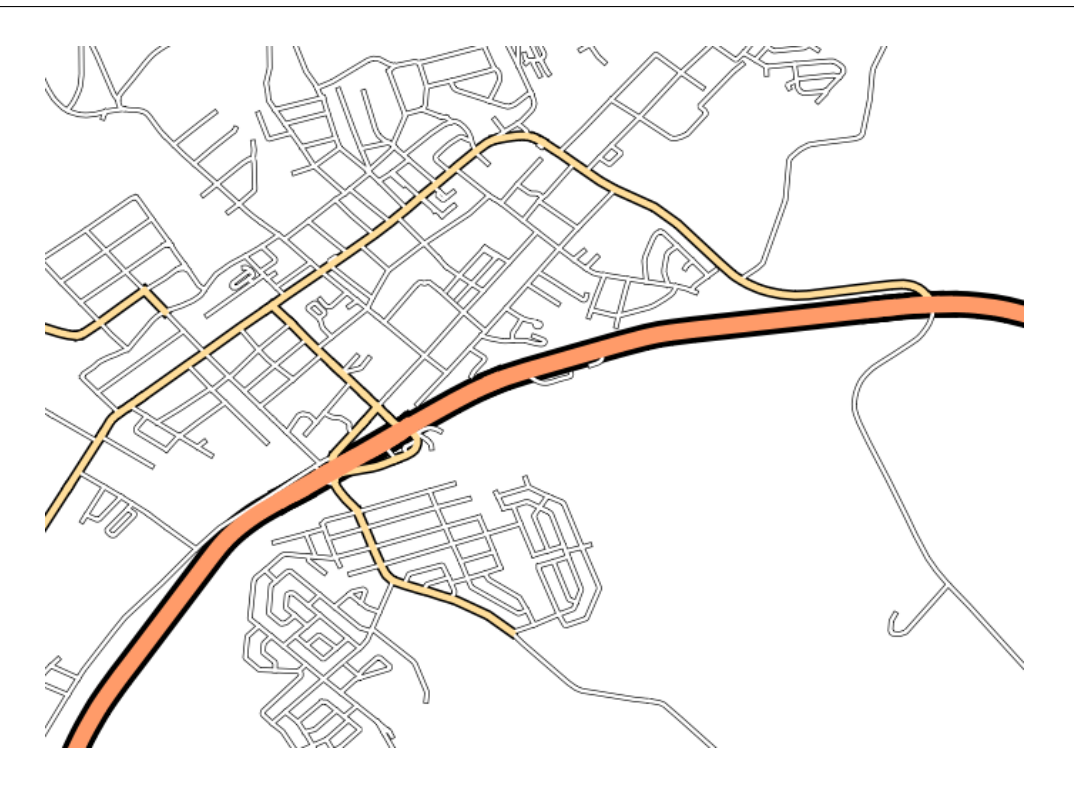

1.  $\blacksquare$ 

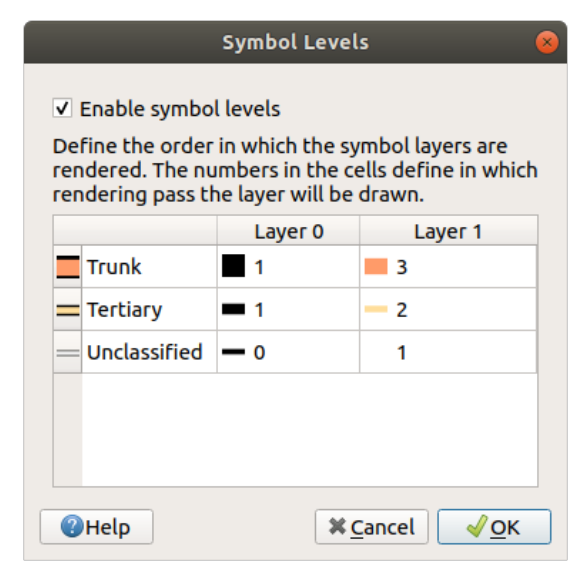

1.  $\blacksquare$ 

# **2.4.11 Follow Along:**

## 1. *places*

2. *places* 

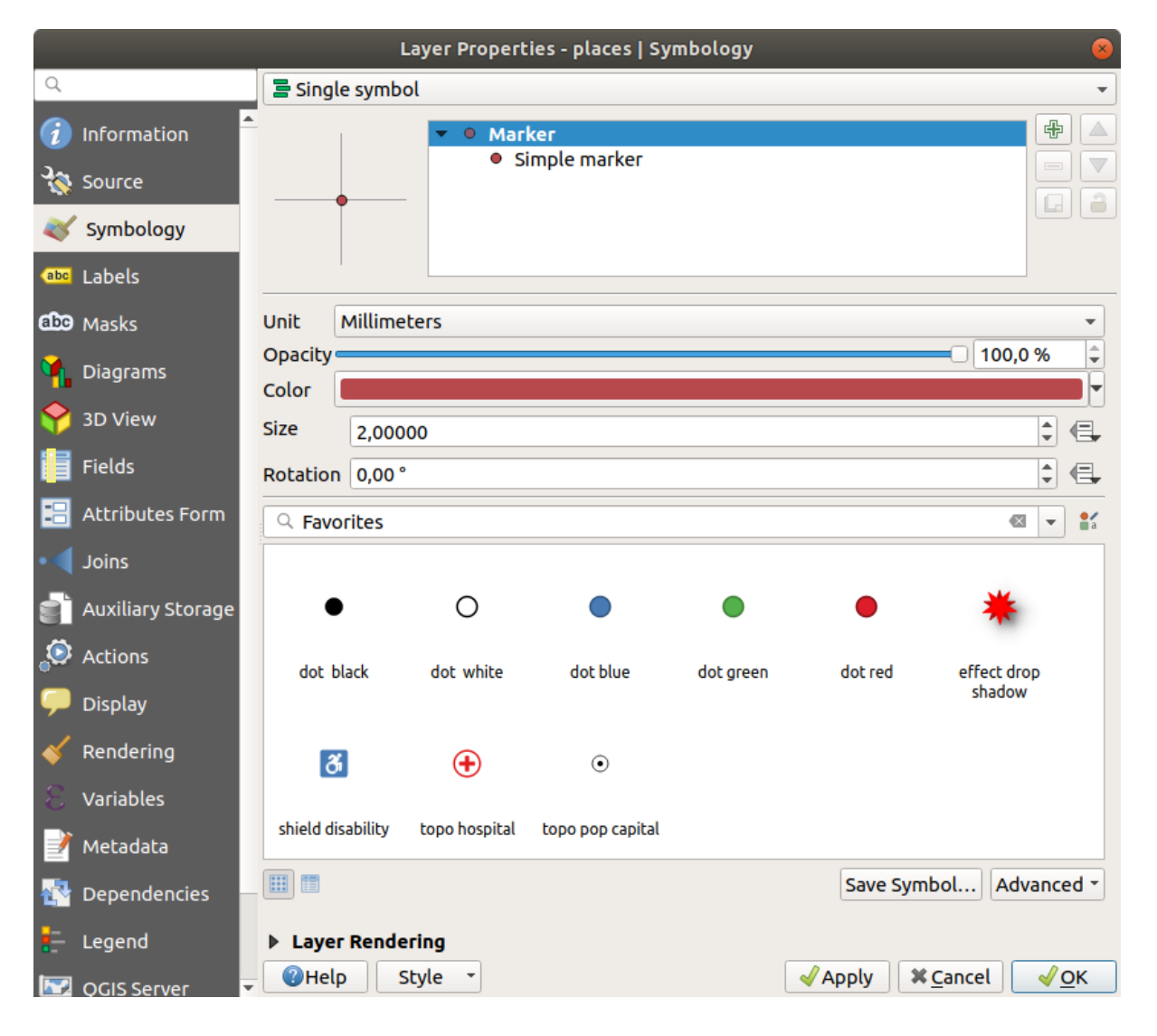

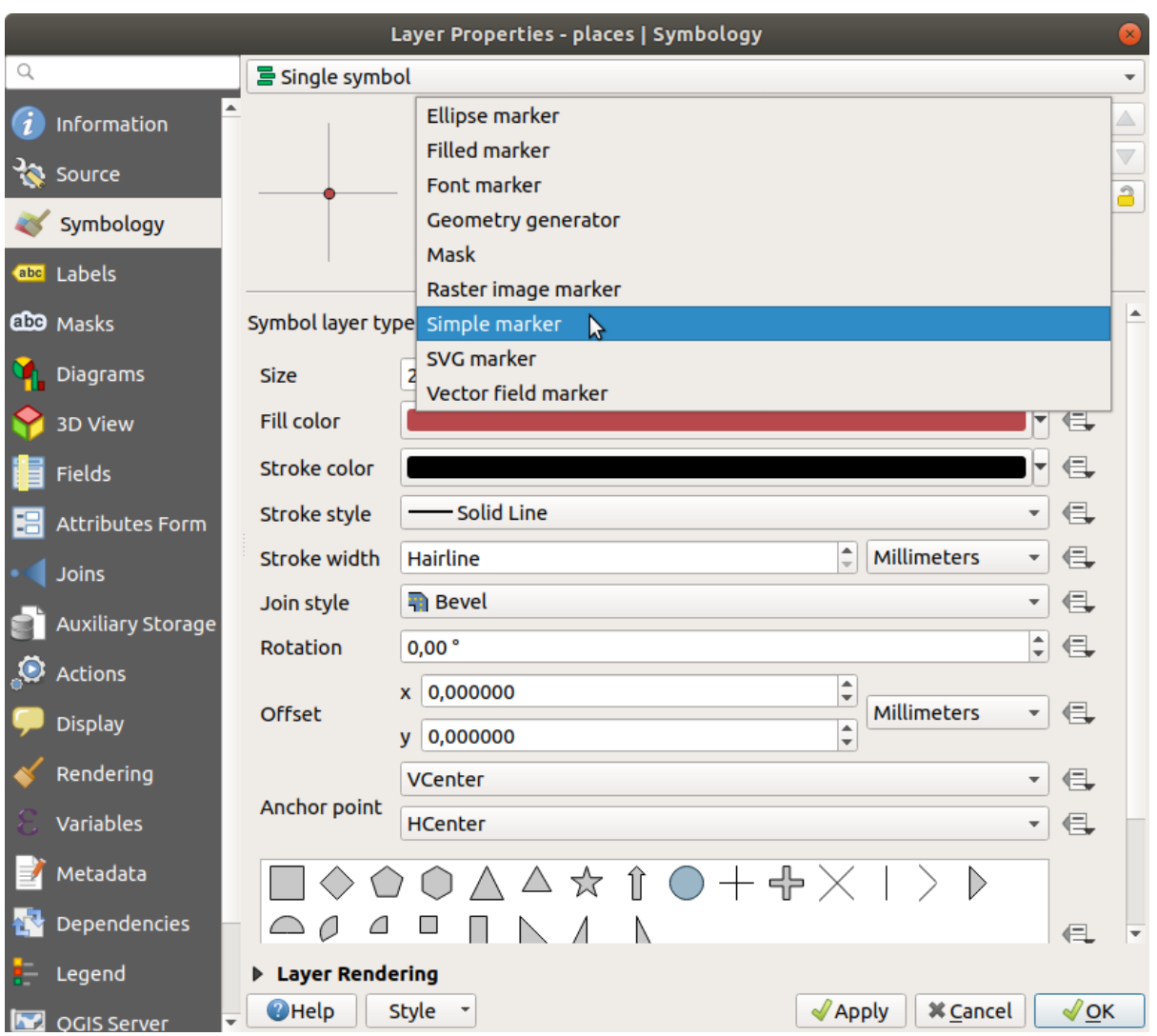

 $5.$   $3.00$   $0.5$ 

1. *roads*  $\blacksquare$ 

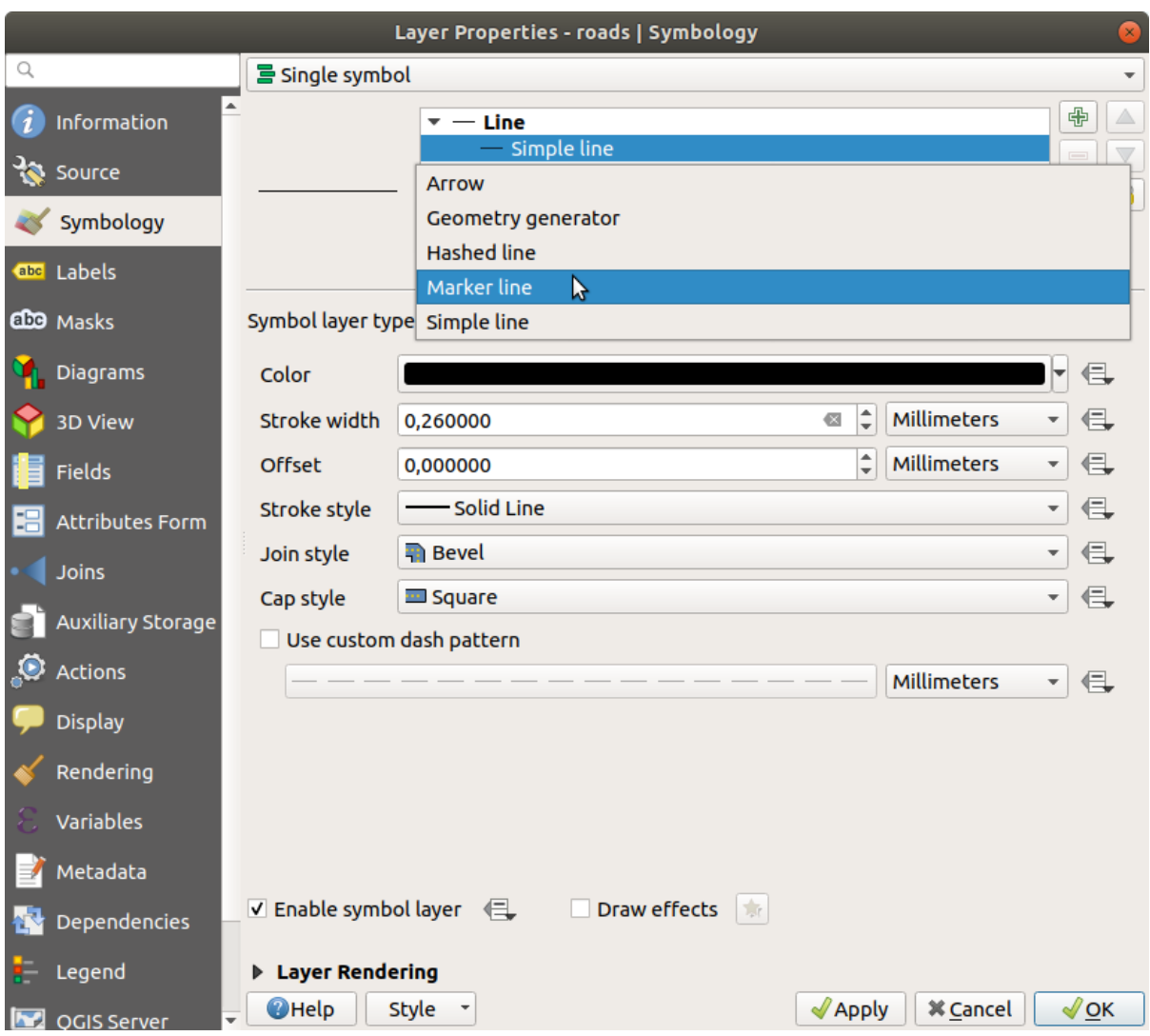

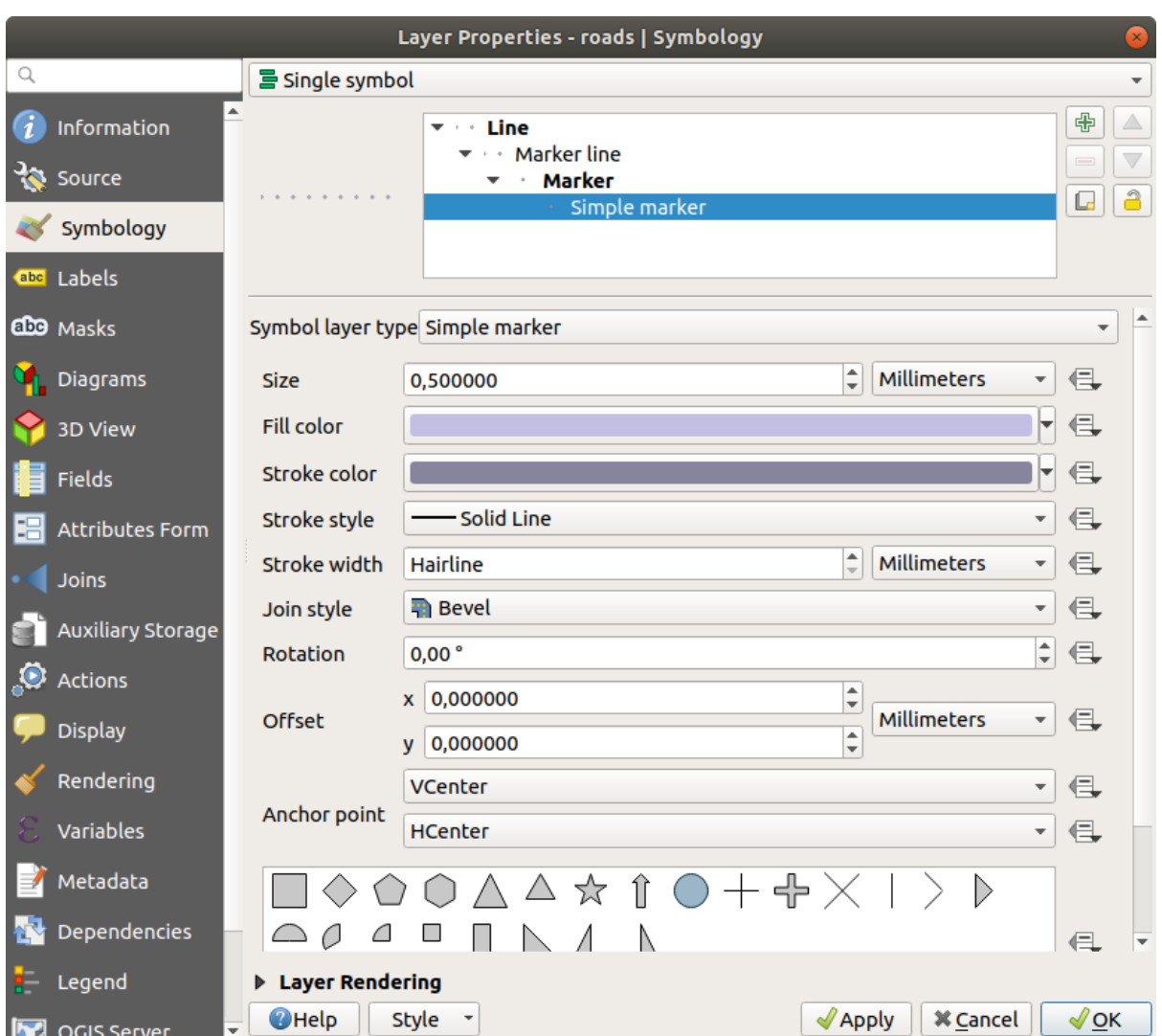

 $3. \hspace{2.5cm} 1.00$ 

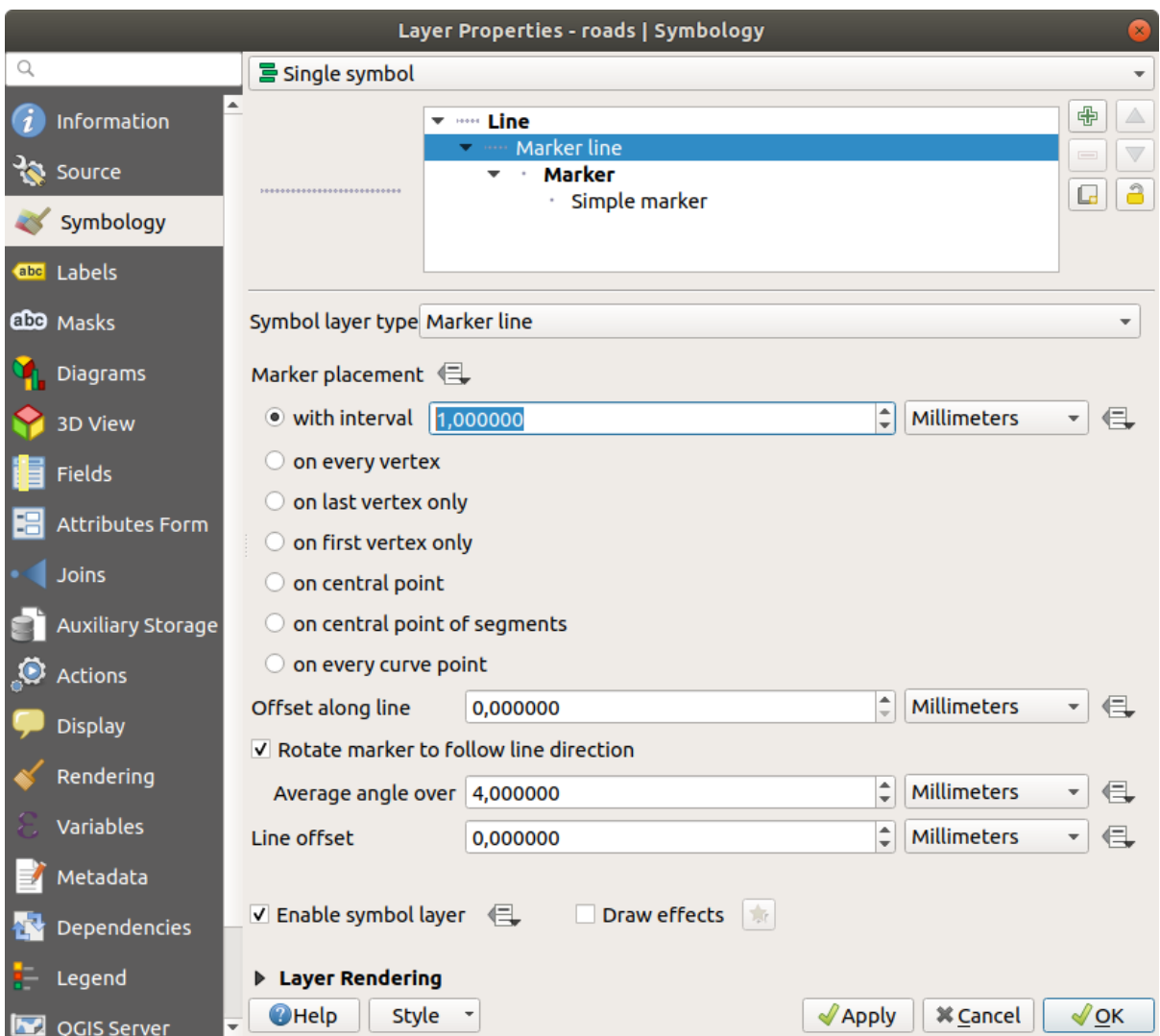

- 1. water **water**  $2.$
- $3.$
- 
- $4.$

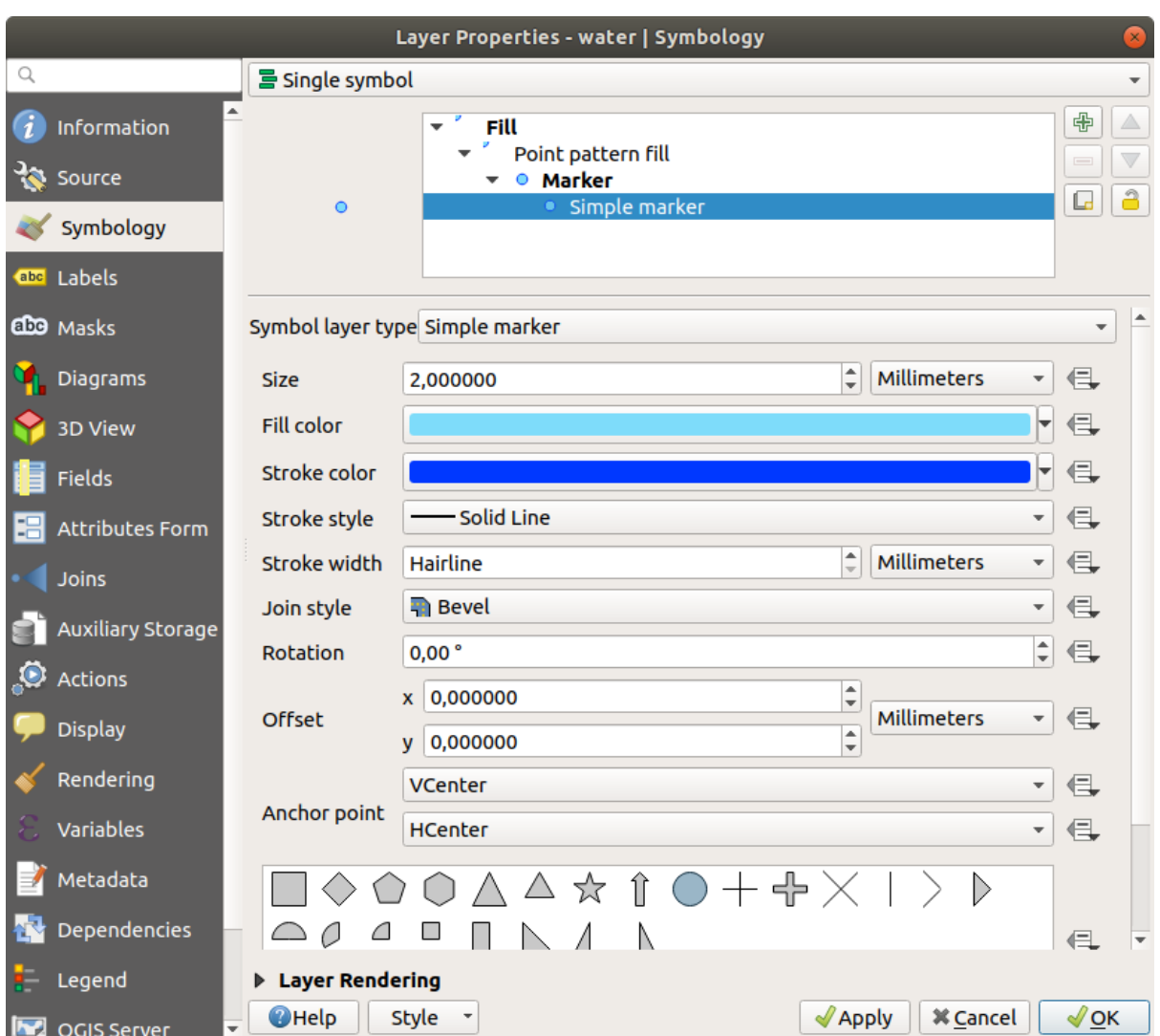

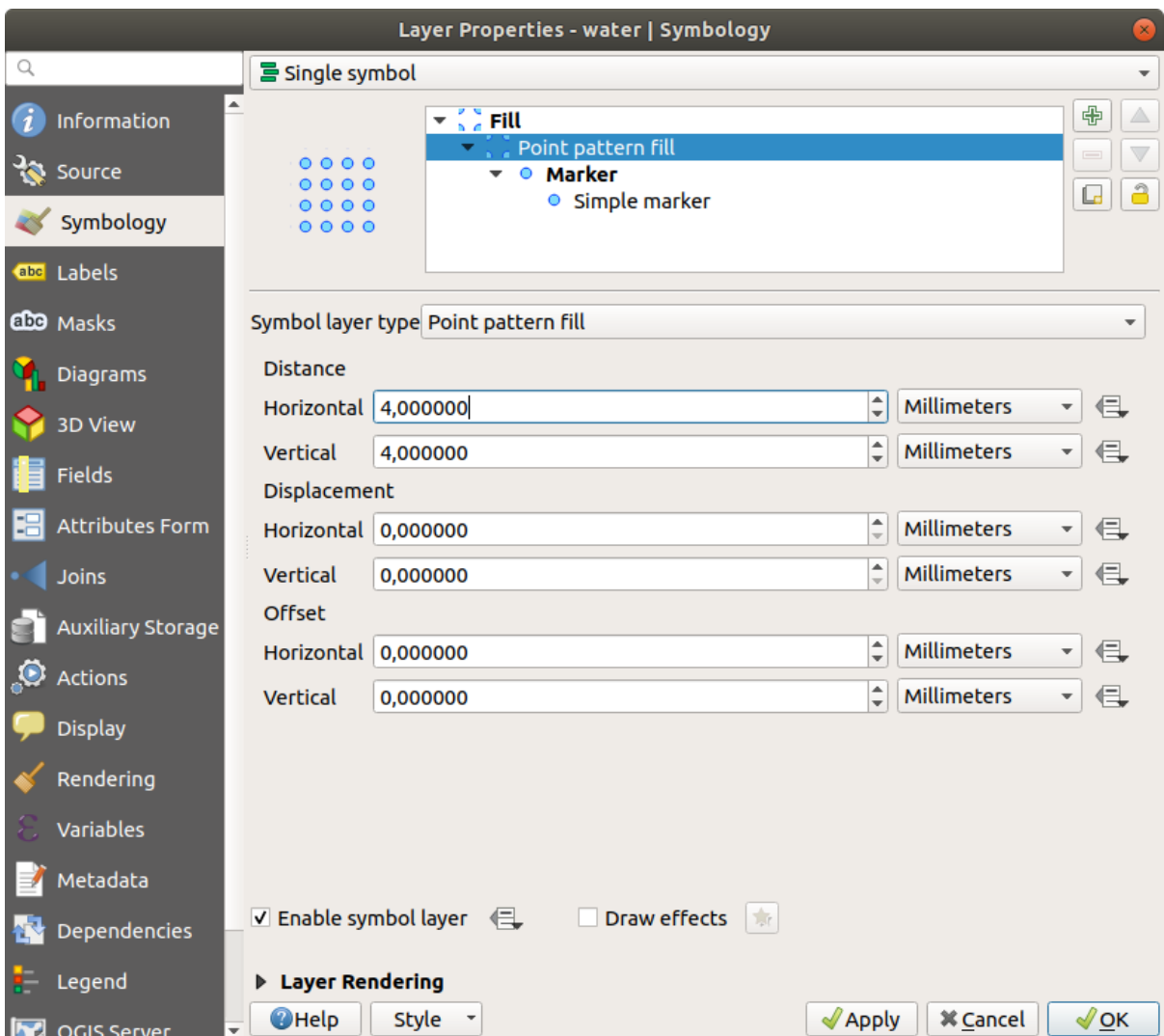

 $6.$ 

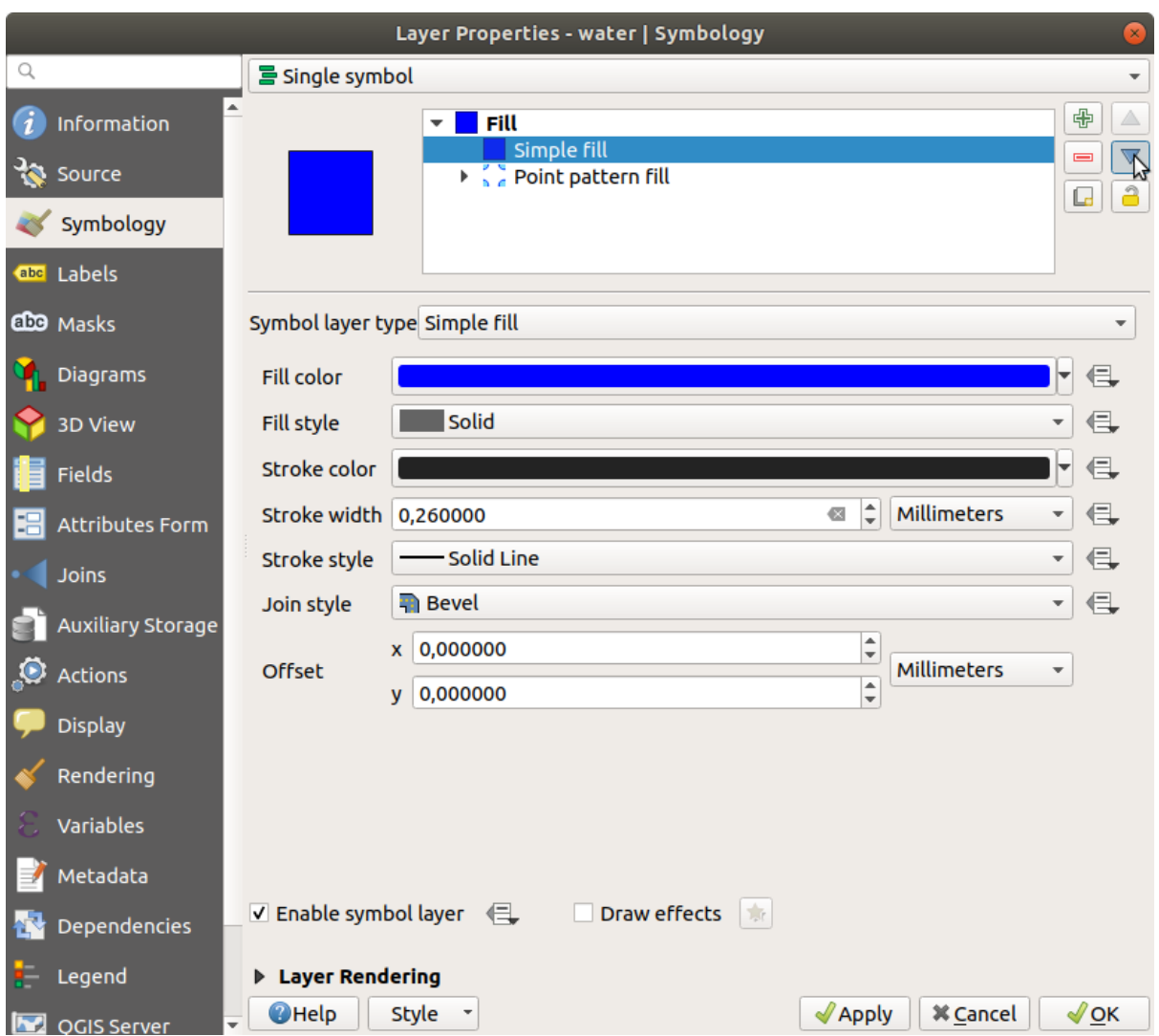

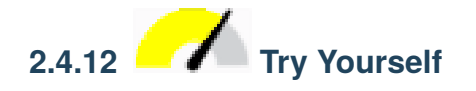

protected\_areas

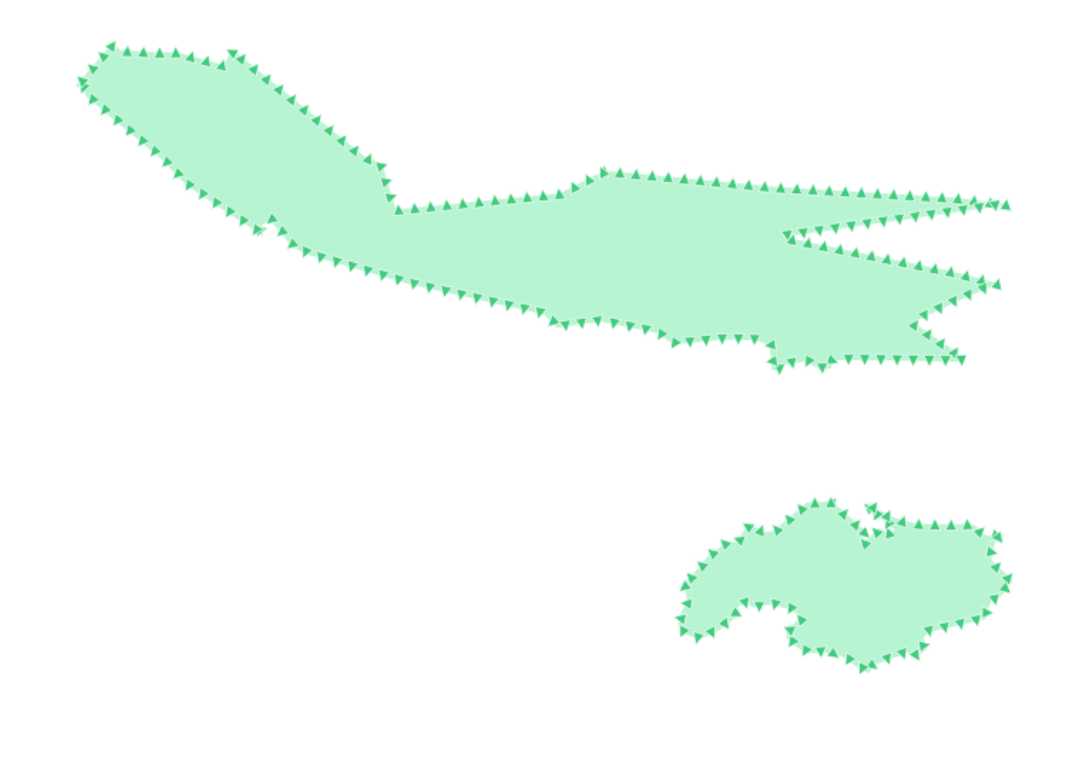

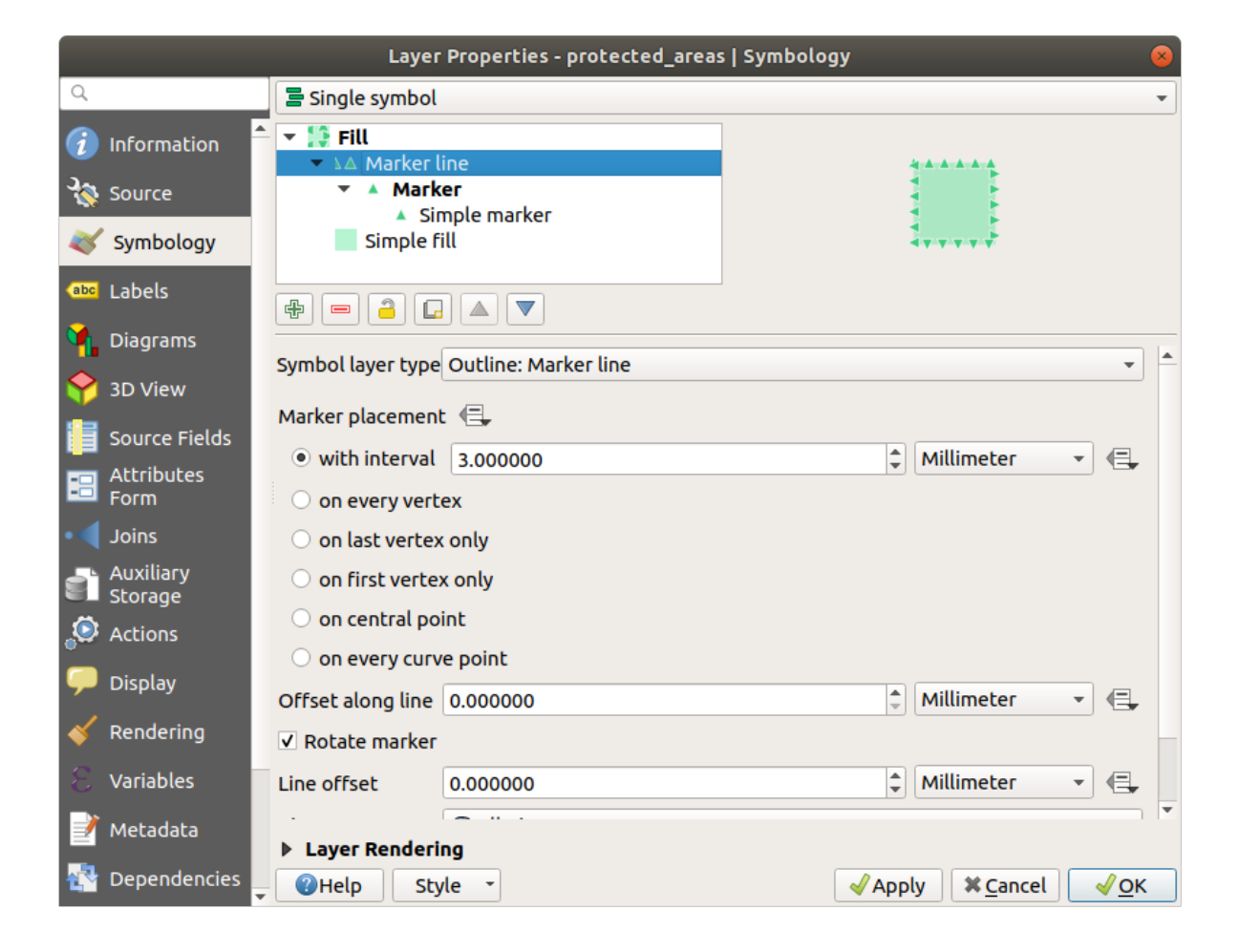

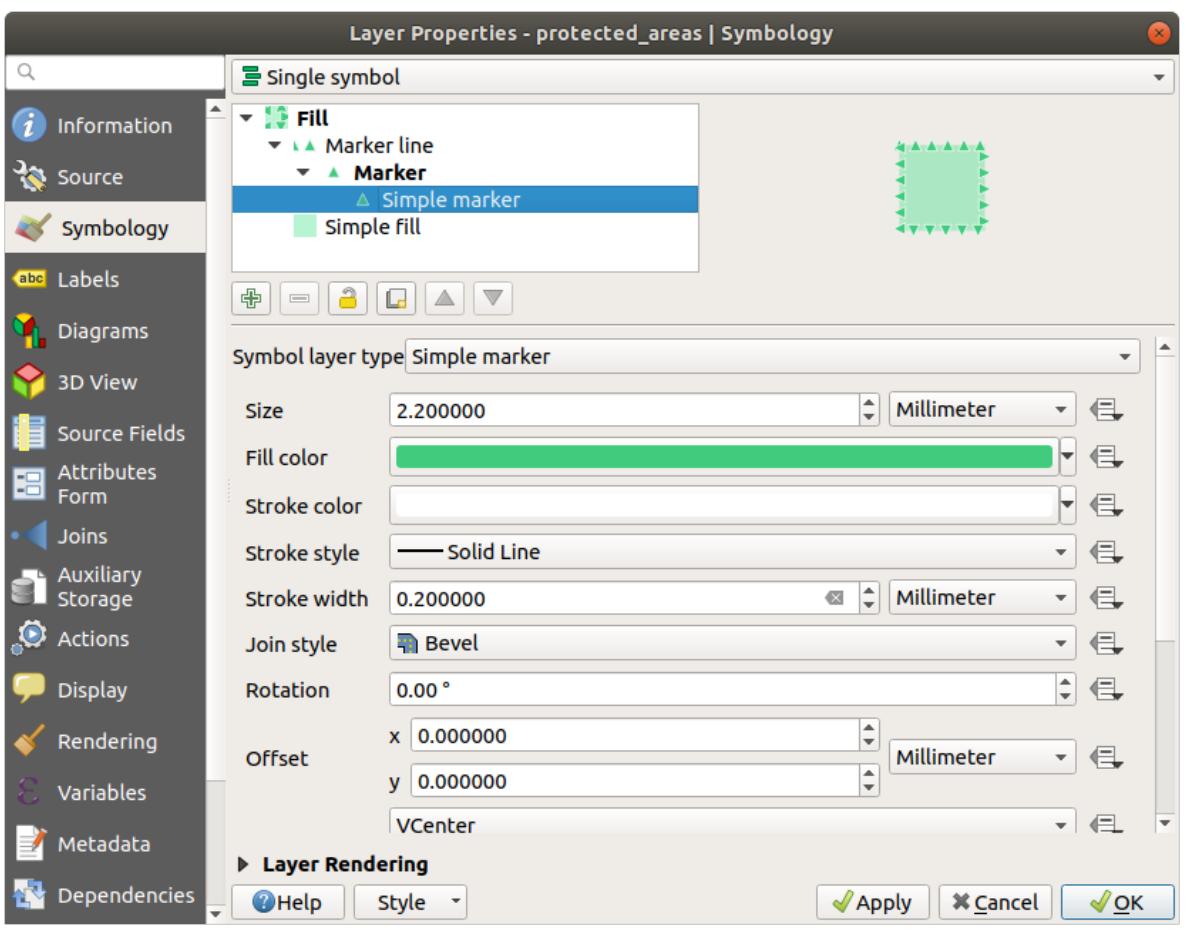

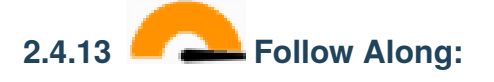

1. water

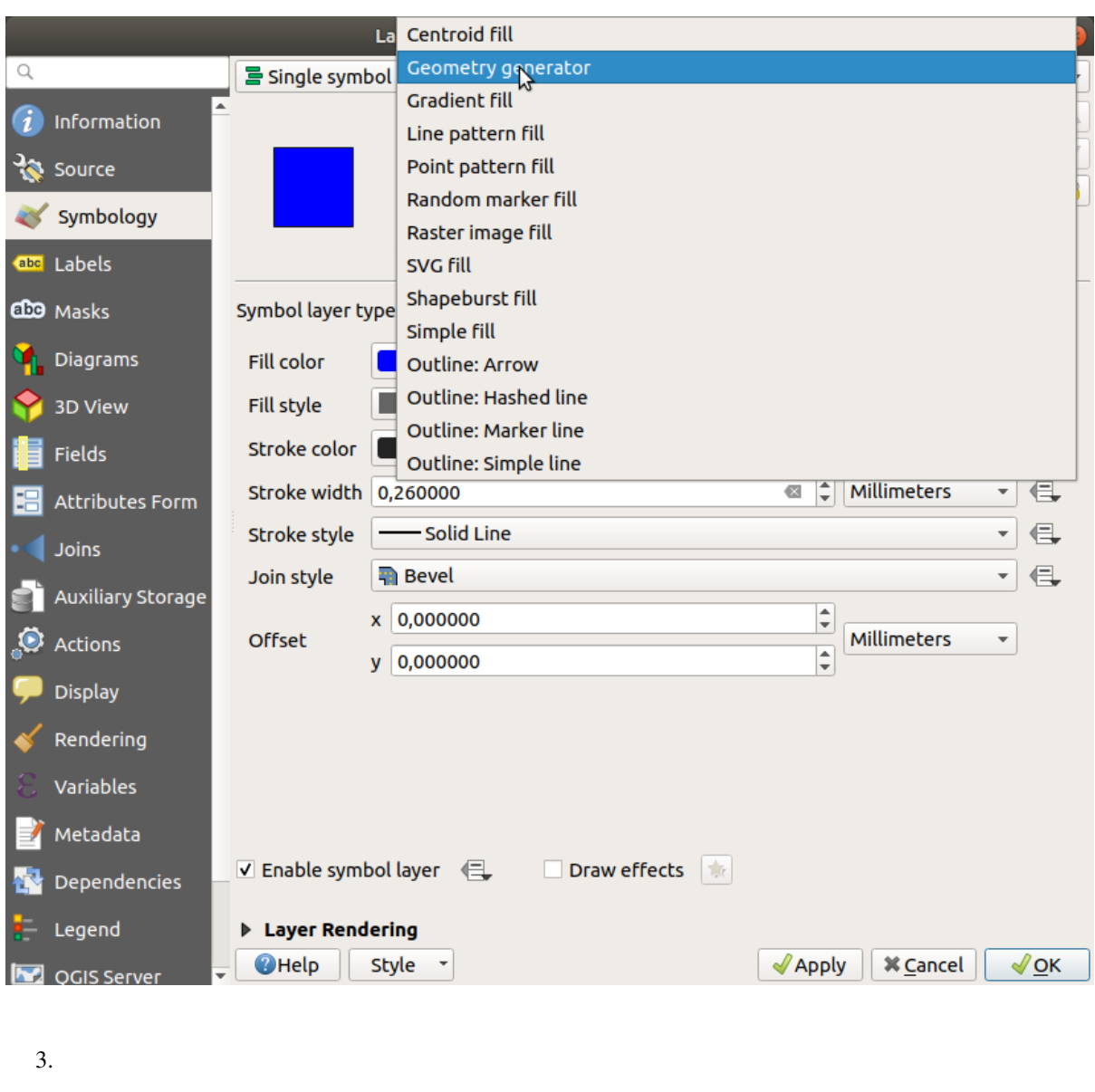

centroid(\$geometry)

### **QGIS Training Manual**

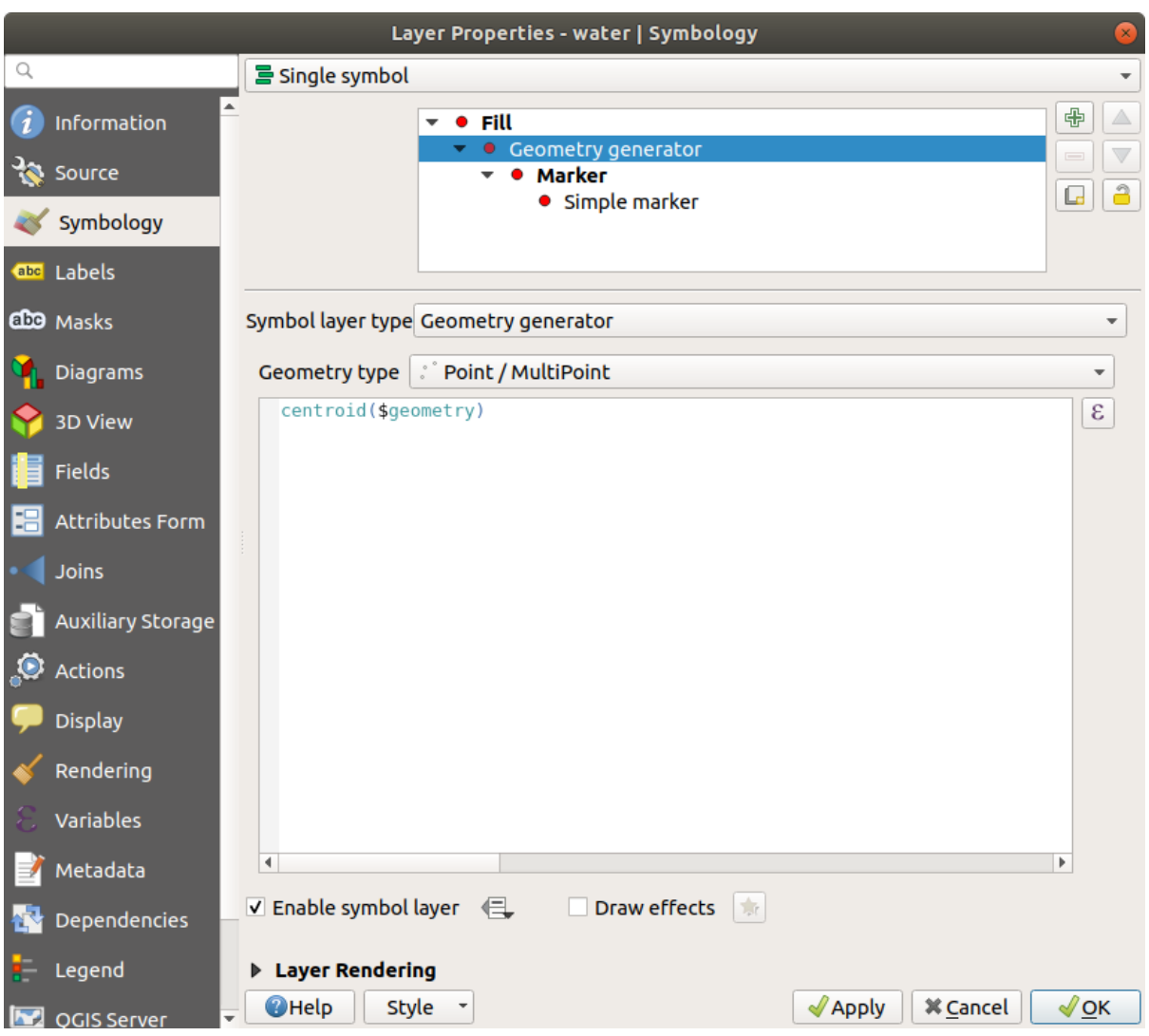

5. OK water

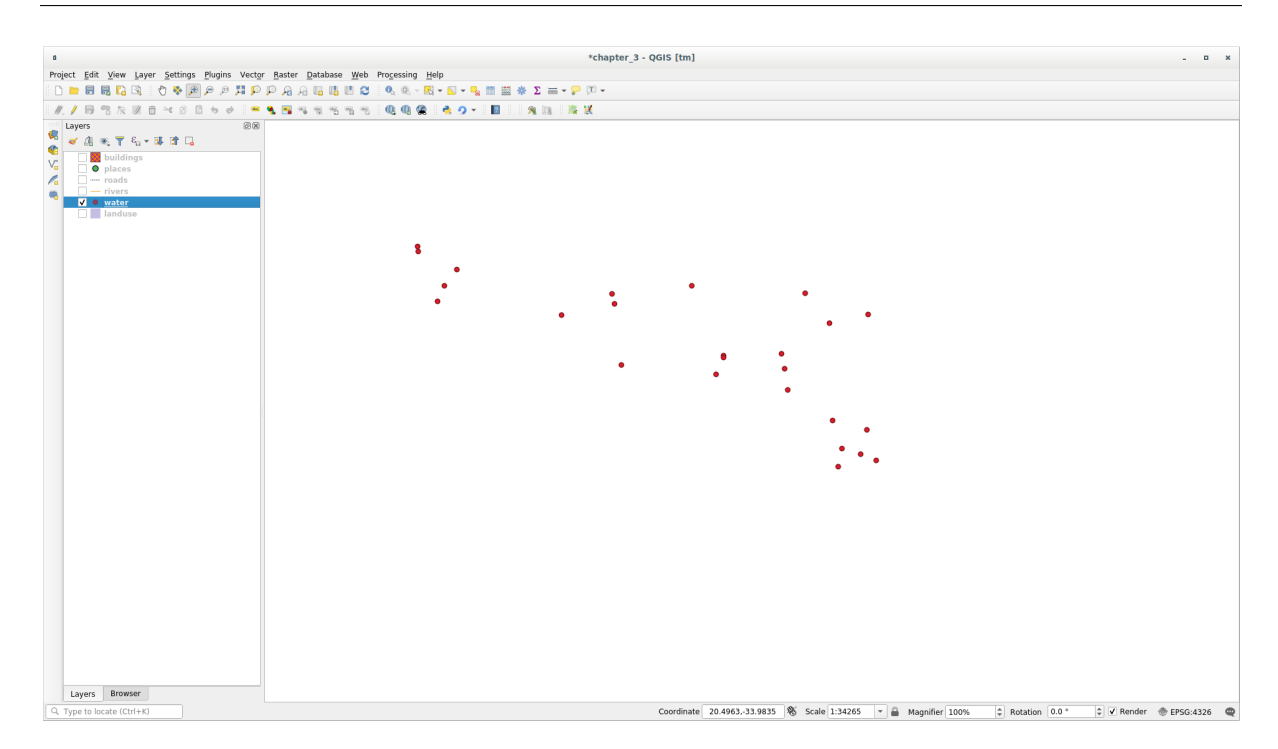

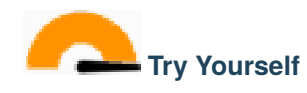

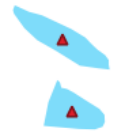

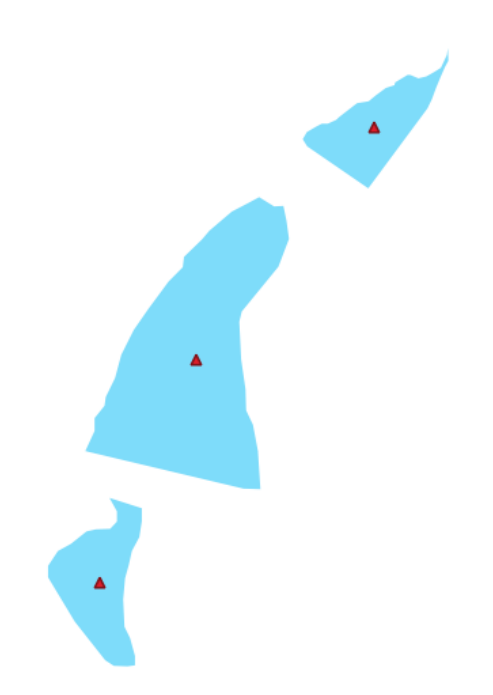

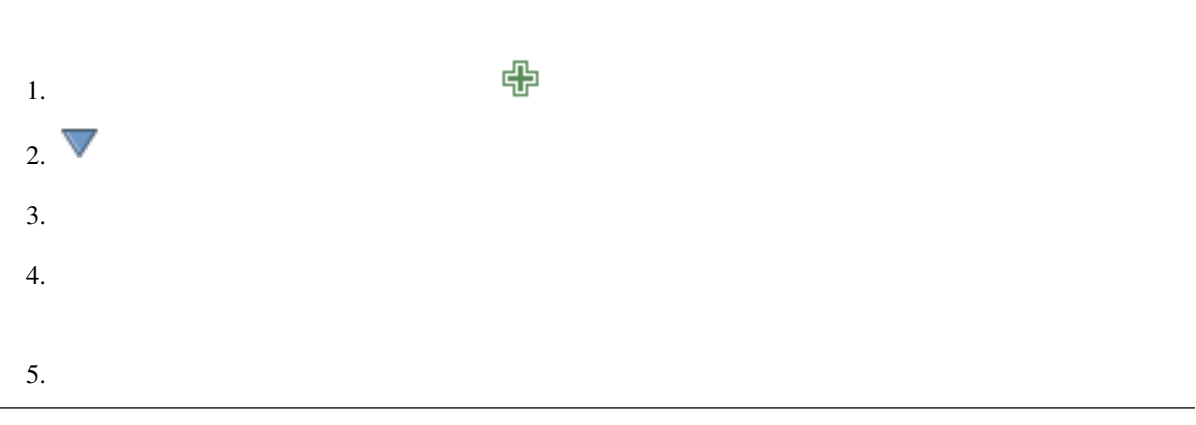
# **2.4.14 Follow Along:** SVG

z interval in the contract of the contract of the contract of the contract of the contract of the contract of the contract of the contract of the contract of the contract of the contract of the contract of the contract of

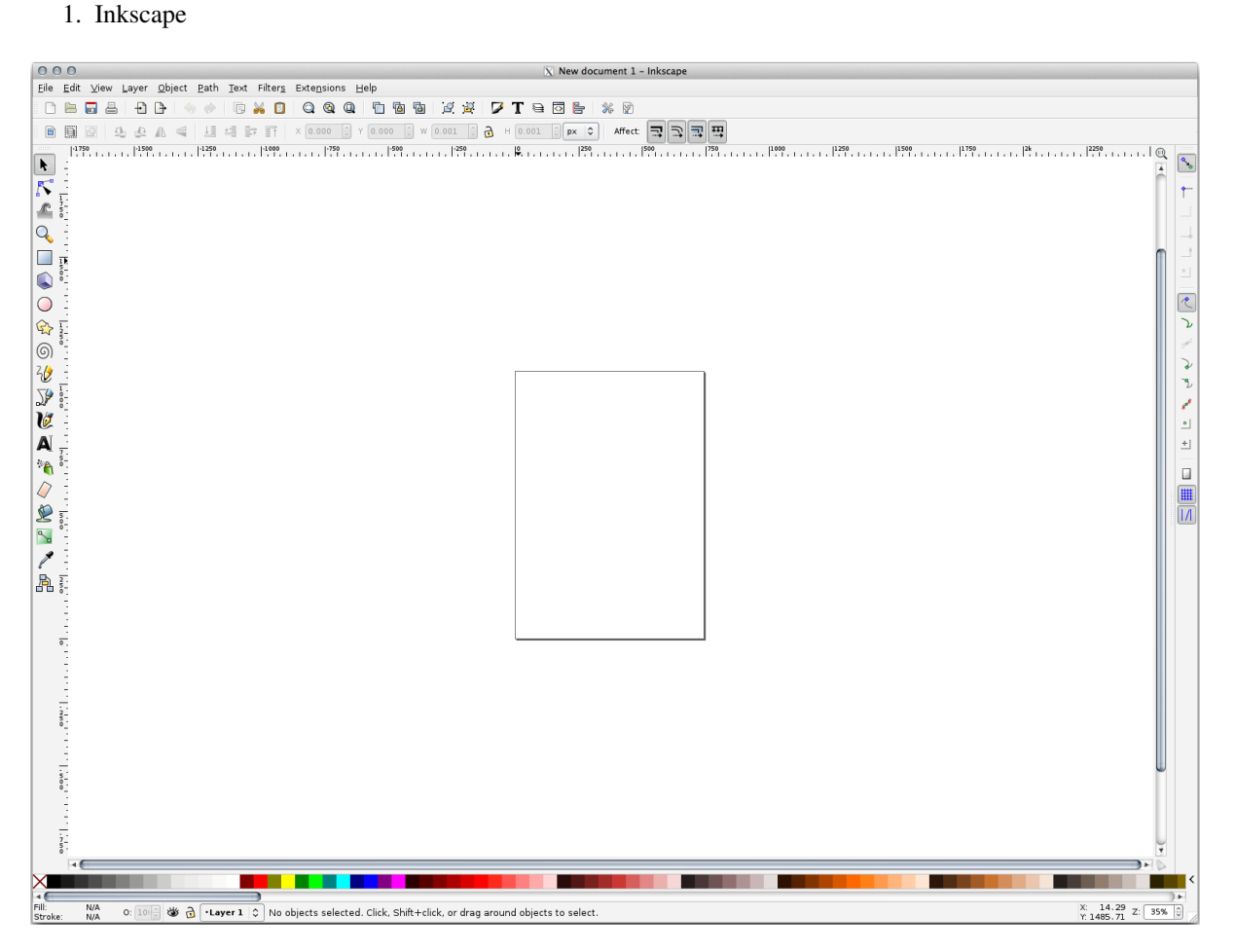

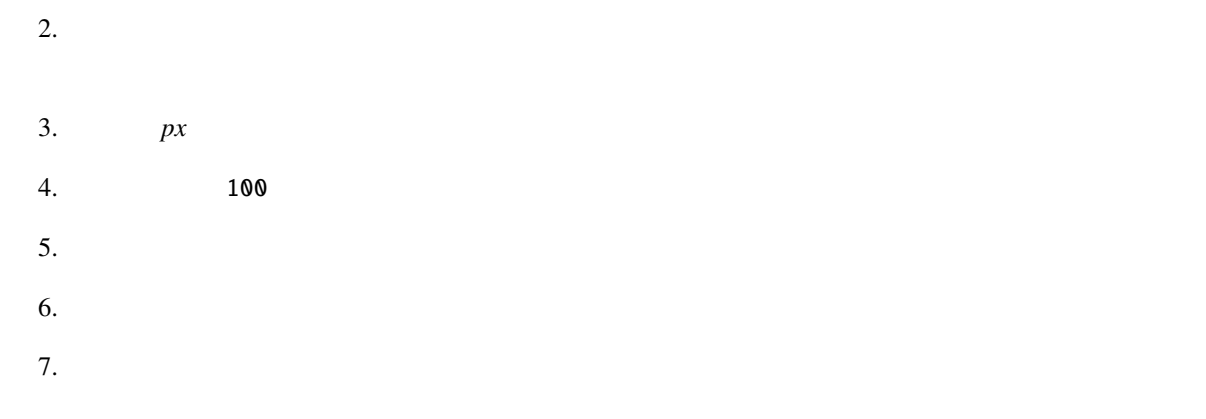

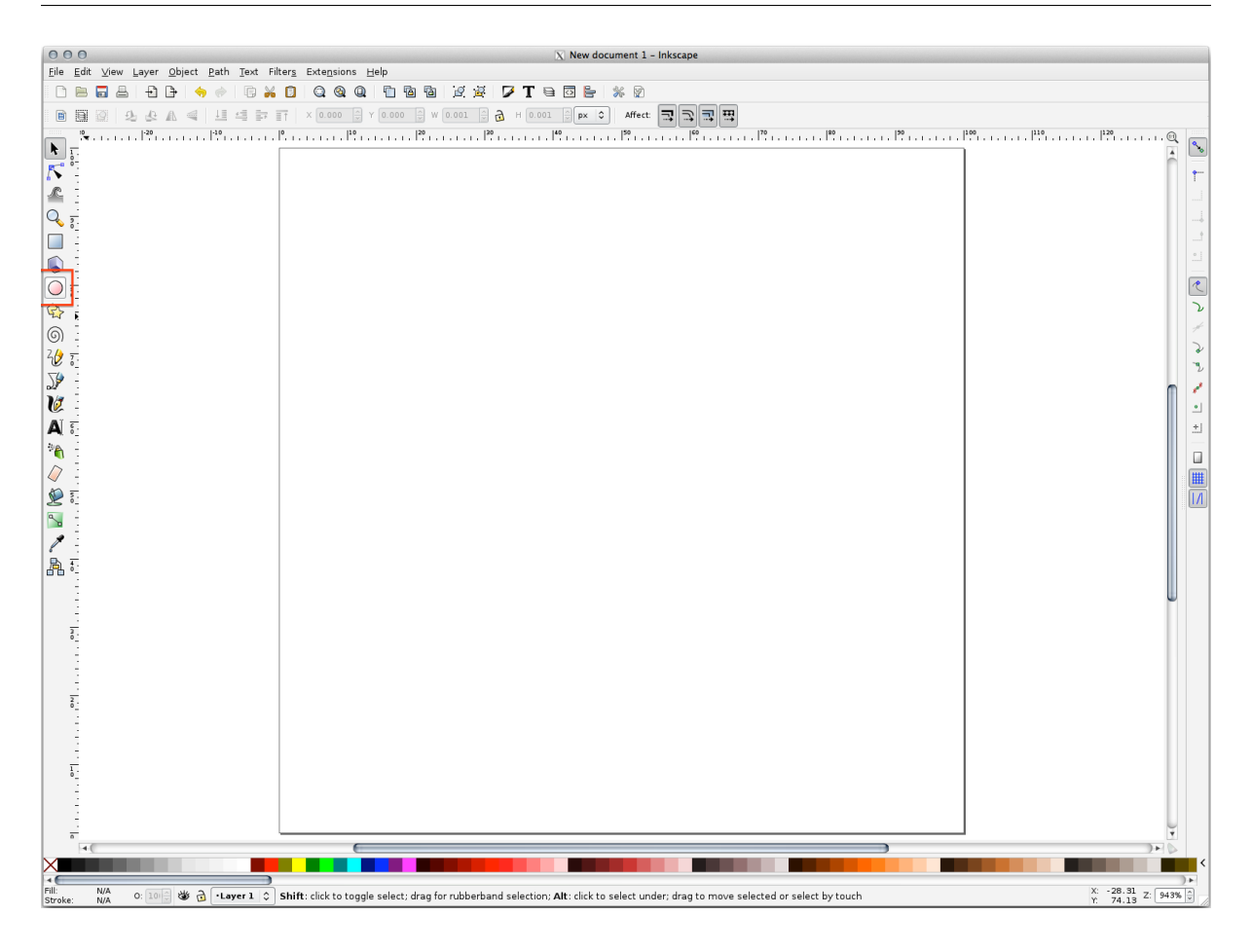

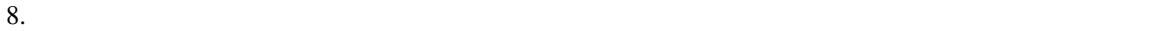

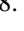

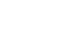

Ctrl

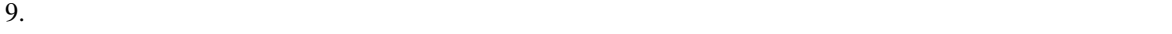

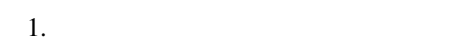

- $2.$
- $3.$

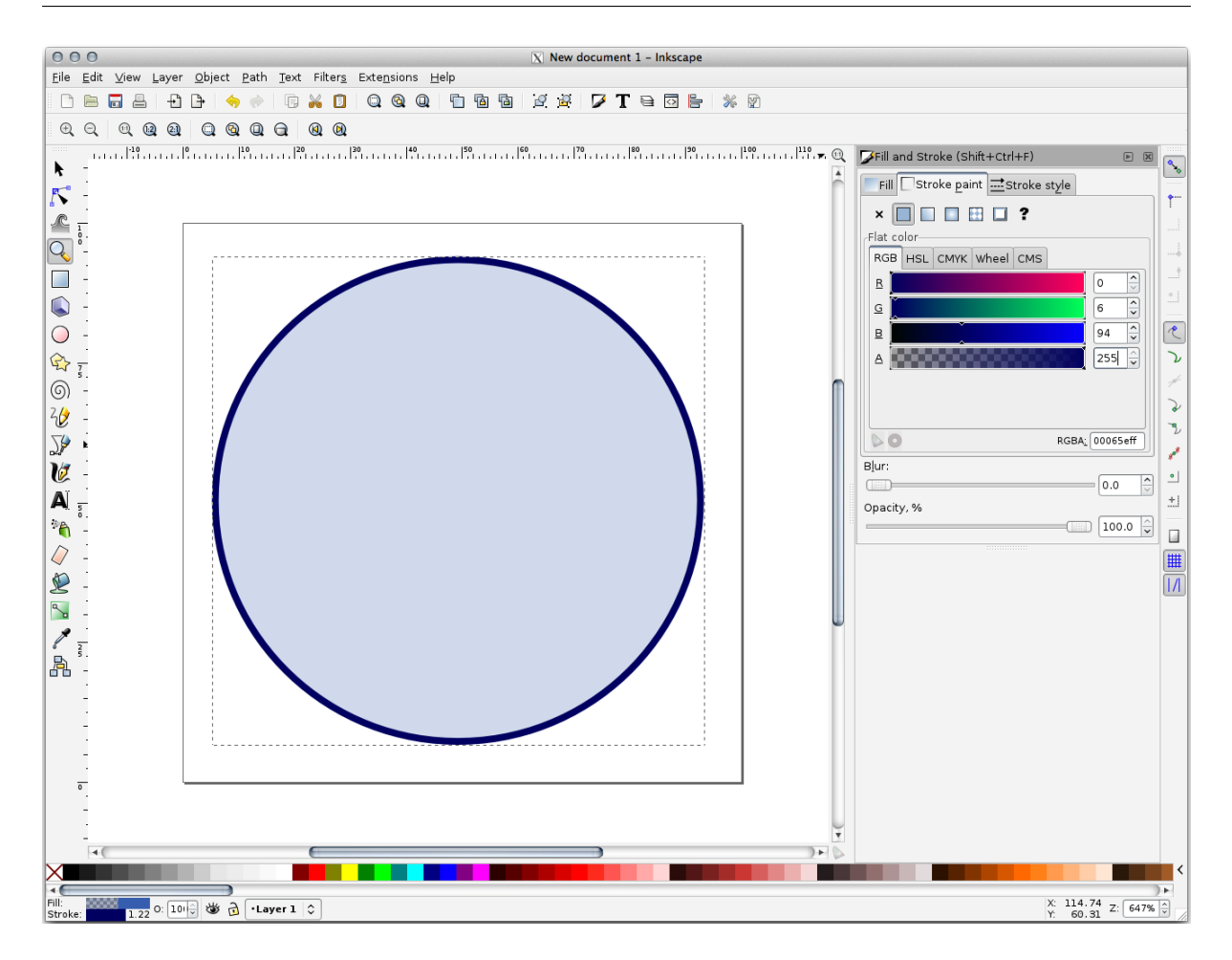

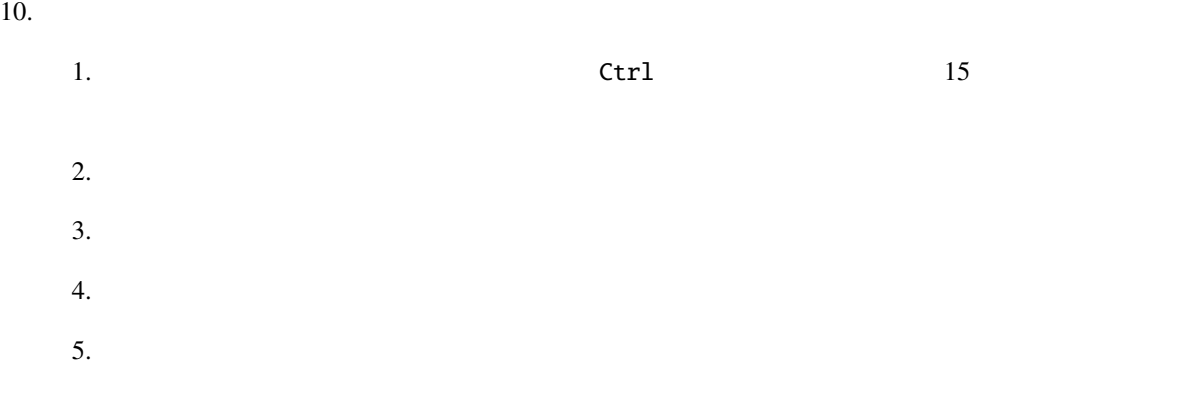

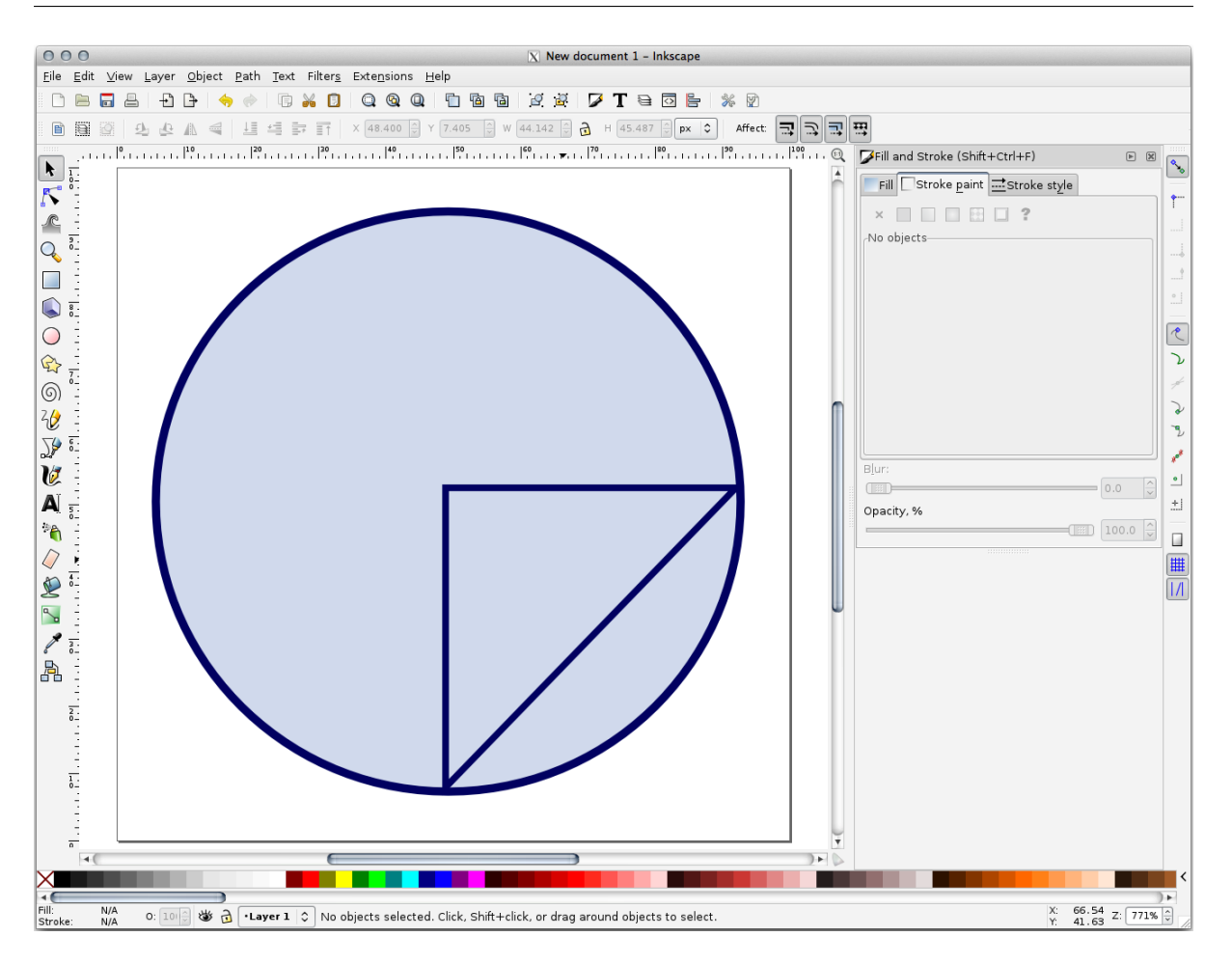

シンボルツリーに追加され、さまざまな特性(色、角度、効果、単位...)をカスタマイズできるよう

*landuse\_symbol* SVG

#### QGIS :

1. landuse 2. シンボルレイヤタイ<sup>フ</sup> *SVG* 3. ... SVG

11. **Exercise\_data/symbols** 

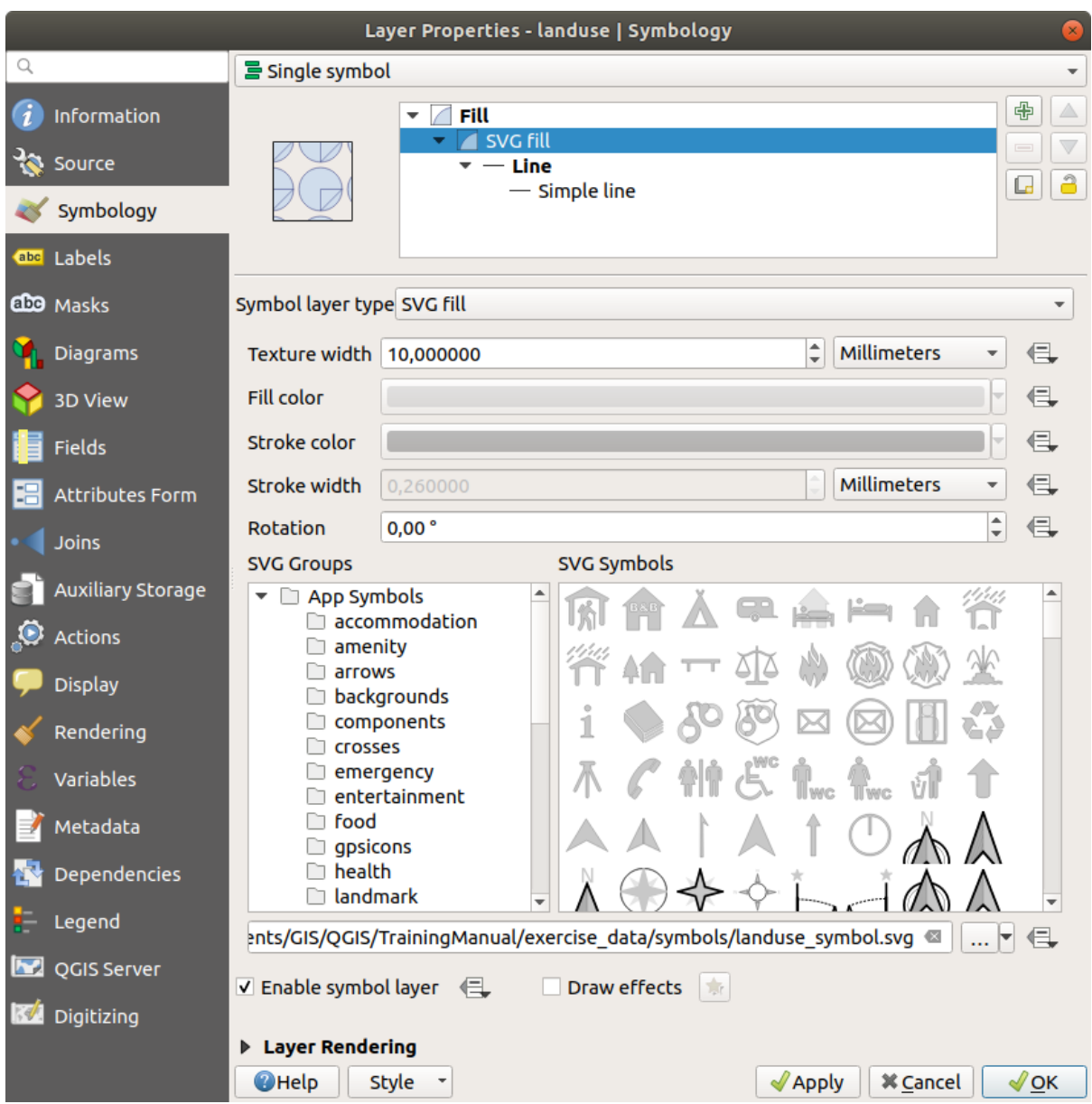

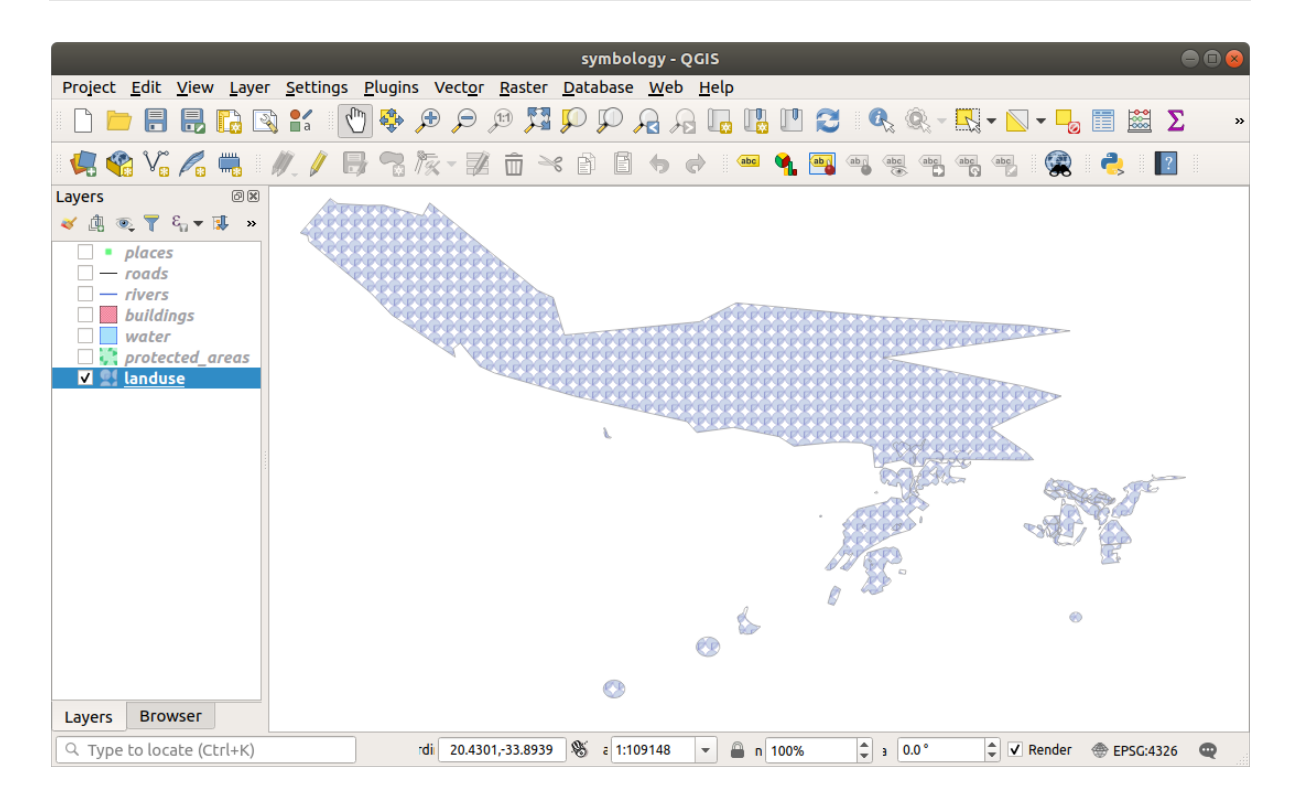

# **2.4.15 In Conclusion**

# **2.4.16 Further Reading**

### **[2.4.17](https://gis.stackexchange.com/questions/3083/seeking-examples-of-beautiful-maps) What's Next?**

# **3 Module:**

**3.1 Lesson:** 

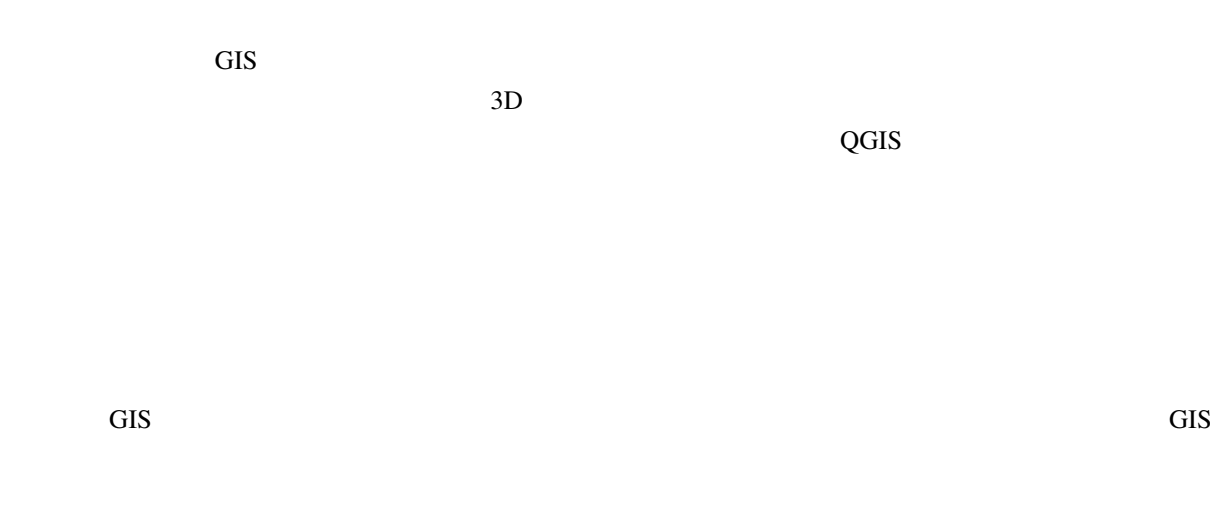

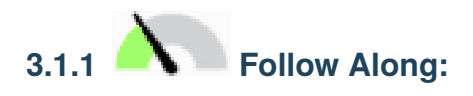

protected\_areas exercise\_data/shapefile protected\_areas.shp *ESRI Shapefile* 

- 1. レイヤ protected\_areas
- $\overline{z}$   $\overline{z}$

protected\_areas

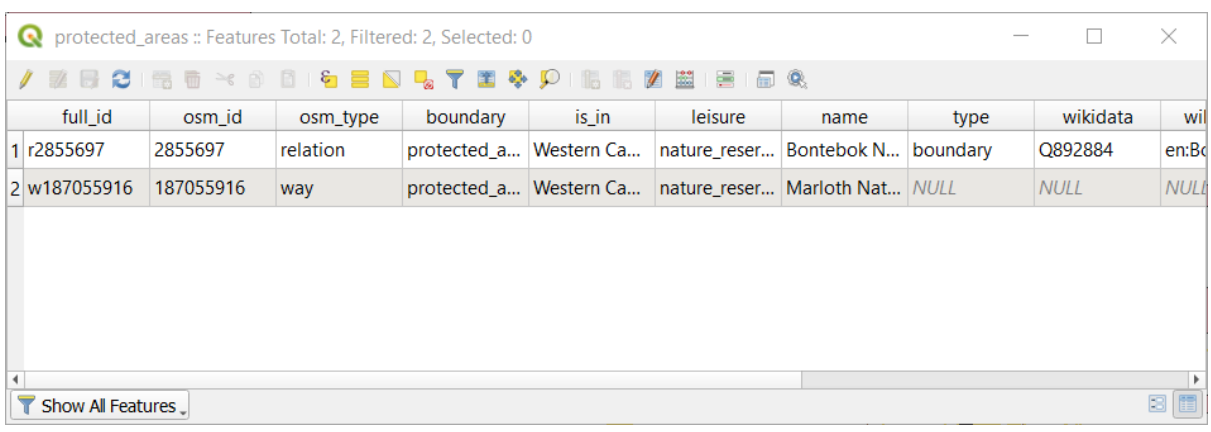

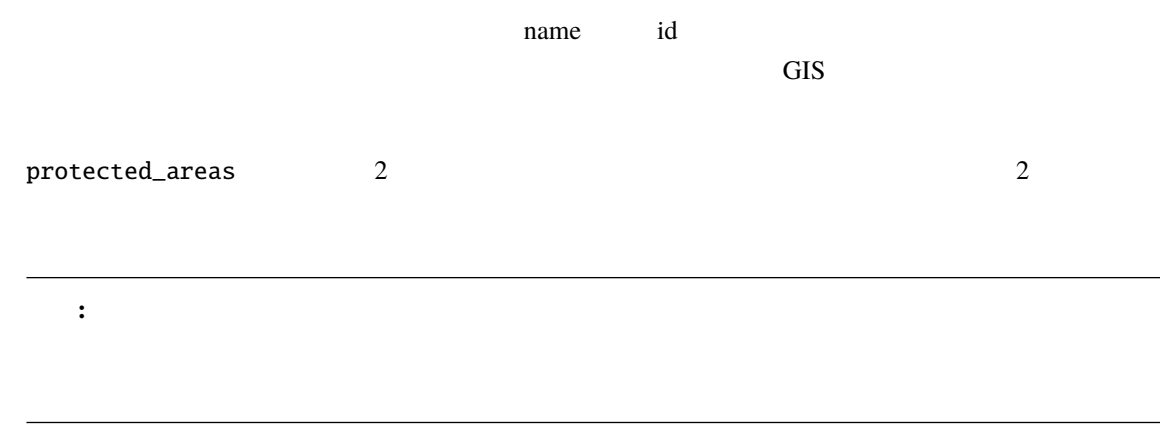

# 1. QGIS

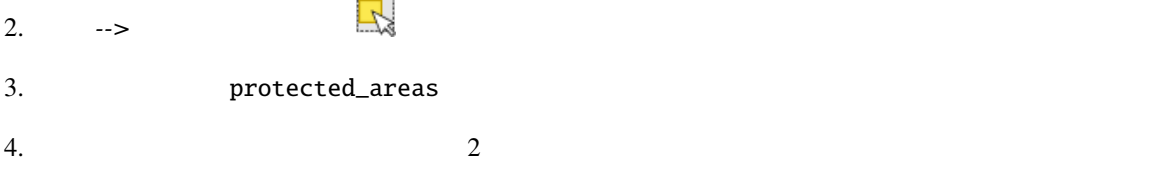

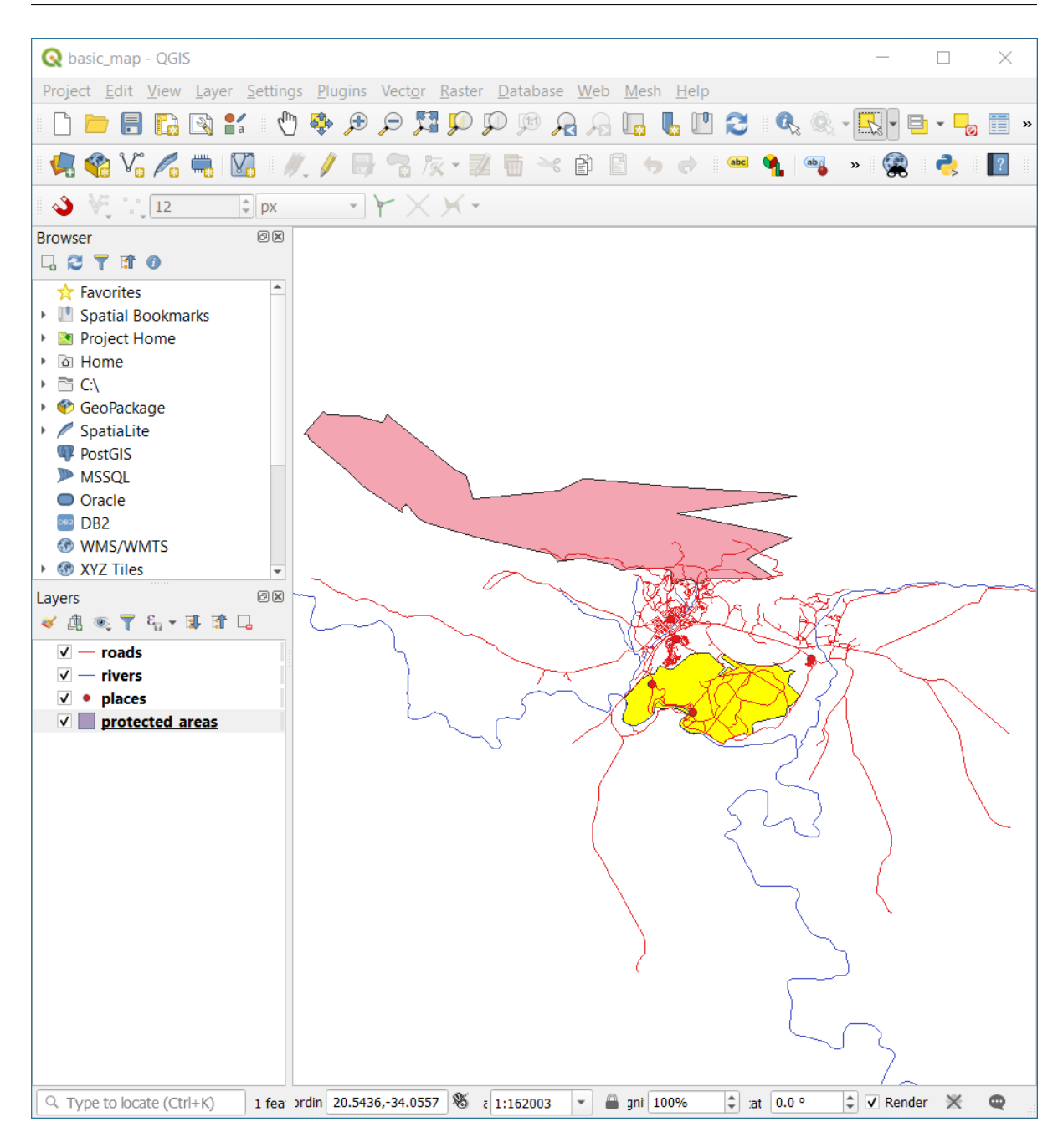

 $5.$ 

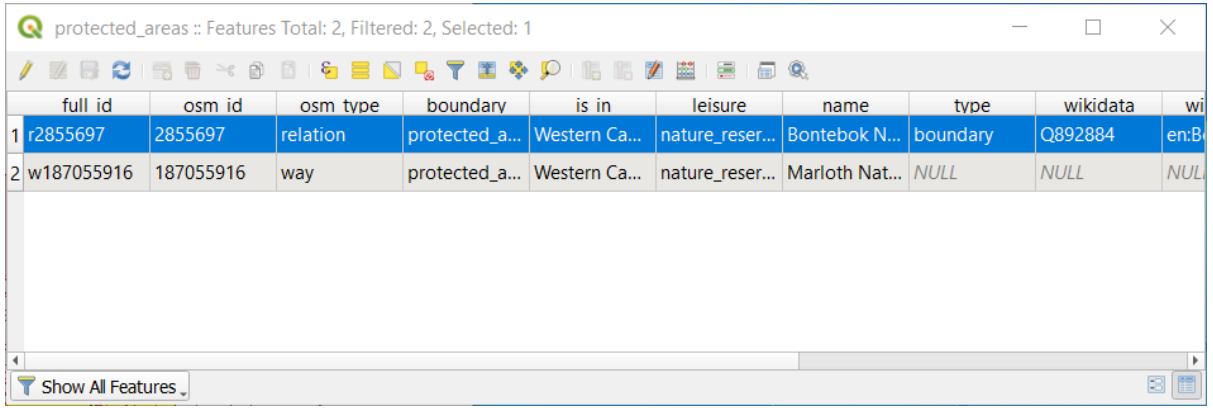

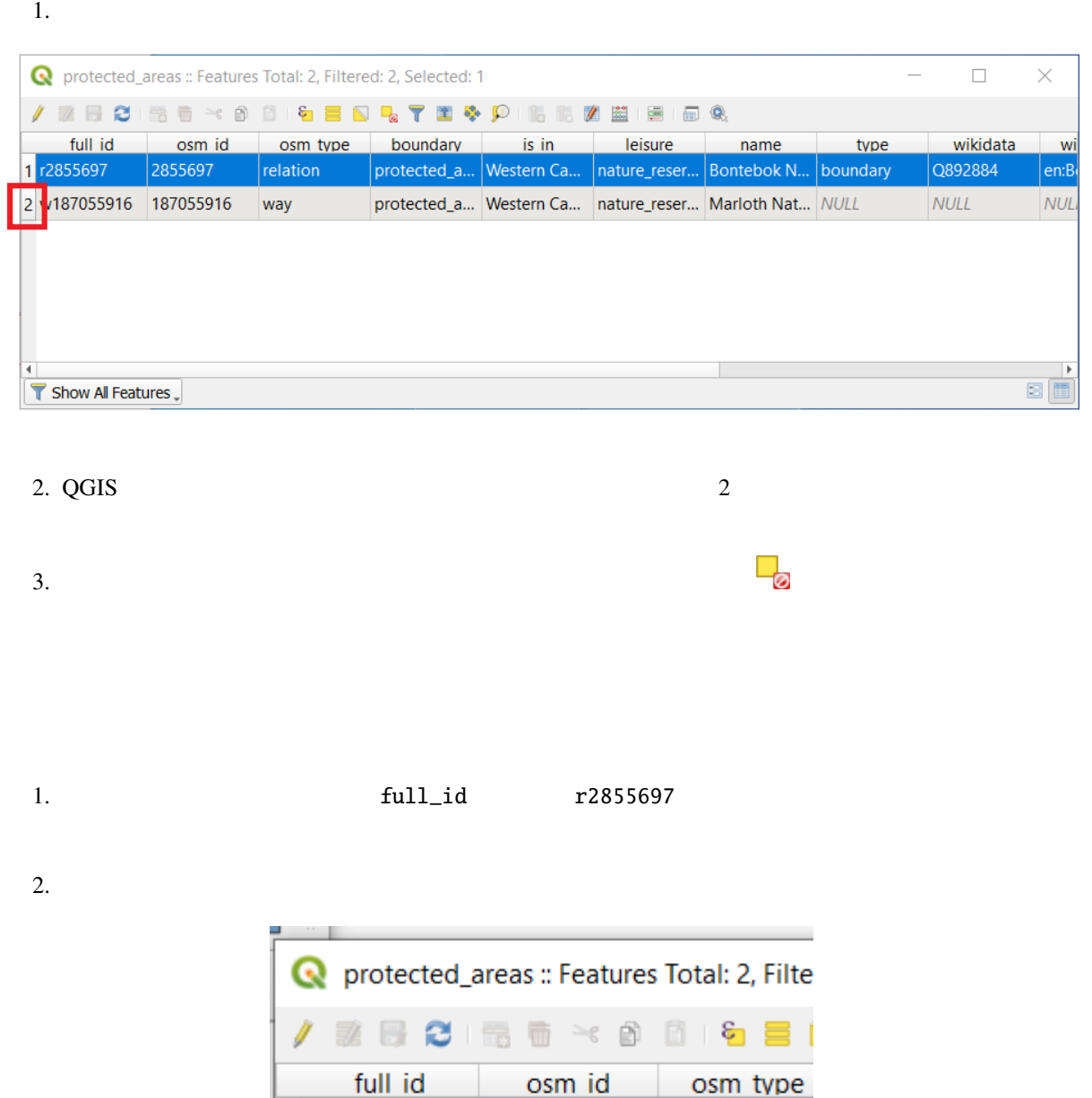

 $\frac{1}{2}$ 

Select All

Copy Cell Content

Zoom to Feature

Pan to Feature

**Flash Feature** 

Open Form

1 r2855697

2 w1870559

 $QGIS$ 

```
1. a full_id r28556972.
```
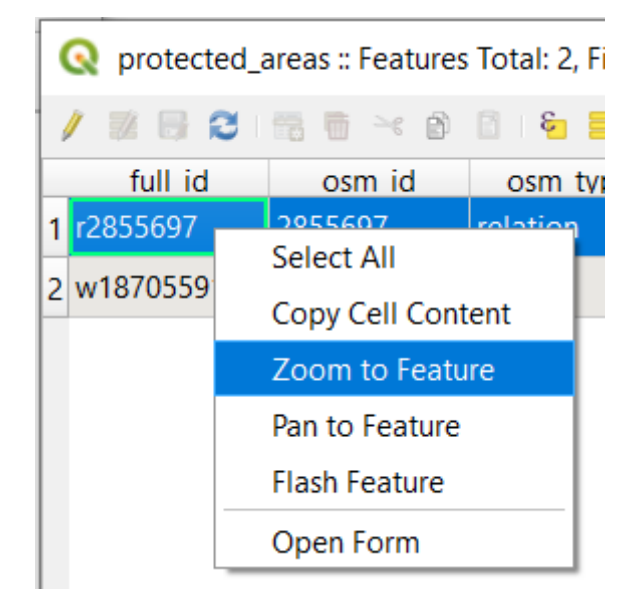

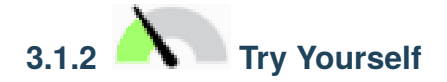

ここで、場合データを用いている。

1. *rivers* 

 $2.$ 

3. *places*  $\sim$ 

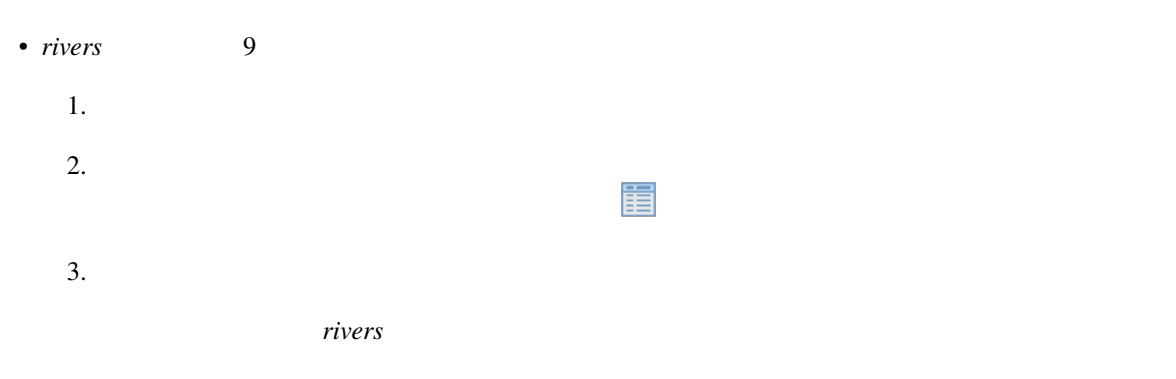

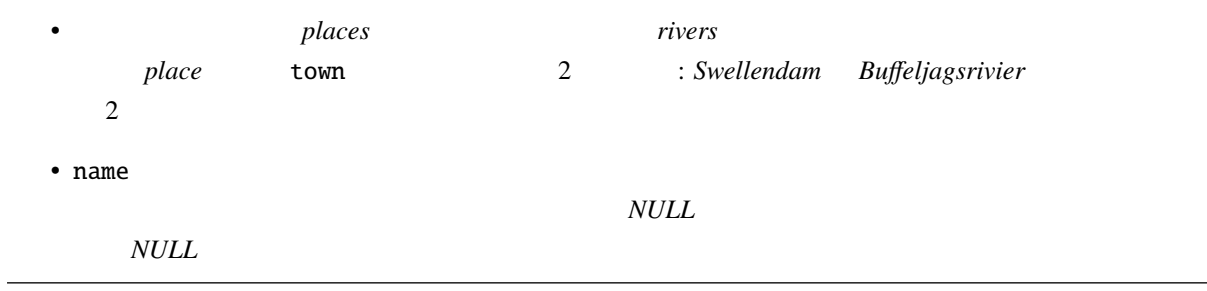

# **3.1.3 In Conclusion**

**3.1.4 What's Next?**

**3.2 Lesson:** 

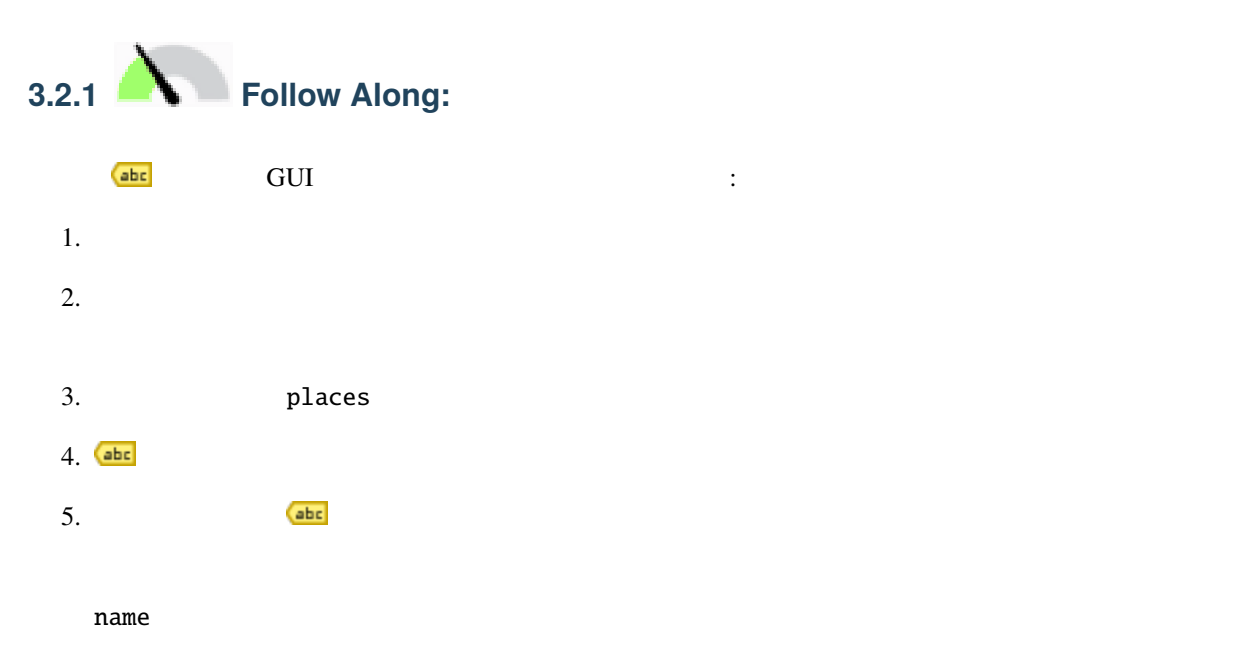

このレッスンの目標**:** 役に立ち見栄えの良いラベルをレイヤに適用します。

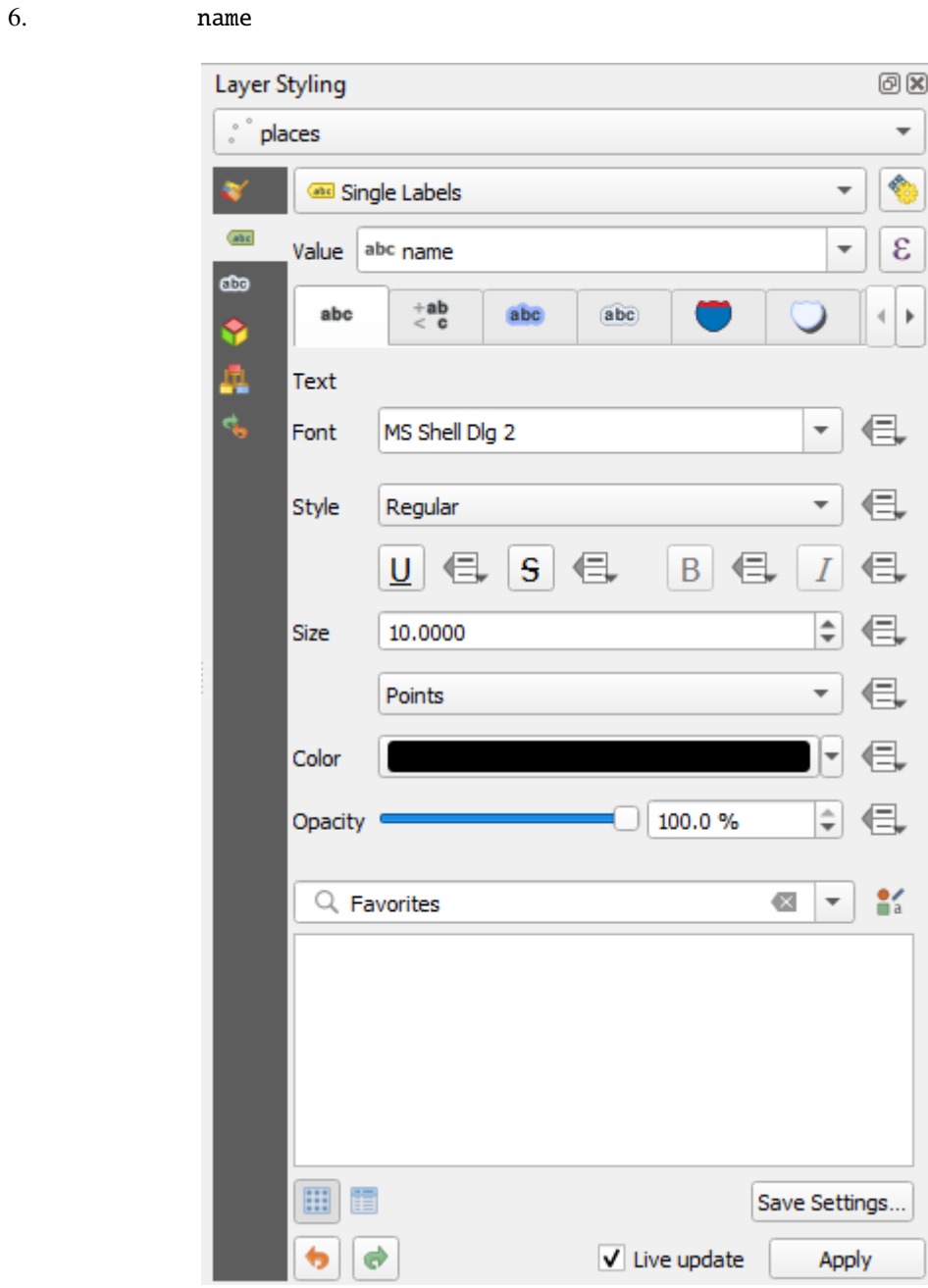

 $7.$ 

今、地図にはこのようなラベルが表示されるはずです:

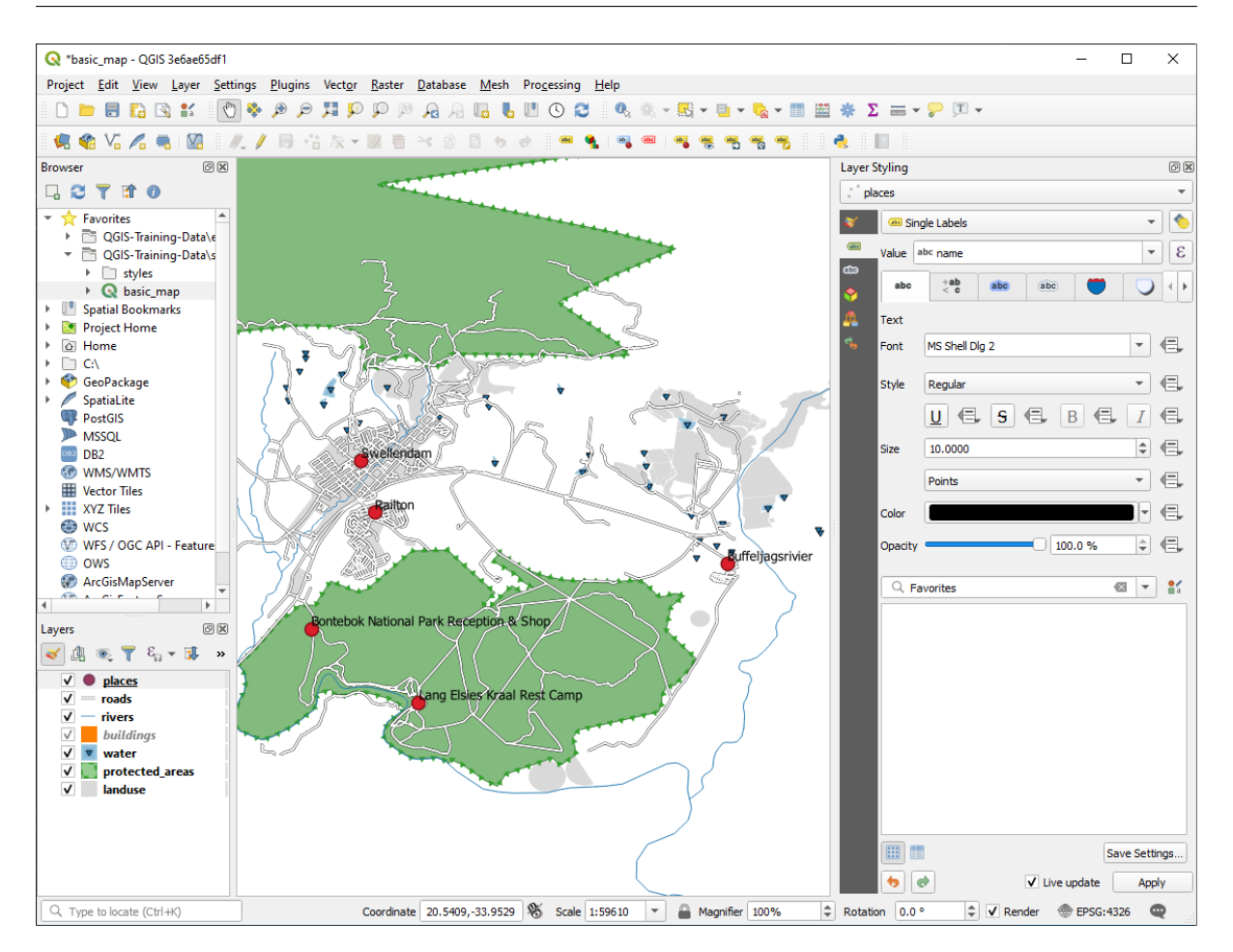

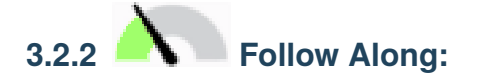

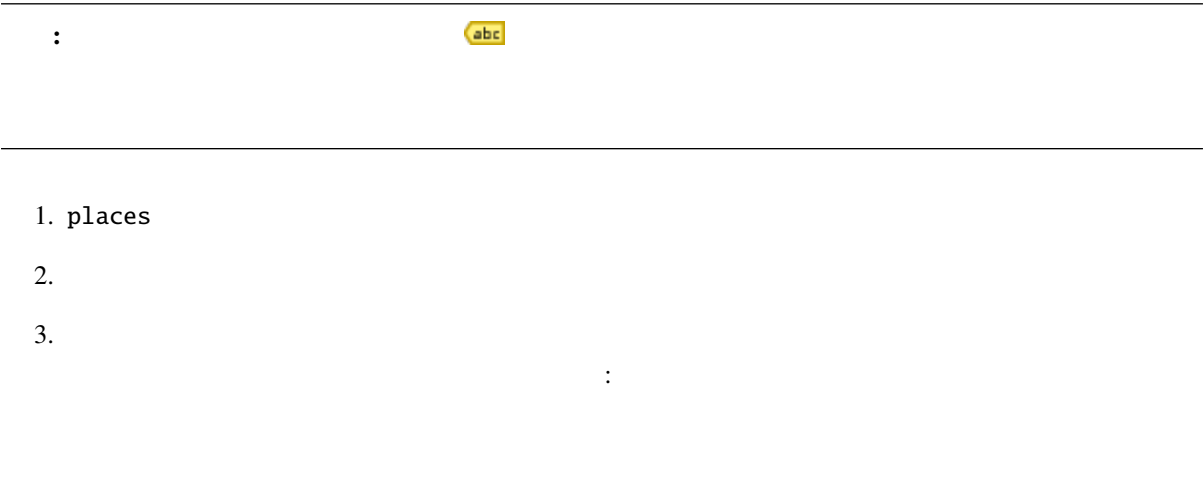

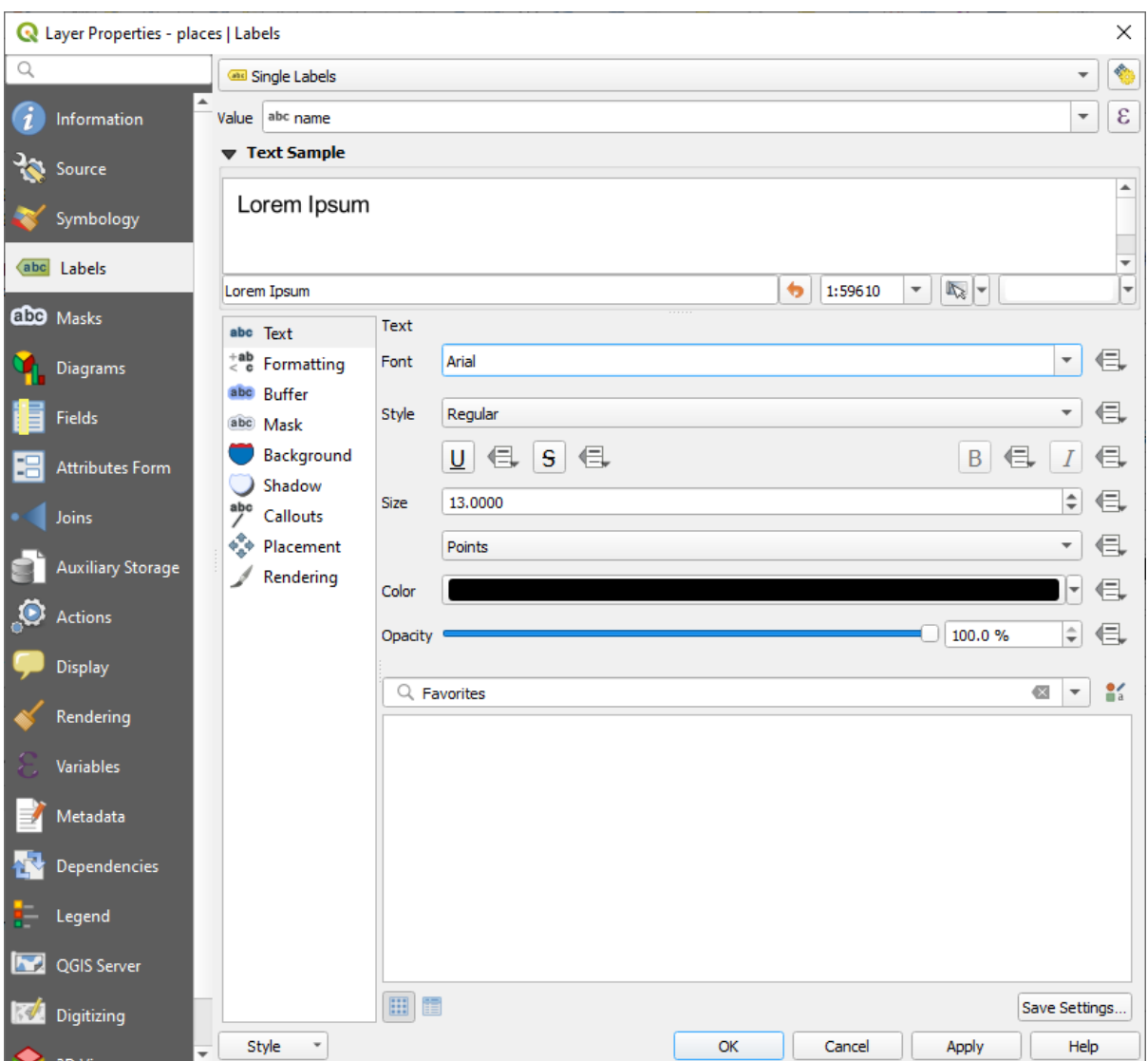

 $4.$ 

 $5.$ 

 $6.$ 

なるようにオプションを選びます:

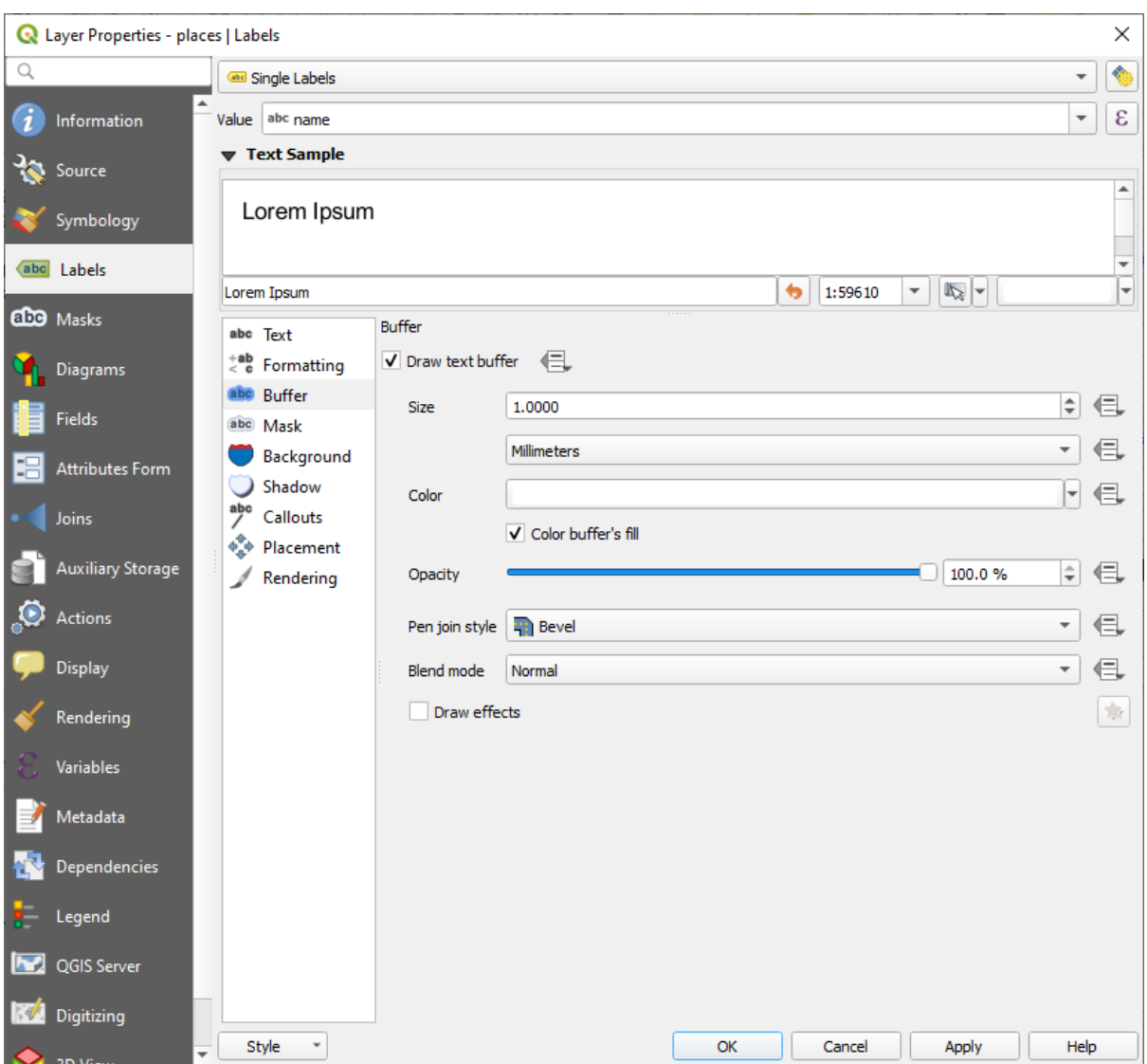

ものでは場所のようには場所のようにもものでした。

 $7.$ 

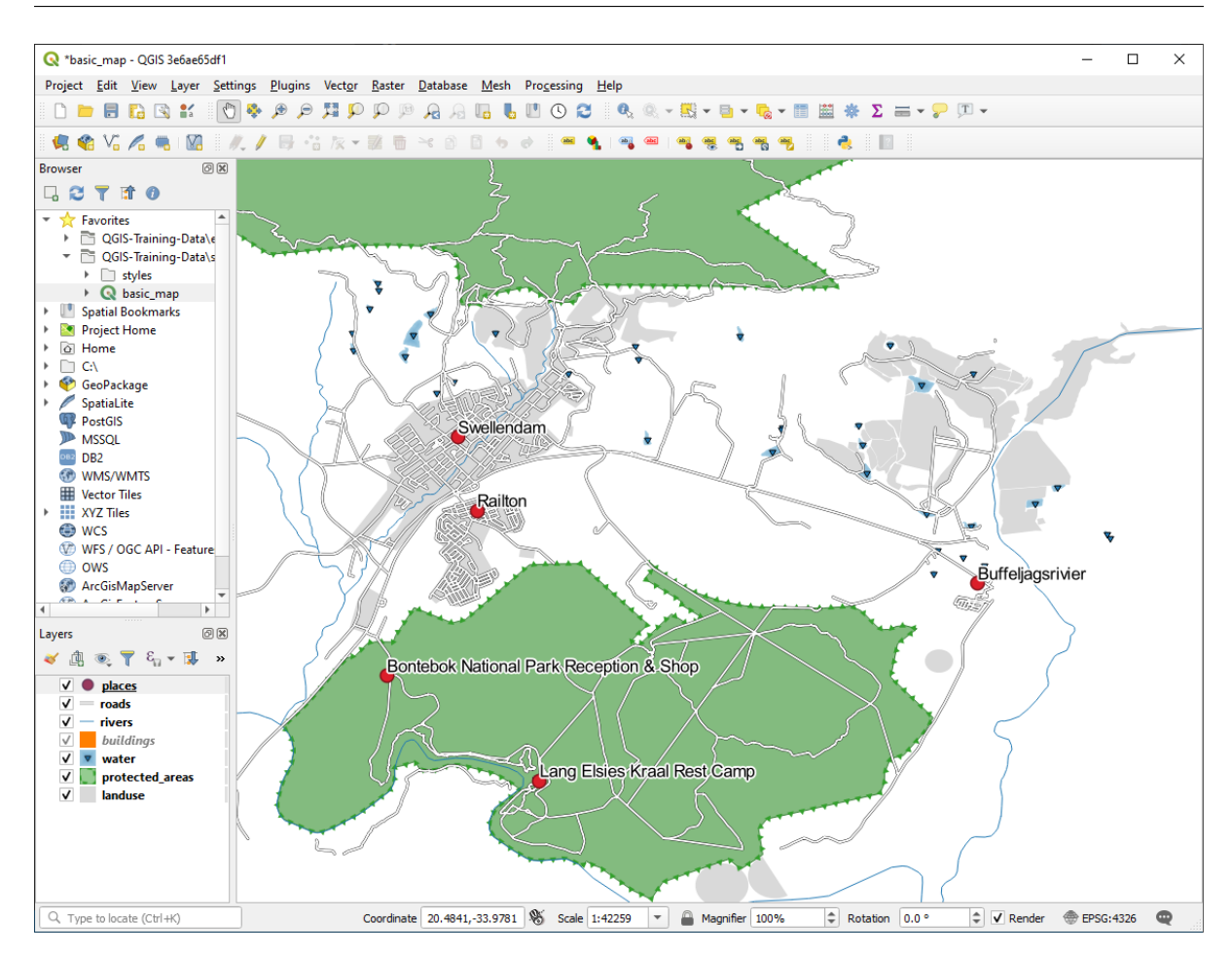

- $8.$
- 
- $9.$   $2.0$   $\vdots$

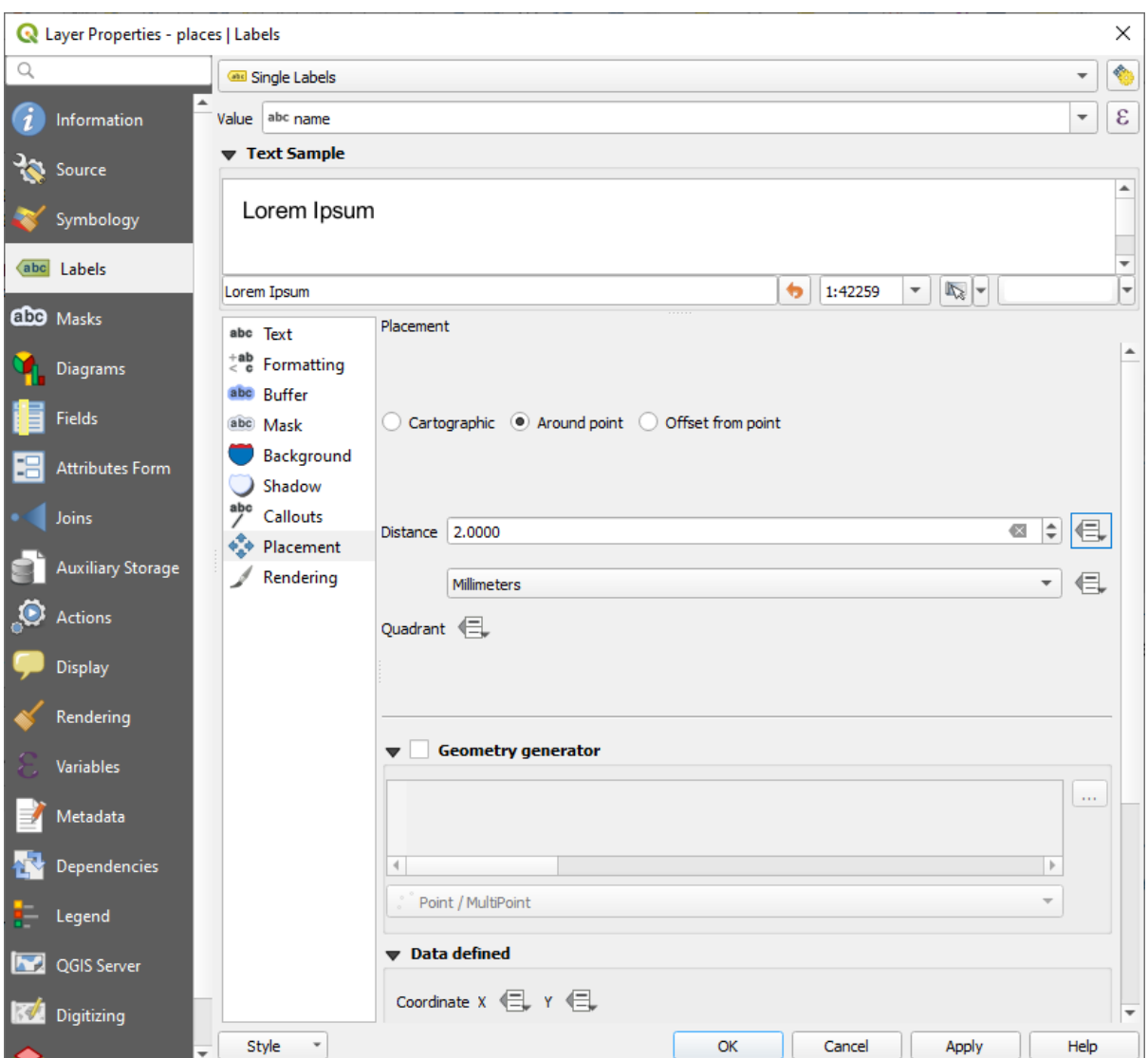

 $10.$ 

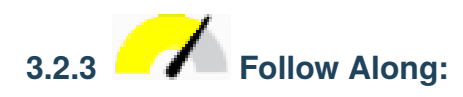

 $\mathbf p$ laces  $\mathbf p$ laces  $\mathbf p$ laces  $\mathbf p$ 

例を挙げると: 例えば、世界地図上では欧州連合のために与えられた点はポーランドのどこかにあります。 **European Union** 

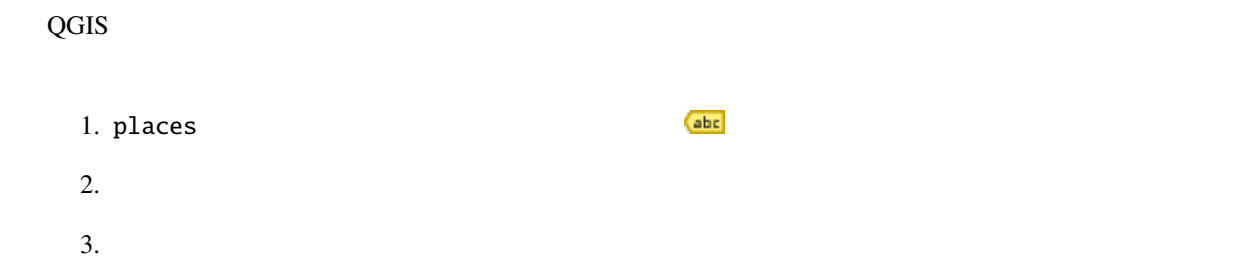

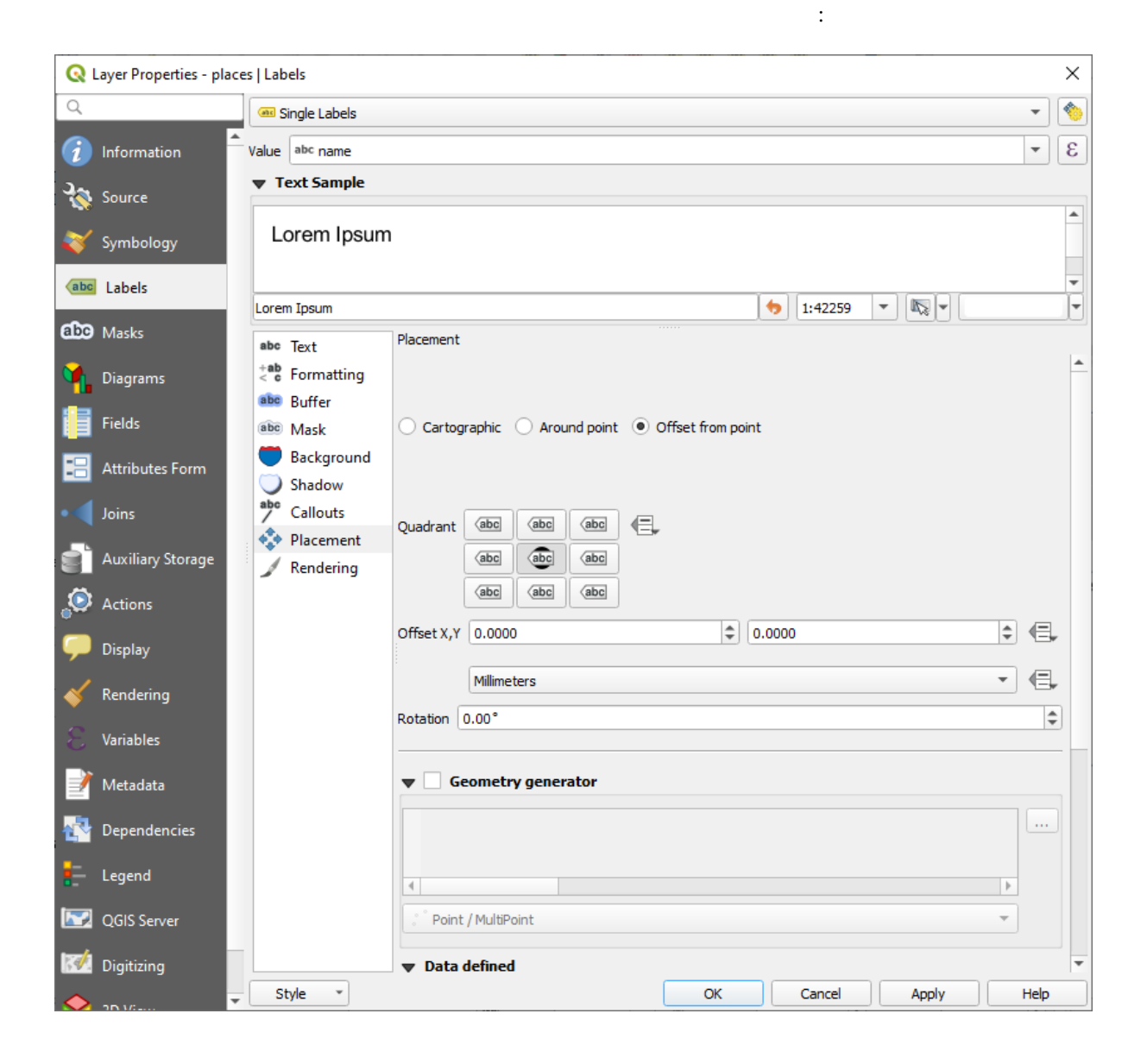

4.  $\qquad \qquad \qquad 0.0$ 

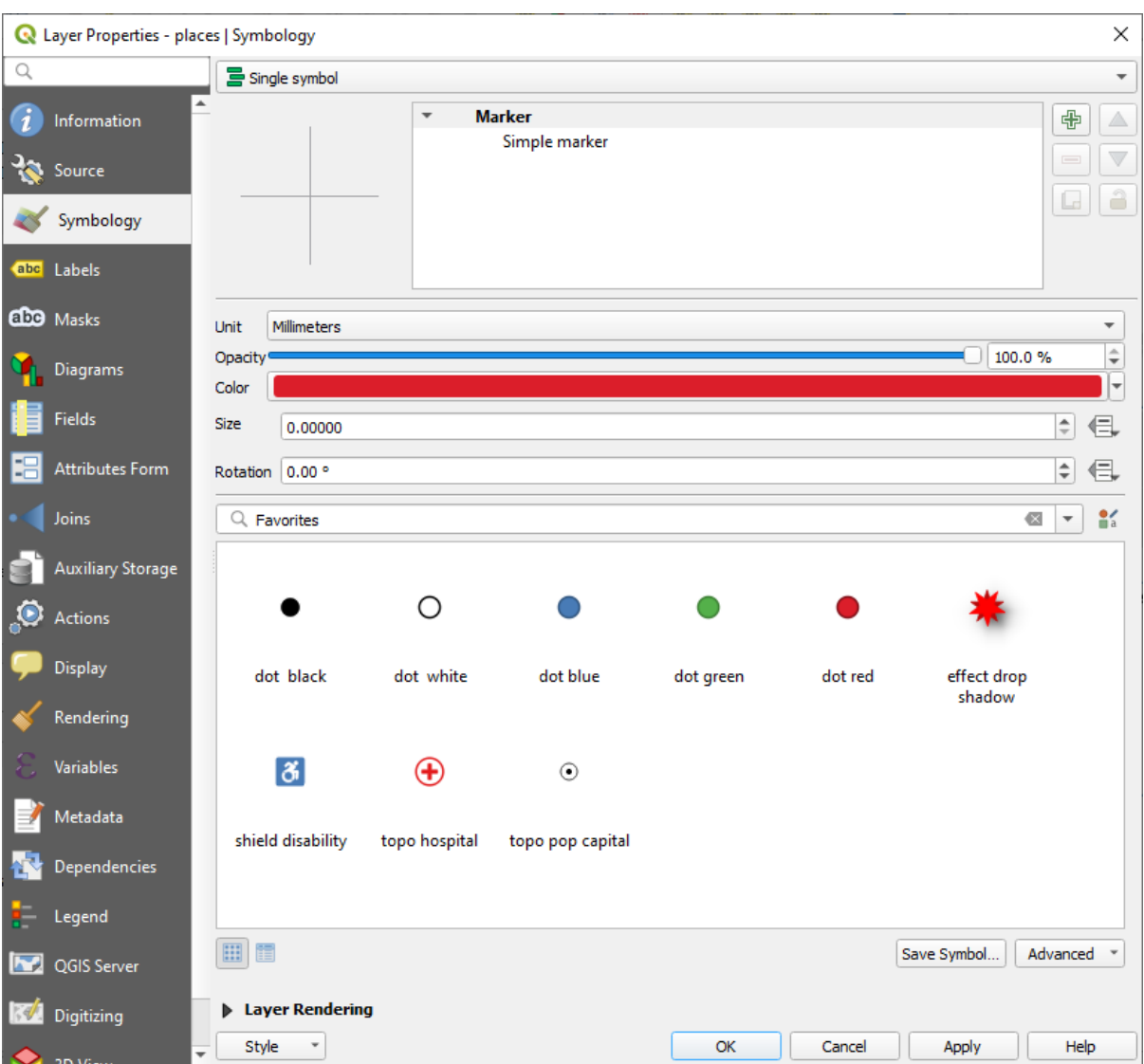

 $5.$ 

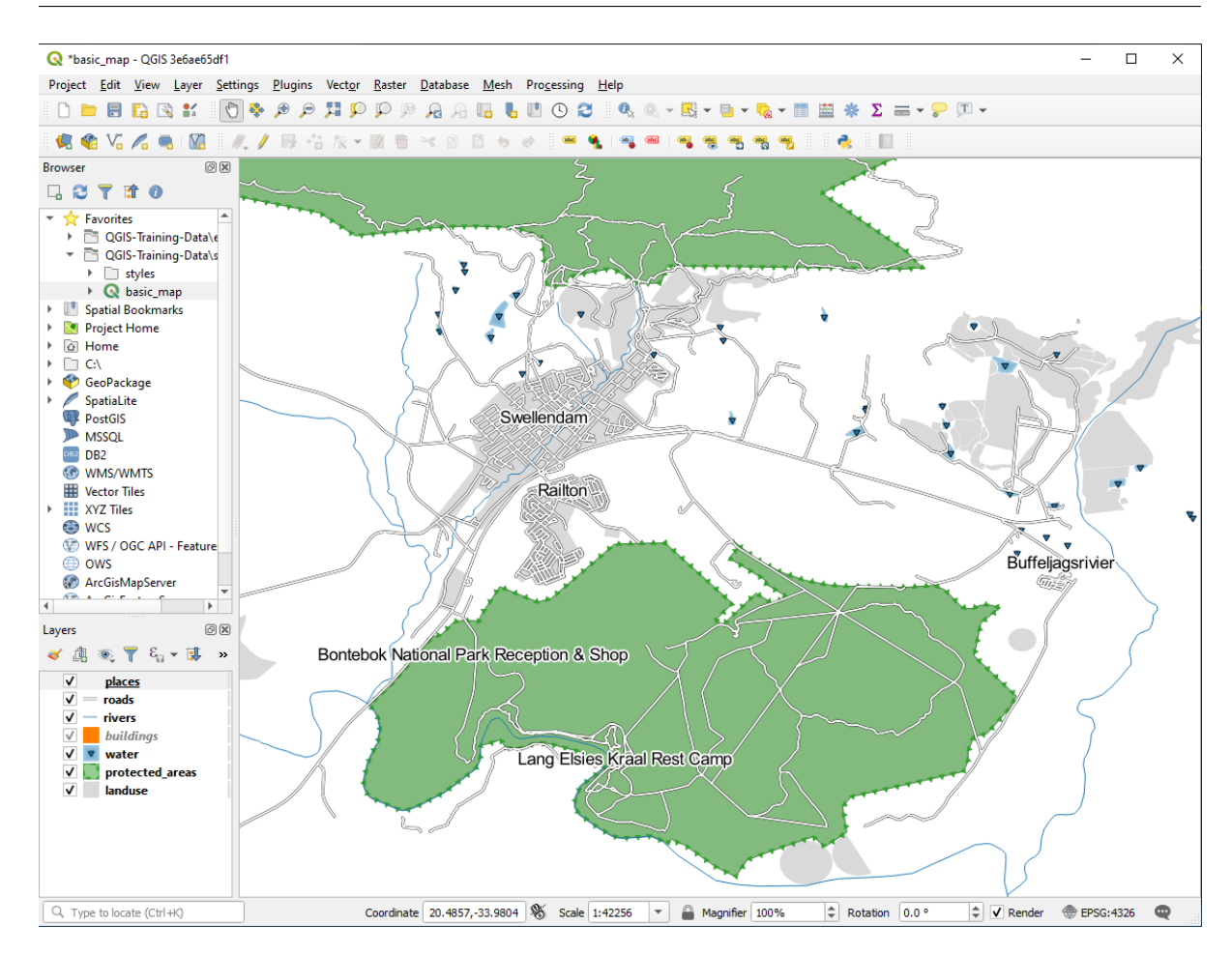

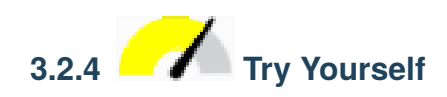

•  $\sim$  2.0  $\sim$ 

 $2mm$ 

の練習で取り上げます。とりあえず縮小して、ツールバーにある ボタンをクリックし、何が起こるか

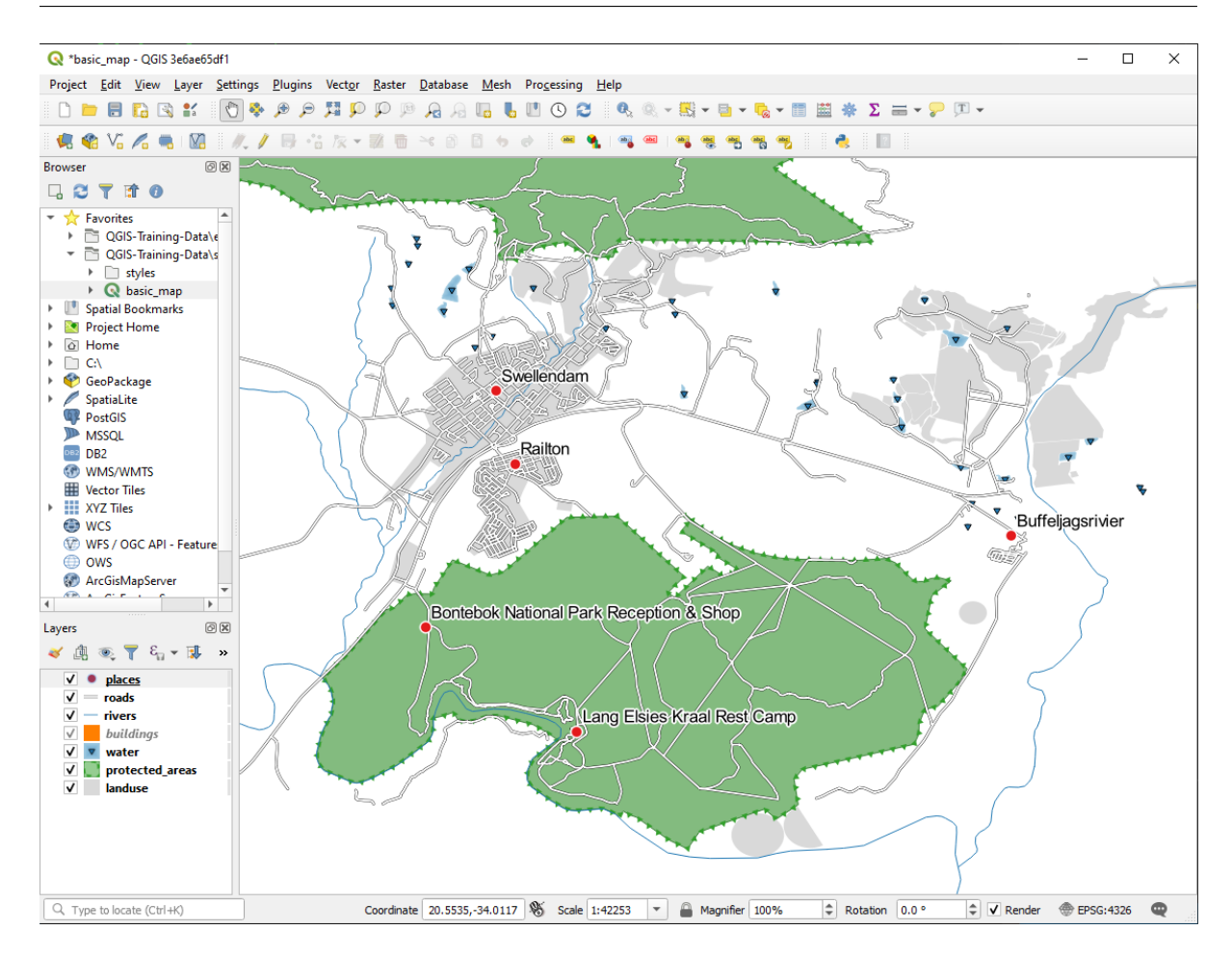

•  $1:100000$ 

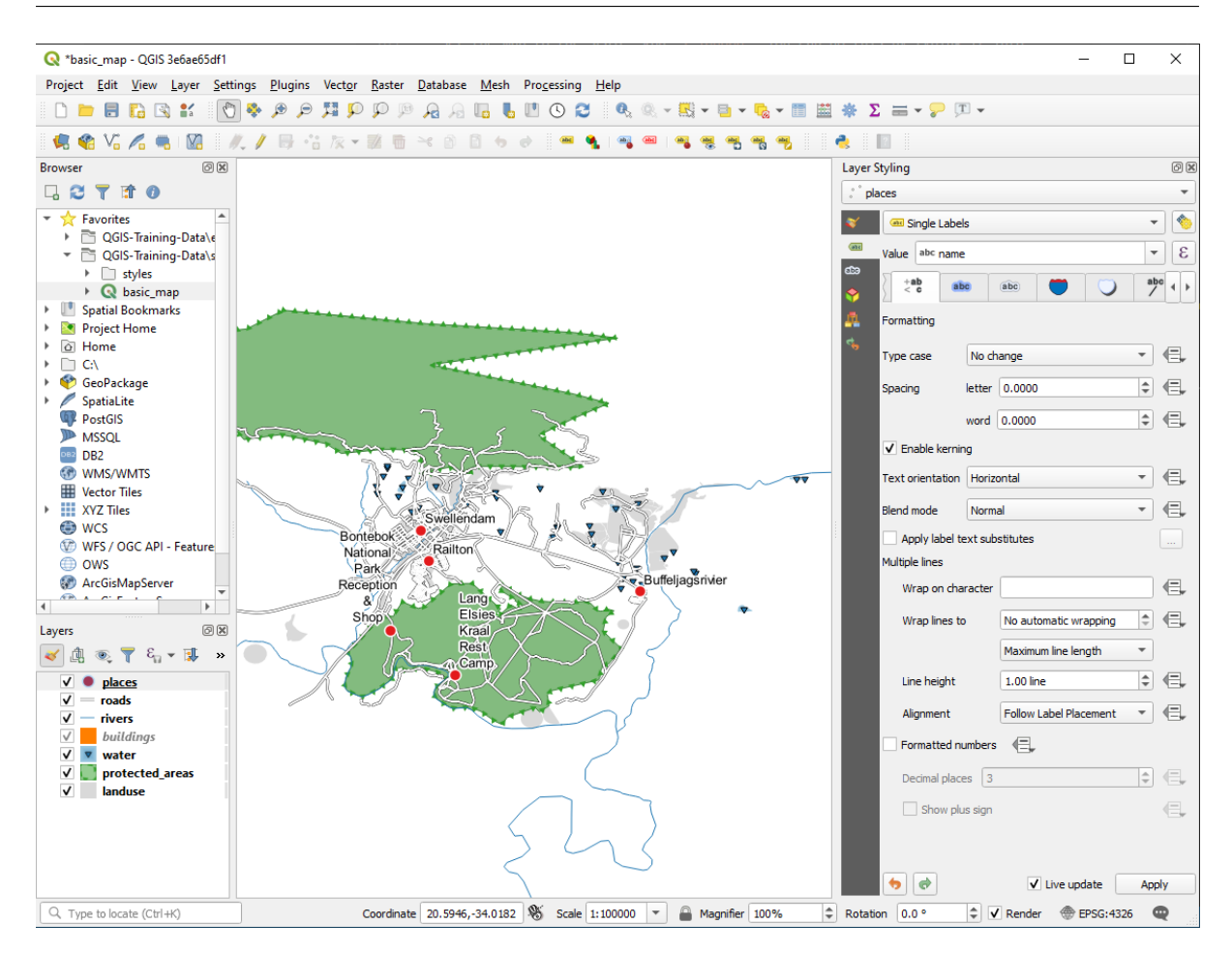

- $10$
- $1.5 \text{ mm}$
- 3.0 mm
- さらに、この例では この文字でラップ処理 オプションを使用しています:

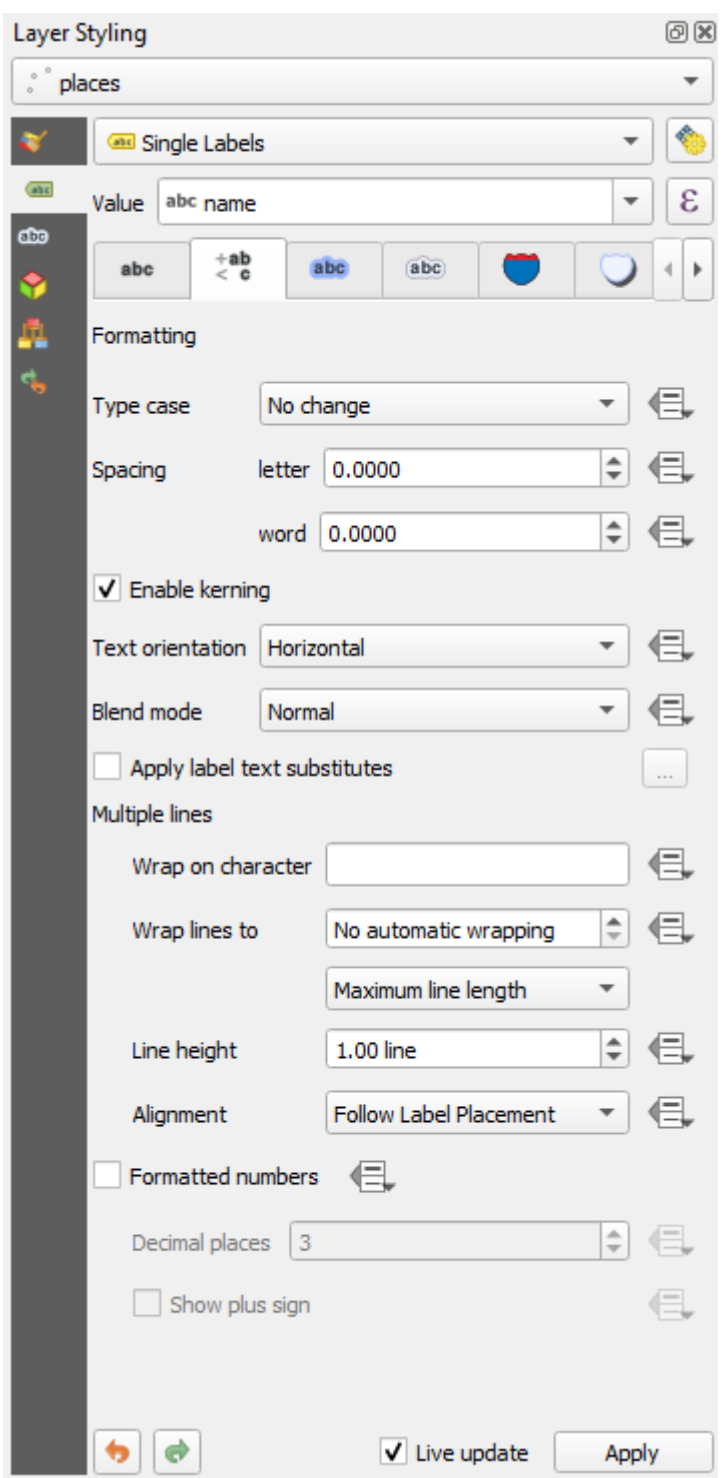

• このフィールドに 空白 を入力し、適用 をクリックすると同じ効果が得られます。この例では、地名

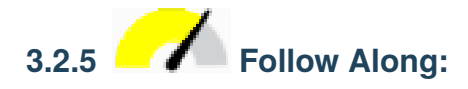

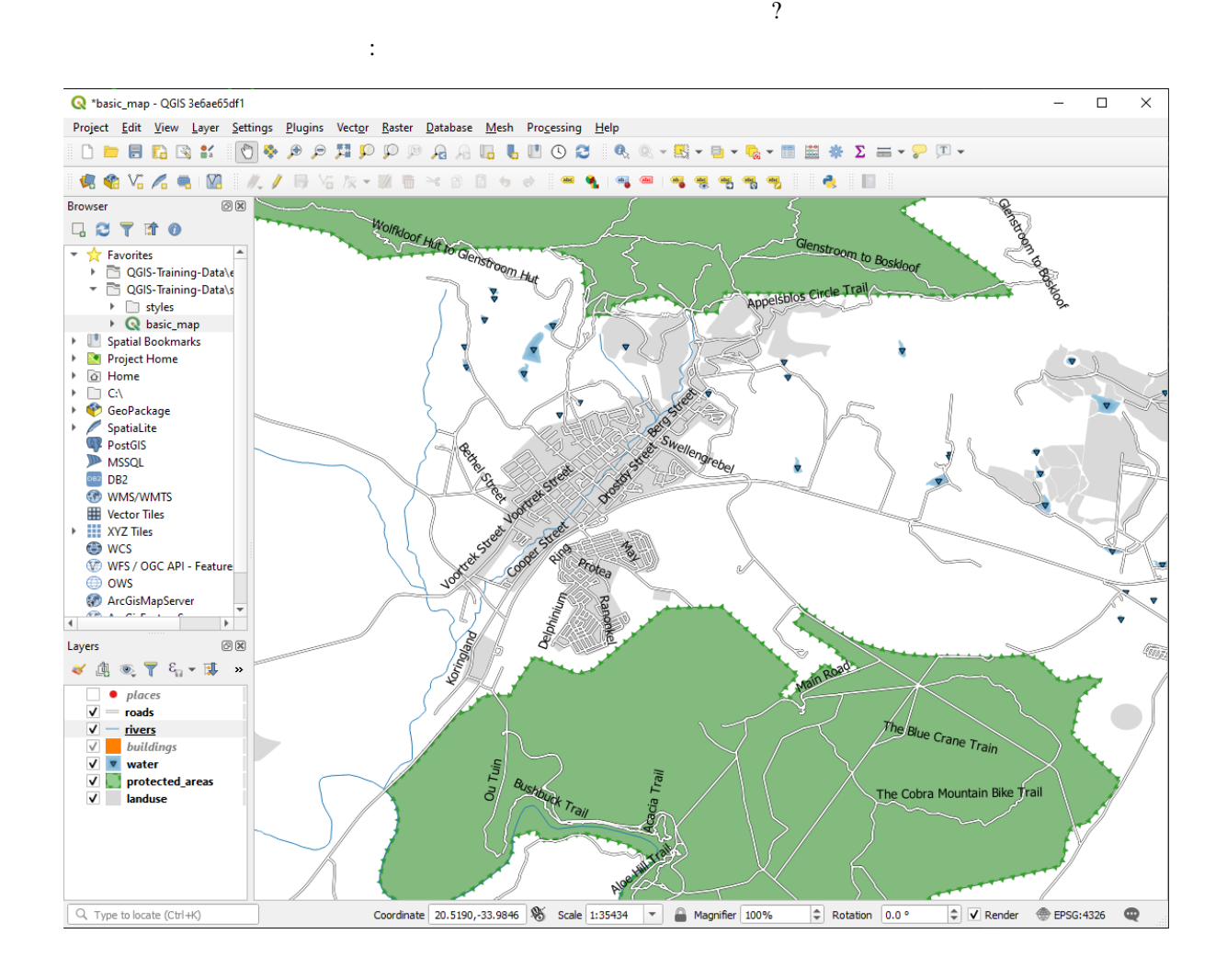

#### roads レイヤのラベルをおかりやすくするために、再フォーマットすることにはない。<br>レイヤのラベルをおかりやすくするために、再フォーマットすることには、再フォーマットすることには、再フォーマットすることには、再フォーマットすることには、再フォーマットすることにはない。

- 1. places
- 2. places and roads to roads and the roads and the contract of the state of the contract of the contract of the contract of the contract of the contract of the contract of the contract of the contract of the contract of th  $3. 10$ 4. Swellendam  $5.$
- 

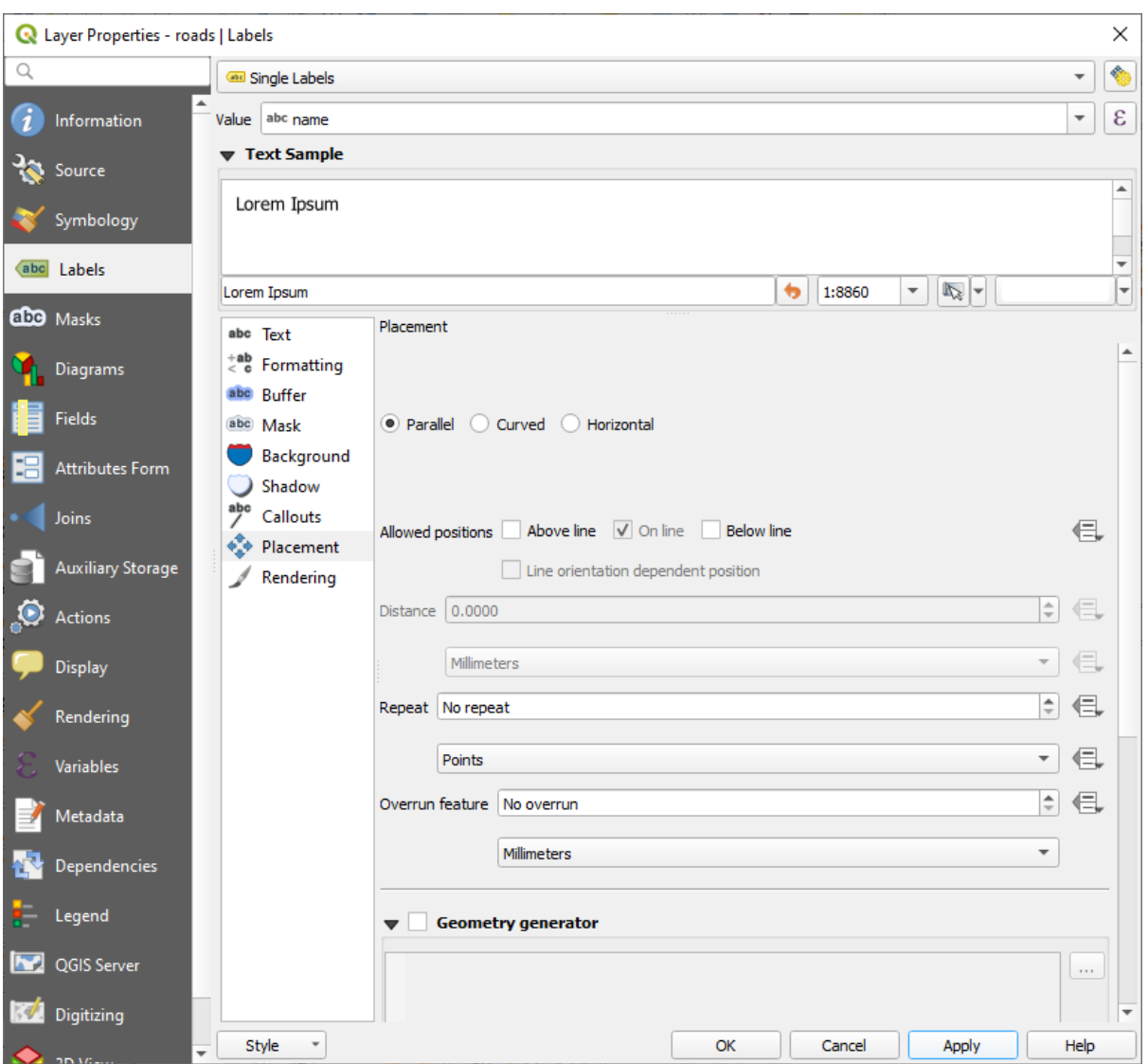

地図は縮尺に応じてこのように見えます:

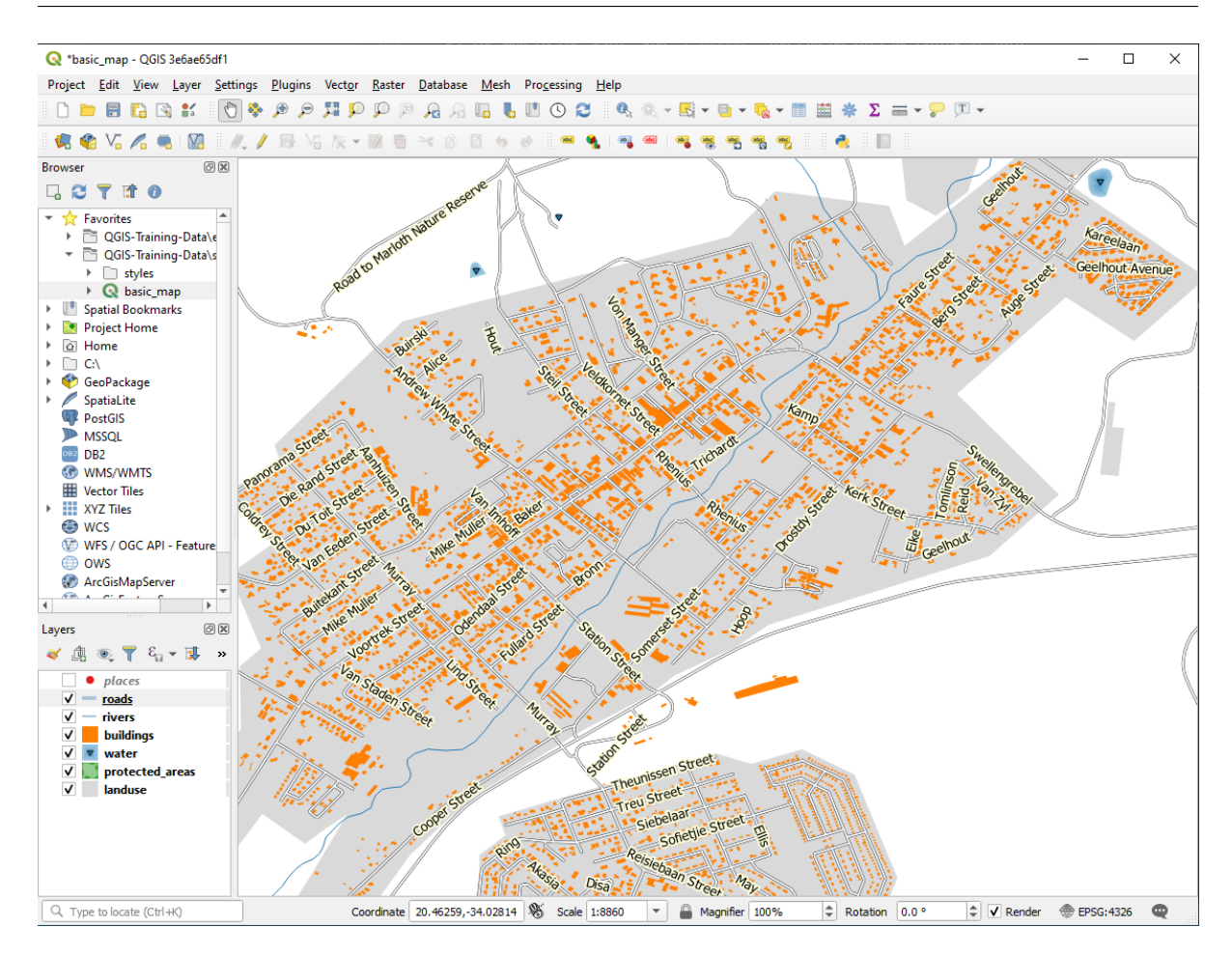

いくつかの道路名が使われますが、これを防ぐには、これを防ぐには、これを防ぐにはには

 $6.$ 

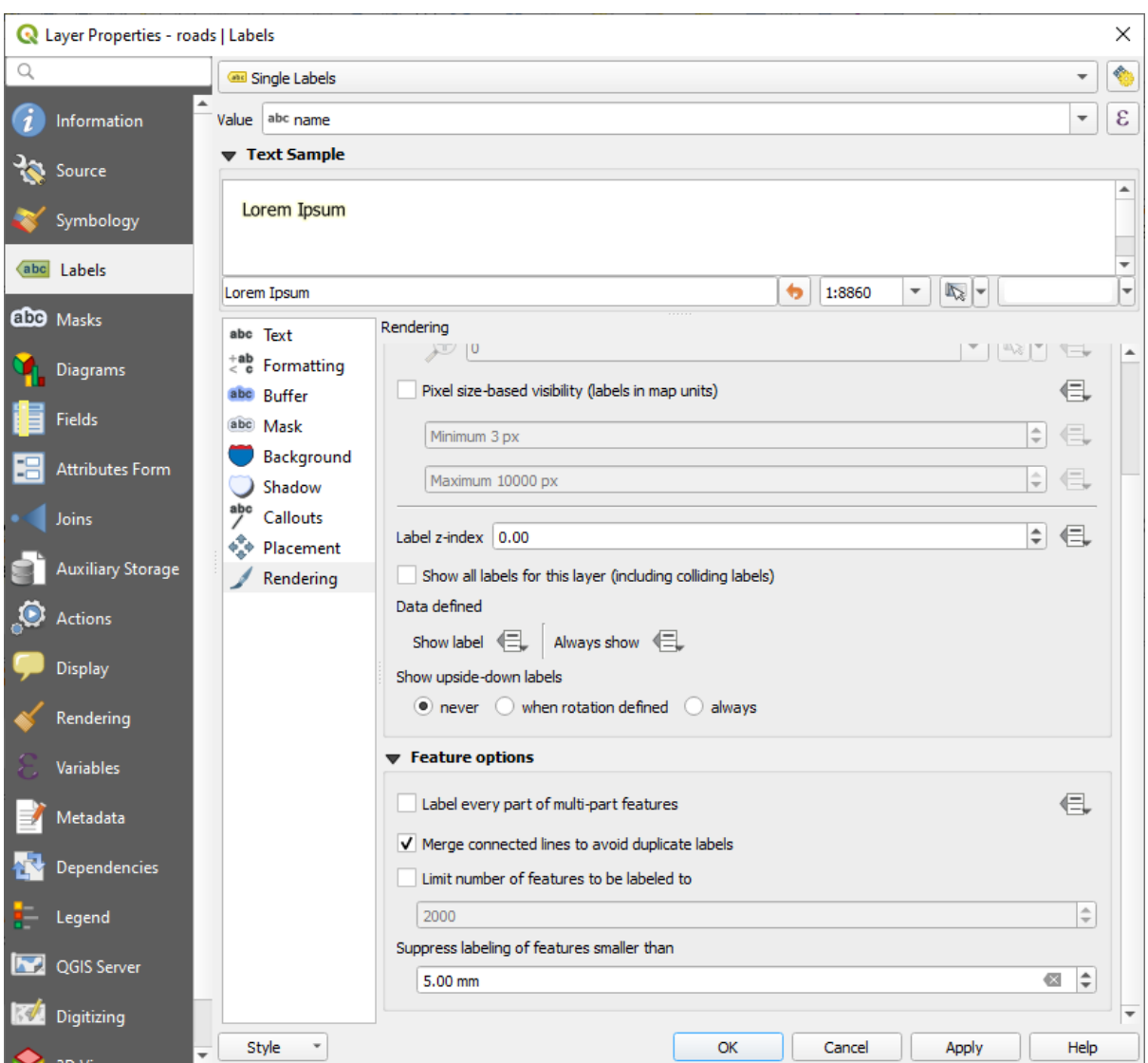

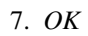

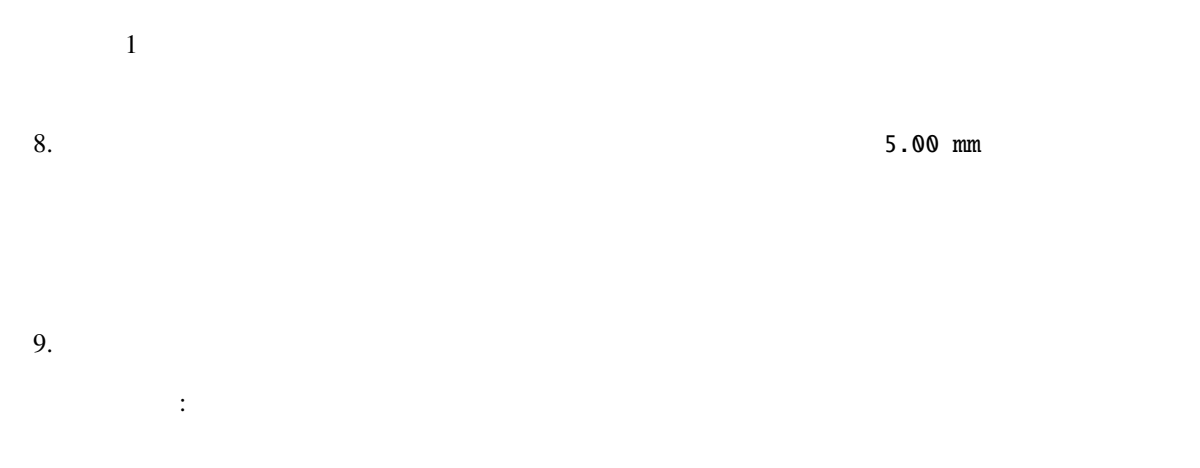

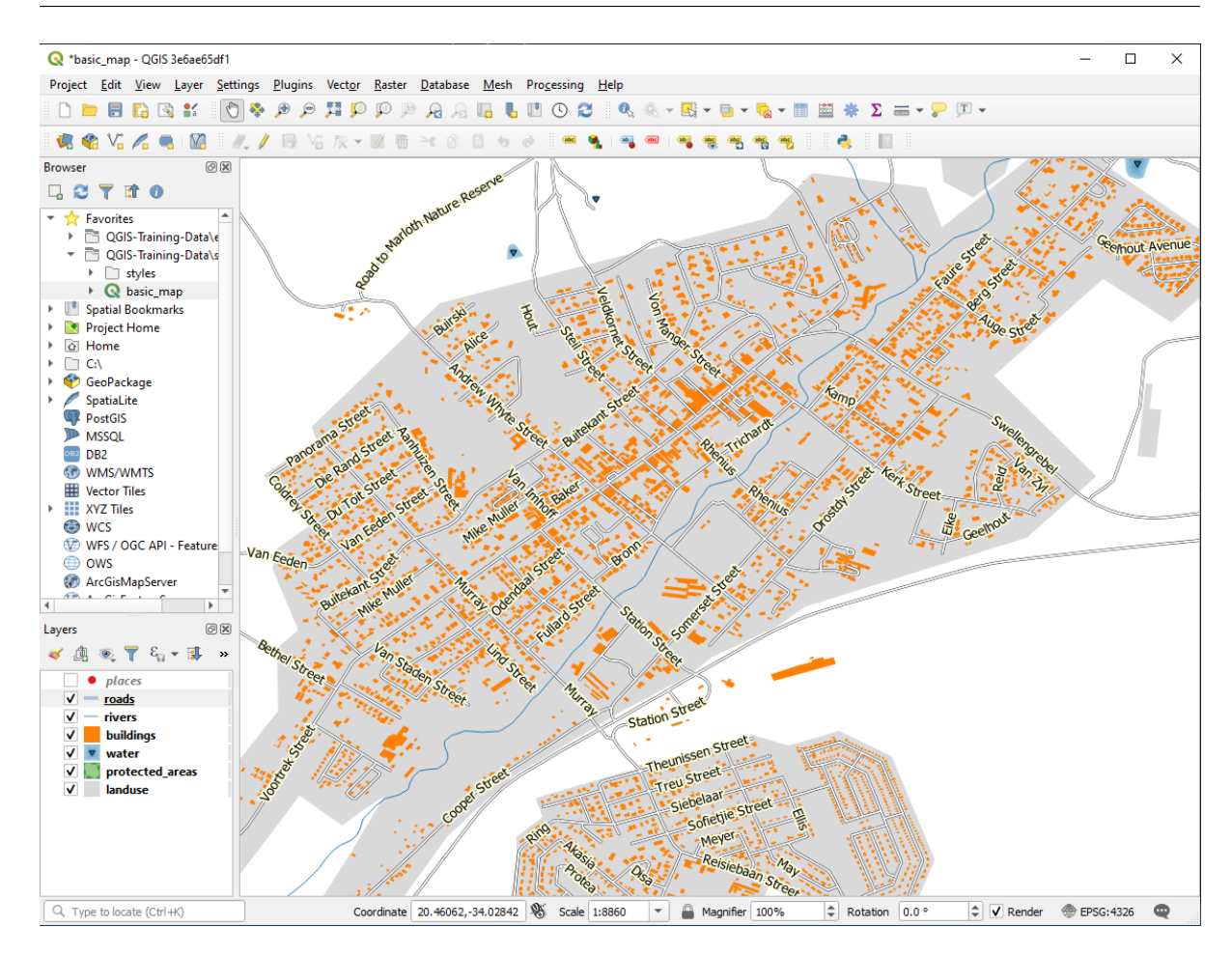

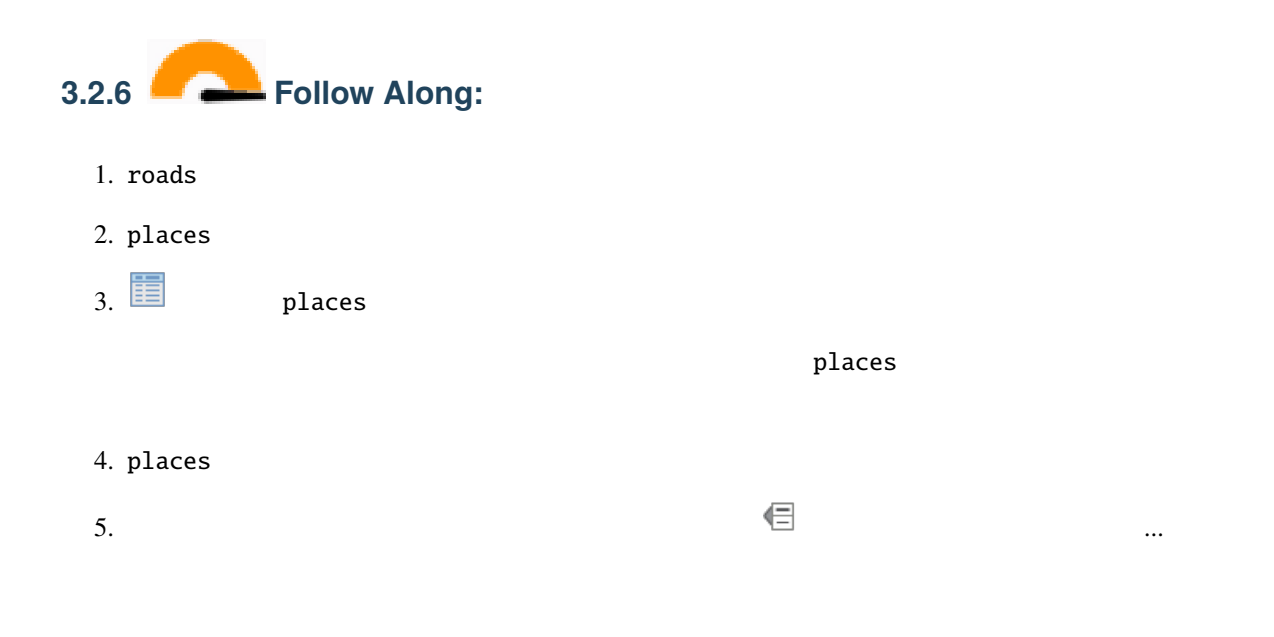

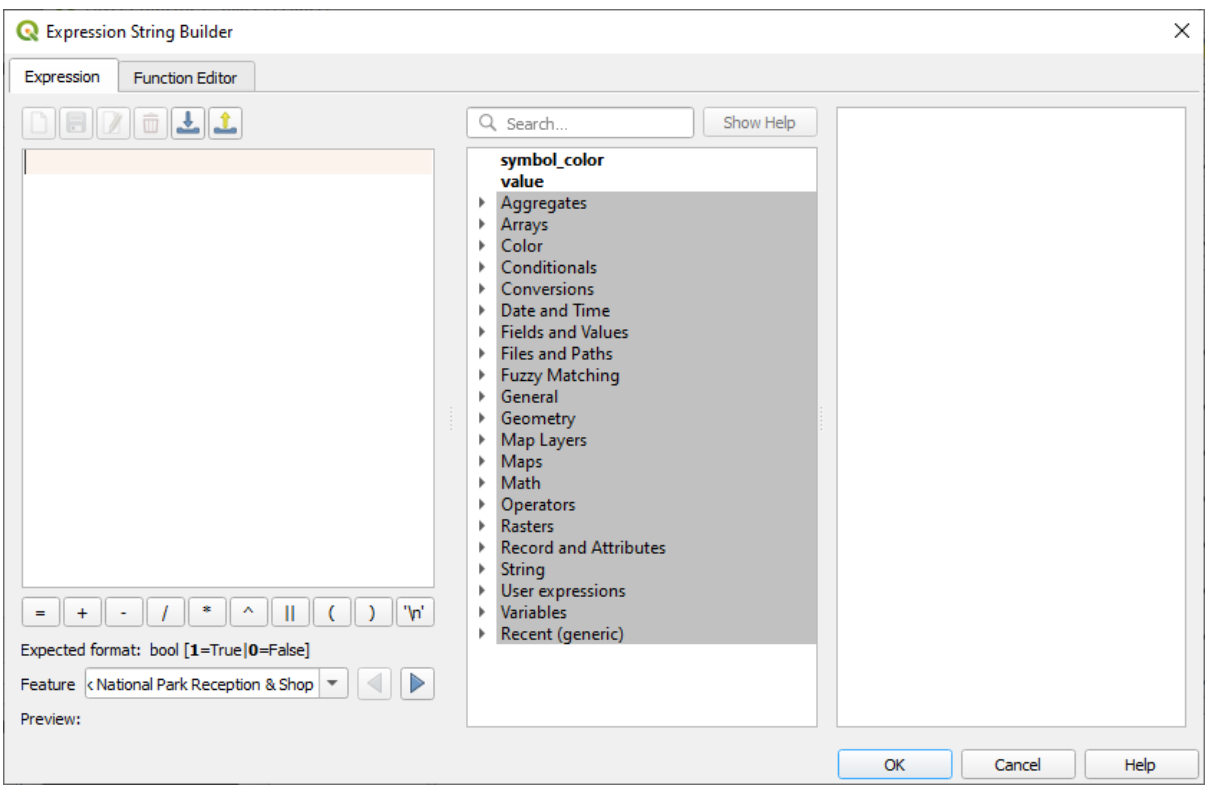

 $6.$   $\qquad \qquad$   $\qquad$   $\q$  ${\tt place}$  $=$  town "place" = 'town'

7. *OK* 2

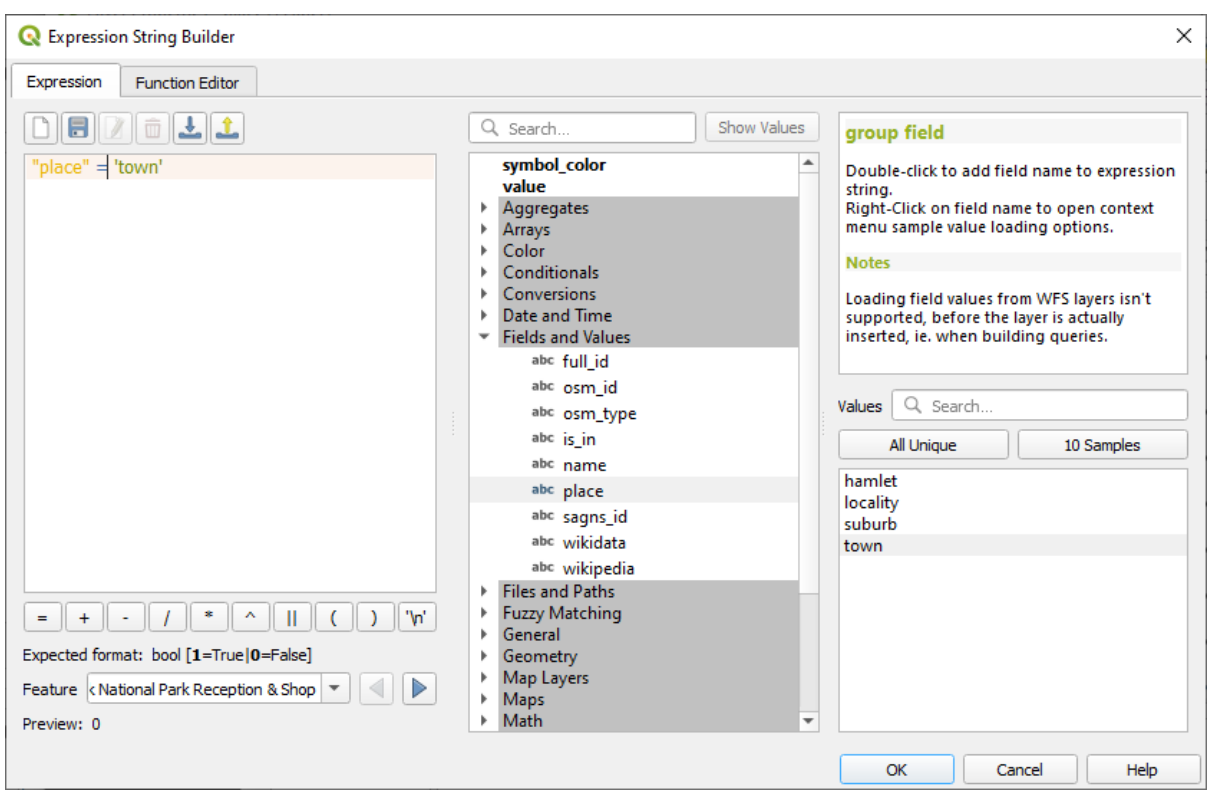

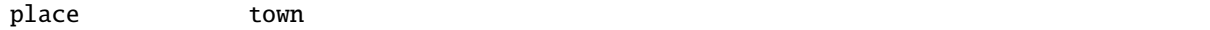

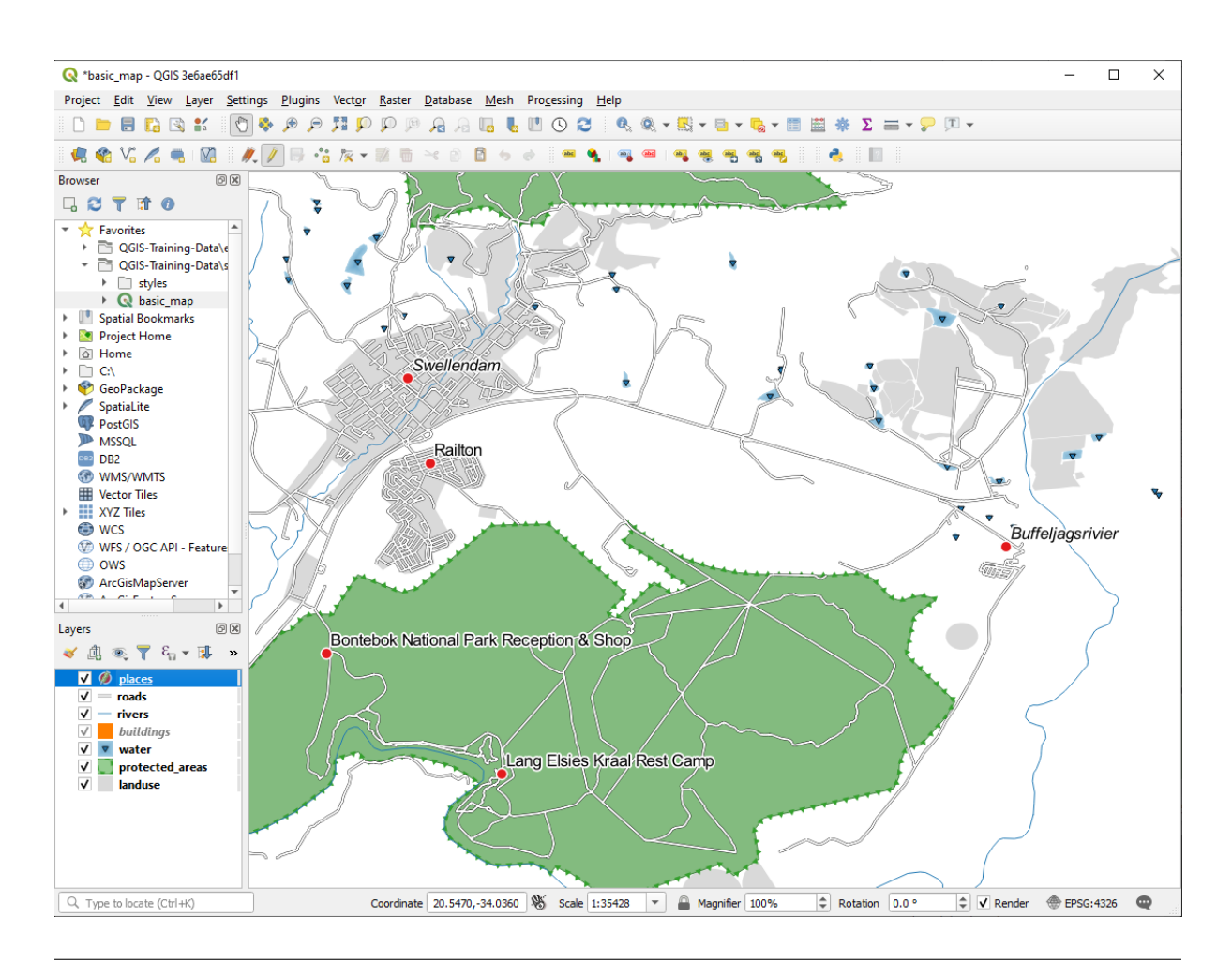

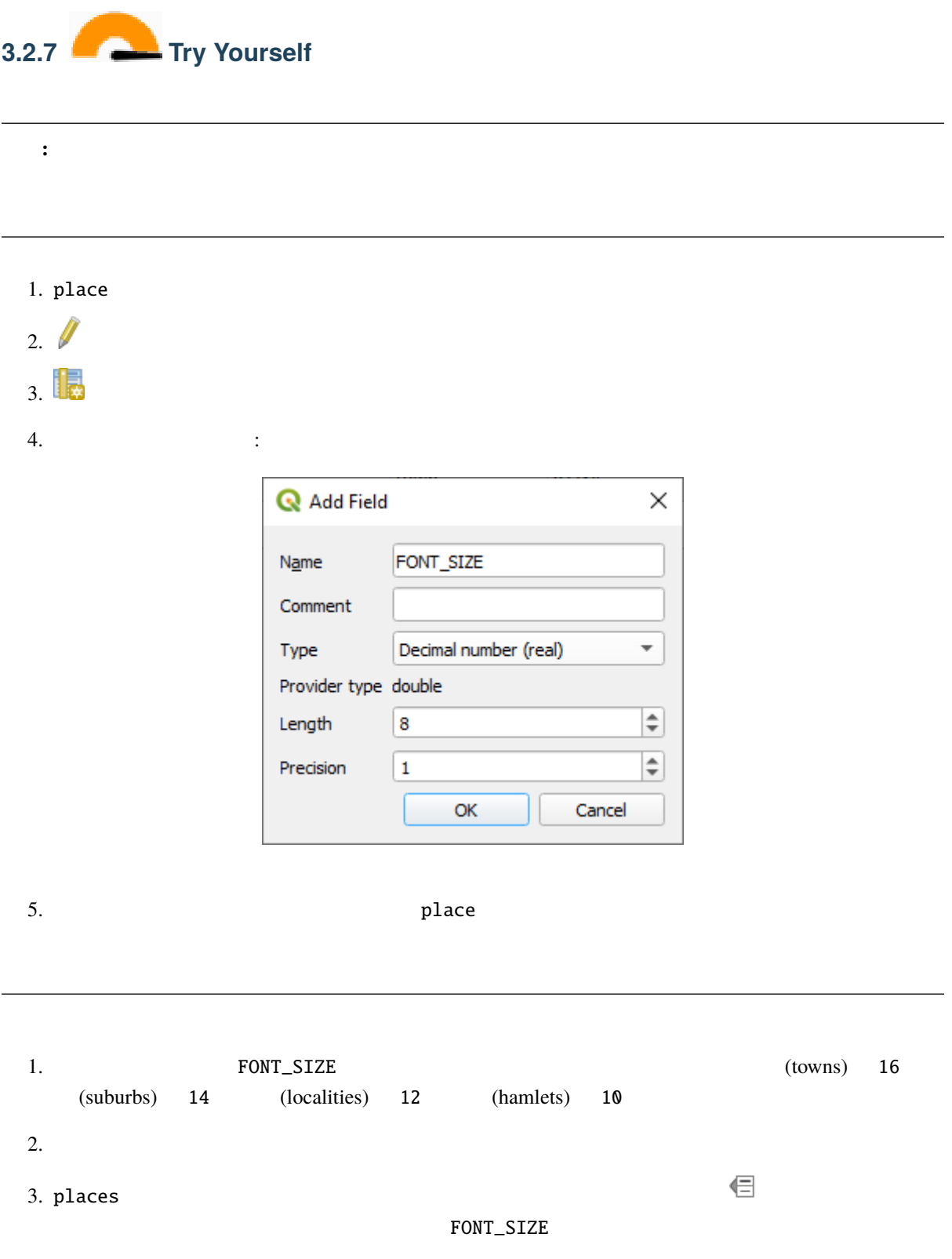

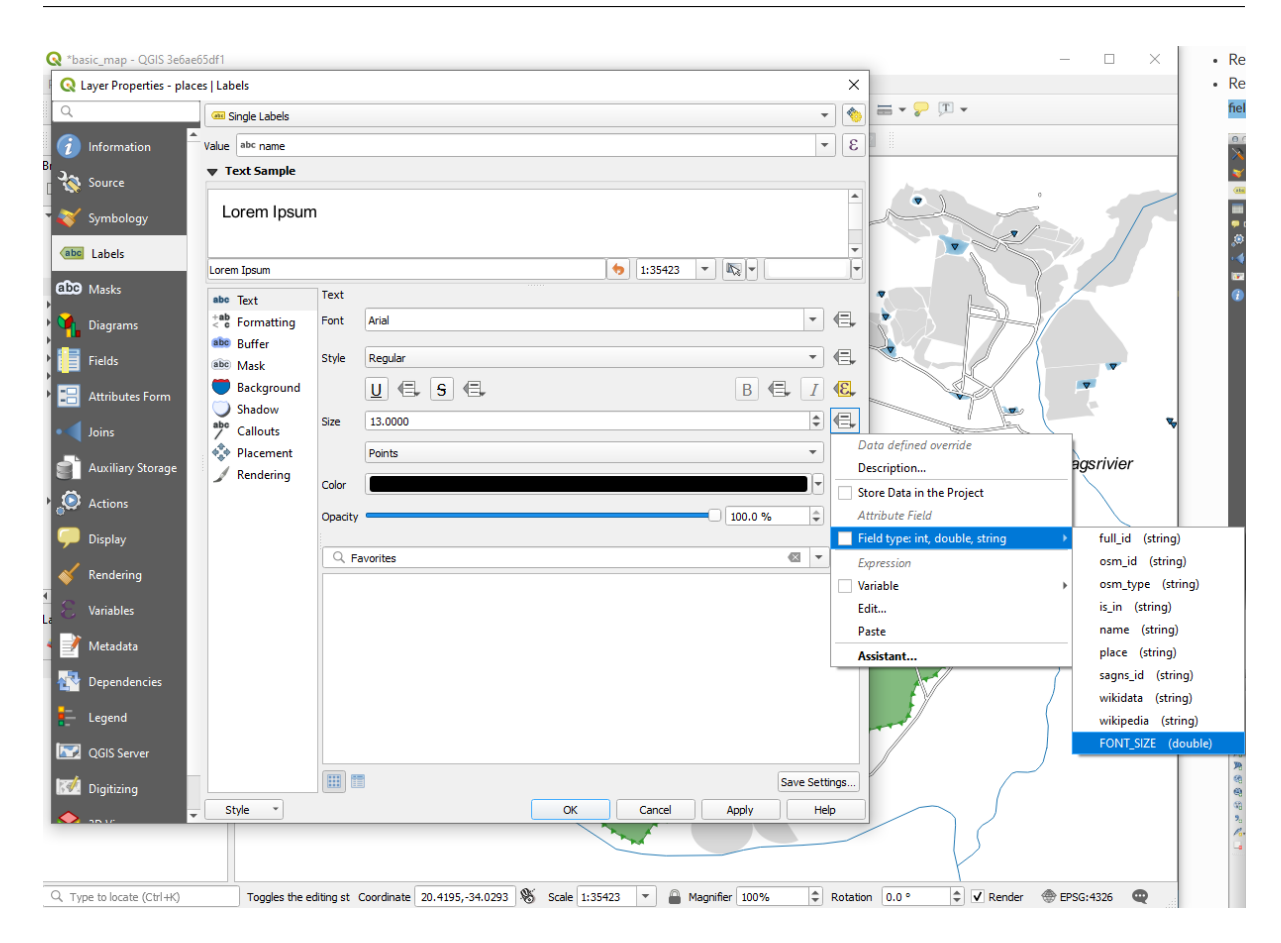

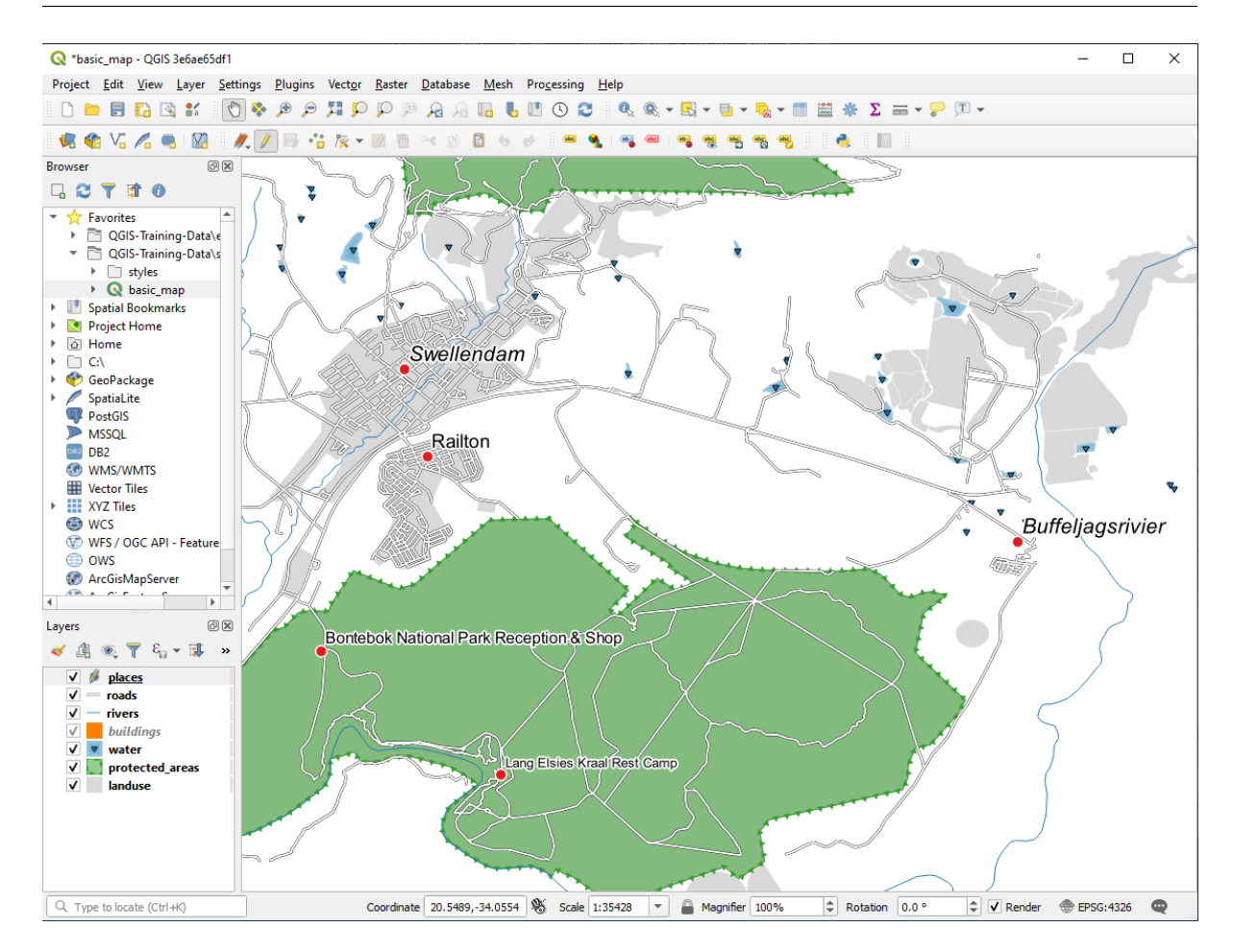

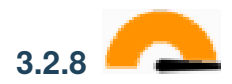

 $XY$ 

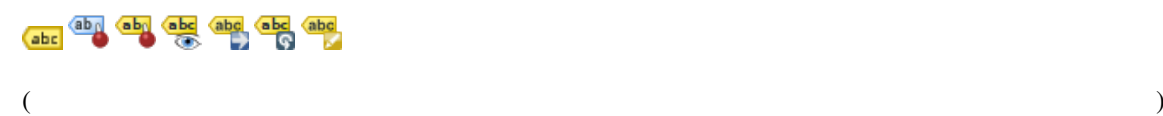

# **3.2.9 In Conclusion**

**3.2.10 What's Next?**

と、地図を大きくなることができます!

を変更するのに属性を使用することはどうでしょうか? 次のレッスンのトピックです!

# **3.3 Lesson:**

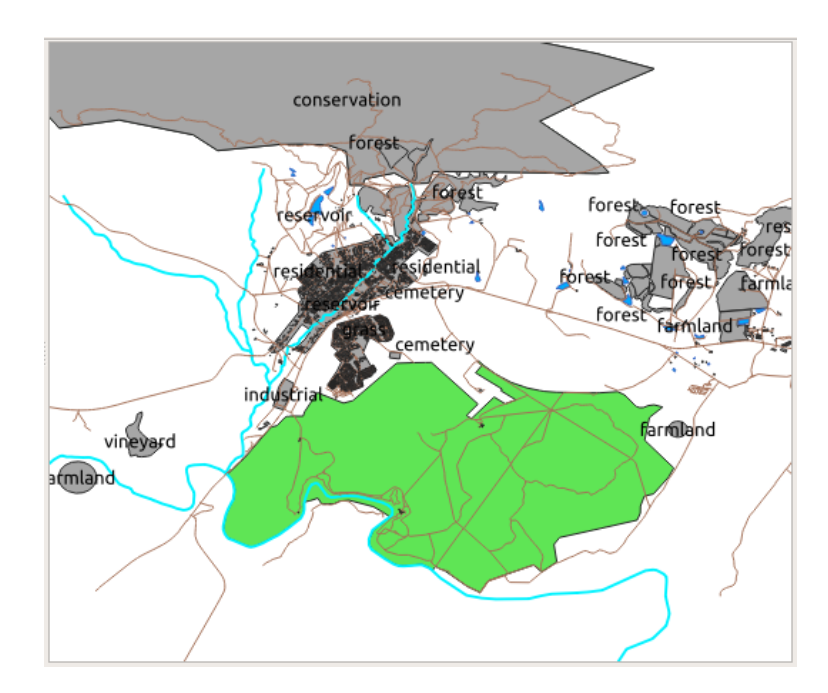

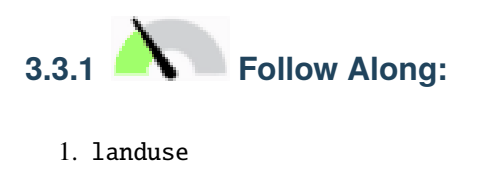

- $2.$
- $3.$

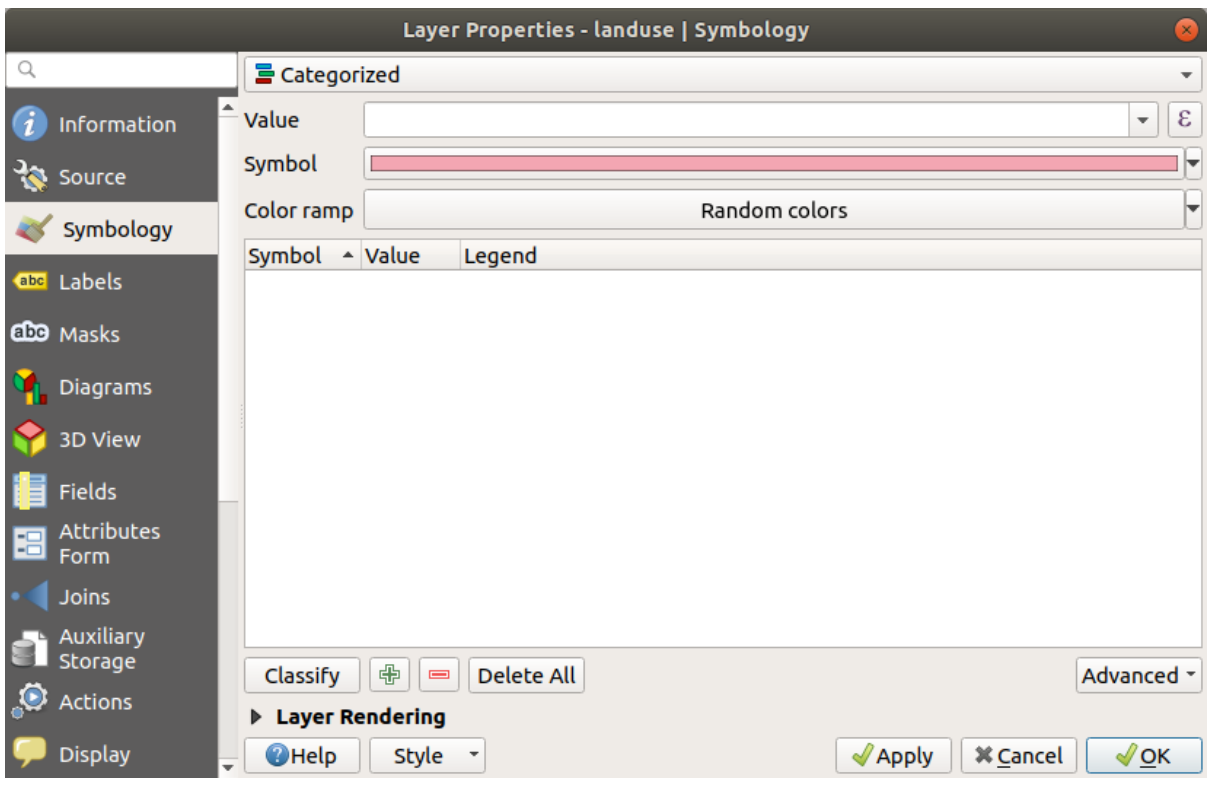

4. **https://www.fanduse** landuse *Random colors Random colors* 

 $5.$
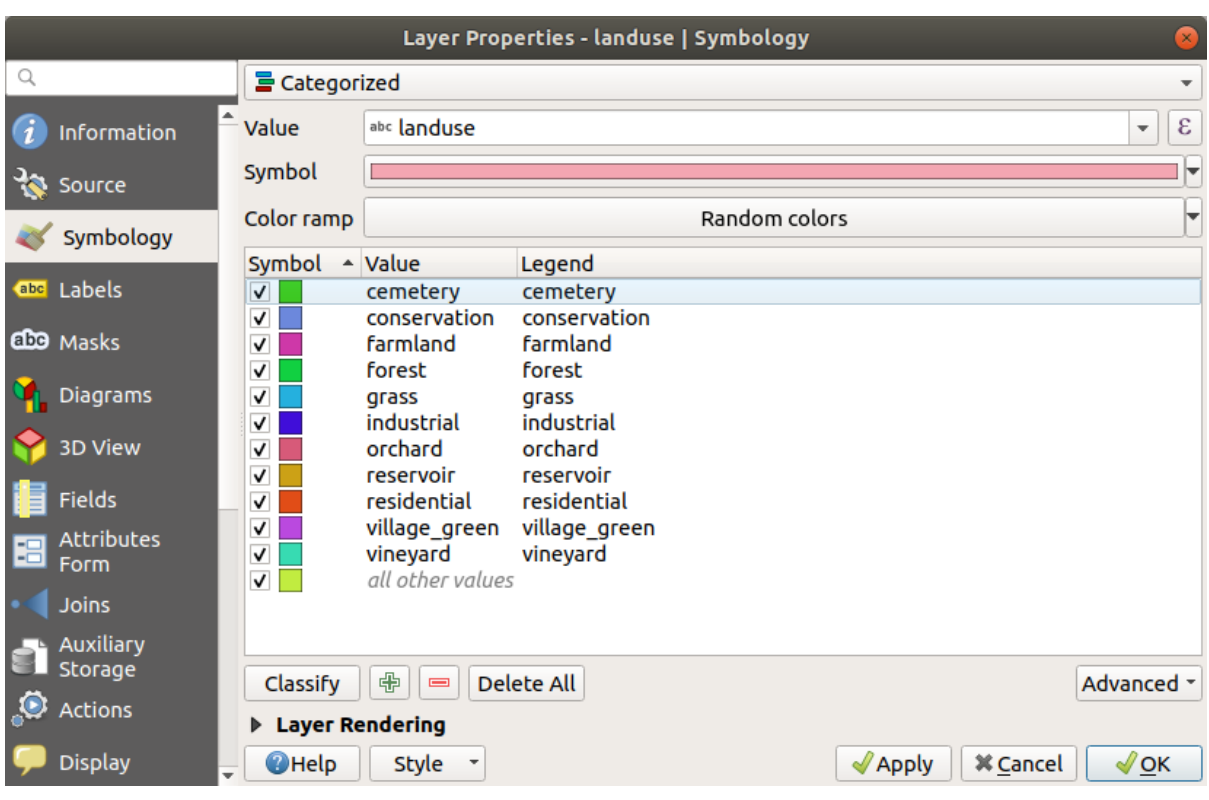

6. OK

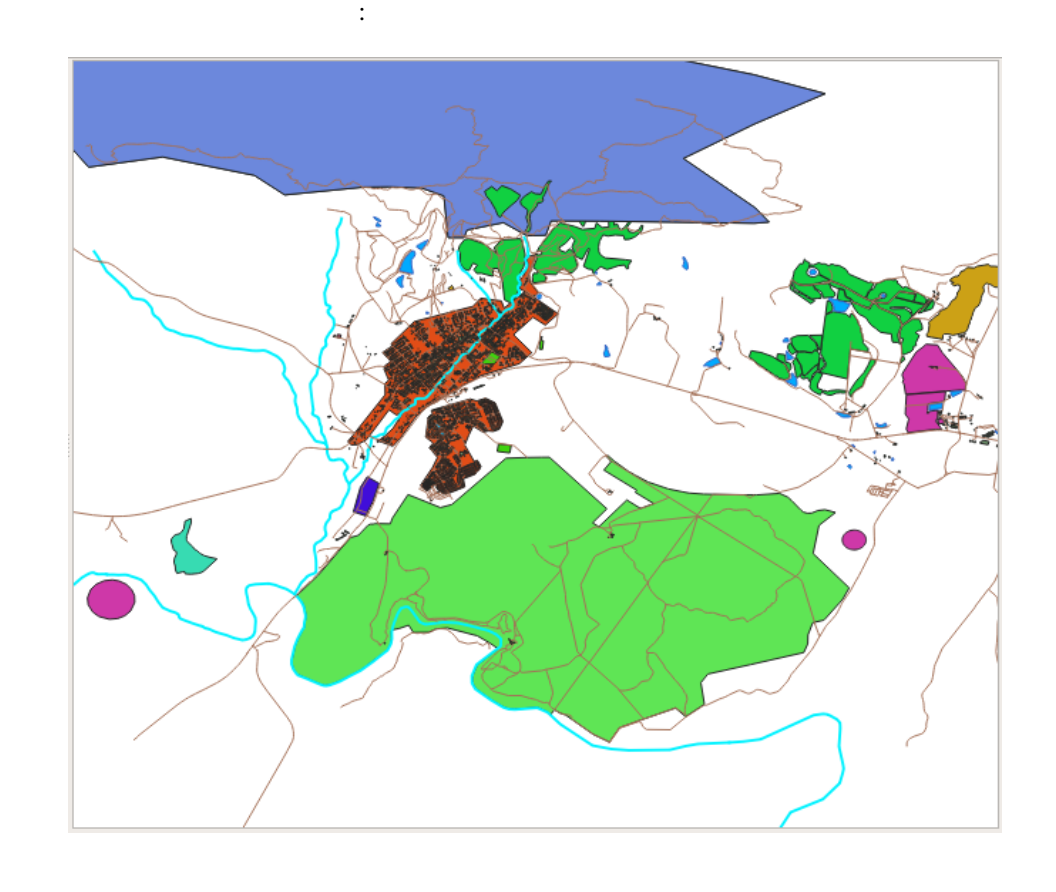

2. Landuse  $\frac{1}{\sqrt{2\pi}}$  landuse

示されます:

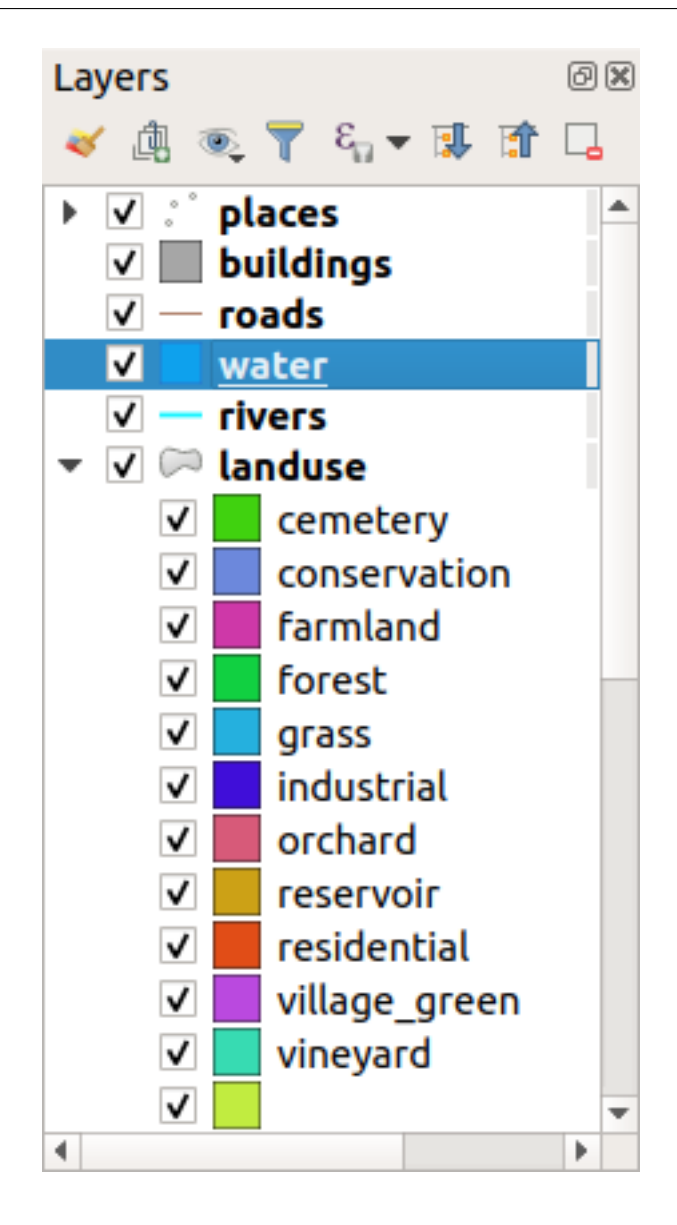

ルクリックして、各土地利用区域のシンボルを変更することができます:

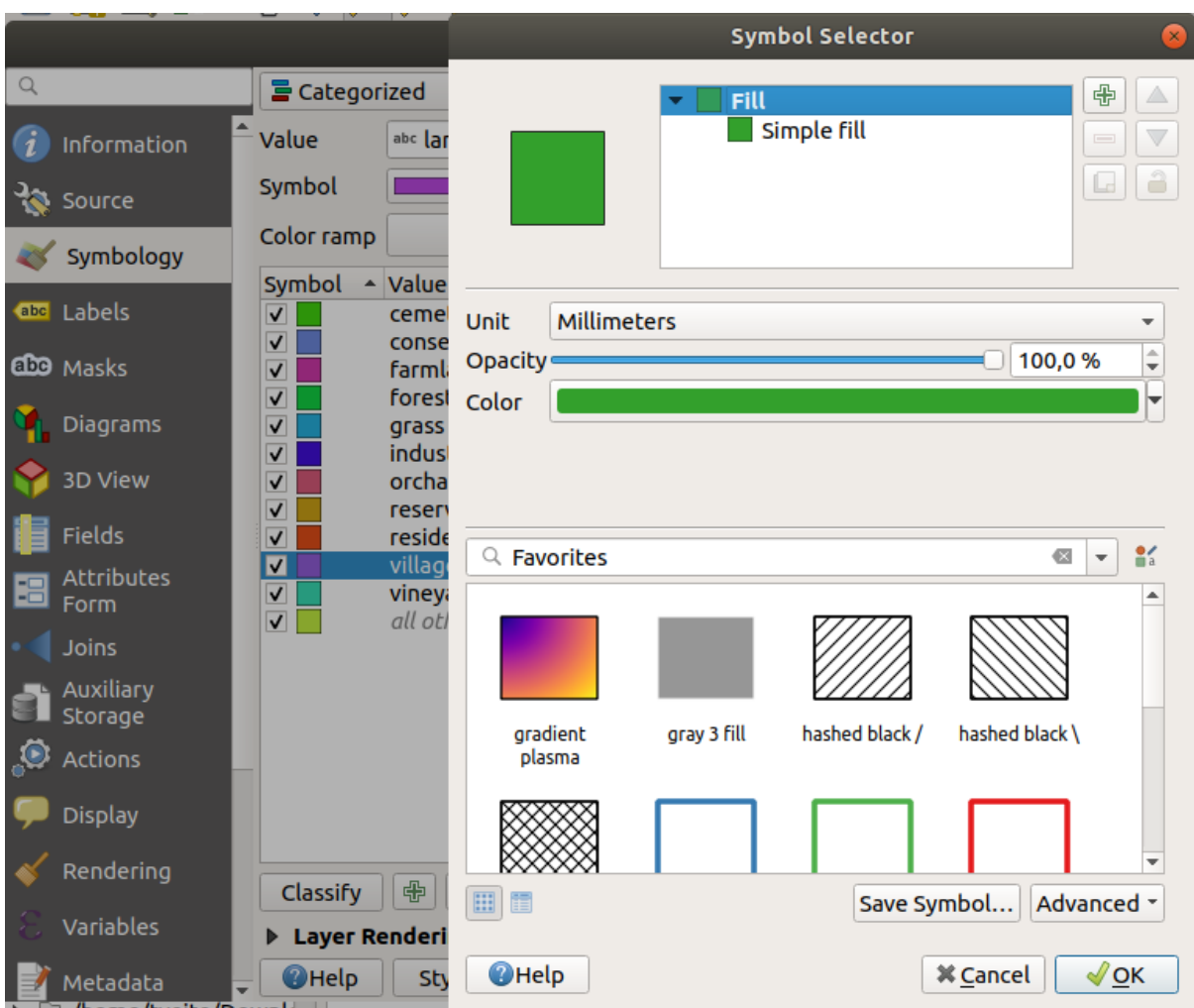

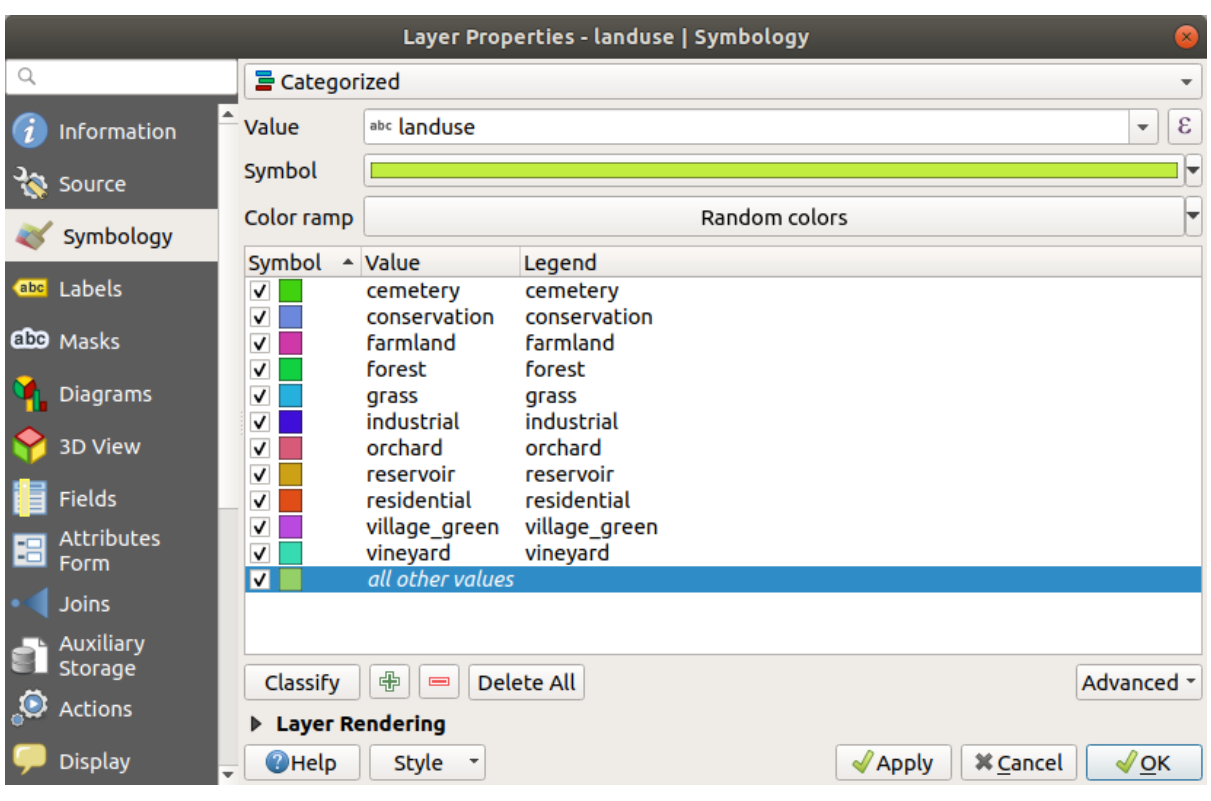

**conduster that is a landuse** the *NULL* and the *NULL* and the *NULL* 

 $\emph{NULL}$ 

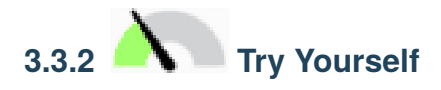

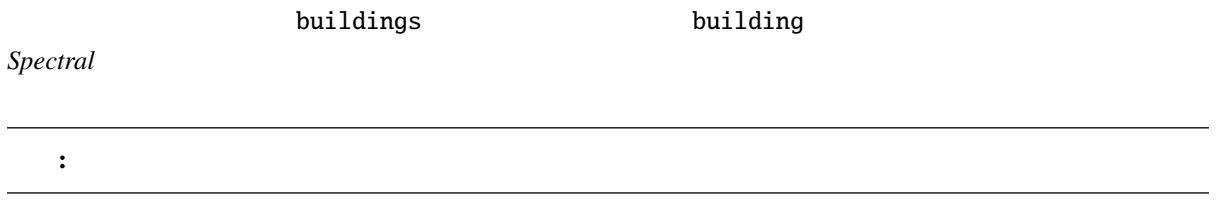

 $NULL$ 

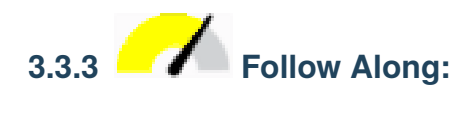

 $4\overline{a}$ 

• ポイントには、さまざまな形の記号を使うことができます。

**96 3 Module:** ベクタデータを分類する

• ポイントには、明るい色から暗い色の記号を使うことができます。 • ポリゴンには、段階的な色(明るい色から暗い色)を使うことができます。  $\bullet$  -  $\bullet$  -  $\bullet$ 

• ポリゴンには、異なるタイプのハッチングや異なる色(明るい色と暗い色の混在を避ける)を使用す

• ラインには、異なるダッシュパターン、異なる色(明るい色と暗い色の混在を避ける)、線に沿った

- $\Gamma$ • ポイントには、さまざまな大きさ(小さいものから大きいものまで)の記号を使うことができます。 • ポリゴンには、段階的な色(明るい色から暗い色)を使ったり、さまざまな大きさの図を追加するこ
- $\bullet$   $\bullet$  $\overline{0}$
- $1$ • ポイントには、さまざまな大きさ(小さいものから大きいものまで)の記号を使うことができます。 • ポリゴンには、段階的な色(明るい色から暗い色)を使ったり、さまざまな大きさの図を追加するこ
	- $\bullet$   $\bullet$   $\bullet$
- $\blacksquare$  landuse( $\blacksquare$ )  $\blacksquare$  landuse( $\blacksquare$ )  $\blacksquare$  landuse( $\blacksquare$ )  $\blacksquare$  landuse( $\blacksquare$ )  $\blacksquare$  landuse( $\blacksquare$ )  $\blacksquare$   $\blacksquare$   $\blacksquare$ )  $\blacksquare$   $\blacksquare$   $\blacksquare$   $\blacksquare$   $\blacksquare$   $\blacksquare$   $\blacksquare$   $\blacksquare$   $\blacksquare$   $\blacksquare$   $\blacksquare$   $\blacksquare$  レイヤを再分類するので、既存の分類は保存しないと失われます。現在の分類を保存するには: 1.  $\blacksquare$ 
	- 2. スタイル ドロップダウン メニューの スタイルを保存 *...* ボタンをクリックします。 3. **2. 1**  $\ldots$  **2.** 1  $\ldots$  **2.** 1  $\ldots$  **2.** 2  $\ldots$  **3.** 2  $\ldots$  *OK* 4. The Second European Second Second Second Lines and Track Second Lines and Track Second Lines and Track Second Second Second Second Second Second Second Second Second Second Second Second Second Second Second Second Seco
	- $5.$

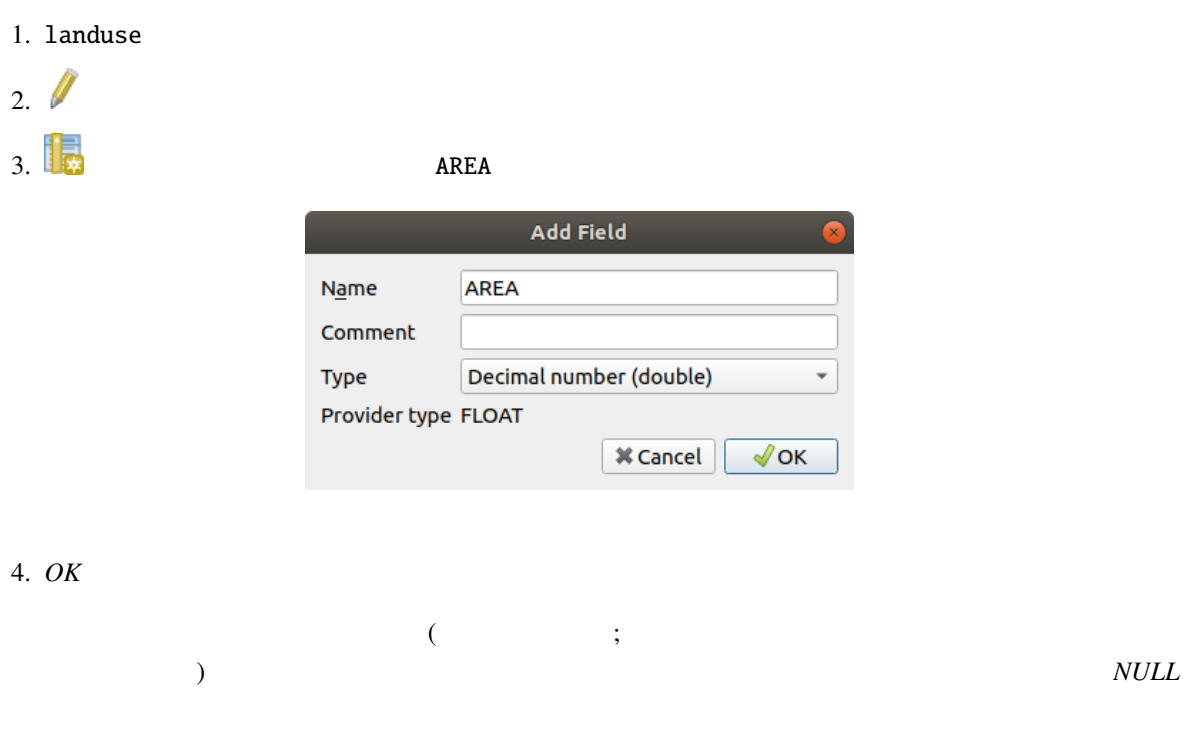

 $1. \frac{100}{100}$ 

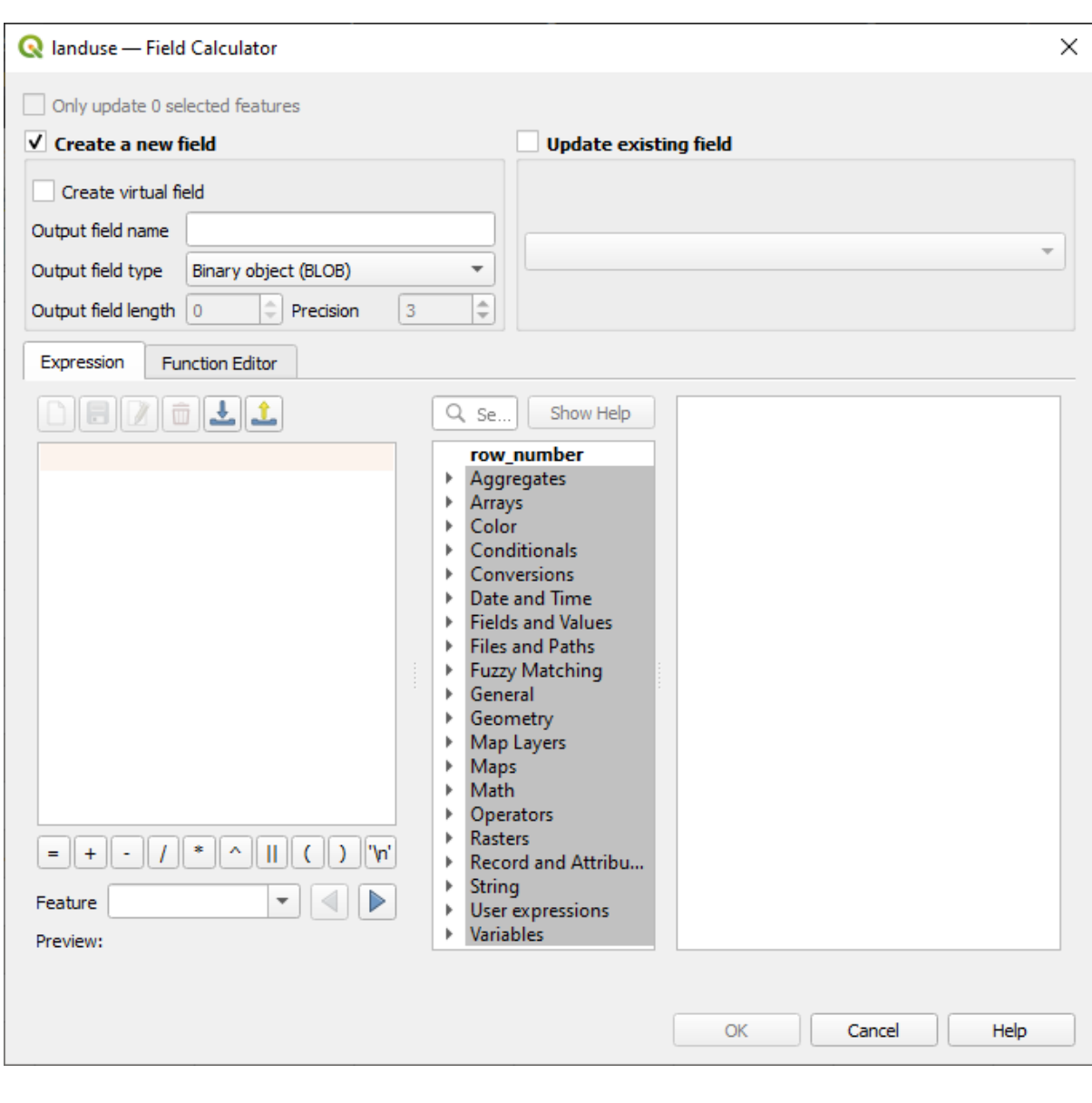

# $2. \blacktriangleright$

3. *AREA* 

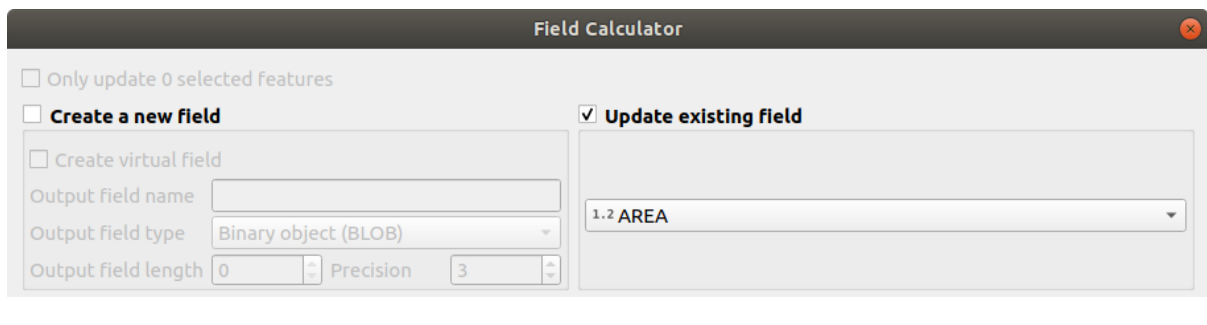

4. タブで、リスト内の ジオメトリ 関数グループを展開し、 *\$area* を見つけます  $5.$ 

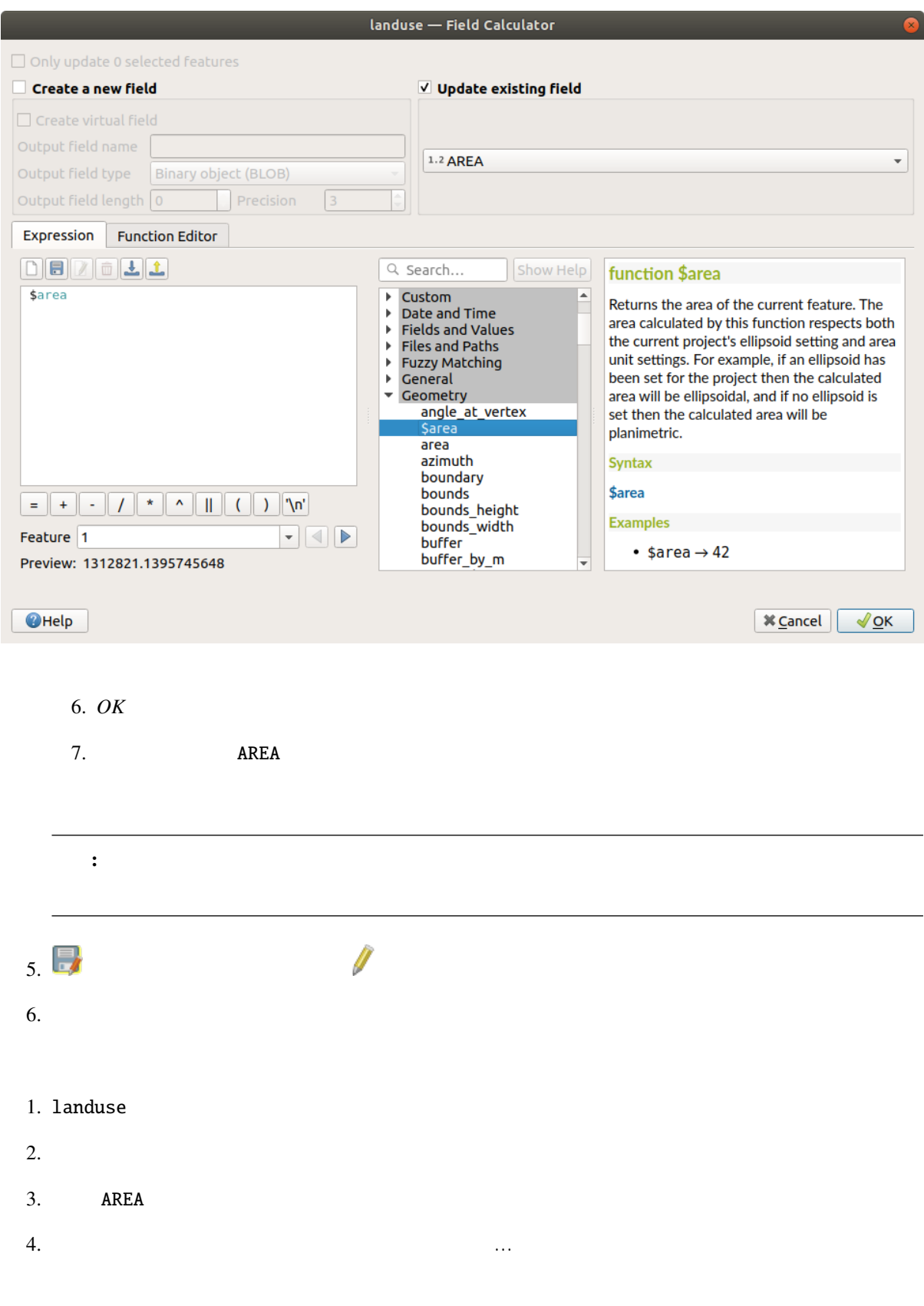

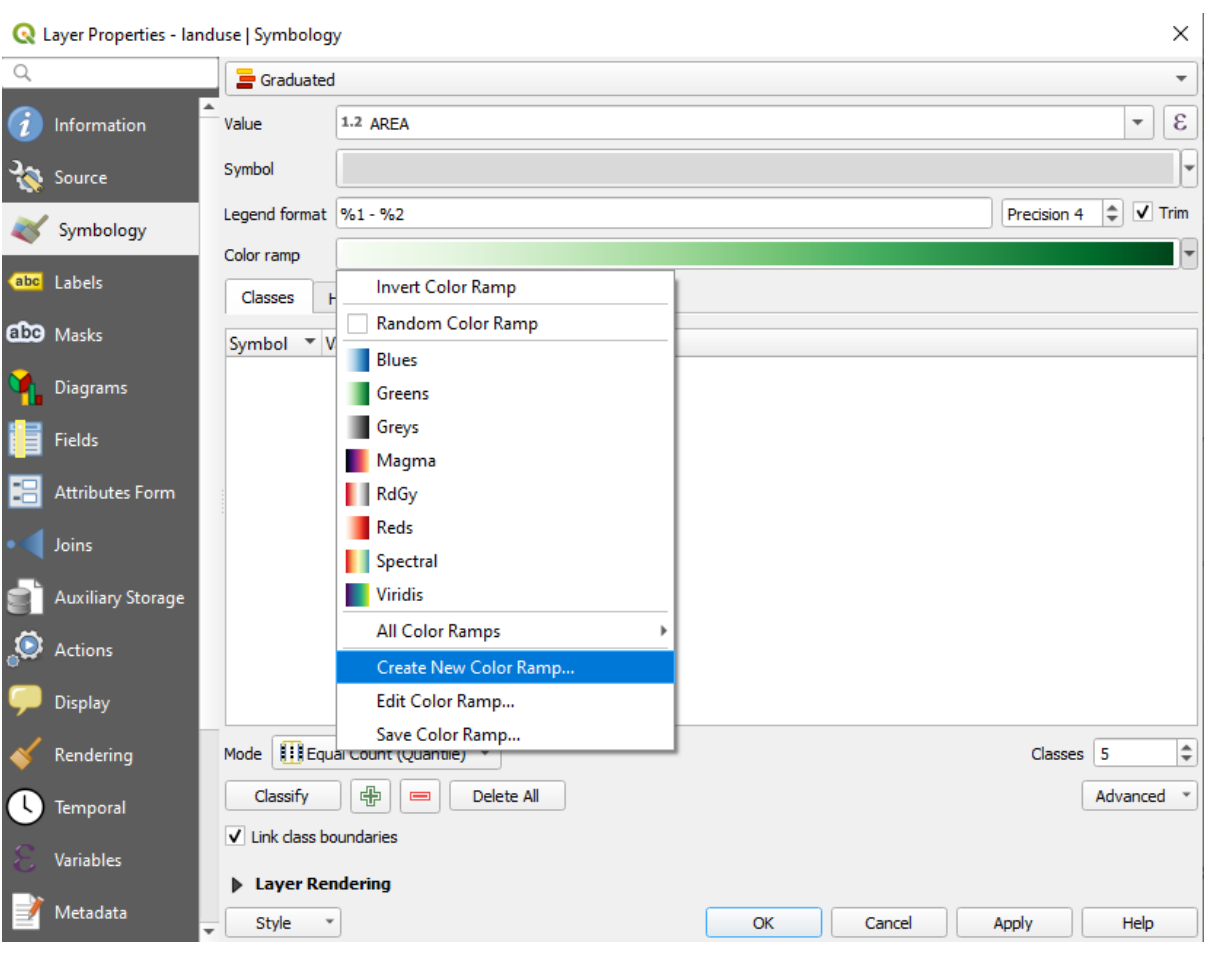

5.  $OK$ 

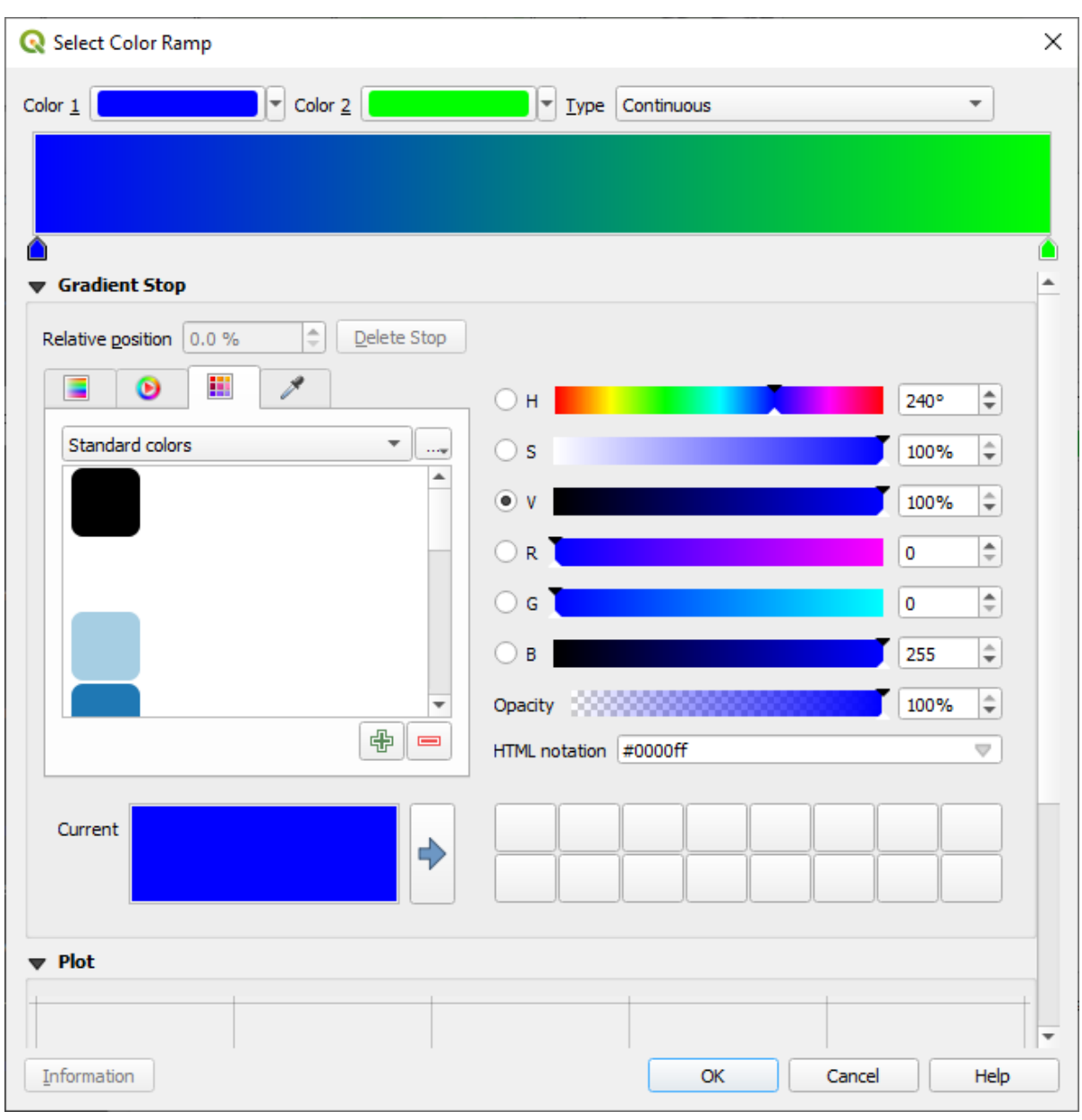

これを使用して小さな地域は *1*、大きな地域は *2* で表示します。

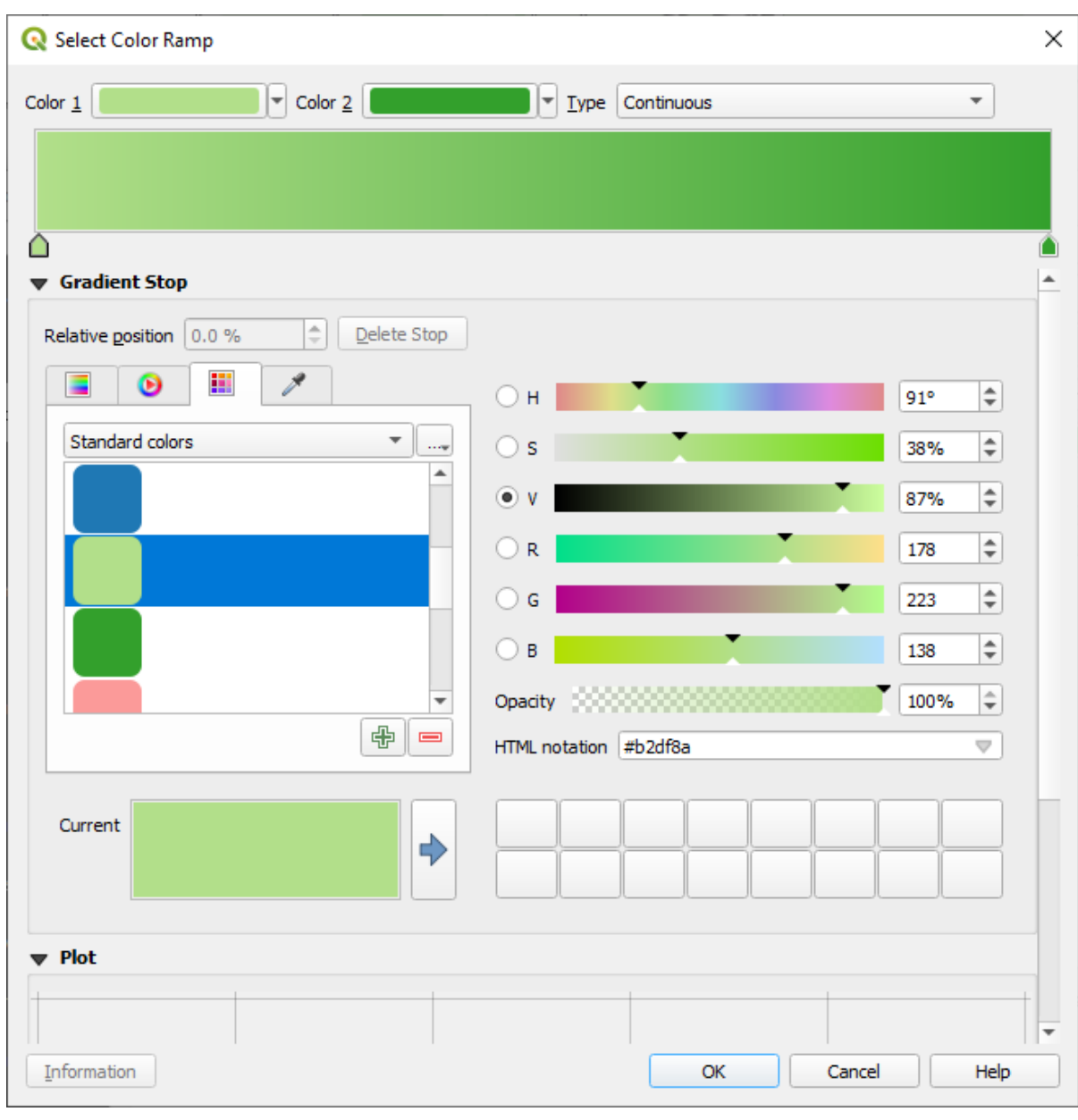

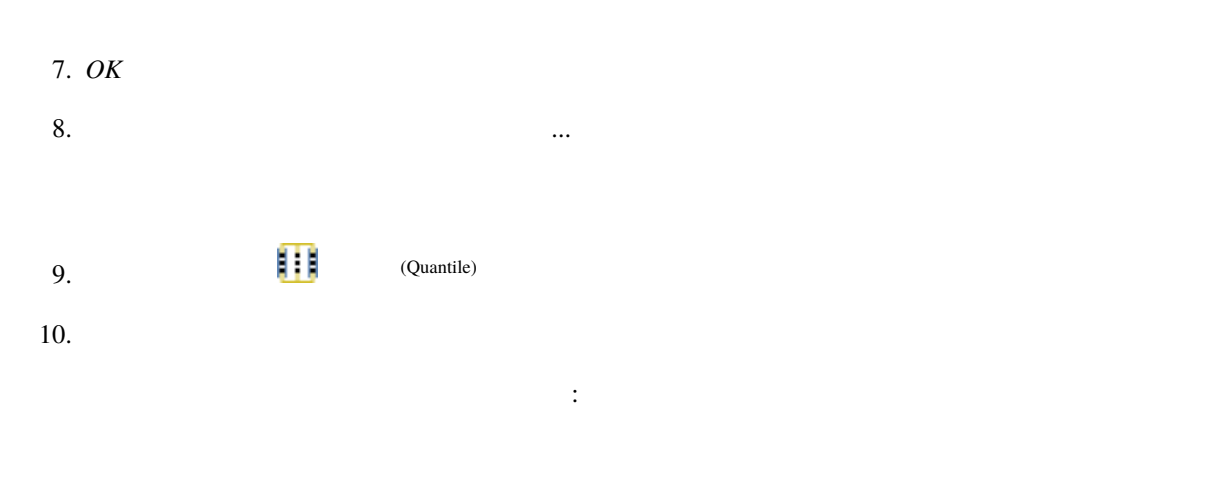

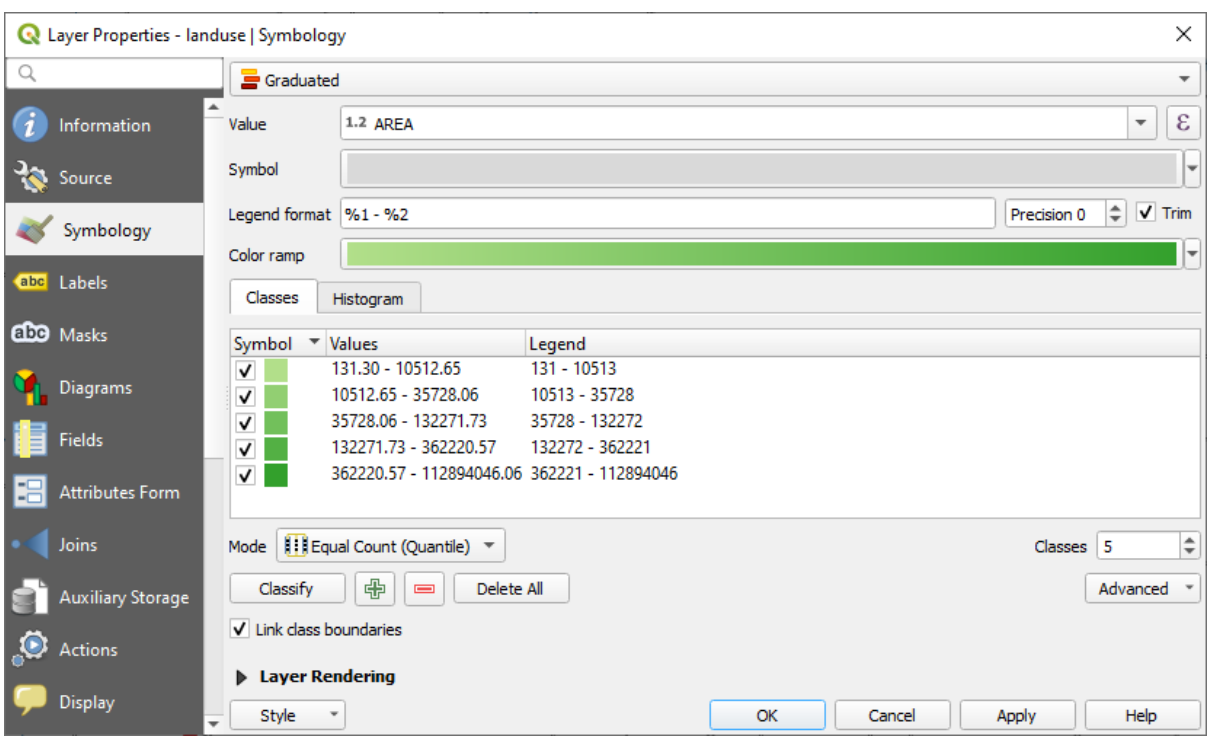

## 11. *OK* :

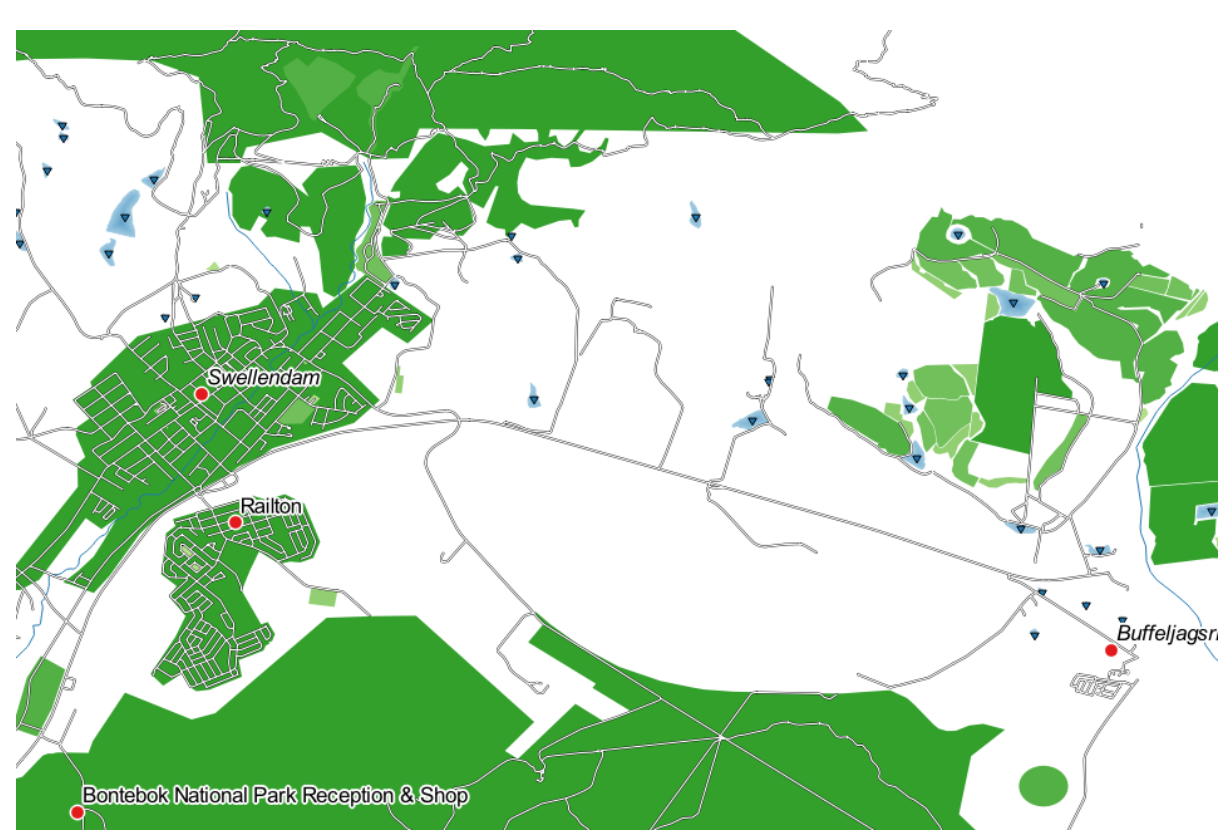

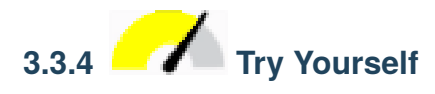

•  $\bullet$ 

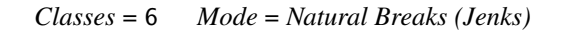

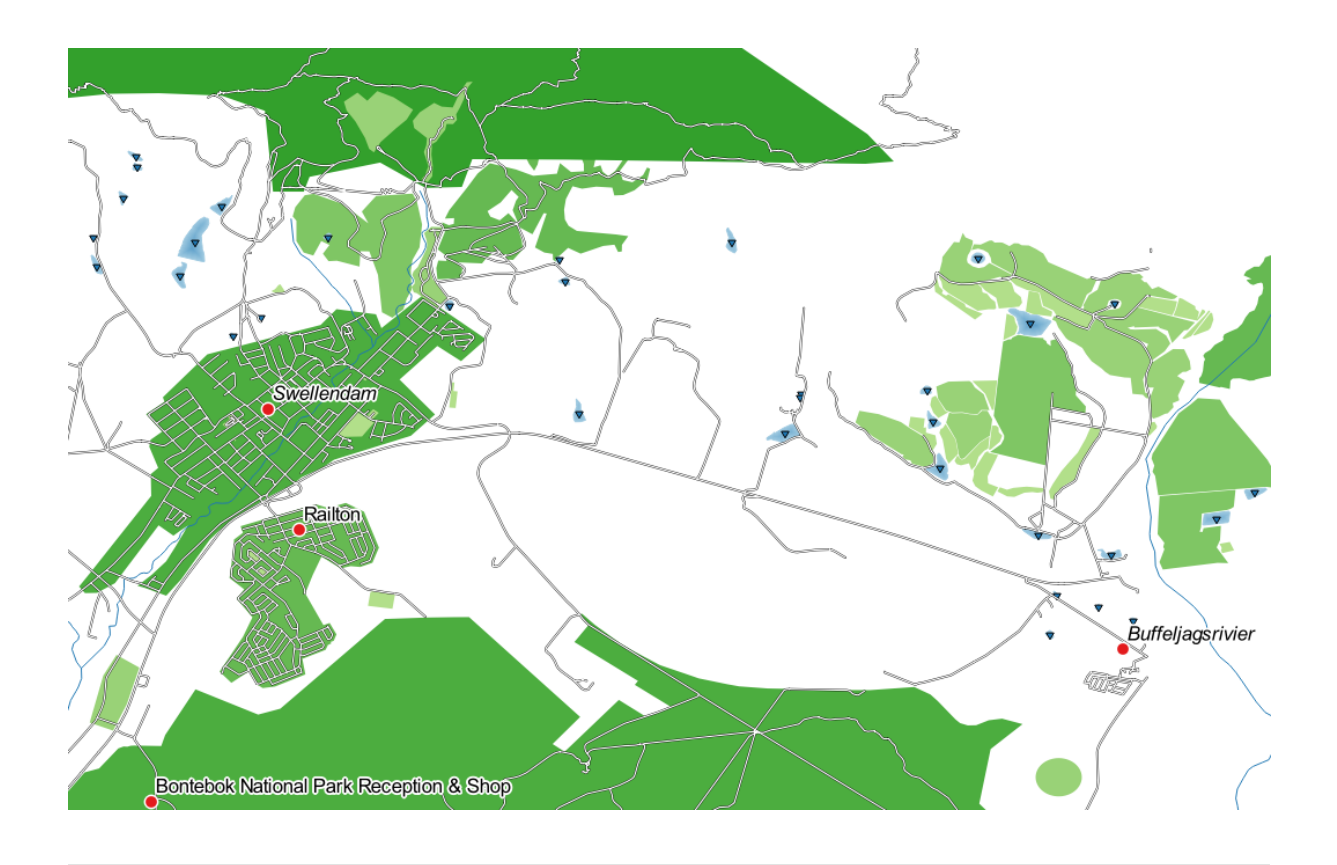

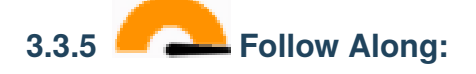

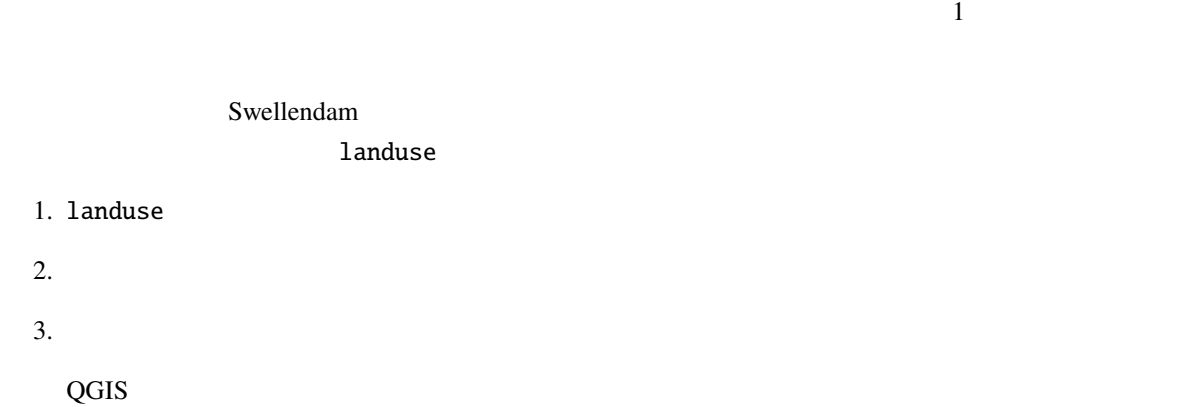

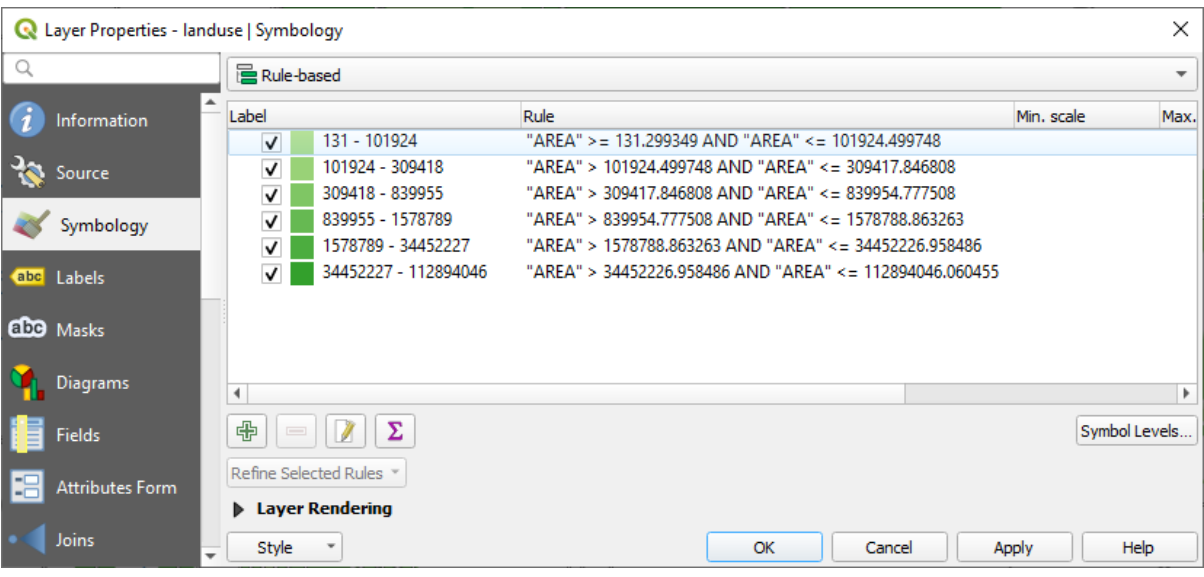

#### $4.$

 $5.$   $\blacksquare$ 

# 1. 中

- 2. *Edit rule*
- 3. Swellendam city
- 4.  $\epsilon$ 
	-
- 

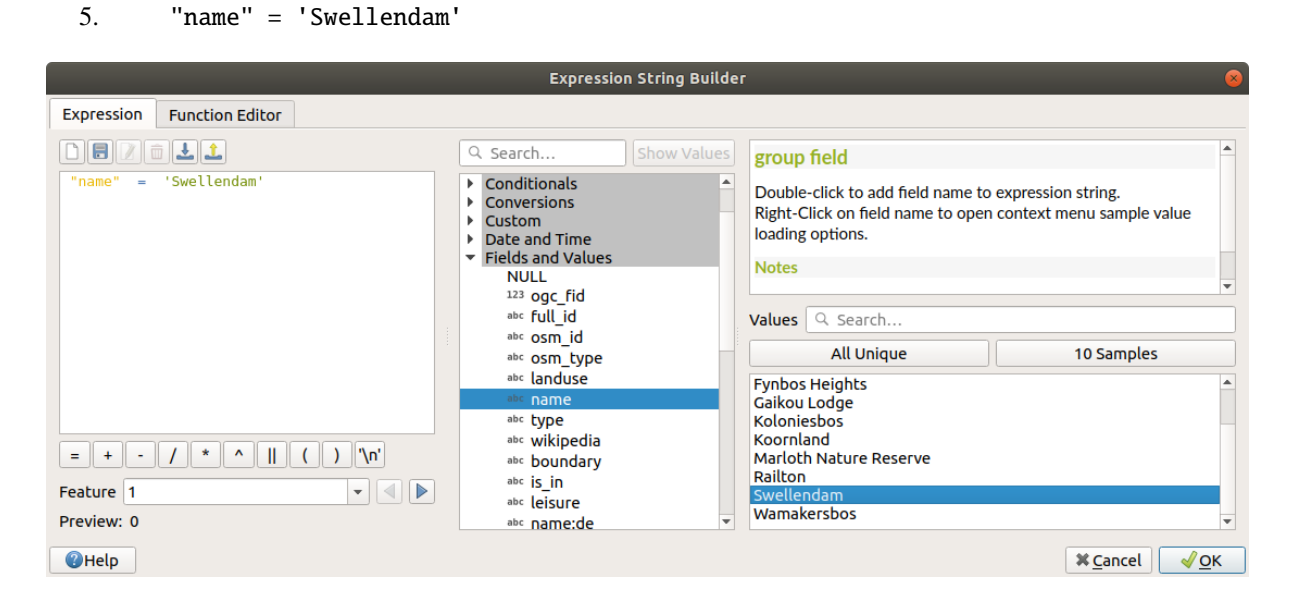

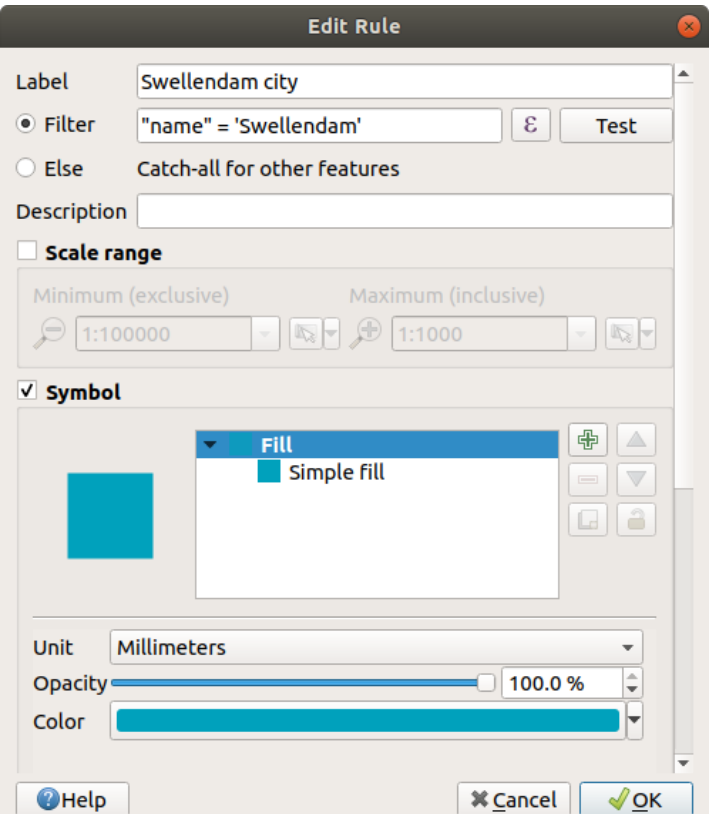

#### 7. OK

 $8.$ 

- 'Swellendam'
- 1. **Other residential The Community Community Community Community Community Community Community Community Community Community Community Community Community Community Community Community Community Community Community Commun**

605000

2. **Big non residential areas** Tlanduse"  $\Diamond$  'residential' AND "AREA"  $\Diamond$ =

Layer Properties — landuse (basic) — Symbology **E** Rule-based  $\begin{tabular}{|c|c|} \hline \textbf{Label} \\ \hline \hline \textbf{I} & \textbf{Swellendam city} \\ \hline \textbf{V} & \textbf{Other residential} \\ \hline \textbf{V} & \textbf{Big non residential areas} \\ \hline \end{tabular}$  $\hat{i}$  Information |Rule<br>"name" = 'Swellendam'<br>"landuse" = 'residential' AND "name" <> 'Swellendam'<br>"landuse" <> 'residential' AND "AREA" >= 605000 Min. Scale Max. Scale Count **Duplicate Count La Source** Symbology **alle** Labels CO Masks 3D View **C** Diagrams  $\begin{tabular}{|c|c|c|c|} \hline \quad \quad & \quad \quad & \quad \quad & \quad \quad \\ \hline \quad \quad & \quad \quad & \quad \quad & \quad \quad & \quad \quad \\ \hline \quad \quad & \quad \quad & \quad \quad & \quad \quad & \quad \quad \\ \hline \quad \quad & \quad \quad & \quad \quad & \quad \quad & \quad \quad \\ \hline \end{tabular}$ Symbol Levels...  $\mathbf{E}$  Fields Refine Selected Rules <mark>\*</mark> Attributes Form ▶ Layer Rendering  $\sqrt{\text{Apply}}$   $\sqrt{\text{gap}}$  $\overline{\phantom{a}}$  Joins CHelp Style -

 $\bullet$ 

 $605000$ 

3. Small non residential areas

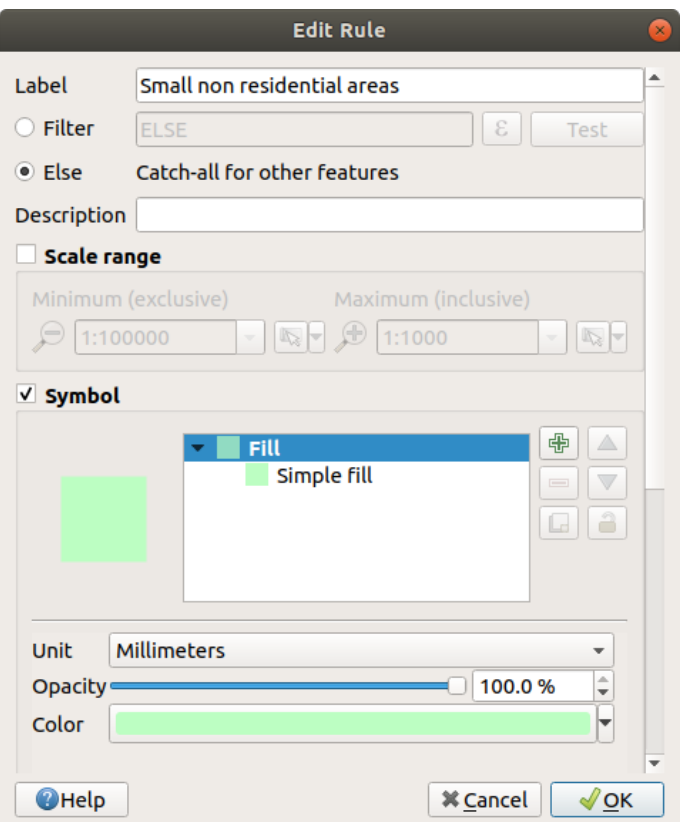

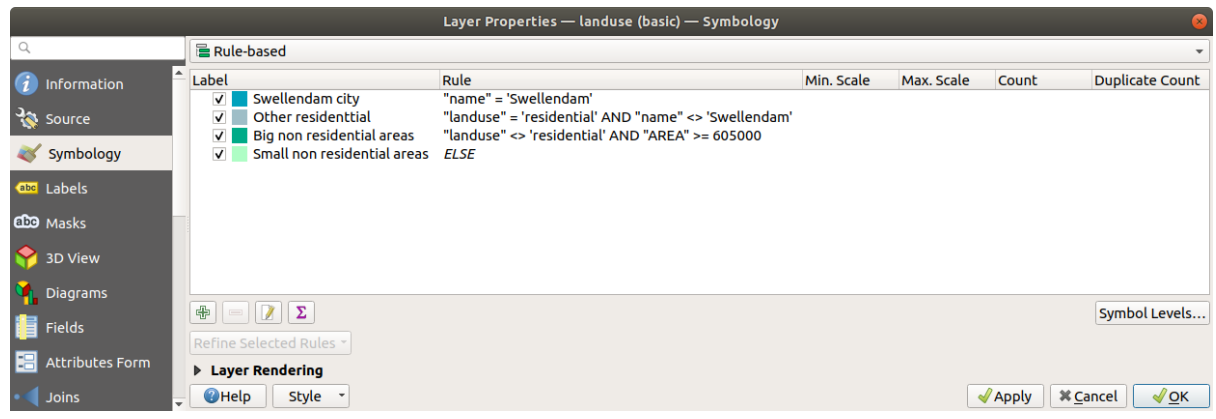

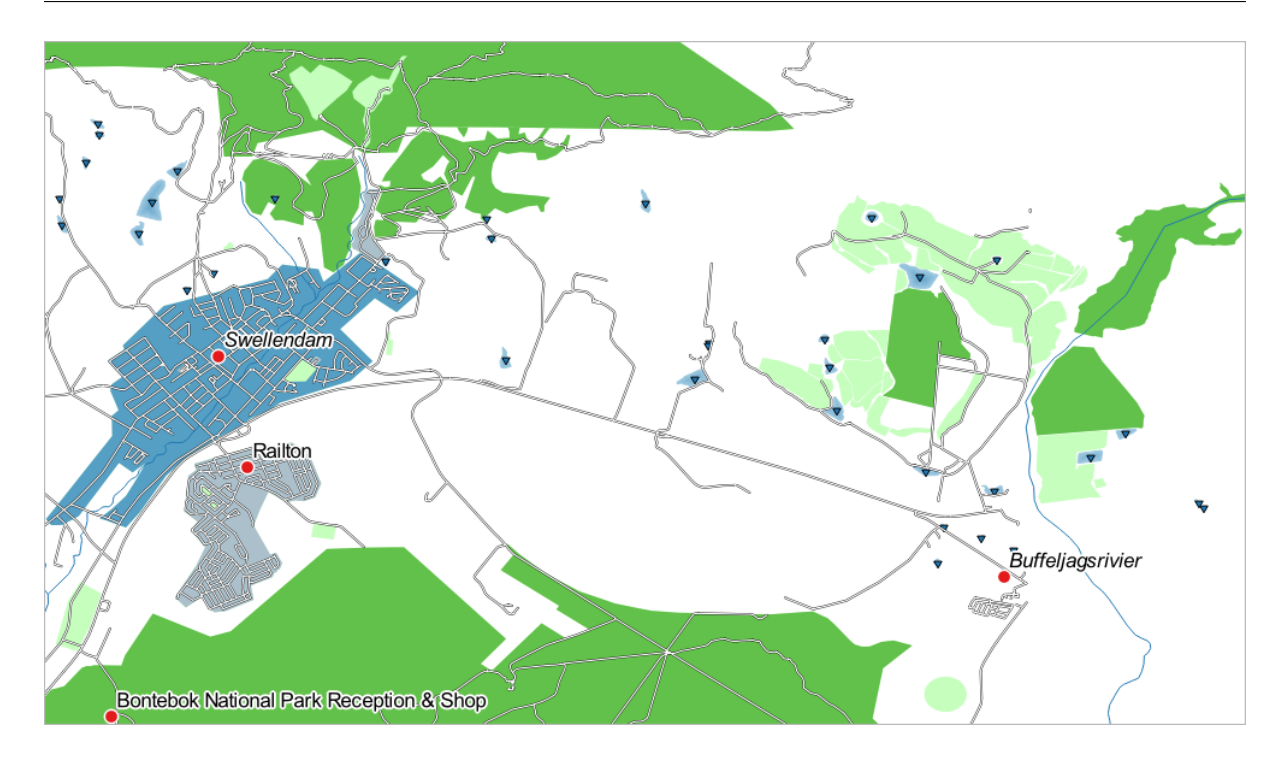

Swellendam

## **3.3.6 In Conclusion**

## **3.3.7 What's Next?**

PDF  $\blacksquare$ 

 $\overline{\text{QGIS}}$ 

# **4 Module:**

 $\overline{Q}$ GIS  $\overline{Q}$ 

## **4.1 Lesson:**

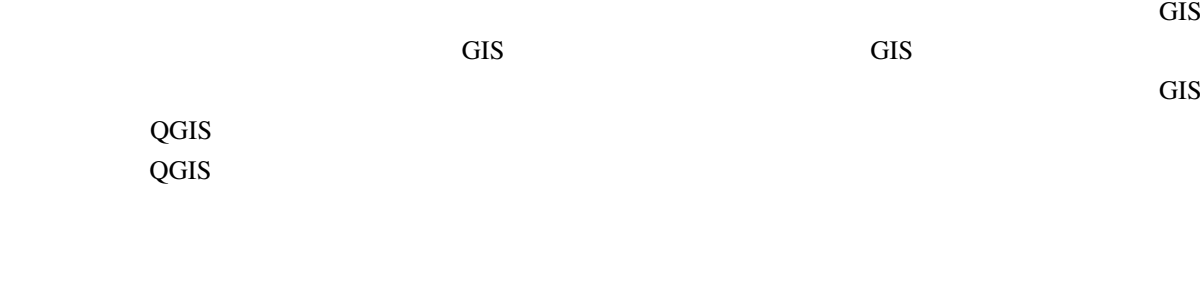

 $\overline{Q}$ GIS  $\overline{Q}$ 

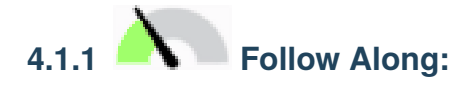

QGIS でんぽうしょうがく しゅうしゅうしゅぎょう しゅうしゅうしゅうしゅぎょう しゅうしゅうしゅうしゅうしゅうしゅうしゅうしゅうしゅうしゅうしょう

1. プロジェクト� レイアウトマネージャ*...* メニューをクリックして、ツールを起動します。すると、

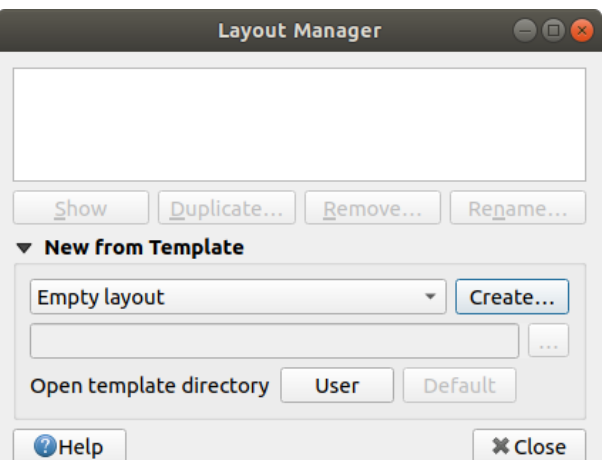

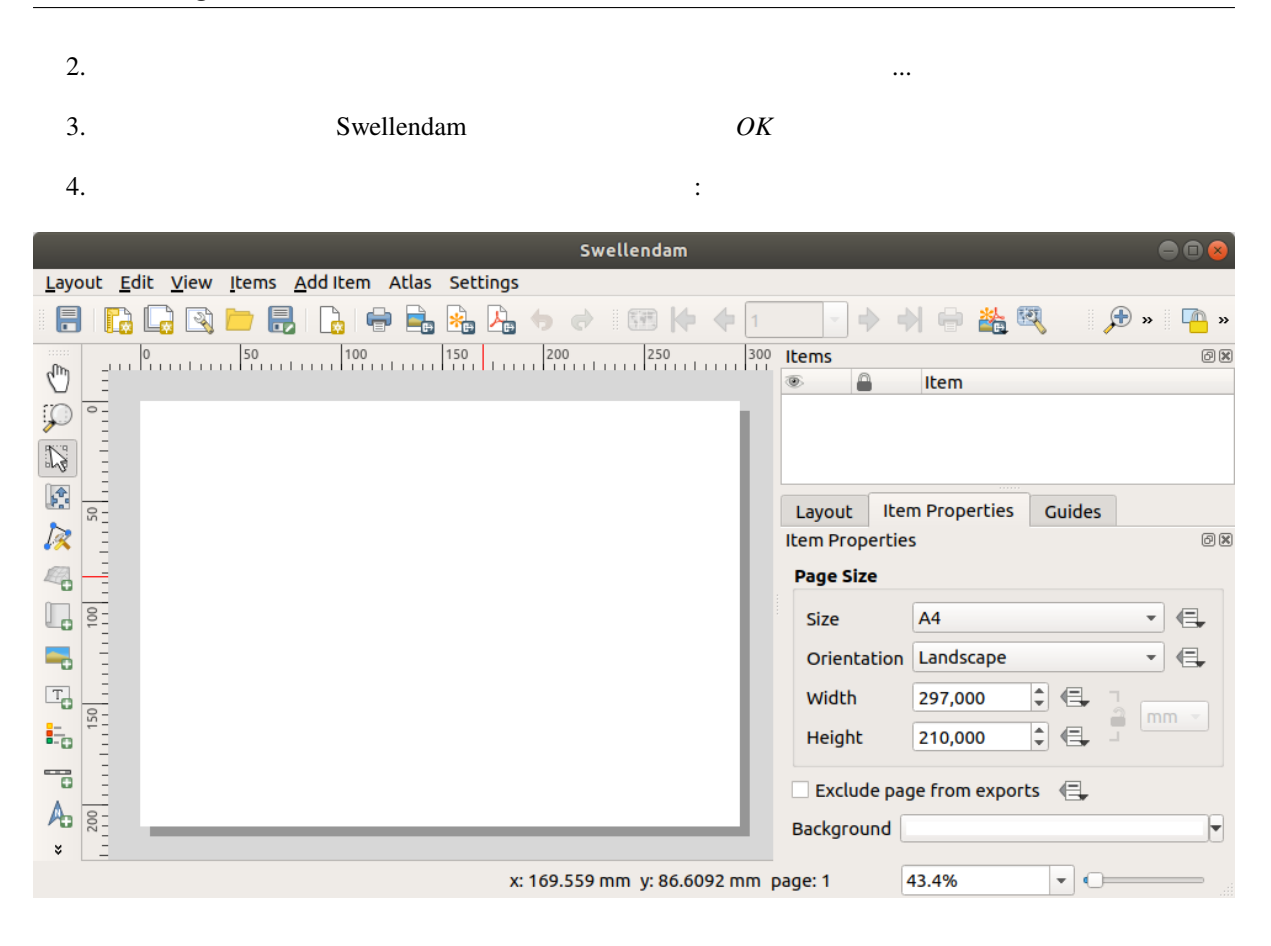

また、この新しいレイアウトは プロジェクト� 新規印刷レイアウト*...* メニューで作成することもできます。

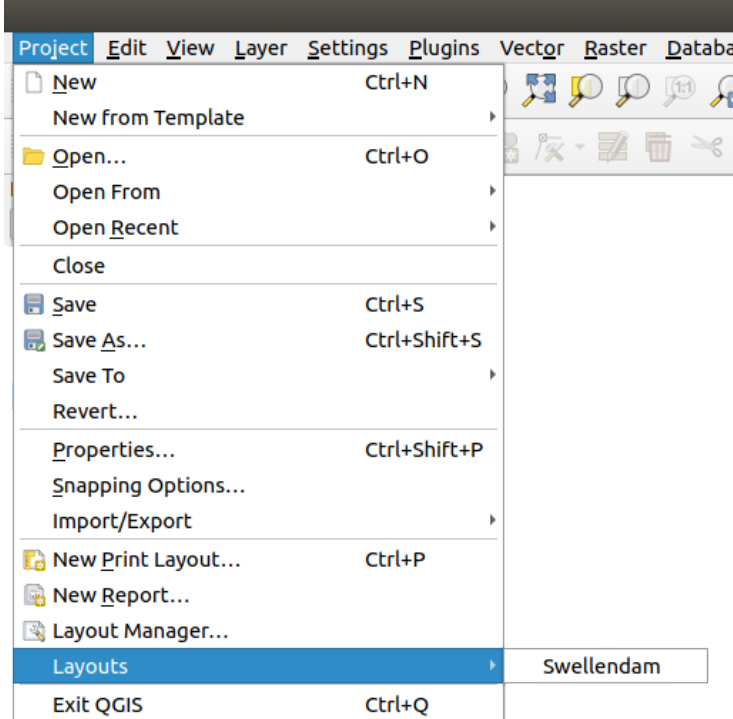

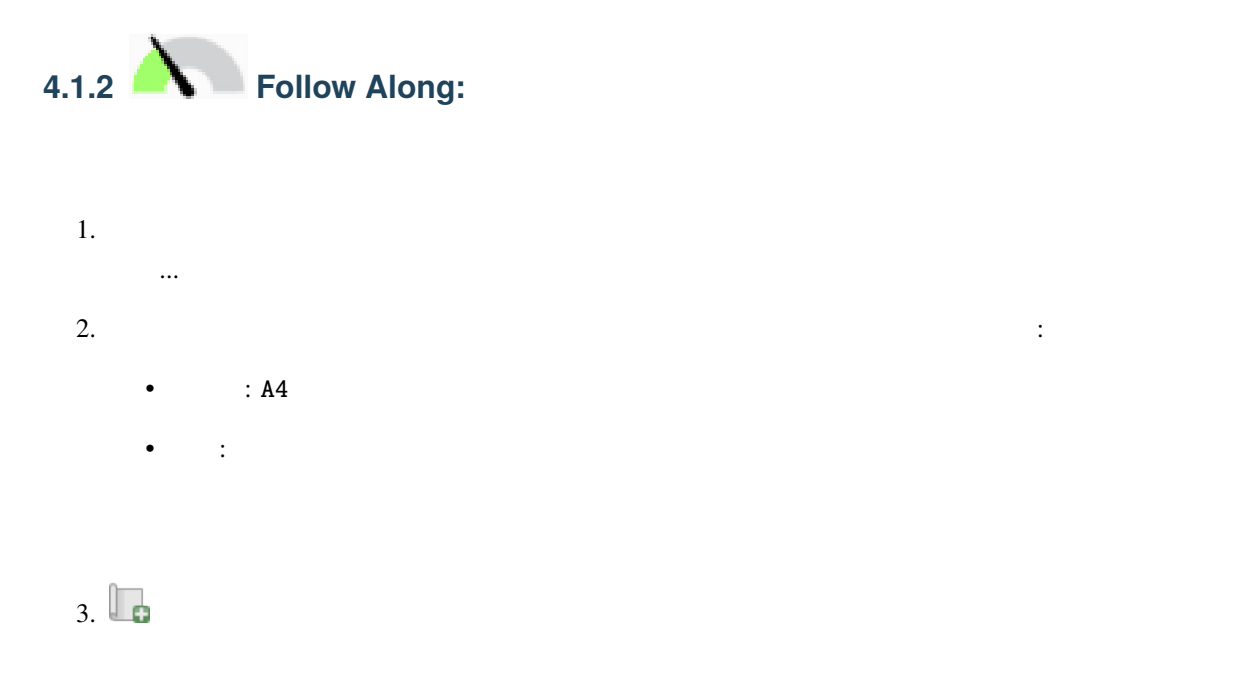

 $4.$ 

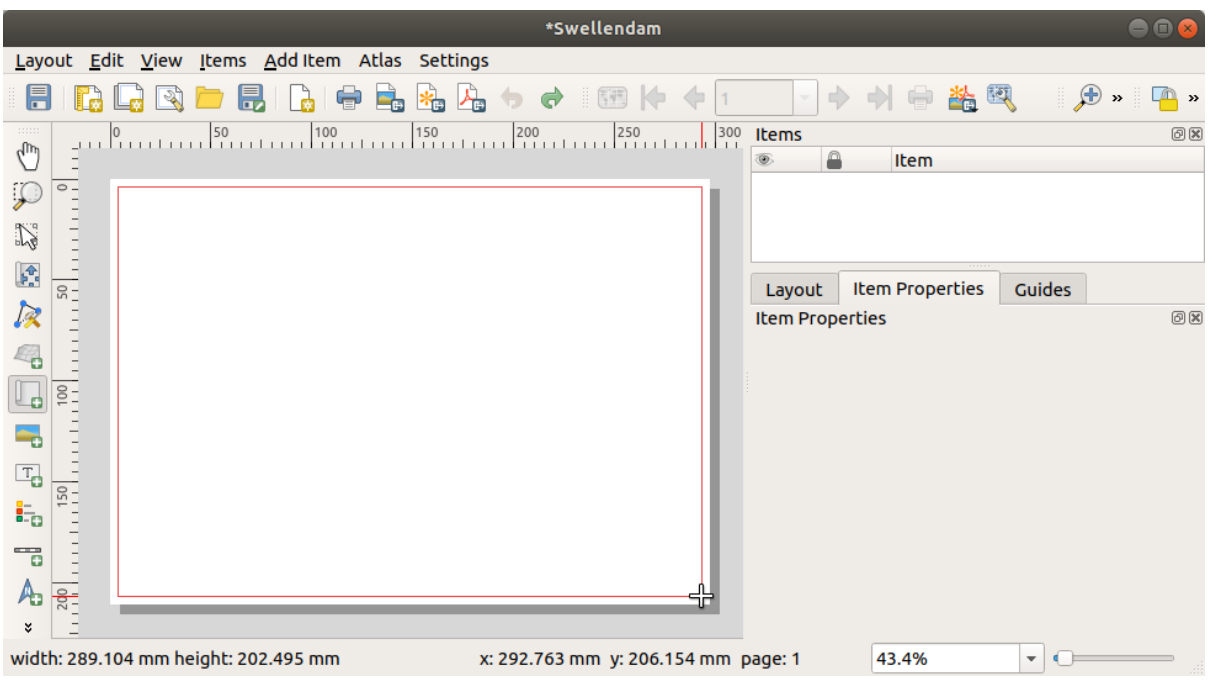

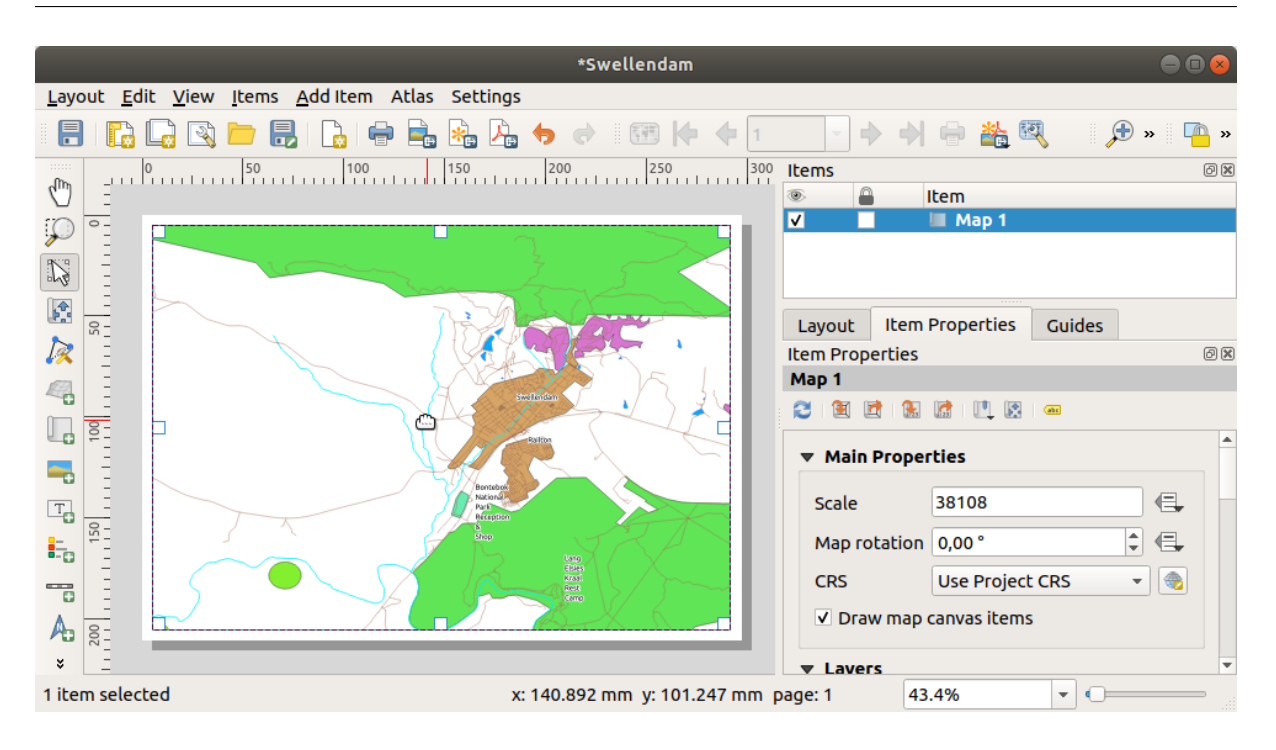

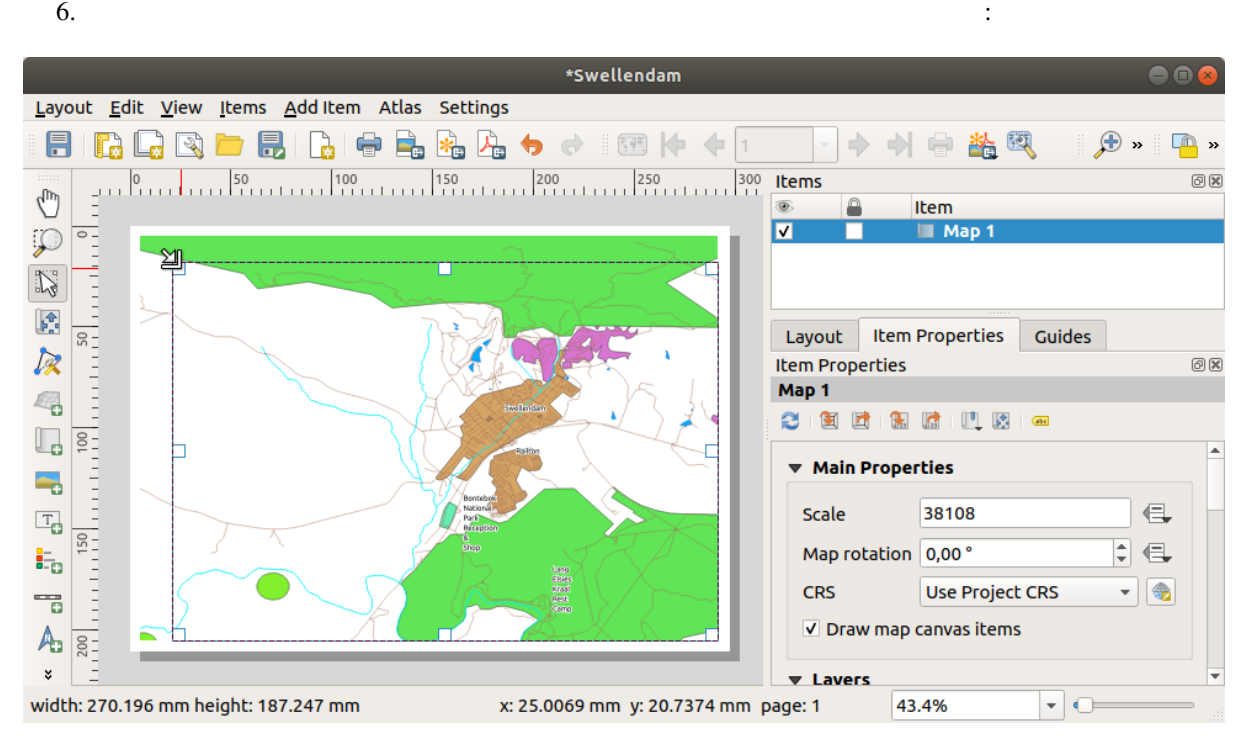

# $7.$  $8.$

注釈**:** 地図はもちろん全く違って見えてもよいです!これは、自身のプロジェクトが設定されてい

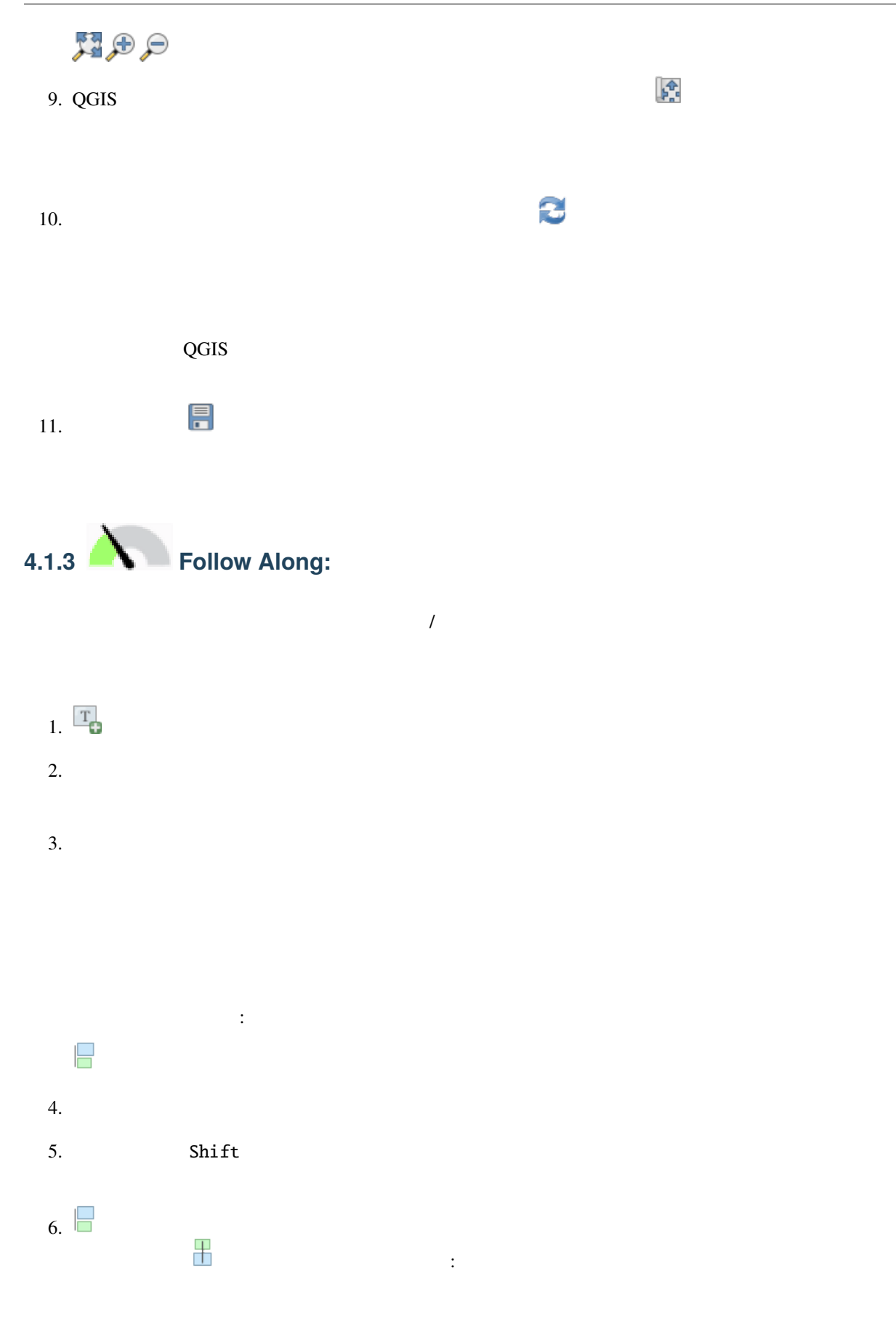

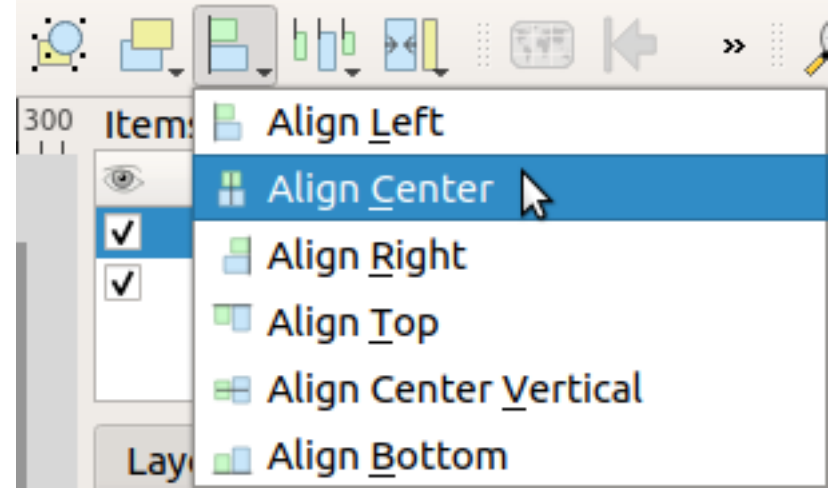

- 1.  $\blacksquare$
- $2.$
- 3. Swellendam" :

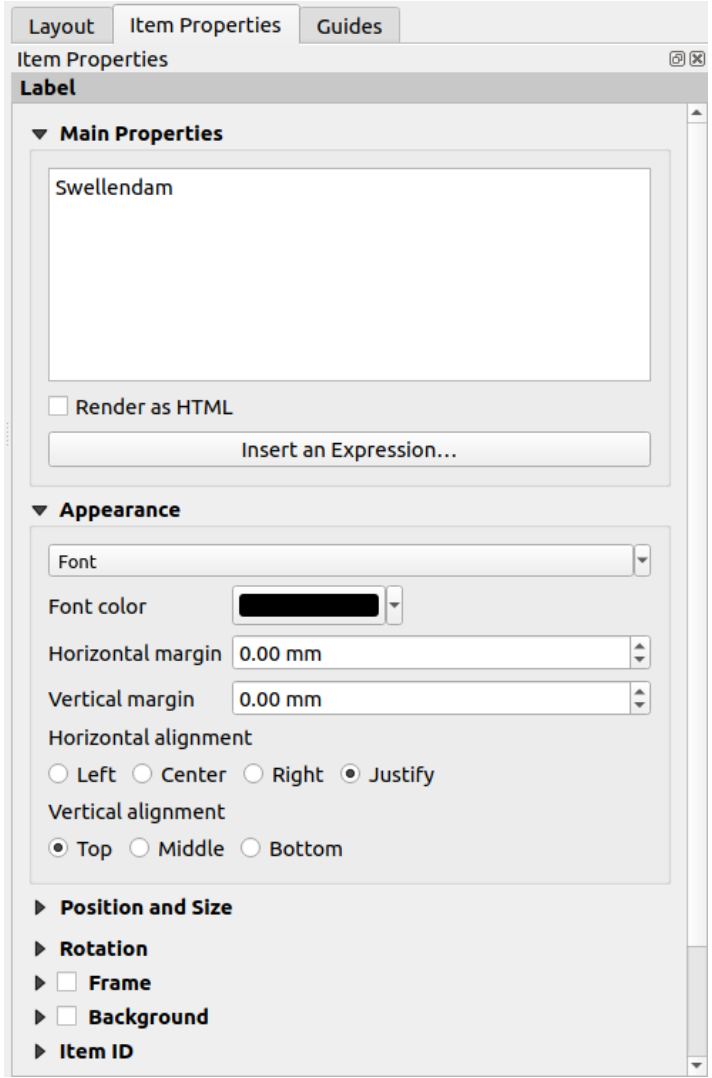

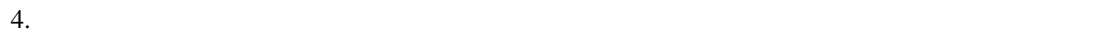

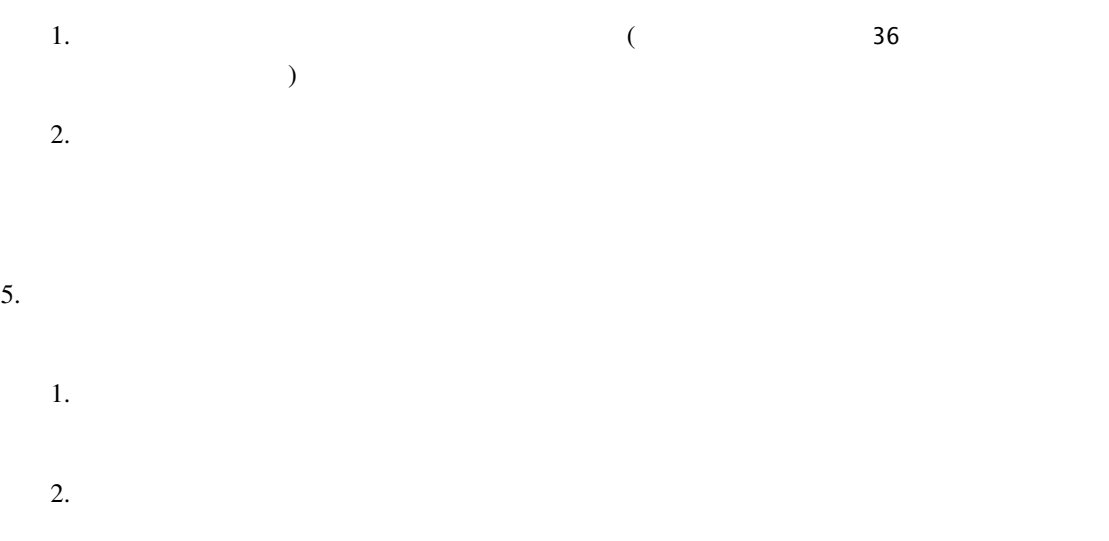

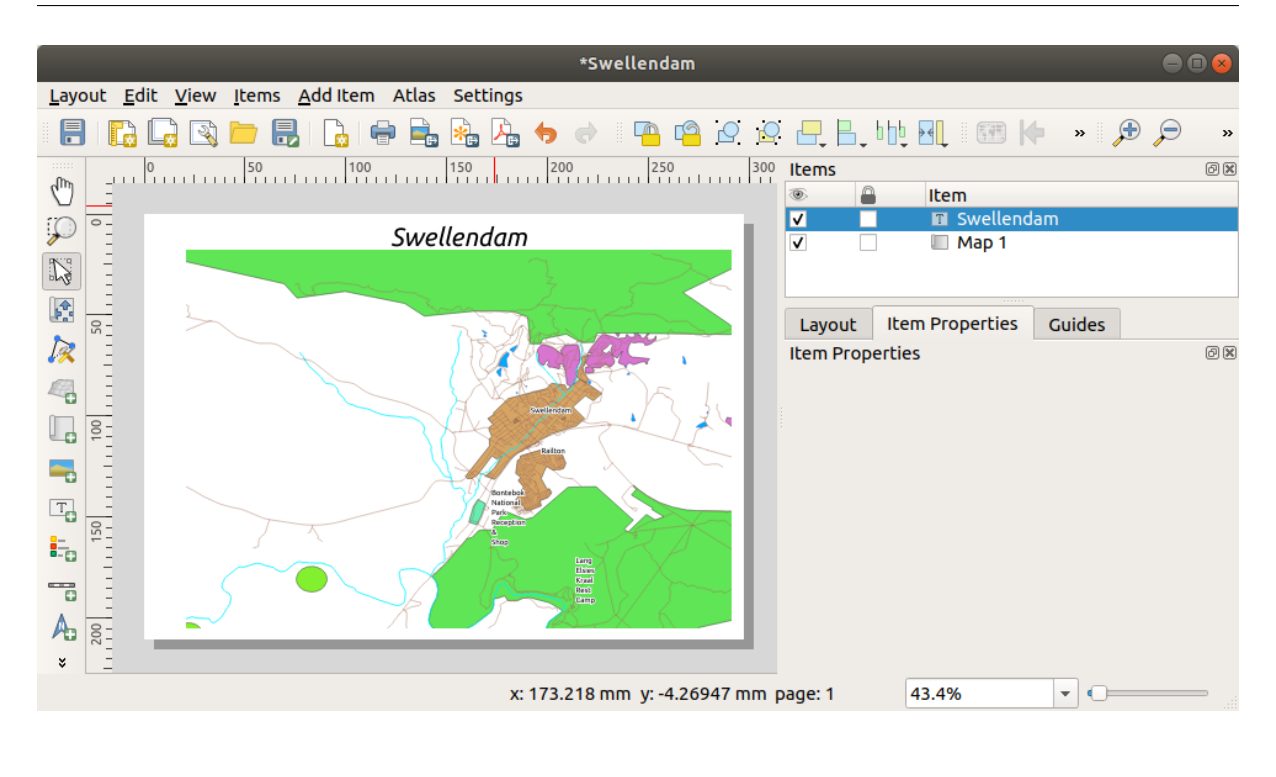

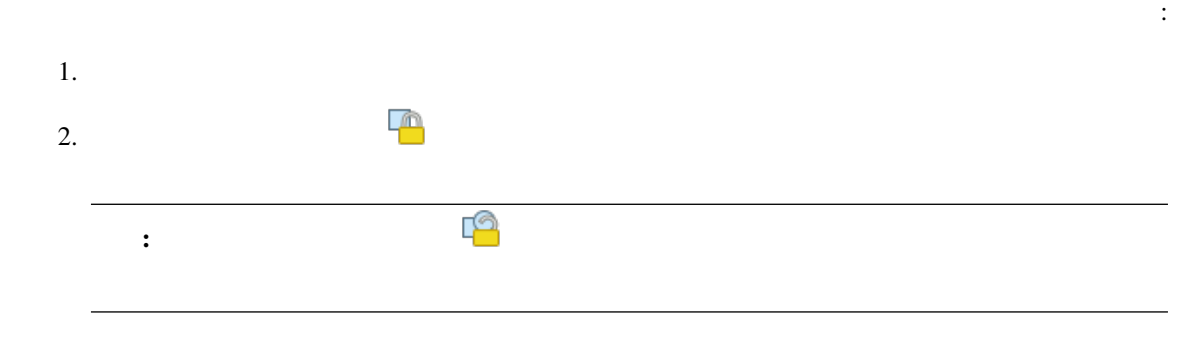

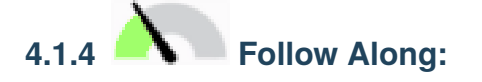

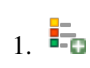

- $2.$
- 
- $3.$
- 4.  $\sim$

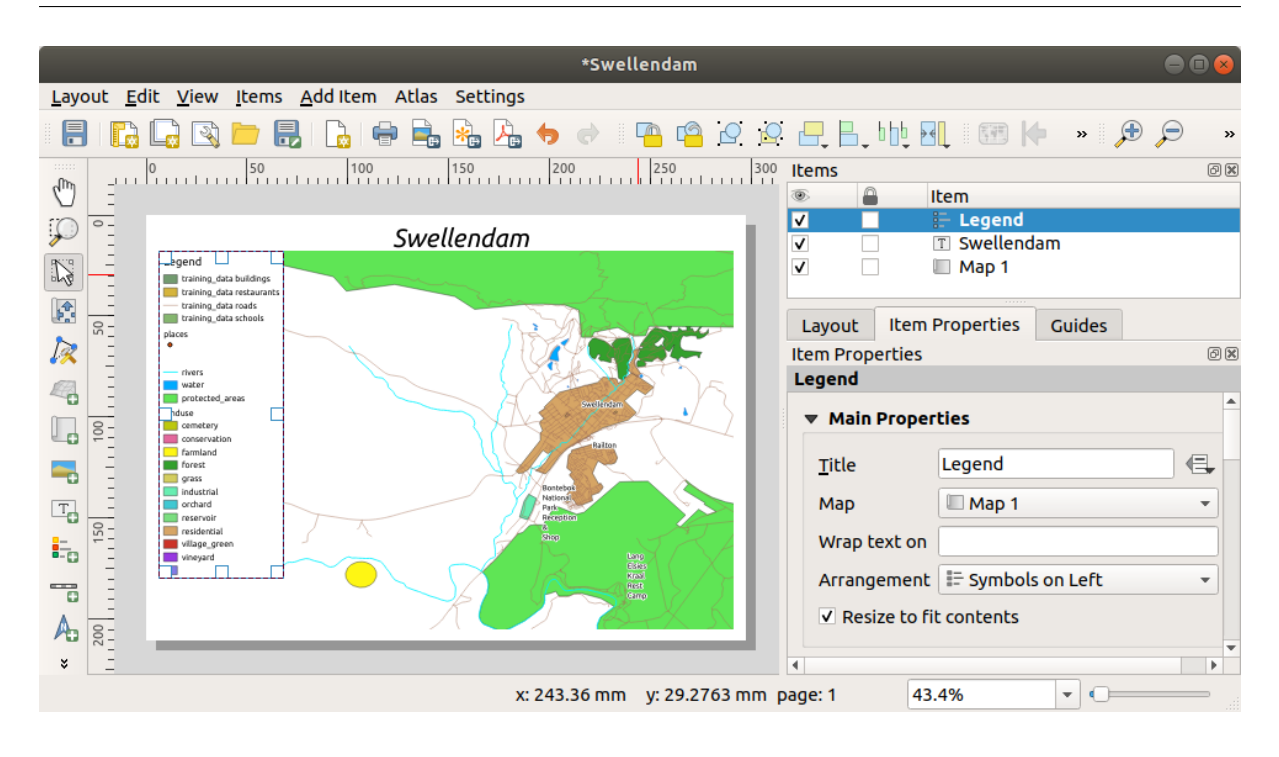

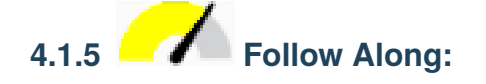

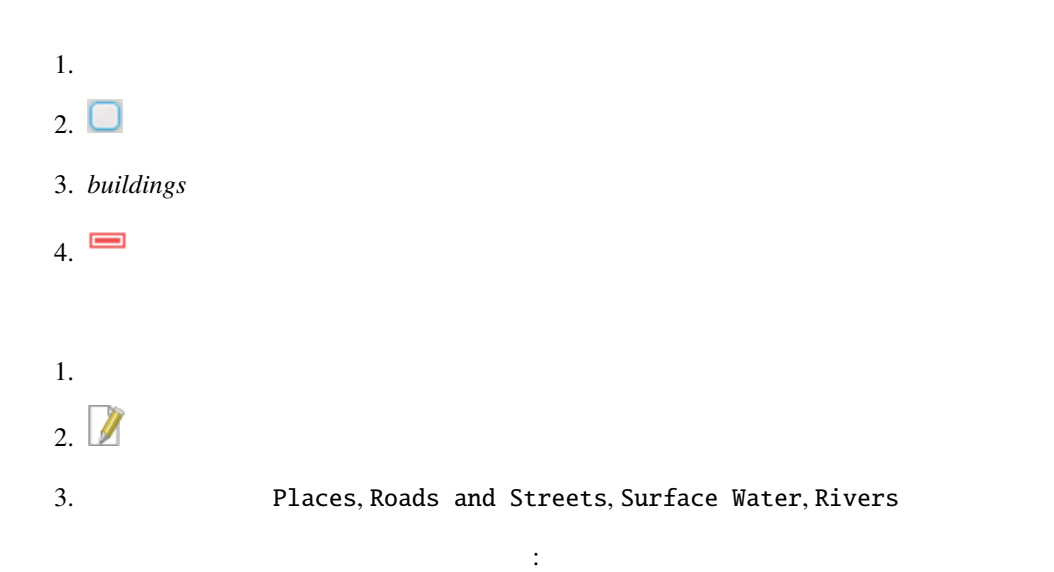

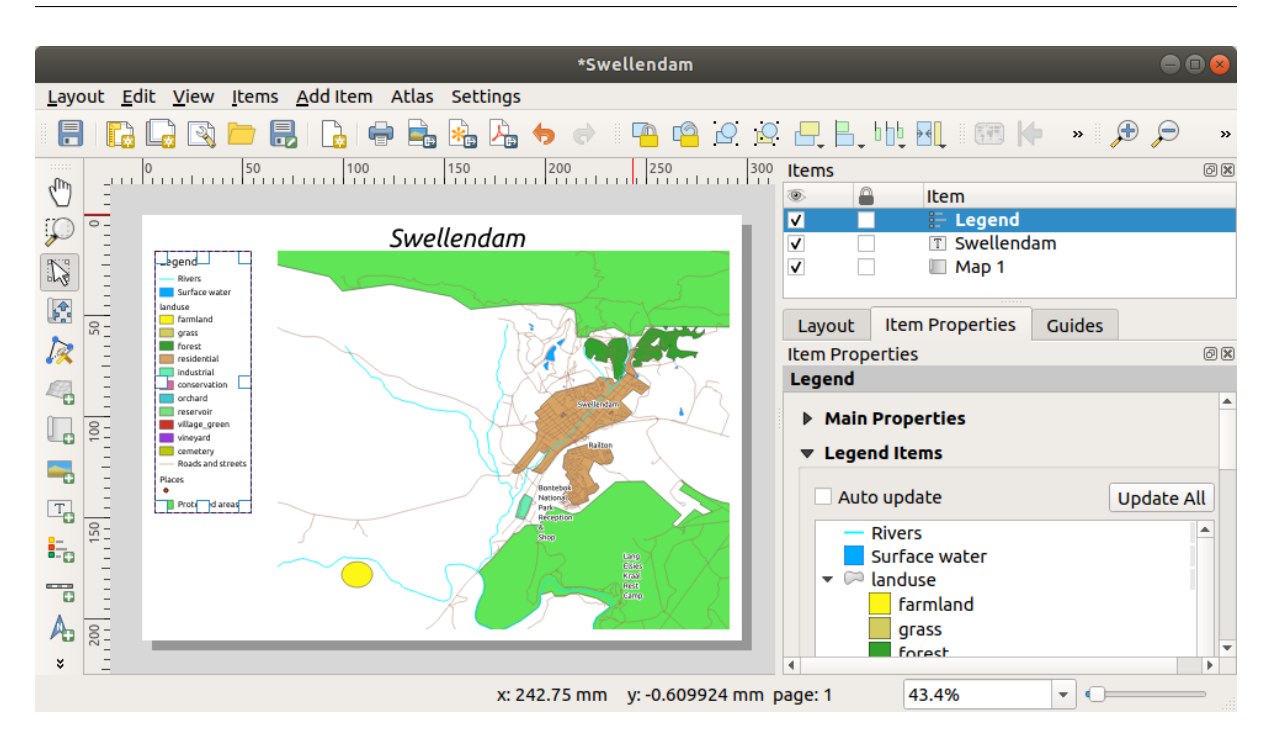

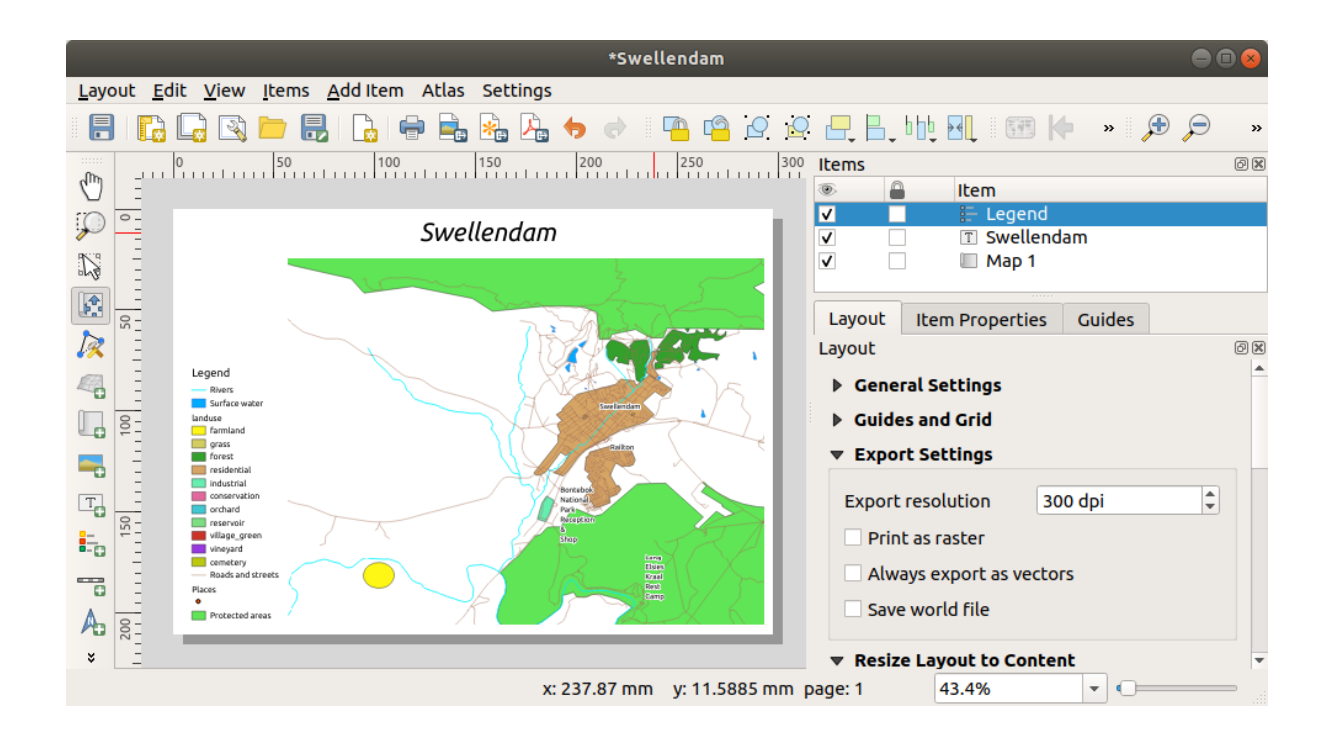

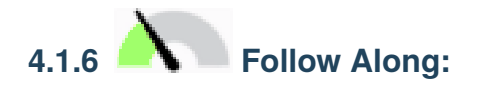

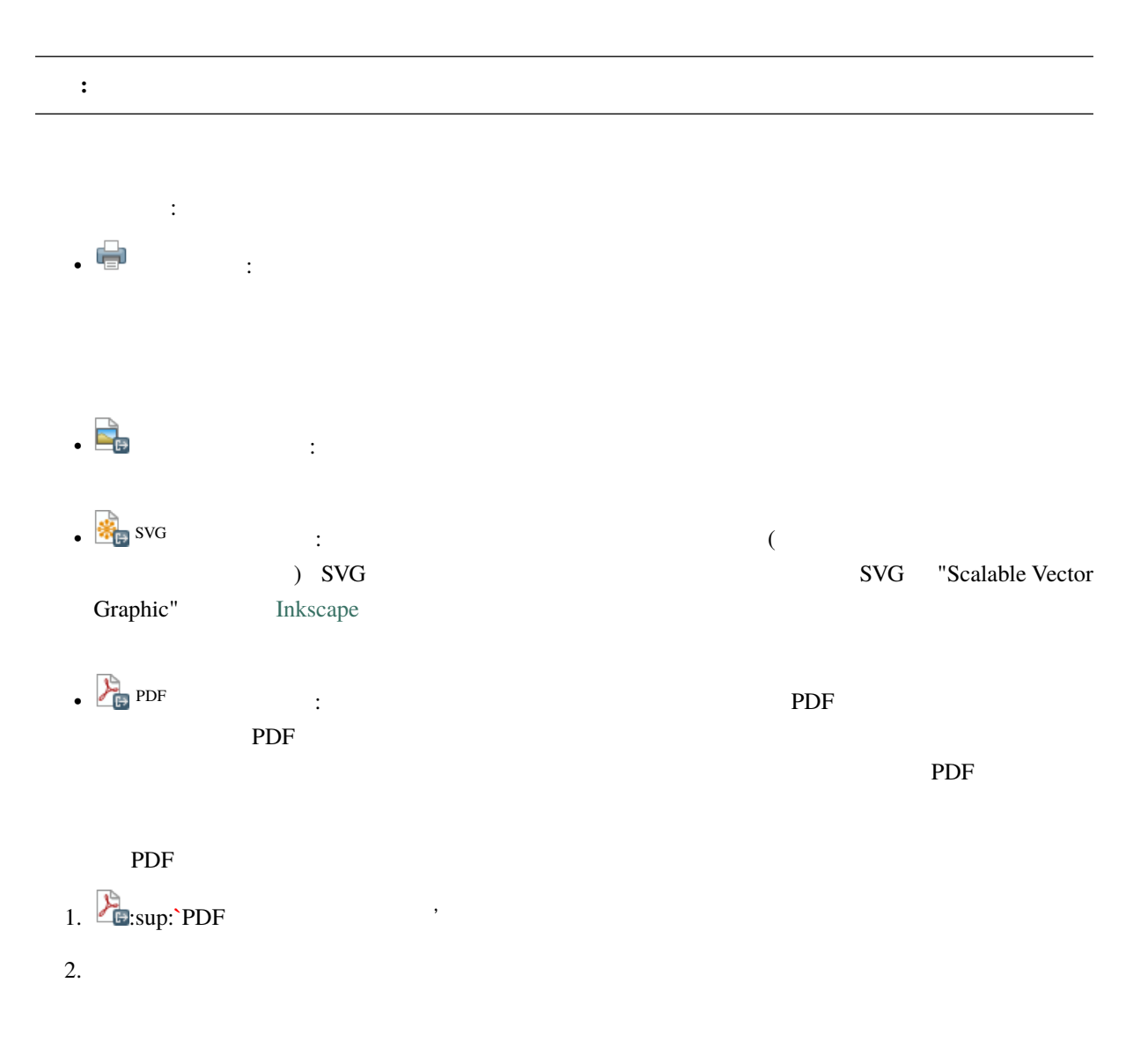

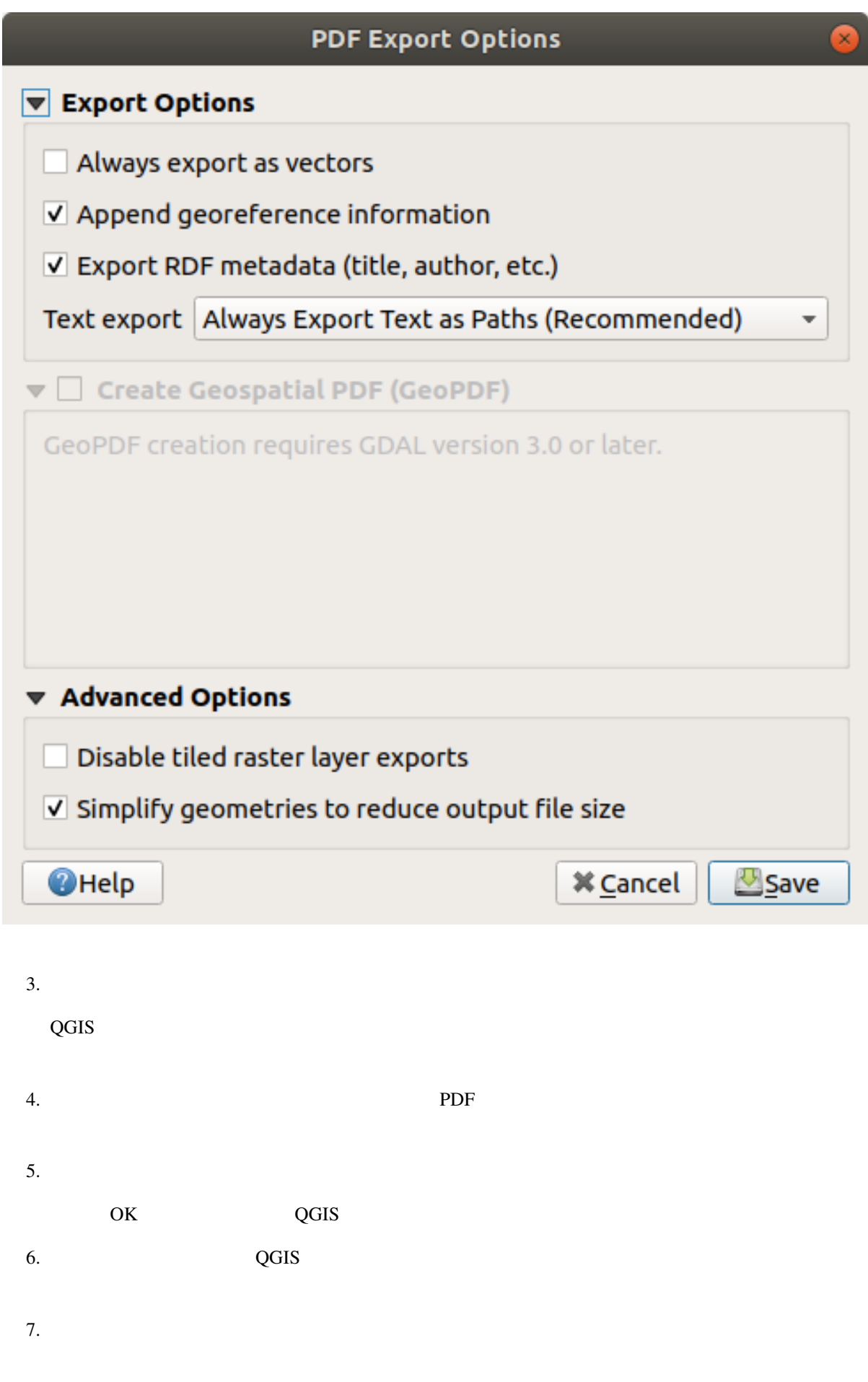

## **4.1.7 In Conclusion**

## **4.2 Lesson:**

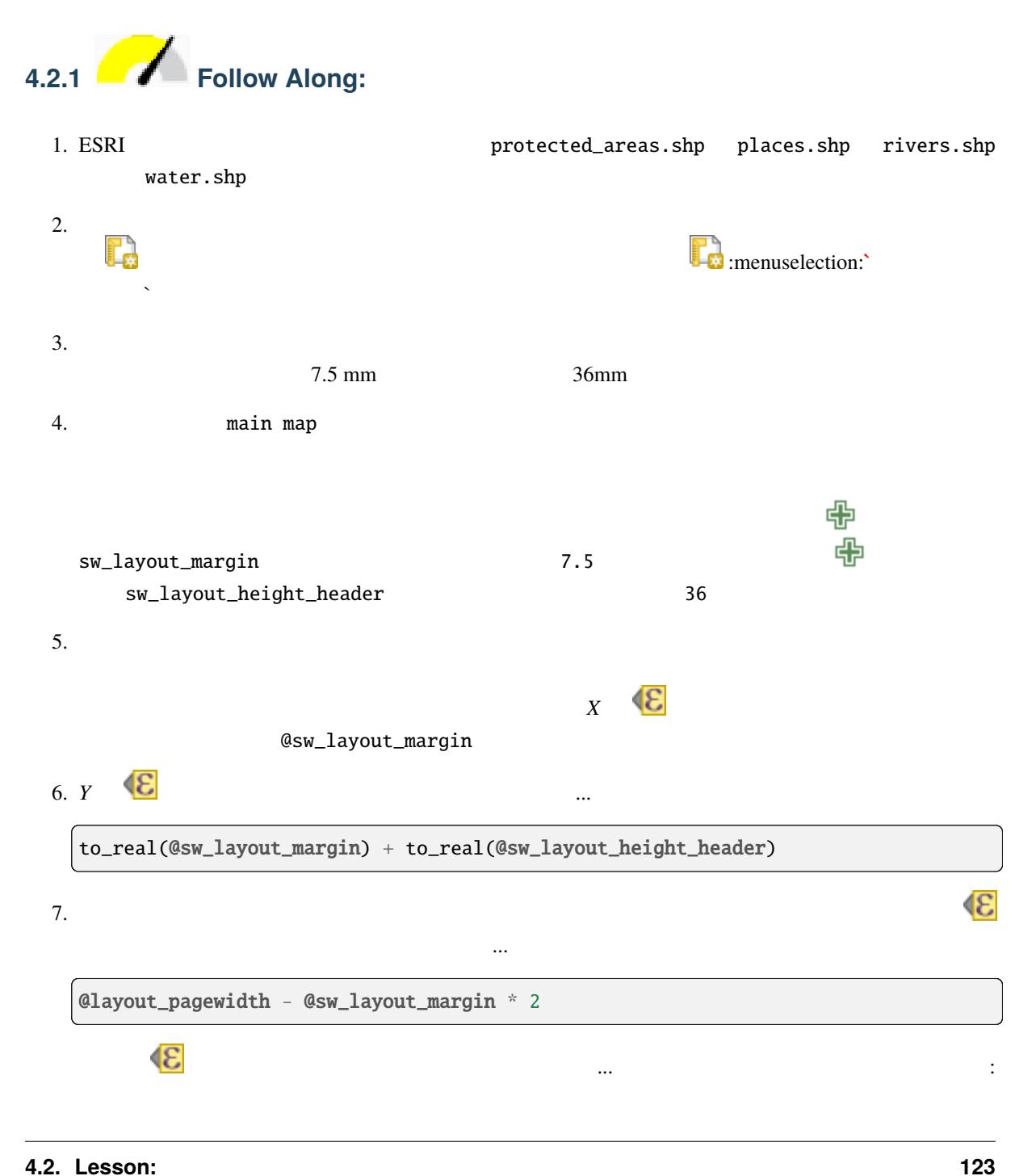

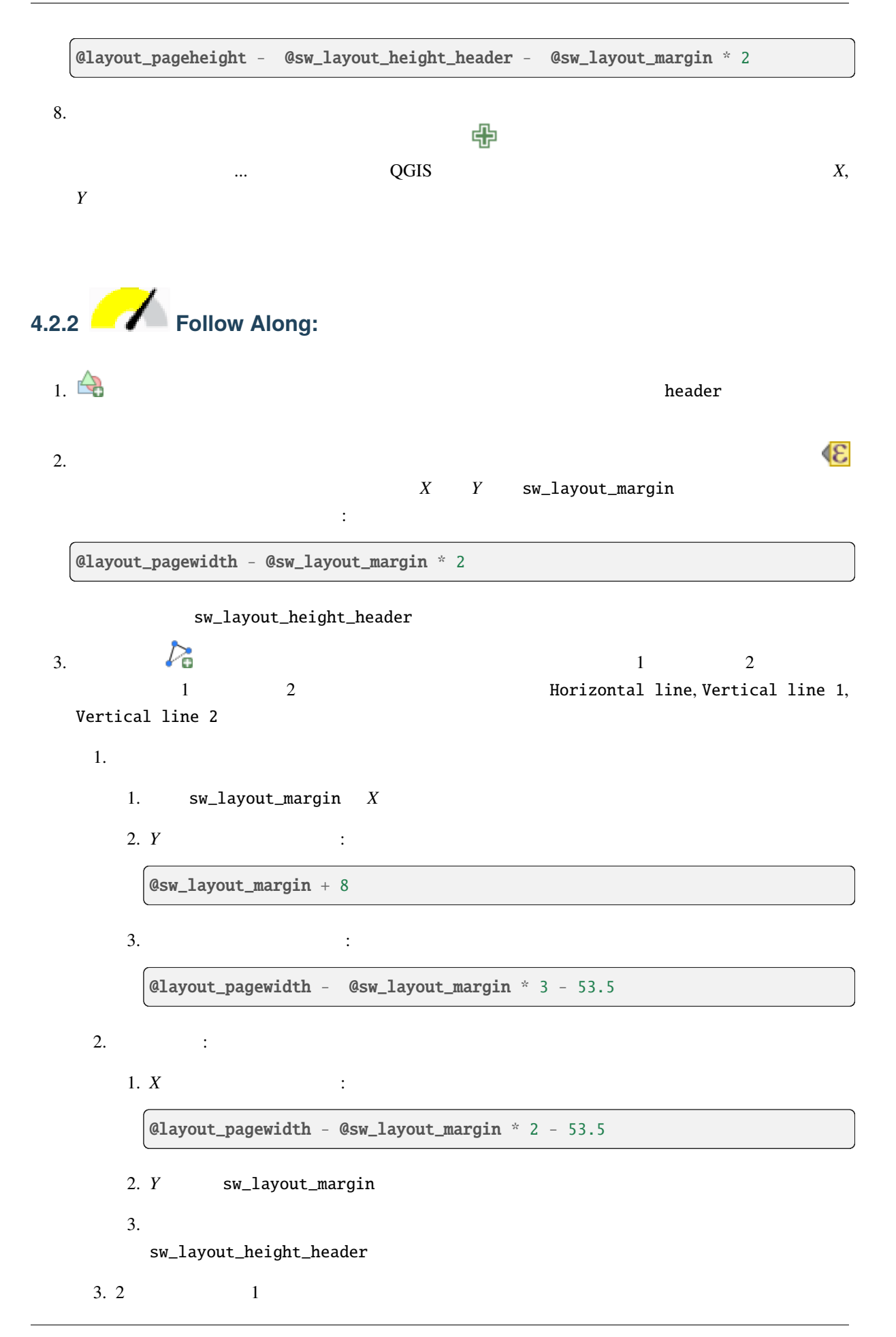

1. *X* : @layout\_pagewidth - @sw\_layout\_margin \* 2 - 83.5

- 2. *Y* SW\_layout\_margin
- 

3. Superviso and the contract of the swalley of the swallayout\_height\_header

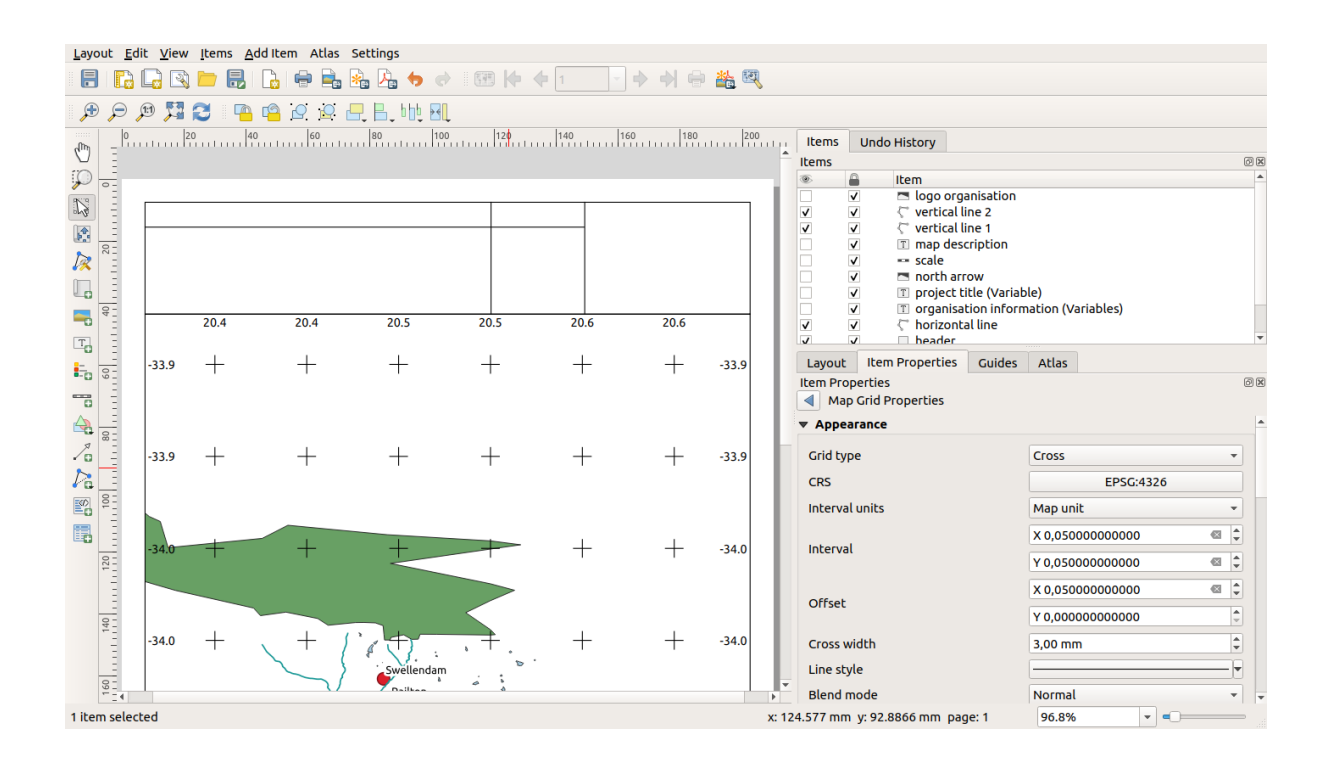

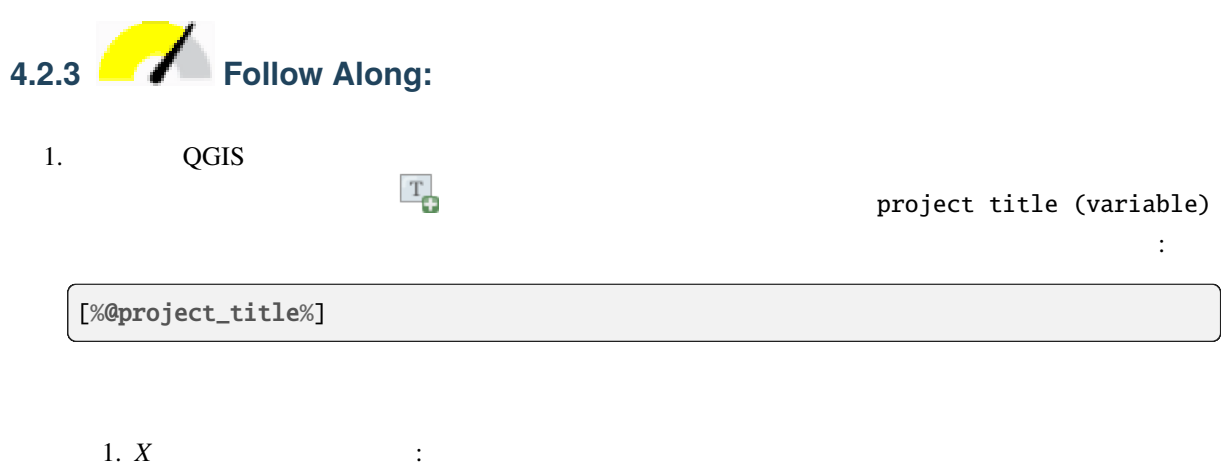

@sw\_layout\_margin + 3

2. *Y* :

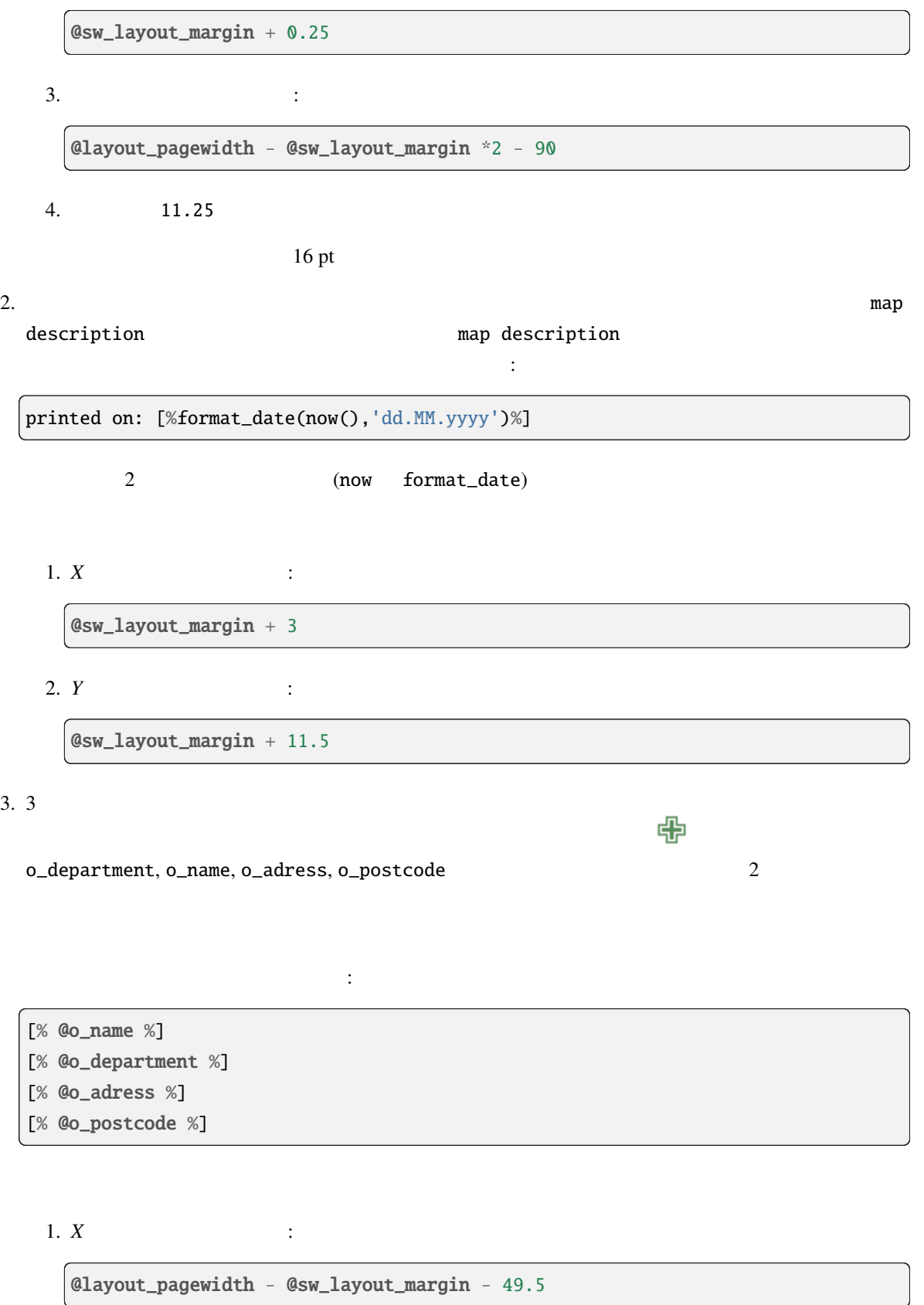

2. *Y* :

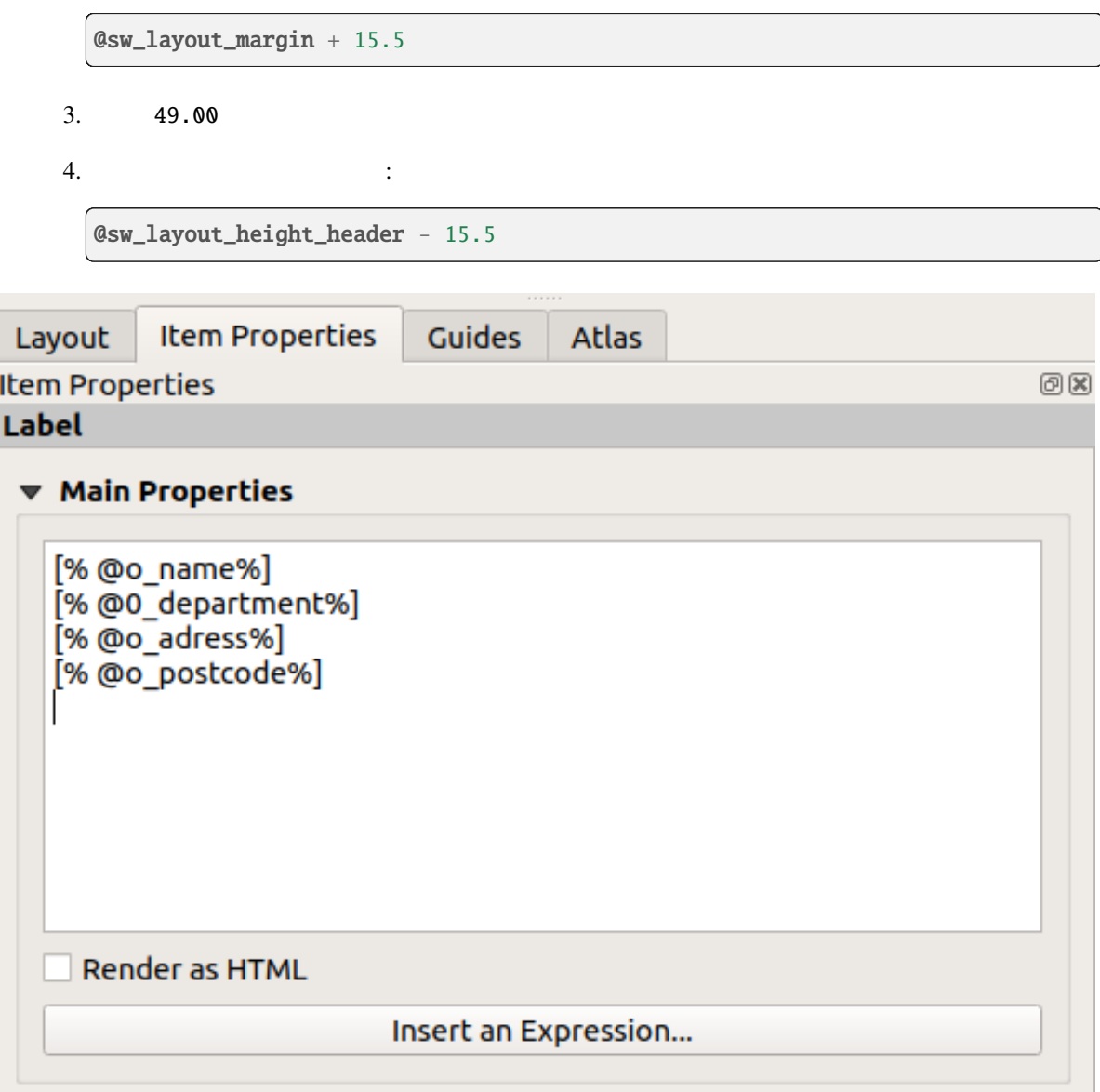

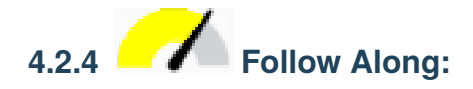

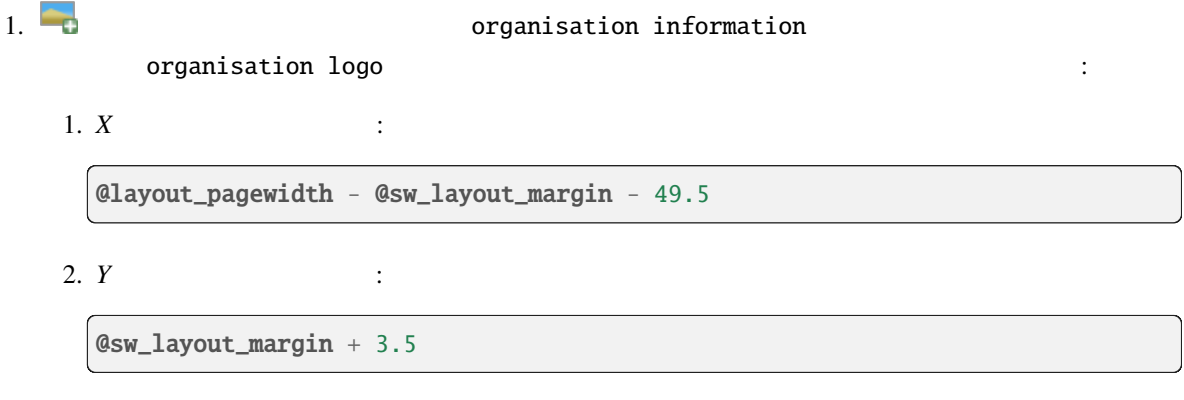

 $3. 39.292$ 

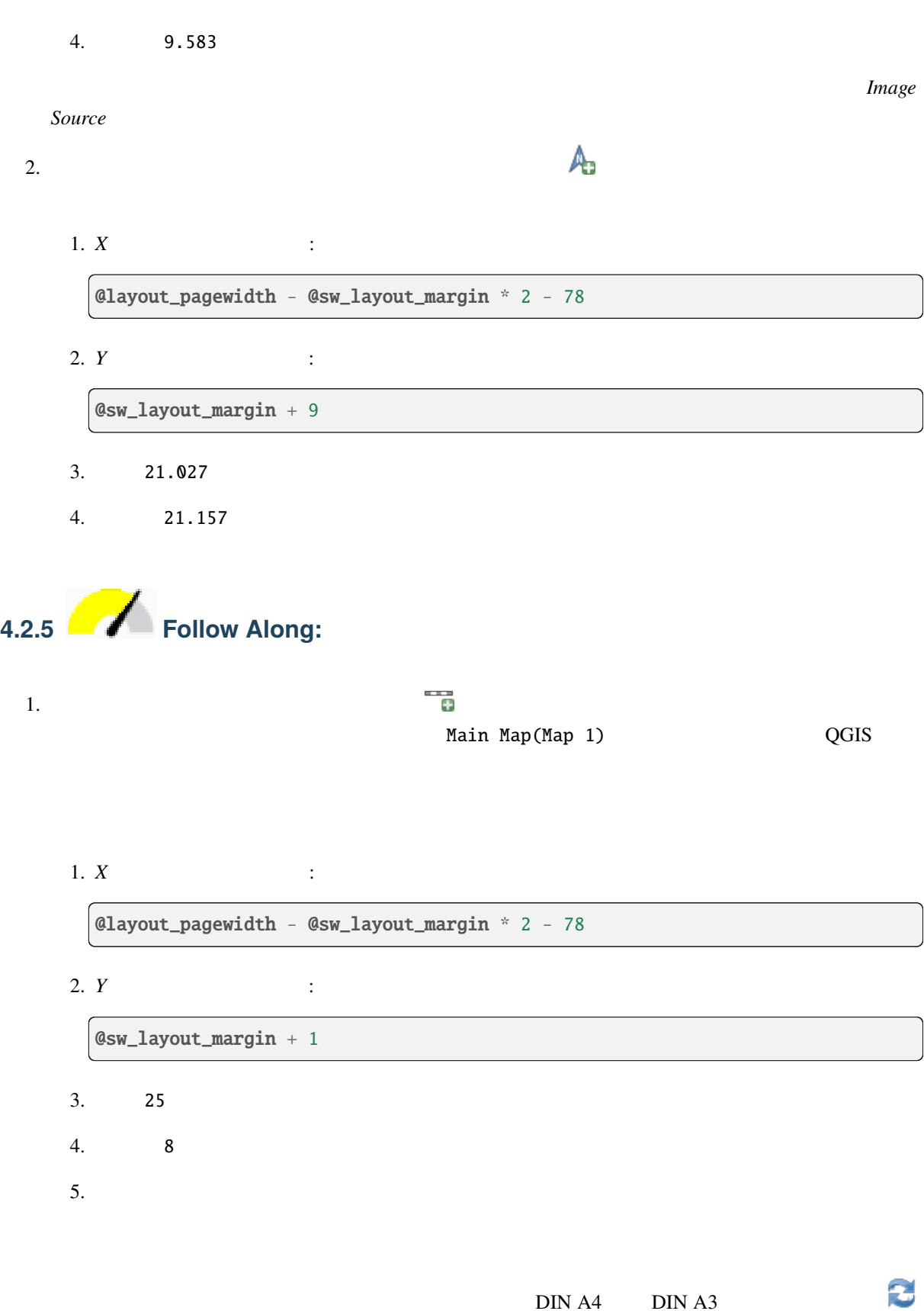
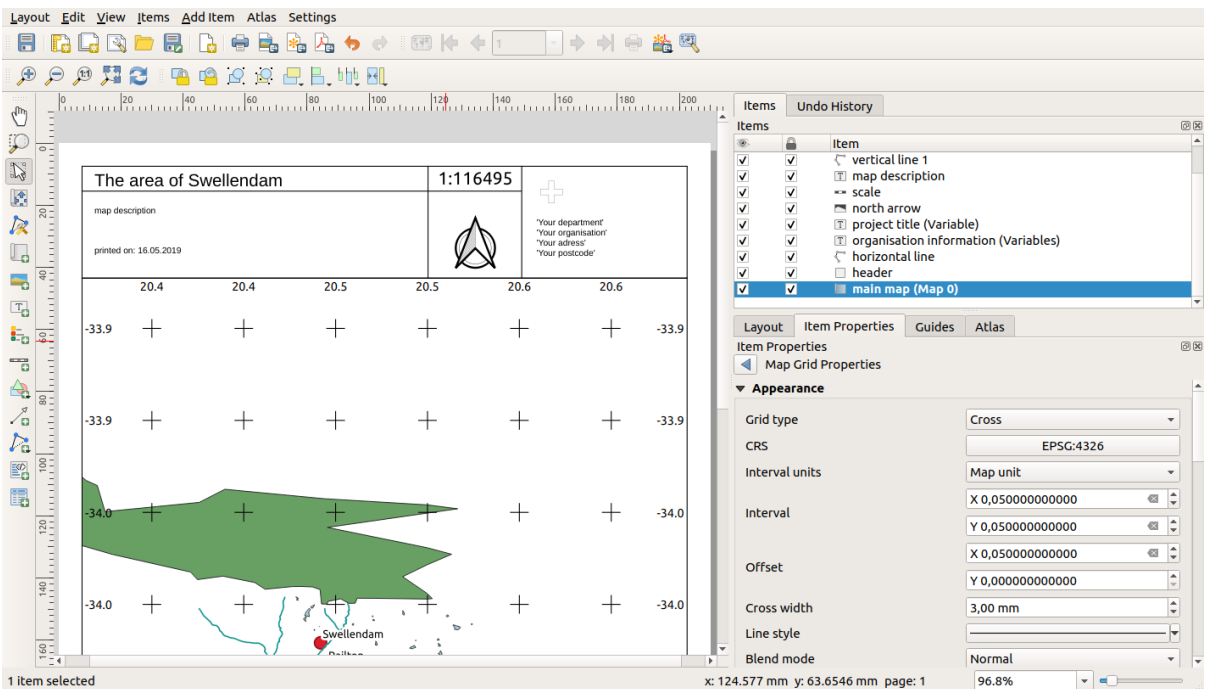

# **4.2.6 What's Next?**

# **4.3** 課題1

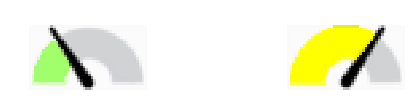

PDF  $\overline{P}$ 

# **4.3.1 In Conclusion**

 $\frac{4}{3}$ order than  $\overline{Q}$ GIS and  $\overline{Q}$ GIS extended to  $\overline{Q}$  and  $\overline{Q}$  and  $\overline{Q}$  and  $\overline{Q}$  and  $\overline{Q}$  and  $\overline{Q}$  and  $\overline{Q}$  and  $\overline{Q}$  and  $\overline{Q}$  and  $\overline{Q}$  and  $\overline{Q}$  and  $\overline{Q}$  and  $\overline{Q}$  and  $\$ 

 $\overline{\text{GIS}}$ 

# **5 Module:**

# **5.1** Lesson:

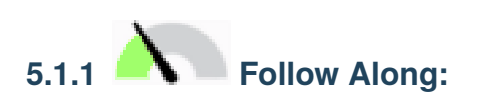

1. QGIS

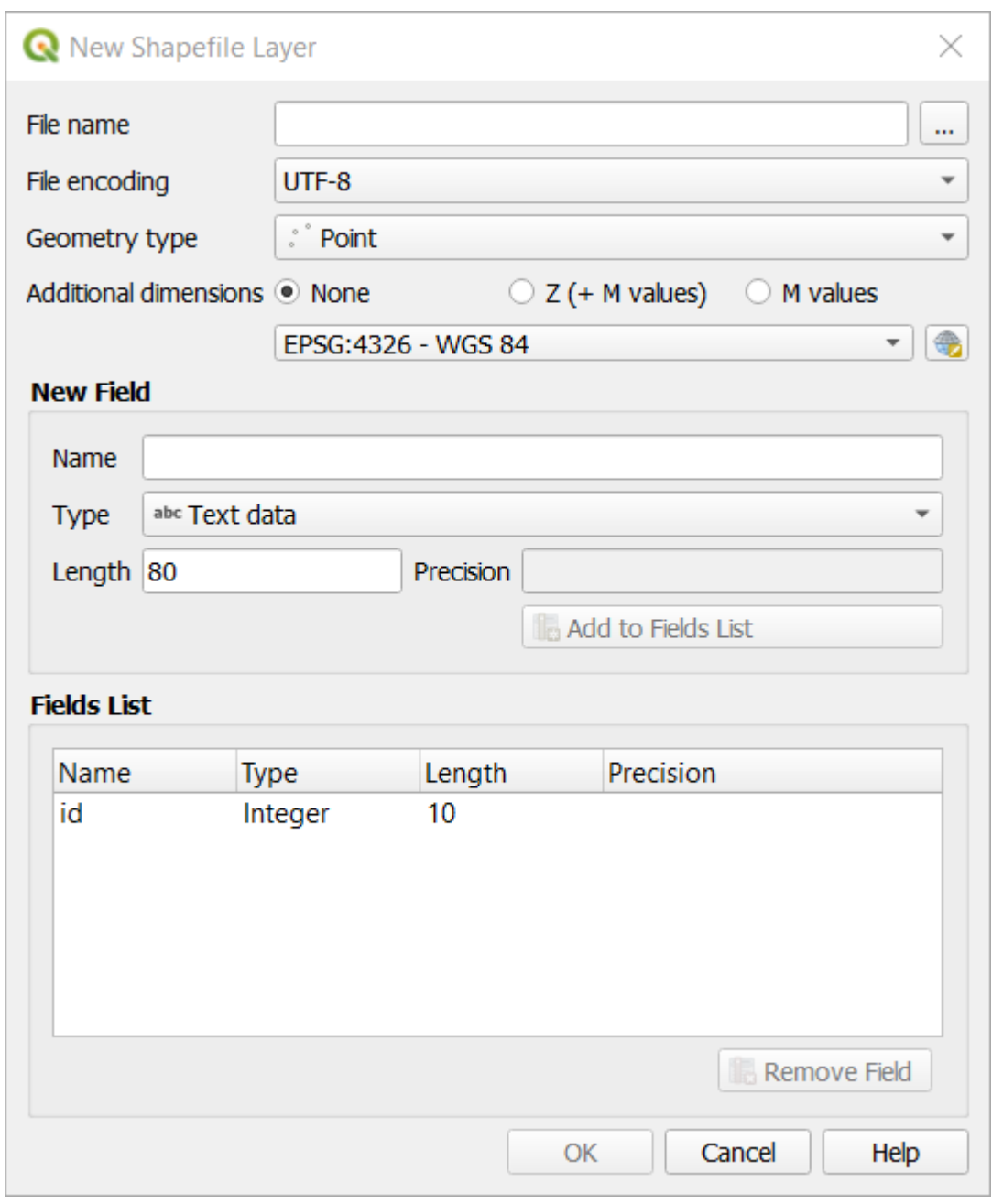

- 3. ファイル名 フィールドの *...* をクリックします。保存ダイアログが現れます。
- 4. exercise\_data
- 5. school\_property.shp

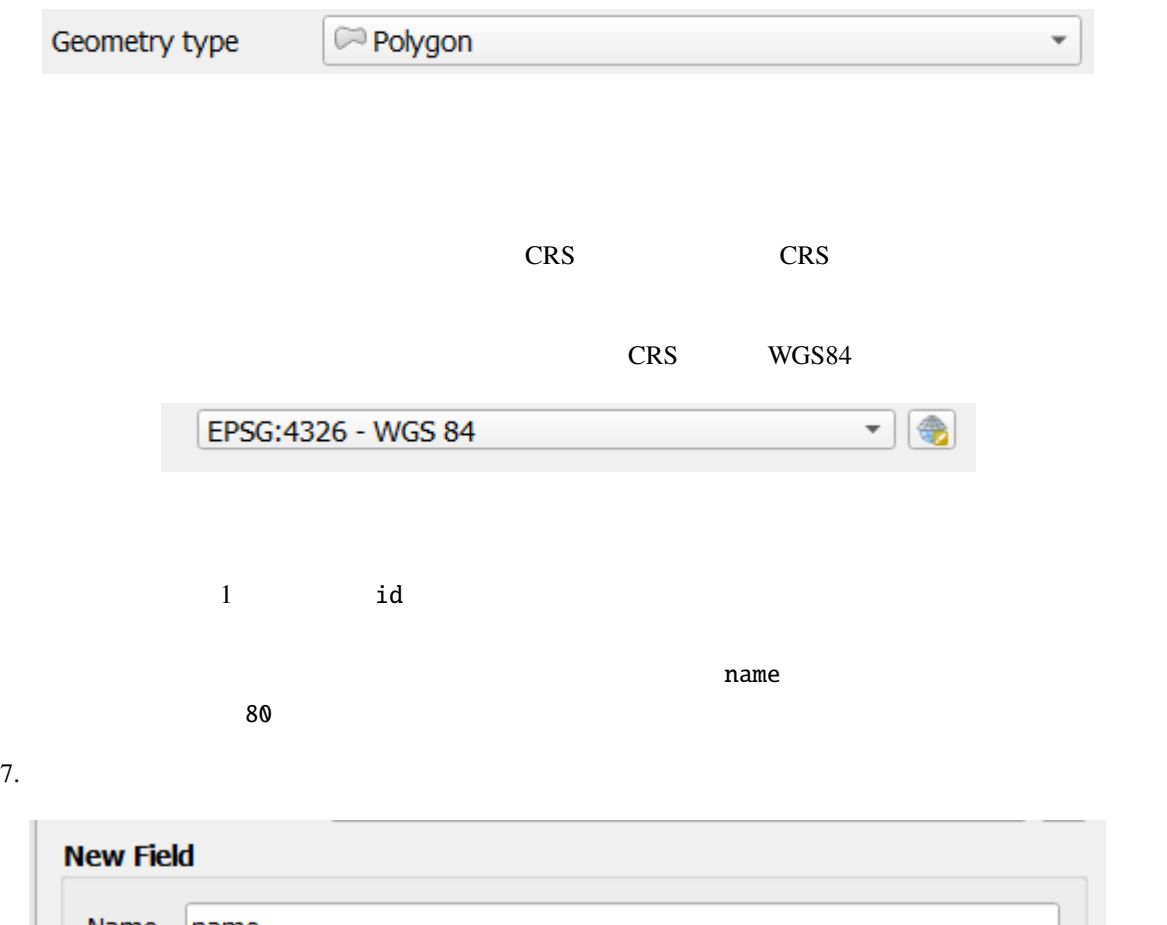

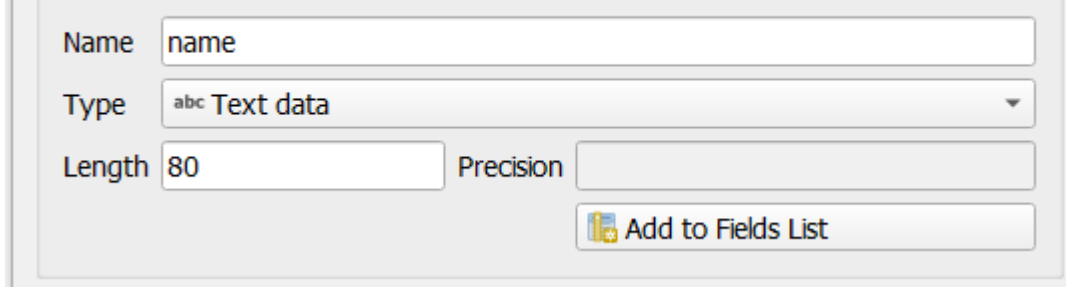

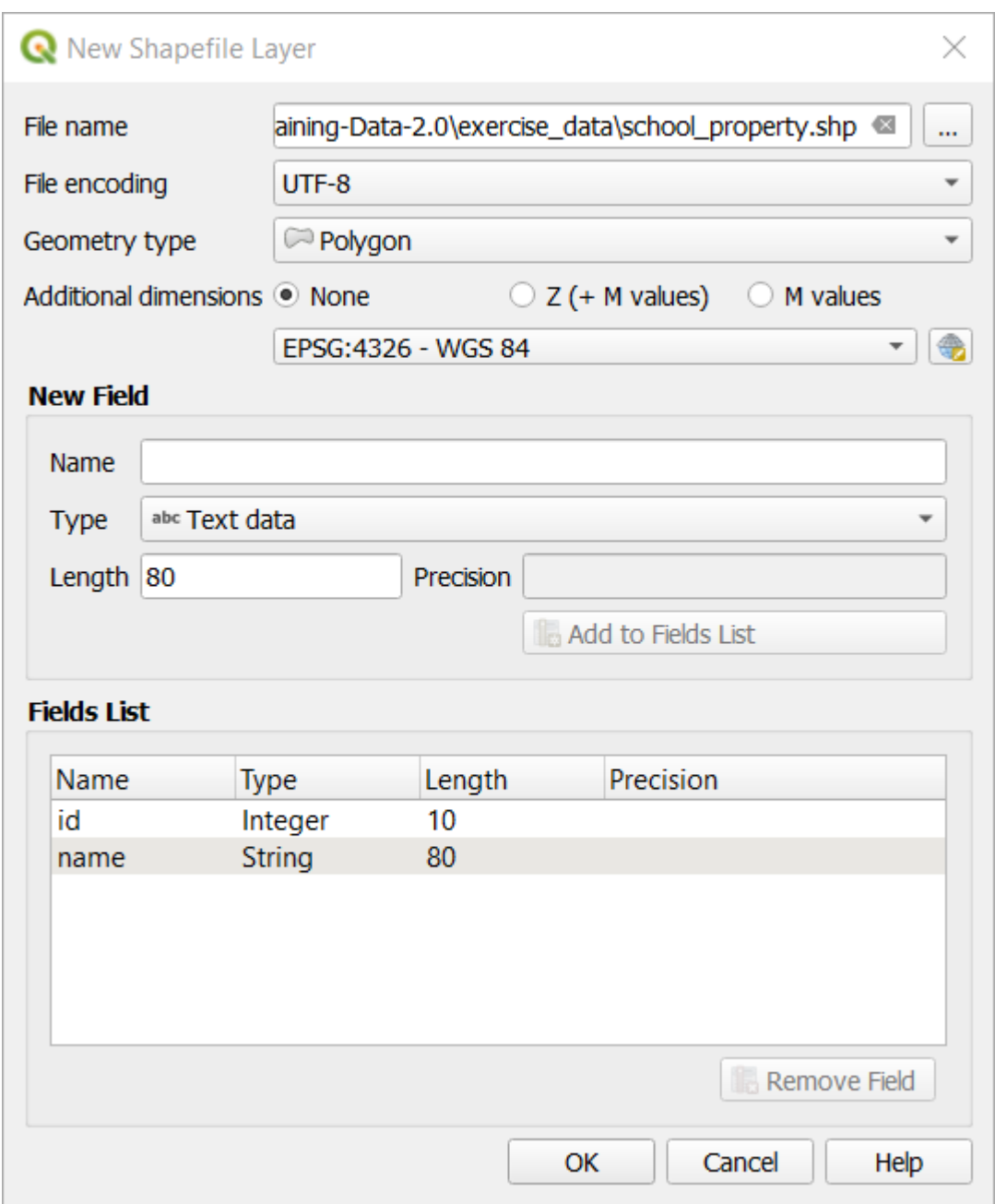

#### 9. OK

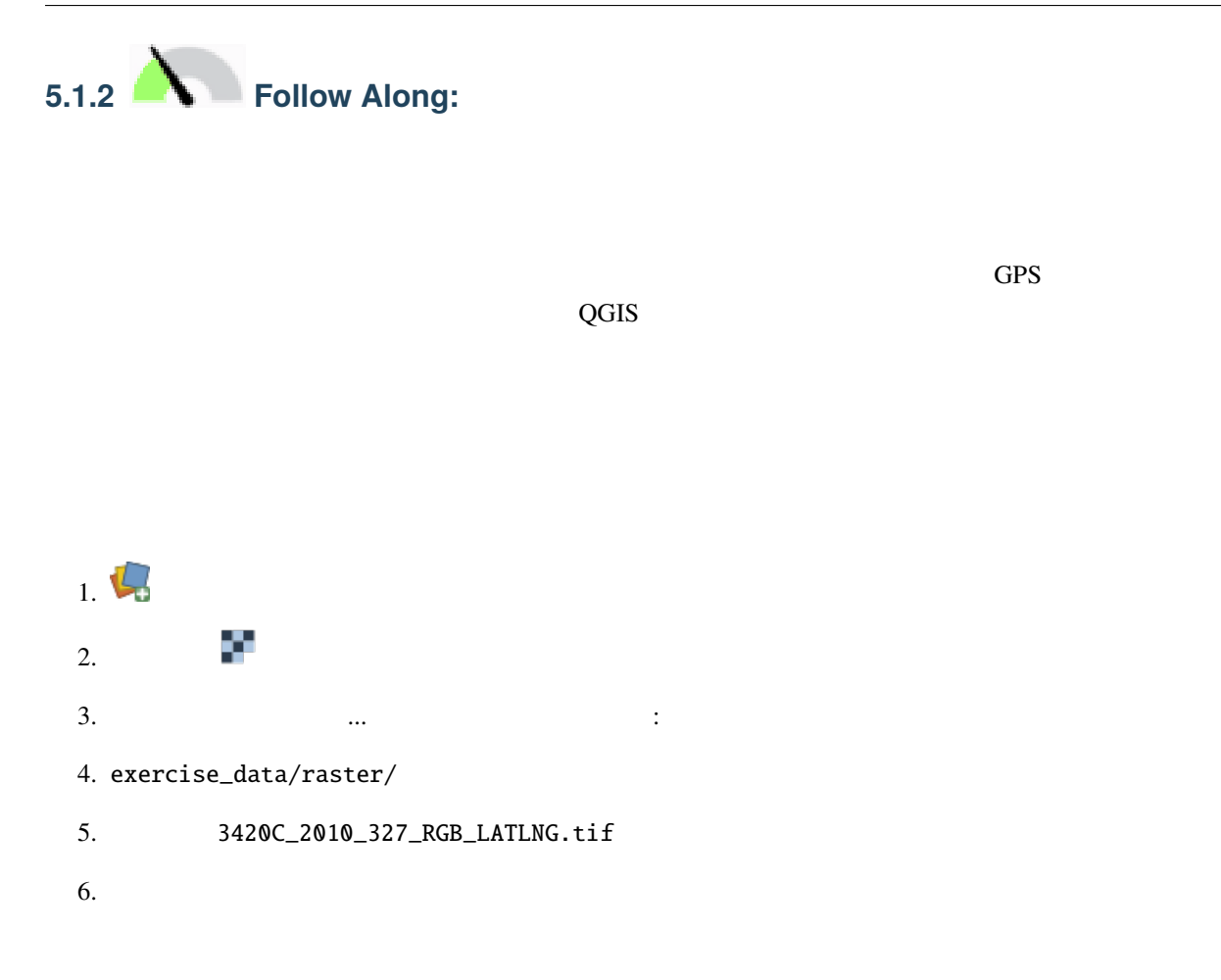

#### **QGIS Training Manual**

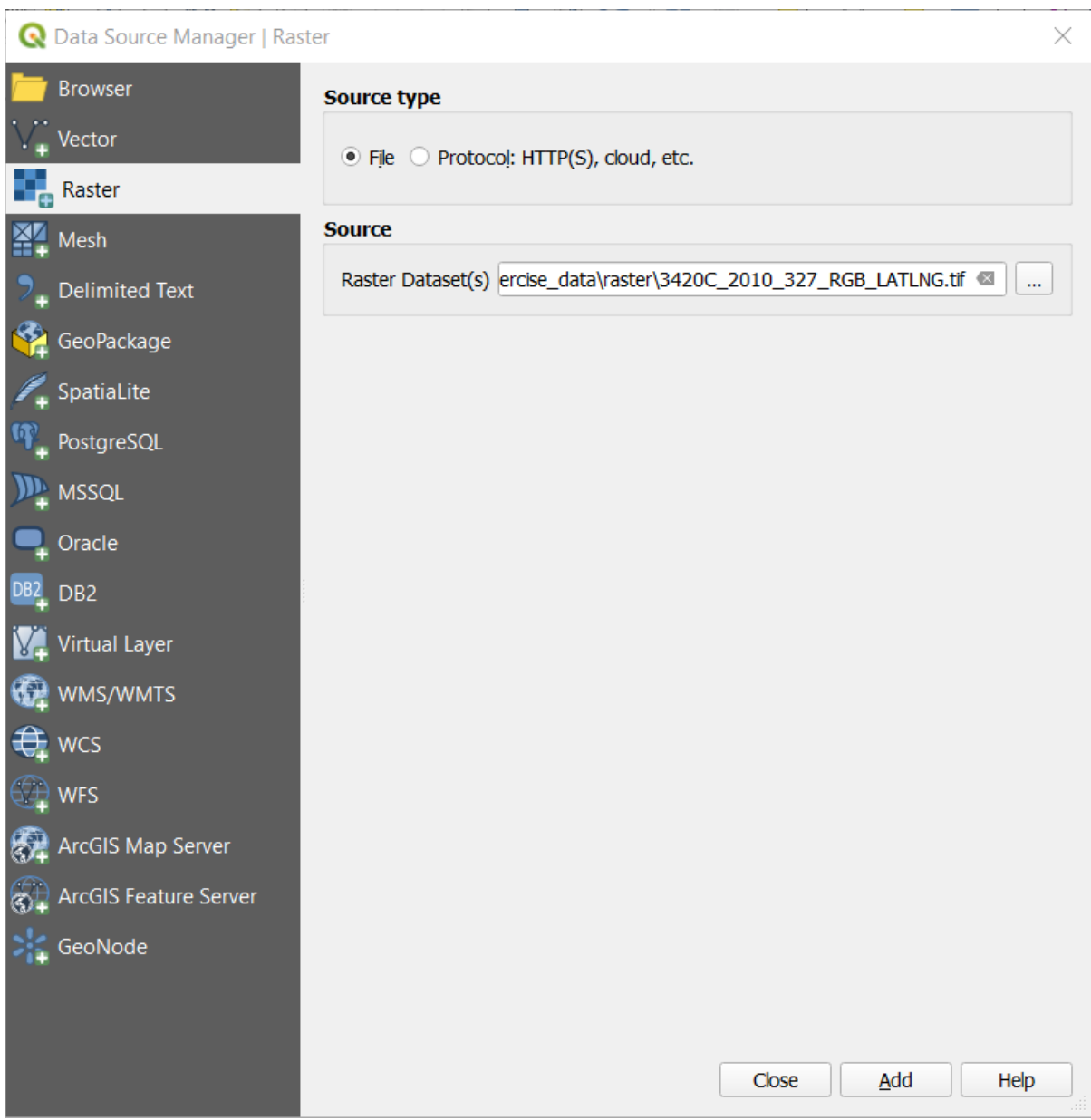

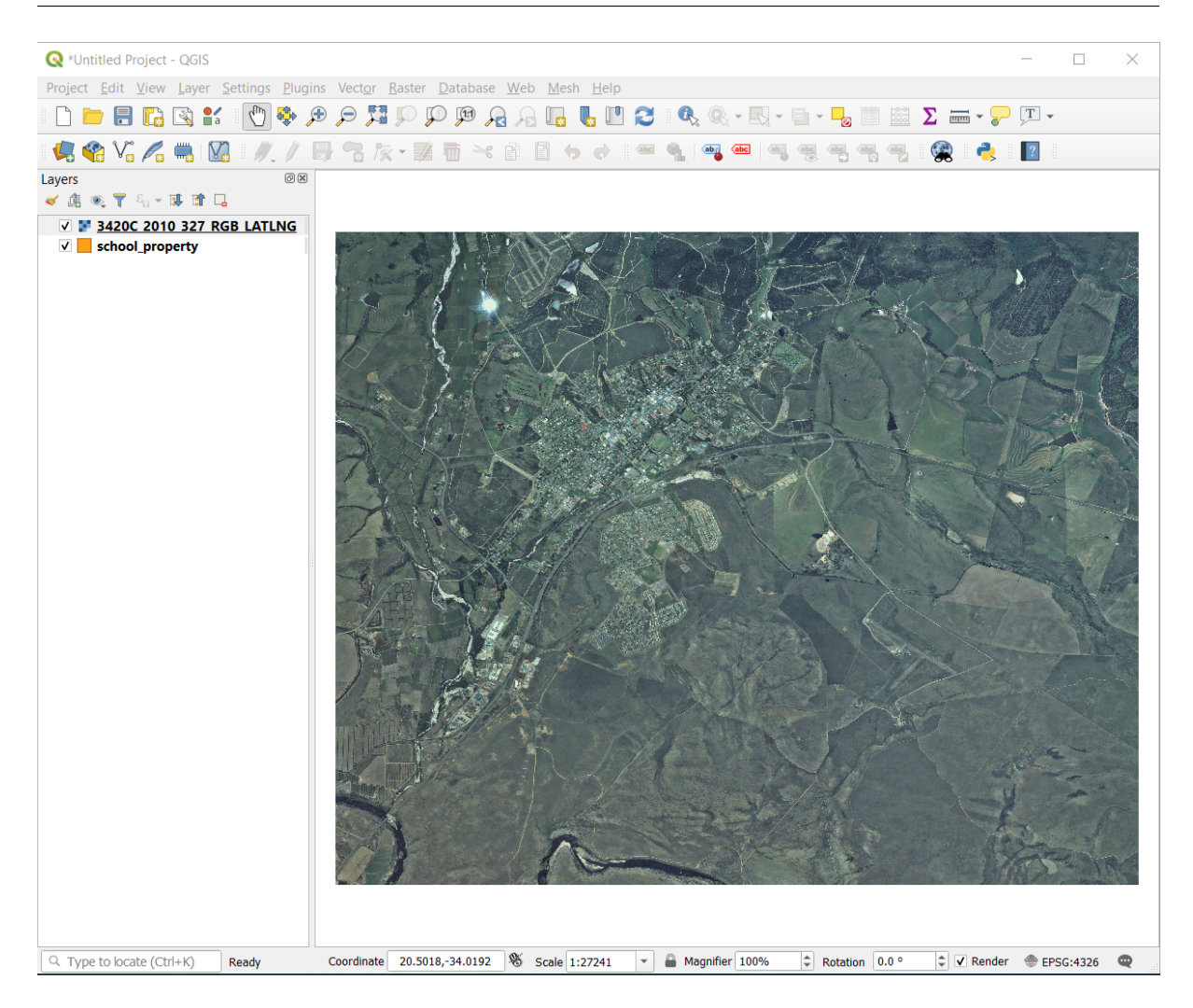

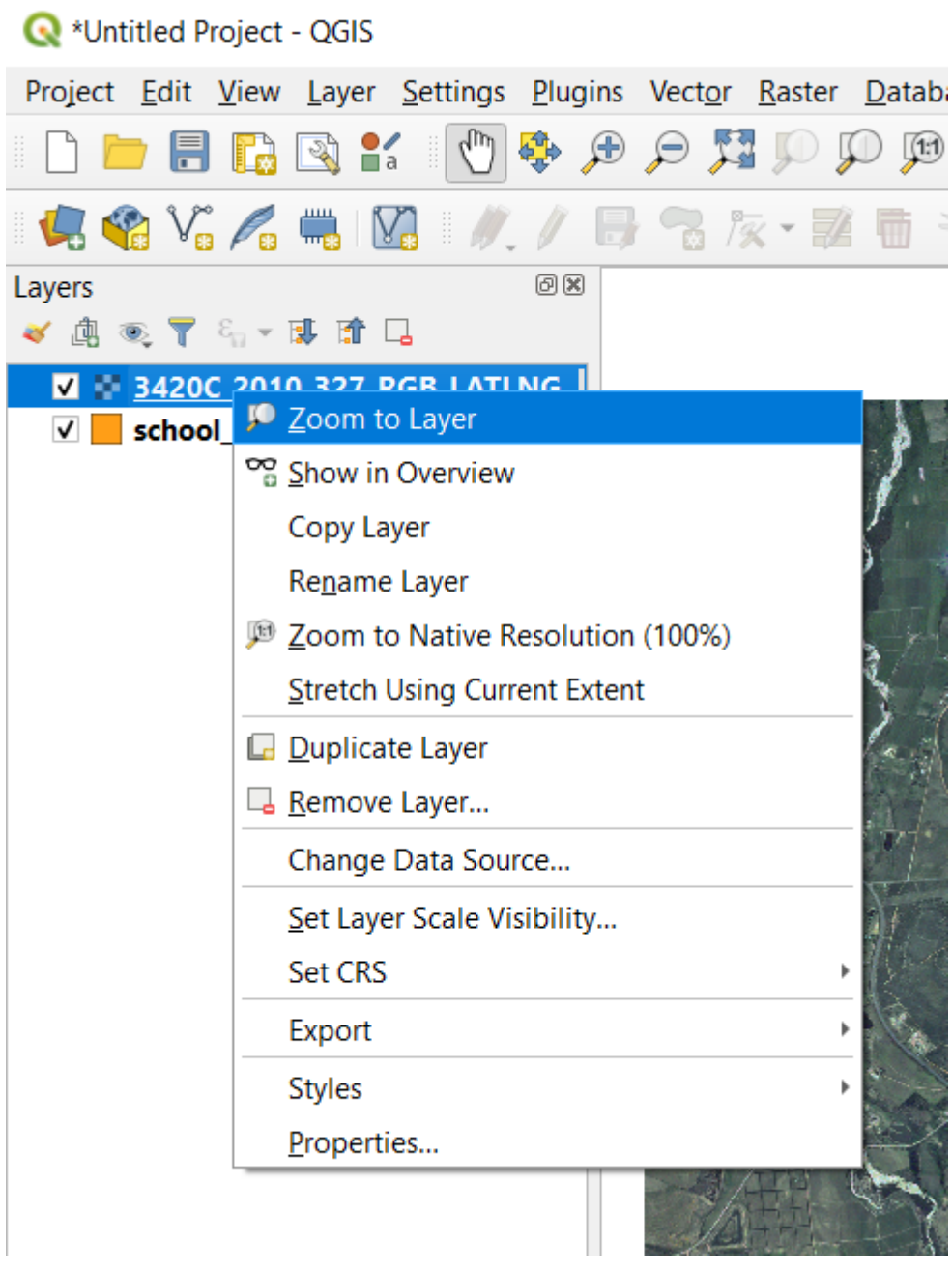

 $9. \lambda^{\text{IV}}$ 

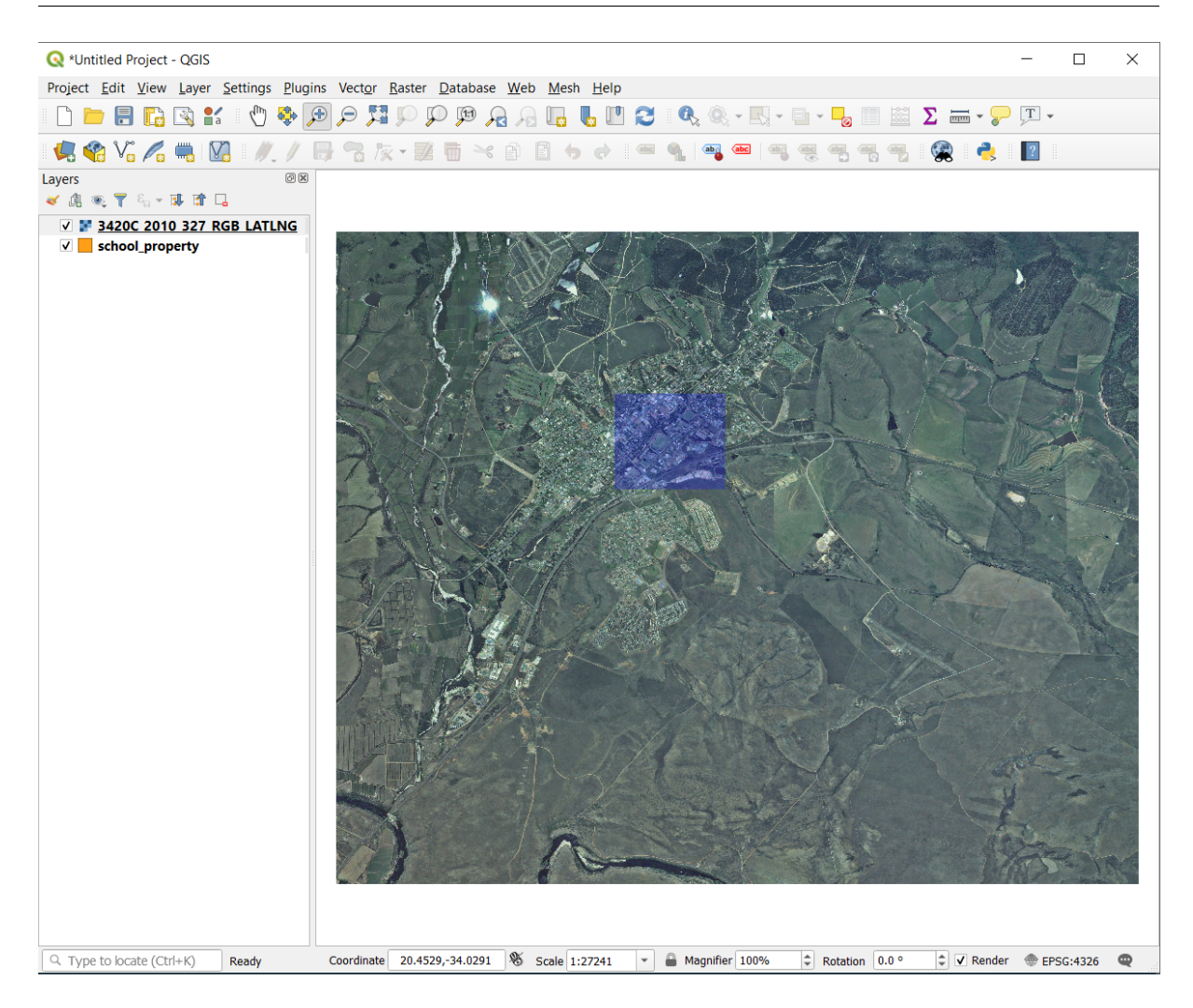

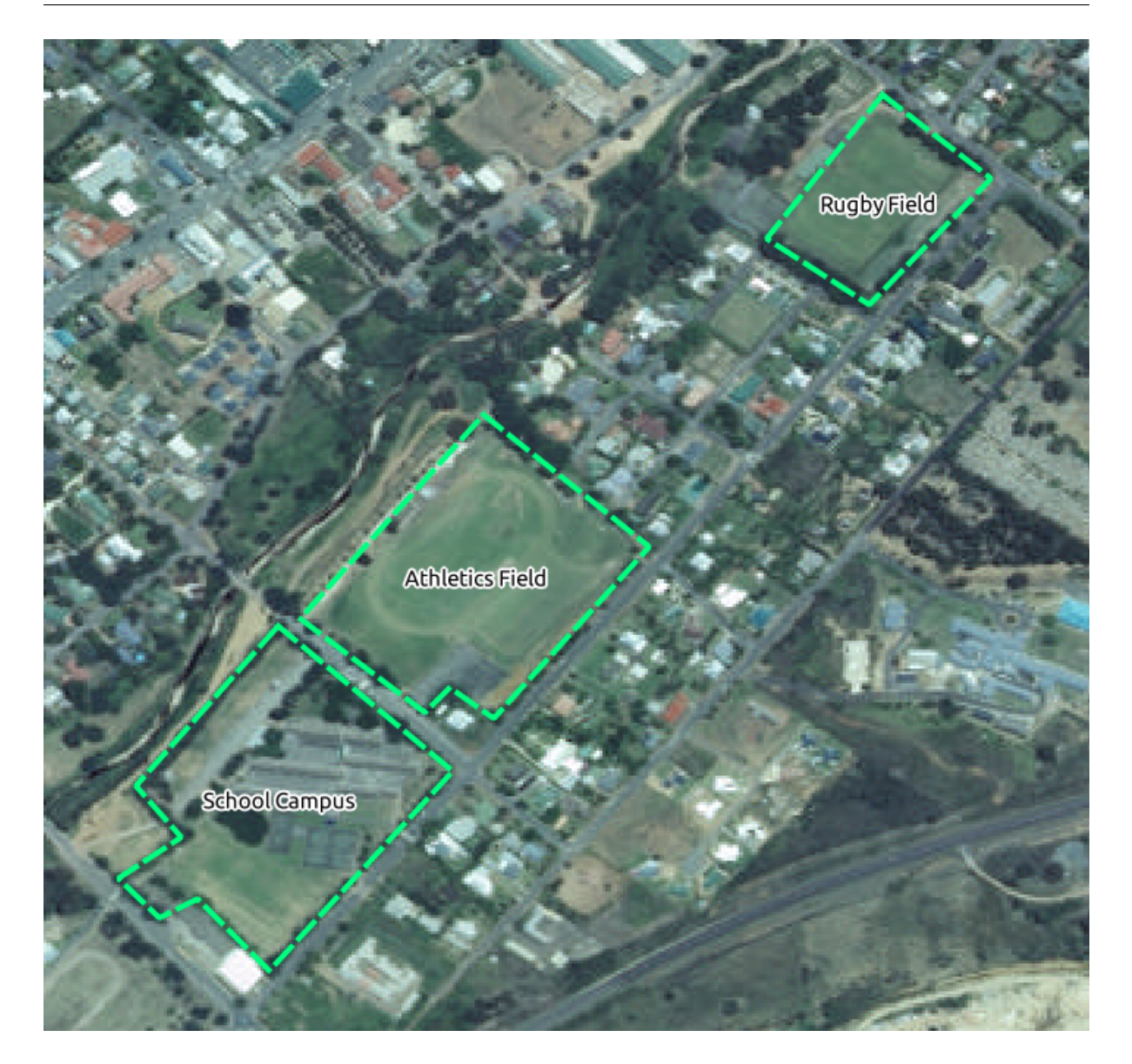

school\_property

1. School\_property

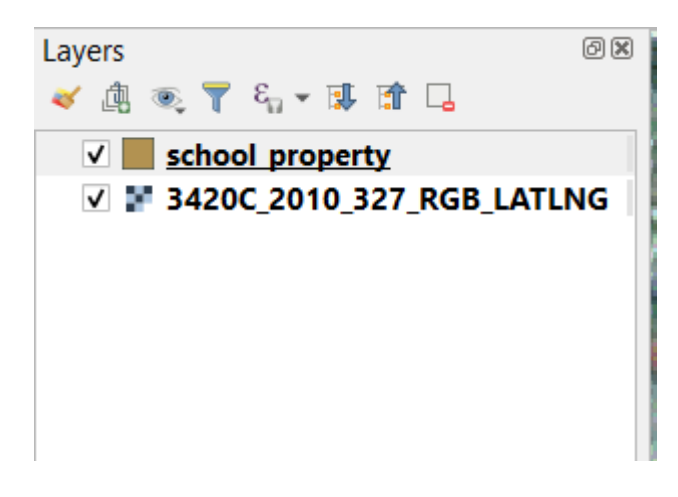

 $\overline{\text{GIS}}$ 

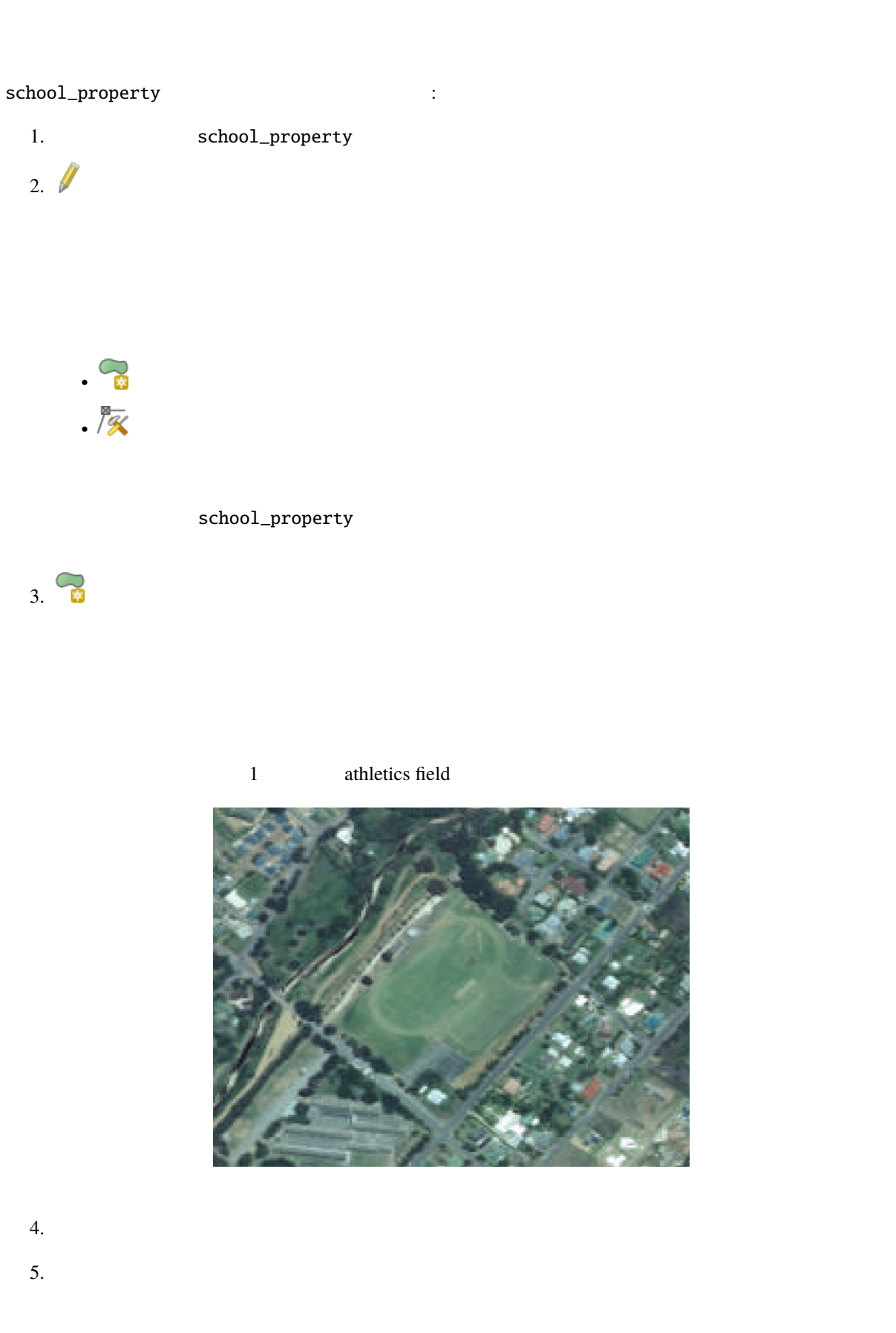

#### **QGIS Training Manual**

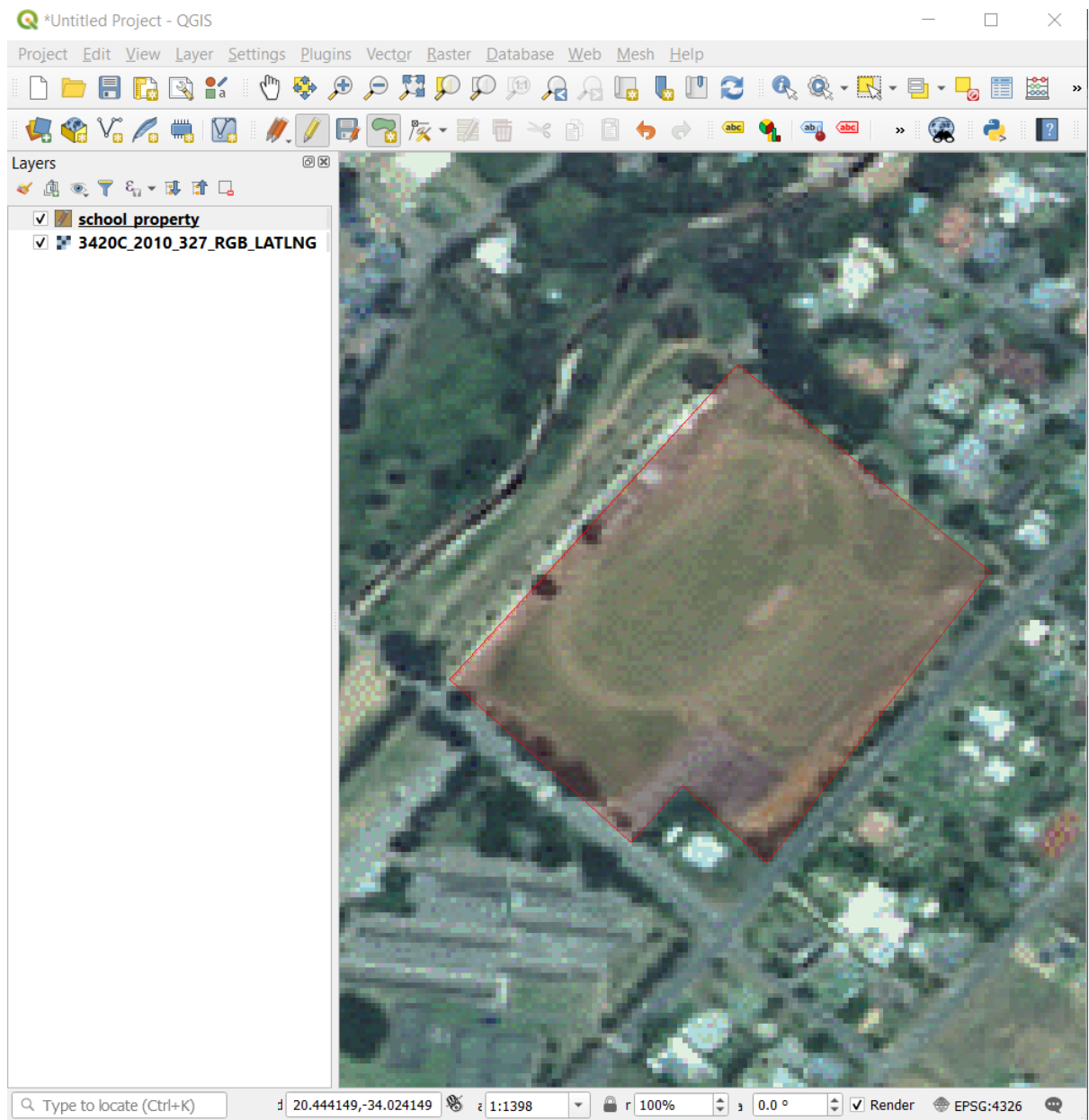

#### $6.$

 $7.$ school\_property - Feature Attributes  $\vert$ 1  $id$  $\propto$ name Athletics Field  $\bullet$ Cancel OK

#### 8. OK

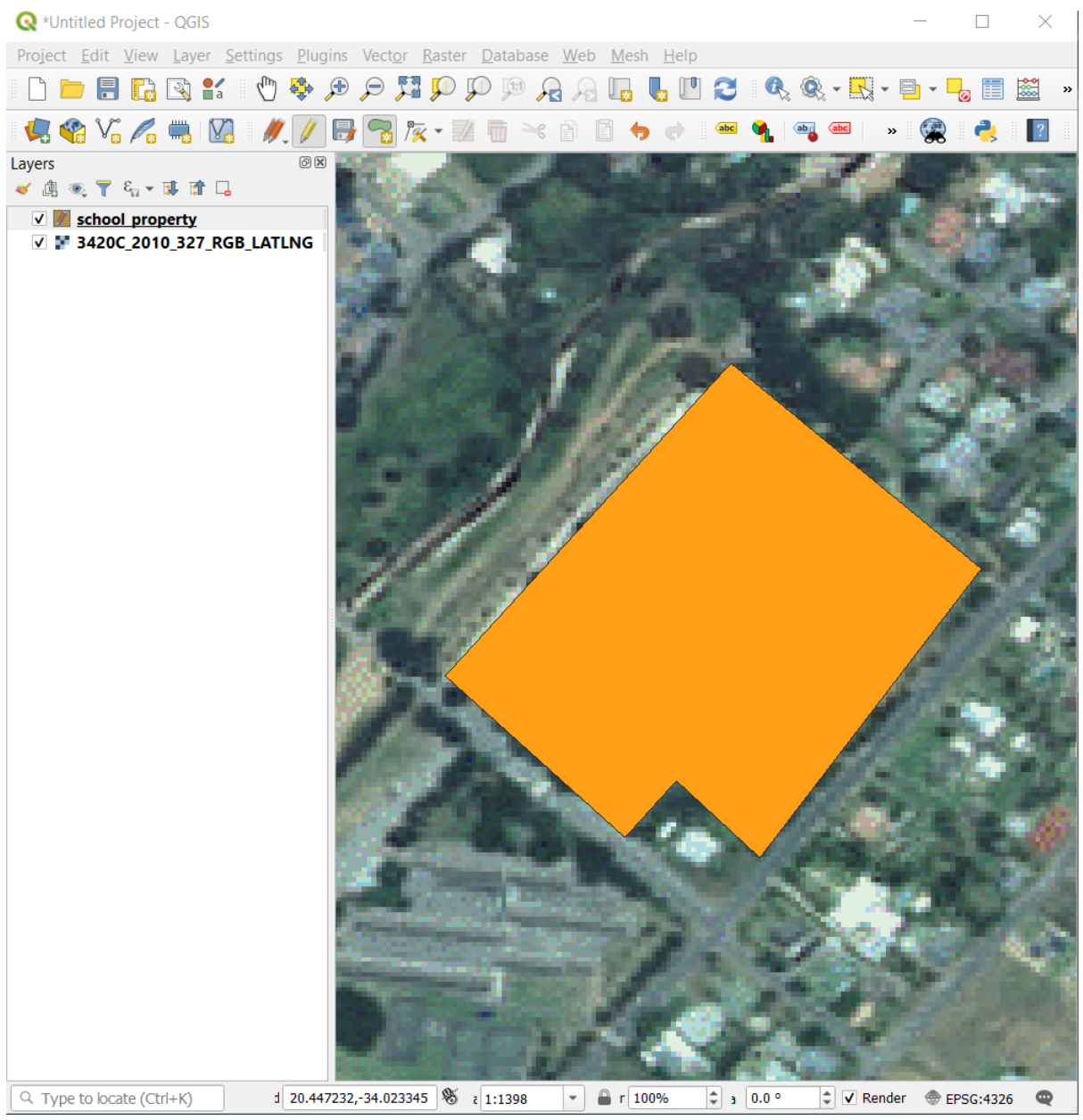

9. School\_property

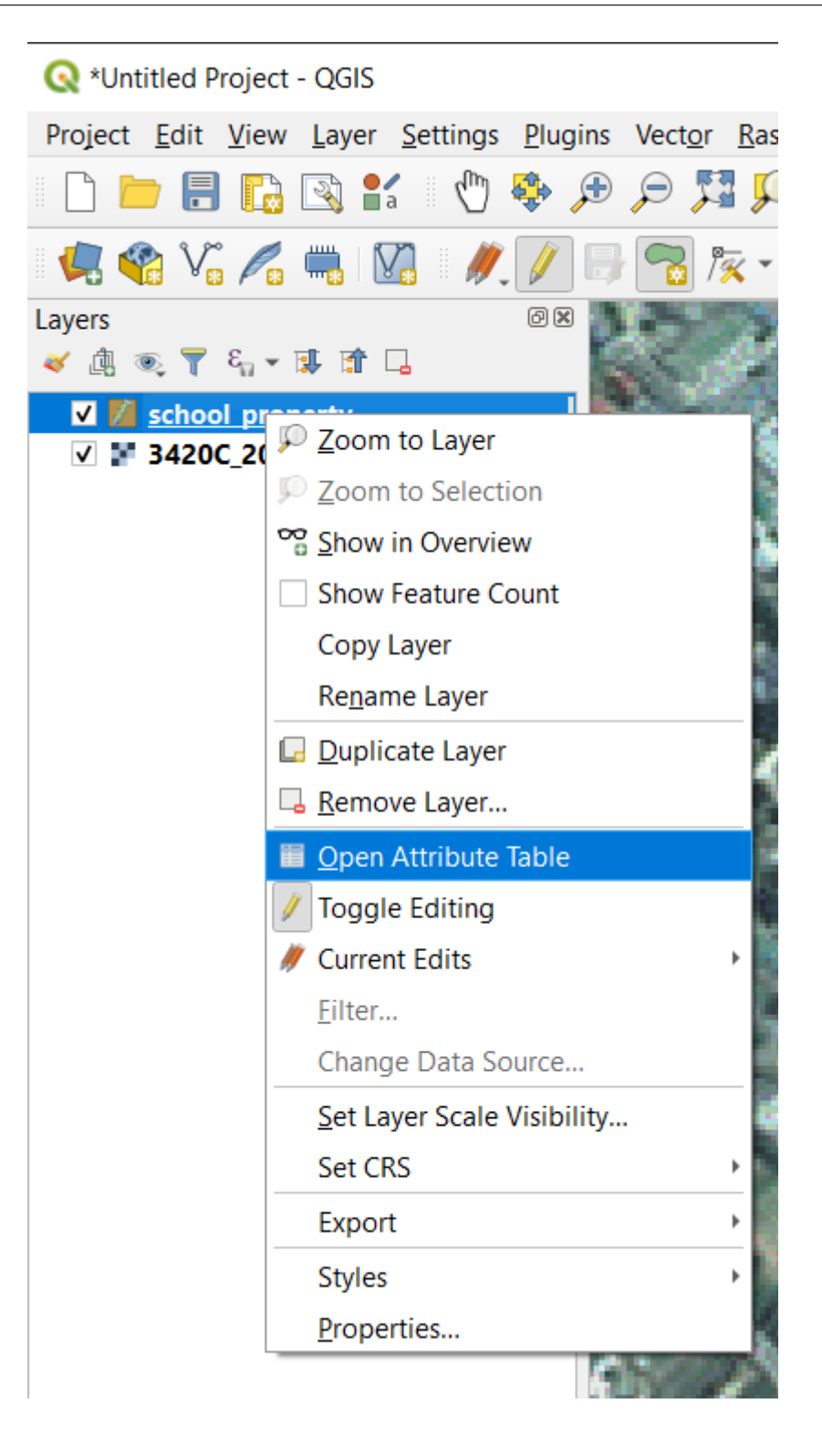

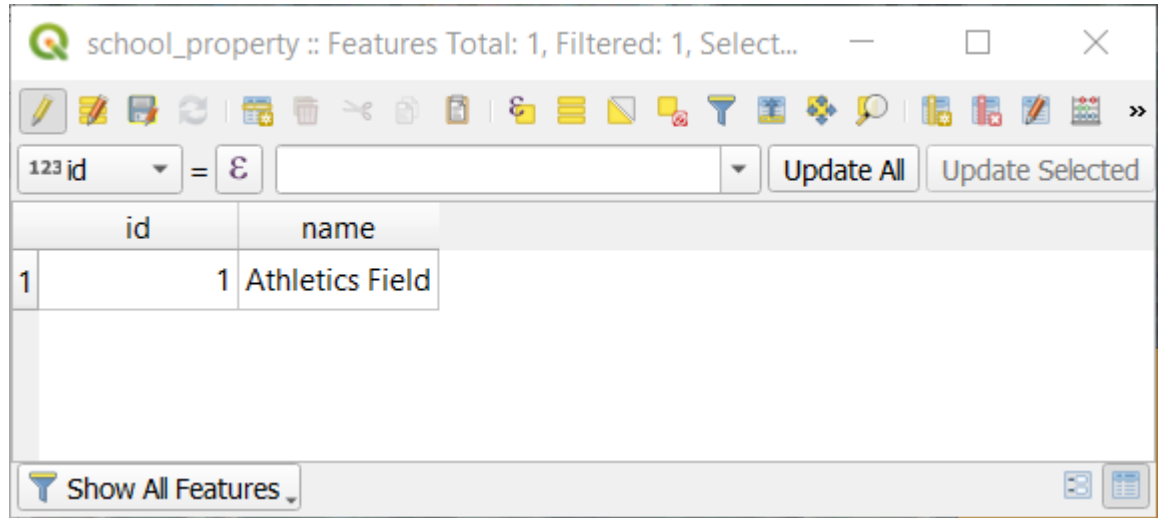

12.  $\blacksquare$ 

 $1. 7%$  $2.$  $3.$ 

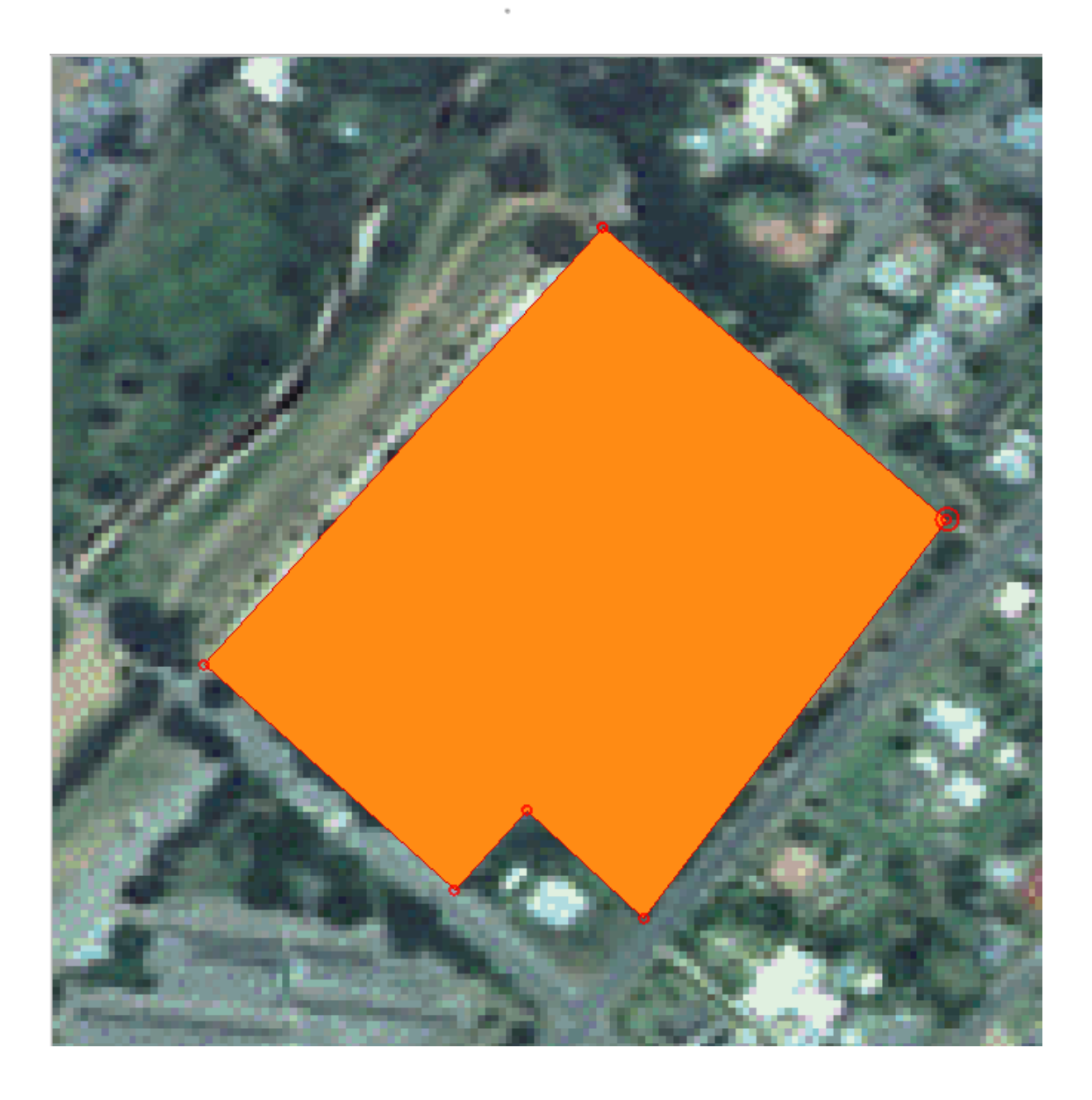

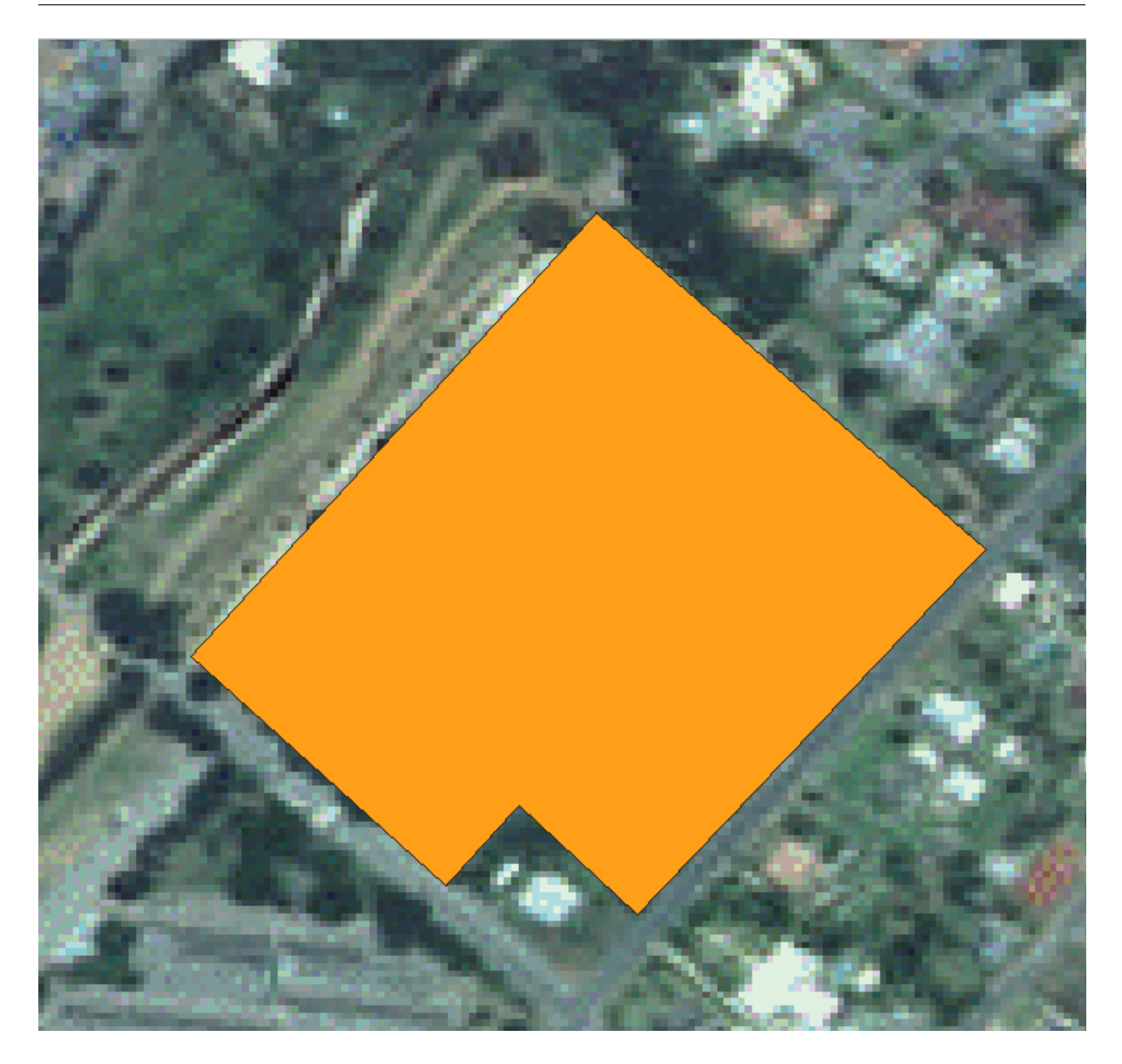

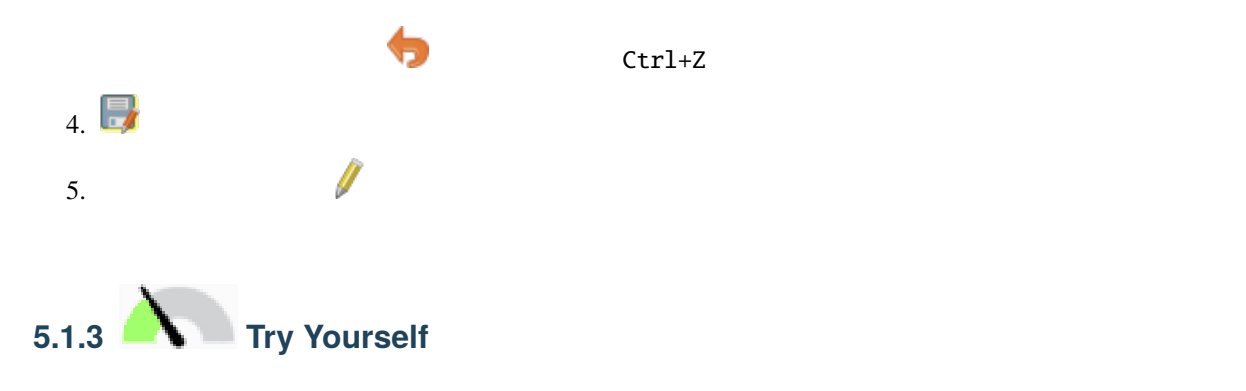

**5.1. Lesson:** 新しいベクタデータセットを作成する **147**

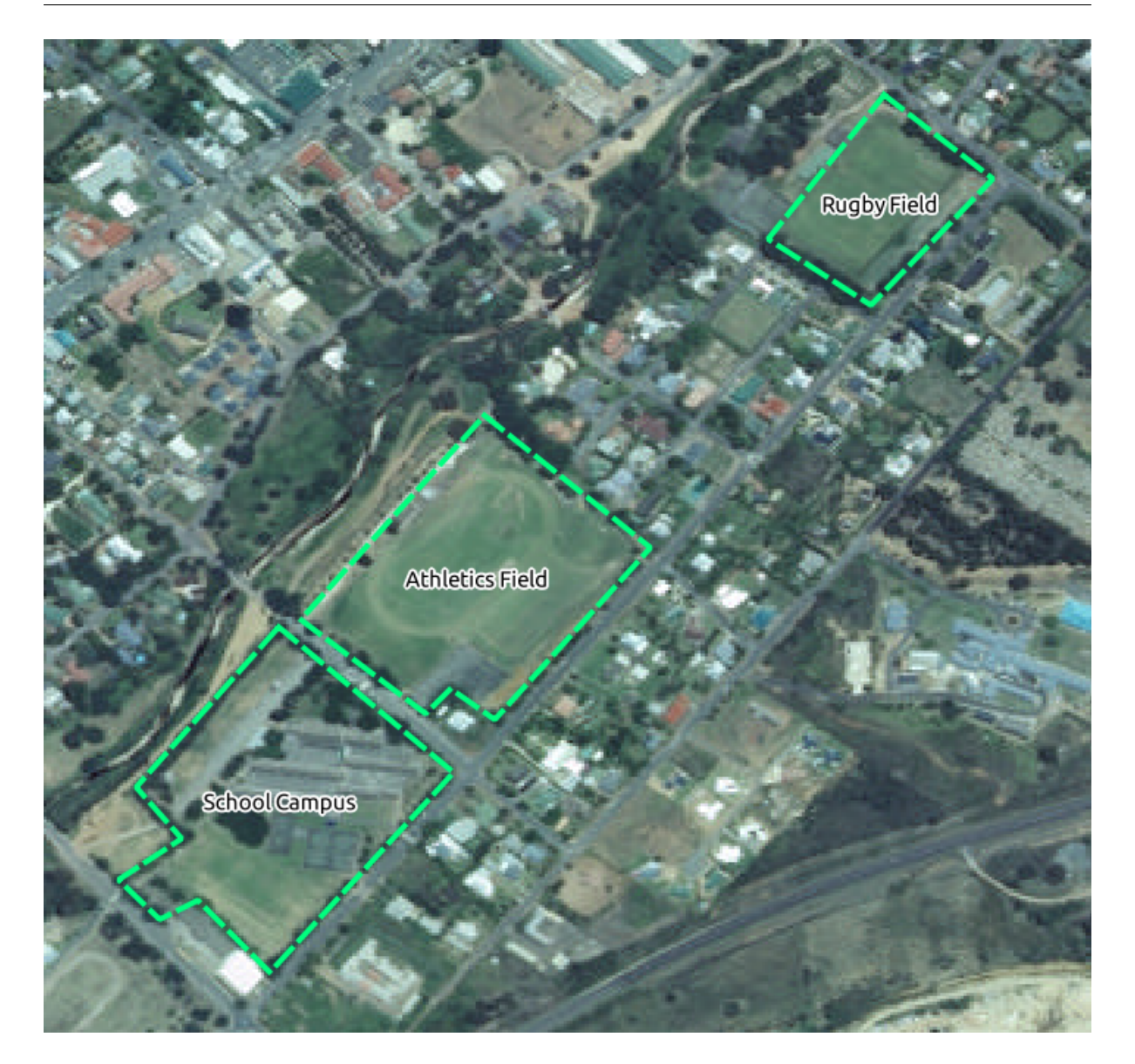

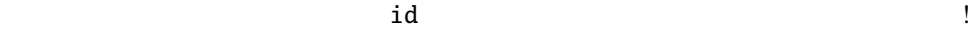

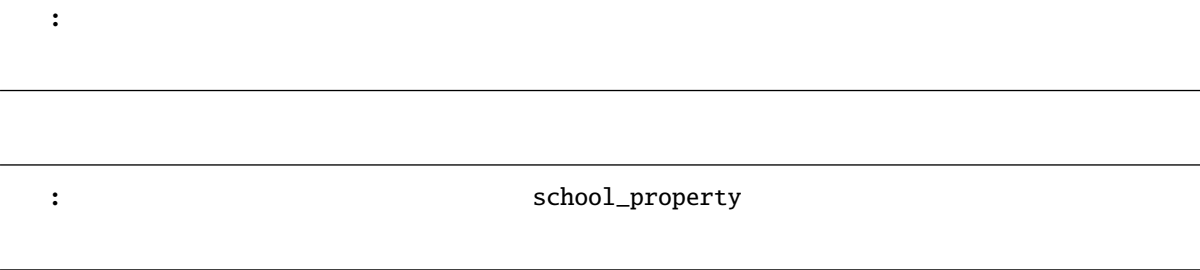

# **5.1.4 Follow Along:**

- 1. school\_property
- 2.  $1\%$
- 3. school\_property

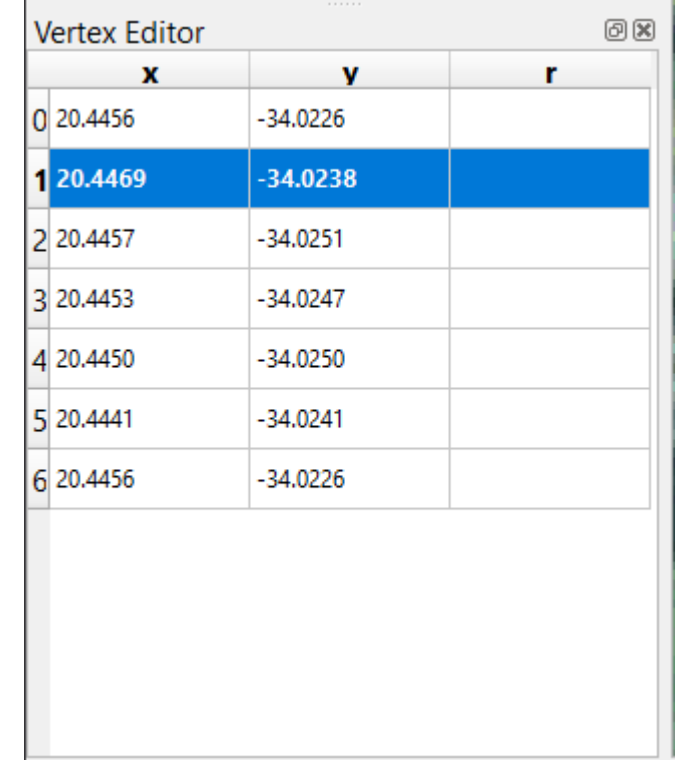

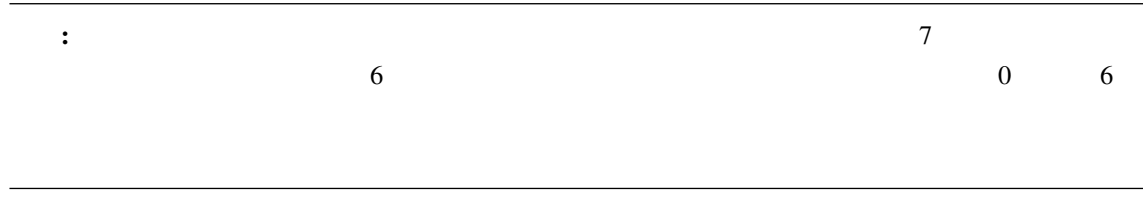

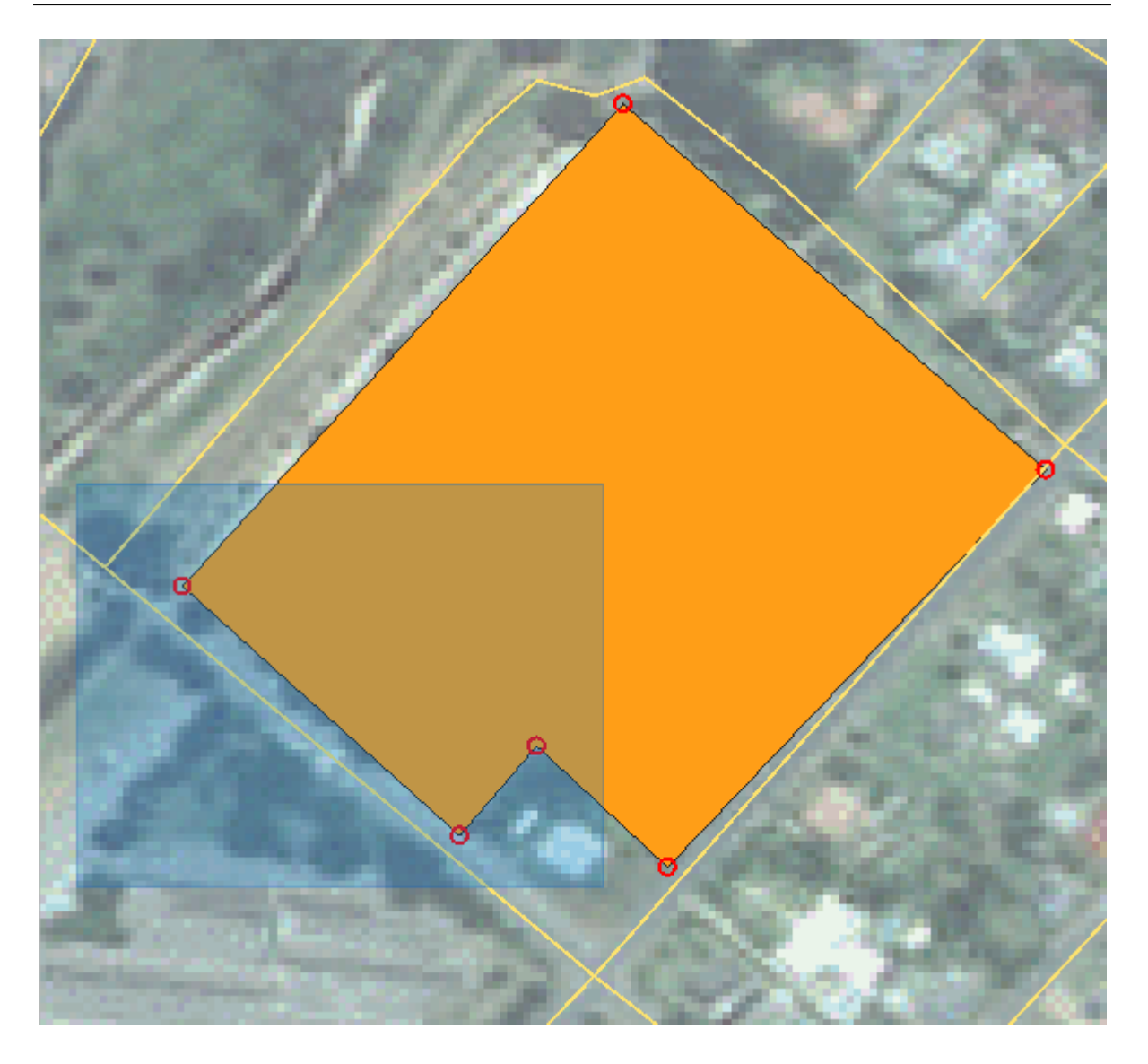

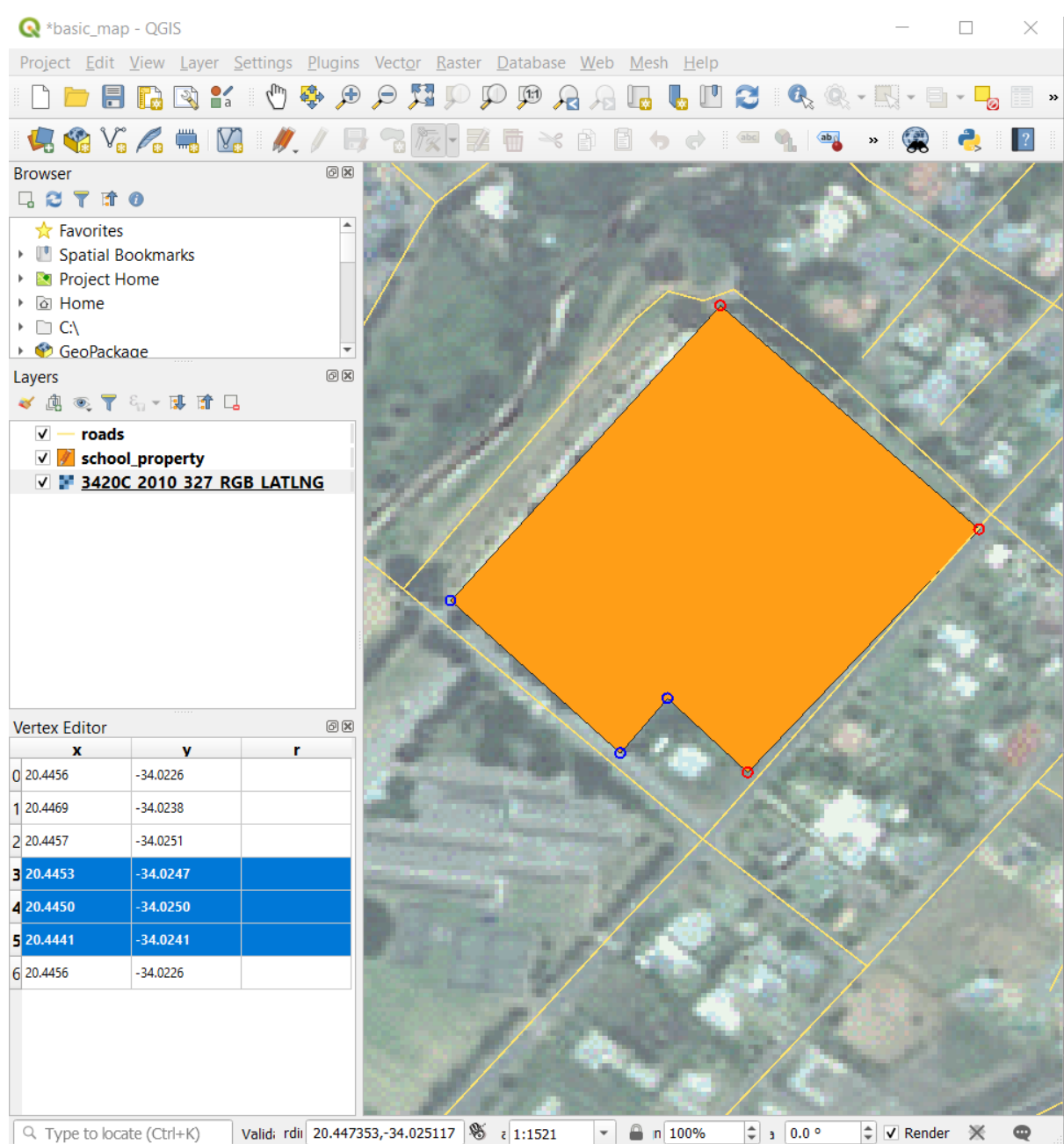

5.  $\mu$ 

4 x 20.4450 20.4444

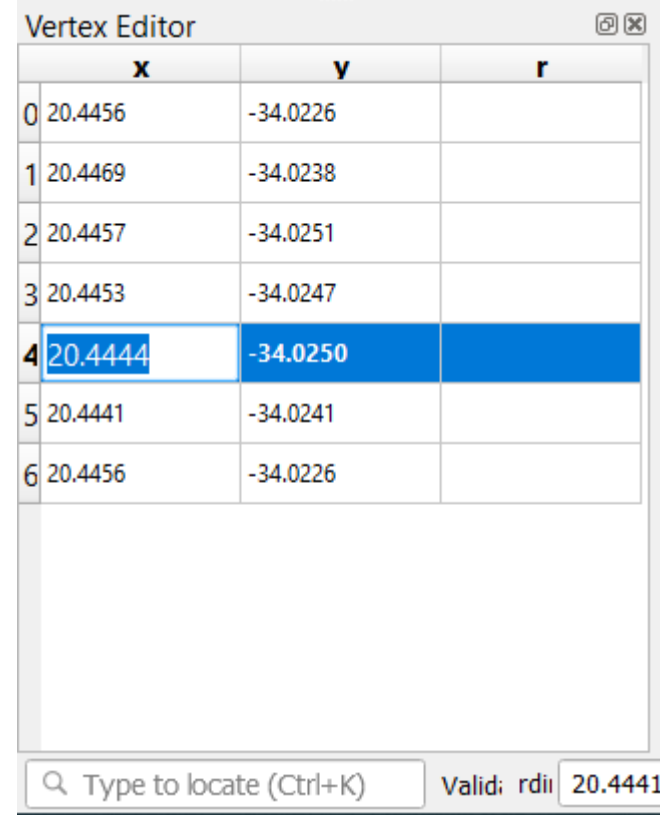

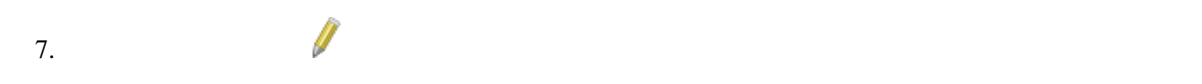

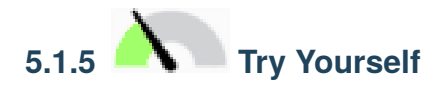

 $\overline{2}$ 

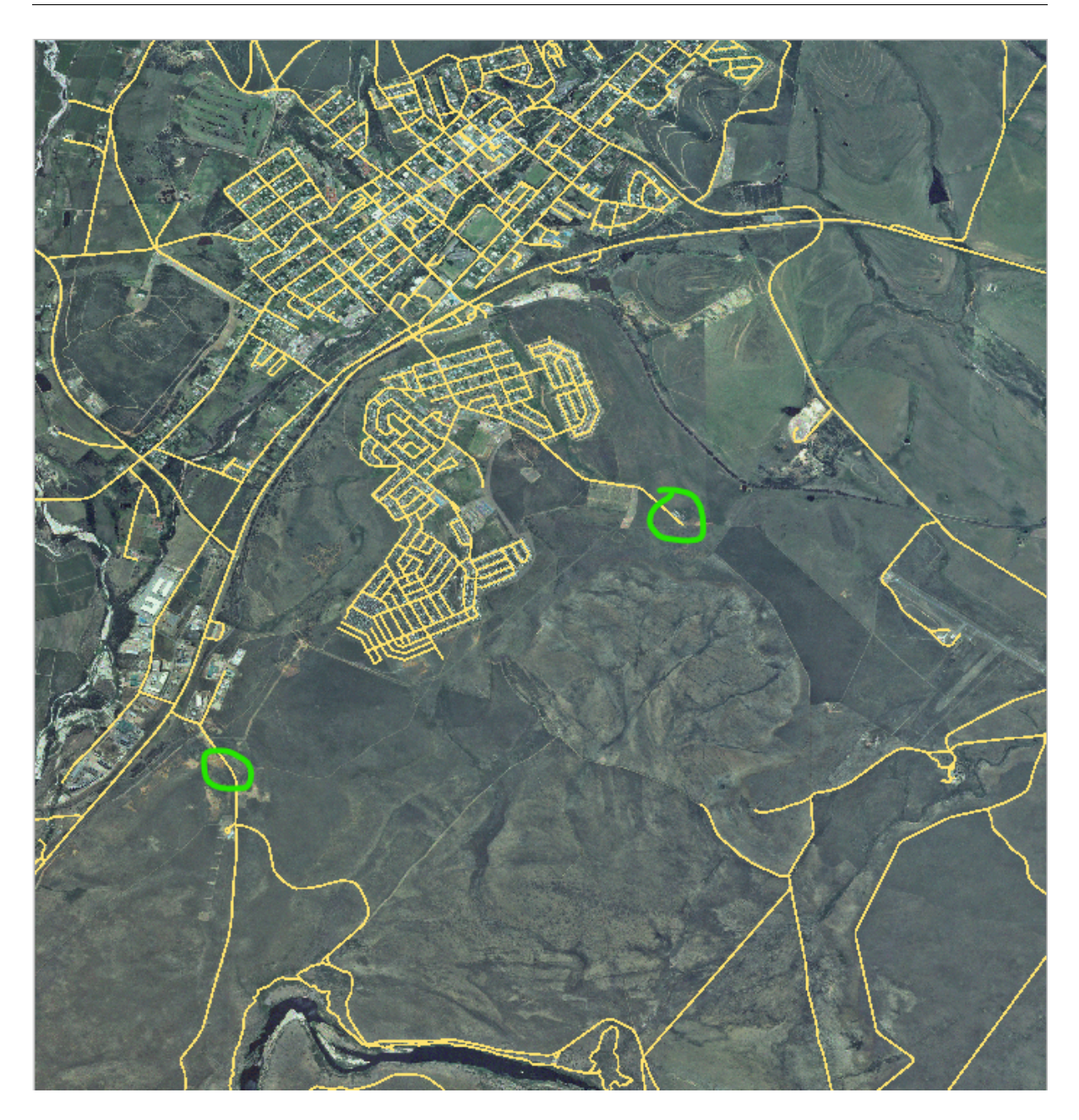

小道はさらにもう少し南です:

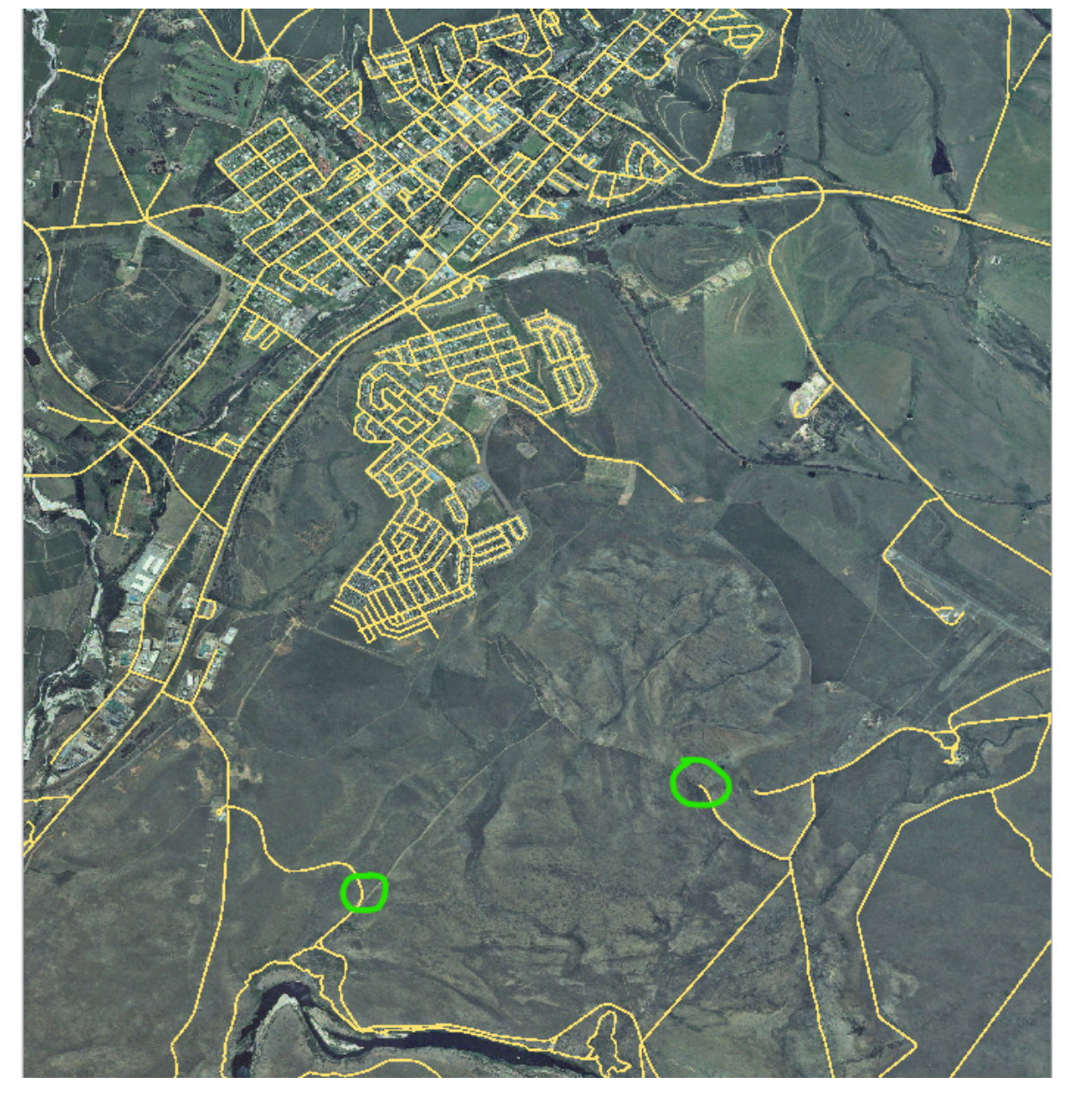

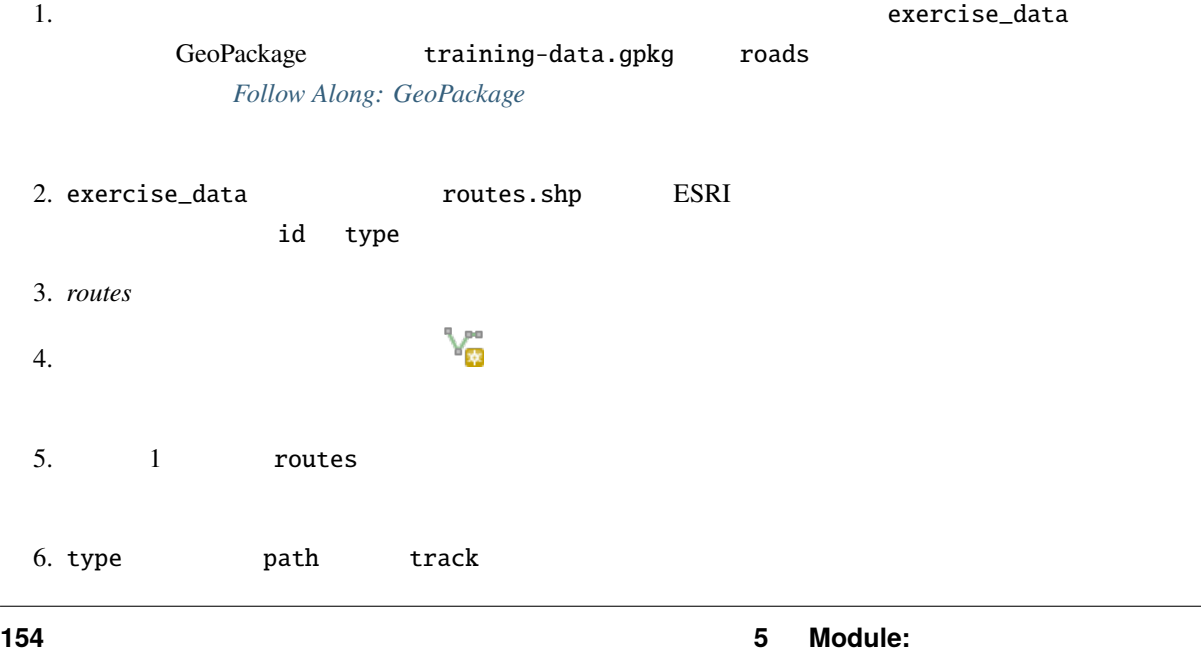

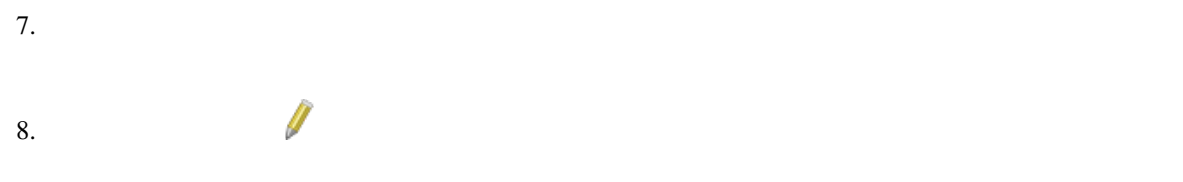

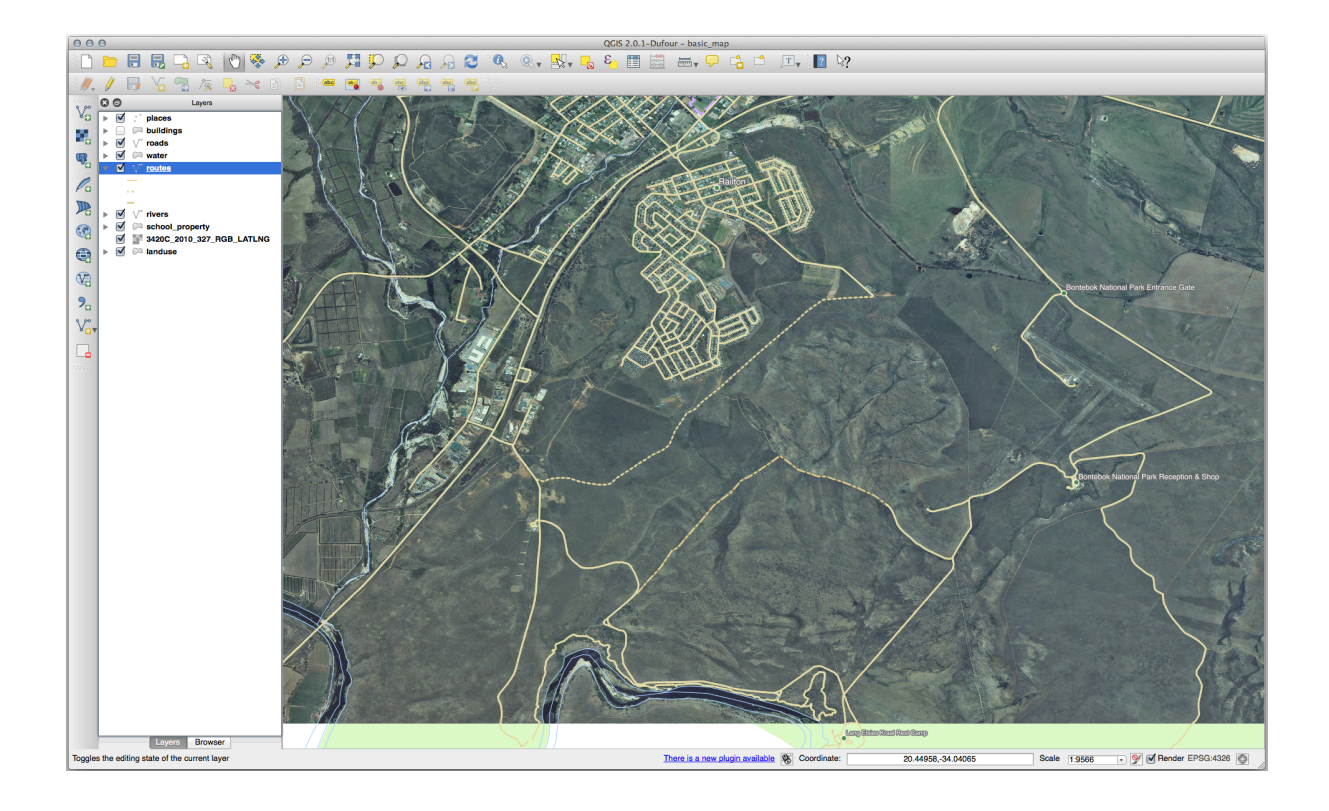

## **5.1.6 In Conclusion**

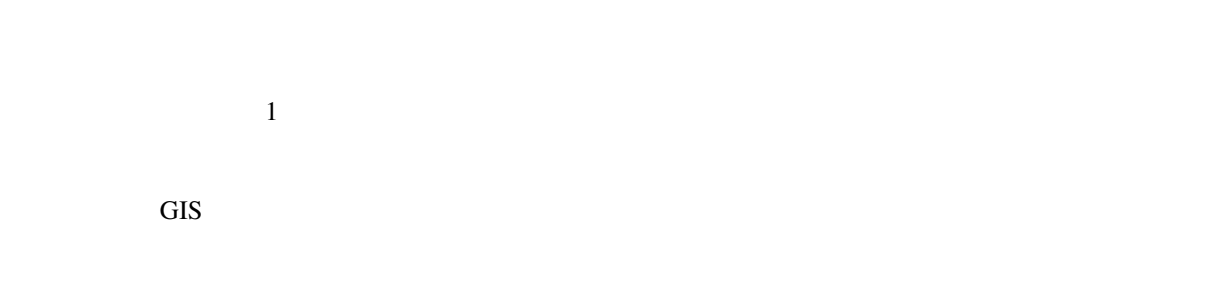

## **5.1.7 What's Next?**

 $GIS$ 

# **5.2 Lesson:**

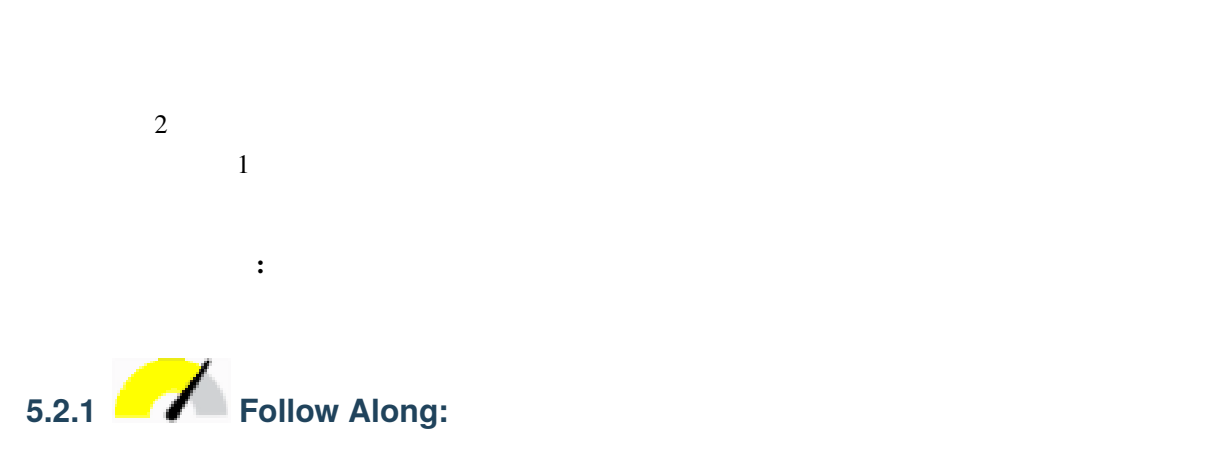

ヤをアクティブにします:

1. メニュー項目 プロジェクト � スナップオプション*...* に移動します。  $2.$   $12$   $1$  anduse

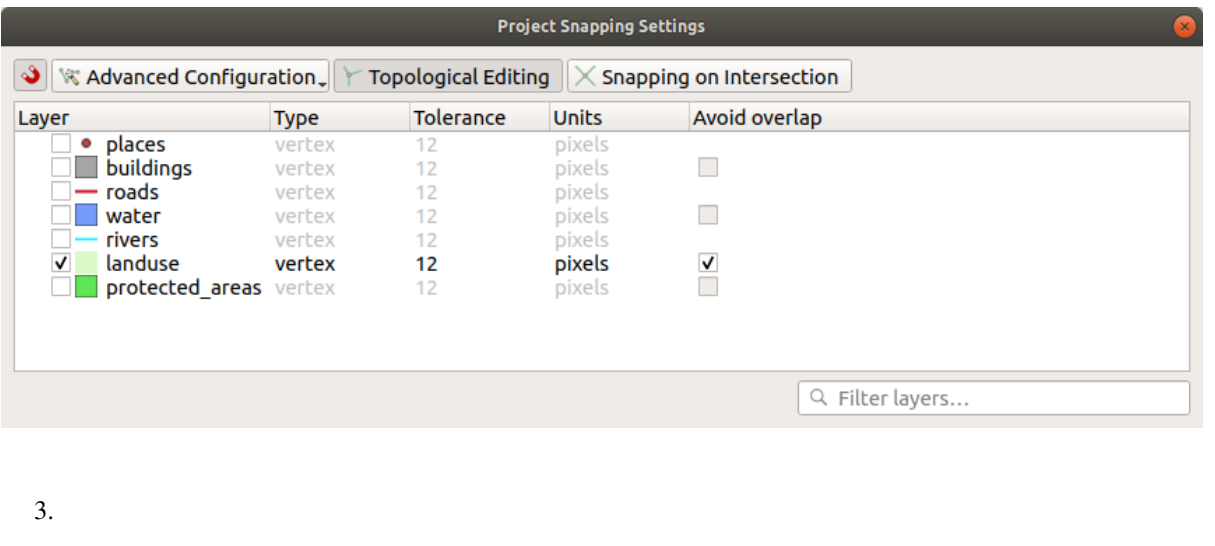

- $4.$ 5. *landuse*  $\left( \mathscr{V} \right)$  $6.$
- **156 5 Module:** ベクタデータを作成する

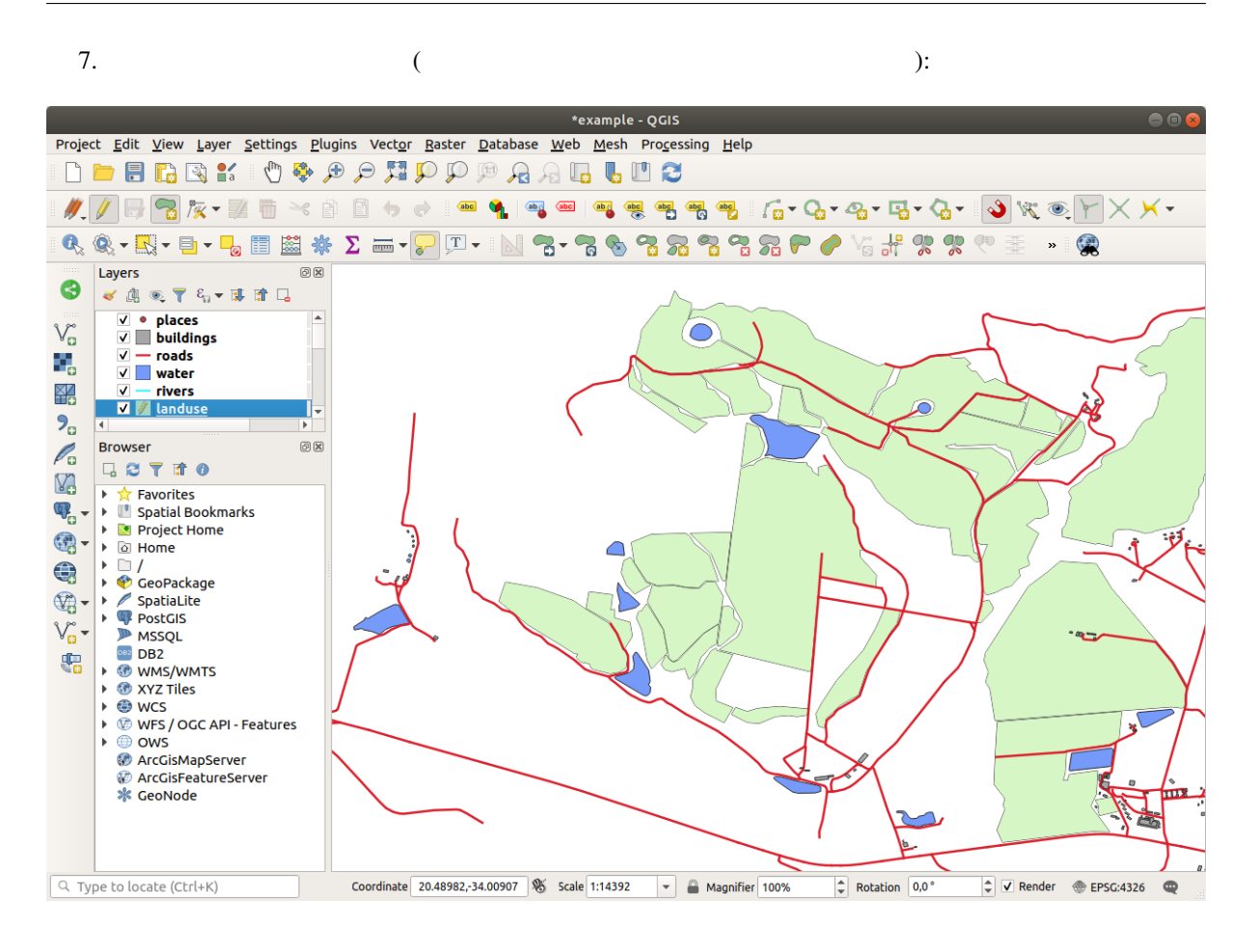

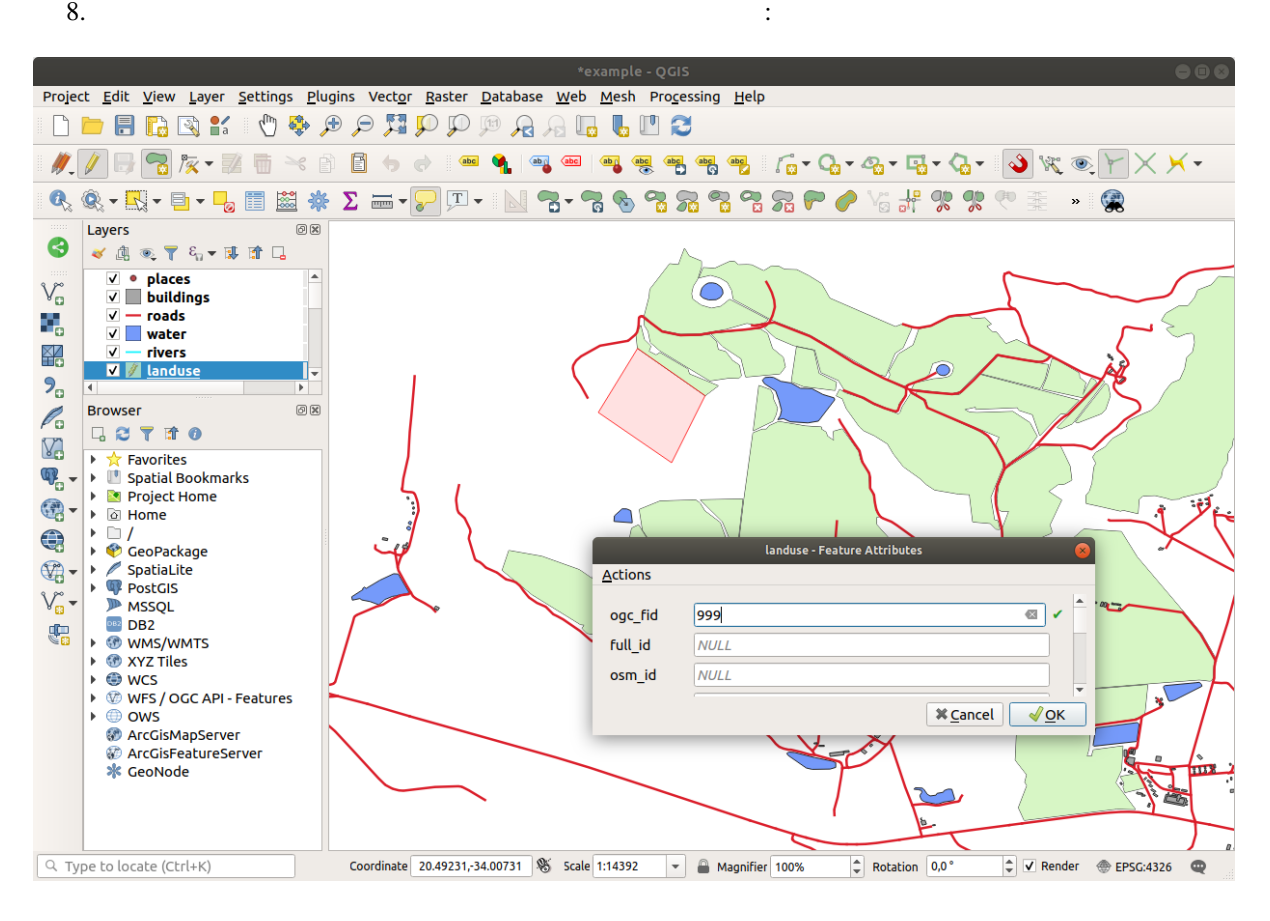

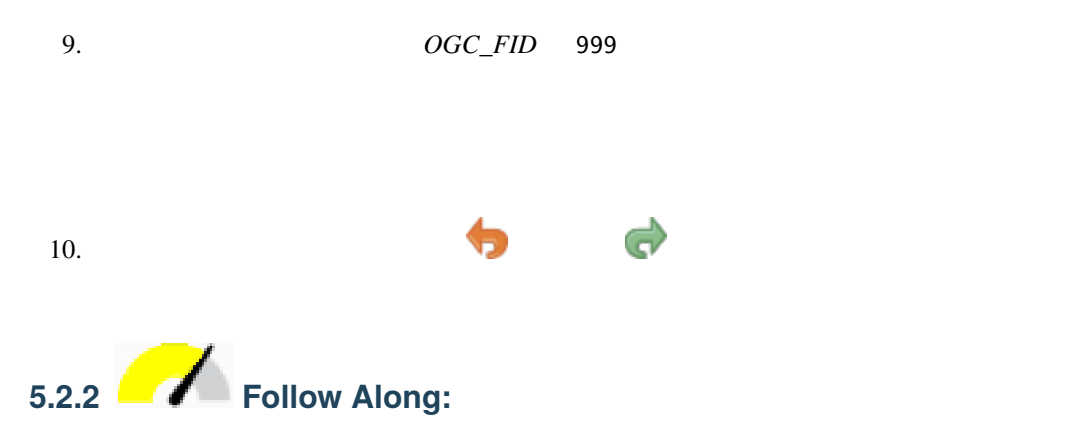

 $\bf{h}$  -  $\bf{h}$  -  $\bf{h}$  -  $\bf{h}$  -  $\bf{h}$  -  $\bf{h}$  -  $\bf{h}$  -  $\bf{h}$  -  $\bf{h}$  -  $\bf{h}$  -  $\bf{h}$  -  $\bf{h}$  -  $\bf{h}$ 

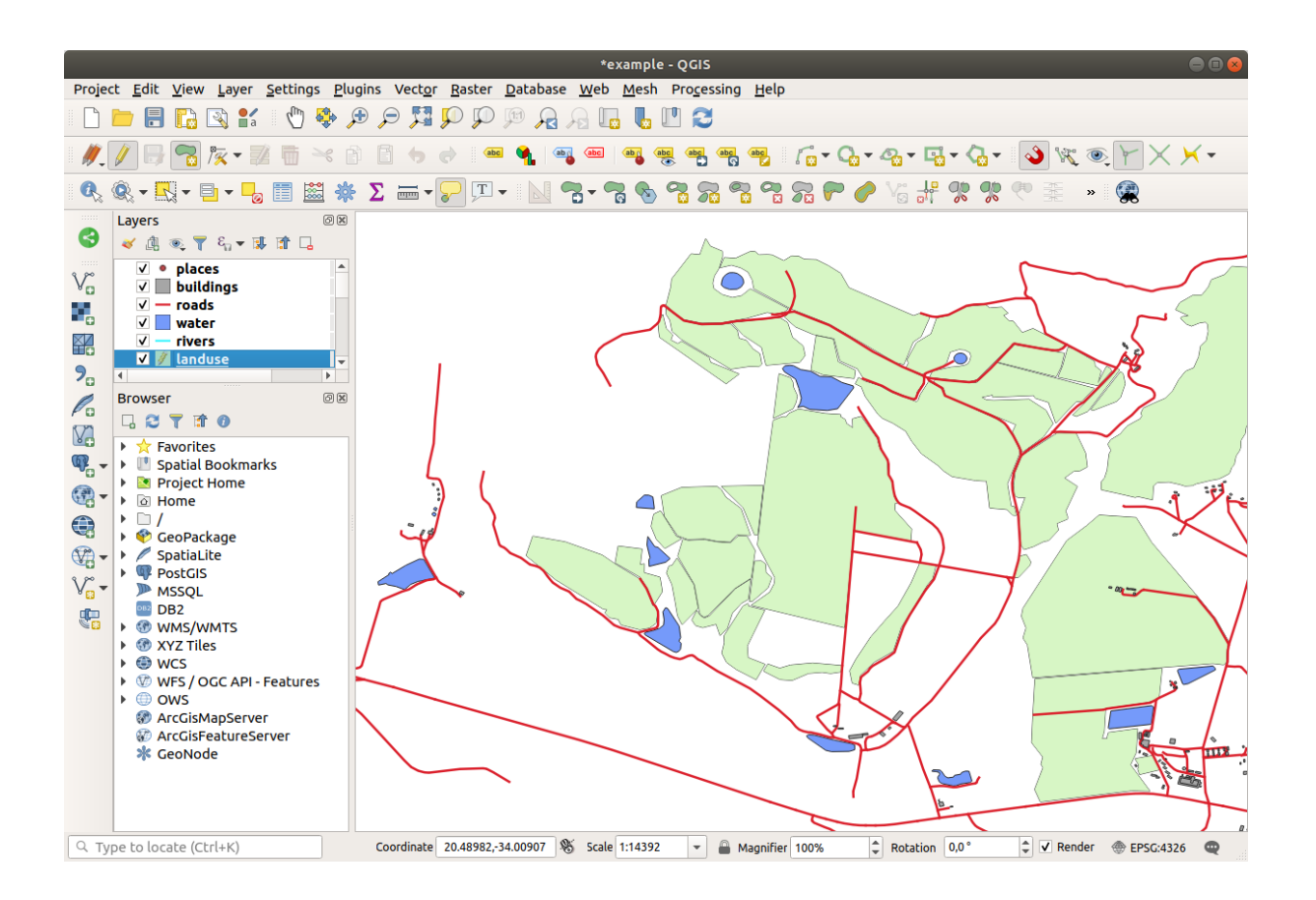

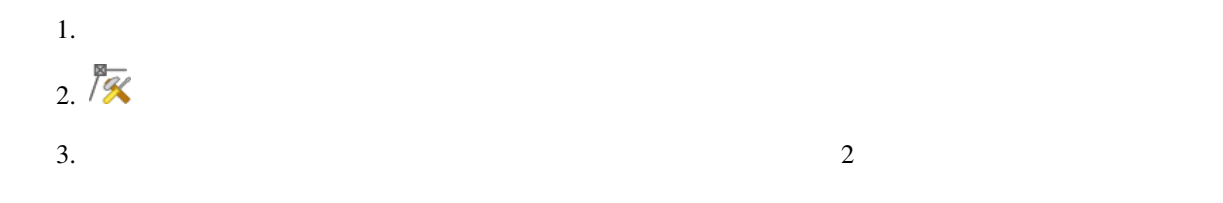

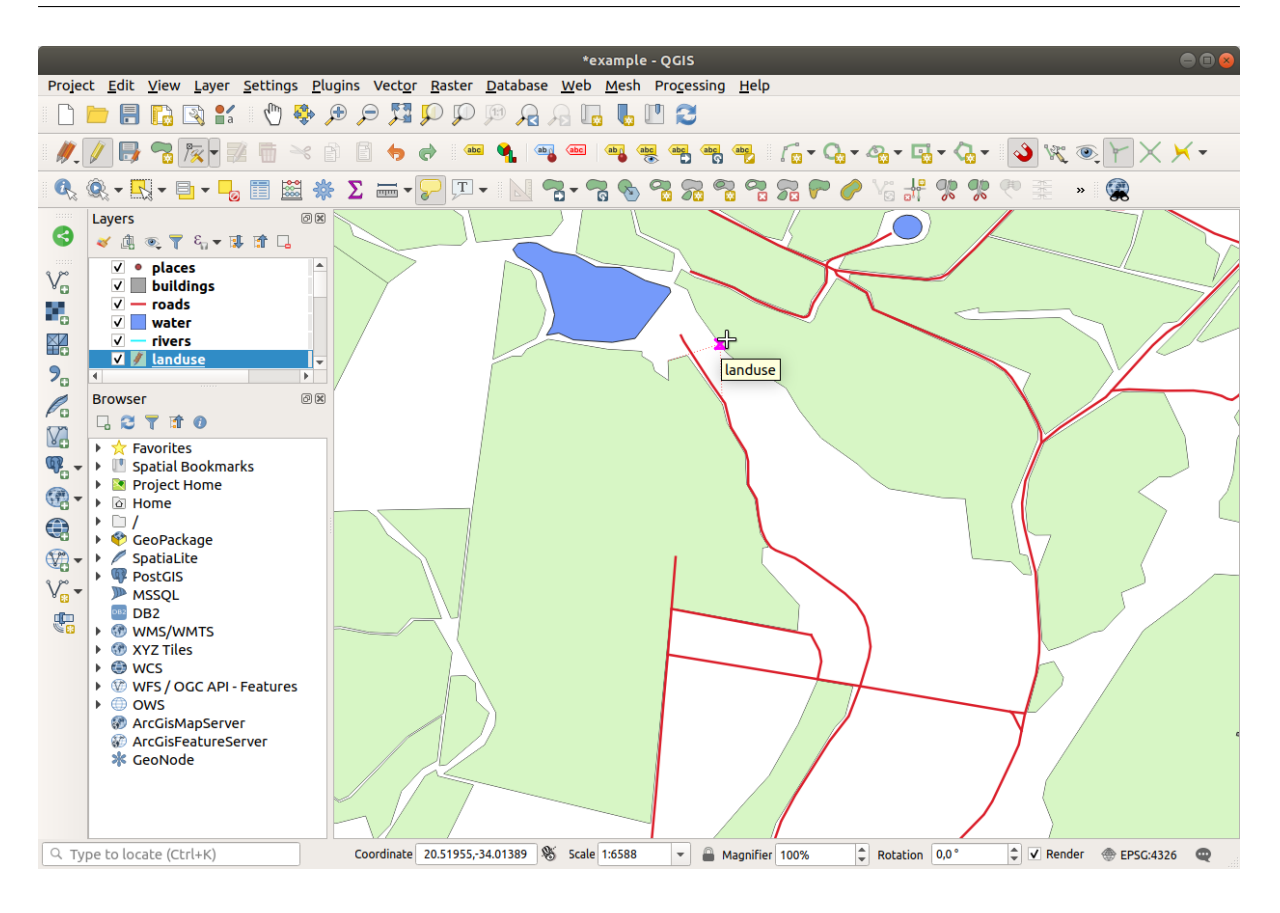

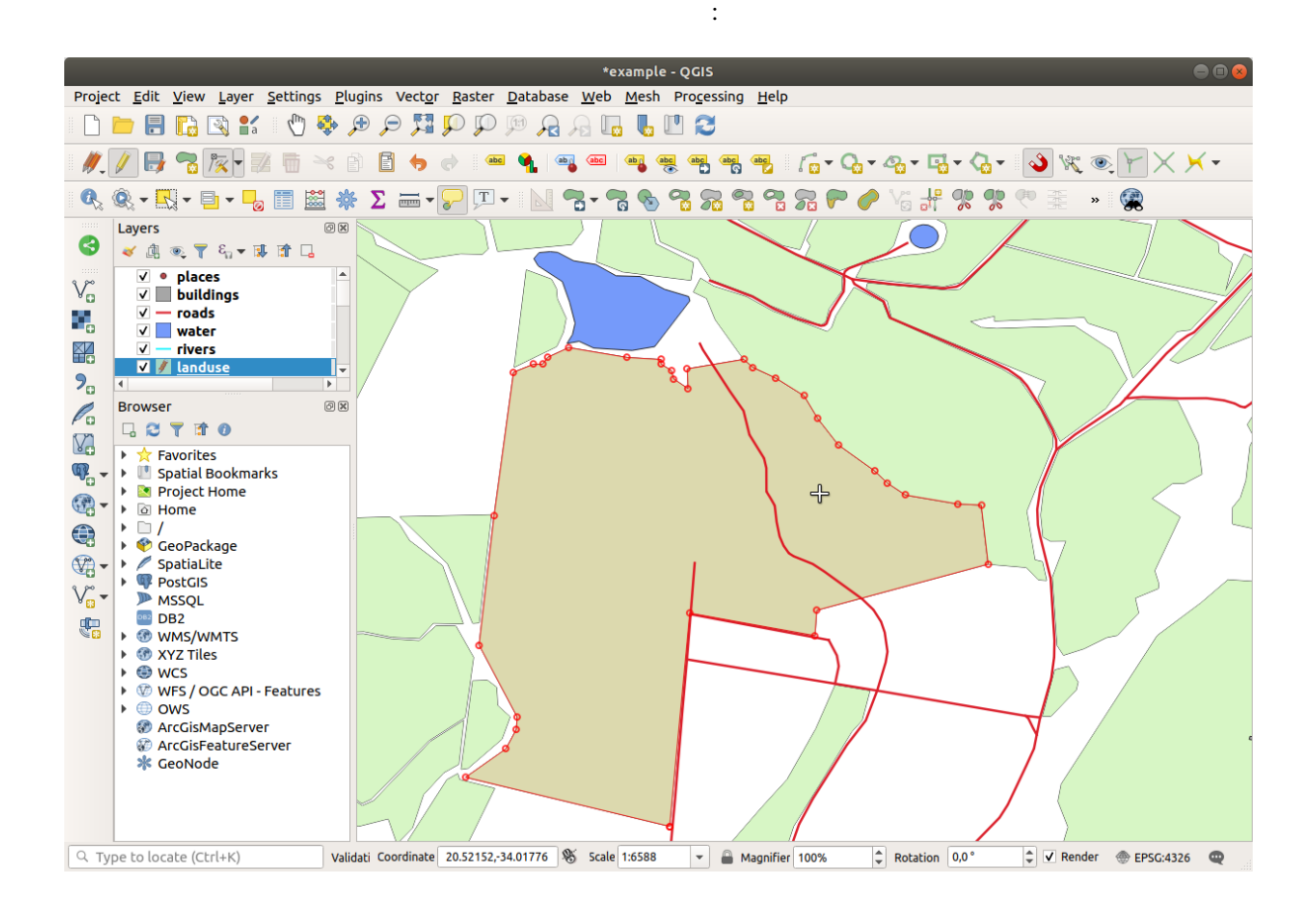

 $\widetilde{\mathbf{w}}$ 

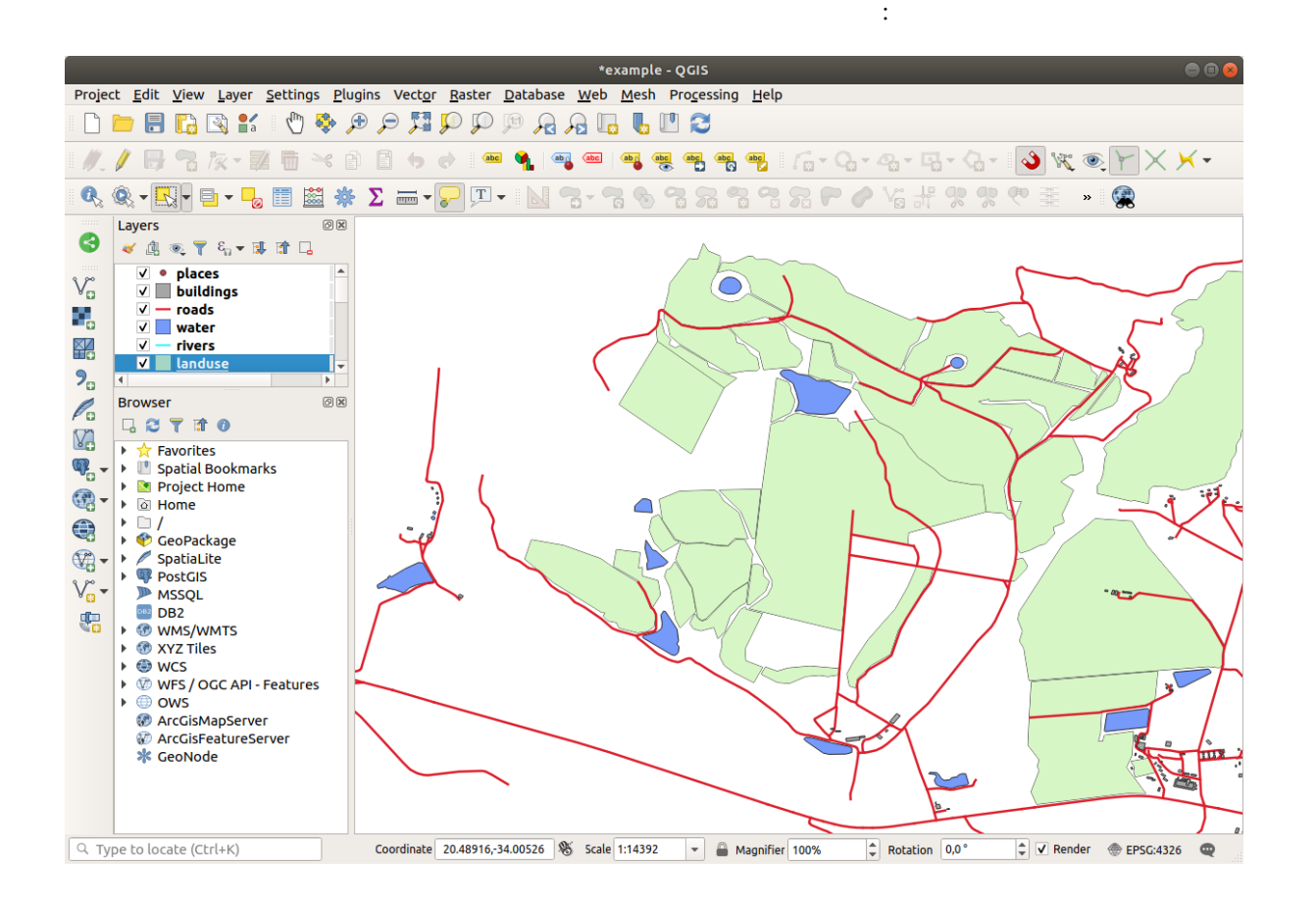

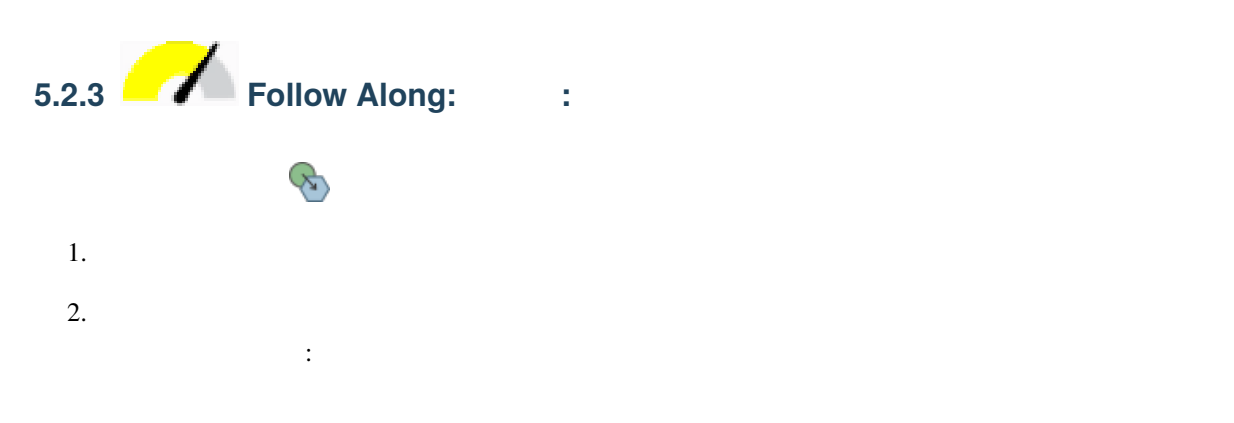

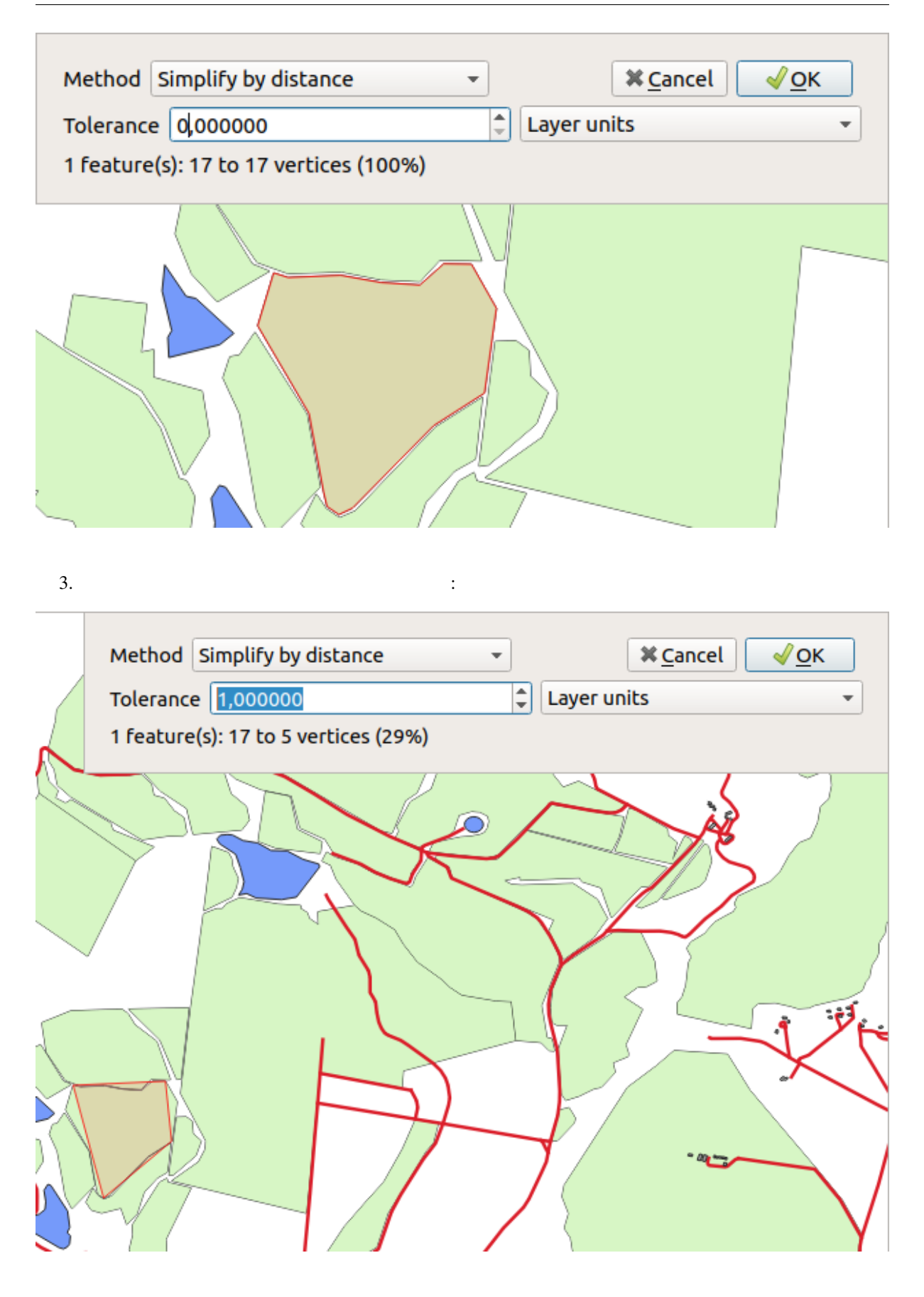

4. OK

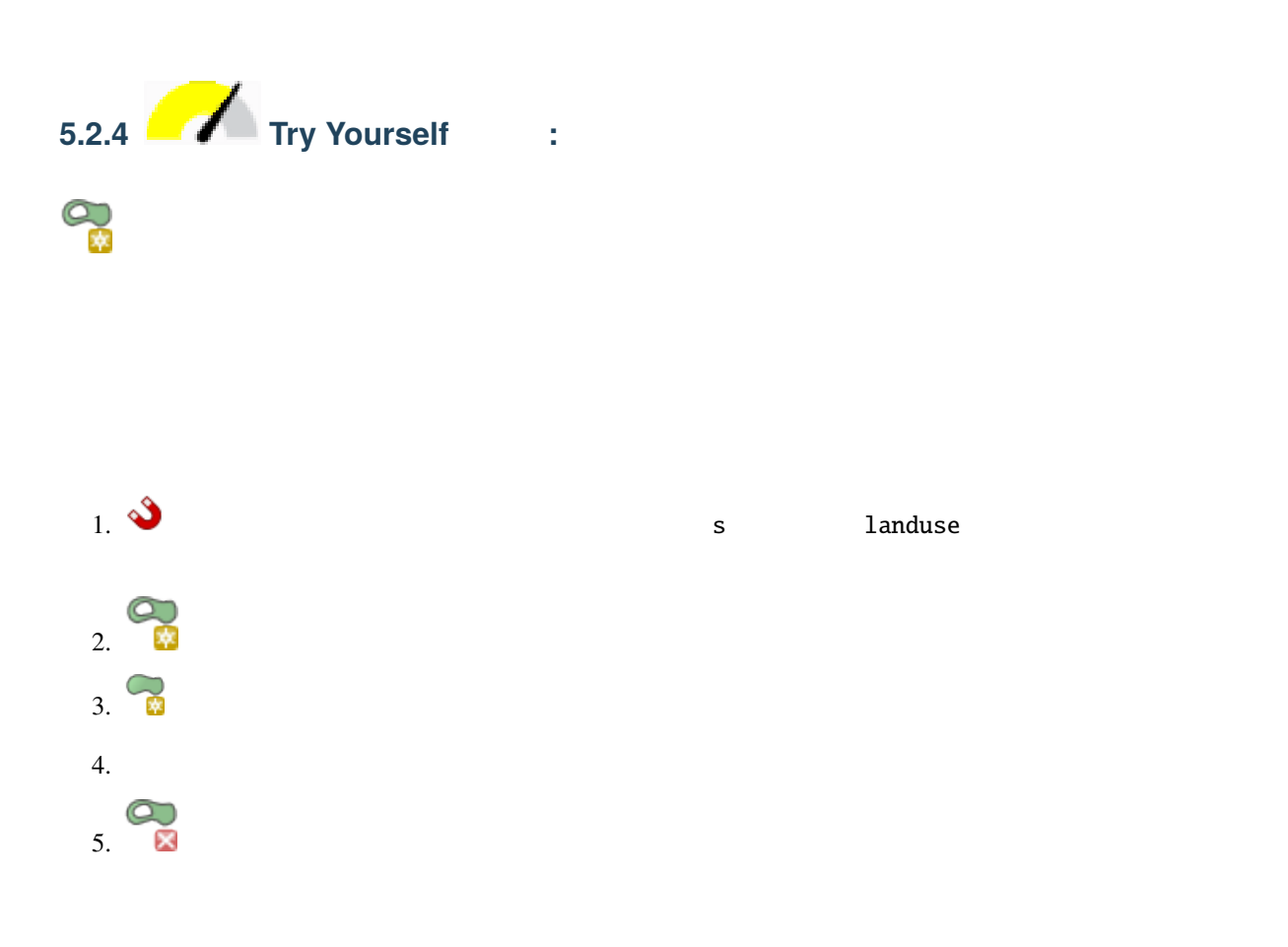

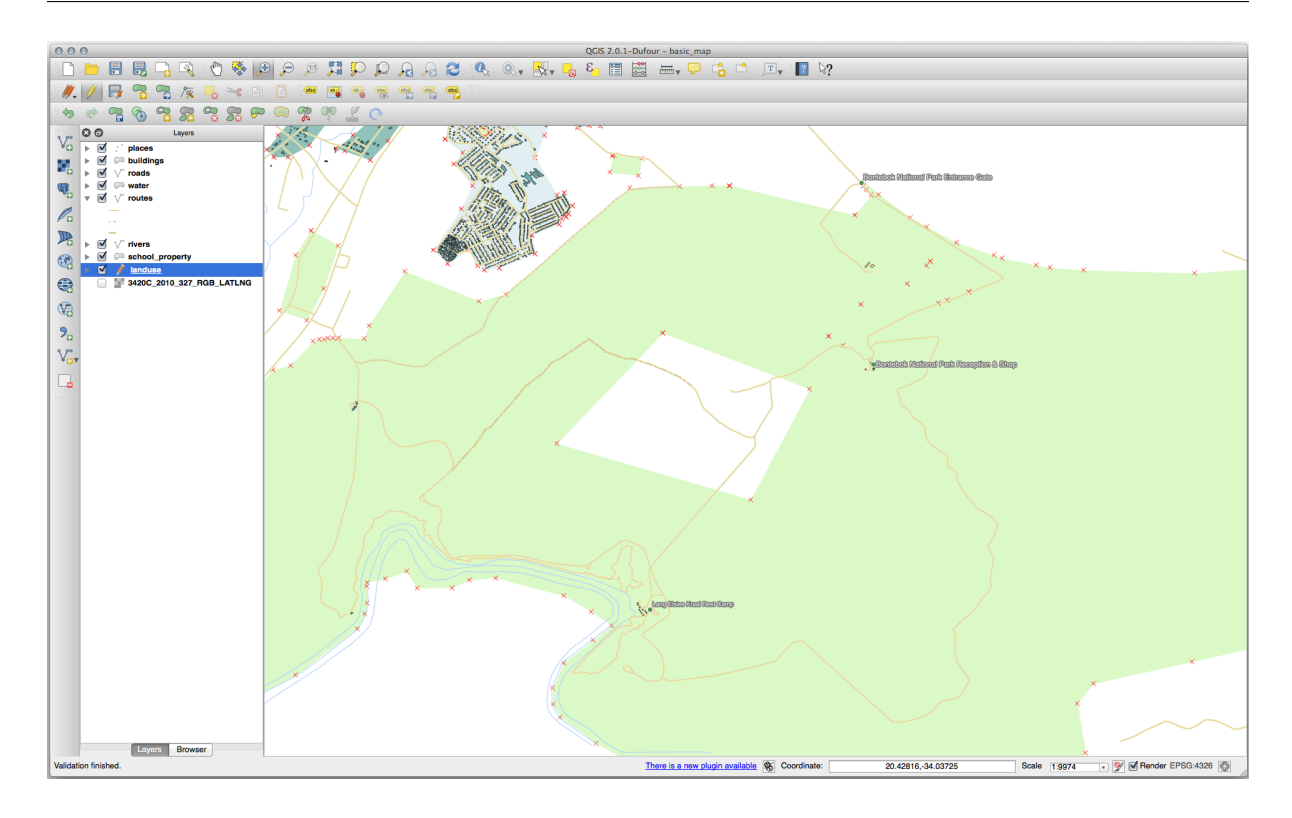

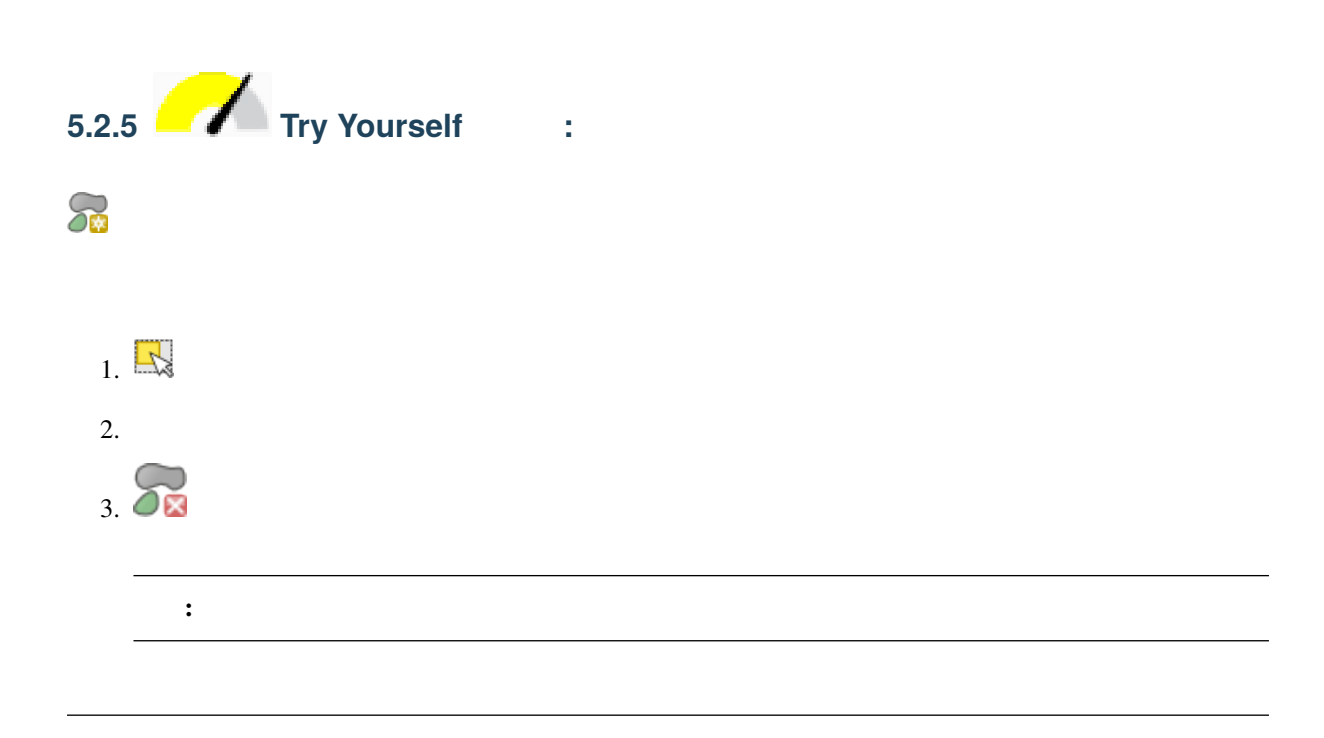

 $\bullet$  and  $\bullet$  with  $\bullet$  and  $\bullet$  and  $\bullet$ 

1. Bontebok National Park :

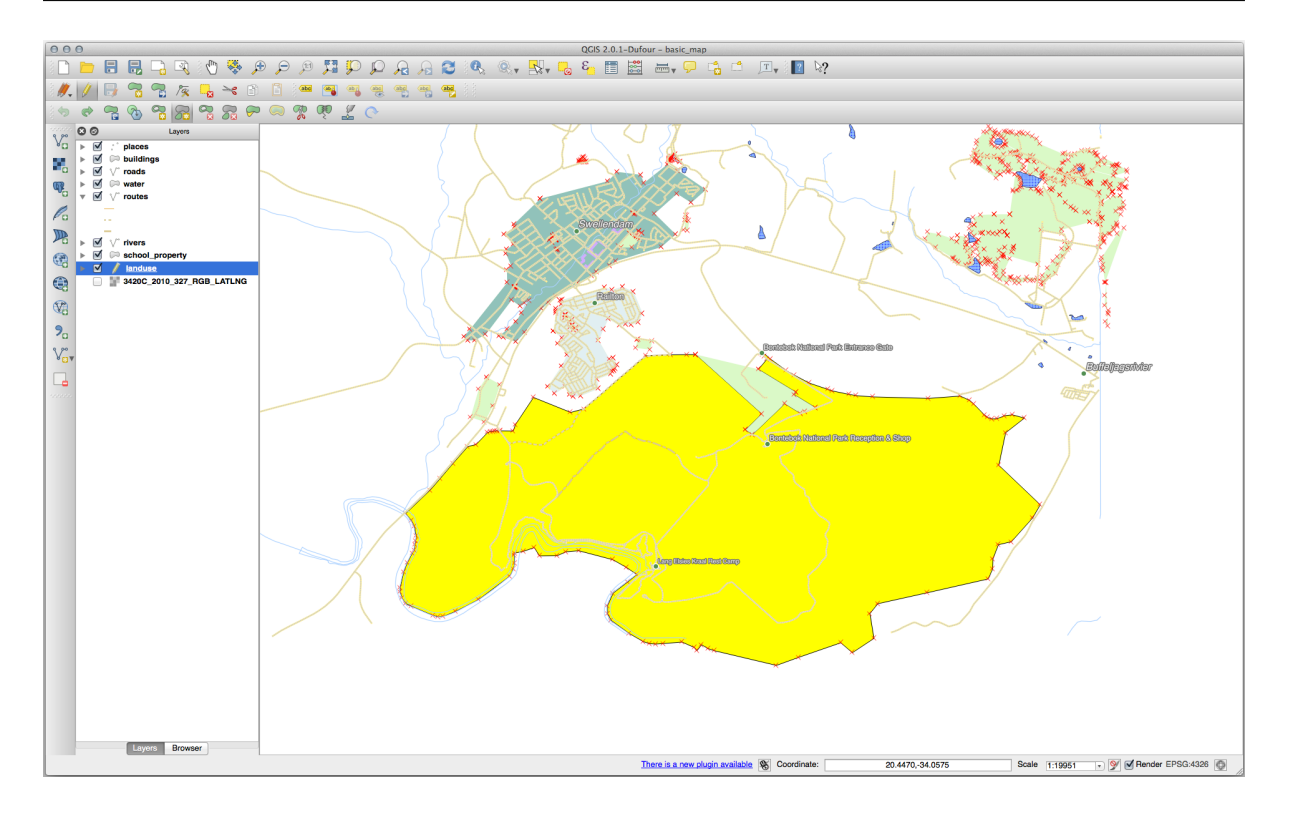

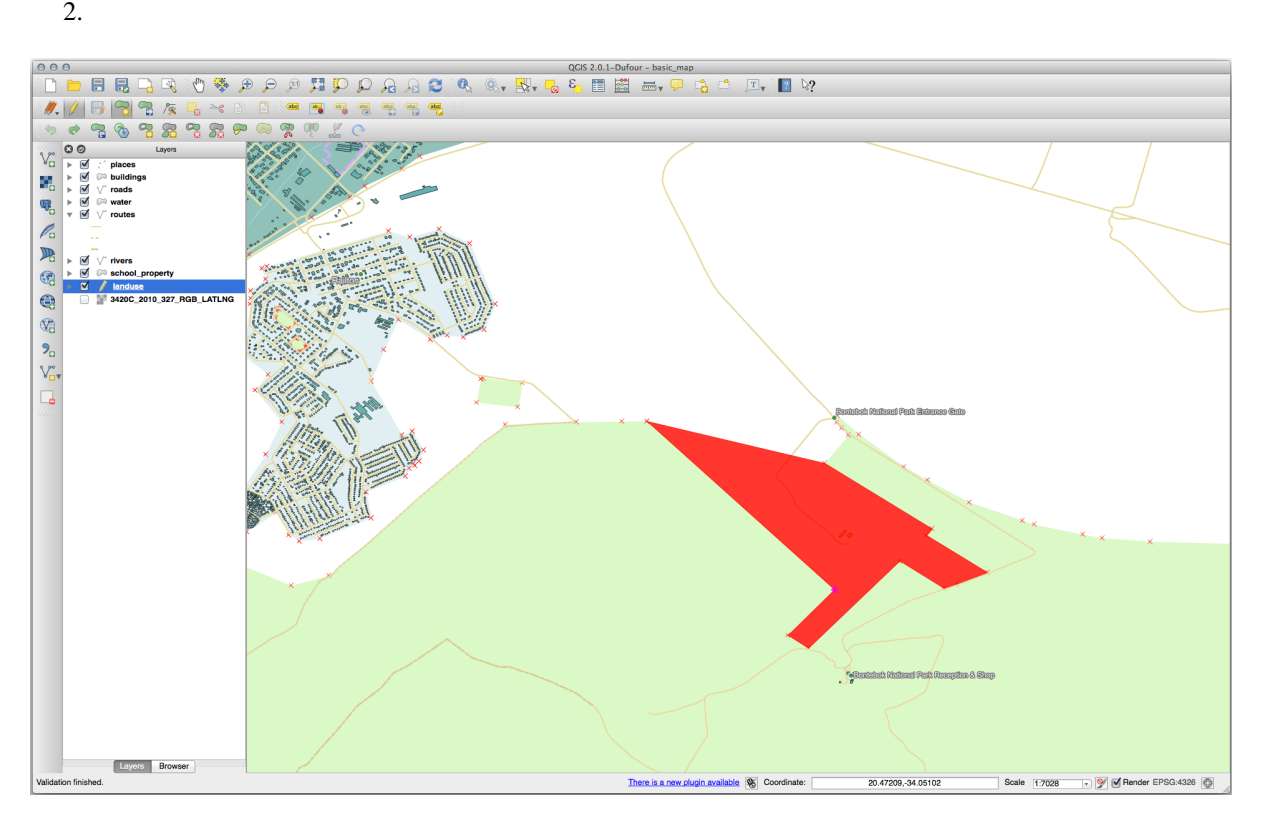
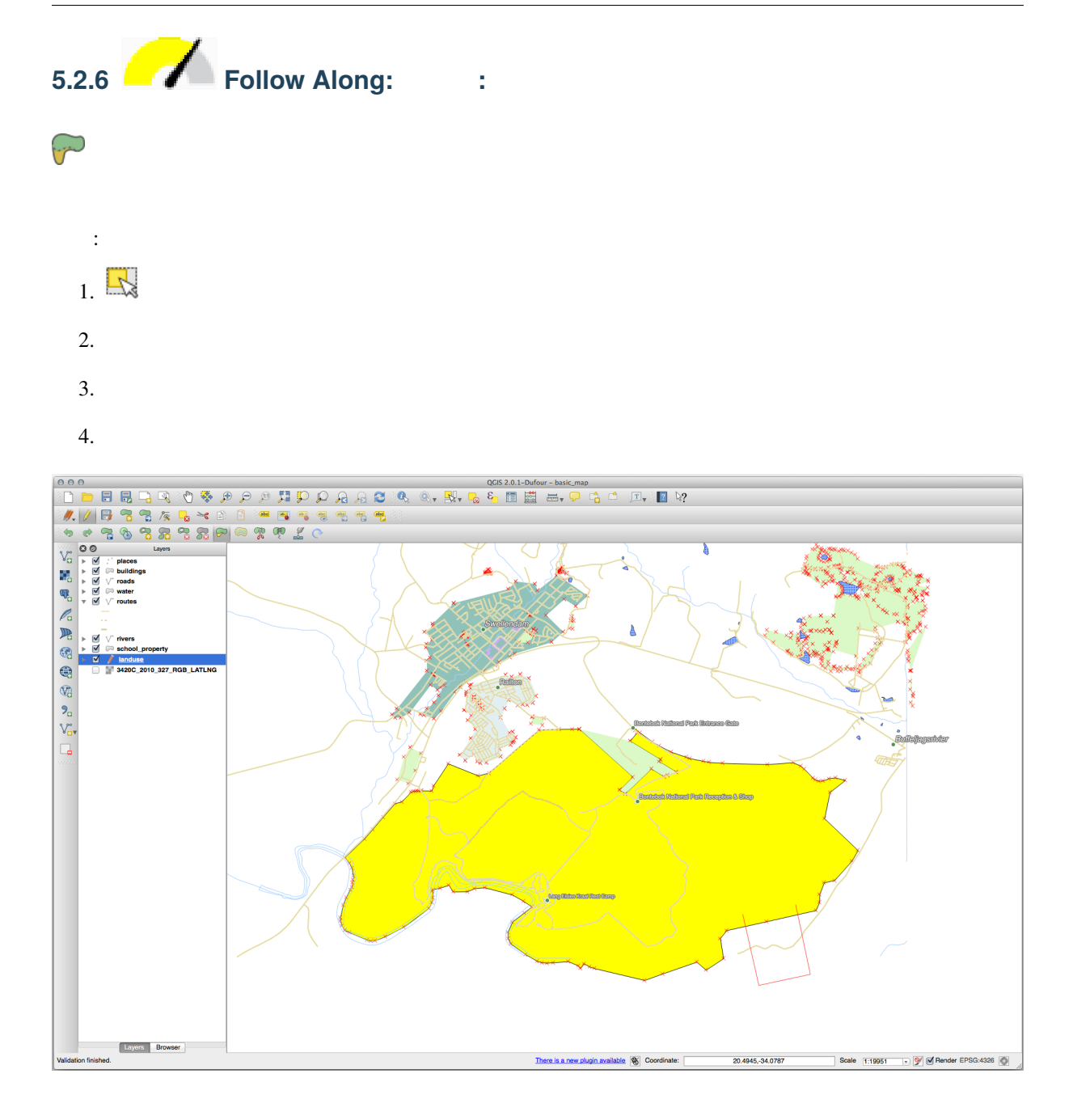

これは次のような これにはなり

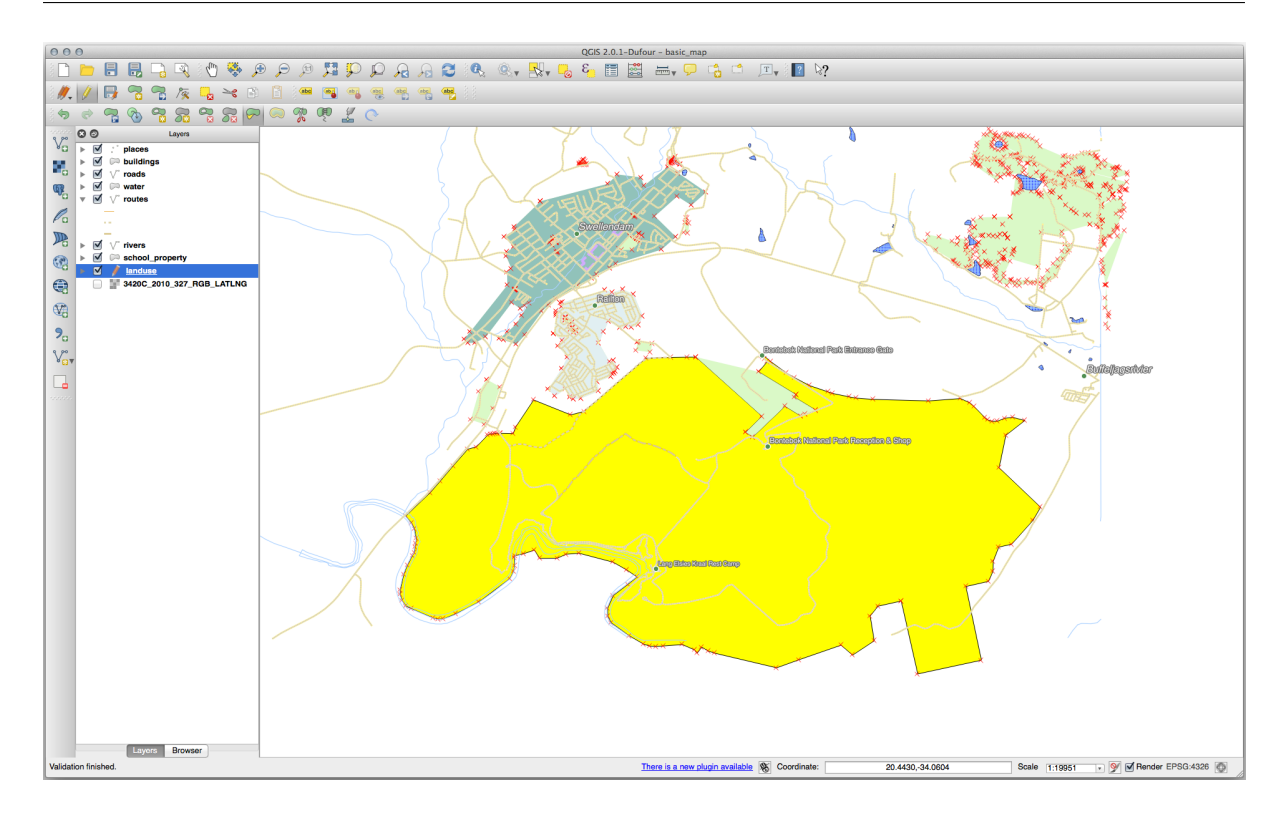

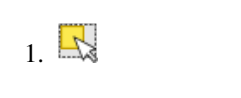

- $2.$
- $3.$
- 
- $4.$

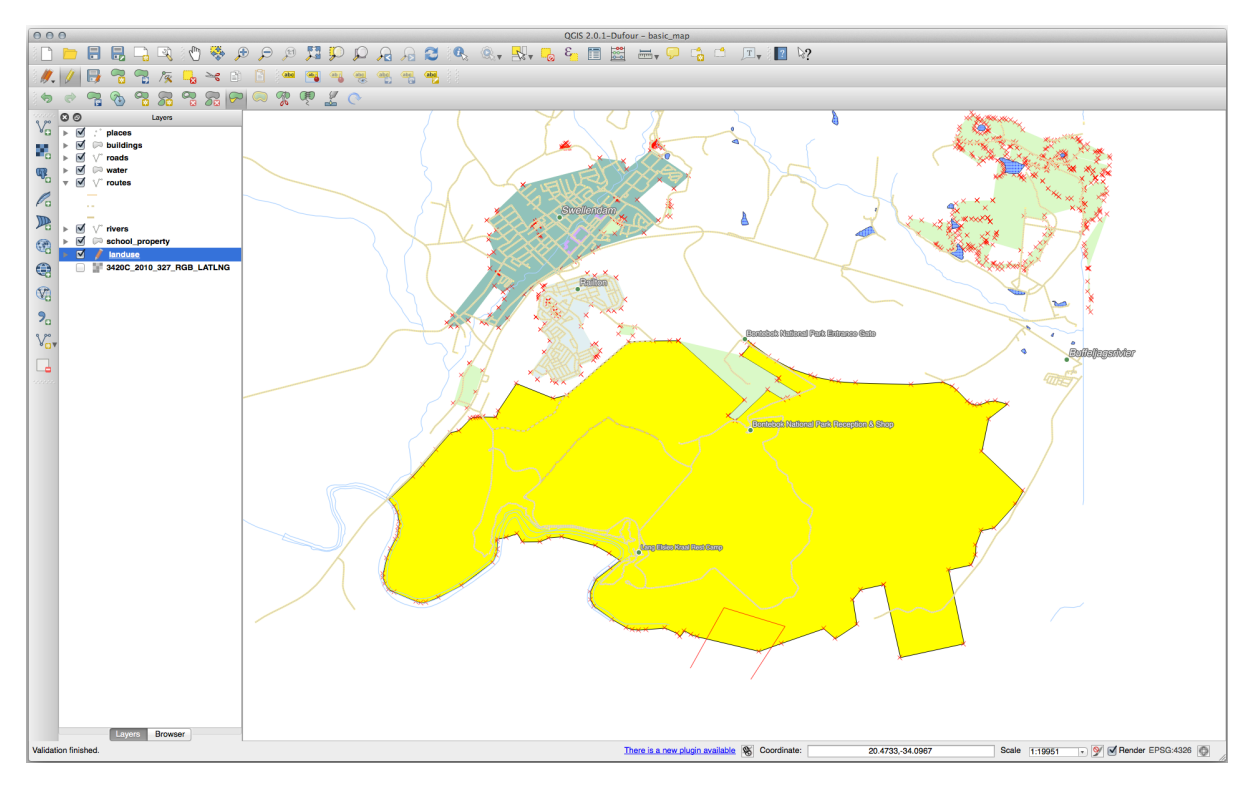

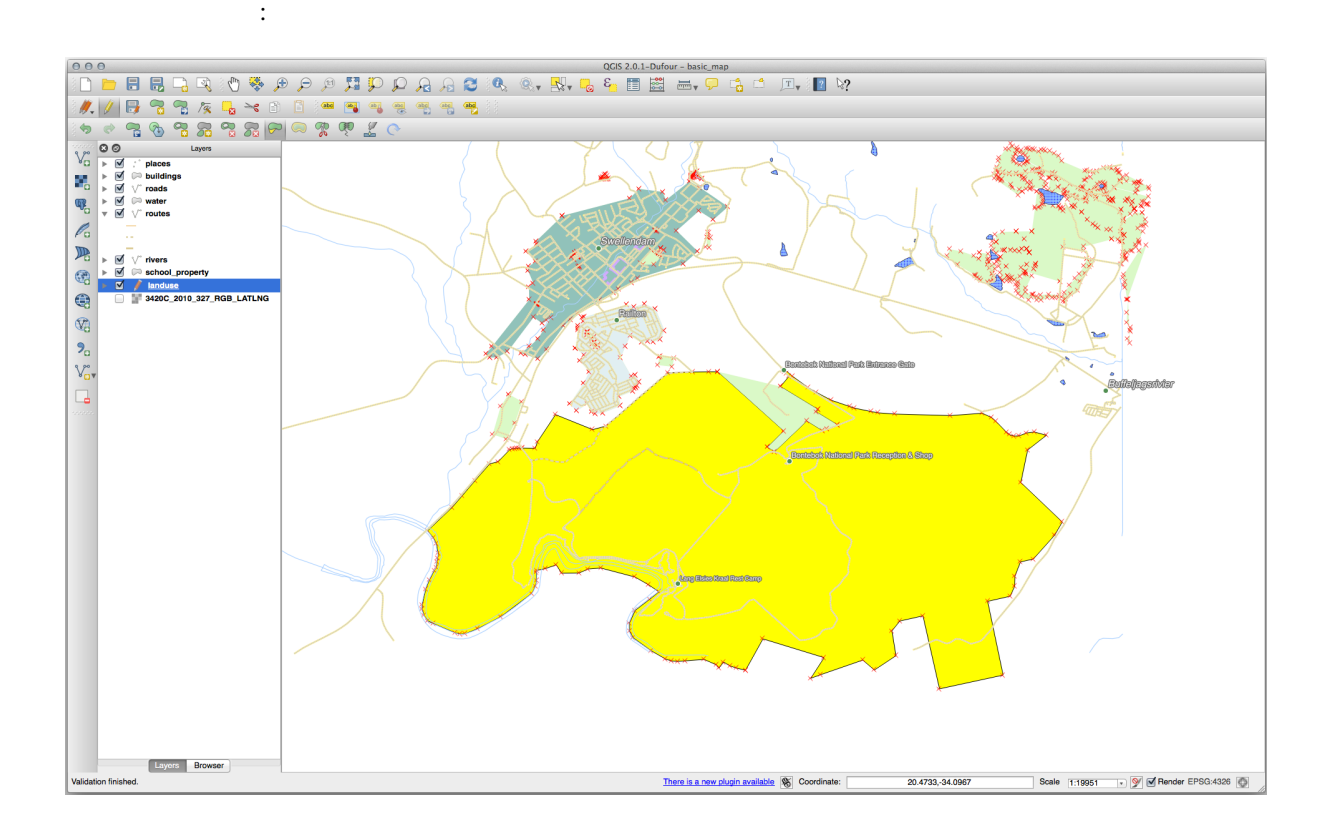

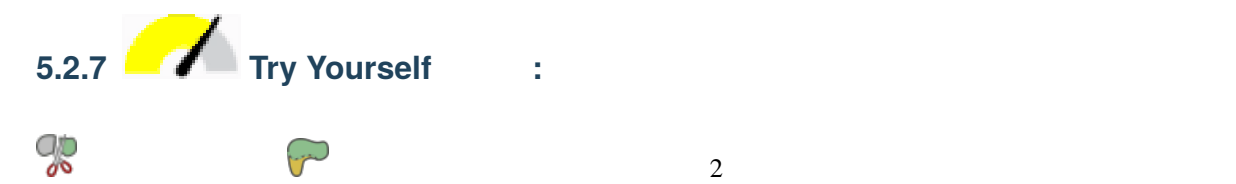

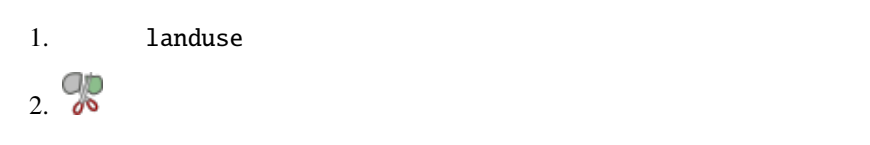

- $3.$
- $4.$

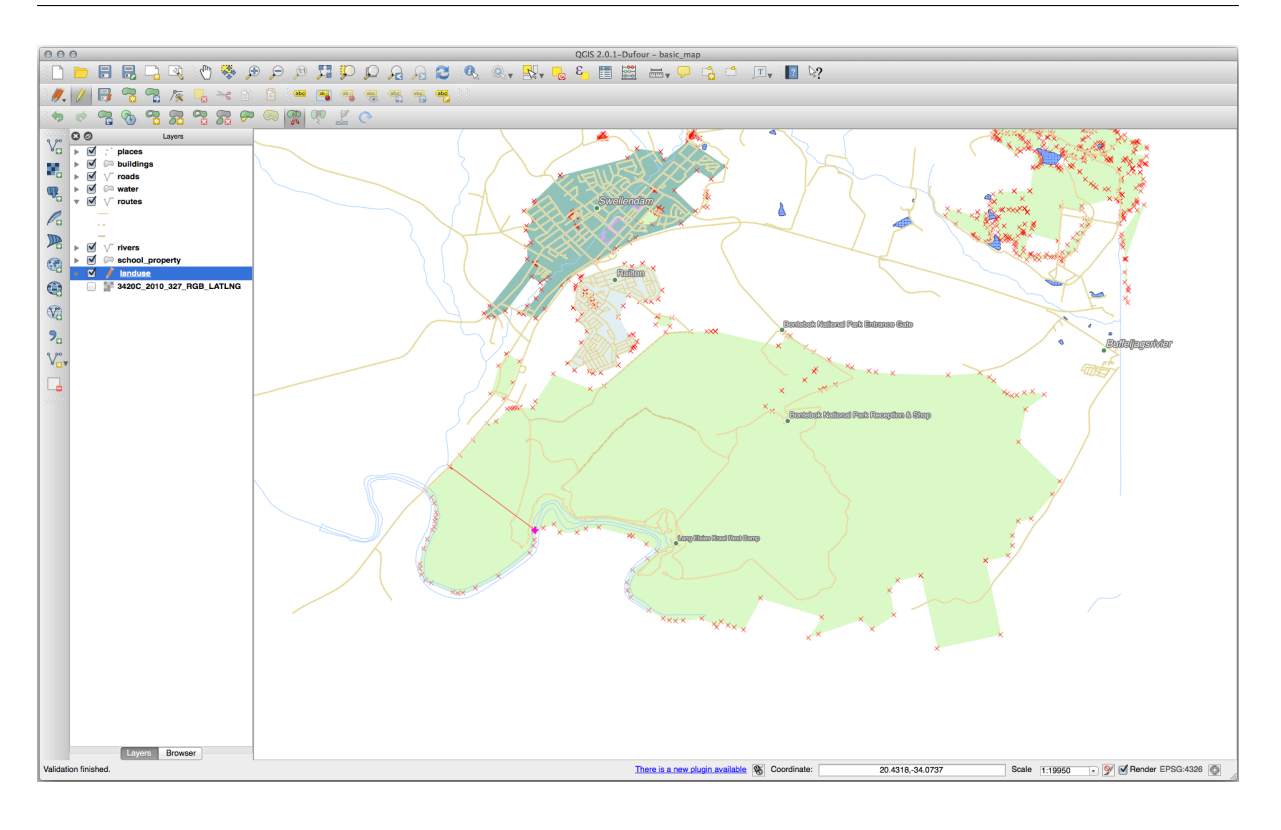

 $5.$ 

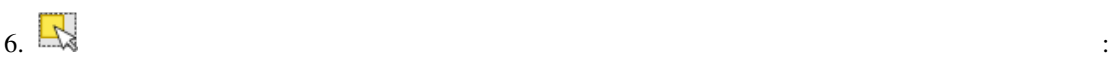

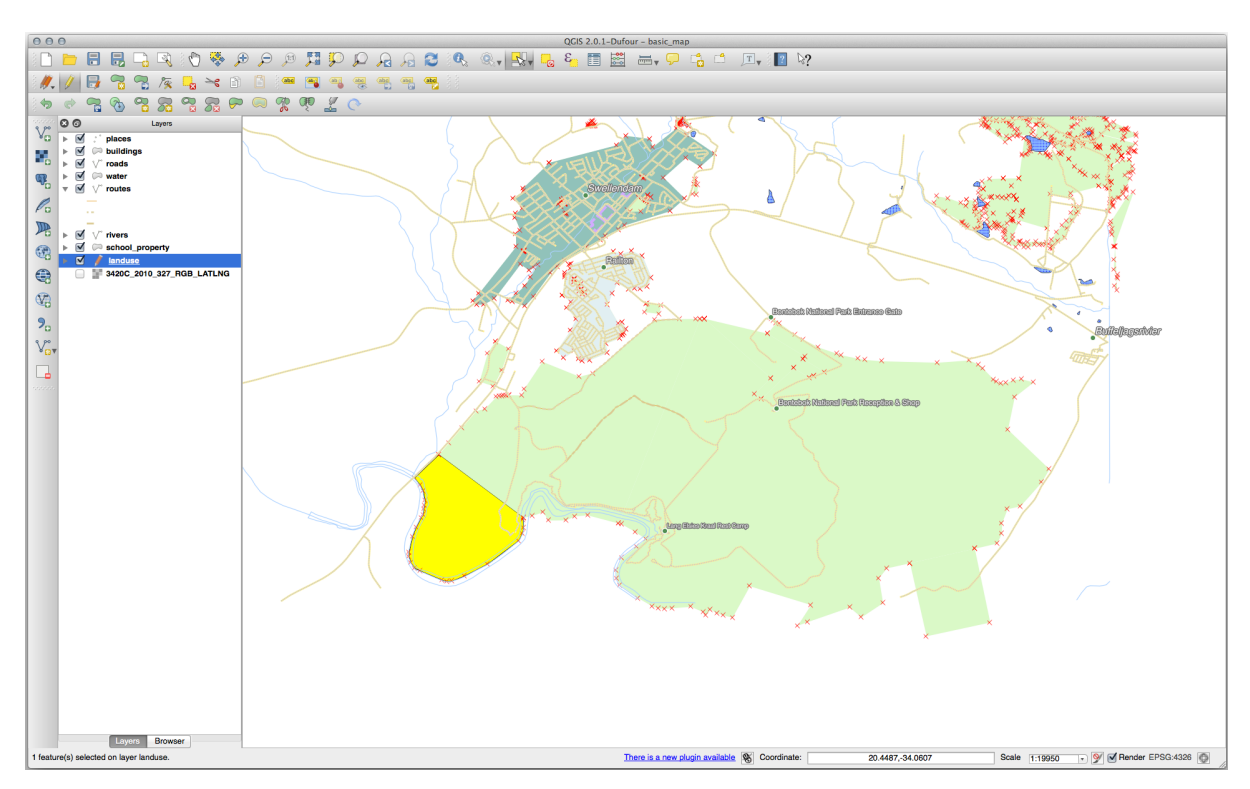

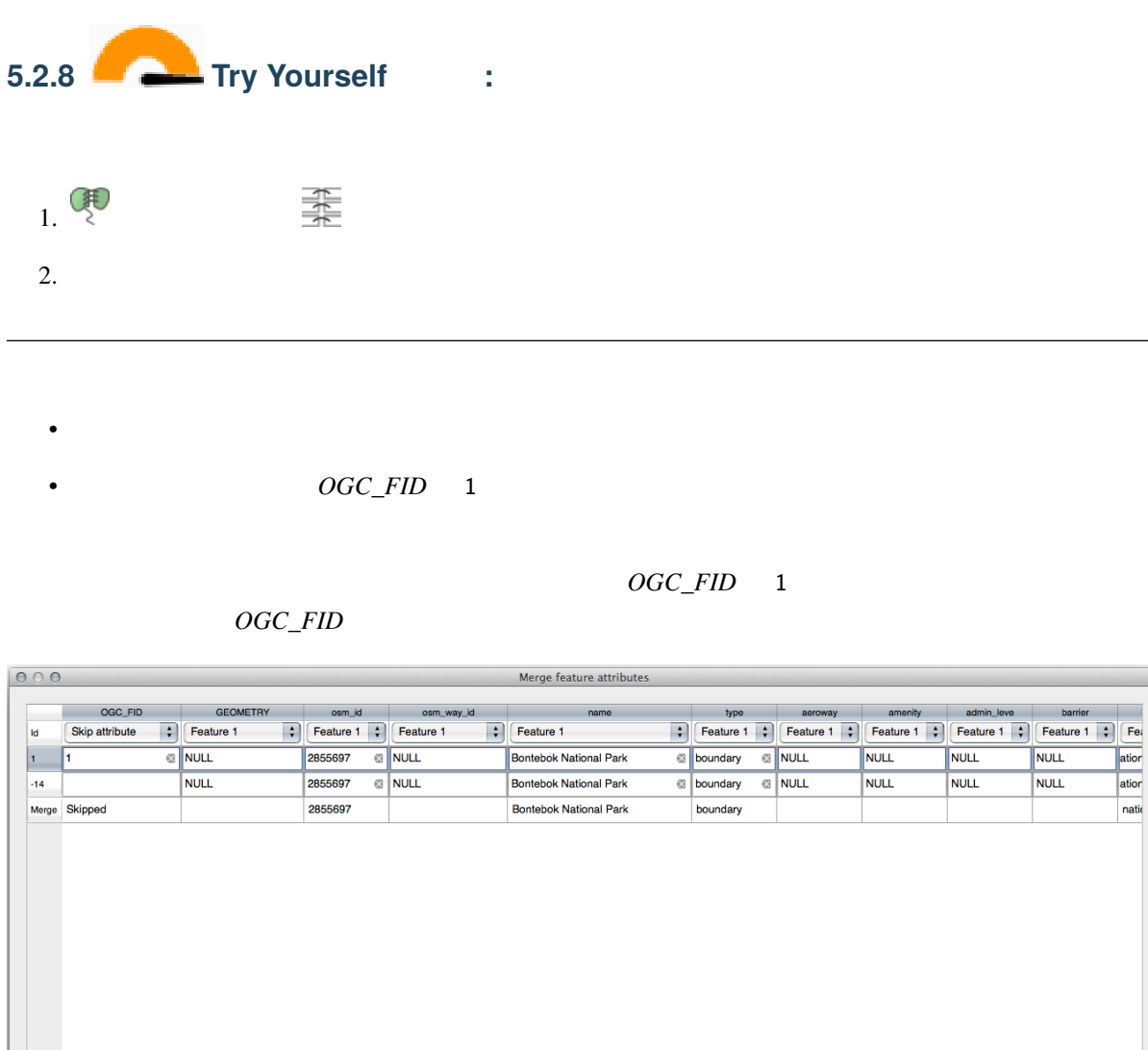

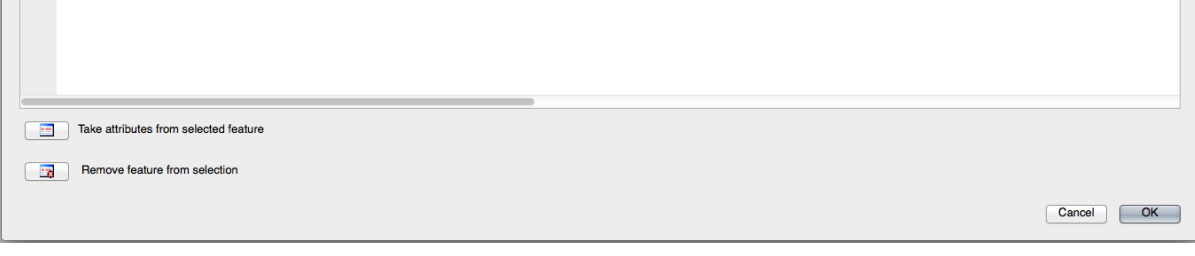

## **5.2.9 In Conclusion**

## **5.2.10 What's Next?**

## **5.3 Lesson:**

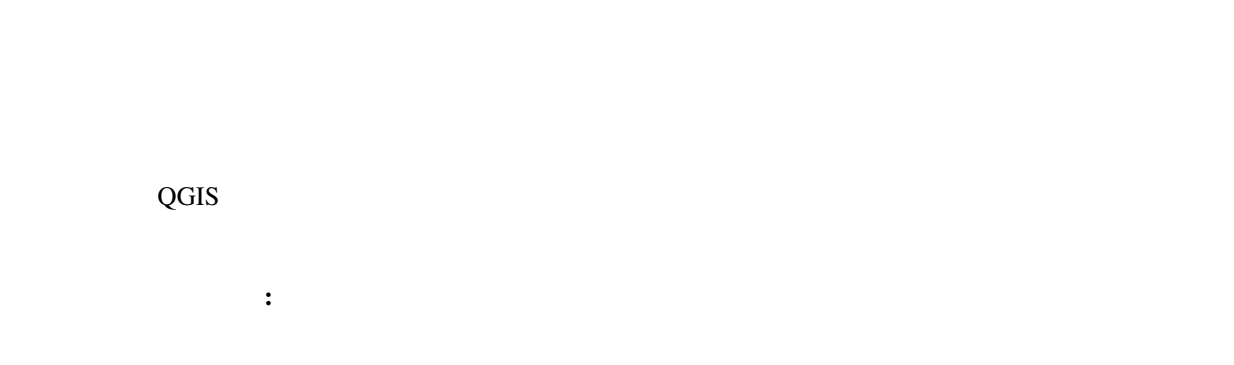

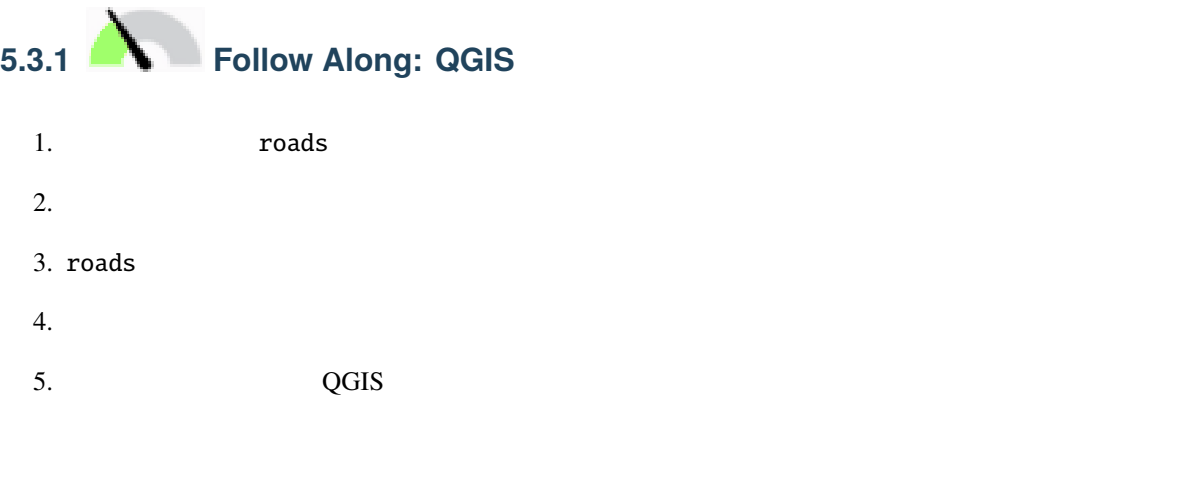

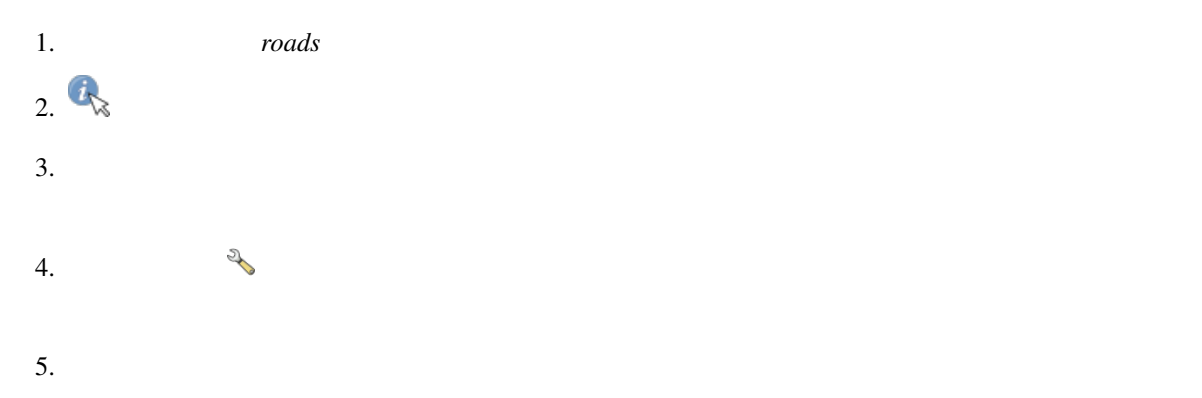

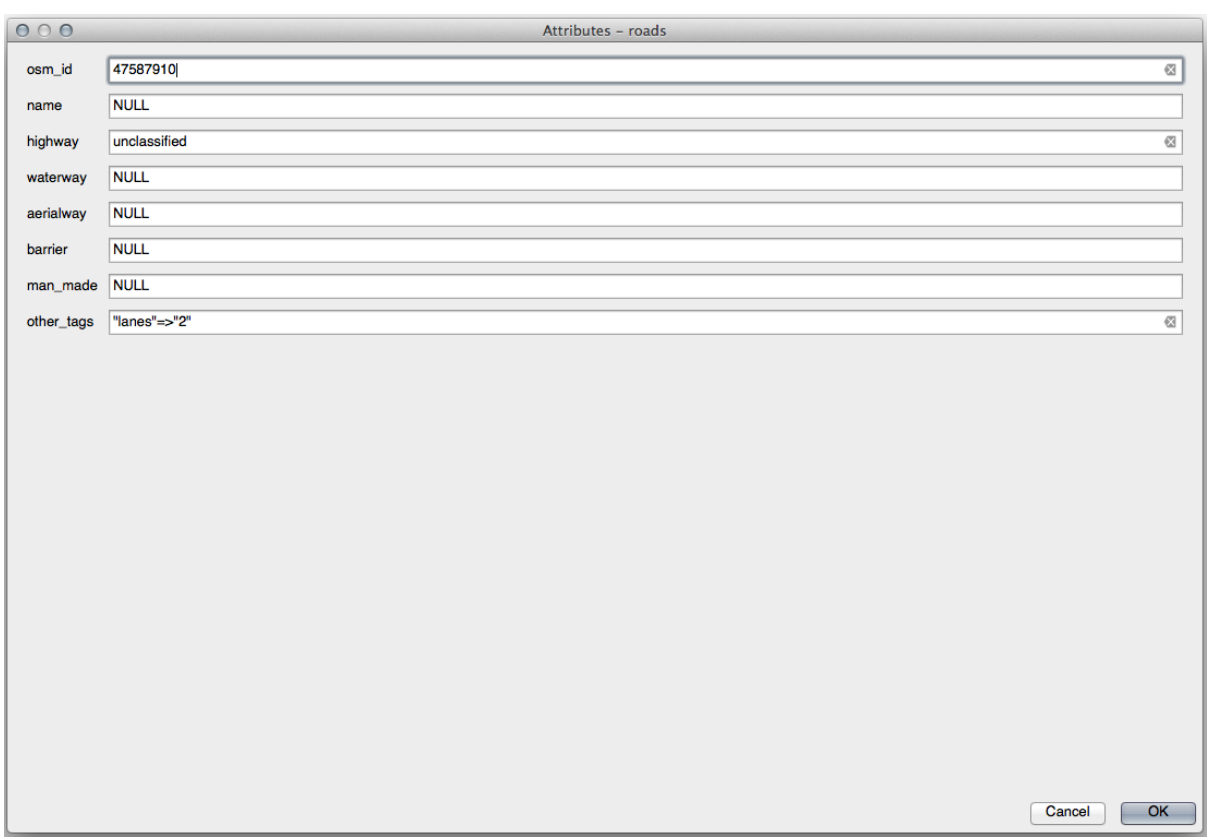

6.  $\blacksquare$ 

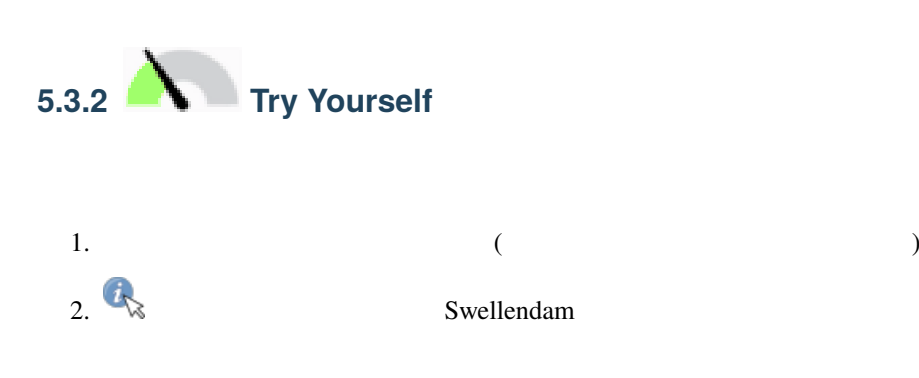

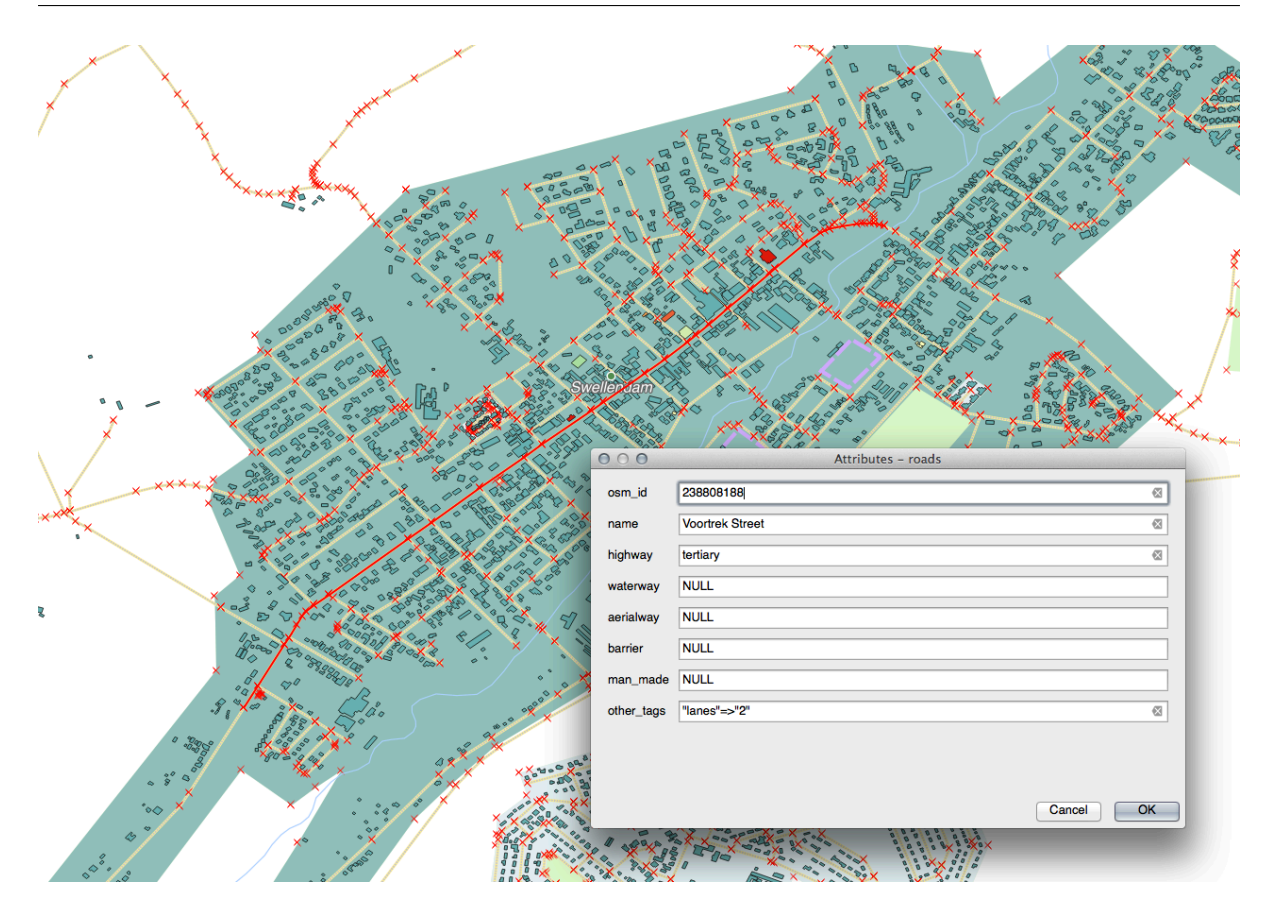

- 3. highway secondary  $4.$
- $5.$
- 

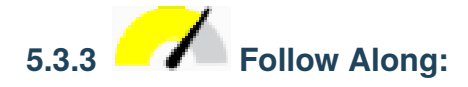

- 1. *roads* レイヤの プロパティ*...* を開きます
- $2.$

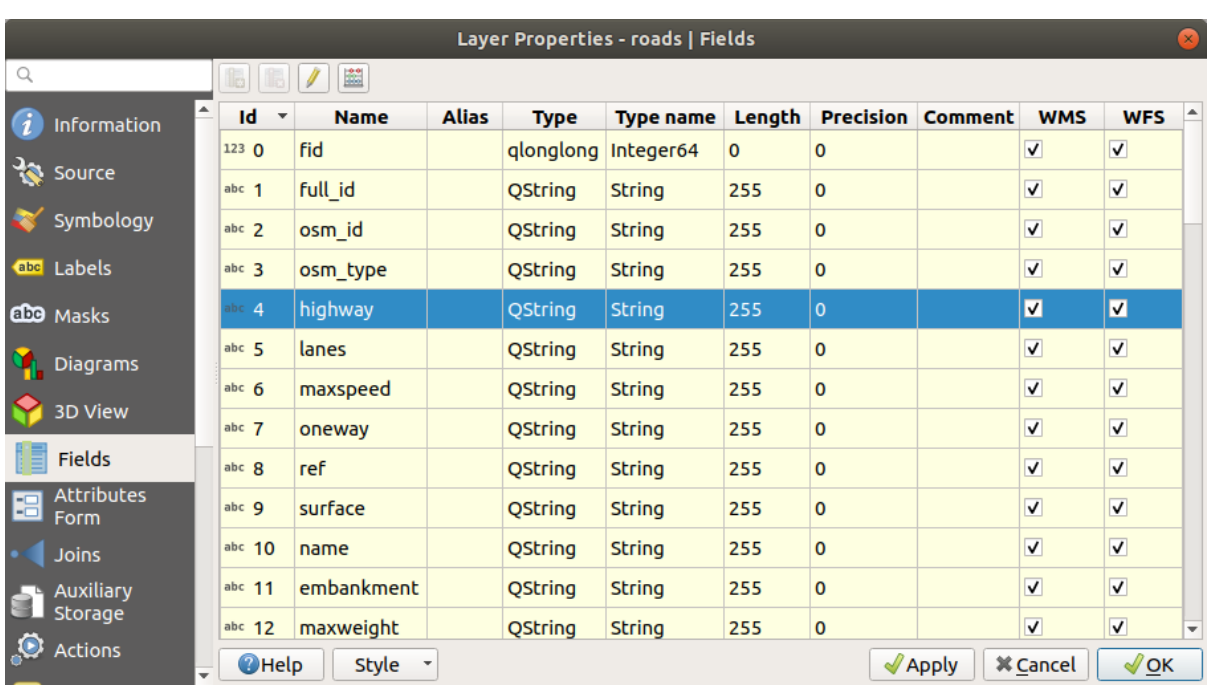

 $3.$ 

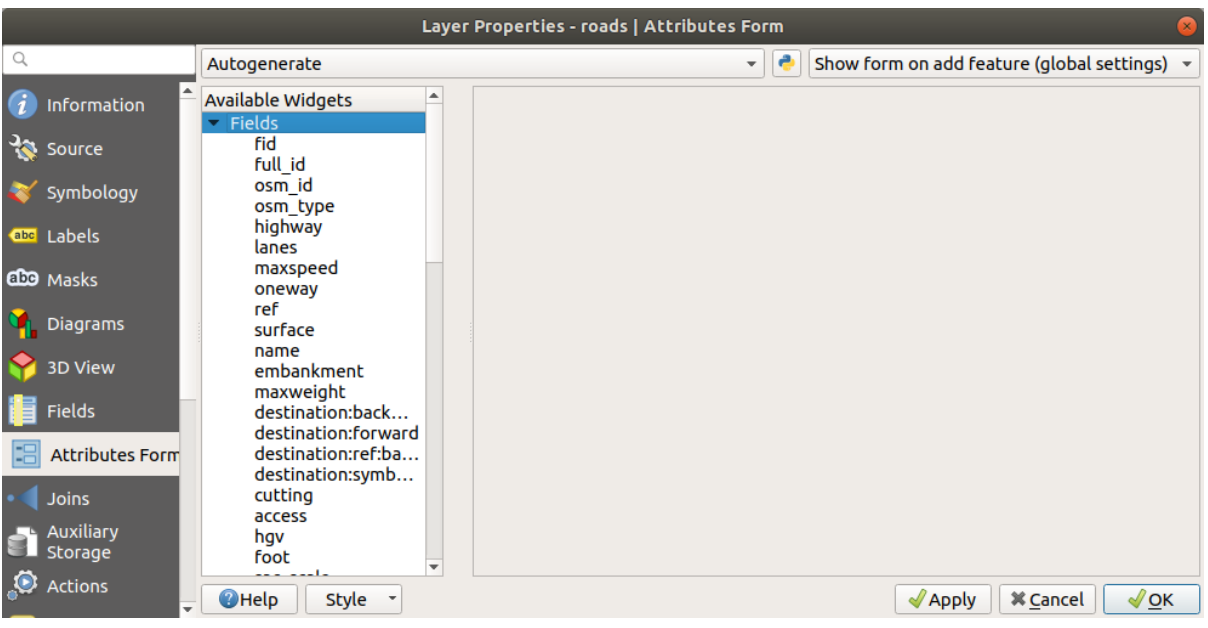

4. oneway

を選択します:

#### **QGIS Training Manual**

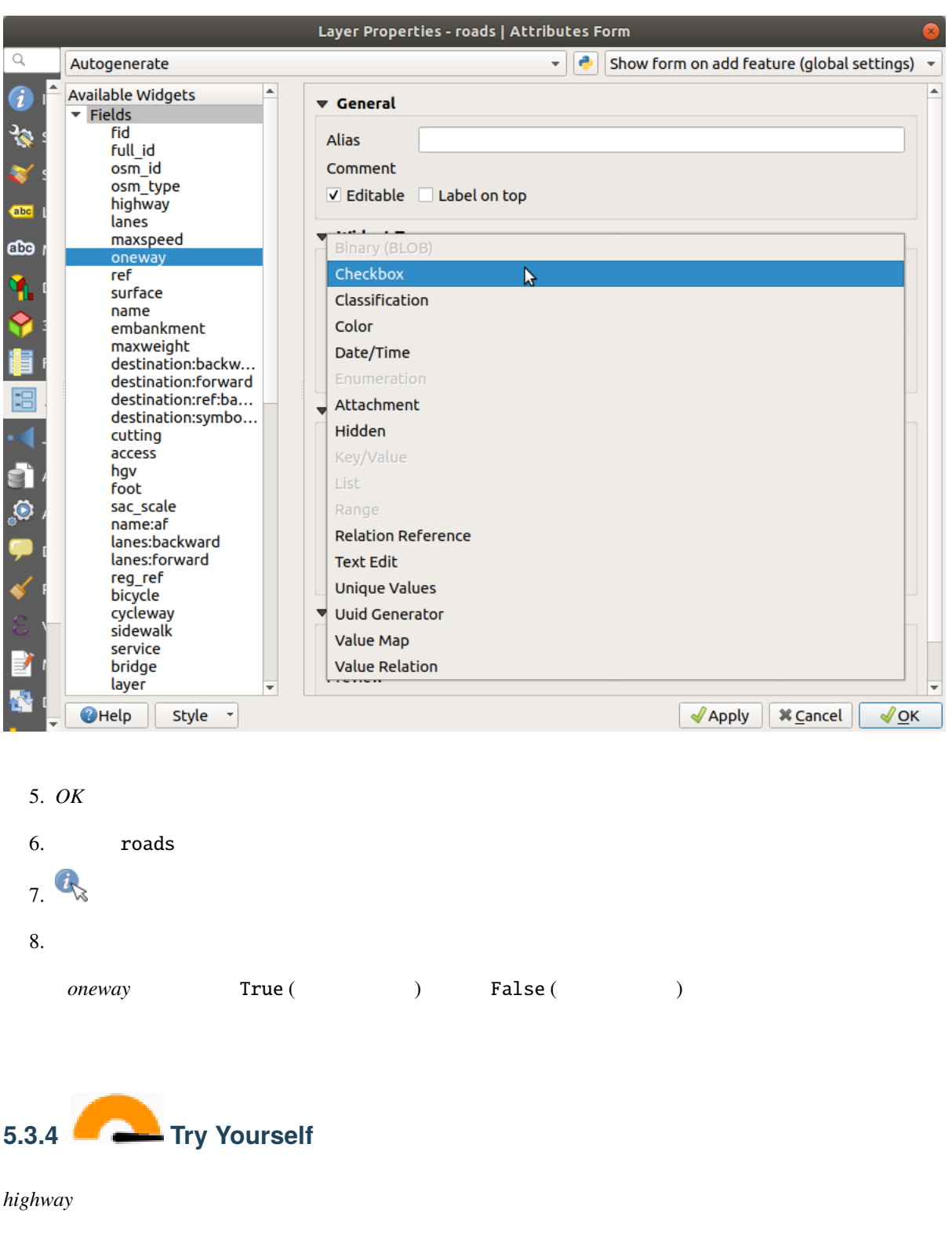

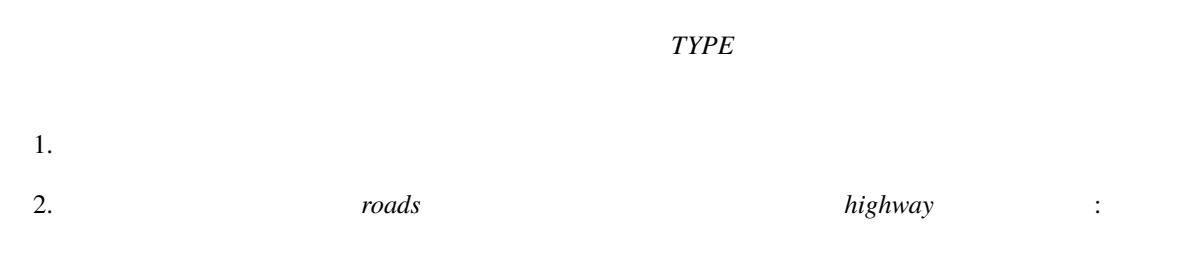

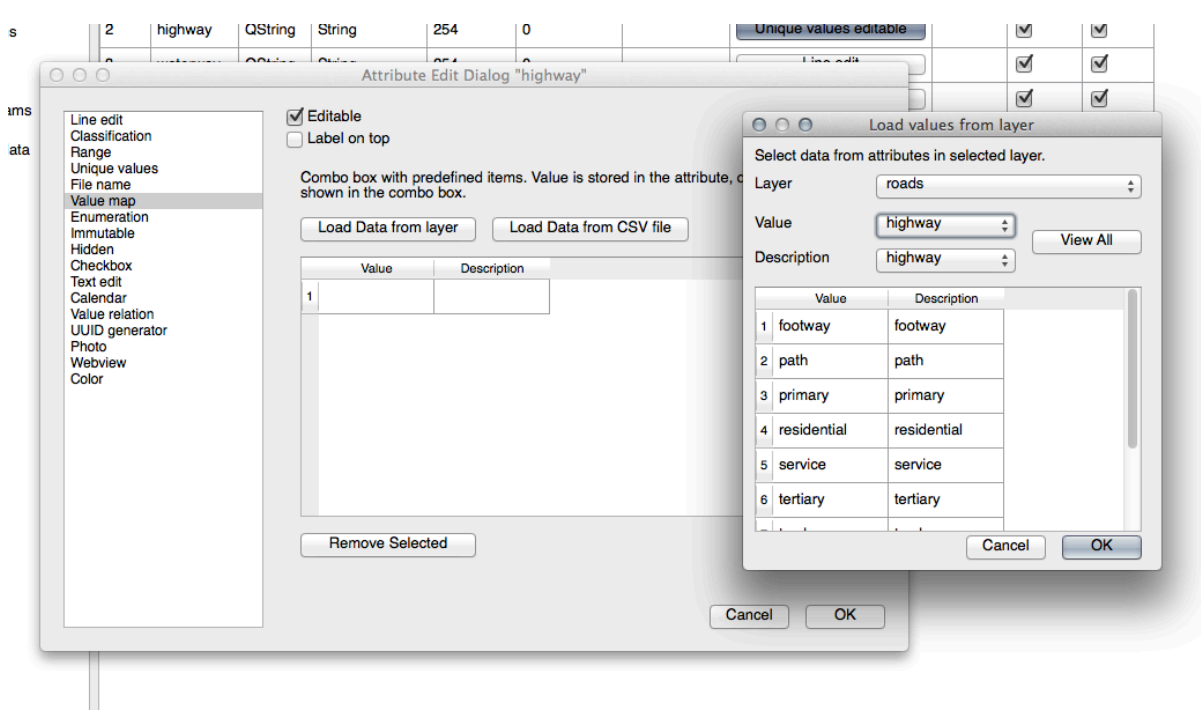

3. OK

は次のようになる筈です:

4. 編集モードがアクティブなときに、今、街路で *Identify* ツールを使用すると、表示されるダイアログ

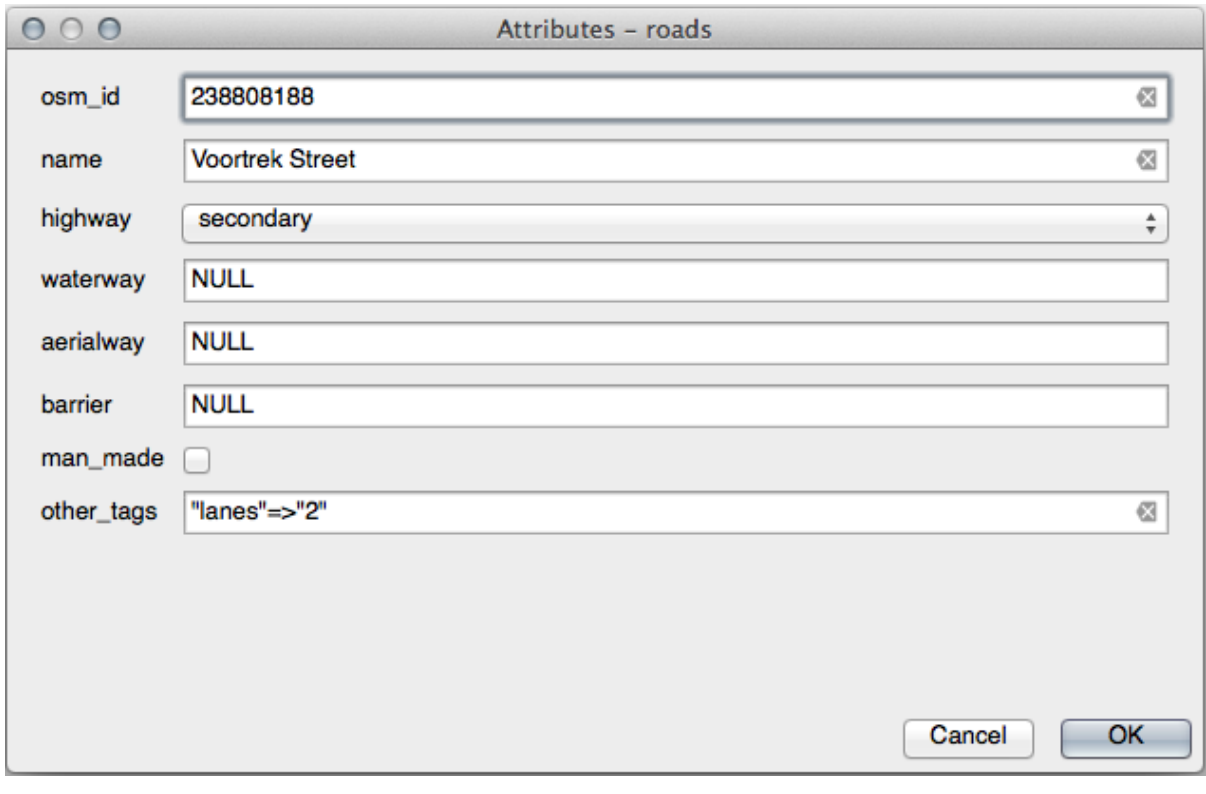

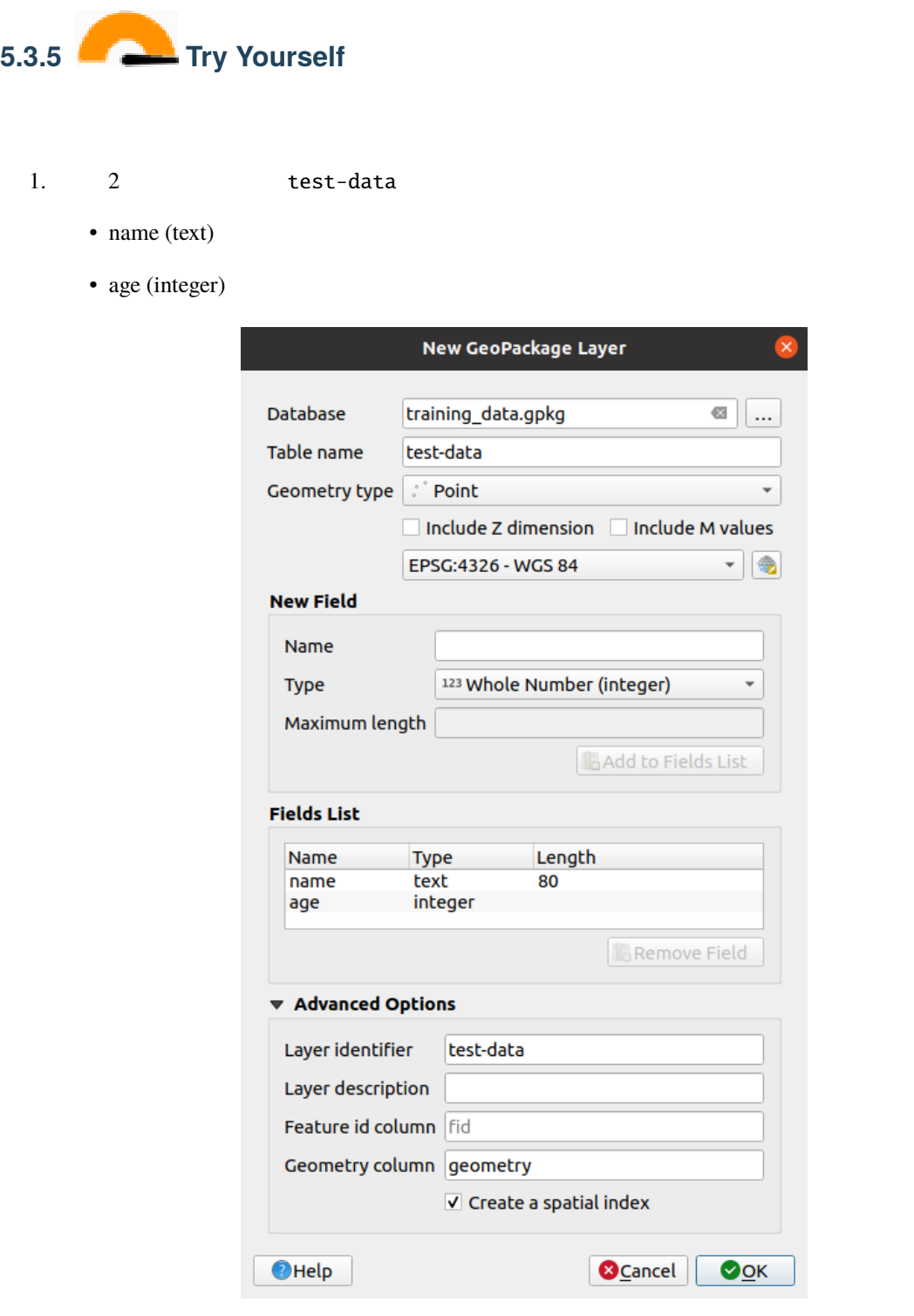

 $2.$  $\alpha$ 

注釈**:** 以前の作業の時からスナップを有効にしたままの場合、スナップを無効にする必要があります。

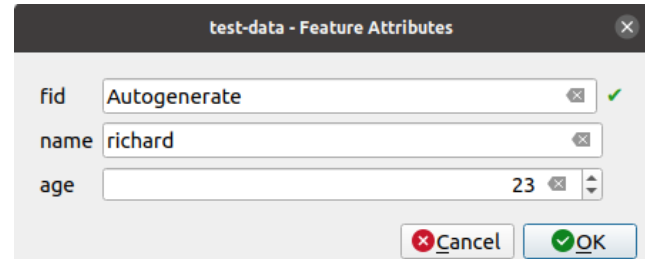

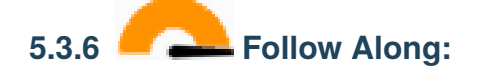

#### **QT Designer**

1. *QT Designer* 

 $2.$ 

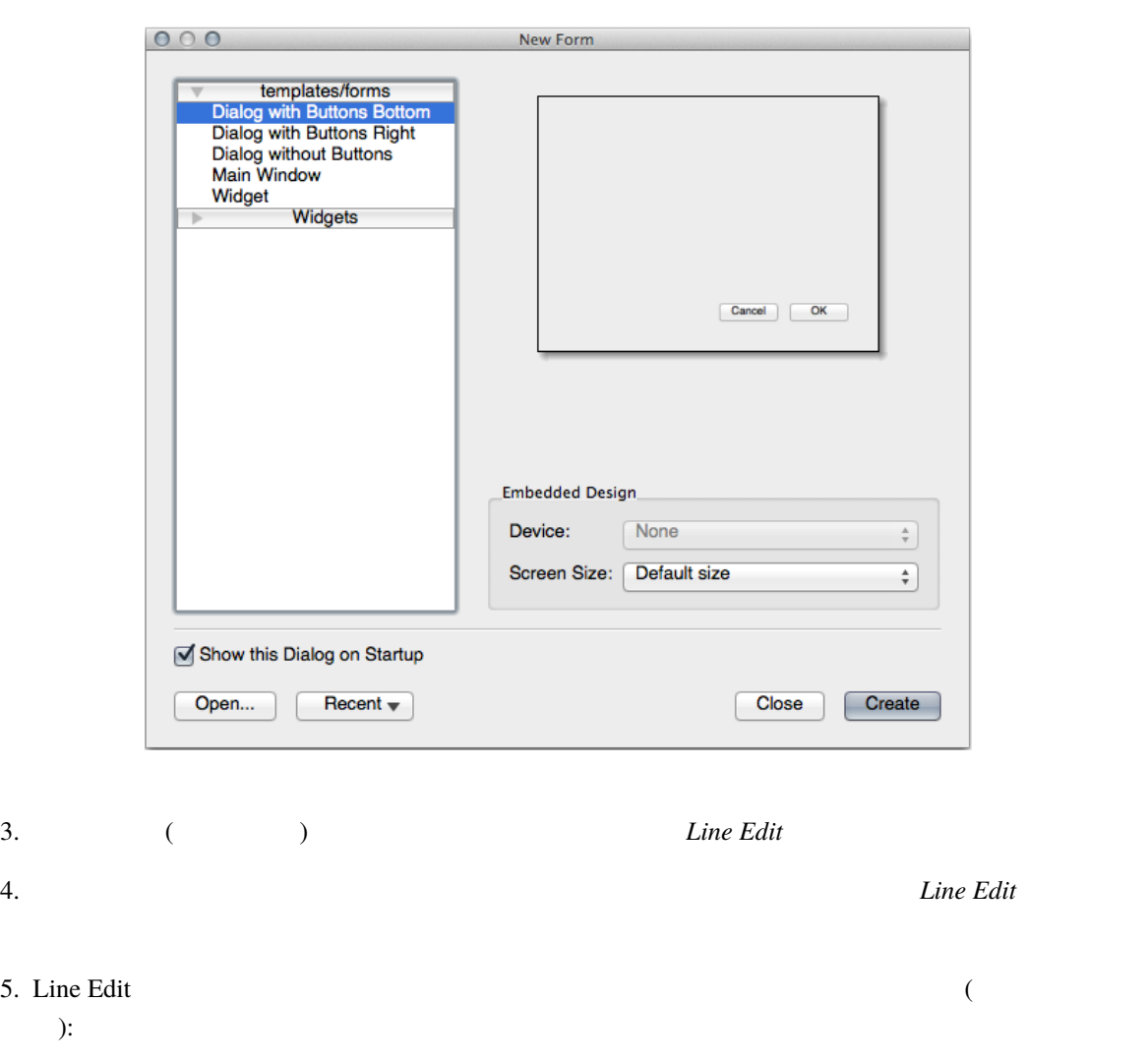

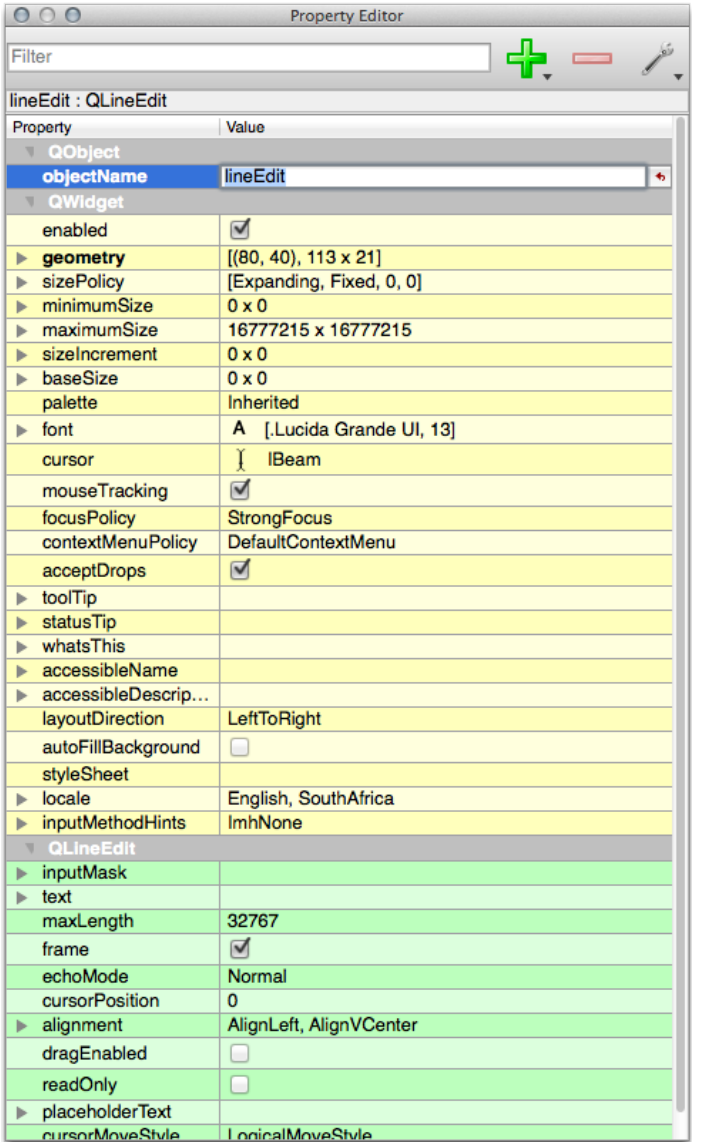

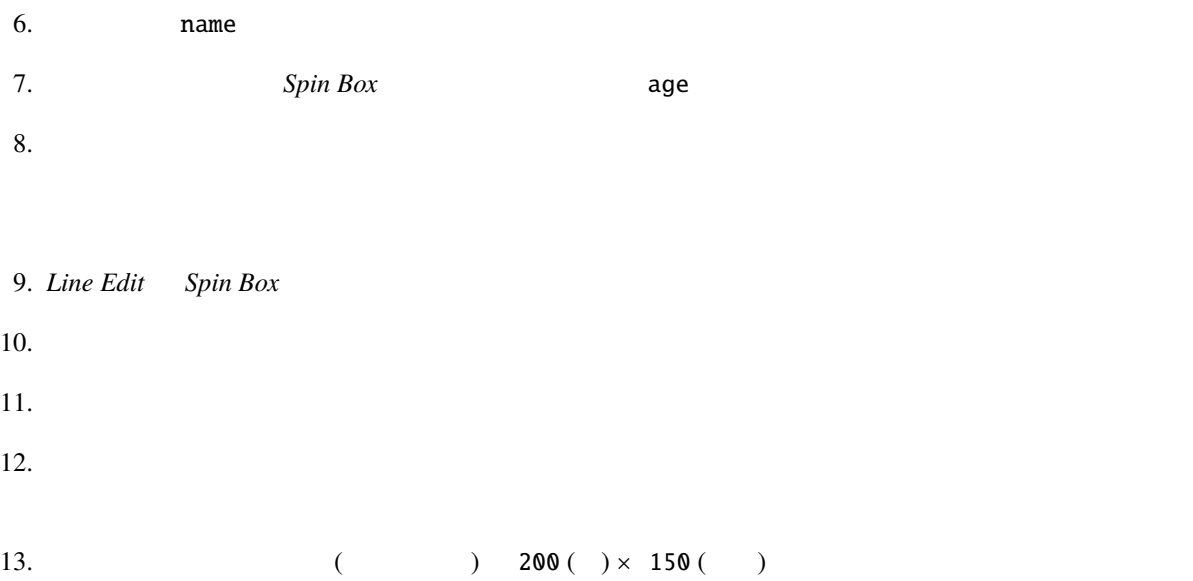

 $14.$  :

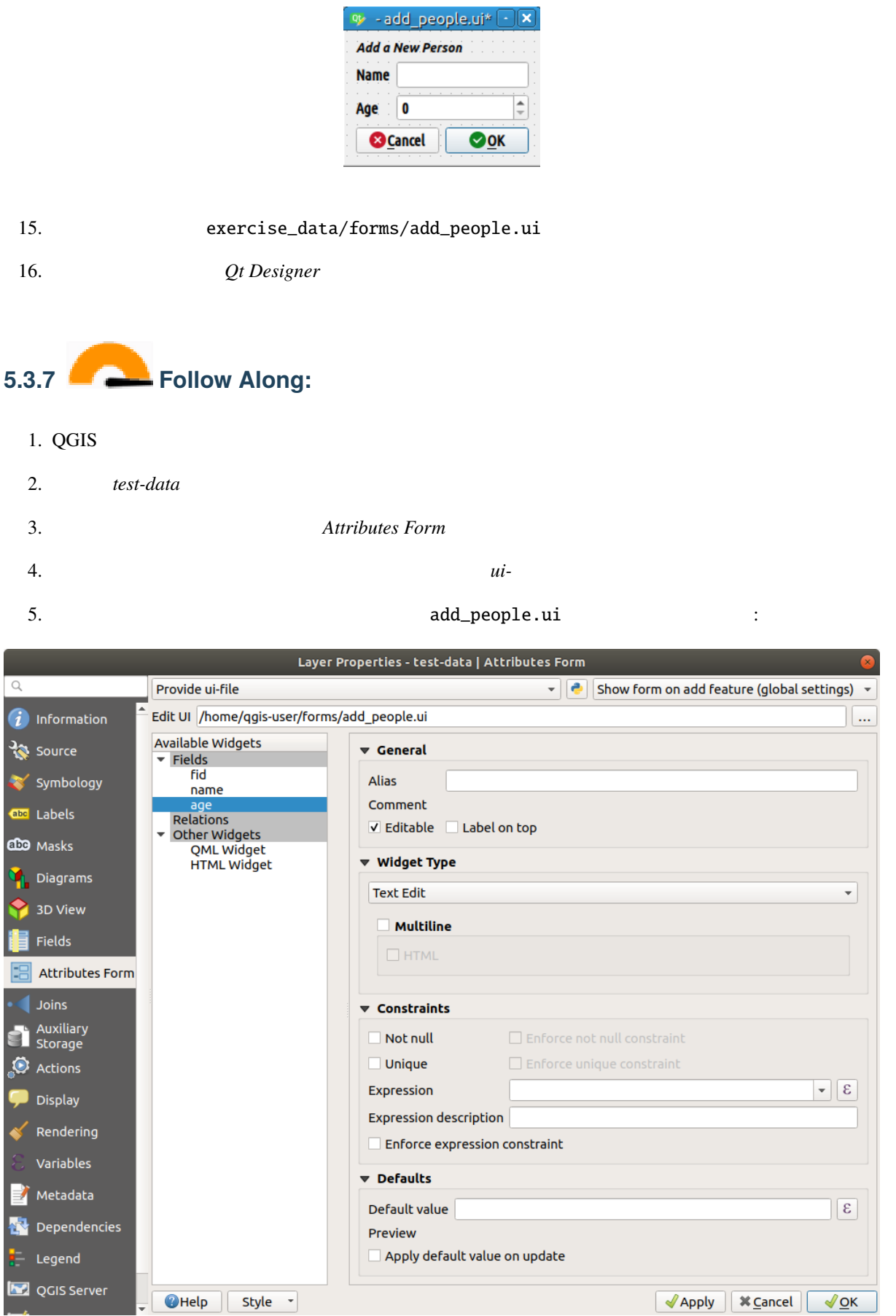

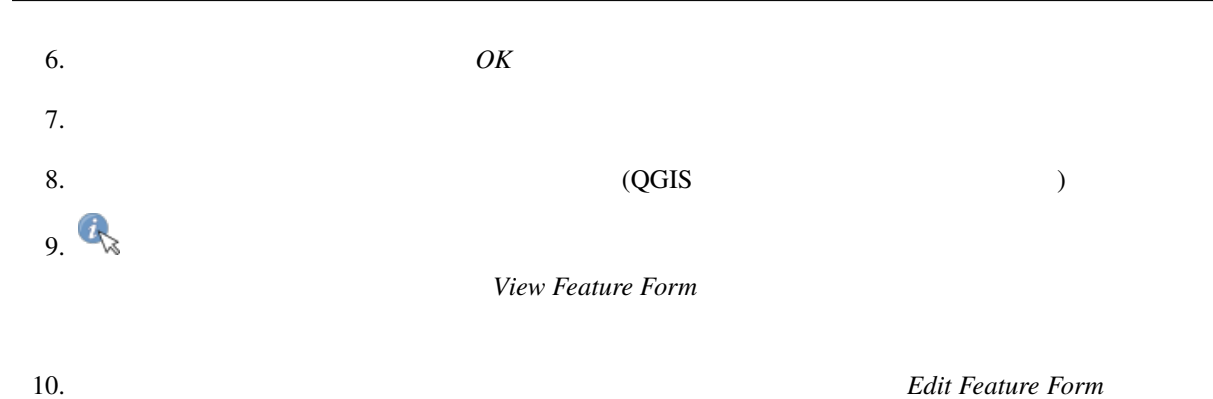

## **5.3.8 In Conclusion**

#### **5.3.9 Further Reading**

 ${\rm Python}$ Python 2000 to 2000 to 2000 to 2000 to 2000 to 2000 to 2000 to 2000 to 2000 to 2000 to 2000 to 2000 to 2000 to 2000 to 2000 to 2000 to 2000 to 2000 to 2000 to 2000 to 2000 to 2000 to 2000 to 2000 to 2000 to 2000 to 2000 to

## **5.3.10 What's Next?**

 $QGIS$  is the property of  $1$ 

## **5.4 Lesson:**

このレッスンの目標**:** カスタムアクションを追加する方法を学びます。 school\_property  $\overline{\mathbf{3}}$  3  $\overline{\mathbf{3}}$ 

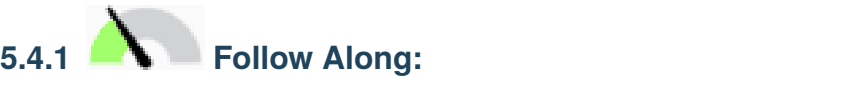

school\_property

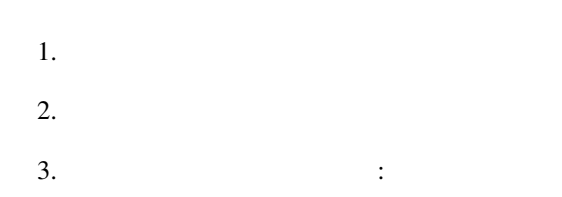

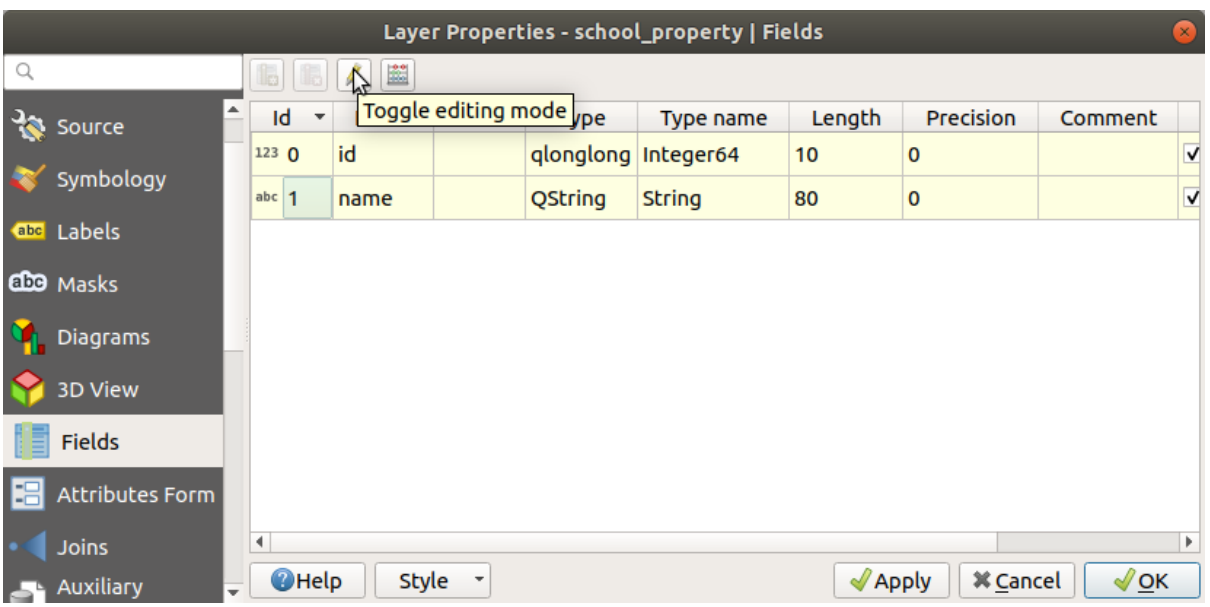

#### $4.$   $\vdots$

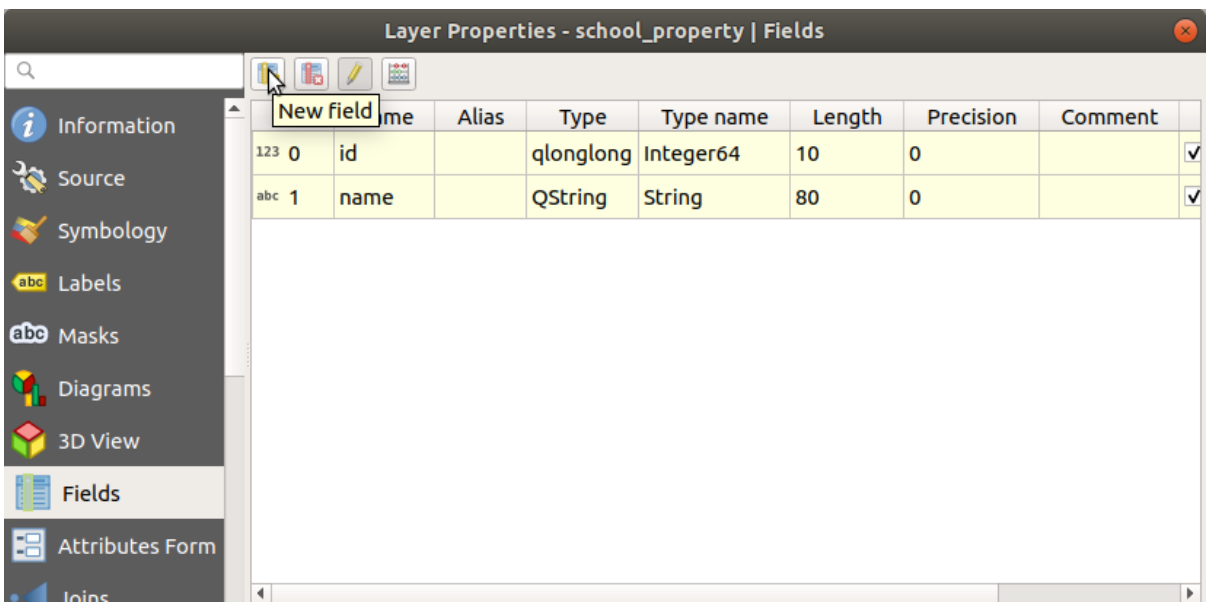

 $5.$   $:$ 

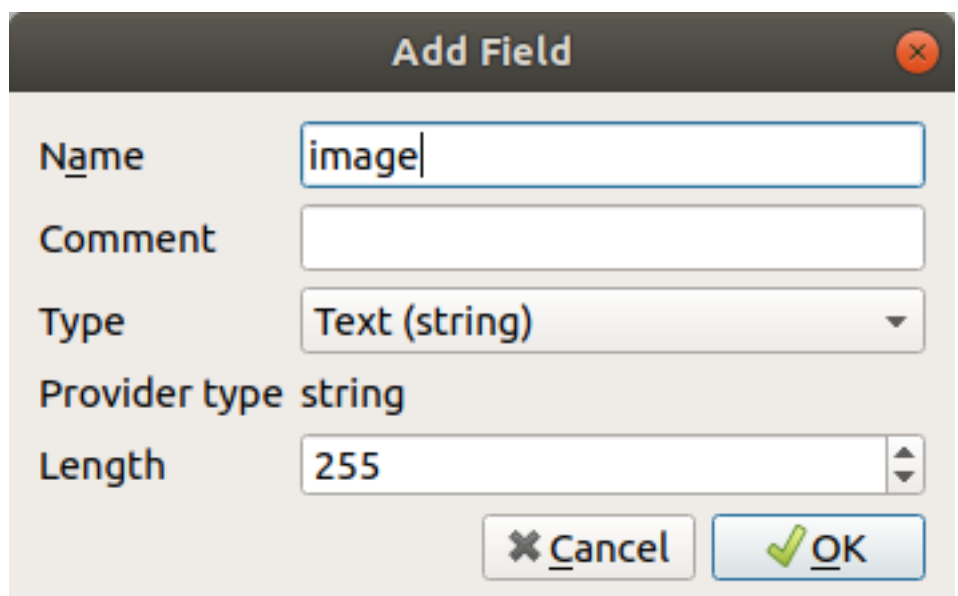

 $6.$   $\blacksquare$ 

 $7.$ 

Layer Properties - school\_property | Attributes Form Autogenerate  $\mathbf{E}$   $\mathbf{E}$  Show form on add feature (global settings)  $\bar{\phantom{a}}$ Available Widgets *i* Information  $\sqrt{\frac{1}{2}}$  General  $\overline{\phantom{a}}$  Fields id **B** Source Alias name Comment Symbology Relations V Editable Label on top Other Widgets<br>QML Widget<br>HTML Widget a<sub>bc</sub> Labels ▼ Widget Type CDO Masks Attachment  $\overline{\phantom{a}}$ **D**iagrams Path 3D View Default path /home/tveite/Downloads/QGIS/QGIS-Trainin... |... | 日 Fields **Relative paths B** Attributes For ● Relative to project path Joins O Relative to default path **Auxiliary**<br>Ed Storage **Storage Mode**  $\bullet$  Actions ● File paths Display Directory paths Rendering √ Display Resource Path Variables Display button to open file dialog Metadata I Filter Dependencies Use a hyperlink for document path (read-only) Legend  $\bigcirc$  Help Style - $\sqrt{2}$  Apply  $\sqrt{2}$   $\times$  Cancel  $\sqrt{\mathsf{QK}}$ QGIS Server

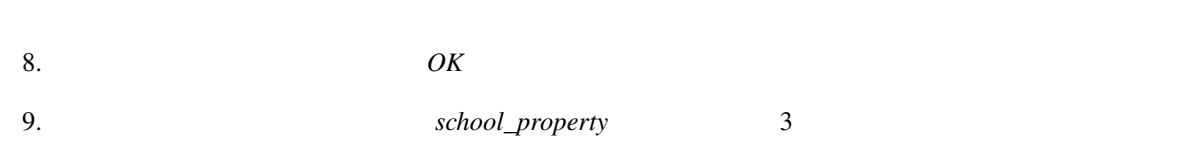

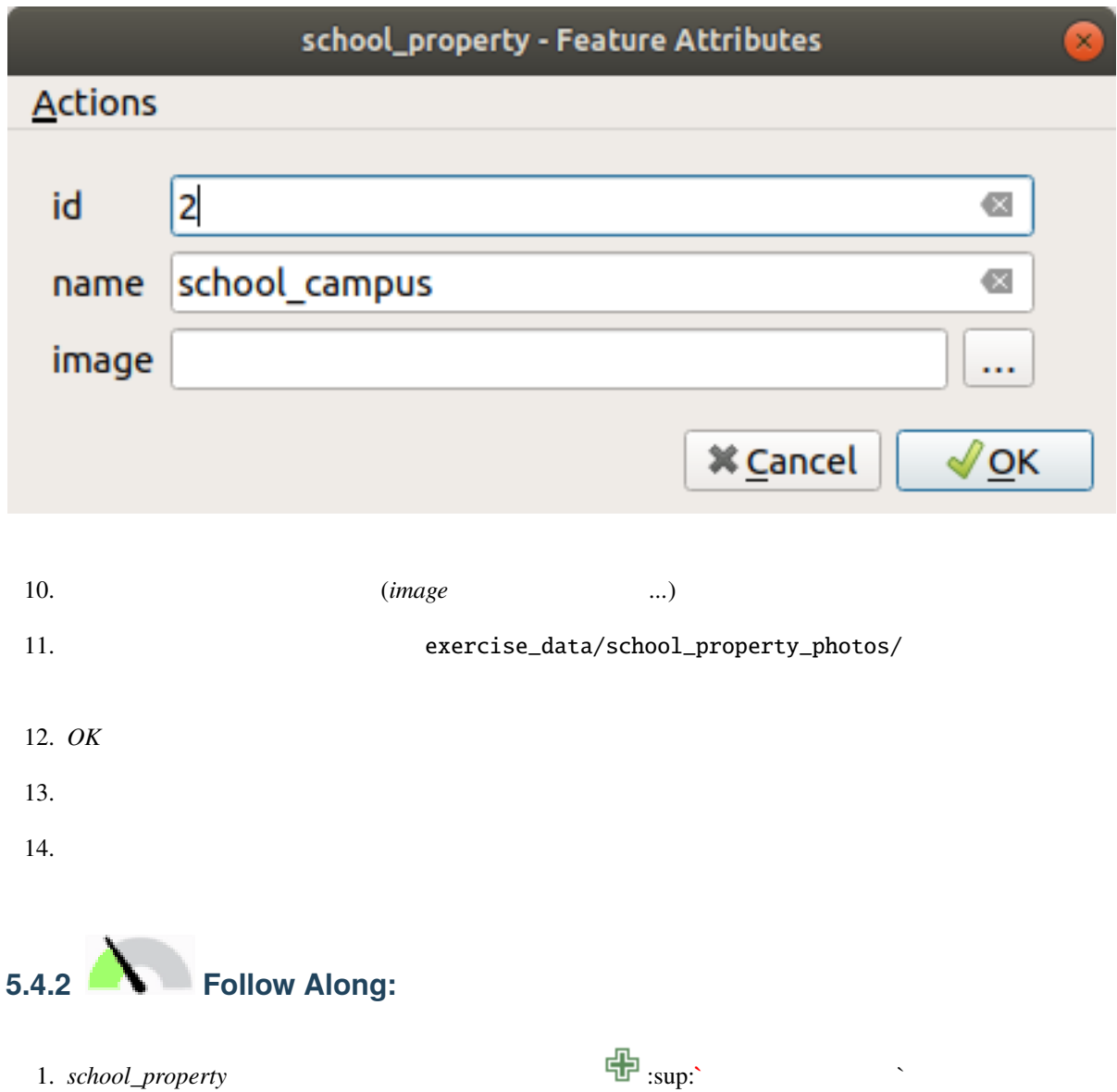

#### **QGIS Training Manual**

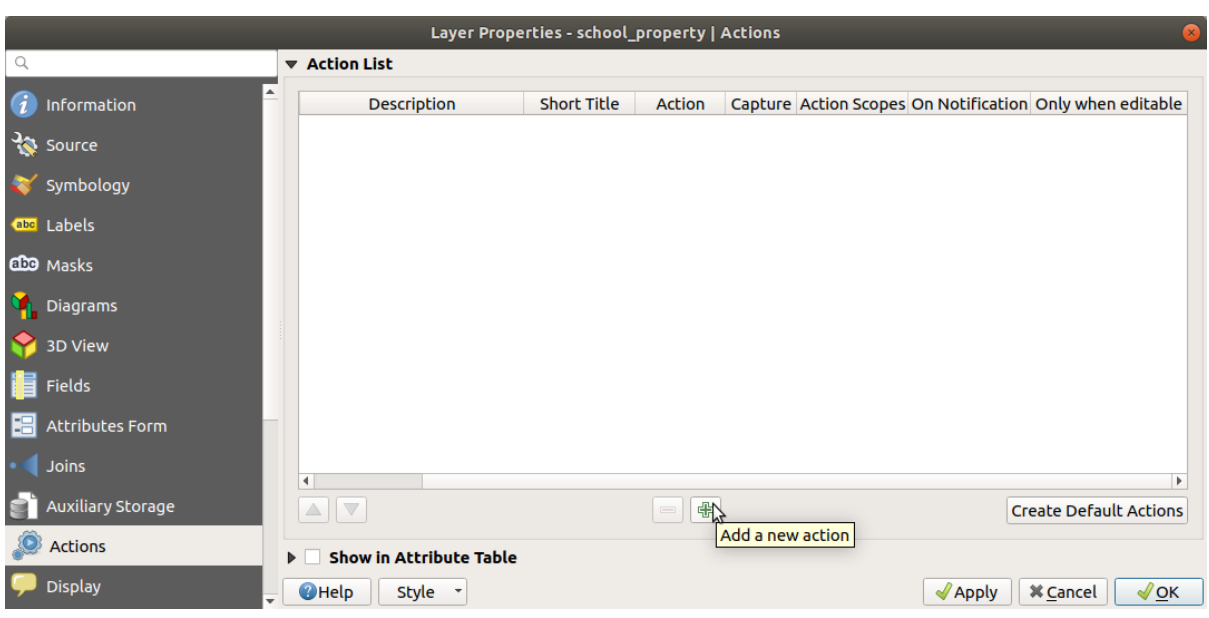

2. Show Image 2.

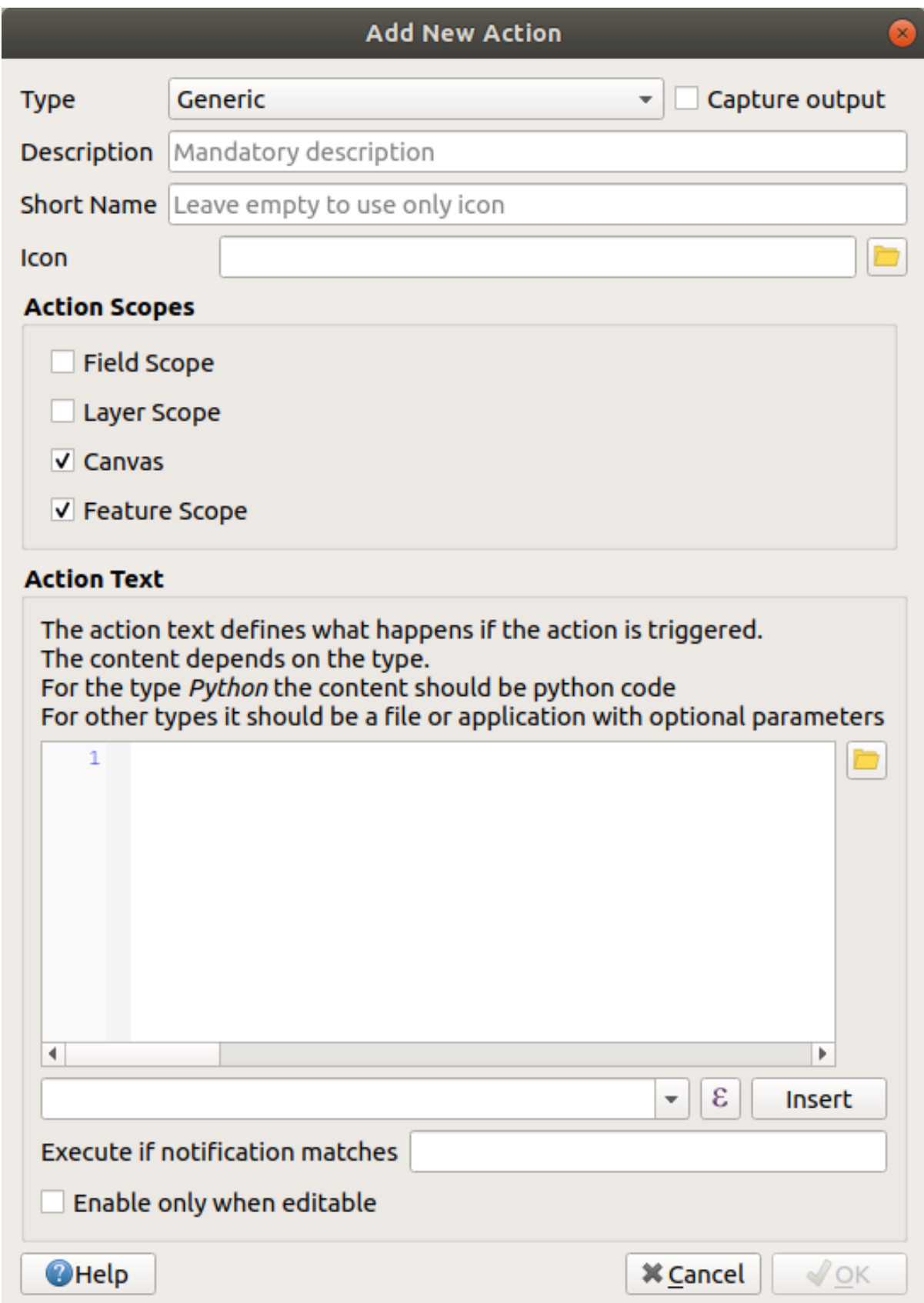

て下さい:

- Windows  $URL$ • Ubuntu Linux **Gnome Image Viewer eog** *ImageMagick*  ${\tt displaydisplay}$ • macOS 1. *Mac* 2009 2. Propen examples open examples and  $\mathcal{L}$  $QGIS$
- 3. *image* :

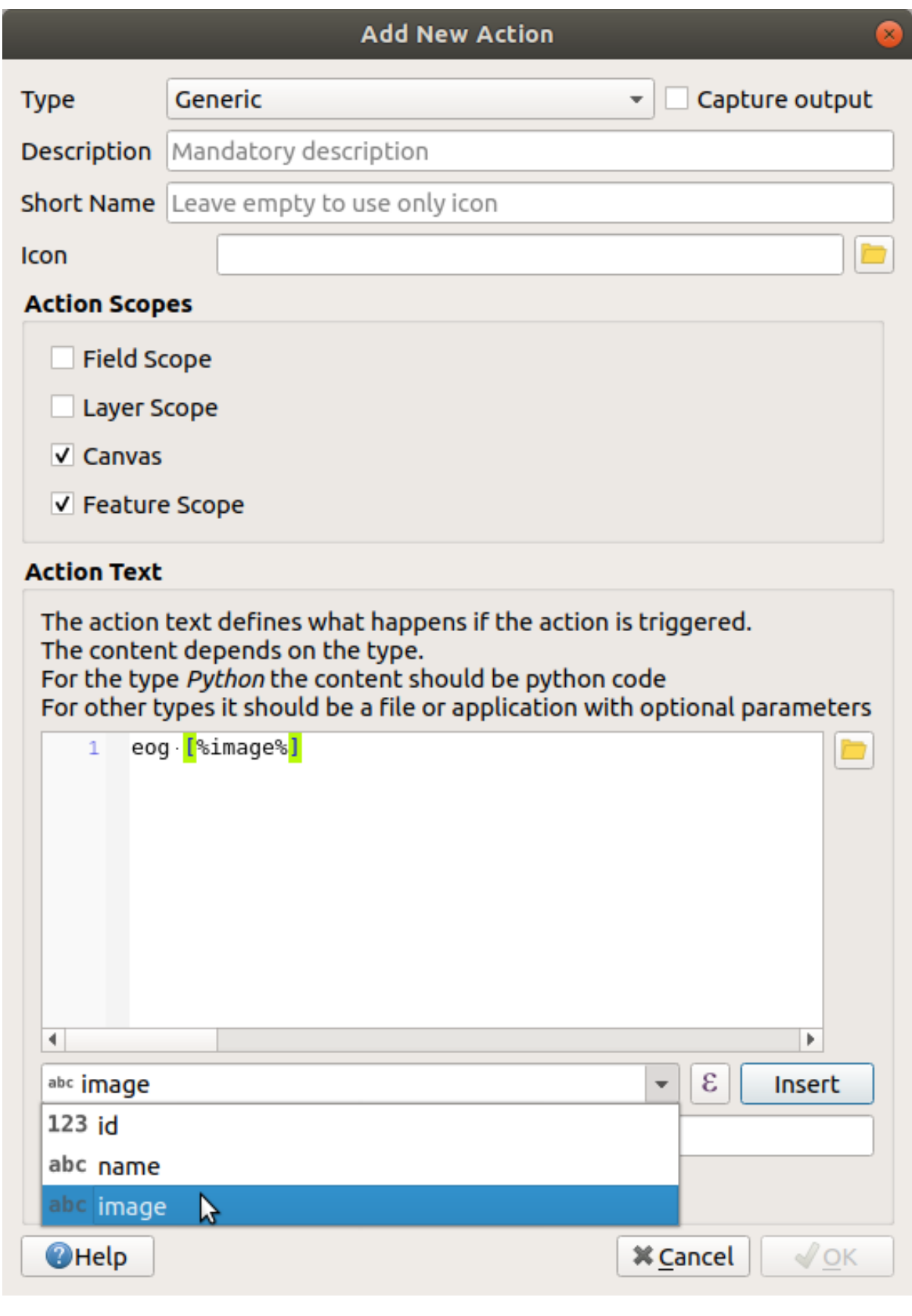

4. CGIS COUS TEST TELEVISION NEW TEAM OF THE POST OF THE POST OF THE POST OF THE POST OF THE POST OF THE POST O

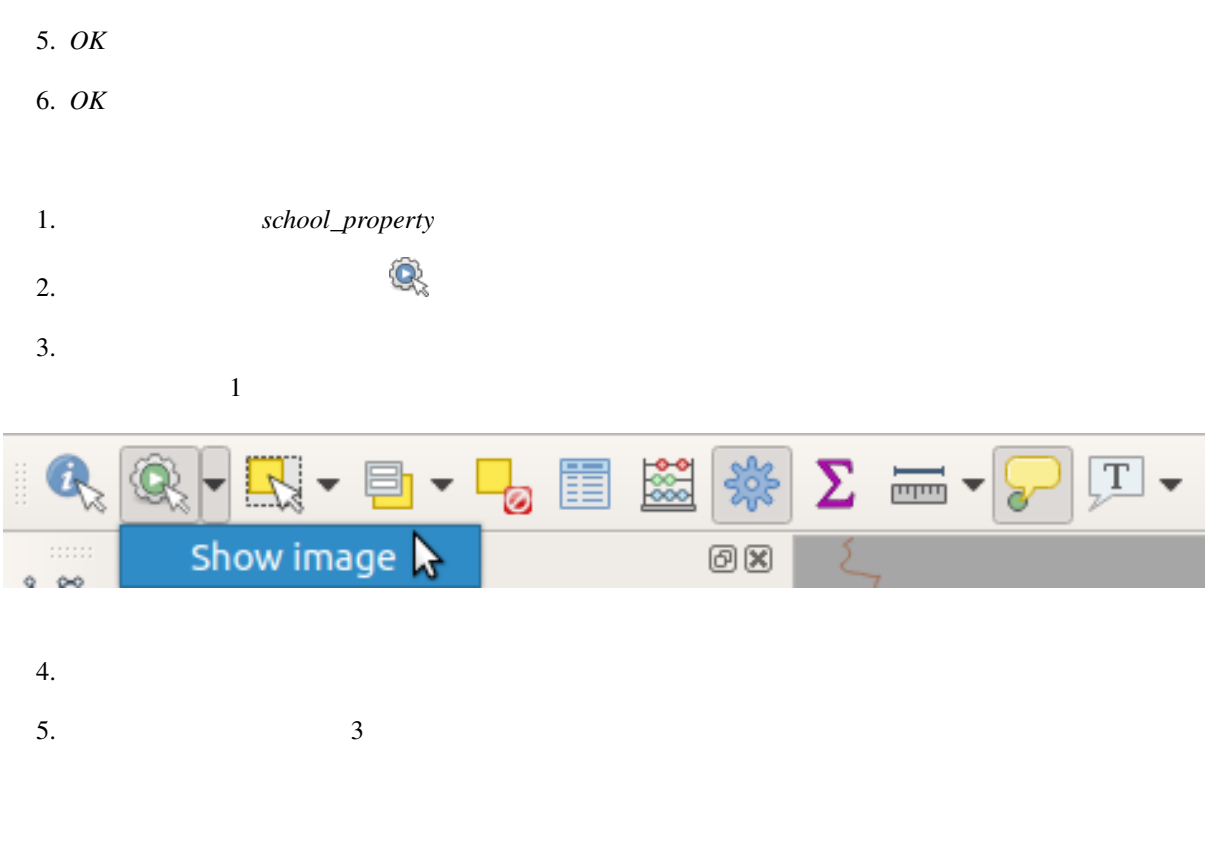

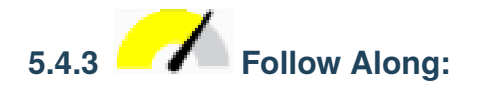

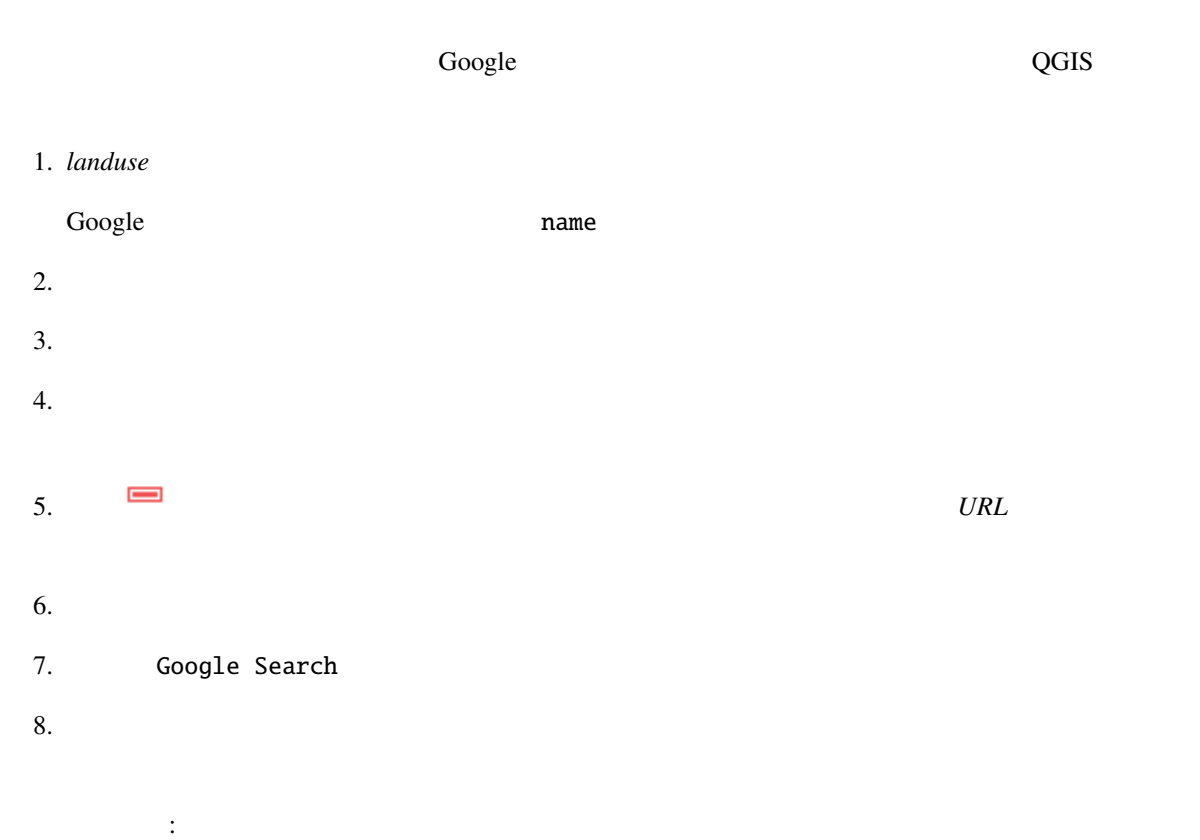

• Windows Windows Internet Explorer • Ubuntu Linux xdg-open Ubuntu Chrome Firefox • macOS open macOS Safari and macOS Safari ない Google and Google **Solution** Google **Coogle** and  $\overline{S}$  $\bf{Google}$ https://www.google.com/search?q=SEARCH\_PHRASE SEARCH\_PHRASE  $\mathbf x$  search  $\mathbf y$ 9. https://www.google.com/search?q= しかい。 QGIS ホテルト in the name contracts of Google contracts and the contracts of Google Coogle contracts of Google contracts and the contracts of Google contracts and the contracts of Google contracts and the contracts of Google c 10. name 11. *Insert* :

#### **QGIS Training Manual**

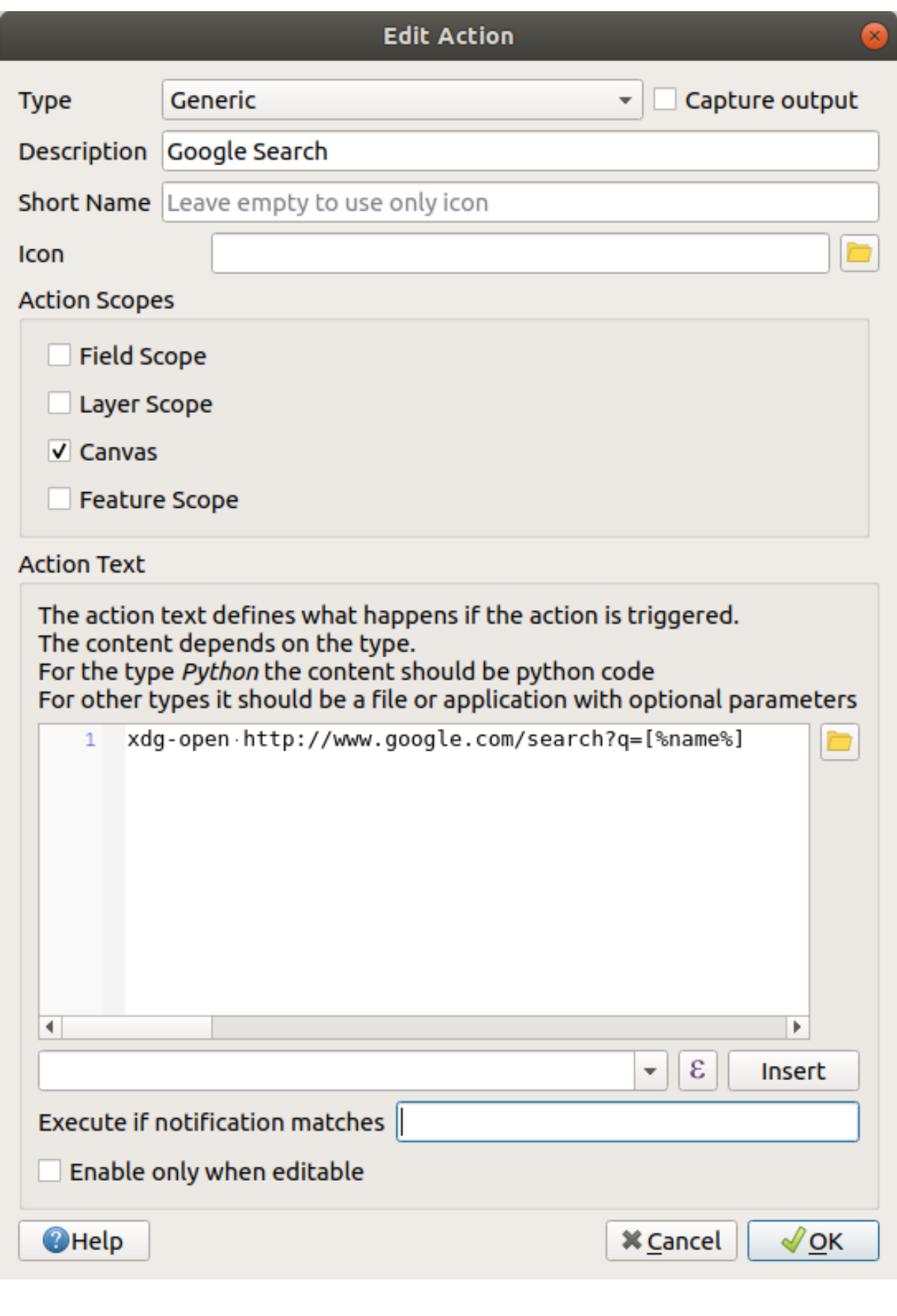

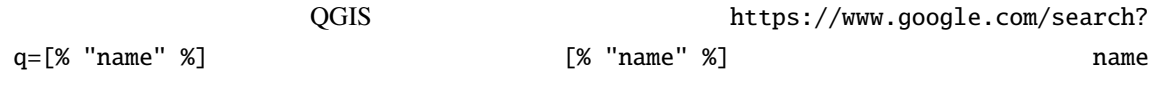

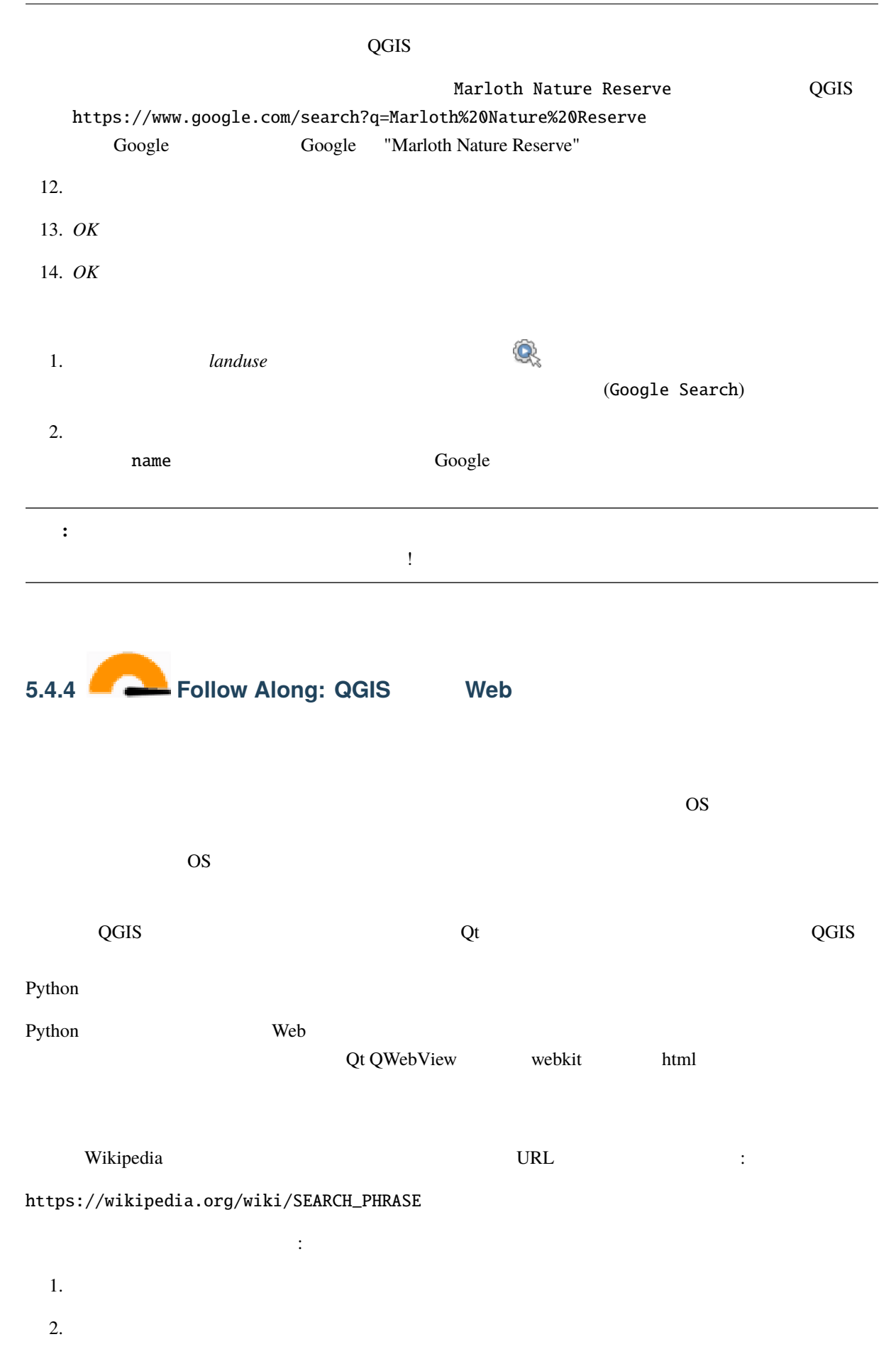

- : Python
- : Wikipedia
- $\bullet$   $\bullet$   $\bullet$   $\bullet$   $\bullet$   $\bullet$   $\bullet$ ,
- <sub>7</sub> Paul 2008 Paul 2008 Paul 2008 Paul 2008 Paul 2008 Paul 2008 Paul 2008 Paul 2008 Paul 2008 Paul 2008 Paul 2008 Paul 2008 Paul 2008 Paul 2008 Paul 2008 Paul 2008 Paul 2008 Paul 2008 -

```
from qgis.PyQt.QtCore import QUrl
from qgis.PyQt.QtWebKitWidgets import QWebView
myWV = QWebView(None)
myWV.load(QUrl('https://wikipedia.org/wiki/[%name%]'))
myWV.show()
```
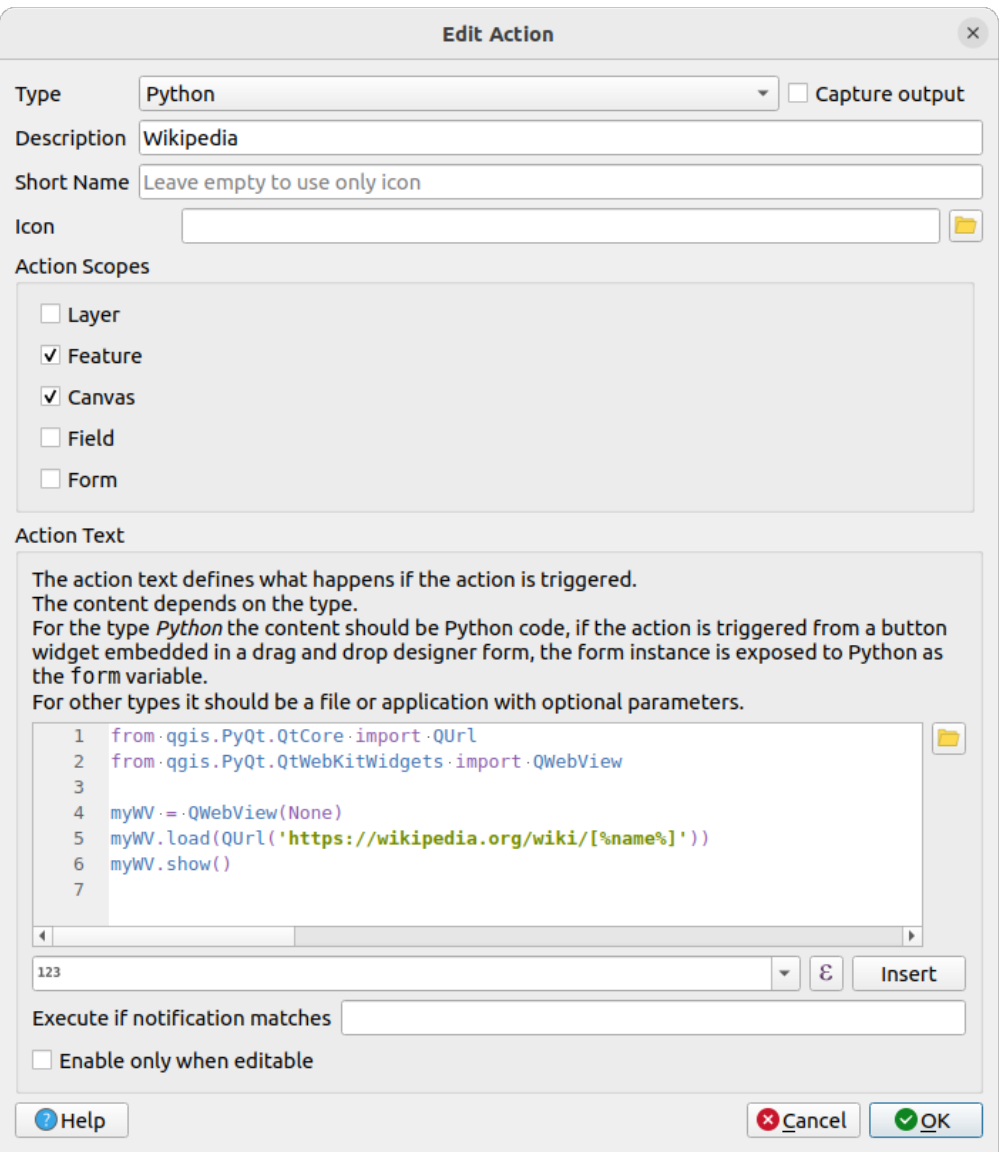

• **[%name%]** (2000)

 $\therefore$ 

#### **QGIS Training Manual**

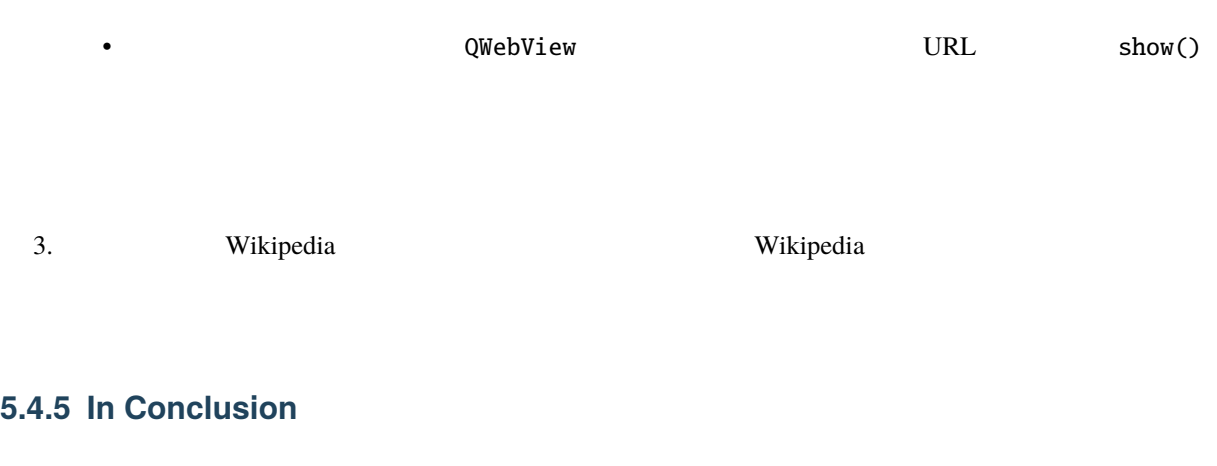

 $\overline{QGIS}$  contracts the vertex  $\overline{QGIS}$ Python 
states of  $\overline{O}$  OS

**5.4.6 What's Next?**

## **6 Module:**

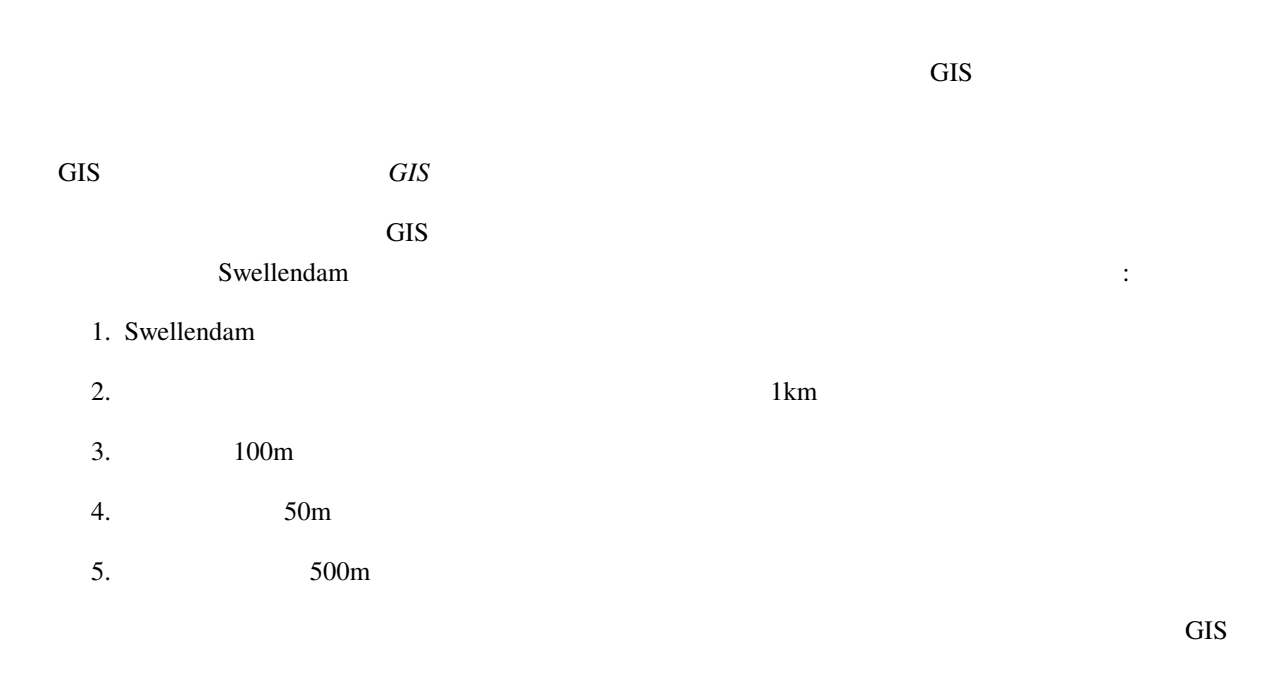

## **6.1** Lesson:

 $(CRS)$ 

このレッスンの目標**:** ベクターデータセットの再投影および変換をします。

# **6.1.1 C Follow Along:**

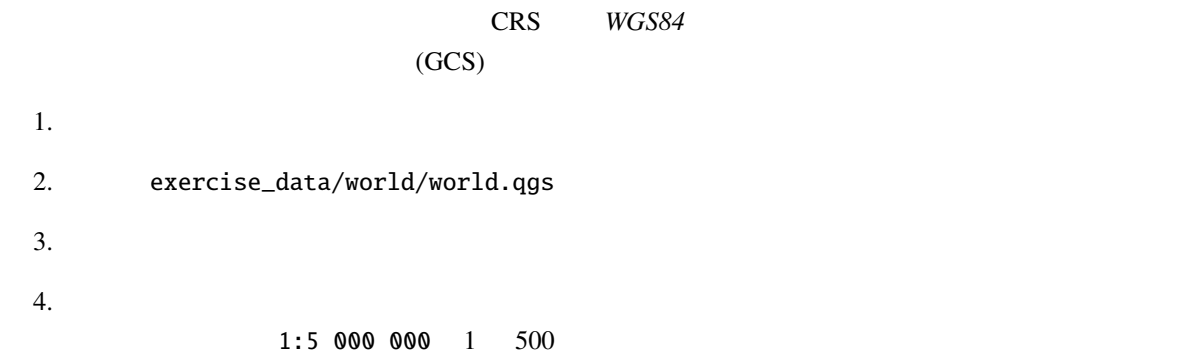

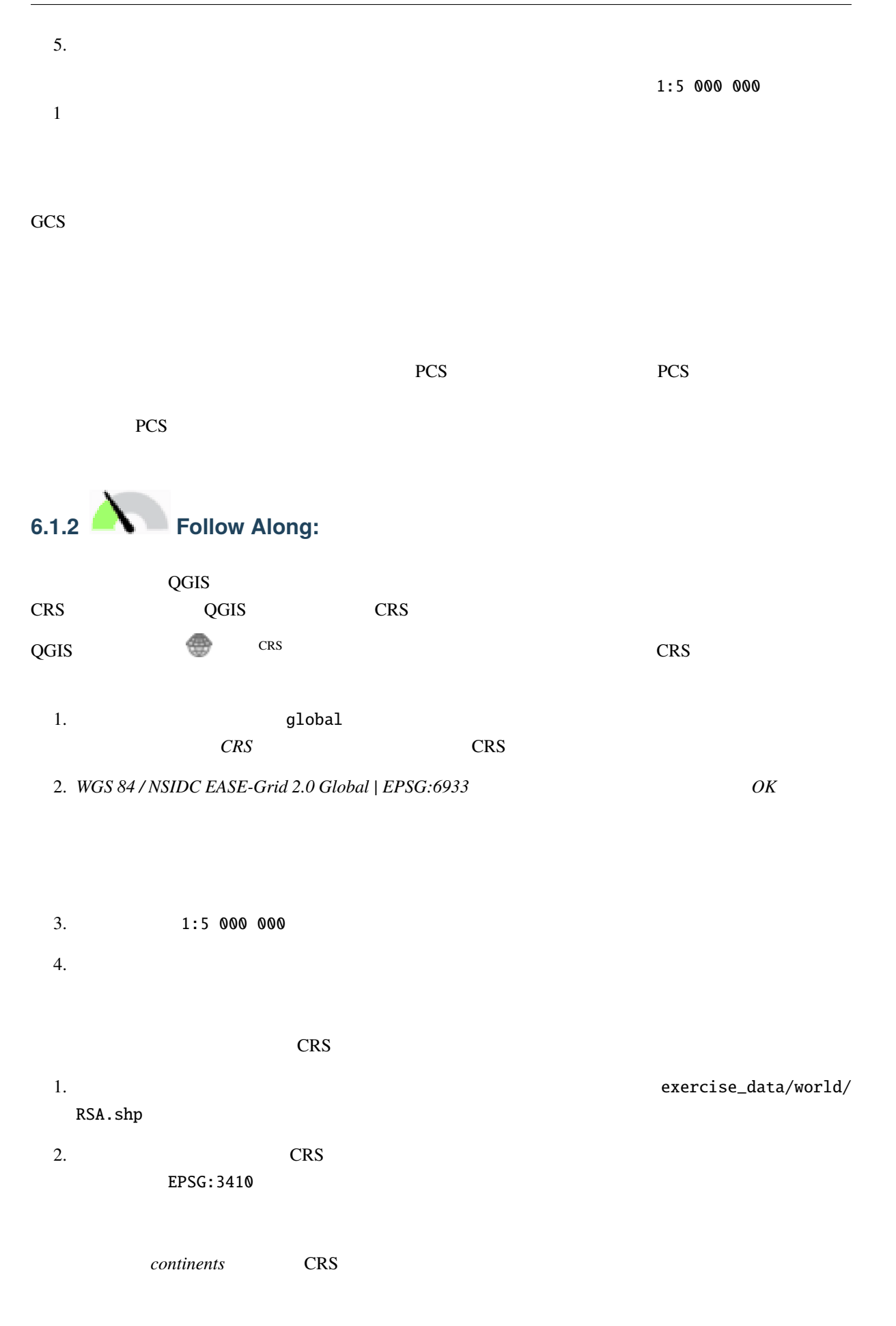

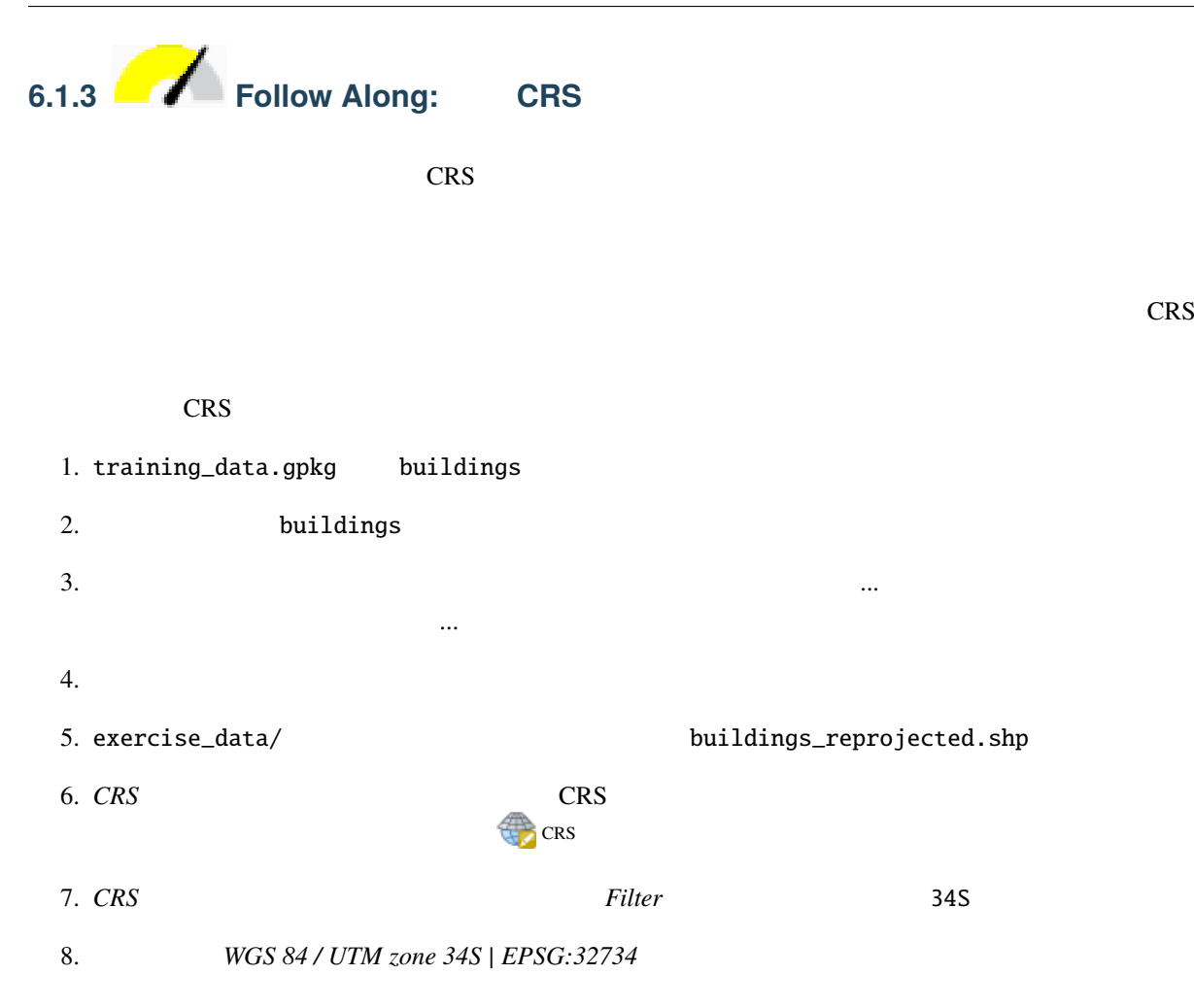

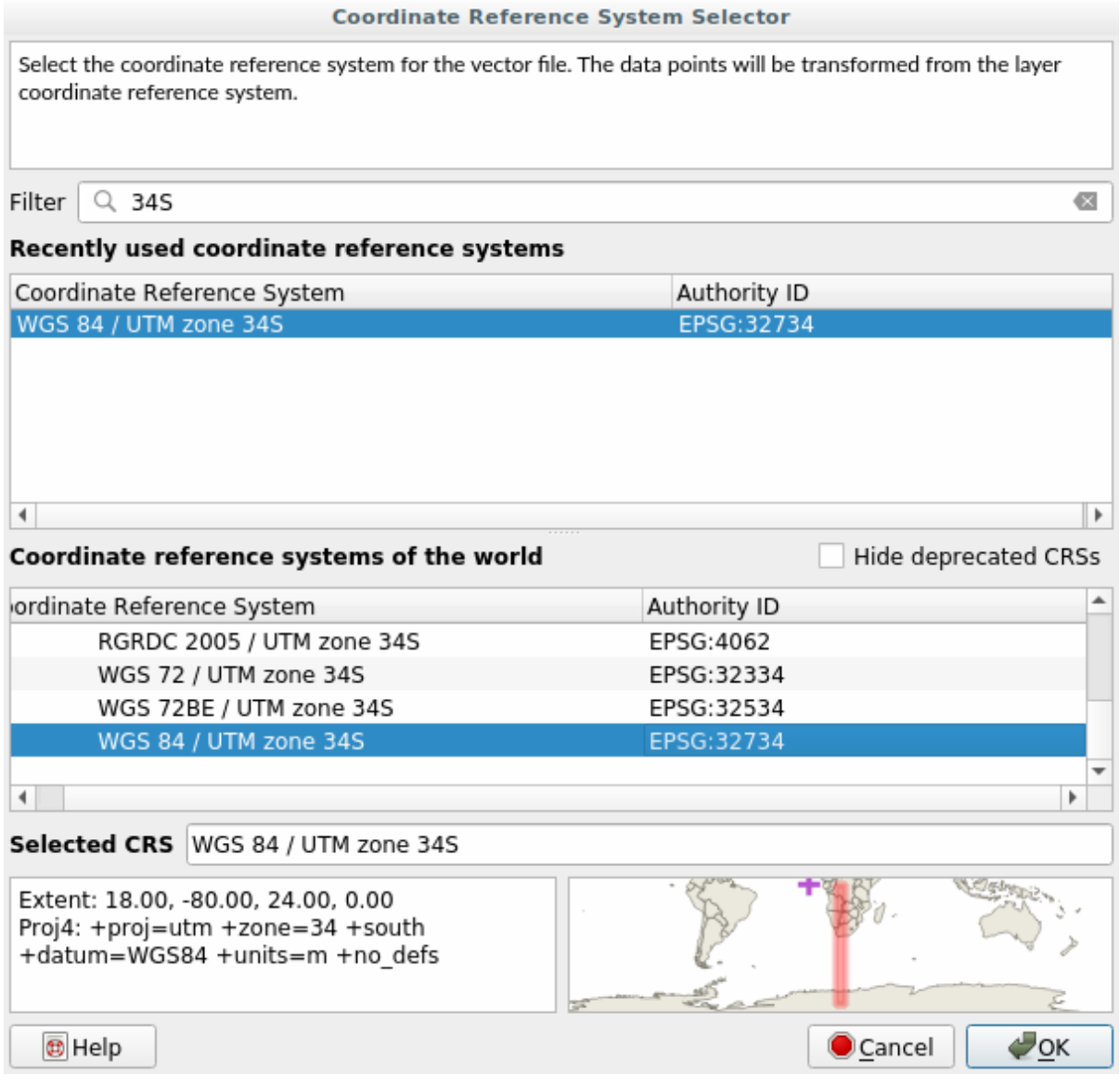

9. 他のオプションは変えずにおきます。名前を付けてベクタレイヤを保存*...* ダイアログは次のように

なります:

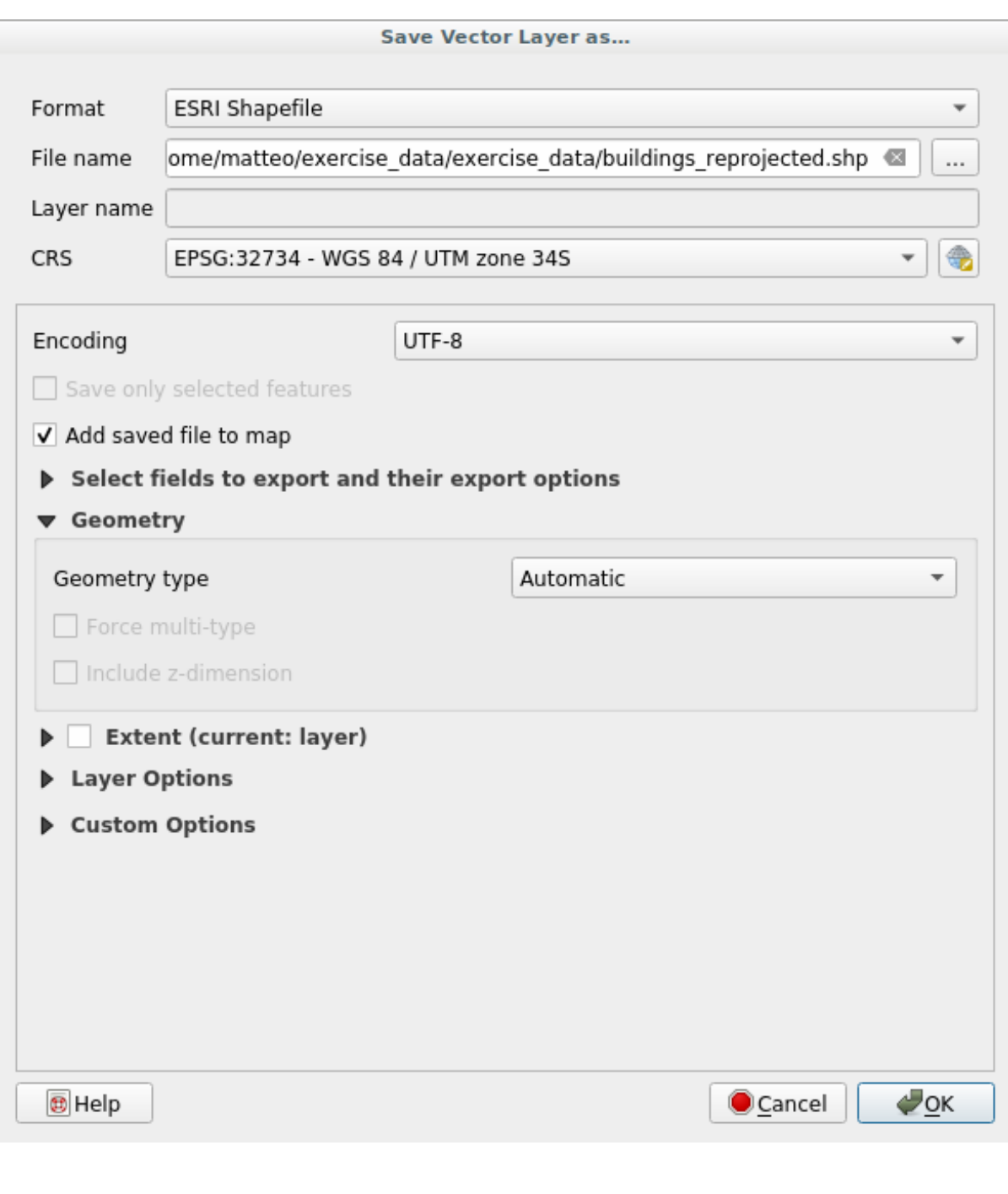

10. OK

 $\sim$  2  $\sim$  CRS

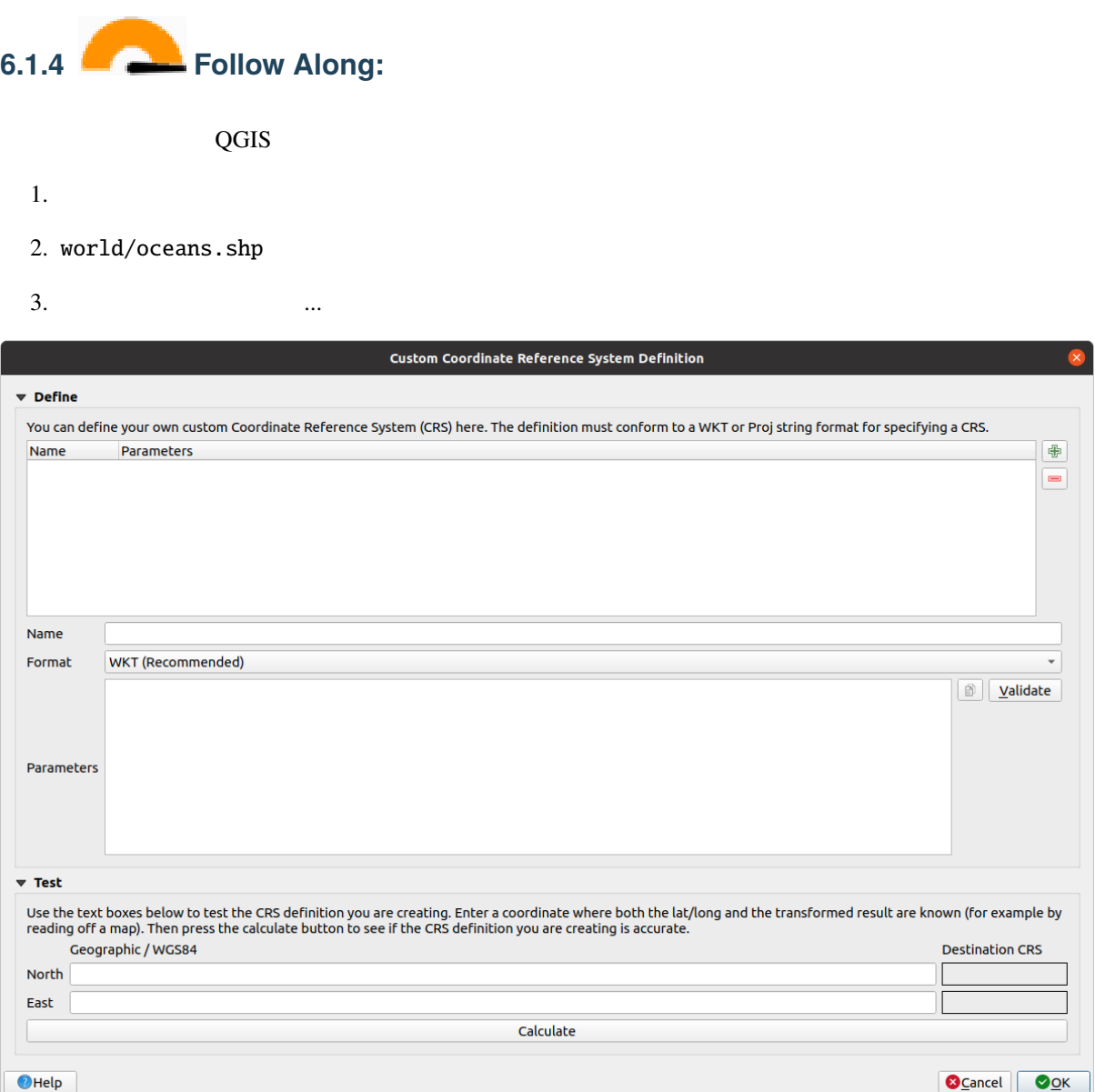

 $4.$   $\oplus$  crs

5. The Van der Grinten I

6. WKT

 $7.$ 

```
PROJCRS["unknown",
    BASEGEOGCRS["unknown",
        DATUM["unknown",
            ELLIPSOID["unknown",6371000,0,
                LENGTHUNIT["metre",1,
```
 $($
(and  $($ 

```
ID["EPSG",9001]]]],
    PRIMEM["Greenwich",0,
        ANGLEUNIT["degree",0.0174532925199433],
        ID["EPSG",8901]]],
CONVERSION["unknown",
    METHOD["Van Der Grinten"],
    PARAMETER["Longitude of natural origin",0,
        ANGLEUNIT["degree",0.0174532925199433],
        ID["EPSG",8802]],
    PARAMETER["False easting",0,
        LENGTHUNIT["metre",1],
        ID["EPSG",8806]],
    PARAMETER["False northing",0,
        LENGTHUNIT["metre",1],
        ID["EPSG",8807]]],
CS[Cartesian,2],
    AXIS["(E)",east,
        ORDER[1],
        LENGTHUNIT["metre",1,
            ID["EPSG",9001]]],
    AXIS["(N)",north,
        ORDER[2],
        LENGTHUNIT["metre",1,
            ID["EPSG",9001]]]]
```
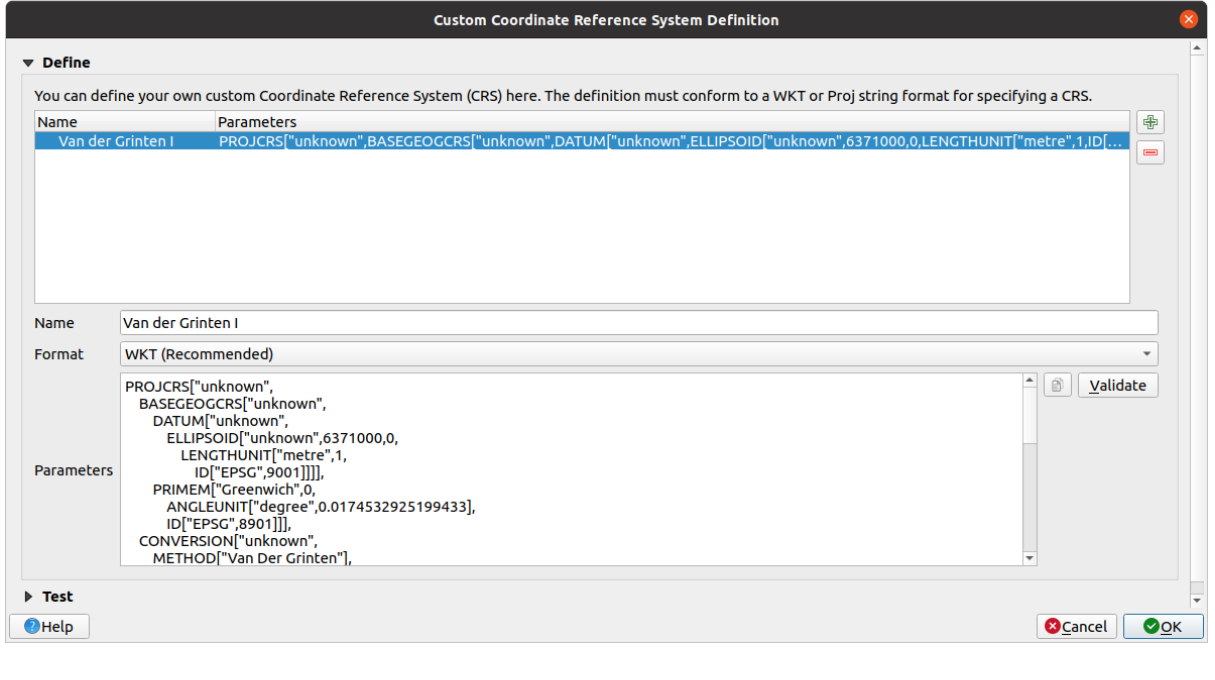

#### 8. OK

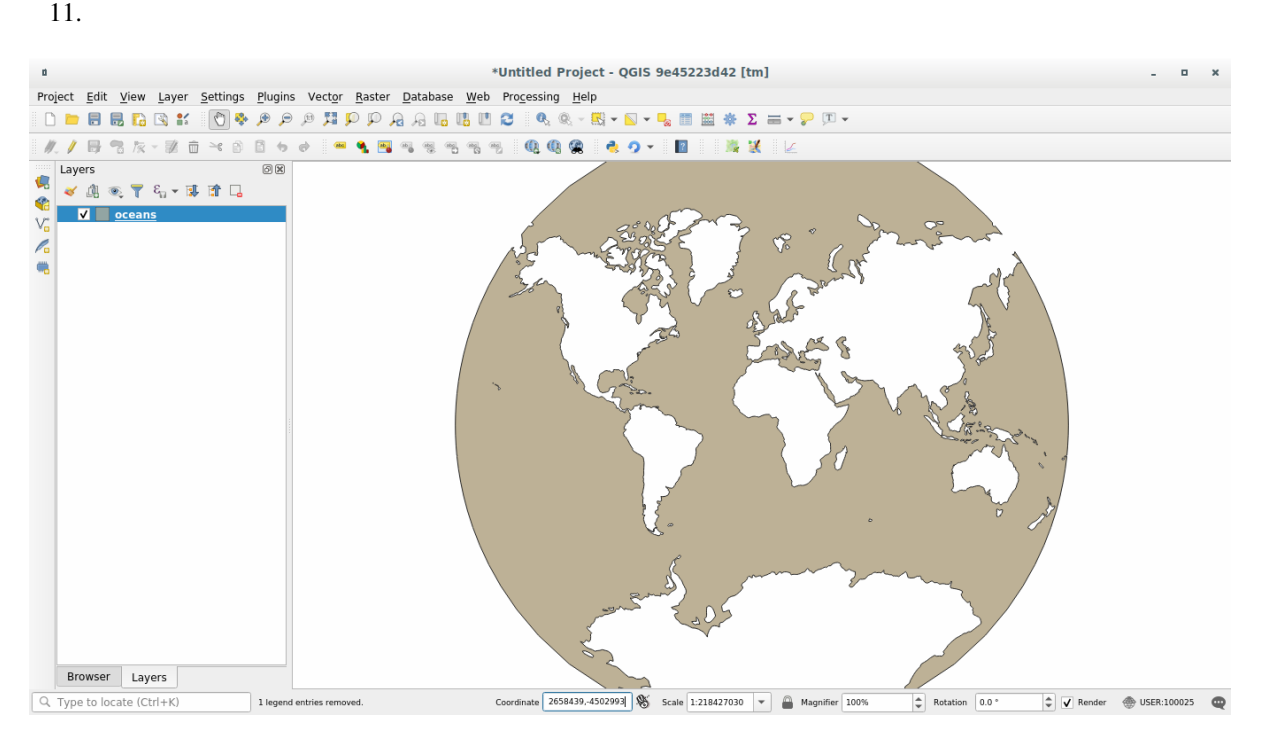

## **6.1.5 In Conclusion**

## **6.1.6 Further Reading**

*Advanced* 2009 *Advanced* 2009 *Advanced* 

Coordinate Reference Systems

# **6.1.7 What's Next?**

QGIS QGIS 2000 VERS

# **6.2** Lesson:

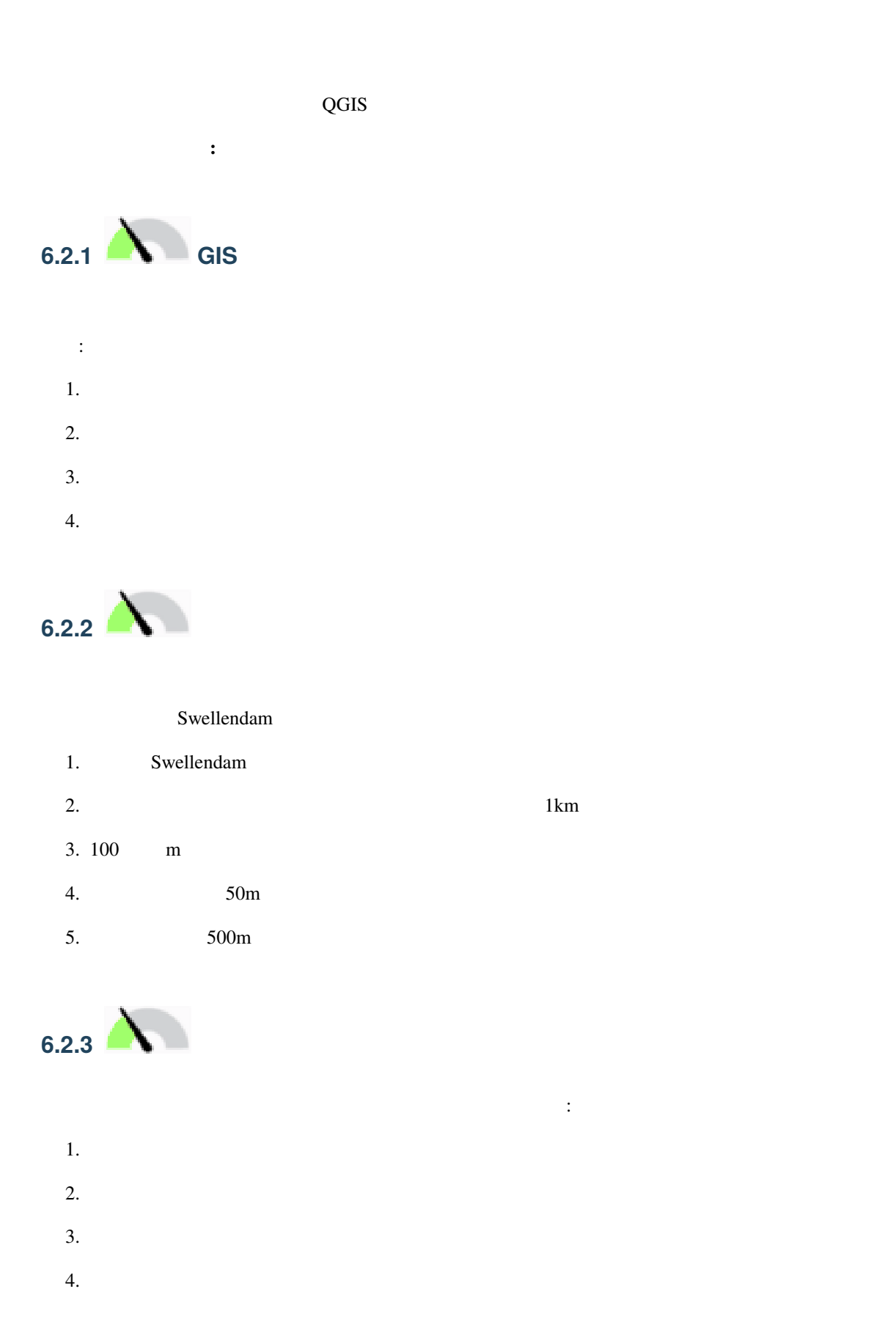

OSM extended by the contract of  $\overline{\text{OSM}}$ 

**Introduction Chapter** 

: OSM

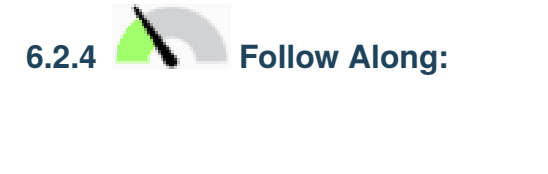

- 1. QGIS
- 2. 必要であれば、背景地図を追加することができます。ブラウザ を開き、*XYZ Tiles* メニューから *OSM*

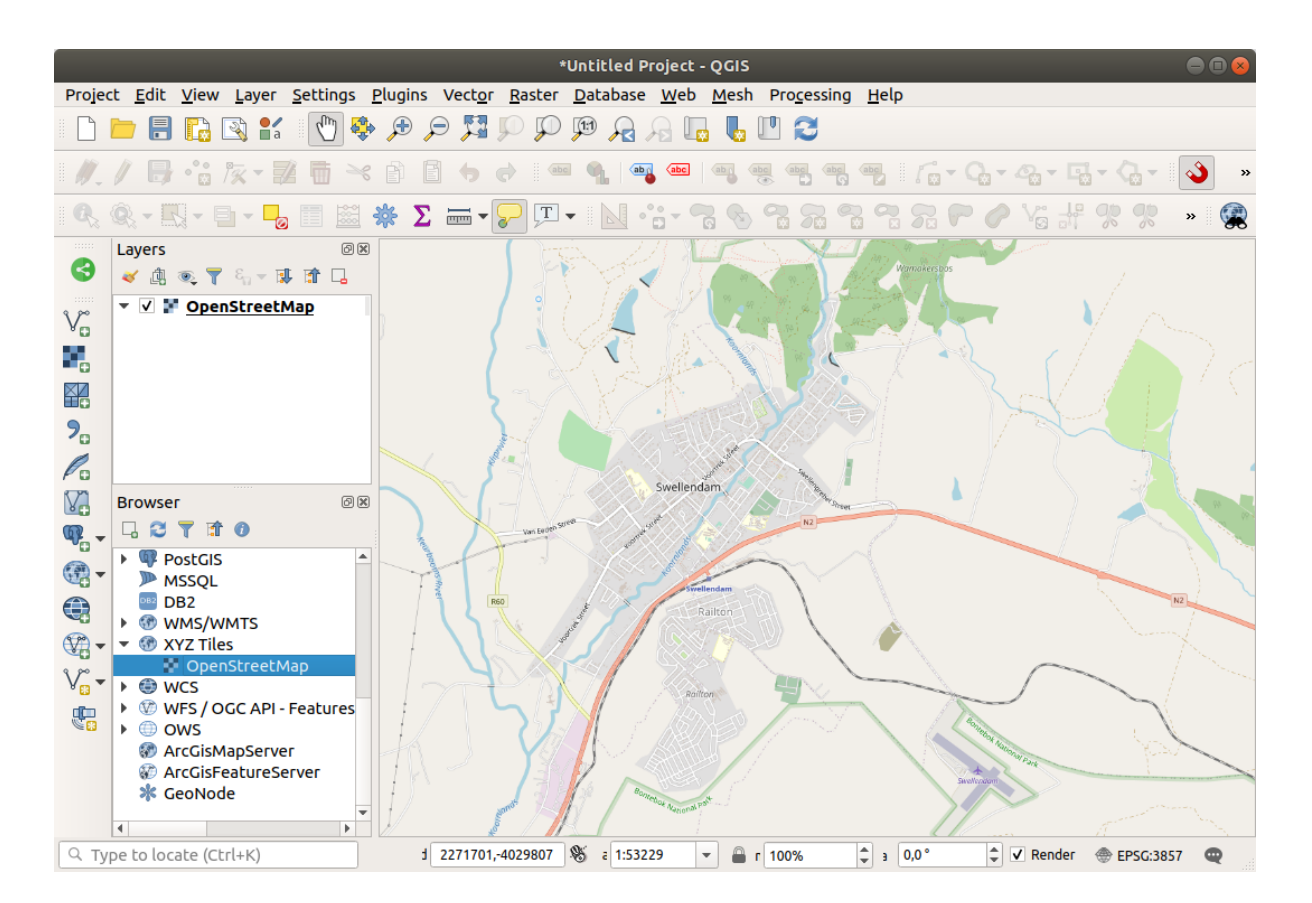

- 3. training\_data.gpkg Geopackage
	- あります:
		- 1. buildings

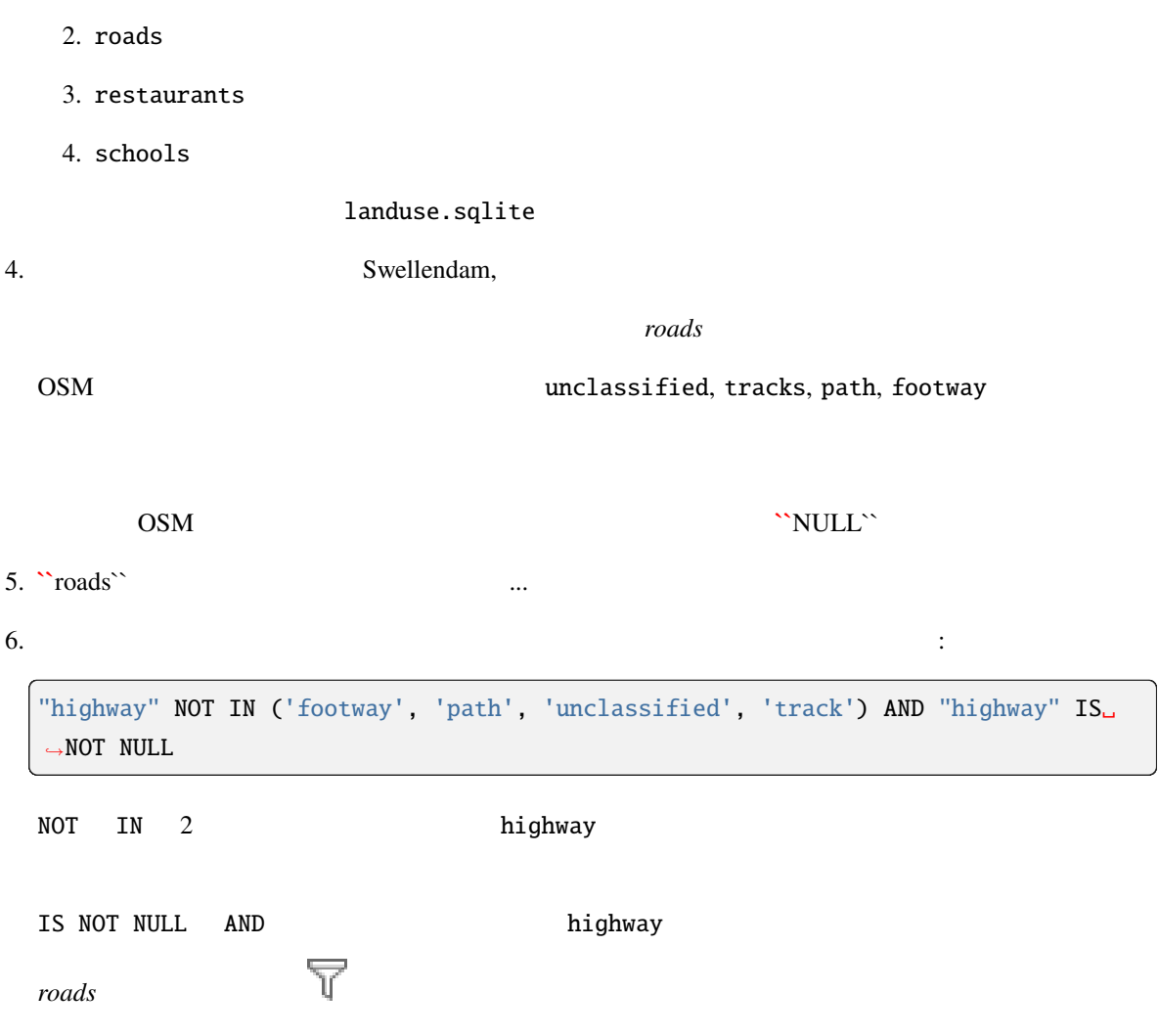

すべてのデータが入った。

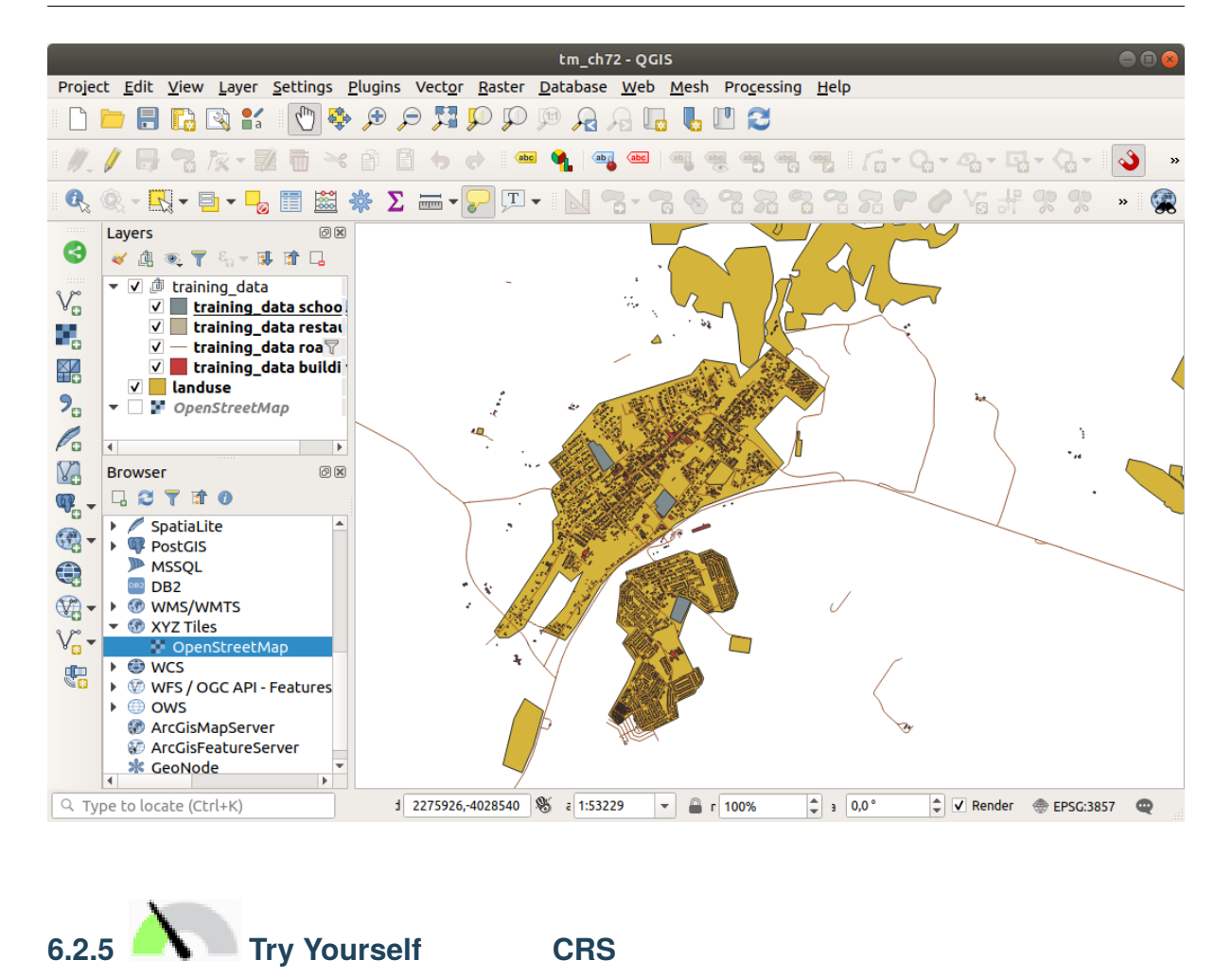

 $CRS$ 

ESRI GeoPackage GeoPackage training\_data.gpkg 注釈**:** この例では、*WGS 84 / UTM zone 34S* CRS を使用していますが、あなたの地域に適した UTM CRS 1. *roads roads* 2. **-->**  $\qquad \qquad \cdots$ 3. *GeoPackage* 

4. *...* ファイル名 をクリックし、新しい GeoPackage の名前を vector\_analysis にします

5. roads\_34S

6. *CRS WGS 84 / UTM zone 34S* に変更します

7. *OK* :

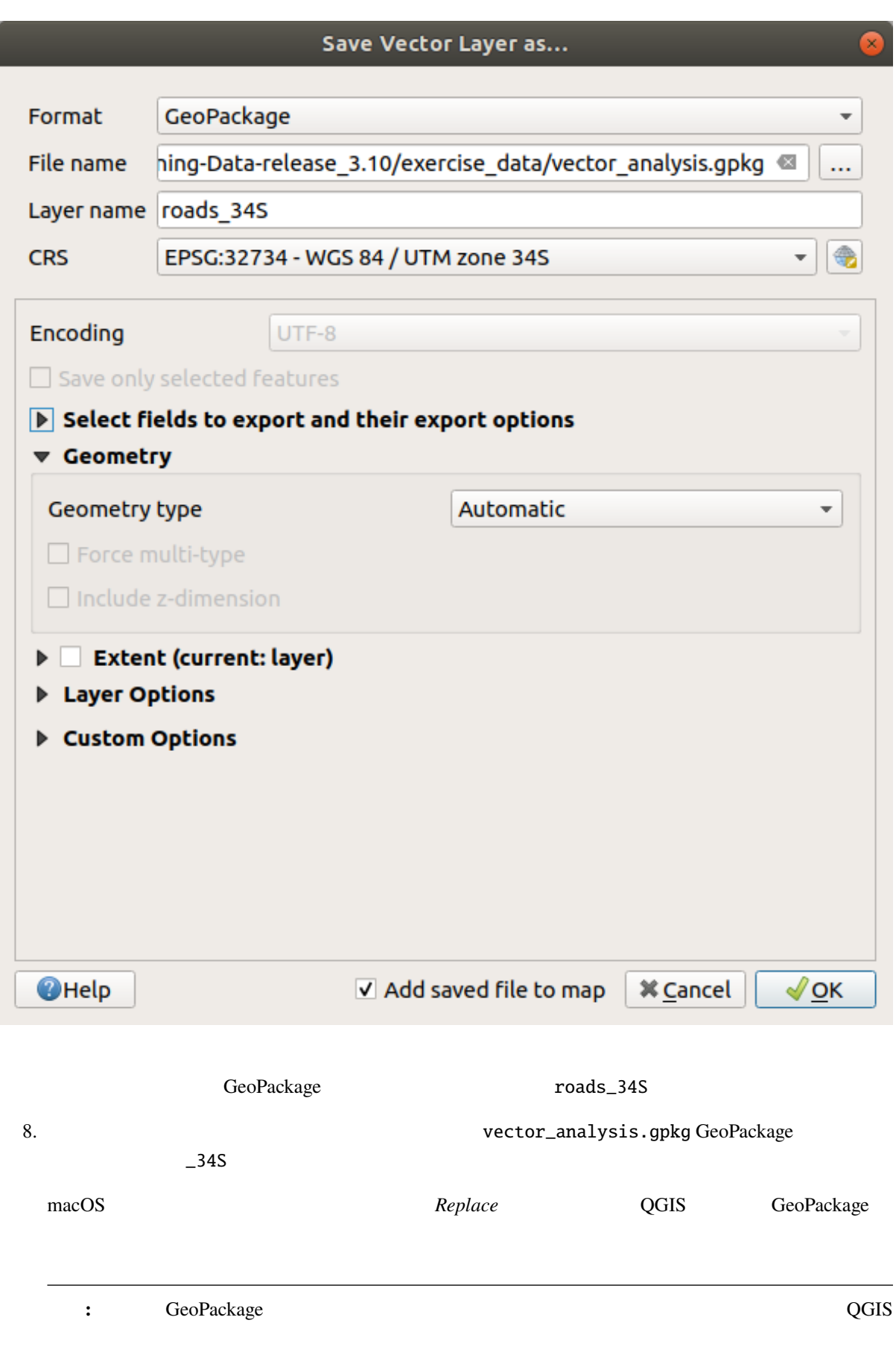

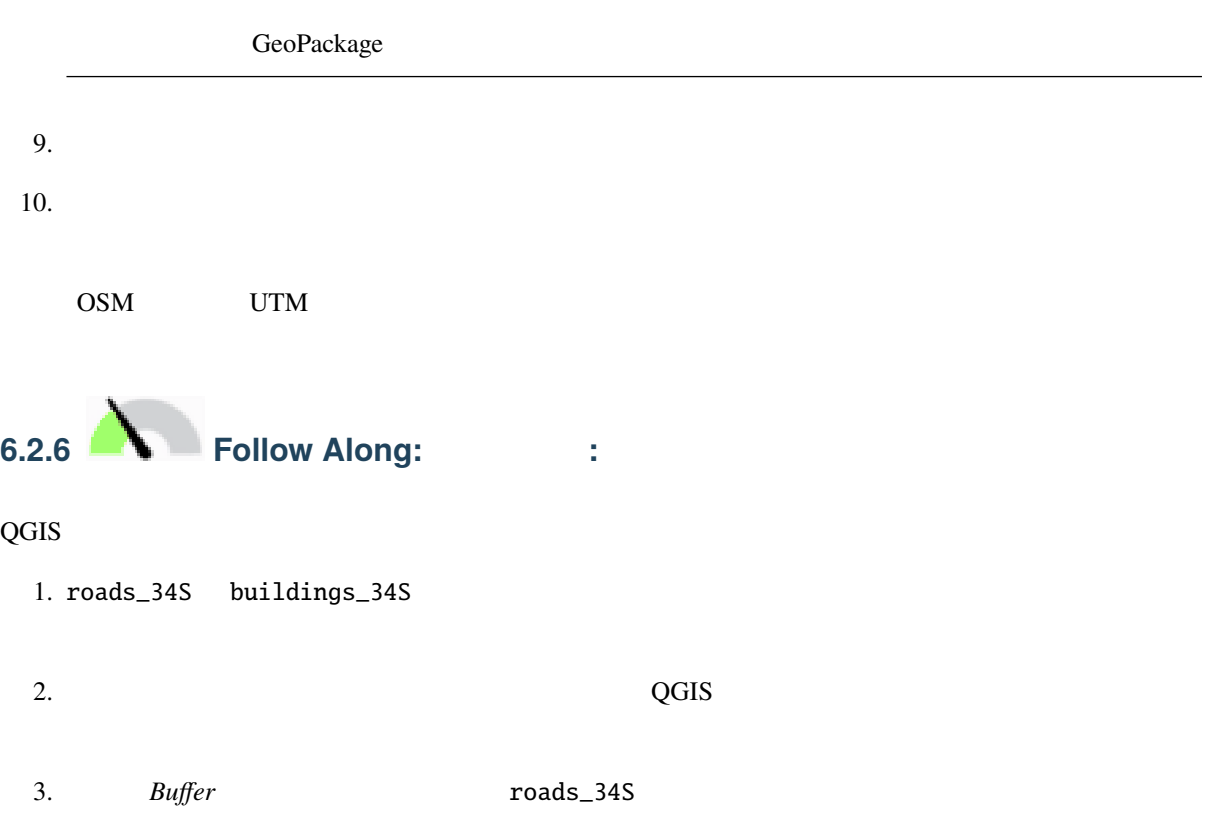

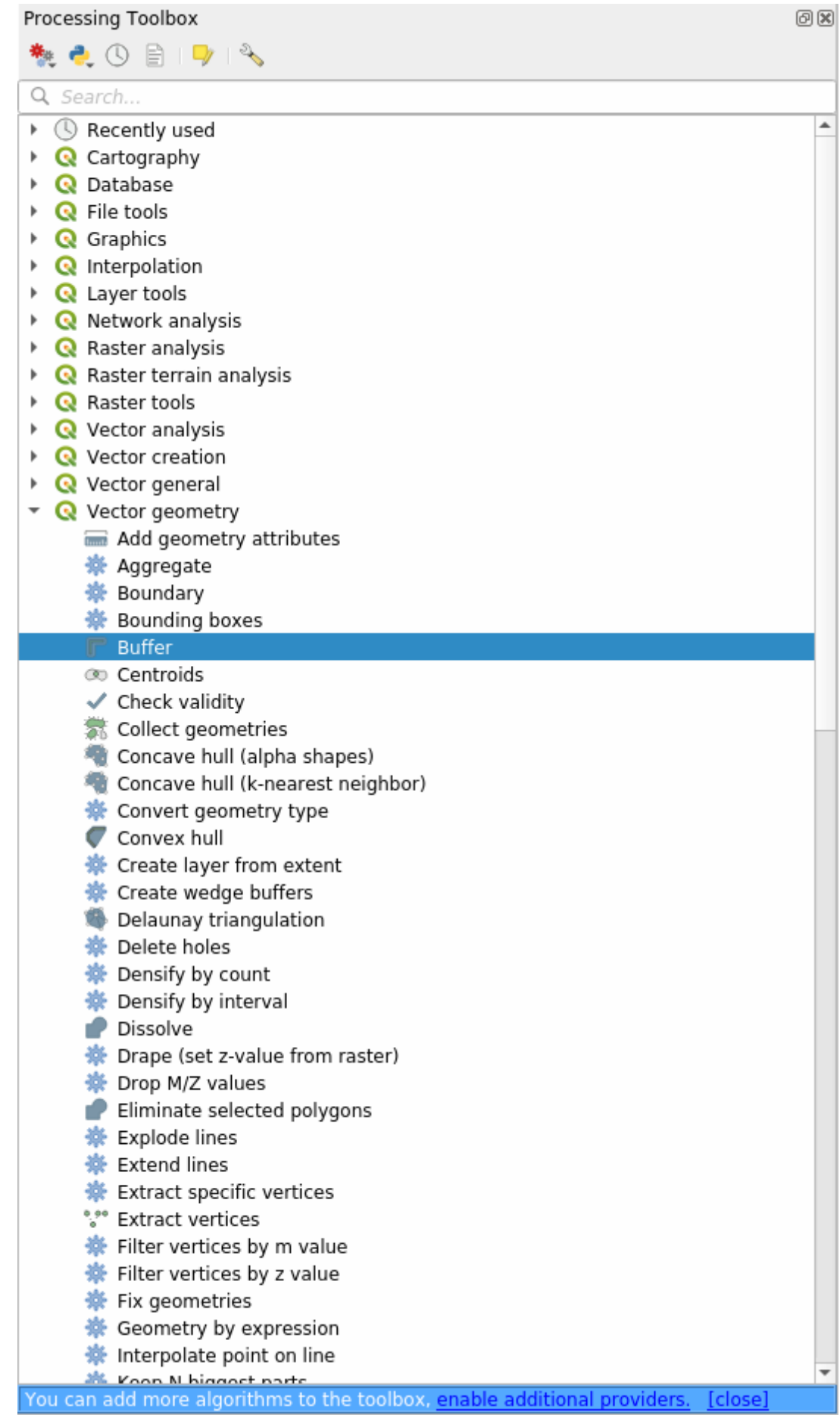

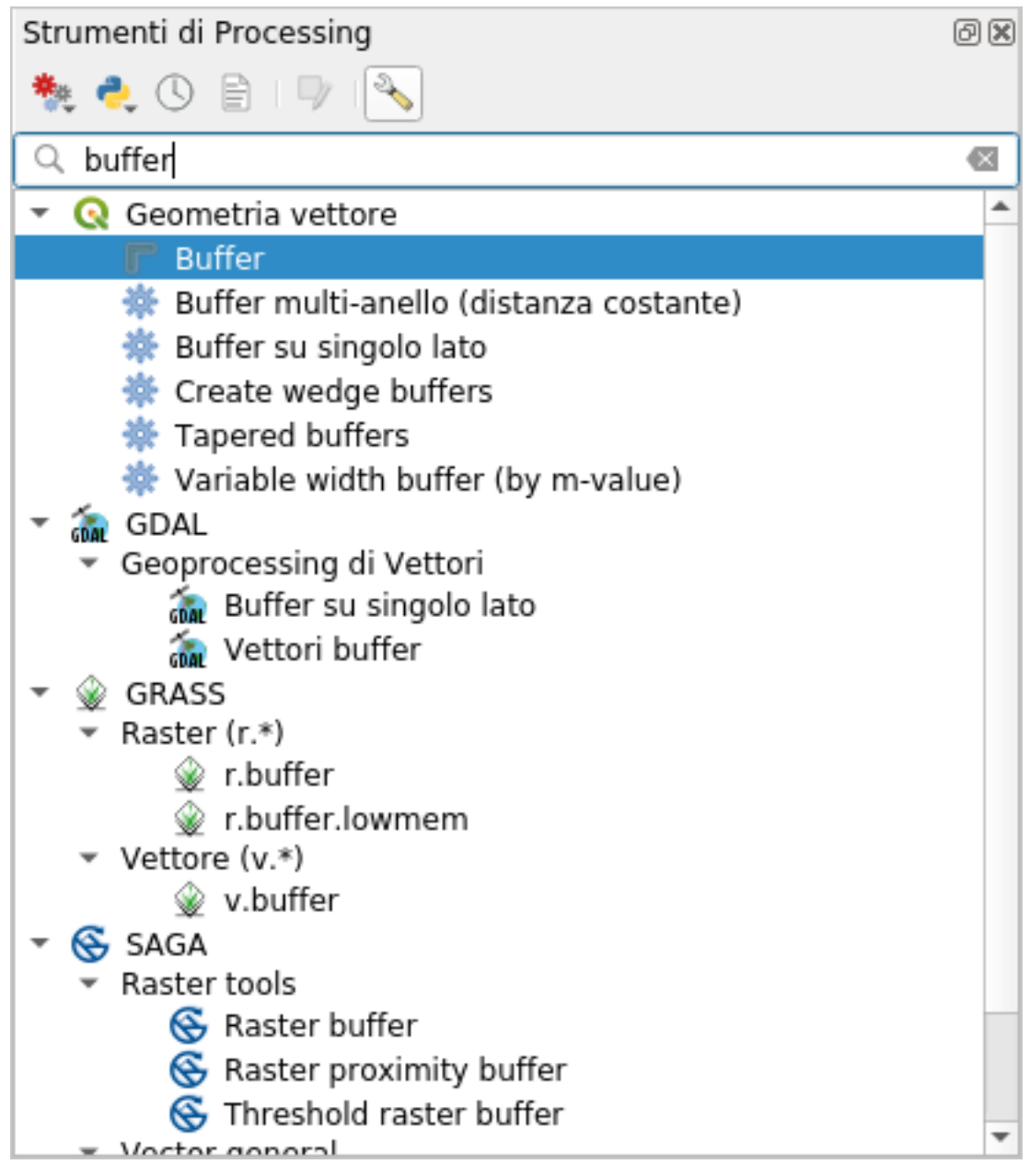

または、ツールボックスの上部にある検索メニューに バッファ と入力してください:

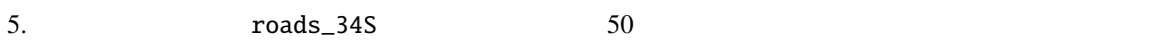

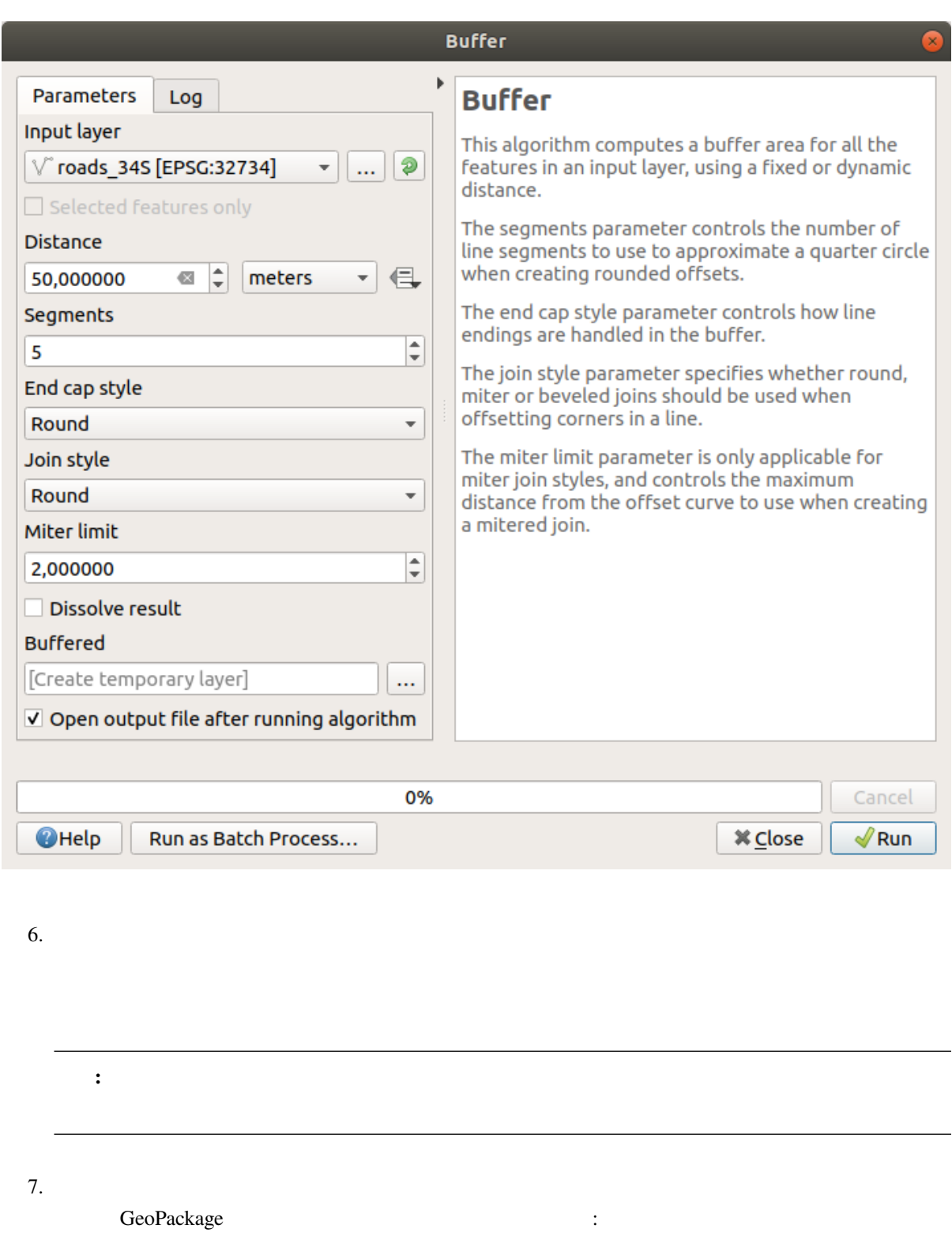

1. ... **6eoPackage** ...

- 2. Togs roads\_buffer\_50m
- 3. vector\_analysis.gpkg

### **QGIS Training Manual**

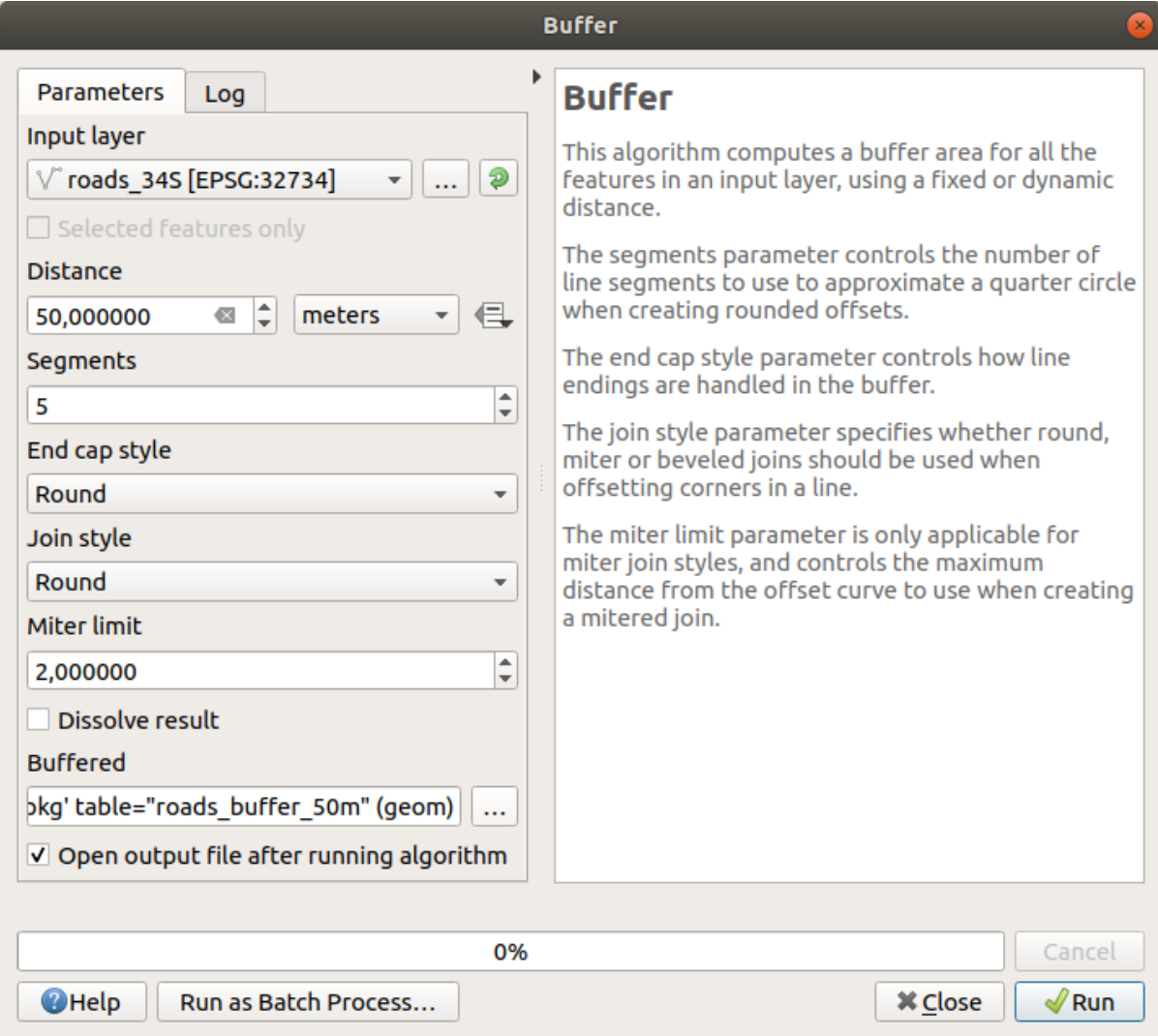

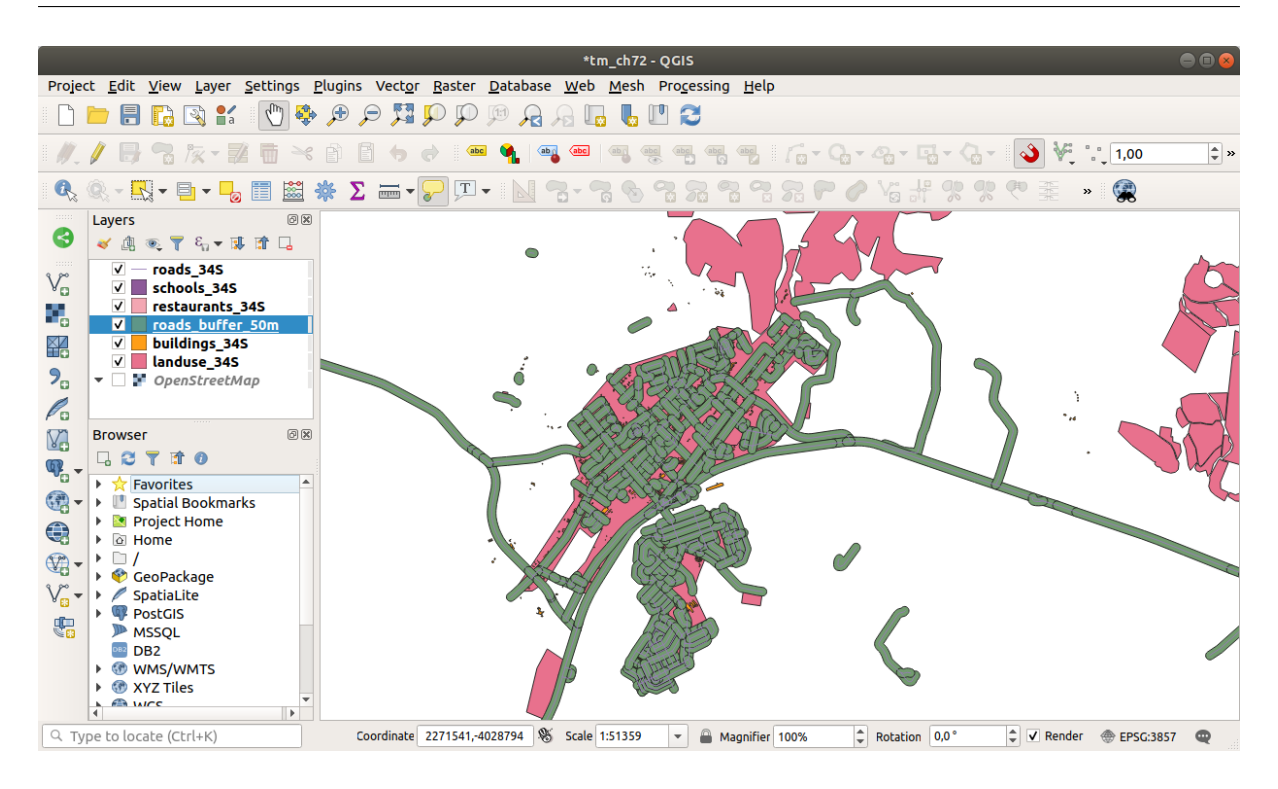

 $50m$ 

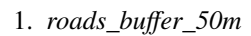

 $\frac{1}{2}$ 

### **QGIS Training Manual**

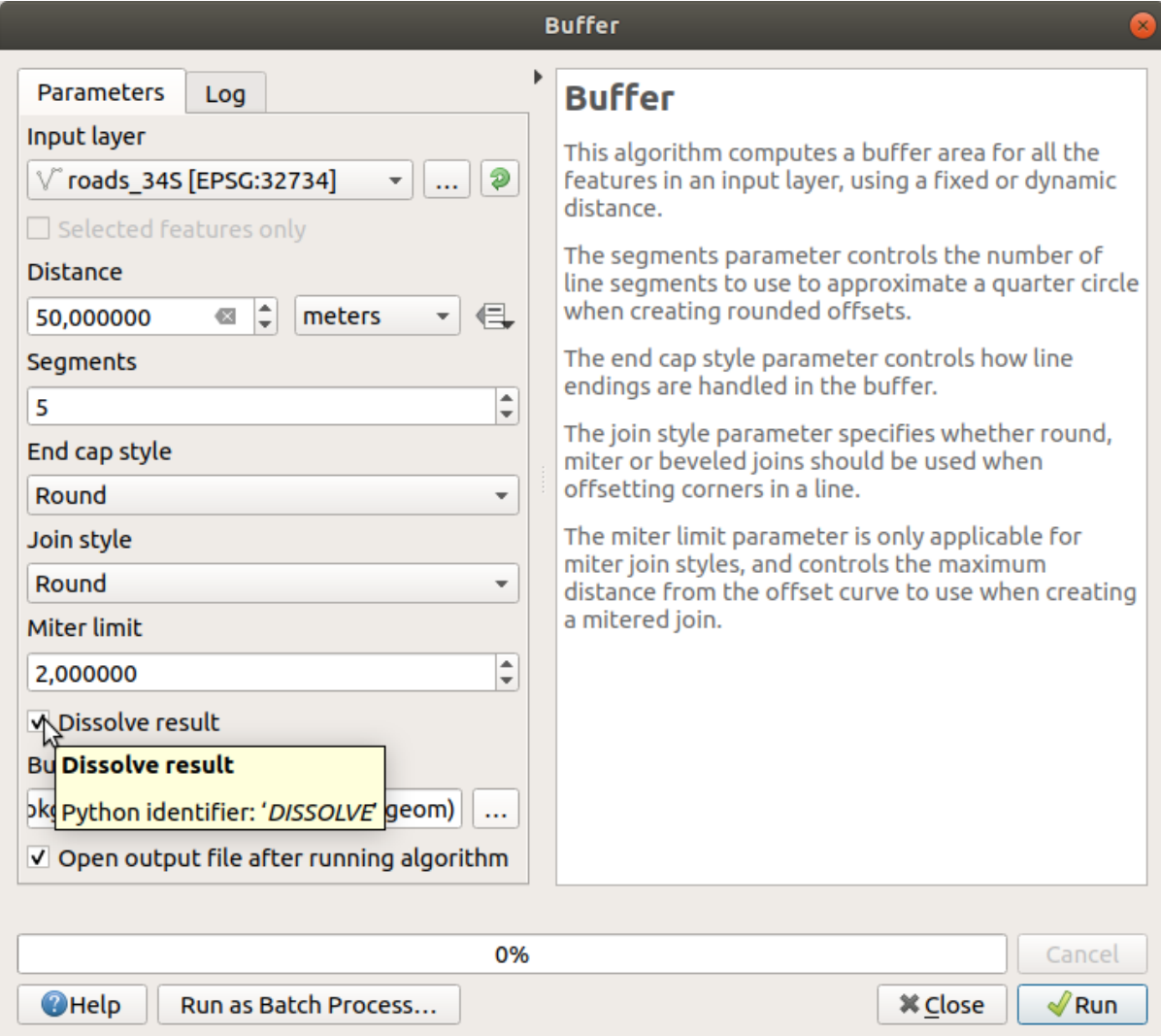

2. roads\_buffer\_50m\_dissolved

レイヤを レイヤ パネルに追加すると、次のような表示になります:

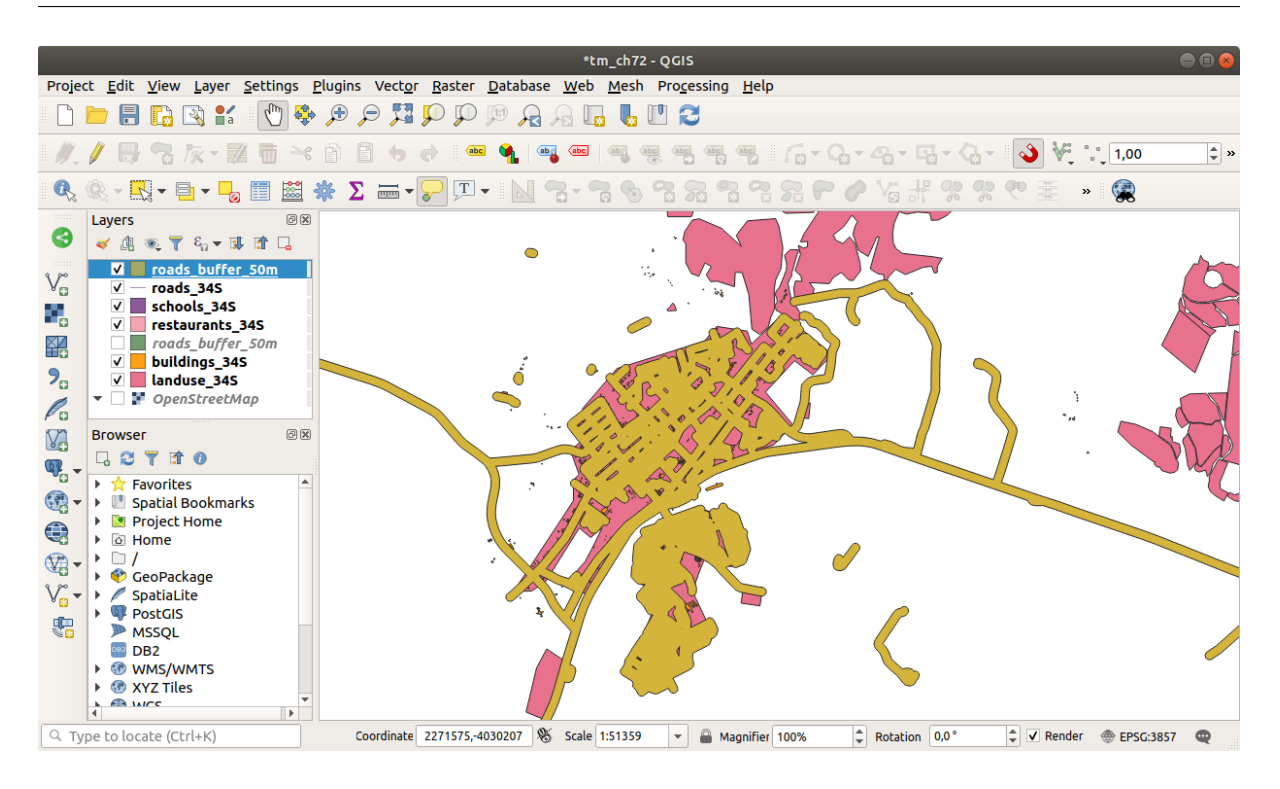

**:** *Short Help*  $\blacksquare$ 

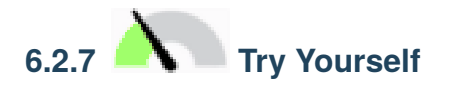

schools\_buffer\_1km\_dissolved

• バッファダイアログはこのように表示されます

1 km

# **QGIS Training Manual**

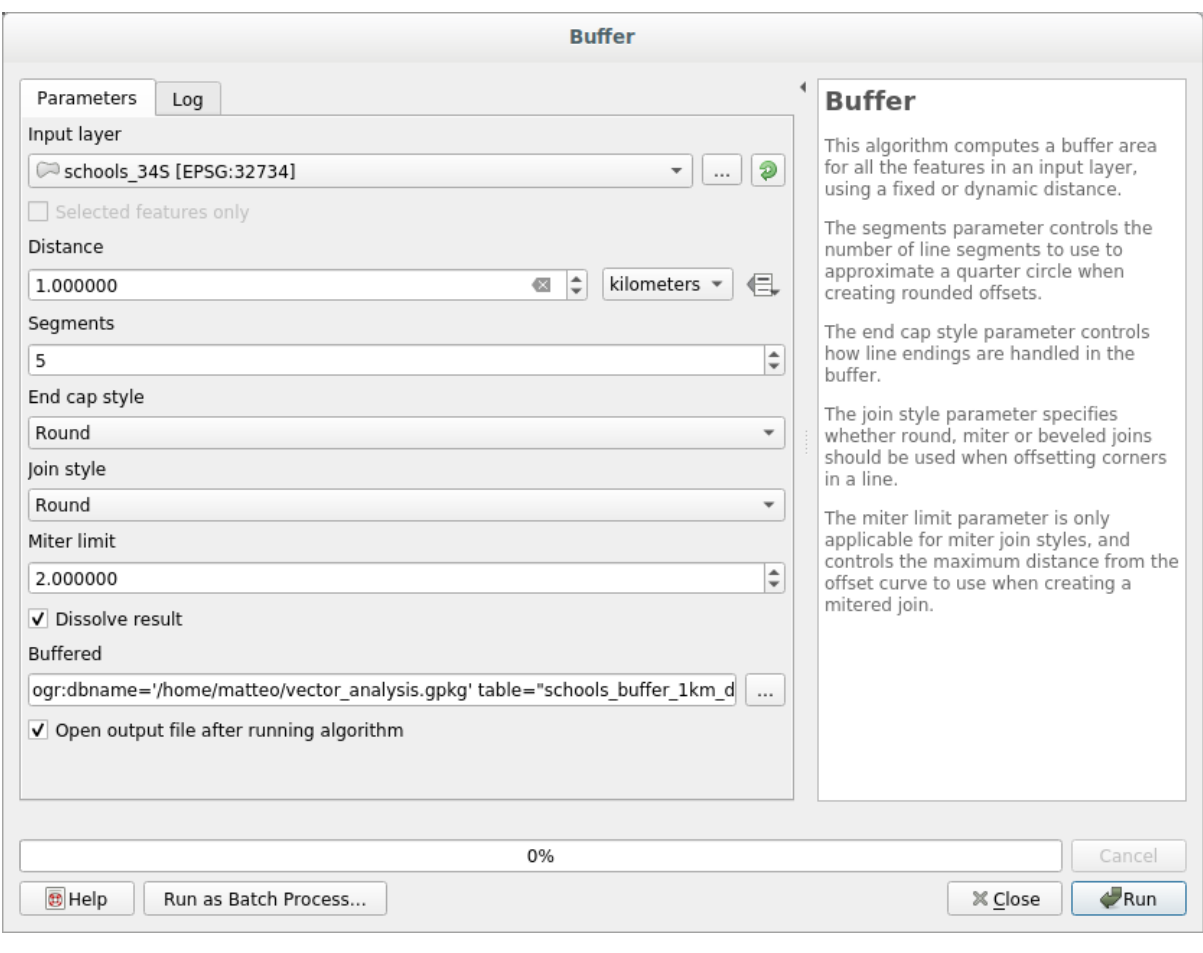

## バッファ距離 *1* キロメートルです。

• Segments to approximate **20** 

滑らかになるため、推奨されています。これを:

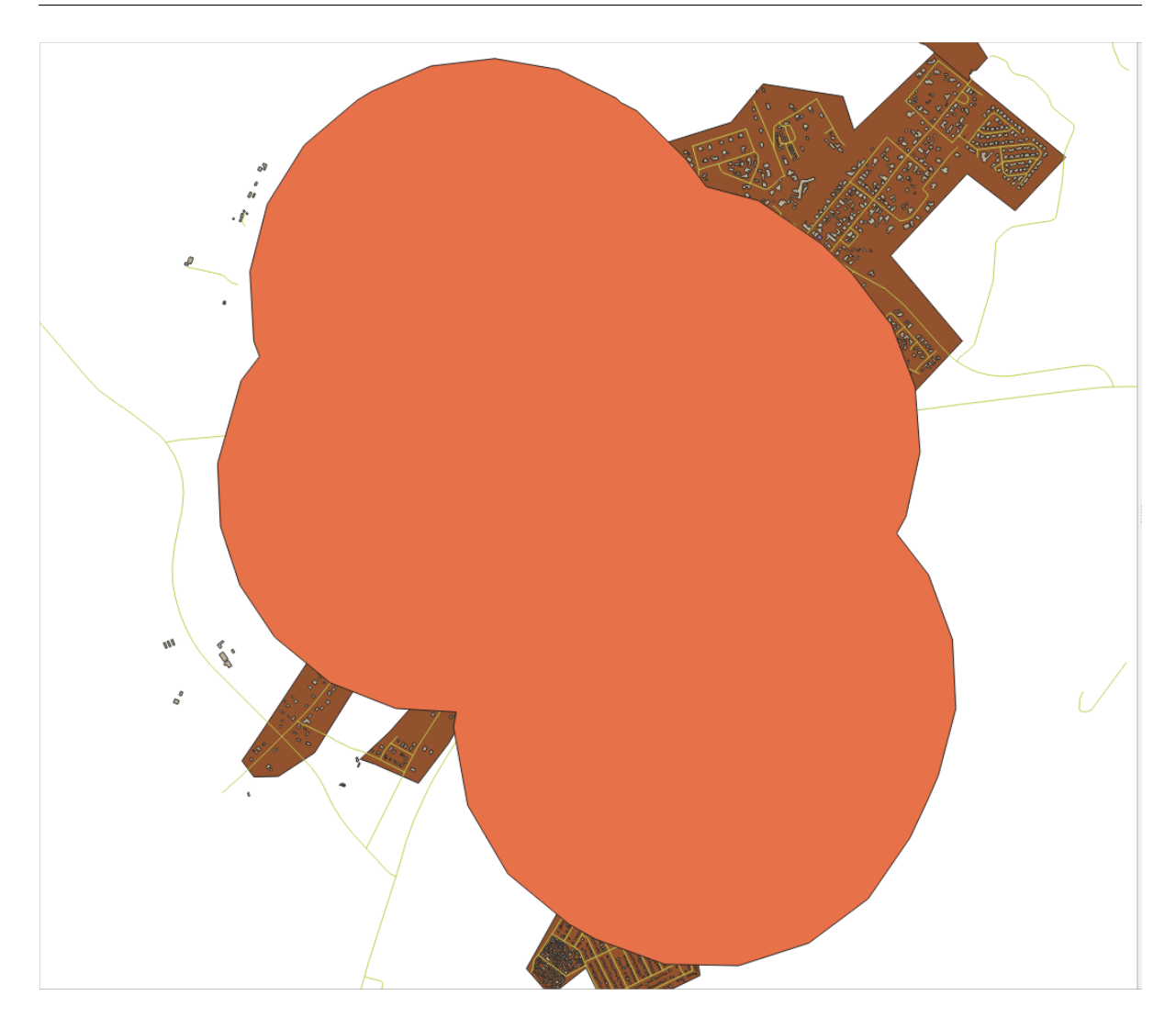

こ<mark>れ</mark>としては、これをはず

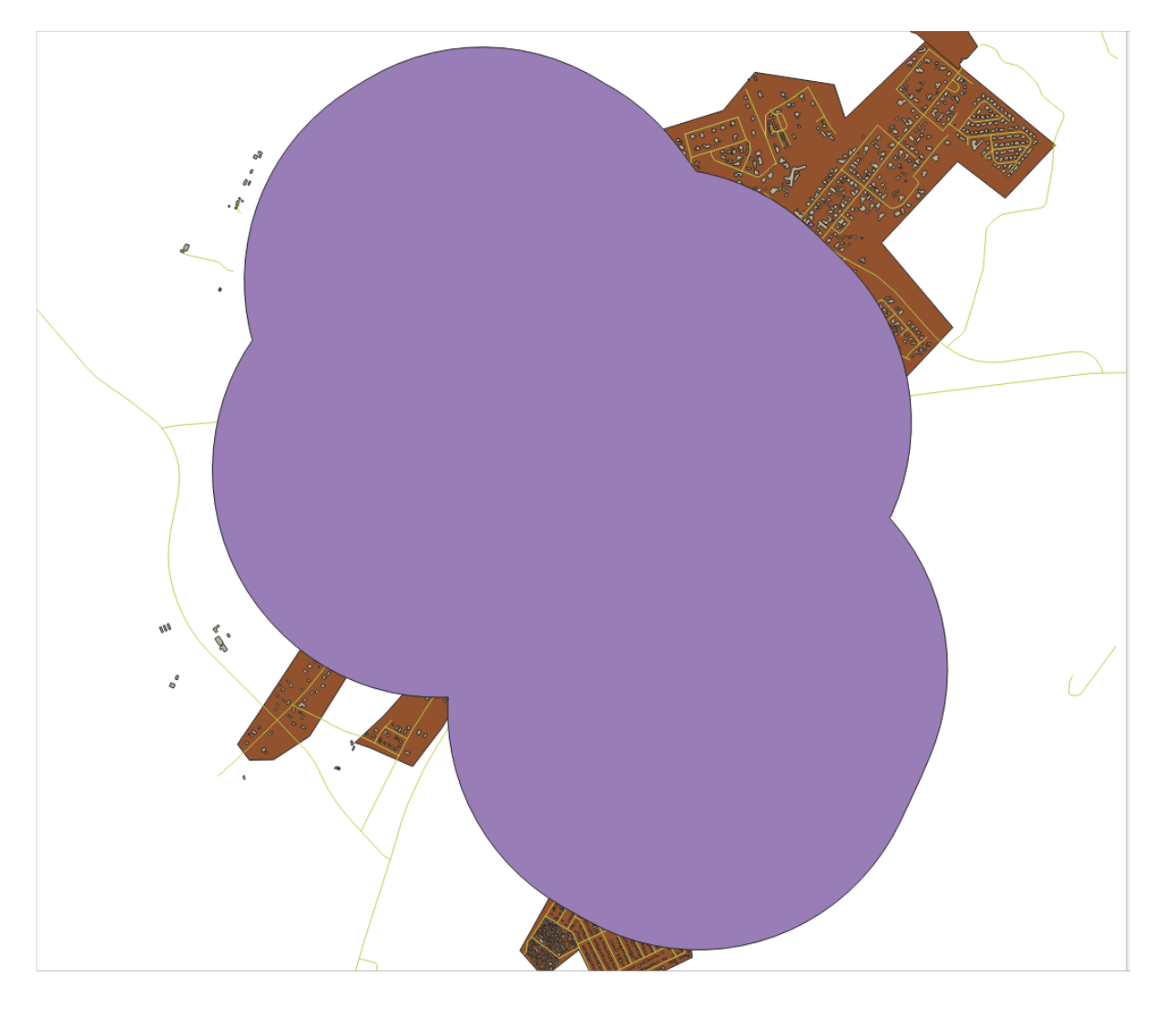

**Segments to Approximate 5** 2 20

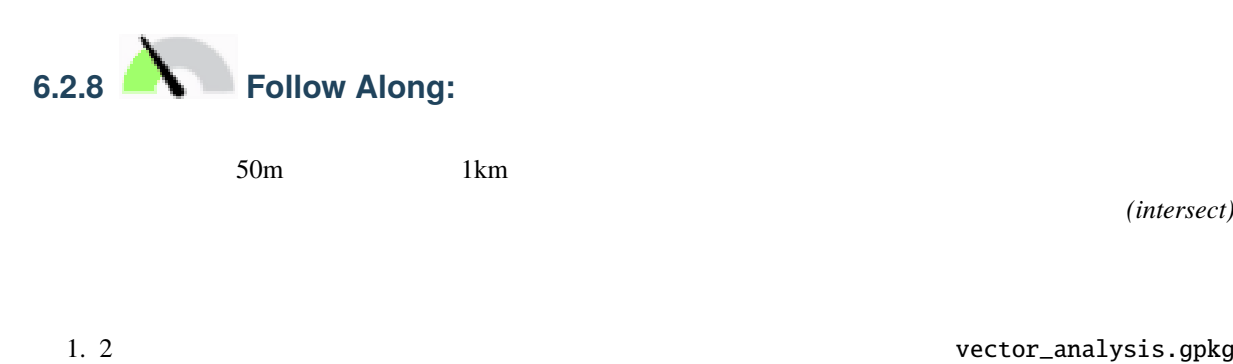

1. 2 vector\_analysis.gpkg GeoPackage *(intersection)* road\_school\_buffers\_intersect

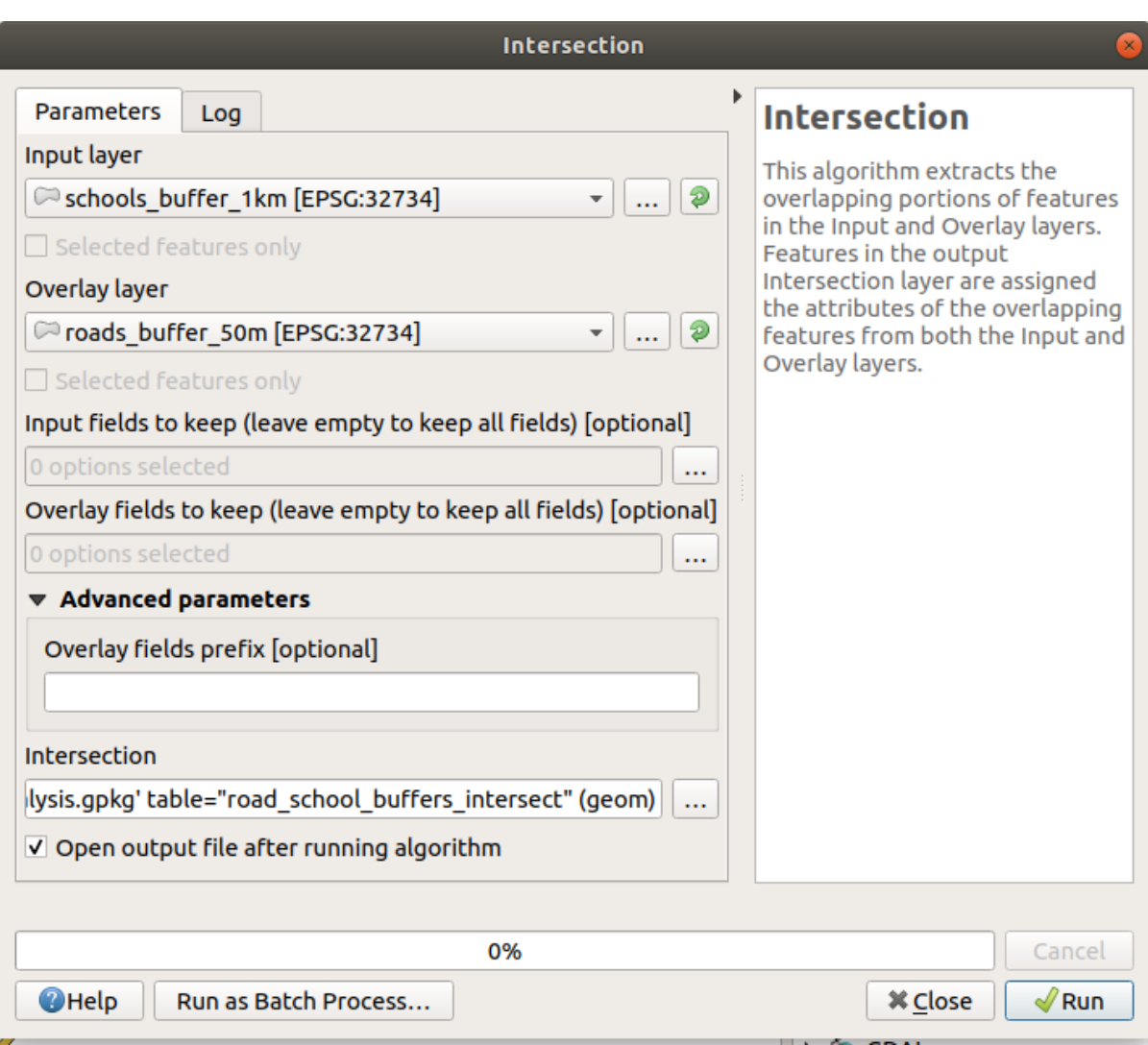

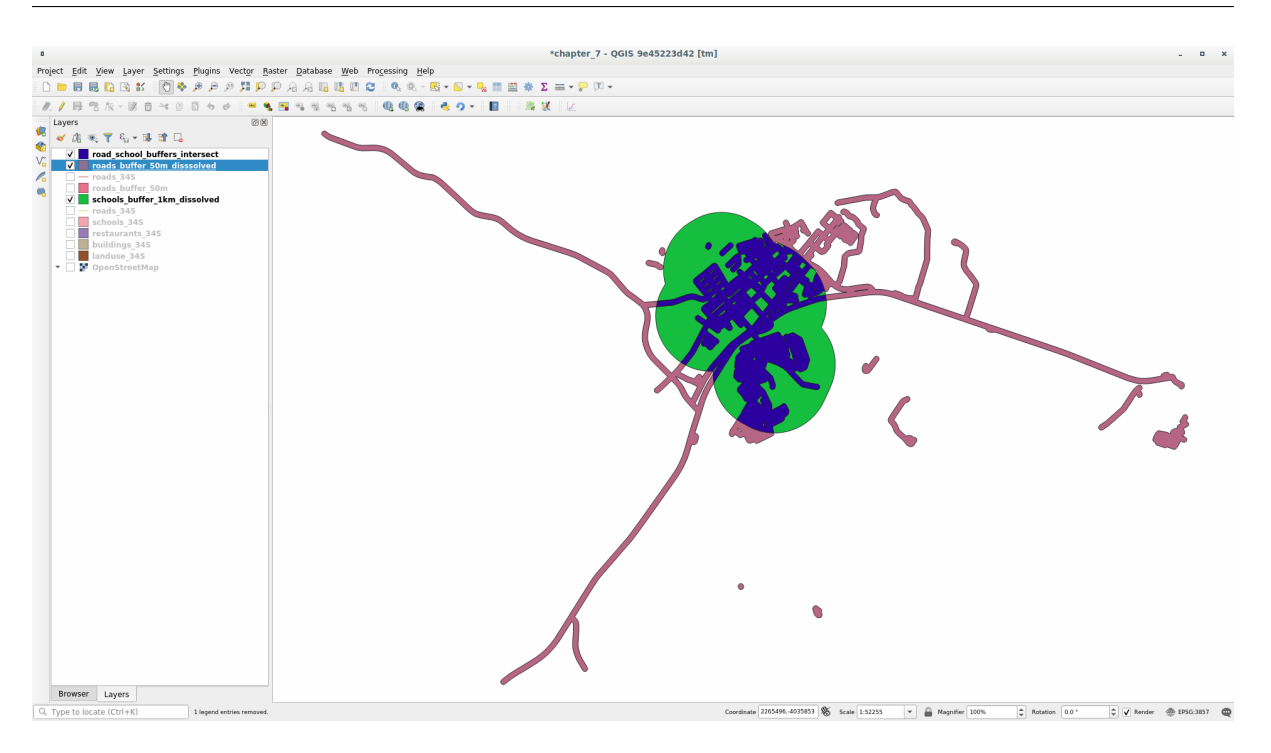

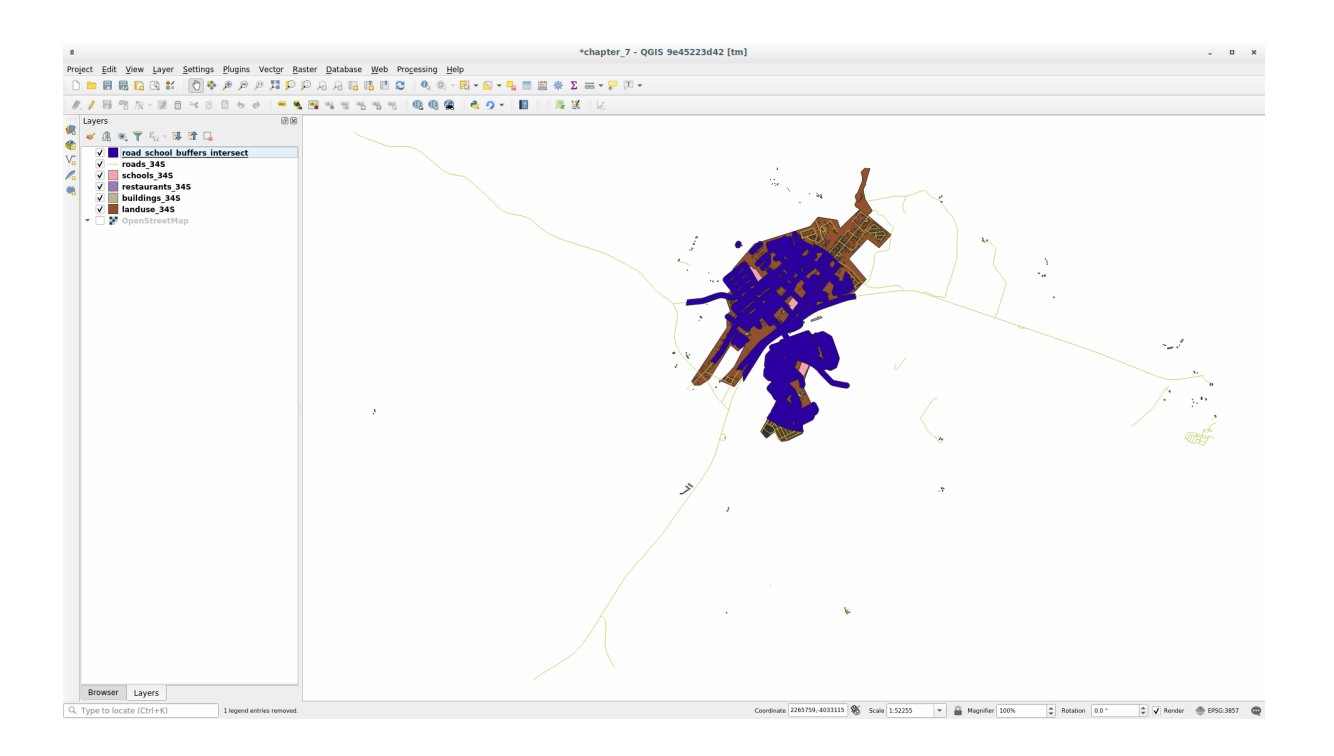

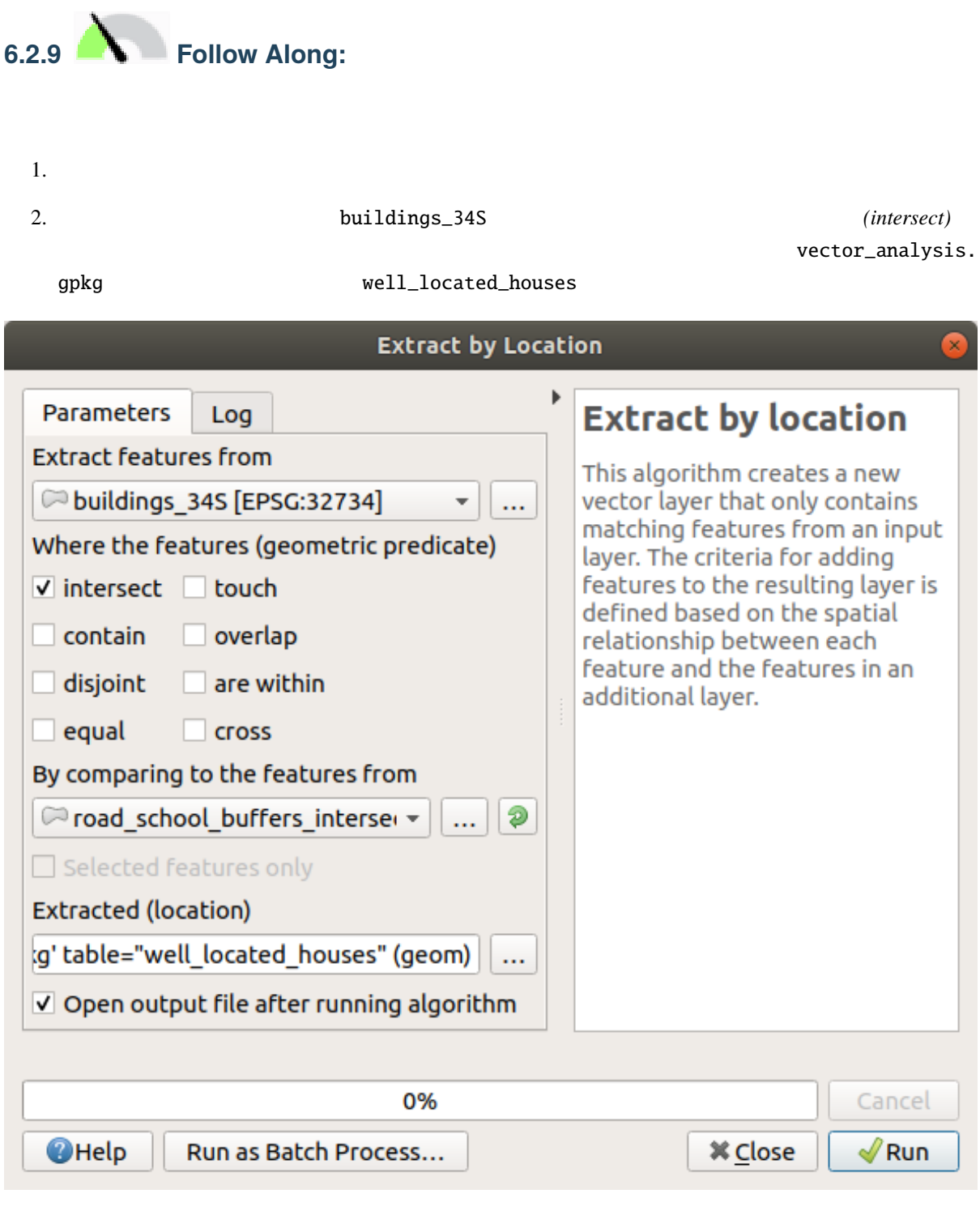

4. おそらく、あまり変化がないように見えると思います。その場合は、 *well\_located\_houses* レイヤを

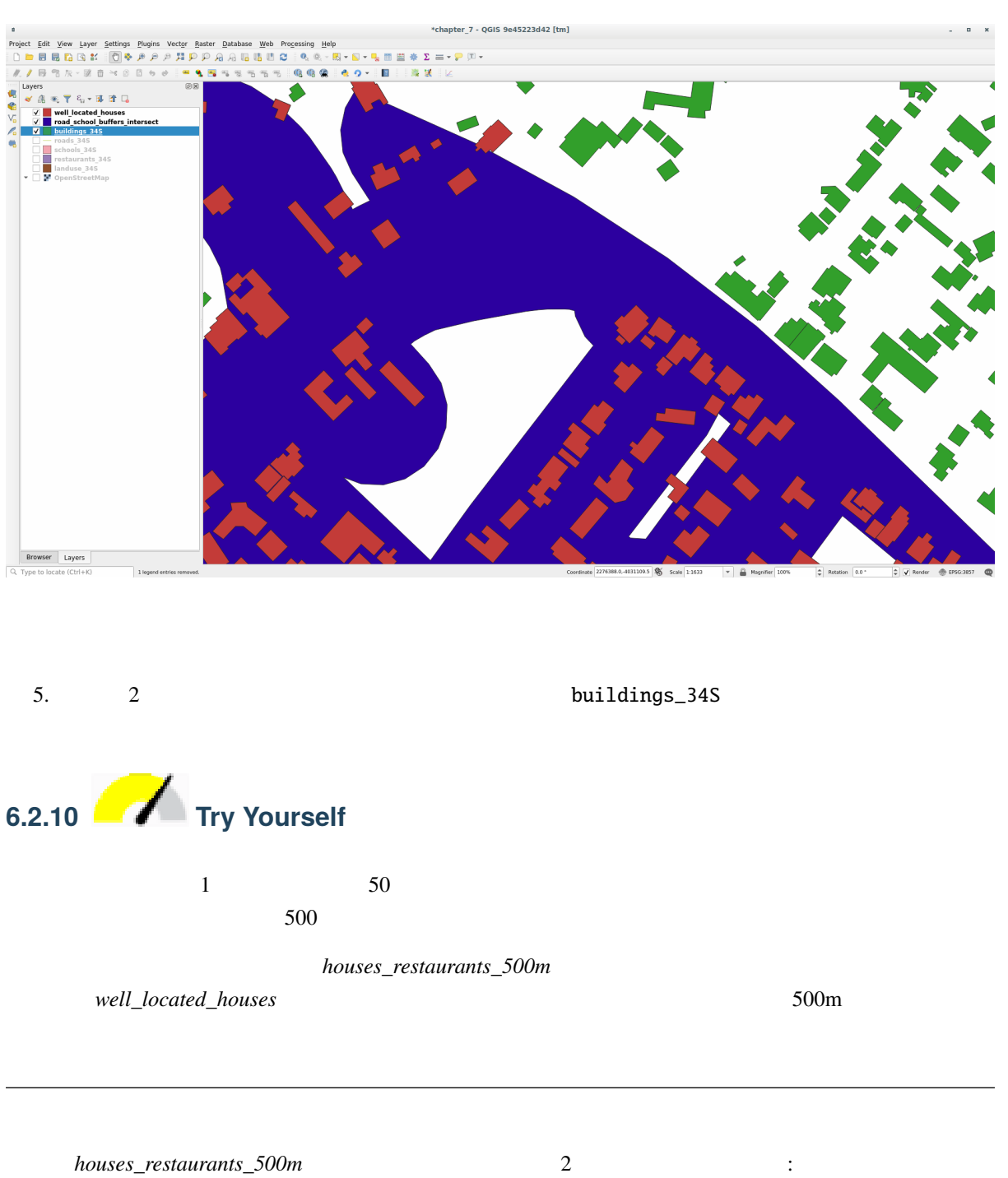

 $1.$   $500m$  :

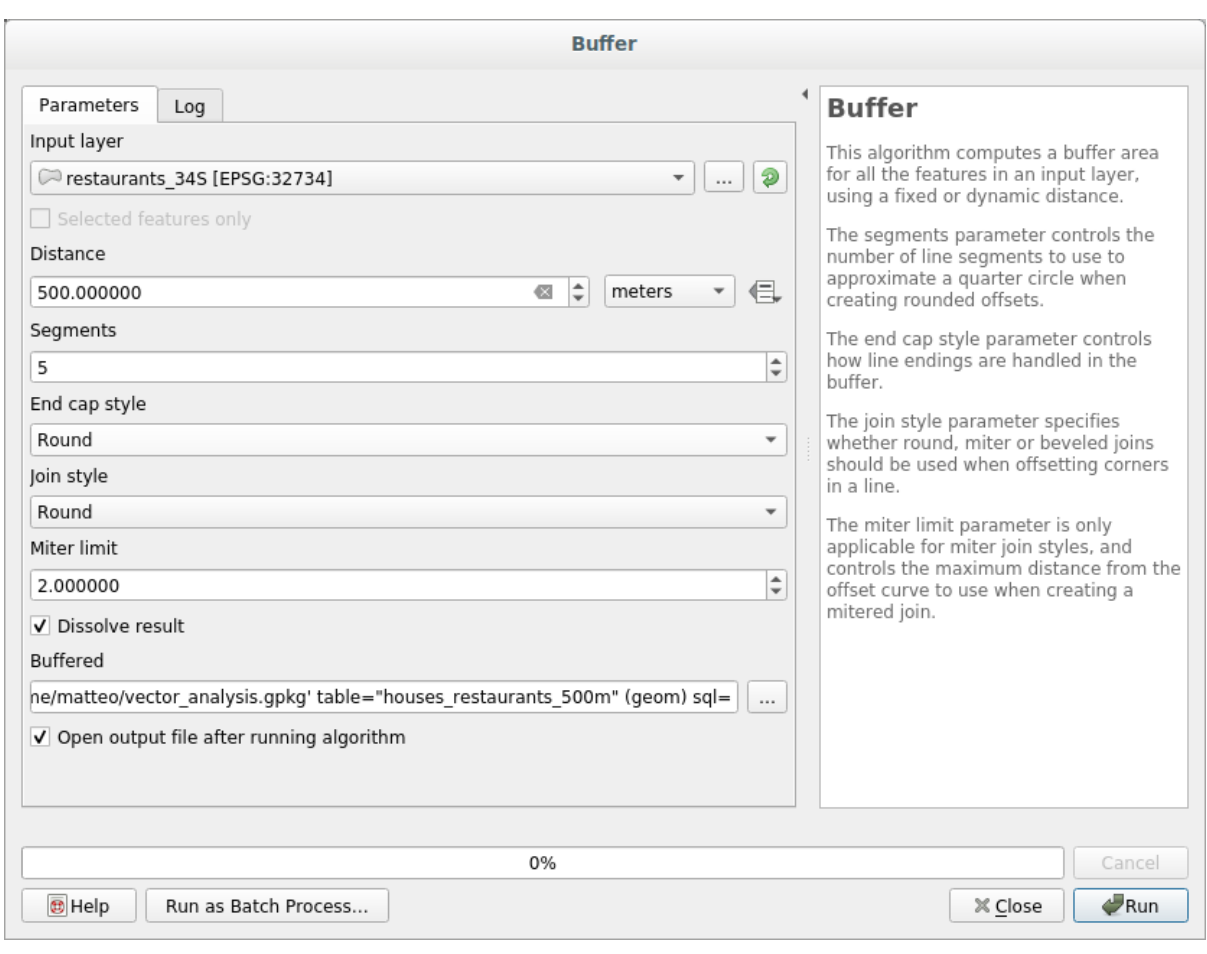

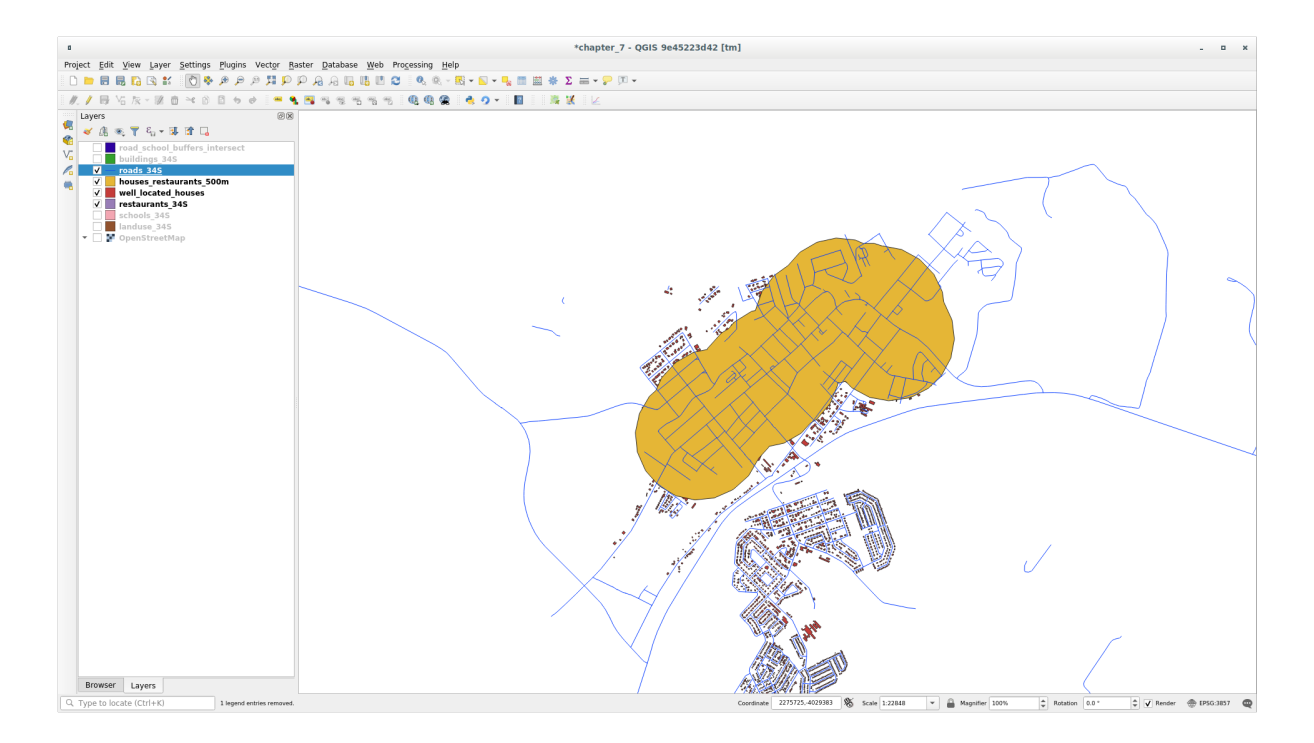

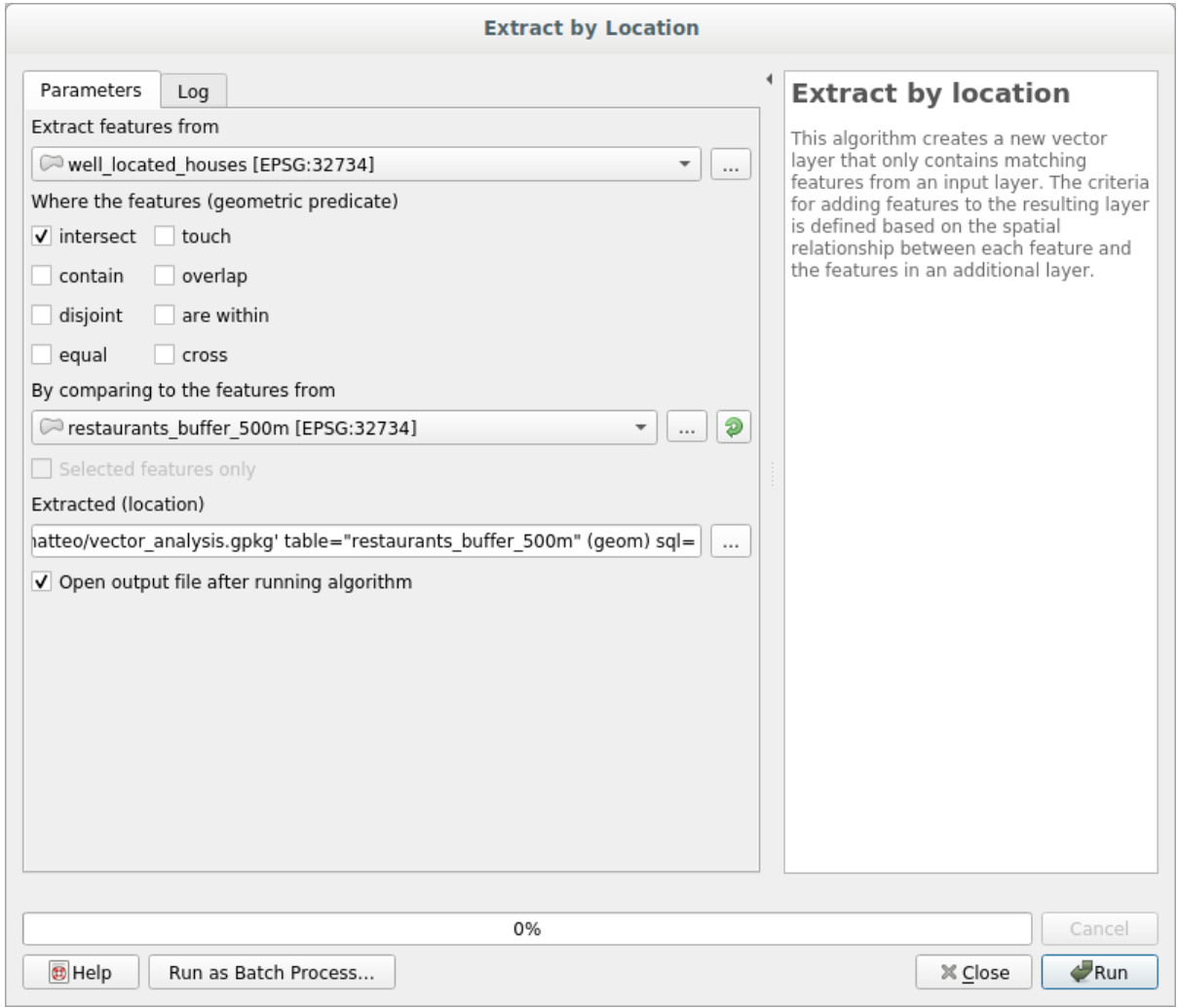

 $50m$  1km  $500m$ 

**よ** 

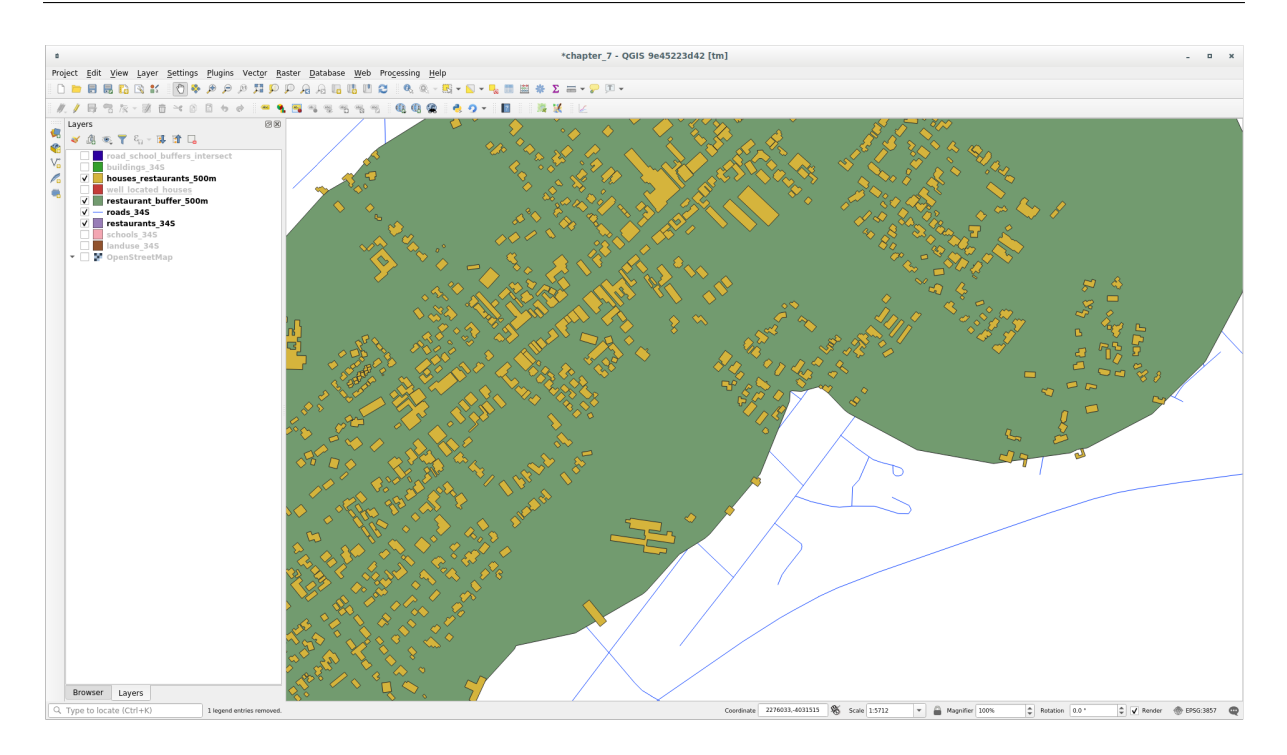

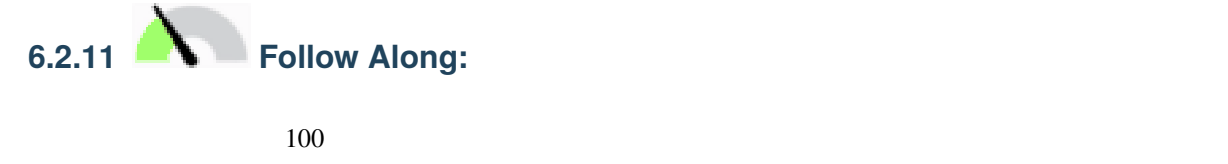

1. *houses\_restaurants\_500m* レイヤを選択し、メインツールバーの フィールド計算機を開く ボタンまたは

*(real)* Sarea

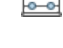

 $2.$   $AREA$ 

### **QGIS Training Manual**

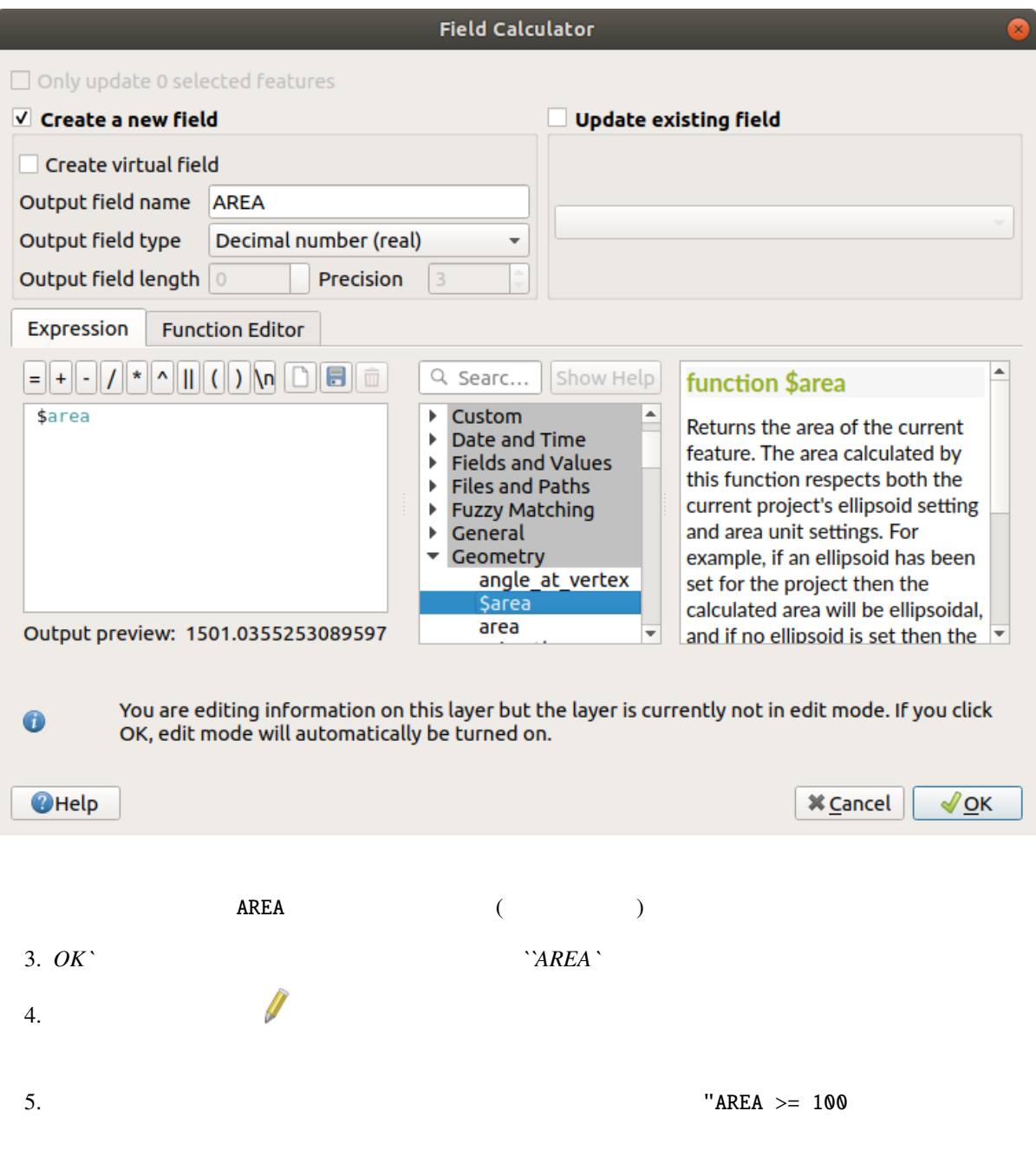

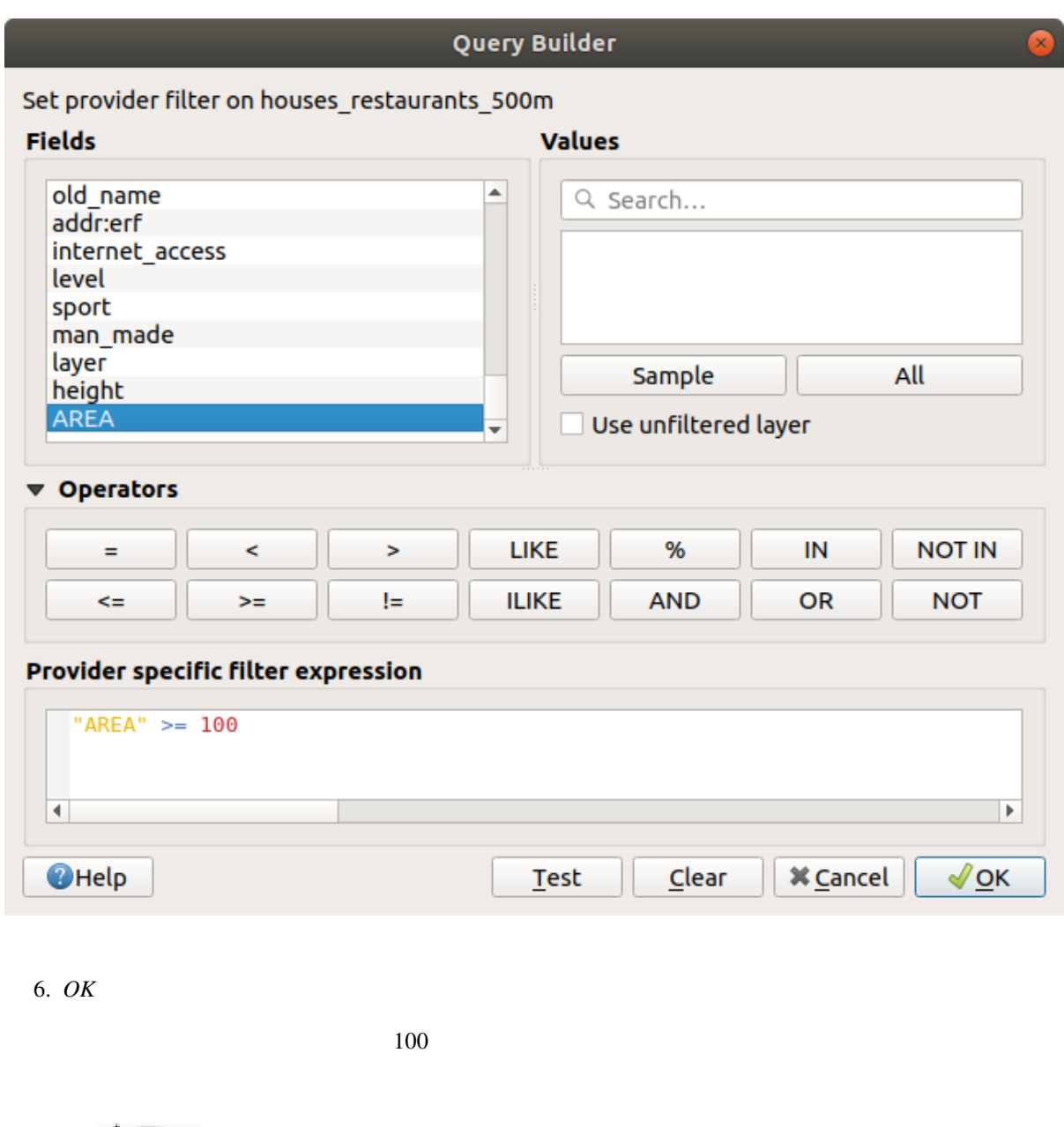

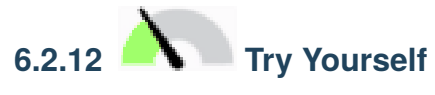

GeoPackage

Solution

# **6.2.13 In Conclusion**

GIS QGIS QGIS QUE PRESENT VERSION OF PRESENT VERSION OF PRESENT VERSION OF PRESENT VERSION OF PRESENT VERSION OF PRESENT VERSION OF PRESENT VERSION OF PRESENT VERSION OF PRESENT VERSION OF PRESENT VERSION OF PRESENT VERSIO

# **6.2.14 What's Next?**

# **6.3** Lesson:

2 点間の最短距離を計算することは、一般的な GIS タスクです。このためのツールは プロセシングツール

**6.3.1 Follow Along:** 

すべてのネットワーク解析アルゴリズムは プロセシング *- >* ネットワーク分析 メニューにあります。利用

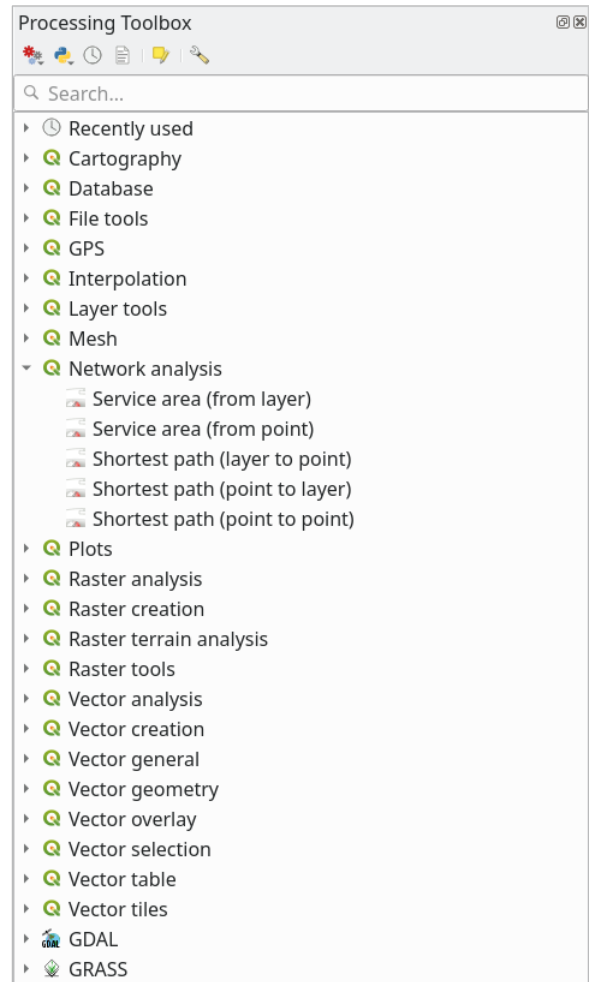

## exercise\_data/network\_analysis/network.qgz 2

まれています:

- network\_points
- network\_lines

### *network\_lines*

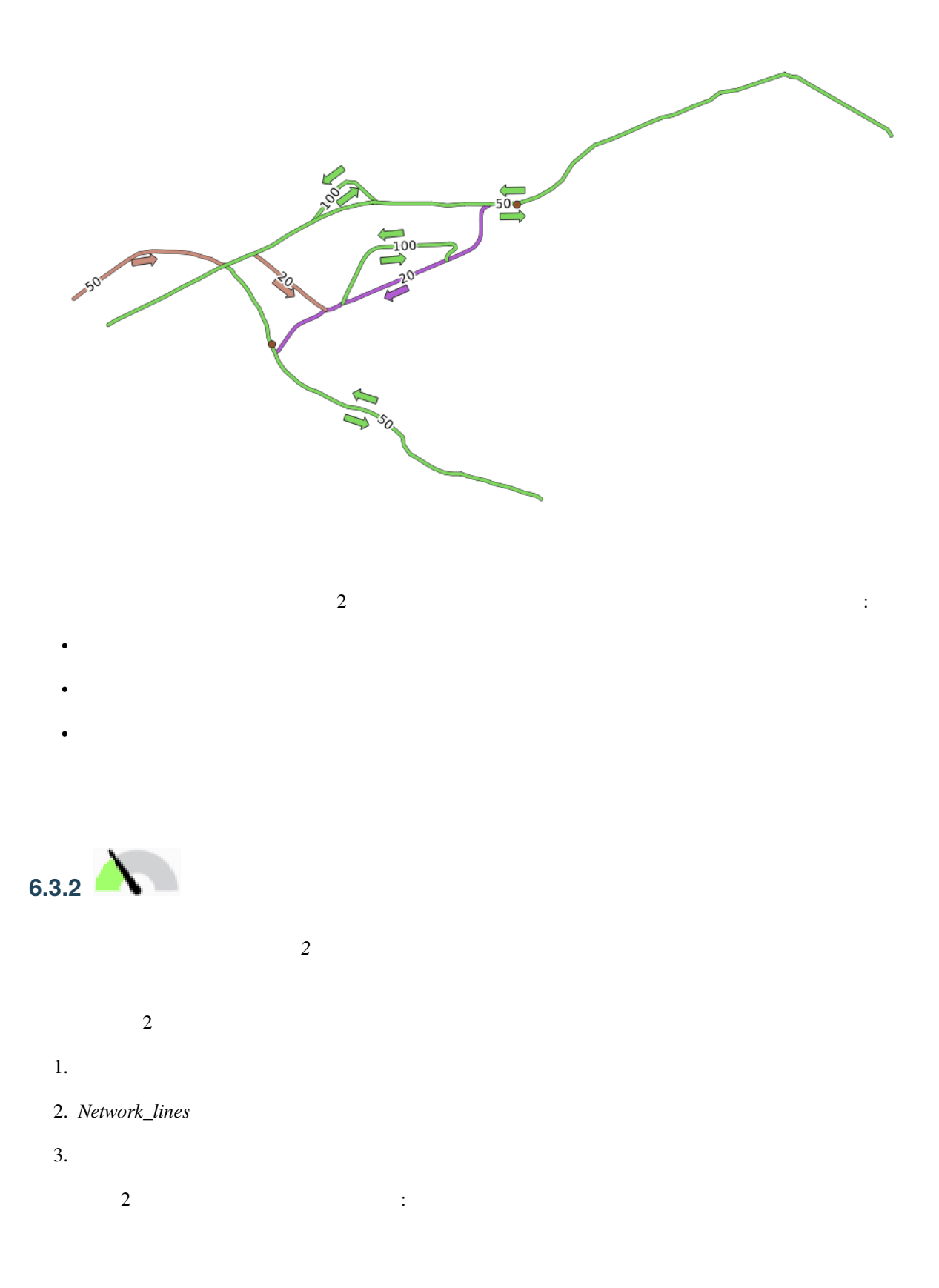

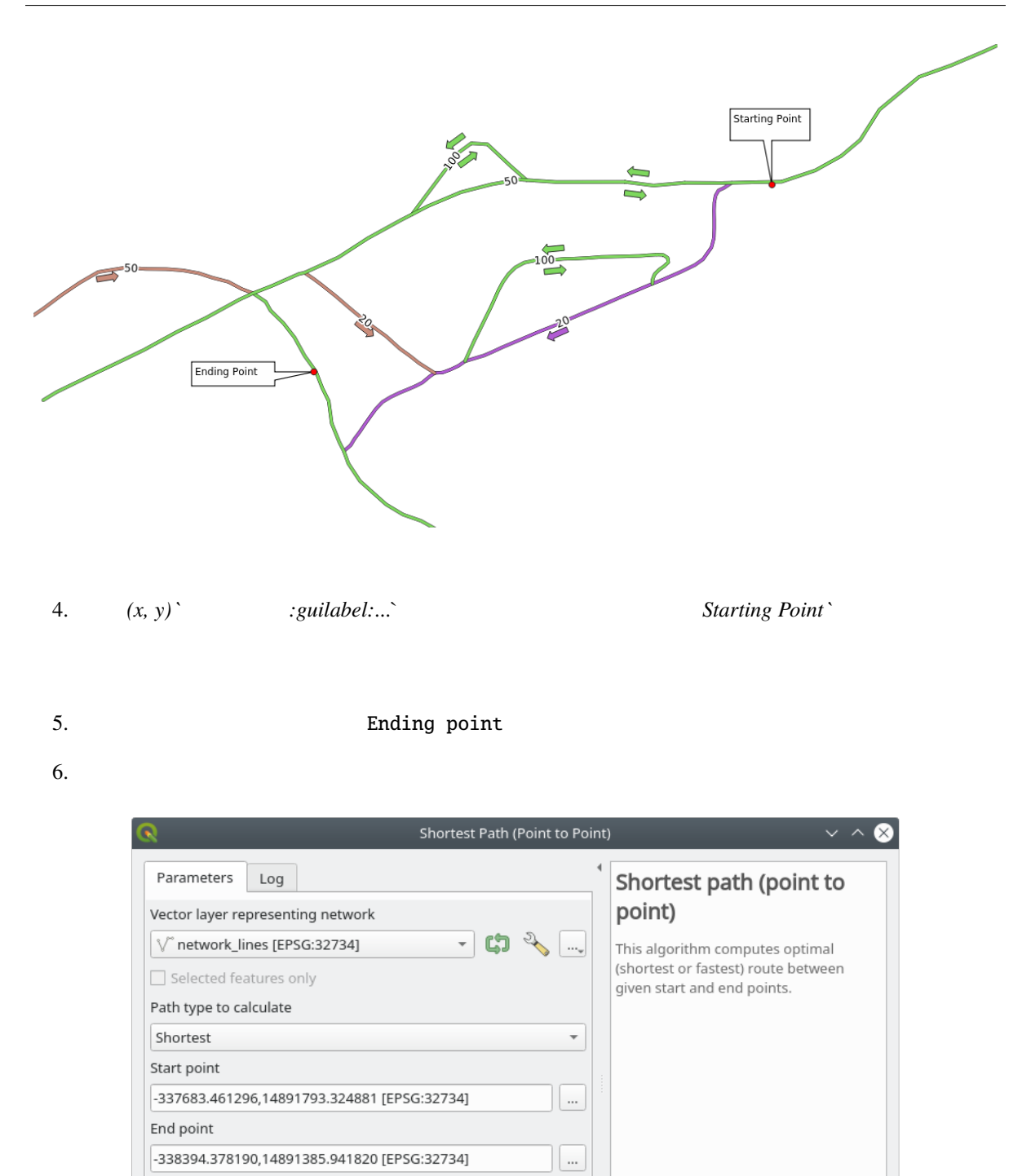

 $\vert \, ... \vert$ 

0%

Run as Batch Process...

Cancel

**B** Fermer

 $\checkmark$  Run

Advanced Parameters

[Create temporary layer]

 $\overline{\mathsf{v}}$  Open output file after running algorithm

Advanced  $\mathbf{v}$ 

Shortest path

**意 Aide** 

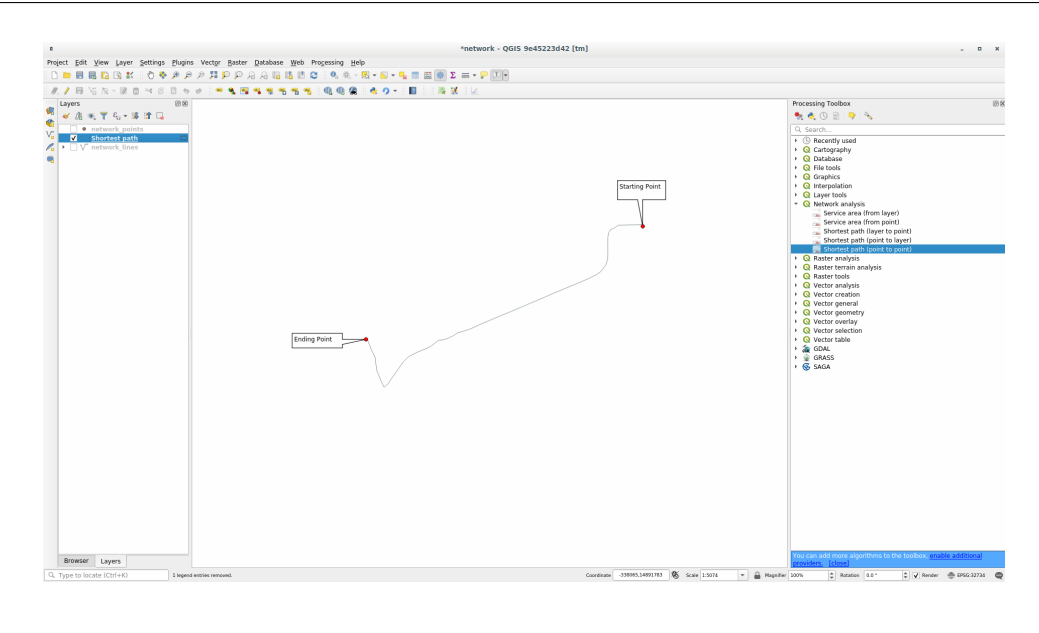

8.  $\,$ 

 $\frac{2}{\sqrt{2}}$ 

 $1000$ 

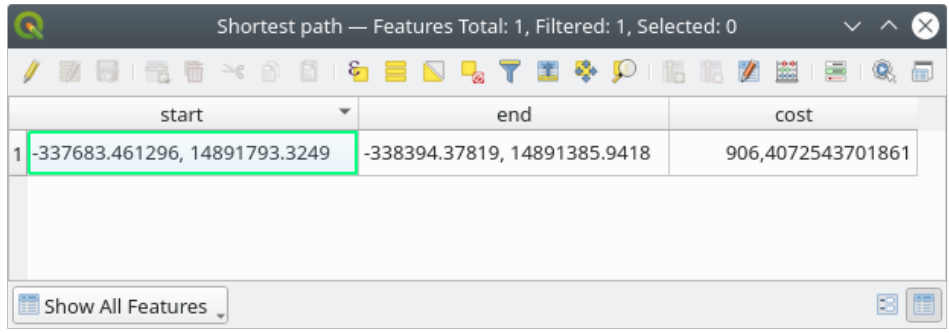

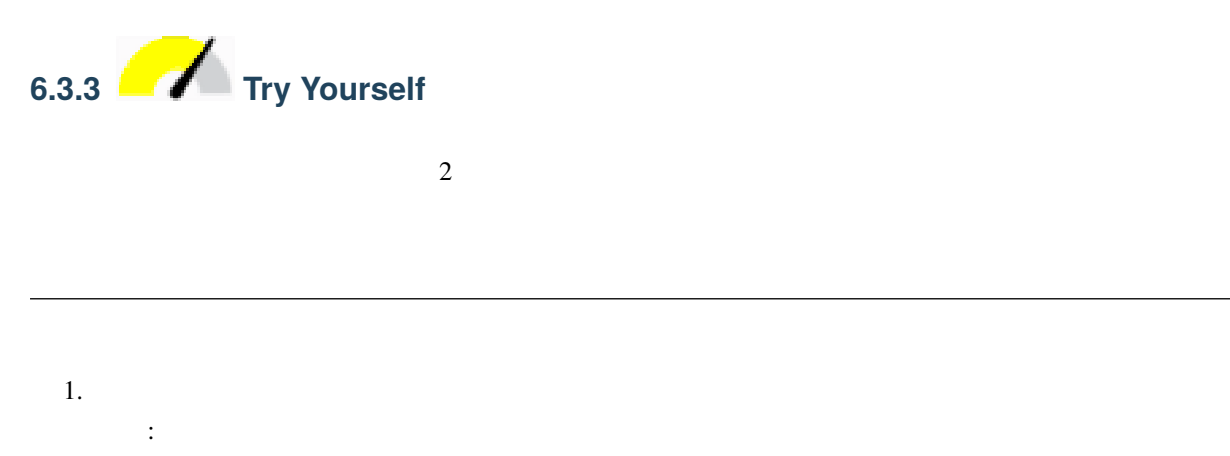

**6.3. Lesson:** 231

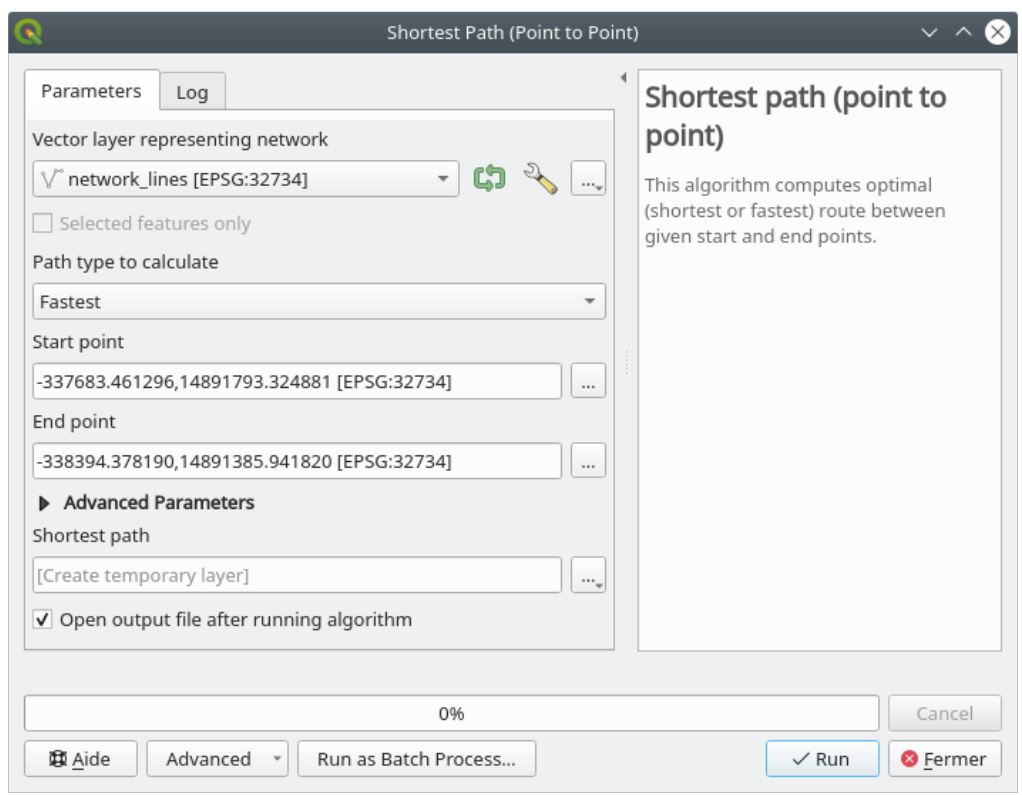

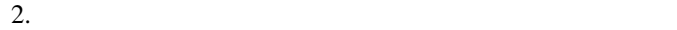

 $4.$   $cost$   $2$ 

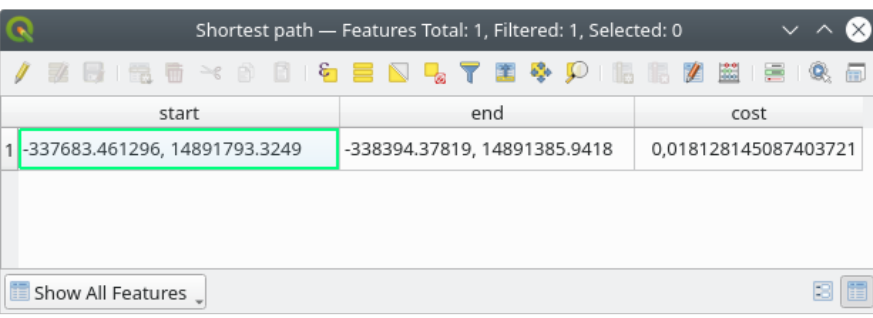

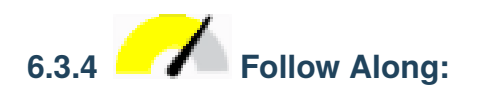

 $\overline{2}$ 

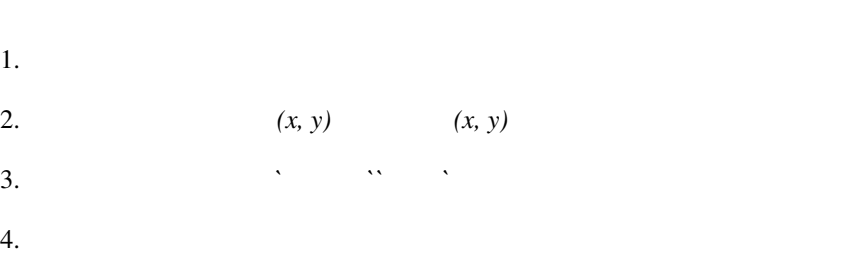

5.  $(km/h)$  50 4

#### **QGIS Training Manual**

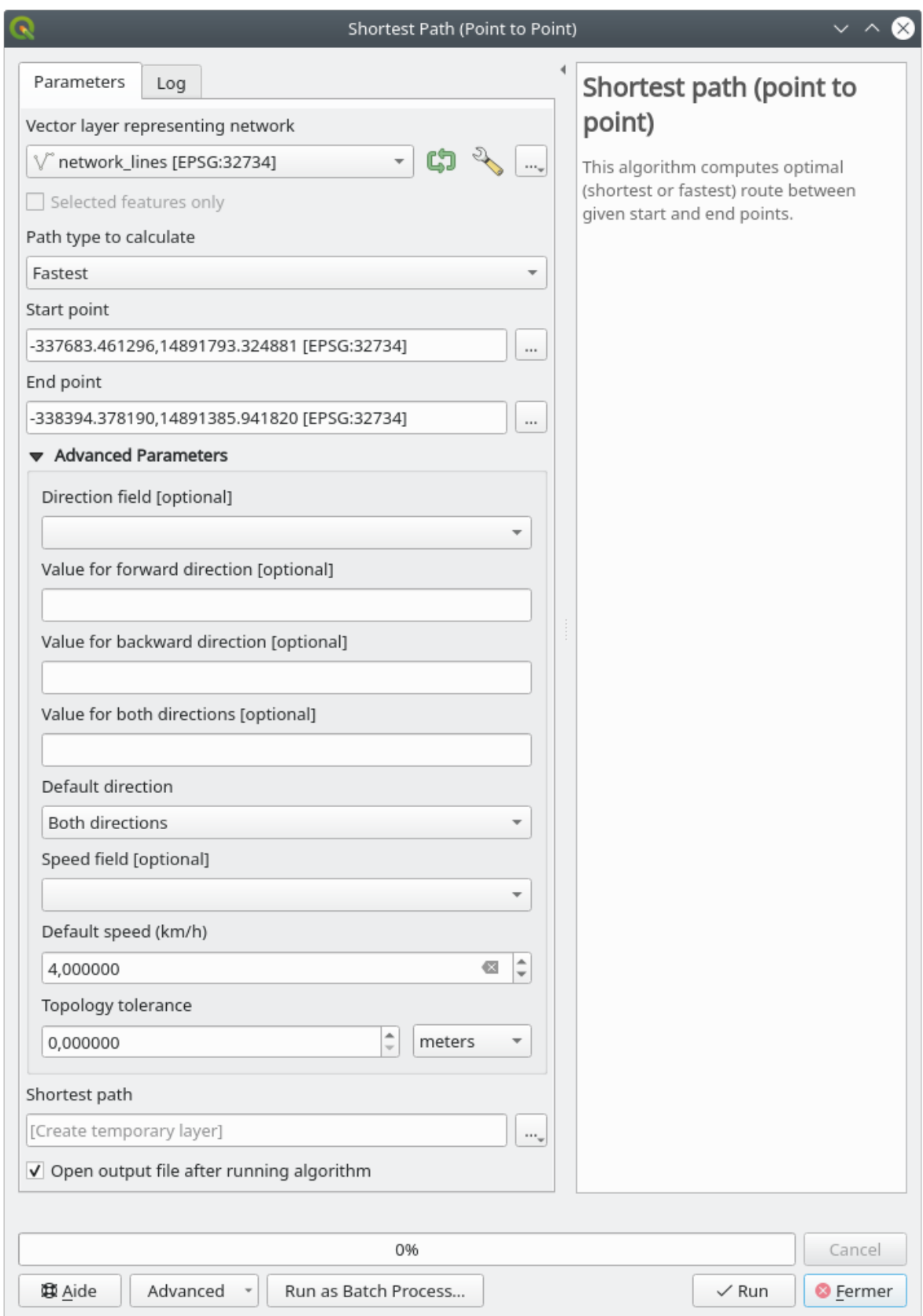

 $6.$ 

 $\bigcap$   $\bigotimes$  Annuler

 $\sqrt{6}$ 

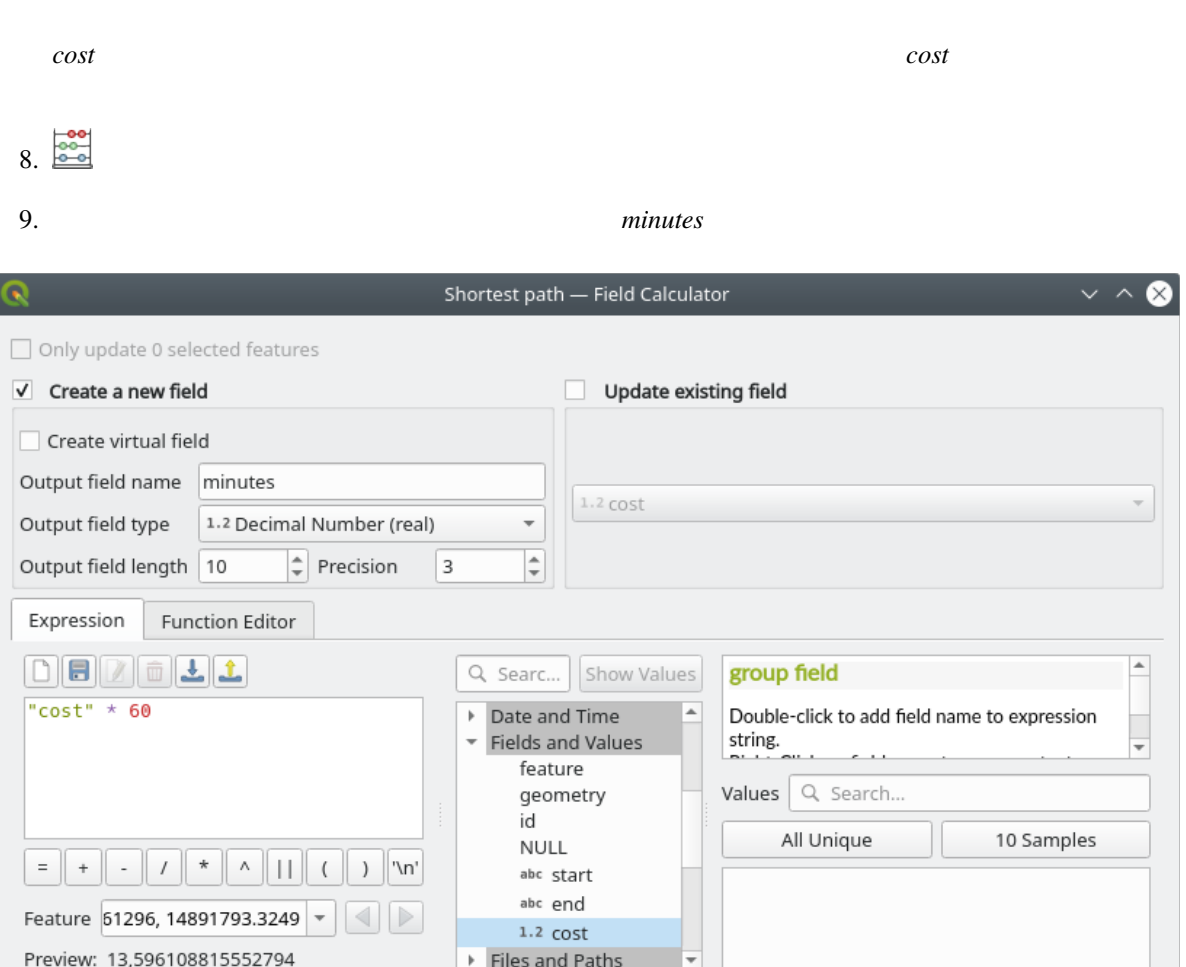

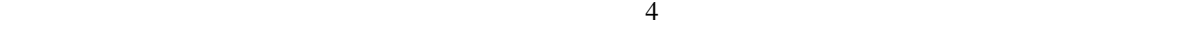

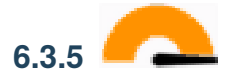

尊 <u>A</u>ide

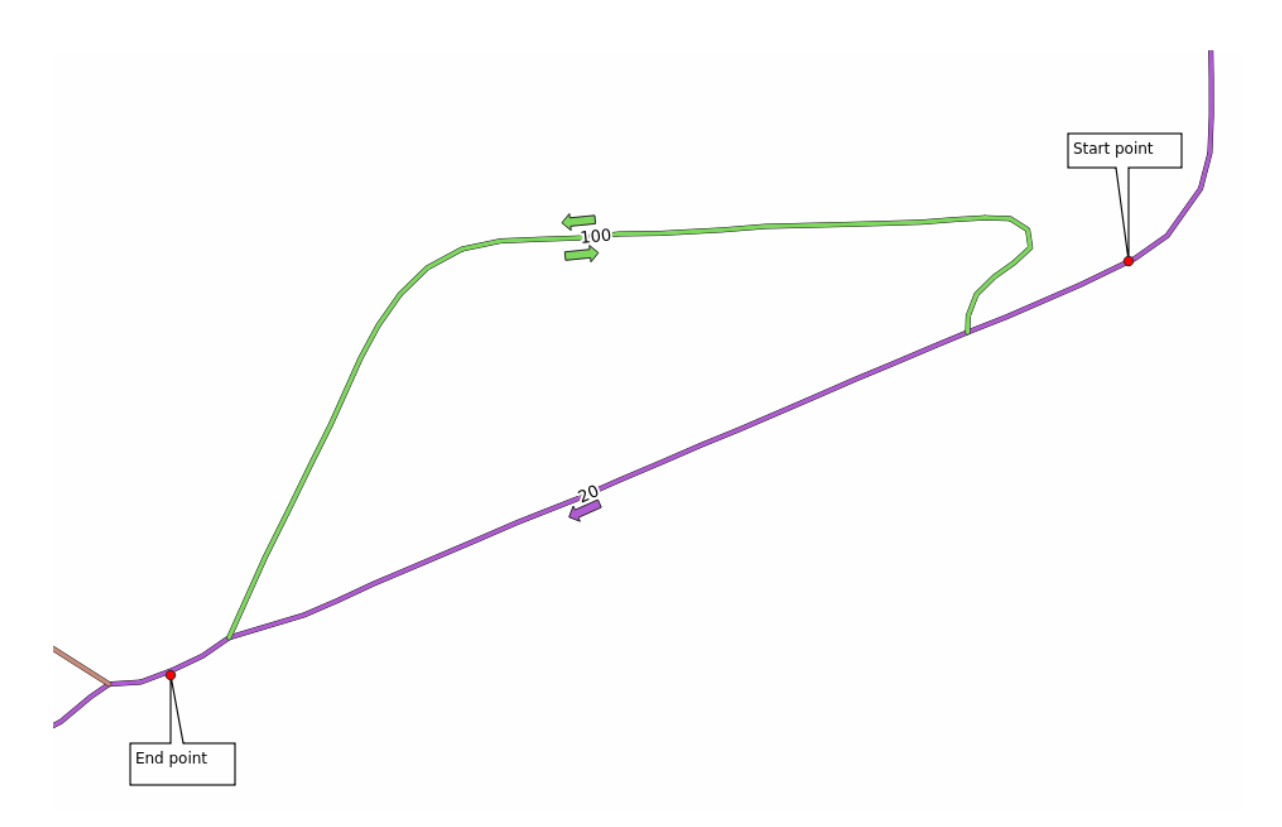

 $km/h$ 

 $100 \text{ km}$  / h

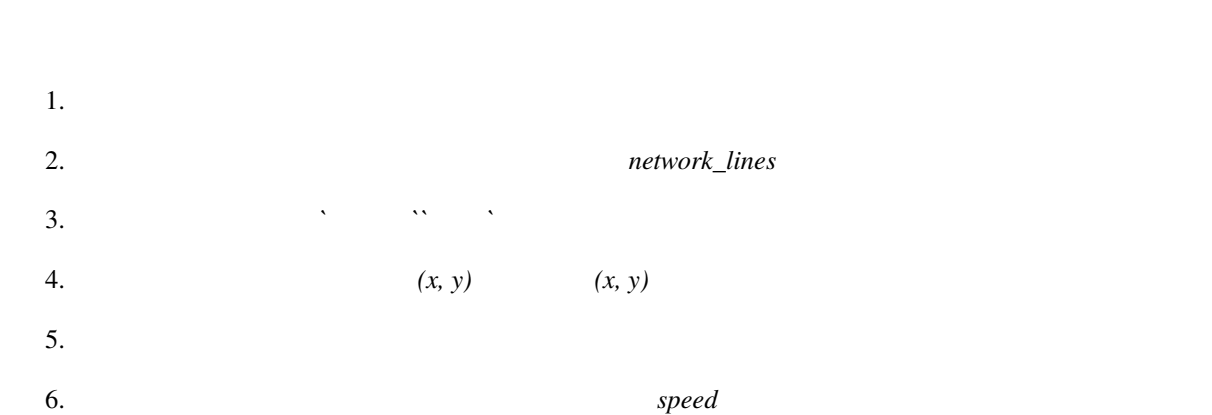
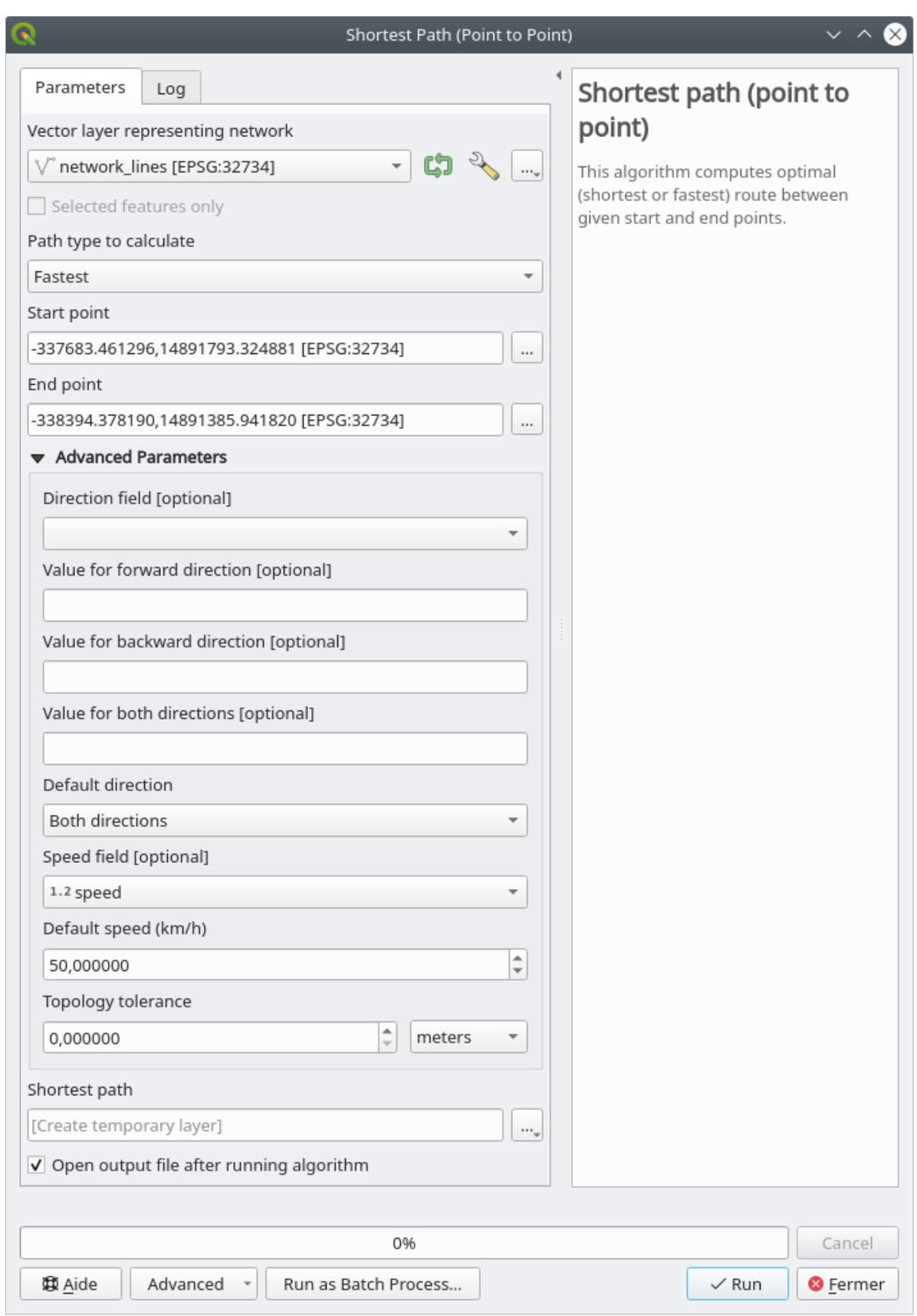

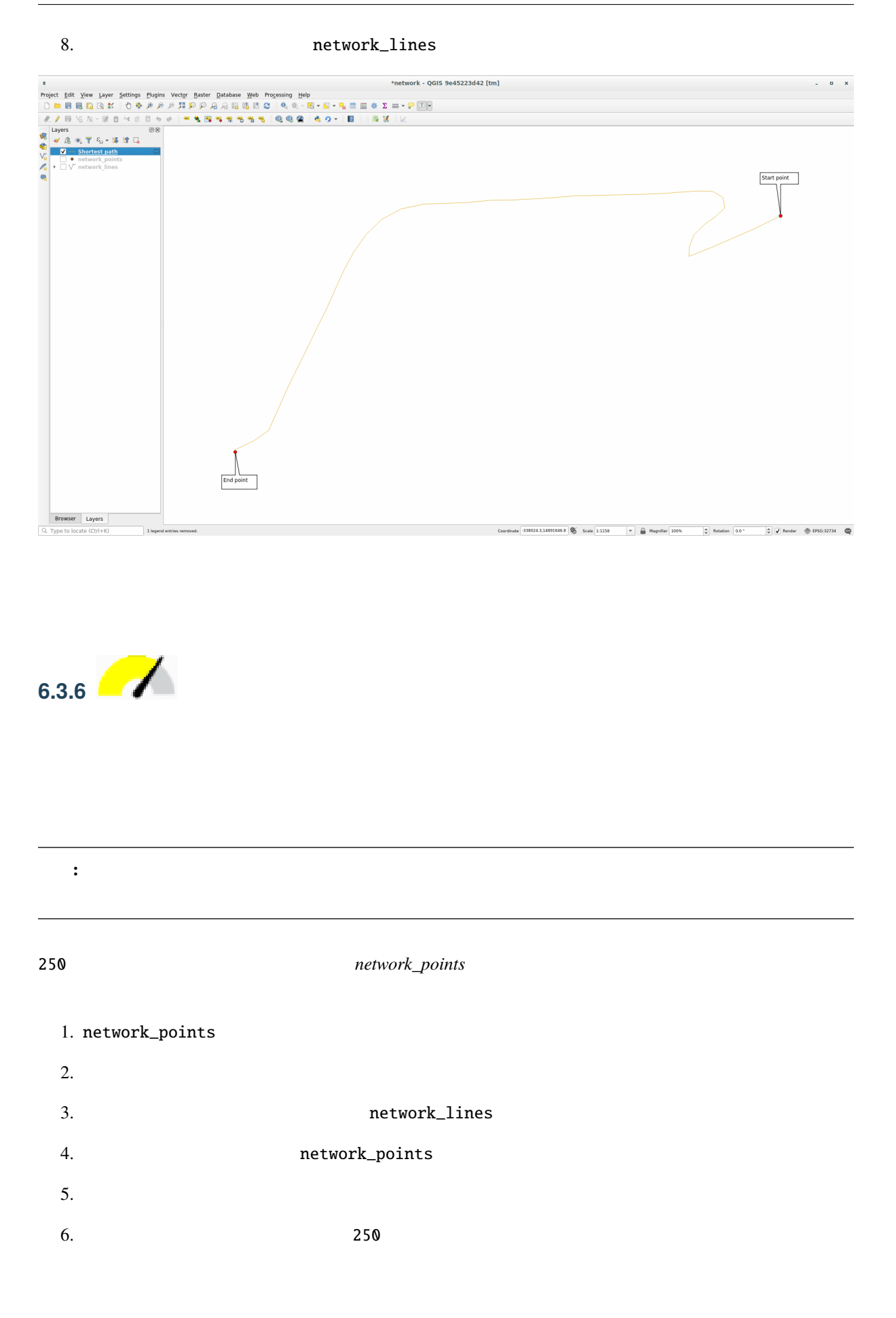

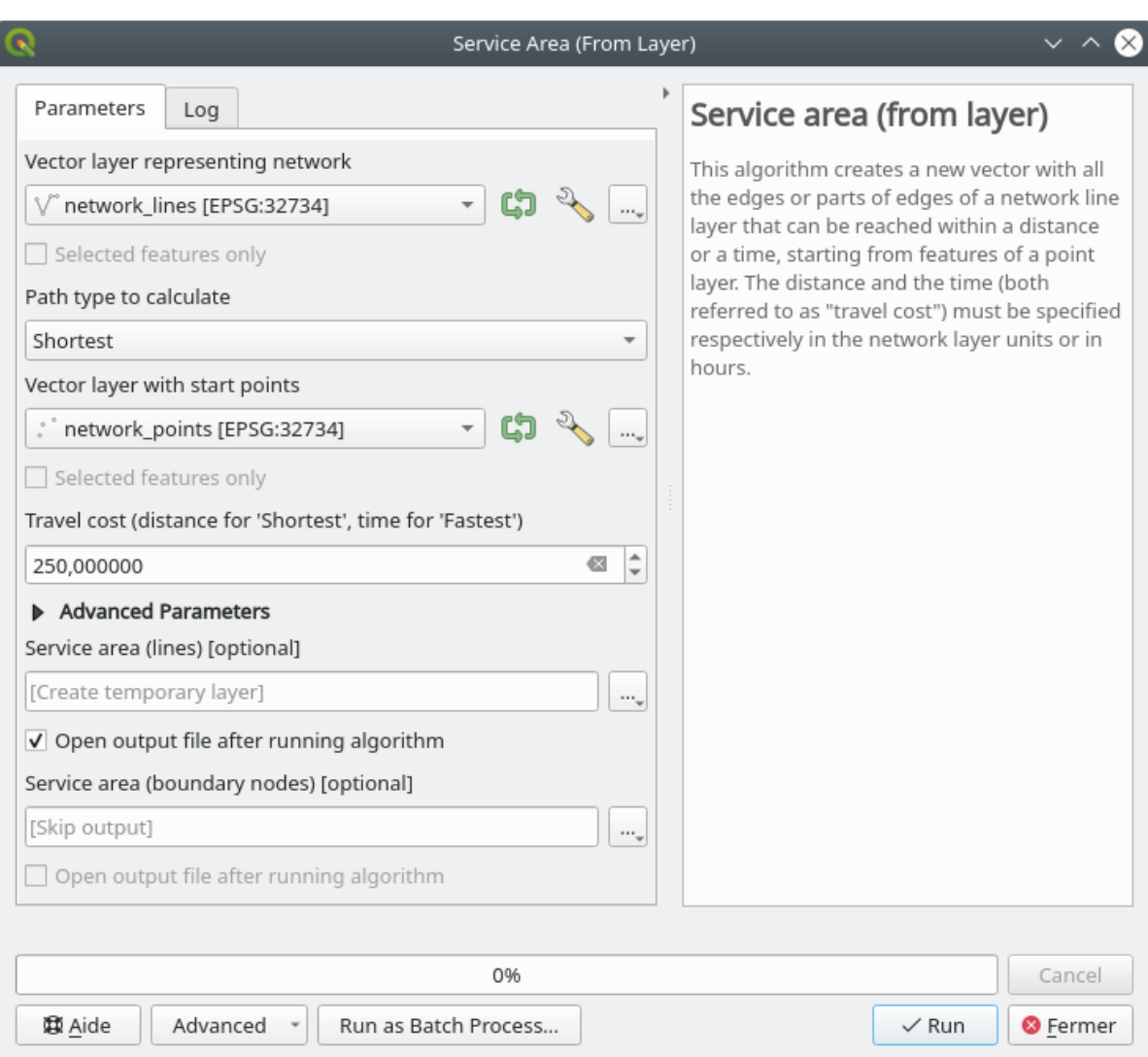

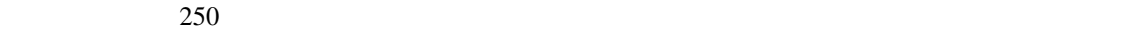

 $7.$ 

#### **QGIS Training Manual**

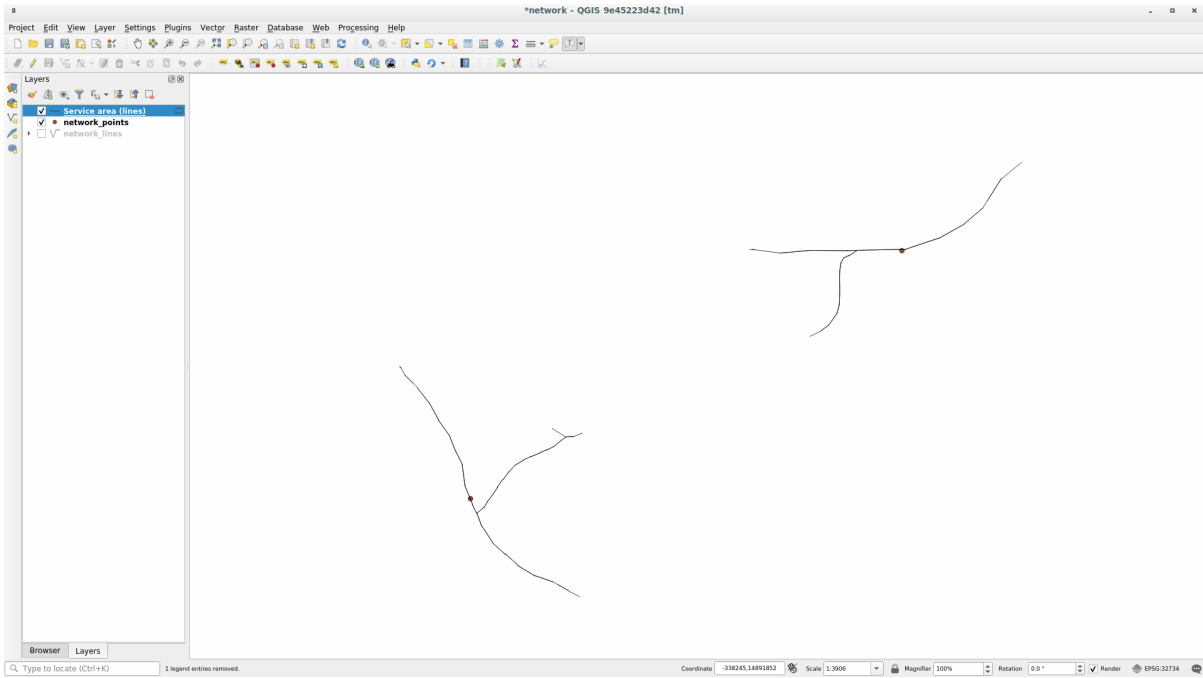

#### **6.3.7 In Conclusion**

#### **6.3.8 What's Next?**

# **6.4** Lesson:

: Linfiniti S Motala

 $QGIS$ 

 $\overline{QGIS}$ 

# **6.4.1 Follow Along:**

し、すべての道路を囲むエリアを生成します:

- 1.  $\blacksquare$
- 

2. roads exercise\_data/raster/SRTM/ srtm\_41\_19

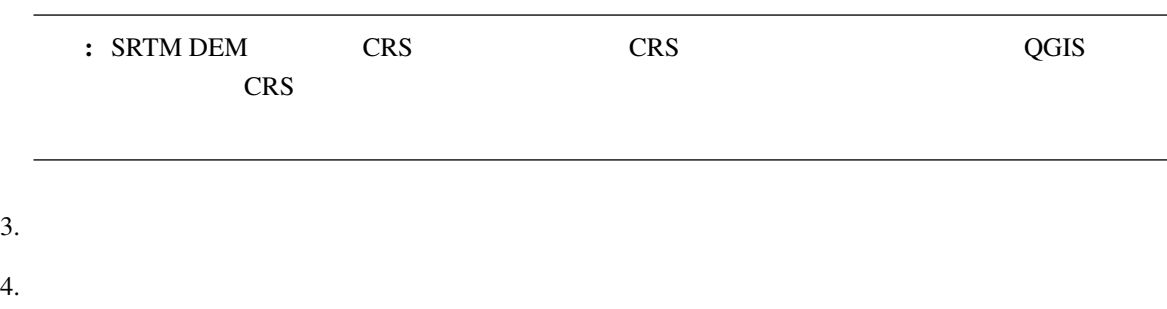

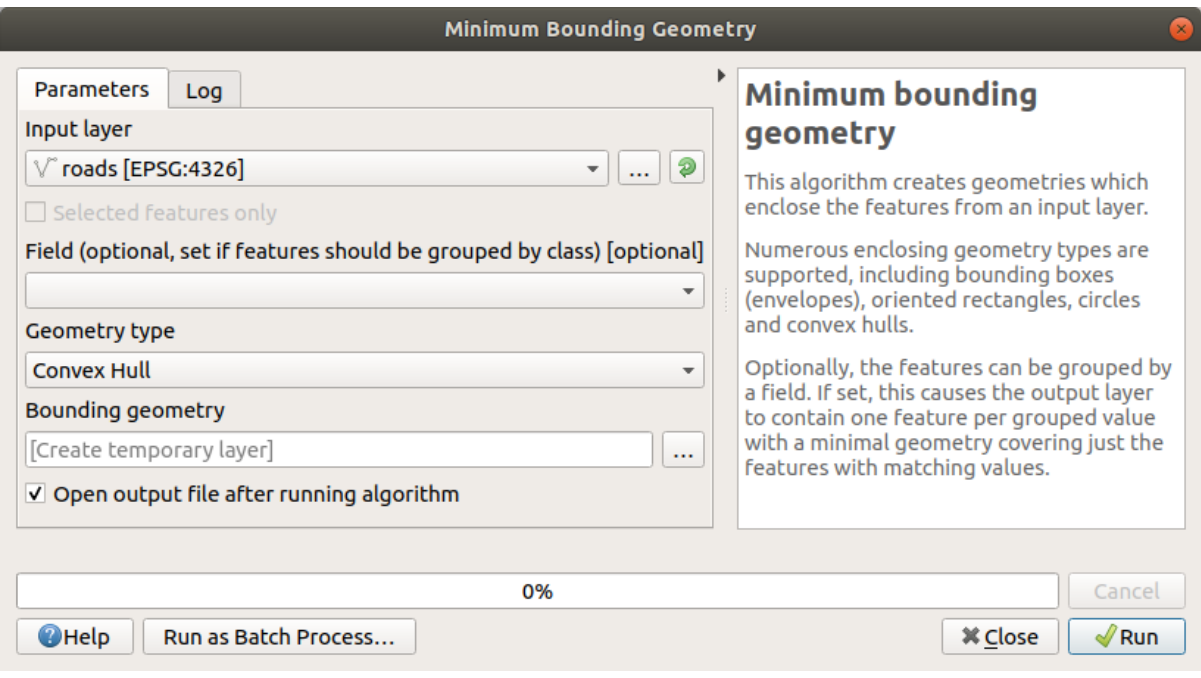

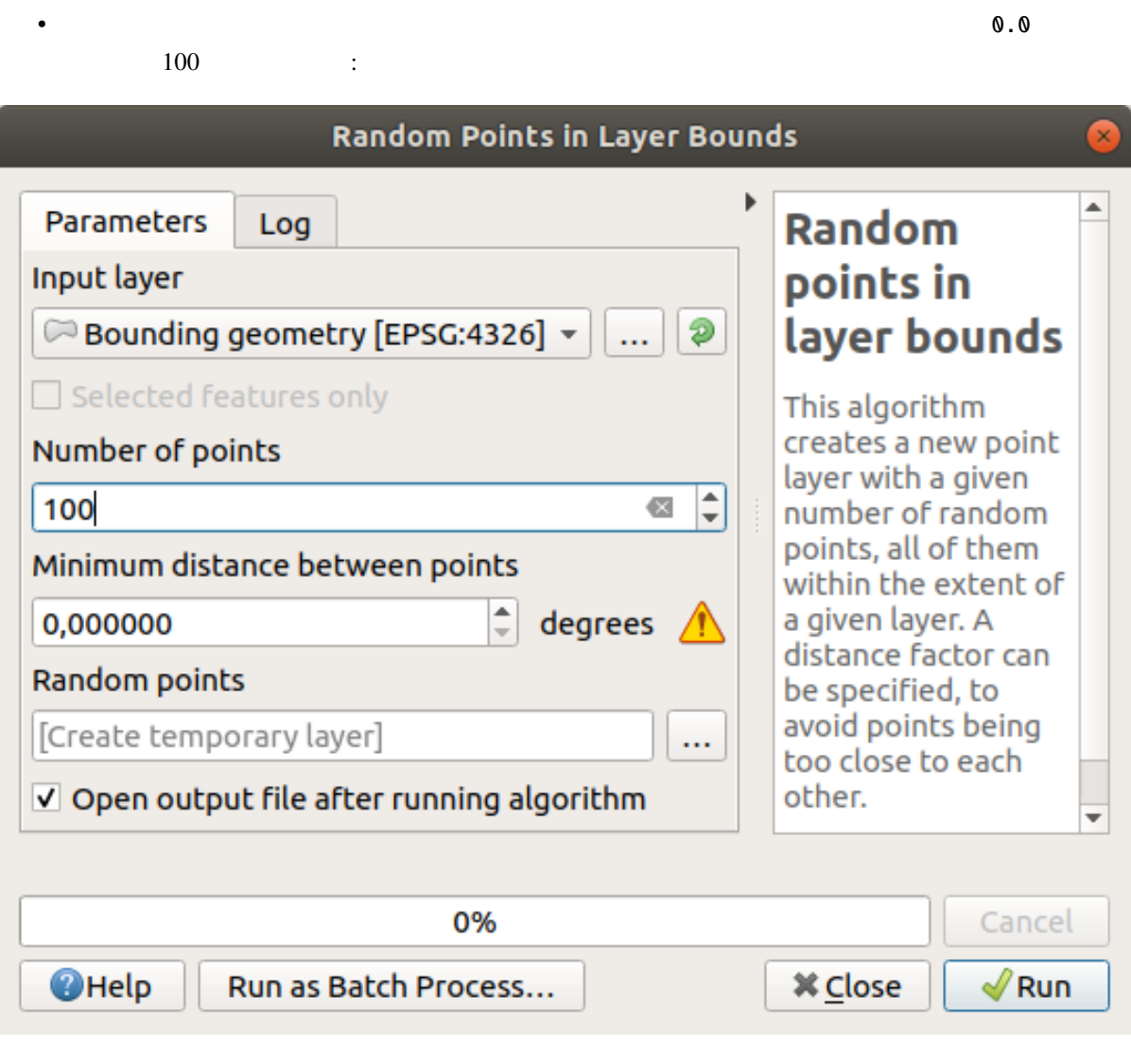

注釈**:** 黄色の警告サインは、そのパラメータが距離に関係していることを示しています。 境界ジオ

なり、生成されたランダム。それにも見やすくなります: このことは

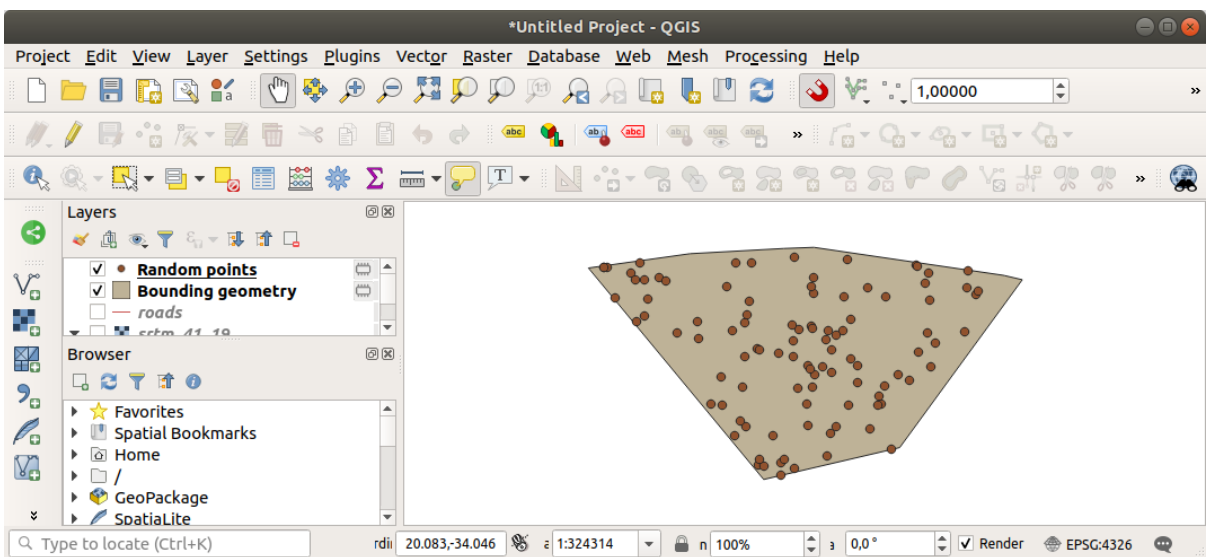

1. Sample raster values

2. **Example 2. Handom\_points** 

SRTM Produce\_N rvalue\_N  $N$ 

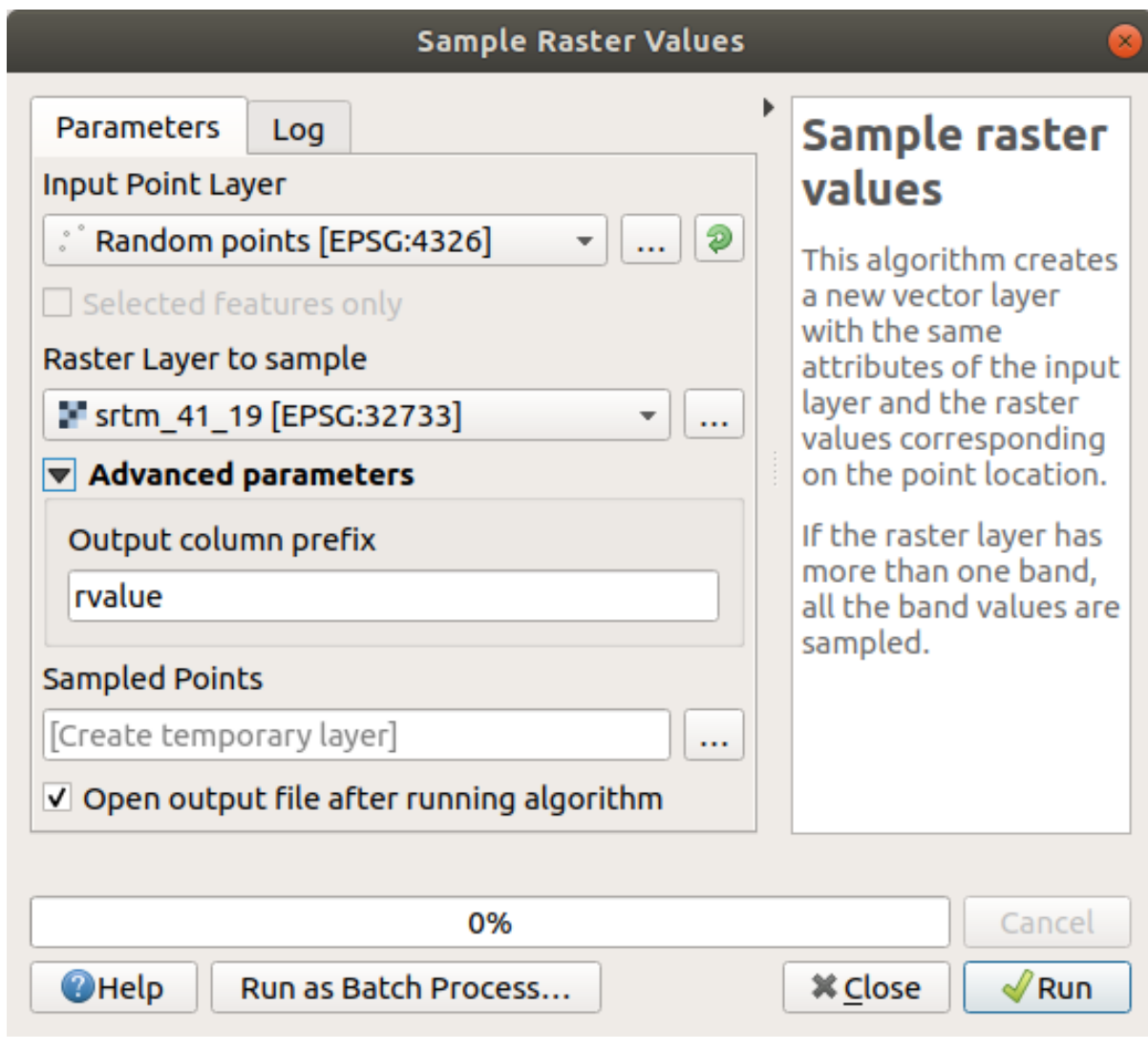

3.

サンプルレイヤはここに示すとおりです:

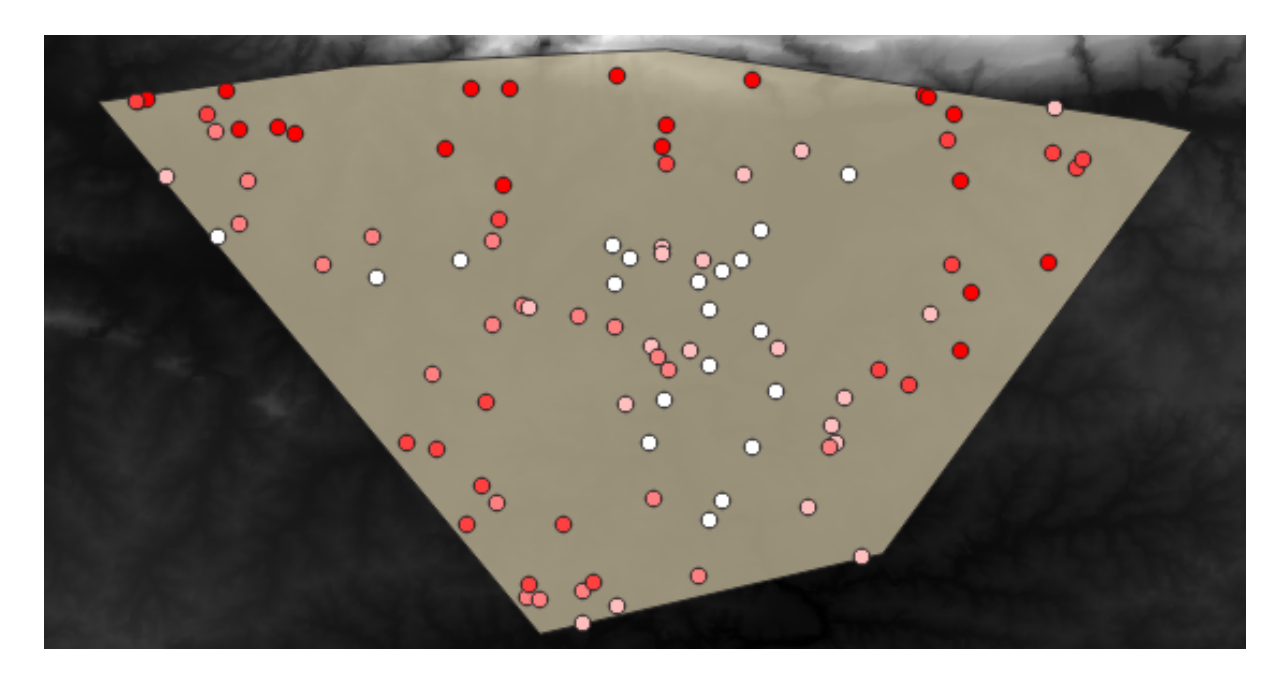

 $rvalue_1$ 

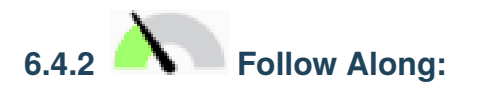

# 1.  $\mathbf{Z}$

- $2.$
- $3.$  *rvalue\_1*  $\qquad \qquad$   $rvalue$   $\qquad \qquad$
- $4.$

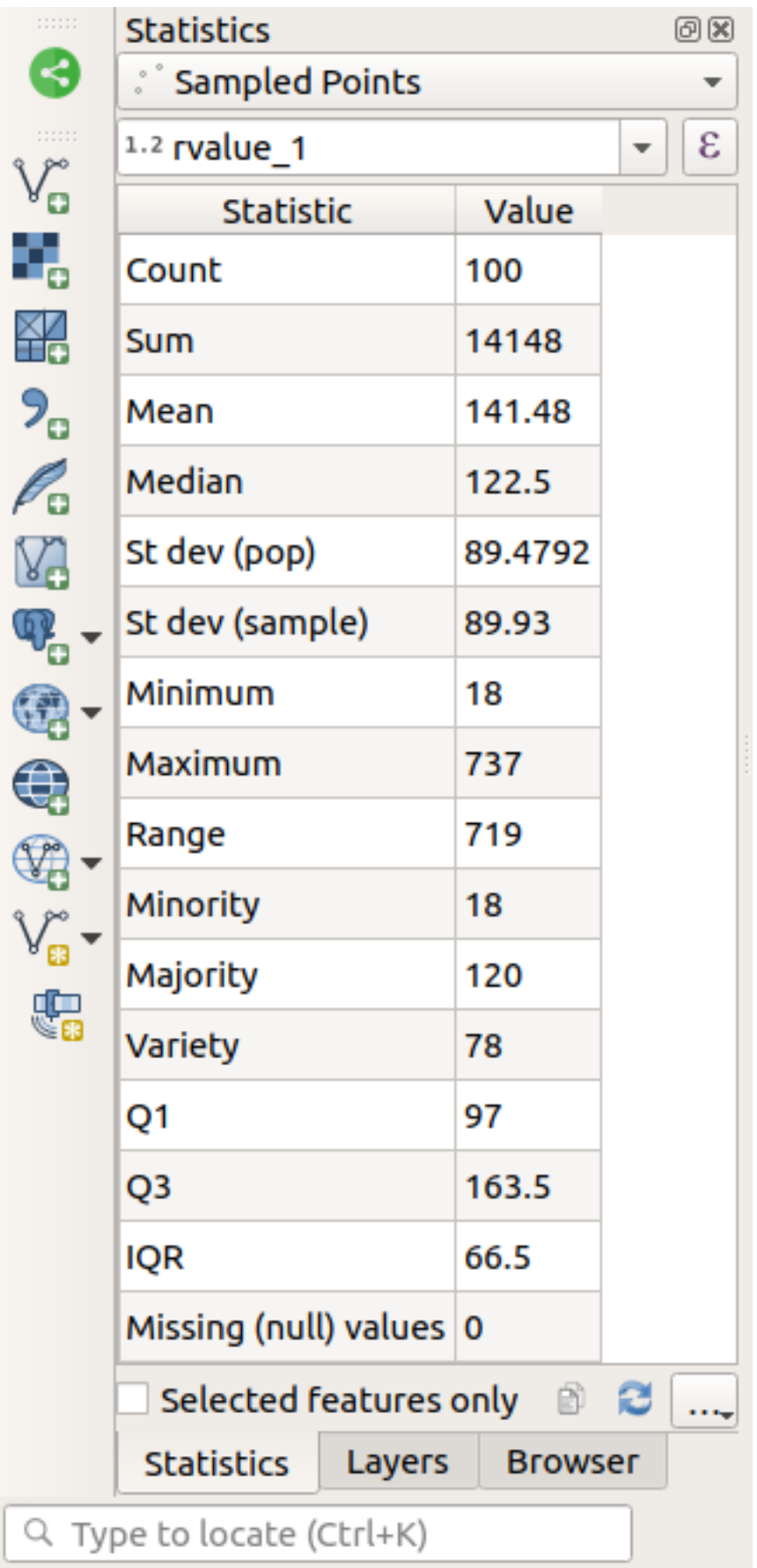

注釈**:**

さまざまな統計が用意されています:

 $\overline{1}$ 

 $5.$ 

 $N$  and  $2$ 

欠落 **(NULL)**

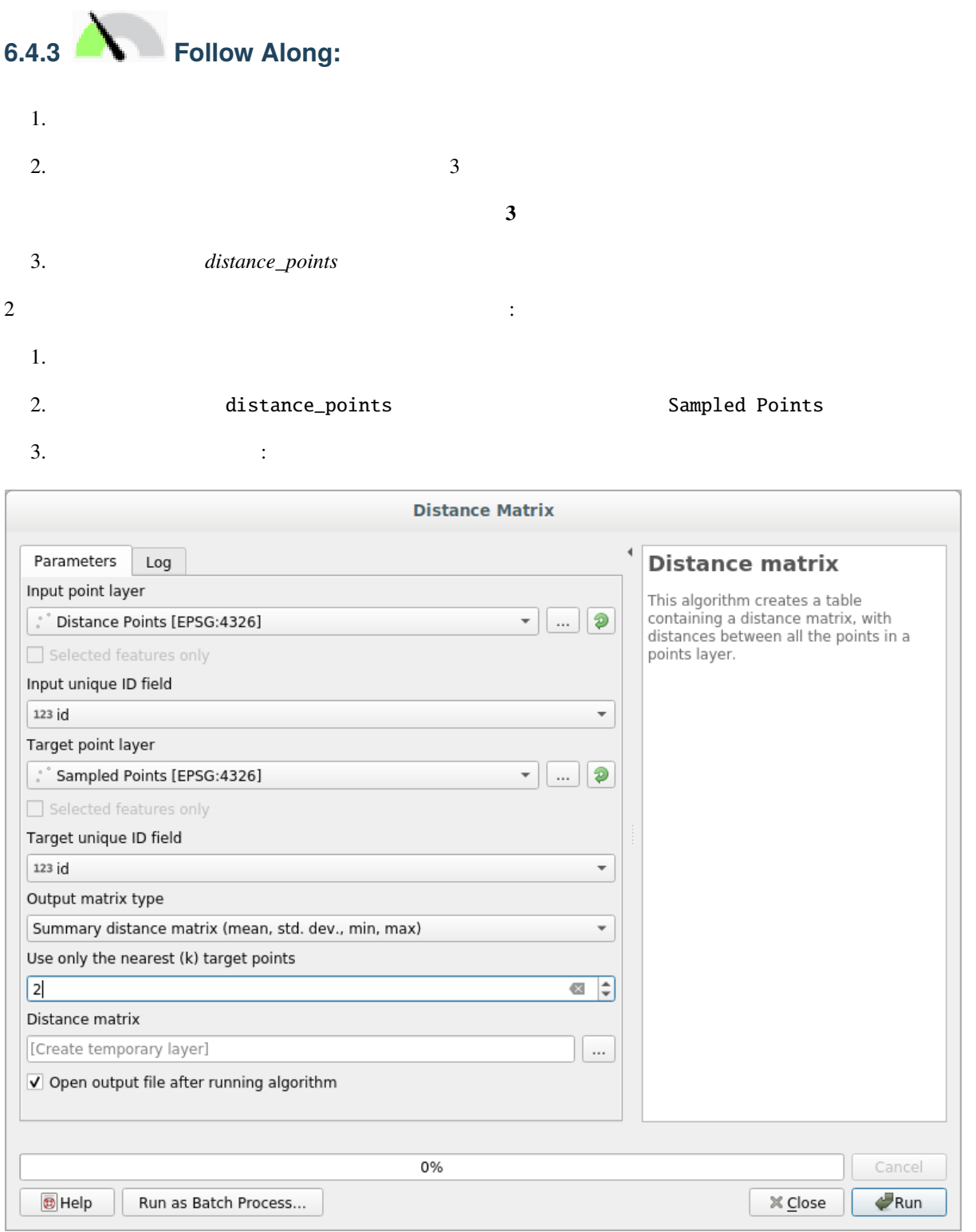

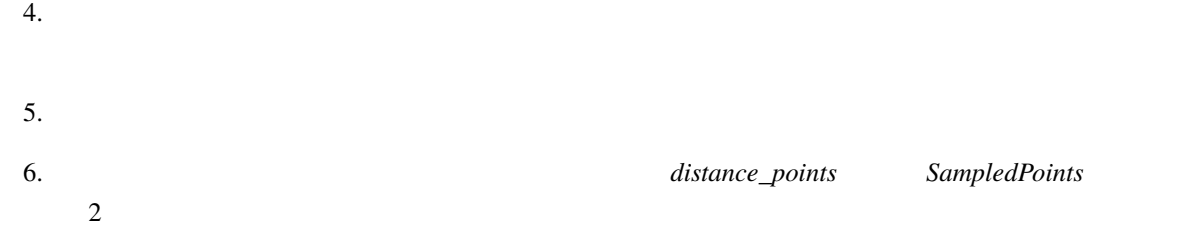

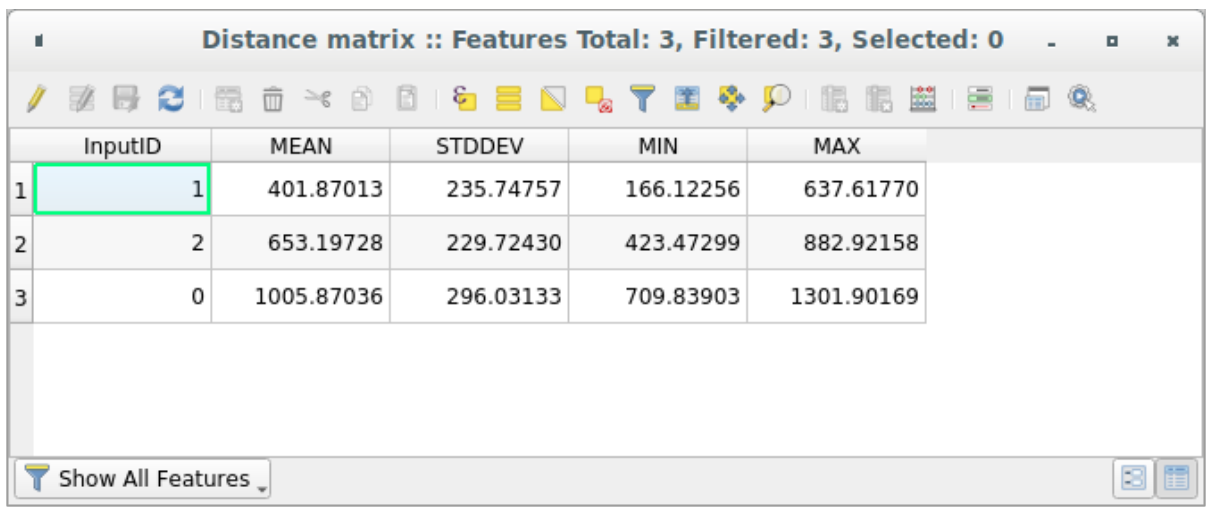

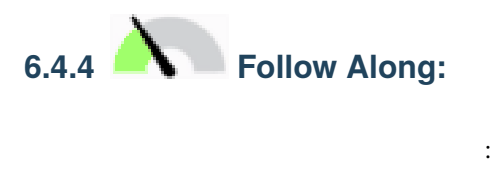

- 1.  $\blacksquare$
- $2.$
- $3.$

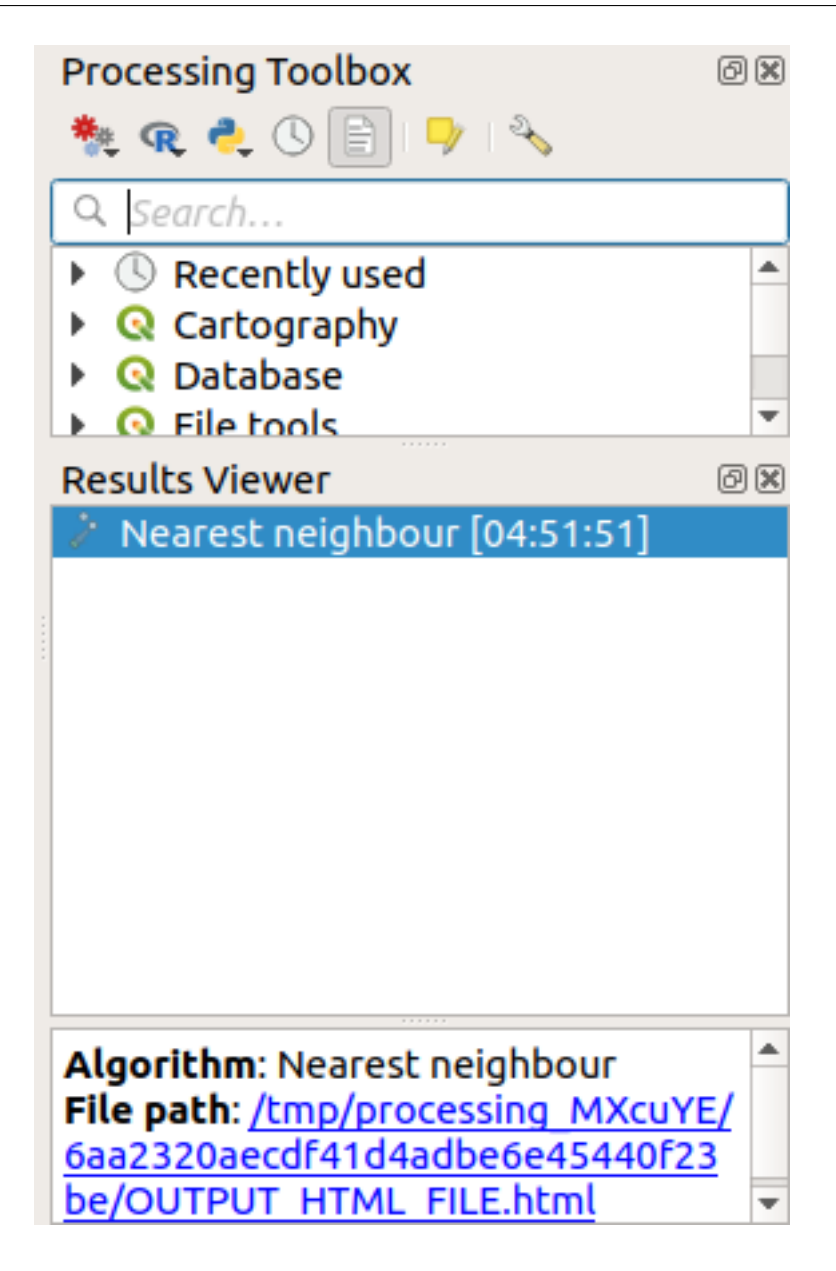

4. html :

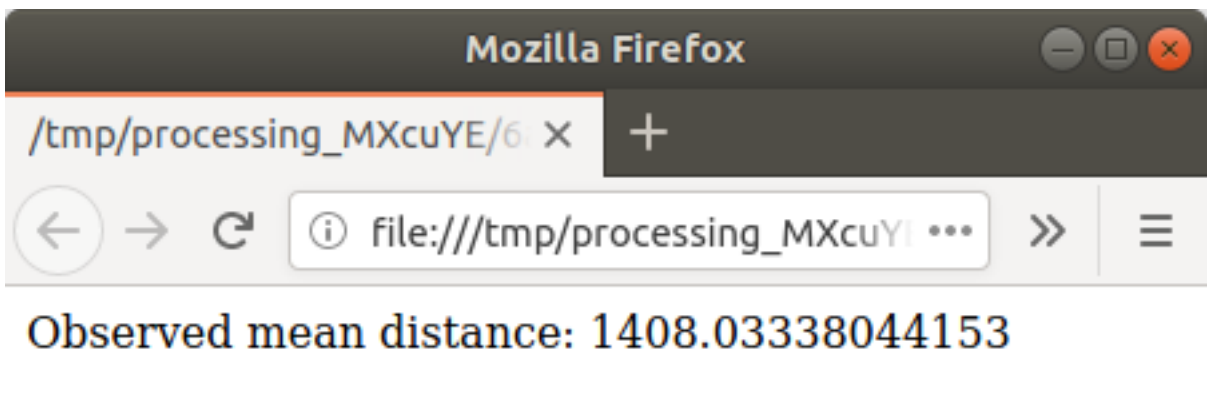

Expected mean distance: 0.01577808561

Nearest neighbour index: 89239.81118148957

Number of points: 100

Z-Score: 1707201.00974689284

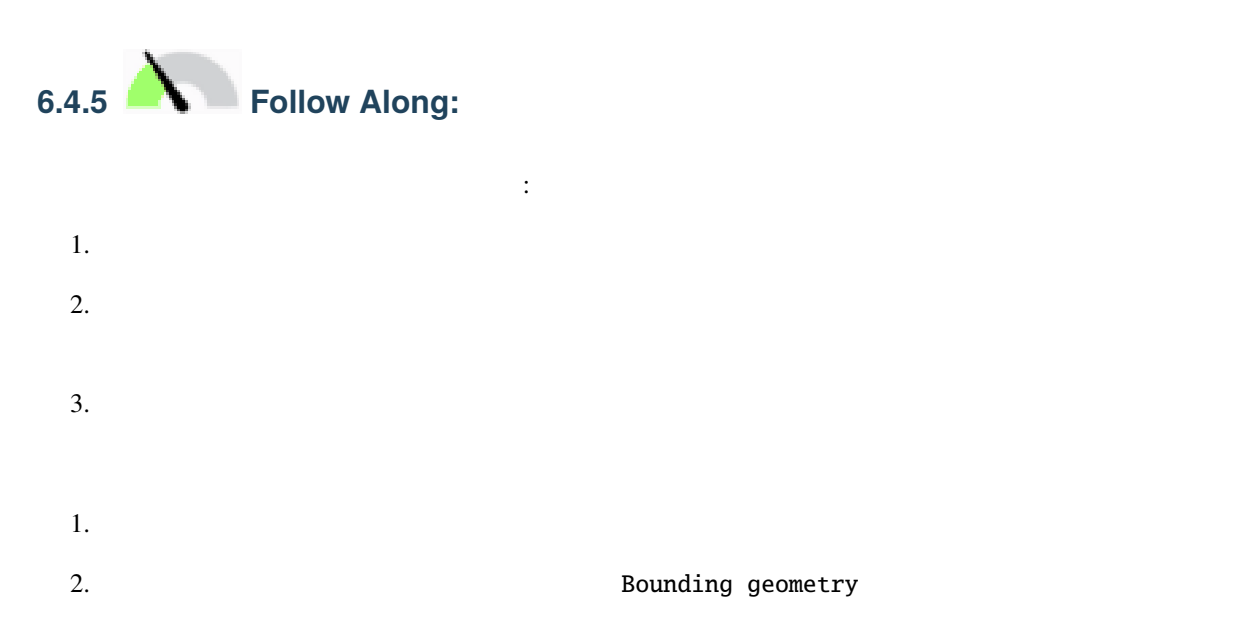

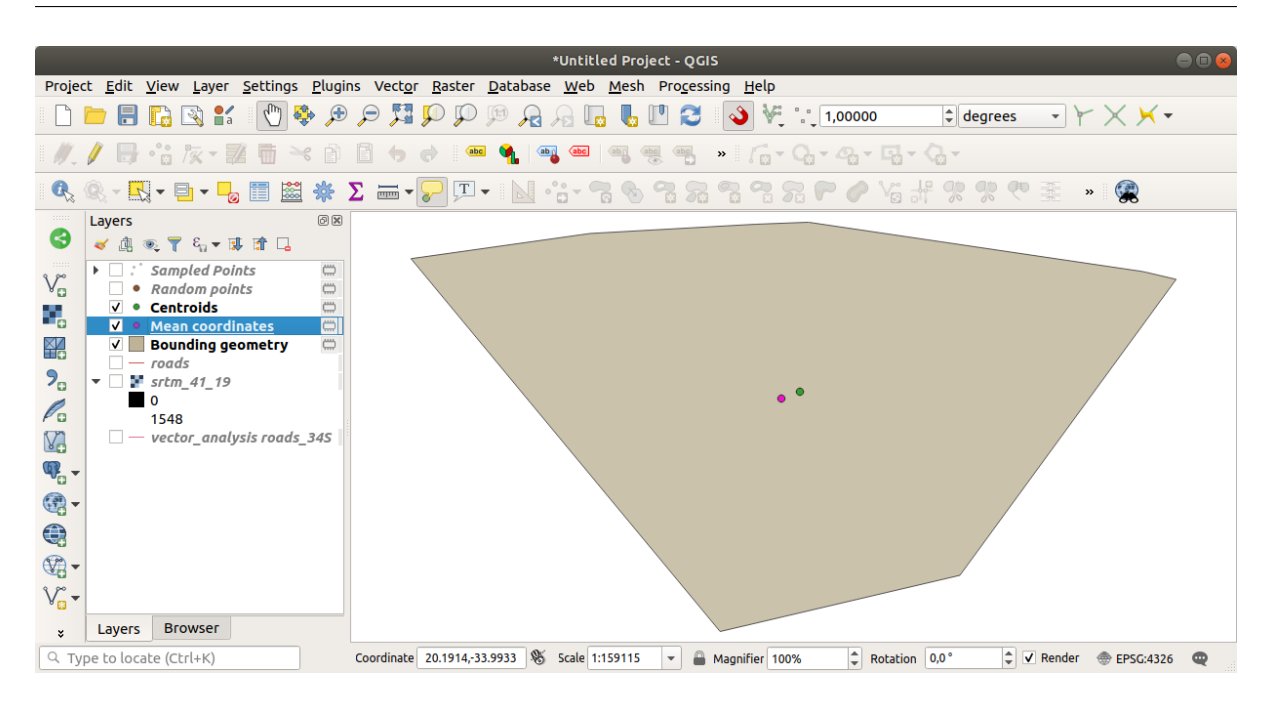

**6.4.6 C Follow Along:** 

 $\alpha$  example  $\alpha$  and  $\alpha$  and

- 1. Srtm\_41\_19
- $2.$
- 
- $3.$

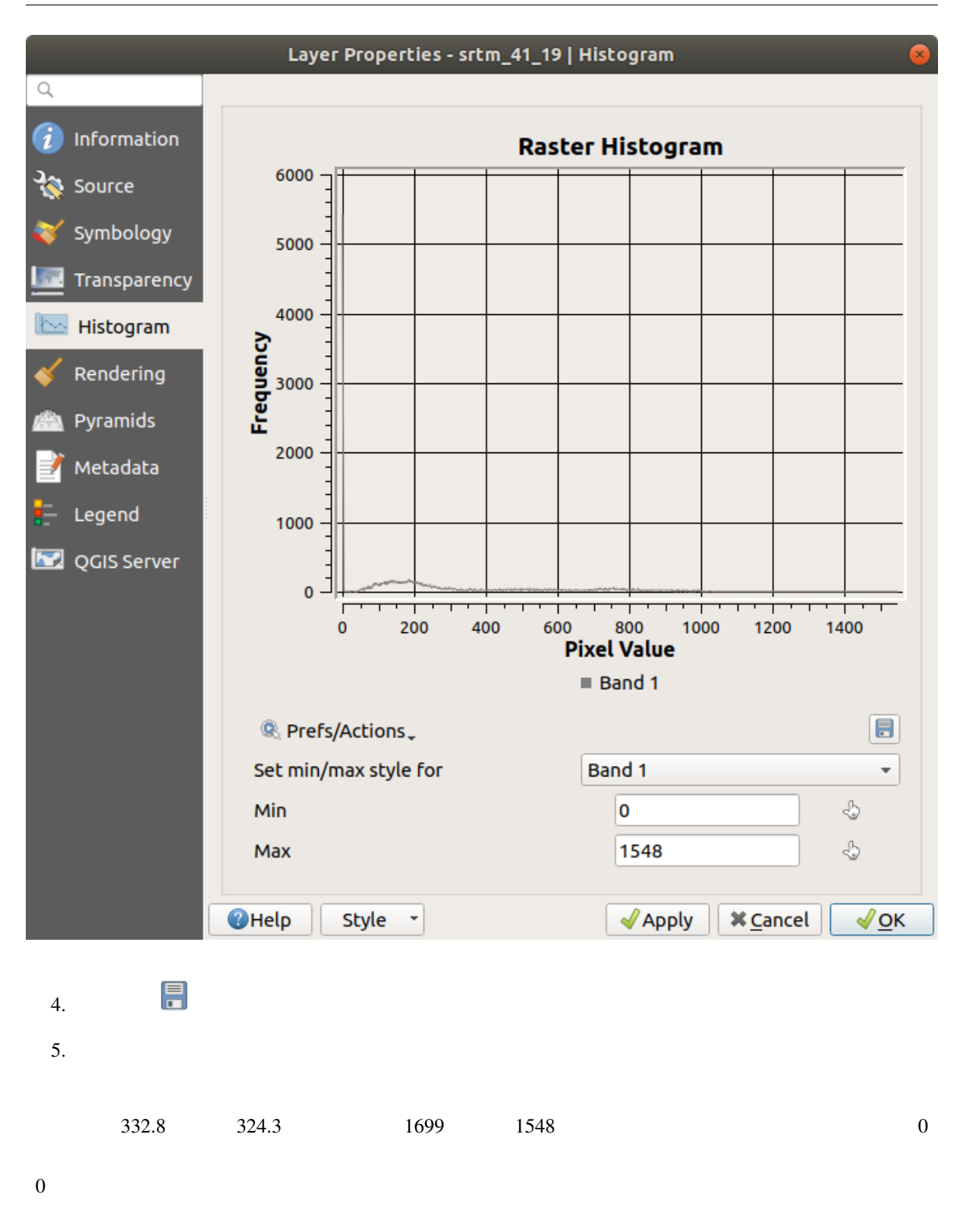

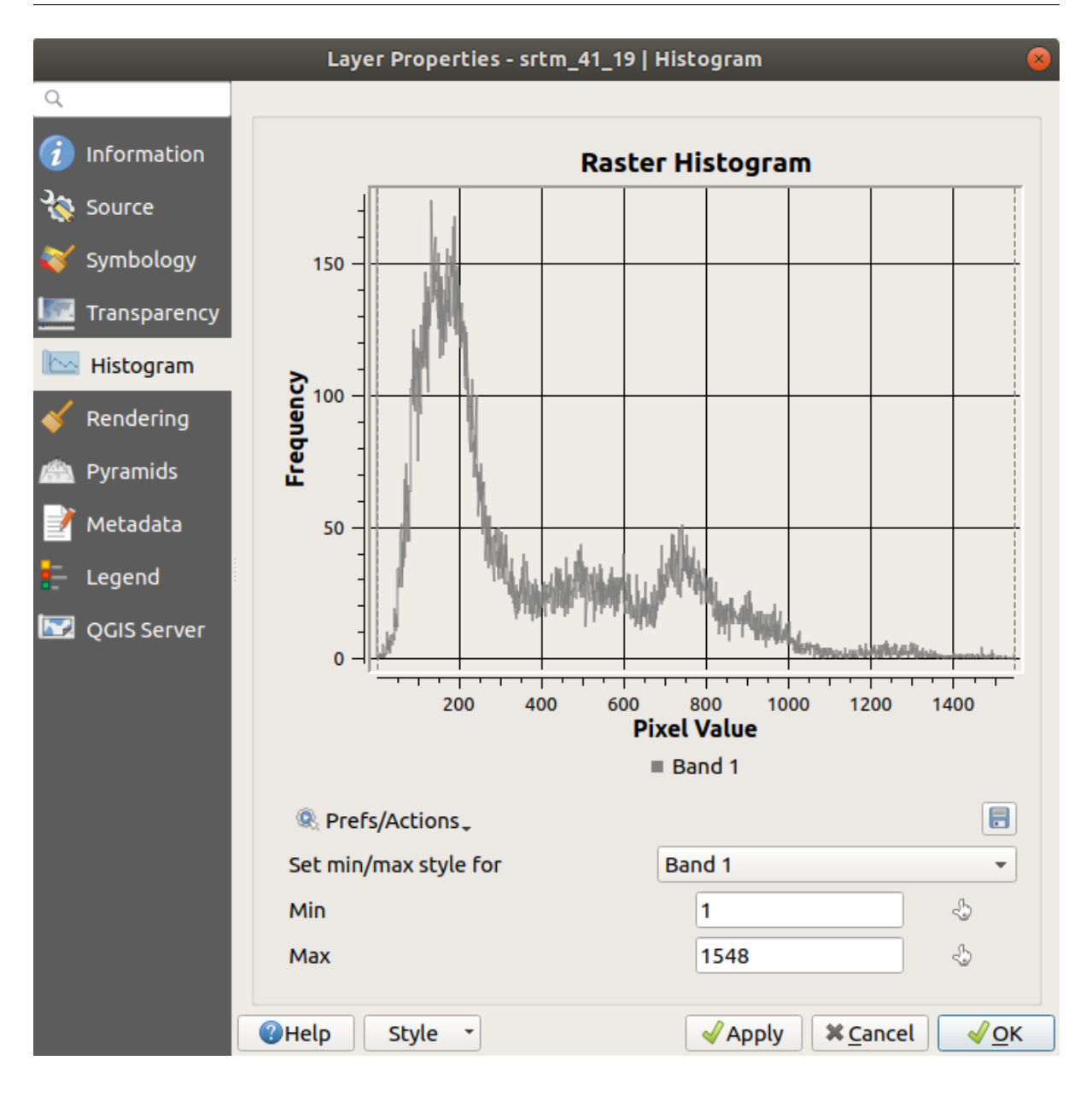

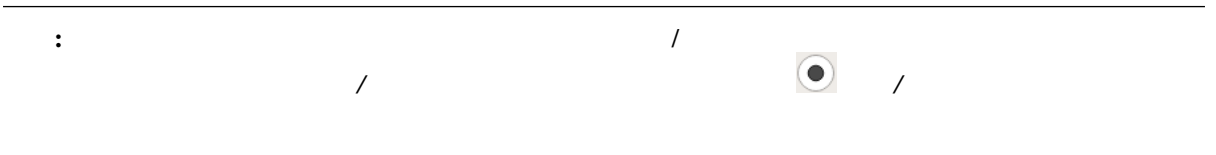

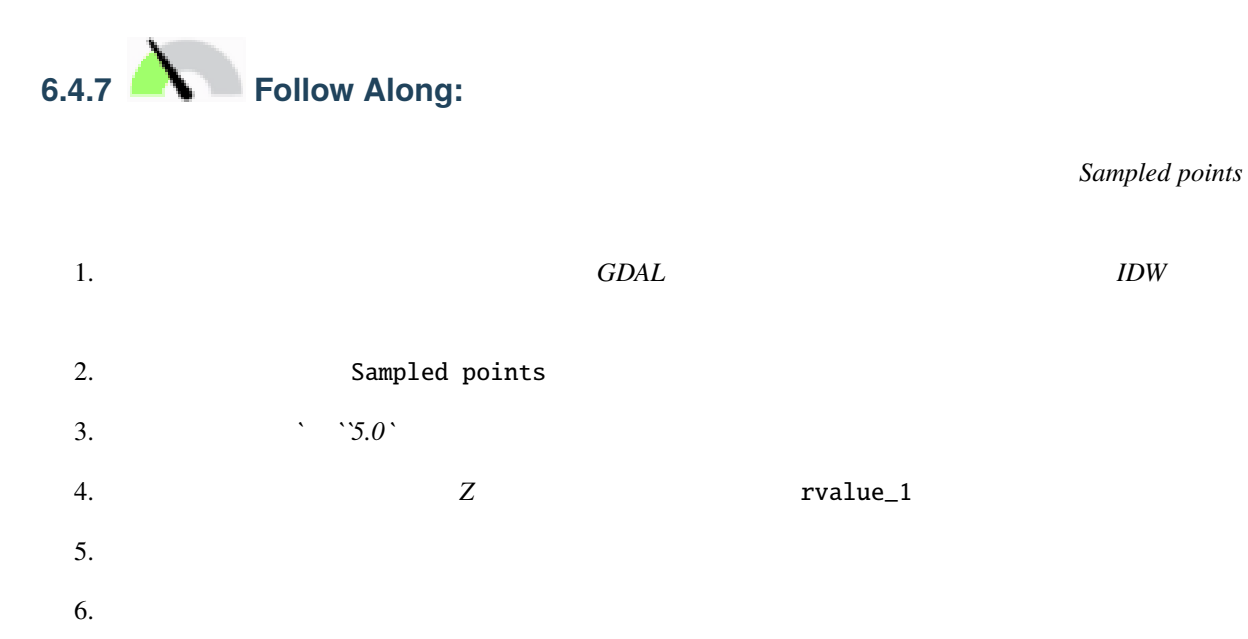

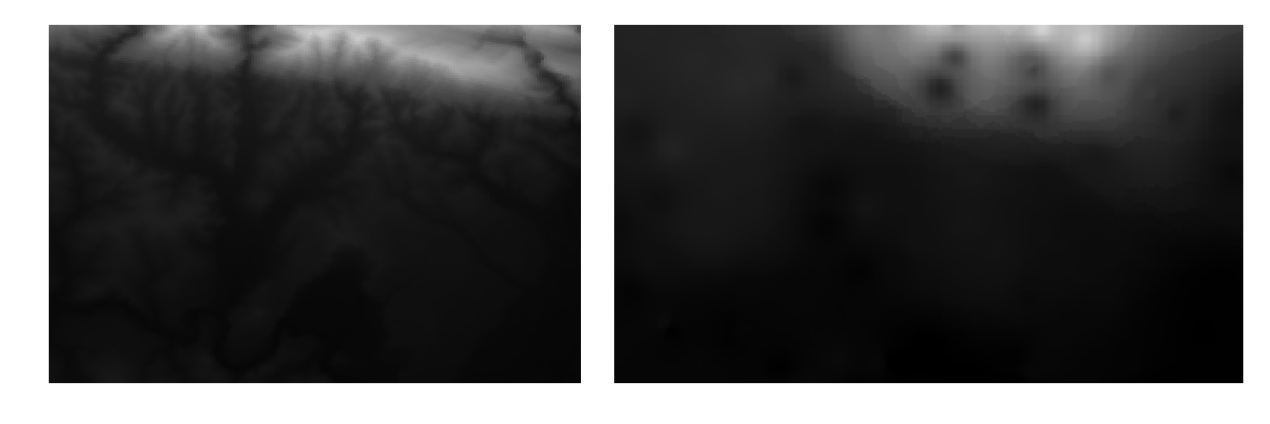

 $100$ 

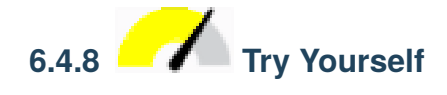

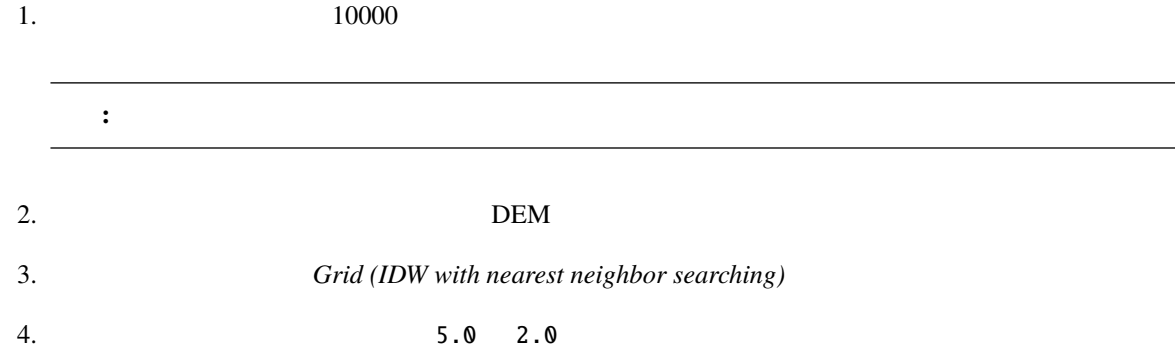

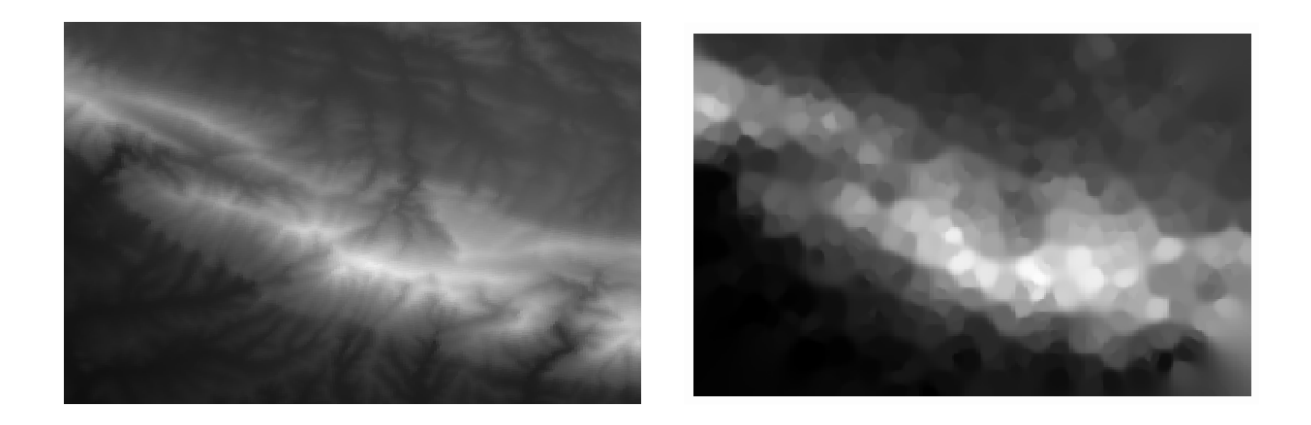

#### **6.4.9 In Conclusion**

QGIS <sub>examples</sub> the contract of the contract of the contract of the contract of the contract of the contract of the contract of the contract of the contract of the contract of the contract of the contract of the contract o

### **6.4.10 What's Next?**

# **7 Module:** ラスタ

QGIS

### **7.1 Lesson:**

 $\overline{\text{GIS}}$ 

: QGIS

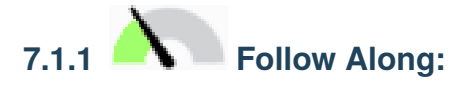

以下のような地図が表示されるはずです:

1. The state of the exercise\_data/raster  $2.$ • 3320C\_2010\_314\_RGB\_LATLNG.tif • 3320D\_2010\_315\_RGB\_LATLNG.tif • 3420B\_2010\_328\_RGB\_LATLNG.tif • 3420C\_2010\_327\_RGB\_LATLNG.tif

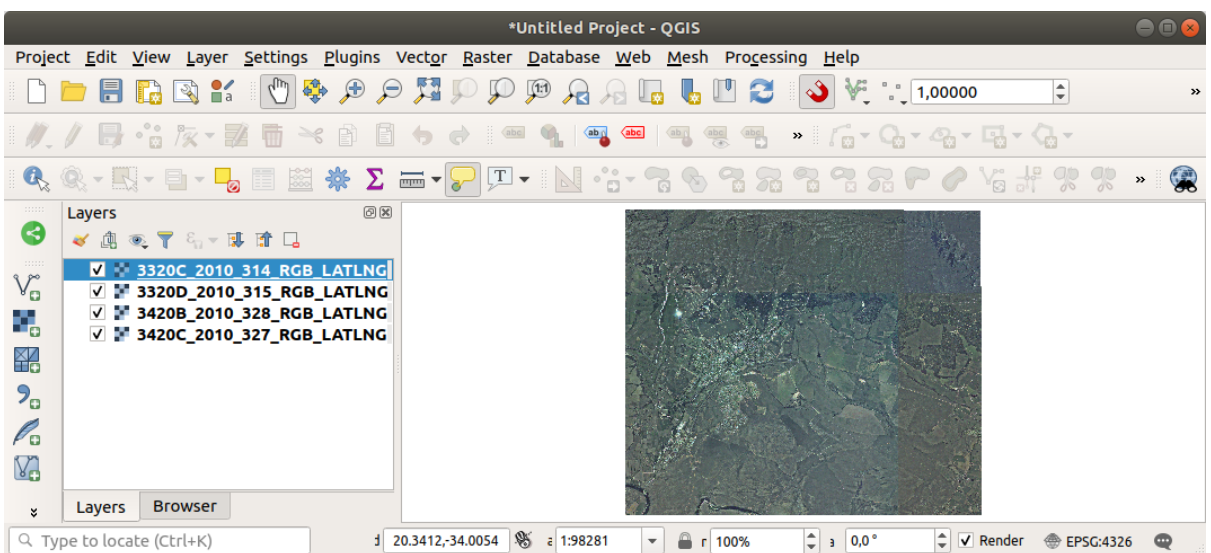

<span id="page-273-0"></span>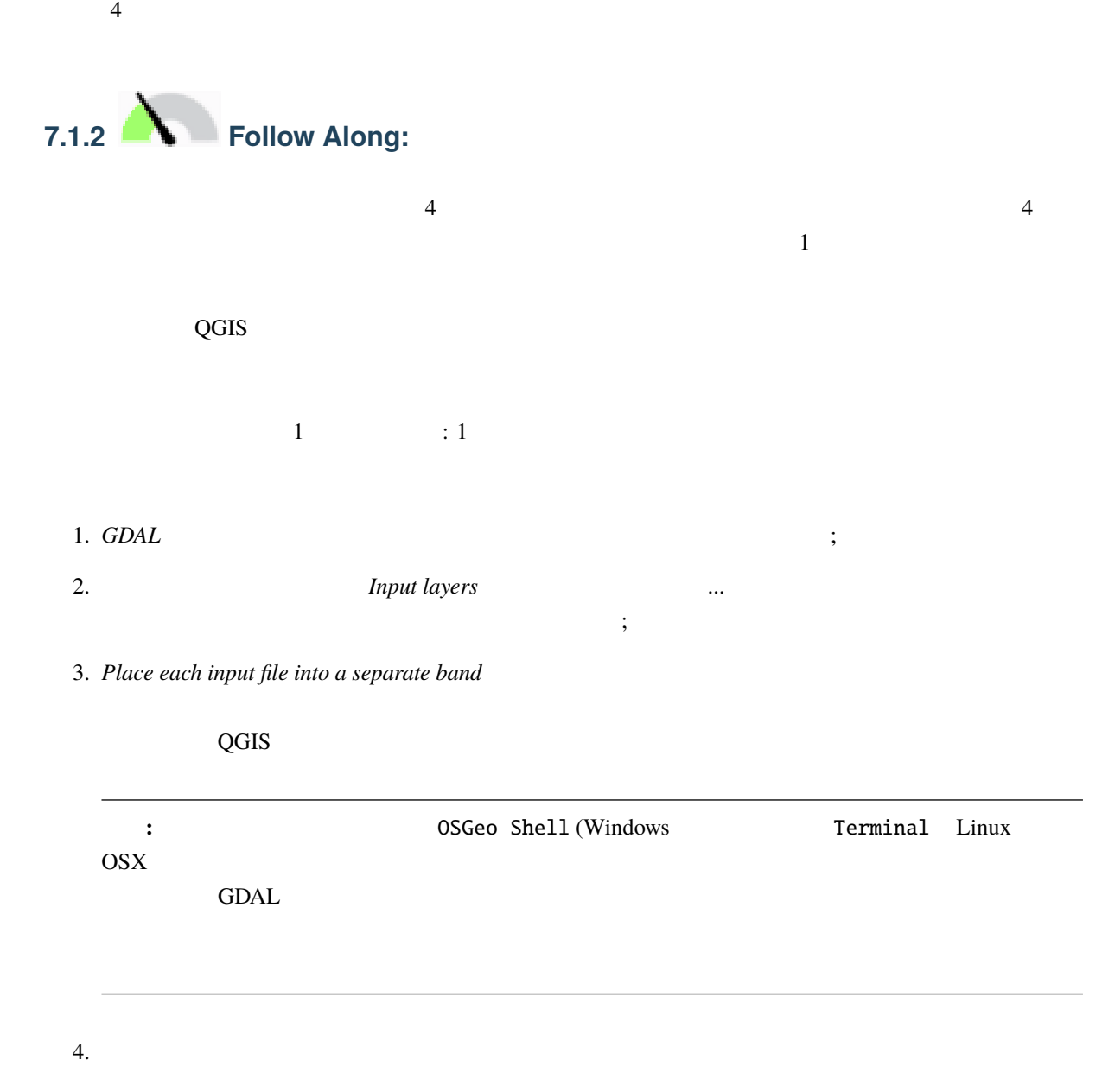

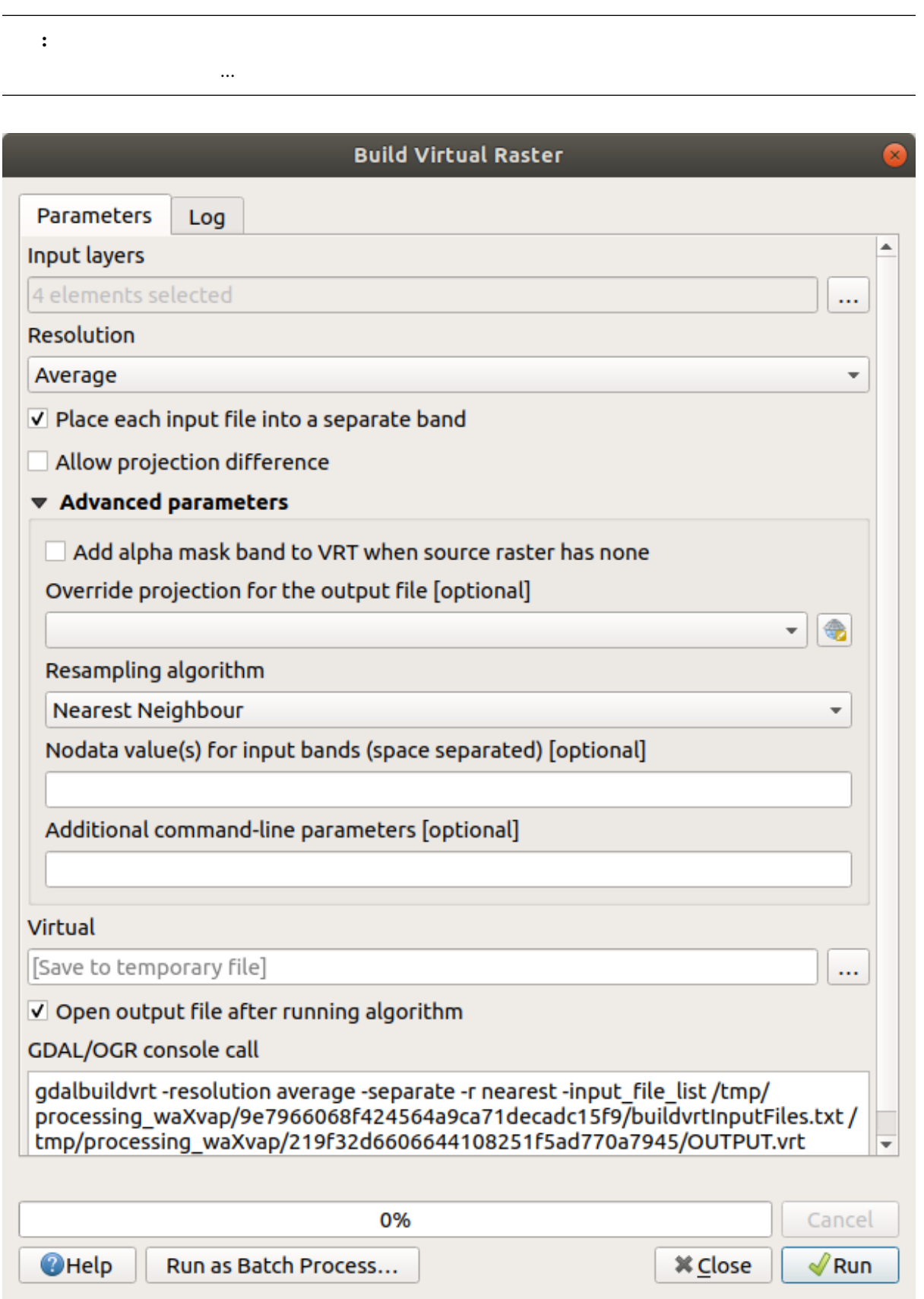

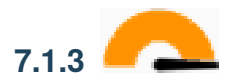

*GDAL*  $(warp)$ 

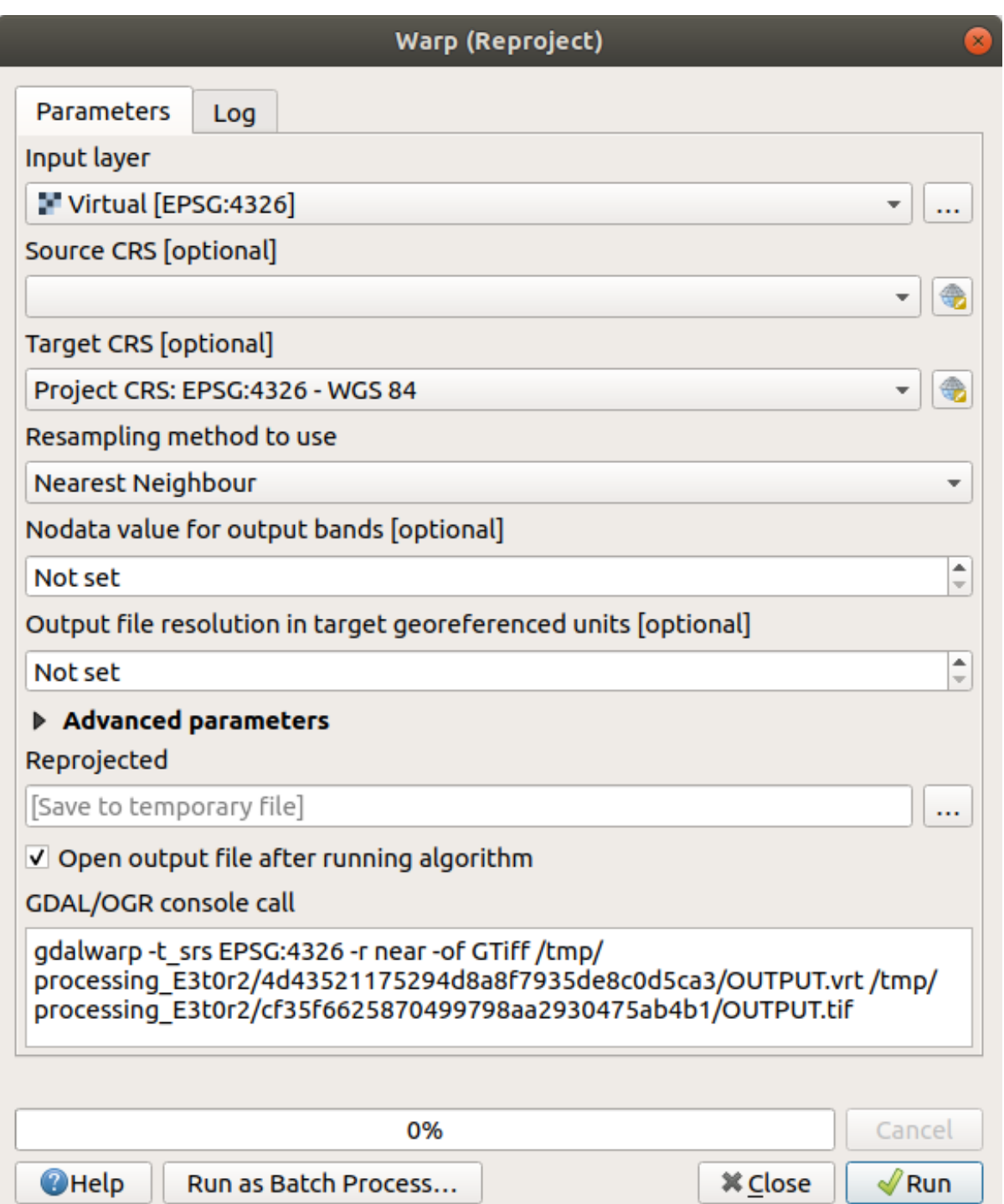

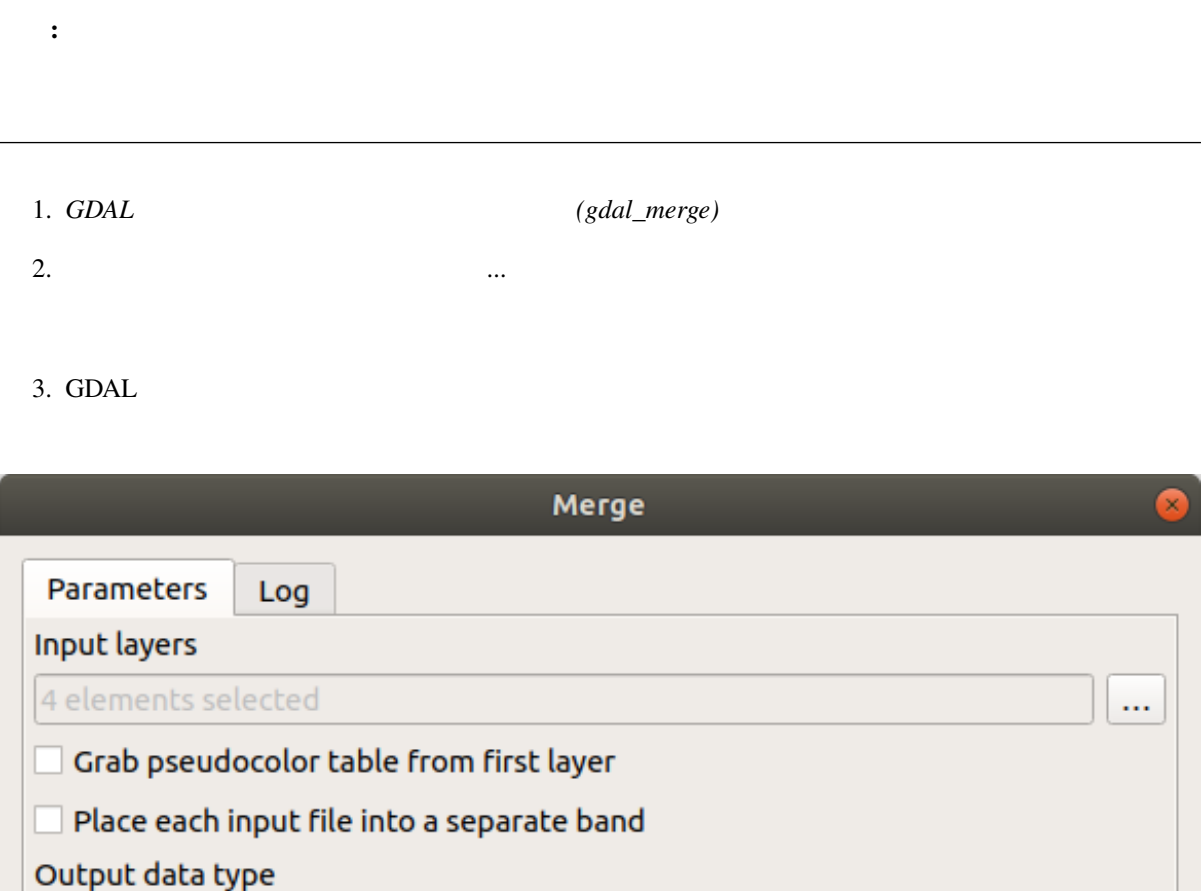

Float32

#### Advanced parameters

Merged

[Save to temporary file]

√ Open output file after running algorithm

GDAL/OGR console call

gdal\_merge.py -ot Float32 -of GTiff -o /tmp/ processing\_E3t0r2/517f150854b344bc9f4588a6e9884e32/OUTPUT.tif -- optfile /tmp/processing\_E3t0r2/44e87c4b7bdf4453aa9552e0d6695f3b/ mergeInputFiles.txt

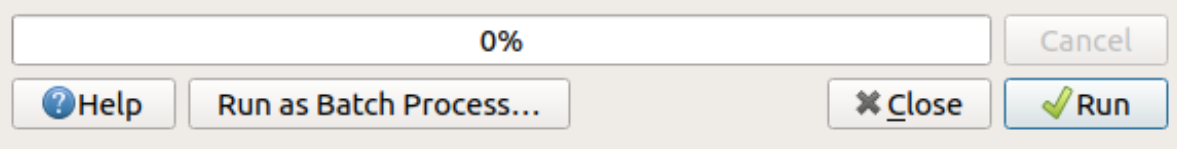

÷

...

### **7.1.4 In Conclusion**

QGIS <sub>c</sub>

#### **7.1.5 What's Next?**

# **7.2 Lesson:**

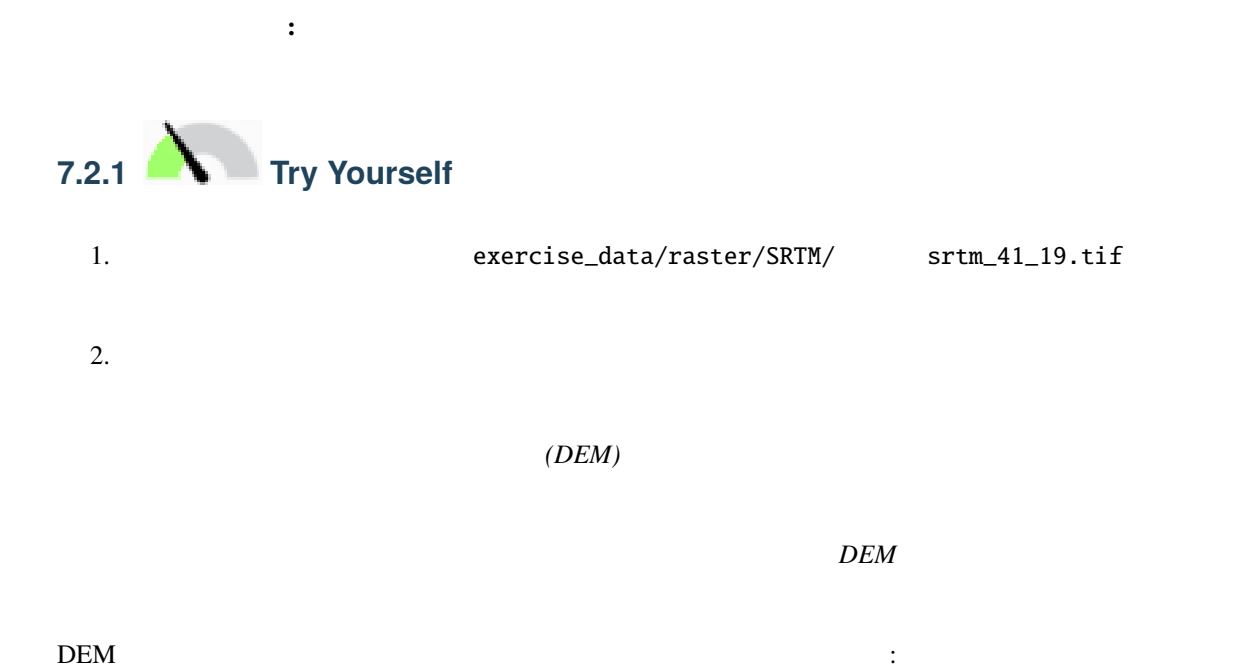

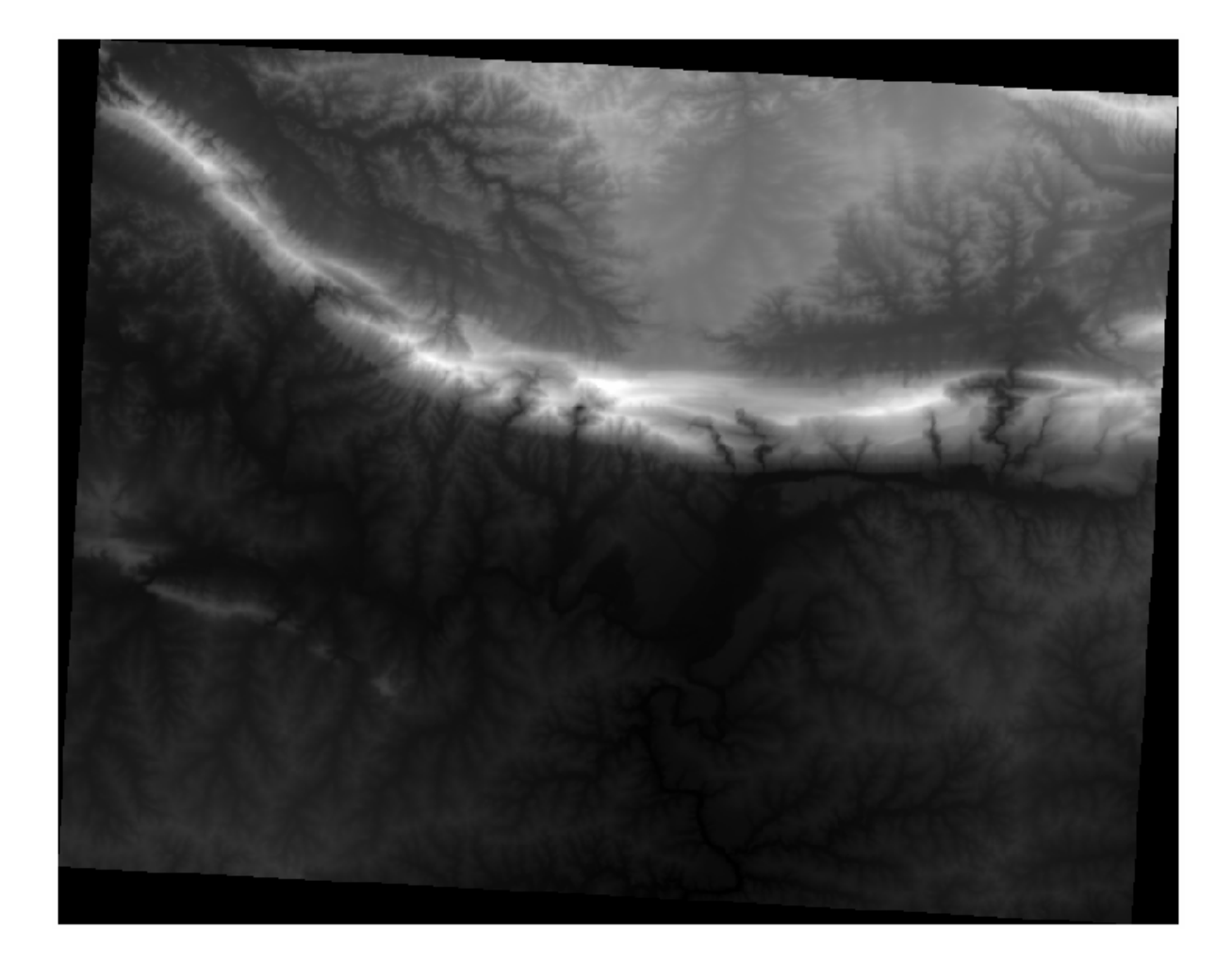

QGIS **EXECUTE EXECUTE EXECUTE EXECUTE EXECUTE EXECUTE EXECUTE** 

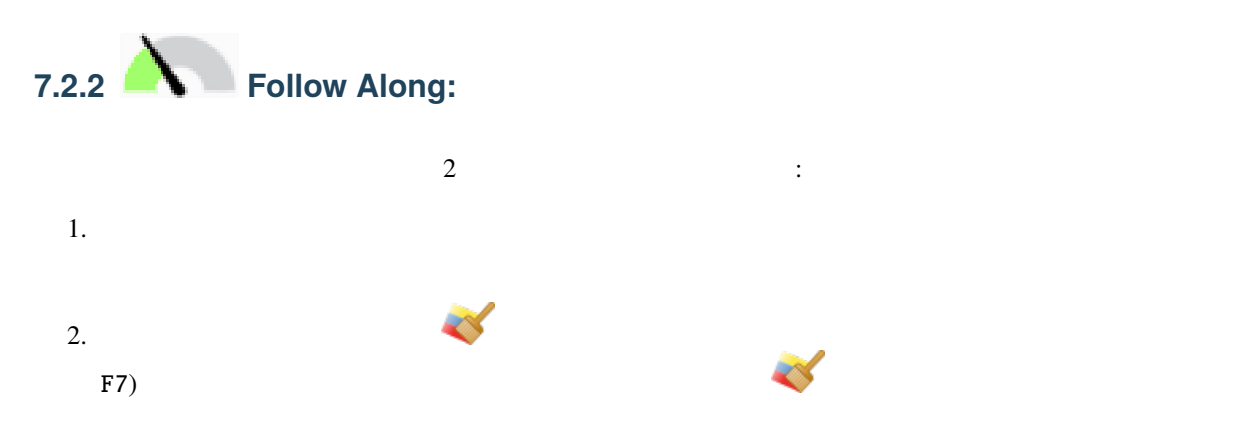

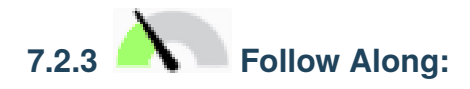

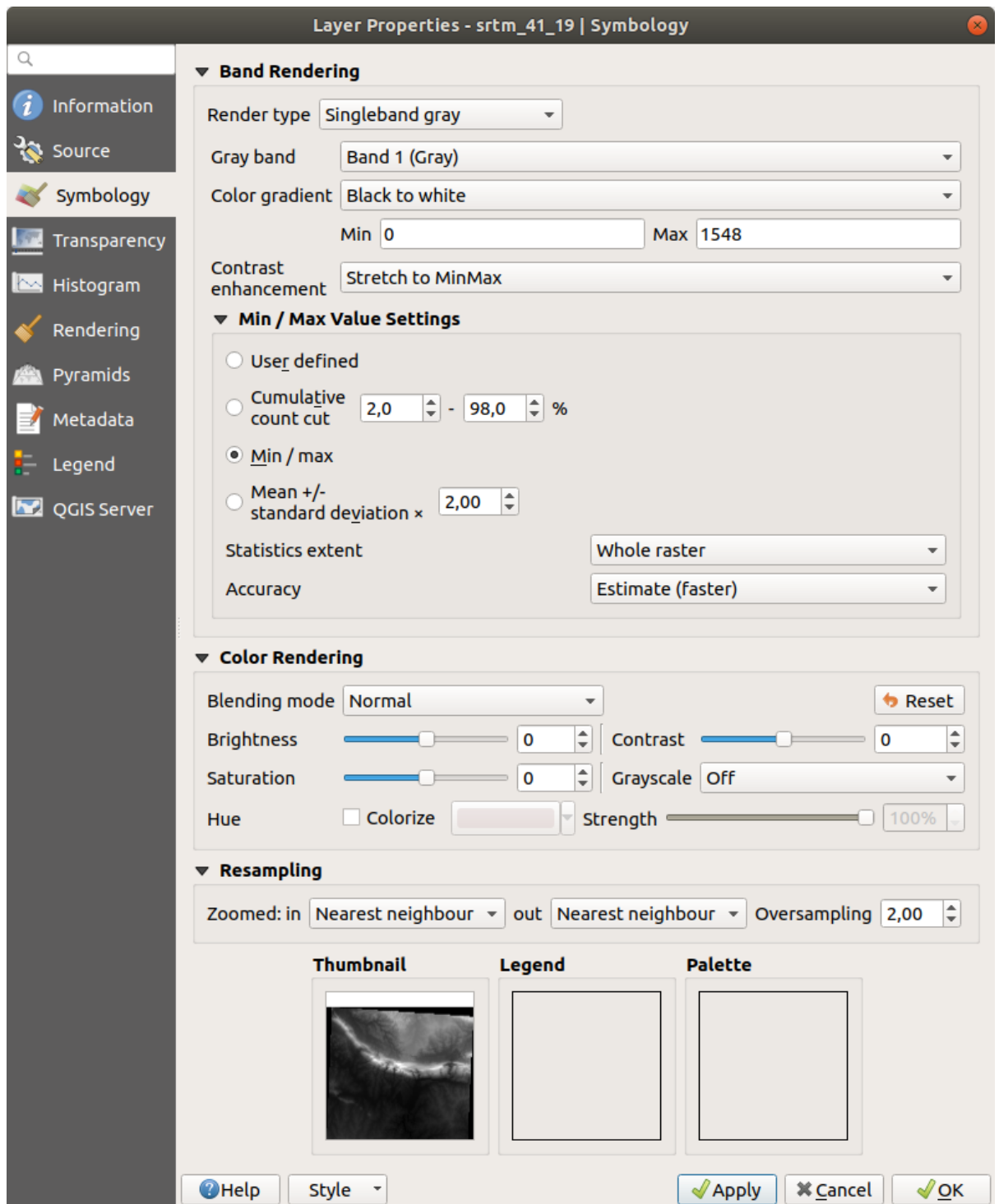

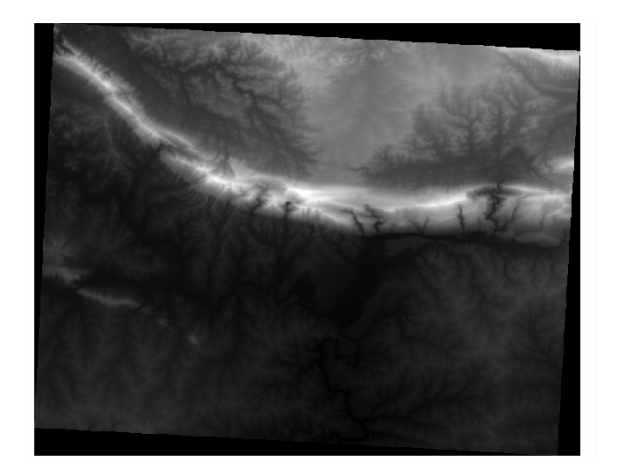

強化した場合(左)としていない場合(右)の違いを見てください:

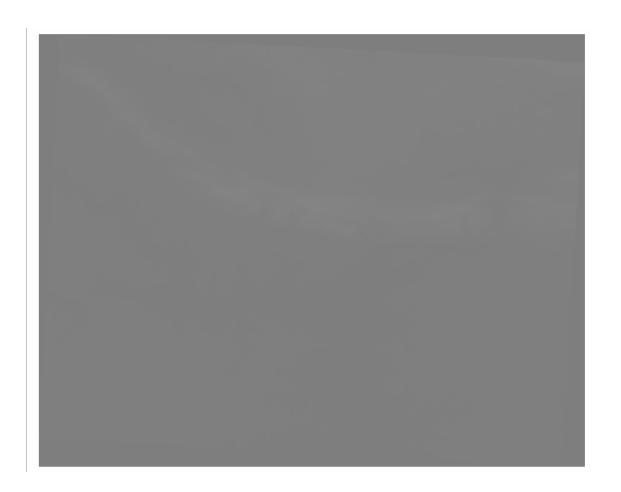

- 1.  $(Min)$  *(Min)*  $(Max)$
- 2. 累積範囲: これは、極端に低い値や高い値がある場合に便利です。これは値の 2% (または選択した値)

しかし、引き伸ばしに使用すべき最小値と最大値とは何でしょうか?現在 最小値 */* 最大値 設定 の下にある

- 3. / :
- 4. 平均 **+/-** 標準偏差: 値は平均値と標準偏差で計算されます。

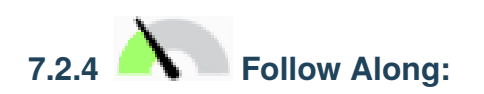

- $DEM$
- レンダリングタイプ 単バンド疑似カラー に変更します。読み込まれたデフォルトの色が気に入ら
- 新しい色分類を生成するには 分類 ボタンをクリックします •  $OK$  DEM

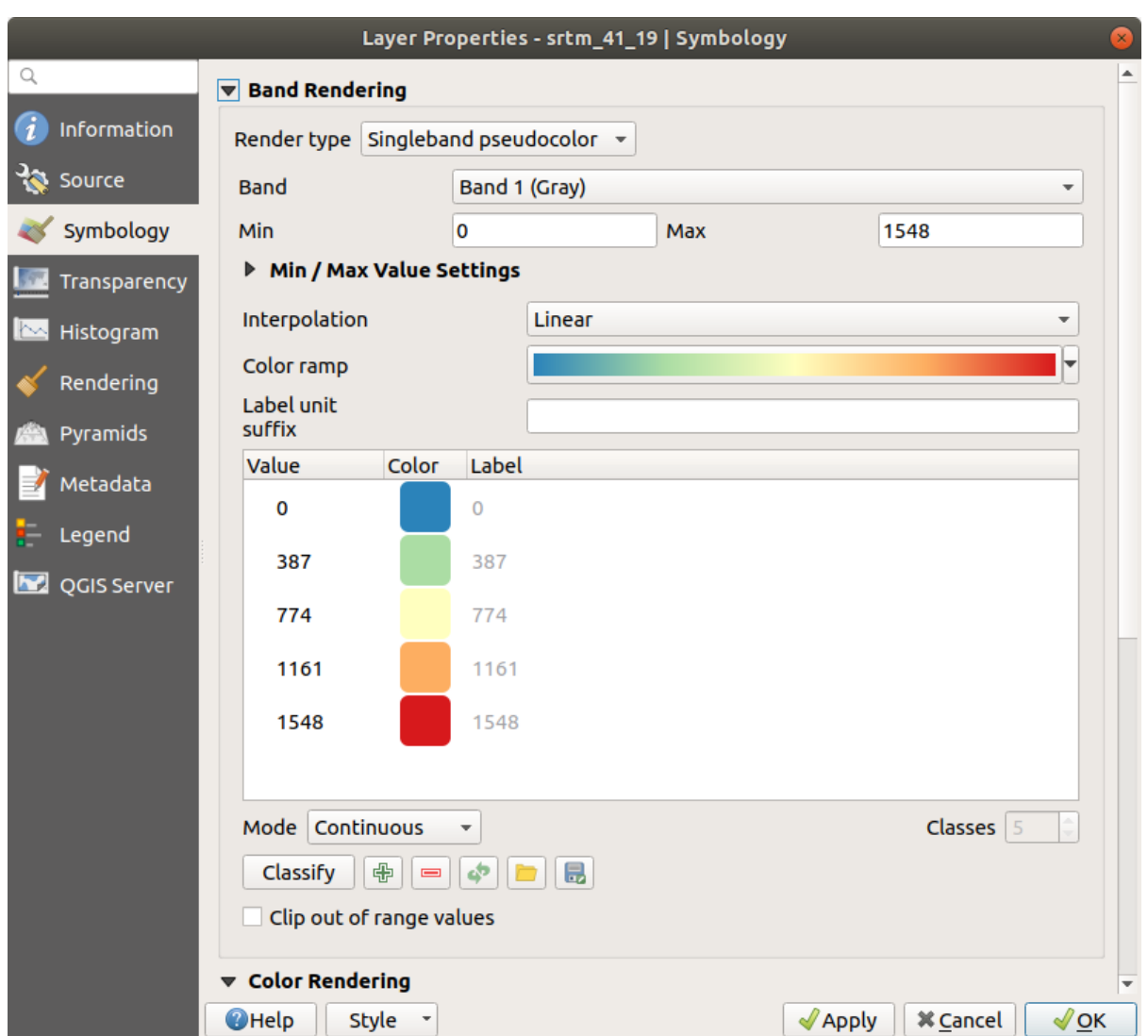

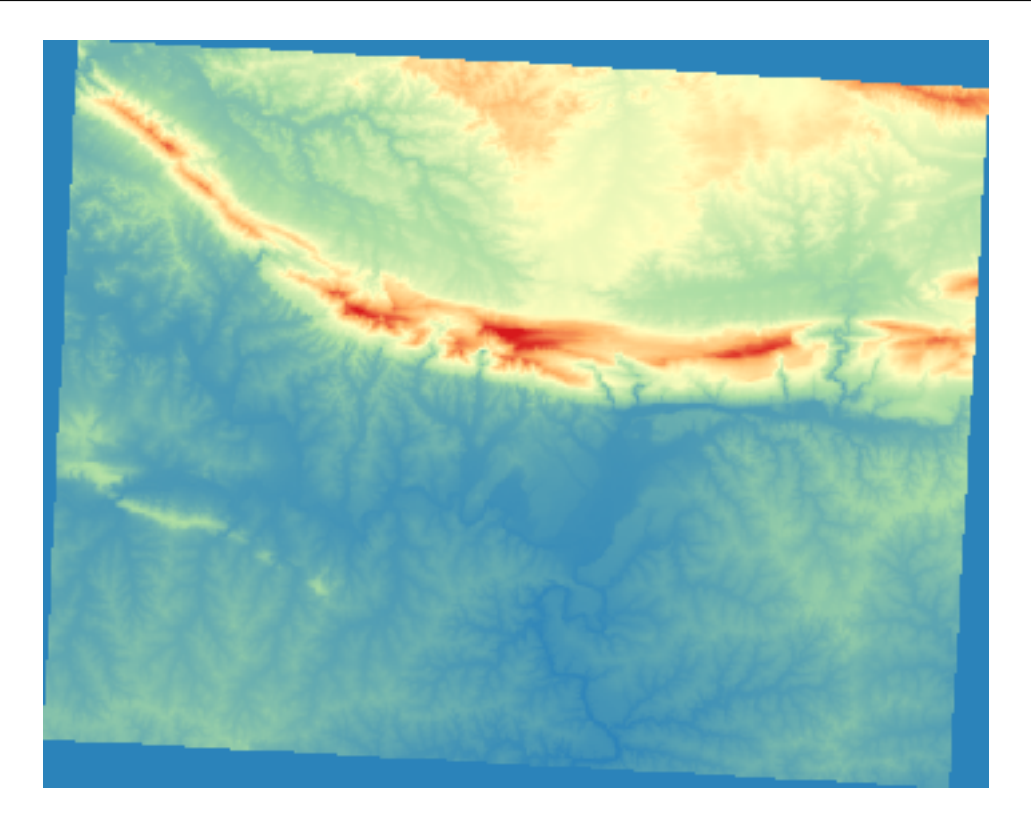

 $DEM$ 

### **7.2.5 Follow Along:**

用して不透明度を下げます:

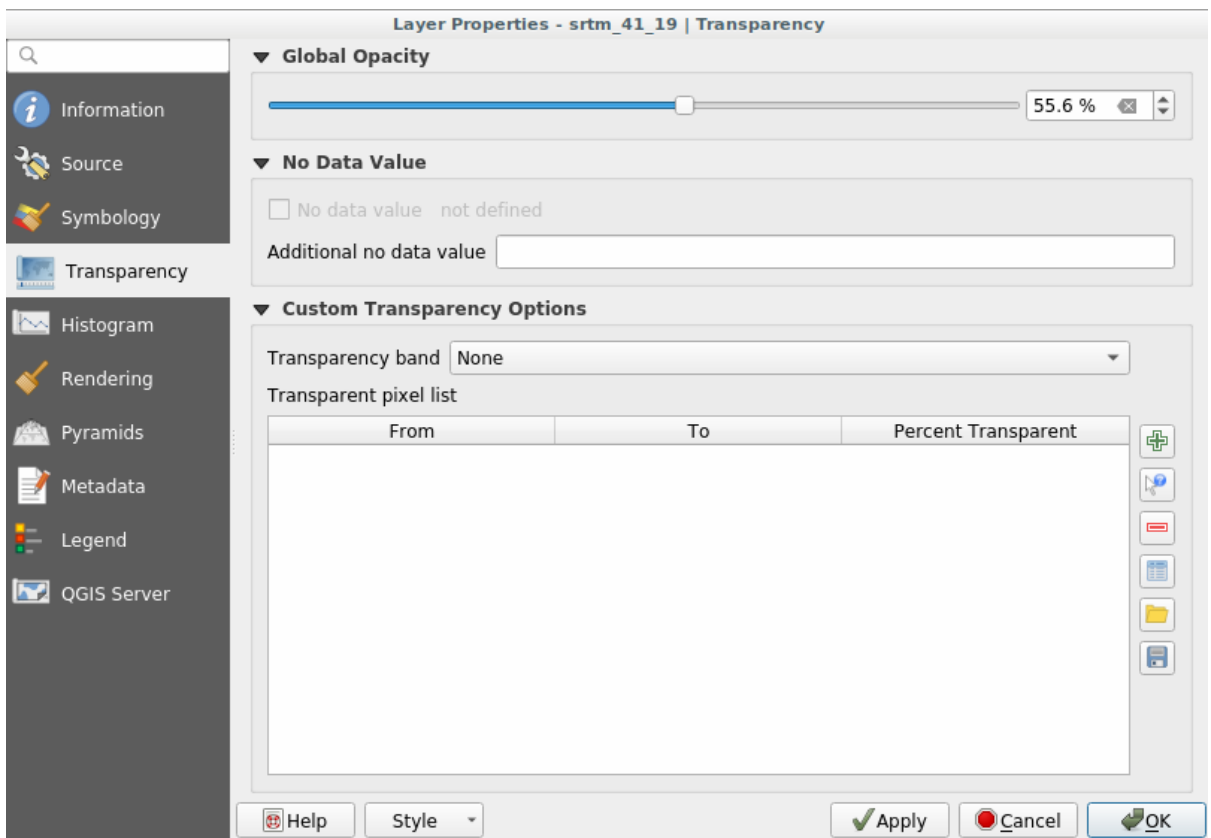

- 中 •  $\mathbb{R}^2$ **19** 
	- DEM
	- 透過率テーブルがクリックした値で埋められるのがわかると思います:

#### **QGIS Training Manual**

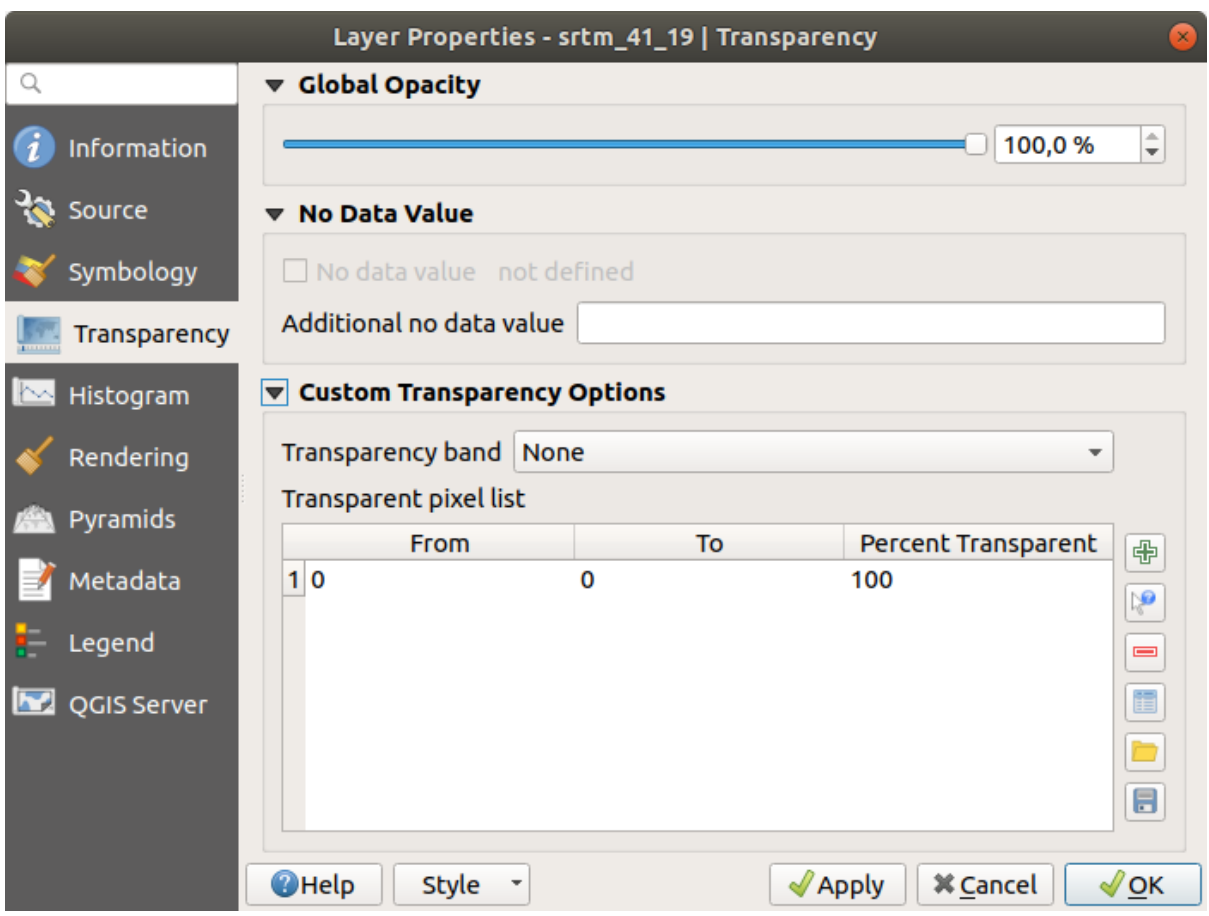

•  $OK$ 

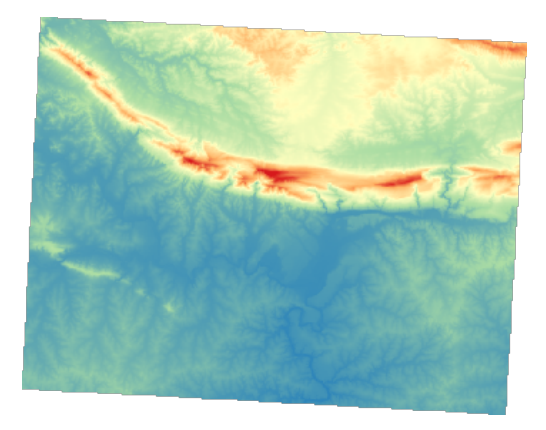

 $100\%$ 

#### **7.2.6 In Conclusion**

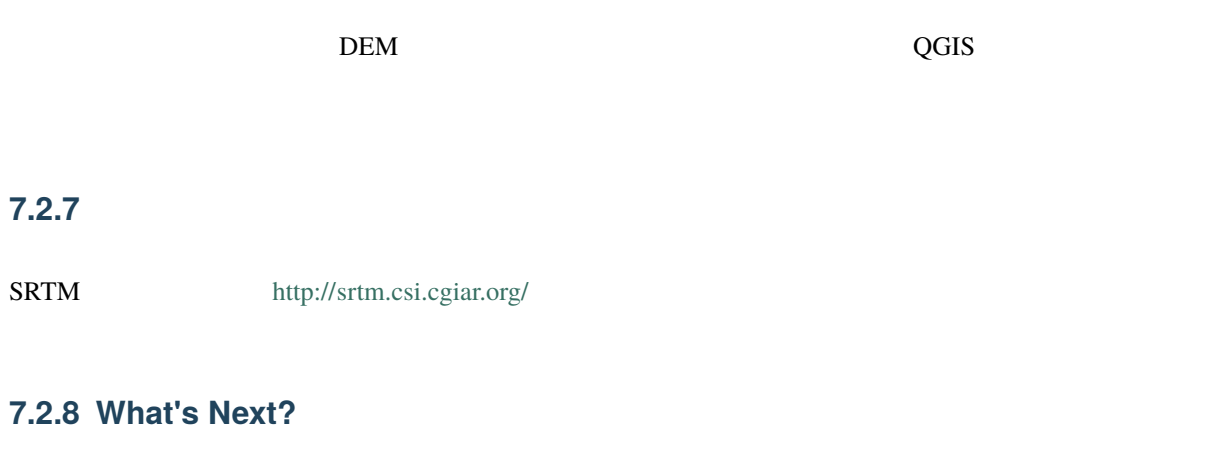

## **7.3** Lesson:

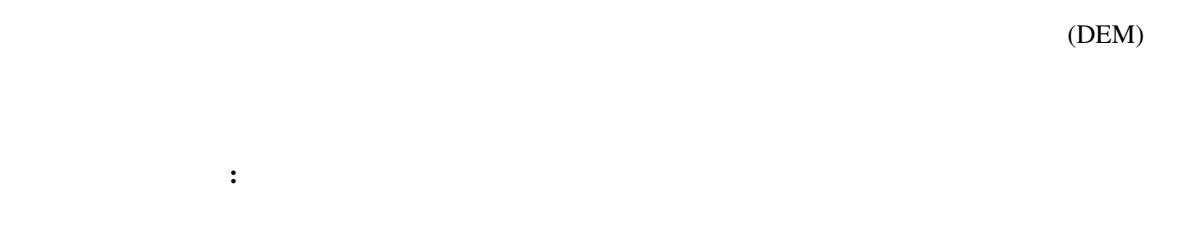

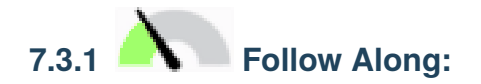

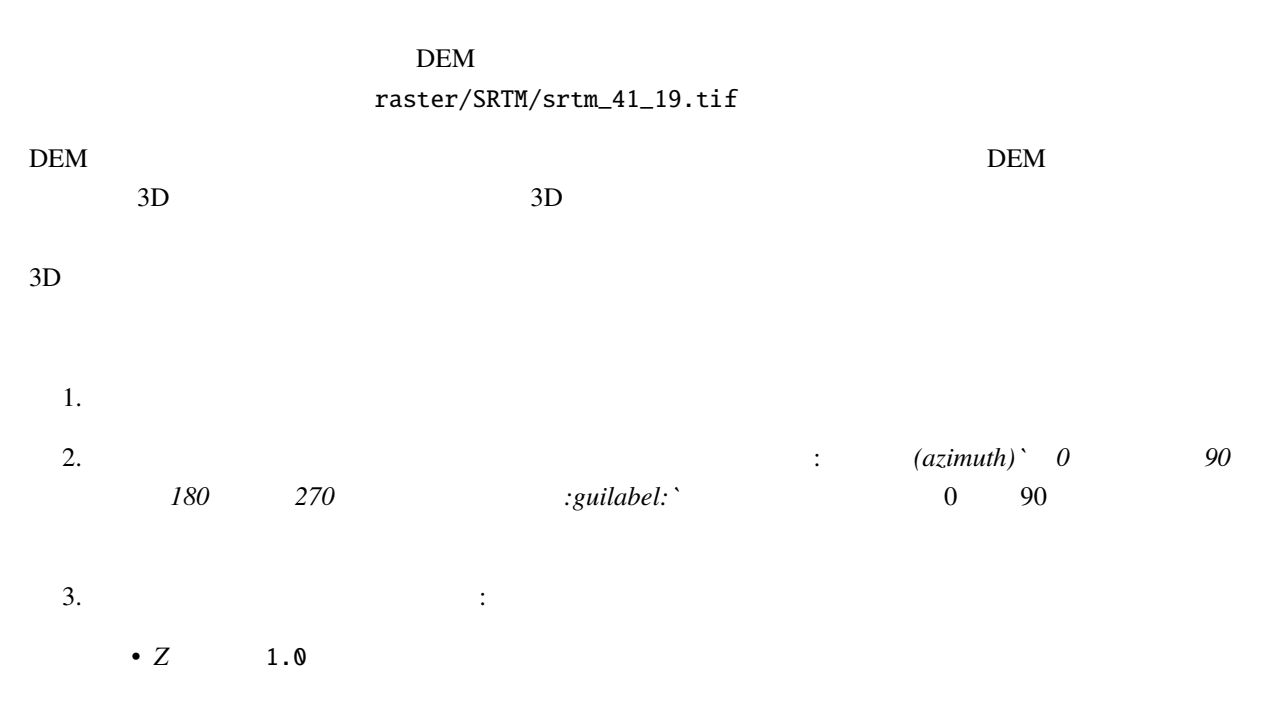

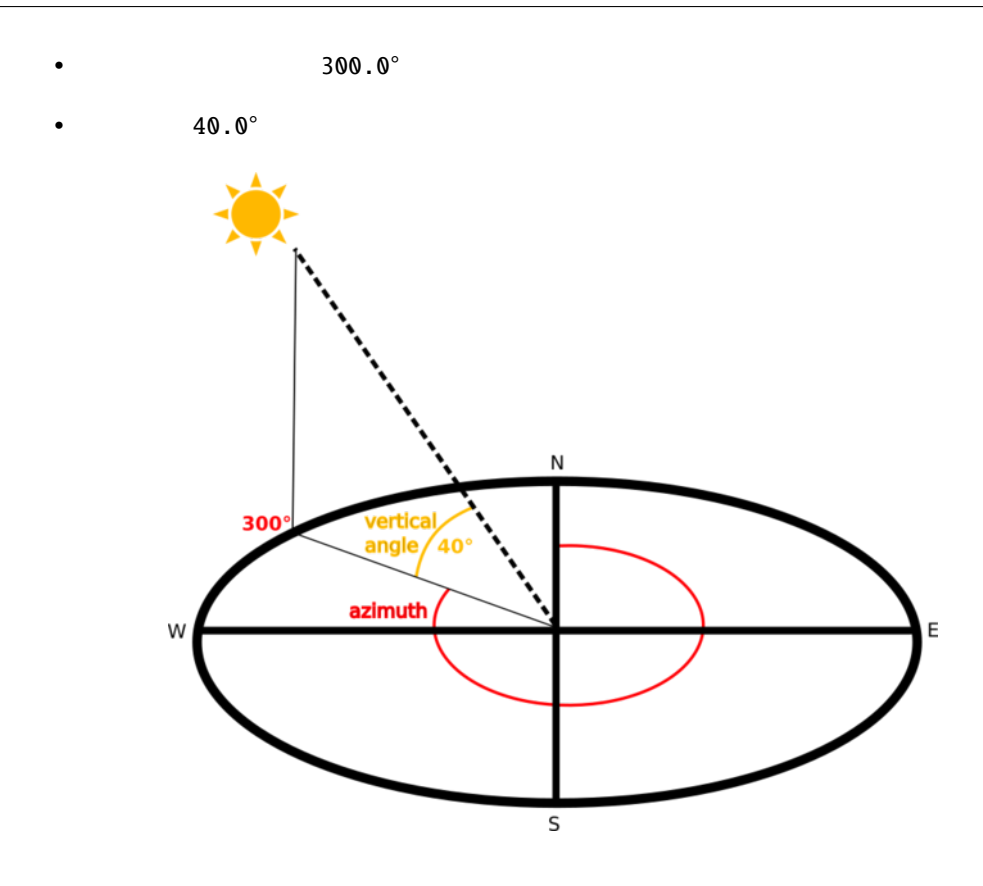

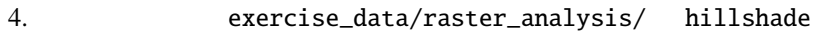

*hillshade* : the state of the state of the state of the state of the state of the state of the state of the state of the state of the state of the state of the state of the state of the state of the state of the state of

 $5.$
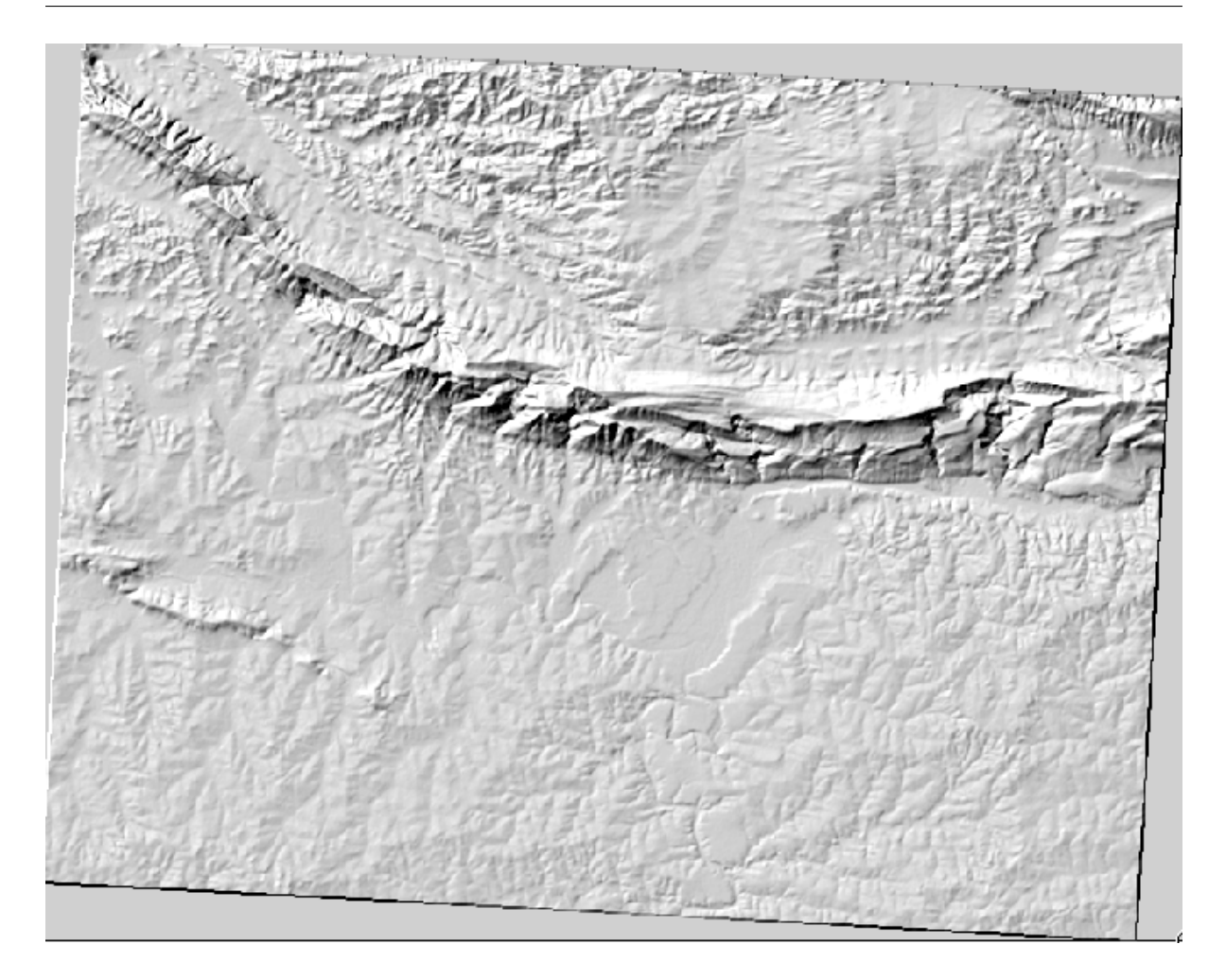

 $\frac{3}{3}$  $\mathbf{R}$ **7.3.2 Follow Along:** 

- 1. *srtm\_41\_19*
- 2. *srtm\_41\_19 hillshade*
- 3.  $strm\_41\_19$  *hillshade*

このような結果が得られます:

**4.** *A billshade* **<b>***billshade billshade billshade*  $5.$   $50%$ 

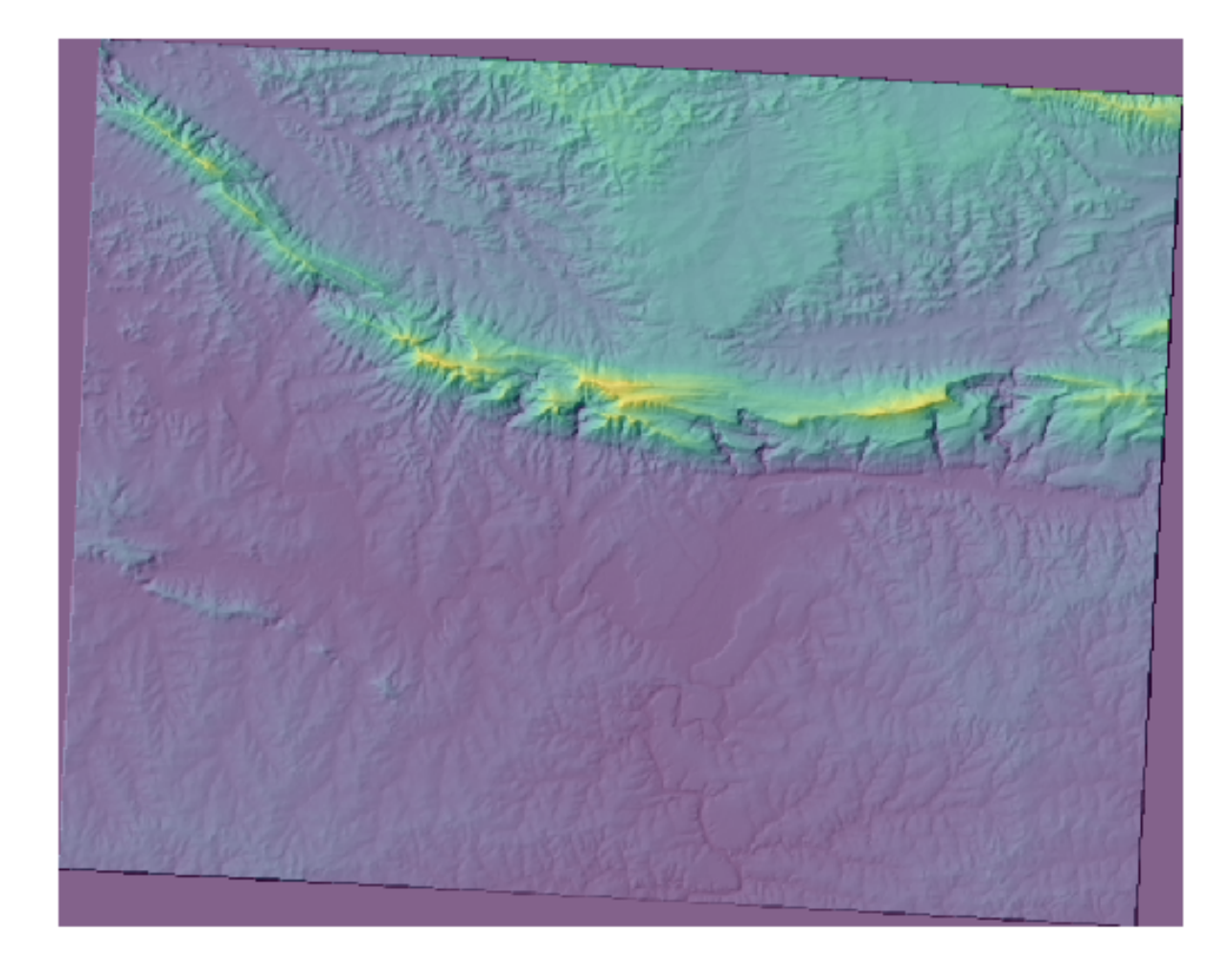

6. レイヤ パネルで *hillshade* レイヤをオフにしたりオンにしたりして、その違いを見てみましょう。

 $hills hade$ 

# **7.3.3 Follow Along:**

- はないようなエリアが多いです。 •  $\mathcal{L}$ 
	- $5$
	- $2$

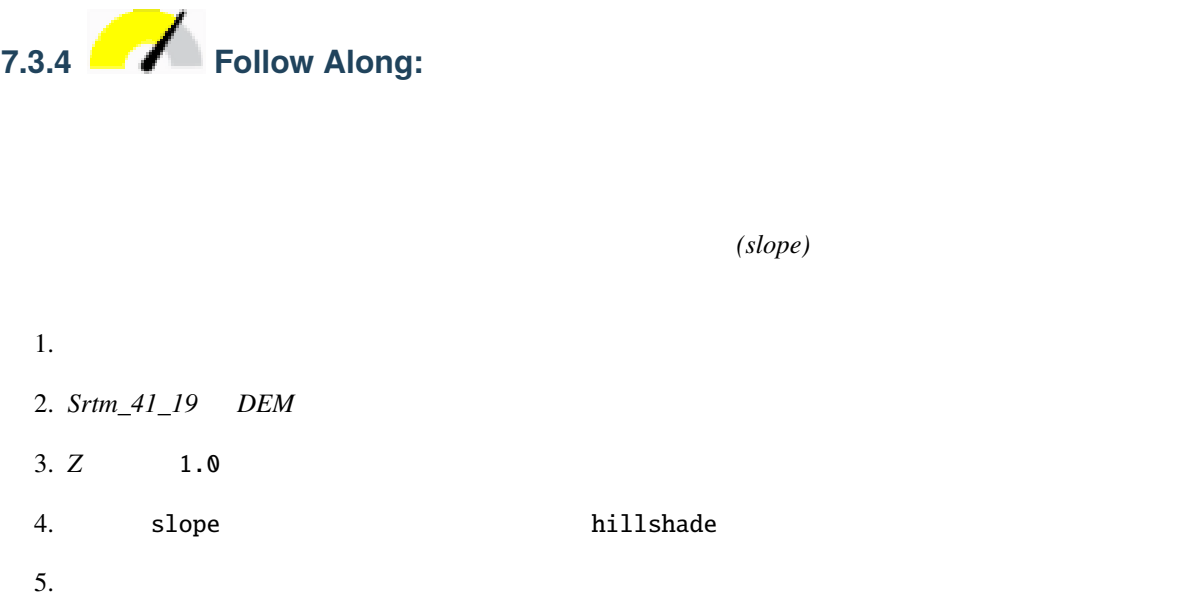

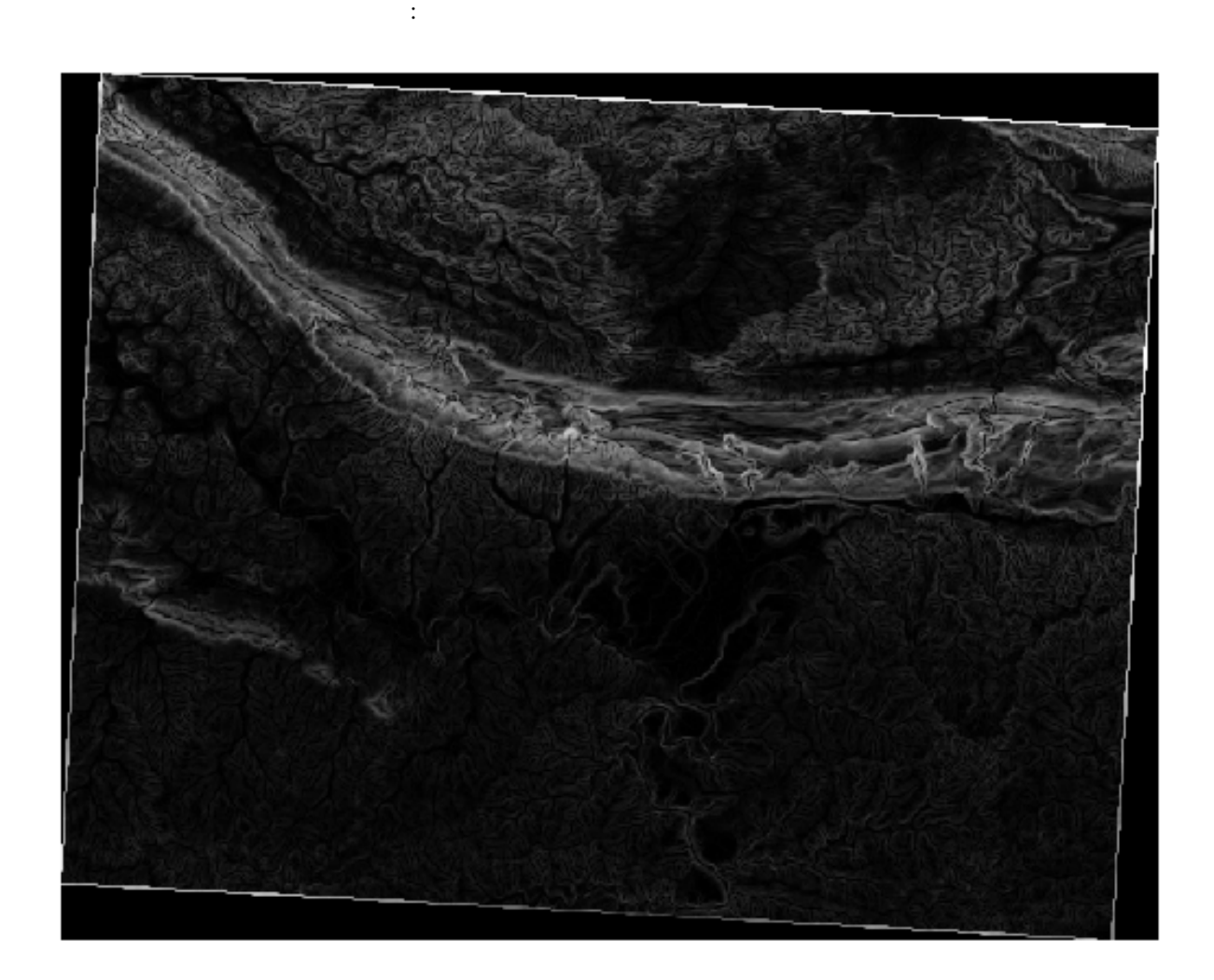

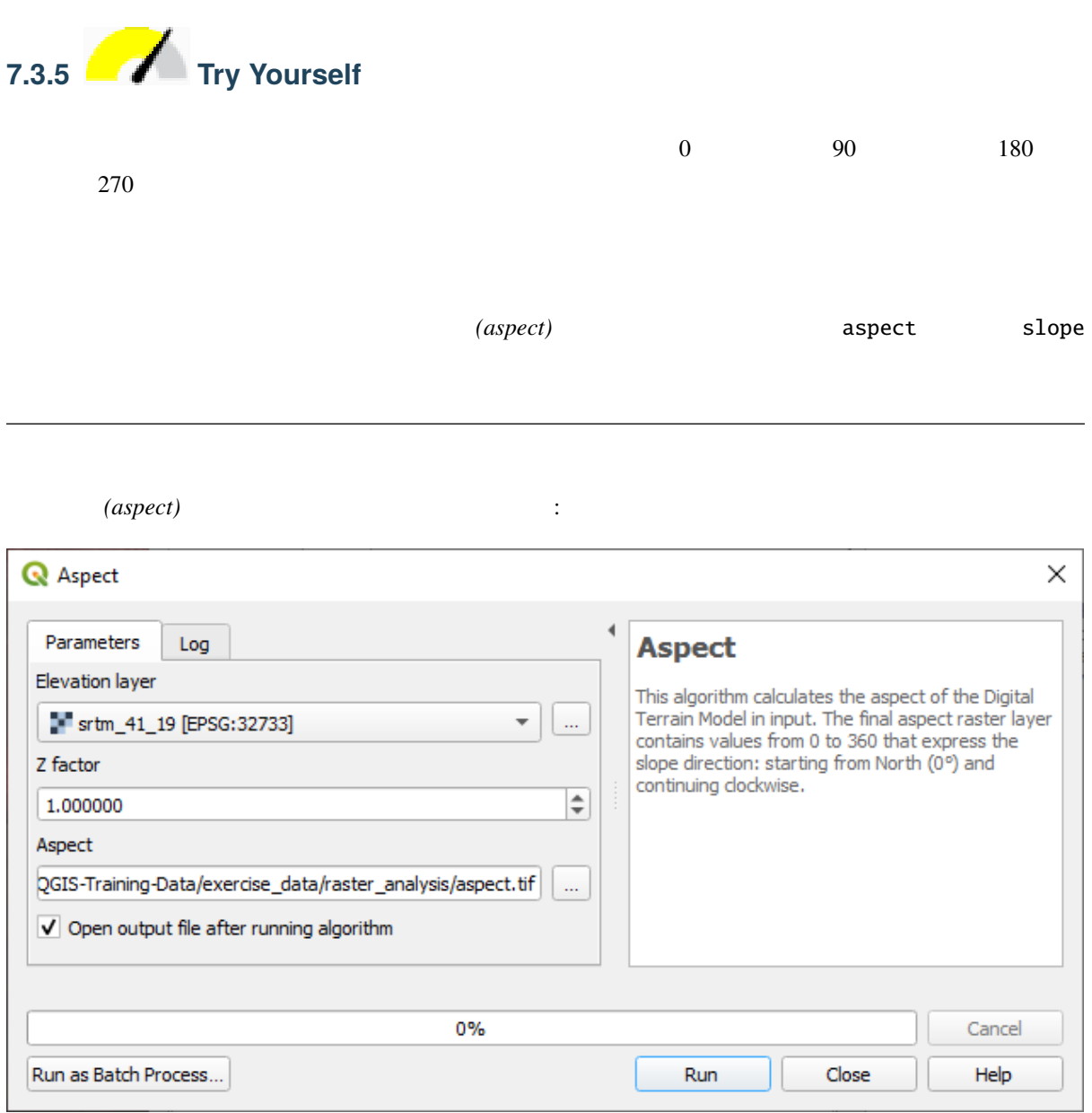

結果はこうなります:

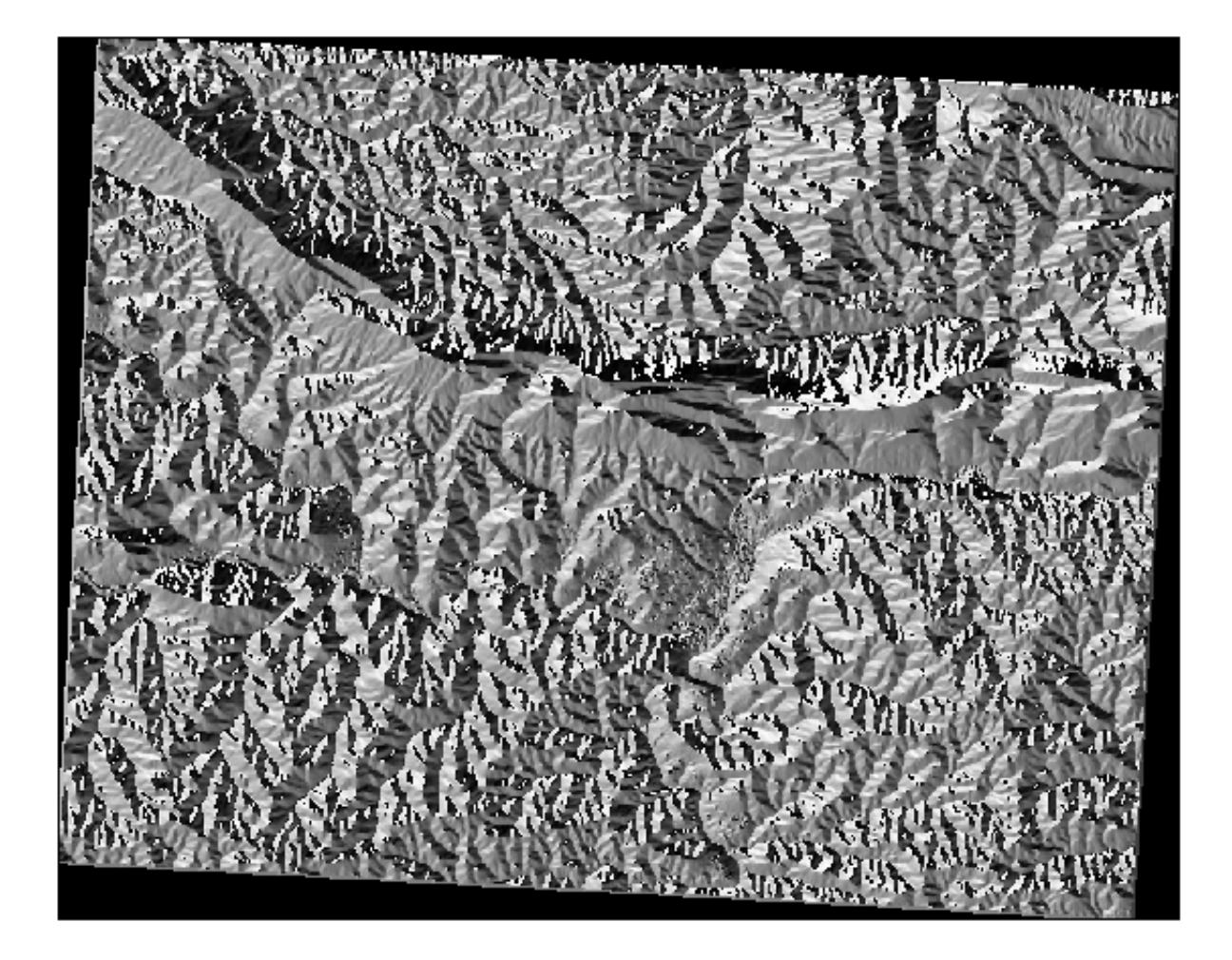

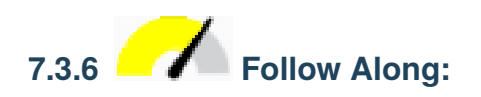

QGIS FOR STRAIGHT RESERVED ASSESSED ASSESSED ASSESSED ASSESSED ASSESSED ASSESSED ASSESSED ASSESSED ASSESSED ASSESSED ASSESSED ASSESSED AS A LOCAL CONTRACT OF A LOCAL CONTRACT OF A LOCAL CONTRACT OF A LOCAL CONTRACT OF A LO

- <sub>Decem</sub>ent <sub>b</sub>
	- $\sim$   $\sim$   $\sim$ 
		- **–** ラスタ解析 � *Raster calculator*
		- **–** *GDAL* � ラスタその他 � ラスタ計算機
		- **–** *SAGA Raster Calculus Raster Calculator*

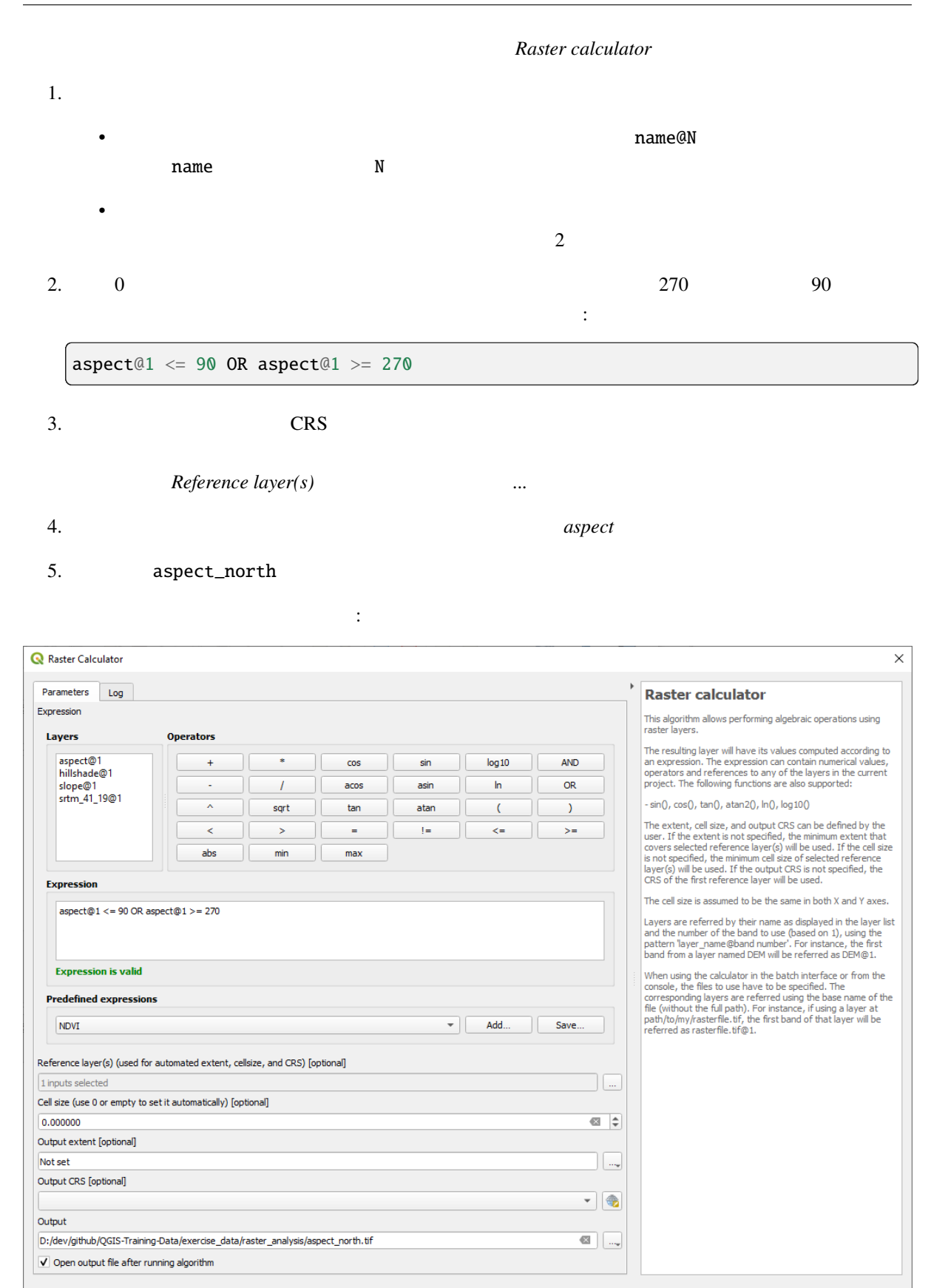

 $0%$ 

Run | Close

Cancel

Help

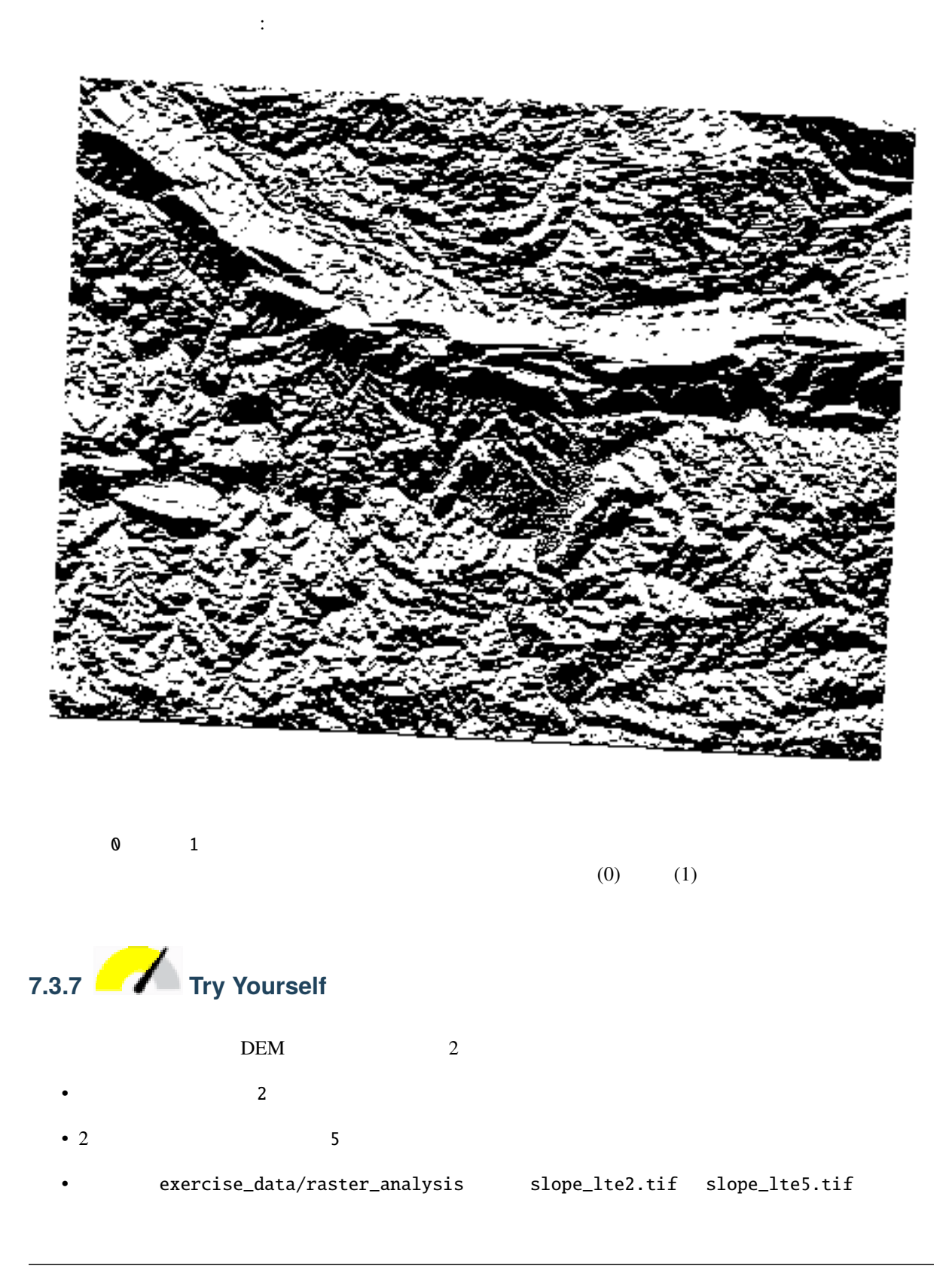

- *Raster calculator* のダイアログを設定します:
- $: slope@1 \leq 2$

#### • slope *Reference layer(s)*

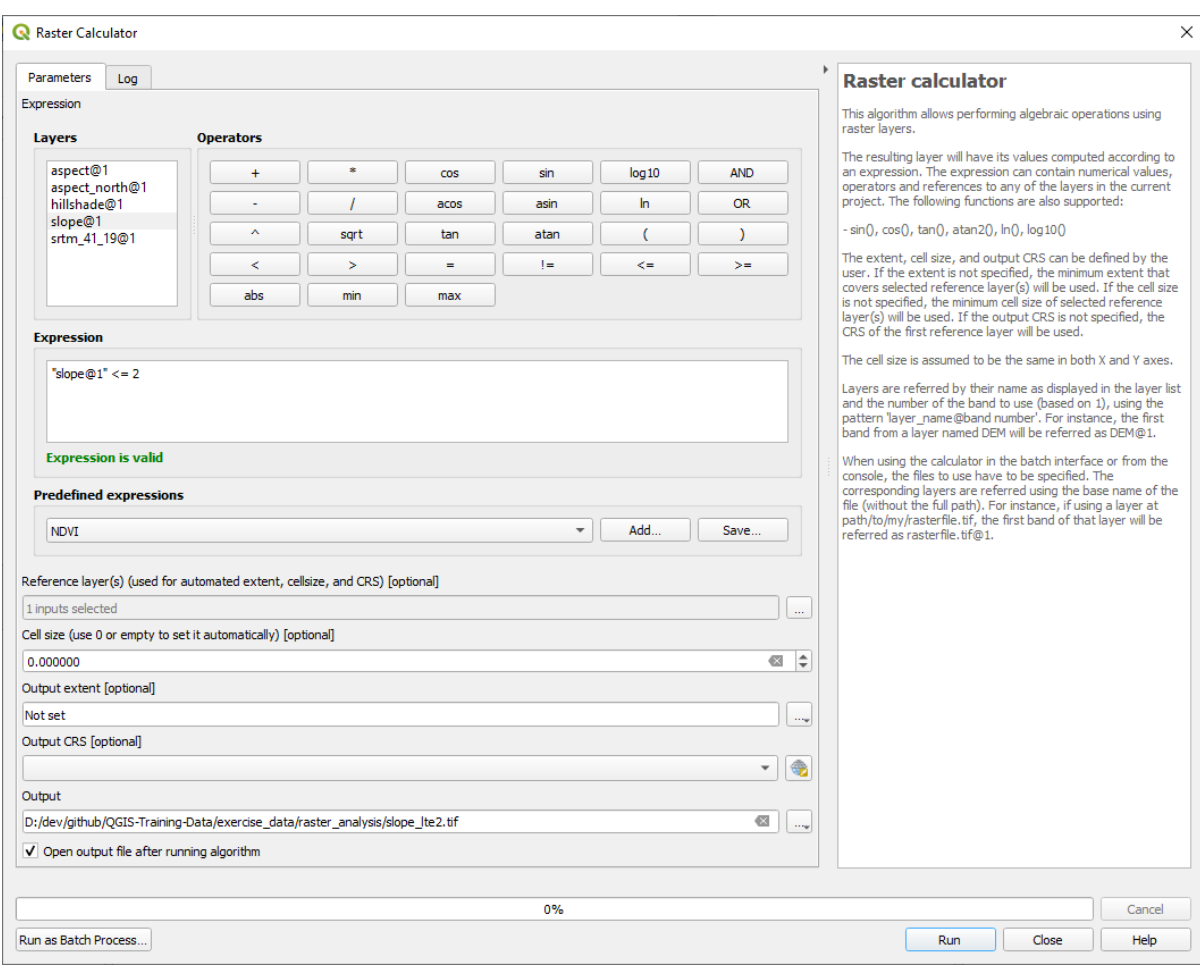

- 5 2 5  $\frac{1}{\sqrt{2}}\left( \frac{1}{2}\right) ^{2}+\frac{1}{2}\left( \frac{1}{2}\right) ^{2}+\frac{1}{2}\left( \frac{1}{2}\right) ^{2}+\frac{1}{2}\left( \frac{1}{2}\right) ^{2}+\frac{1}{2}\left( \frac{1}{2}\right) ^{2}+\frac{1}{2}\left( \frac{1}{2}\right) ^{2}+\frac{1}{2}\left( \frac{1}{2}\right) ^{2}+\frac{1}{2}\left( \frac{1}{2}\right) ^{2}+\frac{1}{2}\left( \frac{1}{2}\right) ^{2}+\frac{1}{2}\left( \frac{1}{2}\right)$
- 2 :

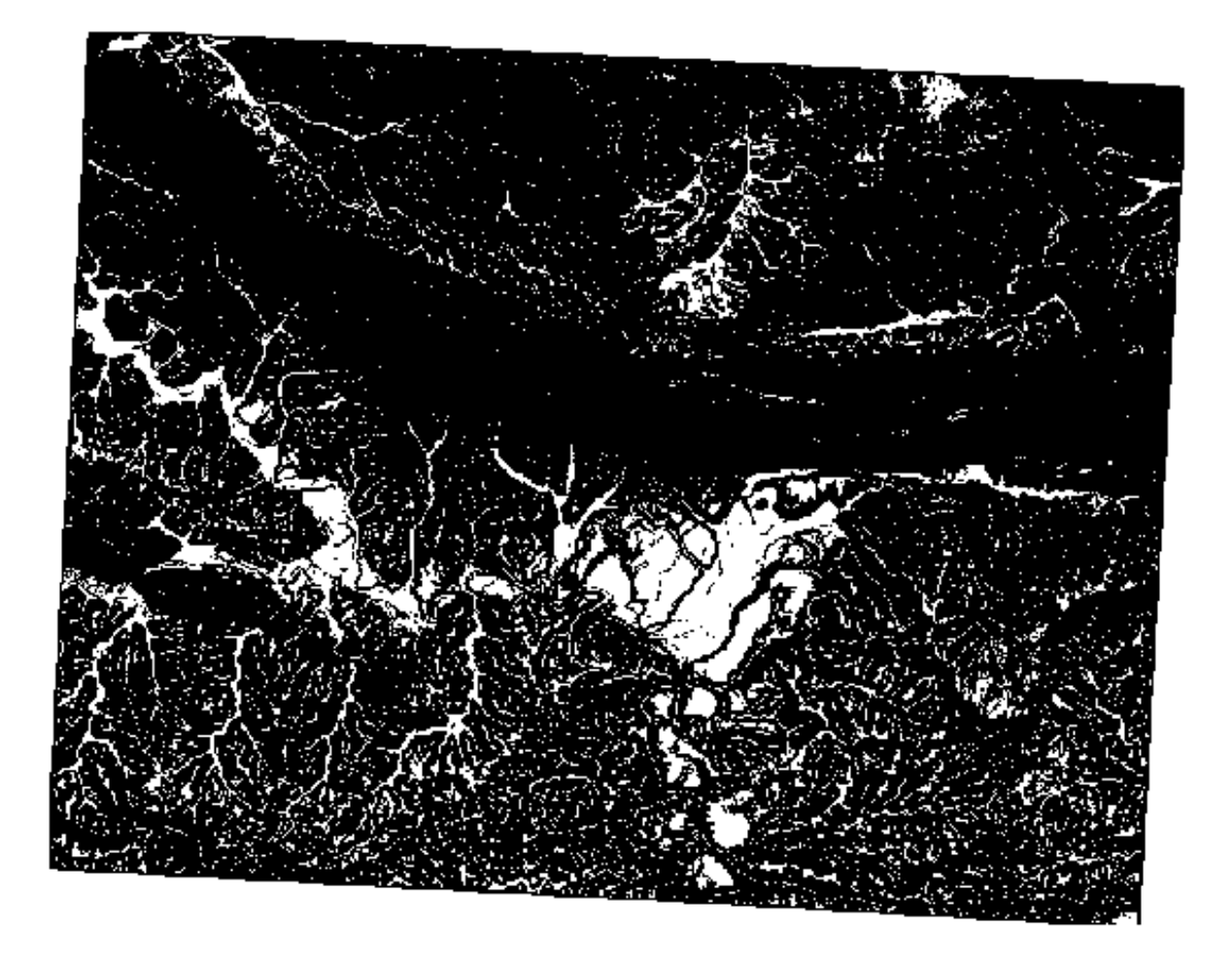

•  $5 :$ 

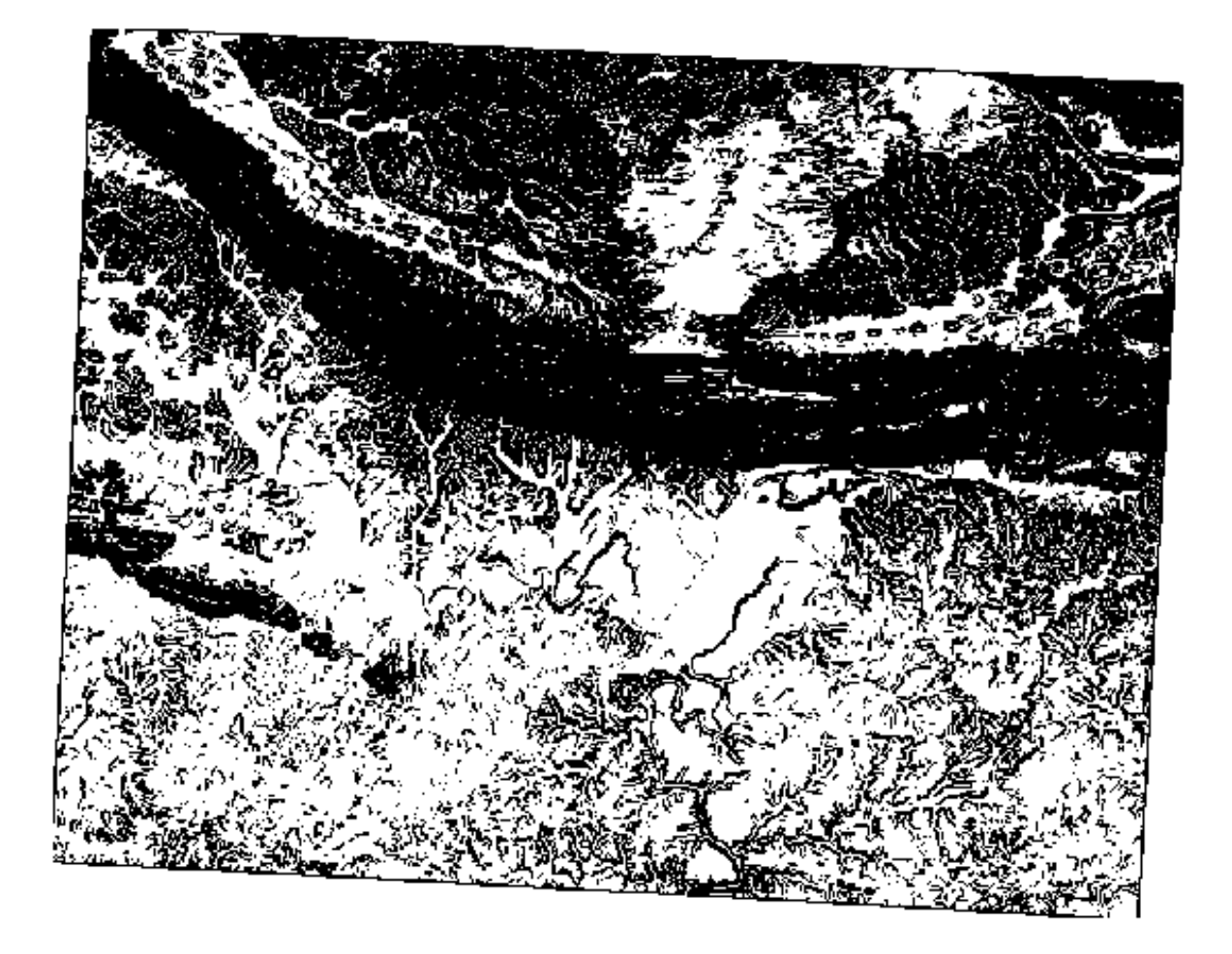

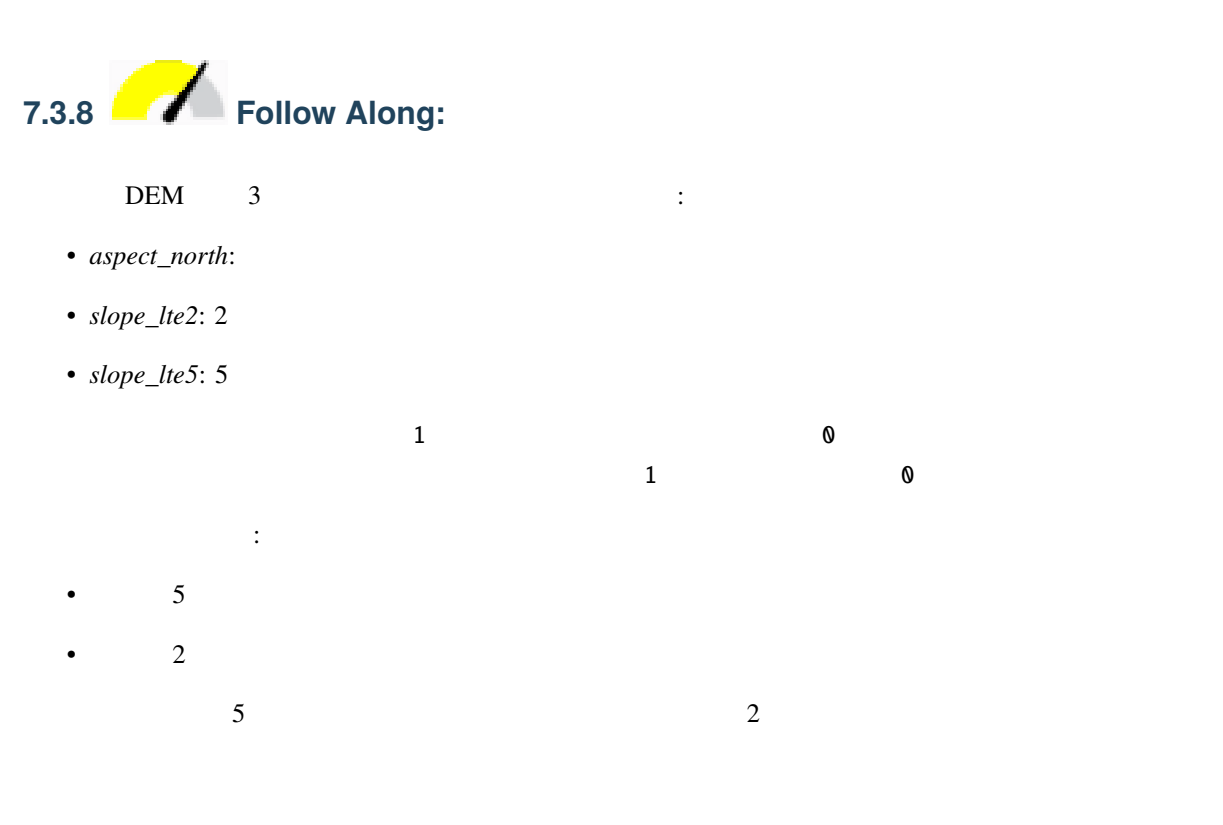

- 1. Raster calculator
- $2.$   $\vdots$

 $\vert$  ( aspect\_north@1 = 1 AND slope\_lte5@1 = 1 ) OR slope\_lte2@1 = 1

3. *Reference layer(s)* aspect\_north  $strm_41_19$ 

これらの抽出条件を満たすエリアを計算します:

4. exercise\_data/raster\_analysis/ all\_conditions.tif

 $5.$ 

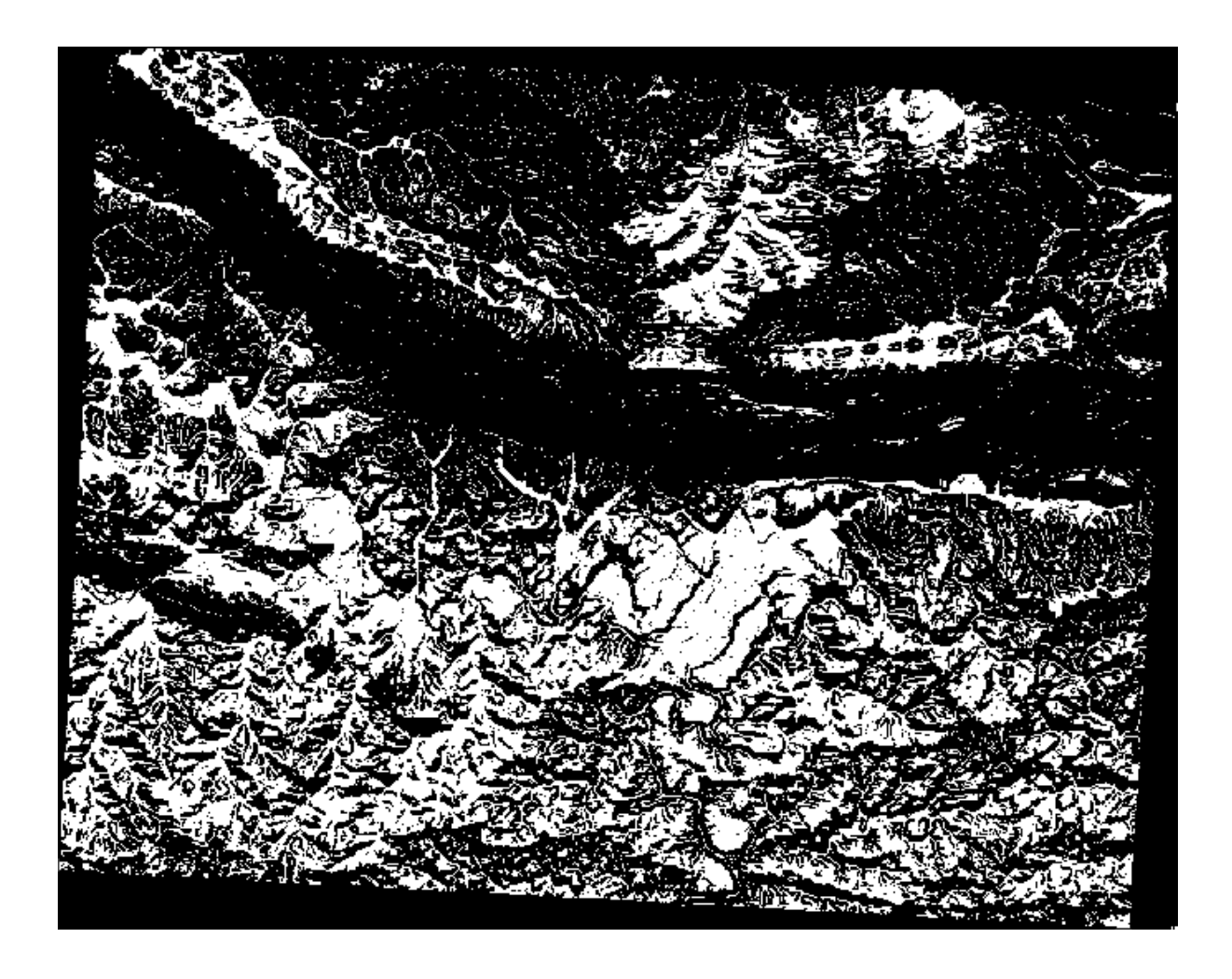

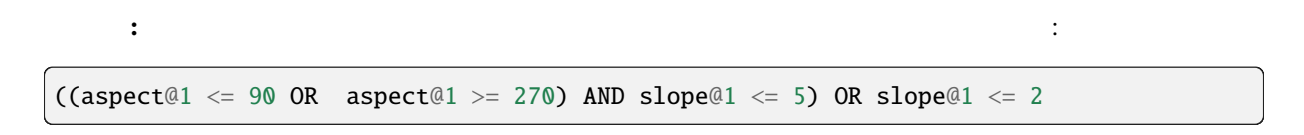

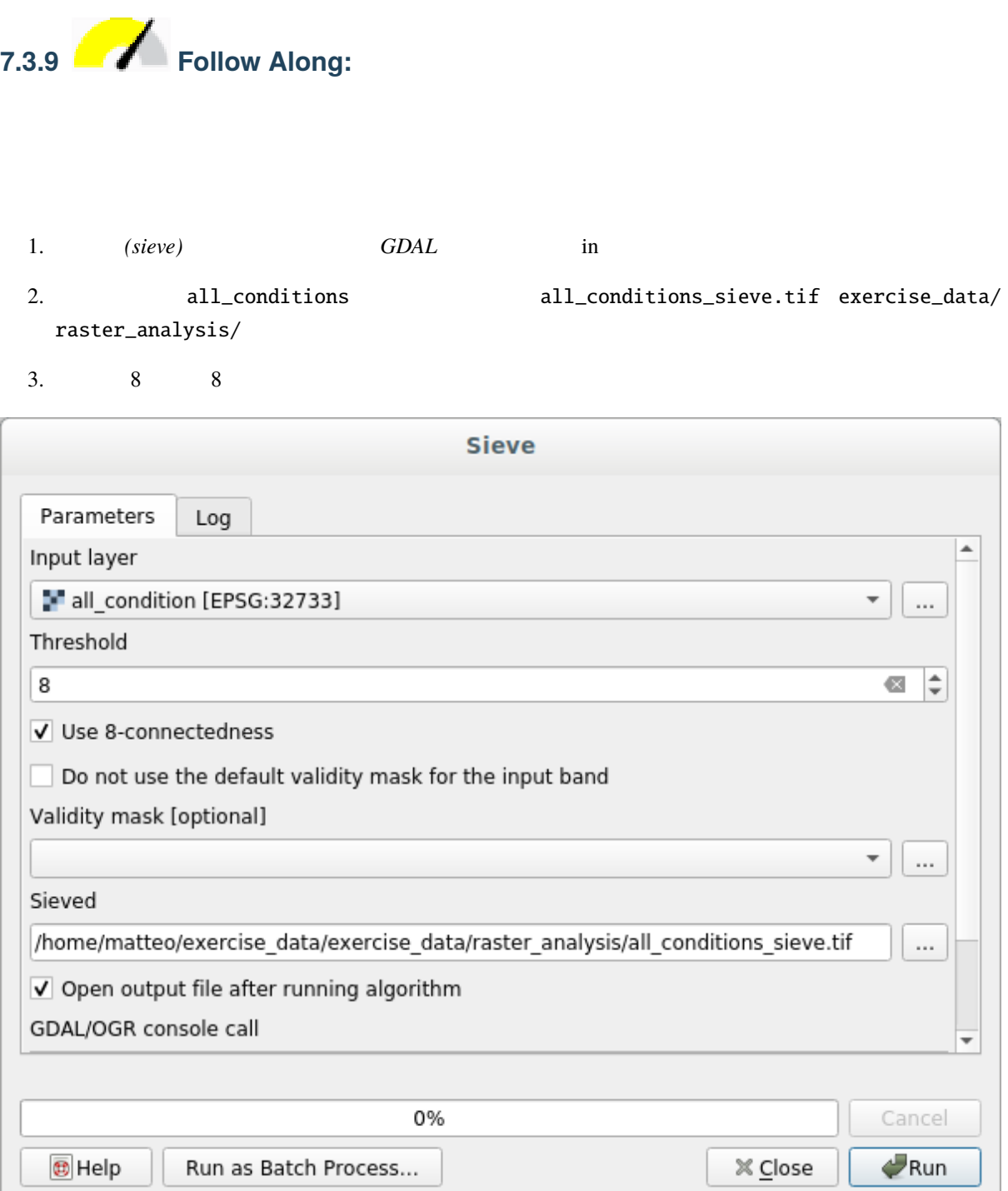

┚

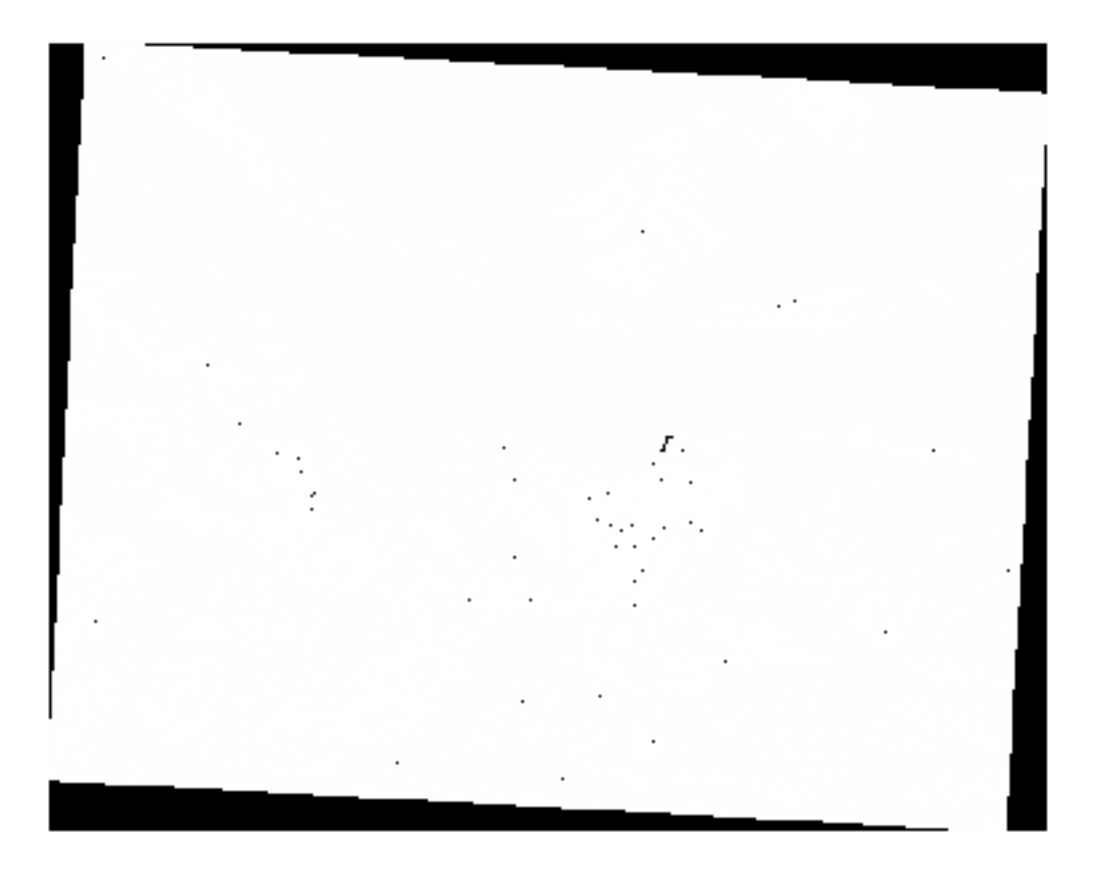

4. STATISTICS\_MINIMUM 見てください:

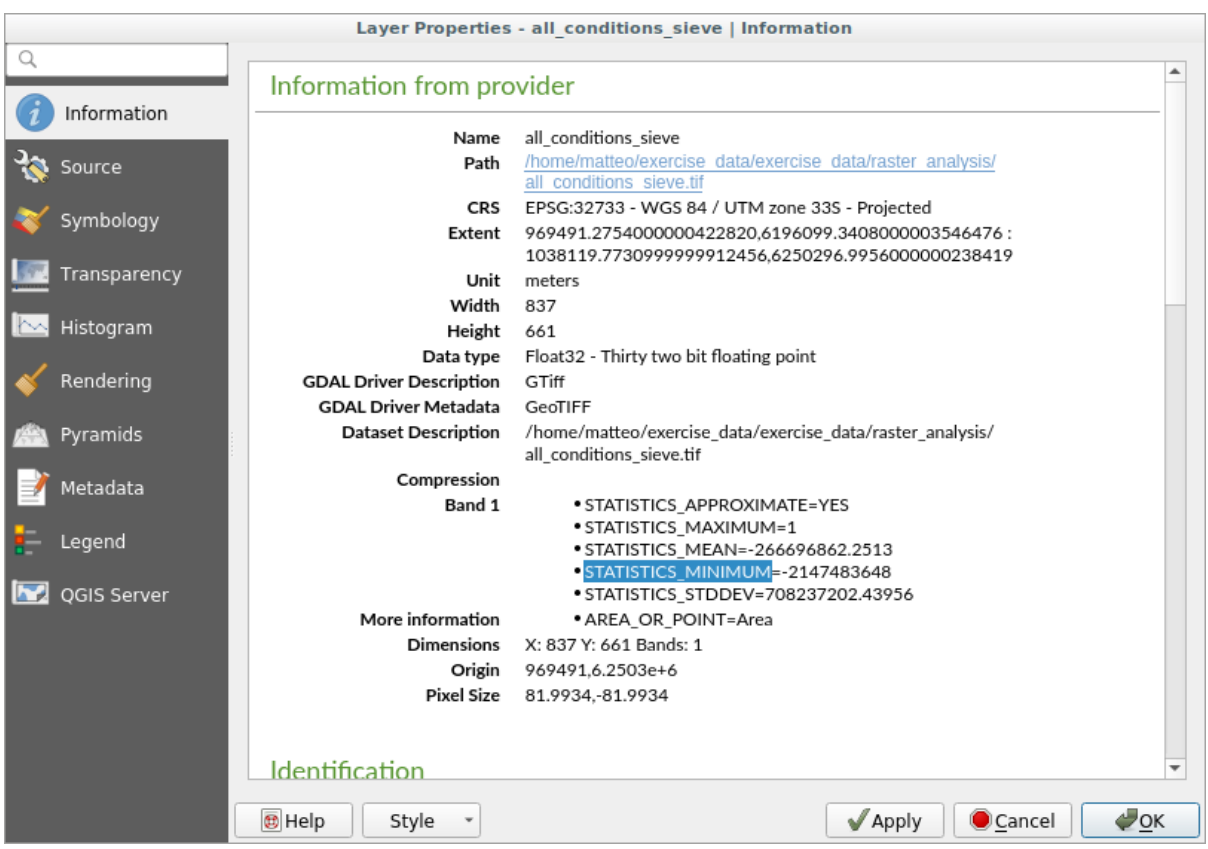

 $\frac{1}{1}$  o

 $5.$ (all\_conditions\_sieve $@1 \leq 0$ ) = 0  $\frac{1}{1}$ 

出力はこのようになります:

6. exercise\_data/raster\_analysis/ all\_conditions\_simple.tif

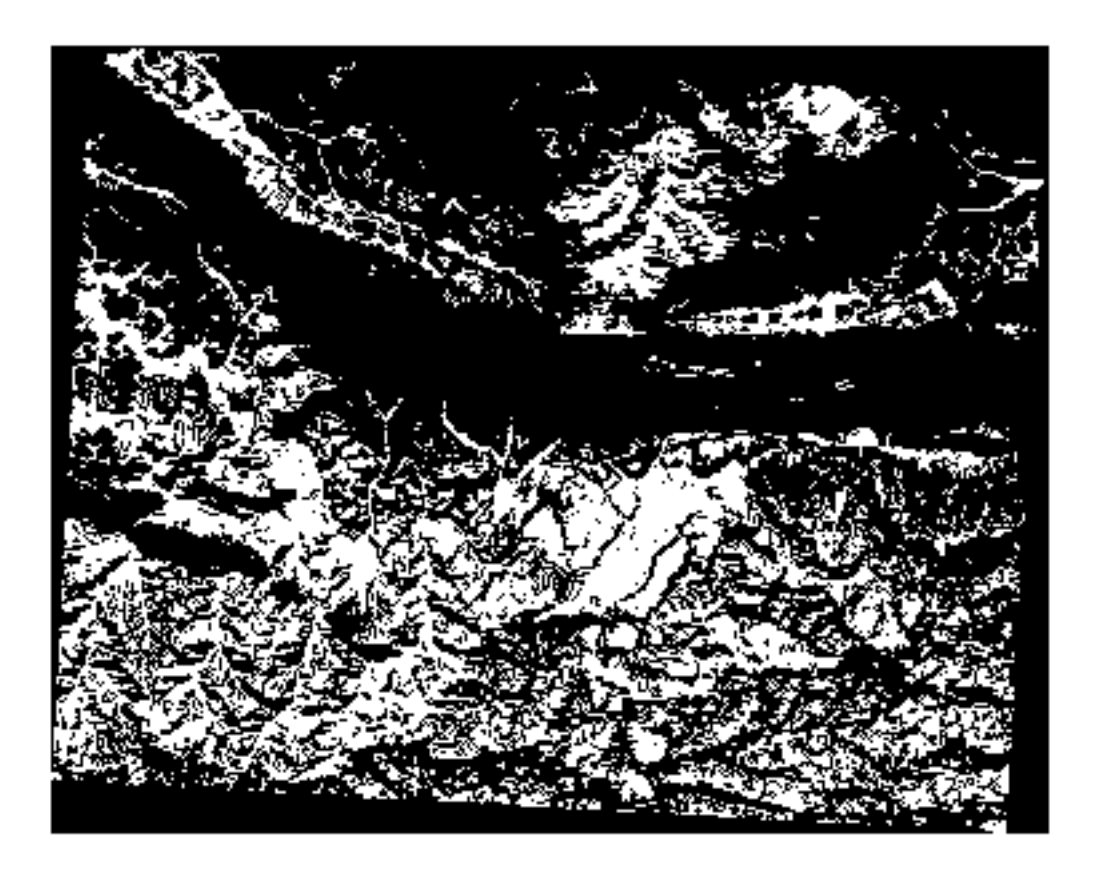

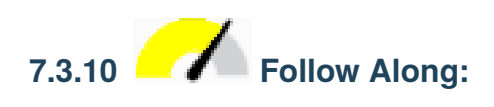

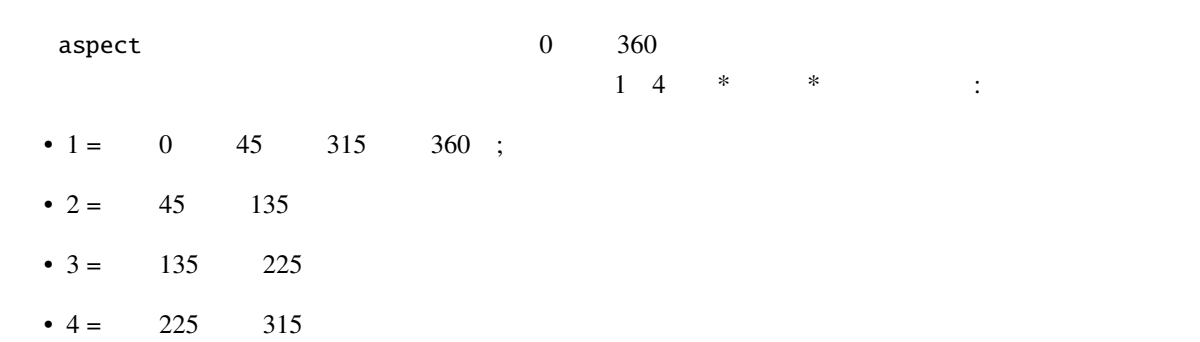

**\***ラスタ計算機\*を使用して、ラスタレイヤの計算を行いました。もう一つ、既存のレイヤから情報を抽出

1.

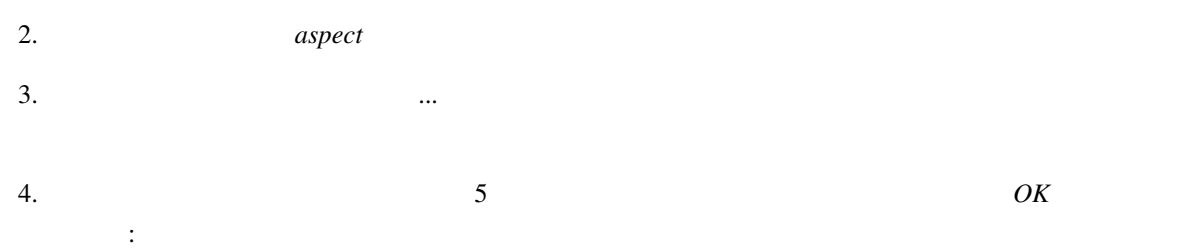

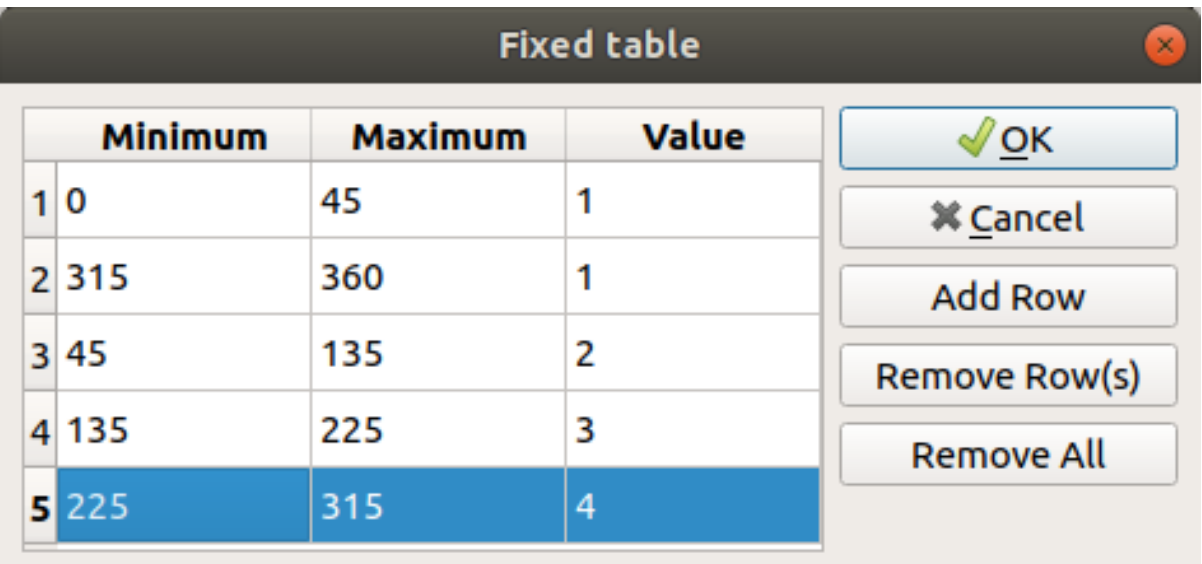

5.  $\blacksquare$  reclassified.tif  $\blacksquare$  exercise\_data/raster\_analysis/

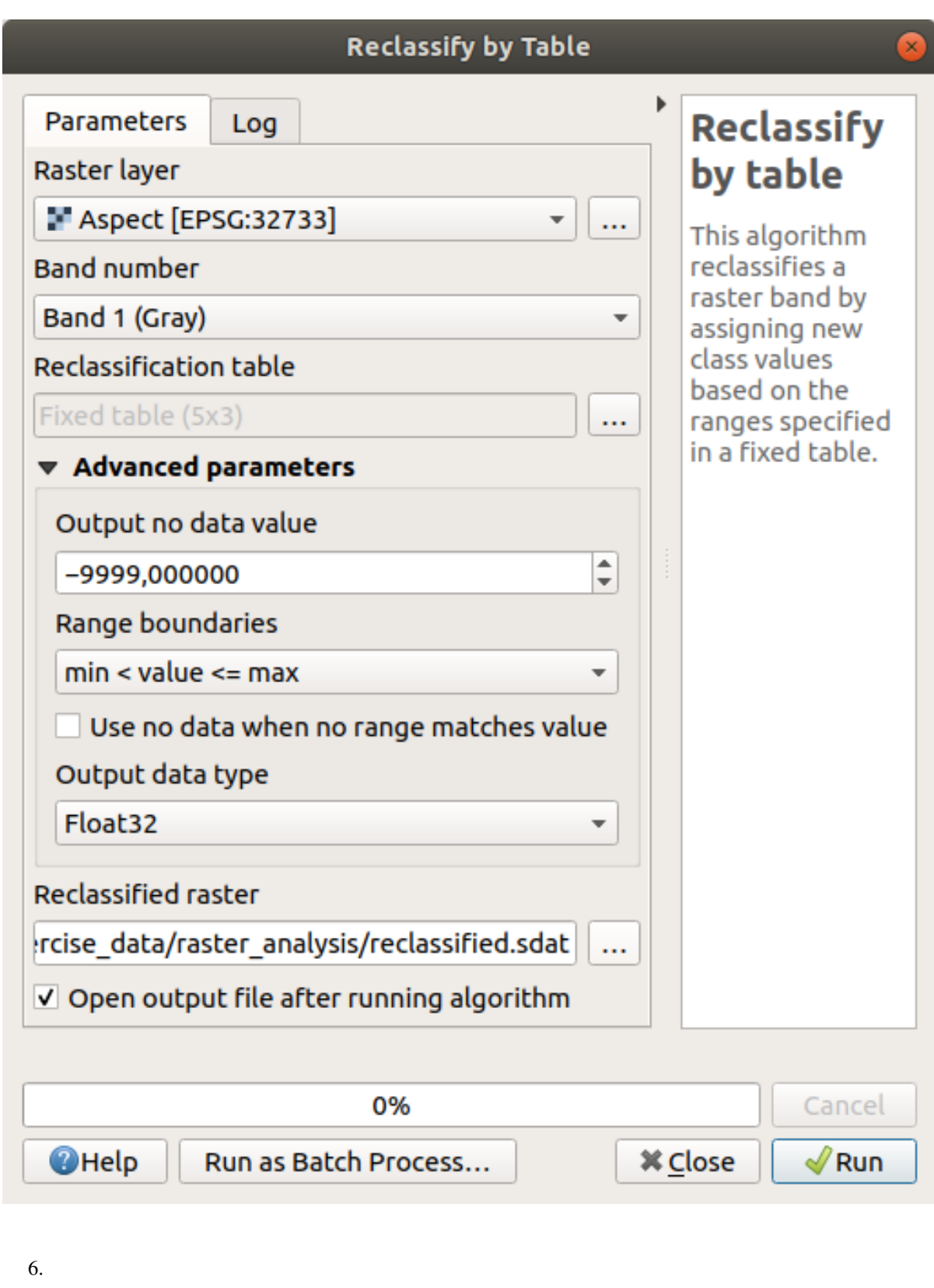

dspect *reclassified*  $1$  4

 $1.$ 

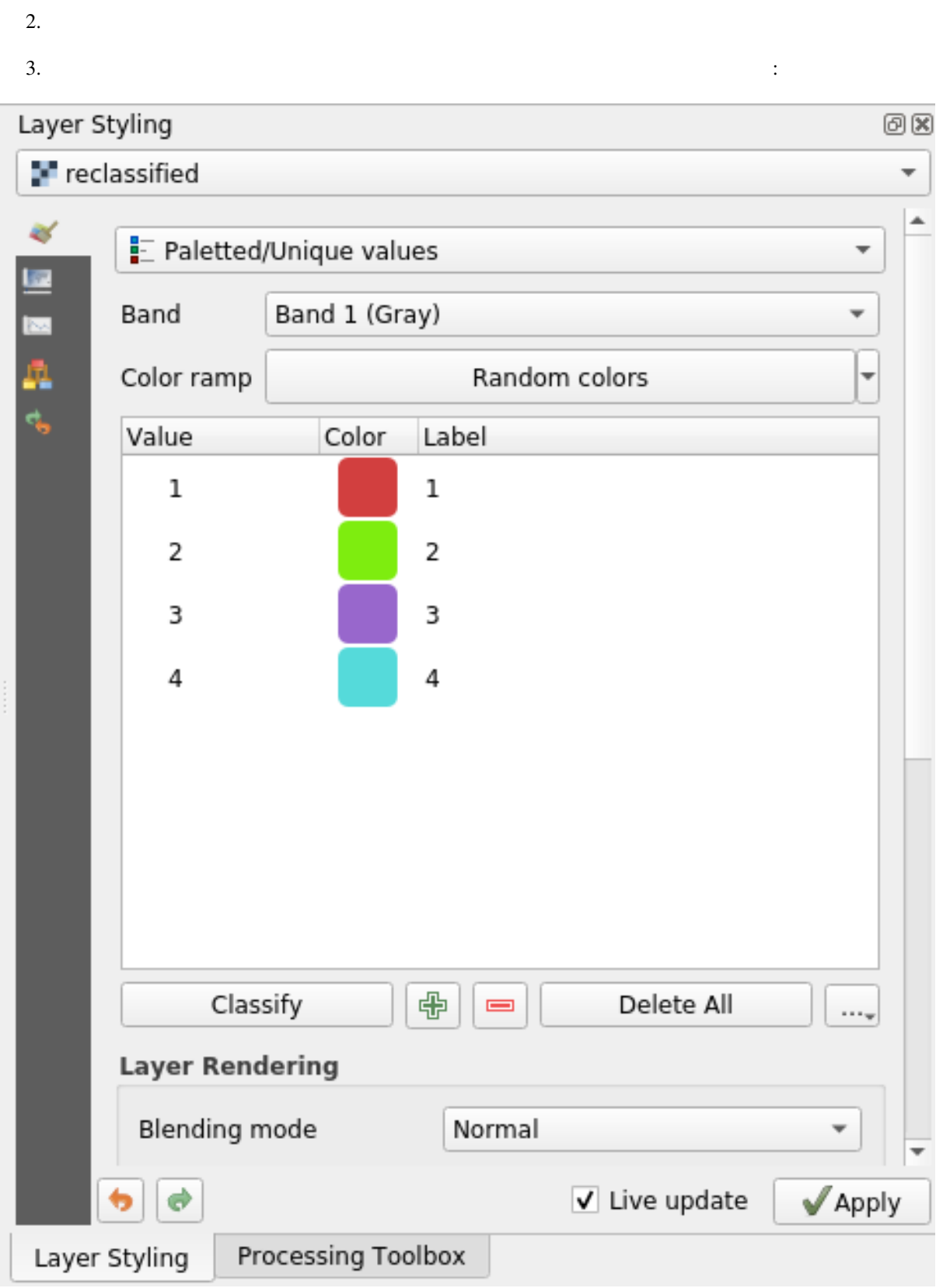

出力は以下のようになります(ランダムに生成されたため、異なる色を使用することも可能です):

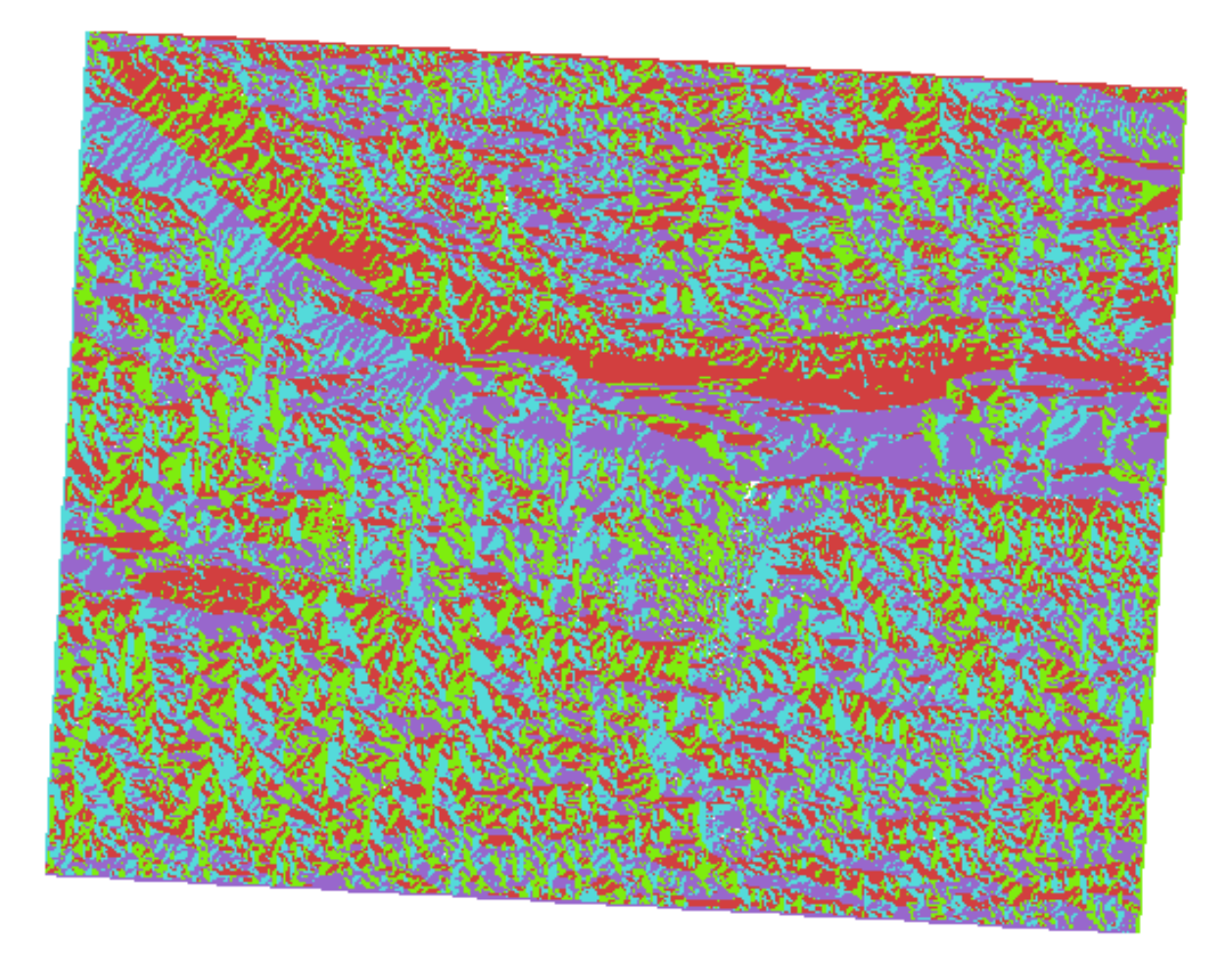

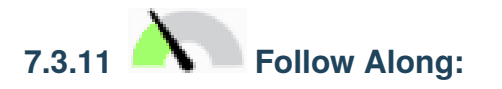

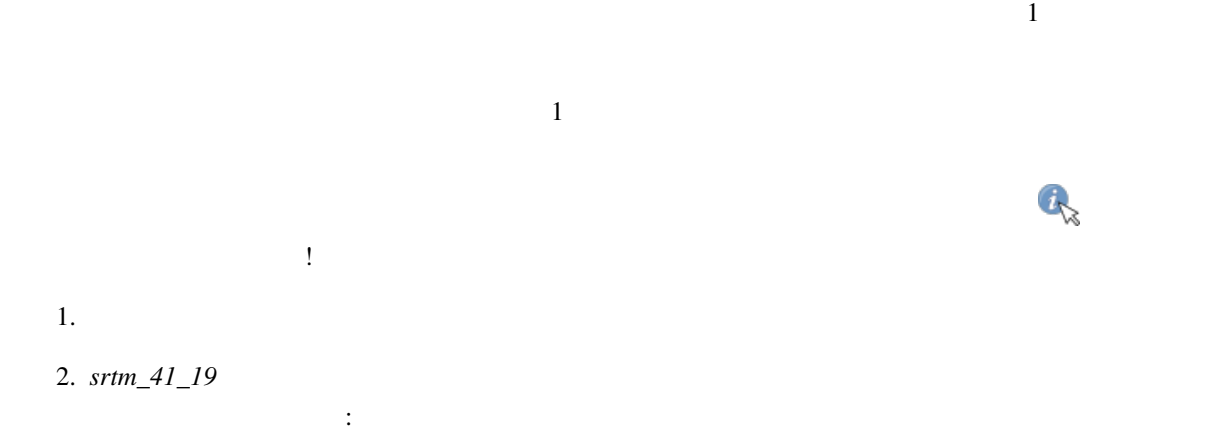

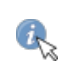

**7.3. Lesson:** 地形解析 **291**

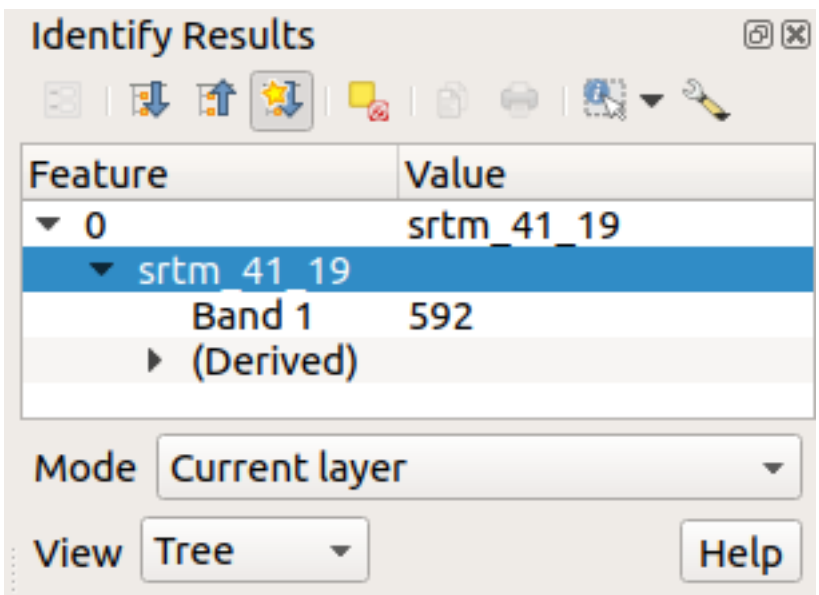

ツリー モードから テーブル に変更することができます:

 $3.$ 

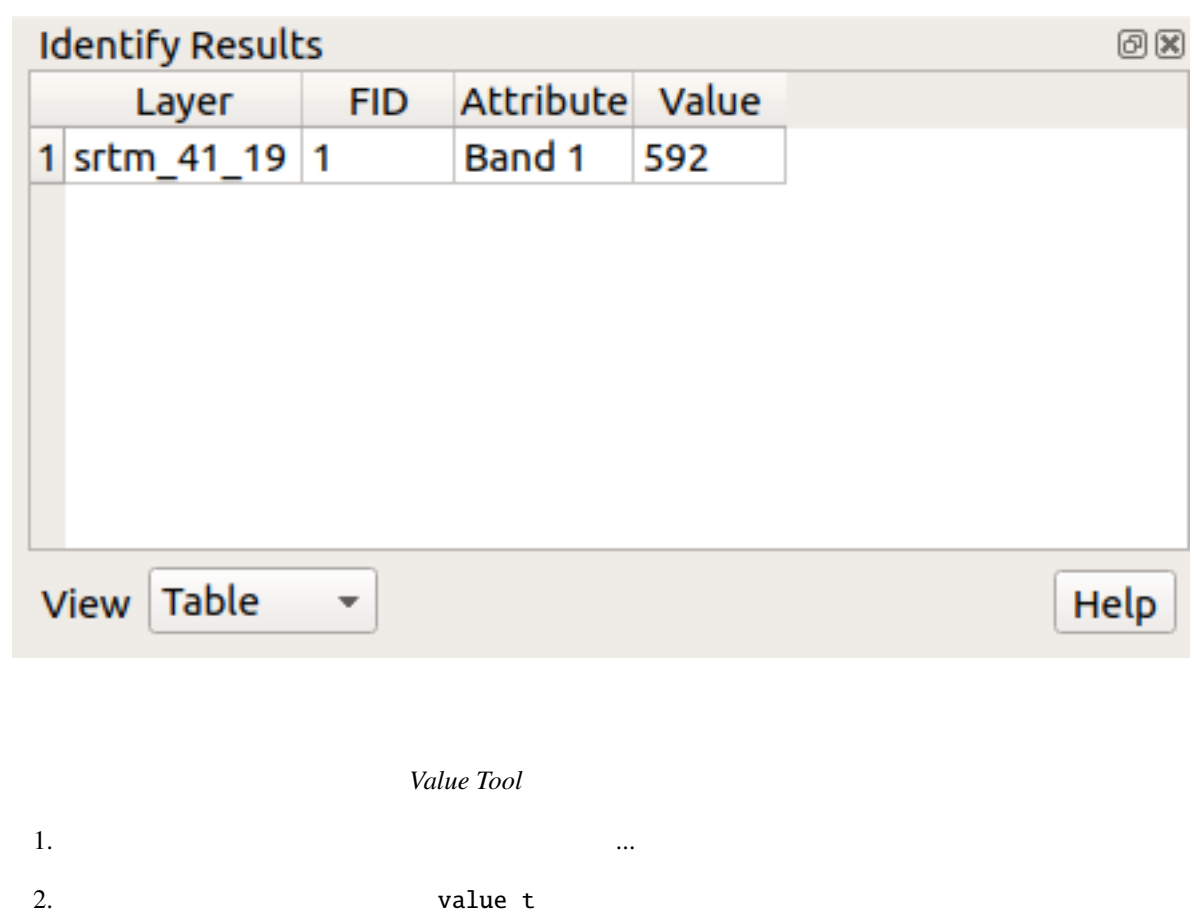

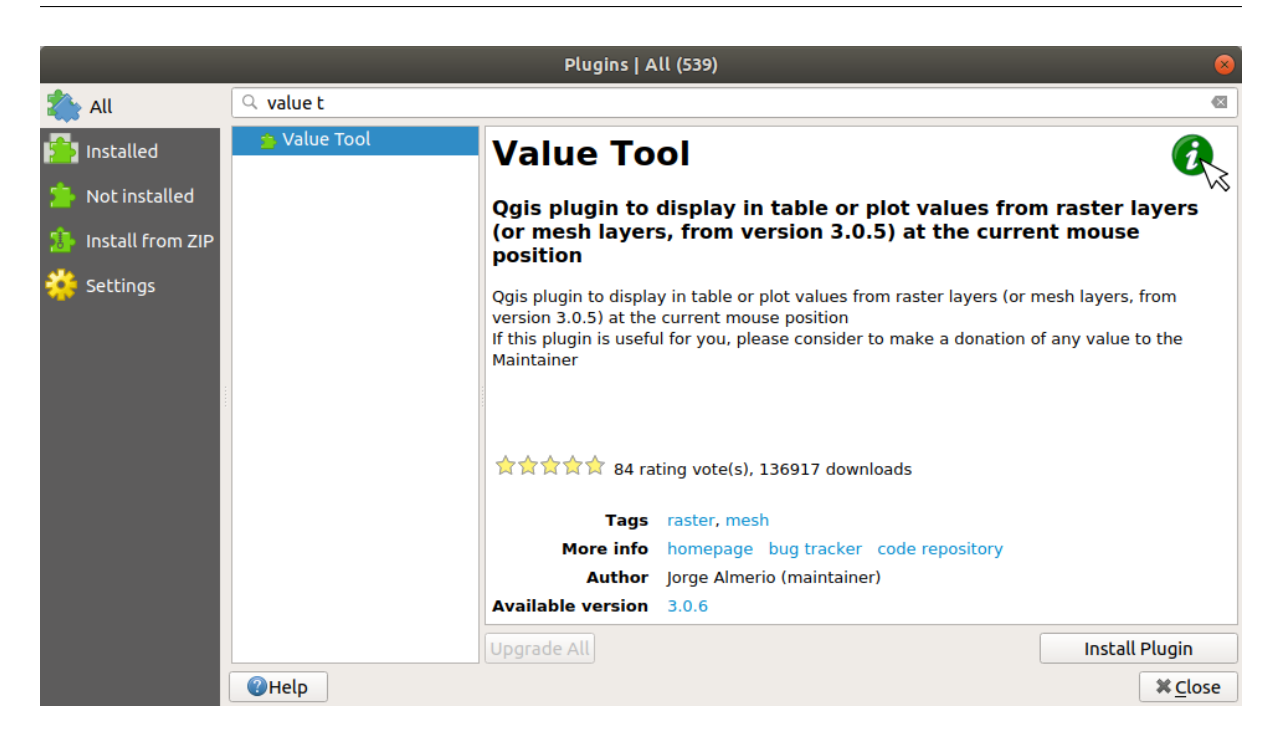

Value Tool

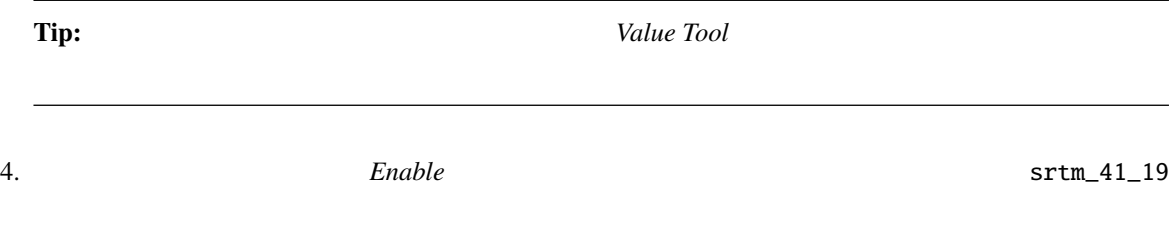

 $5.$ 

#### **QGIS Training Manual**

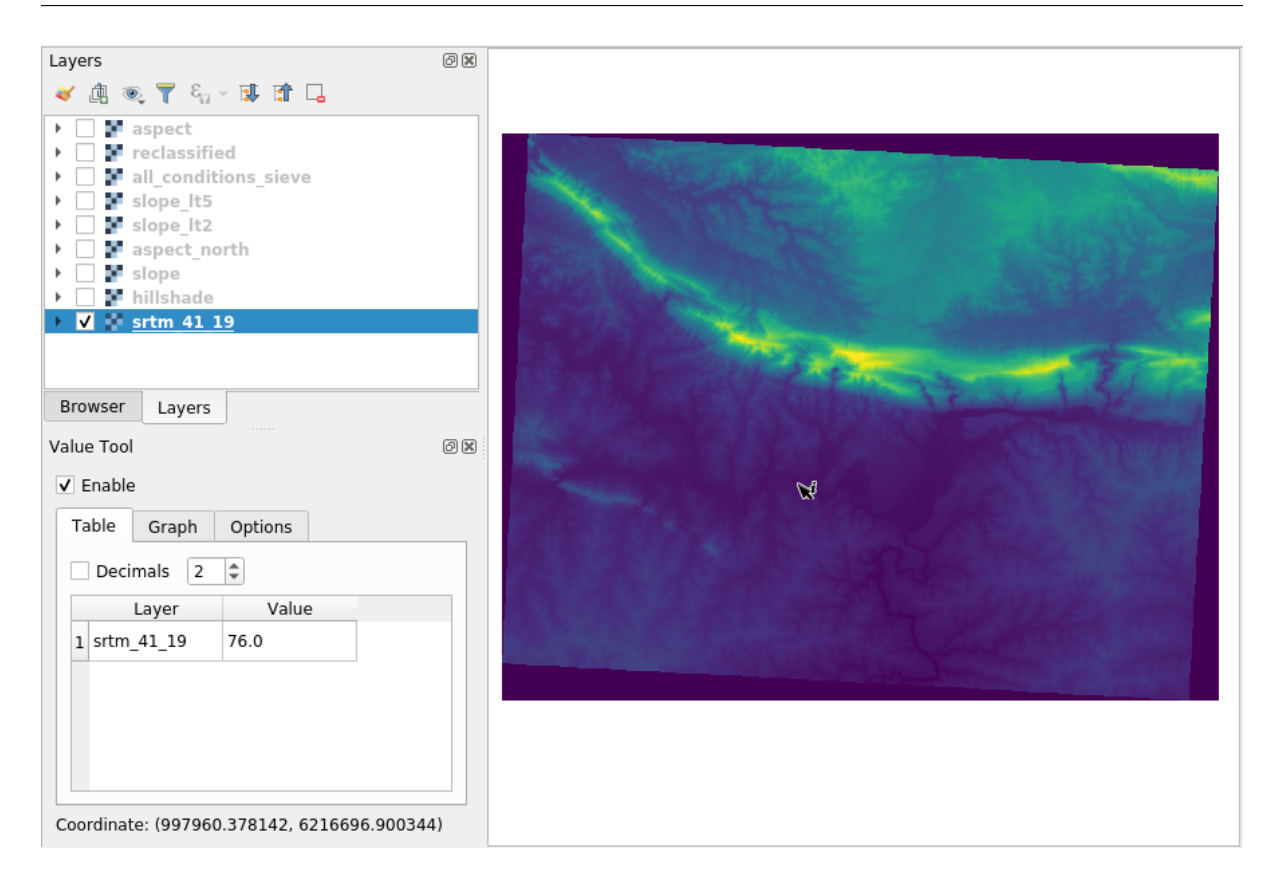

#### 6. しかし、それだけではありません。Value Tool プラグインを使用すると、 レイヤ パネルにあるアク

*aspect slope* 

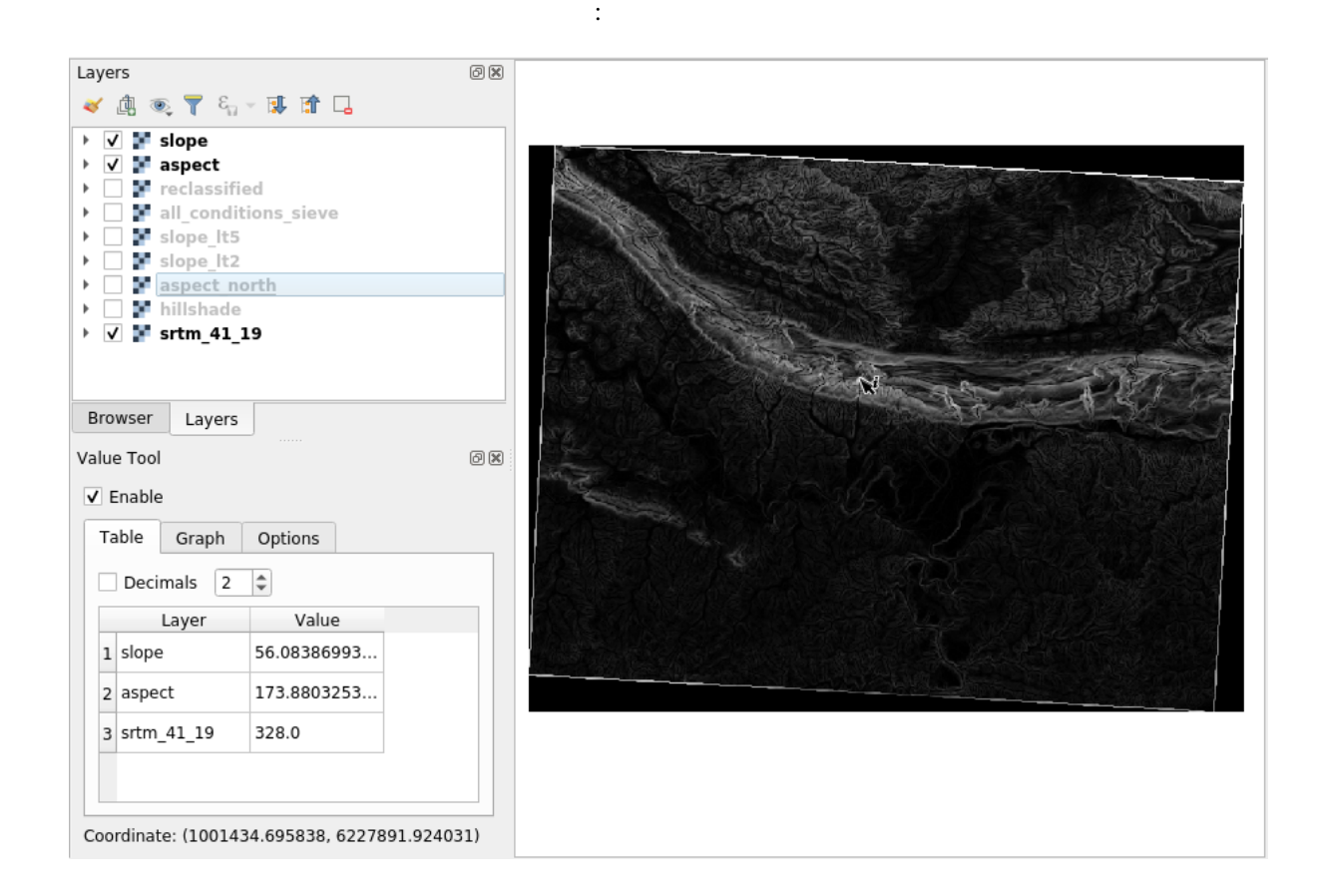

## **7.3.12 In Conclusion**

 $DEM$ 

**7.3.13 What's Next?**

# 8 **Module:**

 $\overline{c}$ 

# 8.1 Lesson:

 $\overline{\text{GIS}}$ 

 $\overline{\text{GIS}}$ 

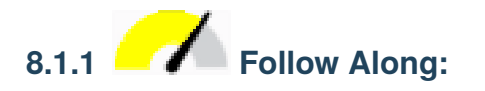

tif

- **•** *(polygonize)*  $($
- このように設定します:

最新のモジュール raster\_analysis.qgs から地図を起動します 。前の練習中に all\_conditions\_simple.

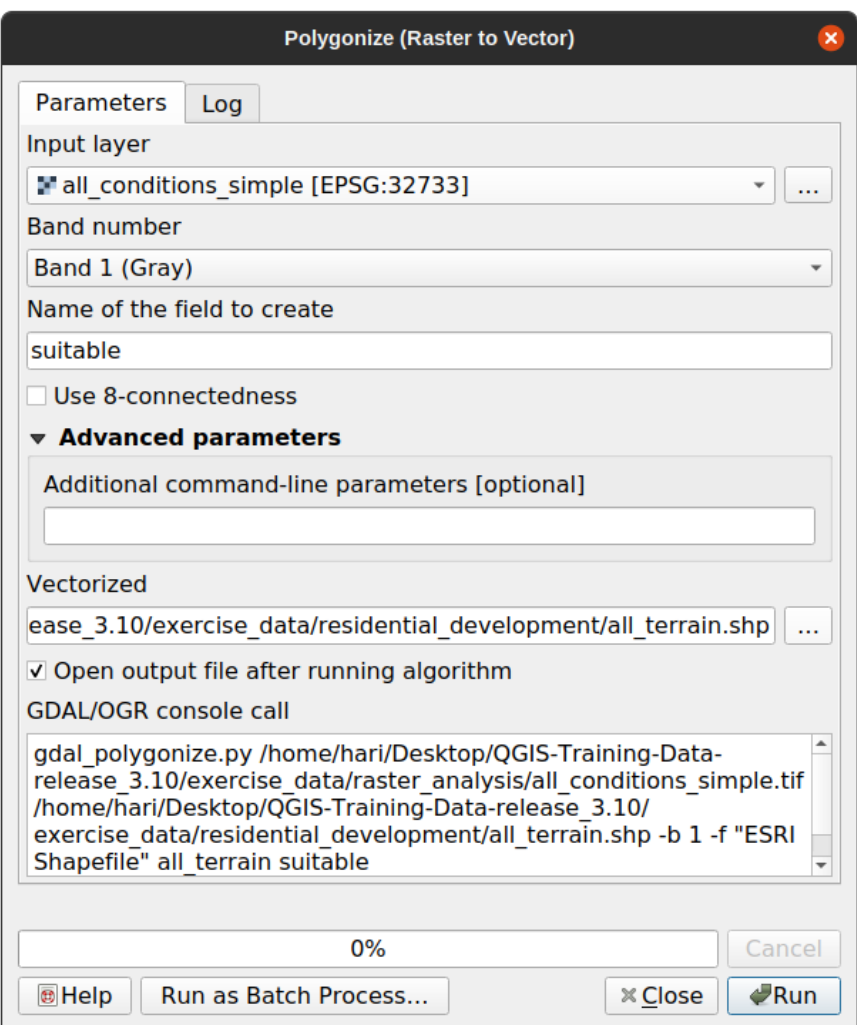

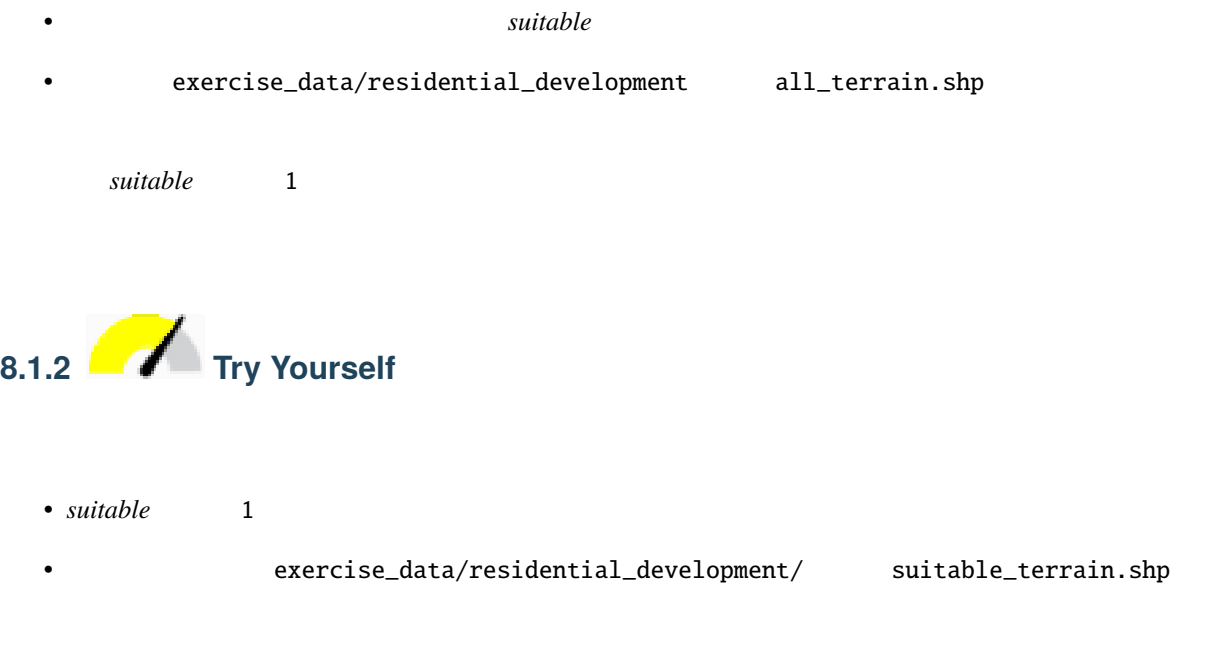

1. *all\_terrain* 

ターの上に表示すると、領域が完全に重なっているはずです:

- 2. "suitable" =  $1$
- $3. \, OK$

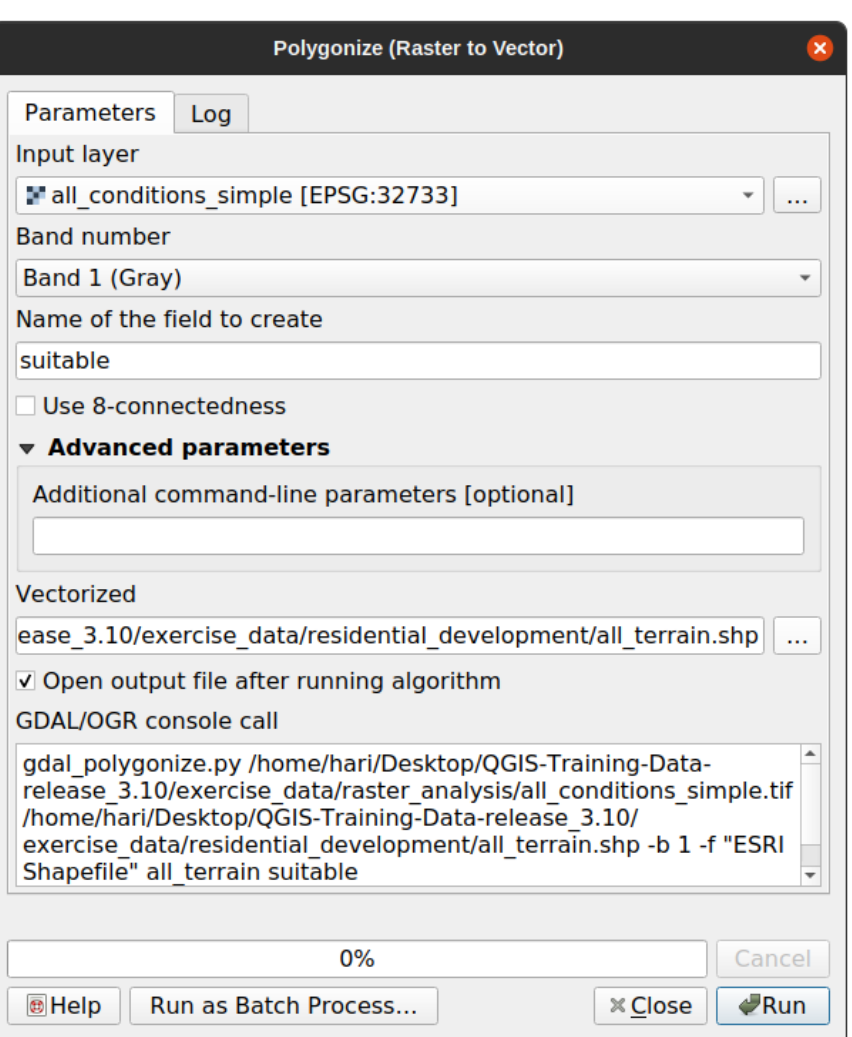

4. all\_terrain Save As...

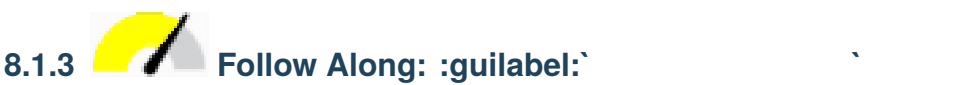

suitable\_terrain.shp

リーンショットのようにそれを設定します:

• **Figure 2**  $(rasterize)$ 

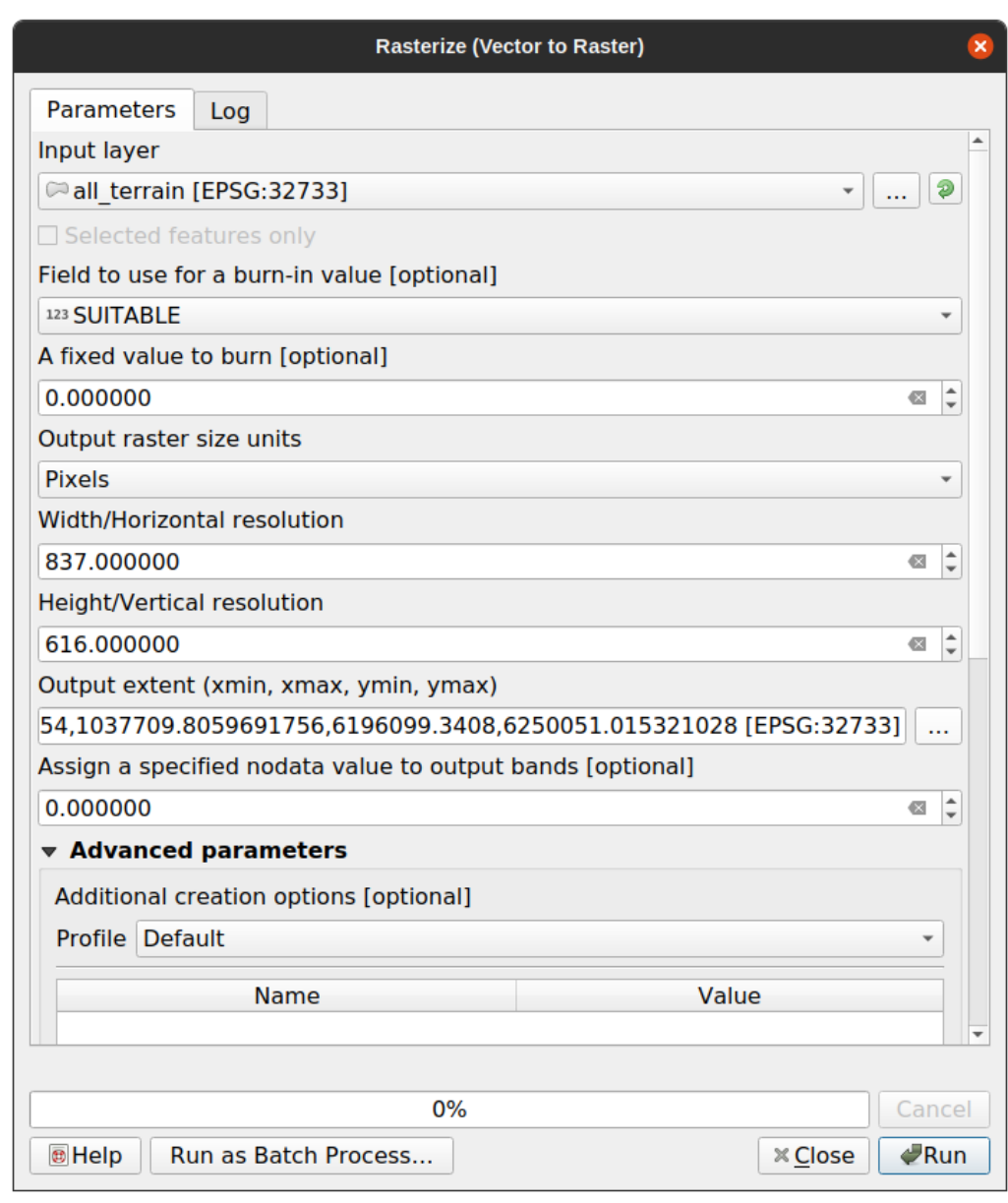

- *all\_terrain*
- *suitable*
- <sub>200</sub>
- 837 661
- 
- *all\_terrain*

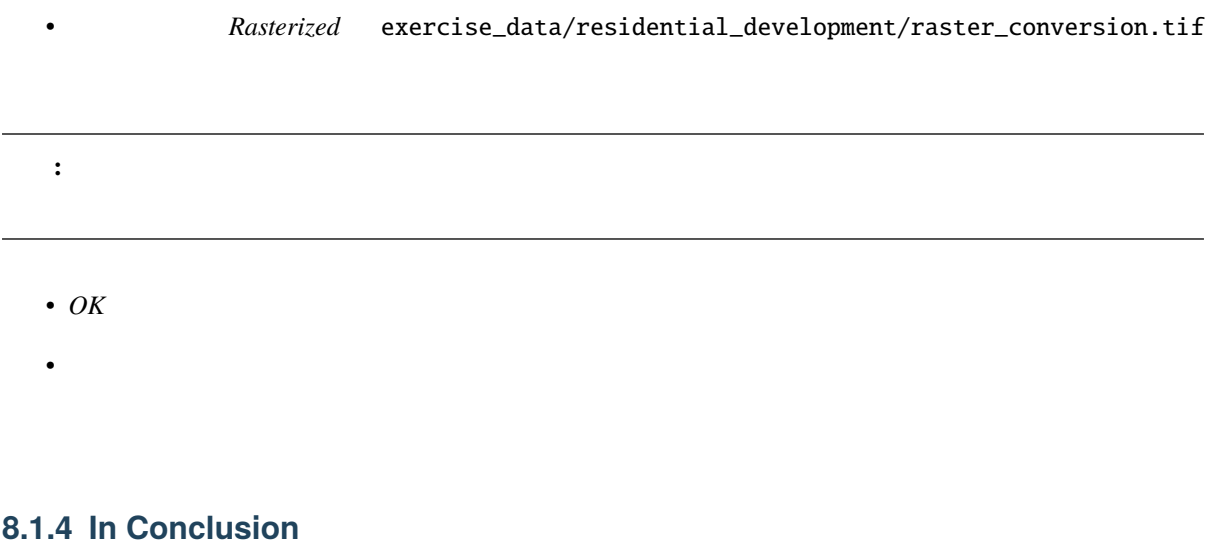

### **8.1.5 What's Next?**

**8.2 Lesson:** 

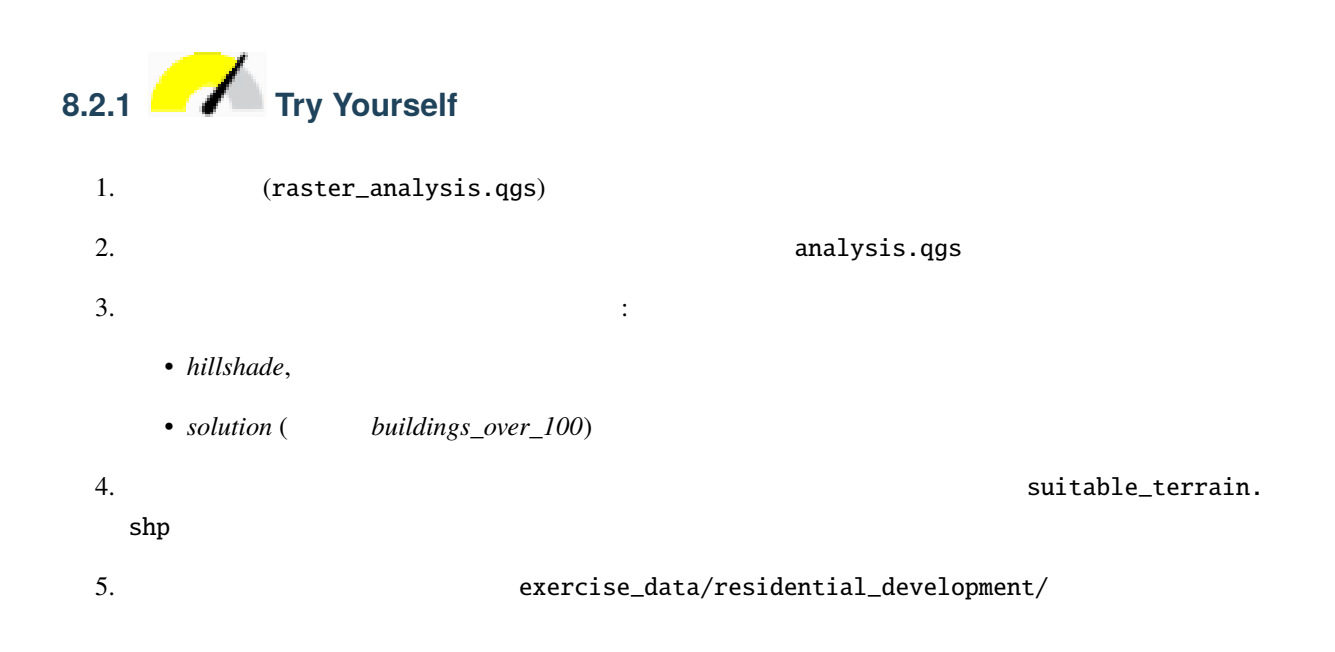

このレッスンの目標**:** 適当な小地所を選び出すためにベクタ化された地形の結果を使う。

6. 交差 *(intersect)* ツール( :menuselection:` ベクタ --> 空間演算ツール ` )を使って、new\_solution.shp suitable\_terrain

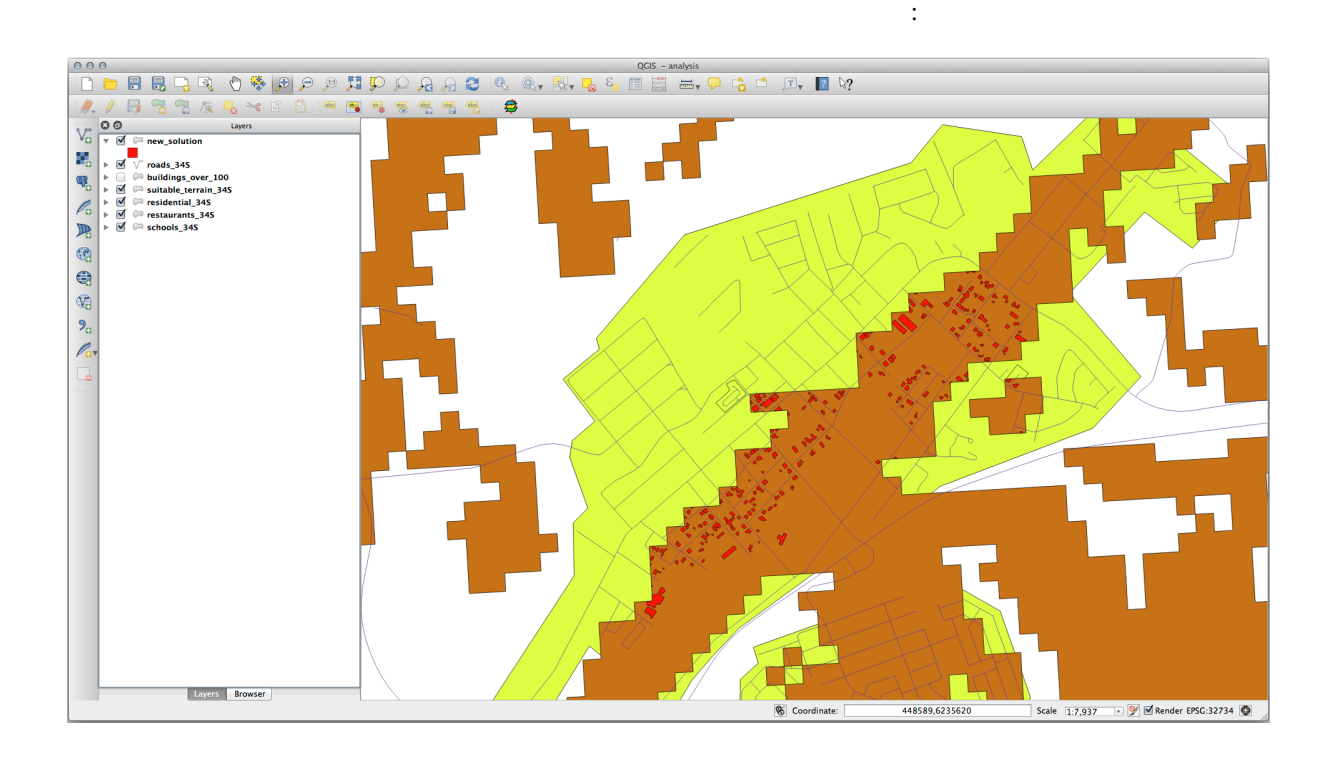

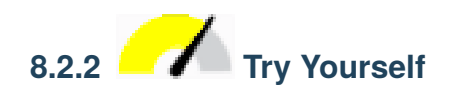

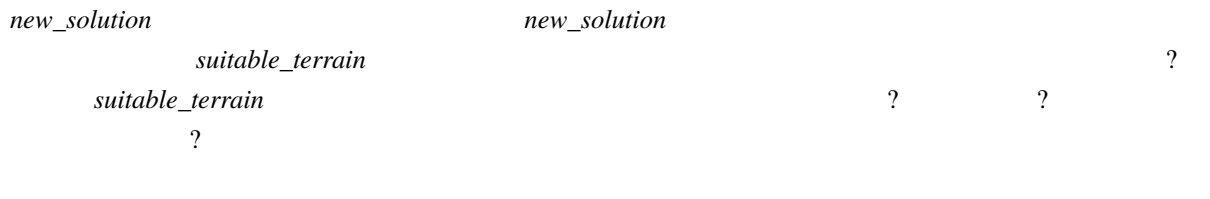

new\_solution レイヤの一部の建物が 交差 *(intersection)* ツールによって「スライス」されていることに気

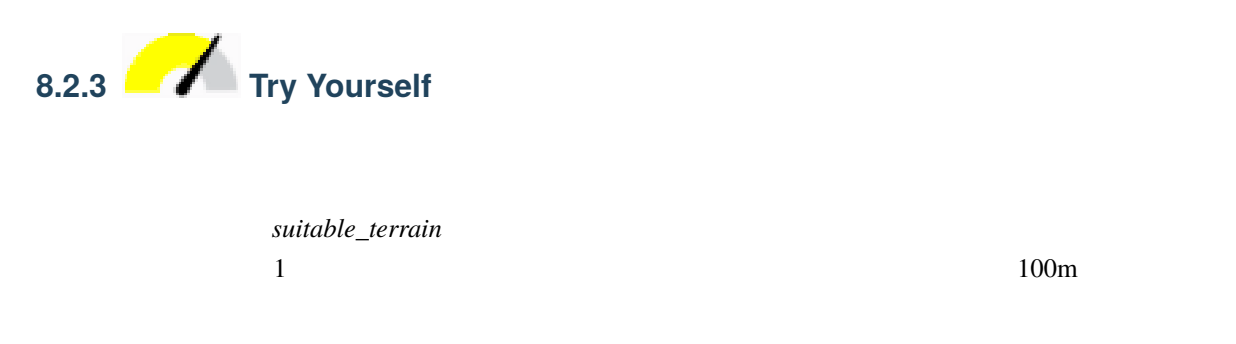

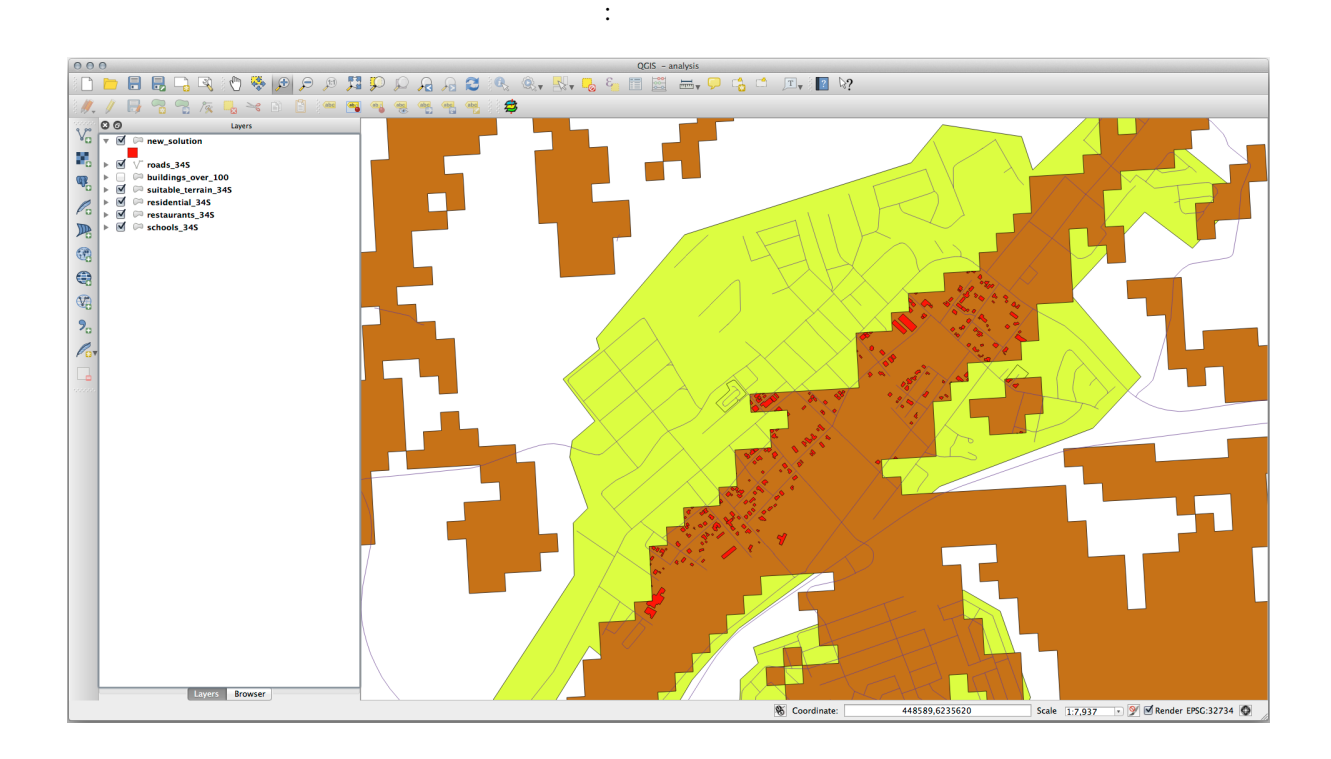

 $100m$ 

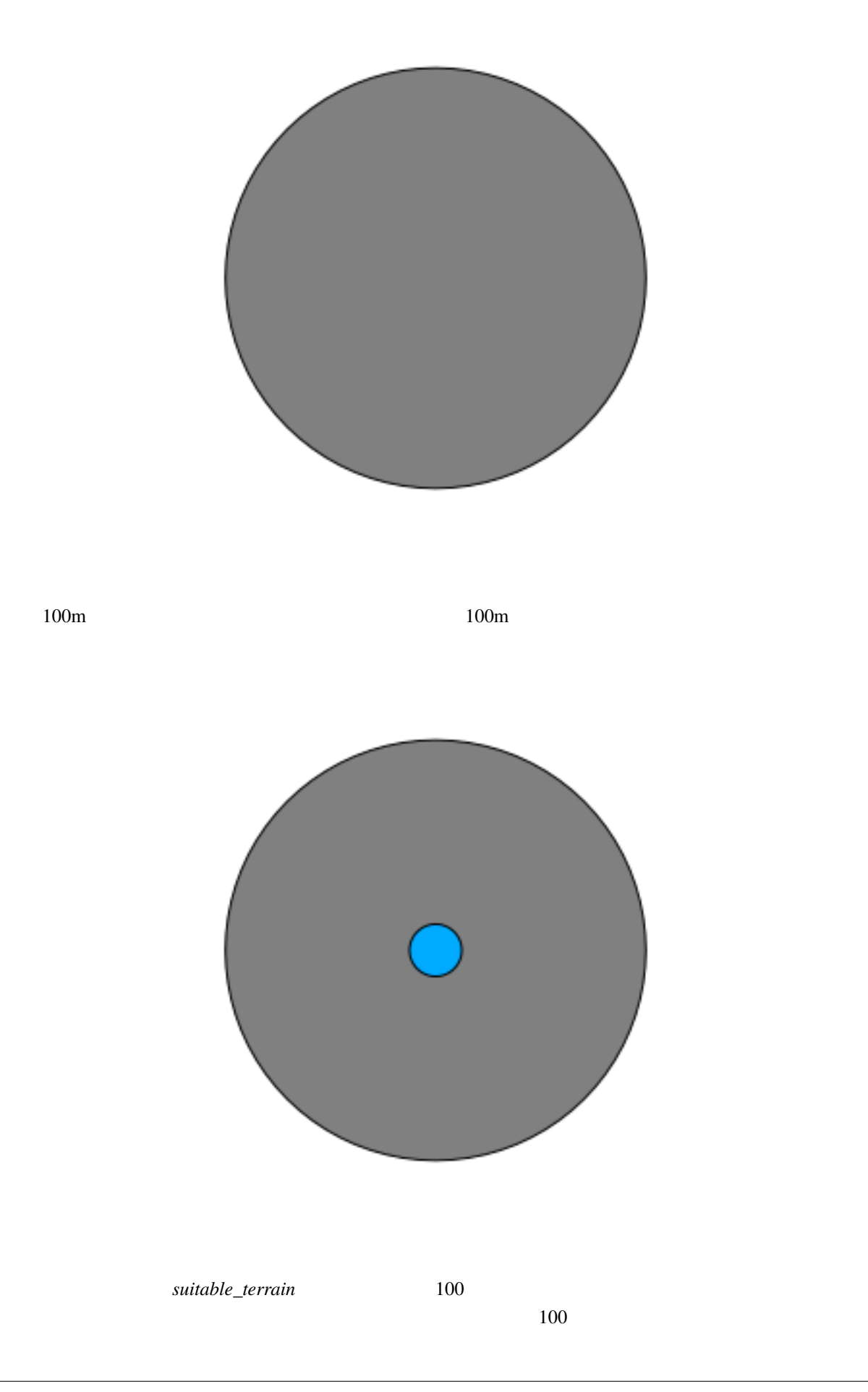

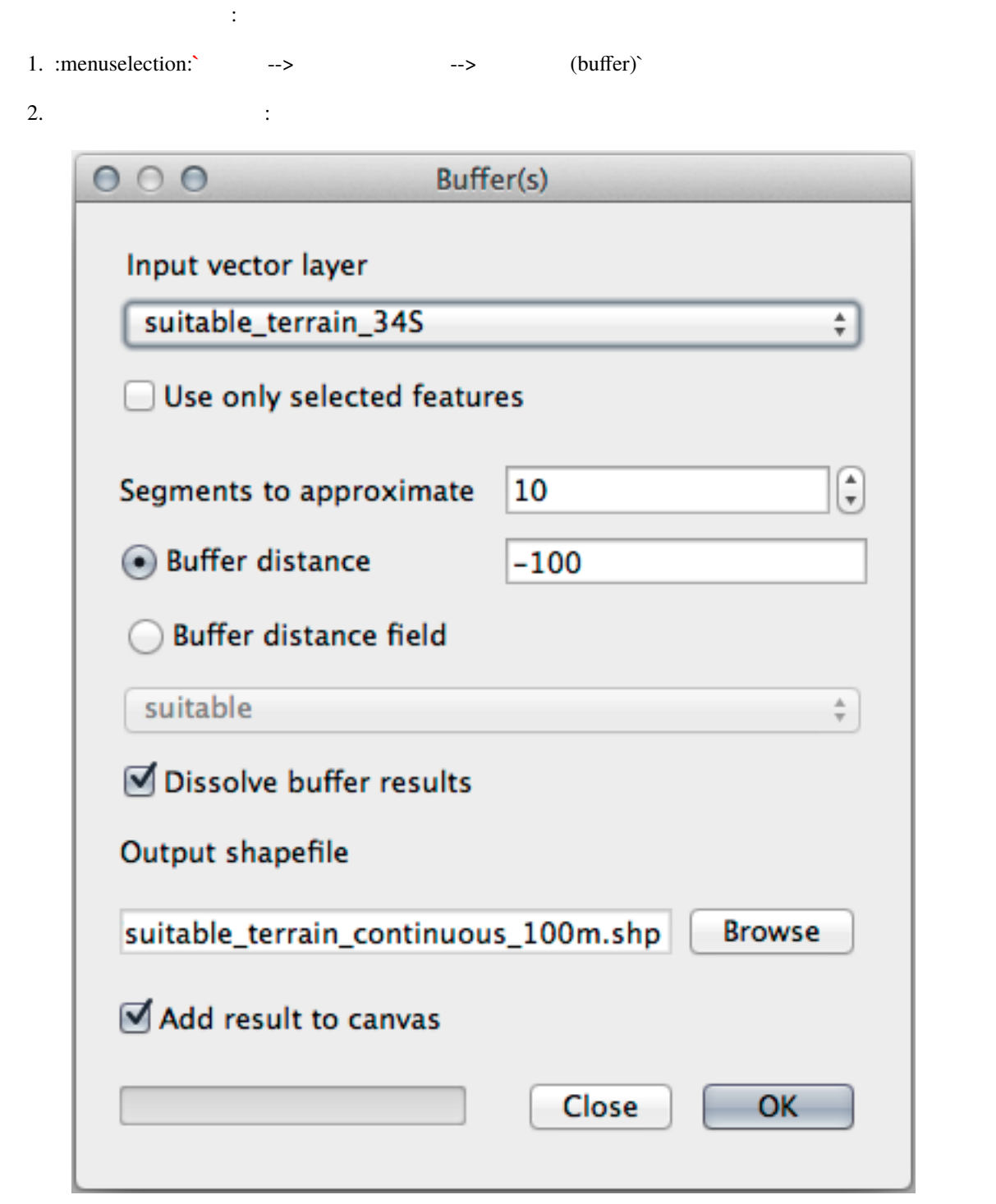

3. *suitable\_terrain* 10 -100 投影型 CRS を使用しているため、距離は自動的にメートルで表示されます。)

4. exercise\_data/residential\_development/ suitable\_terrain\_continuous100m. shp

5. 必要であれば、新しいレイヤを元の *suitable\_terrain* レイヤの上に移動させます。

結果はこのようになります:

#### **QGIS Training Manual**

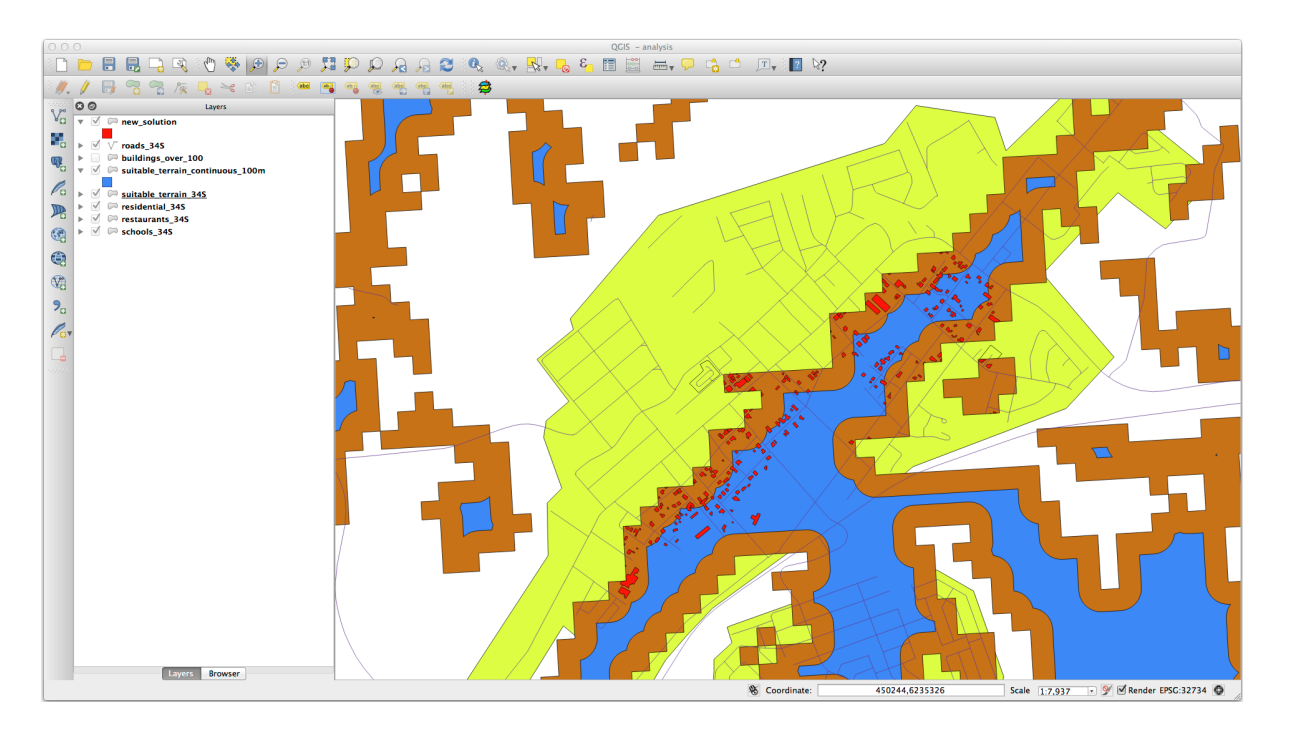

6. ここで、場所による選択 *`*ツール(*:menuselection:`*ベクタ *-->* 調査ツール *-->* 場所による選択)を使

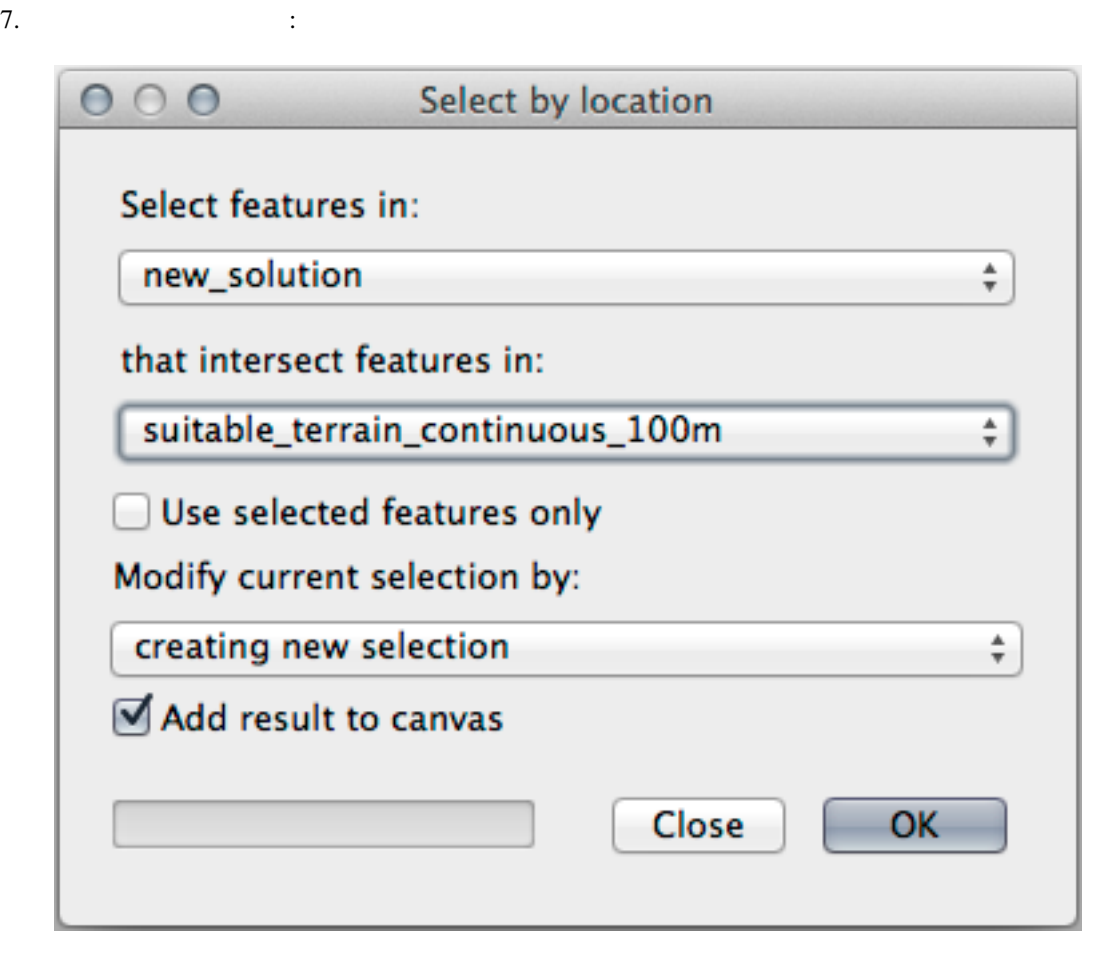

8. *new\_solution* suitable\_terrain\_continuous100m.shp

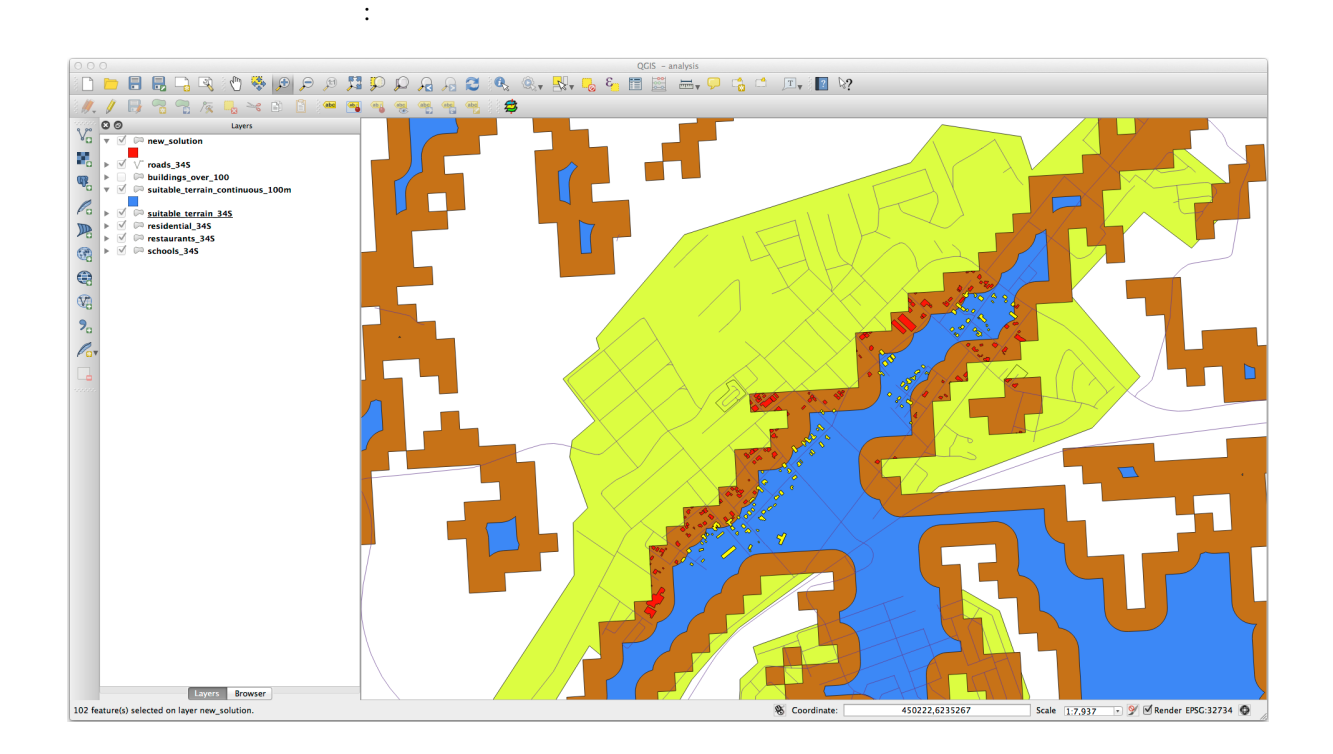

suitable\_terrain\_continuous100m

suite\_terrain

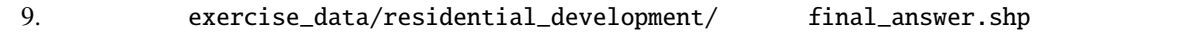

### **8.2.4 In Conclusion**

**8.2.5 What's Next?**

 $2$ 

# **8.3** 課題

•  $places$  (  $\qquad$  ),

- *hillshade*,
- *solution* (  $new\_solution$ ),
- *roads*
- *aerial\_photos DEM*

# 8.4 **Lesson:**

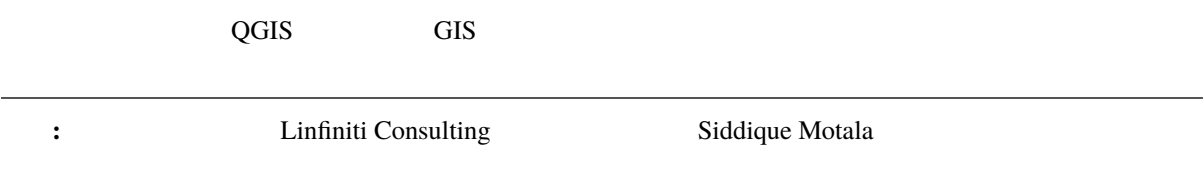

印刷レイアウトを使用して、解析結果を表す新しい地図を作成します。次のレイヤを含めてください:

# **8.4.1** 問題文

- 東向きの斜面で育ちます
- $15\%$  60%
- $> 1000$  mm
- $250m$
- $6000$

 $\sim$  4

 $\overline{A}$  and  $\overline{A}$  of  $\overline{A}$  of  $\overline$
## **8.4.2** 解決策の概要

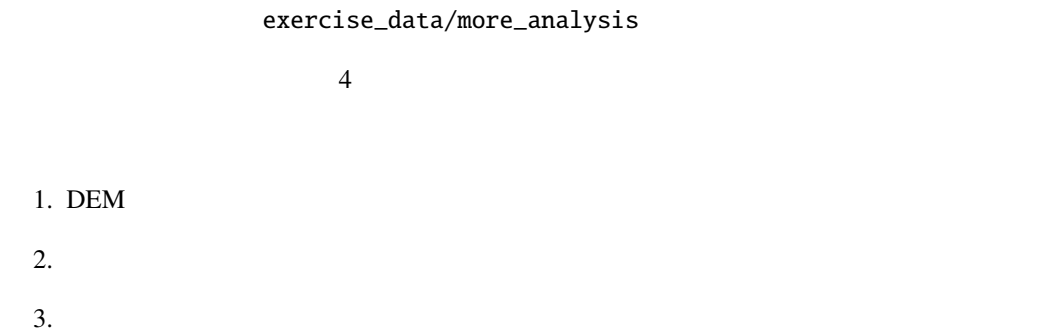

## **8.4.3 Follow Along:**

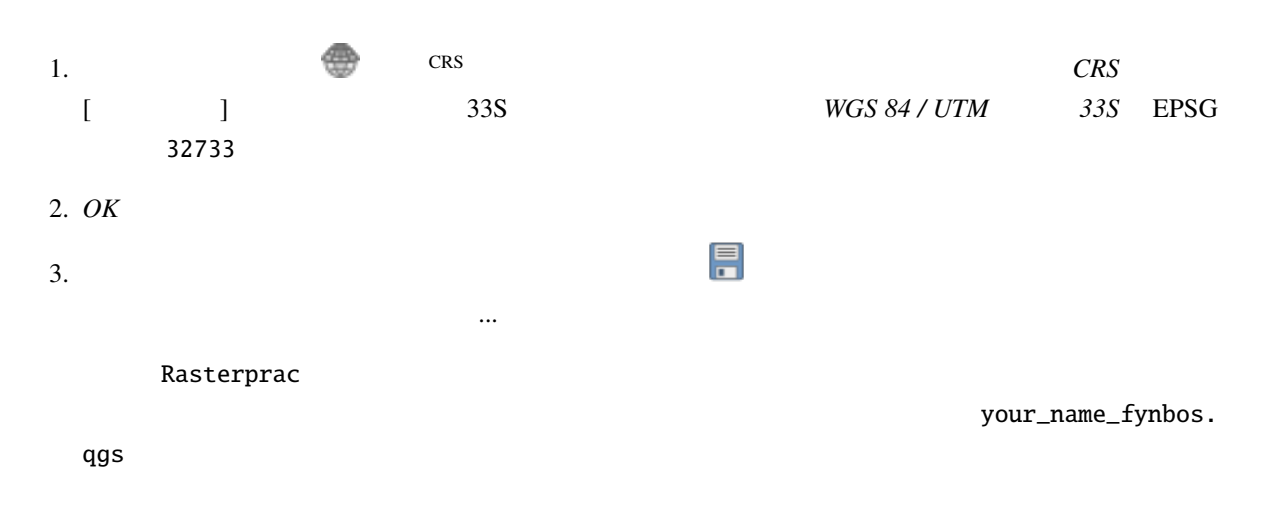

## **8.4.4** 地図へデータを読み込む

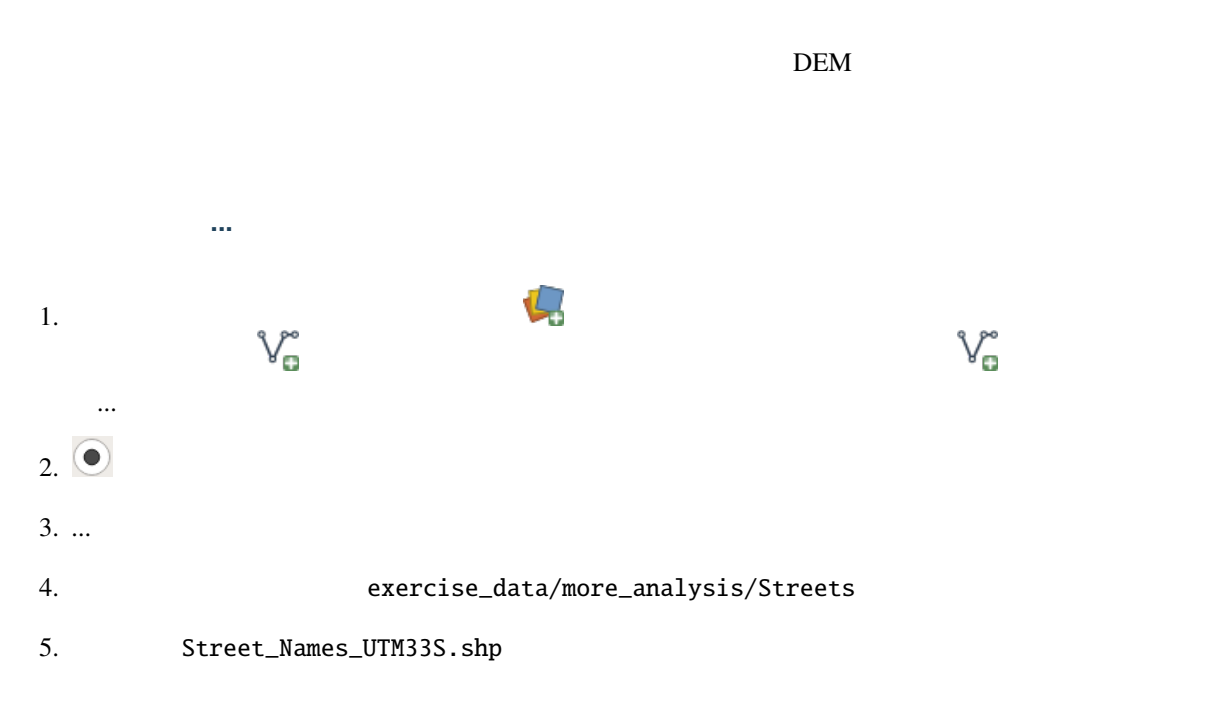

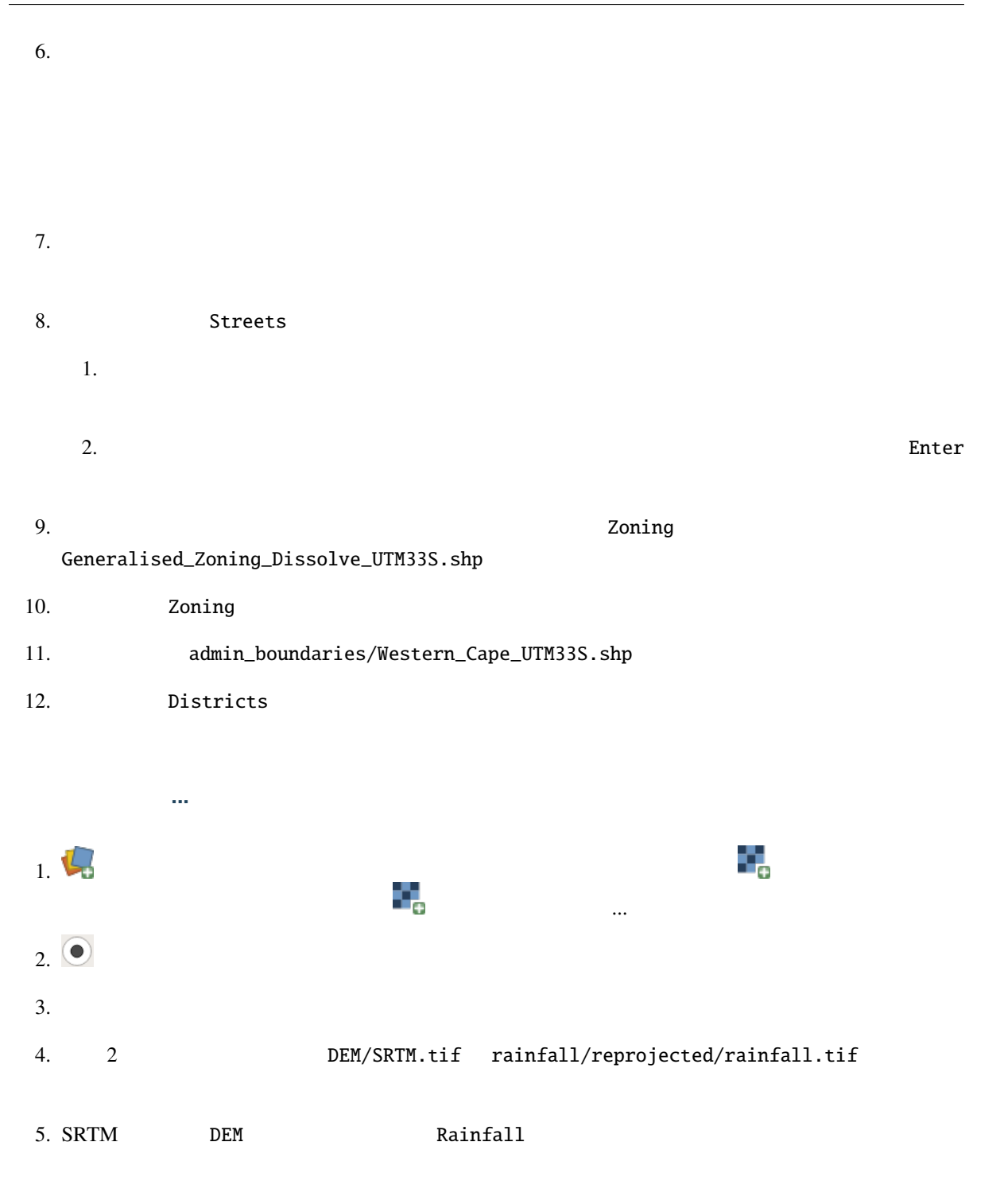

**8.4.5** レイヤ順序を変更する

**8.4.6** 正しい地区の検索  $\mathbf{m}^{\prime}$ • Bellville • Cape • Goodwood • Kuils River • Mitchells Plain • Simon Town • Wynberg 1. Districts 2. 表示されたメニューから、 フィルタ*...* メニュー項目を選択します。クエリビルダ ダイアログが表示  $3.$ 1.  $NAME_2$ 2. *IN* SQL  $3.$  $4.$  $(NAME_2)$ 5. Sollwille SQL SQL Dellville 6. コンマを追加し、Cape 地区を追加するためにダブルクリックします  $7.$ 8. 括弧を閉じます あります あります しょうしょう こうしょう こうしょう こうしょう "NAME\_2" in ('Bellville', 'Cape', 'Goodwood', 'Kuils River', 'Mitchells Plain', 'Simon Town', 'Wynberg')

```
"NAME_2" = 'Bellville' OR "NAME_2" = 'Cape' OR
"NAME_2" = 'Goodwood' OR "NAME_2" = 'Kuils River' OR
"NAME_2" = 'Mitchells Plain' OR "NAME_2" = 'Simon Town' OR
"NAME_2" = 'Wynberg'
```
注釈**:** また、OR 演算子も使うことができます。クエリは次のようになります:

9. OK **8.4.7** ラスタのクリップ 1. *\*\**  $\ldots$   $\ldots$   $\ldots$   $\ldots$   $\ldots$ 2. DEM 3. Districts 4. スクロールダウンして、 出力ファイル テキストフィールドに出力先を指定します。 *...* ボタンをク リックして ファイルに保存*...* を選びます 1. Rasterprac 2. DEM\_clipped.tif  $3.$  $5.$   $\blacksquare$  $6.$ 7. 
The Solution of Rainfall States Rainfall States Rainfall\_clipped.tif  $8.$ 9. 2  $P$  $10.$  $CRS$  $30m$  : 1. レイヤ パネルで、Rainfall\_clipped がアクティブレイヤであることを確認します(つまり、クリッ 2.  $(warp)...$   $(warp)$ ...

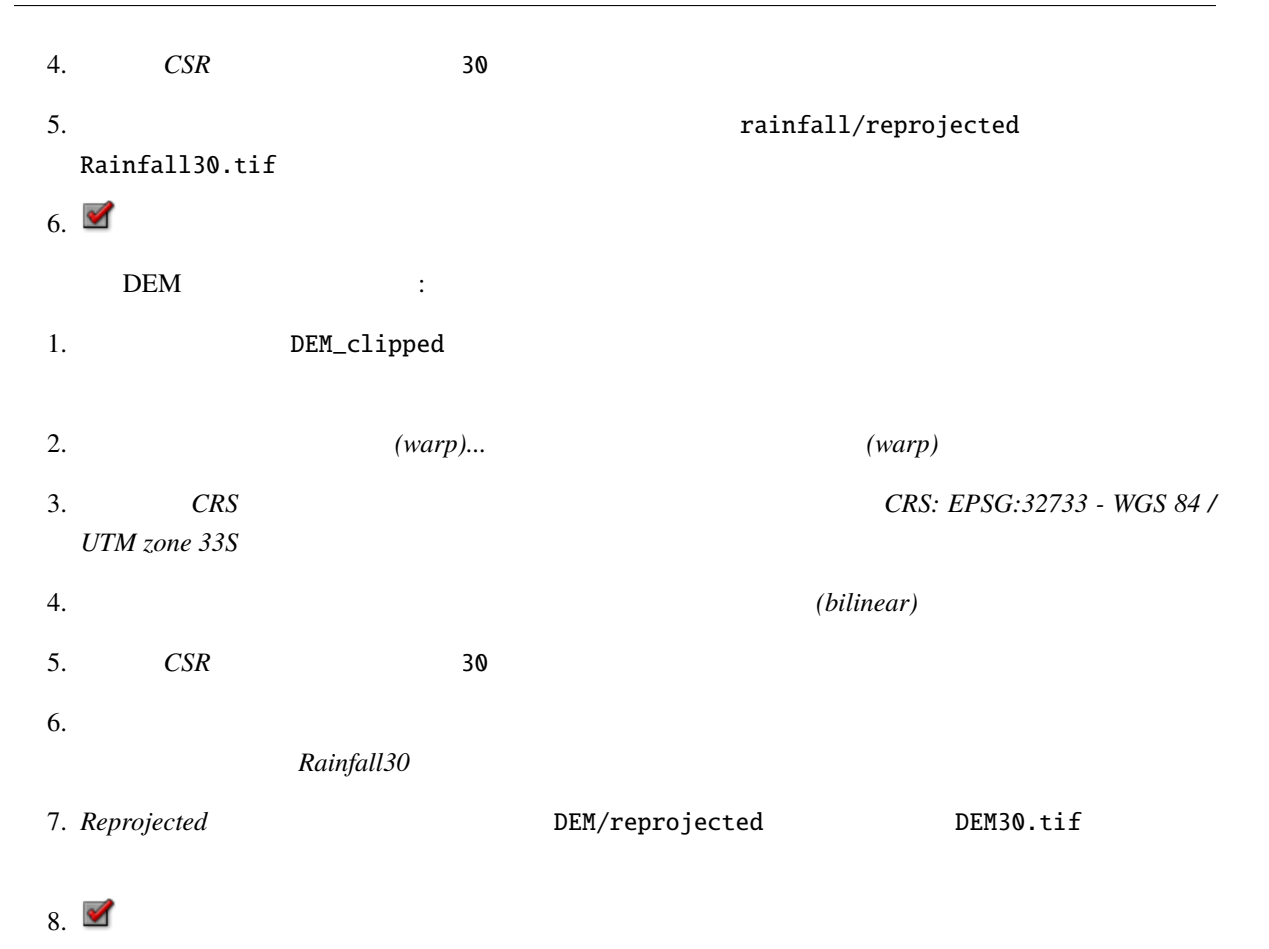

## **8.4.8**  $\overline{\phantom{a}}$

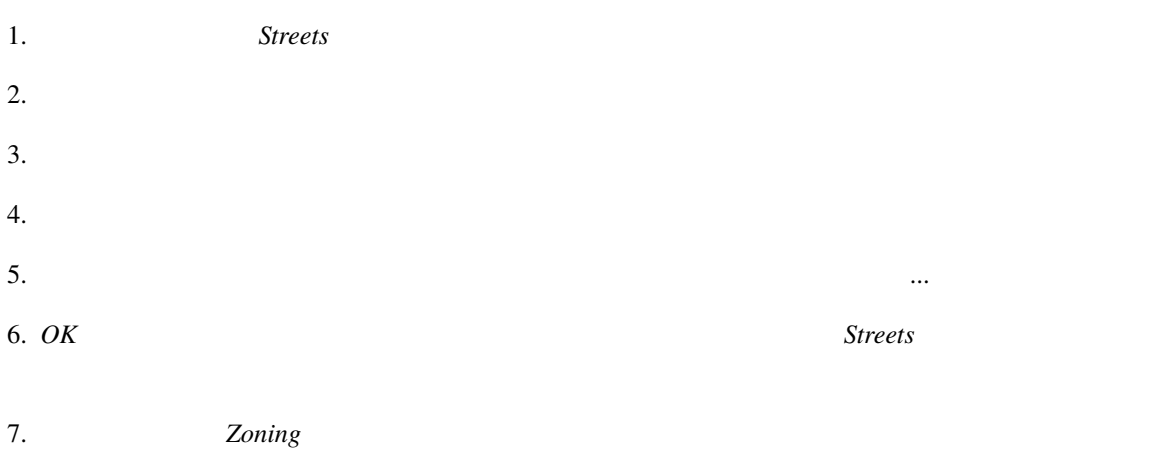

## **8.4.9** ラスタレイヤのシンボロジを変更する

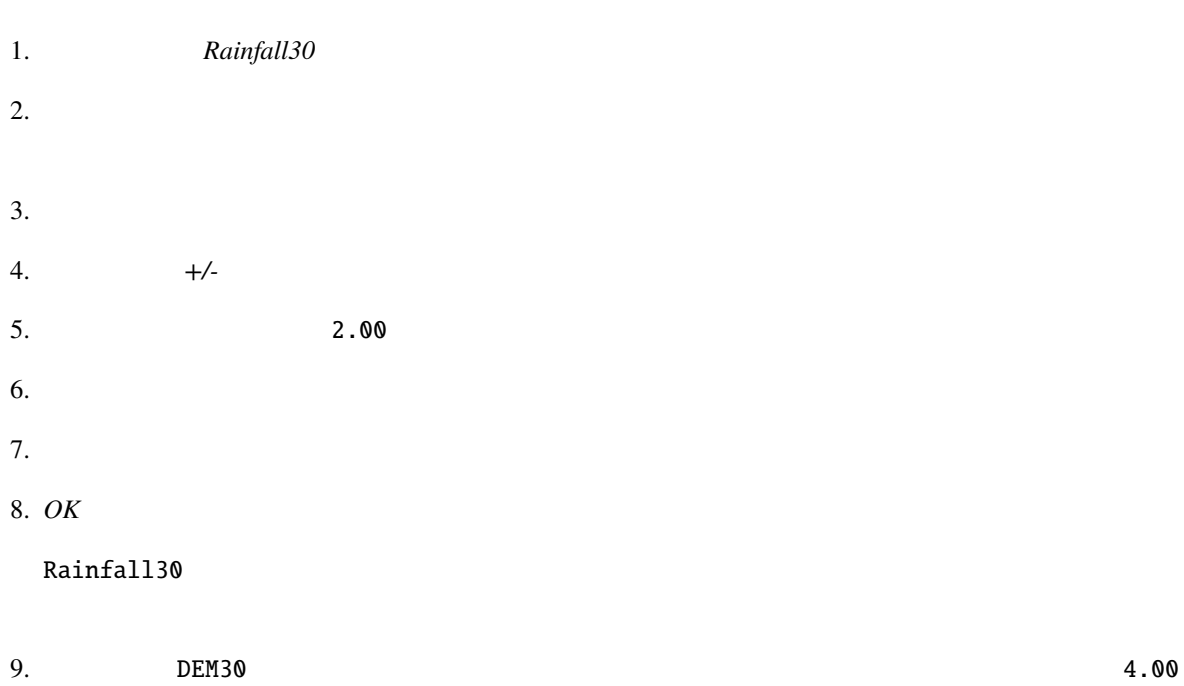

# **8.4.10**

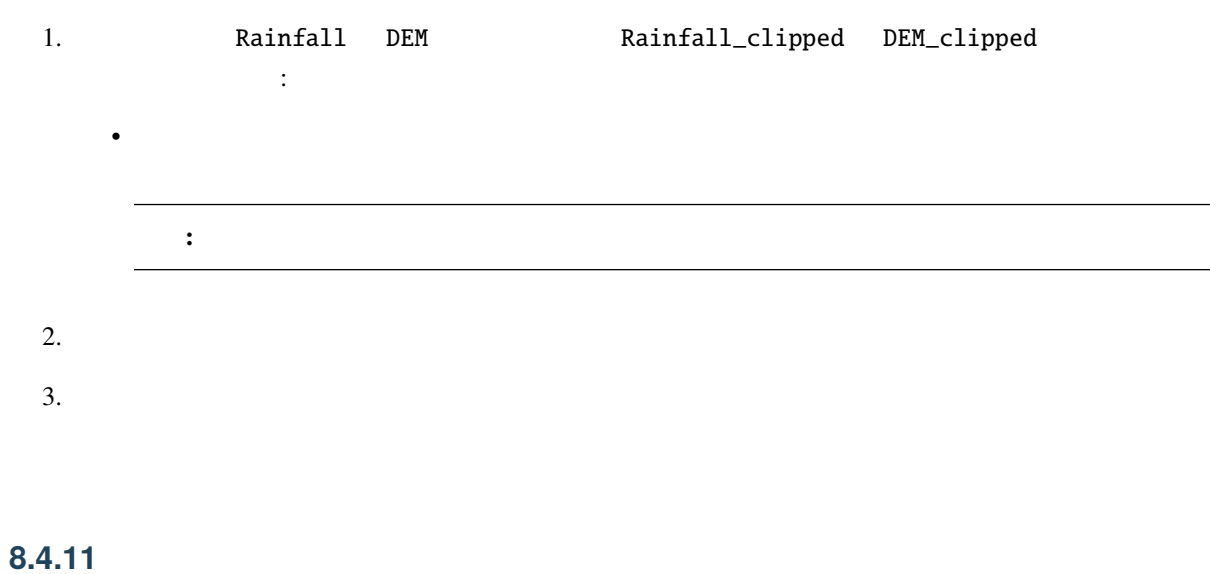

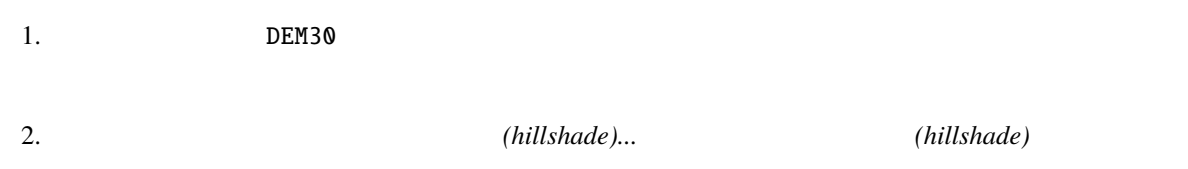

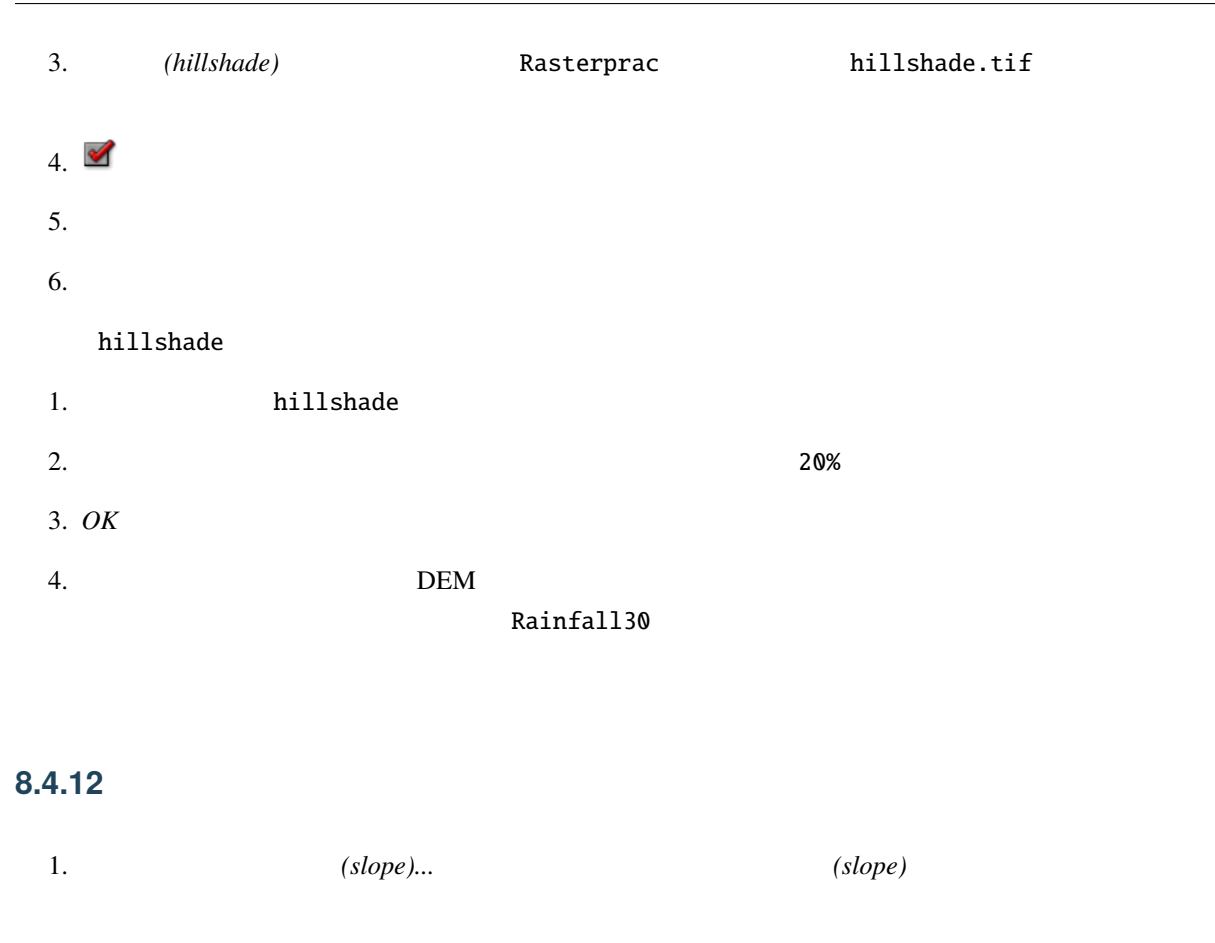

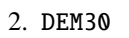

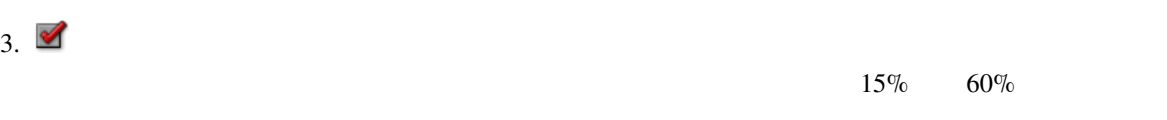

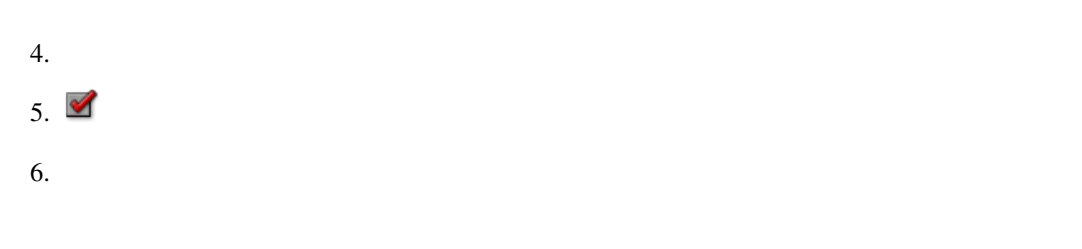

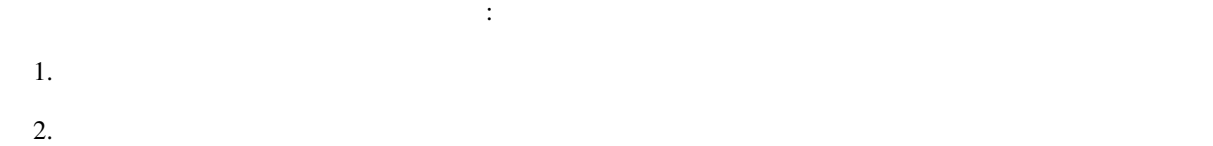

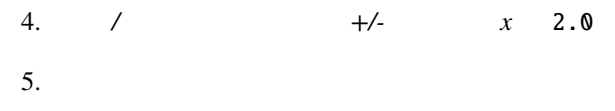

# **8.4.13 Try Yourself**

# **8.4.14**

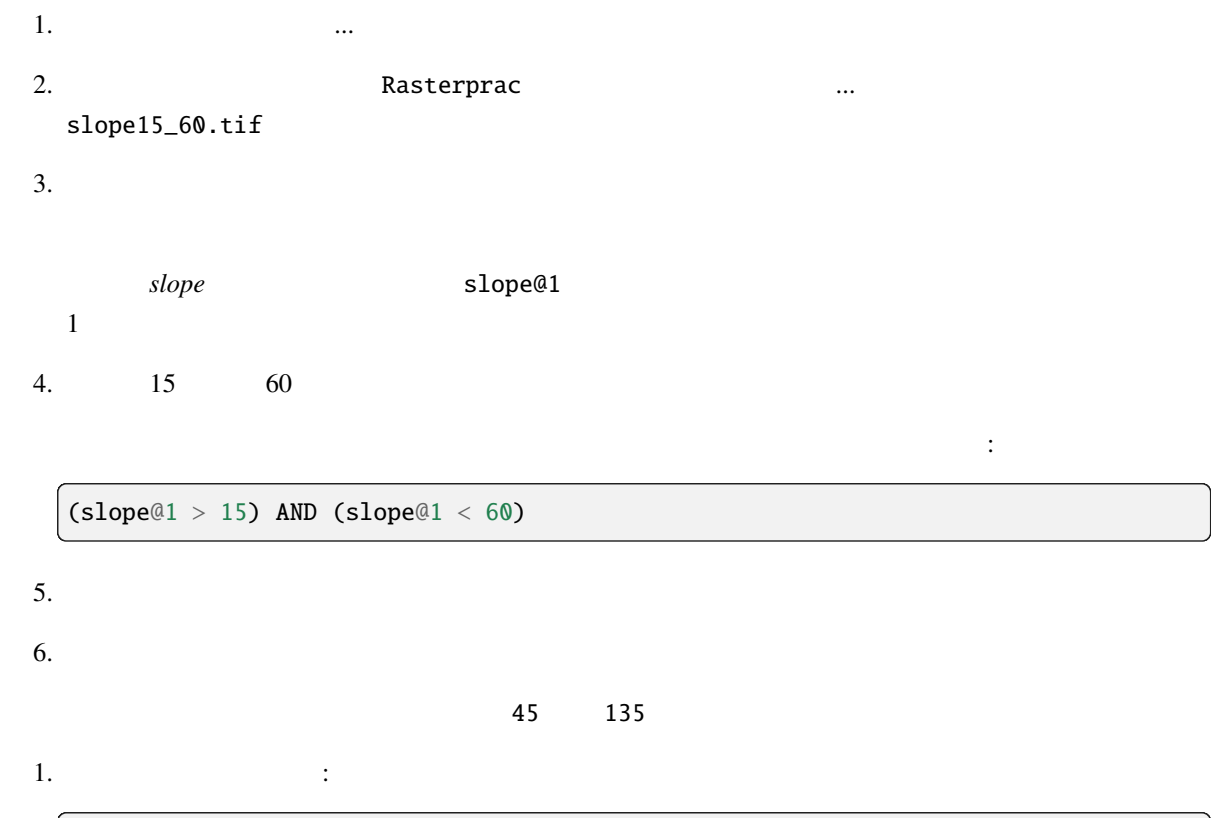

て、 ラスタ <sub>わたり</sub> <sub>ラス</sub>タ <sub>わたり</sub> シスタ <sub>ある</sub> <sub>ある</sub> <sub>み</sub>

 $(\text{aspect@1} > 45)$  AND  $(\text{aspect@1} < 135)$ 

## $1000 \text{ mm}$   $\therefore$

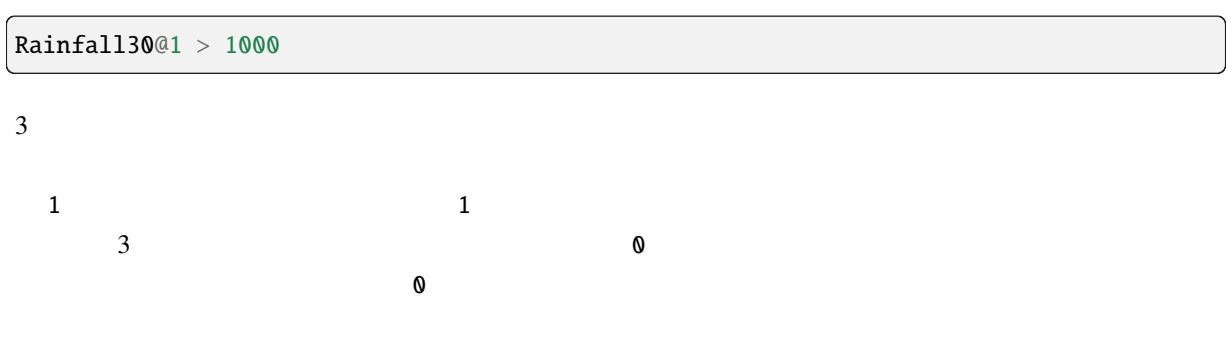

## 8.4.15

```
1. ラスタ計算機 を開きます (ラスタ � ラスタ計算機...
```
- $2.$ 
	- [aspect45\_135] \* [slope15\_60] \* [rainfall\_1000]
- 3. Rasterprac
- 4. aspect\_slope\_rainfall.tif
- $5.83$  $6.$
- $\mathbf{3}$

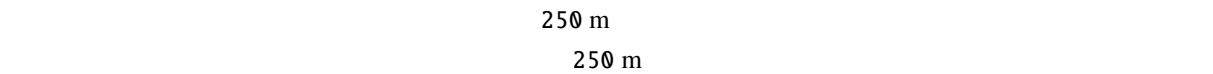

## **8.4.16** 農村地域を検索する

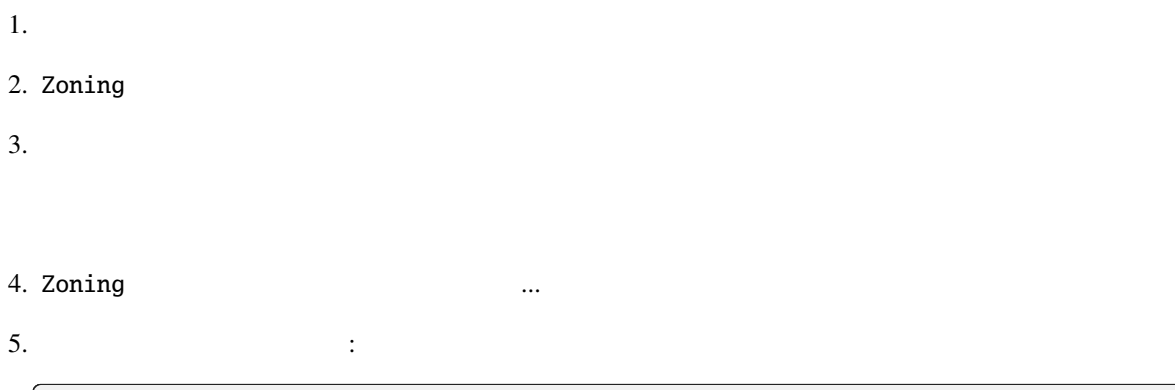

"Gen\_Zoning" = 'Rural'

## 6.  $OK$  **1**

## Zoning レイヤにある<br>これらを保存する

1. Zoning 0. **https://www.fractate.org/** 2. extending the state of the state of the state of the state of the state of the state of the state of the state of the state of the state of the state of the state of the state of 2. Rasterprac 3. Tural.shp 4. OK  $5.$ 

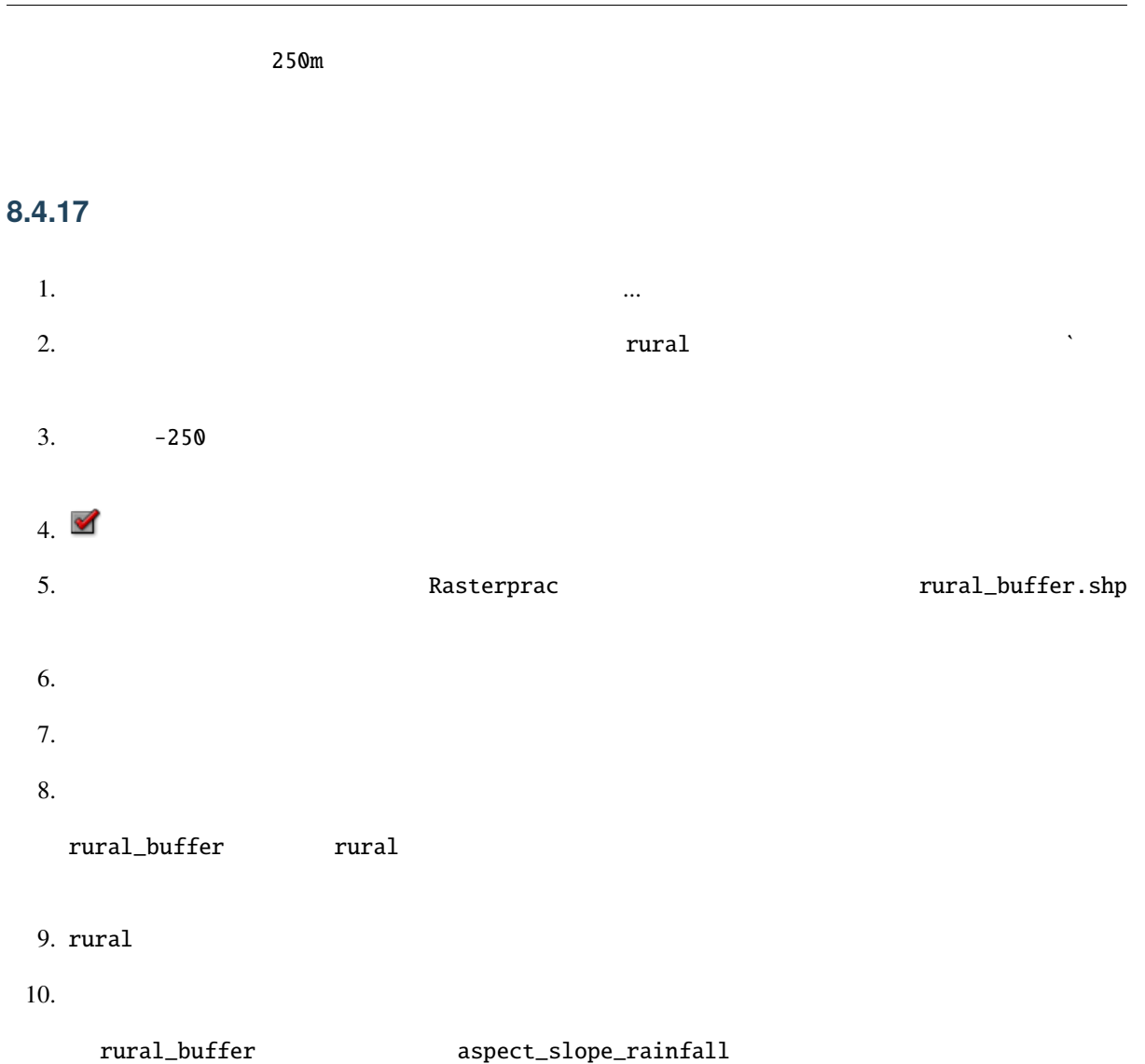

## **8.4.18** ラスタをベクタ化する

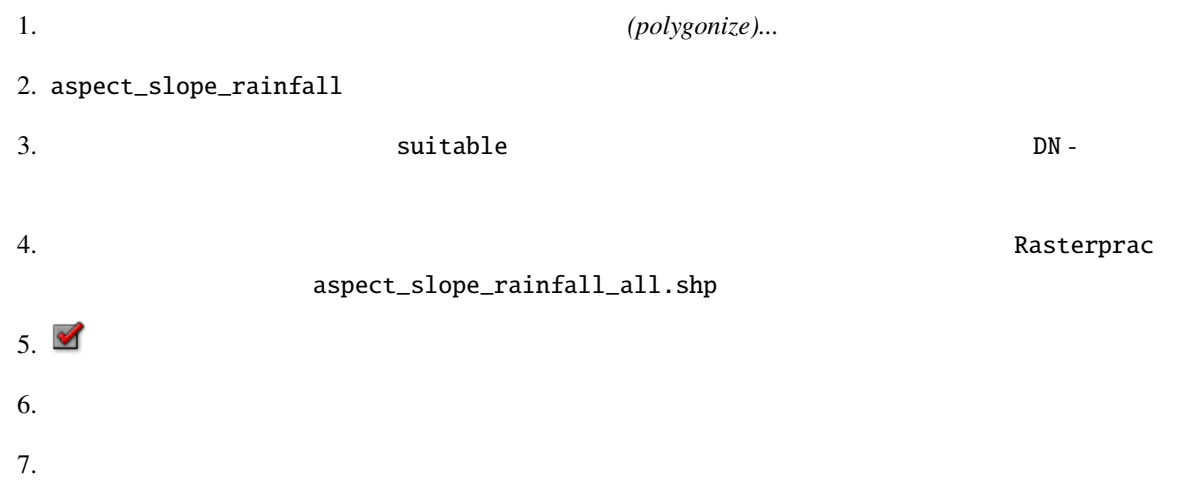

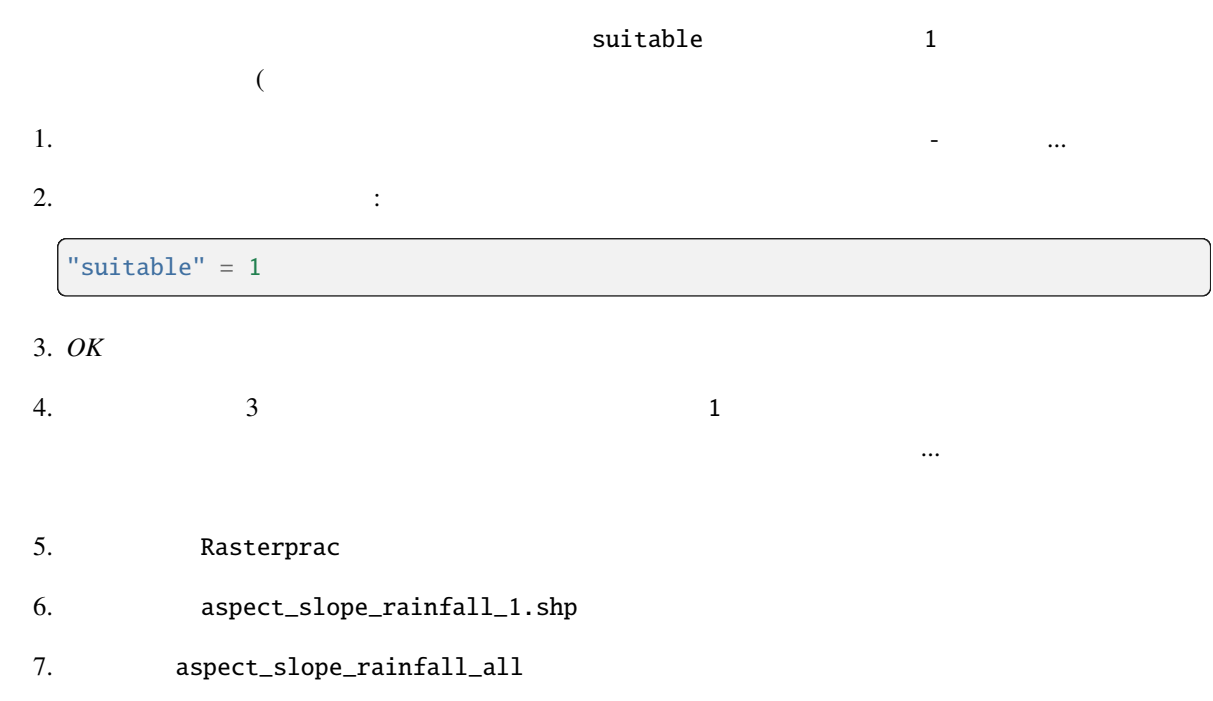

## **8.4.19**

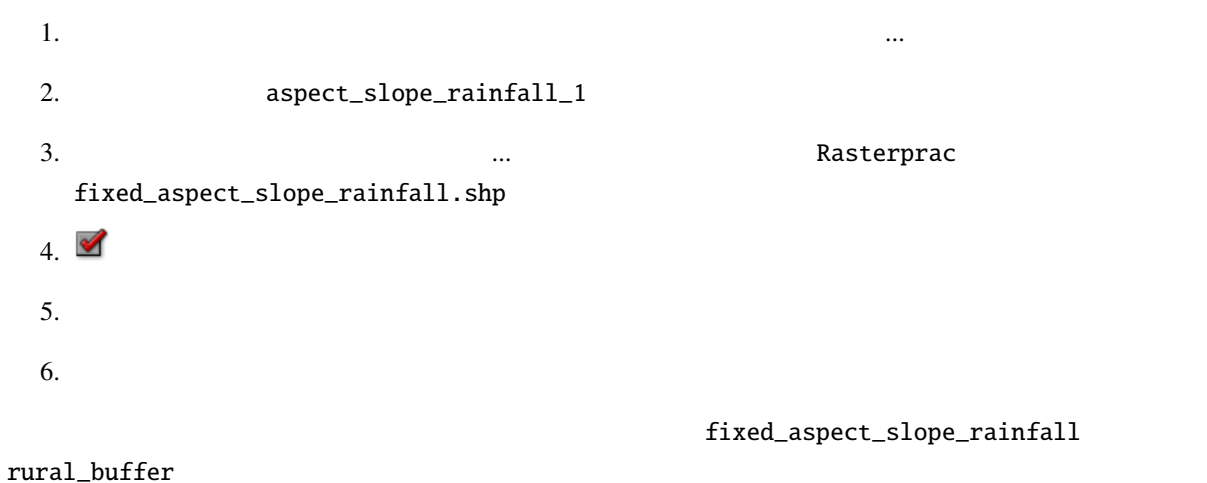

## **8.4.20** ベクタの交点を求める

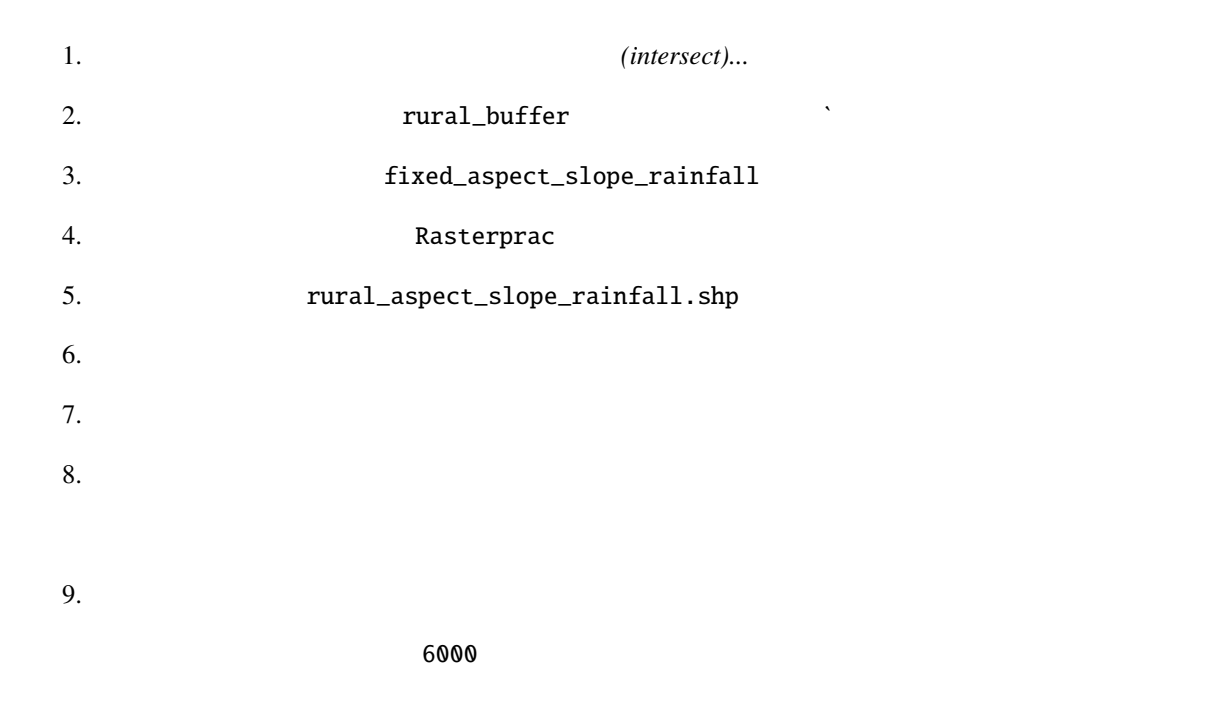

## **8.4.21** 各ポリゴンの面積を計算する

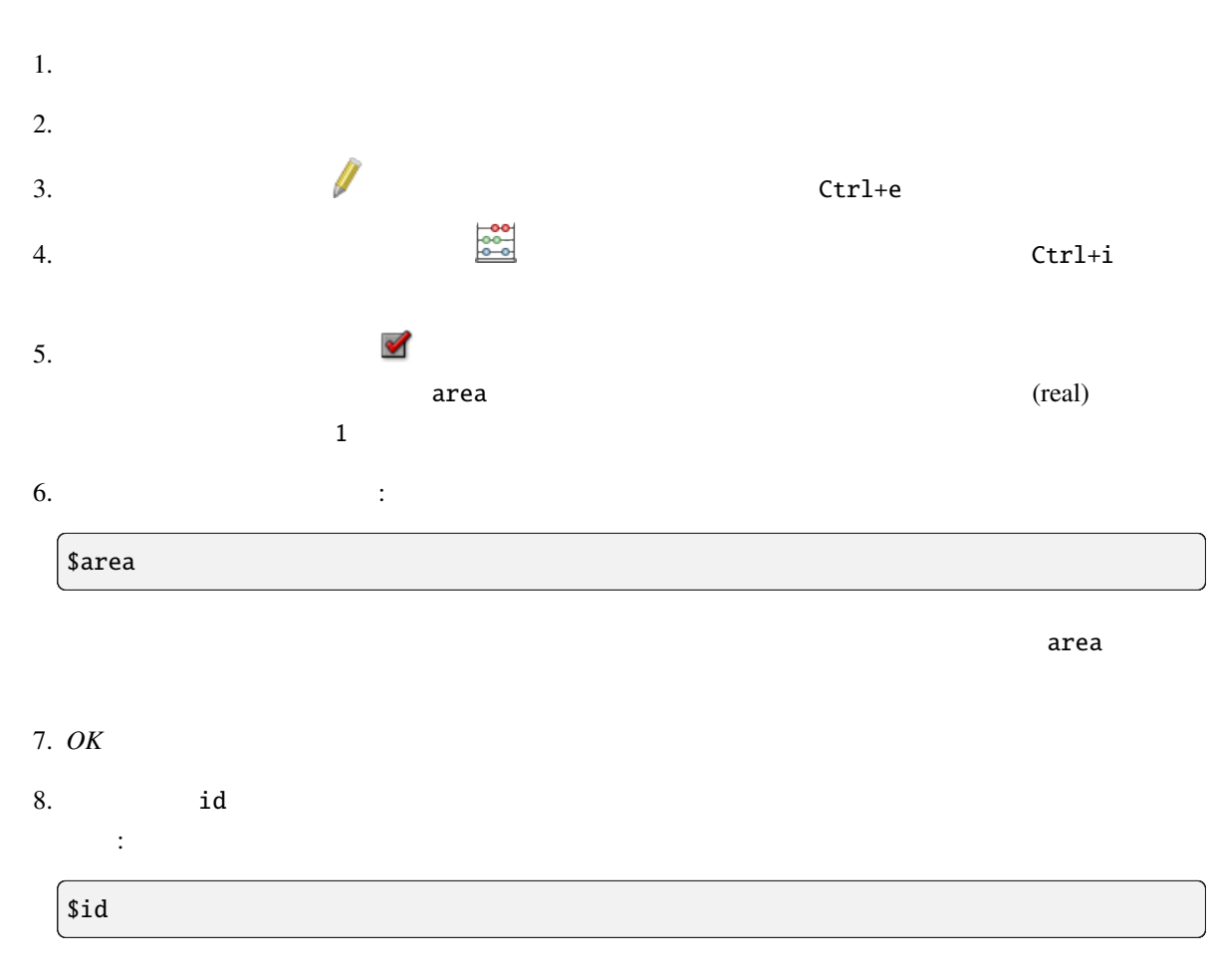

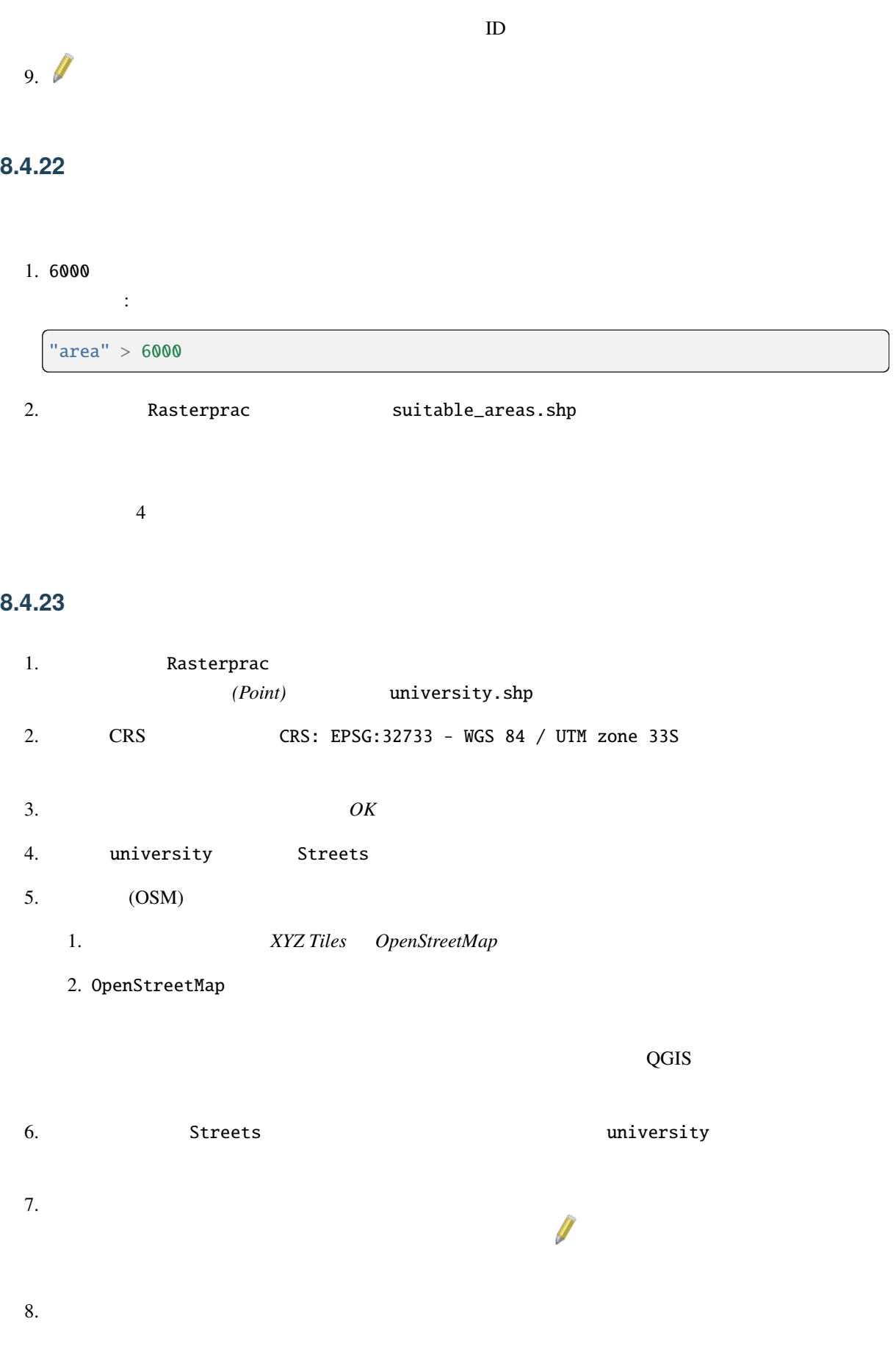

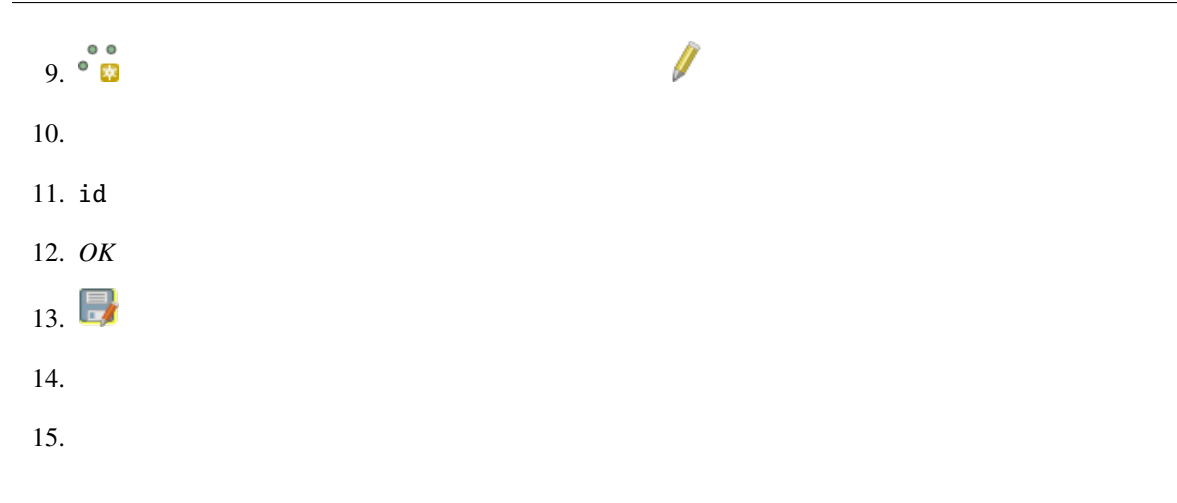

# **8.4.24**

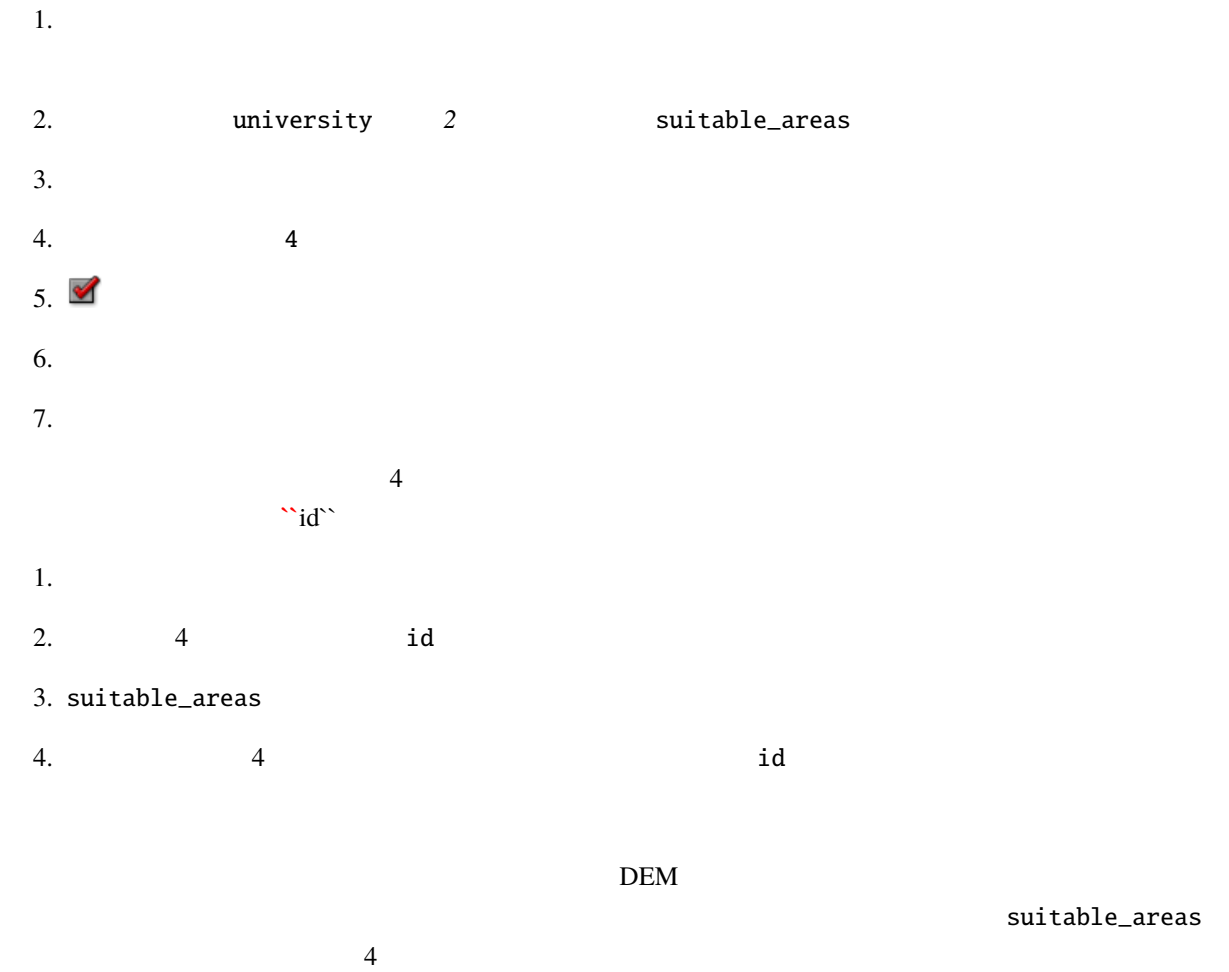

# **9 Module:**

 $\overline{QGIS}$  and  $\overline{QGIS}$ 

# **9.1 Lesson:**

: QGIS

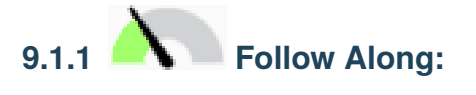

### 1.  $\overline{a}$

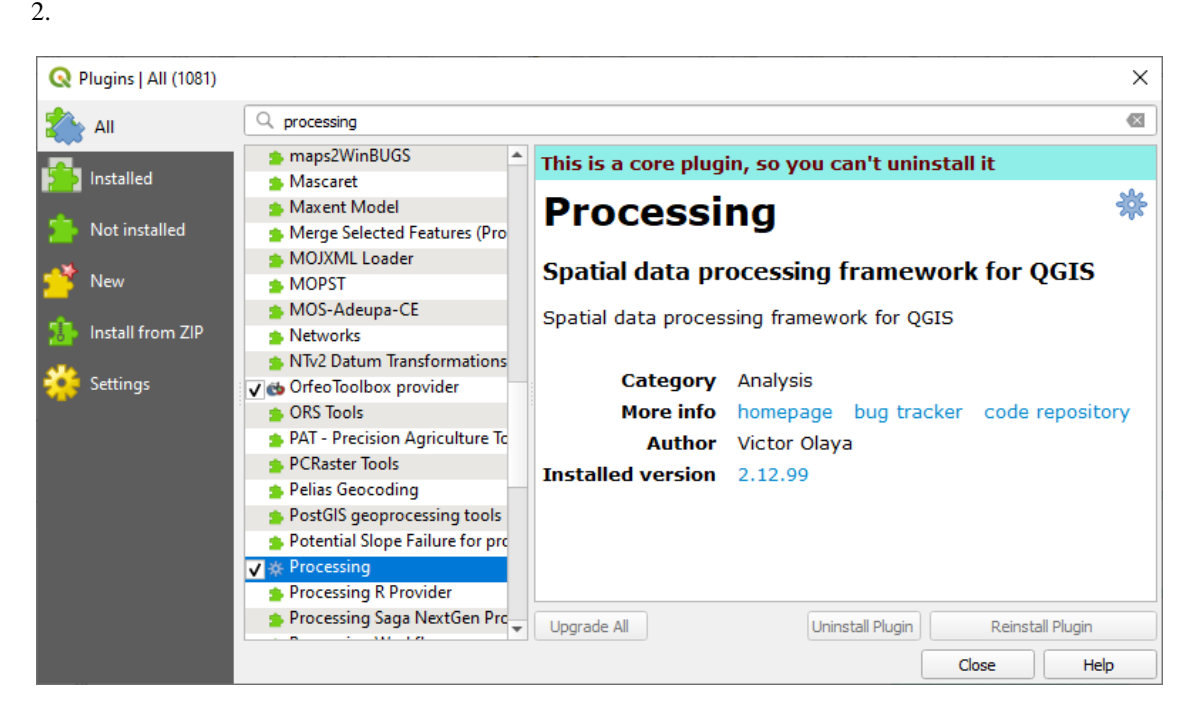

 $3.$ 

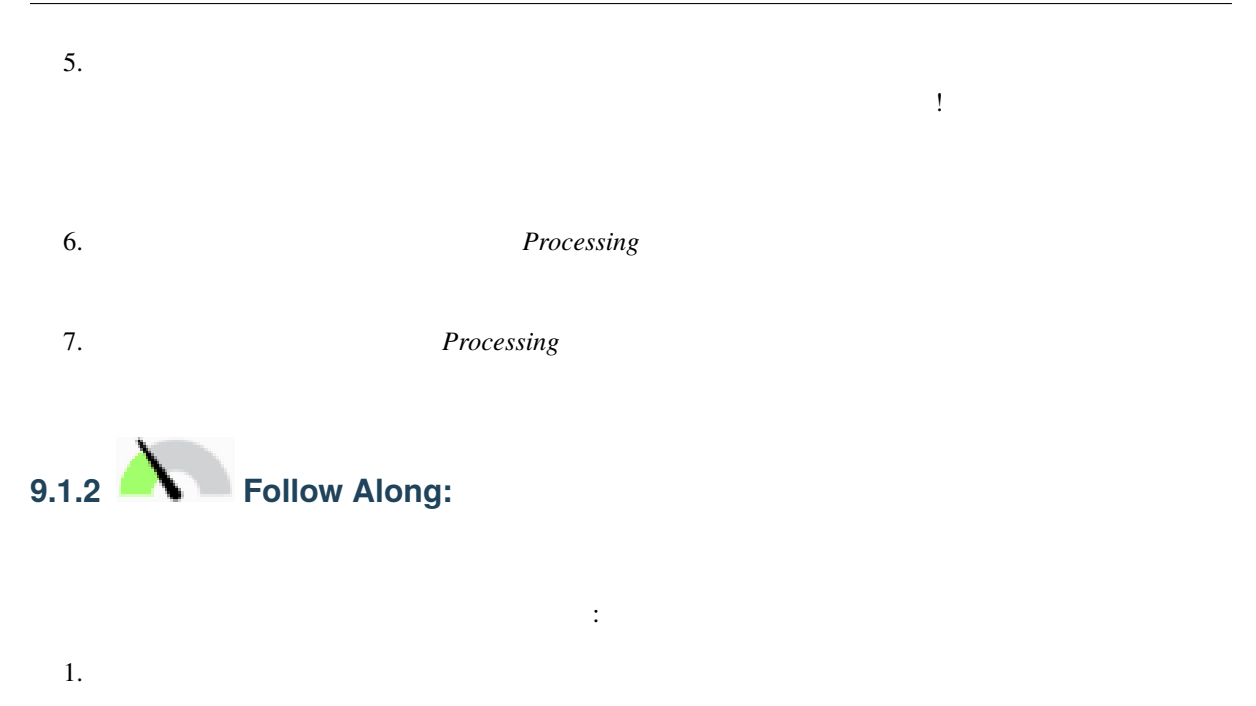

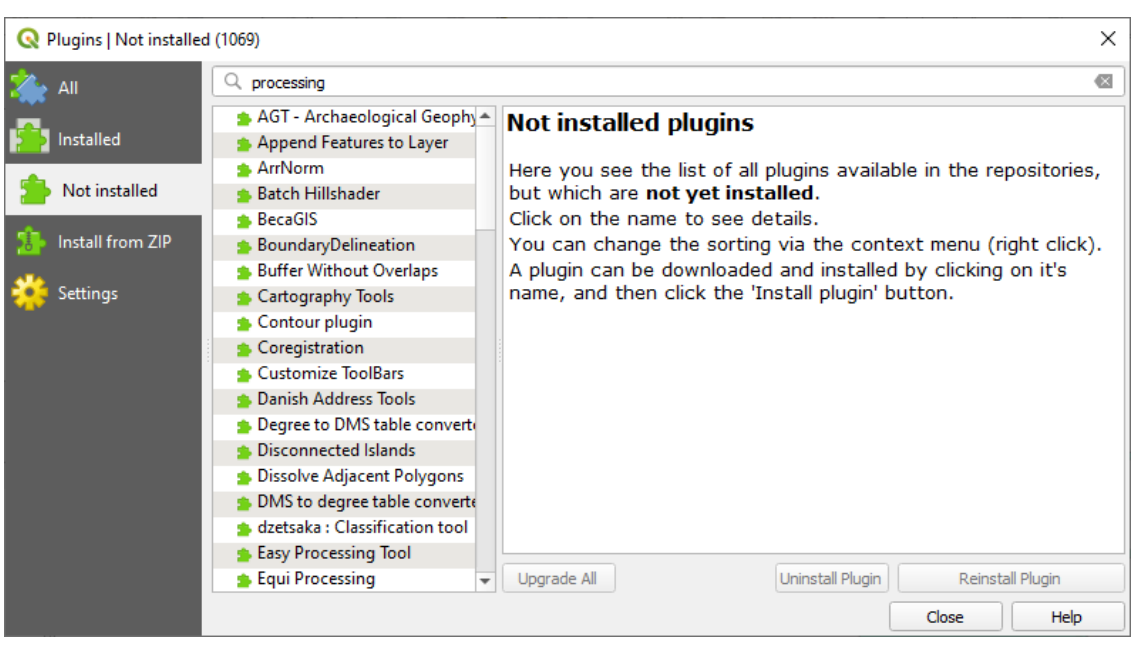

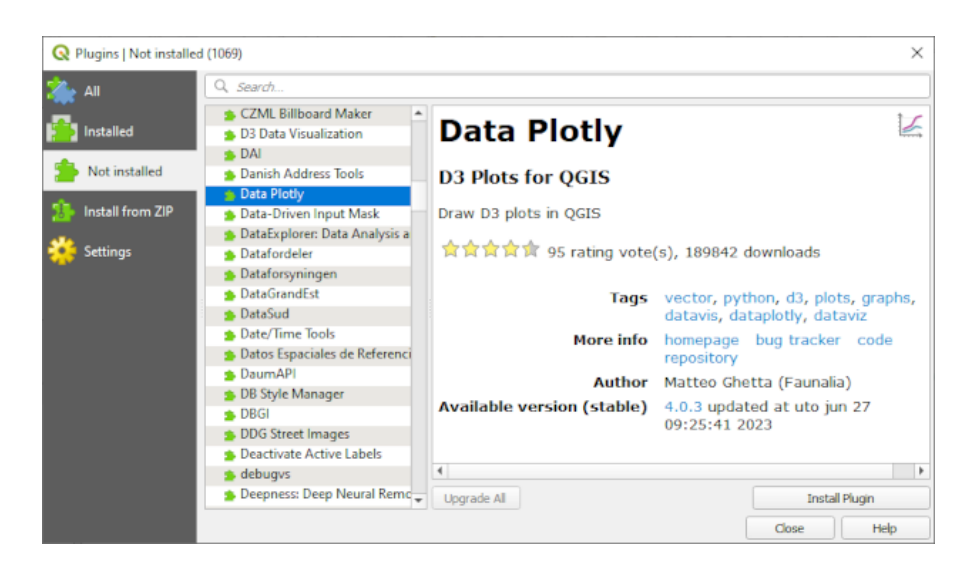

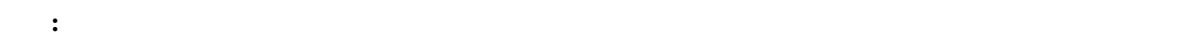

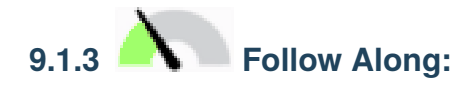

## QGIS のプラグインは、オンライン上のリポジトリに保存されています。デフォルトでは、公式リポジトリ

それには:

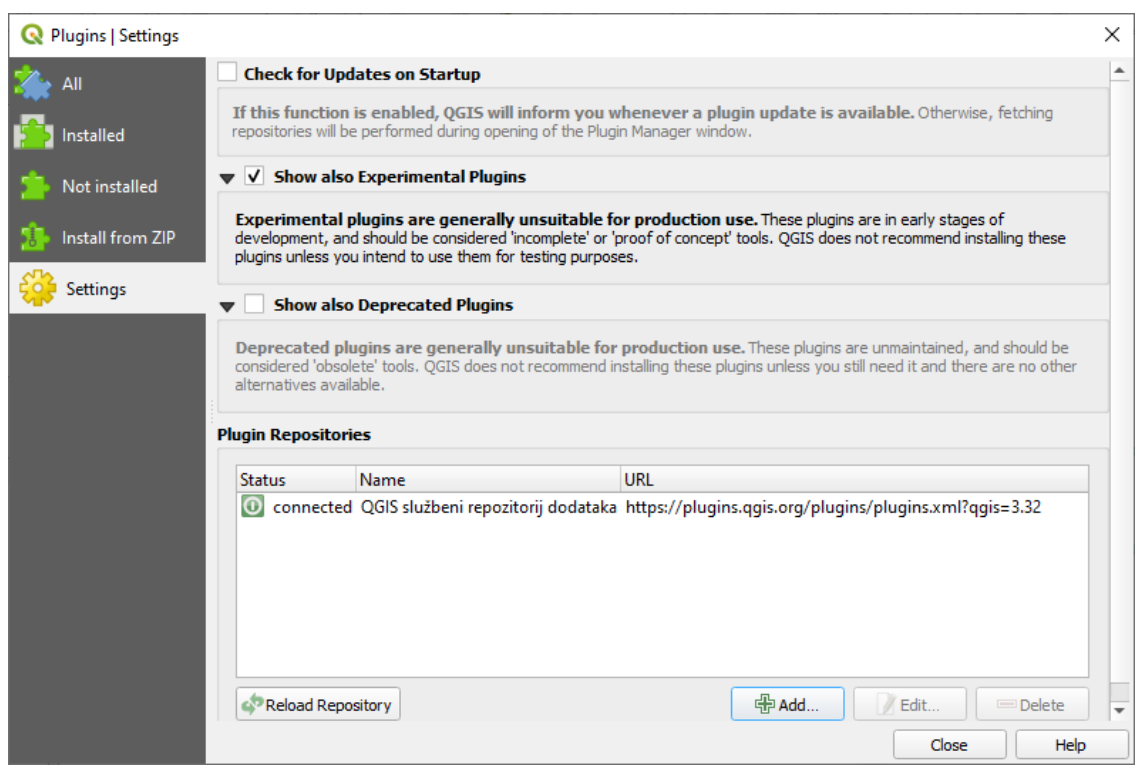

 $3.$  URL  $\overline{\phantom{a}}$ 

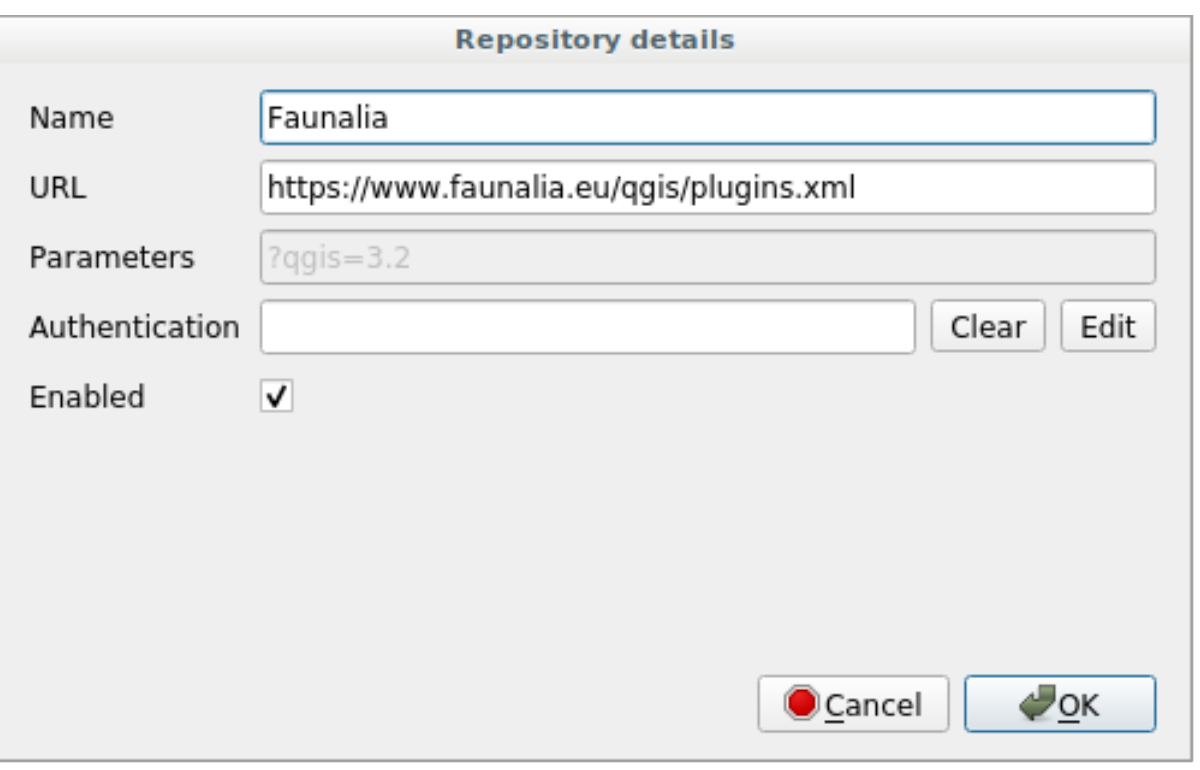

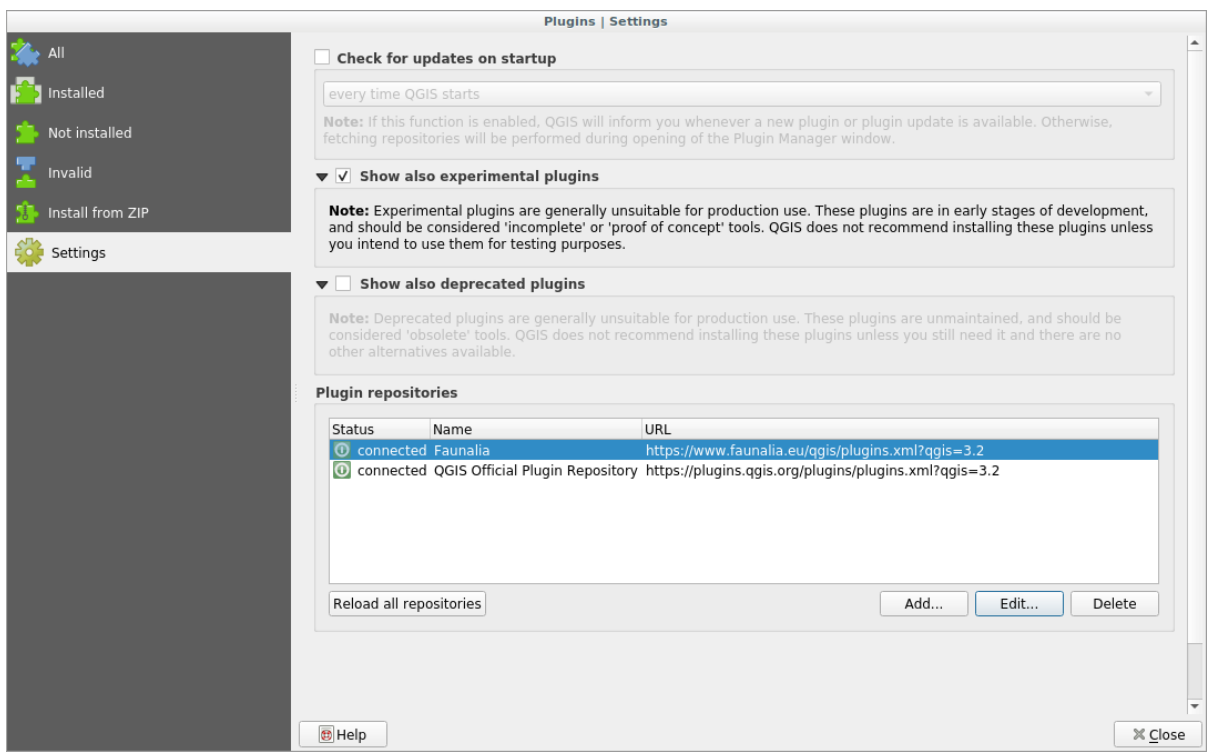

このレッスンの目標**:** プラグインインターフェイスに慣れ、いくつかの便利なプラグインを使ってみる。

- 
- $5.$
- 
- 
- $6.$
- $7.$

## **9.1.4 In Conclusion**

QGIS  $\overline{Q}$ 

## **9.1.5 What's Next?**

**9.2 Lesson:** QGIS

# **9.2.1 Follow Along: QuickMapServices**

QuickMapServices QGIS

- 
- 1. training\_data Geopackage *roads*
- 2. QuickMapServices
- 3. *Web QuickMapServices* をクリックします。最初のメニューは、様々なマッププロバイダ(OSM **NASA**

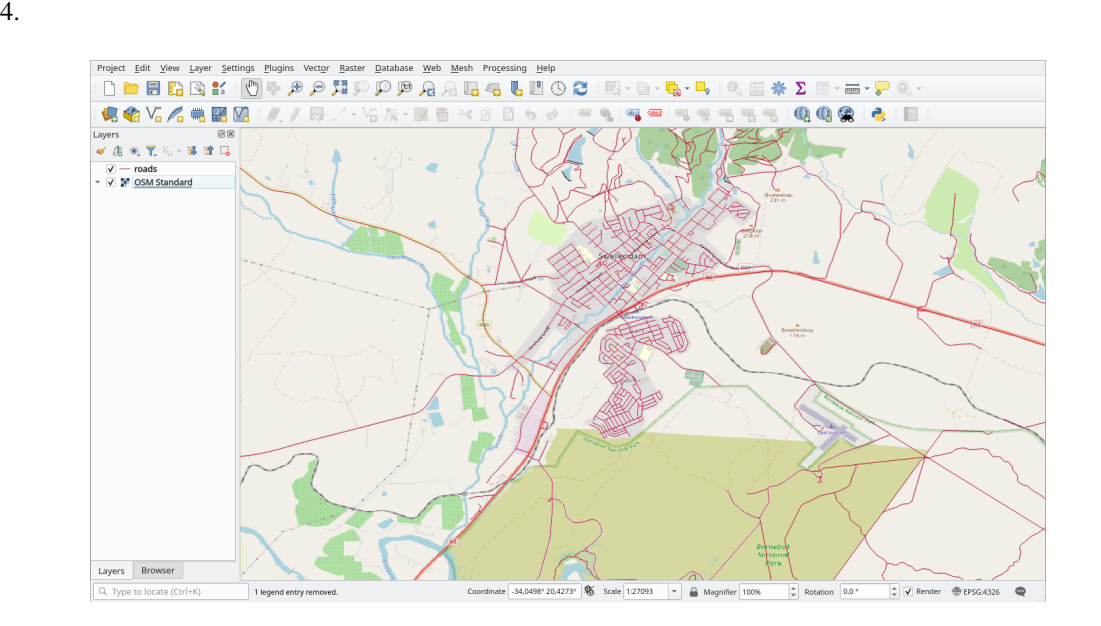

QMS QMS

- 1. Web *QuickMapServices* Settings
- 2. More services
- 3. 2012 **Get Contributed pack**  $\overline{C}$
- $4.$
- 5. Web *QuickMapServices*

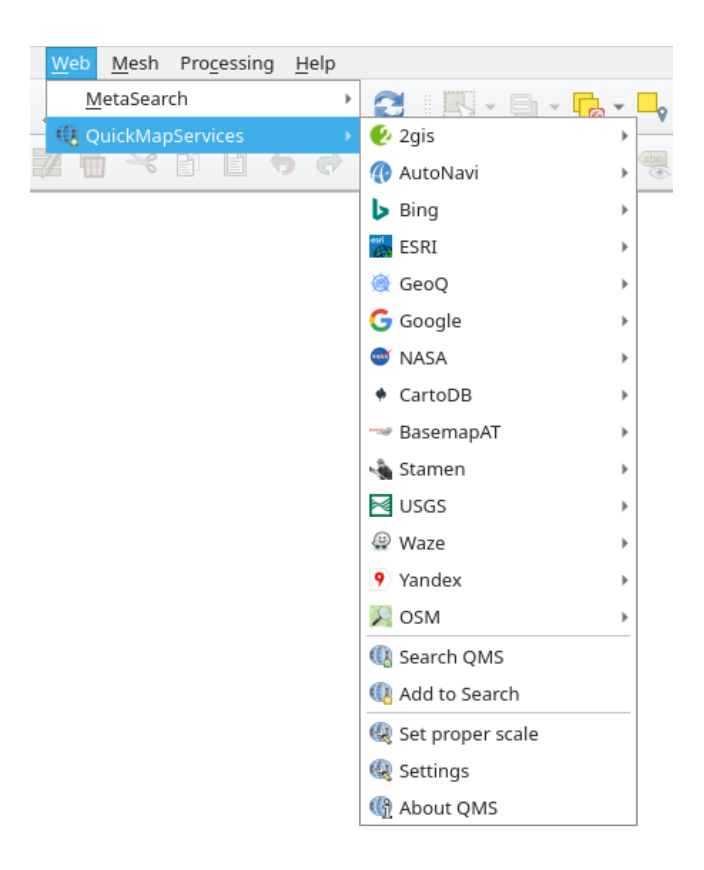

## 1. Web QuickMapServices Search QMS

- 2. Filter by extent 1
- 3. 返されたデータセットの横にある *Add* ボタンをクリックすると、それが読み込まれます。
- $4.$

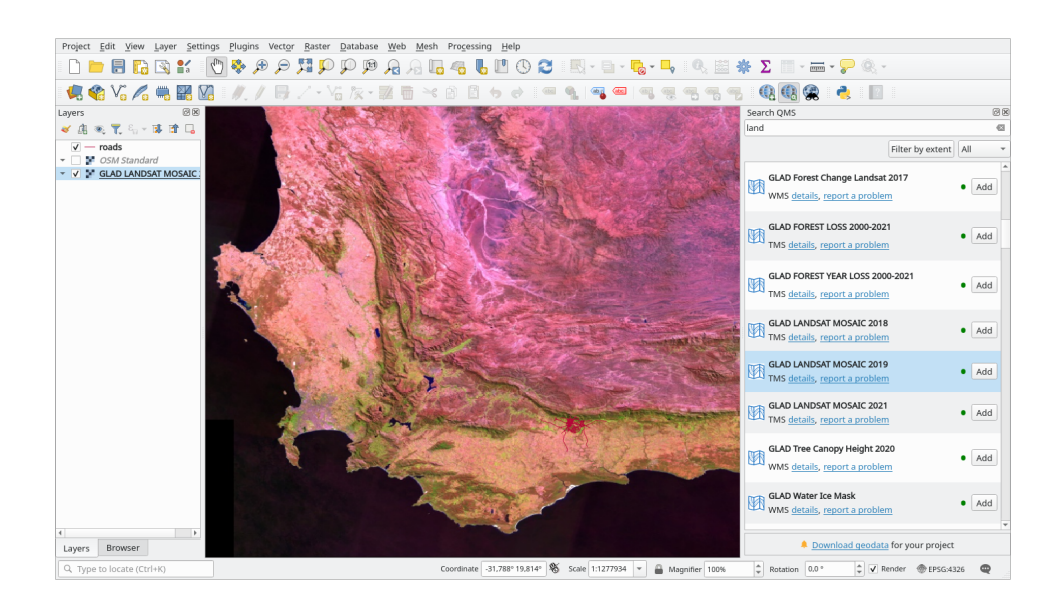

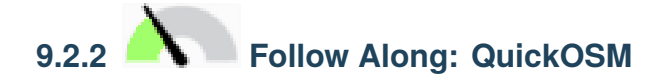

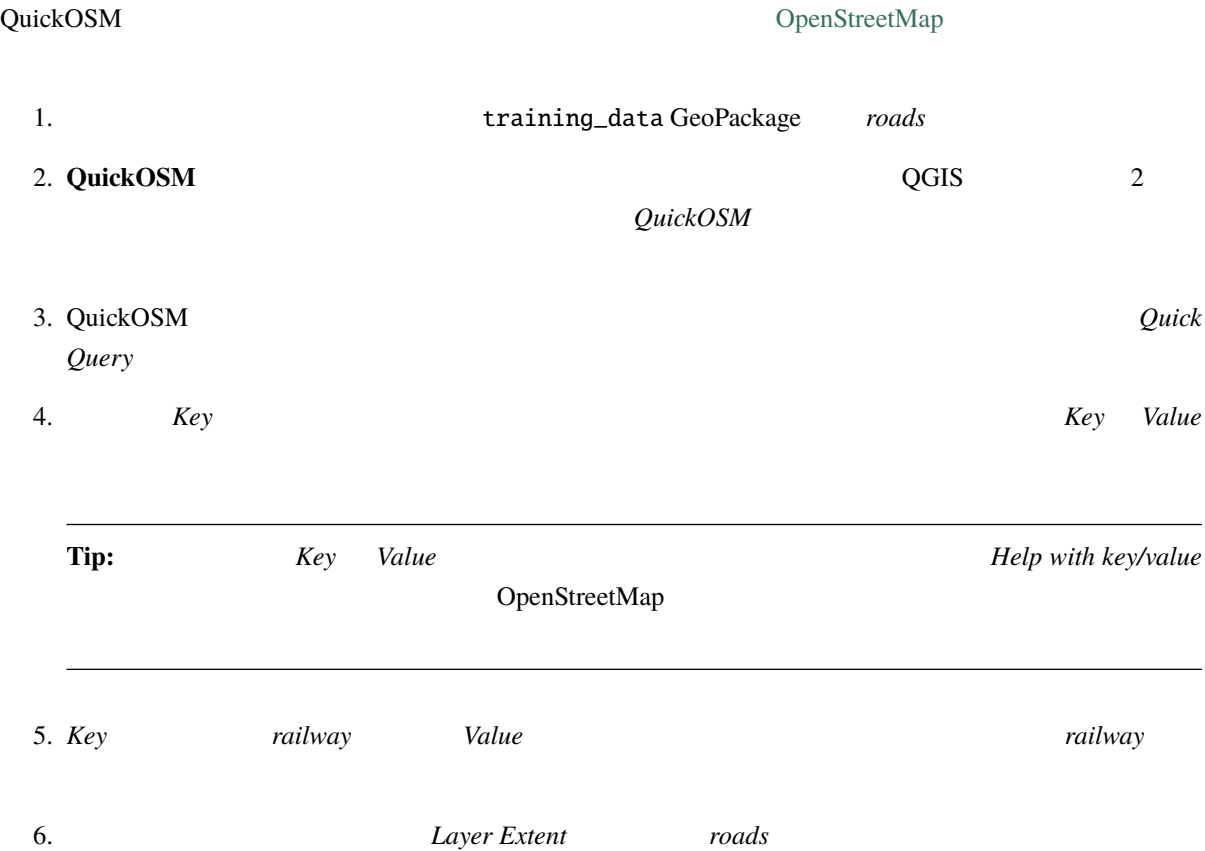

7. Run query

|                         | Telepwith key/value         |                            |                                                                                                    |       |                    | Report                 |
|-------------------------|-----------------------------|----------------------------|----------------------------------------------------------------------------------------------------|-------|--------------------|------------------------|
| Preset<br>Quick query.  |                             | Not mandatory, Exclusiony  |                                                                                                    |       |                    | $\mathbf{v}$           |
|                         |                             | Key                        |                                                                                                    | Value |                    | Add Delete             |
| ı                       | railway                     |                            | * Query on all values                                                                              |       | $_{\rm v}$         | 李<br>$\equiv$          |
|                         |                             |                            |                                                                                                    |       |                    |                        |
|                         |                             |                            |                                                                                                    |       |                    |                        |
|                         |                             |                            |                                                                                                    |       |                    |                        |
|                         |                             |                            |                                                                                                    |       |                    |                        |
|                         |                             |                            |                                                                                                    |       |                    |                        |
|                         |                             |                            |                                                                                                    |       |                    |                        |
|                         |                             |                            |                                                                                                    |       |                    |                        |
|                         |                             |                            |                                                                                                    |       |                    |                        |
|                         |                             |                            |                                                                                                    |       |                    |                        |
|                         |                             |                            |                                                                                                    |       |                    |                        |
|                         | Gilayer Downt V Insade      |                            |                                                                                                    |       | $\mathbf{v}$ .     | Only selected features |
|                         |                             |                            | All CSPI objects with the key 'rativey' in the carrivetor layer extent are going to be downloaded. |       |                    |                        |
|                         | Save query in a new preset. | $\lvert \mathbf{v} \rvert$ | Show query.                                                                                        | w     |                    |                        |
|                         | <b>b</b> Operv history      |                            |                                                                                                    |       | <b>E Run query</b> |                        |
|                         | Advanced                    |                            |                                                                                                    |       |                    |                        |
| $\overline{\mathbf{f}}$ |                             |                            |                                                                                                    |       |                    | $\overline{r}$         |

OpenStreetMap railway

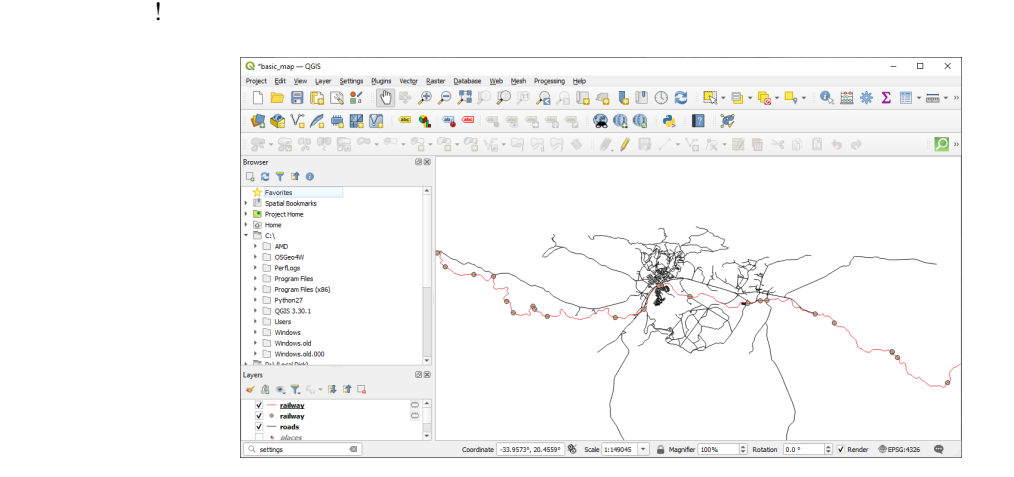

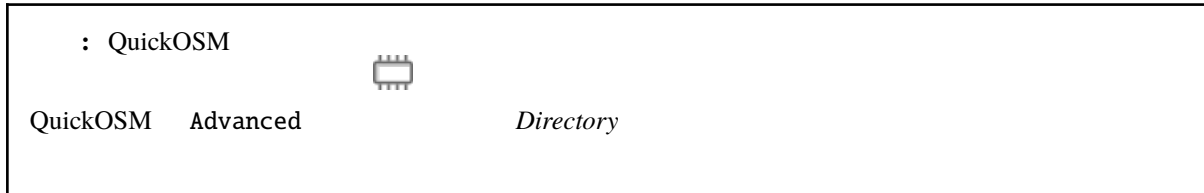

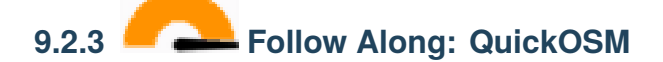

QuickOSM *Quick* query

OpenStreetMap QuickOSM

QuickOSM Overpass

Dolomites 2012 to the Second Library and Library and Library and Library and Library and Library and Library and Library and Library and Library and Library and Library and Library and Library and Library and Library and L

Quick query

```
1.
```

```
2. QuickOSM Query
```
 $3.$ 

```
<!This shows all mountains (peaks) in the Dolomites.
You may want to use the "zoom onto data" button. =>
-->
<osm-script output="json">
<!-- search the area of the Dolomites -->
<query type="area">
 <has-kv k="place" v="region"/>
 <has-kv k="region:type" v="mountain_area"/>
 <has-kv k="name:en" v="Dolomites"/>
</query>
<print mode="body" order="quadtile"/>
<!-- get all peaks in the area -->
<query type="node">
 <area-query/>
 <has-kv k="natural" v="peak"/>
</query>
<print mode="body" order="quadtile"/>
<!-- additionally, show the outline of the area -->
<query type="relation">
 <has-kv k="place" v="region"/>
 <has-kv k="region:type" v="mountain_area"/>
 <has-kv k="name:en" v="Dolomites"/>
</query>
<print mode="body" order="quadtile"/>
<recurse type="down"/>
<print mode="skeleton" order="quadtile"/>
</osm-script>
```
: The contract of the small that  $\alpha$  and  $\alpha$  overpass QL contract of the contract of the contract of the contract of the contract of the contract of the contract of the contract of the contract of the contract of the con

4. *Run Query* :

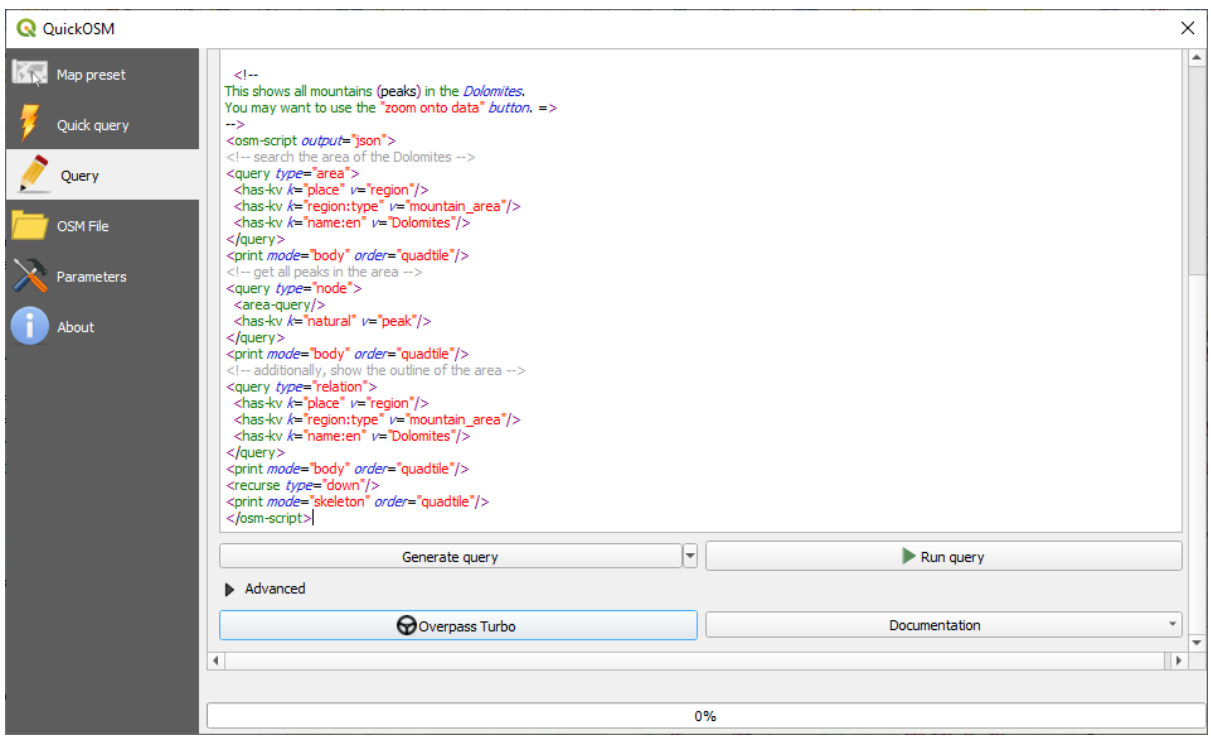

QGIS :

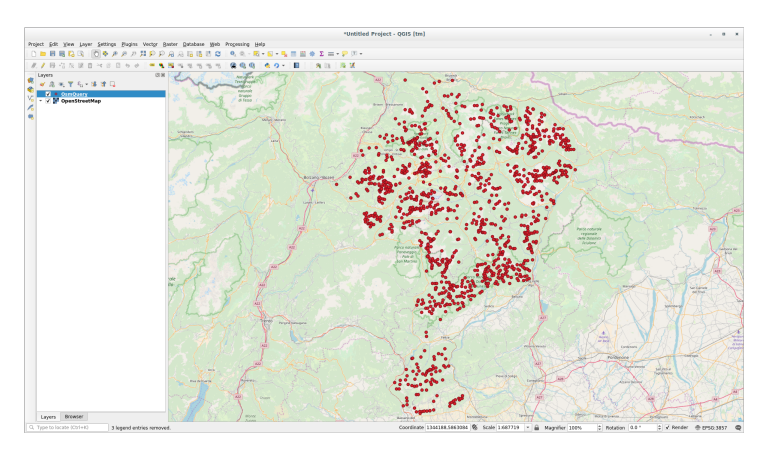

## Overpass Query language

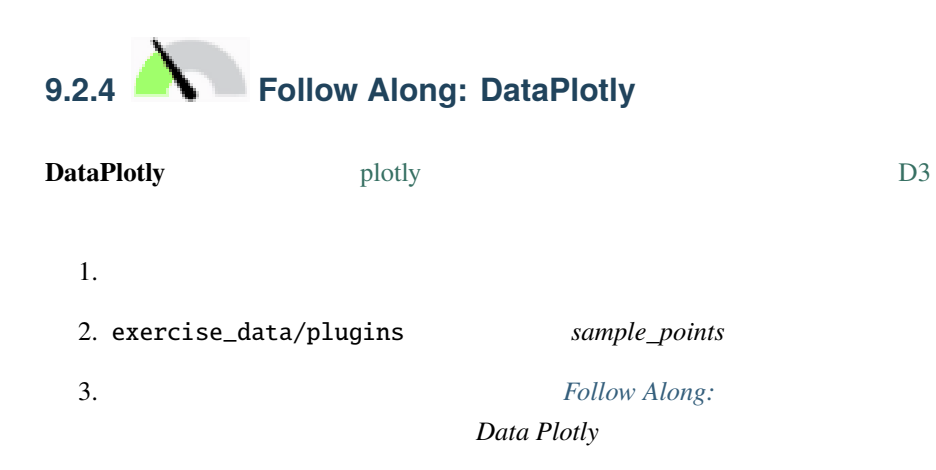

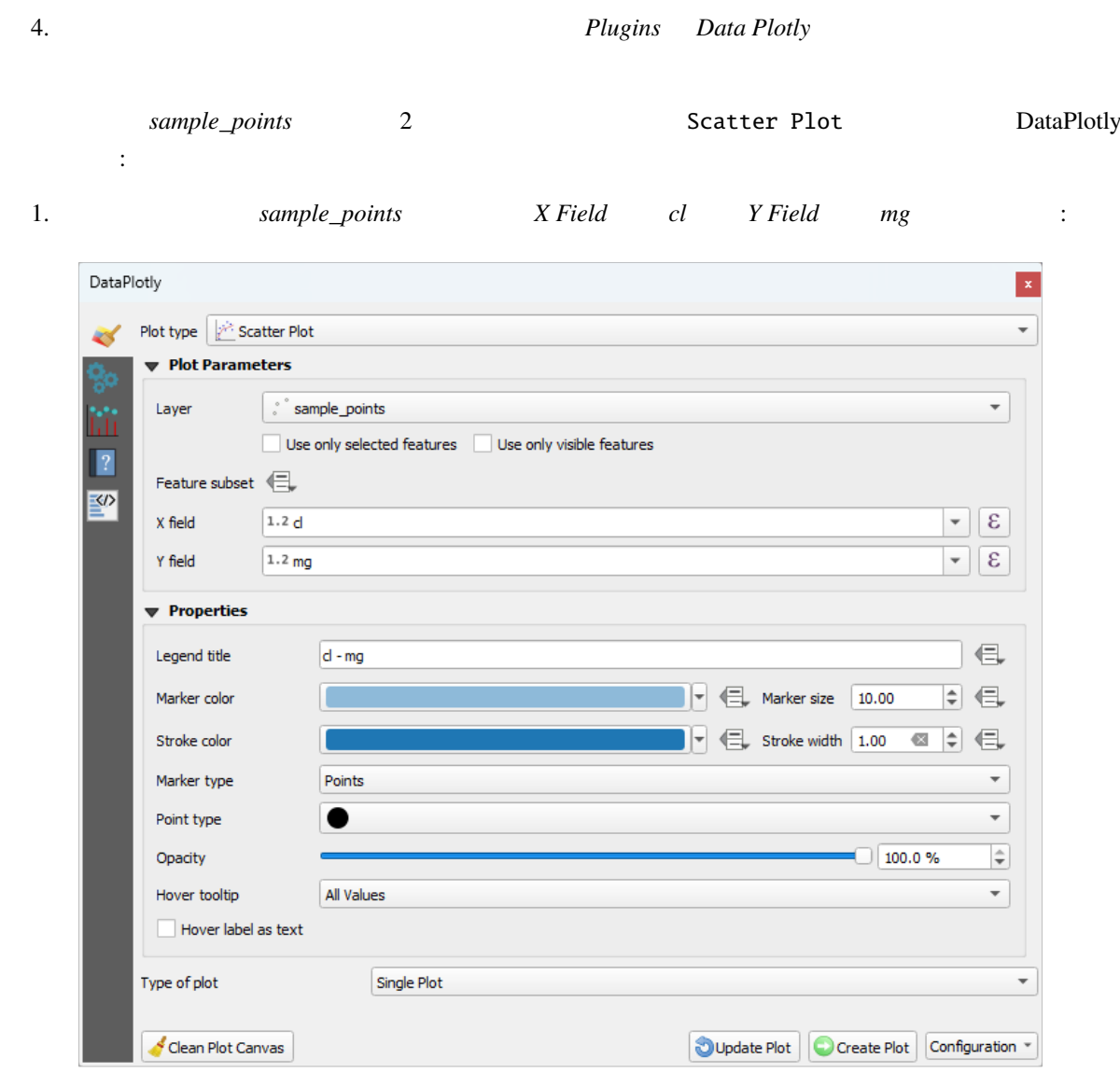

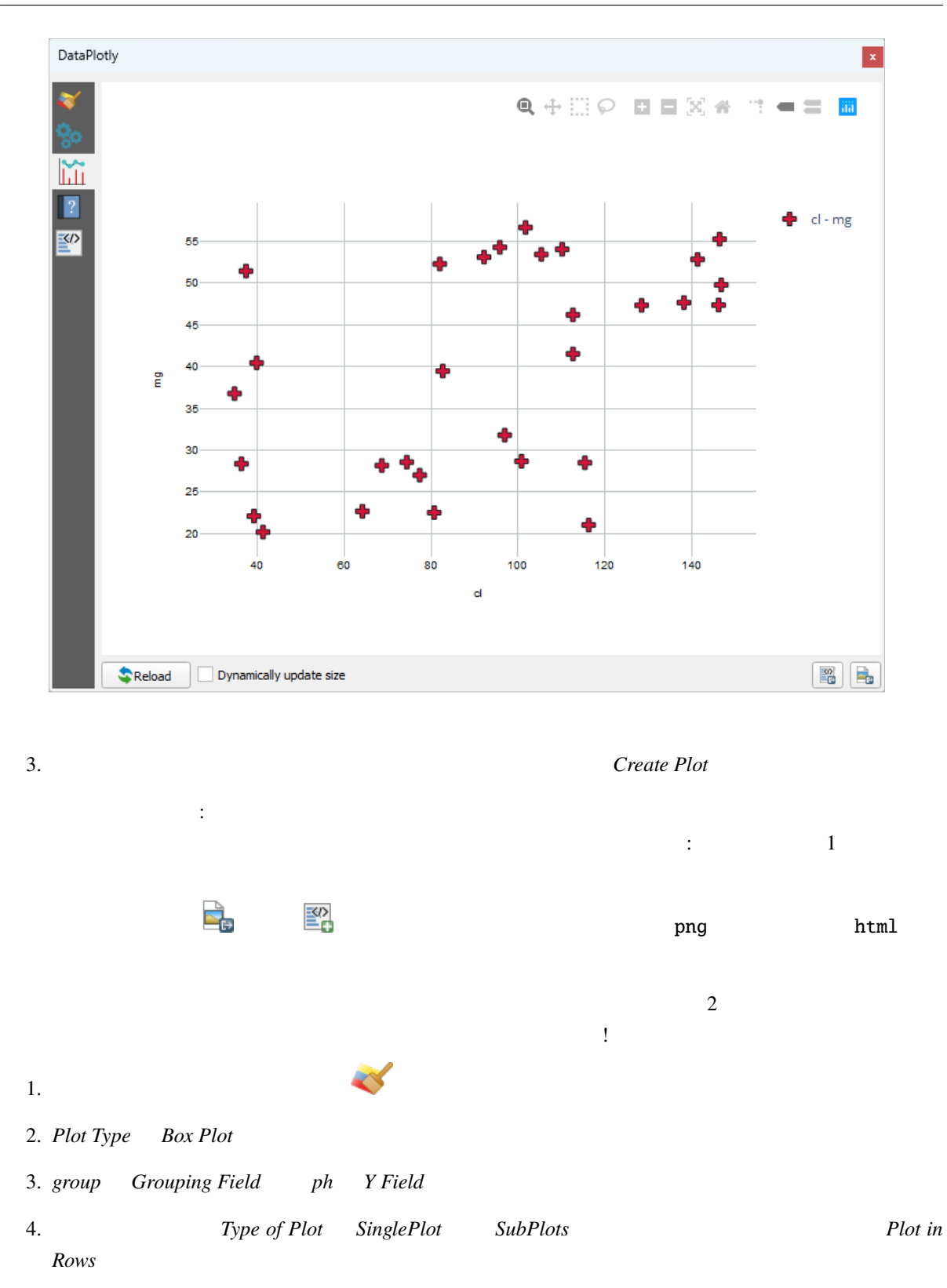

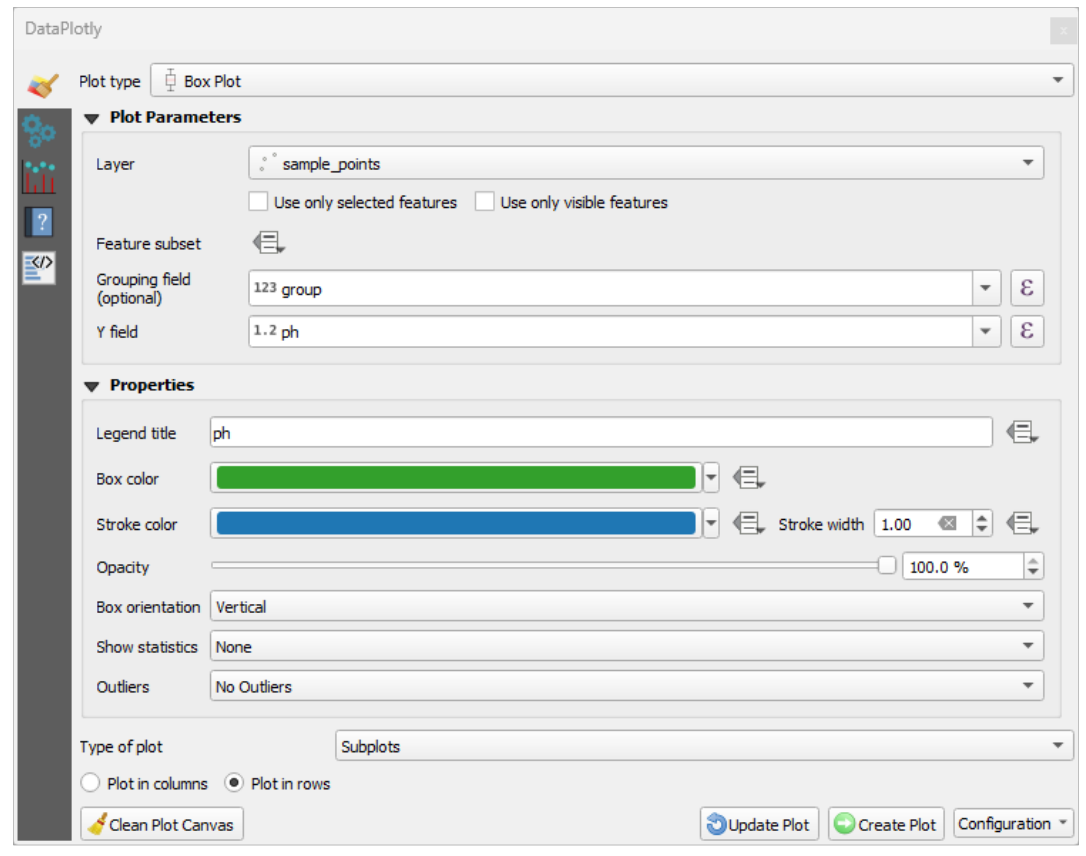

5. *Create Plot* 

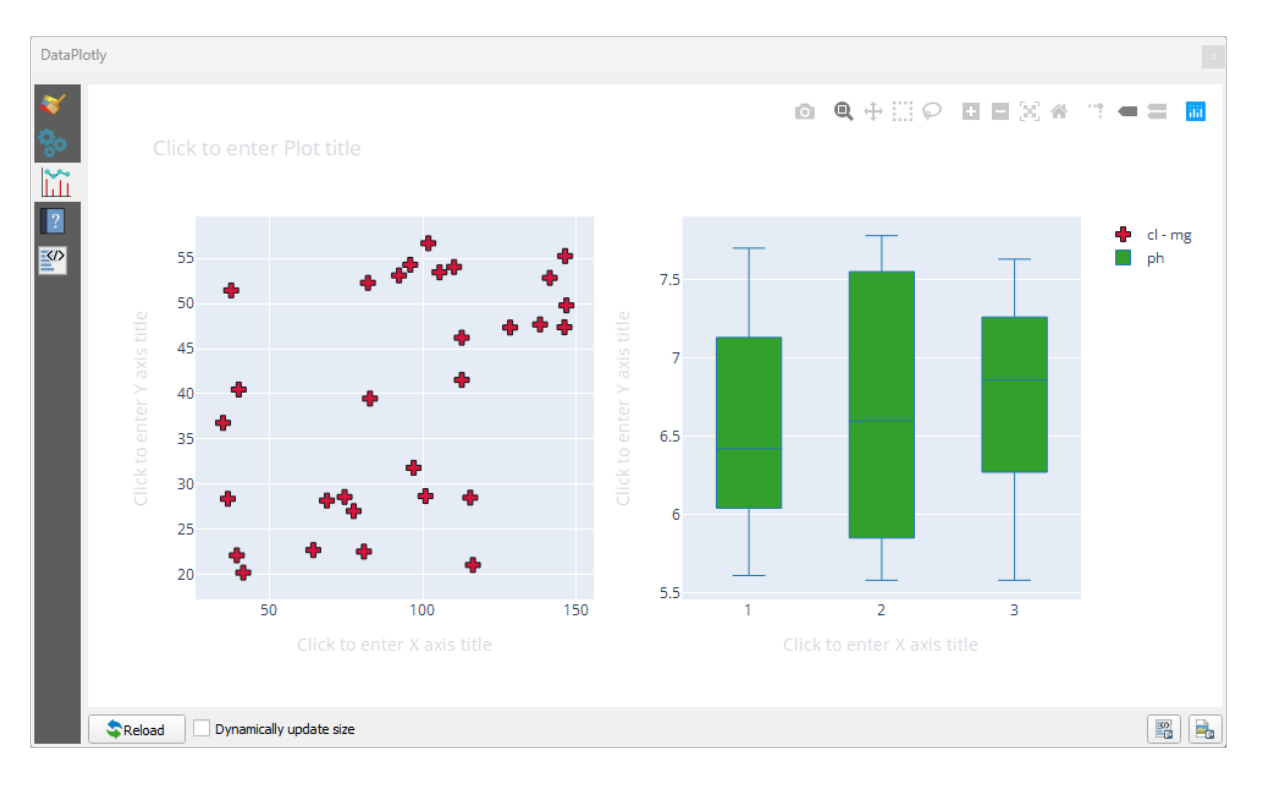

**336 9 Module:** プラグイン

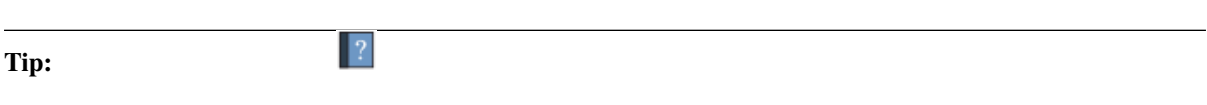

# **9.2.5 In Conclusion**

QGIS できます。<br>これらのことができます。

# **9.2.6 What's Next?**

# 10 **Module:**

このモジュールでは、2種類の Web ベースの GIS サービスについて学習します: Web Mapping Services (WMS) Web Feature Services (WFS)

# **10.1 Lesson: Web Mapping Services**

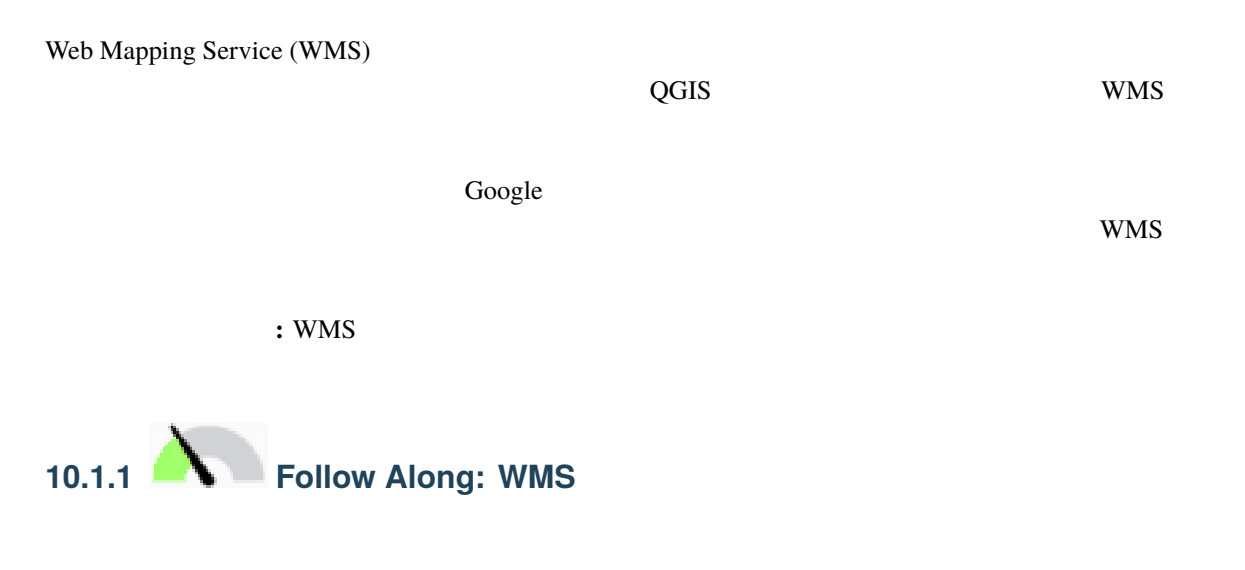

にいくつかの既存のレイヤを読み込むことができます。この例では、新しい地図を使用して、元の *places*

*landuse protected\_areas* 

339

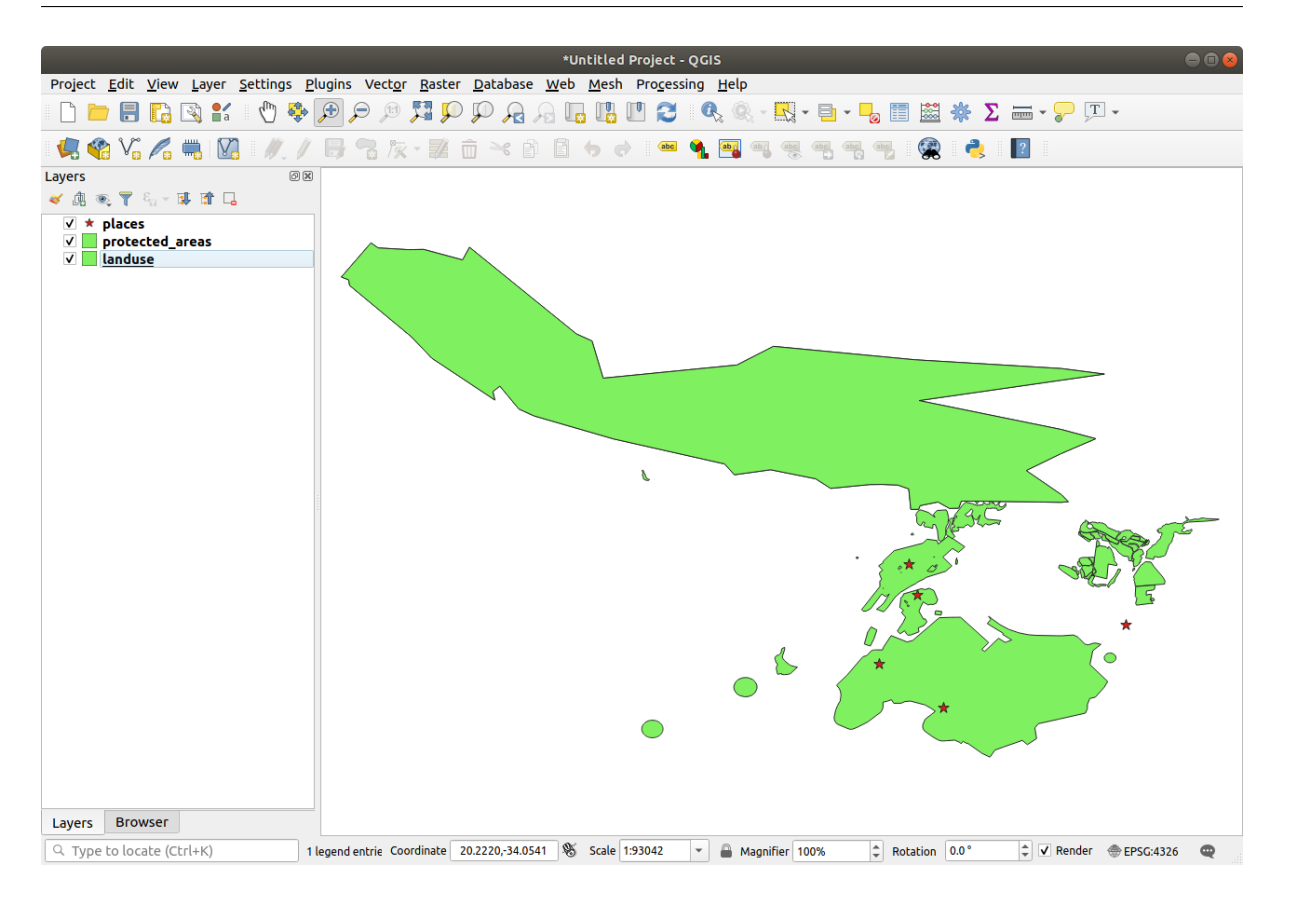

## 1.  $\blacksquare$

- 2. WMS  $\hspace{1cm}$   $\hspace{1cm}$   $\hspace$ ティ*...* � 座標参照系 *(CRS)* タブで、 *CRS* なし(または未知*/*非地球) をチェックします。これによ
- $3. WMS$ **EXAMPLE WMS/WMTS**

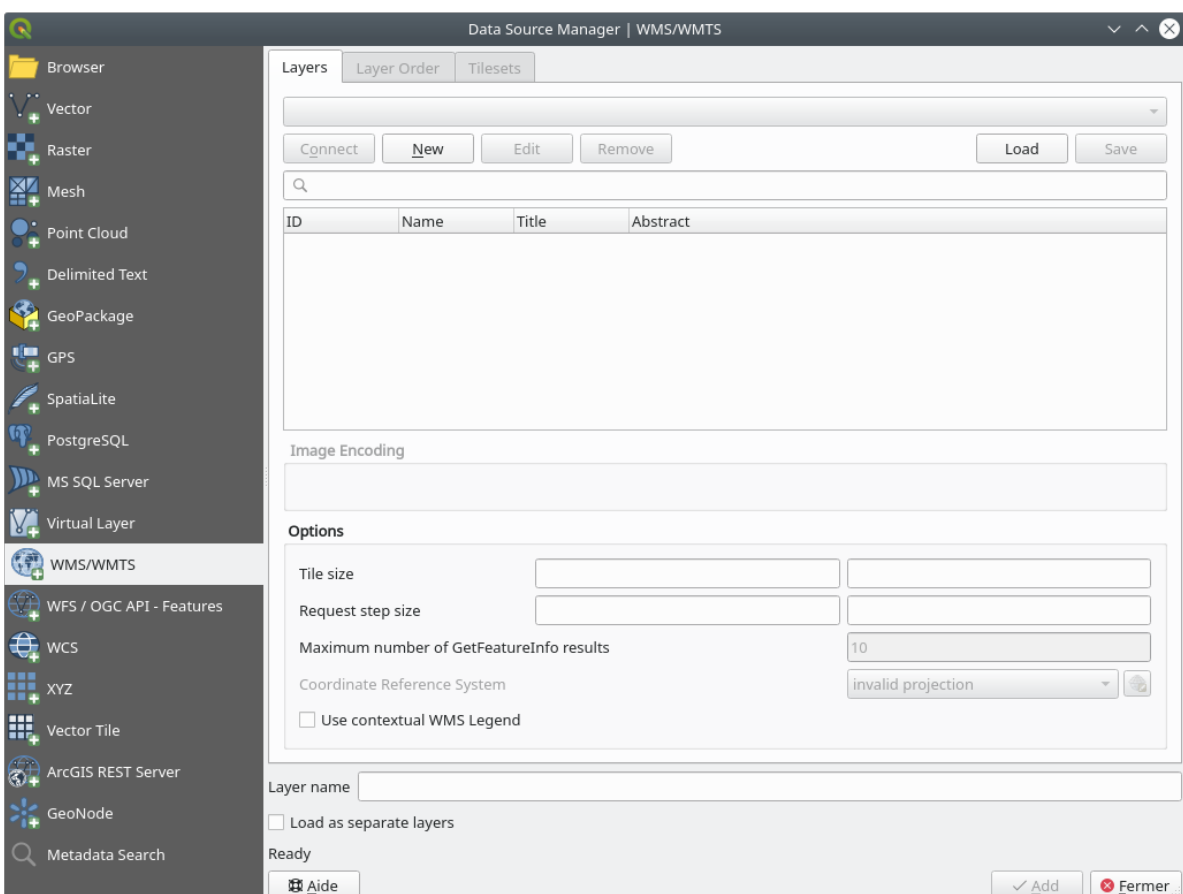

## SpatiaLite GeoPackage *landuse buildings roads*

 $WMS$  $4. \text{WMS}$ 

wms 70 and 200 and 200 and 200 and 200 and 200 and 200 and 200 and 200 and 200 and 200 and 200 and 200 and 200 terrestris OpenStreetMap

5.  $WMS$ 

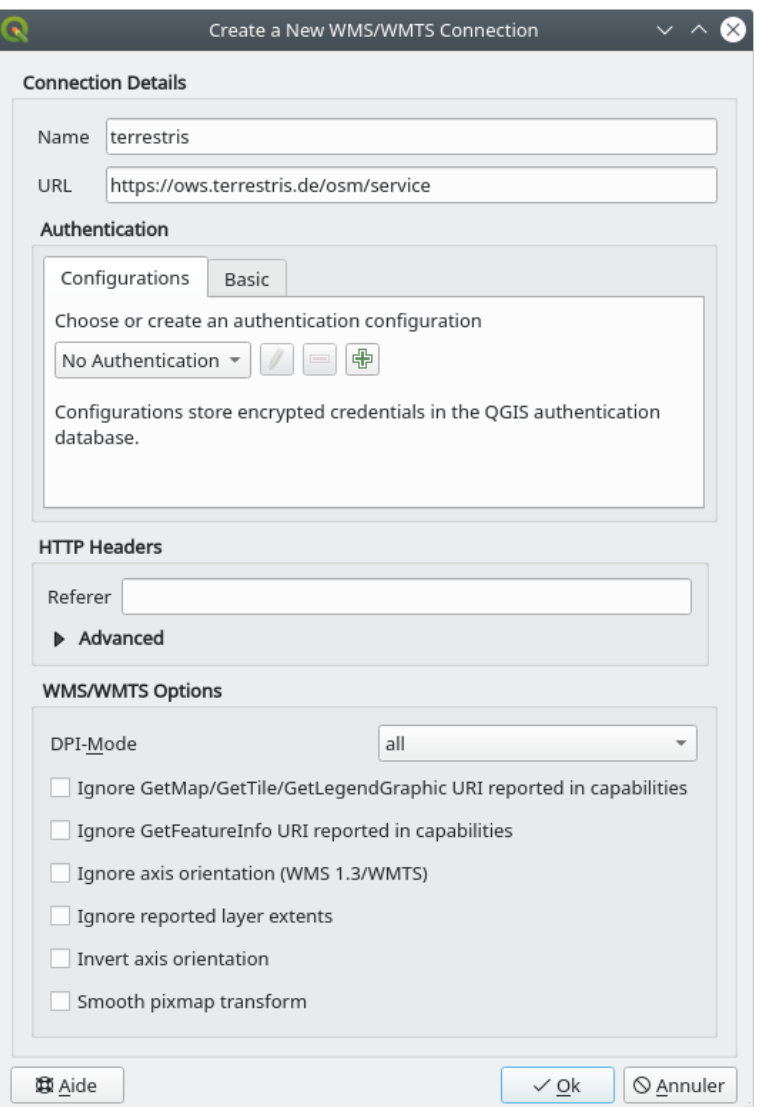

- *Name* terrestris
- *URL* https://ows.terrestris.de/osm/service
- 

6. OK WMS

## **QGIS Training Manual**

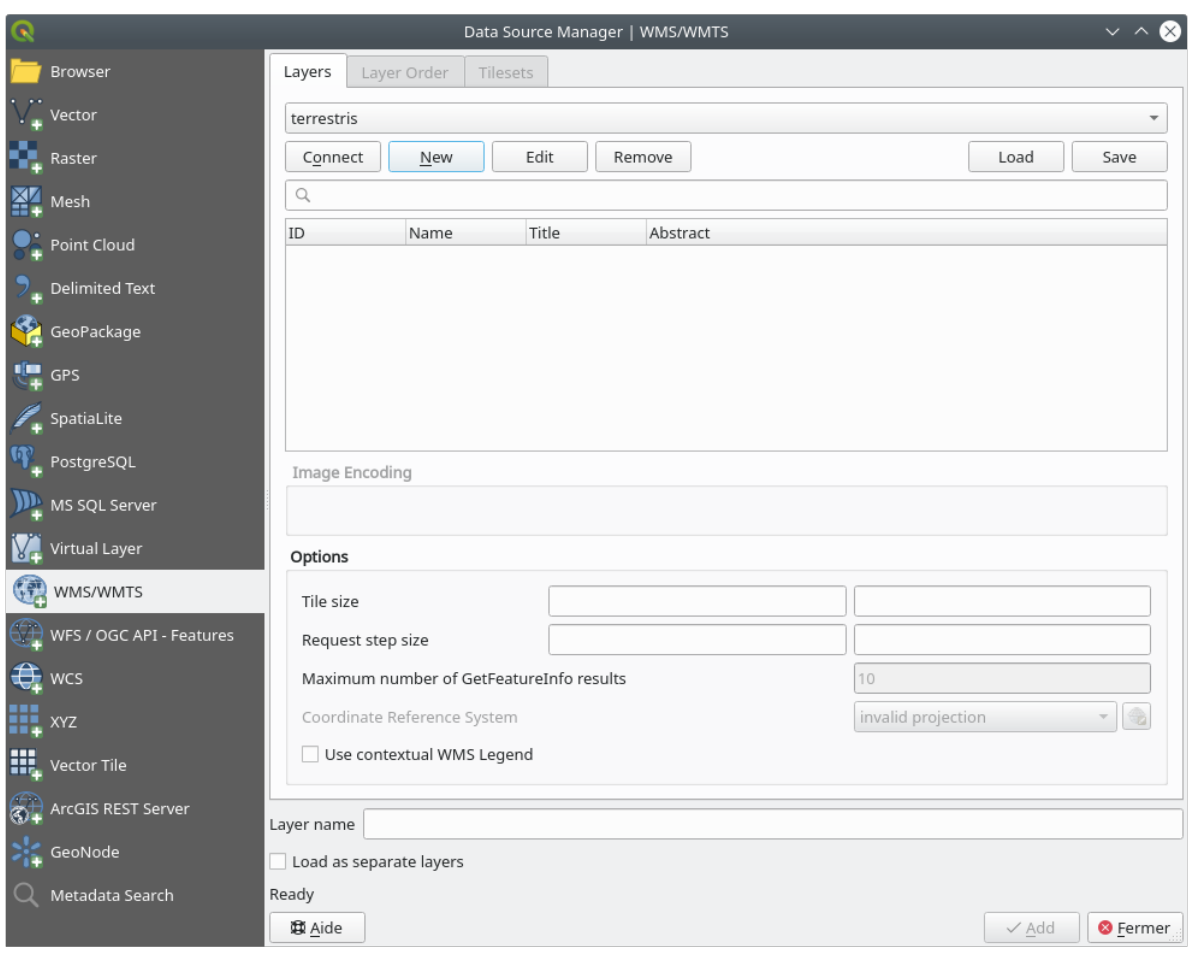

 $7.$ 

 $\ddot{\cdot}$ 

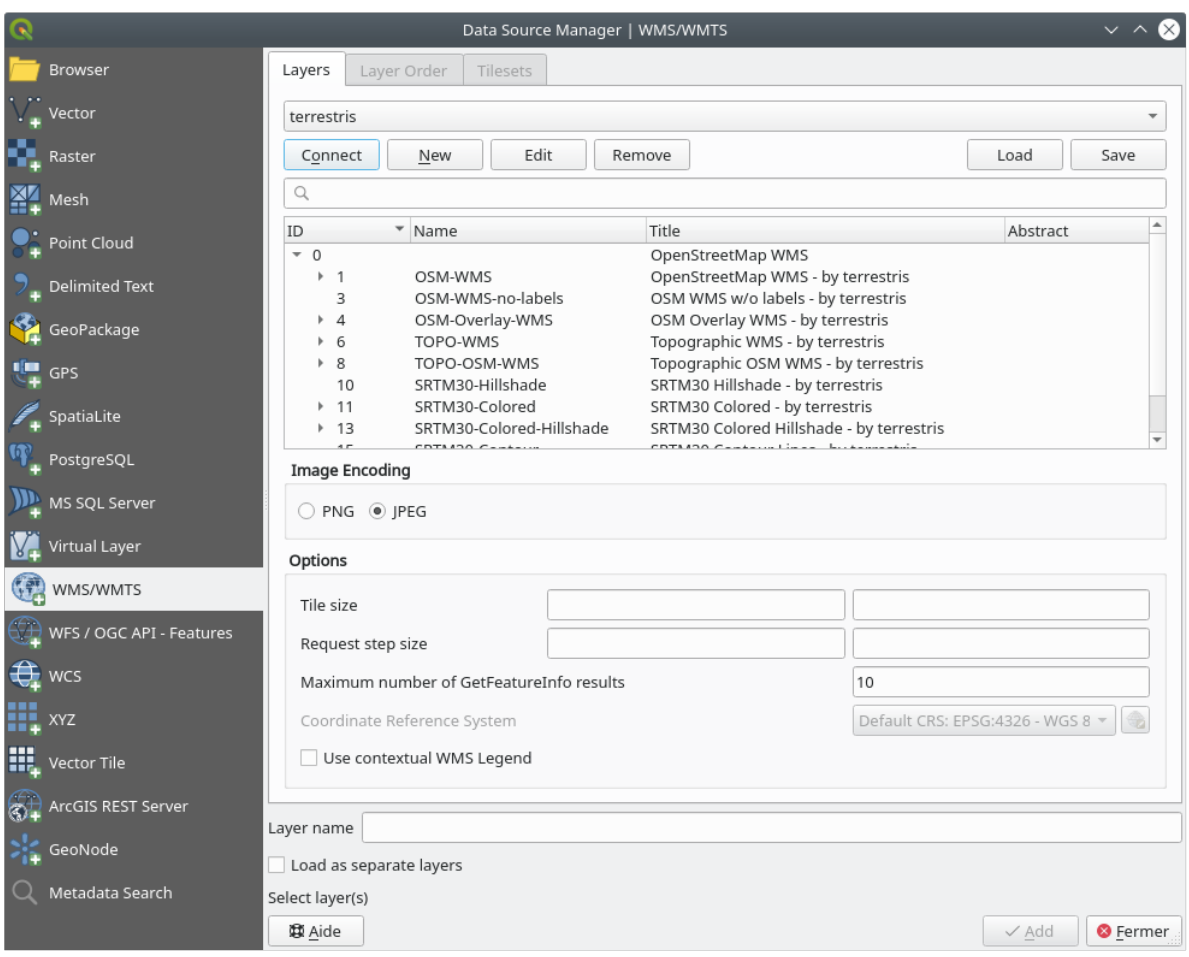

## WMS 99

## 8. OSM-WMS

ト<br>CRS :
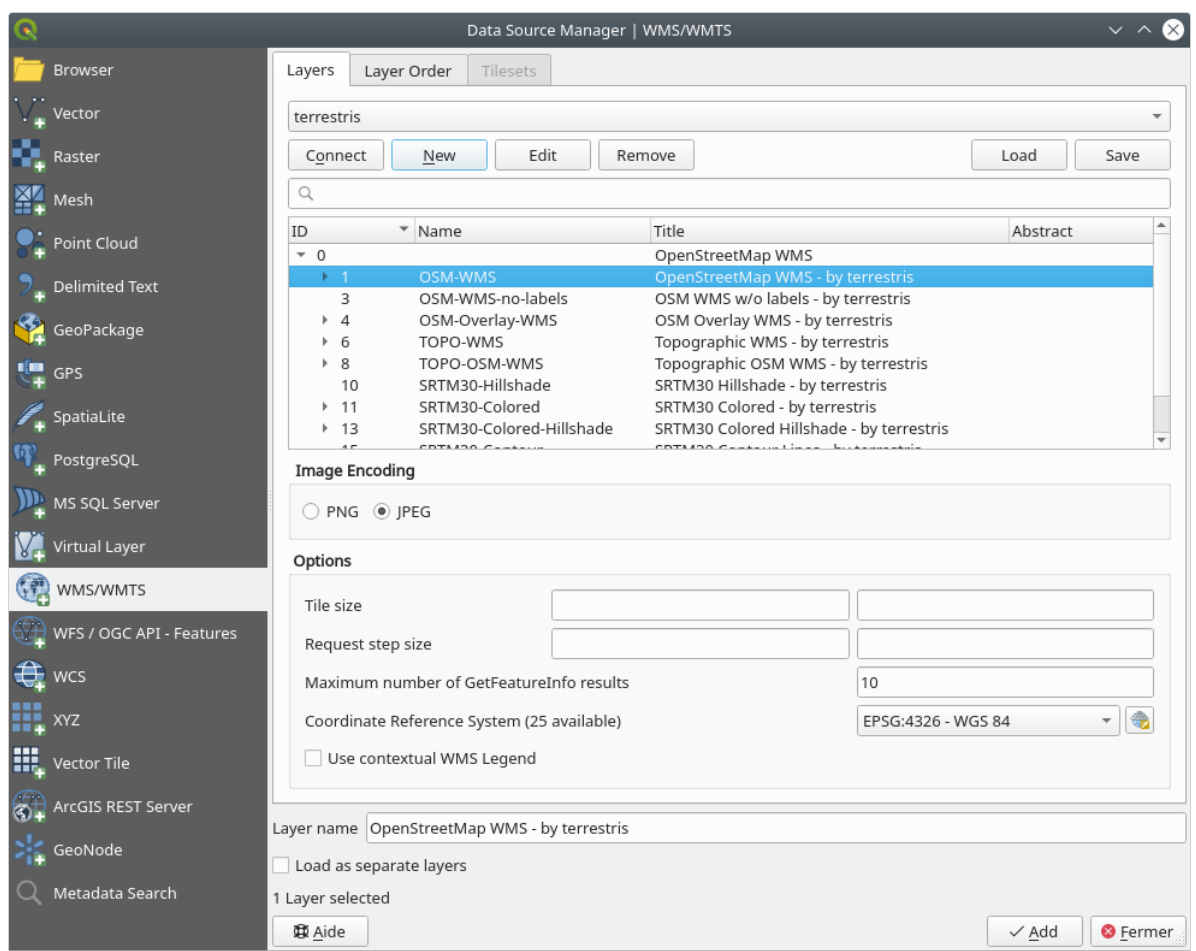

``EPSG:4326 - WGS 84``

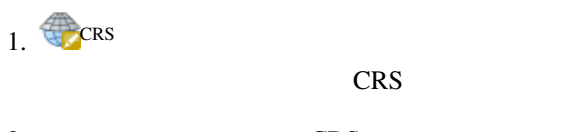

てんちょう つうこと しょうこく こうこく こうこく こうこく こうこく

2. <br>CRS EPSG:3857 *WGS 84 / Pseudo-Mercator* 

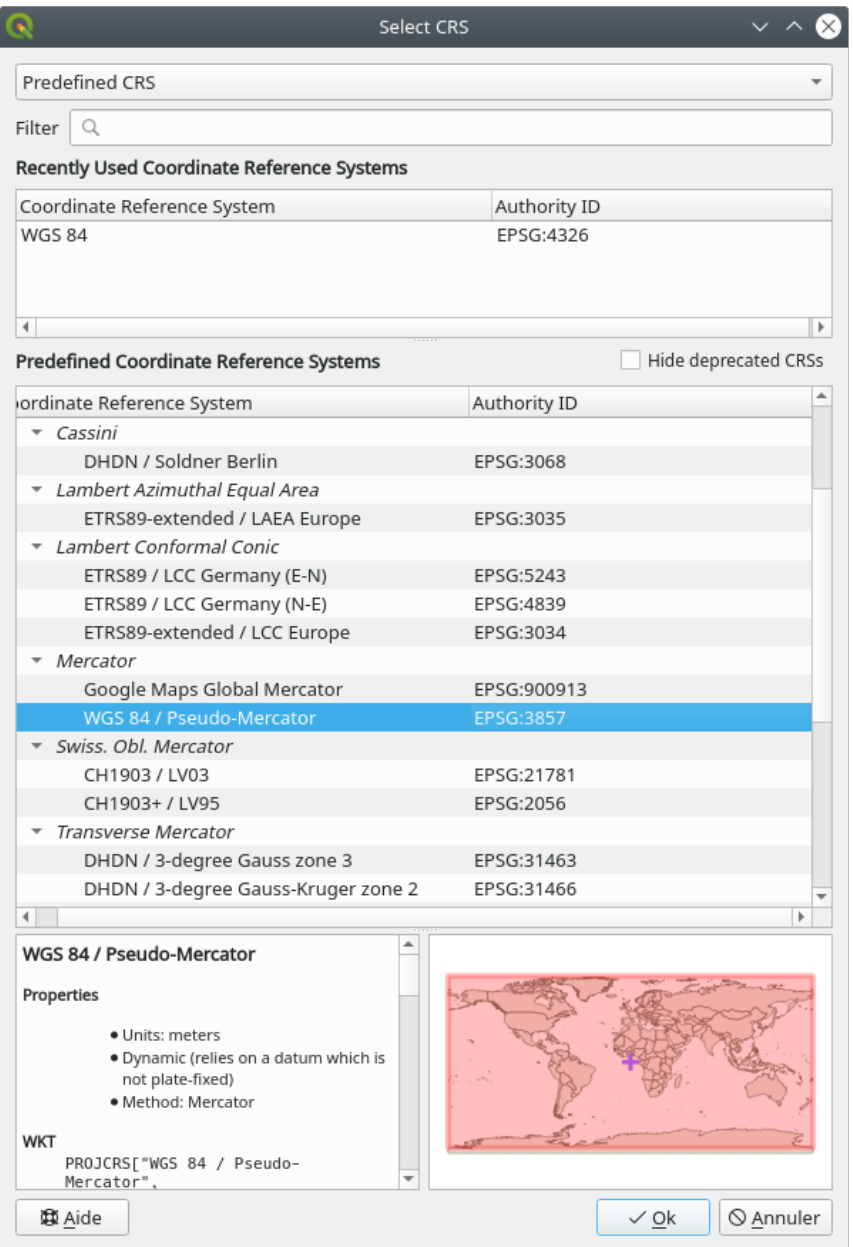

## 1. *OK*

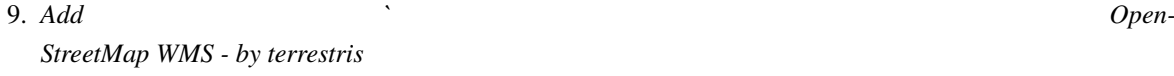

 $10.$ 

11.  $\blacksquare$ 

 $12.$ 

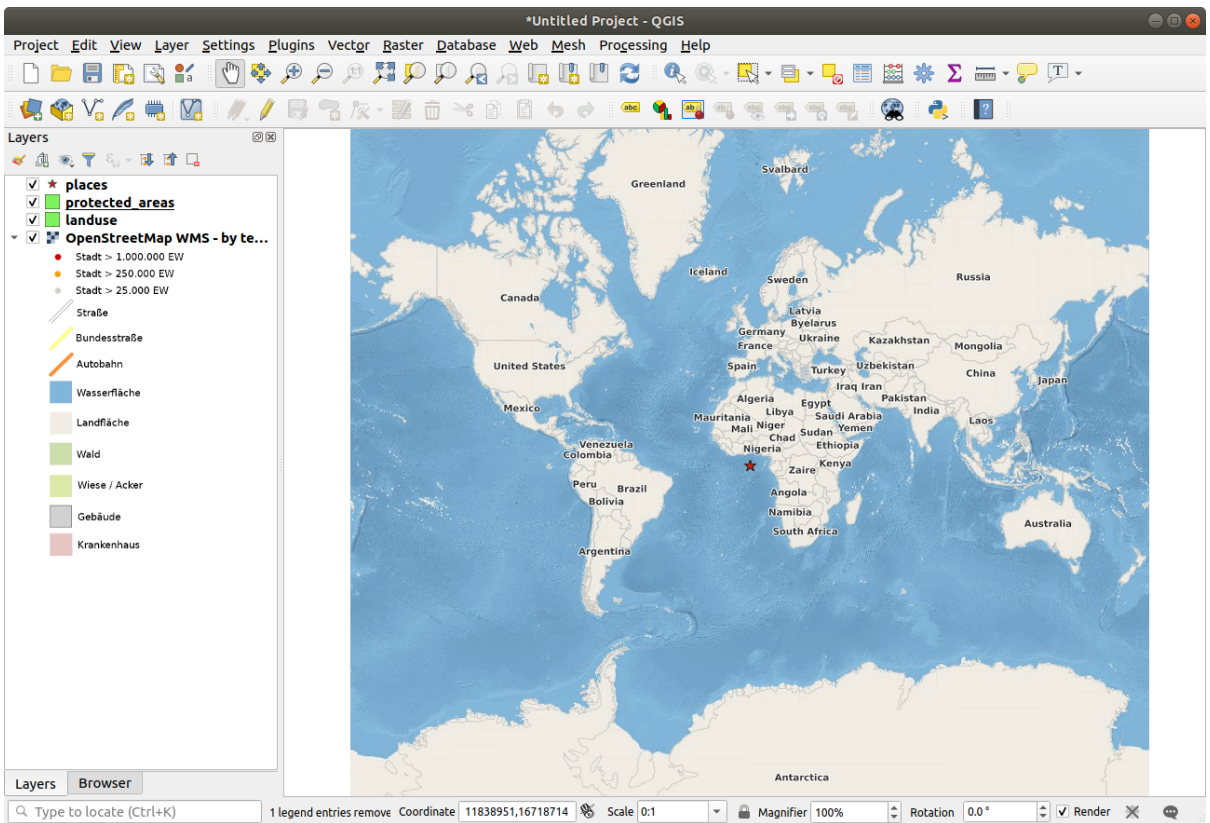

13. *OpenStreetMap WMS* WGS 84/

- 1. *CRS*
- 2. Uncheck *CRS*  $\frac{1}{2}$
- 3. *WGS 84 /*

#### **QGIS Training Manual**

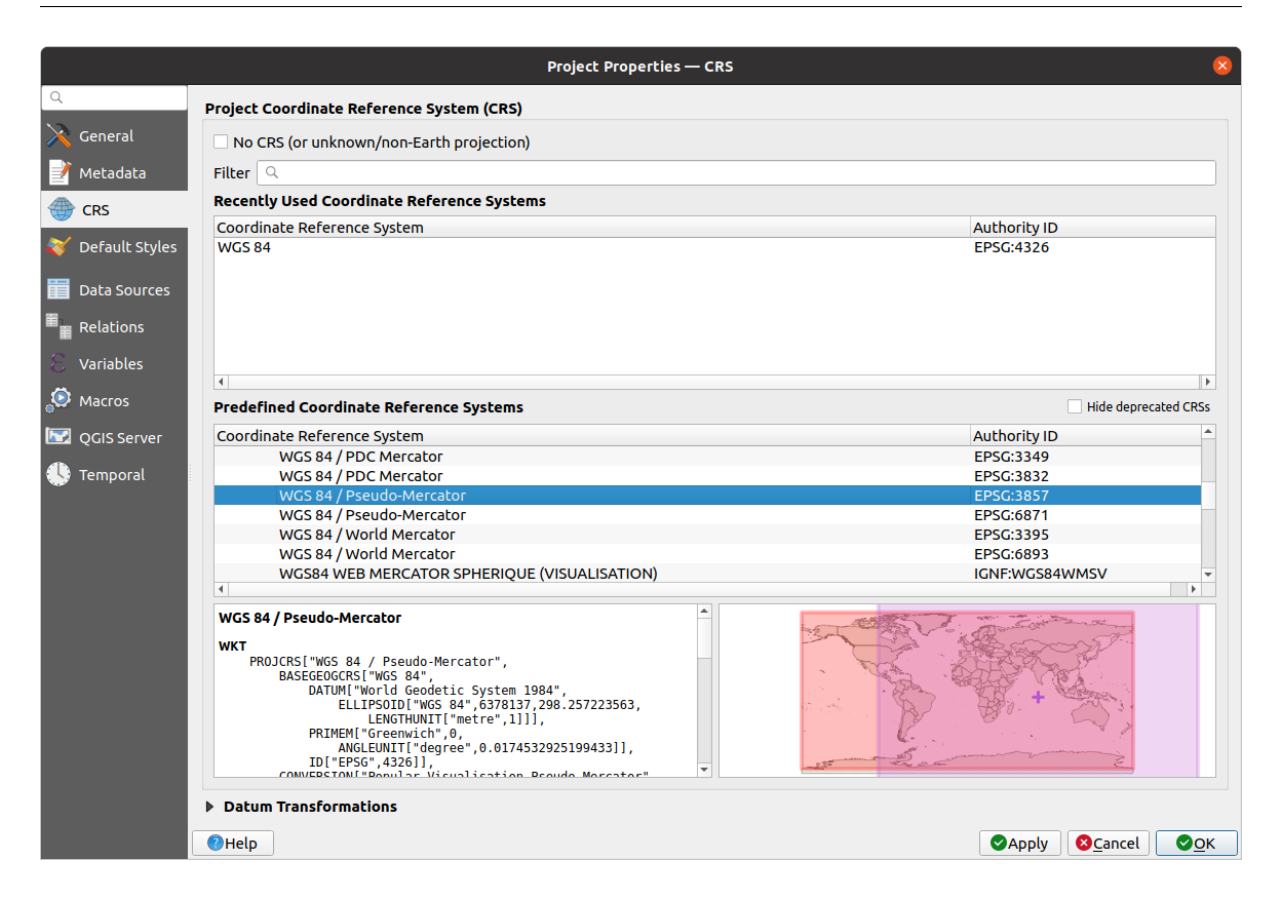

#### 4. OK

#### $14.$

#### Swellendam :

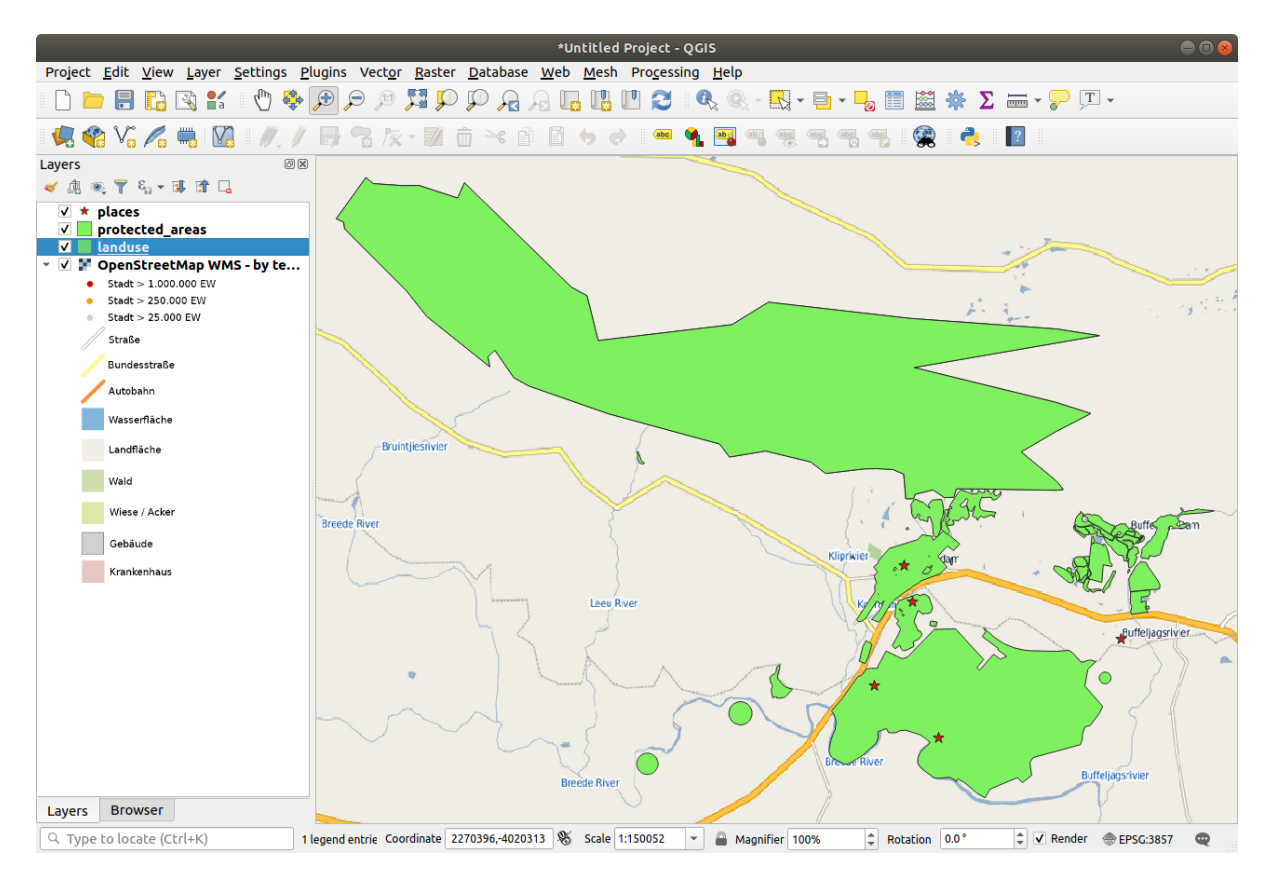

#### $WMS$

#### **WMS**

 $WMS$ 

## WMS  $\mu$

す。普段使うのは、QGIS が地図としてレンダリングする、ベクタレイヤです。しかし WMS を使うと、そ  $WMS$  $QGIS$ 

## WMS 2000 WMS 2000 WMS 2000 WMS 2000 WMS 2000 WMS 2000 WMS 2000 WMS 2000 WMS 2000 WMS 2000 WMS 2000 WMS 2000 WMS

 $WMS$  $\psi$  Web  $WFS$ wms  $WMS$ 

## $WMS$

**10.1.2 Try Yourself**

## 1. URL eAtlas WMS https://maps.eatlas.org.au/maps/wms 2. World: Hillshading 3.  $JPEG$   $JPEG$

 $4.$ 

### **QGIS Training Manual**

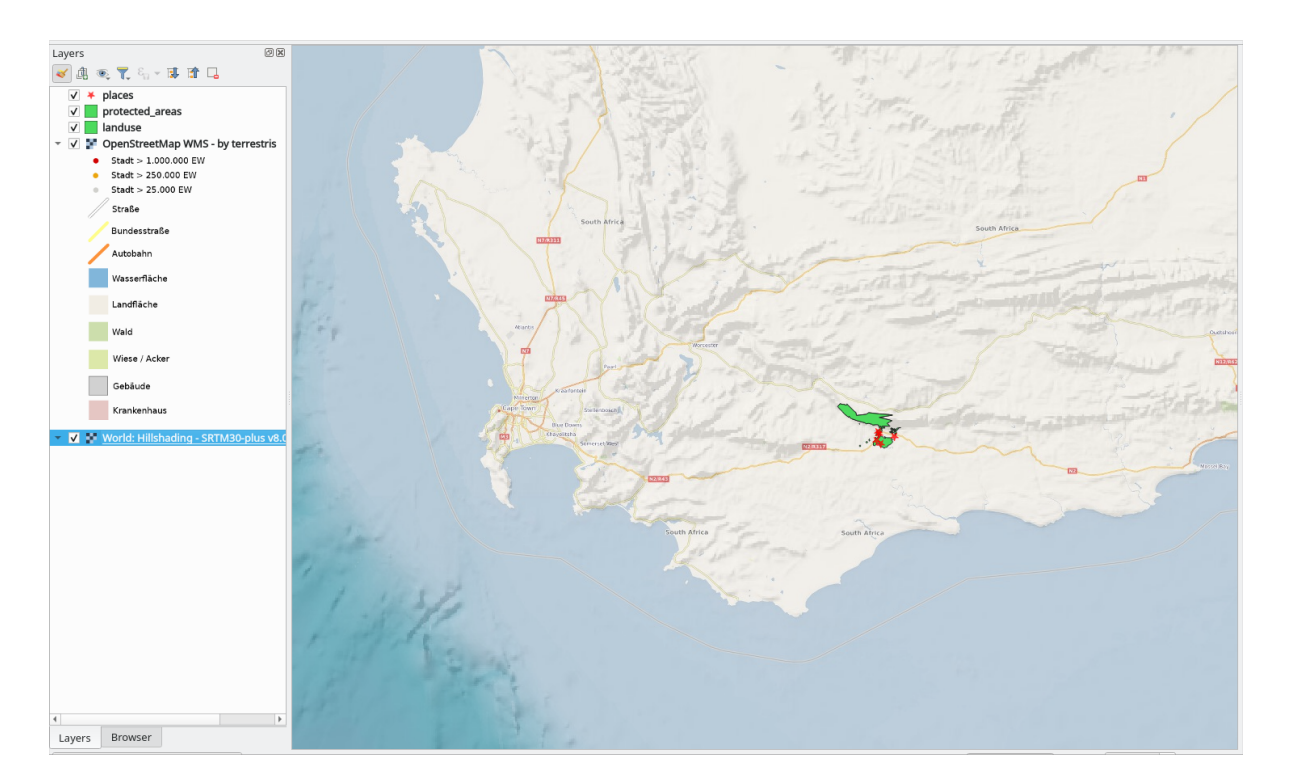

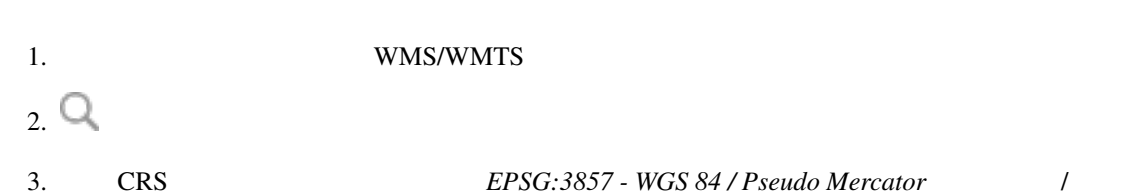

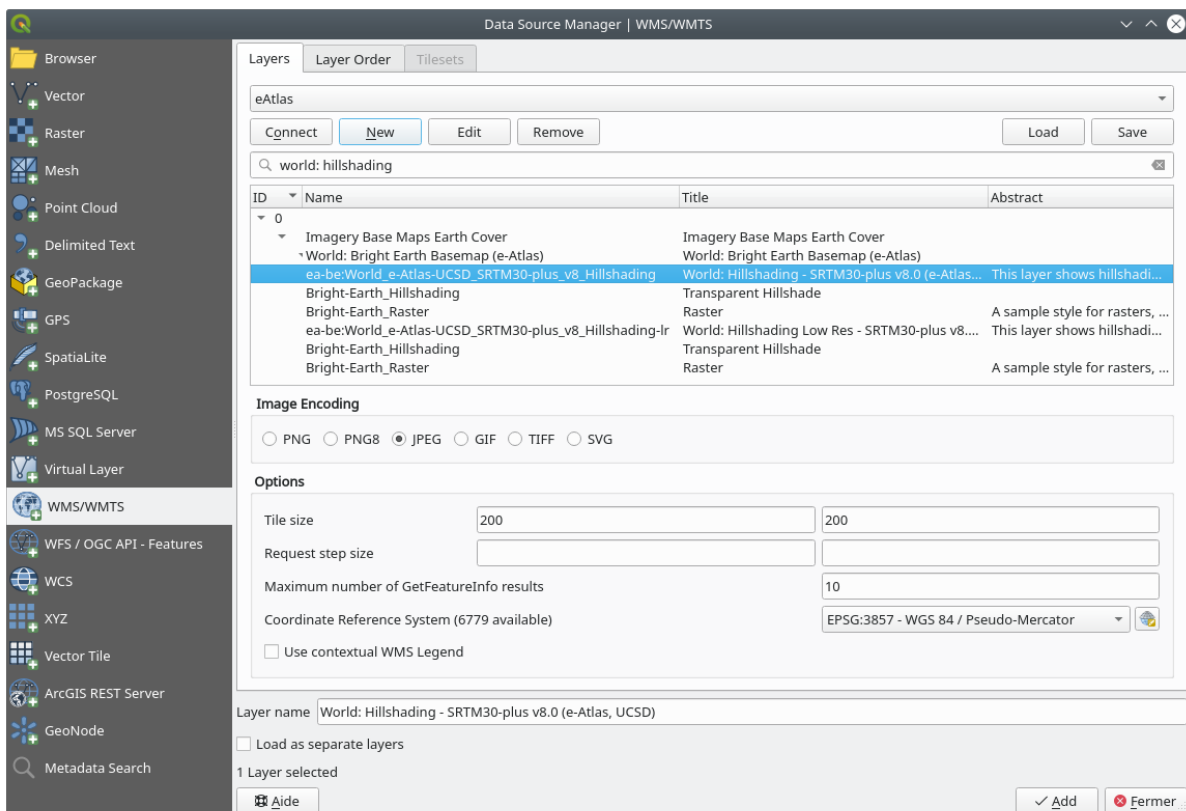

4.  $O \text{parity}$ 

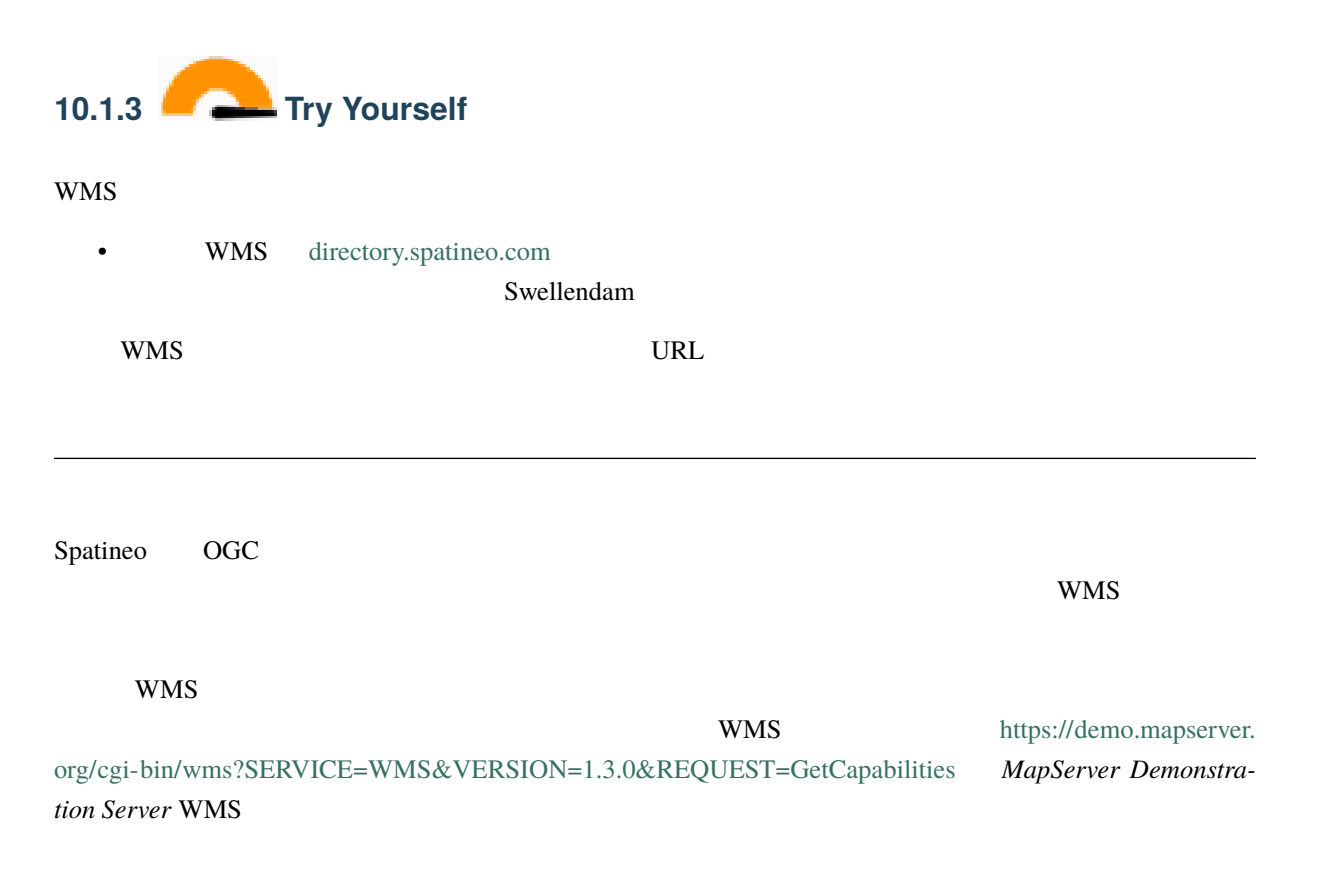

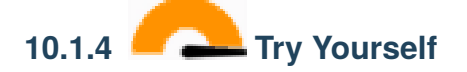

• MapServer Demonstration Server bluemarble

#### 1. WMS  $\blacksquare$

2.  $\sim$ 

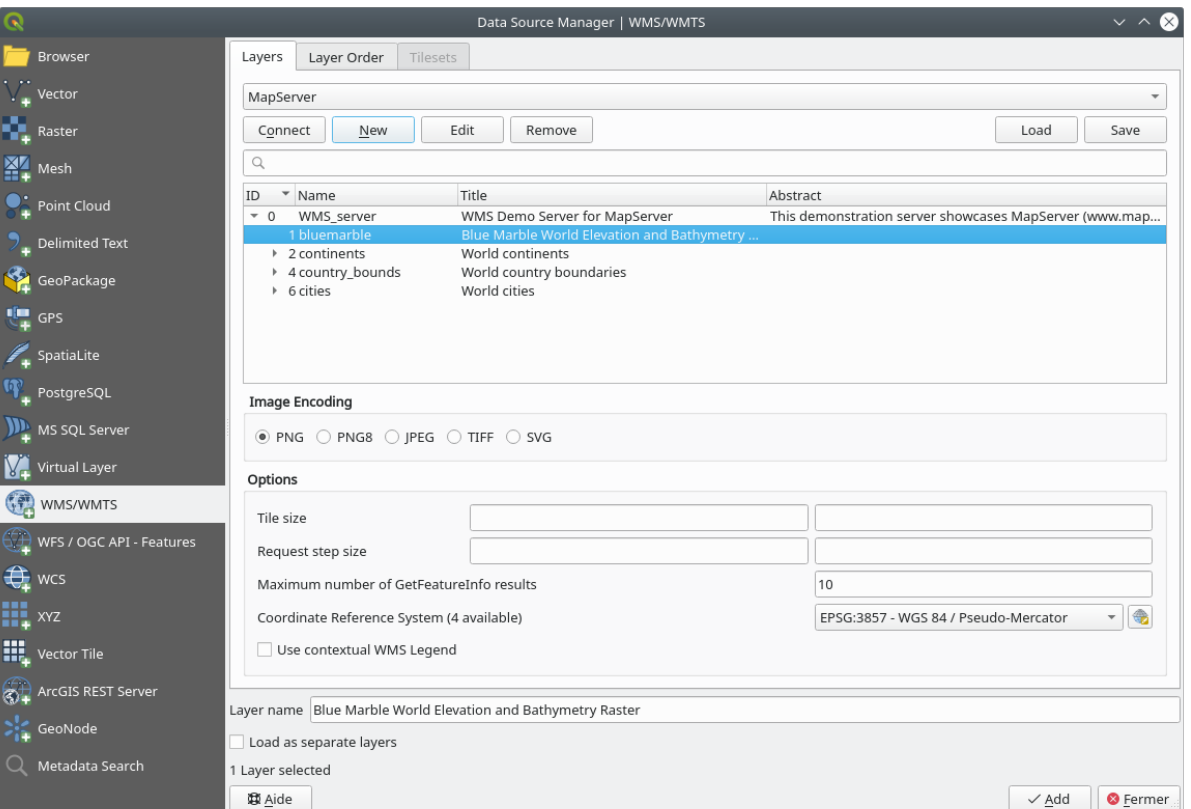

#### 3. Swellendam the state of the state of the state of the state of the state of the state of the state of the state of the state of the state of the state of the state of the state of the state of the state of the state of

 $WMS$ 

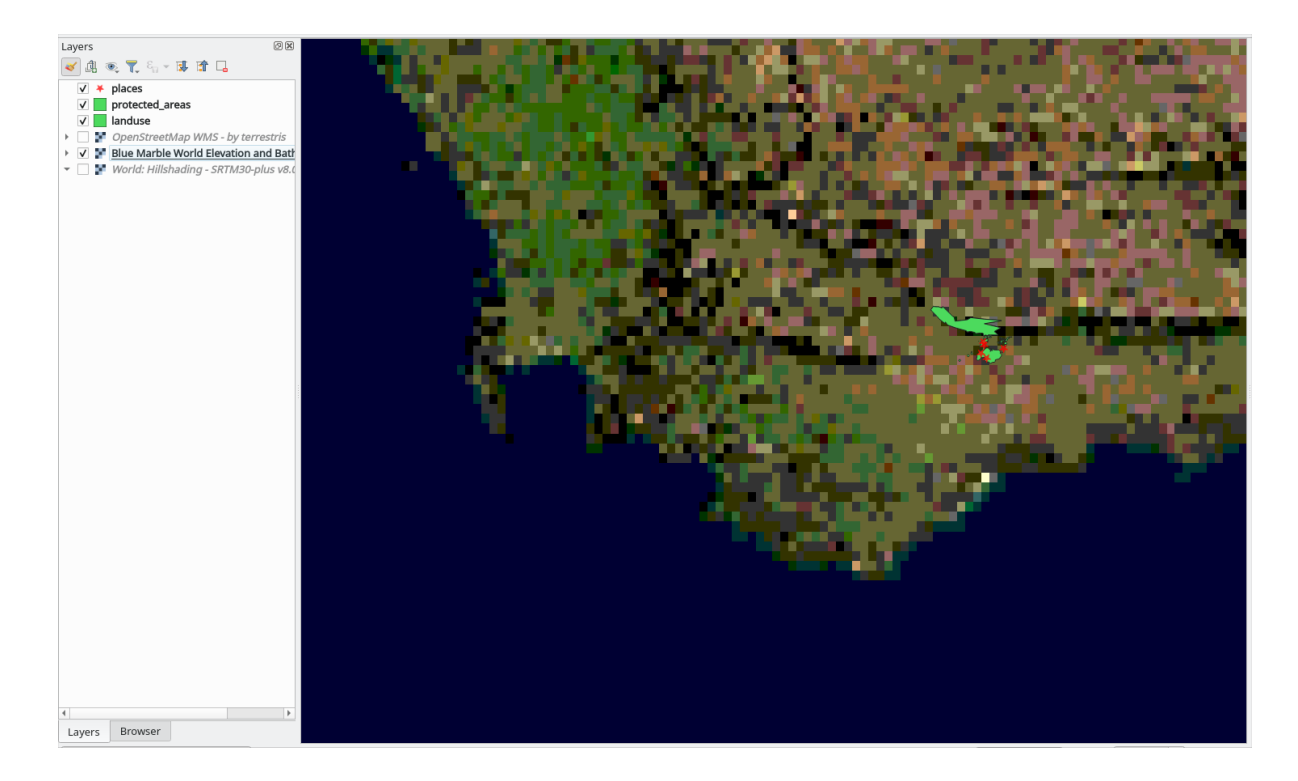

Blue Marble

## **10.1.5 In Conclusion**

WMS  $\mu$ 

## **10.1.6 Further Reading**

- Spatineo
- OpenStreetMap.org list of WMS servers

## **10.1.7 [What](https://wiki.openstreetmap.org/wiki/WMS)'[s Next?](https://wiki.openstreetmap.org/wiki/WMS)**

 $WFS$ 

## **10.2 Lesson: Web Feature Services**

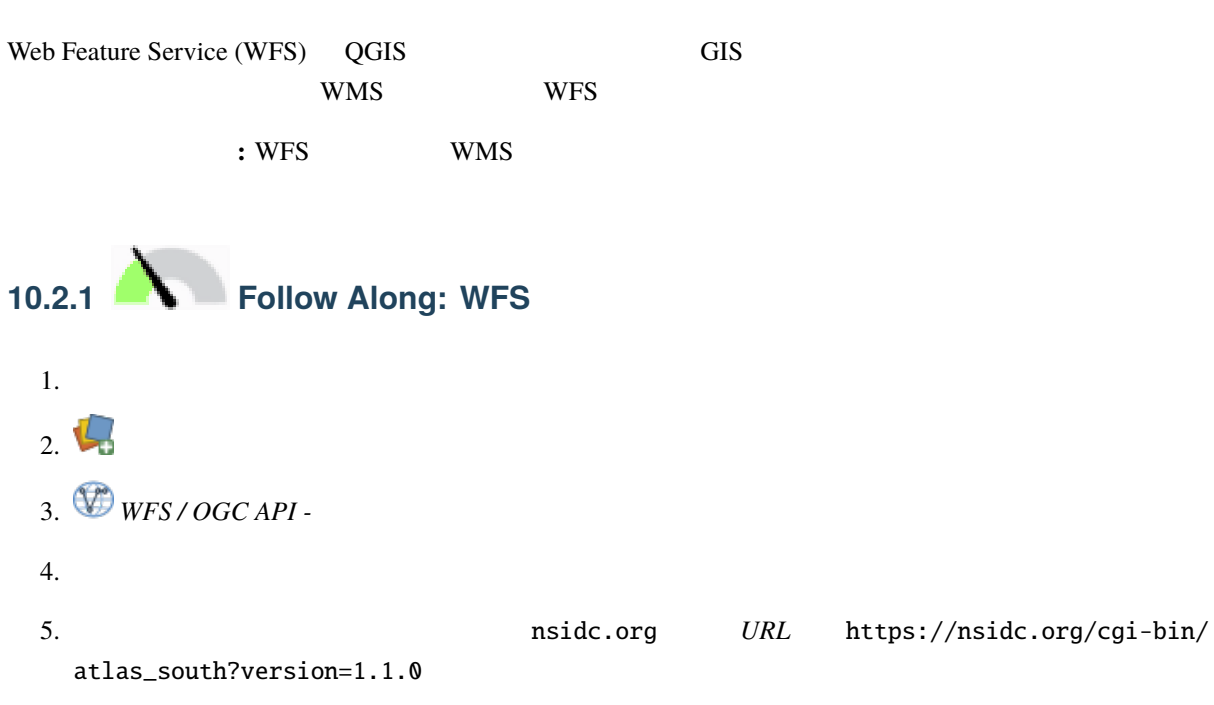

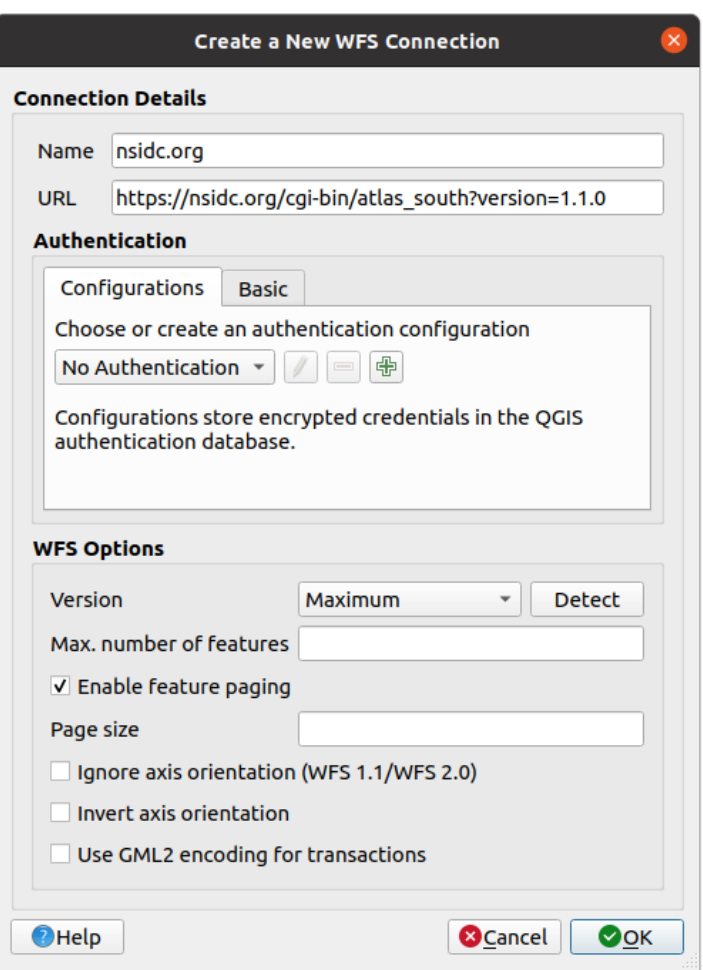

#### 6. *OK*  $\sigma$

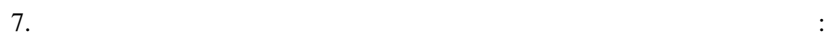

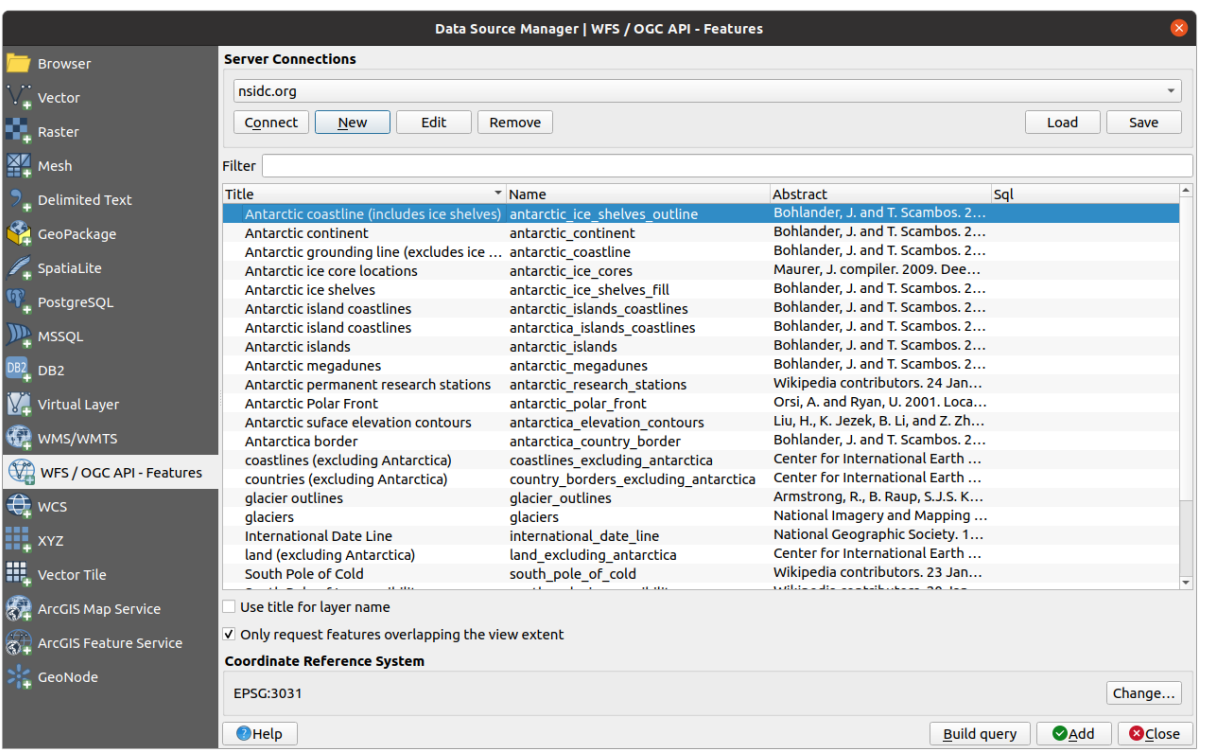

します。現在のマップキャンバスが、私たちの関心領域: 南極大陸をカバーしていない可能性がある

 $8.$ 

9. antarctica\_country\_border **Example 3** Filter

- $10.$   $\vdots$
- 11. *south\_poles\_wfs* Ctrl

#### **QGIS Training Manual**

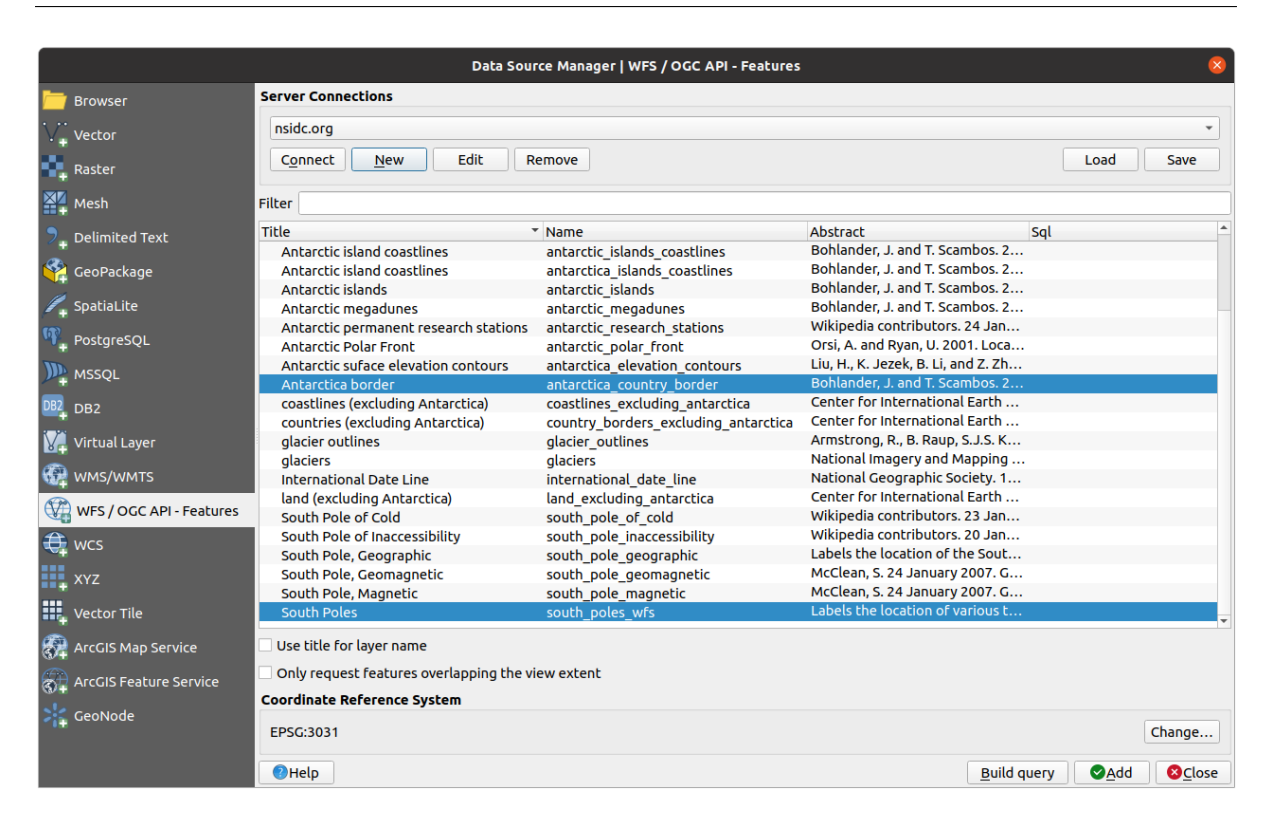

 $12.$ 

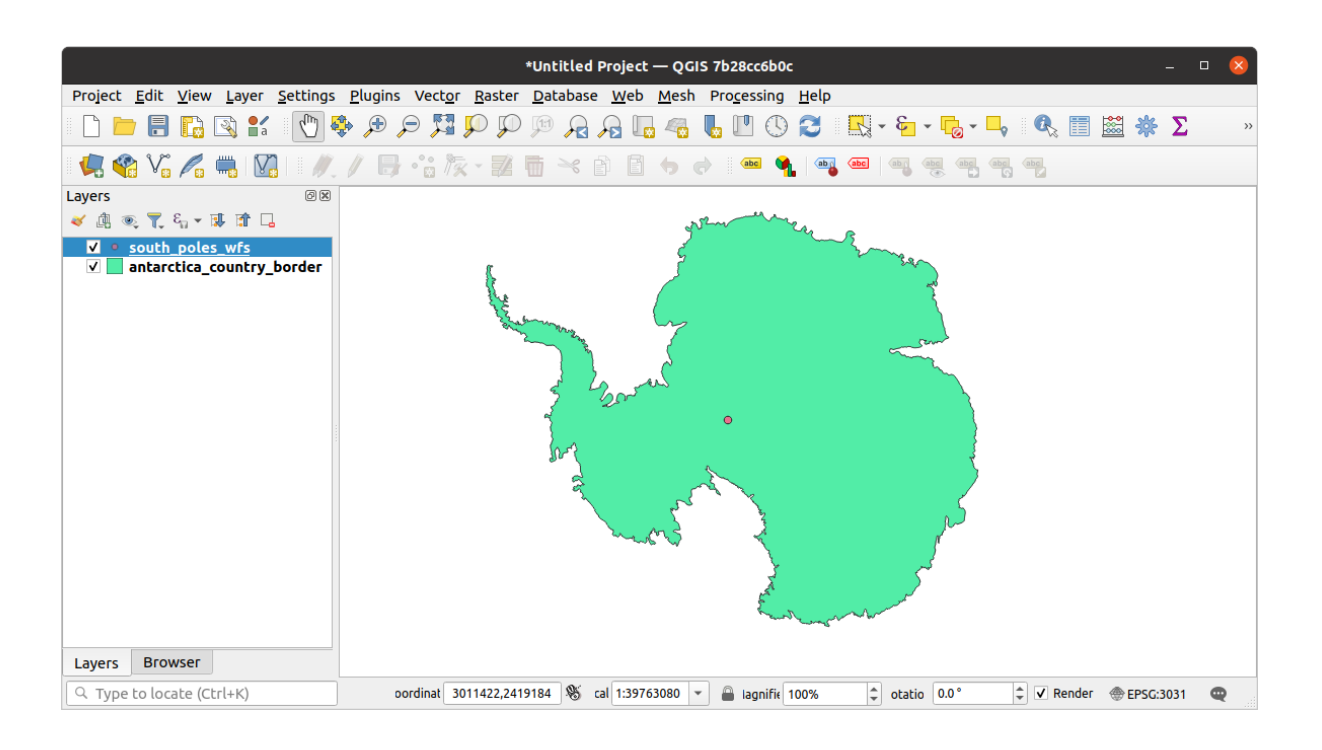

#### **WMS**

13.  $\blacksquare$ 

14. south\_poles\_wfs

 $\ddot{\cdot}$ 

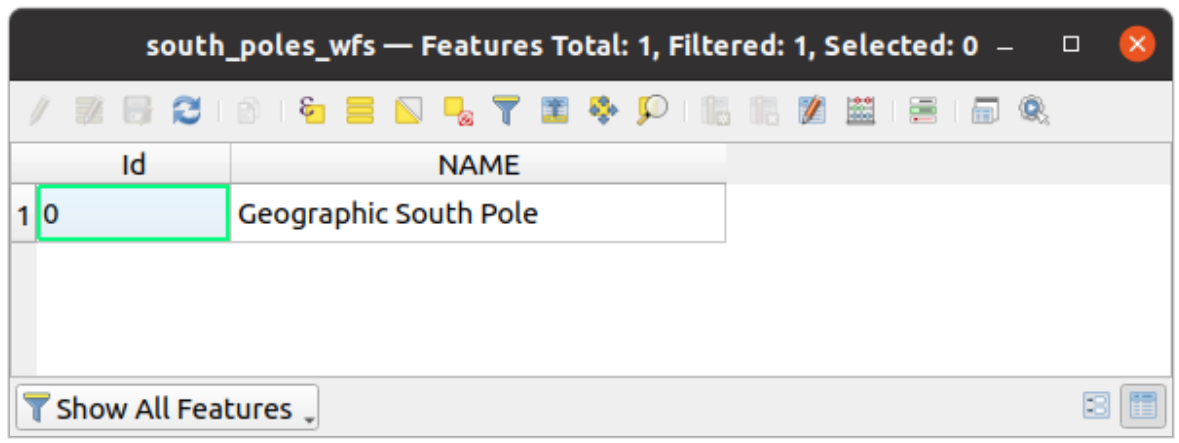

ポイントは属性を持つのでシンボル体系を変更し、ラベルを付けることができます。例を示します:

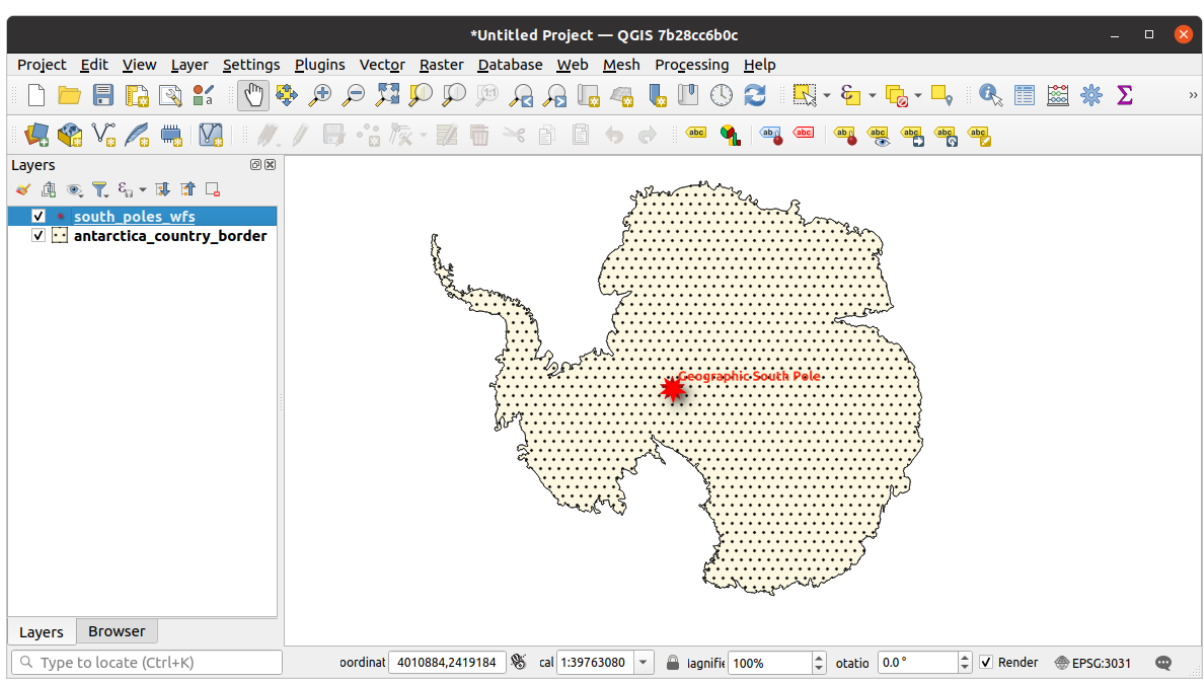

#### **WMS**

Web Feature Service

 $WFS$ 

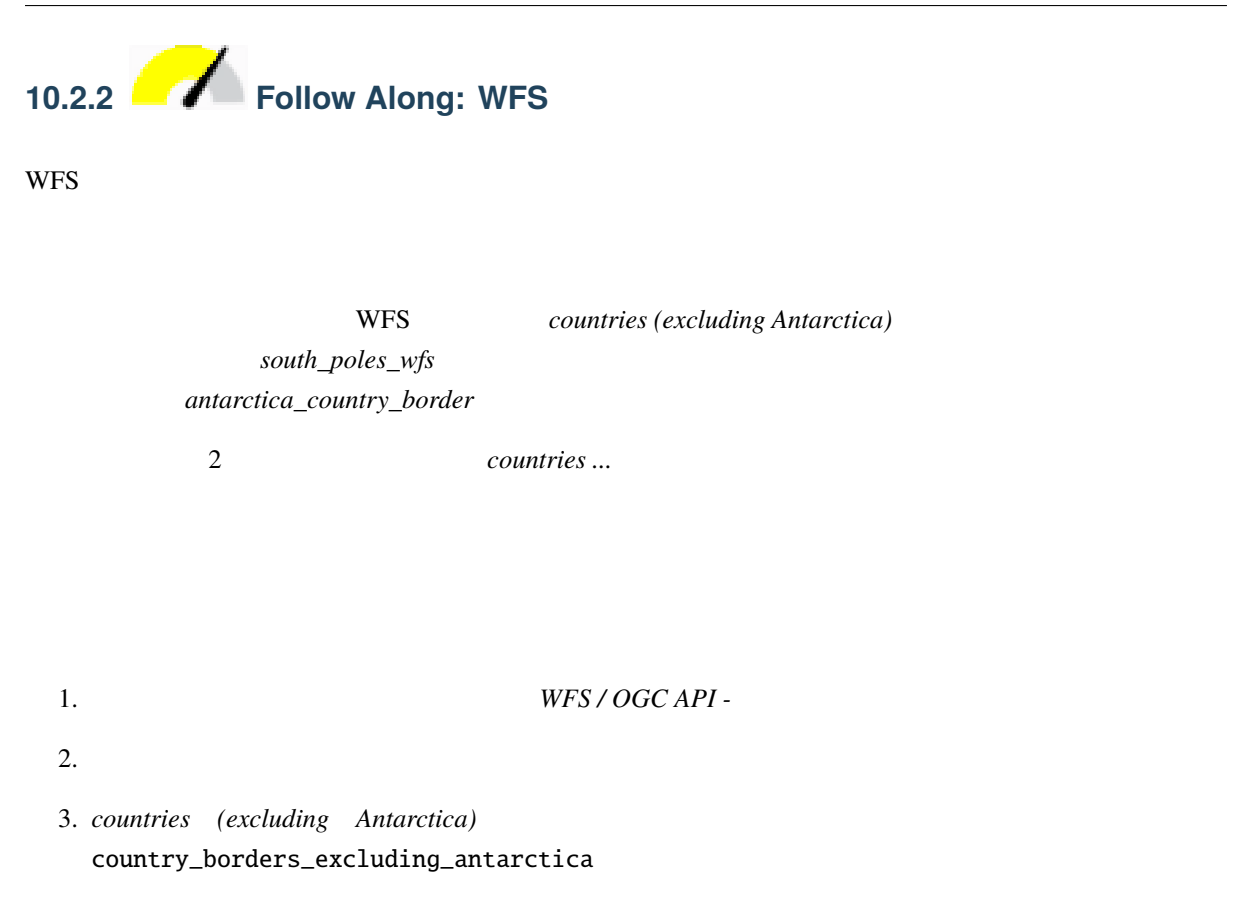

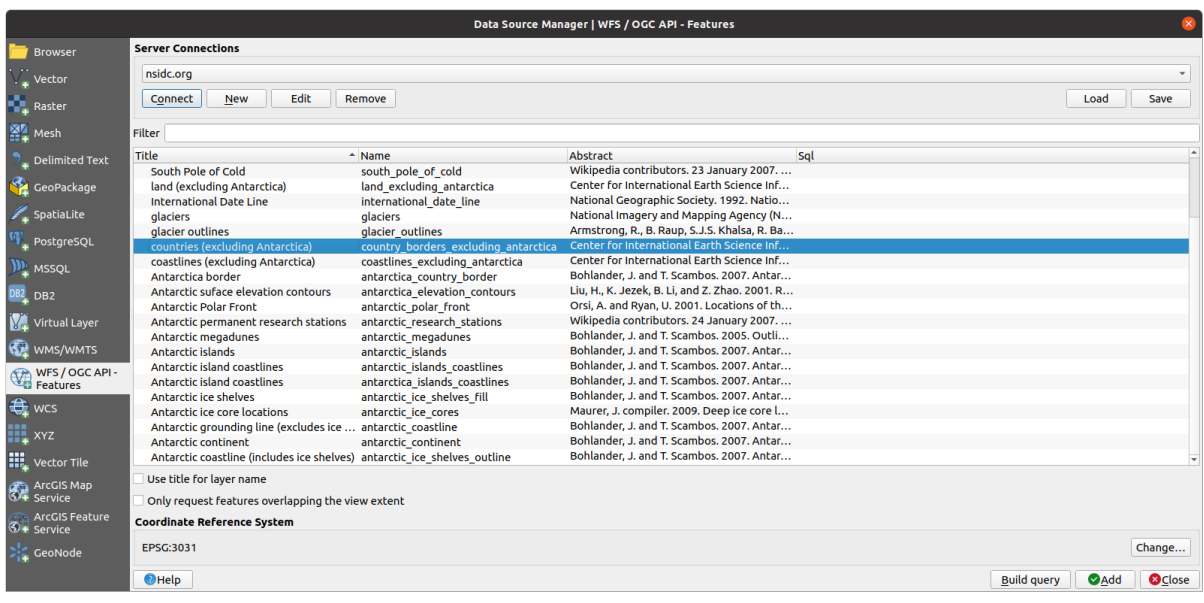

4. SELECT \* FROM country\_borders\_excluding\_antarctica WHERE "Countryeng" = 'South Africa' *SQL* 

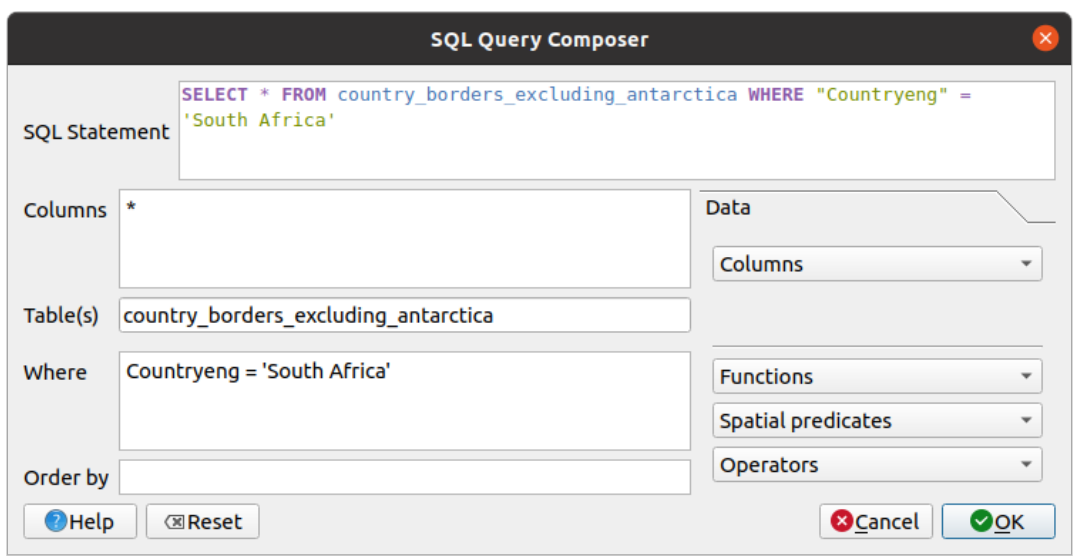

### 5. OK

 $6.$  SQL  $SQL$  :

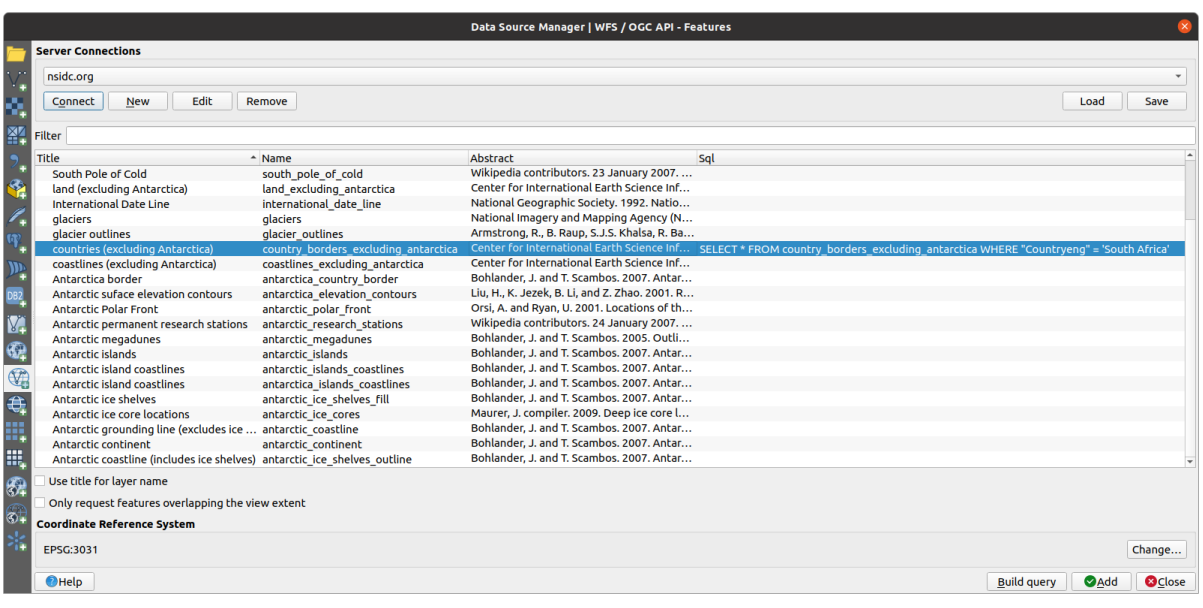

South Africa  $\qquad \qquad \vdots$ 

7. 上記のようにレイヤを選択した状態で、 追加 をクリックします。そのレイヤから、Countryeng

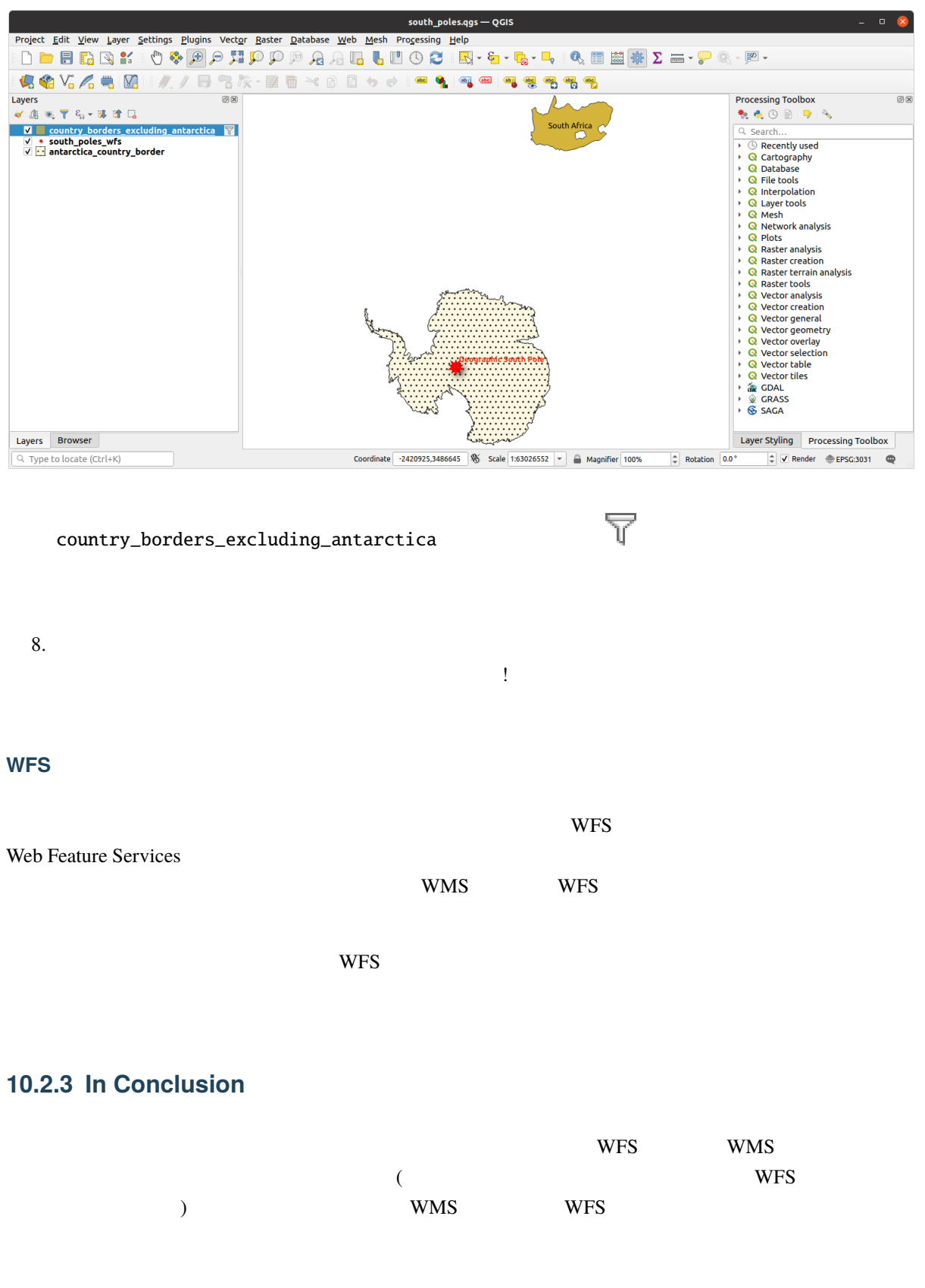

## **10.2.4 What's Next?**

次は、QGIS サーバーを使用して OGC サービスを提供する方法を説明します。

## 11 **Module: QGIS**

Tudor Bărăscu

 $\overline{Q}$ GIS **the function** 

QGIS QGIS-Server-manual

## **11.1 Lesson: QGIS Server**

: Debian Stretch **QGIS Server** Ubuntu **Debian Debian** Contract Debian  $\alpha$ extended to the unit of the sudo sudo sudo sudo sudo sudo substituting  $\mathbf{S}$  sudo  $\mathbf{S}$ 

Debian sudo (root)

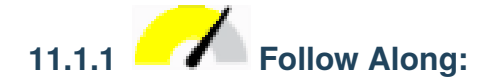

QGIS Server :

apt install qgis[-serv](https://qgis.org/en/site/forusers/alldownloads.html#linux)er --no-install-recommends --no-install-suggests # if you want to install server plugins, also: apt install python3-qgis

QGIS Server QGIS 7 X

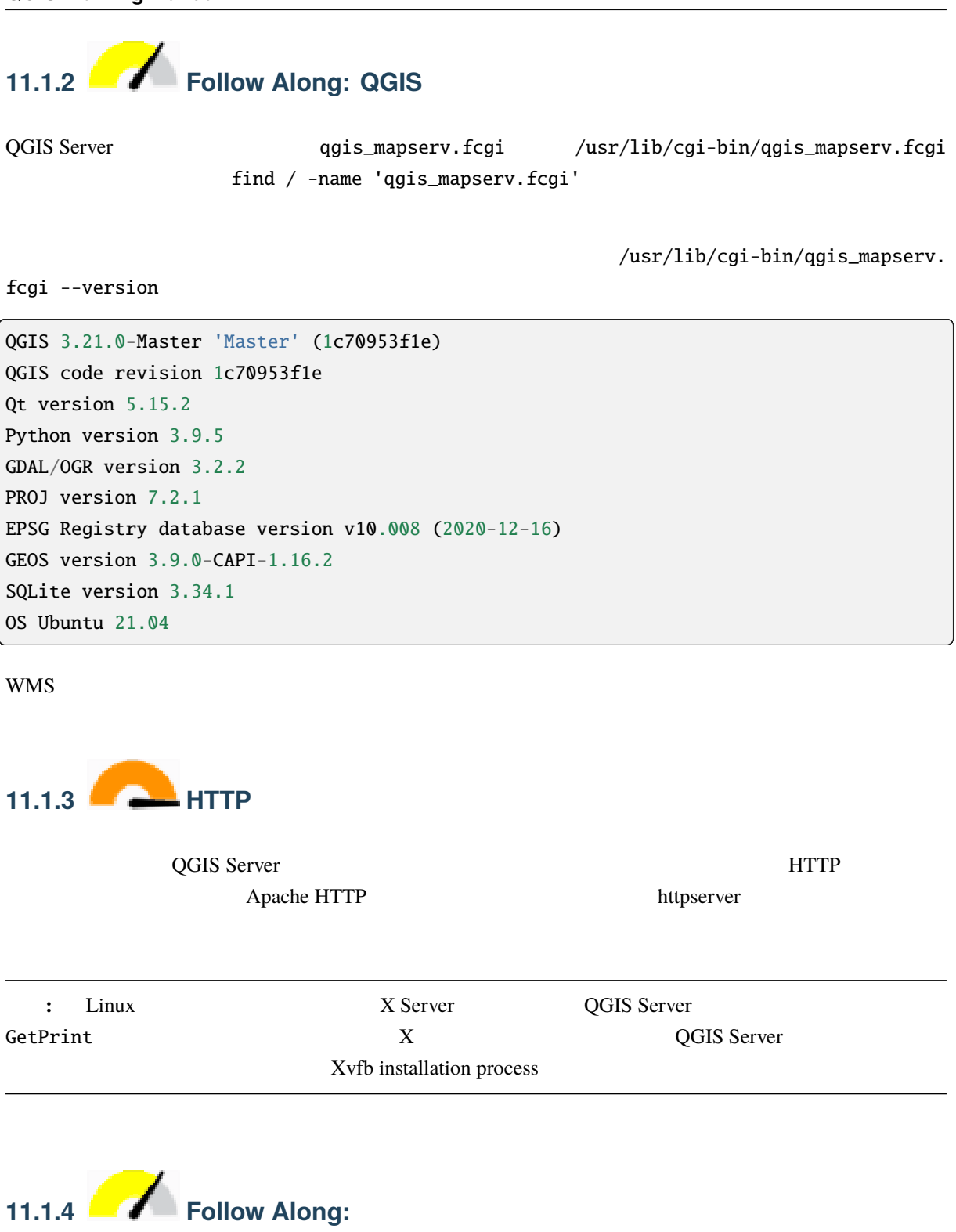

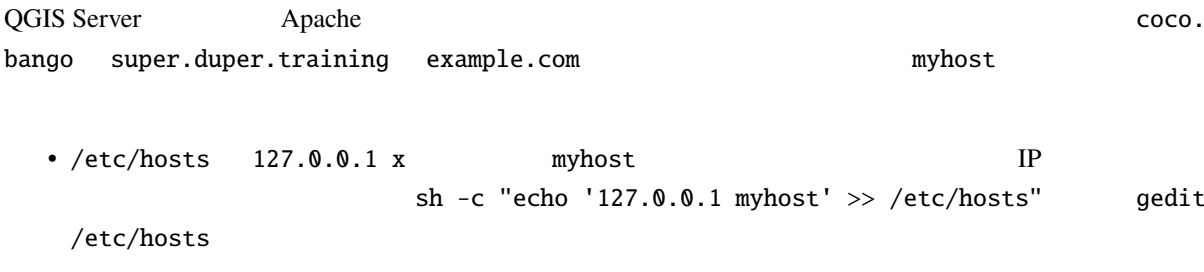

• **ping myhost** 2001 **ping myhost** 2002 **myhost** localhost localhost **called** 

qgis@qgis:~\$ ping myhost PING myhost (127.0.0.1) 56(84) bytes of data. 64 bytes from localhost (127.0.0.1): icmp\_seq=1 ttl=64 time=0.024 ms 64 bytes from localhost (127.0.0.1): icmp\_seq=2 ttl=64 time=0.029 ms

• curl http://myhost/cgi-bin/qgis\_mapserv.fcgi Debian Debian URL myhost QGIS Server

```
<!DOCTYPE HTML PUBLIC "-//IETF//DTD HTML 2.0//EN">
<html><head>
<title>404 Not Found</title>
</head><body>
<h1>Not Found</h1>
<p>The requested URL /cgi-bin/qgis_mapserv.fcgi was not found on this server.</p>
\langlehr><address>Apache/2.4.25 (Debian) Server at myhost Port 80</address>
</body></html>
```
• Apache myhost

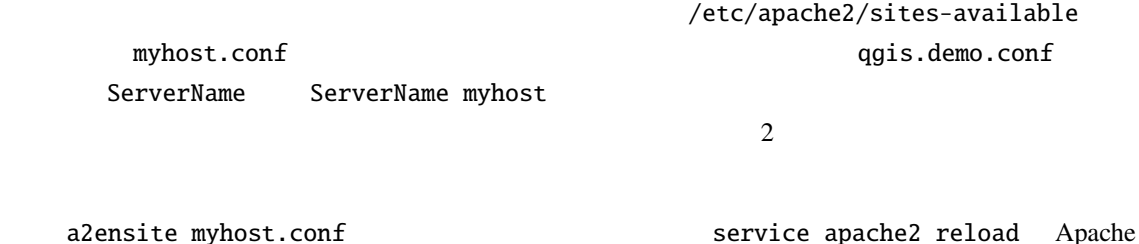

http://myhost/cgi-bin/qgis\_mapserv.fcgi URL

## **11.1.5 In Conclusion**

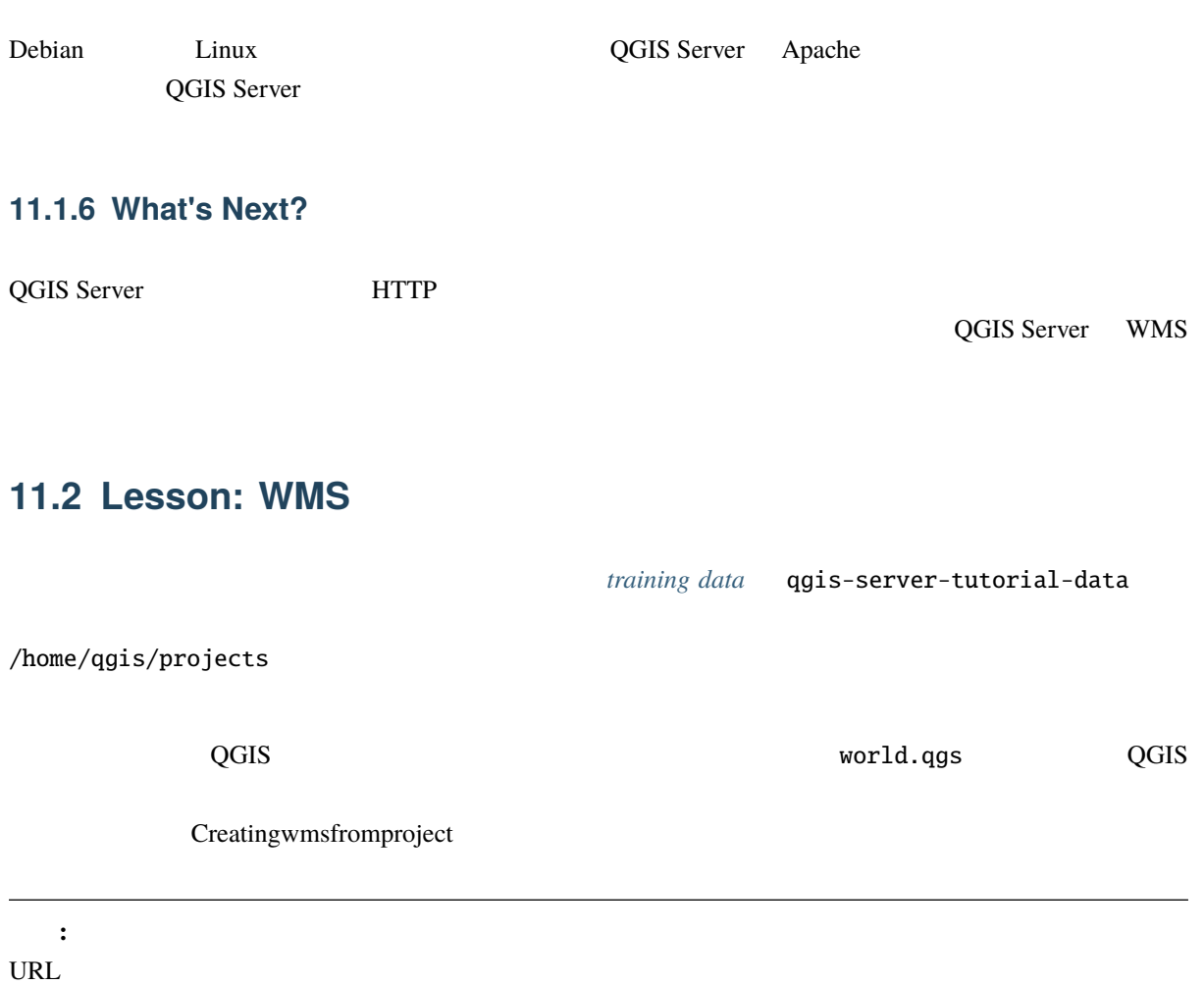

...&field1=value1&field2=value2&field3=value3

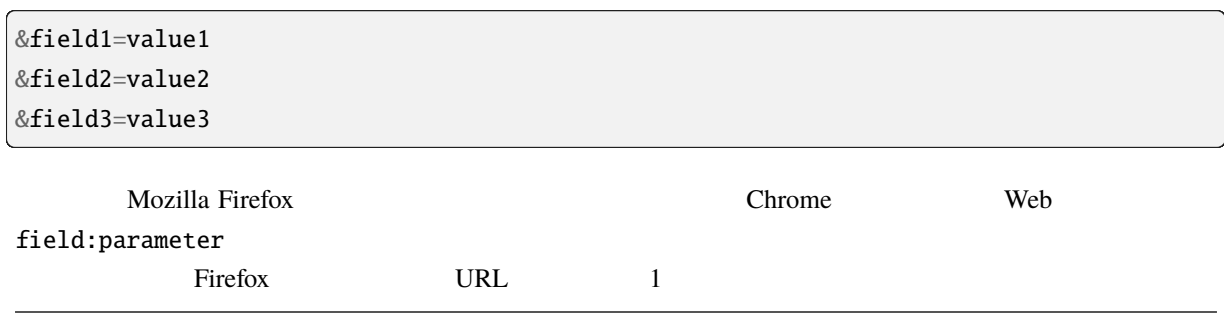

Web curl WMS GetCapabilities

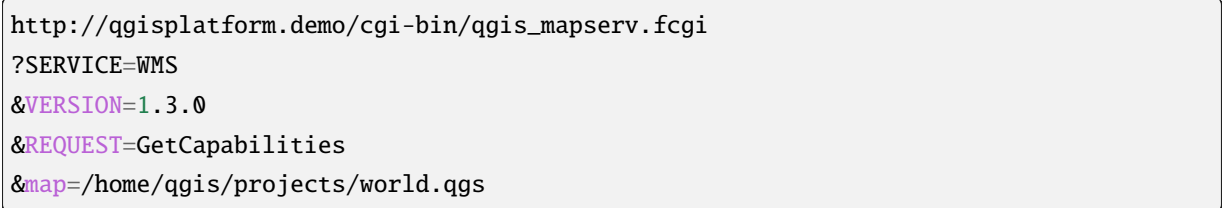

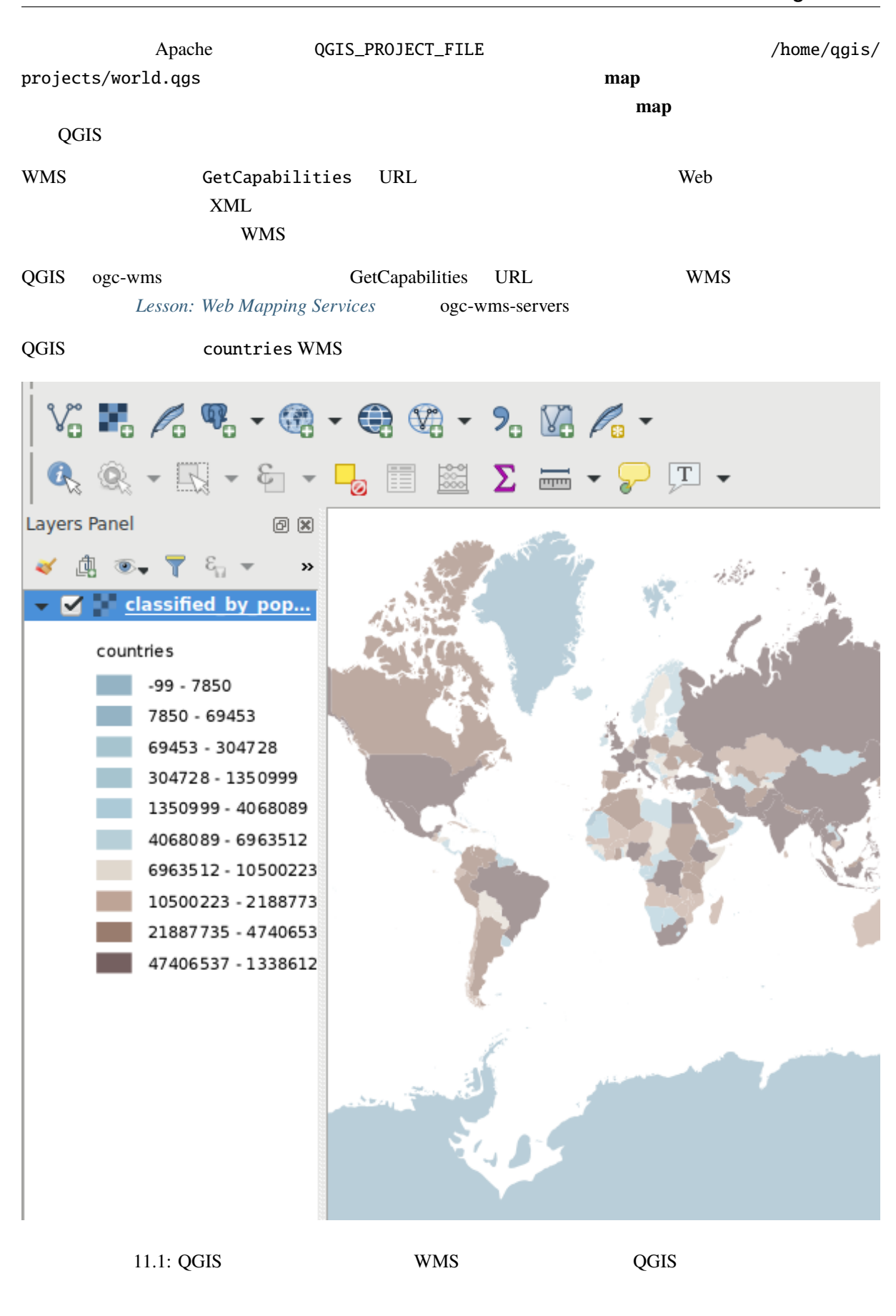

**:** QGIS world.qgs  $\overline{Q}$ 

#### $QGIS$ classified\_by\_population

**11.2.1** 

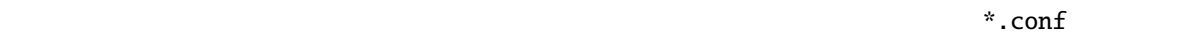

• QGIS /logs/qgisserver.log • qgisplatform.demo qgisplatform.demo.access.log Apache • qgisplatform.demo qgisplatform.demo.error.log Apache  $\mathbf{C}^{\mathbf{z}}$ 

-f/logs/qgisserver.log tail

 $3 \overline{\phantom{a}}$ 

qgis@qgis:~  $\alpha$  $\mathcal{M}$ File Edit View Search Terminal Help qgis@qgis:~\$ sudo tail -f /var/log/apache2/qgisplatform.demo.error.log  $\sim$ C ggis@qgis:~\$ sudo tail -f /var/log/apache2/qgisplatform.demo.error.log qgis@qgis:~  $\overline{a}$ File Edit View Search Terminal Help 200 11378 "-" "curl/7.52.1" 127.0.0.1 - - [17/Mar/2017:04:09:41 -0400] "GET /cgi-bin/qgis mapserv.fcgi?SERVICE=W MS&VERSION=1.3.0&REQUEST=GetCapabilities&map=/home/qqis/projects/world.ggs HTTP/1.1" 200 11378 "-" "curl/7.52.1" 127.0.0.1 - - [17/Mar/2017:04:09:42 -0400] "GET /cgi-bin/qgis\_mapserv.fcgi?SERVICE=W MS&VERSION=1.3.0&REQUEST=GetCapabilities&map=/home/qgis/projects/world.qgs HTTP/1.1" 200 11378 "-" "curl/7.52.1" qgis@qgis:~  $\overline{\mathbf{M}}$  .  $\mathbb{R}^2$ File Edit View Search Terminal Help [1732][04:09:42] Sent 1 blocks of 11205 bytes [1732][04:09:42] Request finished in 3 ms  $\sim$ C qgis@qgis:~\$ sudo tail -f /logs/qgisserver.log the same care in the same care in the server control of the same state of the same state of the same state of the same state of the same state of the same state of the same state of the same state of the same state of the 17321104:09:421 REOUEST:GetCapabilities [1732][04:09:42] SERVICE:WMS [1732][04:09:42] VERSION:1.3.0 [1732][04:09:42] Found capabilities document in cache [1732] [04:09:42] Checking byte array is ok to set... [1732][04:09:42] Byte array looks good, setting response... [1732] [04:09:42] Sending HTTP response [1732] [04:09:42] Sent 1 blocks of 11205 bytes [1732] [04:09:42] Request finished in 3 ms 11.2: tail QGIS QGIS TREE ORGIS TRANS TRANS QGIS WAS DESCRIPTION OR A LOCAL SERVER PRODUCT OR A LOCAL SERVER PRODUCT OF A LOCAL SERVER OR A LOCAL SERVER PRODUCT OF A LOCAL SERVER PRODUCT OF A LOCAL SERVER PRODUCT OF A LOCAL SERVER PRODUCT the contract of the contract of the contract of the contract of the contract of the contract of the contract of the contract of the contract of the contract of the contract of the contract of the contract of the contract o 注釈**:**  $\bullet$  2008  $\bullet$  2008 • QGIS **here** Apache examples a Apache examples a parameter  $\triangle$ 

## **11.2.2 GetMap**

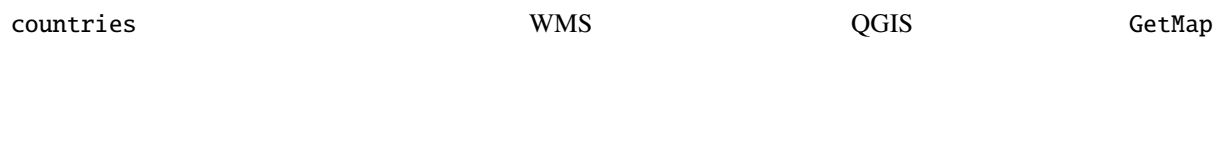

http://qgisplatform.demo/cgi-bin/qgis\_mapserv.fcgi ?MAP=/home/qgis/projects/world.qgs &SERVICE=WMS &VERSION=1.3.0 &REQUEST=GetMap &BBOX=-432786,4372992,3358959,7513746 &SRS=EPSG:3857 &WIDTH=665 &HEIGHT=551 &LAYERS=countries &FORMAT=image/jpeg

 $QGIS$  **GetMap** 

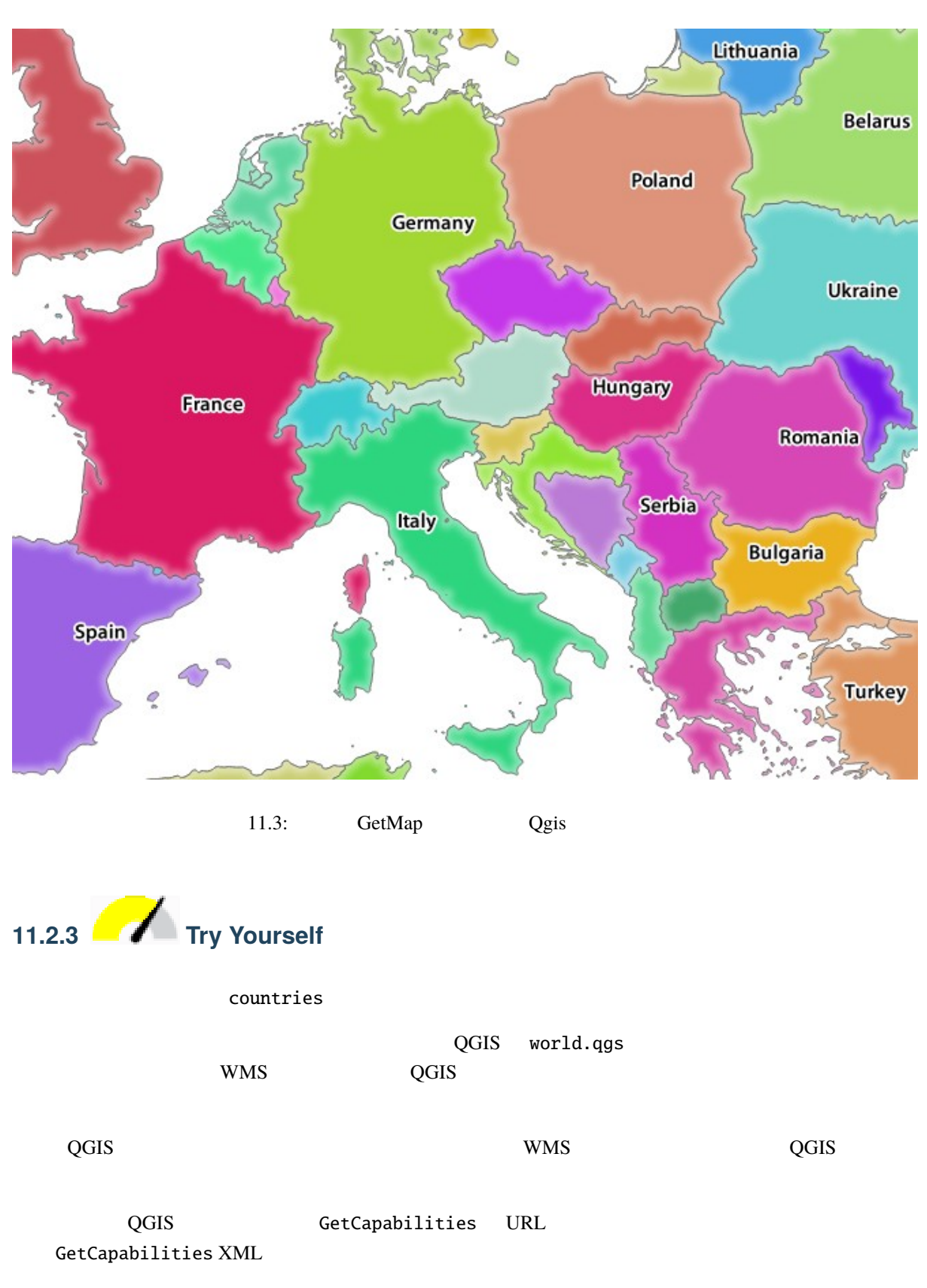

1 countries\_shapeburst

image/png

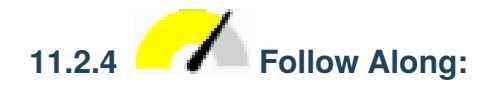

#### **THER and OPACITIES** STYLES

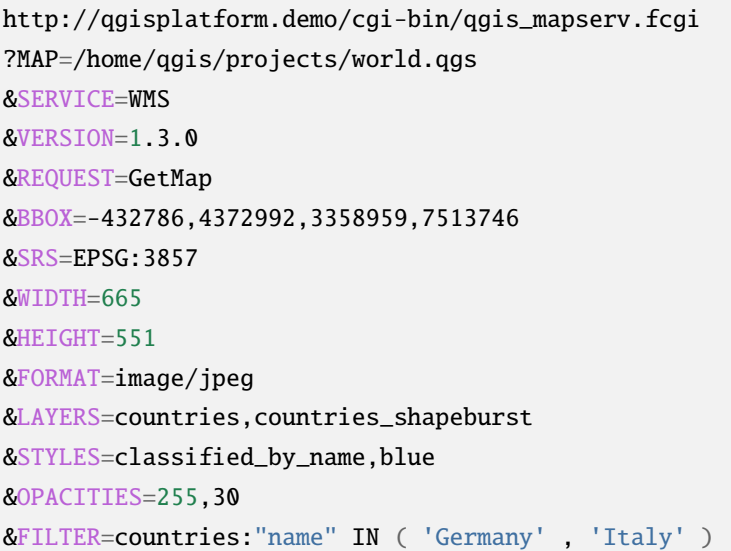

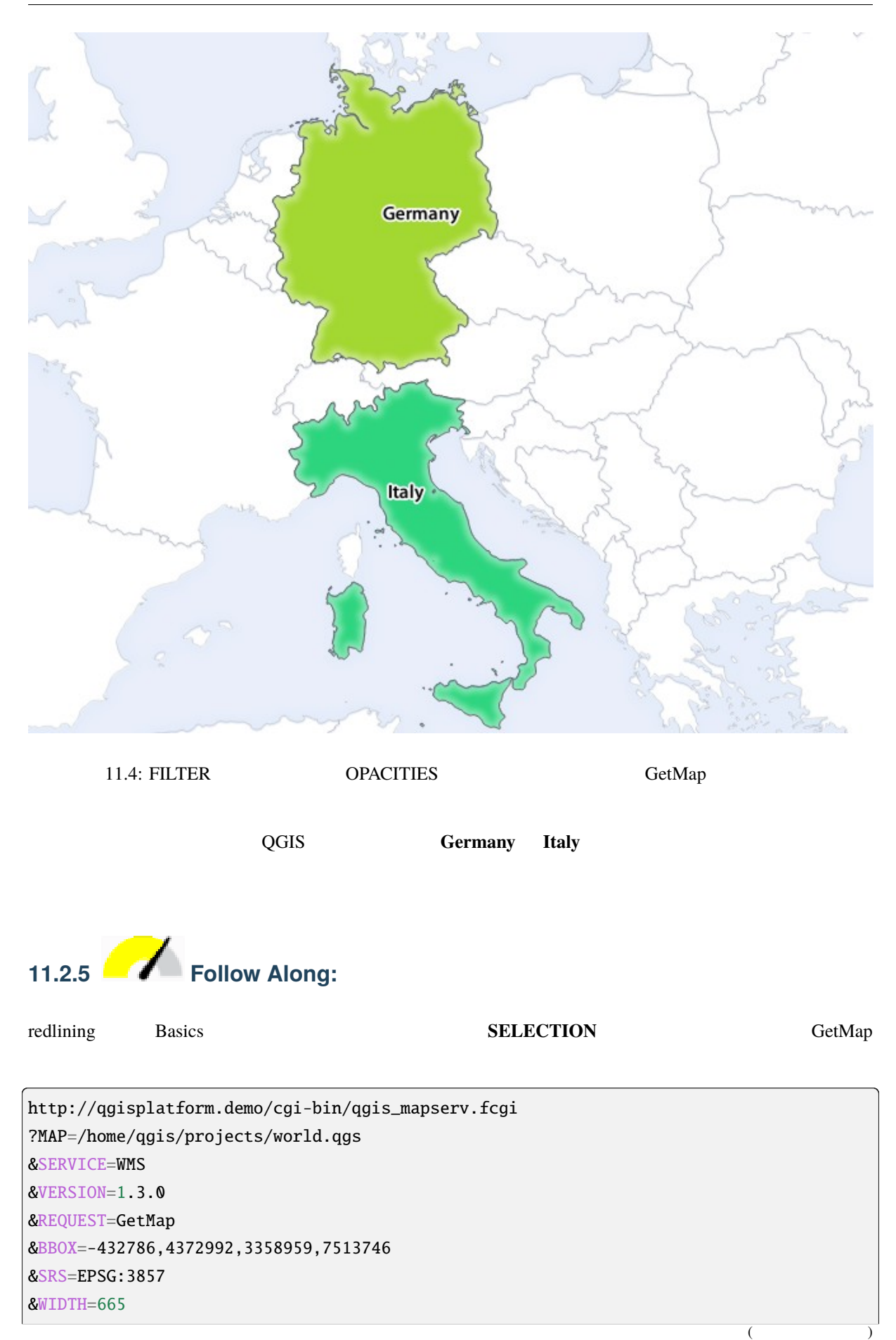

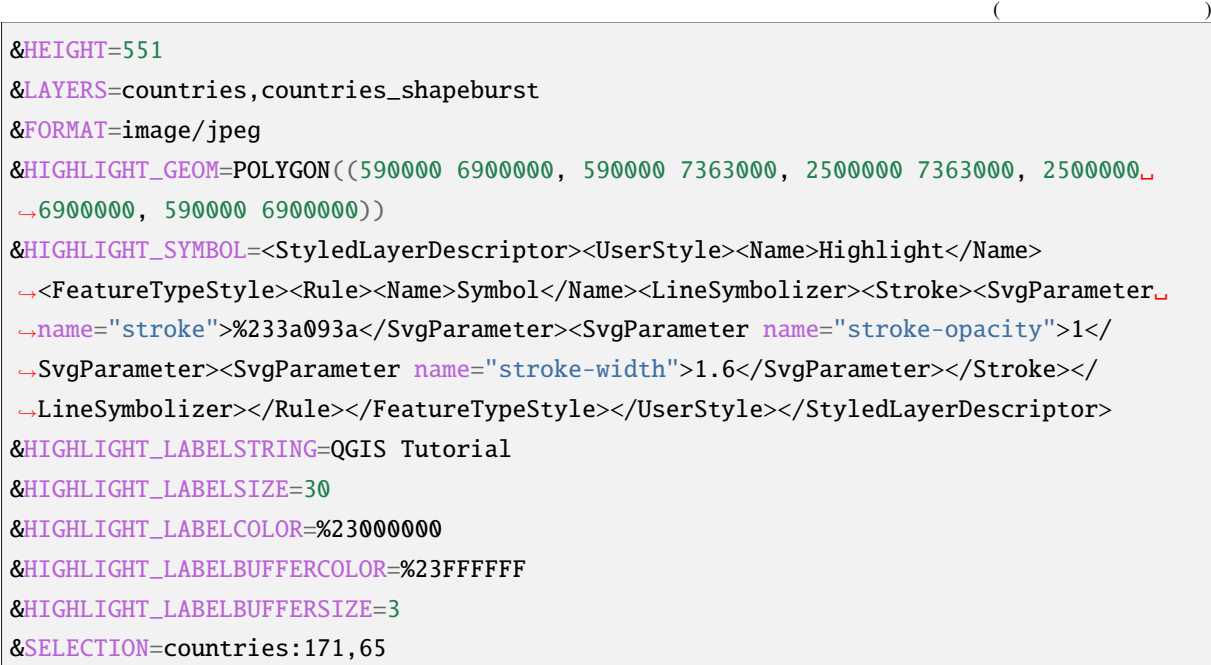

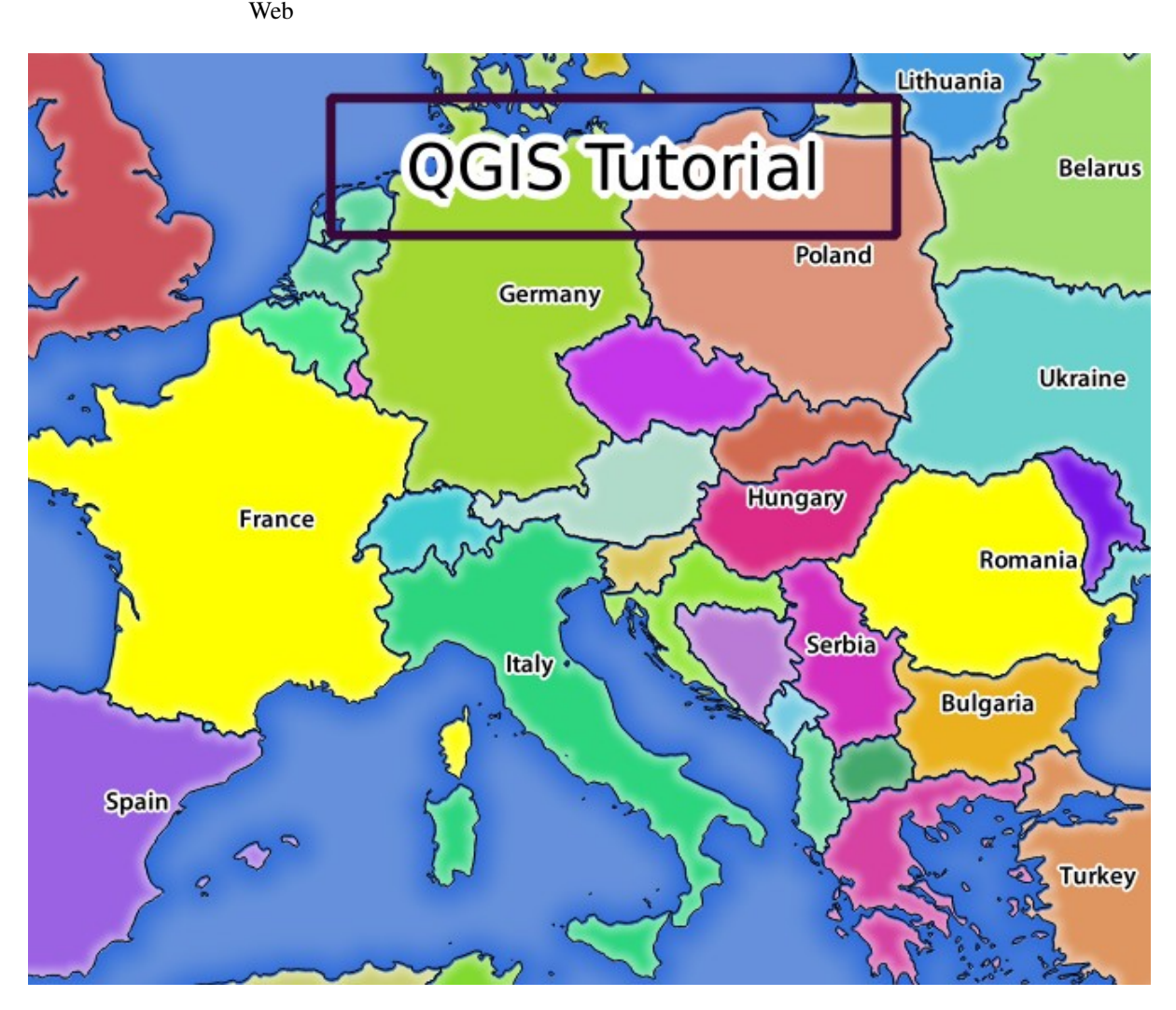

11.5: REDLINING SELECTION

### 171 ID 65 ID **SELECTION** フランス)に強調表示され、 **REDLINING** 機能を使用して矩形を **QGIS** チュートリアル ラベル。

## **11.2.6 GetPrint**

QGIS サーバーの非常に優れた機能の 1 つは、QGIS デスクトップの印刷レイアウトを利用することです。

wms\_getprint

QGIS world.qgs

GetPrint

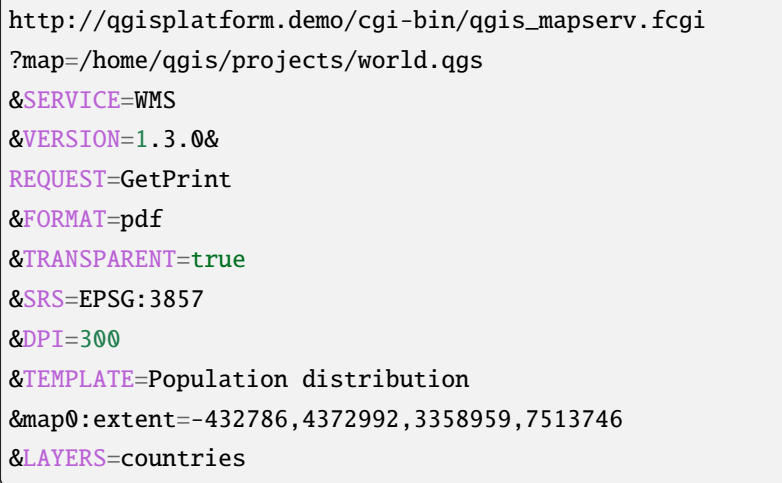

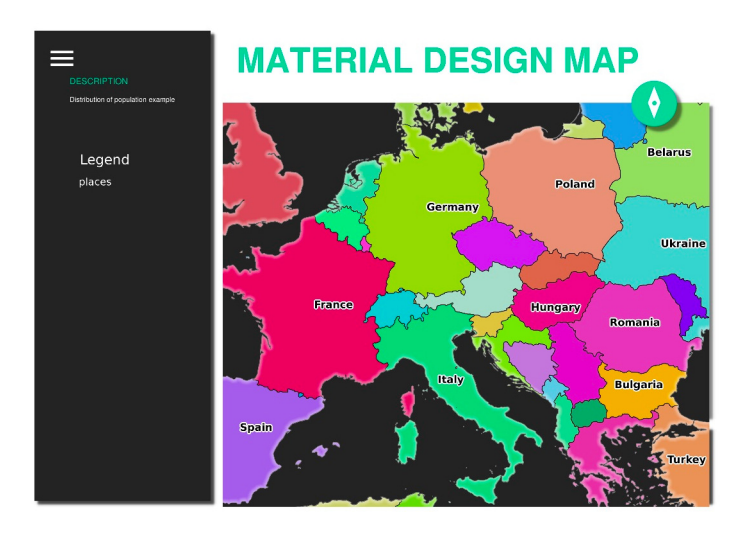

11.6: GetPrint pdf

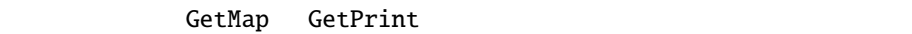

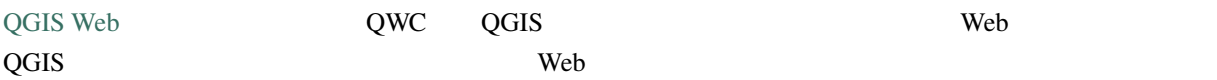

- qgis cd/home/qgis
- $QWC$
- /var/www/html

[qgis](https://github.com/qgis/QGIS-Web-Client/archive/master.zip)/Downloads/QGIS-Web-Client-master を実行すると、sudo ln -s /home/qgis/Downloads/ QGIS-Web-Client-master/var/www/html/

DocumentRoot /home/

http://qgisplatform.demo/QGIS-Web-Client-master/site/qgiswebclient.html?map= /home/qgis/projects/world.qgs

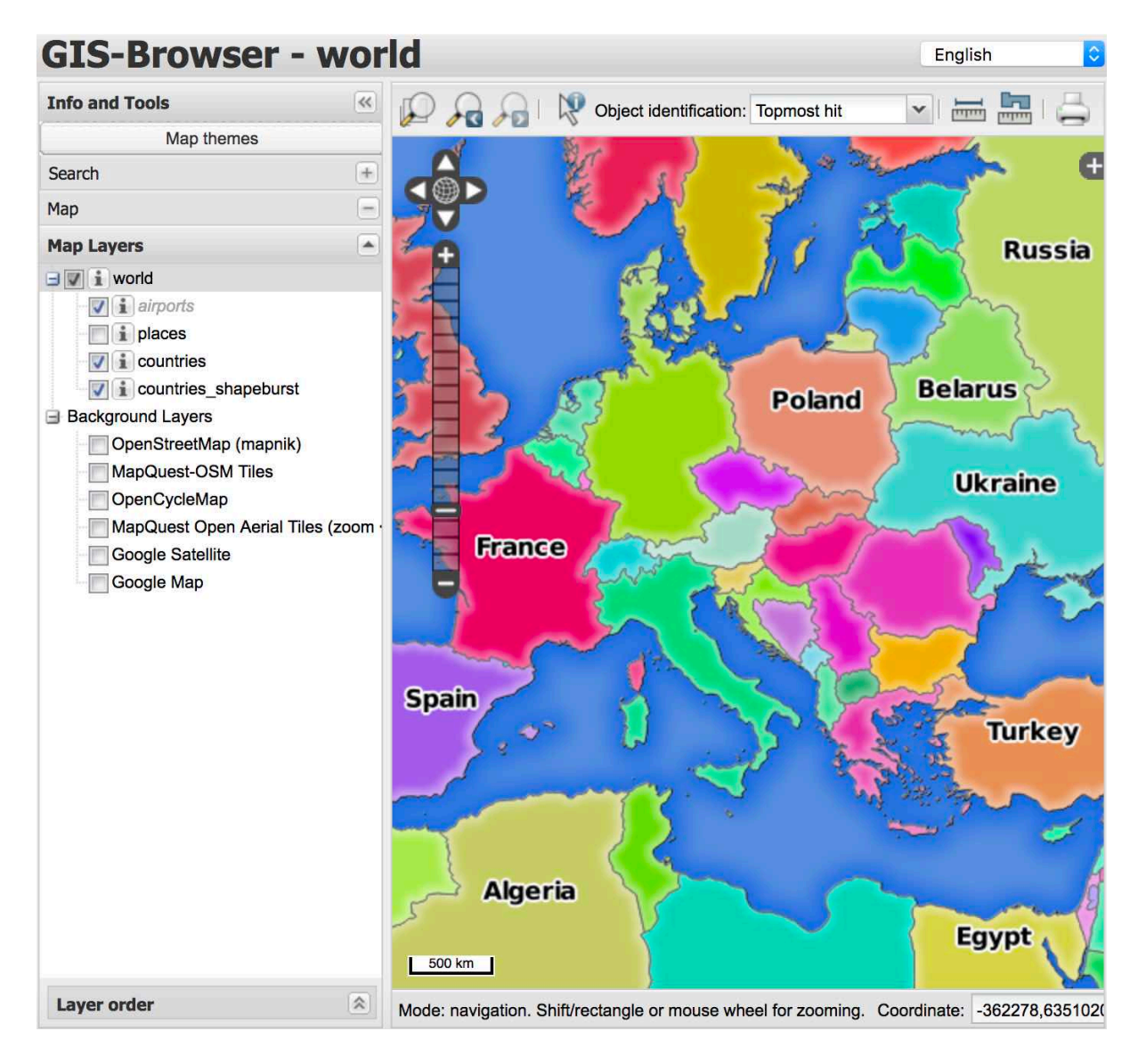

11.7: world.qgs QGIS Web

QWC [印刷] ボタンをクリックすると、対話的に GetPrint 要求を作成できます。また QWC の ? アイ

 $QWC$ 

## **11.2.7 In Conclusion**

QGIS WMS 9

## **11.2.8 What's Next?**

GRASS GIS QGIS

# **12 Module: GRASS**

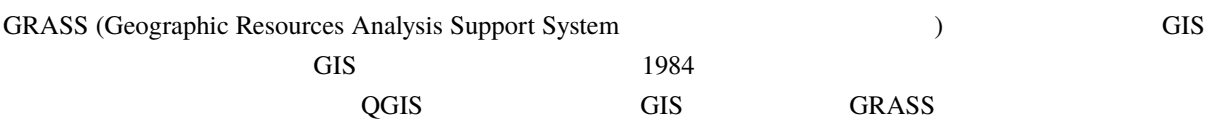

## **12.1 Lesson: GRASS**

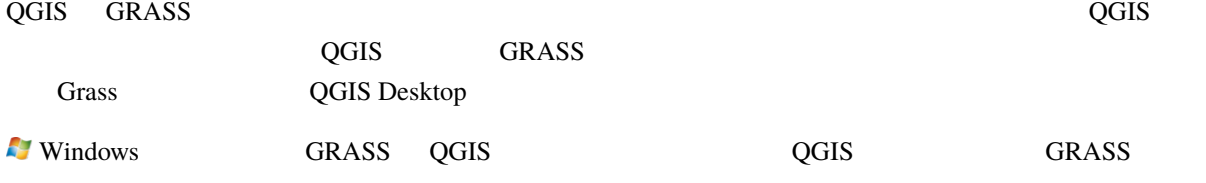

: QGIS GRASS

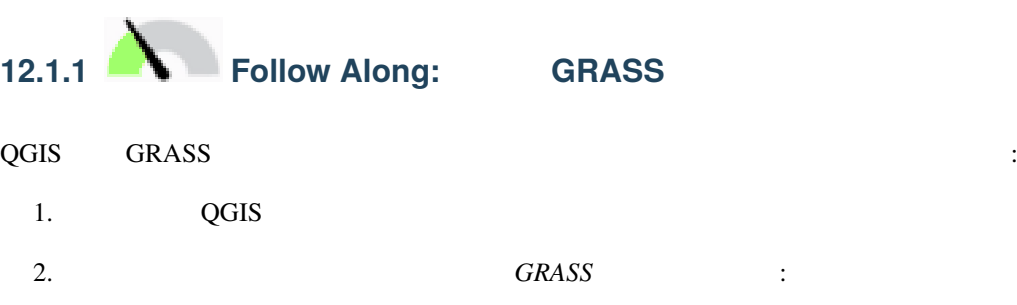

### **QGIS Training Manual**

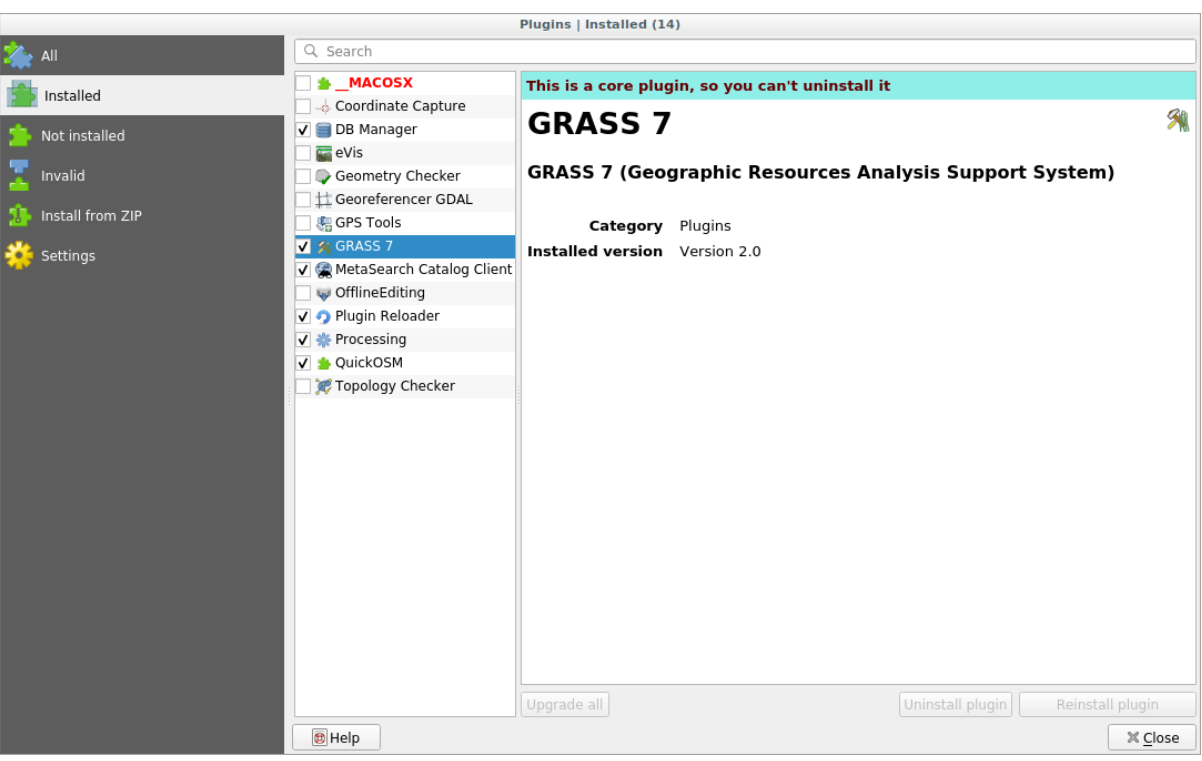

GRASS GRASS :

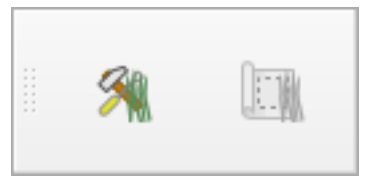

12.1: GRASS
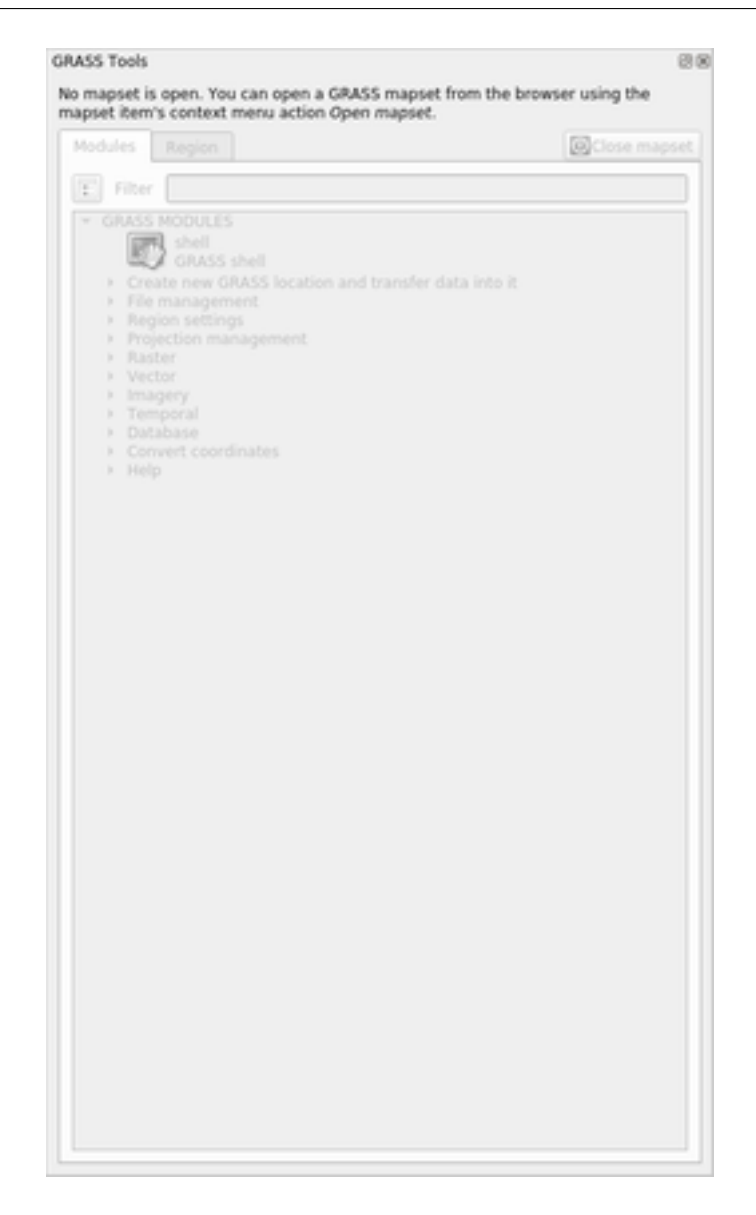

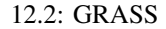

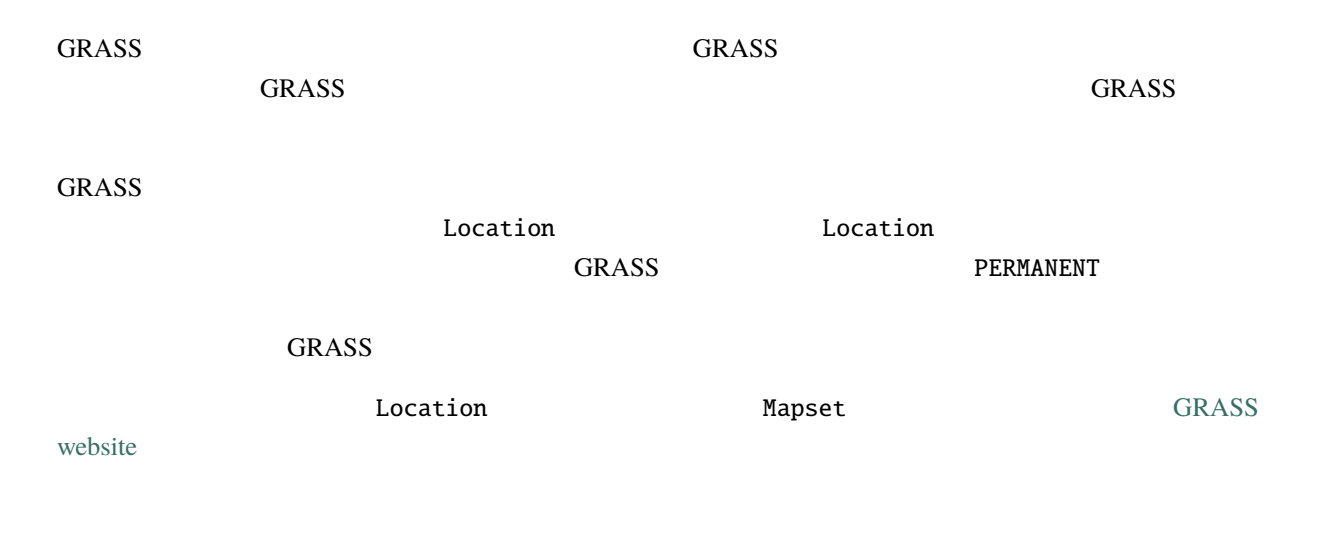

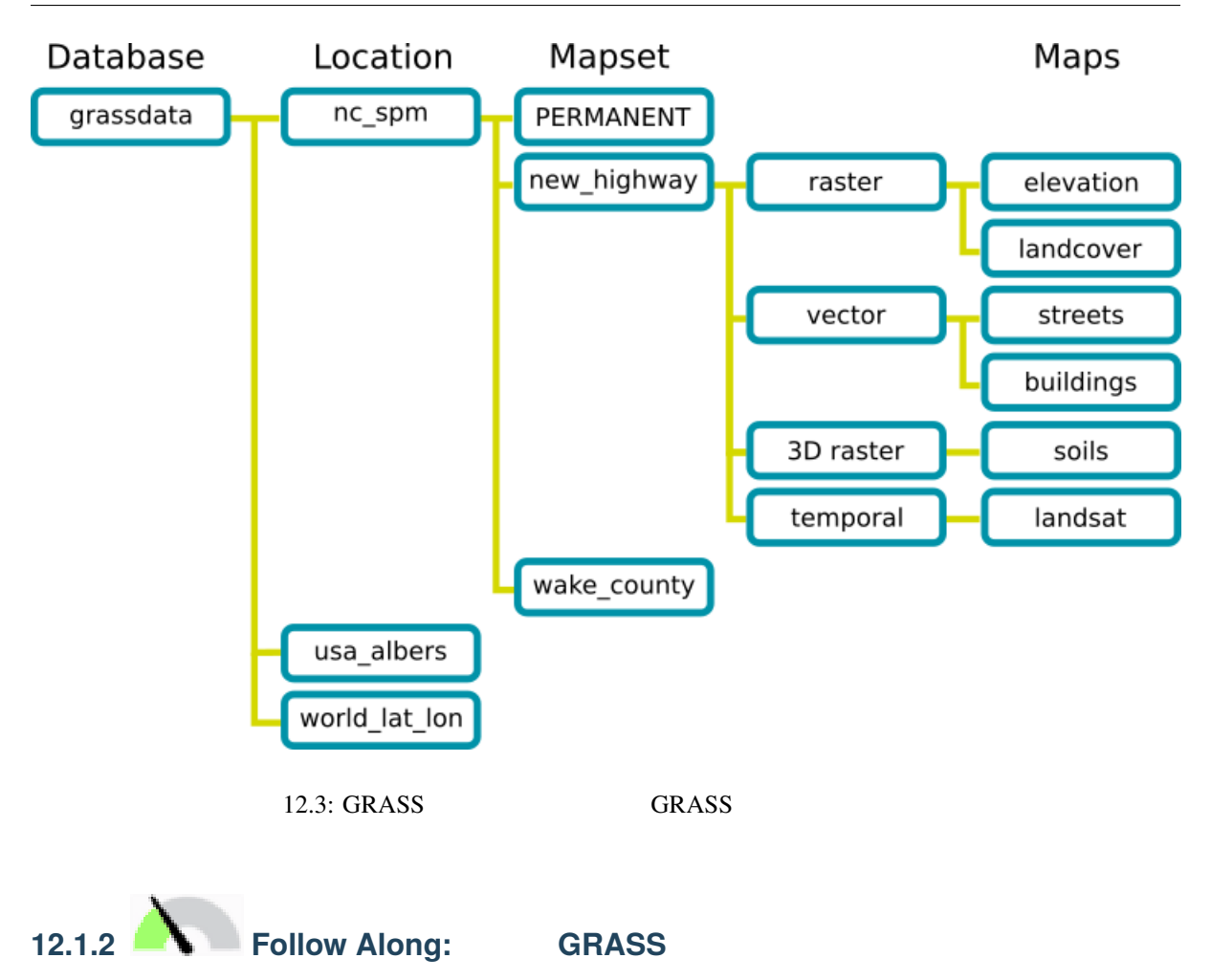

1. GRASS *Mapset* :

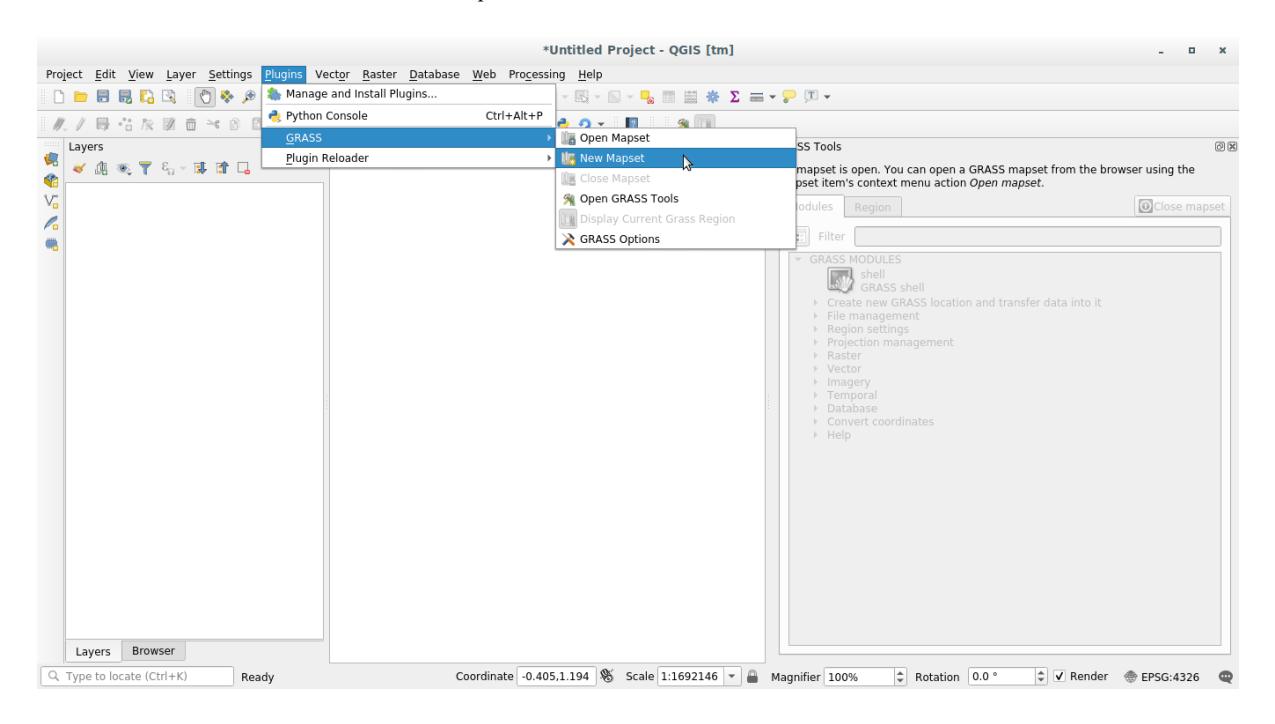

GRASS

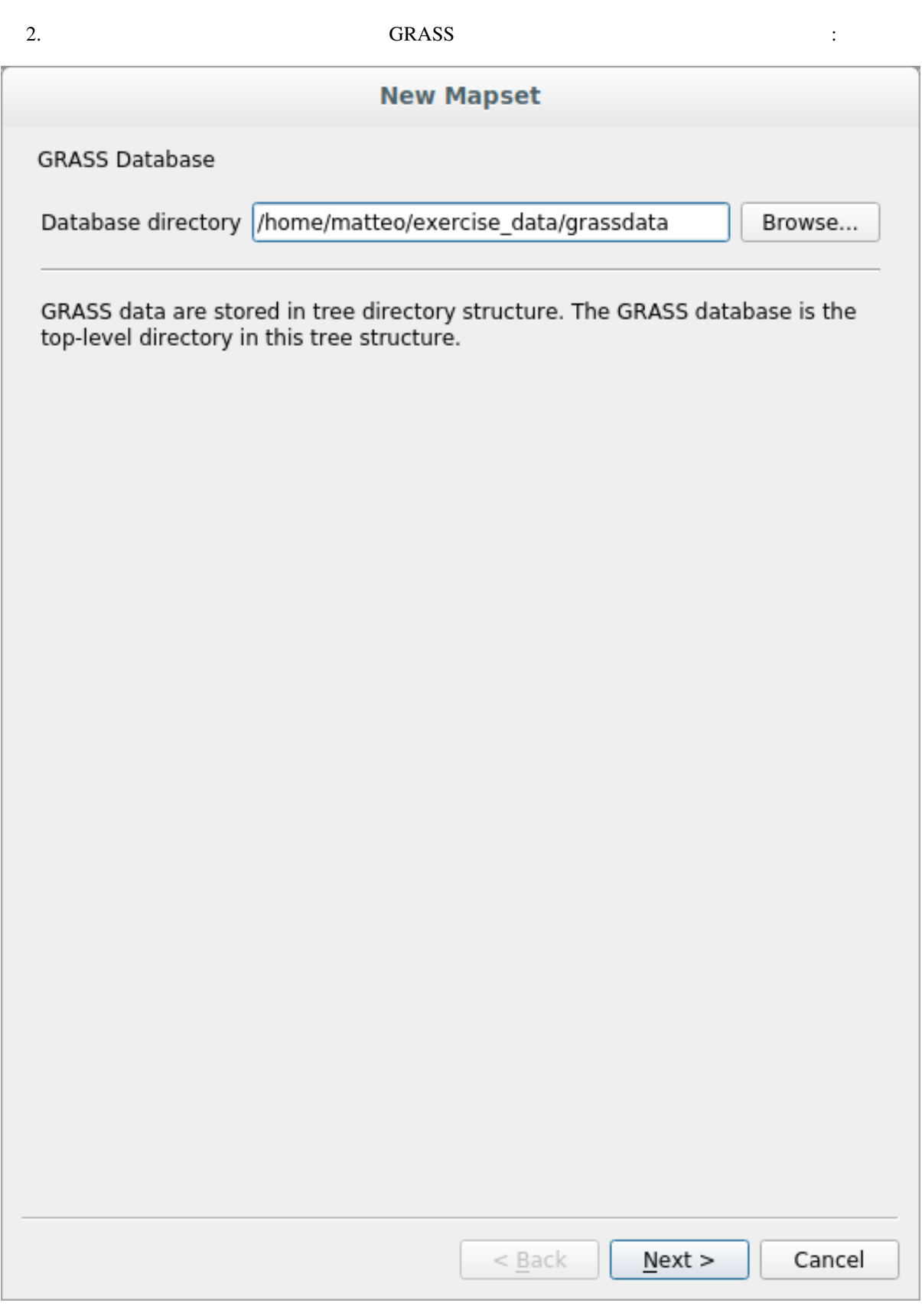

 $3.$ 

 $GRASS$ 

Grass Region

注釈**:** Region は、GRASS ですべてのレイヤが考慮されるエリアを記述するため、GRASS では非常に重要

## GRASS Region

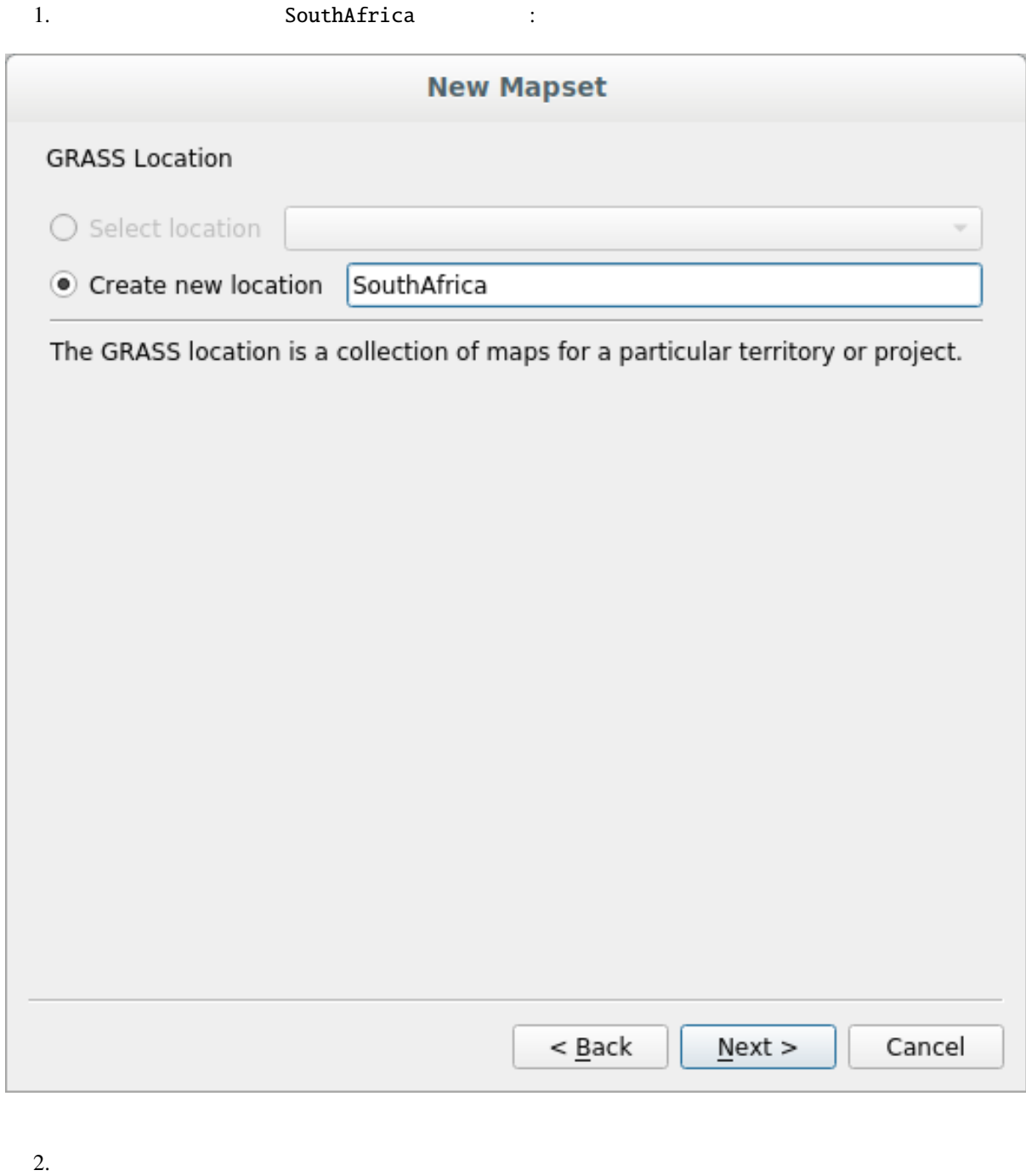

3. WGS 84 CRS 20 CRS 20

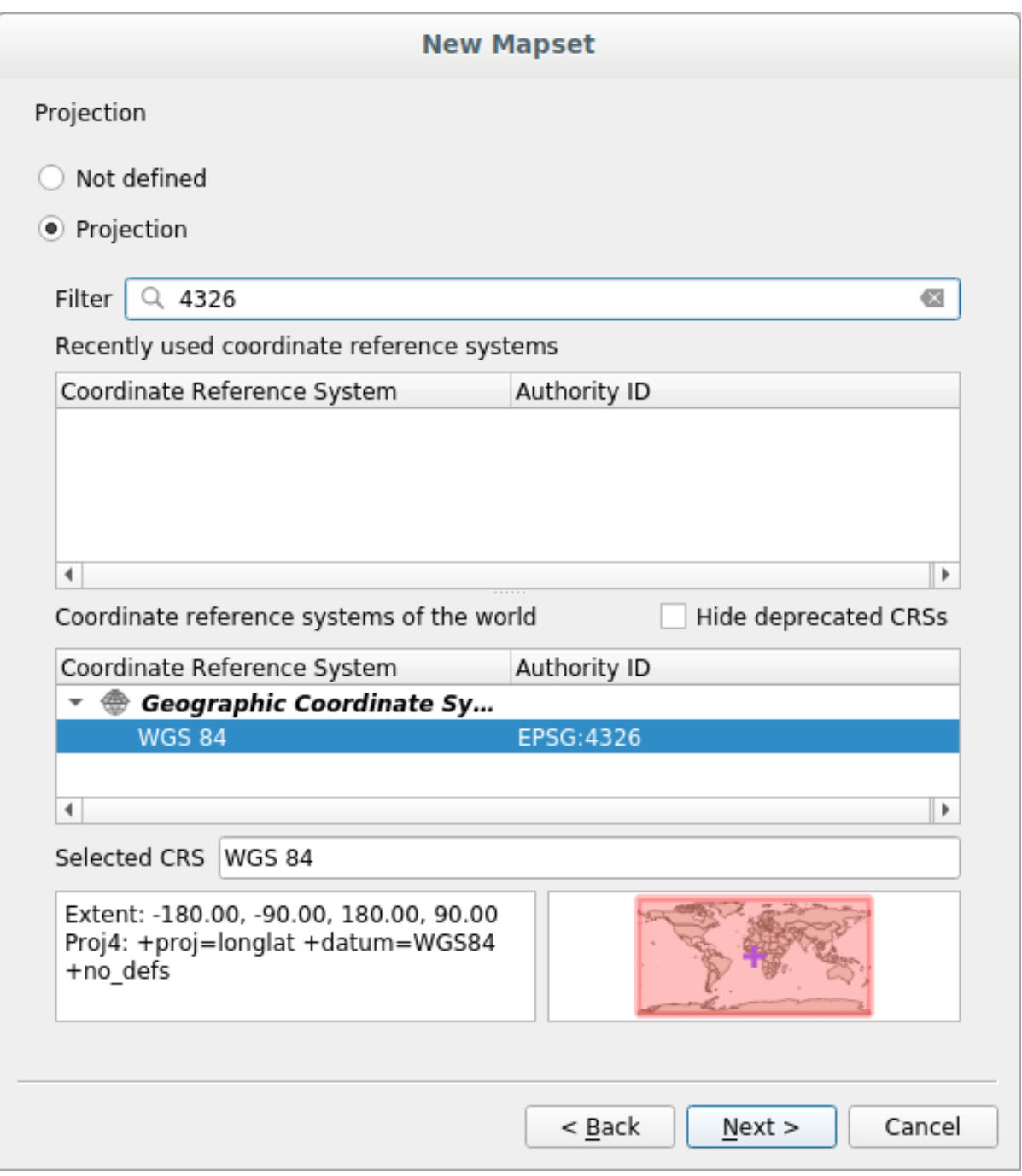

 $4.$ 

5. South Africa 3. **South Africa** 3.

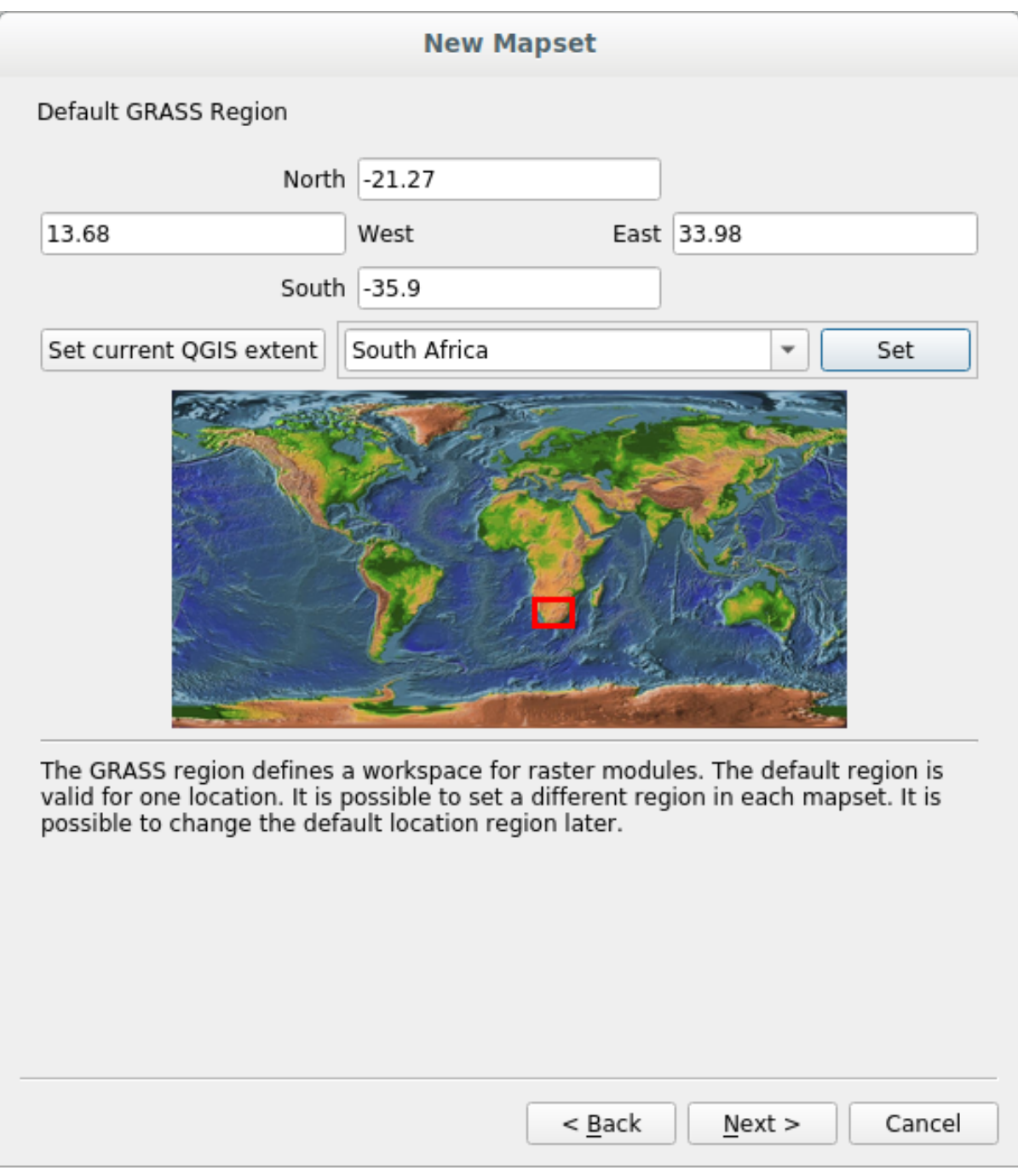

 $6.$ 

 $7.$ 

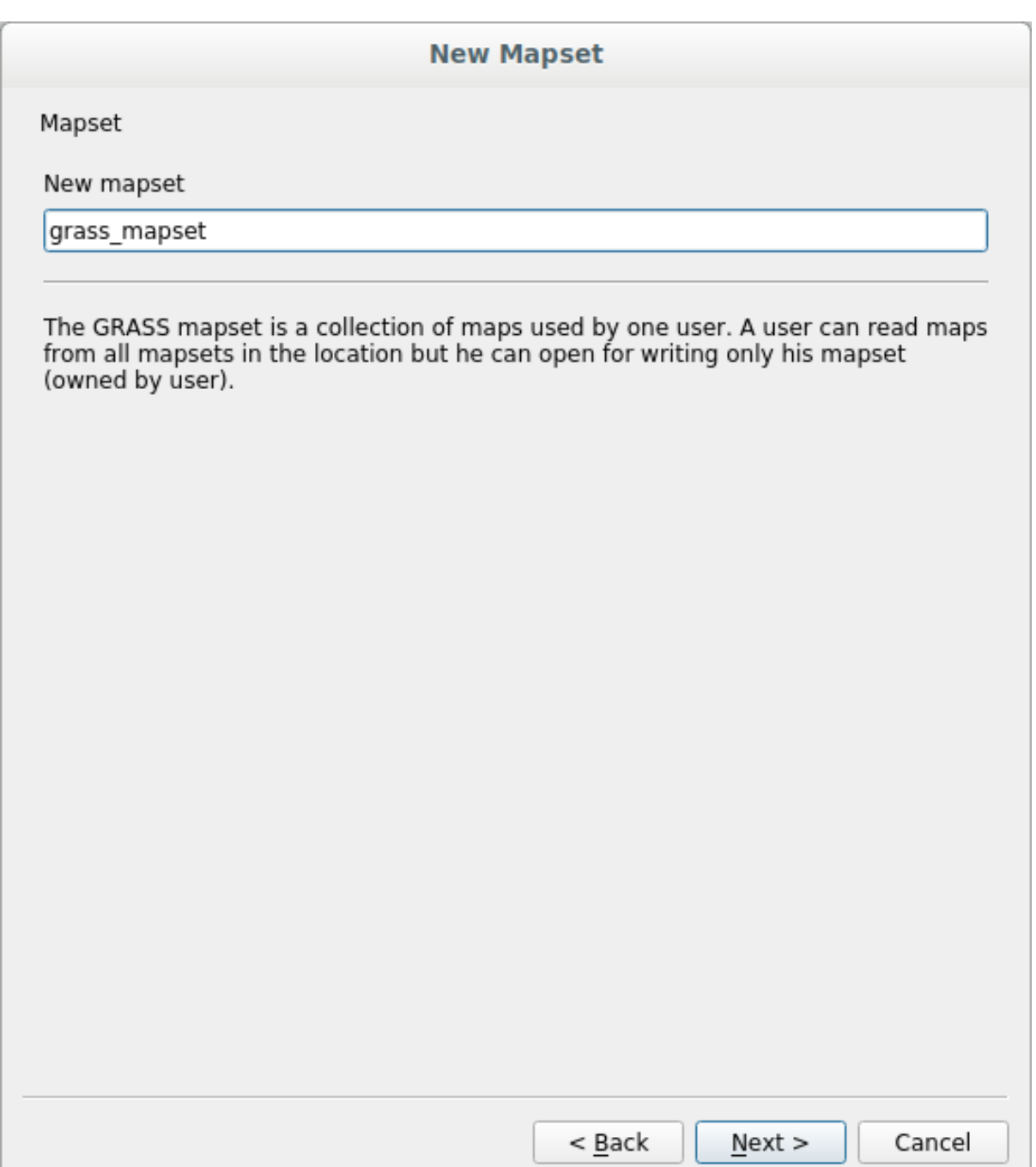

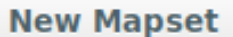

Create New Mapset

Database : /home/matteo/exercise\_data/grassdata

Location : SouthAfrica

Mapset : grass\_mapset

 $\sqrt{}$  Open new mapset

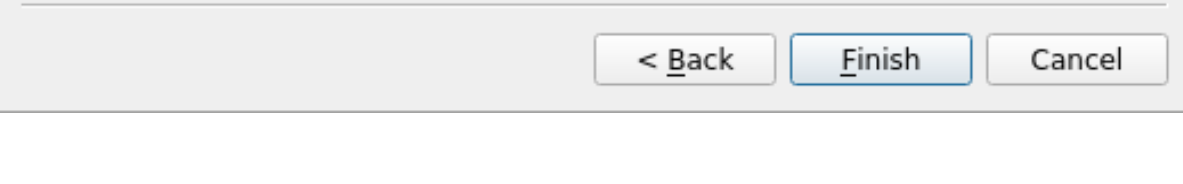

 $8.$ 

9.  $OK$ 

GRASS GRASS **GRASS GRASS** 

# 12.1.3 **A** Follow Along: GRASS

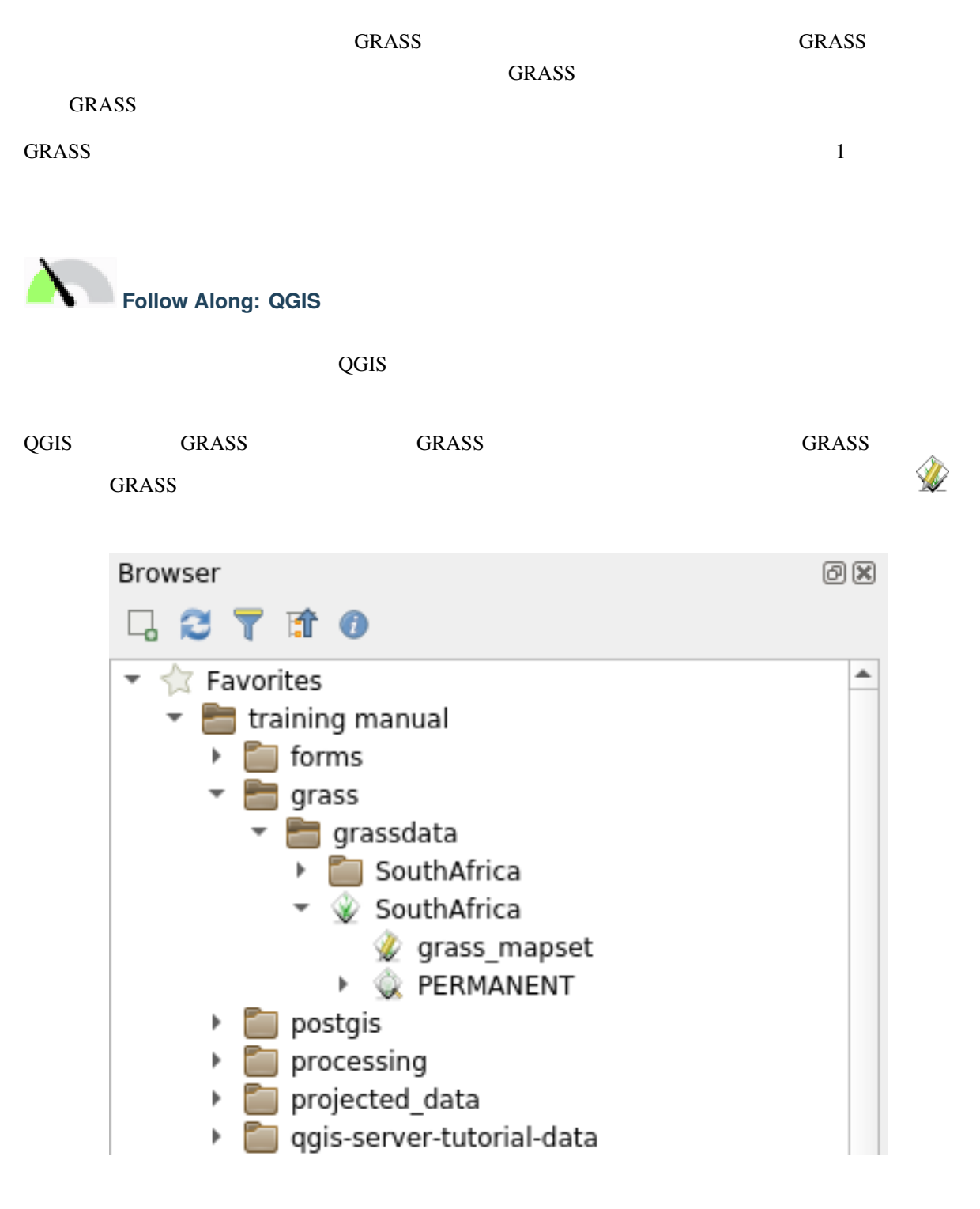

注釈**:** GRASS ロケーションの複製が通常のフォルダとして表示されます: GRASS マップセット データは、

フォルダ内のレイヤは ドラッグ&ドロップ で簡単に GRASS マップセットに取り込むことができます。

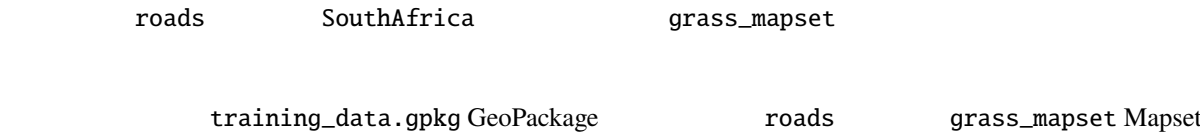

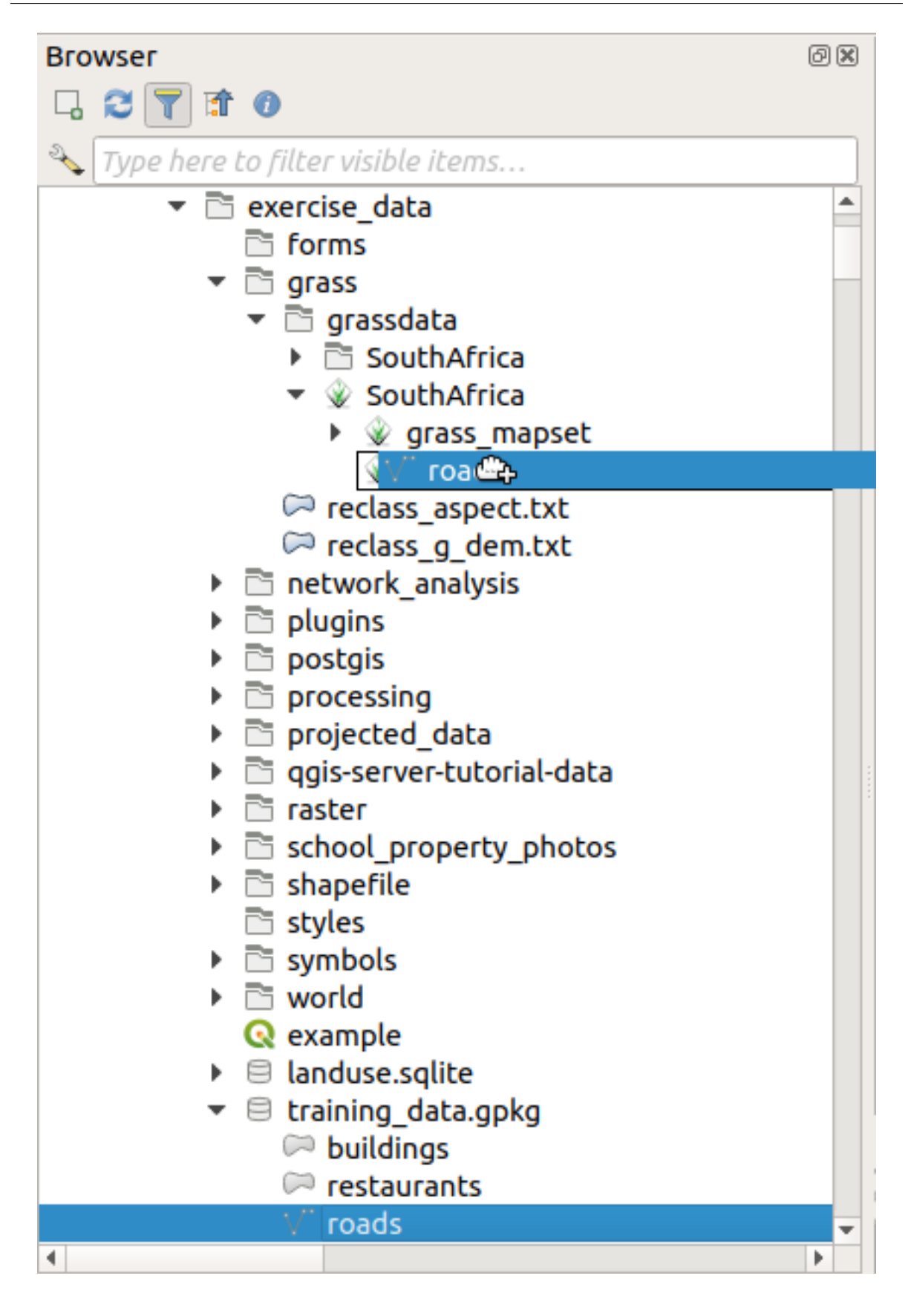

 $r$ овник roads гостановите  $r$ овник  $r$ овник  $r$ овник  $r$ 

 $\alpha$  and  $\alpha$  and  $\alpha$  and  $\alpha$  and  $\alpha$  is the contract of  $\alpha$ 

**Tip:** レイヤルのマップセットにはレイヤを読み込むこともできます。これにレイヤを読み込むこともできます。これにはレイヤを読み込むこともできます。これには

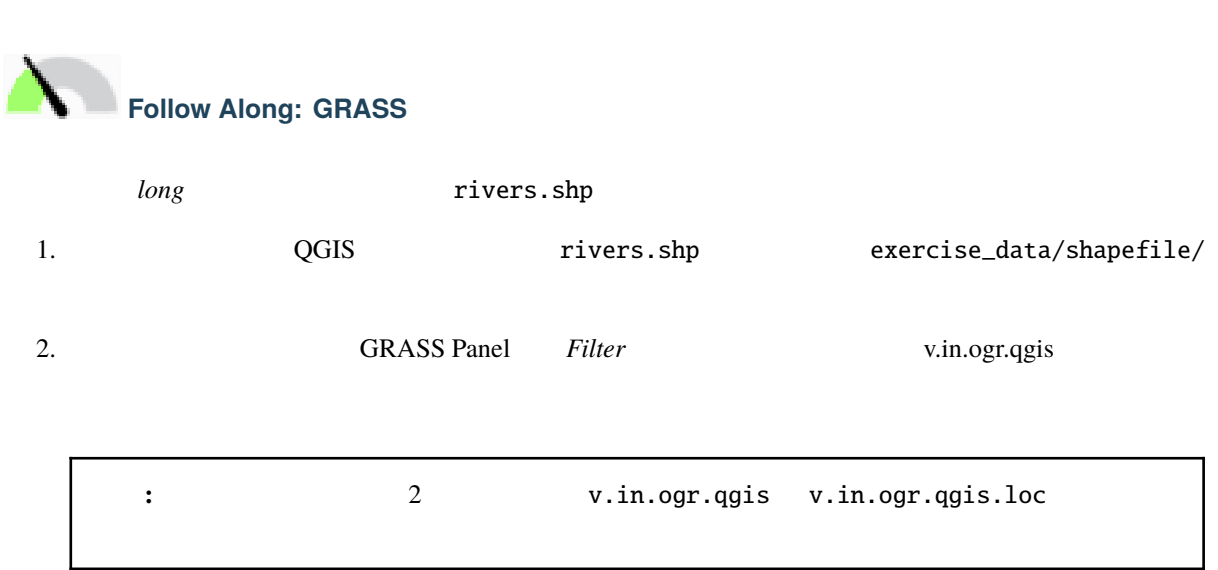

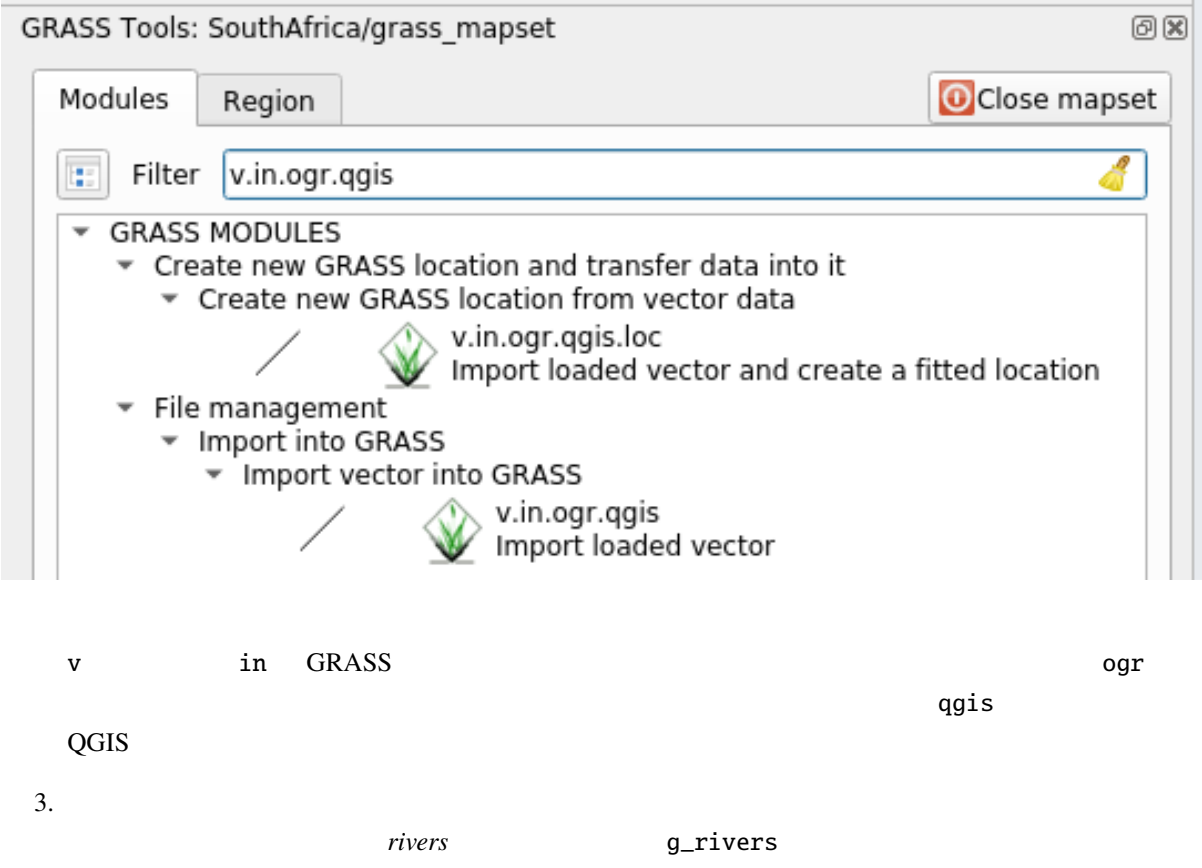

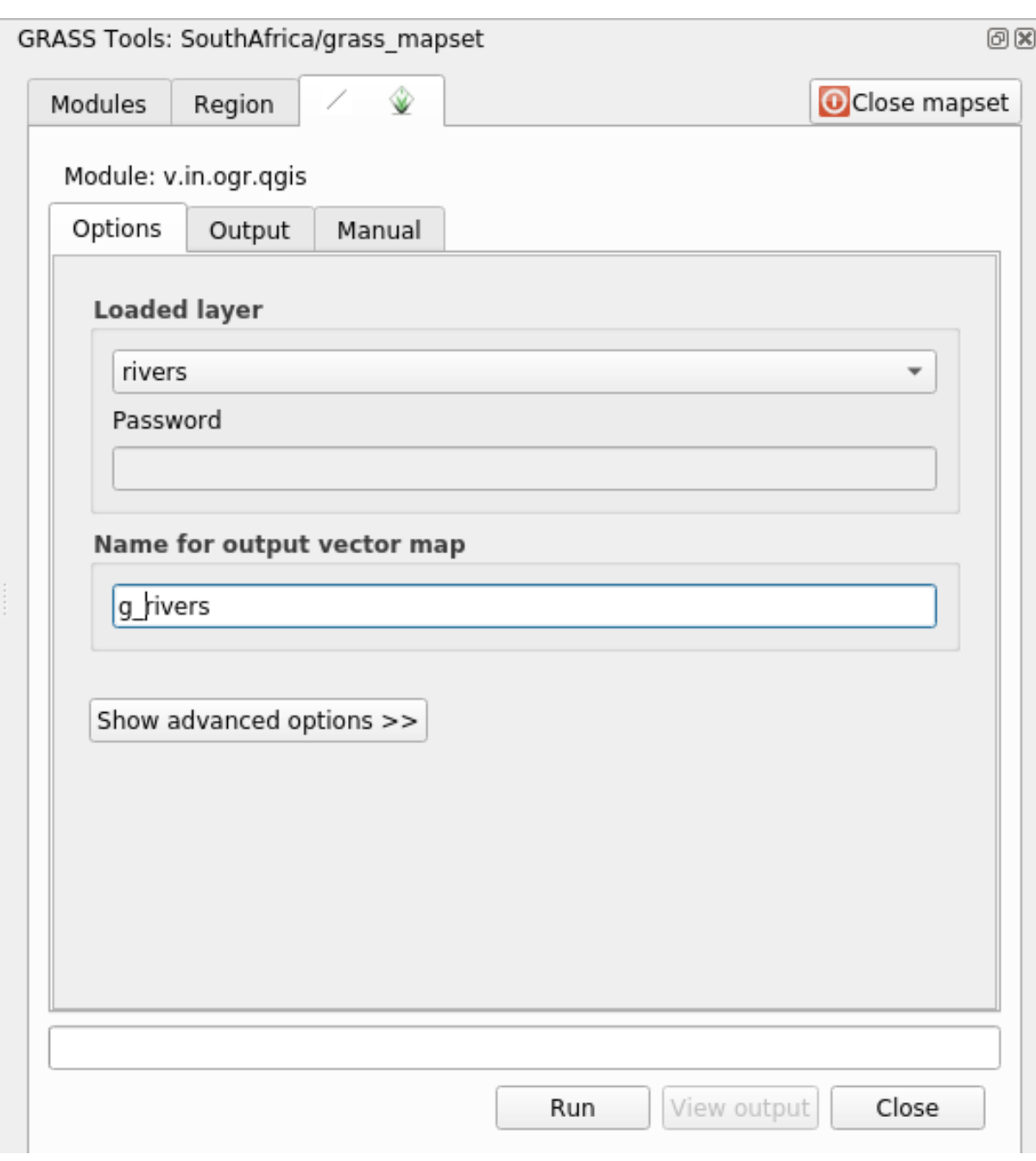

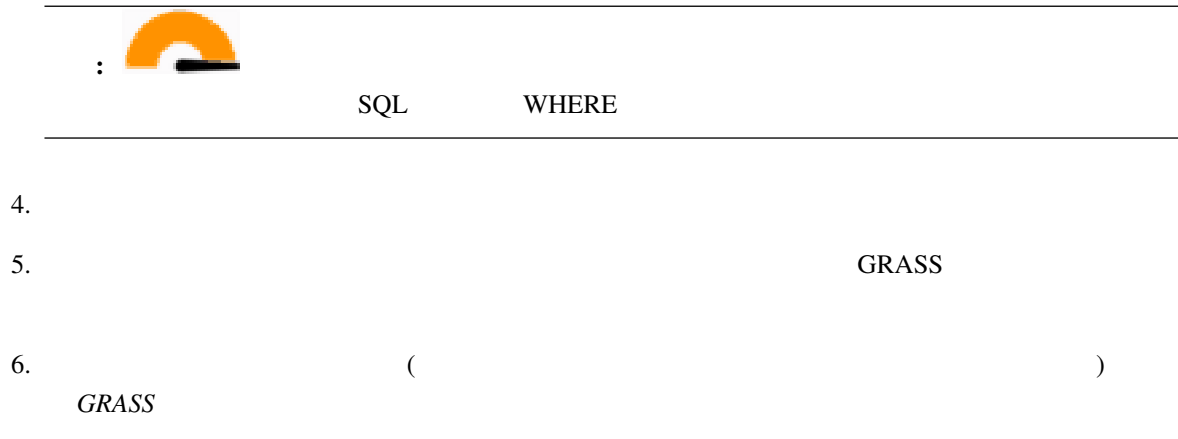

l.

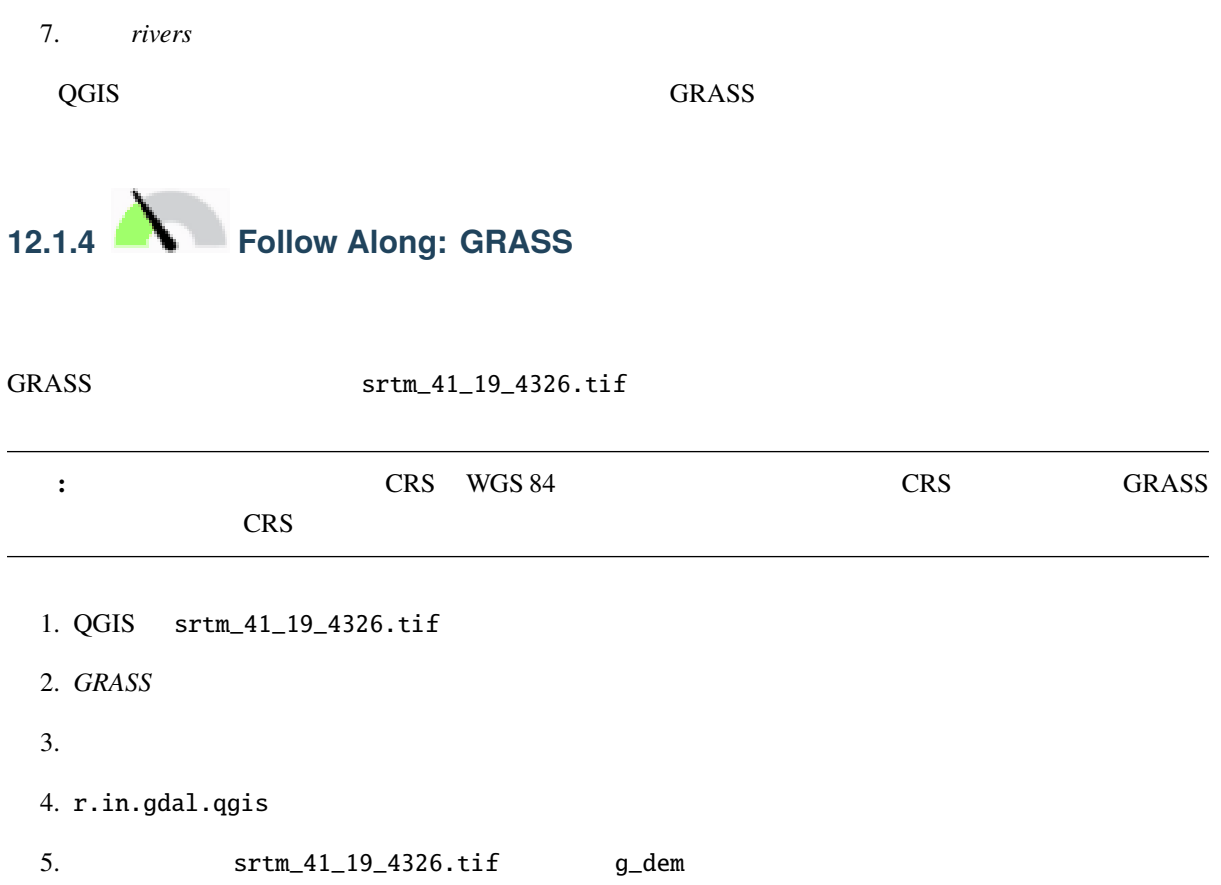

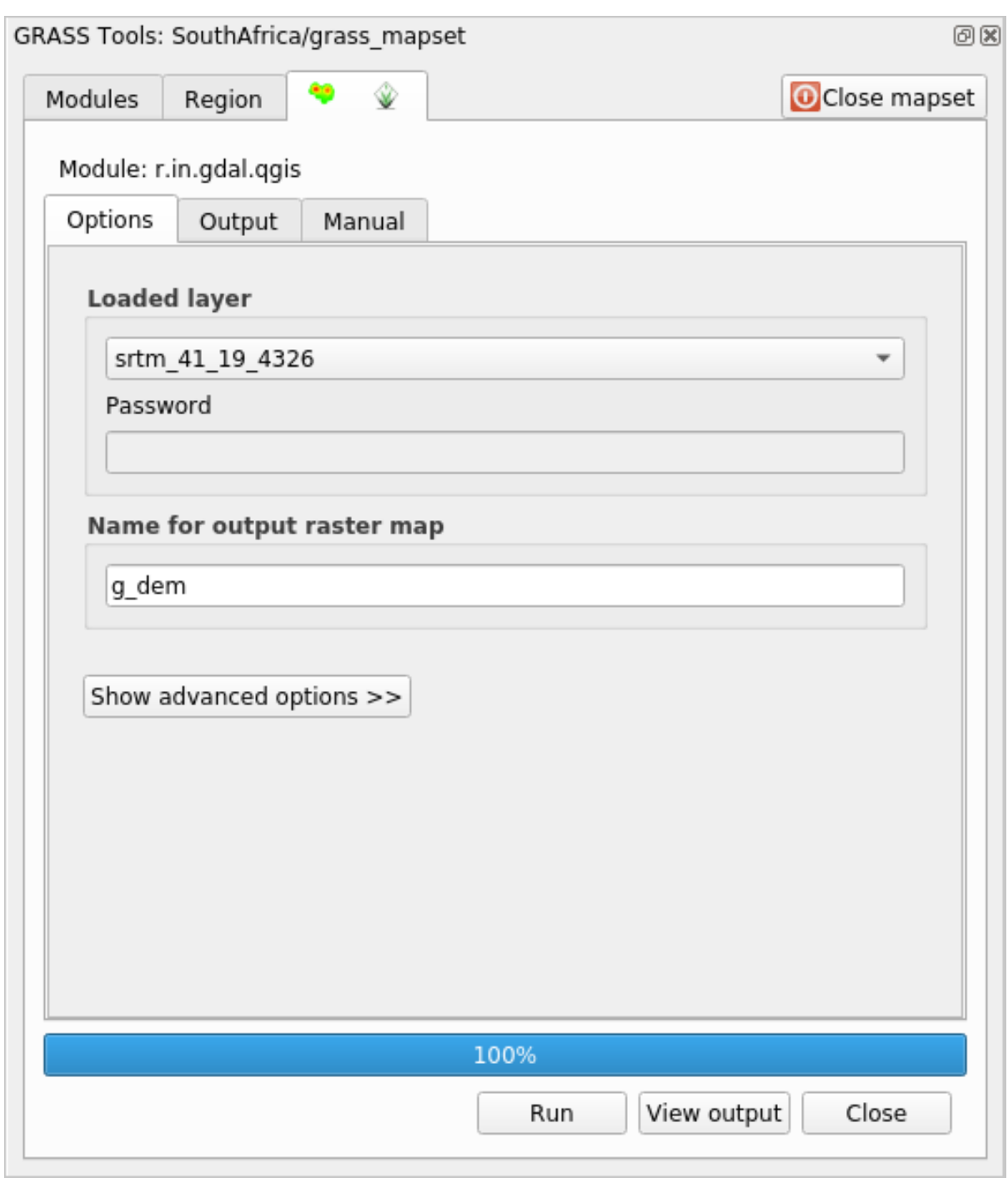

- $6.$
- $7.$
- $8.$

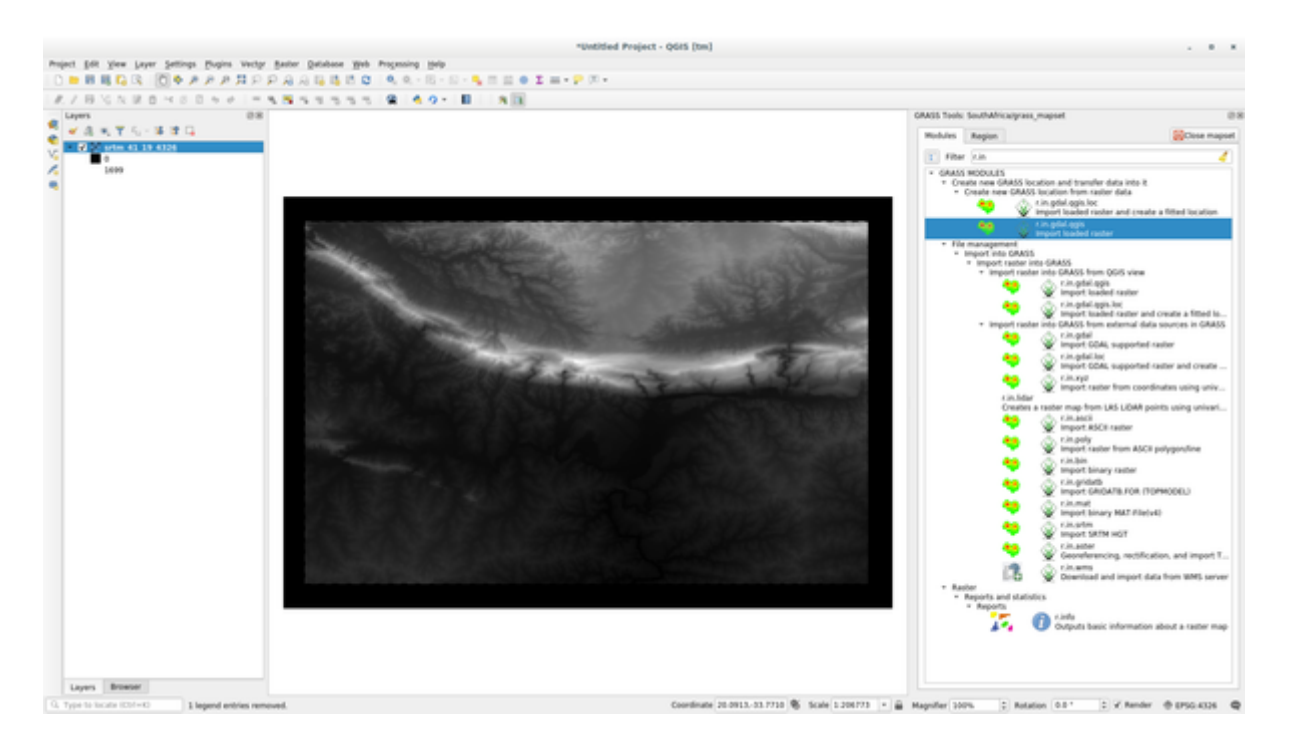

### 9. srtm\_41\_19\_4326.tif

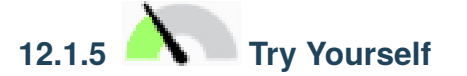

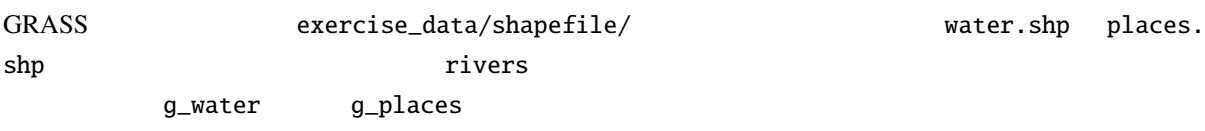

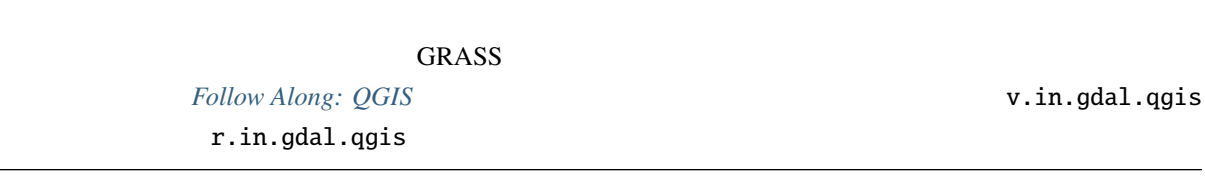

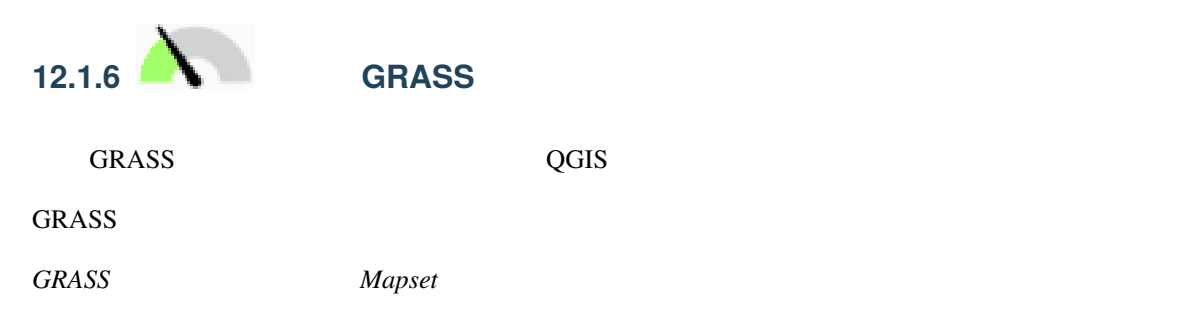

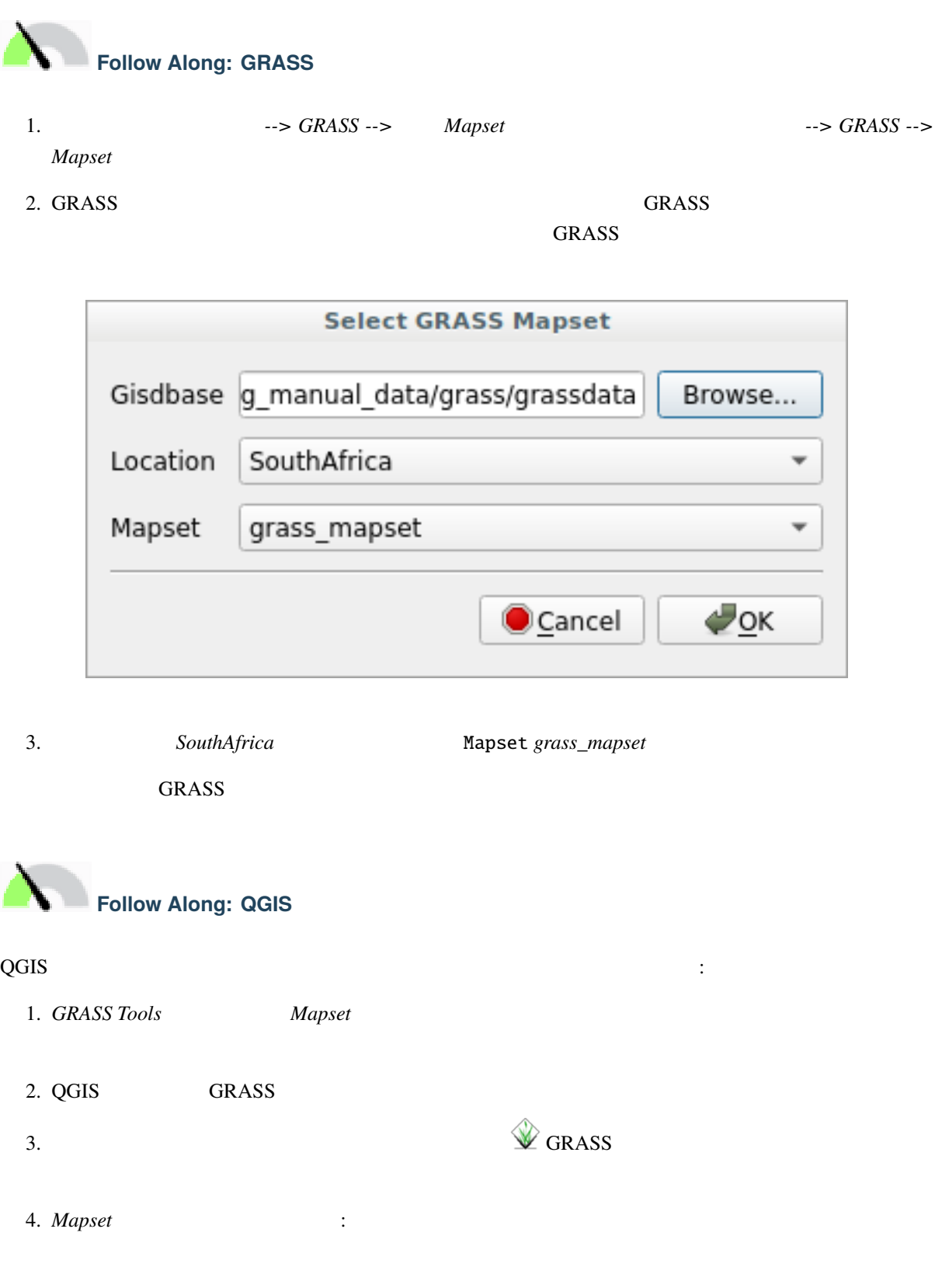

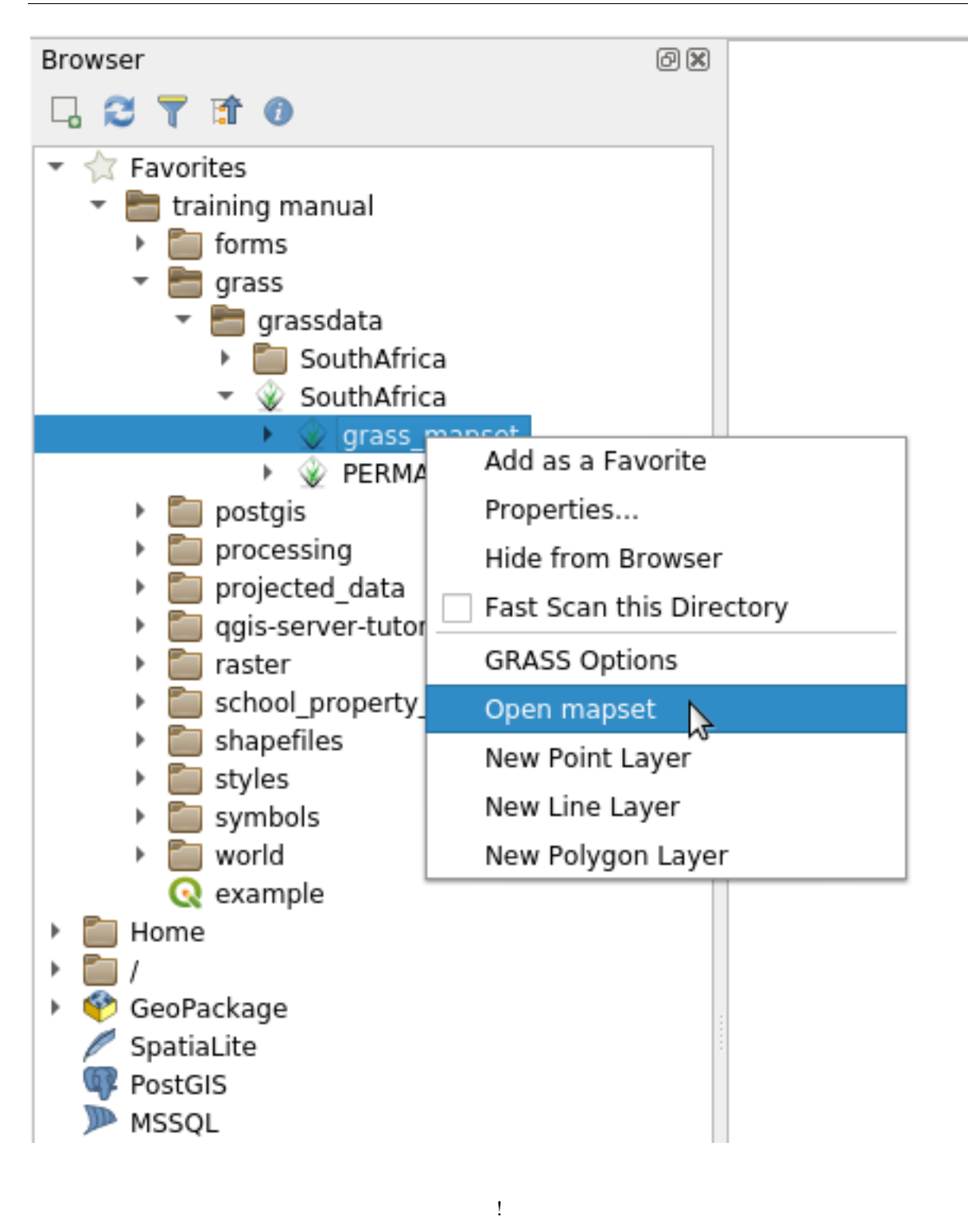

**Tip:** GRASS

# **12.1.7 In Conclusion**

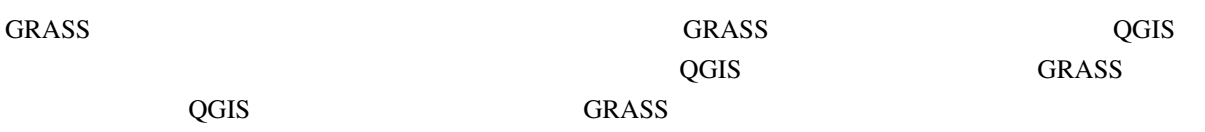

# **12.1.8 What's Next?**

ートされました。<br>GRASS はんしゃの音楽を見ることができます。<br>タイプタイプを見ることができます。

# **12.2 Lesson: GRASS**

 $GRASS$ 

<span id="page-414-0"></span>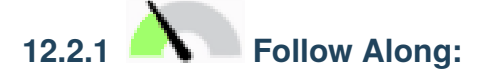

- 1. GRASS
- 2. grass\_mapset g\_dem
- 3. *r.aspect*
- $4.$

### **QGIS Training Manual**

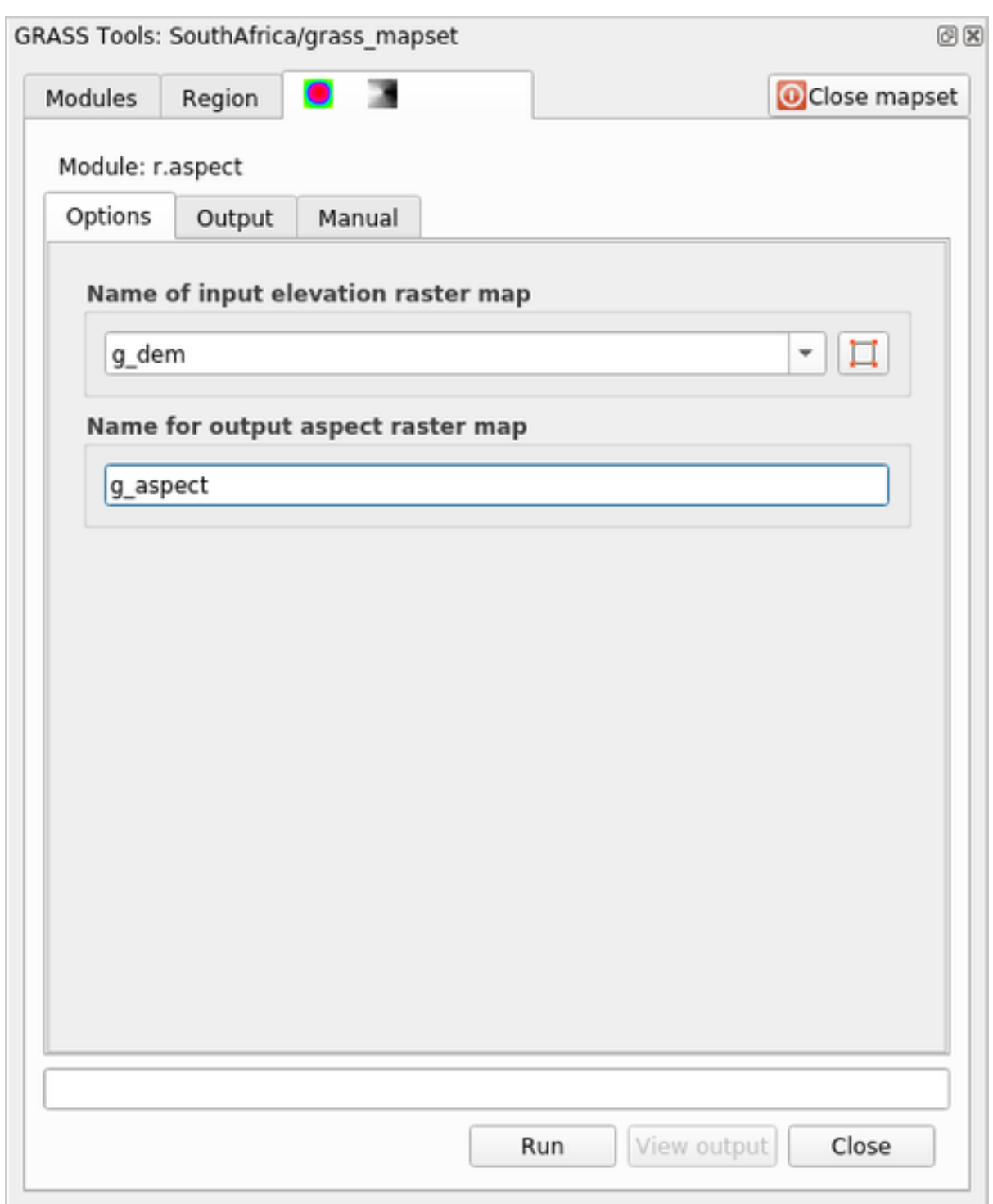

 $5.$ 

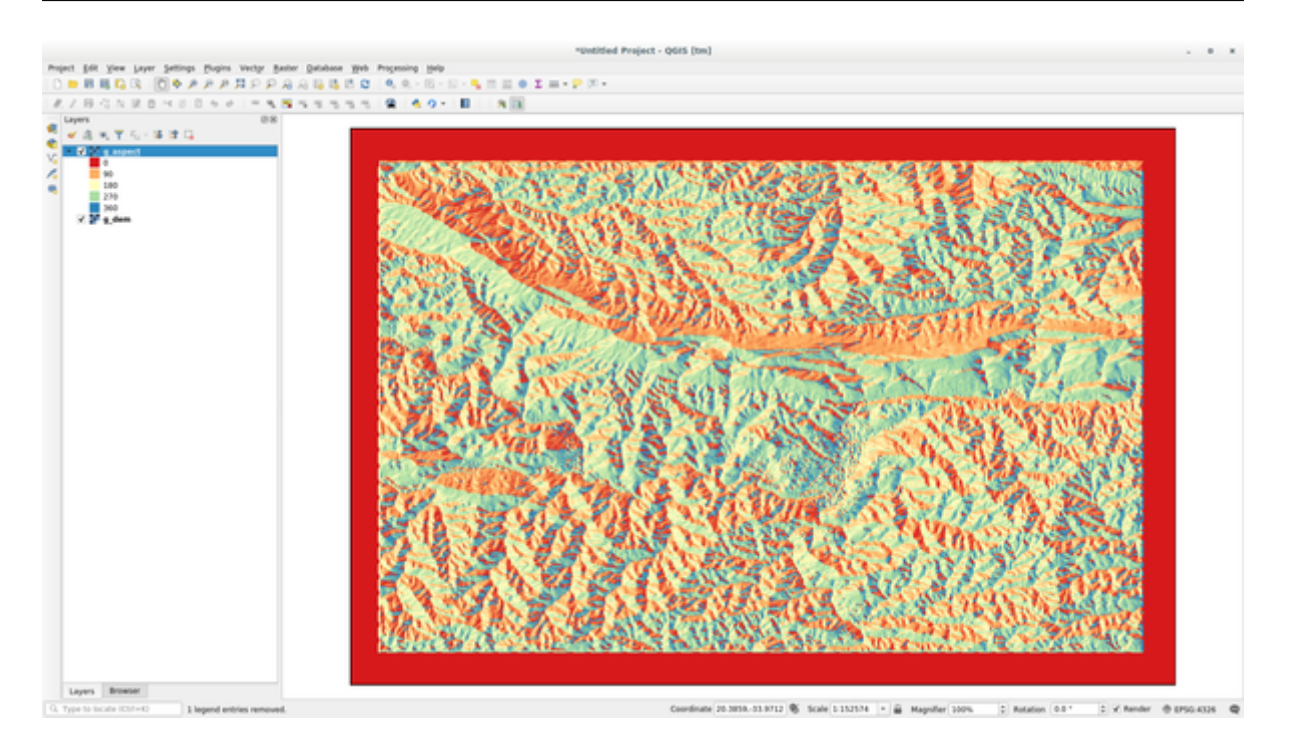

g\_aspect *grass\_mapset* 

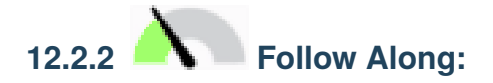

 $g$  dem

- 1. GRASS
- 2. grass\_mapset g\_dem
- $\frac{1}{2}$ .  $\frac{1}{2}$   $\frac{1}{2}$   $\frac{1}{2}$
- $4.$

#### **QGIS Training Manual**

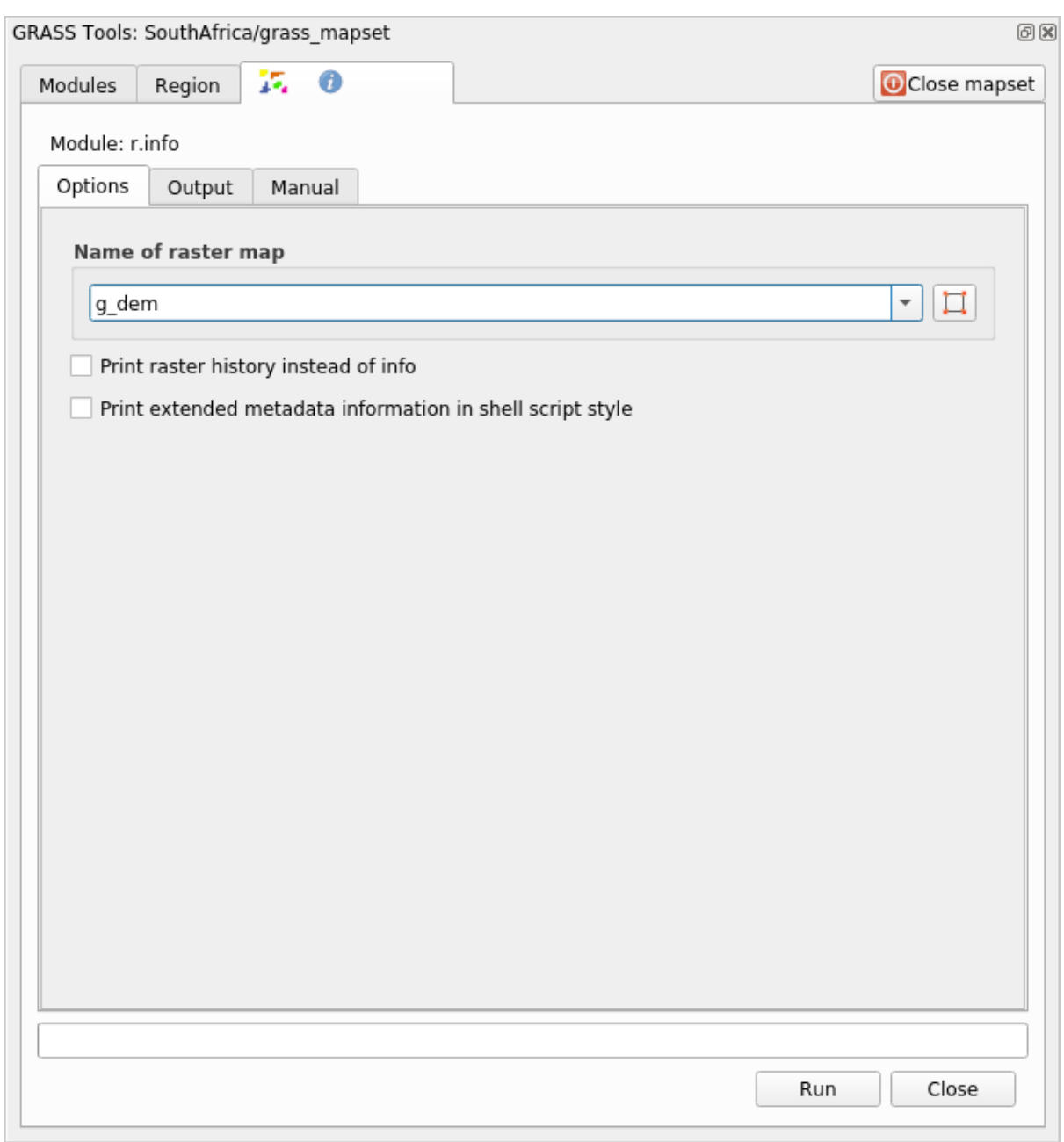

 $5.$ 

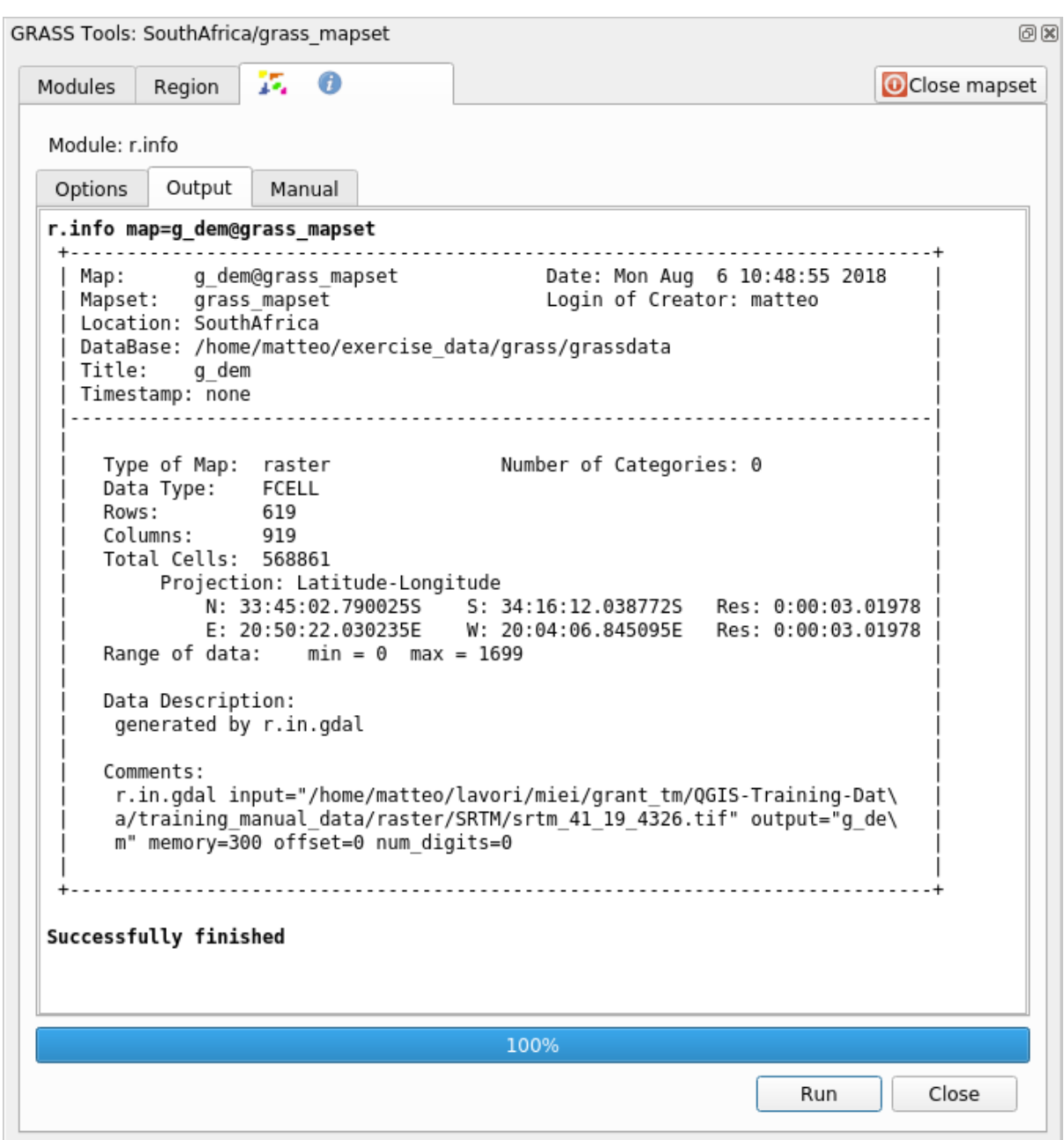

# 12.2.3 **Follow Along: Reclass**

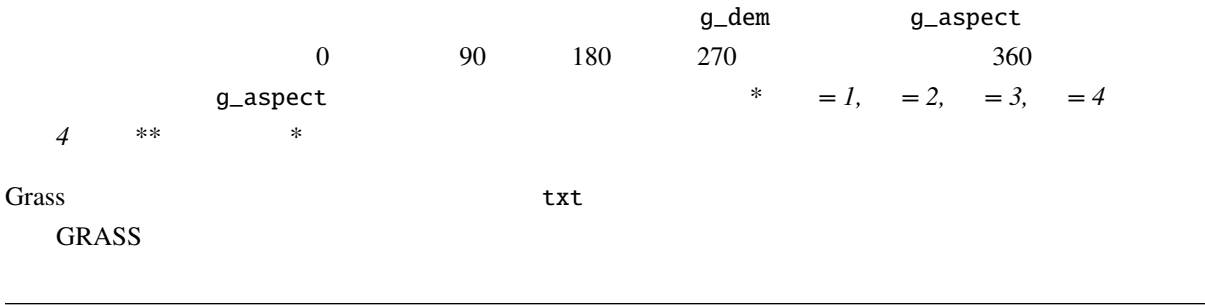

Tip: GRASS

1. g\_aspect Follow Along:

2. *r.reclass* 

reclass\_aspect.txt

 $4.$ 

3. የሚገኙ Exercise\_data/grass/

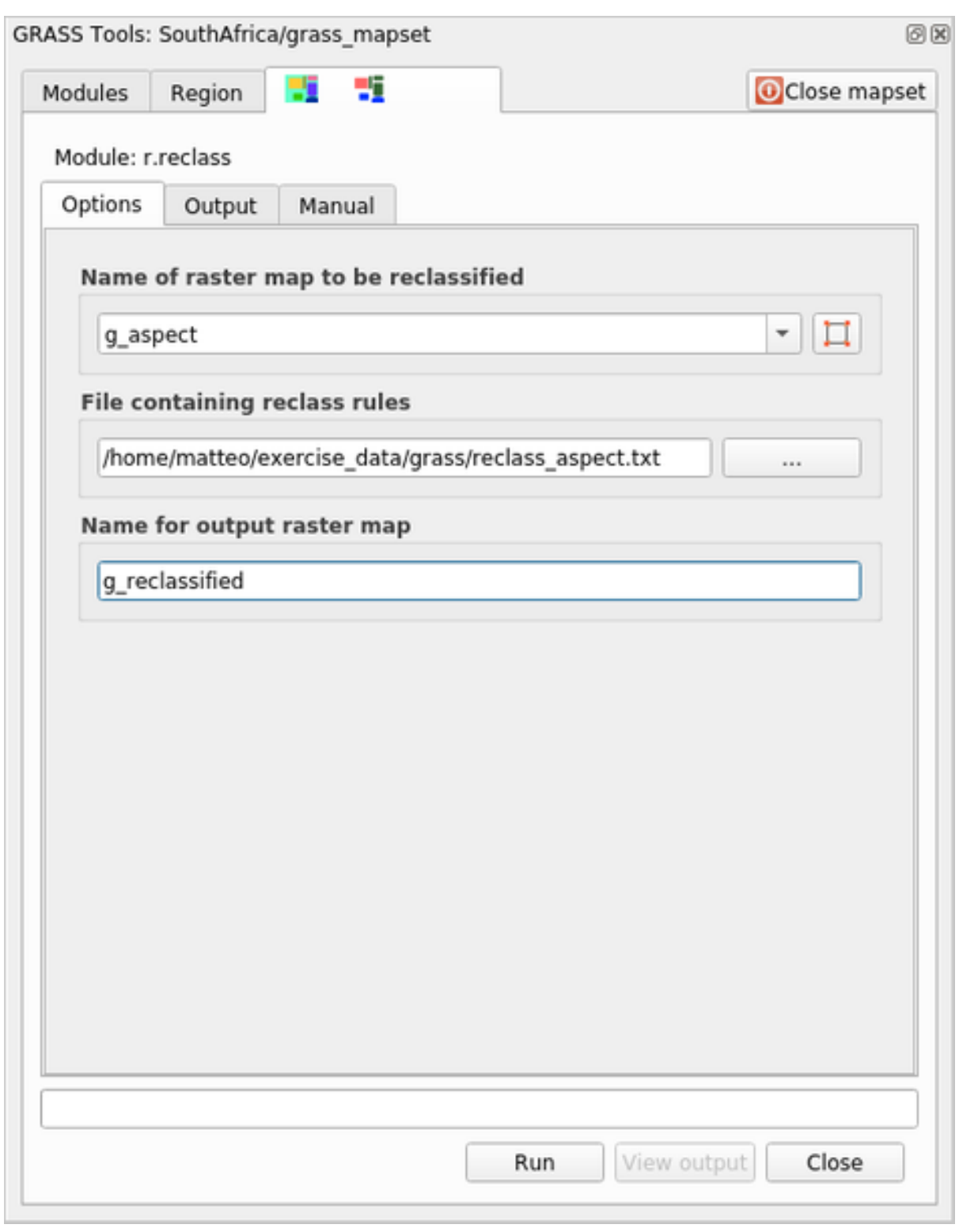

 $5.$ 

4 1 2 3 4

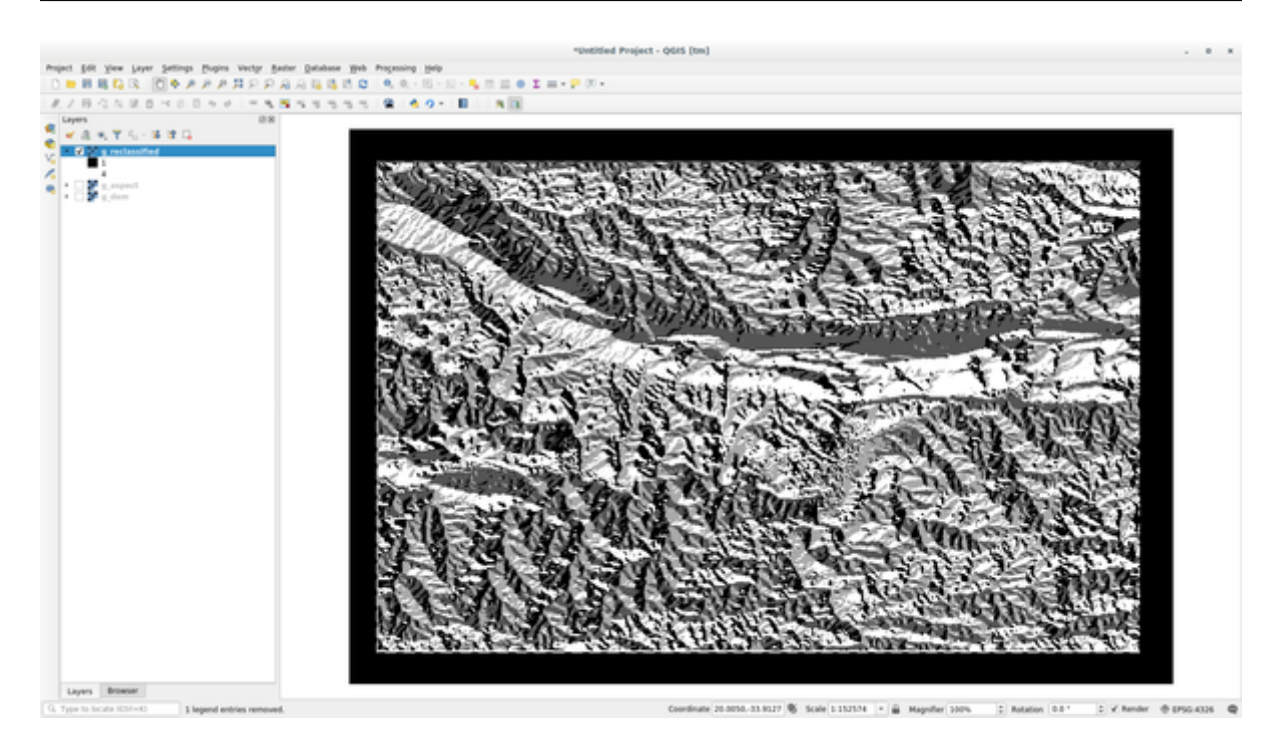

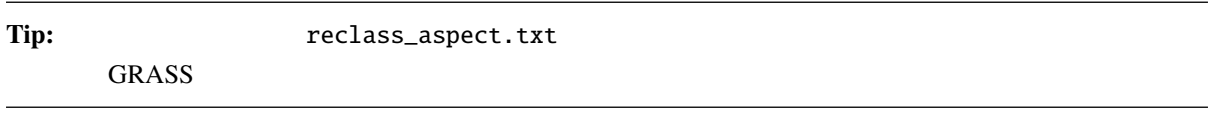

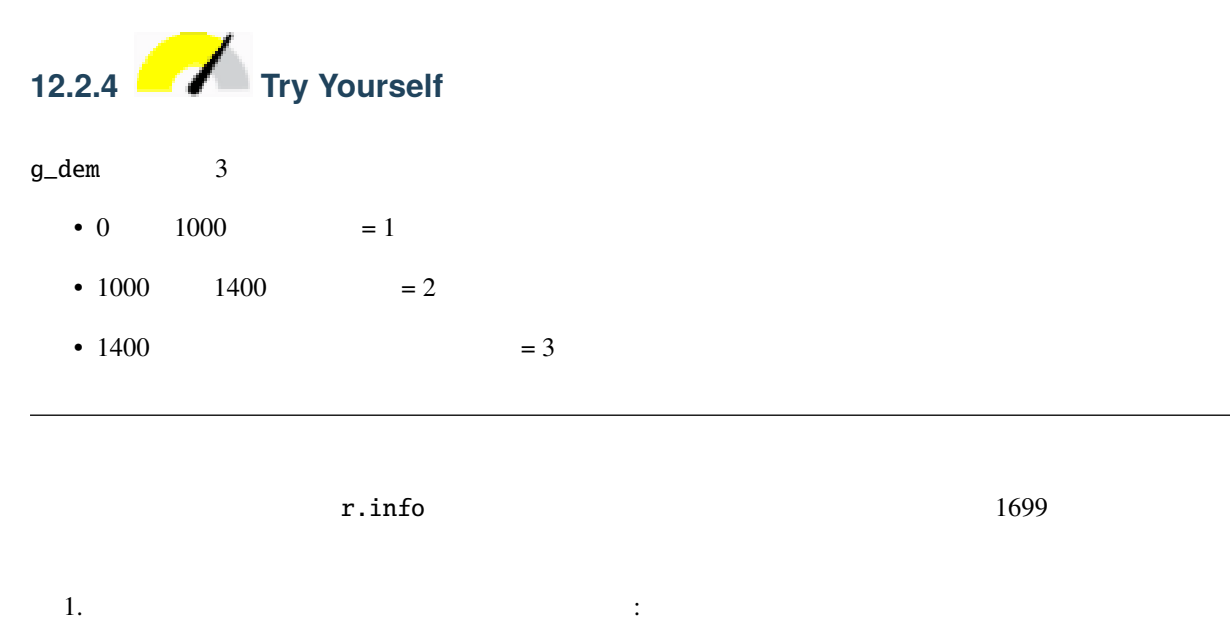

 $\circ$  thru 1000 = 1 1000 thru 1400 = 2 1400 thru  $1699 = 3$ 

2. my\_rules.txt

3. r.reclass : g\_dem

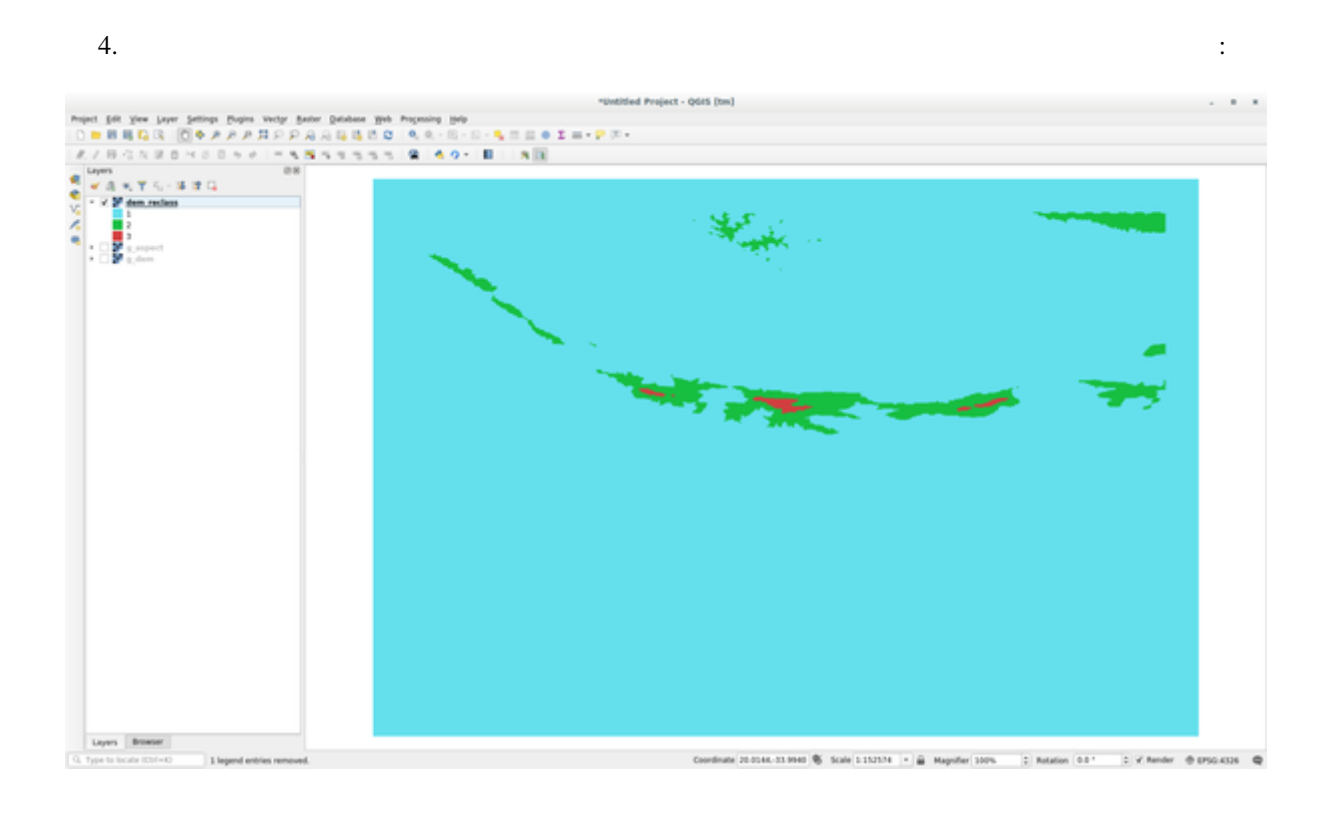

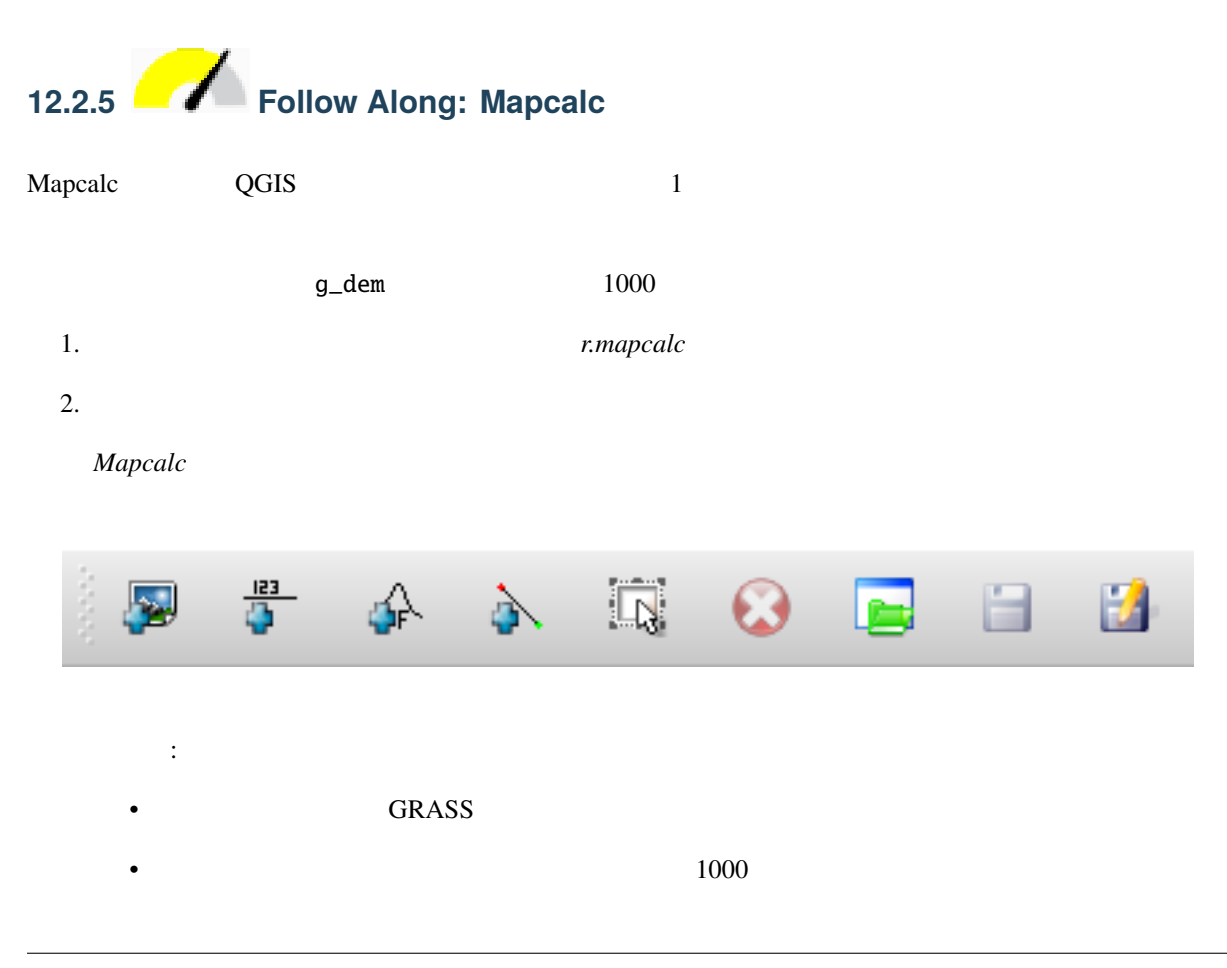

• 演算子または関数を追加:入力と出力に繋がる演算子または関数、この例では演算子 greater equals than  $\bullet$  . The set of the set of the set of the set of the set of the set of the set of the set of the set of the set of the set of the set of the set of the set of the set of the set of the set of the set of the set of the s

- アイテムを選択: アイテムを選択し、選択したアイテムを移動します。
- The state is the state who was a mapcalc vertex  $\blacksquare$  mapcalc  $\blacksquare$
- $\bullet$  Let  $\bullet$  the state  $\bullet$  Let  $\bullet$  the state  $\bullet$  Let  $\bullet$  and  $\bullet$  Let  $\bullet$
- 保存:すべての操作をファイルに保存します
- 名前をつけて保存: すべての操作を新しいファイルとしてディスクに保存します。
- $3.$

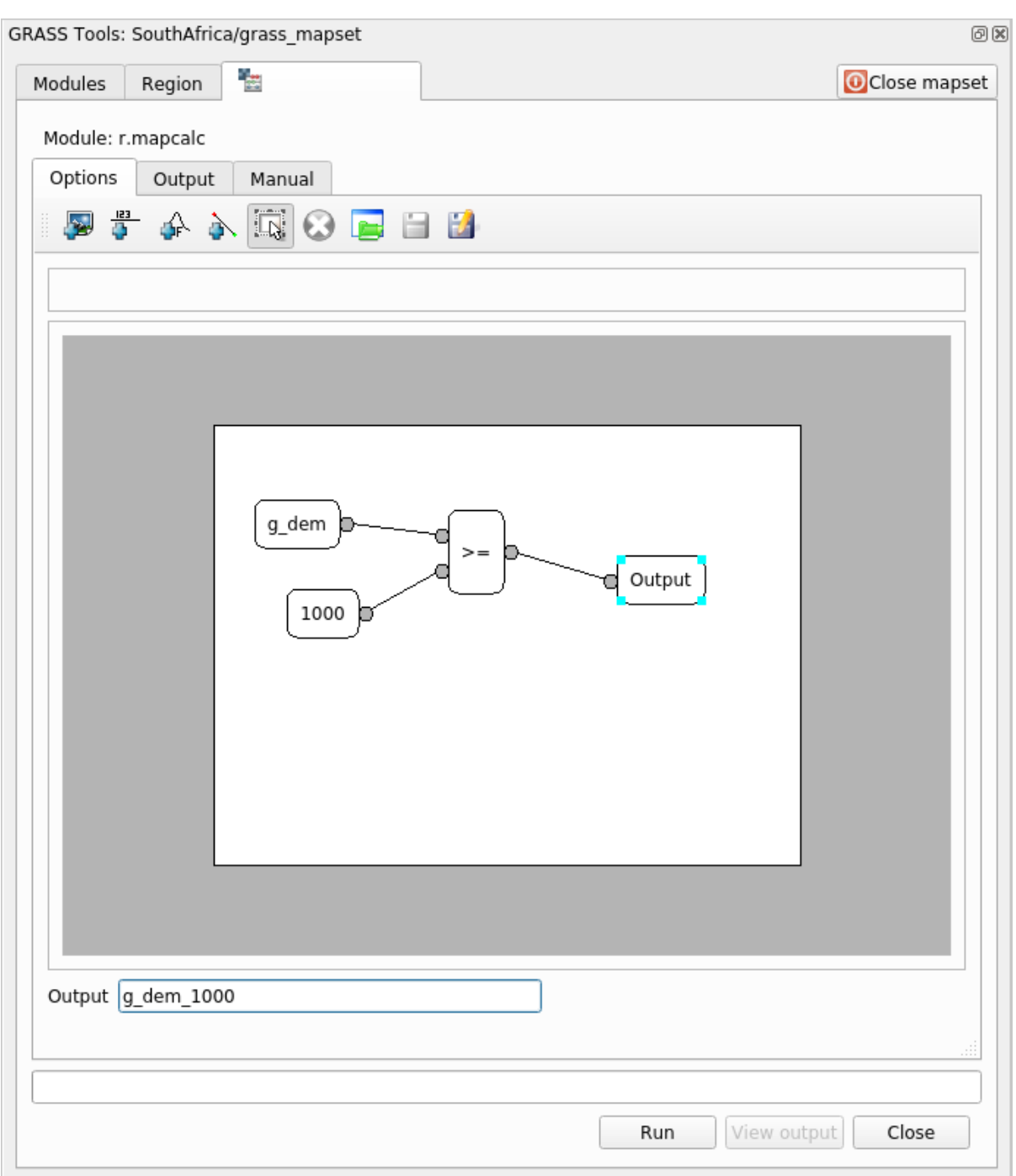

 $4.$ 

# **QGIS Training Manual**

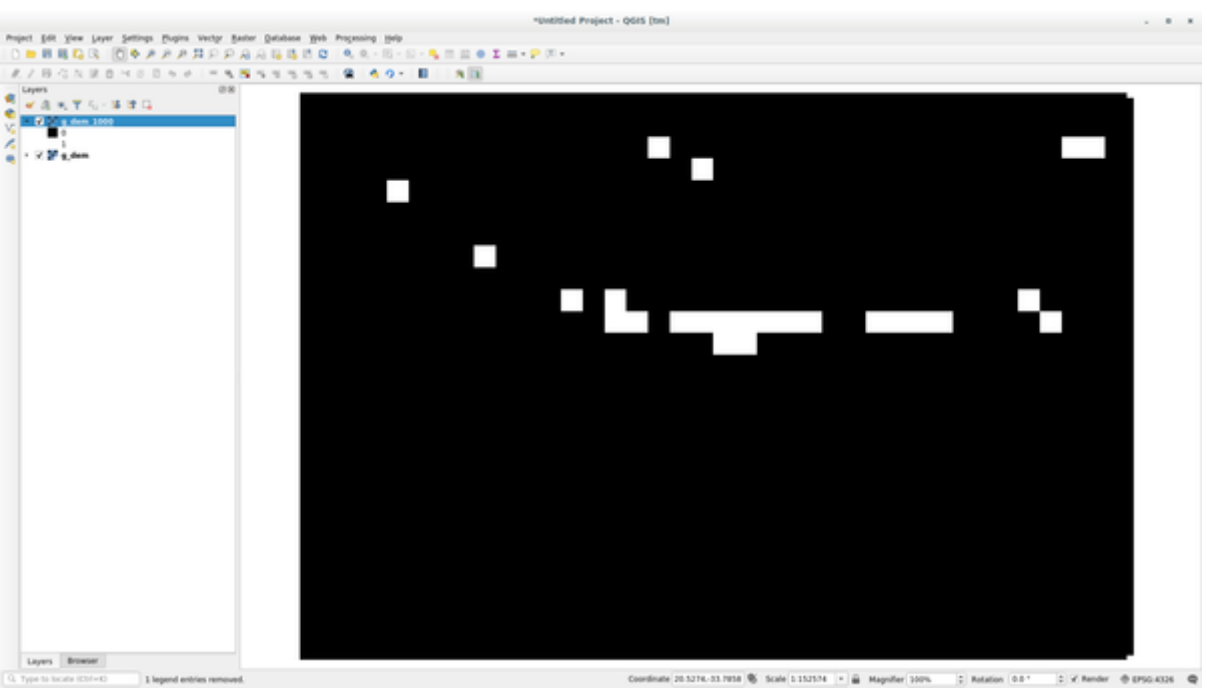

 $1000$ 

**Tip:** GRASS Mapcalc QGIS

# **12.2.6 In Conclusion**

 $GRASS$  GRASS  $GRASS$  $GRASS$ 

# 13 **Module:**

• POI $\overline{a}$ 

- $\bullet$
- $\blacksquare$
- $\bullet$  (matrix  $\bullet$  )  $\bullet$  (matrix  $\bullet$  )  $\bullet$  (matrix  $\bullet$  (matrix  $\bullet$
- DEM CGIAR-CSI

# **13.1**

 $\bullet$  -  $\bullet$  -  $\bullet$ 

• 点に対して、場所名などのユニークな属性に応じてラベルを付けます。ラベルには小さいフォントを

 $\bullet$  . The discrete area defined as a strong and  $\bullet$  . The discrete area defined as a strong and  $\bullet$ 

# **13.1.1**

 $\sum$ 

# **QGIS Training Manual**

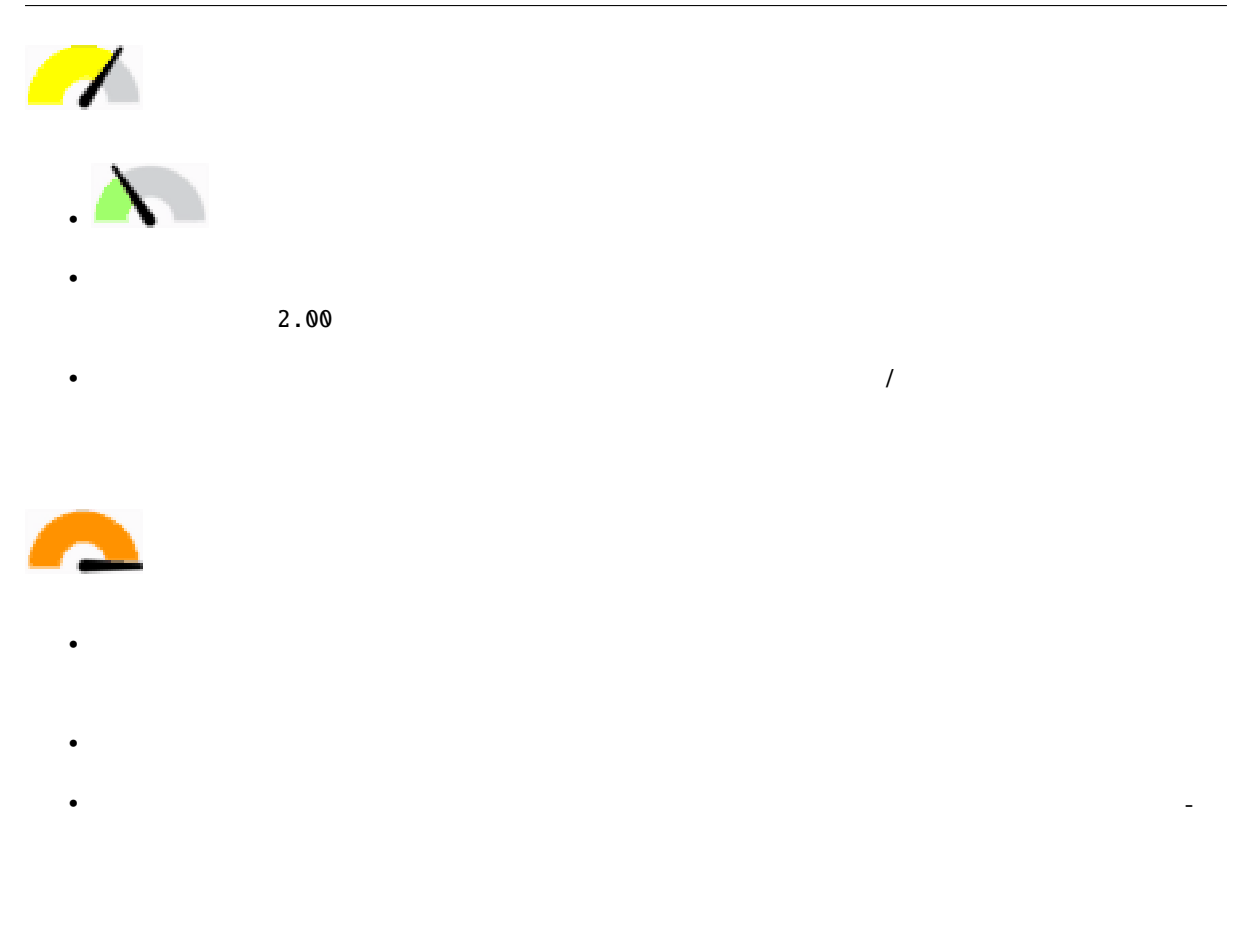

• 道路レイヤを追加して、そのシンボルを変更します。道路にラベルを付けないでください。

• 複数のシンボルレイヤを持つシンボルを作成します。結果のシンボルは実際の道路のように見える

• すべてのシンボルが複数のシンボルレイヤを持っている必要があります。それらを正しく表示する

 $\bullet$  experimentally define  $\bullet$  and  $\bullet$  and  $\bullet$ 

# **13.1.2**

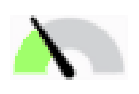

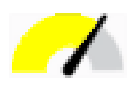

•  $\blacksquare$ 

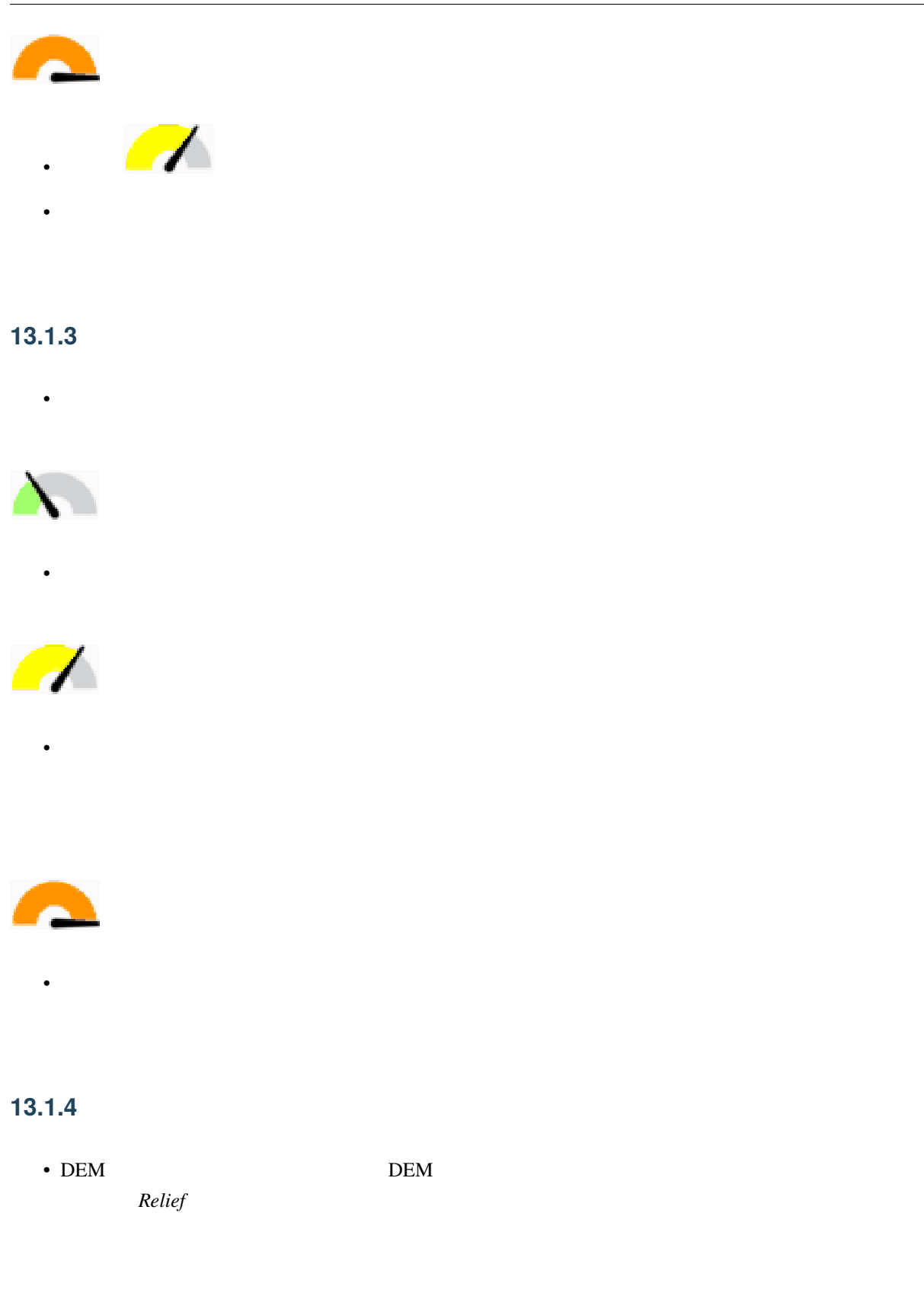

# 13.1.5

• 上記のリソースを使用して、レイヤのいくつかまたはすべてを使用して、基図を作成します。この地  $\overline{\phantom{a}}$ 

# **13.2**

- あなたは一定の基準を満たす土地を探しています。
- $\bullet$  . The state is the state in the state in the state is the state in the state in the state in the state in the state in the state in the state in the state in the state in the state in the state in the state in the st
- $\bullet$   $\bullet$   $\bullet$
- 
- **–** 対象となる土地は、土地利用の特定のタイプのものでなければなりません
- **–** それは道路から一定の距離内にあるか、あるいは道路が交差していなければなりません
- **–** それは、いくつかのポイントのカテゴリ、例えば病院などのように、から一定の距離内になけ

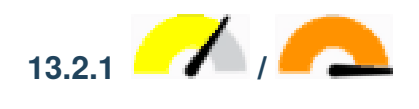

# $13.3$

- $\blacksquare$
- 文書化基準に沿って文書にこの地図を含めます。地図が追加したレイヤーによってあまりにも視覚
- $\bullet$
- 

• 検索結果のラスタ��分析を含めます。ラスタの少なくとも一つの派生プロパティ、その傾斜方向や

# 14 **Module:**

13 QGIS QGIS 2008  $GIS$ 

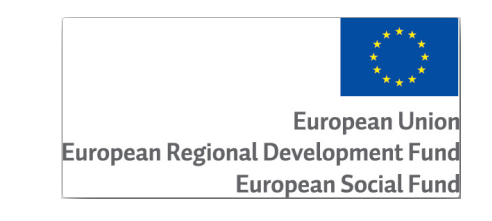

このモジュールの開発には、<br>モリールの開発は

# **14.1 Lesson:**

 $\frac{1}{2}$ 11  $\overline{Q}$  and  $\overline{Q}$  and  $\overline{Q}$  and  $\overline{Q}$  and  $\overline{Q}$   $\overline{Q}$  and  $\overline{Q}$   $\overline{Q}$  and  $\overline{Q}$   $\overline{Q}$  and  $\overline{Q}$   $\overline{Q}$  and  $\overline{Q}$   $\overline{Q}$  and  $\overline{Q}$   $\overline{Q}$  and  $\overline{Q}$   $\overline{Q}$  and  $\overline{Q}$   $\over$ 

にもかかわらず、QGIS での以前の経験を持っている方であればおそらく問題なく指示に従うことができる

# 14.1.1

注釈**:** このモジュールで使われているサンプルデータは、トレーニングマニュアルデータセットの一部で、 exercise\_data\forestry\

EVO-HAMK

 $LiDAR$ 

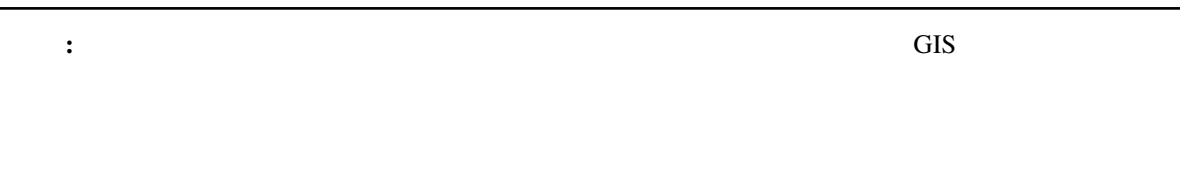

# **14.2 Lesson:**

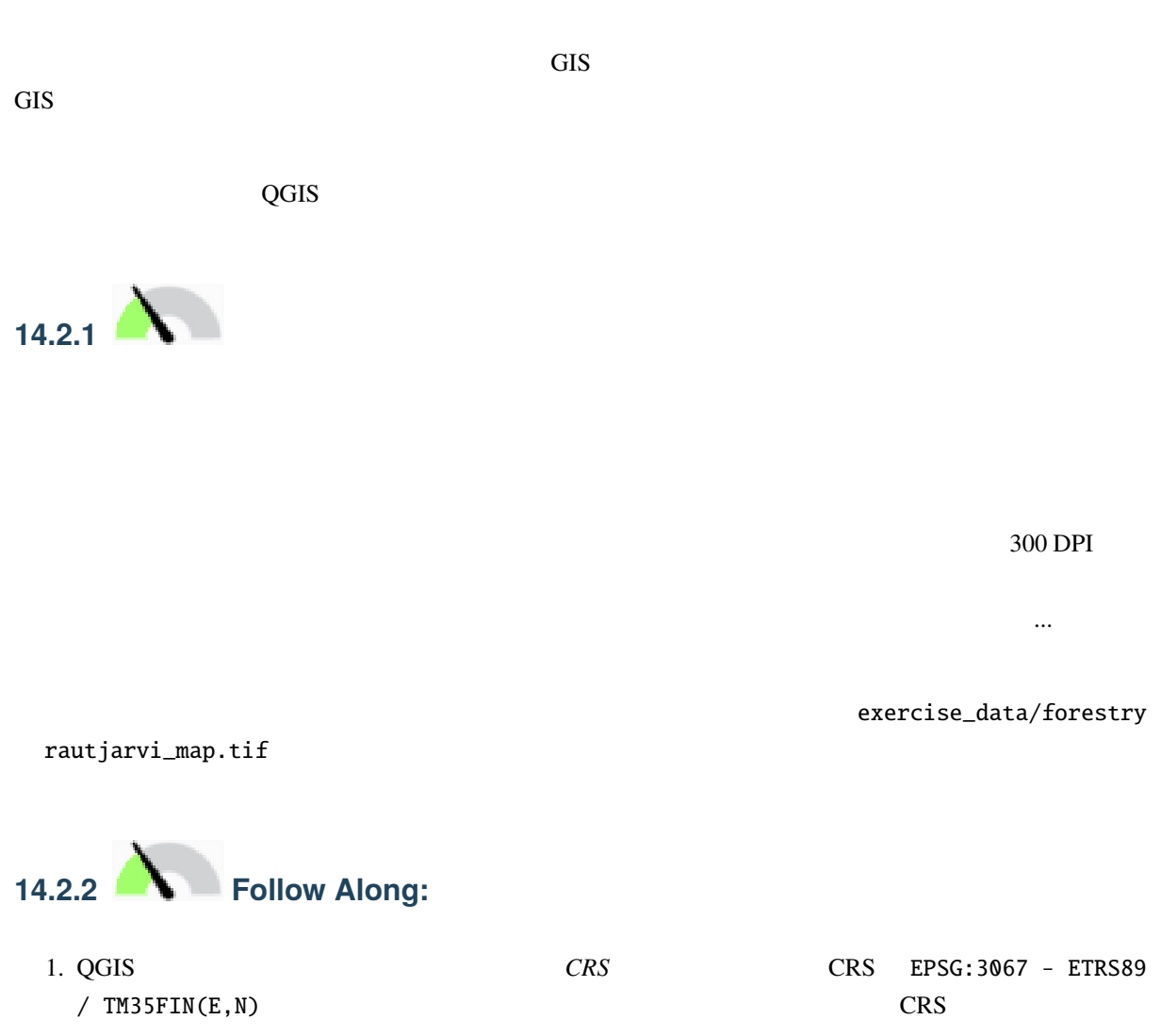
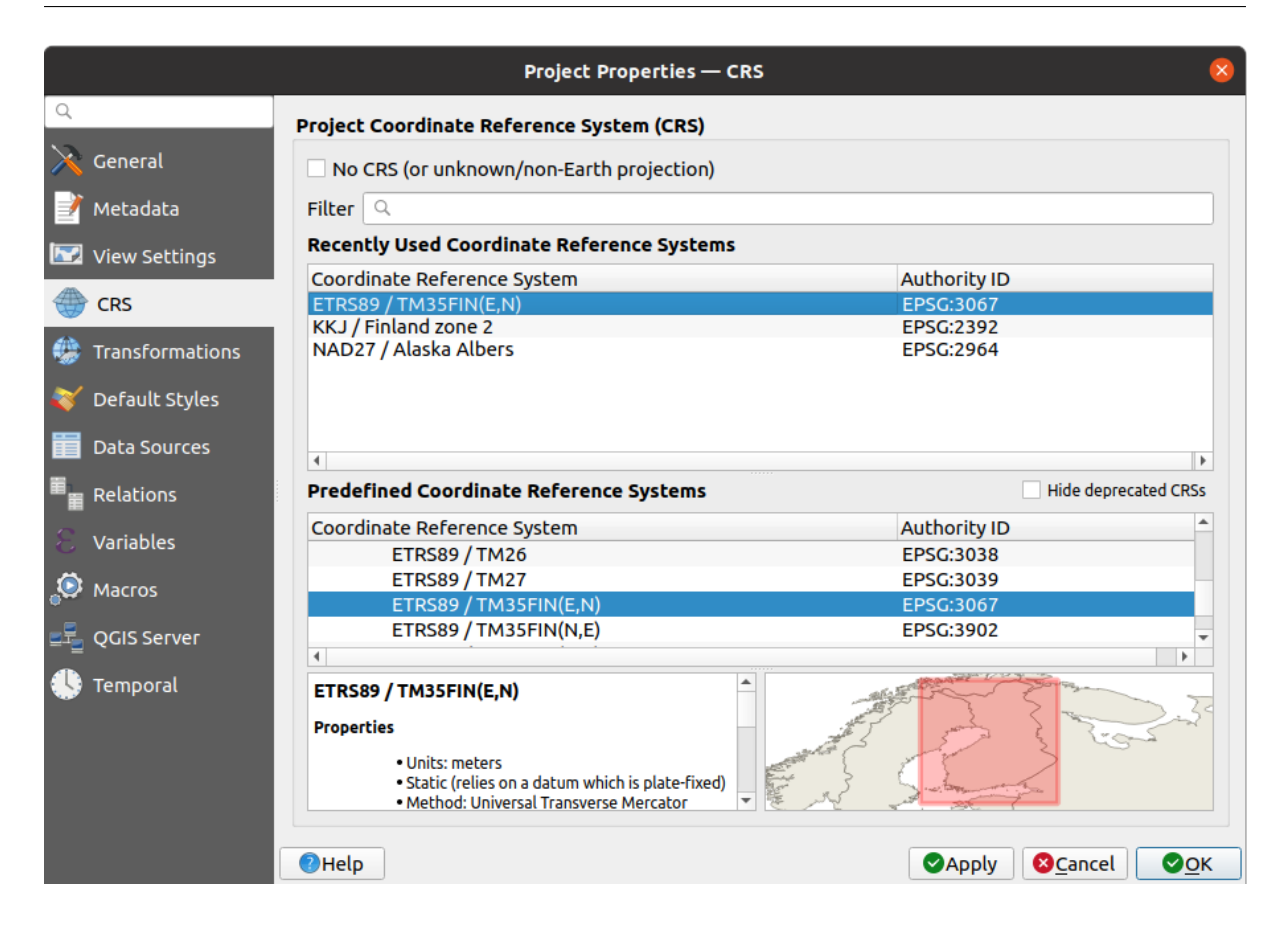

2. QGIS map\_digitizing.qgs

#### QGIS ウェブリファレンスツールである ジオリファレンス ジオリファレンス ジオリファレンス ジオリファレンス ジオリファレンス ジオリファレンス

には: 1. <del>ホ</del>ヤ …

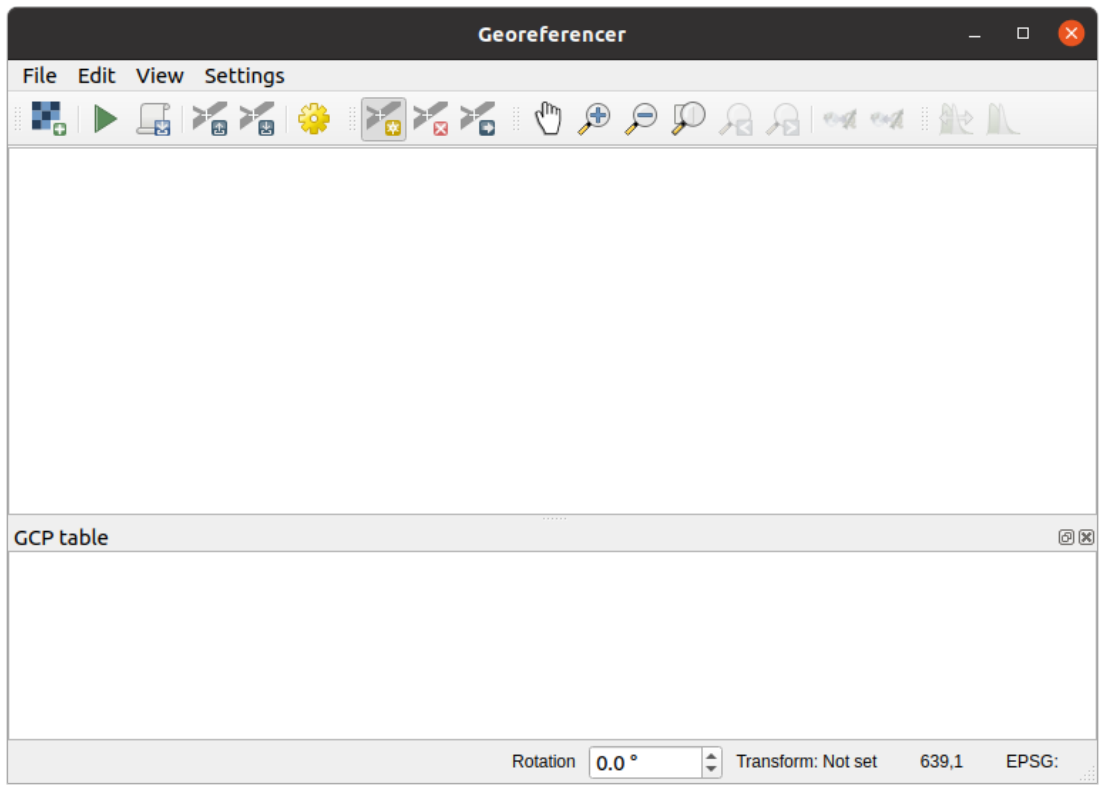

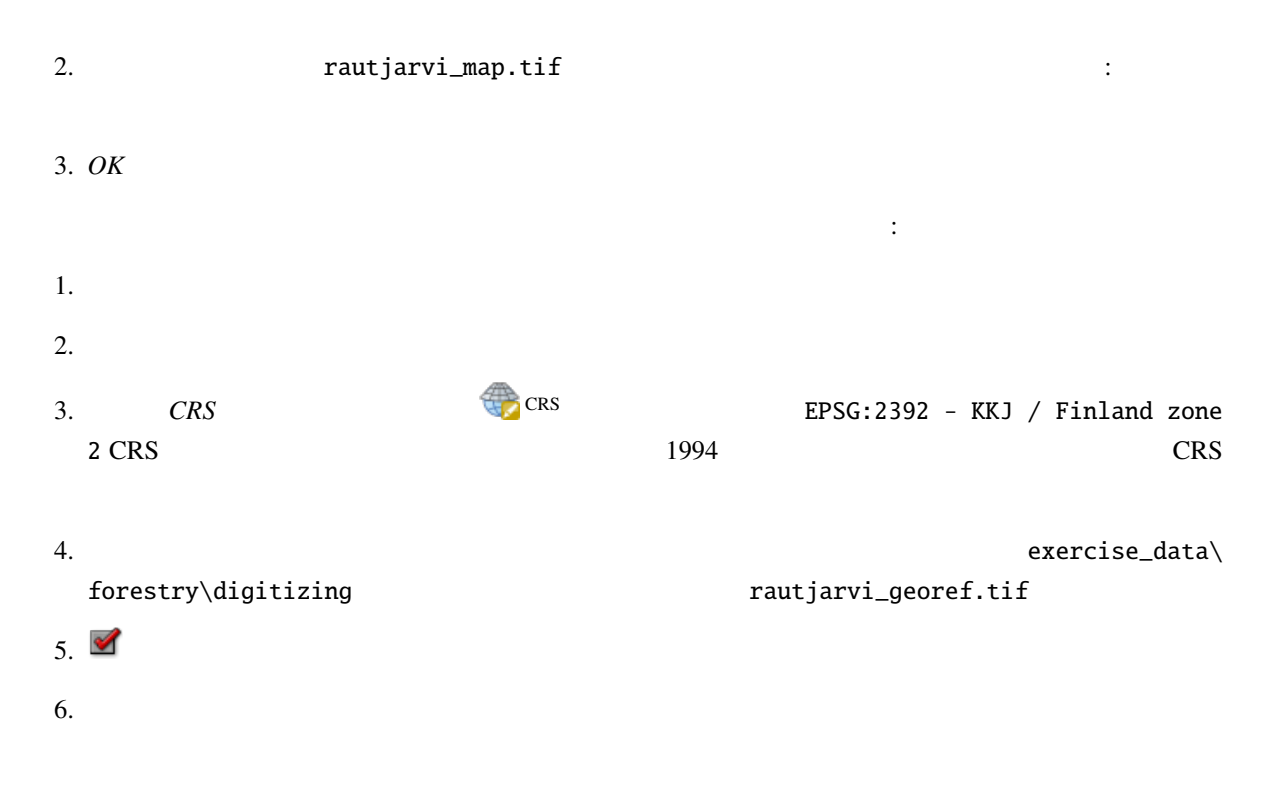

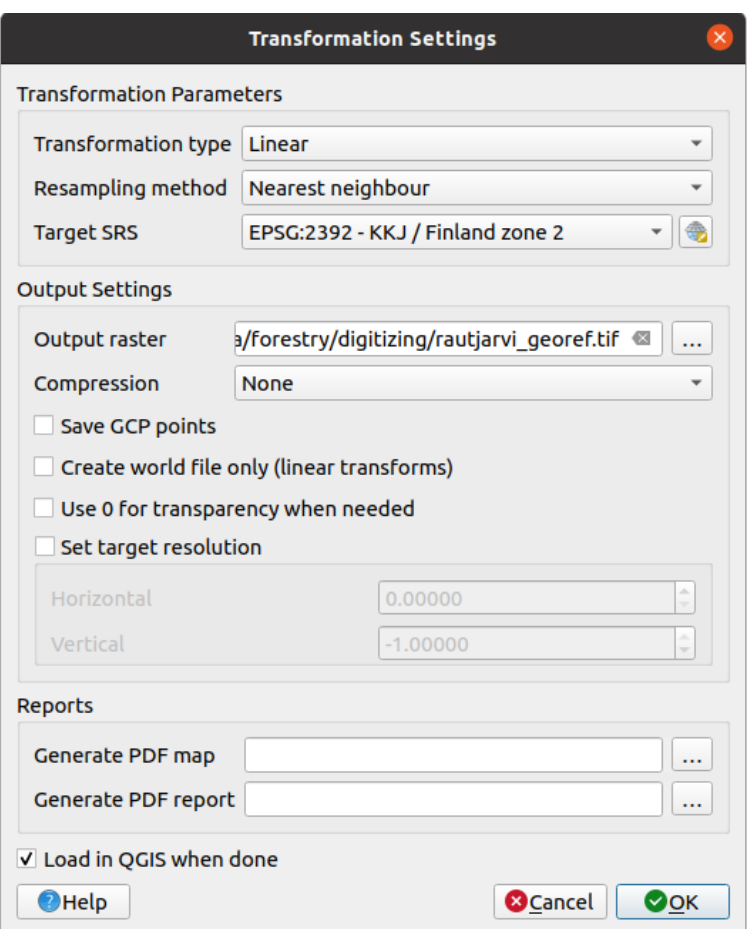

### 7. OK

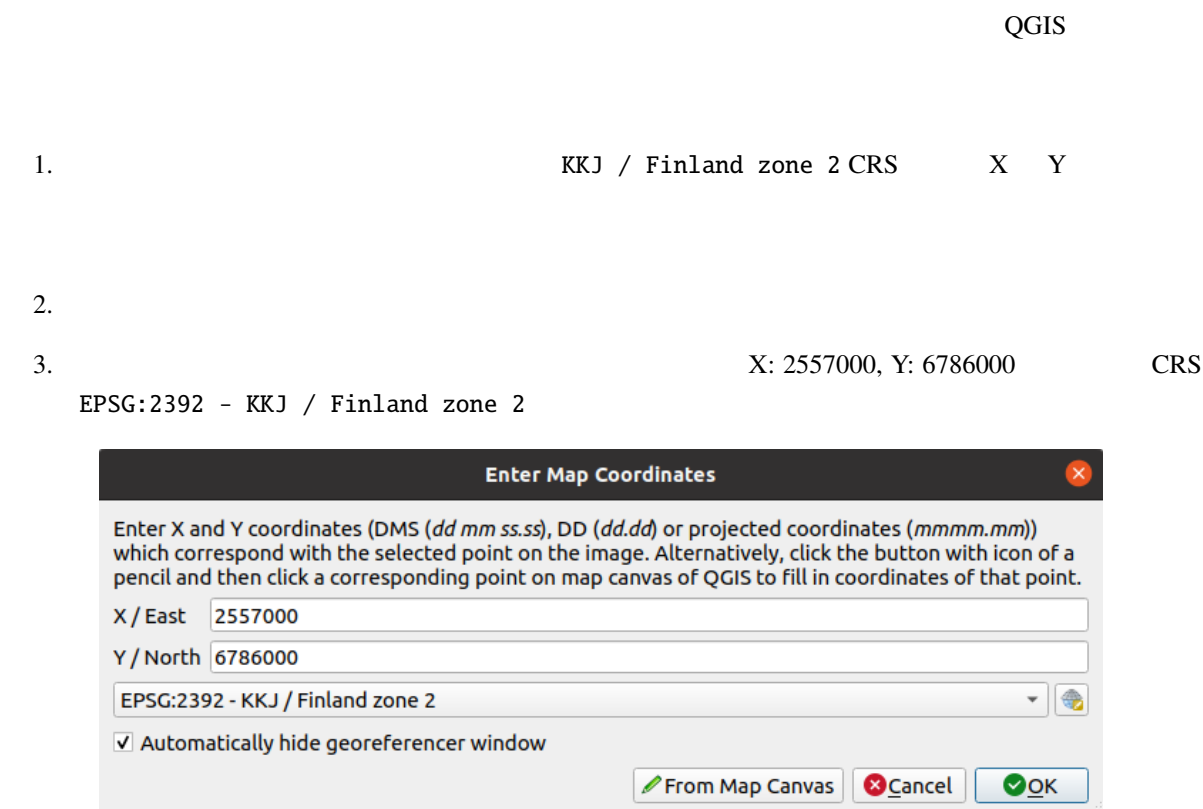

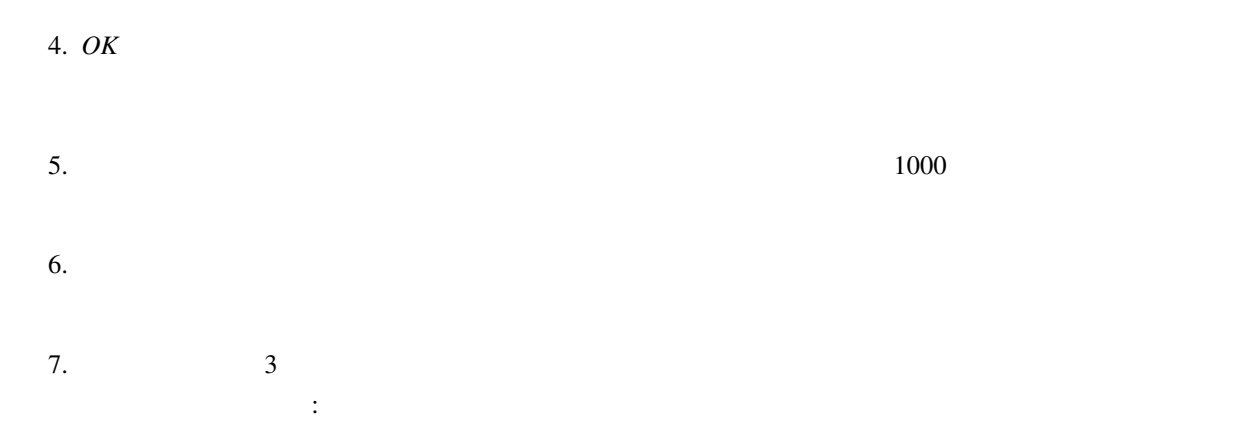

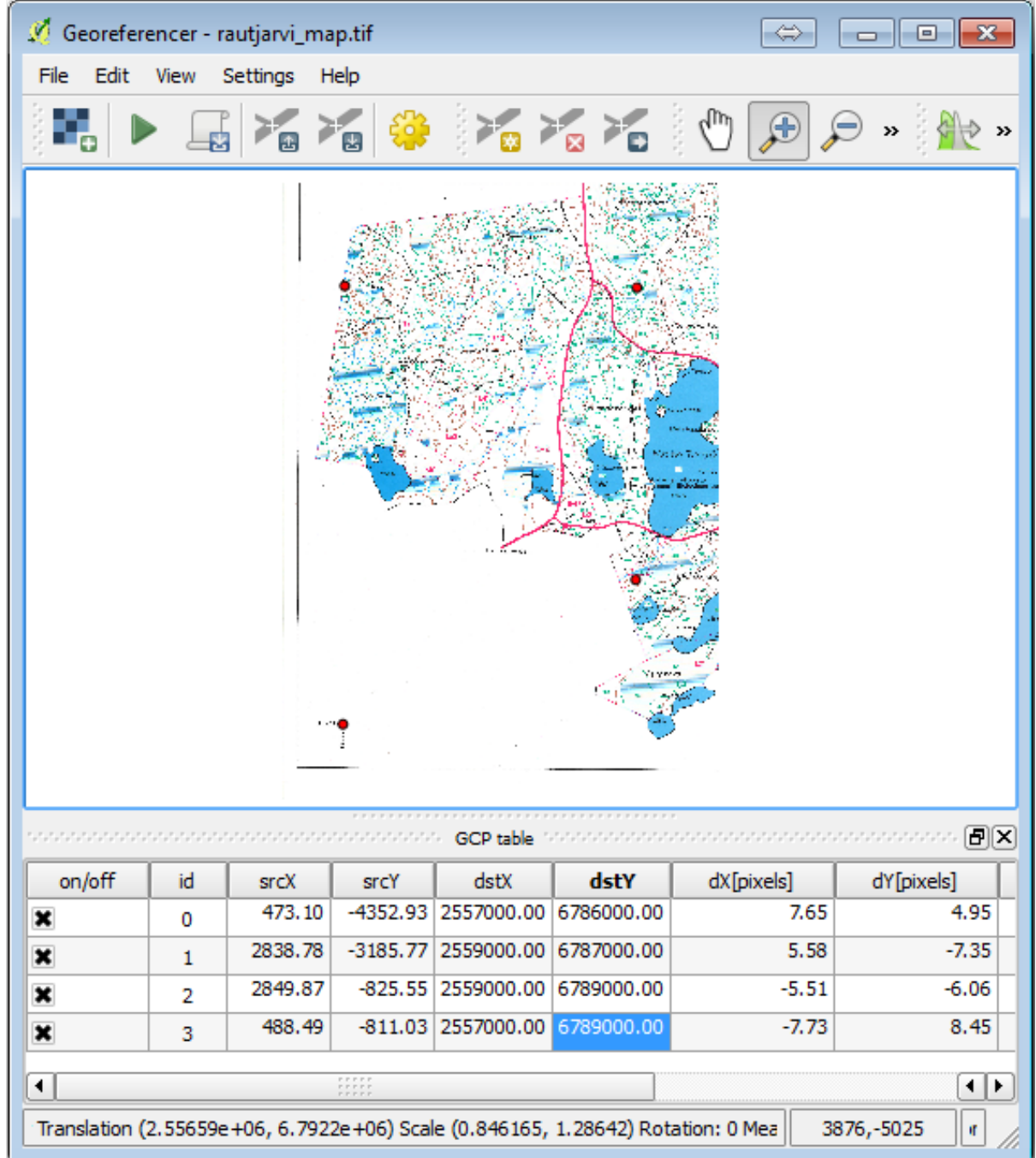

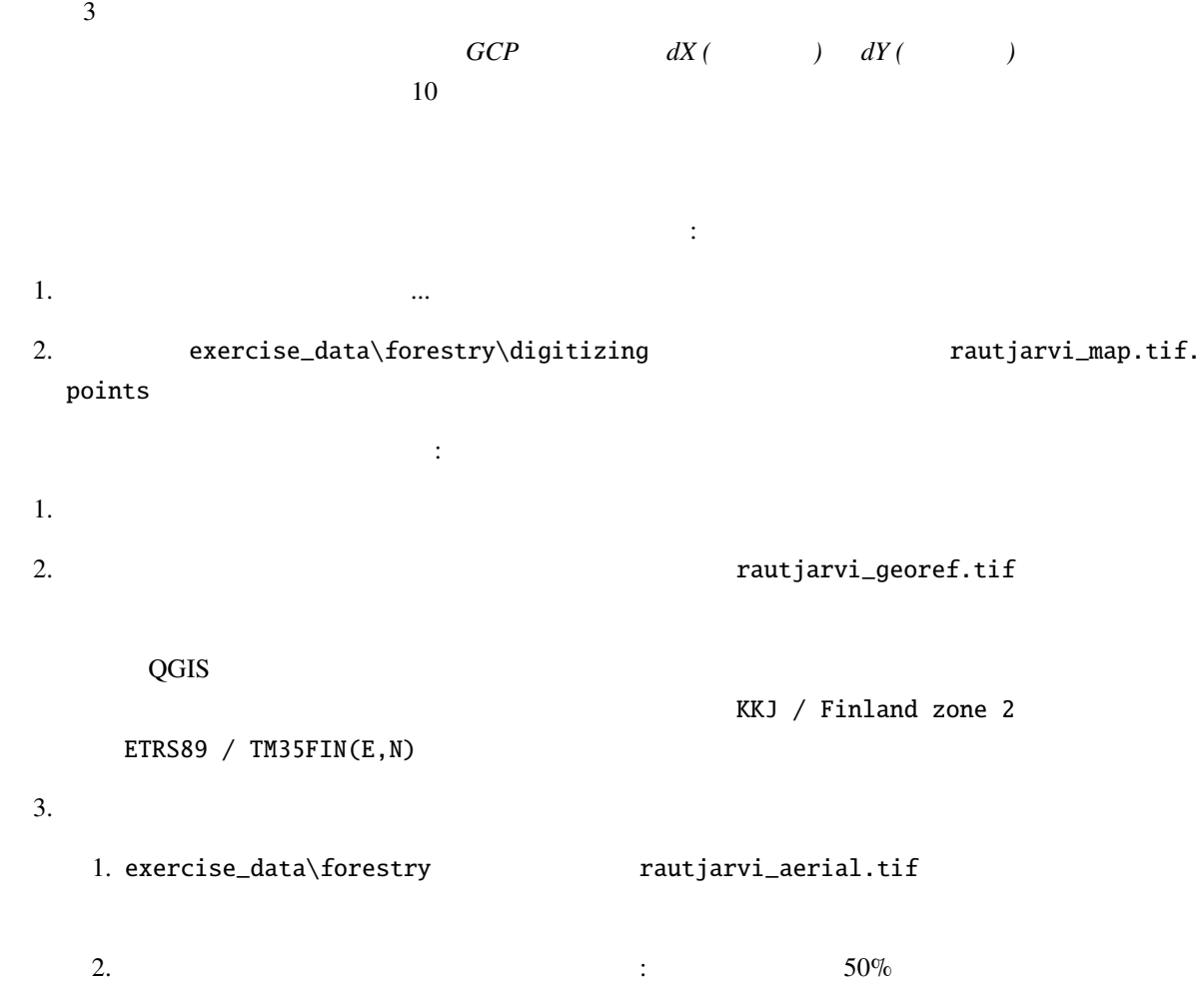

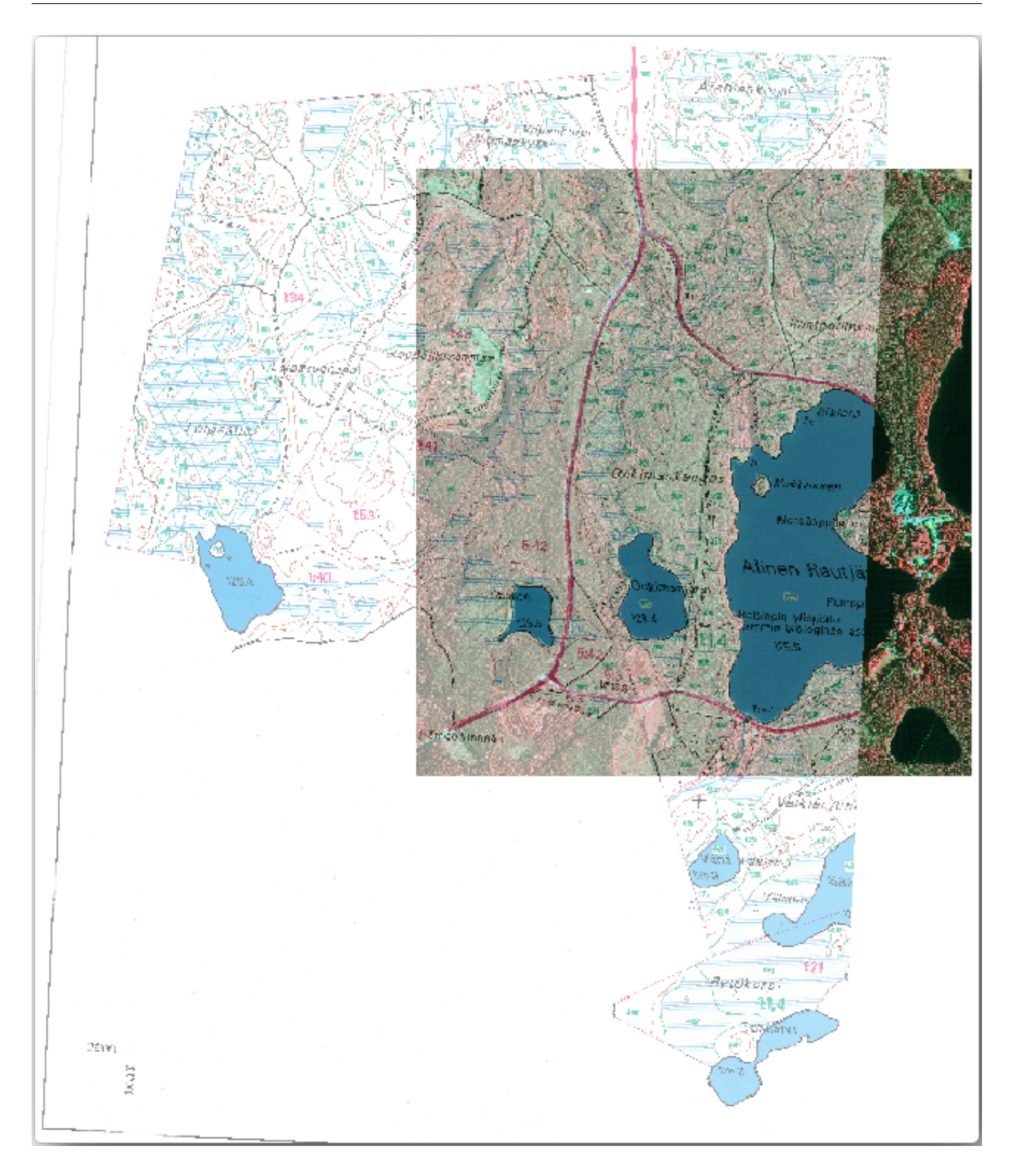

 $4. \overline{Q}$ GIS  $\overline{Q}$ 

# **14.2.3 In Conclusion**

 $\overline{\text{QGIS}}$ **14.2.4 What's Next?**

# **14.3 Lesson:**

 $\textit{Lesson:}$ 

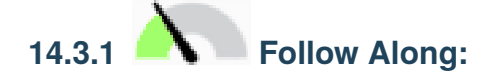

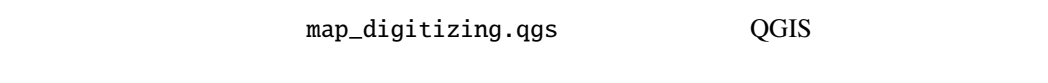

 $GIMP$ 

 $GMP$ かったすべての線、を含んだ画像を得ることです:

#### $1. \text{GIMP}$

2. exercise\_data/forestry rautjarvi\_map.tif

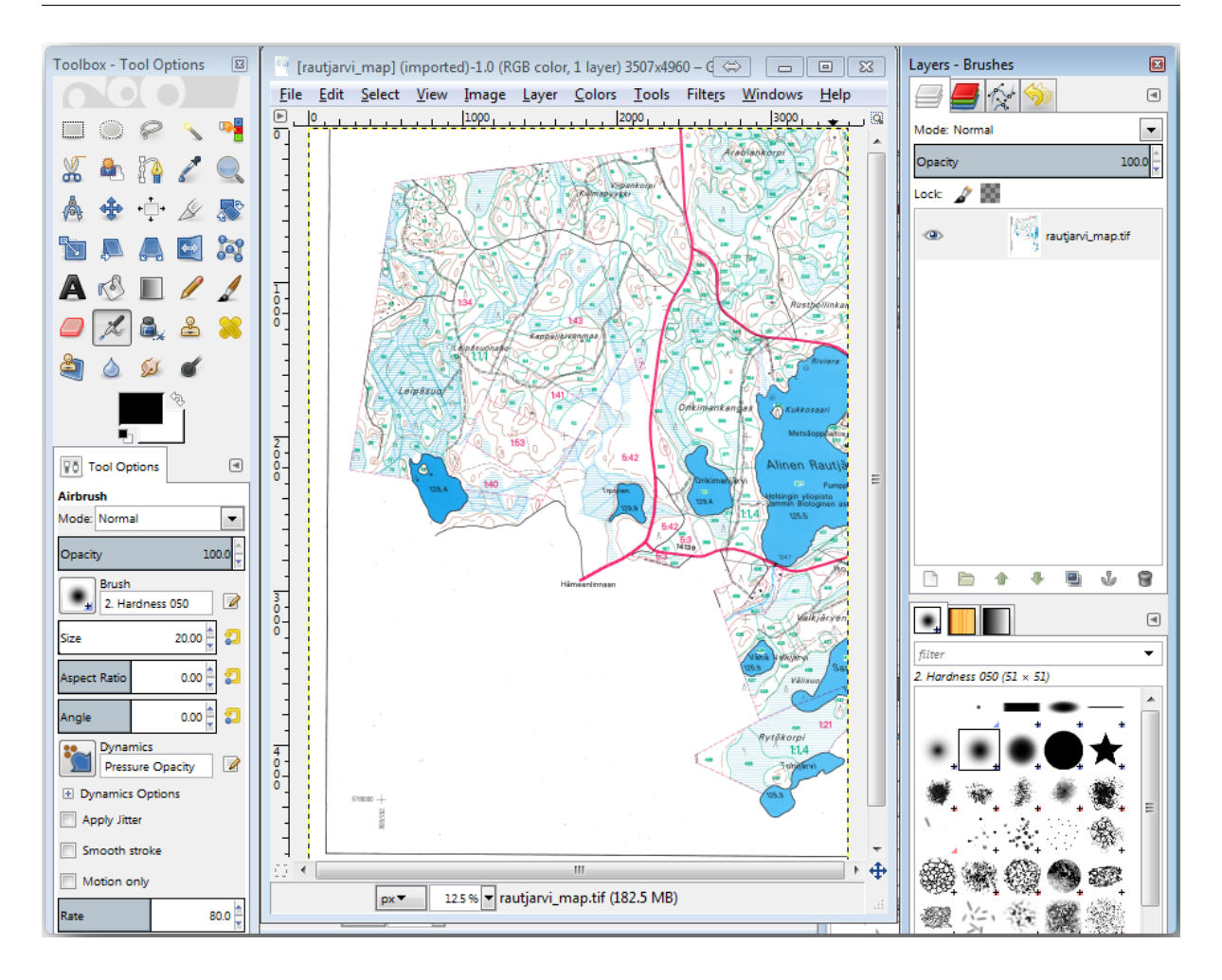

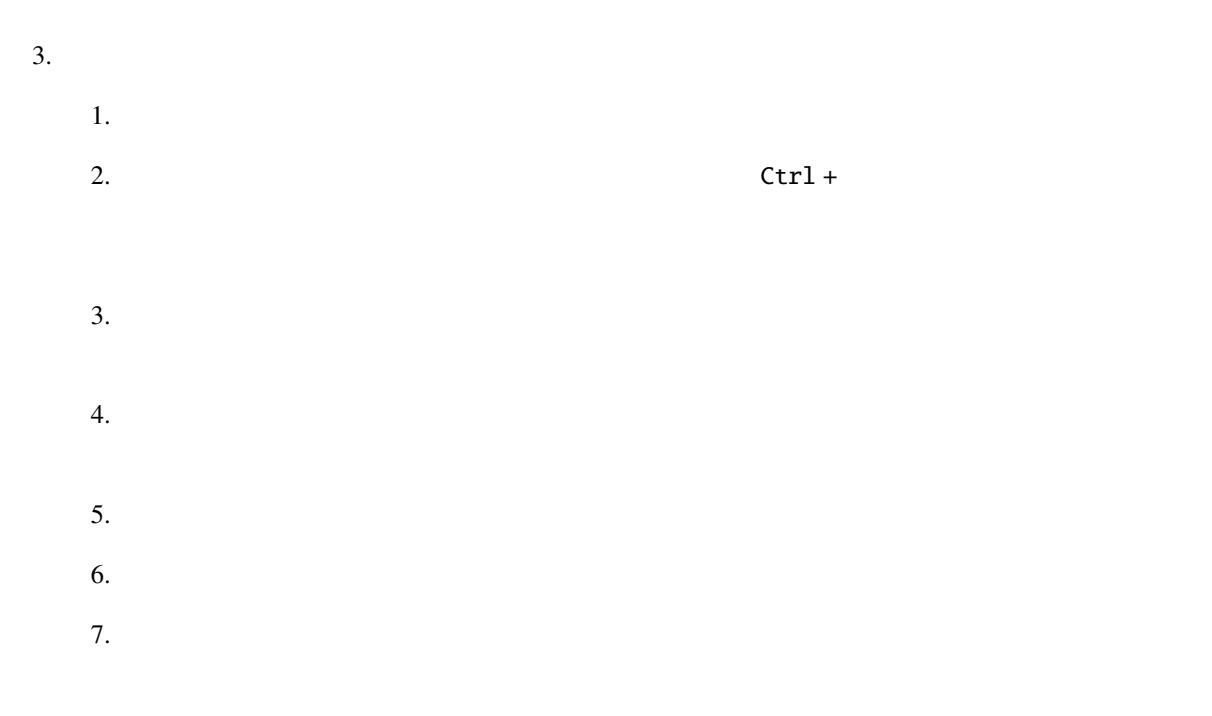

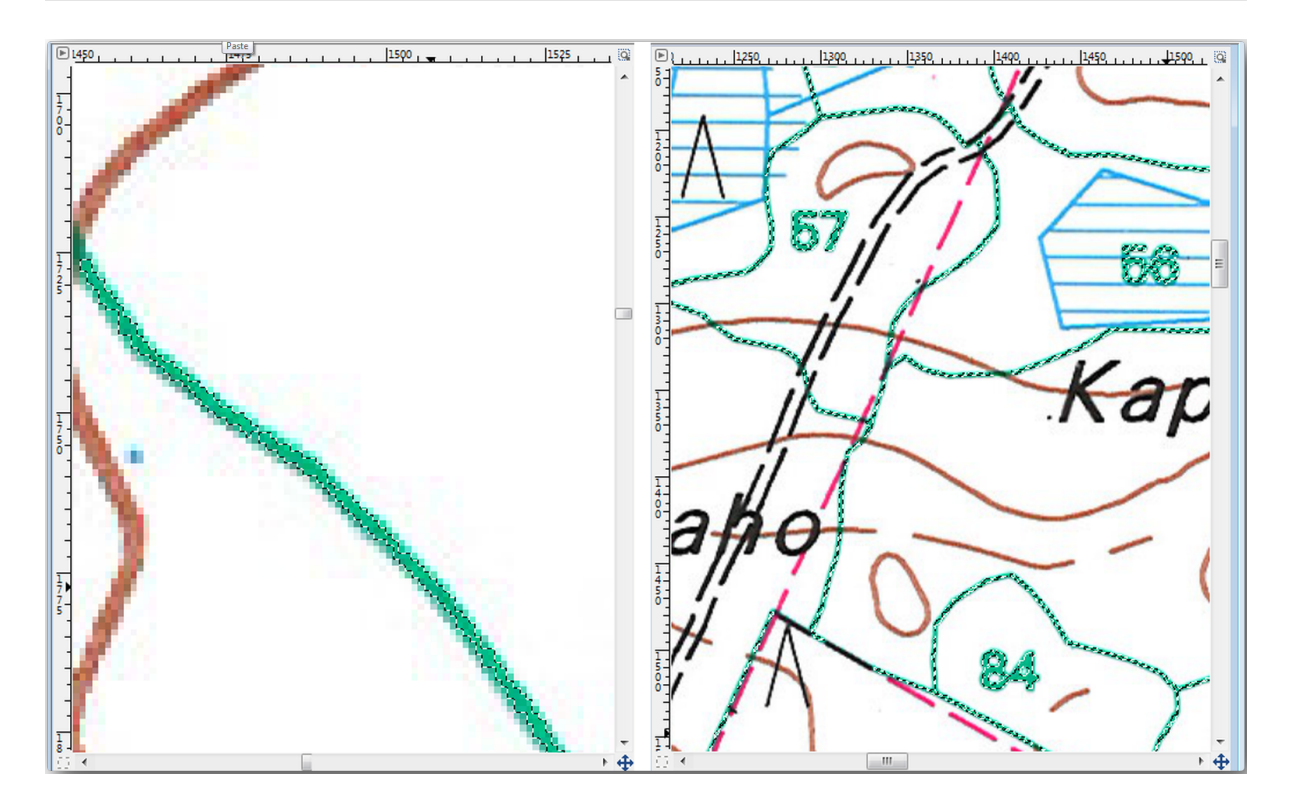

なレイヤとして レイヤ *-* ブラシ パネルに フローティング選択範囲(貼り付けられたレイヤー)

# $4.$

- 1.  $(\text{ctr} \text{C})$
- 2. Ctr+V GIMP
- $3.$
- $4.$ リックしてそれを非表示にします:

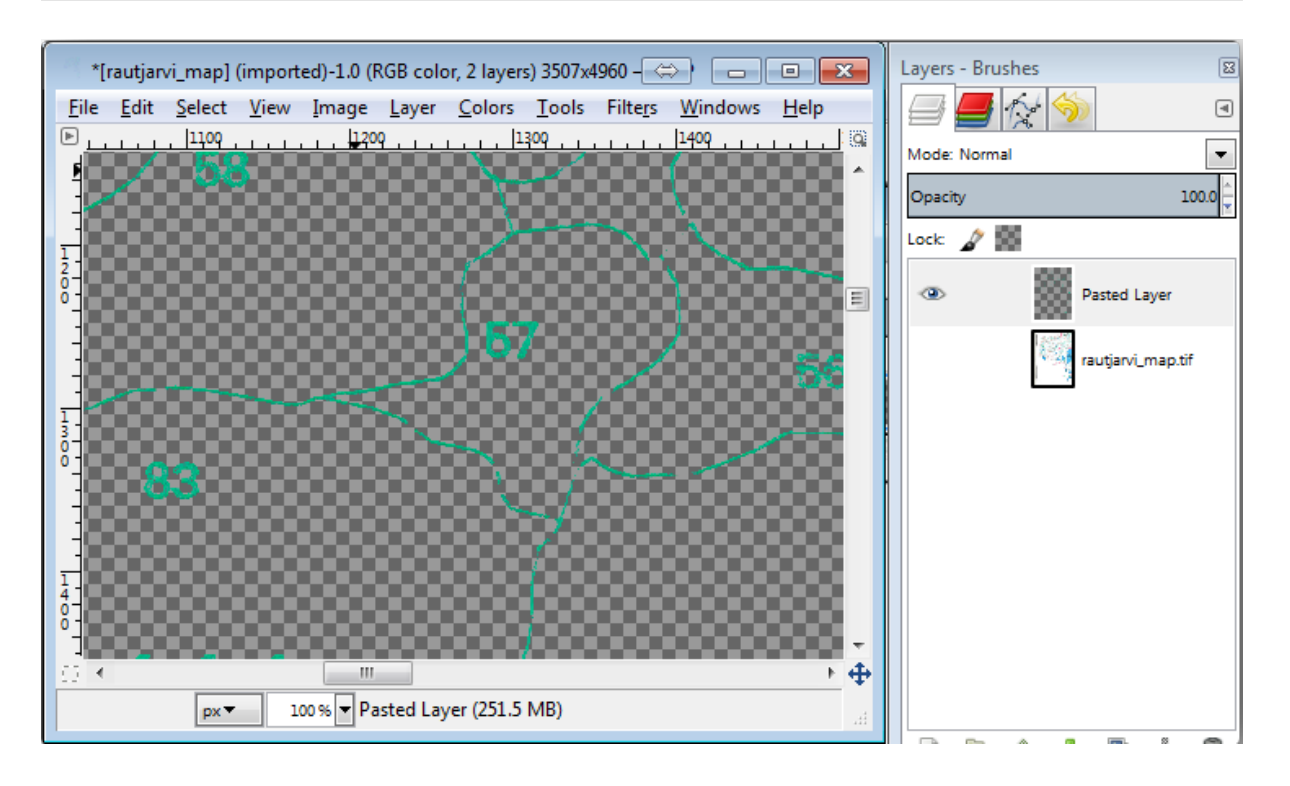

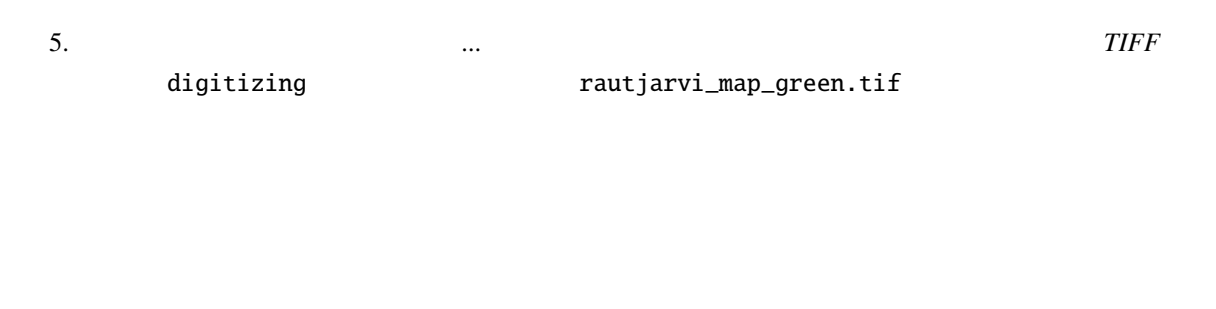

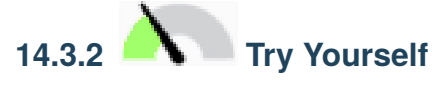

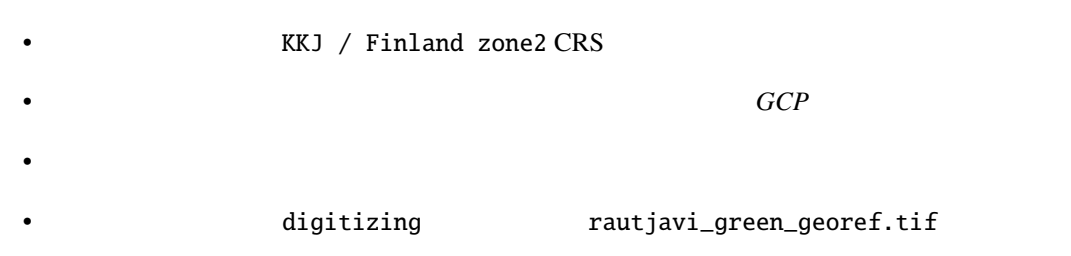

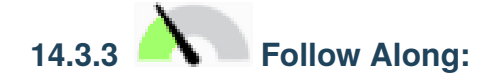

QGIS マイズツール これらの しょうしゃ これらの いっさん これらの しょうしゅうしょう  $\overline{QGIS}$ 1.  $($ Lesson: 2. digitizing **The rautjarvi\_green\_polygon.shp**  $3.$ 

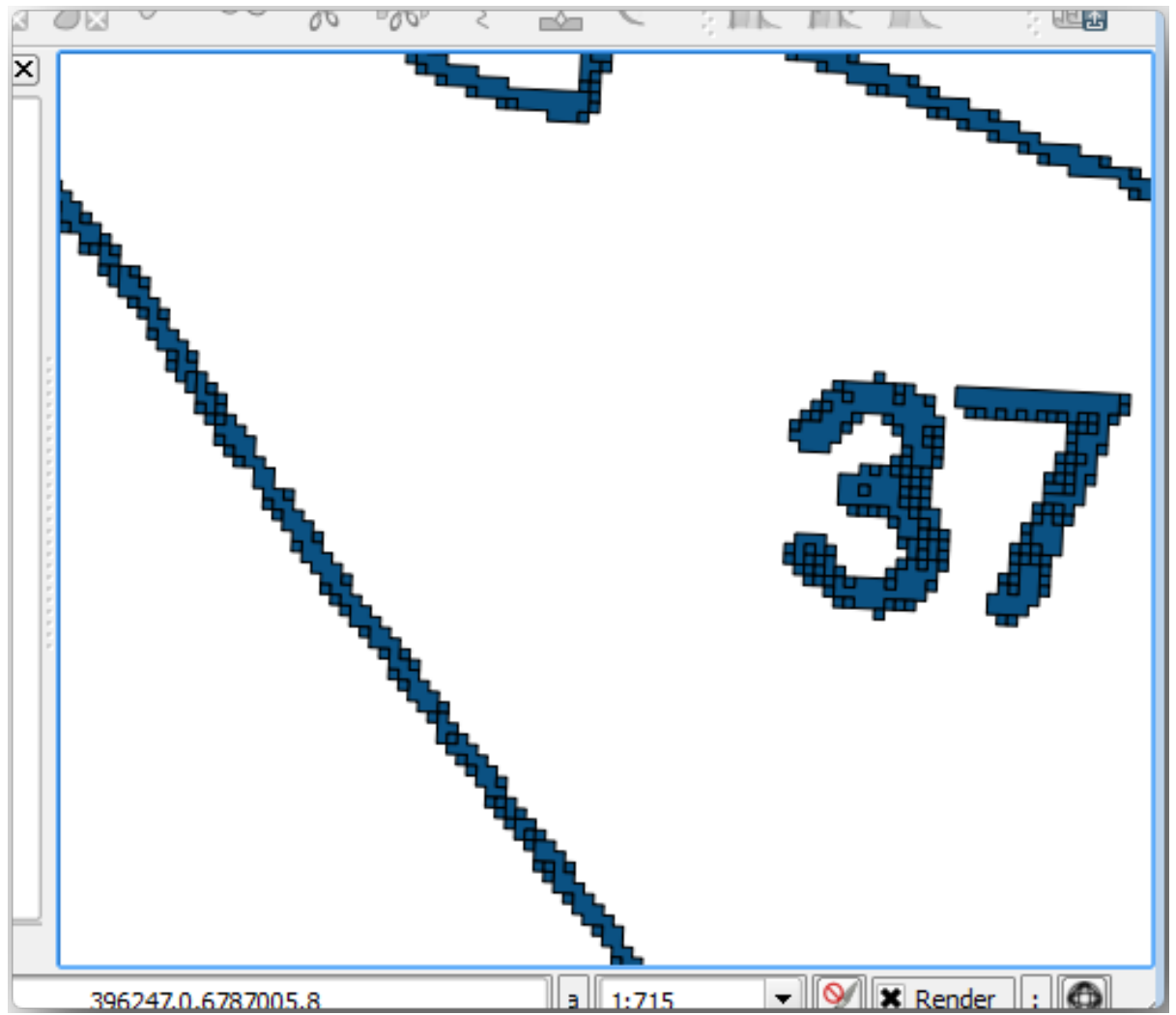

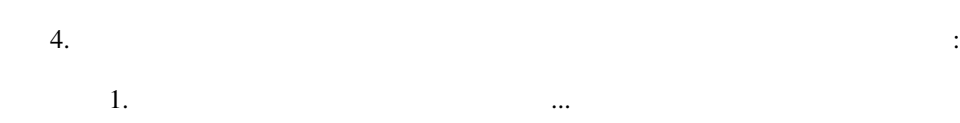

- 2.  $\Box$  *rautjarvi\_green\_polygon* 3. **https://digitizing** green\_centroids.shp  $4. \blacktriangleright$
- $5.$

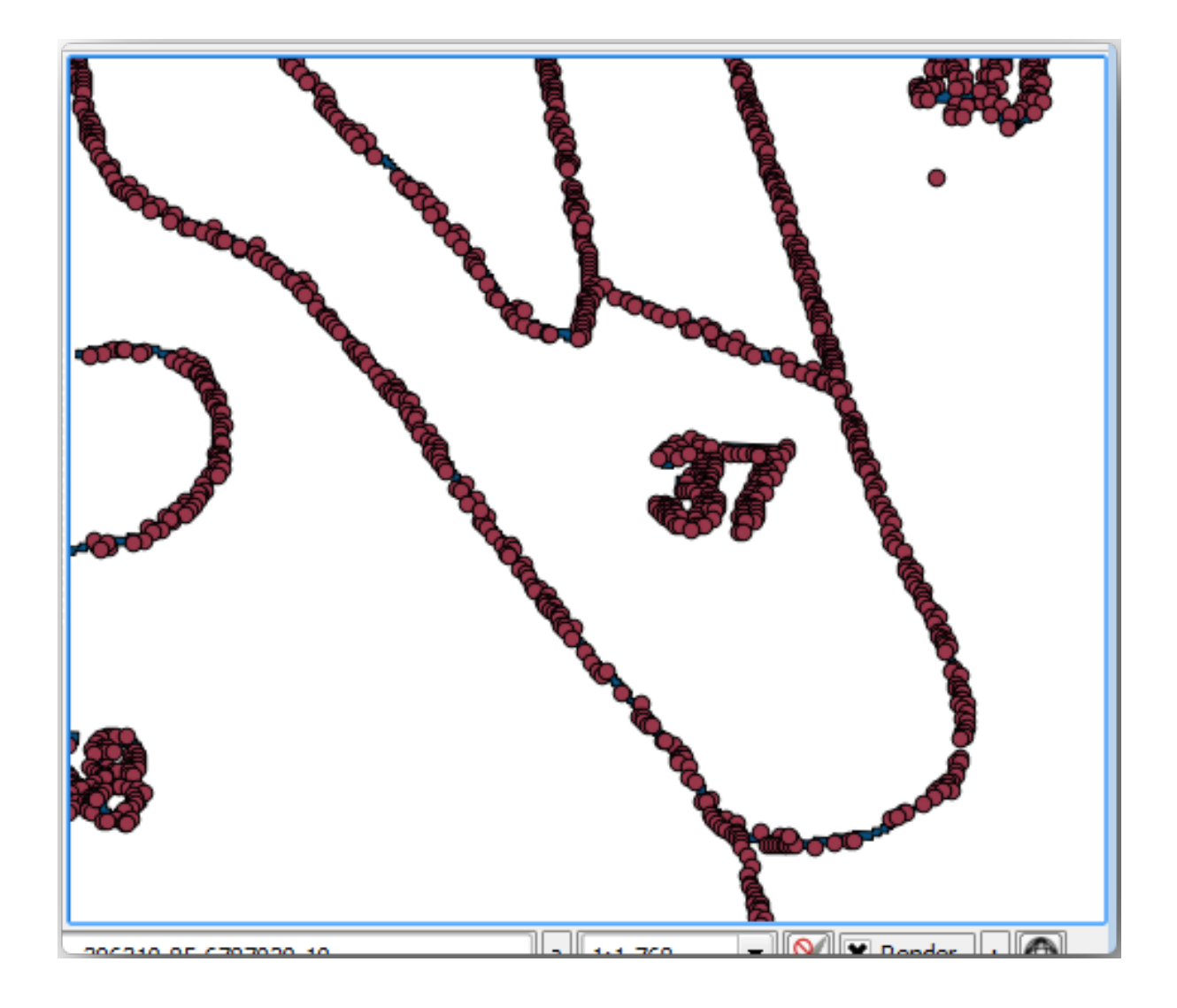

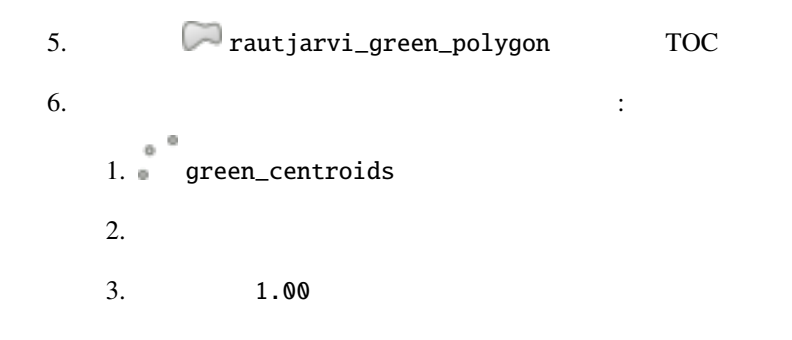

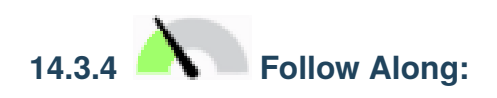

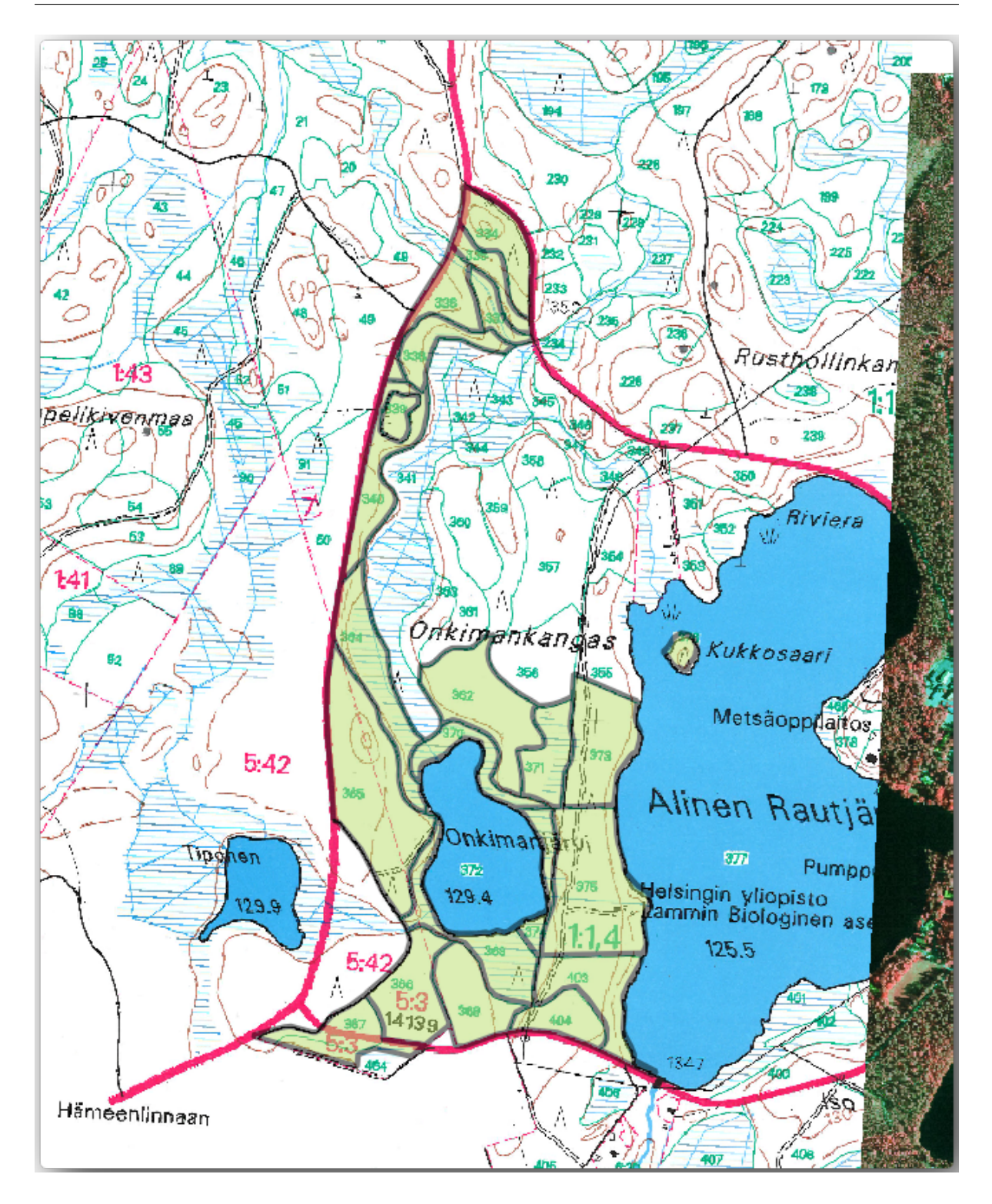

- 1. ファイルマネージャのブラウザで digitizing フォルダに移動します。
	- 2. forest\_stands.shp
- $3.$

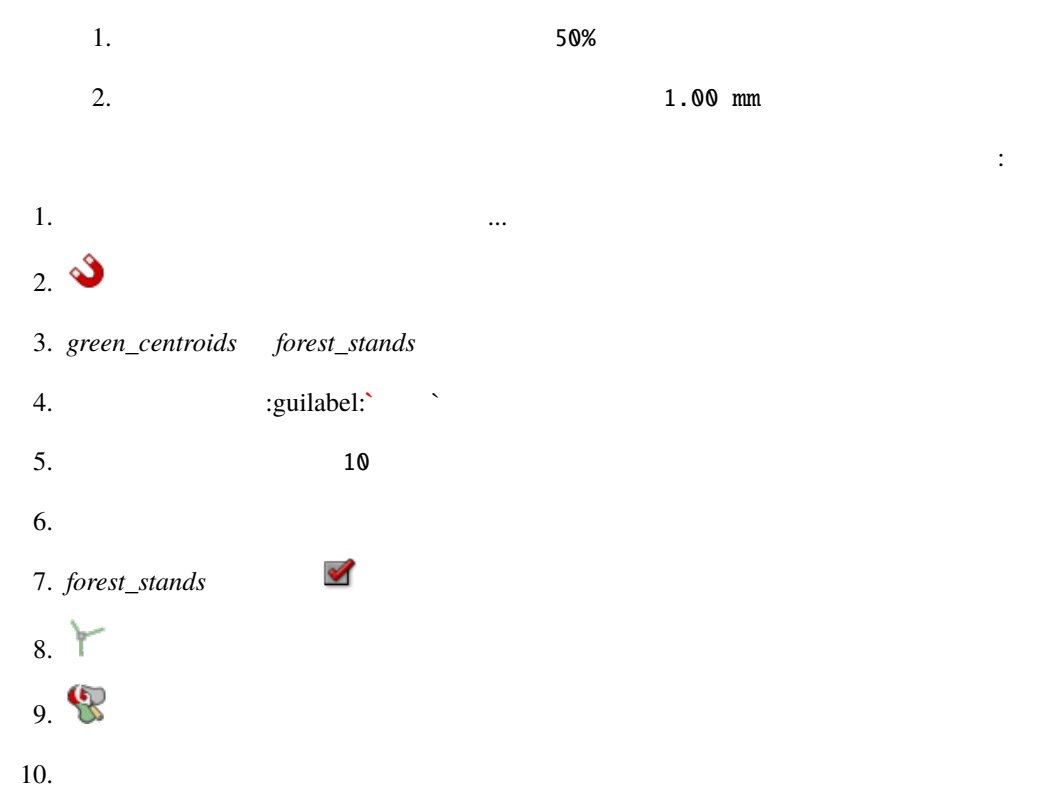

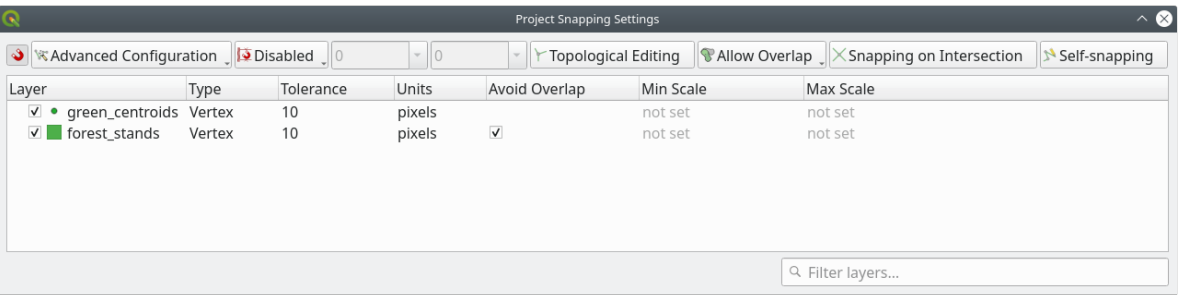

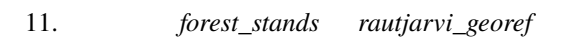

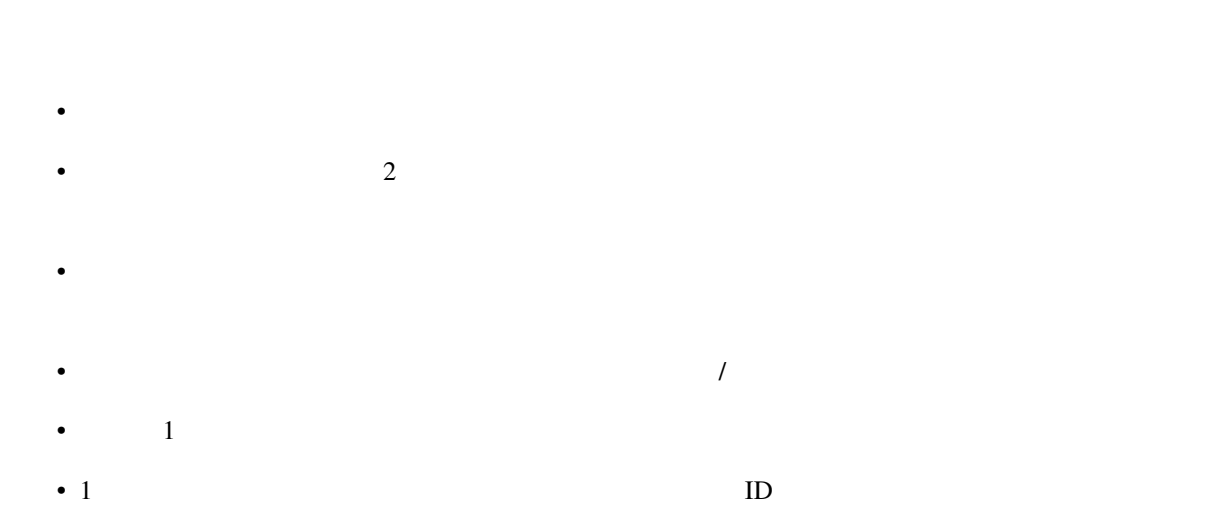

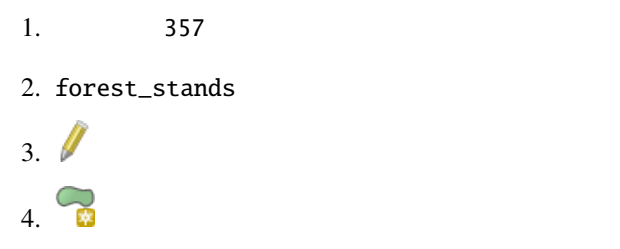

5.  $357$ 

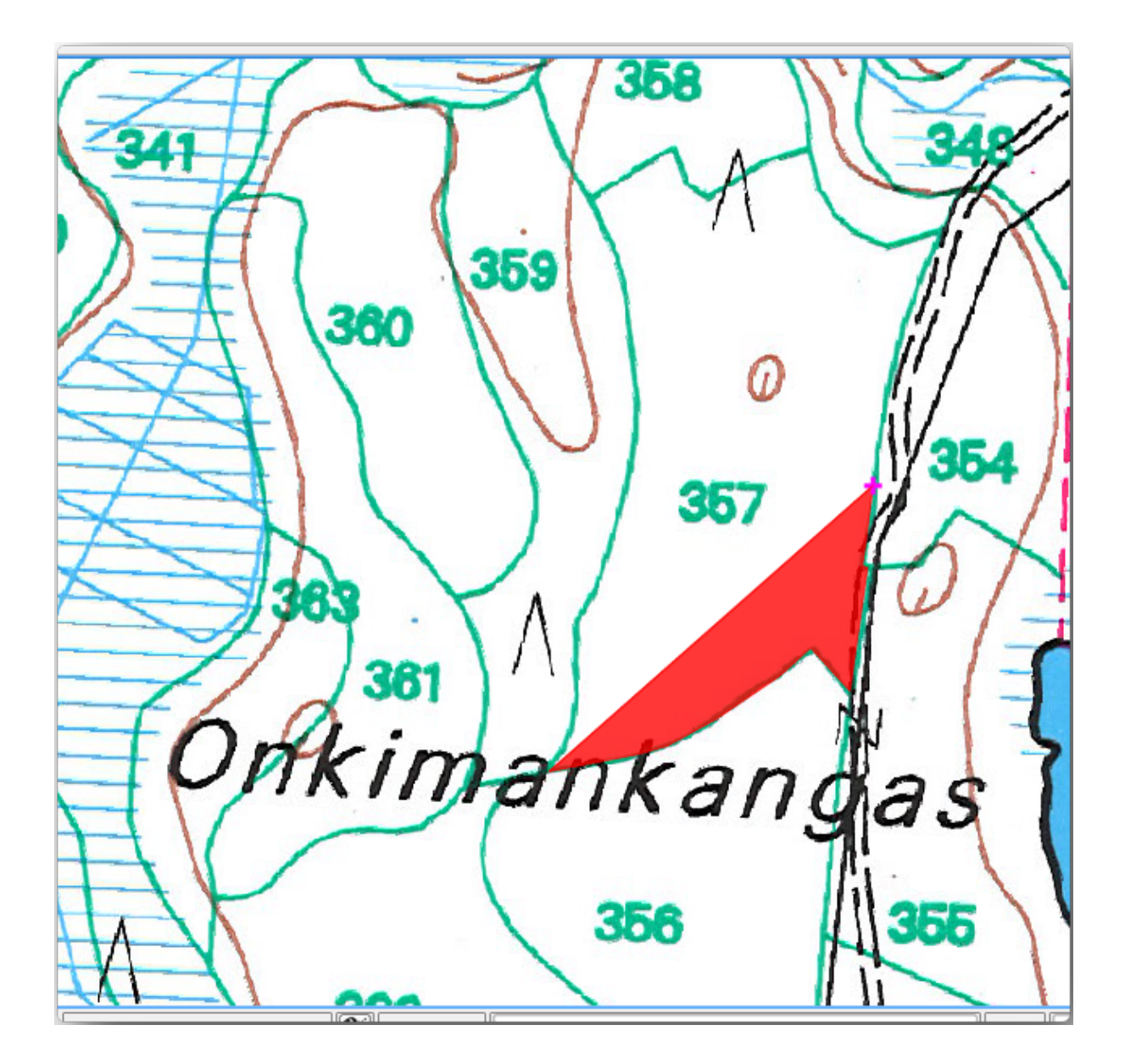

完了すると:

 $1.$ 2. *ID* 357 3. OK

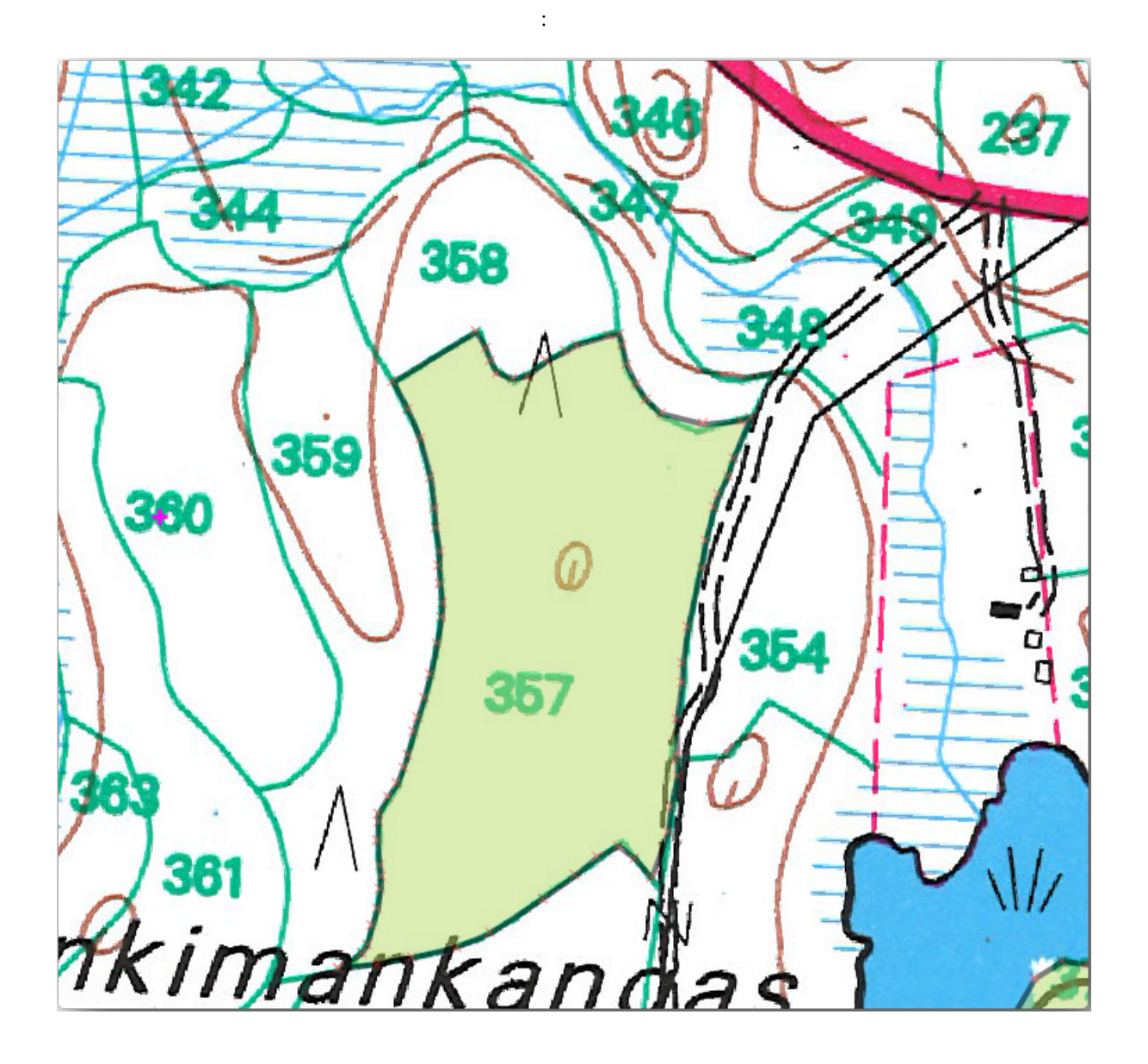

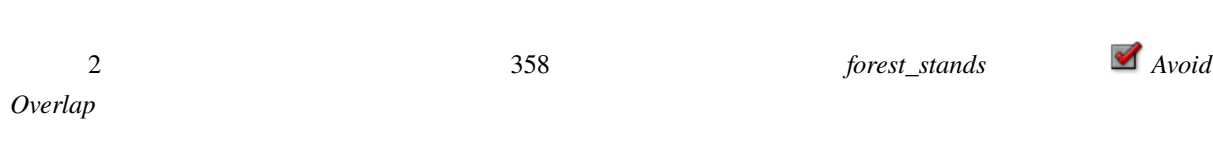

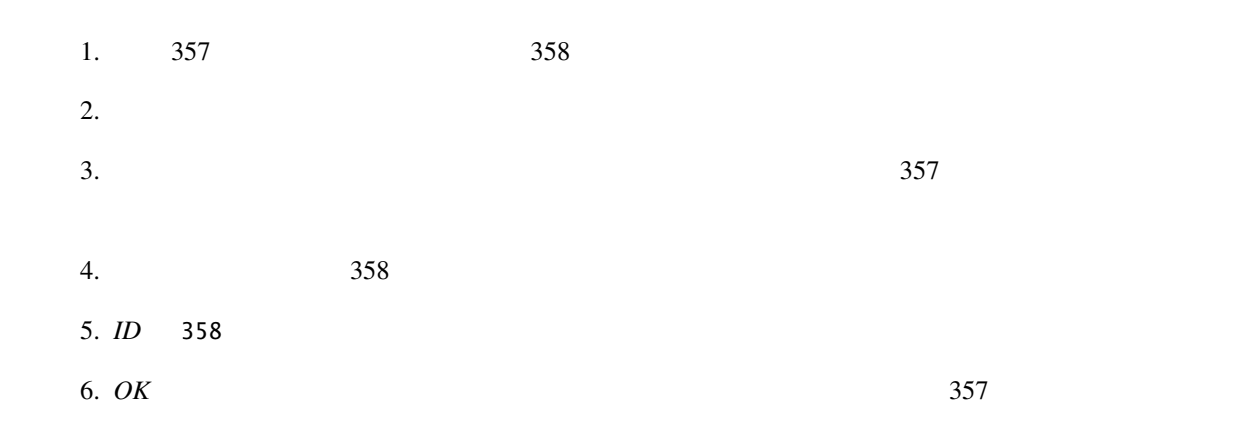

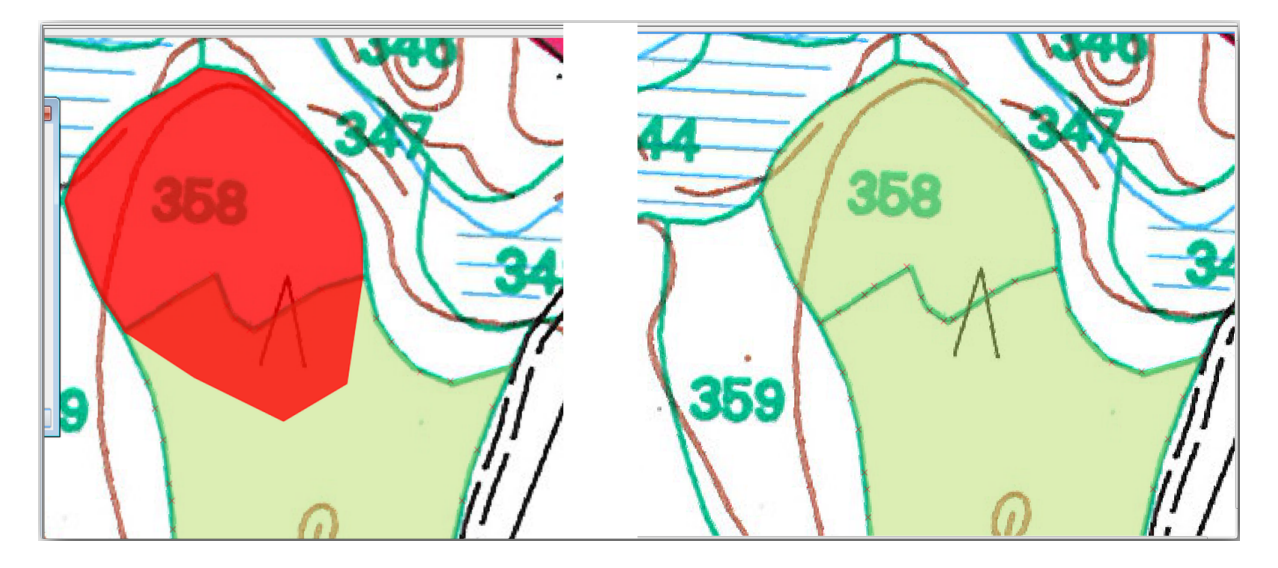

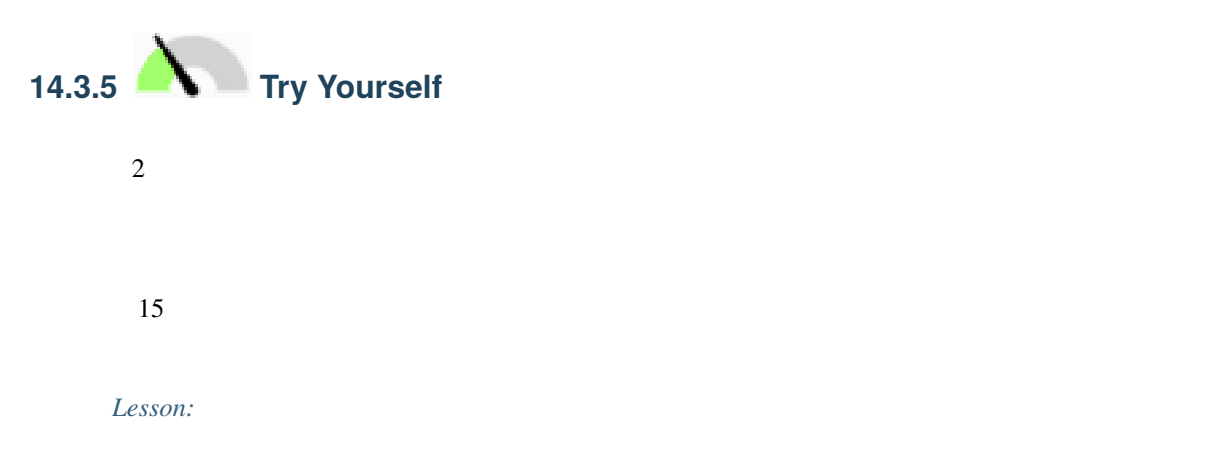

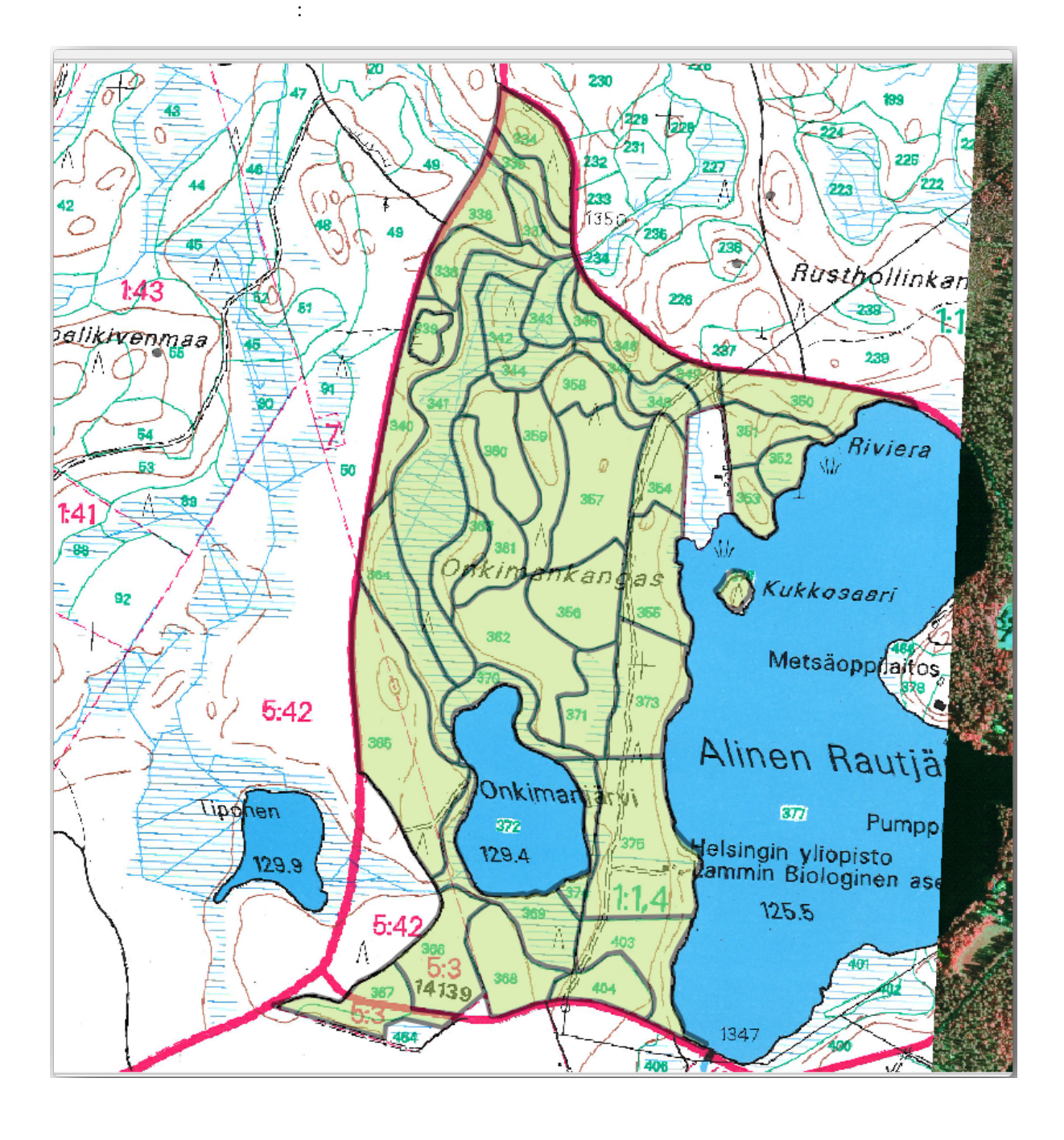

 $\sim$  2

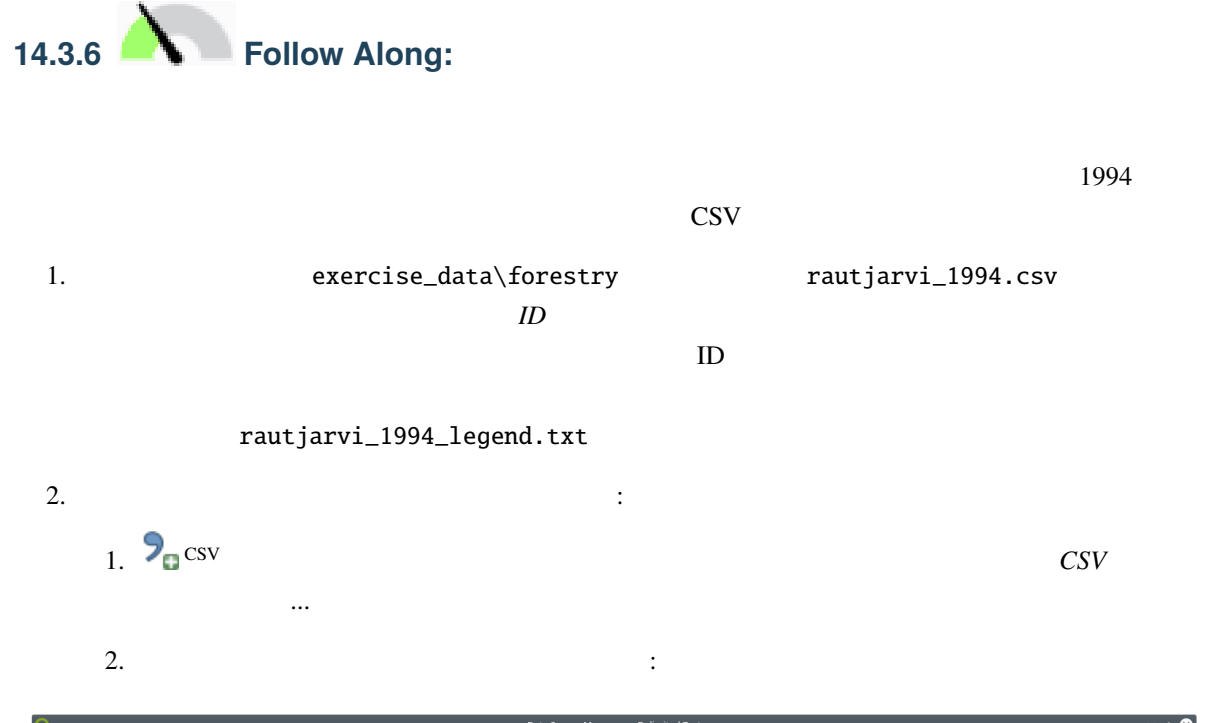

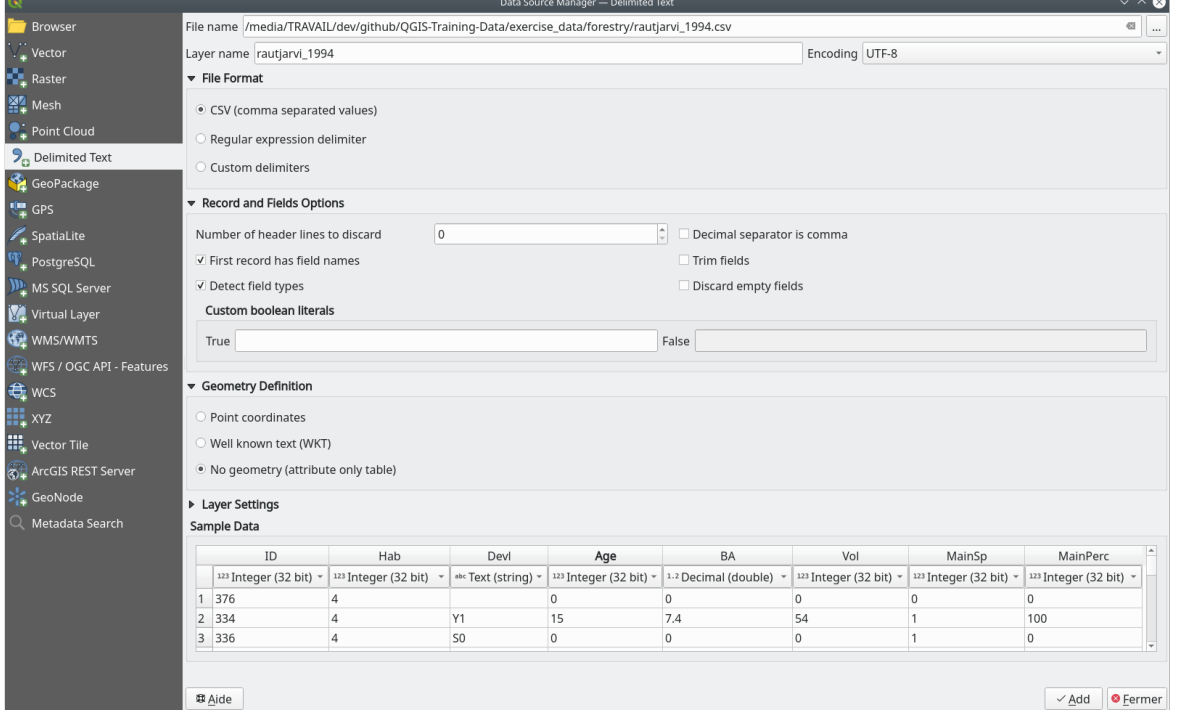

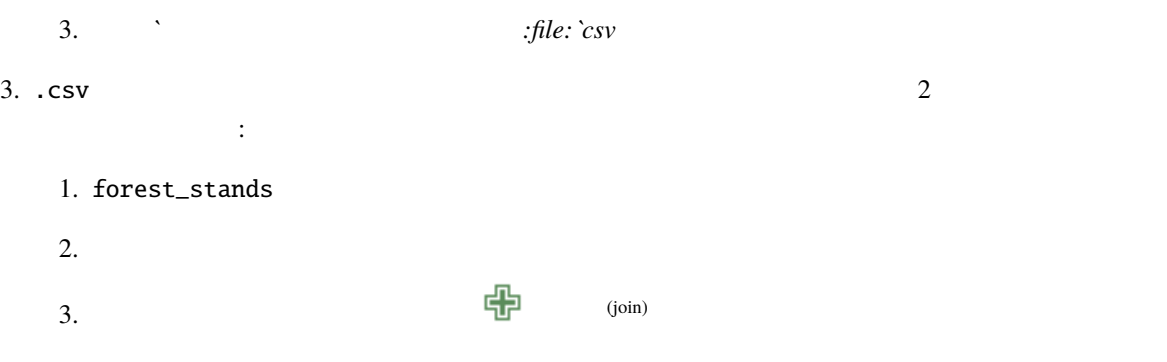

4.  $rautjarvi_1994.csv$ 5. *ID ID* 6. *ID ID* 7. *OK* 2  $f$ orest\_stands expected and  $\ddot{\mathbf{H}}$ 

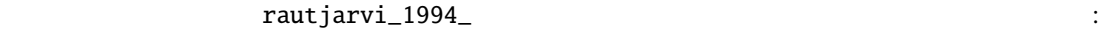

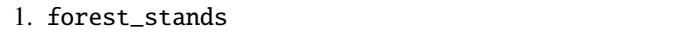

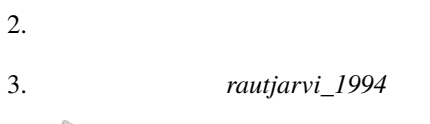

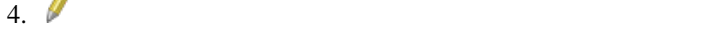

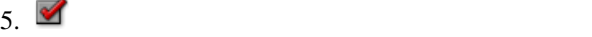

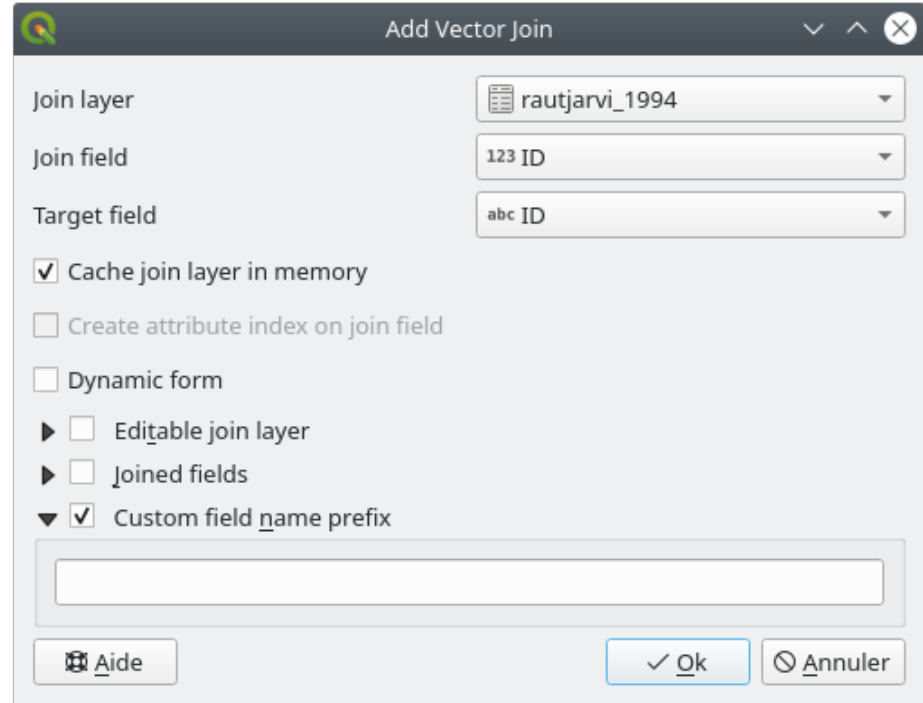

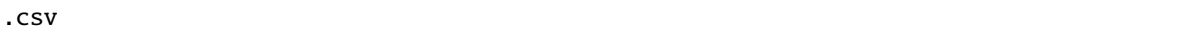

forest\_stands

1. forest\_stands

**なります。これを行うには**:

2. **The absolute Report Associates**  $\cdots$ 

- 3. ESRI Shapefile
- 4. The forestry of the forest\_stands\_1994.shp

 $5.$ 

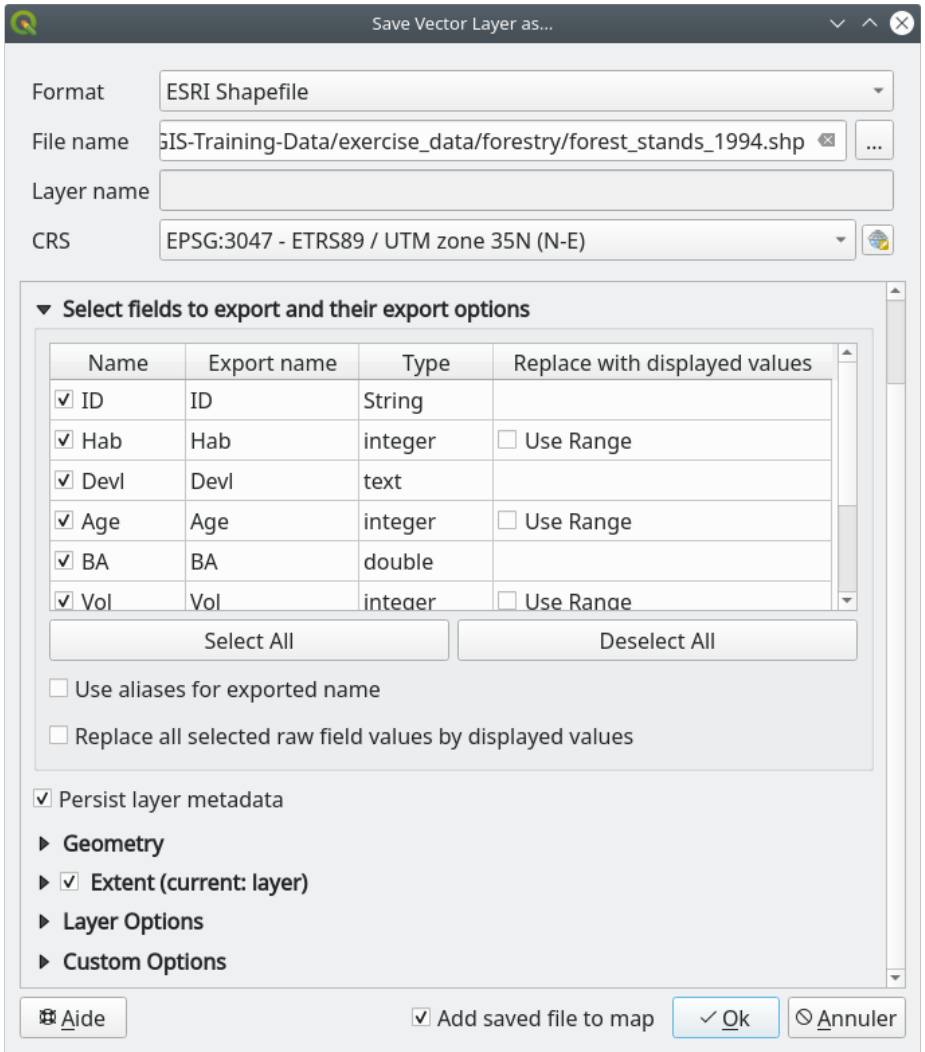

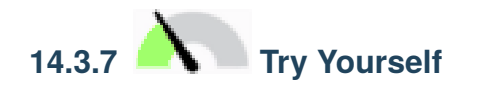

**Lesson:**  $\overline{\phantom{a}}$ 

 $\bf Area$ 

[forest\\_stands\\_](#page-323-0)1994

# **14.3.8 In Conclusion**

 $\overline{Q}$ GIS  $\overline{Q}$ 

# **14.3.9 What's Next?**

**14.4 Lesson:** 

 $(\text{CIR})$ 

 $CIR$ 

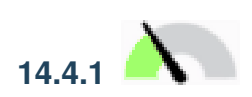

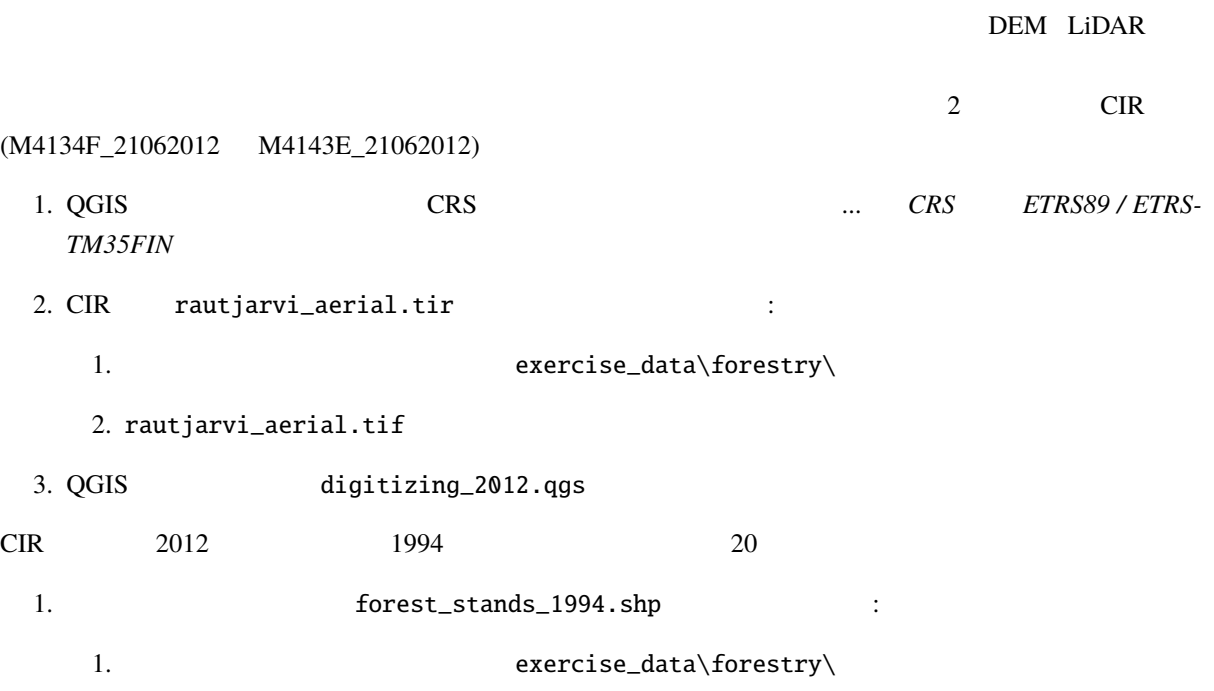

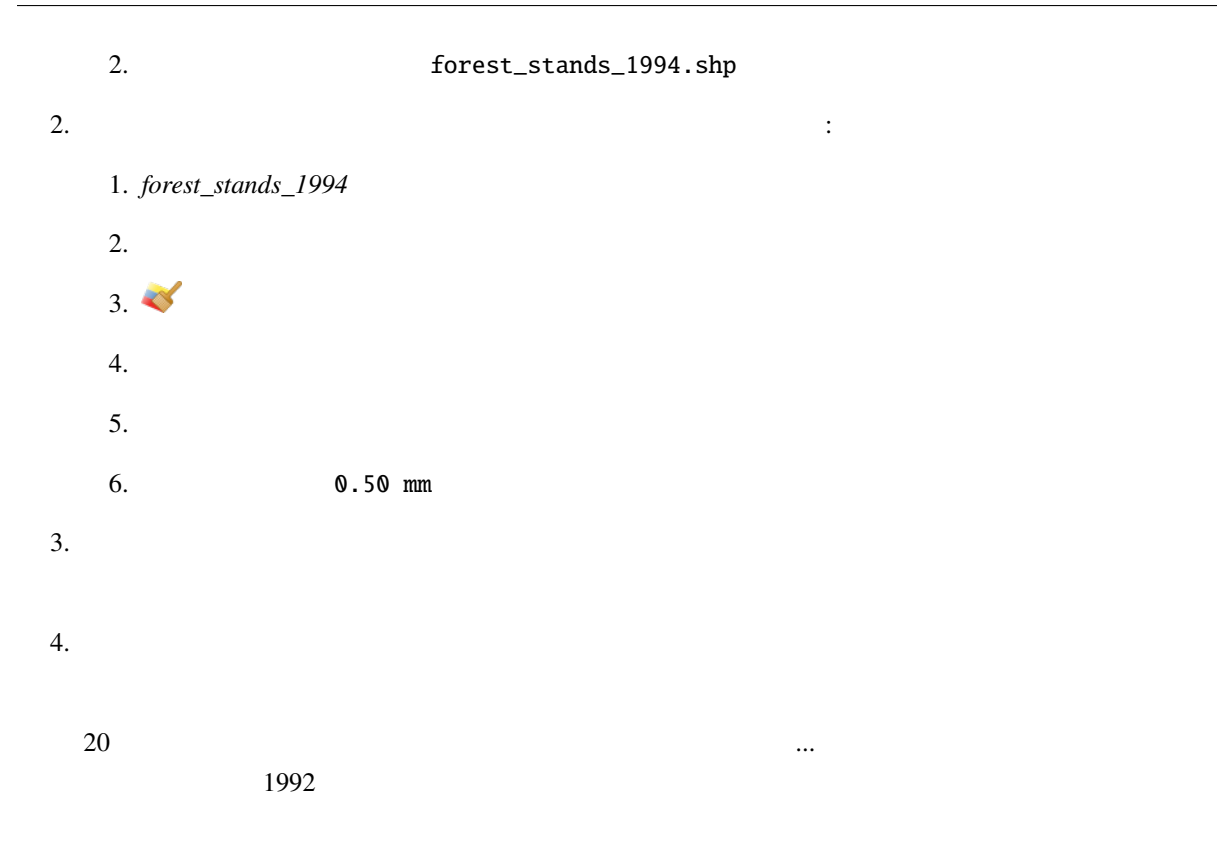

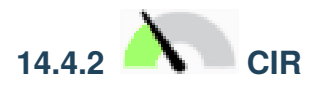

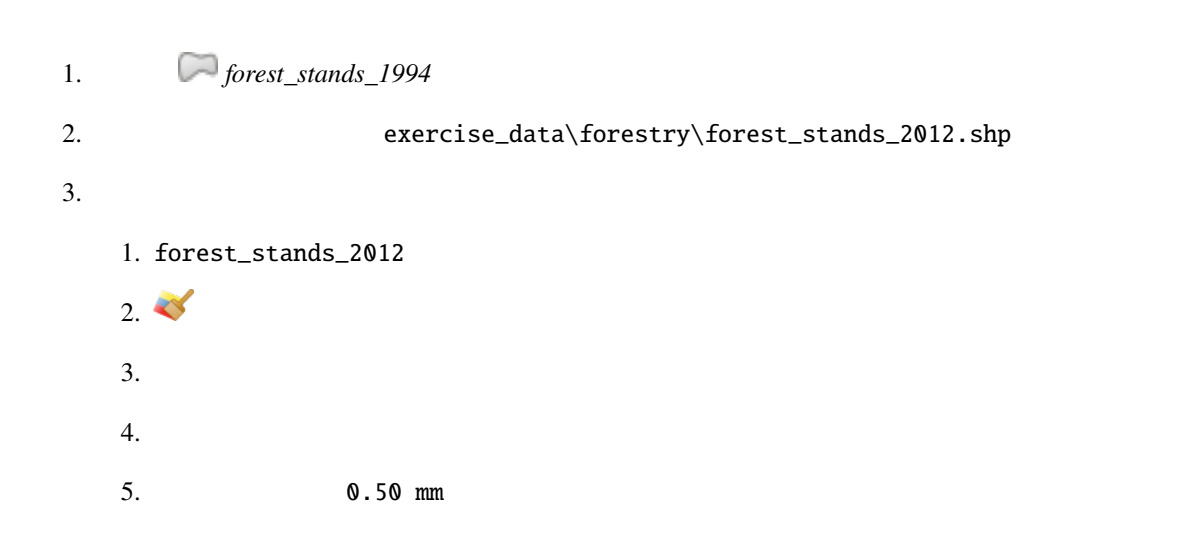

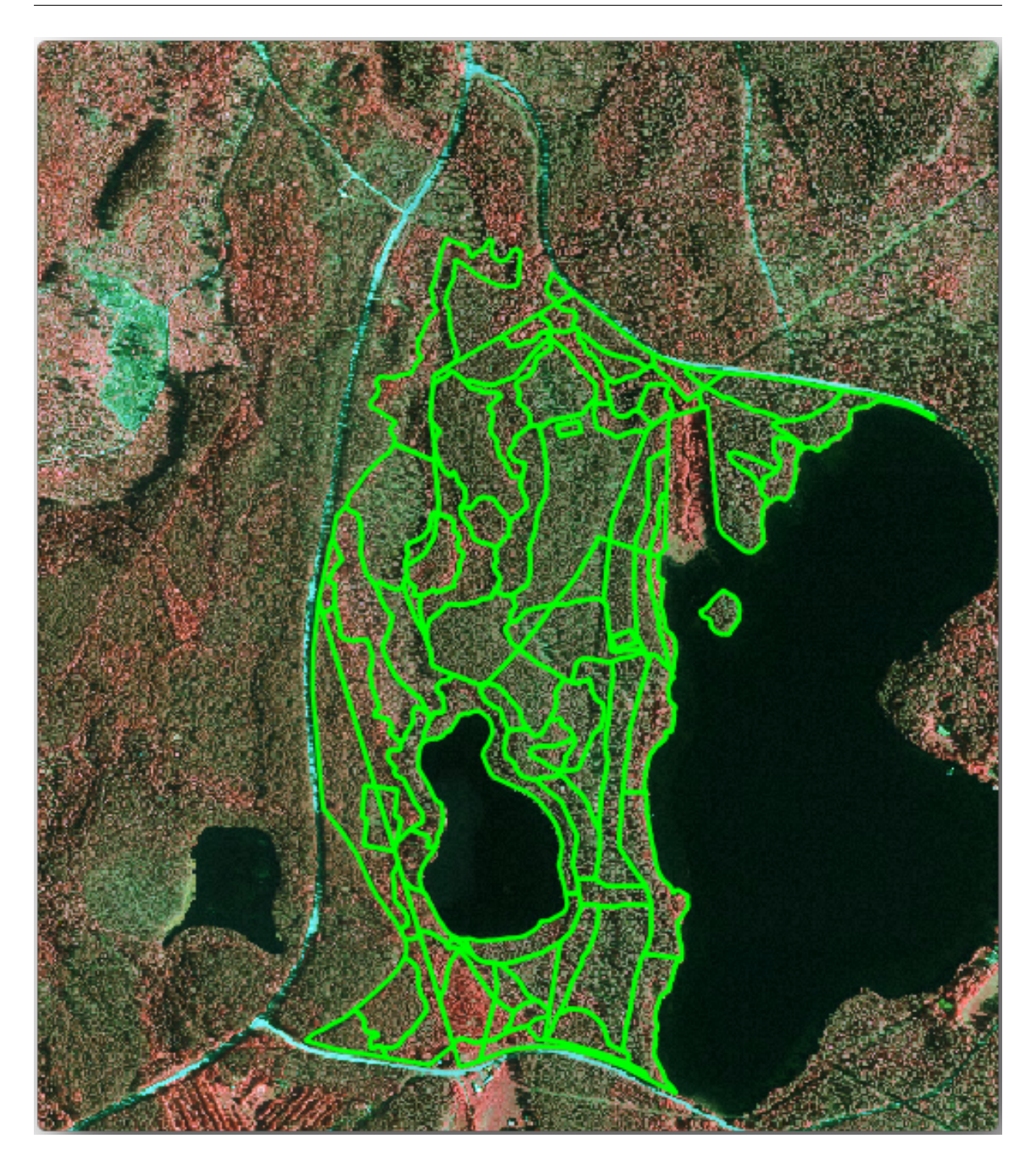

考慮すべきいくつかの点:

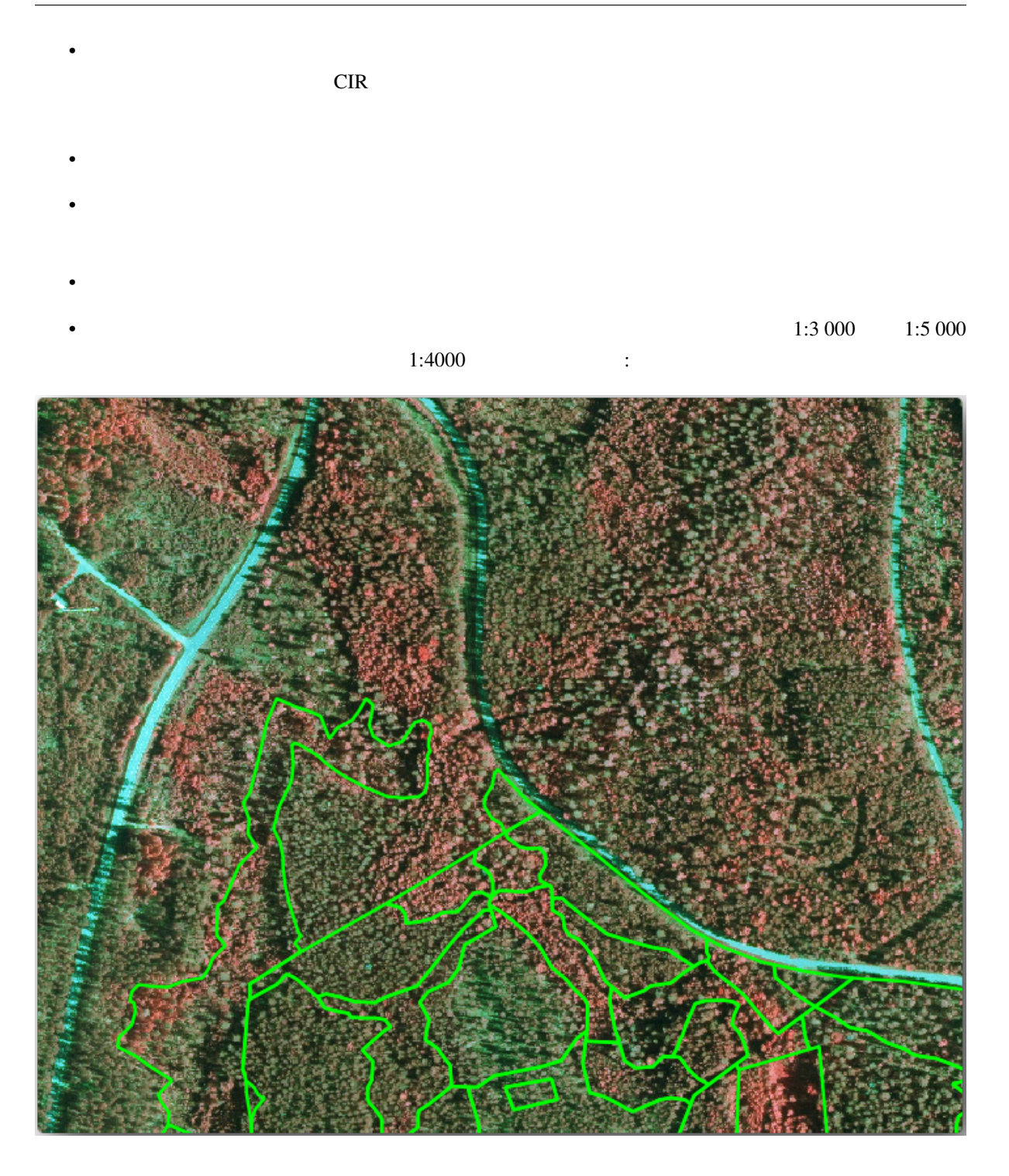

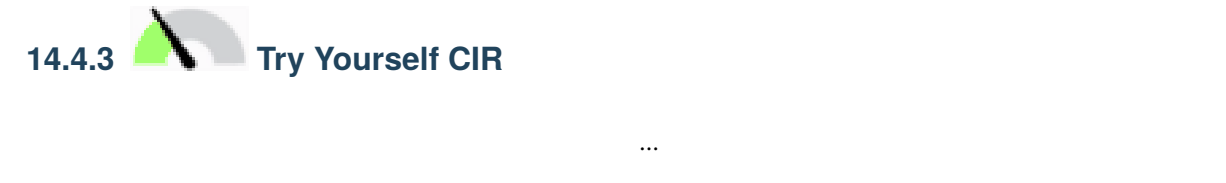

 $0.5$  $3 \thinspace$ 

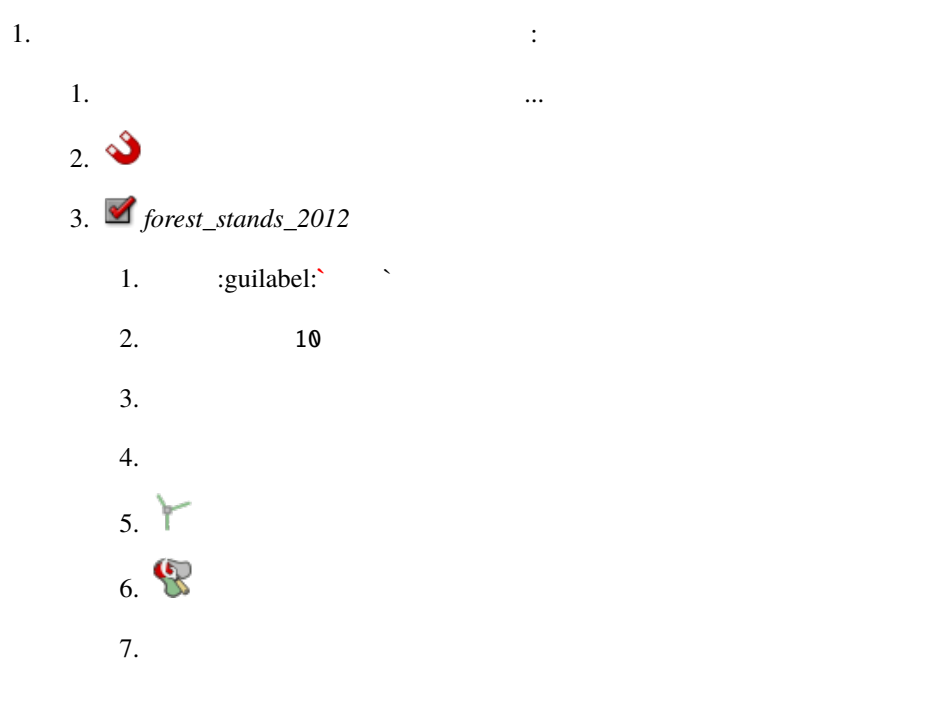

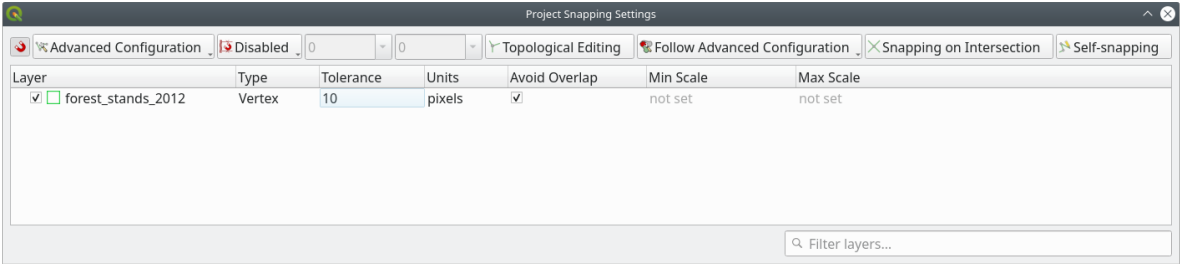

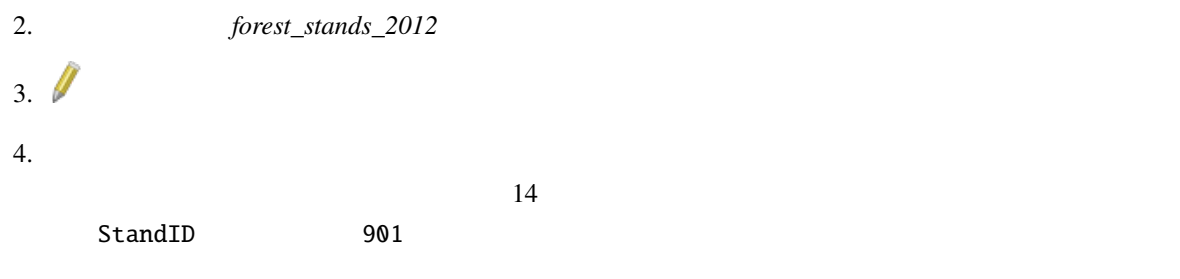

 $5.$ 

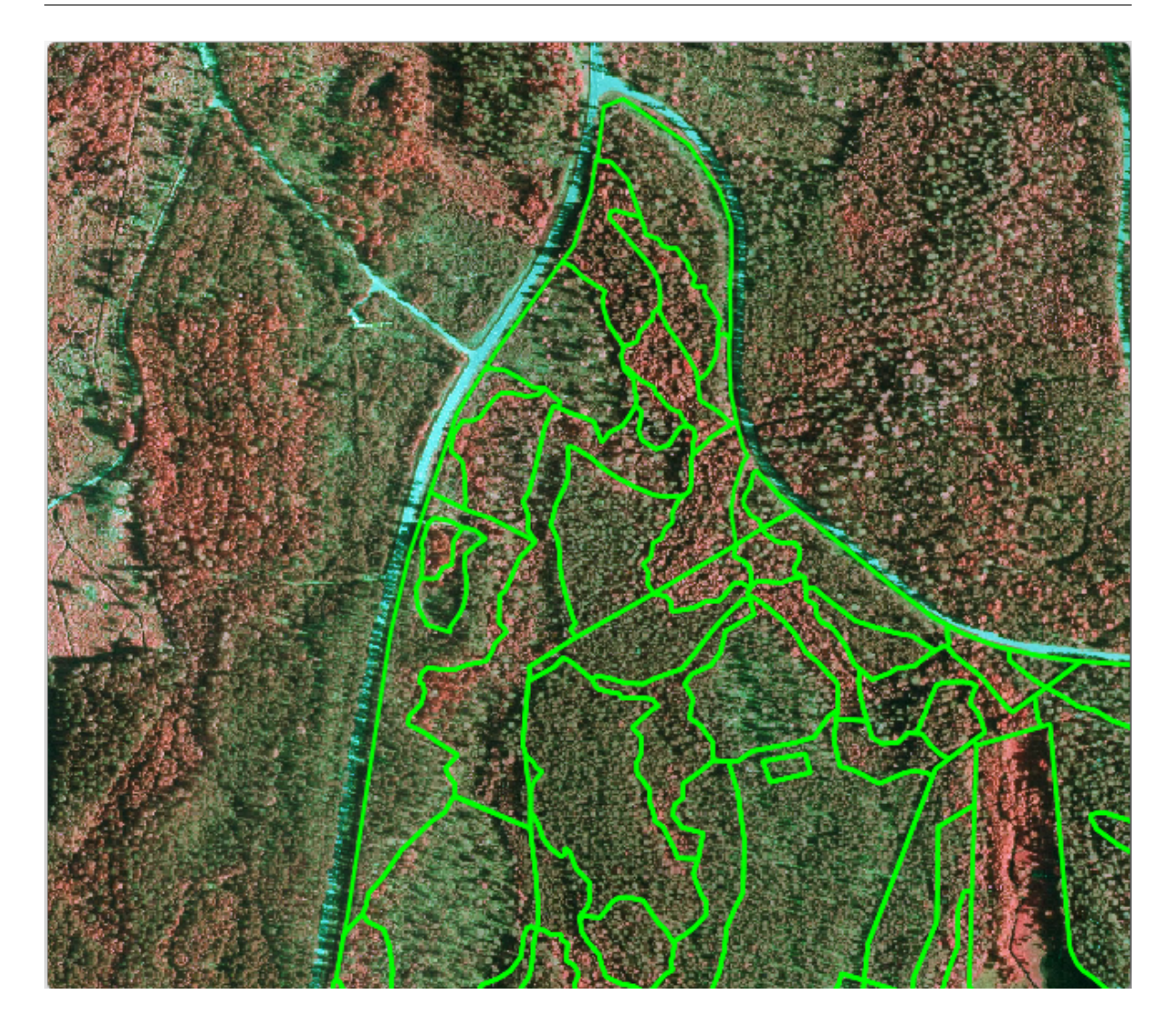

 $CIR$  2012  $2012$ 

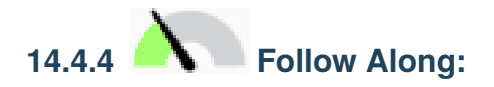

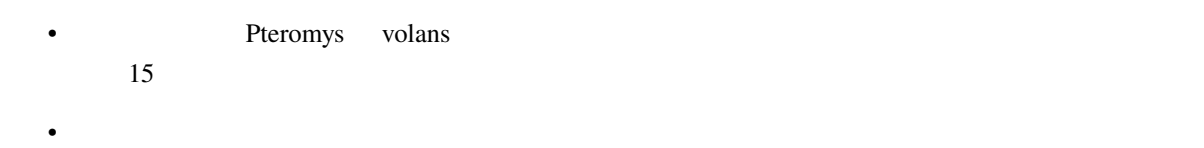

 $20$ 

ならない保護規制がいくつかあります: それは、森林計画を立てる際に発見する際に発見する際に

1. exercise\_data\forestry\ squirrel.shp stream.shp 2.  $\overline{t}$  squirrel  $\overline{2}$  $15$ 1.  $\blacksquare$ **2.** ● *squirrel*  $3. 15$ 4. exercise\_data\forestry\squirrel\_15m.shp  $5.$   $\blacksquare$  $6.$  $7.$ 

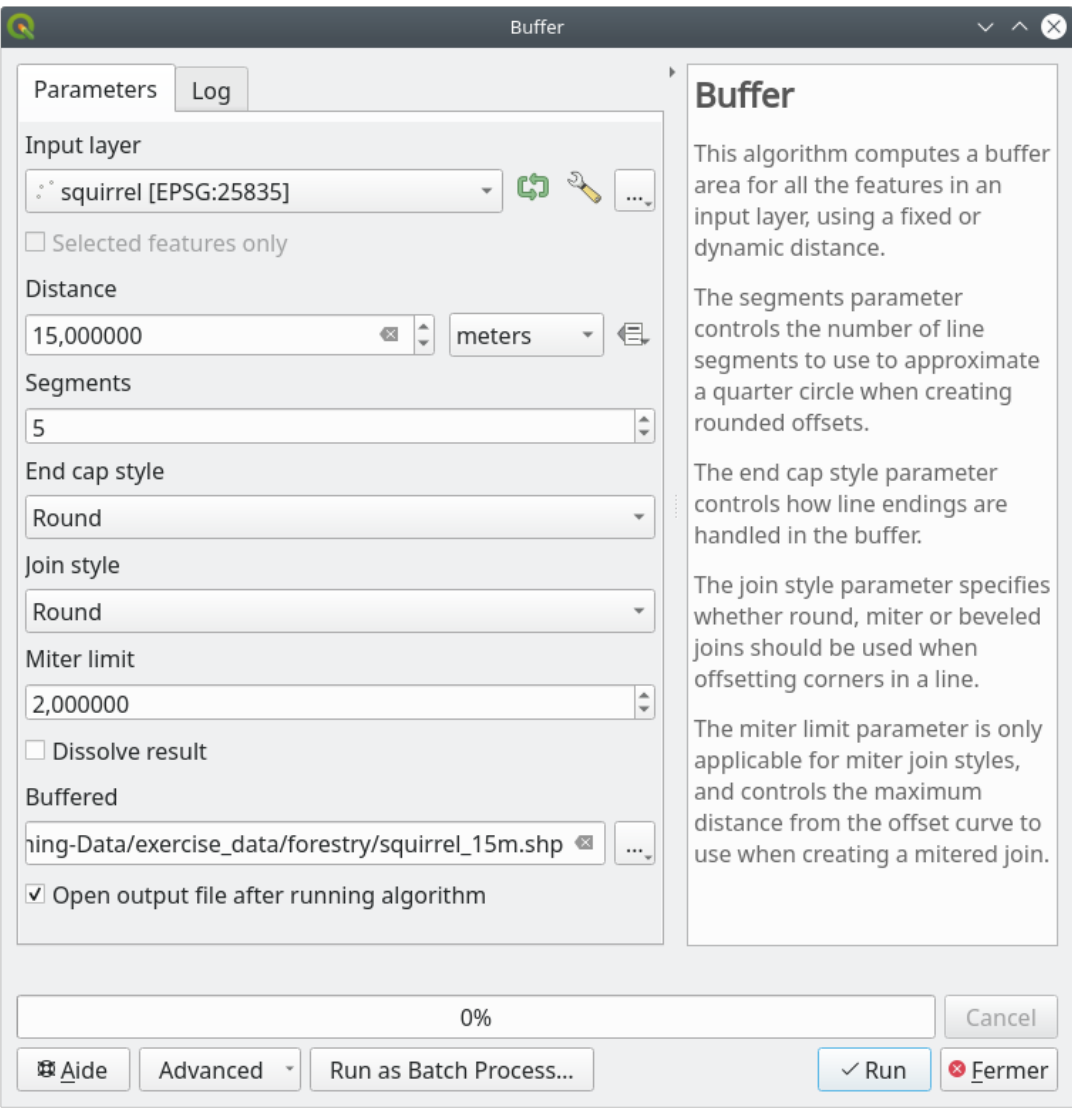

 $\overline{c}$ 

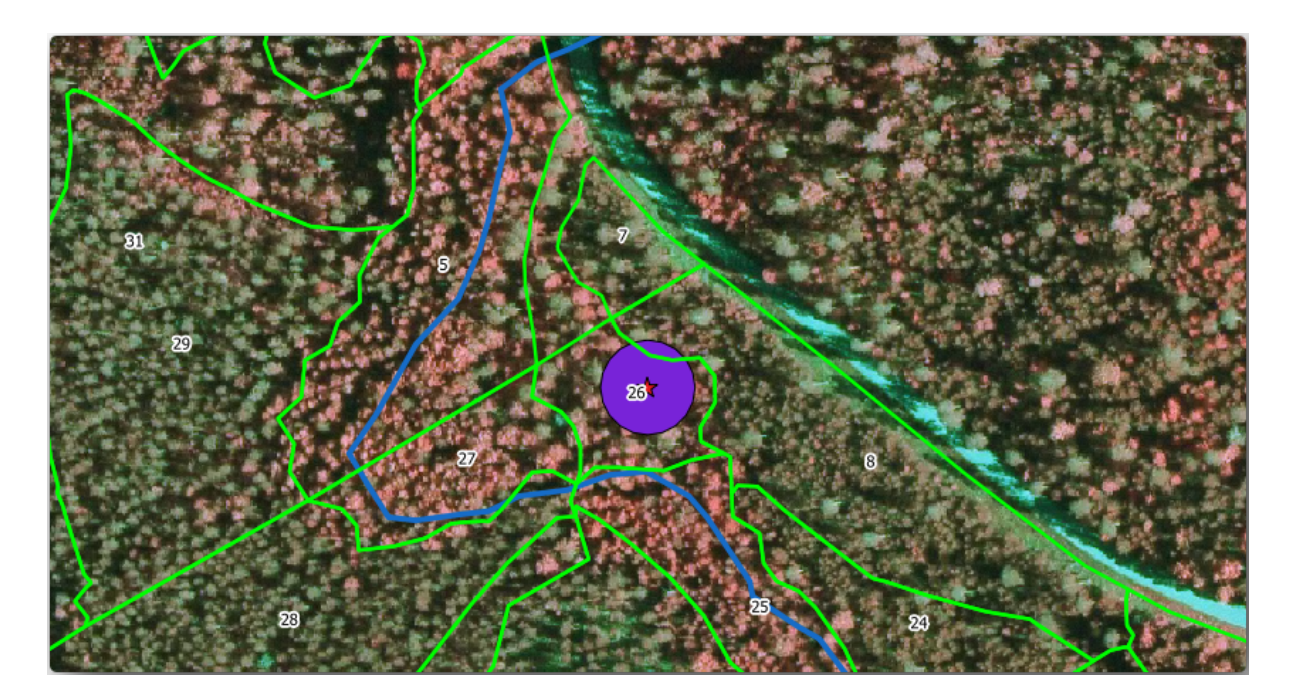

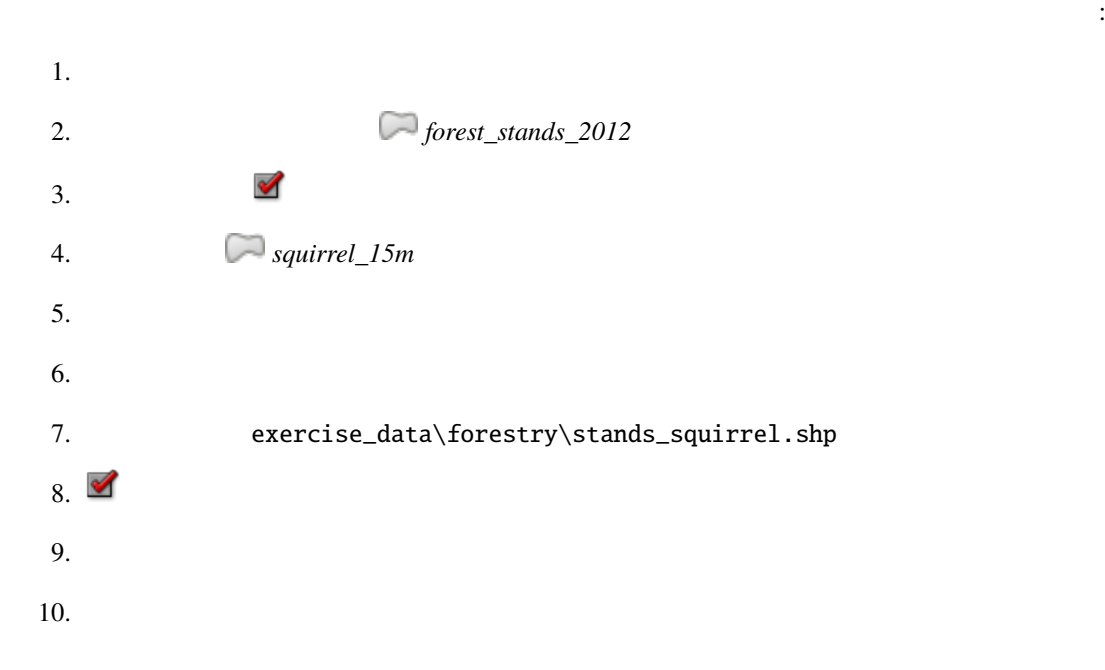

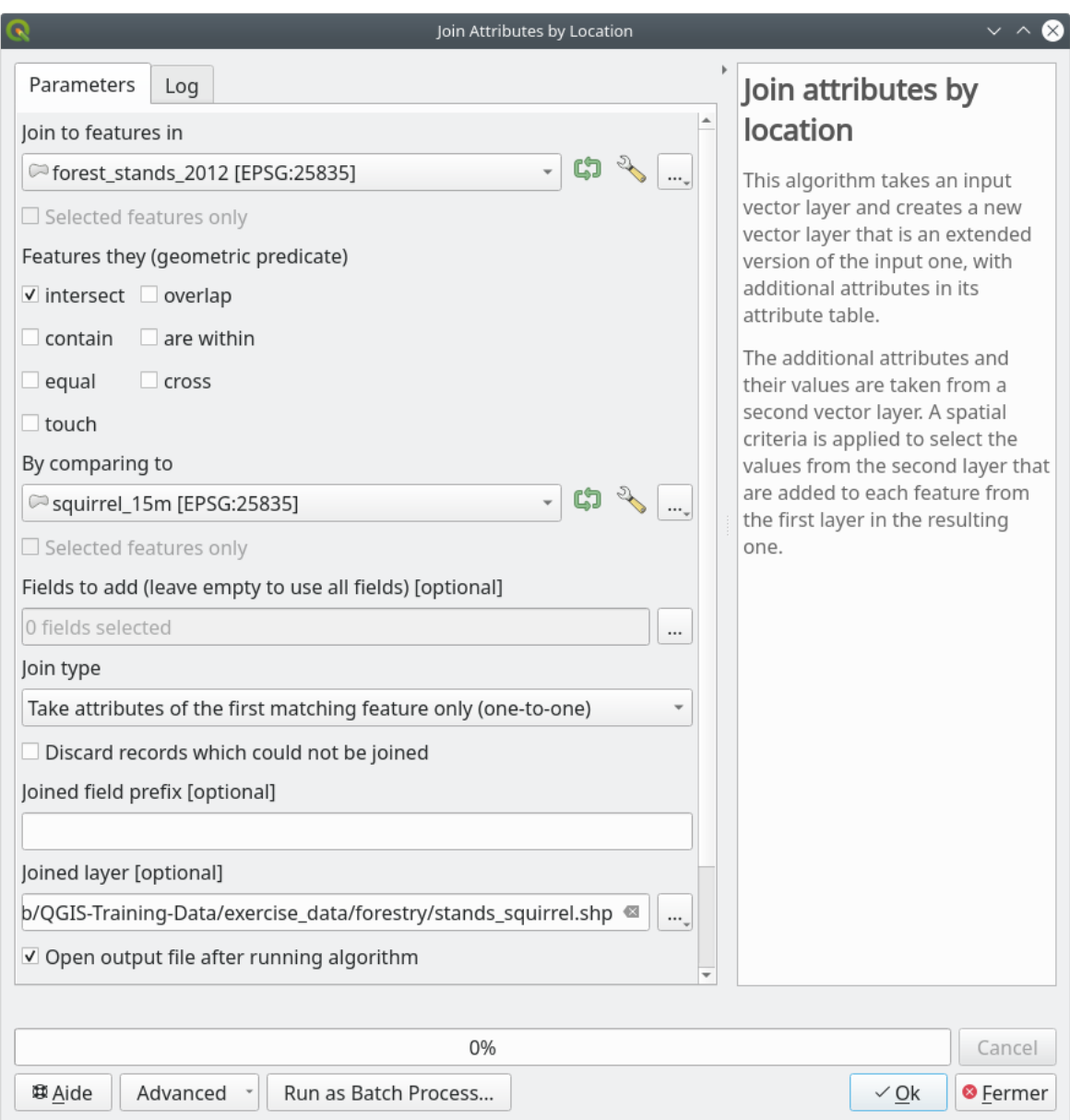

stands\_squirrel.shp

1. stands\_squirrel

2. point\_pr

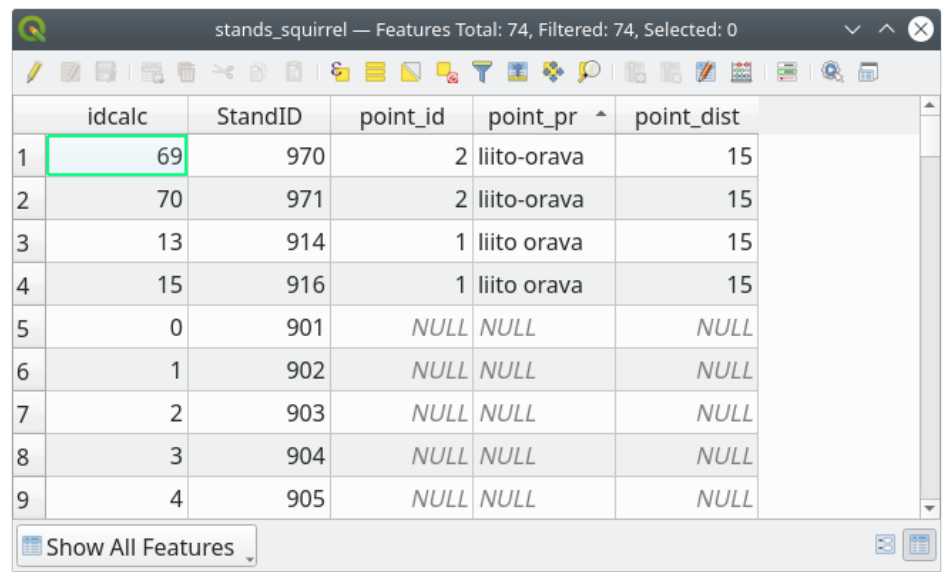

林管理者は保護に配慮する必要があることがわかります。そうすれば、森林管理者は *squirrel* データ

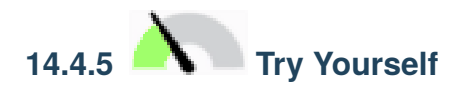

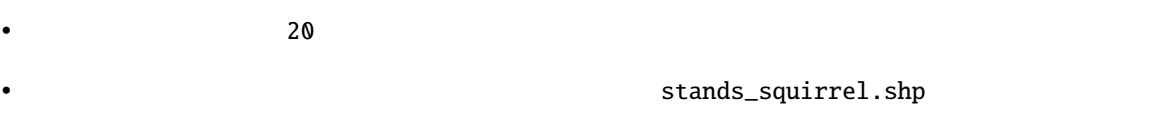

• forest\_stands\_2012\_protect.shp

QGIS

# **14.4.6 In Conclusion**

 $CIR$ 

**14.4.7 What's Next?**

**14.5** Lesson:

**14.5.1** 

 $50 \text{ m}$ 2 0.5 ha

 $1$ 

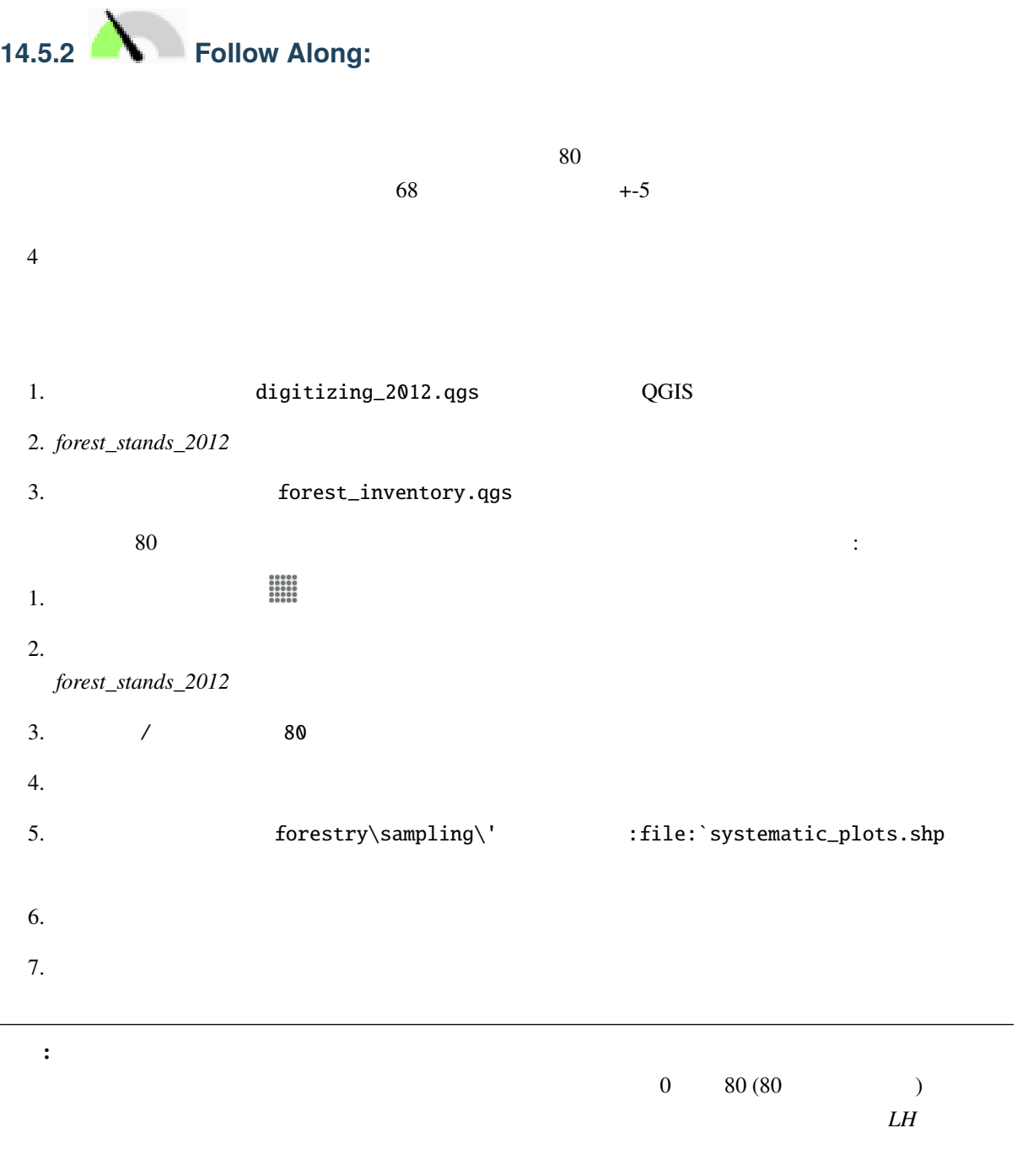

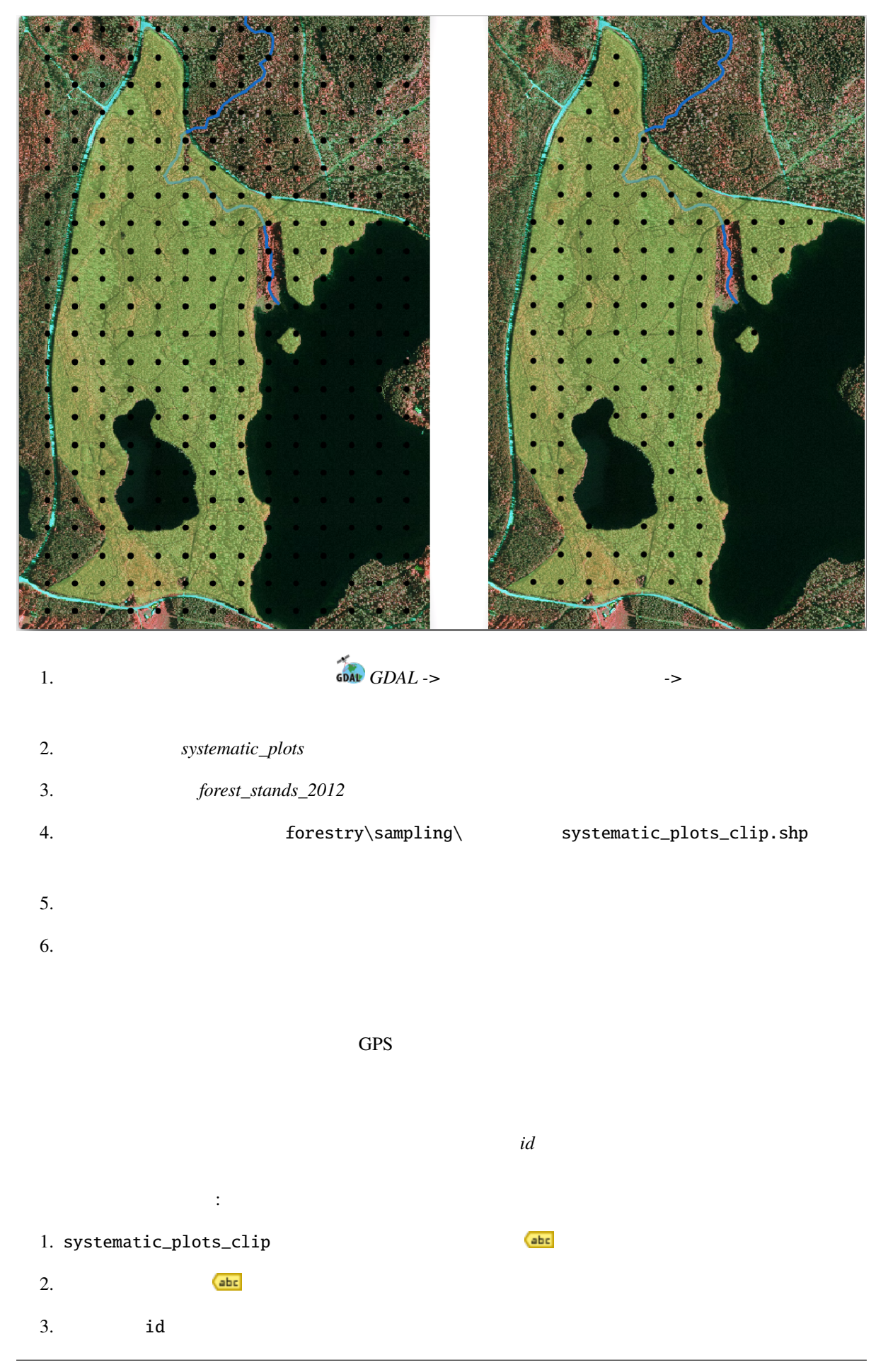
5. OK

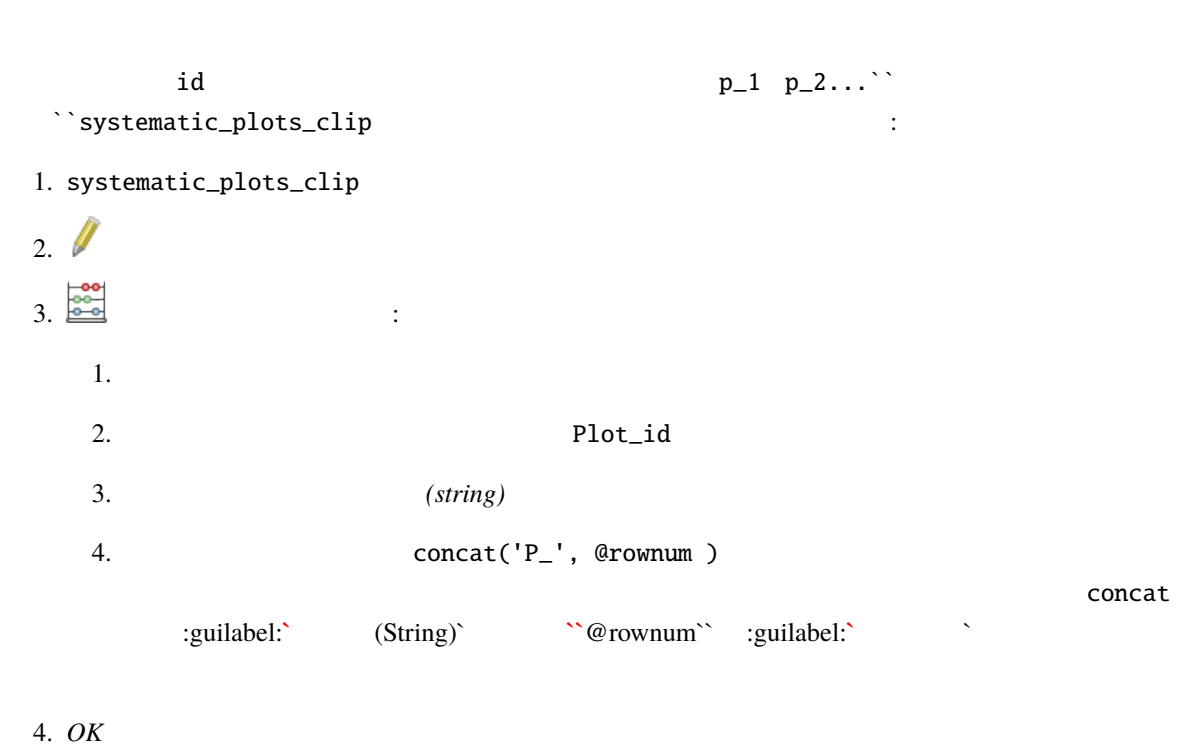

 $4.$ 

 $\mathcal{L}$ 

- 
- $5.$

systematic\_plots\_clip

Plot\_id

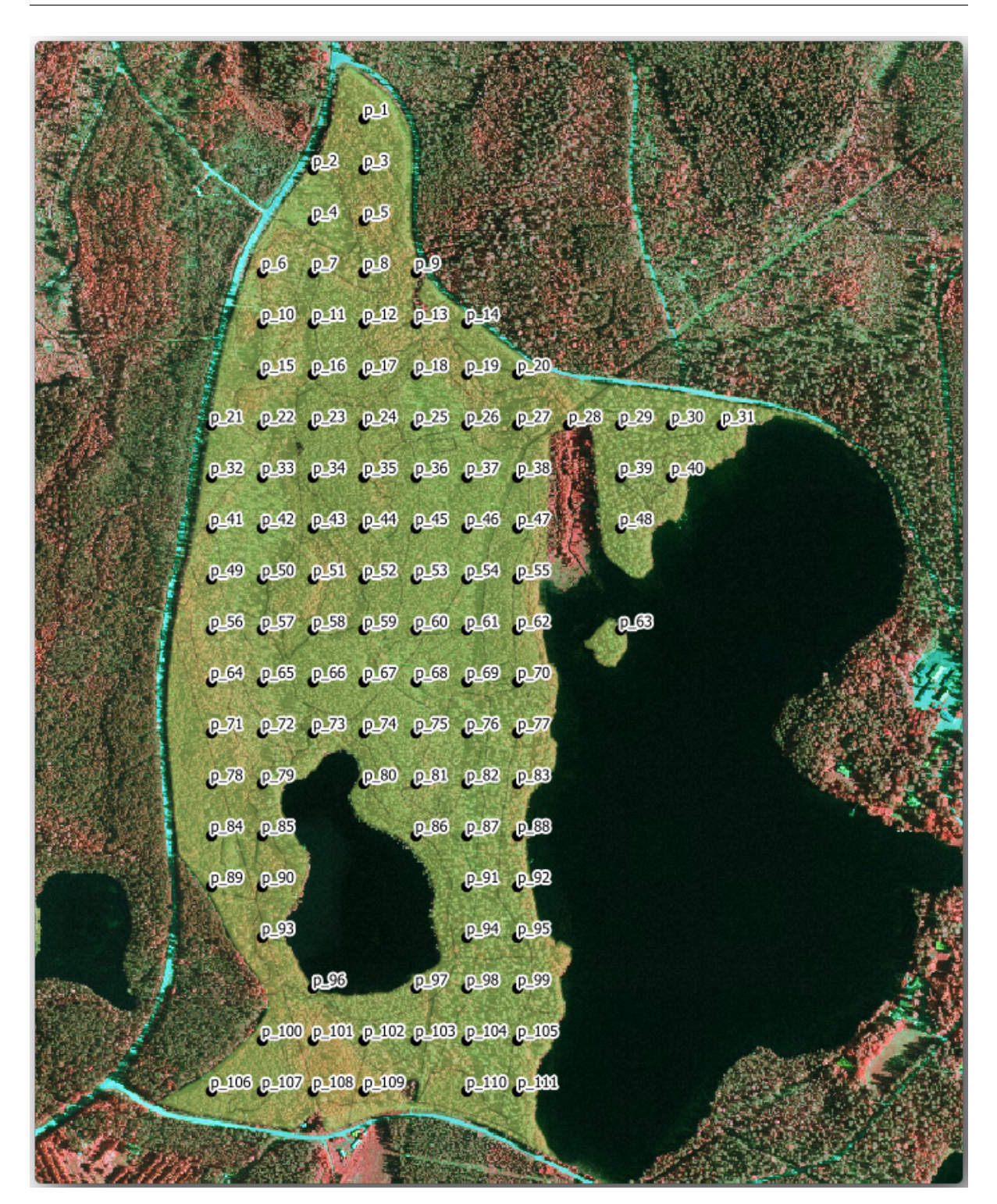

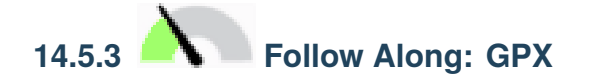

 $GPS$ ことになるでしょう。次のステップは、作成したポイントを GPS が読み取れる形式にエクスポートするこ **QGIS** GPS eXchange Format (GPX)  $GPS$ CRS :

1. systematic\_plots\_clip レイヤを右クリックし、[エクスポート � 新](https://en.wikipedia.org/wiki/GPS_Exchange_Format)規ファイルに地物を保存*...*

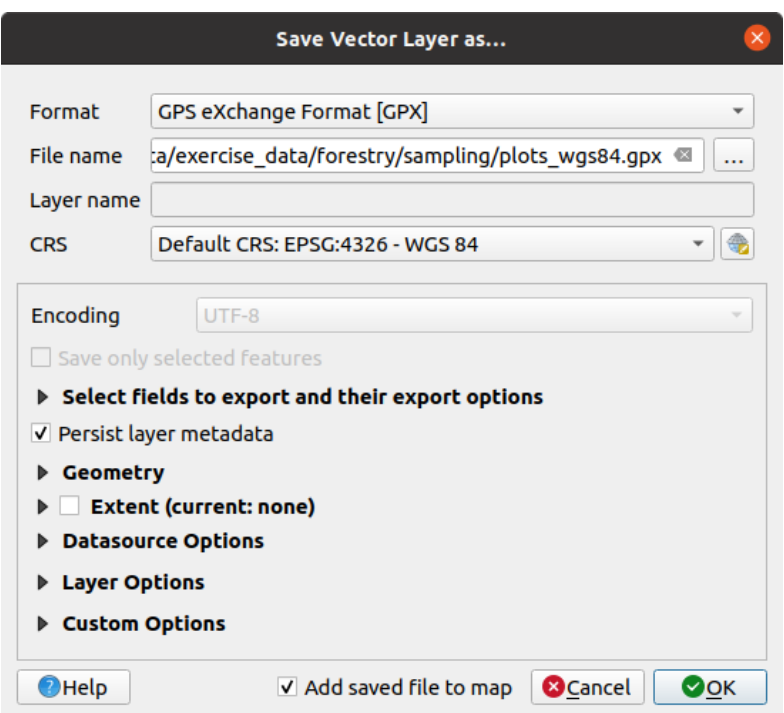

- 2. GPS *[GPX]*
- 3. forestry\sampling\ plots\_wgs84.gpx
- 4. *CRS* 中で 選択された *CRS* を選択します。
- 5. *EPSG:4326 WGS 84*

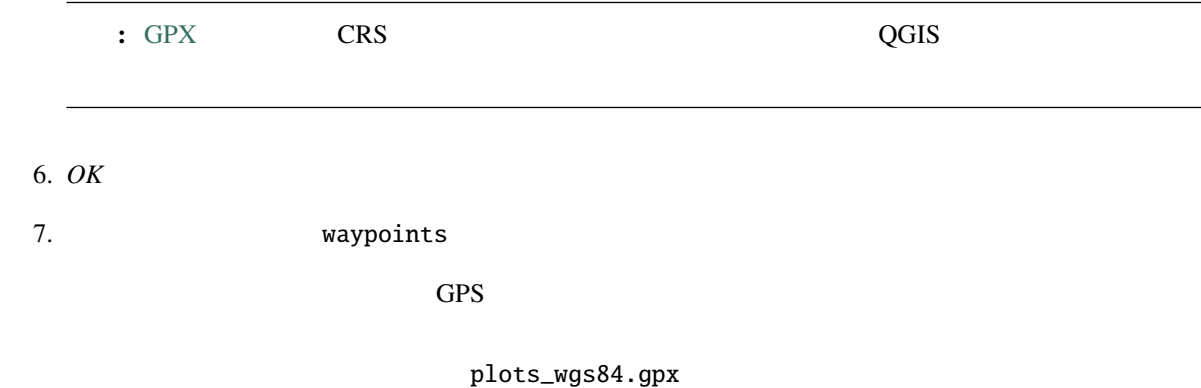

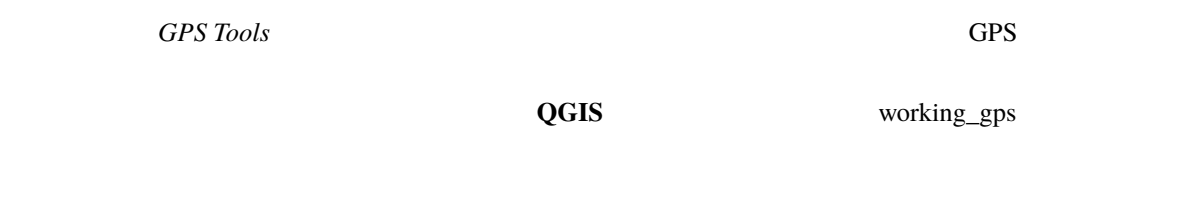

QGIS

#### **14.5.4 In Conclusion**

 $\alpha$  QGIS  $\alpha$ 

**14.5.5 What's Next?**

QGIS **QGIS** 

## **14.6 Lesson:**

 $GPS$ 

 $\overline{Q}$ GIS  $\overline{Q}$ 

**14.6.1 Follow Along:** 

1. a contract QGIS to prest\_inventory.qgs entitled by the Reflexion of the Reflexion of the Reflexio

 $\bullet$  *forest\_stands\_2012*  $\qquad \qquad$  50

• *systematic\_plots\_clip*

```
• rautjarvi_aerial
2. The map_creation.qgs
      Layout Manager: \qquad \qquad:
1. Open <br>
<u>ユ</u>
2.1. テンプレートから新規作成 の下の 空のレイアウト の隣にある 作成... ボタンを押します
 2. forest_map
 3. \; OK3. AA1. \overline{a}2. ページサイズ A4 になっていることを確認します。
 3.4.1. \blacksquare2. 10 mm 5 \text{ px}1. \blacksquare2.3.4.5.
```
 $1.$ 2.  $\blacksquare$ 

#### **QGIS Training Manual**

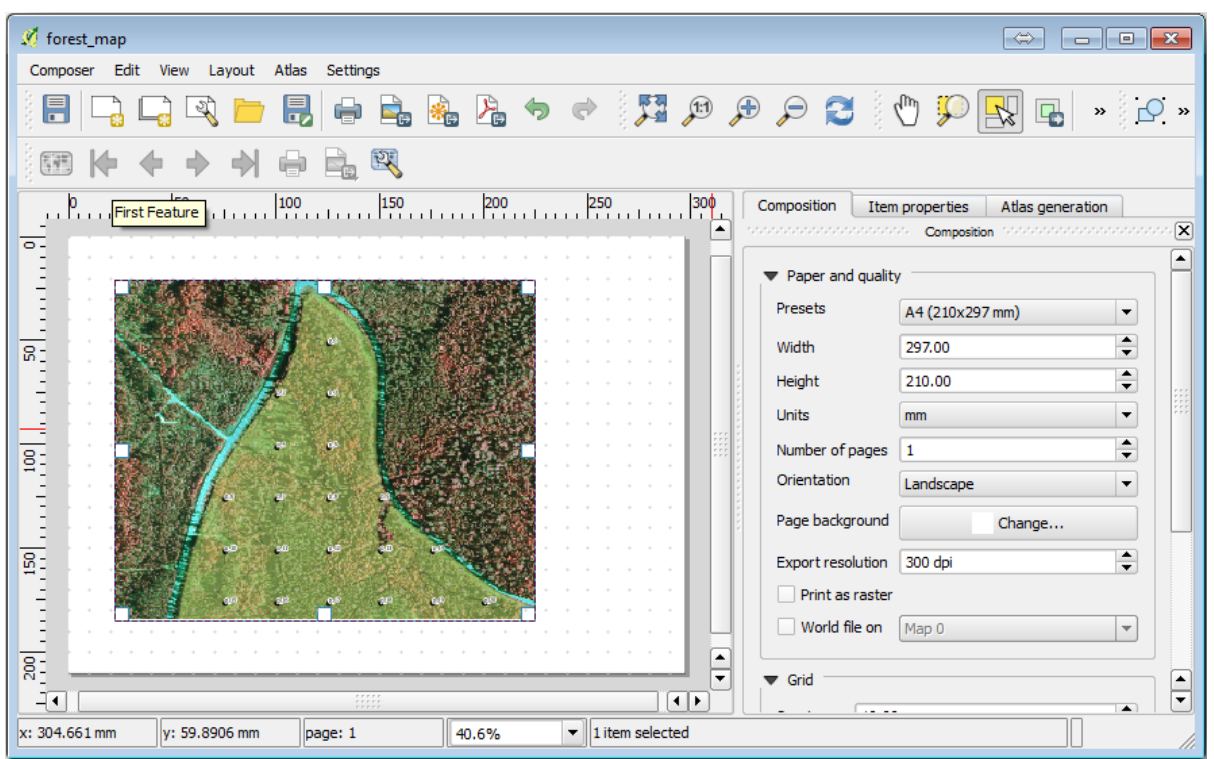

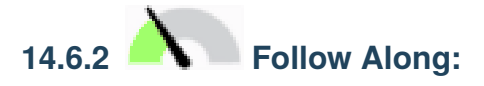

- 1. exercise\_data\forestry\ hasic\_map.tif
	-

#### 2. *ETRS89 / ETRT-TM35FIN* CRS

3.  $4 \t 5$ 

サンプルプロットの現在のスタイルは最良ではありません:

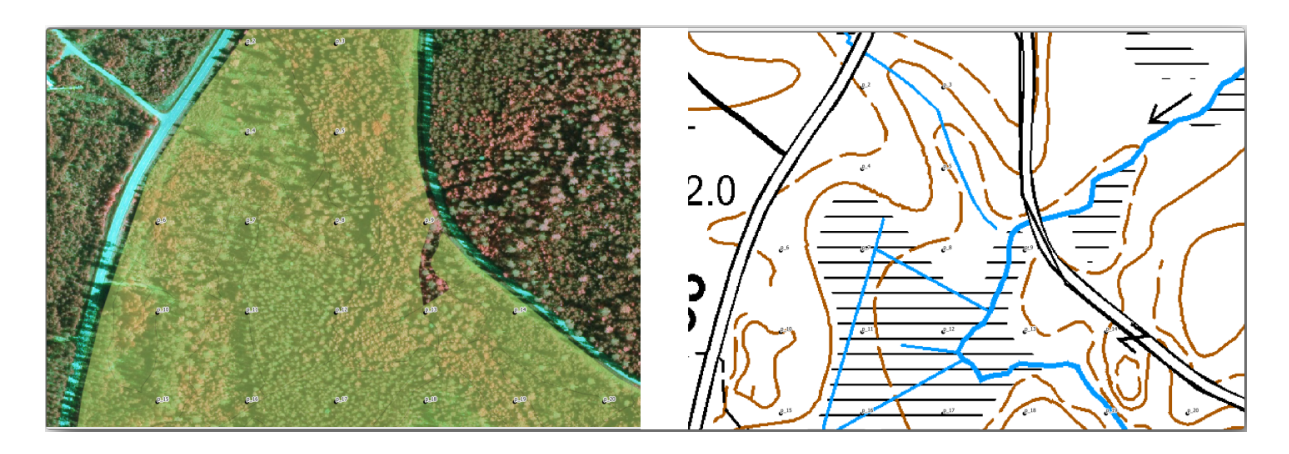

 $\overline{O}{K}$ 

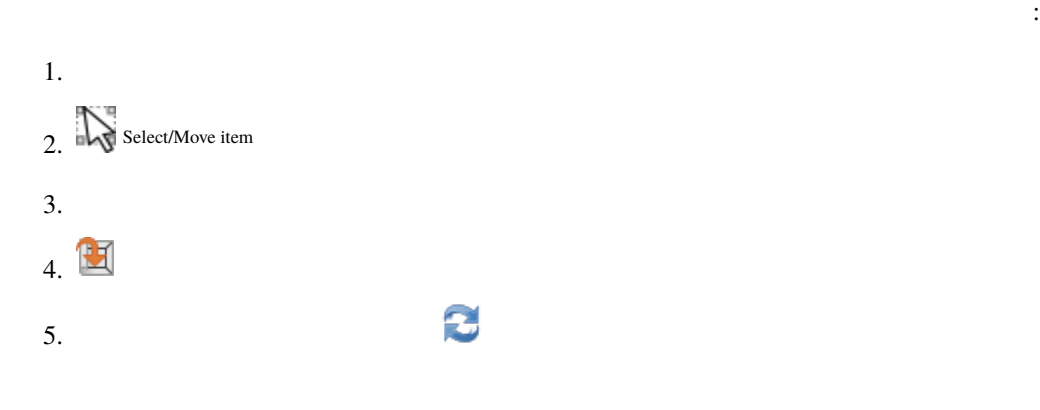

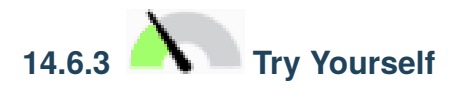

 $\mathbb{R}^3$ 

 $Module:$   $Module:$ 

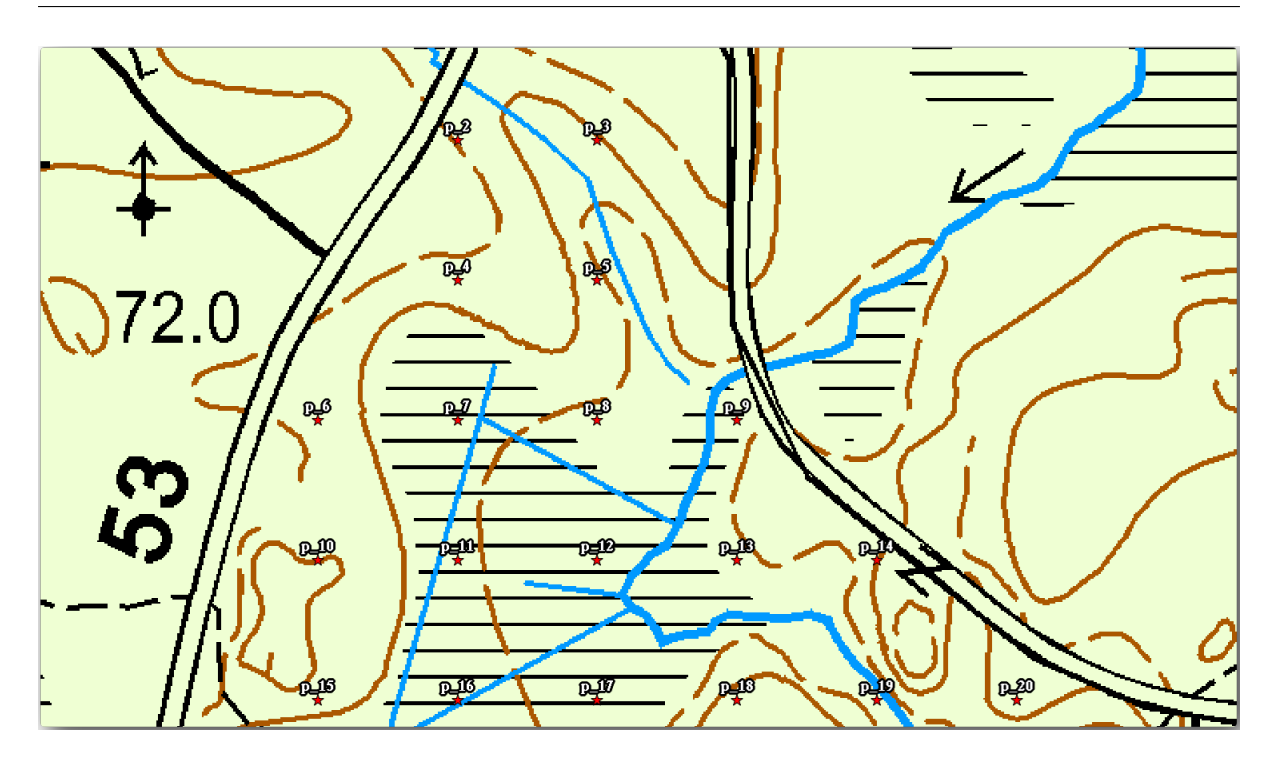

forest\_stands\_2012

- 1. *forest\_stands\_2012*
- 2. forest\_stands\_2012 copy

 $3.$ 

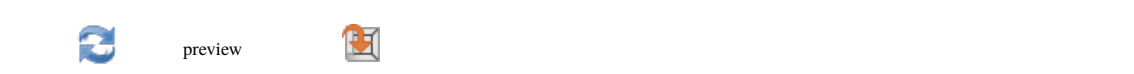

分の場所にはあたります。ビジュアライゼーションにするビジュアライゼーションにする

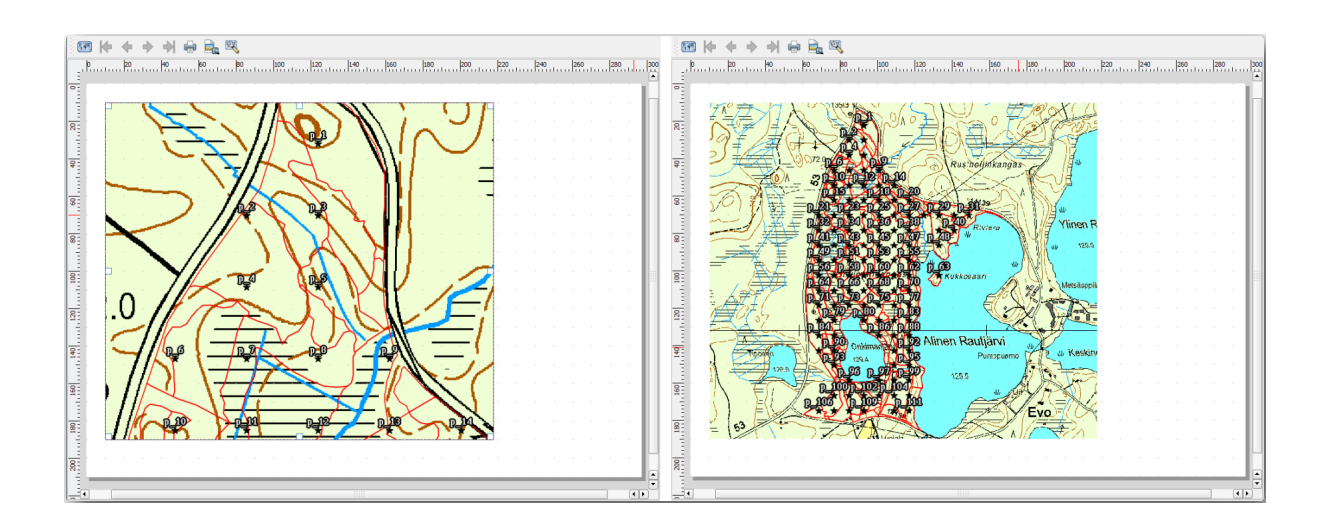

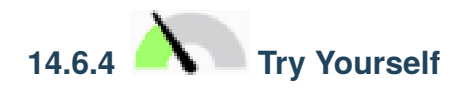

1.  $\blacksquare$ とも次の要素を追加してください:

- $\mathcal{A}$
- 
- $\bullet$
- <sub>(200</sub>) <sub>(200</sub>) (200) (200) (200)
- グリッドの両側の座標。
- 2. Module:  $\mu$

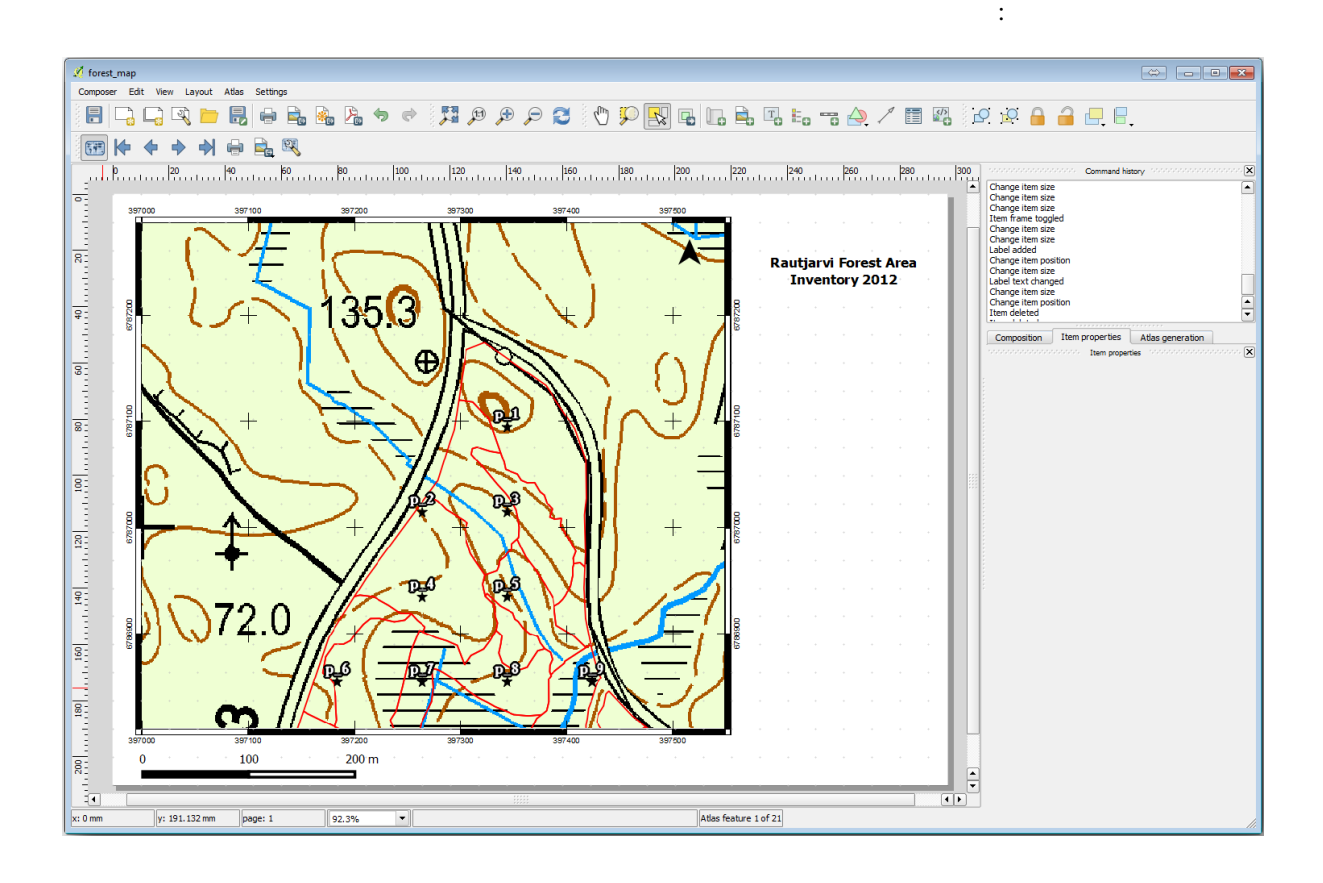

 $3.$ 

1. レイアウト � 画像としてエクスポート*...*

2. *JPG format* 

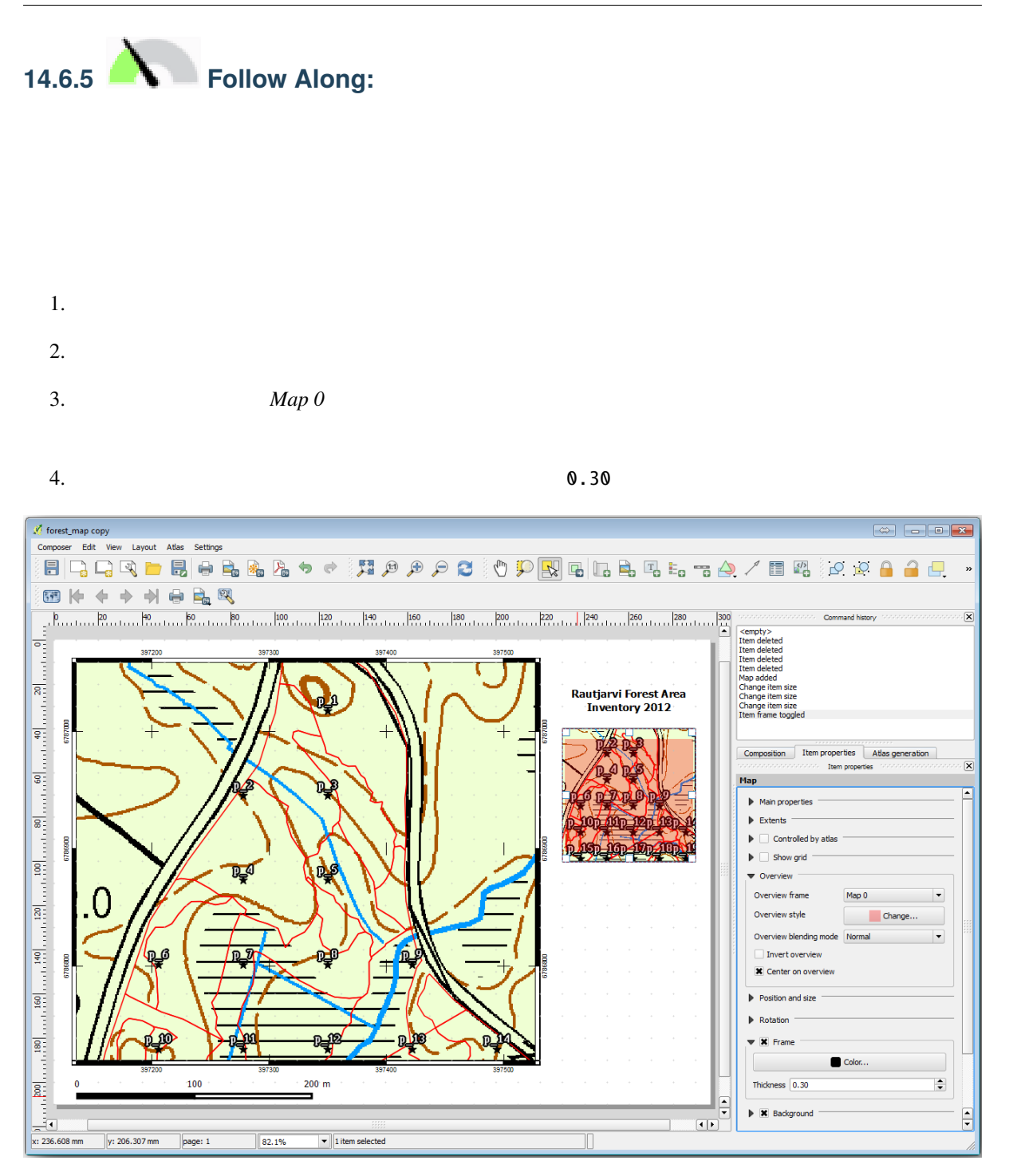

forest\_stands\_2012

1.  $\blacksquare$ 

- 2. *forest\_stands\_2012*
- 3. basic\_map forest\_stands\_2012
- $4.$

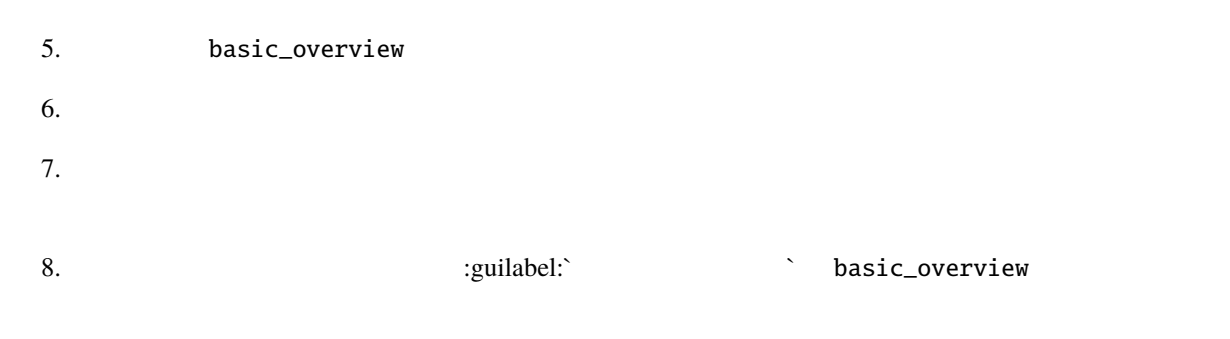

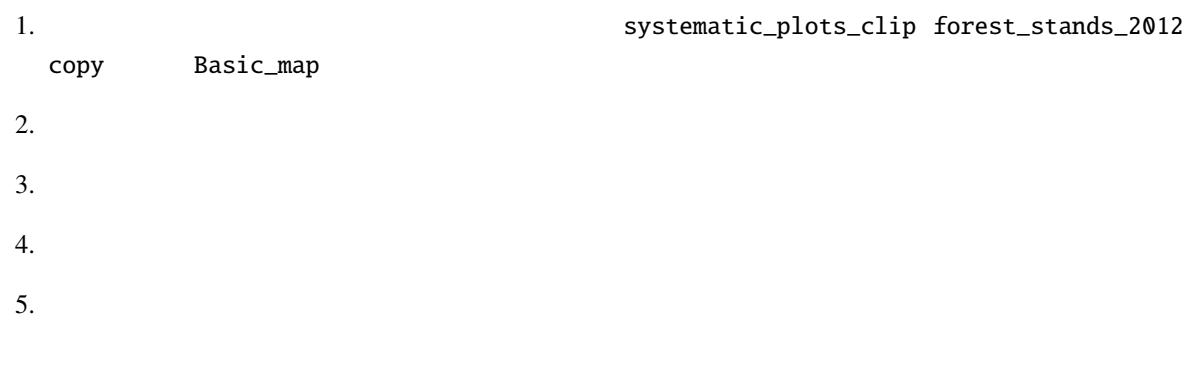

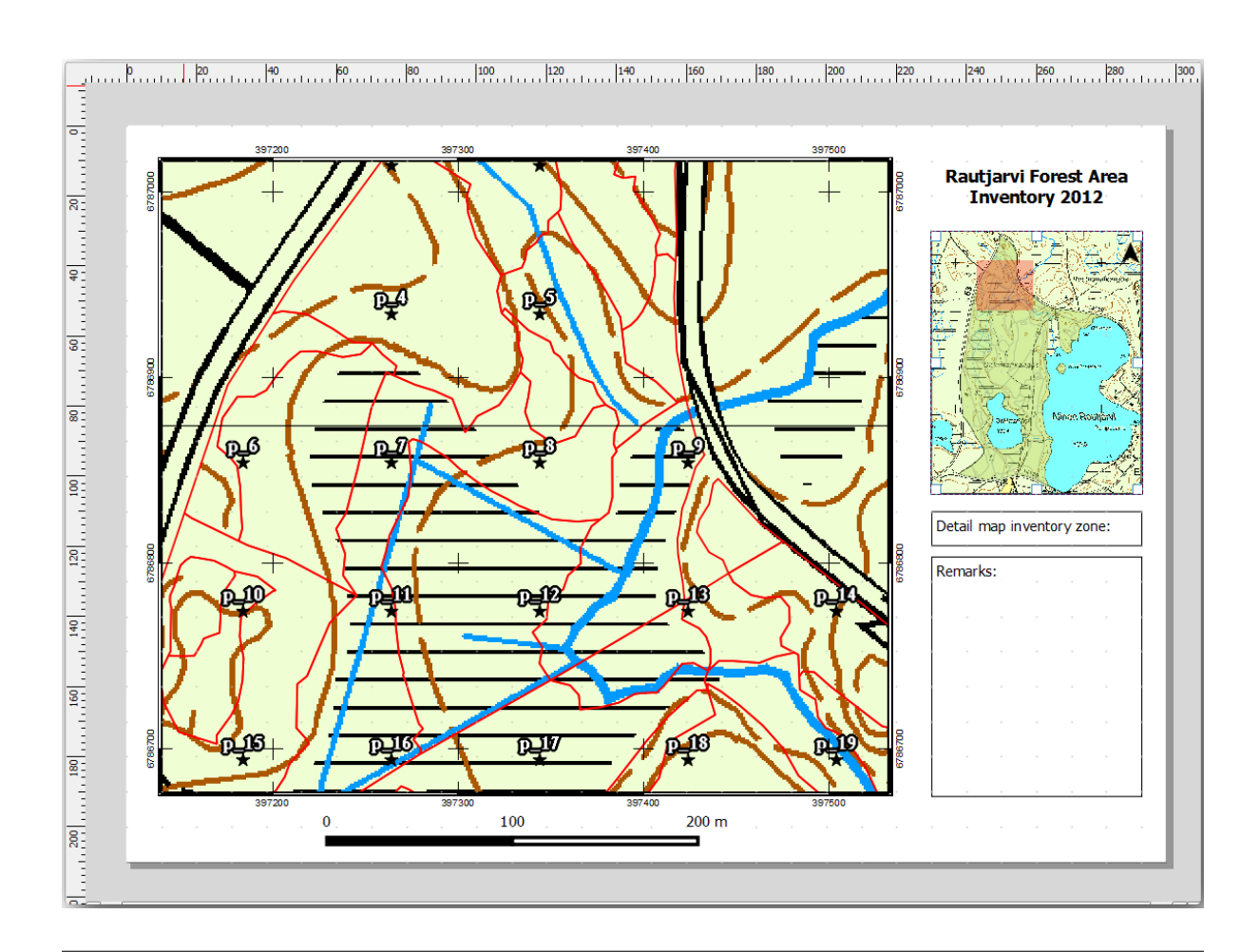

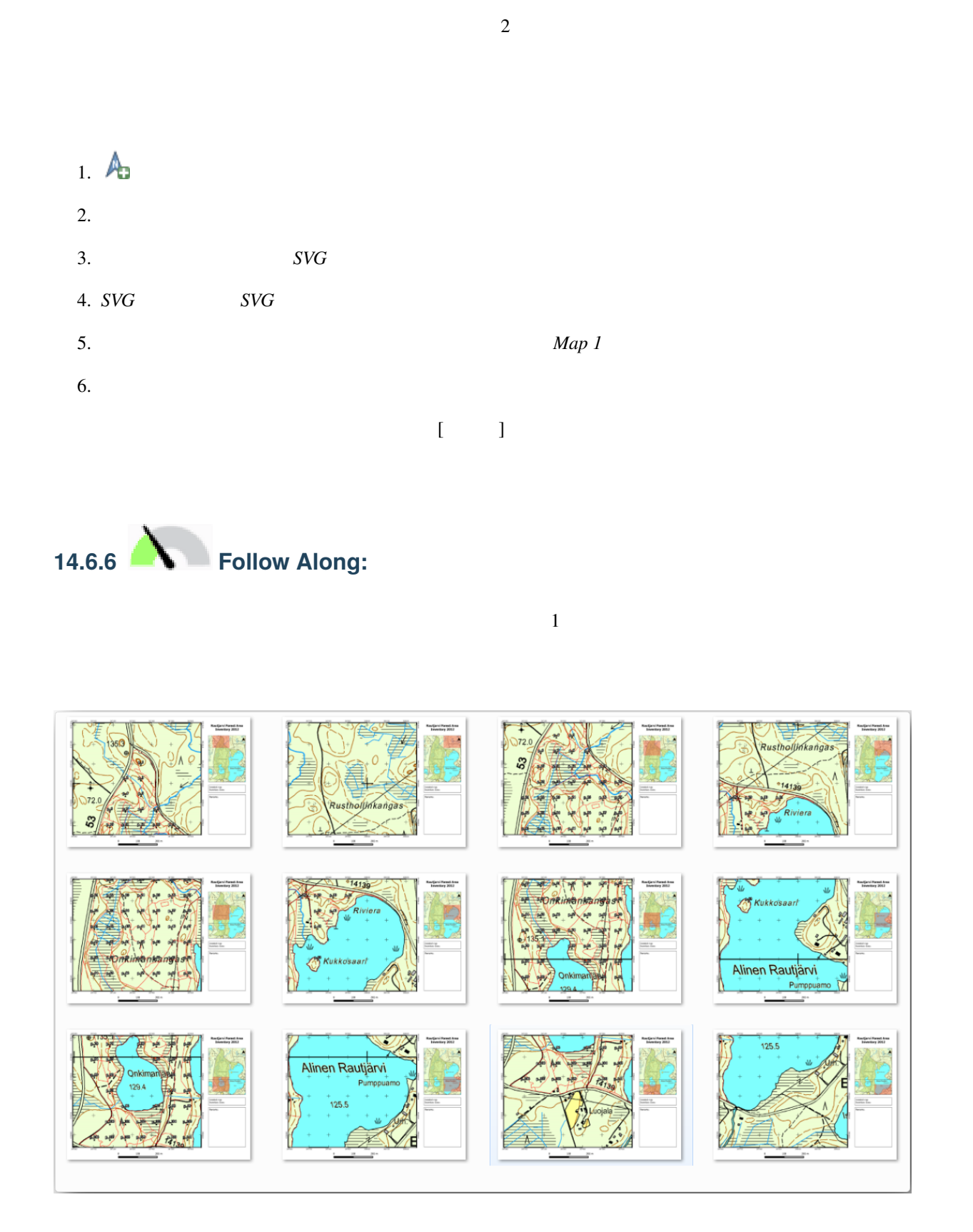

 $1$ 

# 1. QGIS  $\qquad \qquad \qquad \qquad \qquad \qquad \qquad$

 $2.$ 

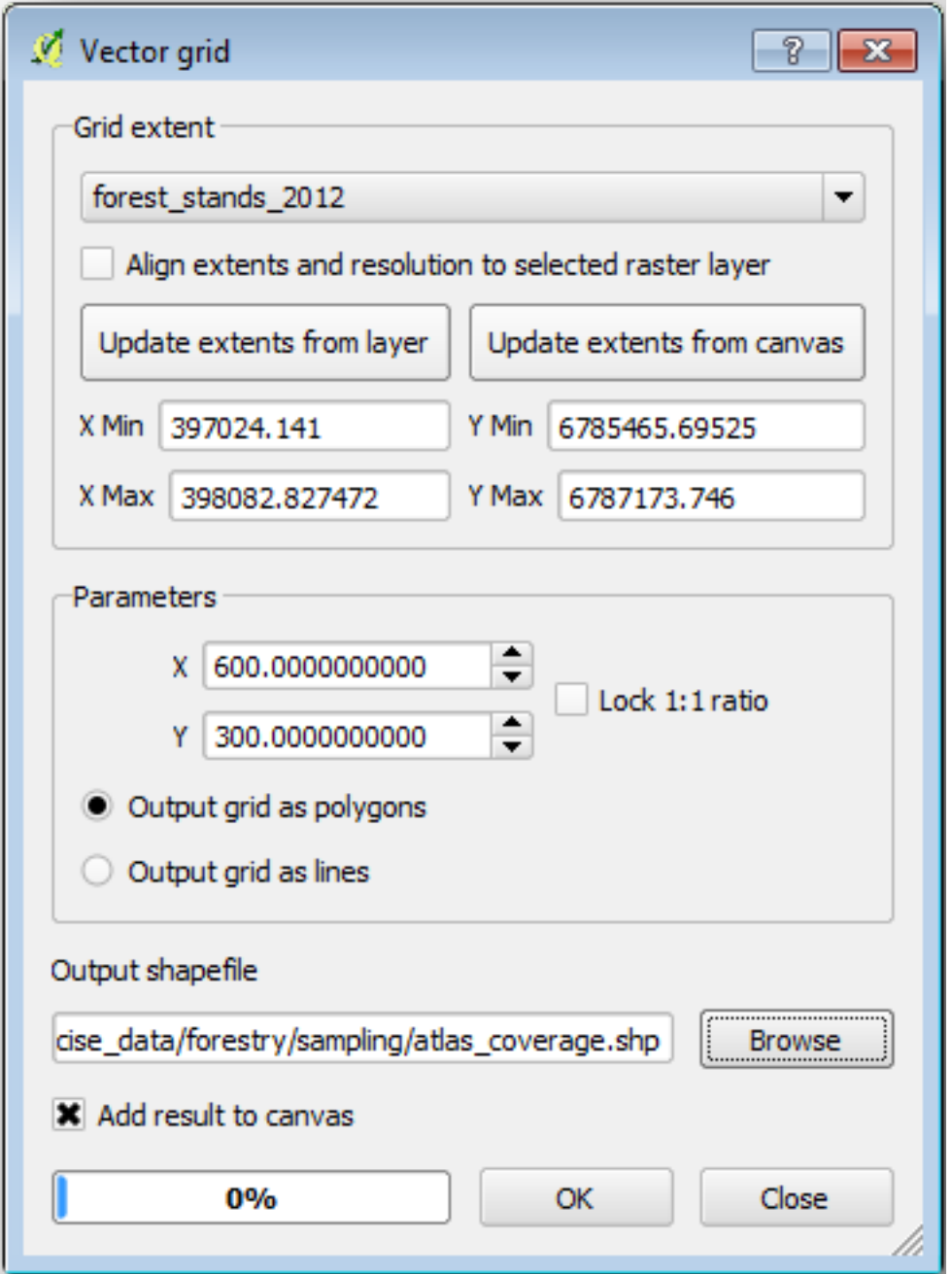

3. atlas\_coverage.shp

4. **atlas\_coverage** 

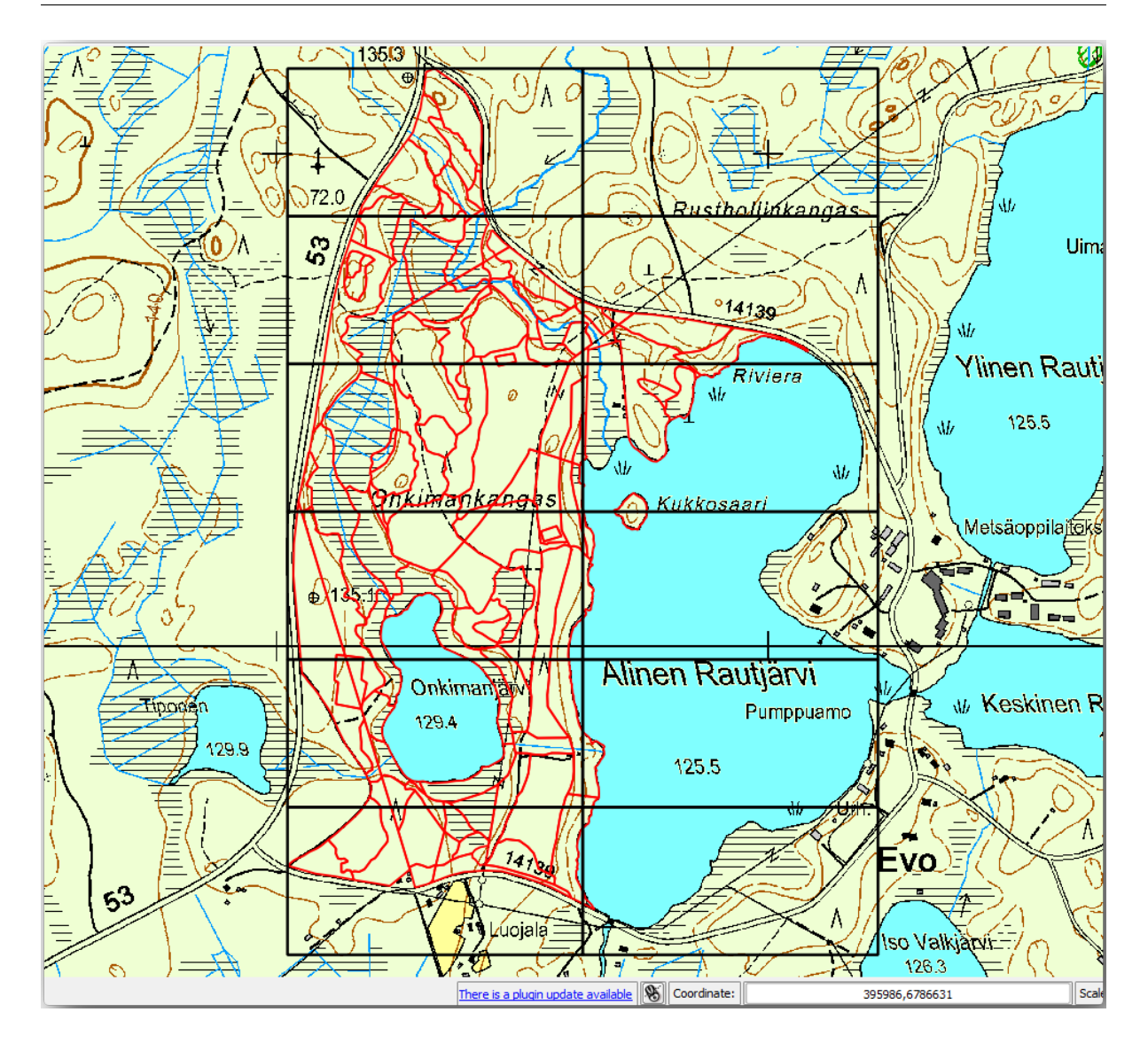

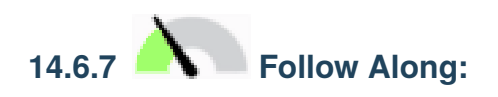

- 1.  $\blacksquare$
- $2.$
- 
- $3.$

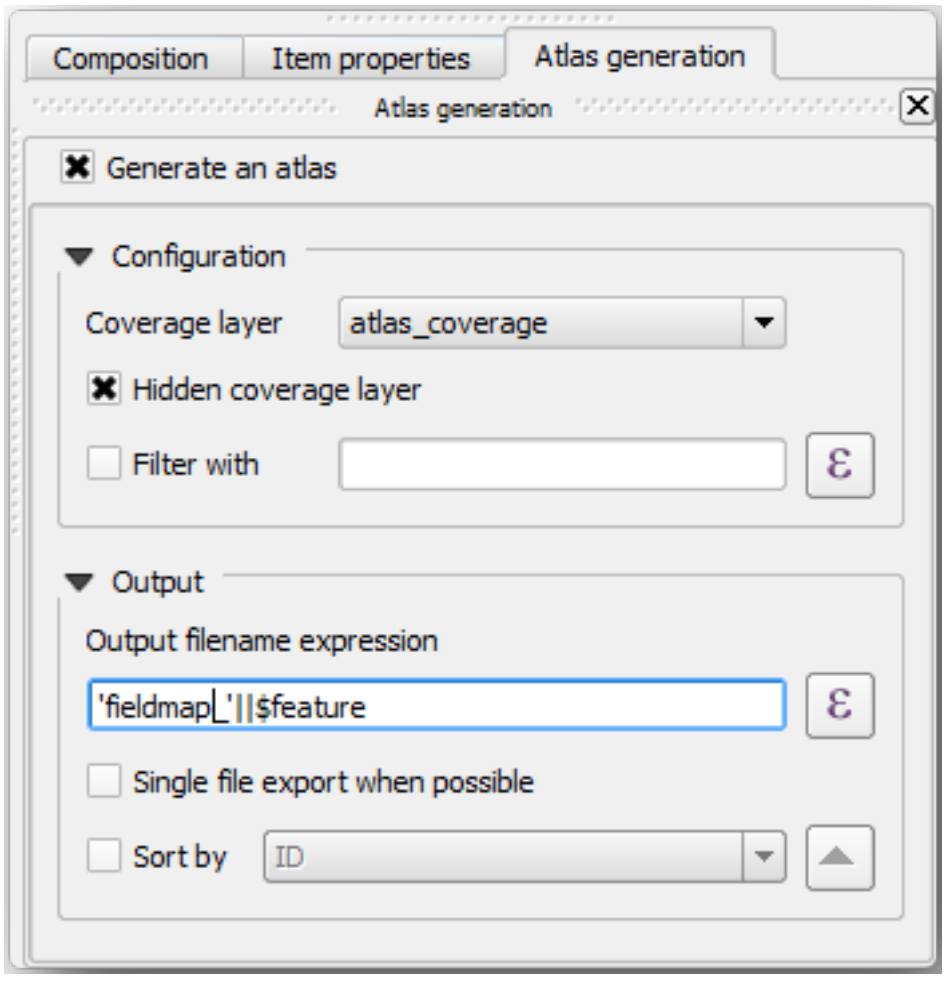

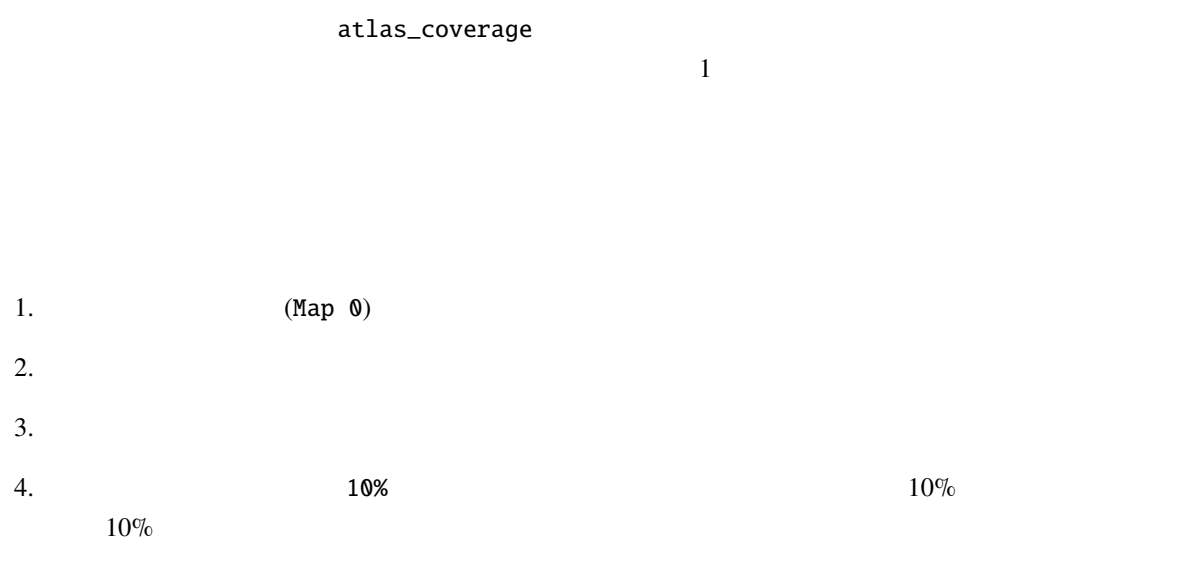

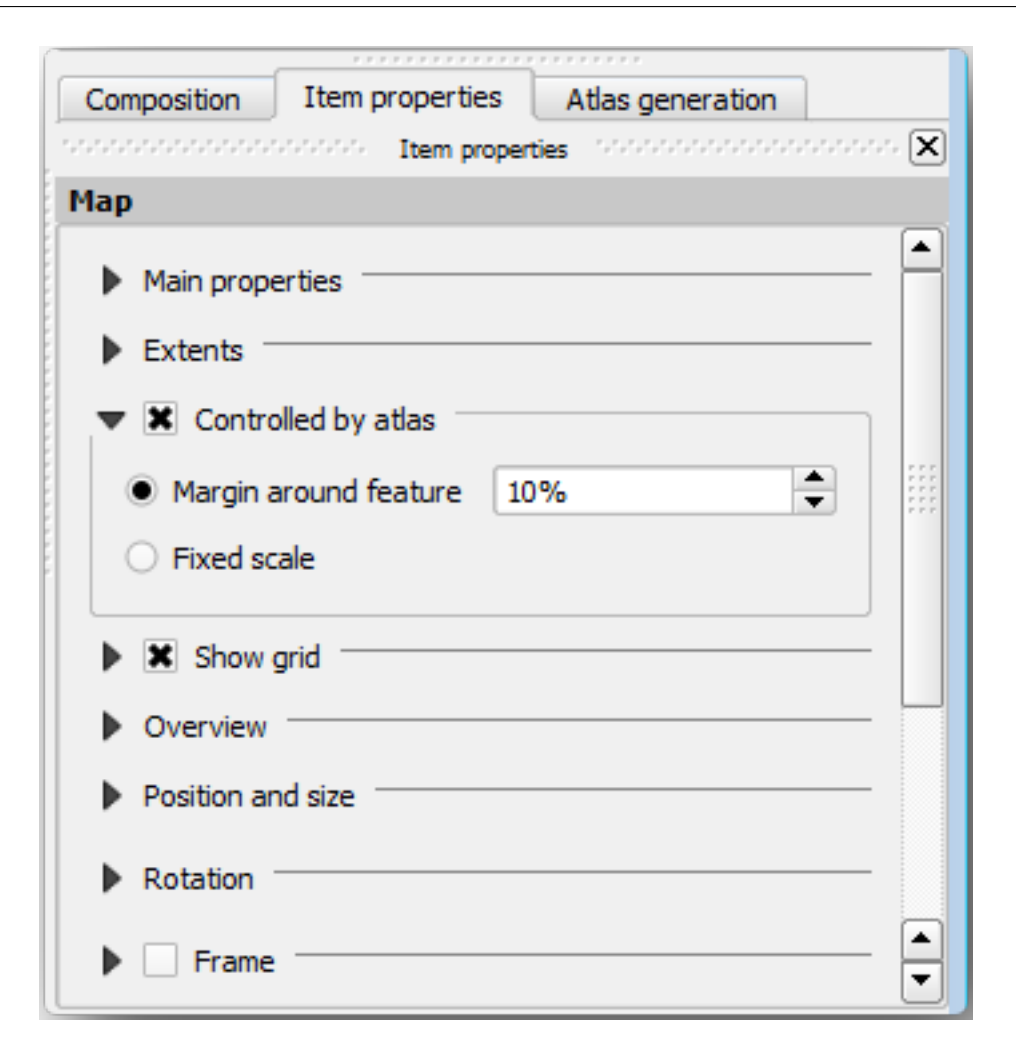

 $1.$   $\bullet$   $\bullet$   $\bullet$ 

2.  $\blacksquare$ 

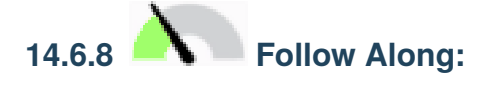

1.  $\blacksquare$ 

2. *atlas\_coverage* 

 $3.$ 

 $4.$ 

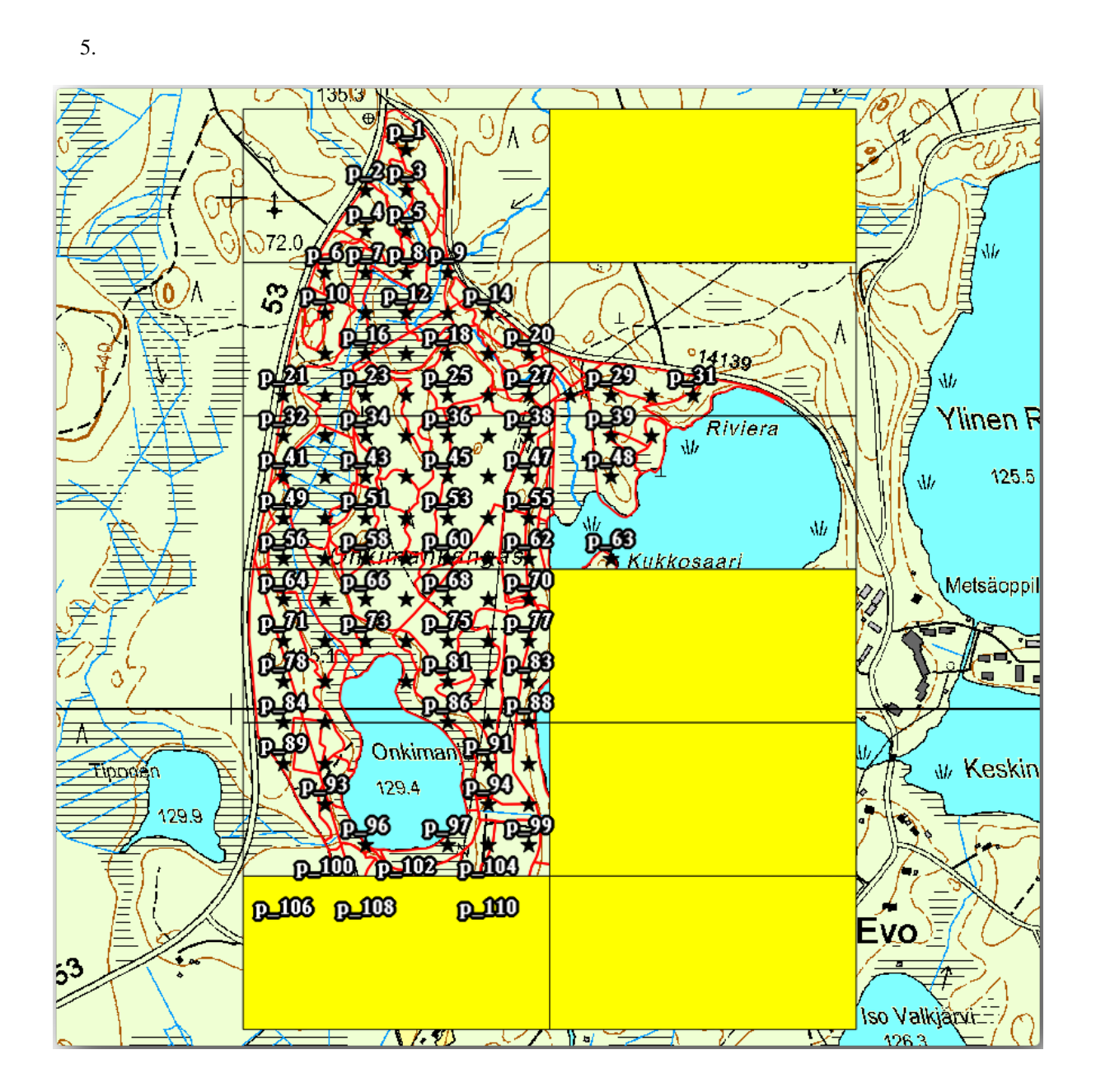

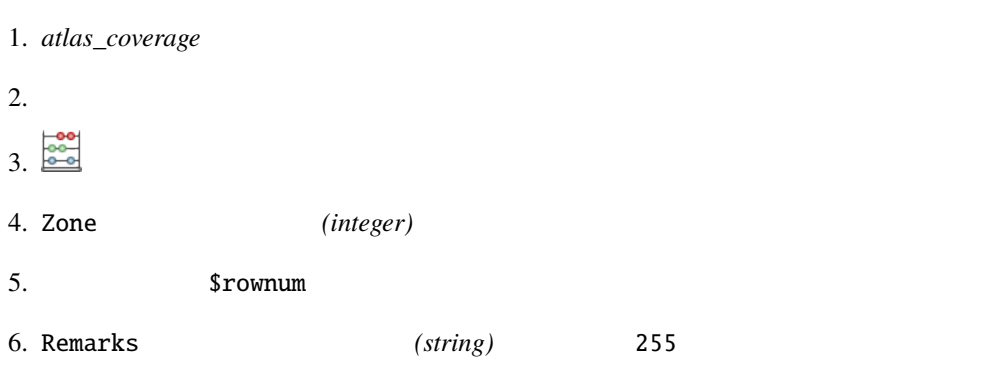

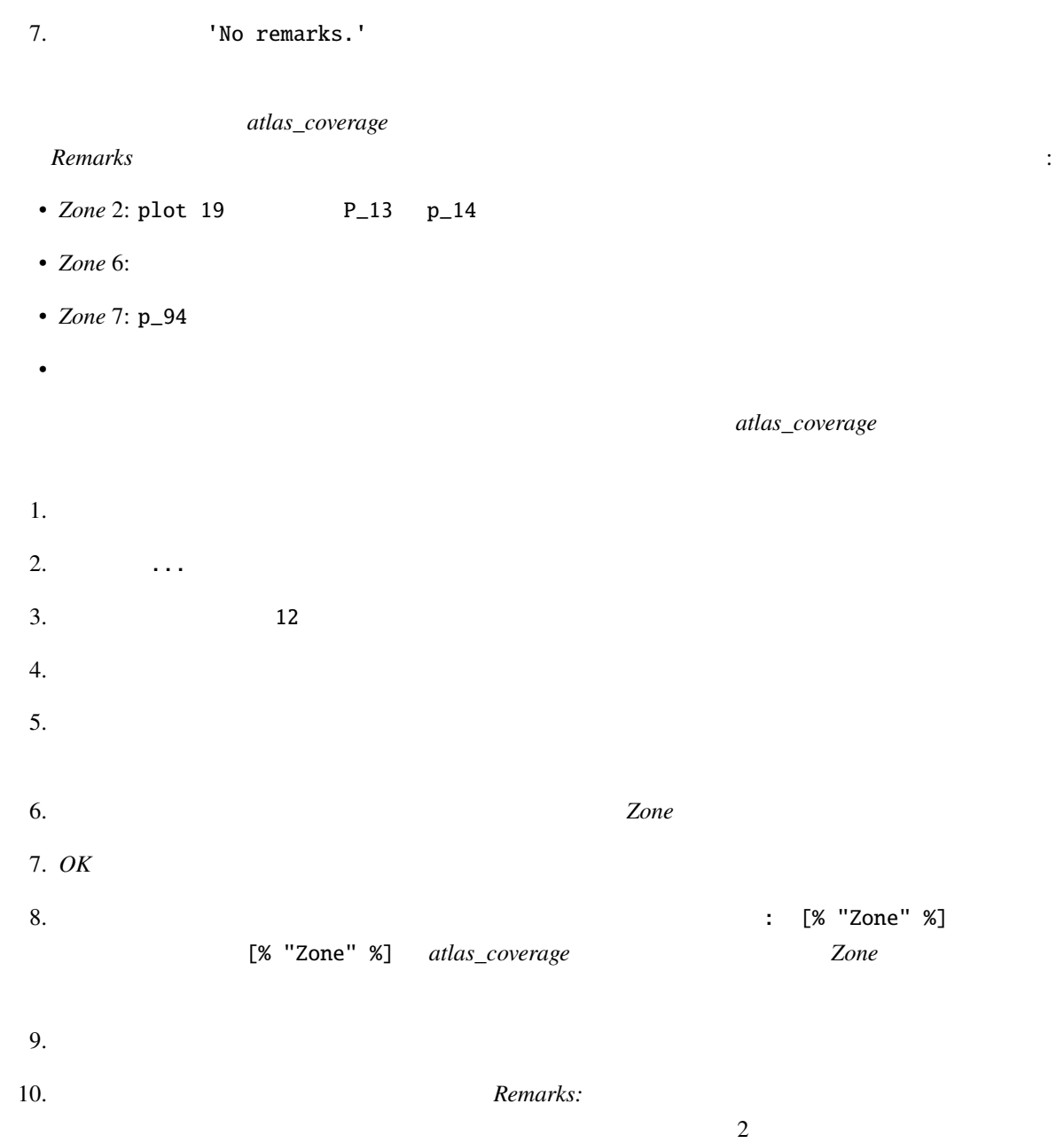

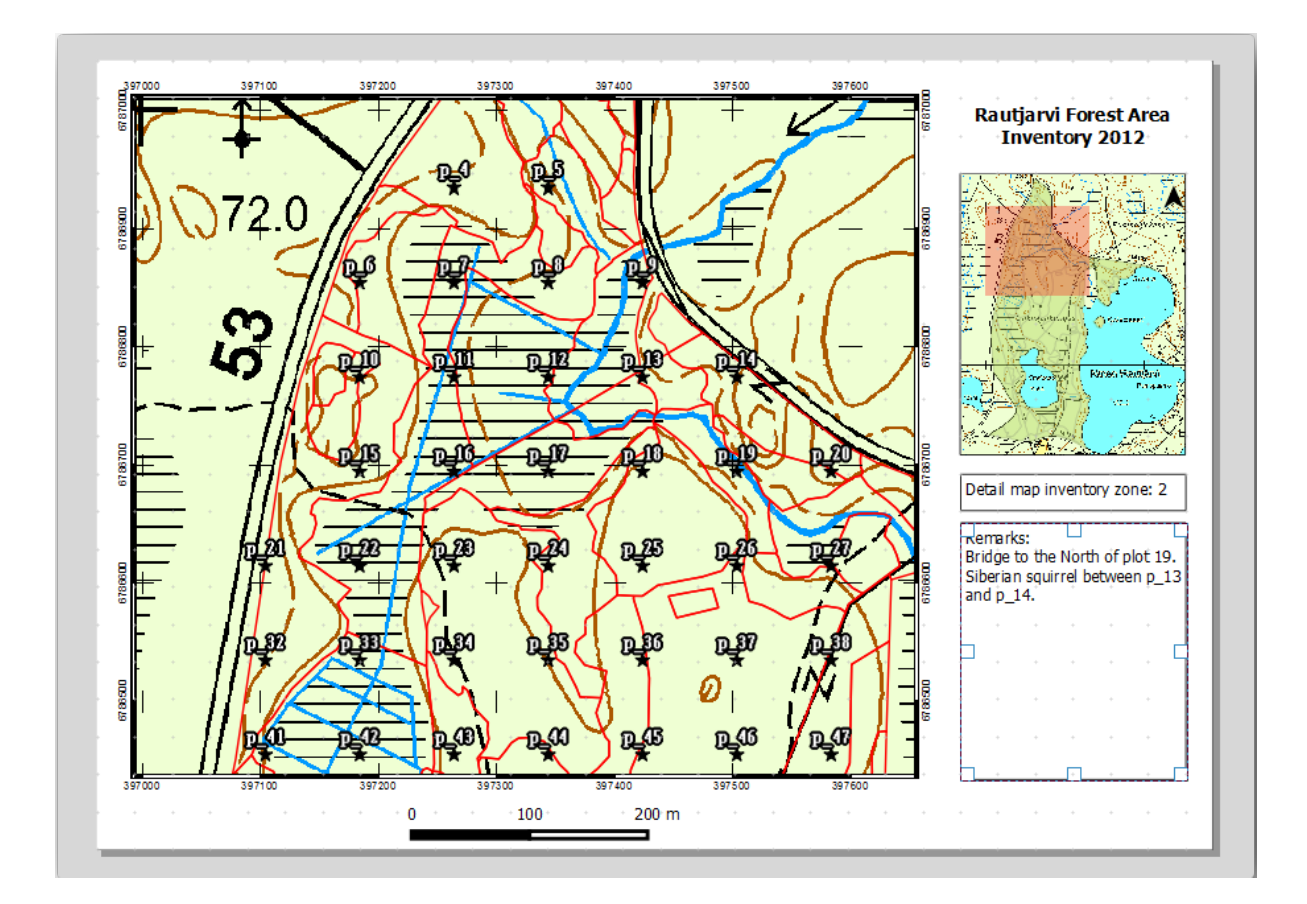

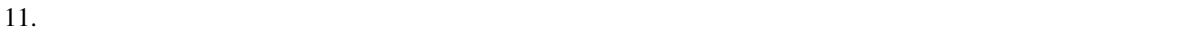

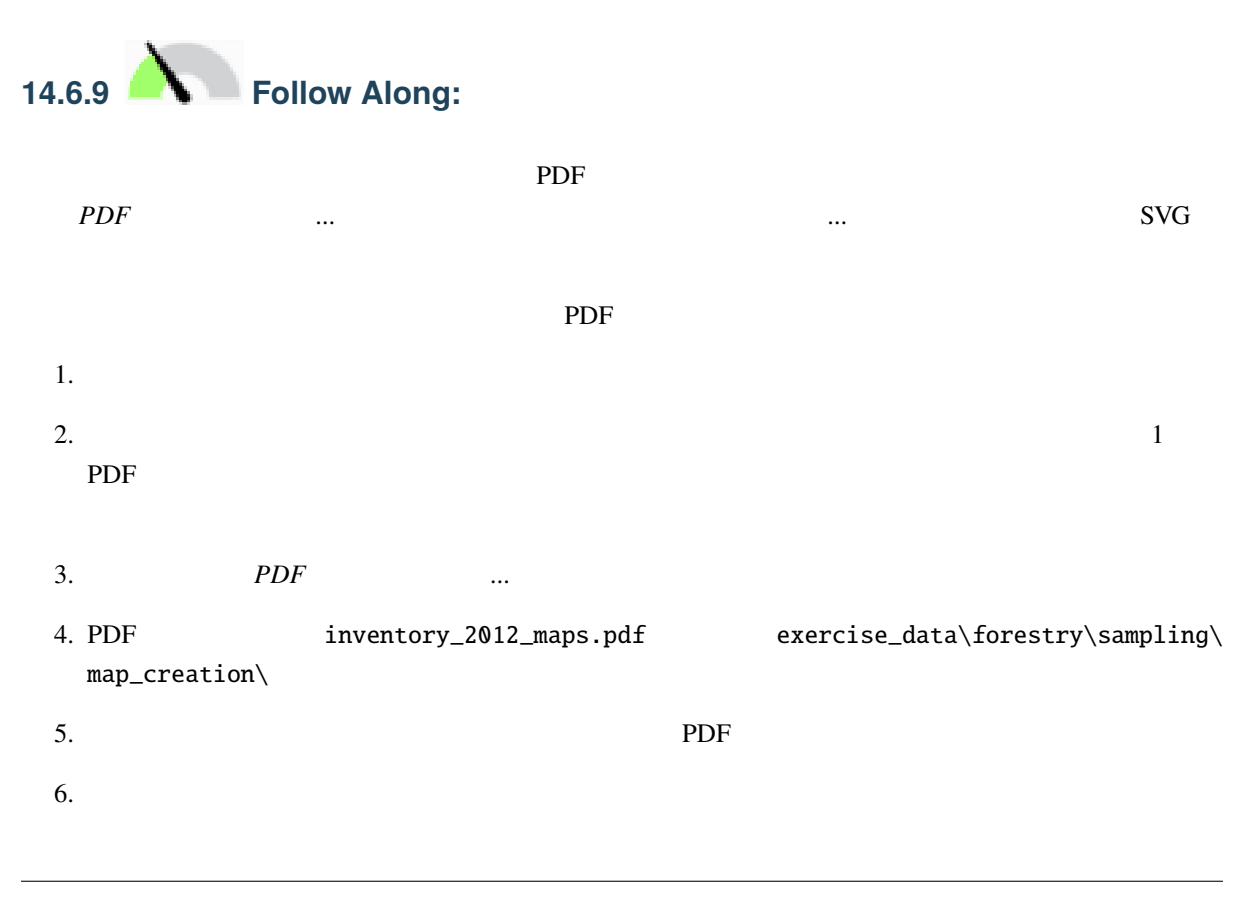

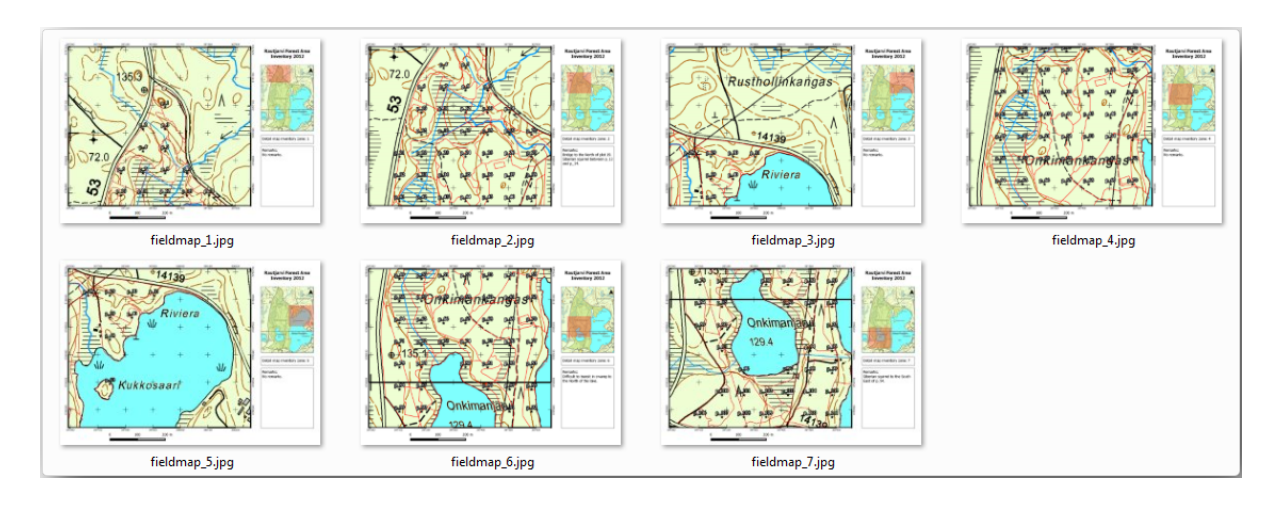

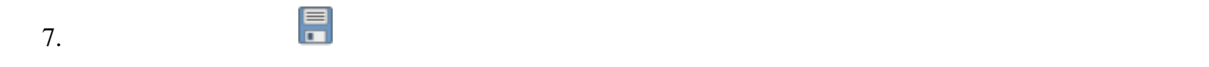

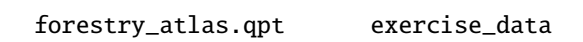

 $8.$ 

### **14.6.10 In Conclusion**

### **14.6.11 What's Next?**

 $LIDAR$  DEM  $P$ 

# **14.7 Lesson:**

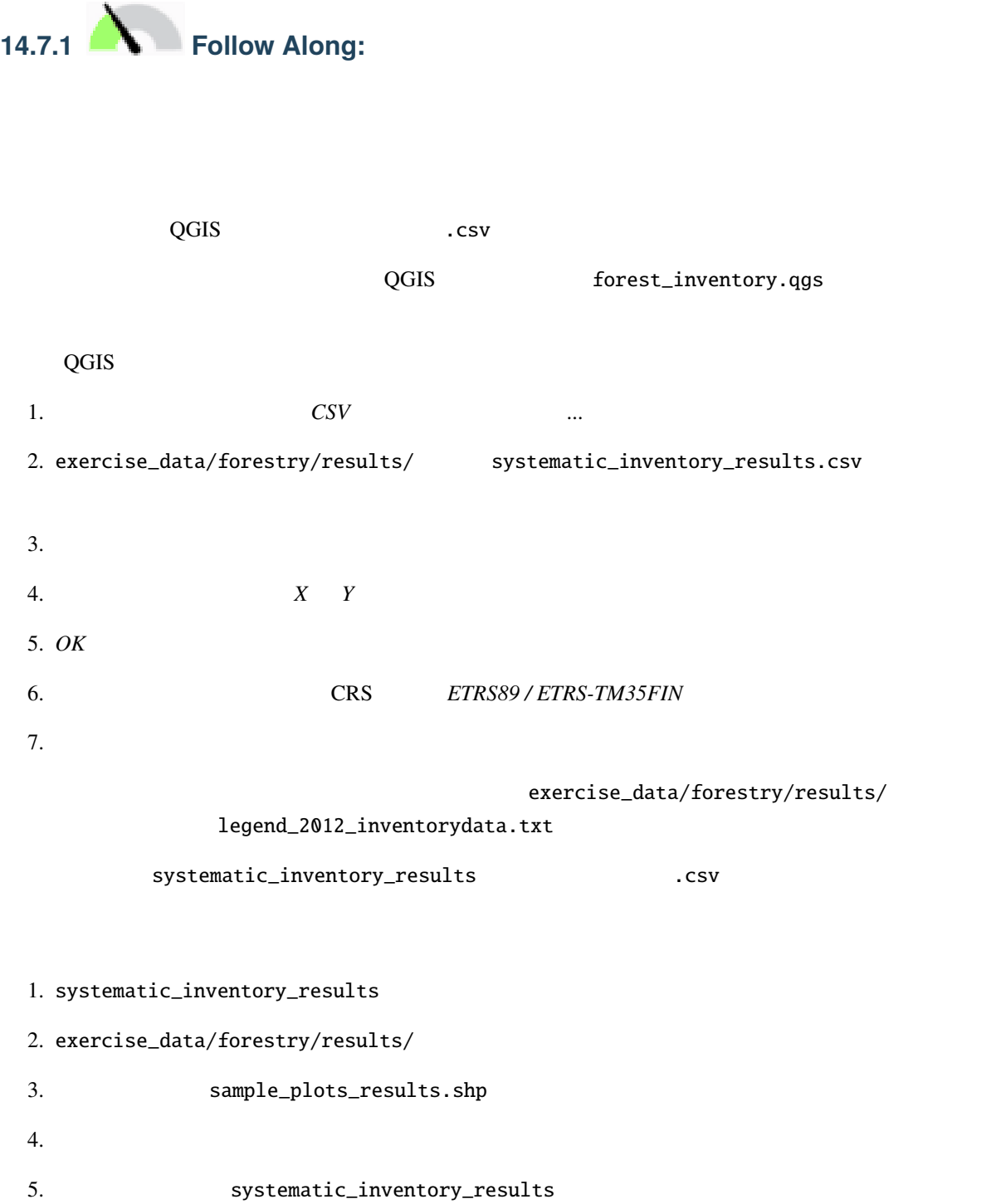

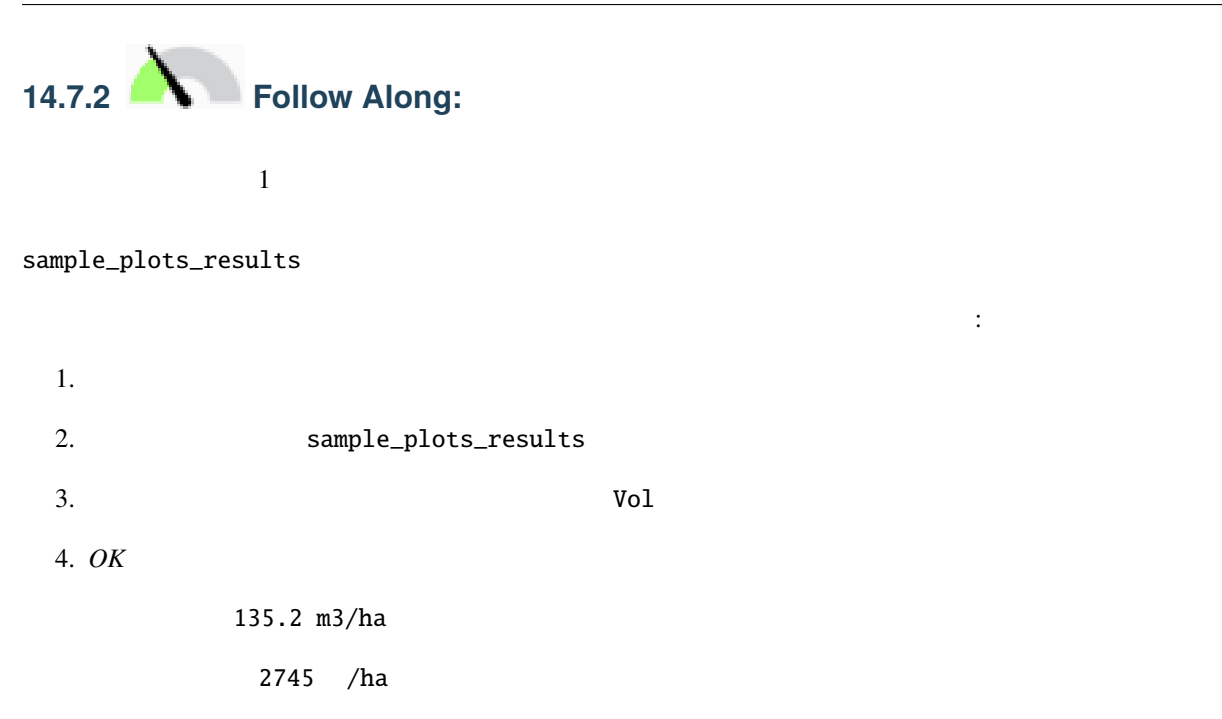

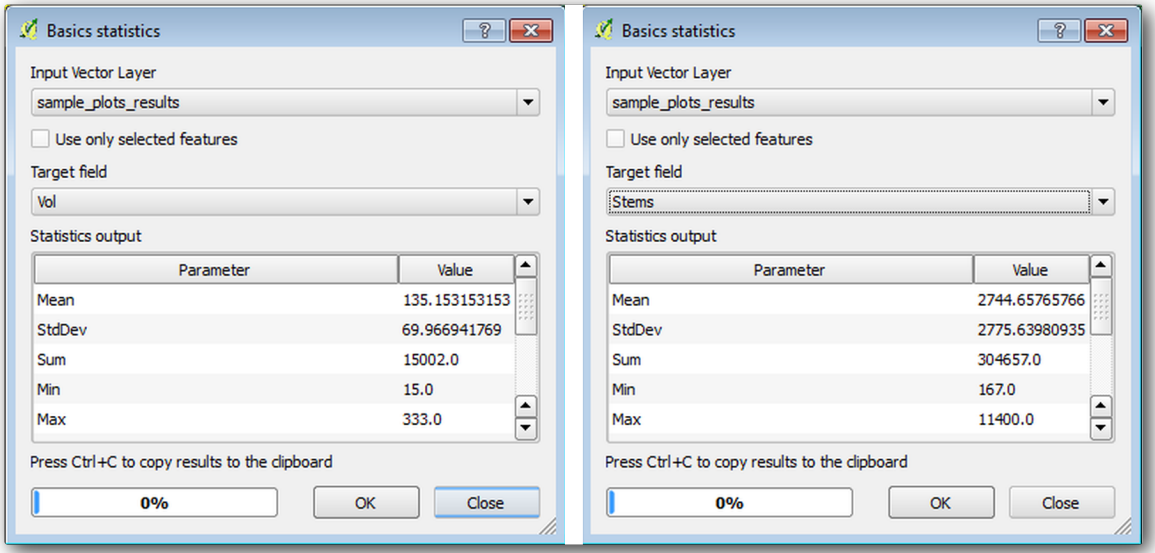

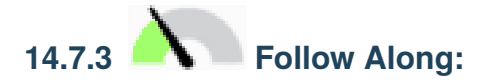

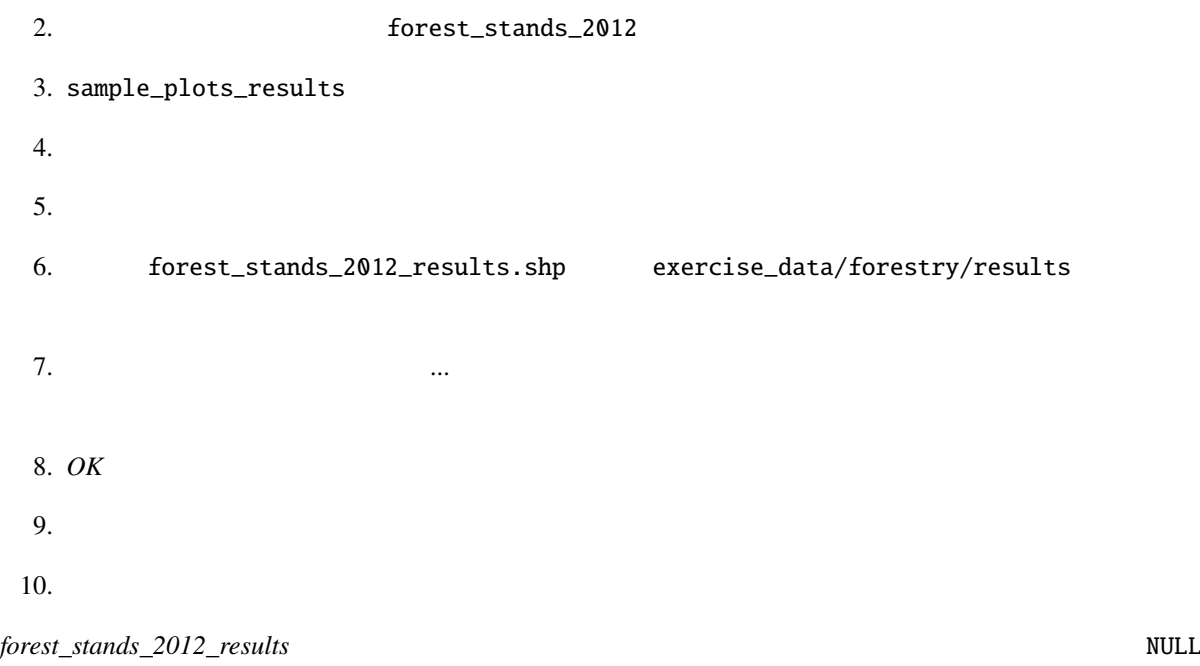

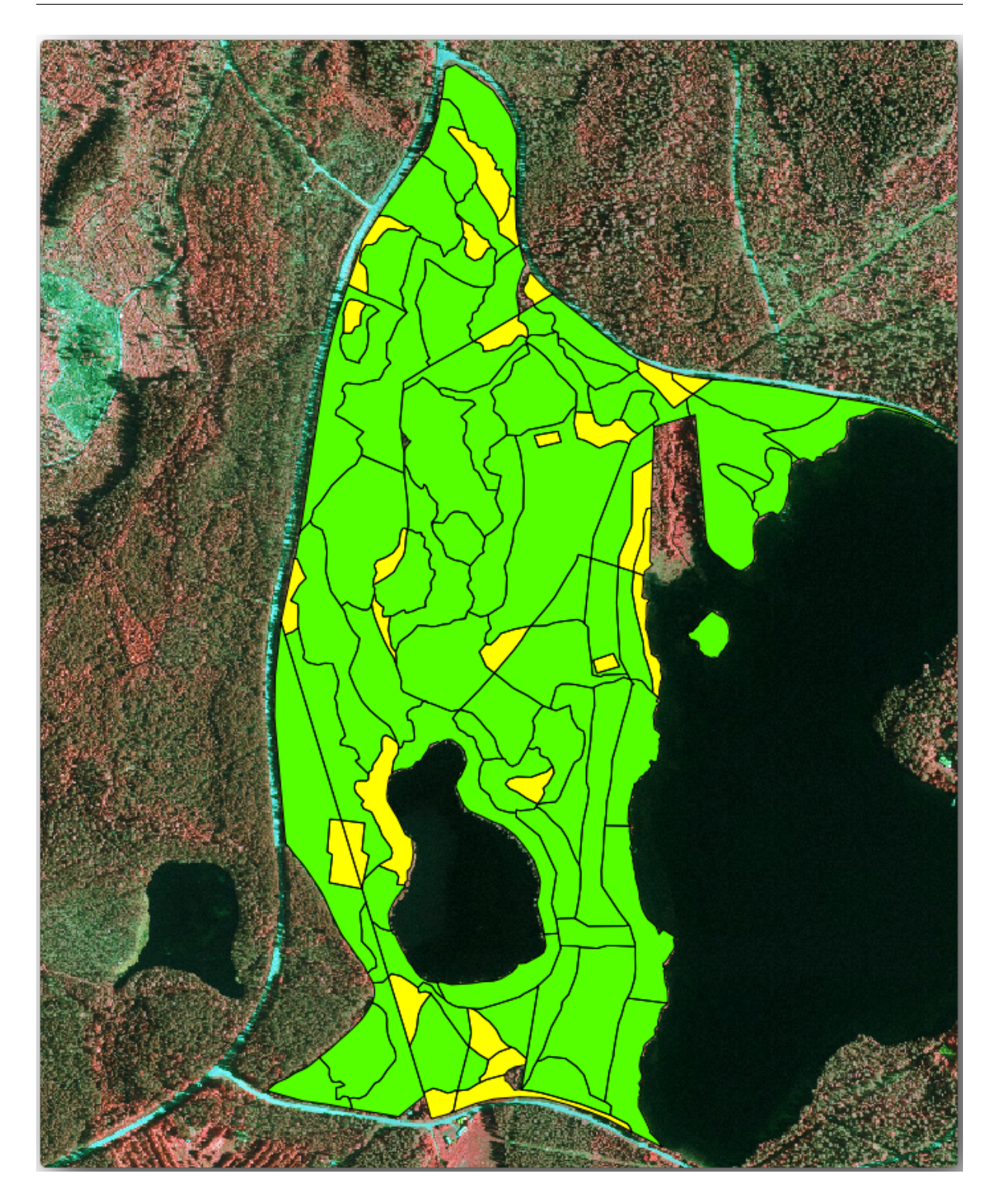

 $80x80$  m

 $m3/ha$ 

1.  $\blacksquare$ 

```
2.3. area
4. The contract of the contract of the contract of the contract of the contract of the contract of the contract of the contract of the contract of the contract of the contract of the contract of the contract of the contrac
5. 2
6. Sarea / 10000 ha ha contract to the same had the same has been defined as the same has been defined as h had
7. OK
1. S_vol s_stem
2.3. 

S Tarea" * "MEANVol" "area" * "MEANStems" " \frac{1}{2}4.5.
```
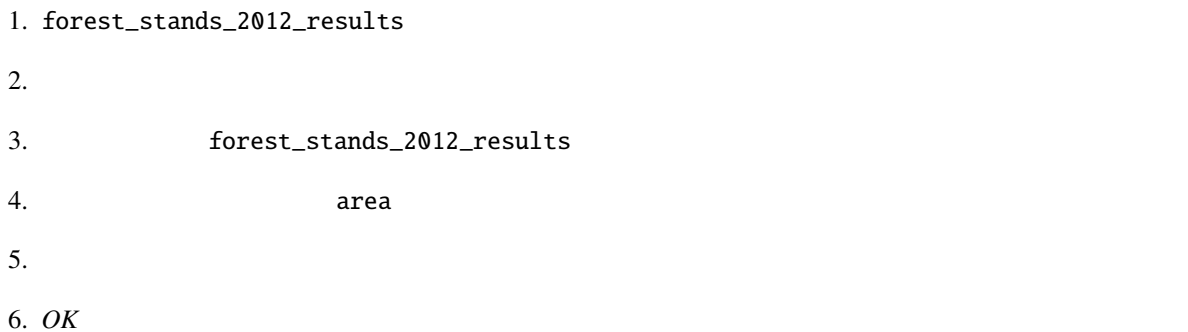

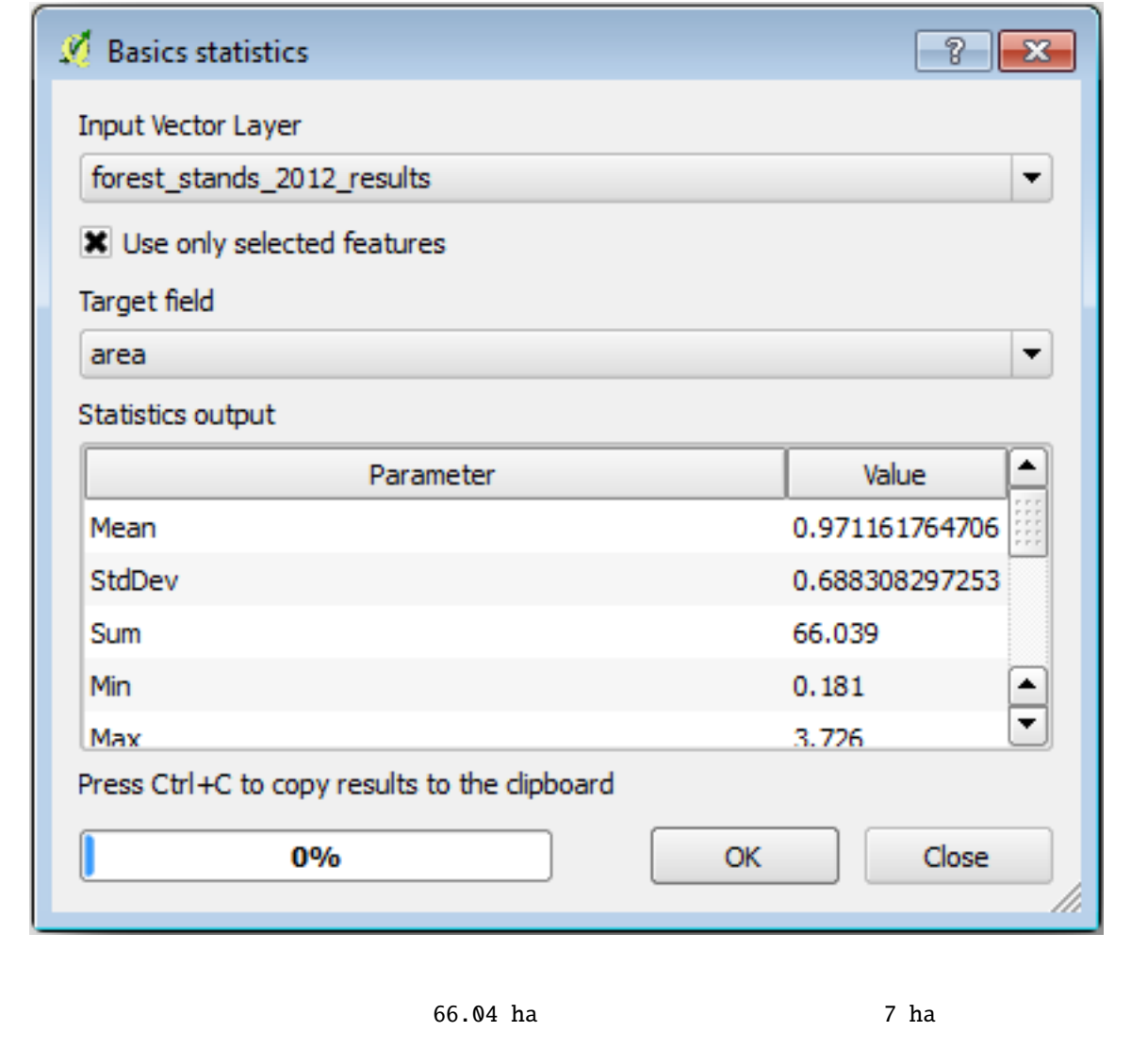

8908 m3/ha 179594 stems

- 184.9 m3/ha
- 2719 stems/ha
- QGIS forest\_inventory.qgs

### **14.7.4 In Conclusion**

**14.7.5 What's Next?**

14.8 Lesson: DEM  $\rm LAS$ tools  $\rm DEM$ <u>LAStools</u> レッストールした。レーザーは、レーザー制造データとしている。レーザーは、レーザー制造データとしている。レーザーは、レーザー制造データとは、レーザー制造データとも方法を引き出し、レーザーは、レーザーは、レーザー 14.8.1 **No. 14.8.1 Follow Along: LAStools** LiDAR QGIS **QGIS LAStools** is the contract of the contract of the contract of the contract of the contract of the contract of the contract of the contract of the contract of the contract of the contract of the contract o  $DEM$  $LAS$ tools • QGIS C:/Program Files/QGISValmiera/apps/qgis/python/ plugins/processing/ • lidar  $QGIS 2.2$  2.4

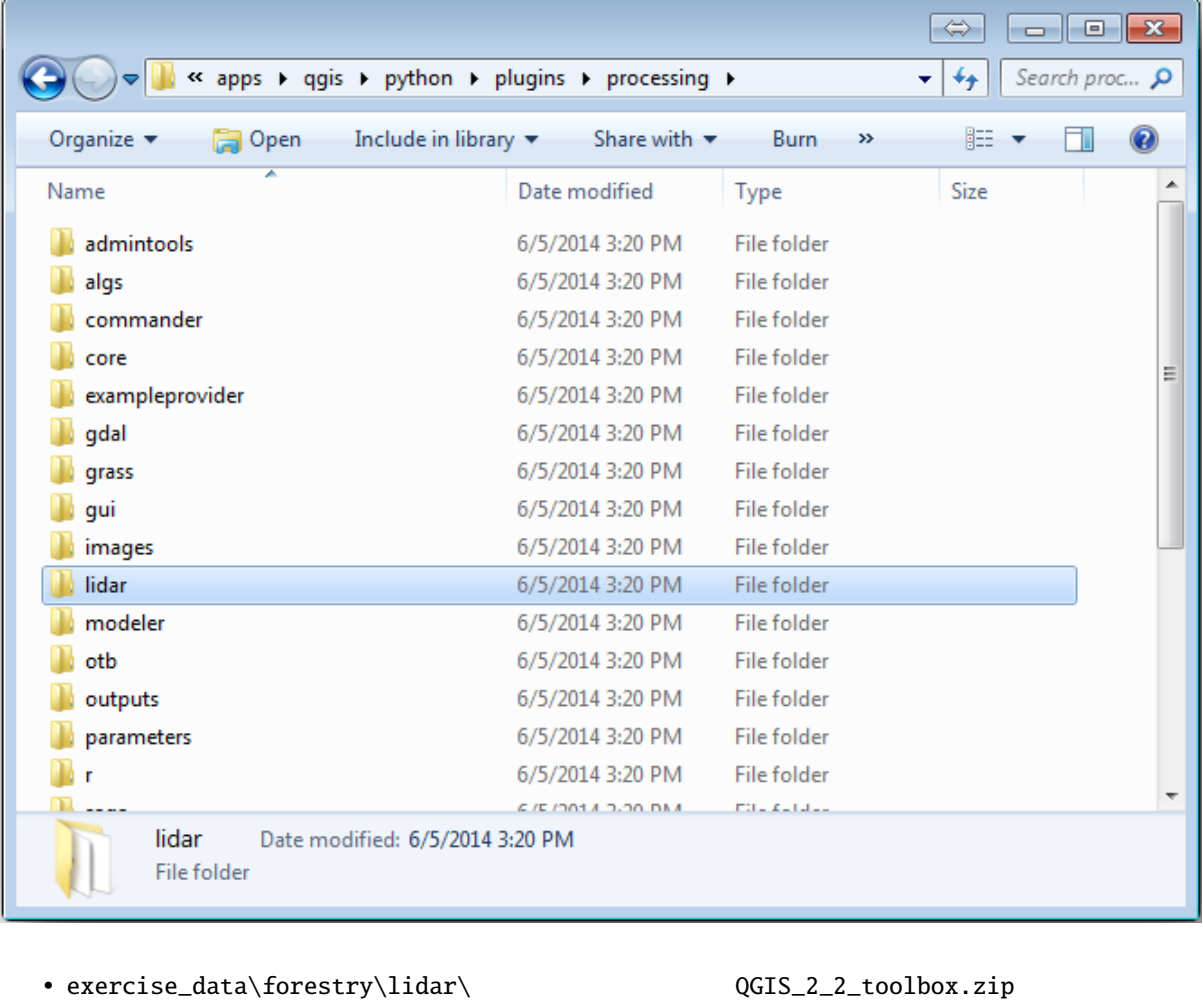

 $1$ idar  $\qquad$ 

•  $QGIS$ 

<u>LAStools</u> とんどのあります。それは、これはインストールではインストールではインストールする必要があります。

lastools.zip  $C:\Lambda$ stools.zip

file:*lastools* 

**:** lastools **LICENSE.txt** LAStools **LICENSE.txt** 

LAStools

- QGIS
- CRS ETRS89 / ETRS-TM35FIN
- Torest\_lidar.qgs

QGIS LAStools

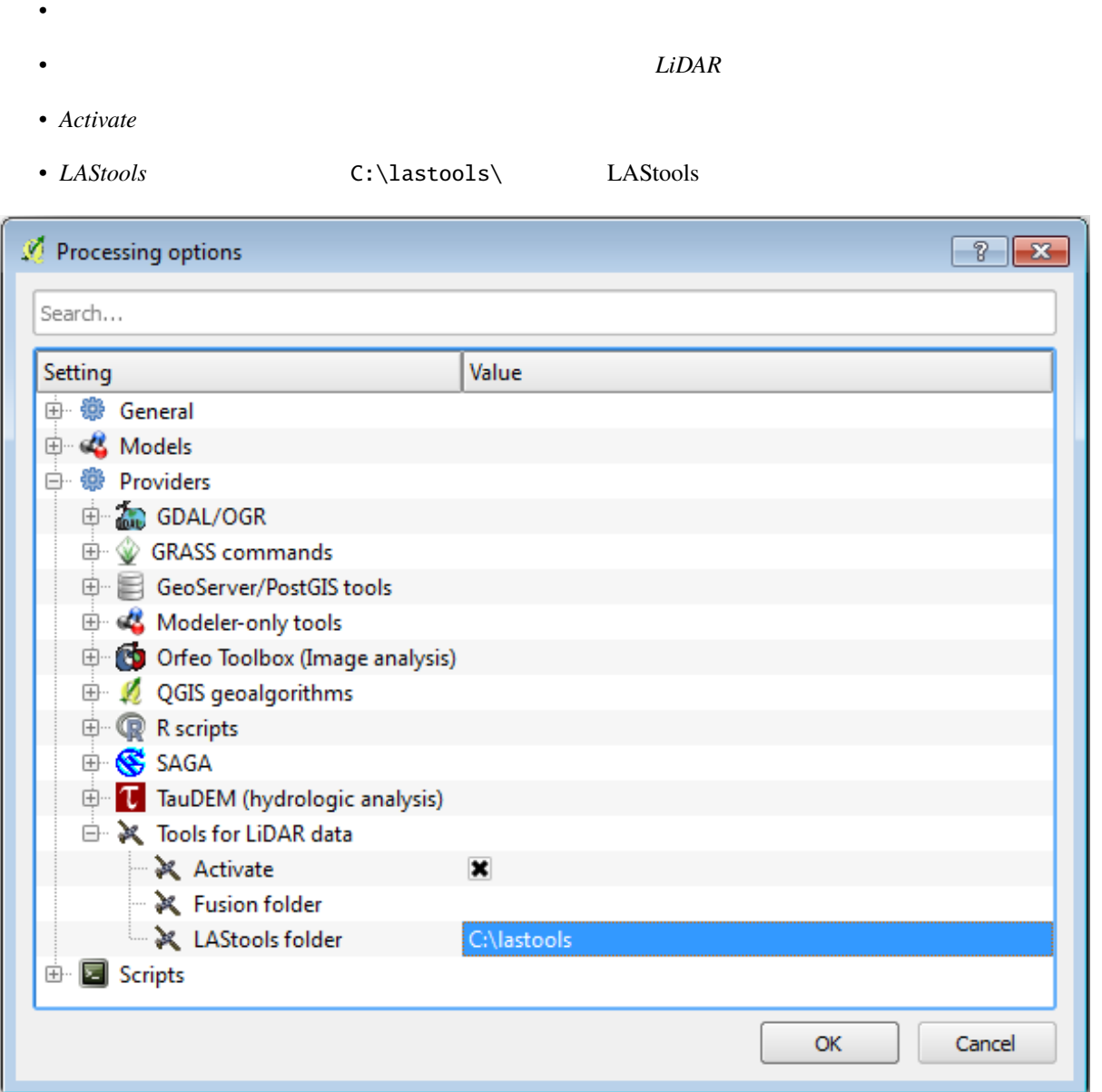

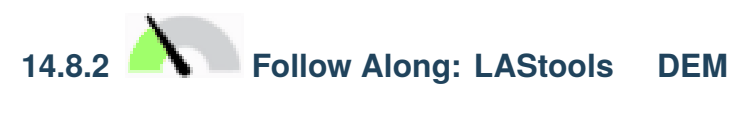

•  $\bullet$ 

•  $\blacksquare$ 

いくつかの SAGA アルゴリズムを実行するために、 *Lesson:* 空間統計 中の プロセシング ツールボックス

 $LAS$ tools  $\mathcal{L}$ 

• 一番下にあるドロップダウンメニューで、高度なインターフェイス を選択します。

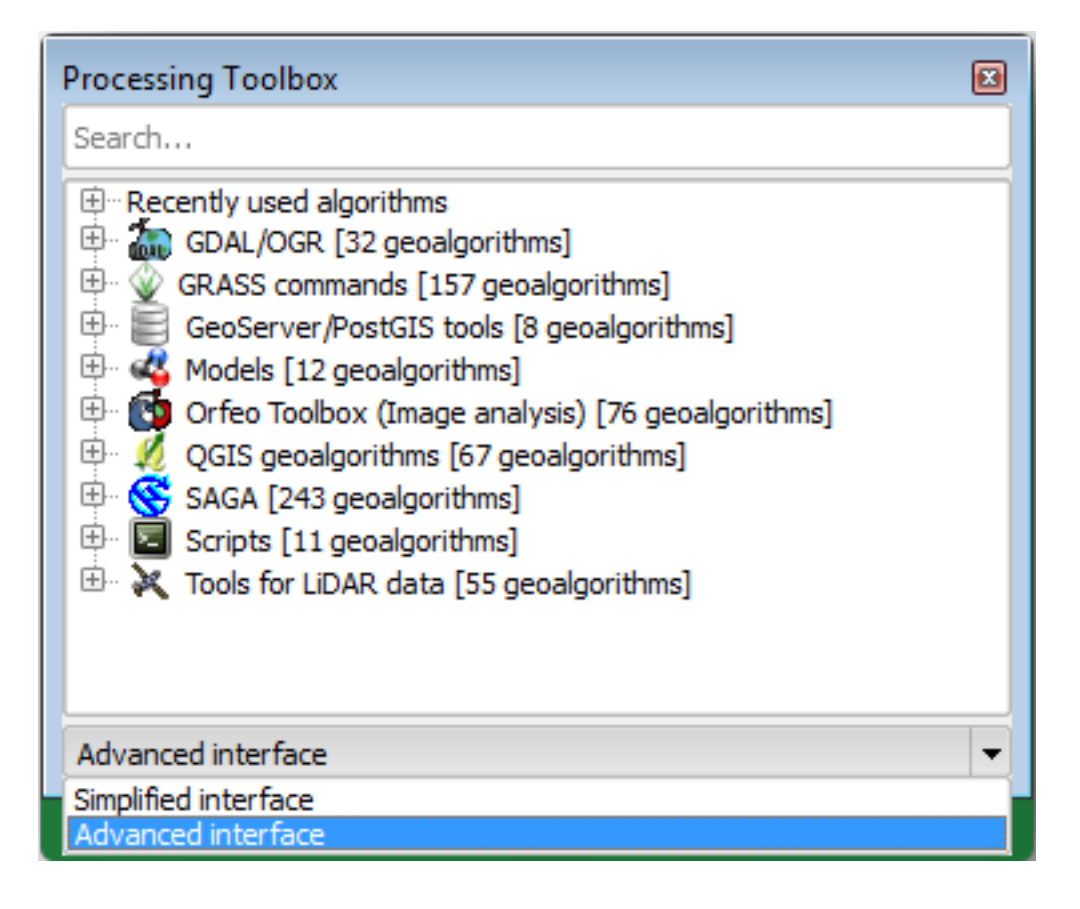

• *LAStools*  $\blacksquare$ 

- *lasview* The contract the contract to the contract the contract  $\mathbb{R}^n$  and  $\mathbb{R}^n$  are contract to the contract of the contract of the contract of the contract of the contract of the contract of the contract of t
- $\textit{LAS/LAZ}$  exercise\_data\forestry\lidar\ rautjarvi\_lidar.laz

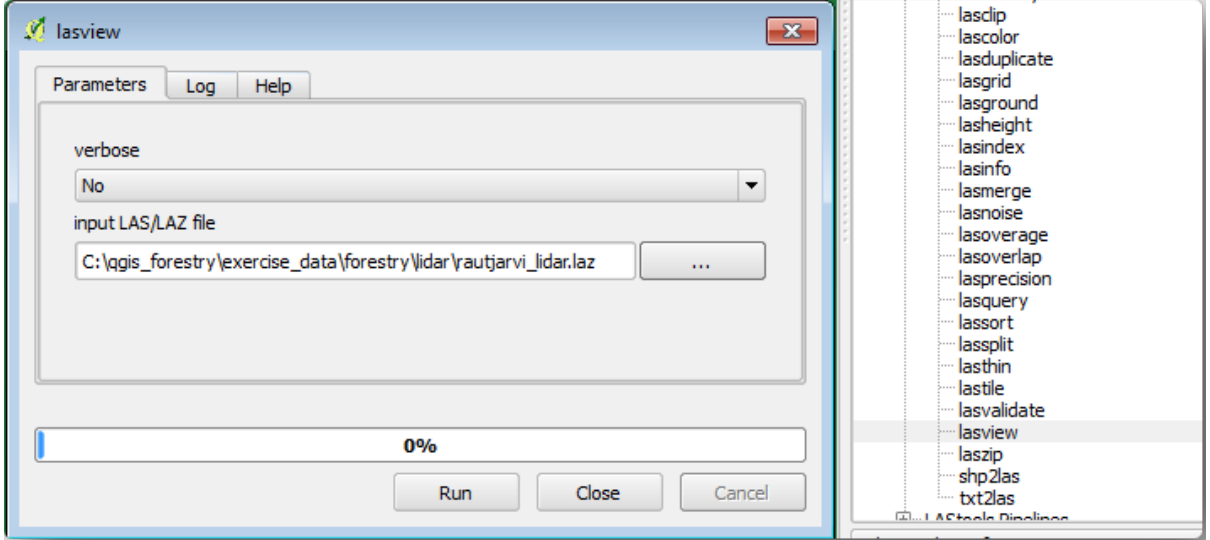

<u>LAS</u> *LAZ* LiDAR

•  $\mathbb{R}^2$  between  $\mathbb{R}^2$  between  $\mathbb{R}^2$ 

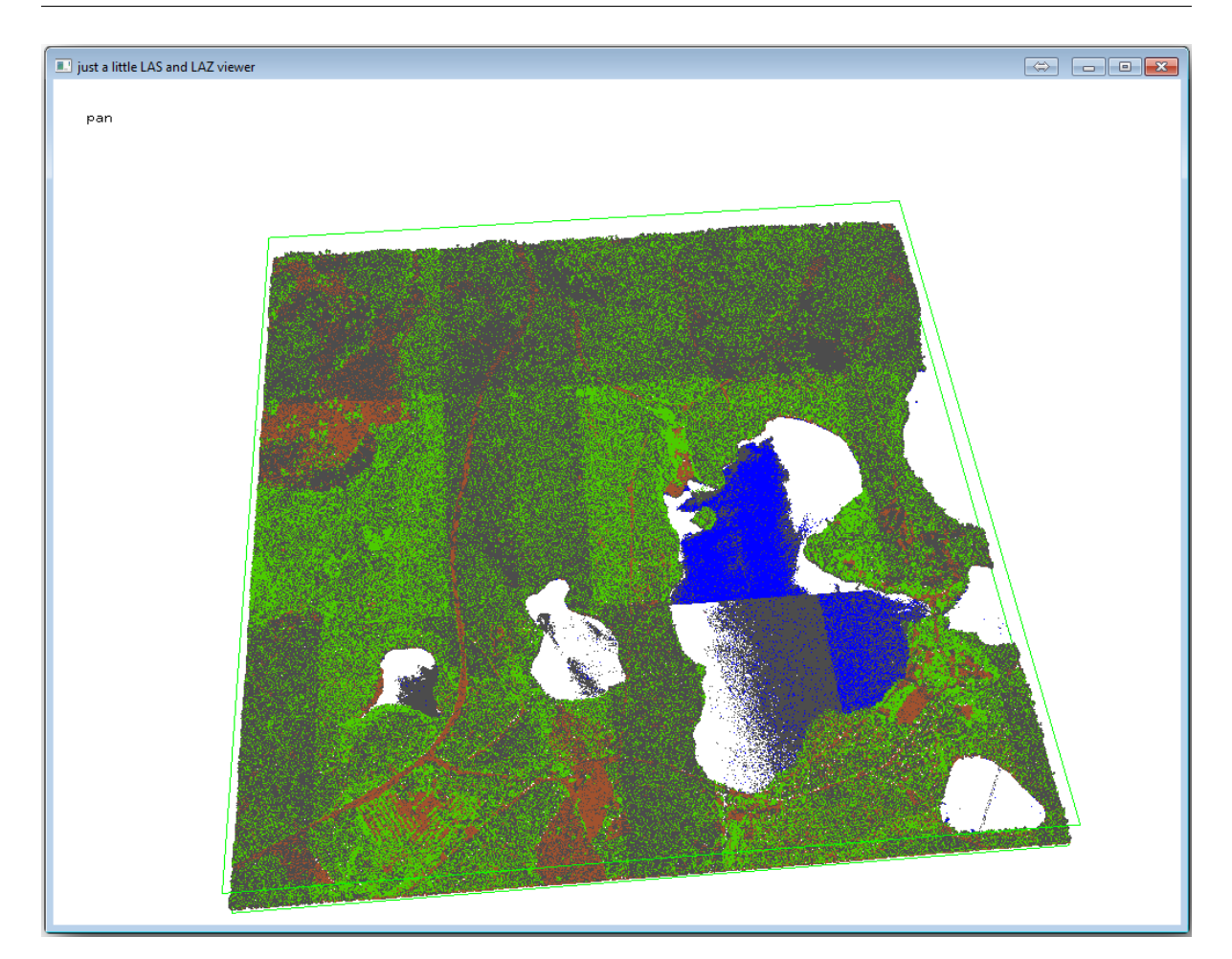

 $\rm LiDAR$ 

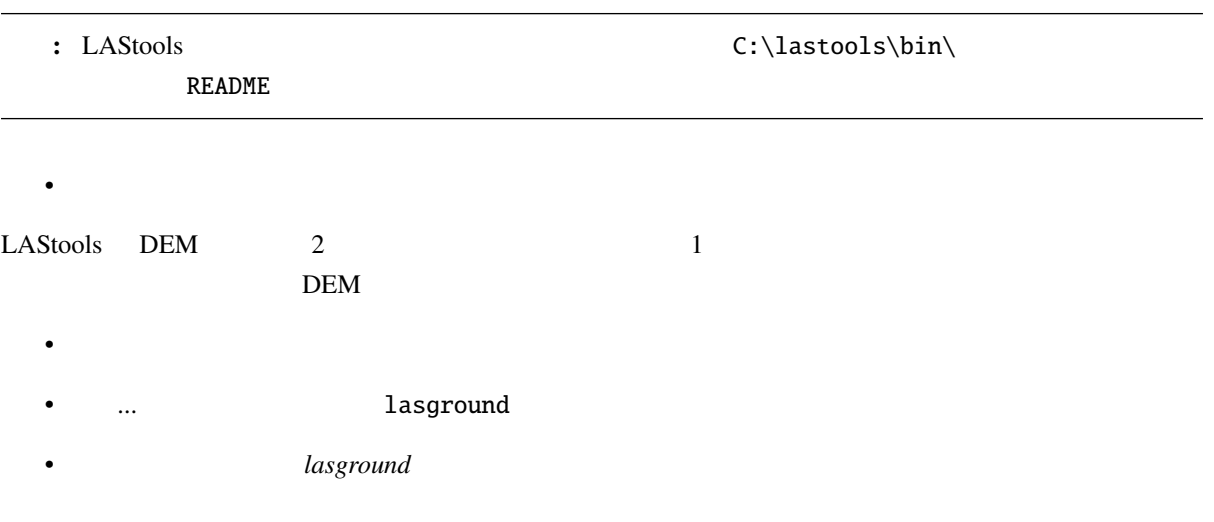

#### **QGIS Training Manual**

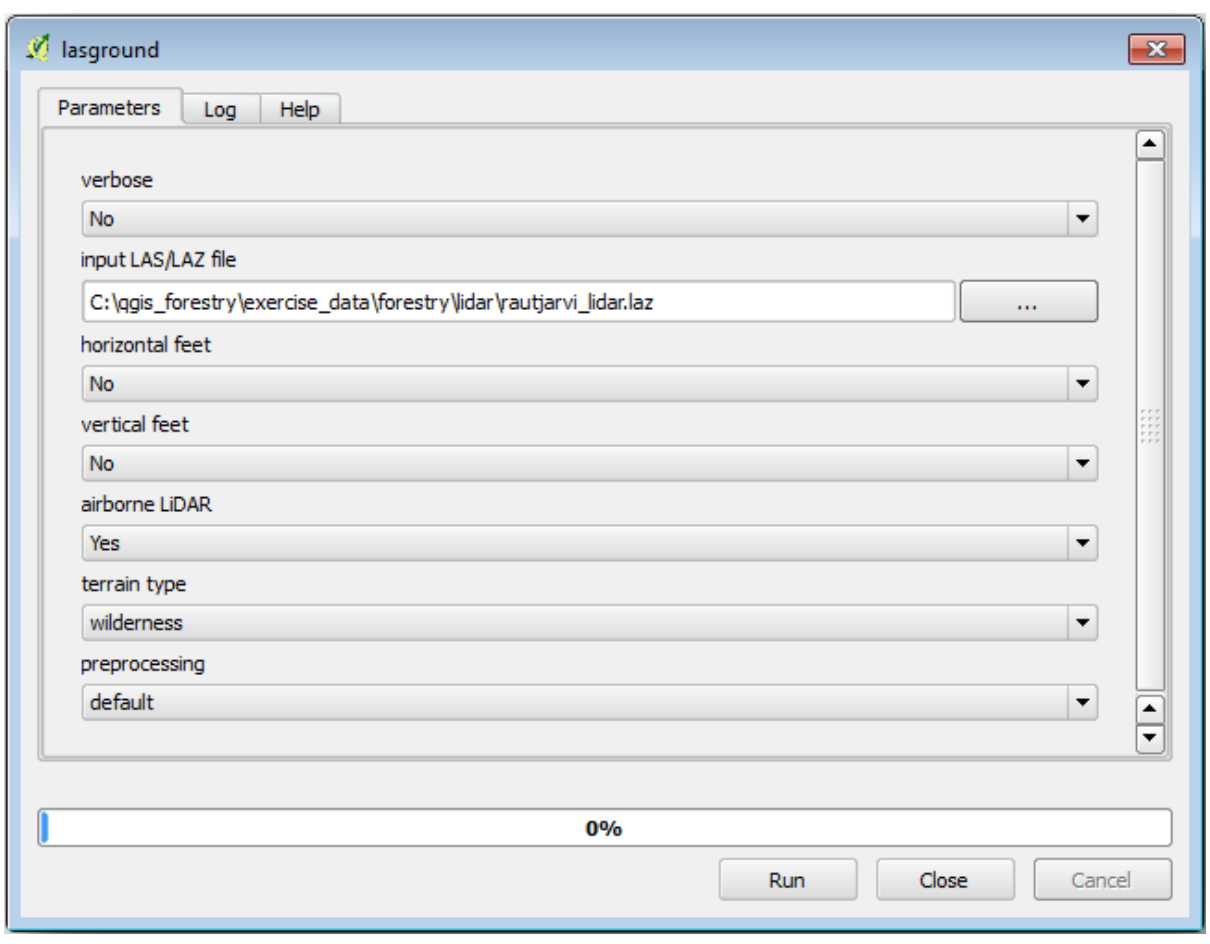

• 出力ファイルが rautjarvi\_lidar.laz があるのとと同じフォルダーに rautjarvi\_lidar\_1.las

lasview

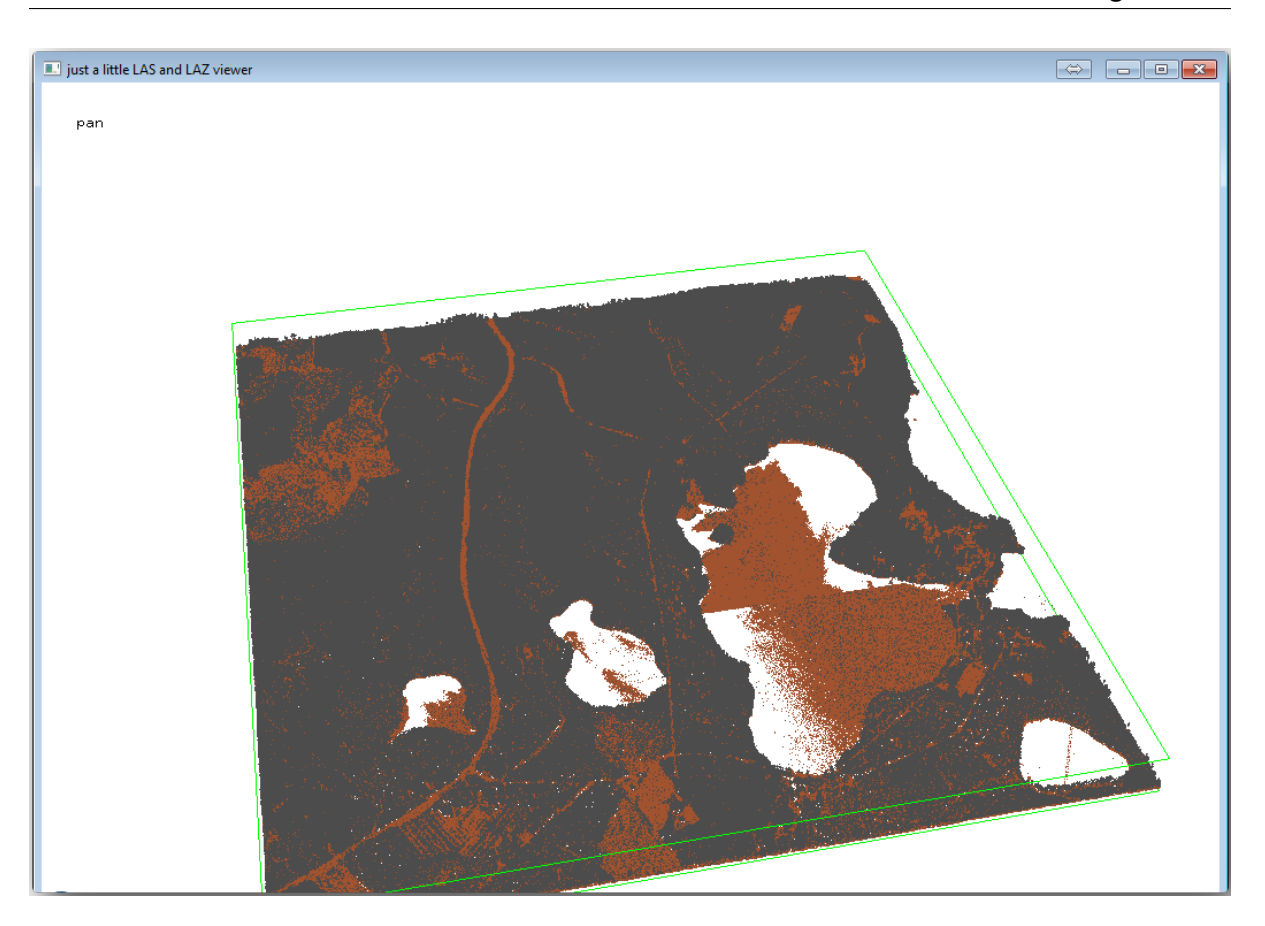

 $\mathbf g$ 字を、分類されていない点だけを表示するには u という文字をクリックします。kbd:*a* の文字をクリックす lasview\_README.txt

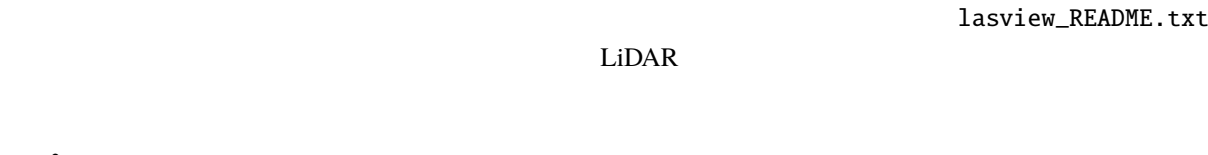

- **Figure** 1999 las2dem
- 
- *las2dem*

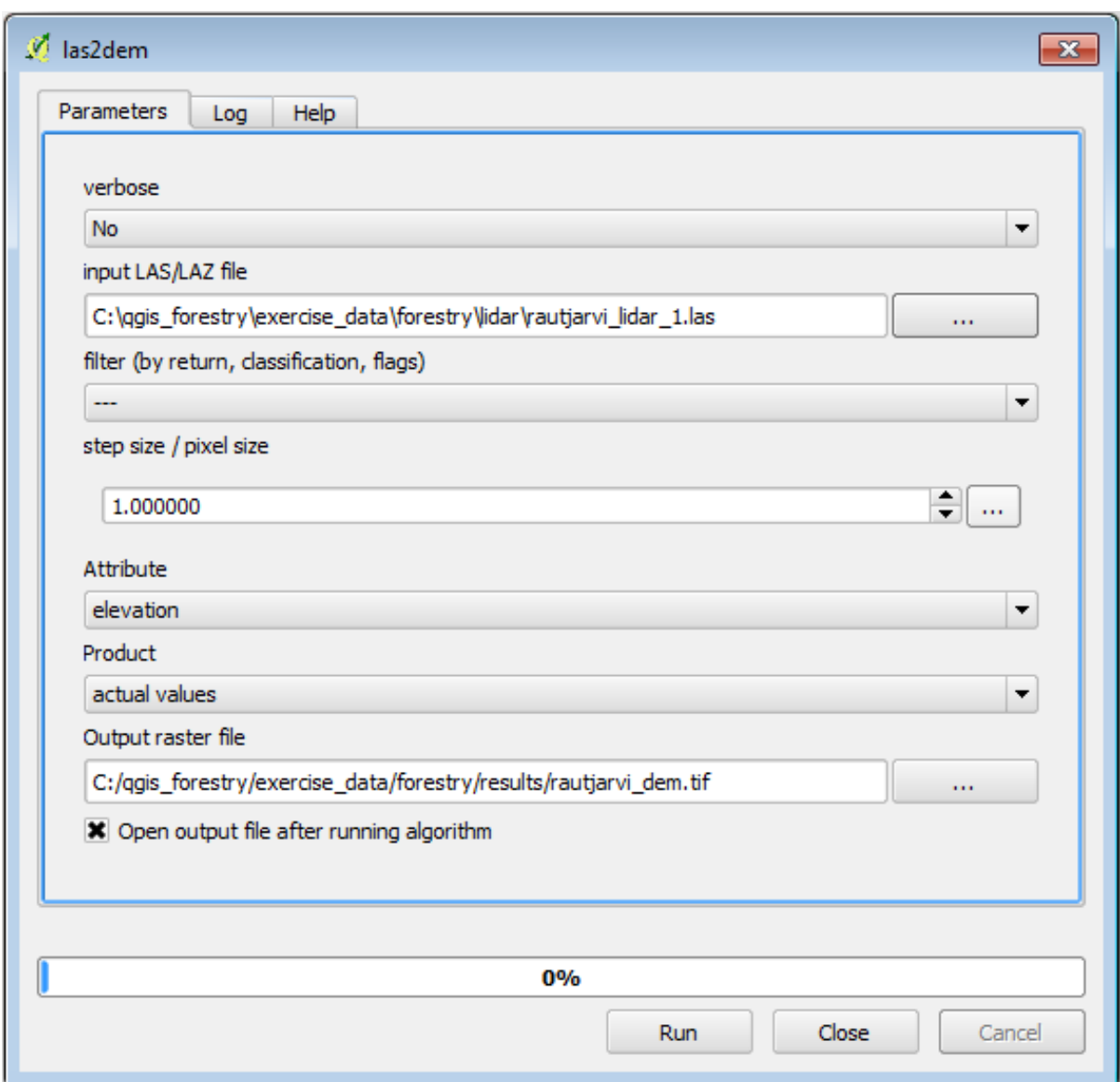

#### DEM  $\blacksquare$

: *lasground las2dem* 

unilicense

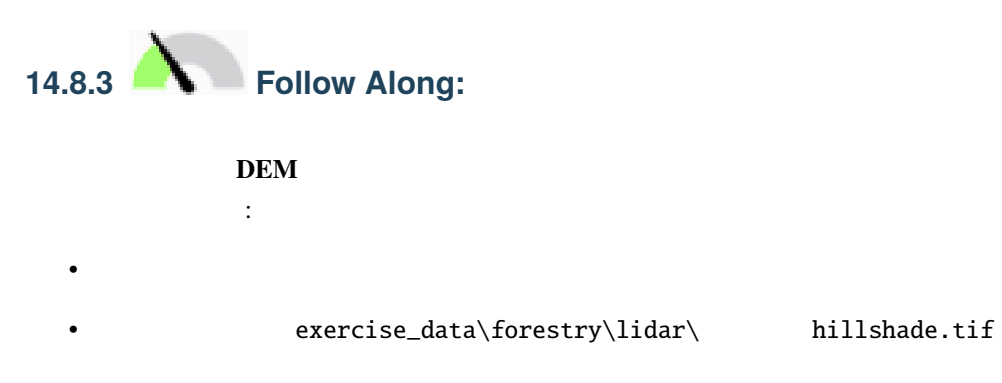

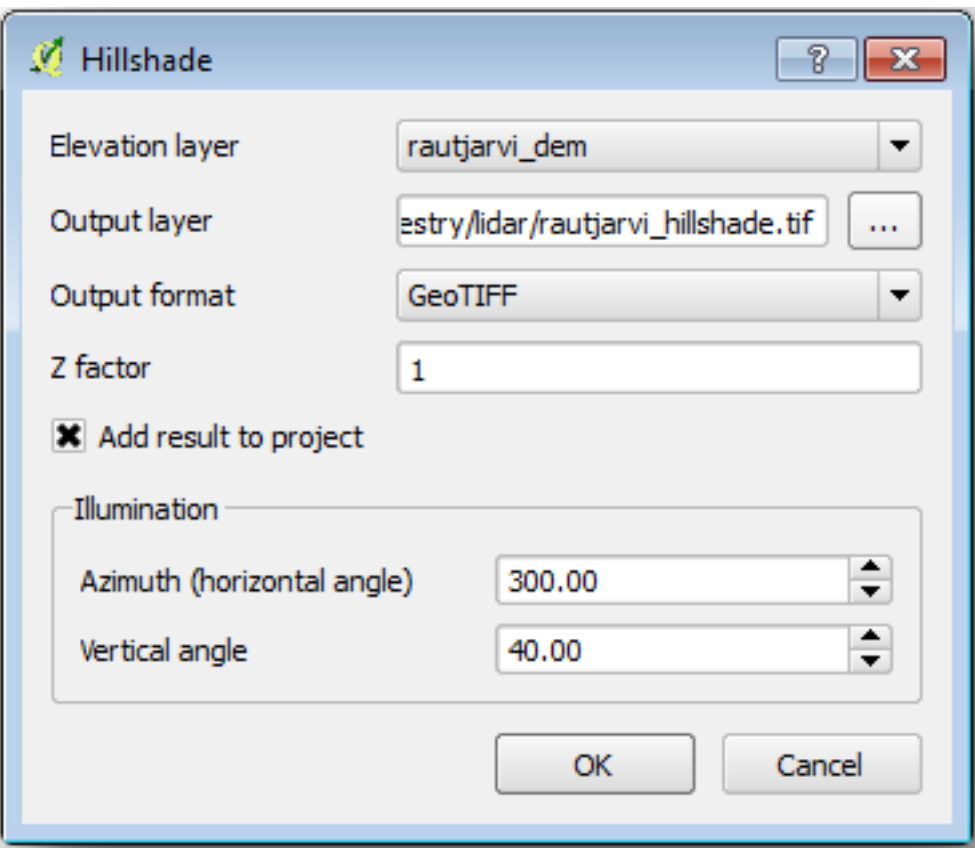

 $\bullet$  -  $\bullet$  -  $\bullet$ 

• TRS89 / ETRS89 / ETRS-TM35FIN CRS

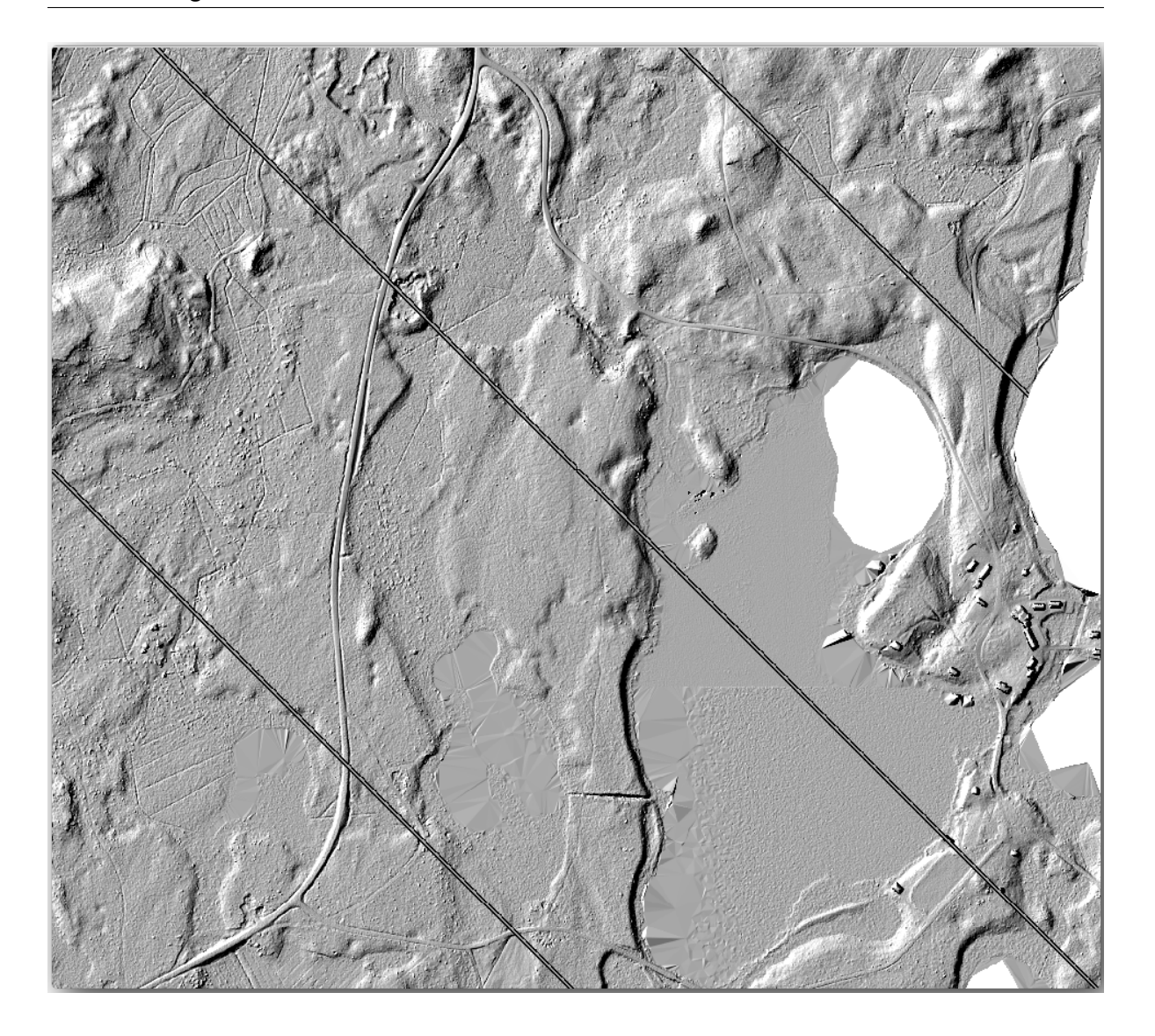

#### **14.8.4 In Conclusion**

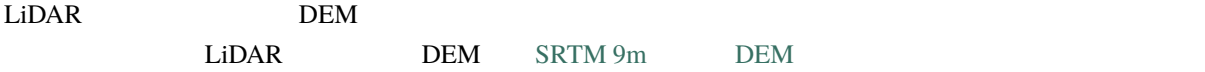

**14.8.5 What's Next?**
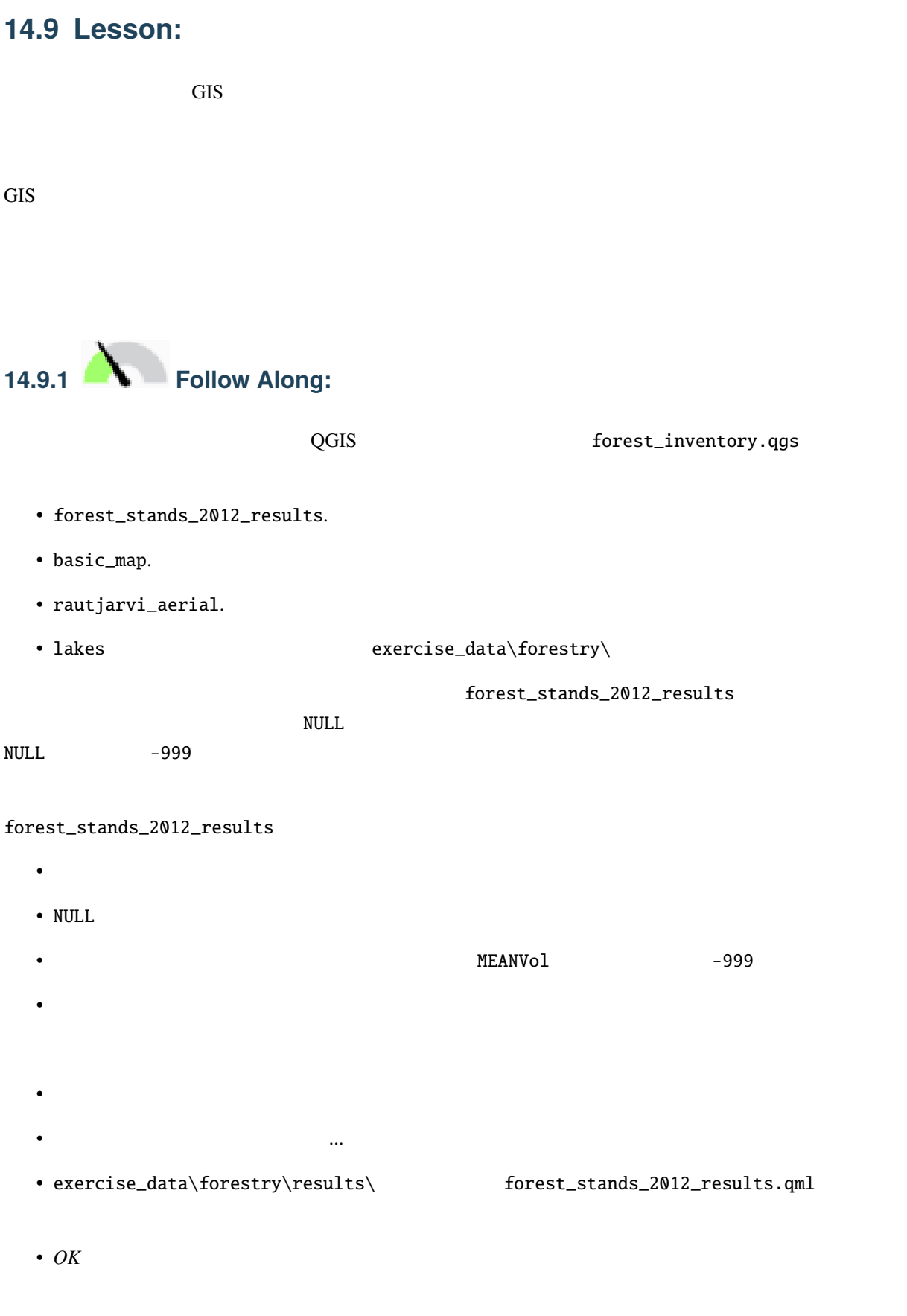

#### **QGIS Training Manual**

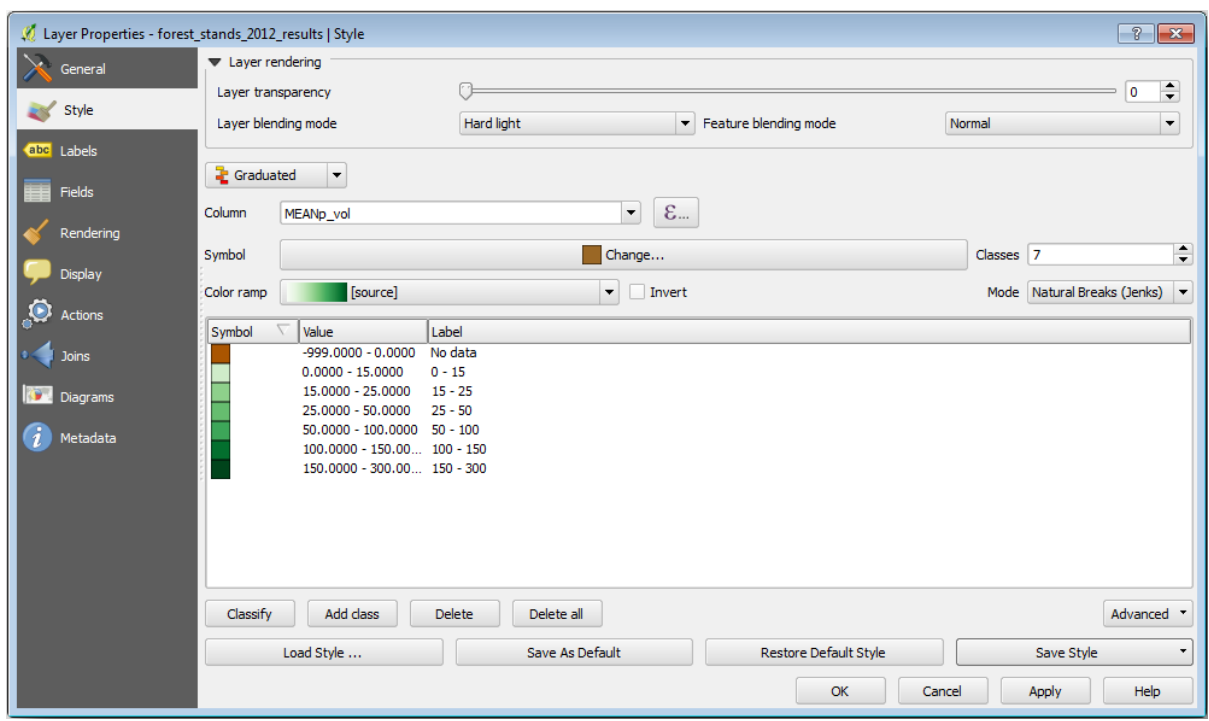

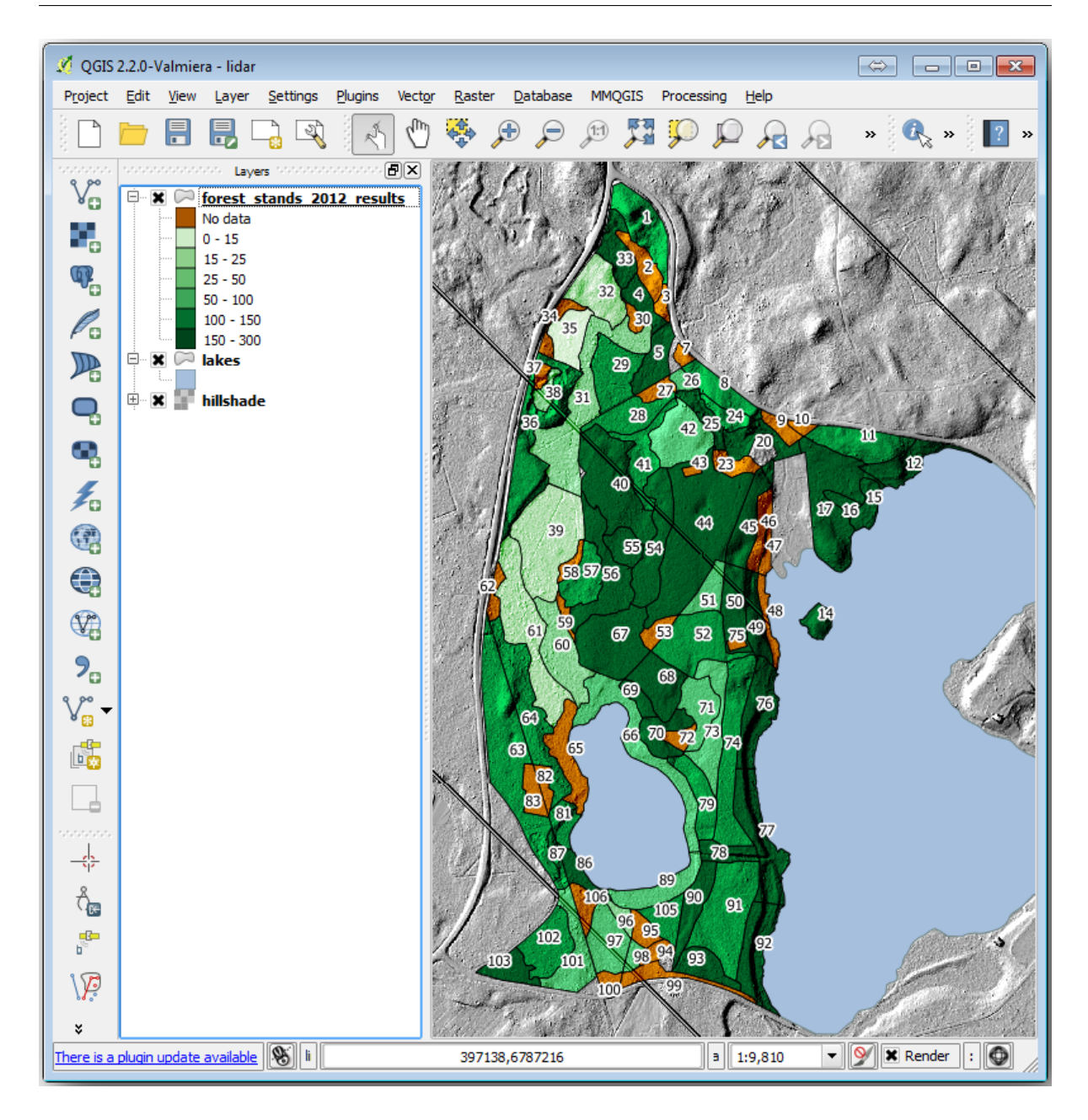

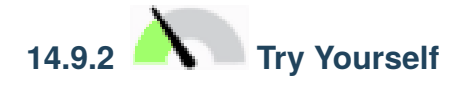

ロードしたスタイル:

#### **QGIS Training Manual**

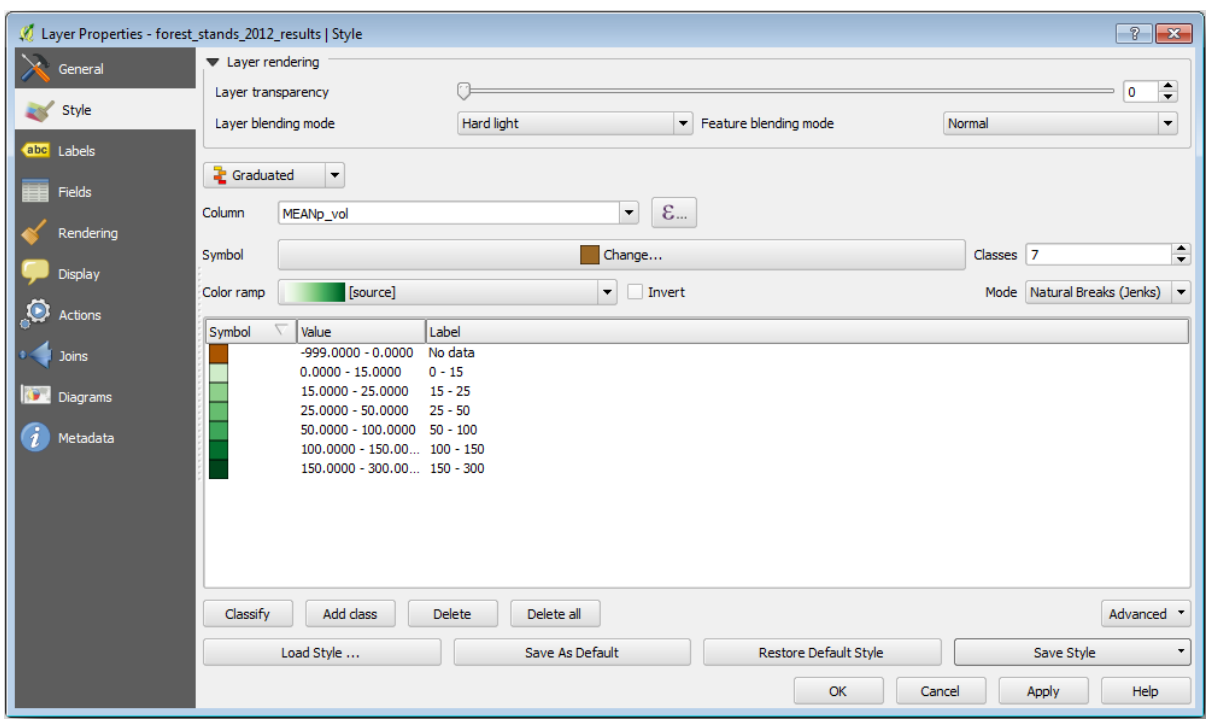

Hard light

**User Guide** 

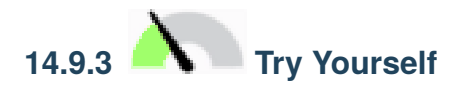

exercise\_data\forestry\results\ **The United States**  $\ldots$ 

forest\_map.qpt

#### **QGIS Training Manual**

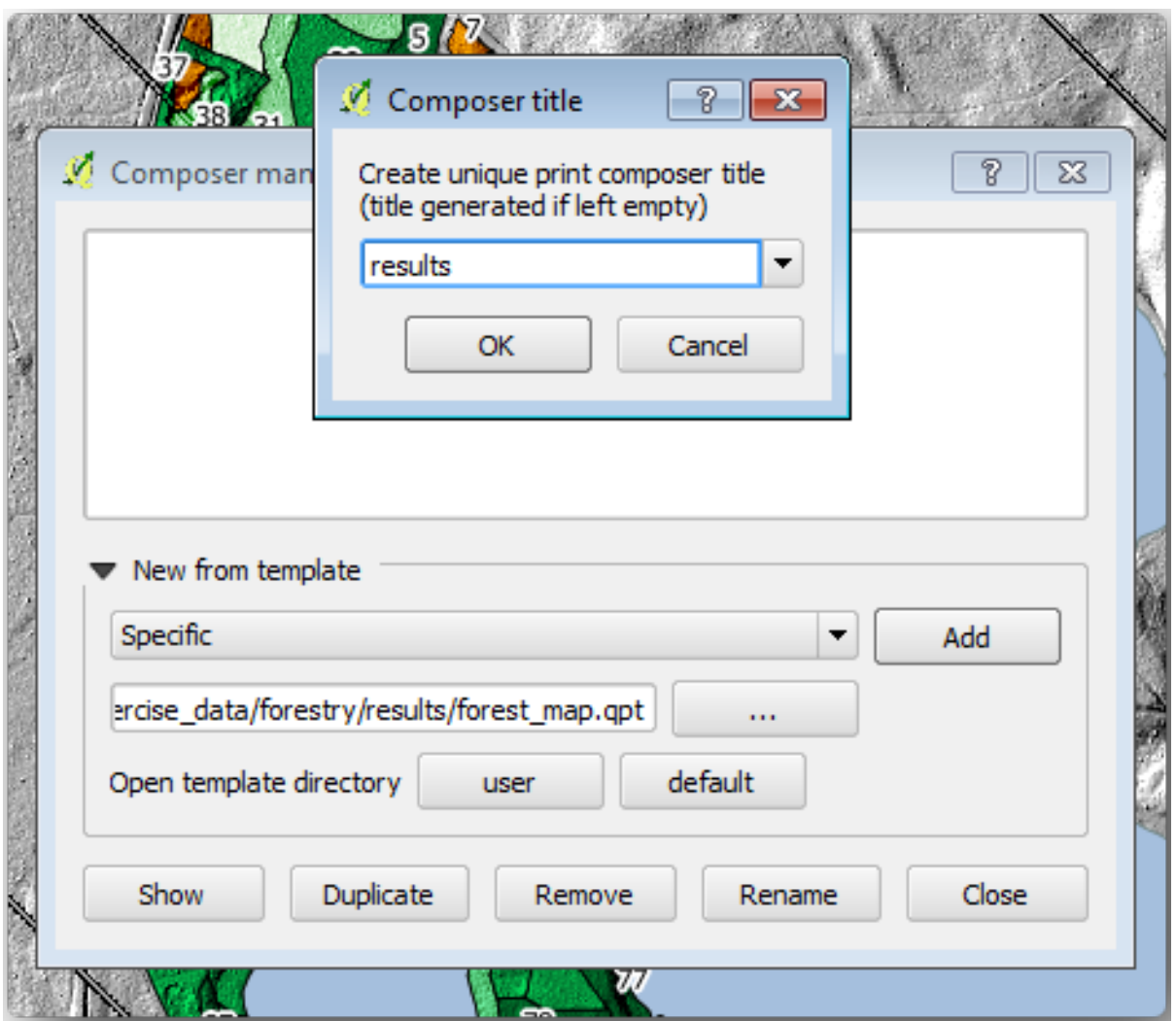

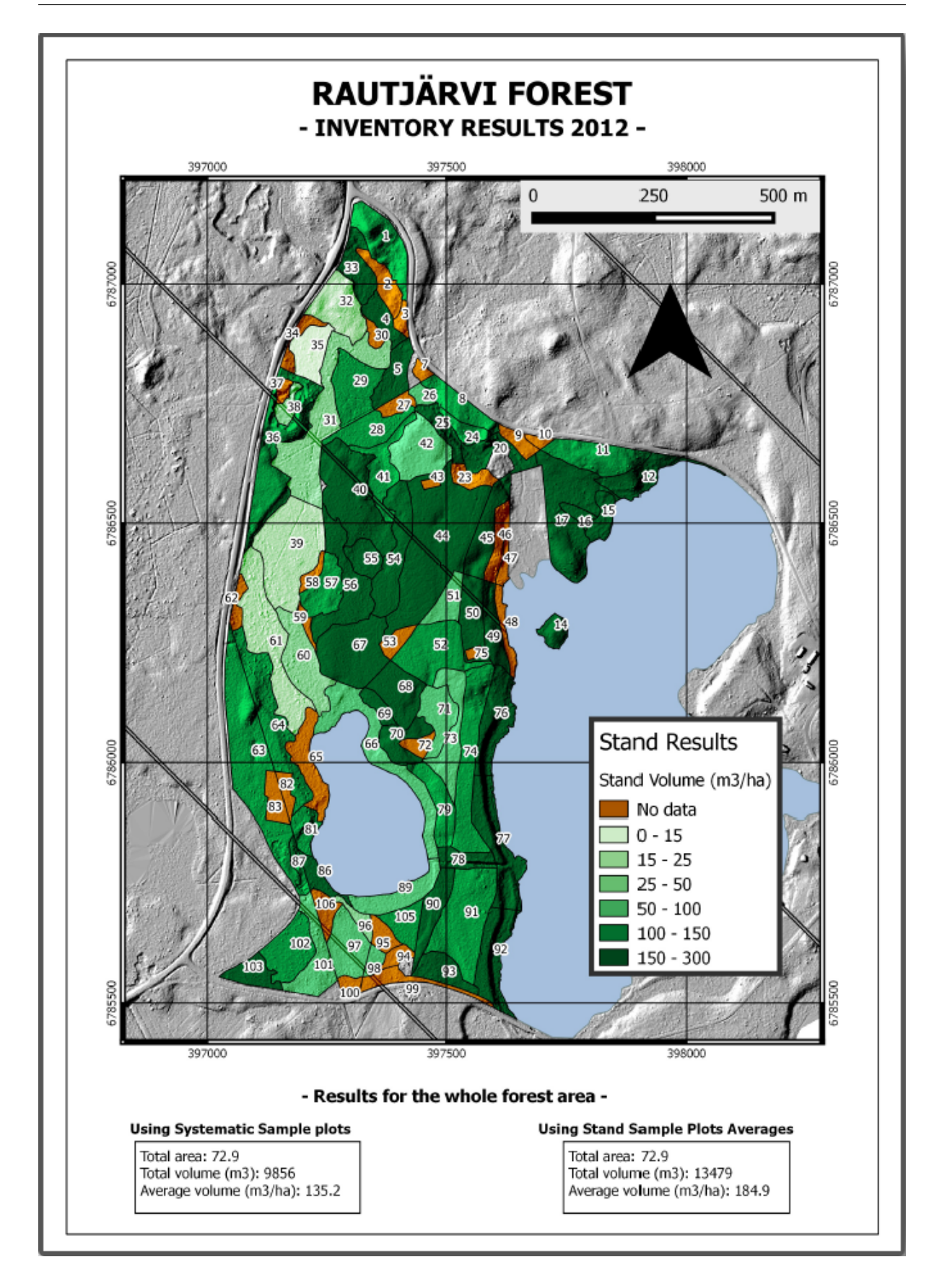

QGIS

## **14.9.4 In Conclusion**

 $\overline{Q}$ GIS  $\overline{Q}$ 

# 15 **Module: PostgreSQL**

 $\mathcal{L}$  - GIS  $\mathcal{L}$  GIS  $\mathcal{L}$  and  $\mathcal{L}$  and  $\mathcal{L}$  and  $\mathcal{L}$  and  $\mathcal{L}$  and  $\mathcal{L}$  $RDBMS$ PostgreSQL RDBMS

# **15.1 Lesson:**

PostgreSQL

## **15.1.1**

 $\mathbf 1$ る。 *-*ウィキペディア  $\overline{\mathrm{DBMS}}$ 

バックアップなどの機能を提供するソフトウェアで構成されています。 *-*ウィキペディア

## **15.1.2**

識別されます。 *-*ウィキペディア

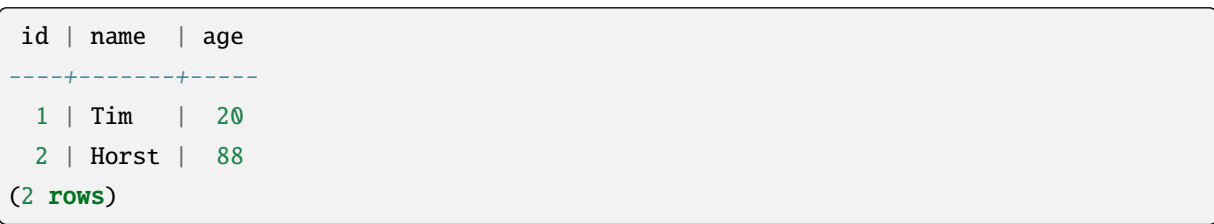

 $SQL$ 

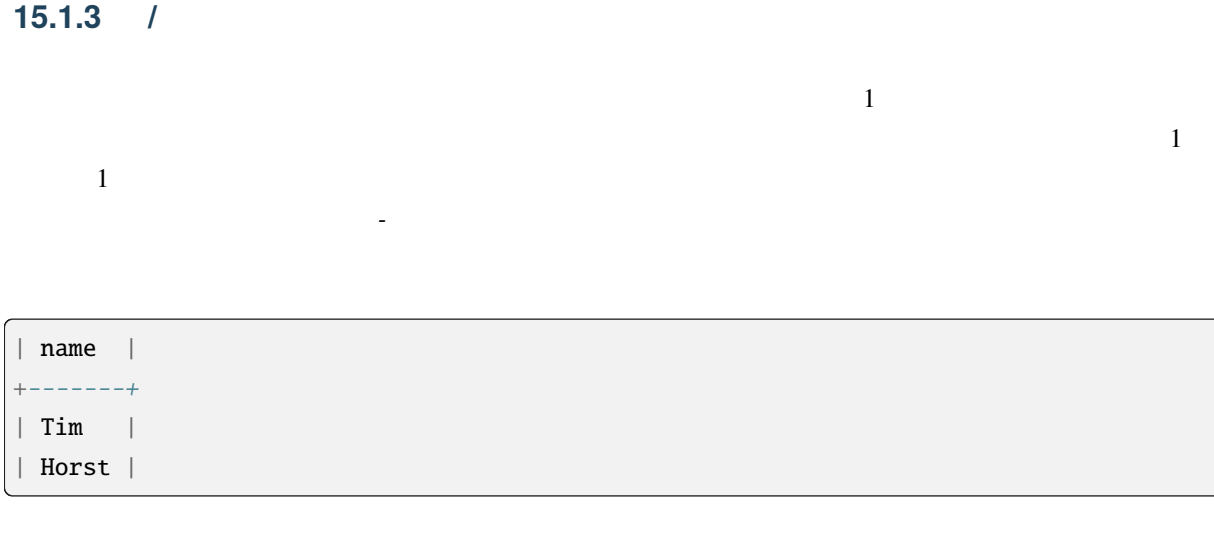

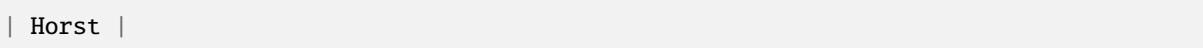

## **15.1.4**

2 | Horst | 88 <-- one record

## **15.1.5**

- String-
- Integer -
- Real -
- Date-
- Boolean  $\sqrt{a}$

**'null'**  $\vdots$ 

 $\mathscr{L}_{\mathscr{A}}$  -  $\mathscr{A}$ 

```
insert into person (age) values (40);
select * from person;
```
結果:

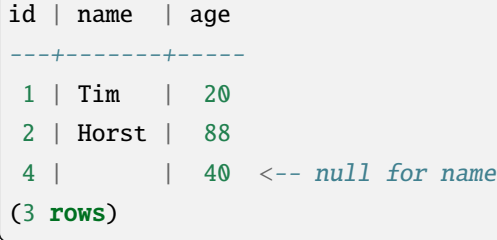

PostgreSQL

**15.1.6** 

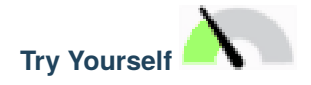

に準拠したできるだけ短い名前を付けます:

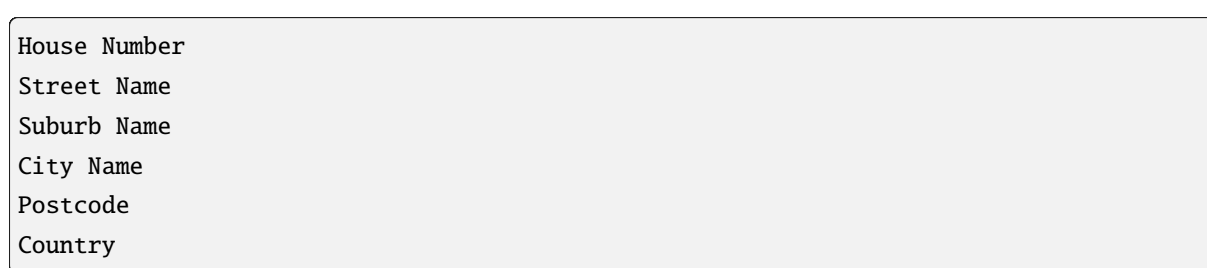

私たちの理論上の住所テーブルの場合、次のようなプロパティを保存しておくとよいでしょう:

 $\rm SQL$ 

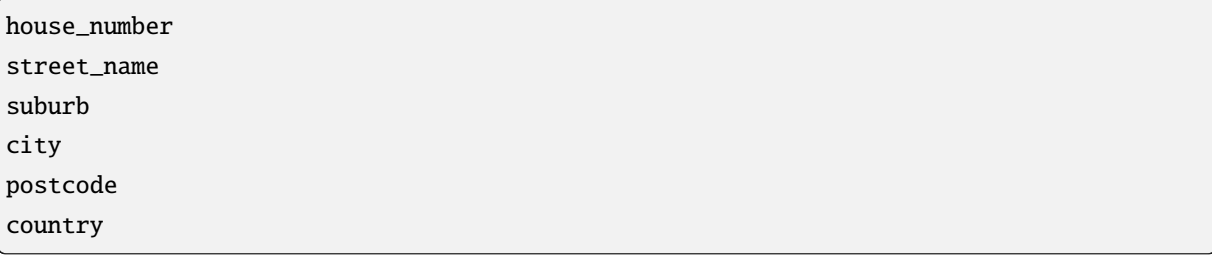

15.1.7

**15.1.8** 正規化

簡単な例を見てみましょう:

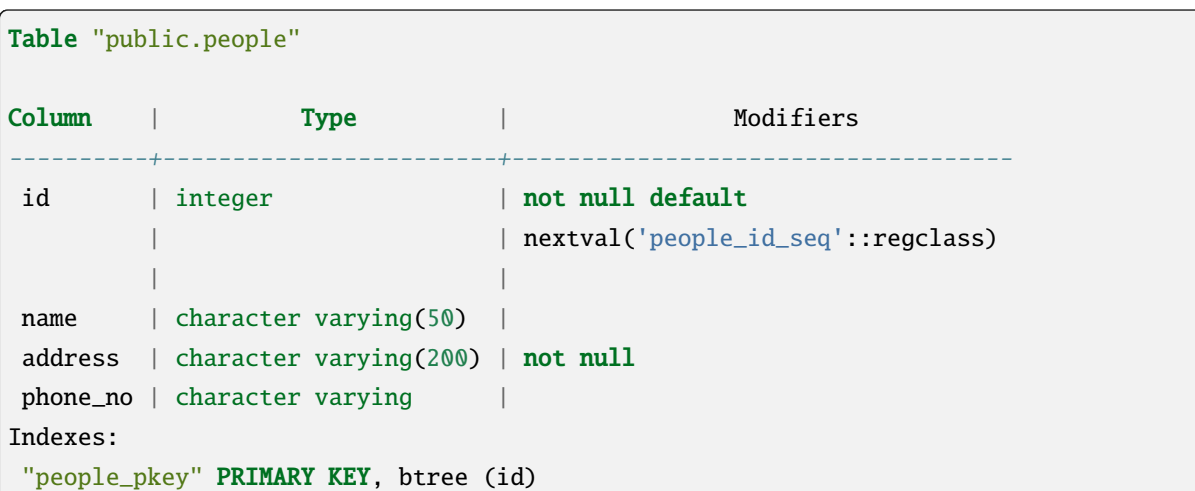

 $\frac{1}{\sqrt{2\pi}}$ 

合性が失われる可能性がある)などの望ましくない特性がないことを確実にする体系的な方法です。 *-*ウィ

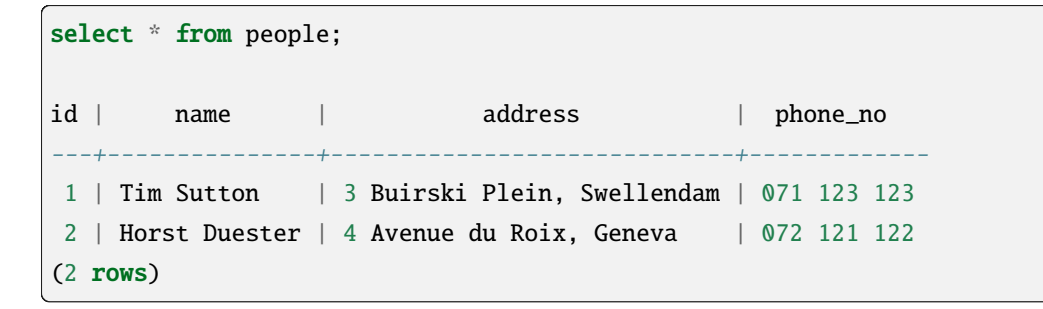

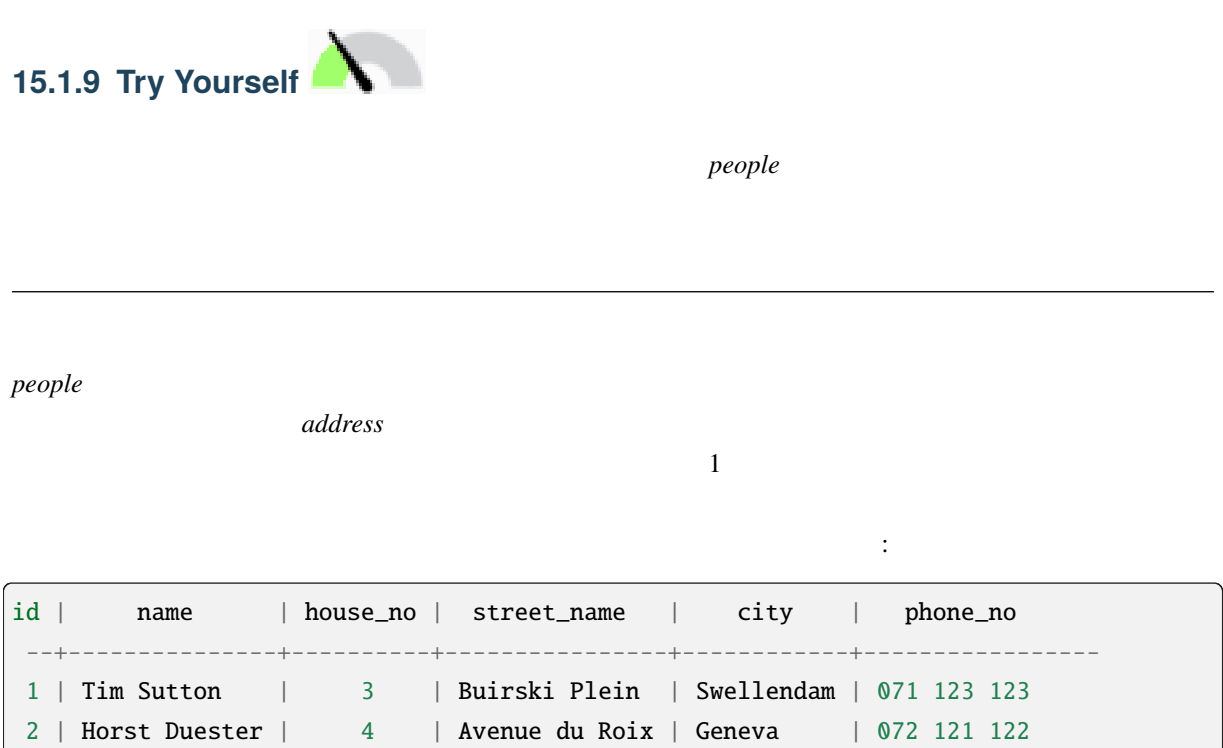

## **15.1.10**

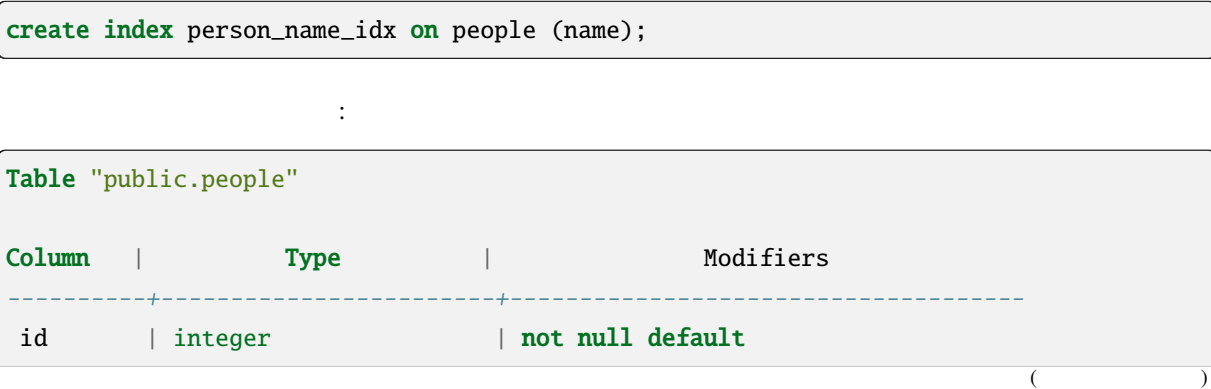

データベース索引は、データベース表のデータ検索操作の速度を向上させるデータ構造です。 *-*ウィキペ

また。

| nextval('people\_id\_seq'::regclass) | | name | character varying(50) | address | character varying(200) | not null phone\_no | character varying | Indexes: "people\_pkey" PRIMARY KEY, btree (id) "person\_name\_idx" btree (name)

(and  $($ 

#### **15.1.11** シーケンス

 $\text{ID}$  is the value of  $\text{ID}$  is the value of  $\text{ID}$  is the value of  $\text{ID}$  is the value of  $\text{ID}$ id | name | address | phone\_no ---+--------------+-----------------------------+-------------1 | Tim Sutton | 3 Buirski Plein, Swellendam | 071 123 123 2 | Horst Duster | 4 Avenue du Roix, Geneva | 072 121 122

#### **15.1.12**

 $\rm ER$  $people$ : select \* from people; id | name | address | phone\_no ----+--------------+-----------------------------+-------------1 | Tim Sutton | 3 Buirski Plein, Swellendam | 071 123 123 2 | Horst Duster | 4 Avenue du Roix, Geneva | 072 121 122 (2 rows)

 $\overline{2}$ 

なくなります: select \* from streets; id | name ----+--------------

 $($ 

(and  $($ 

```
1 | Plein Street
(1 row)
```

```
および:
```

```
select * from people;
id | name | house_no | street_id | phone_no
----+--------------+----------+-----------+-------------
1 | Horst Duster | 4 | 1 | 072 121 122
(1 row)
       streets.id people.streets_id 2
2 \qquad \qquad \text{ER}People
                               Streets
ER and N=1Try Yourself
people ER
```
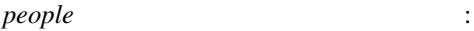

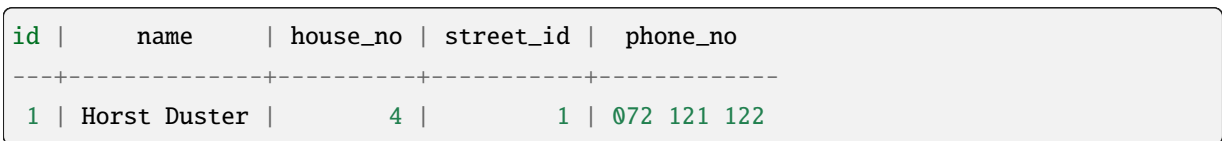

*street\_id streets*  $\overline{\phantom{a}}$  *streets*  $\overline{\phantom{a}}$ 

 $\mathbb{R}^3$ :

first\_name last\_name

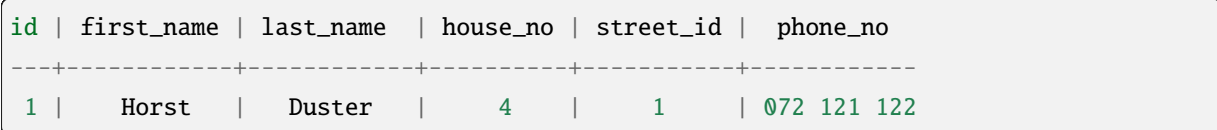

また町か市の名称と国で別々のテーブルを作り、「一対多」関係で *people* テーブルとリンクすることもで

 $\pm$ 

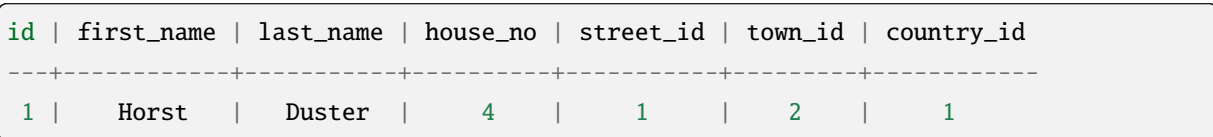

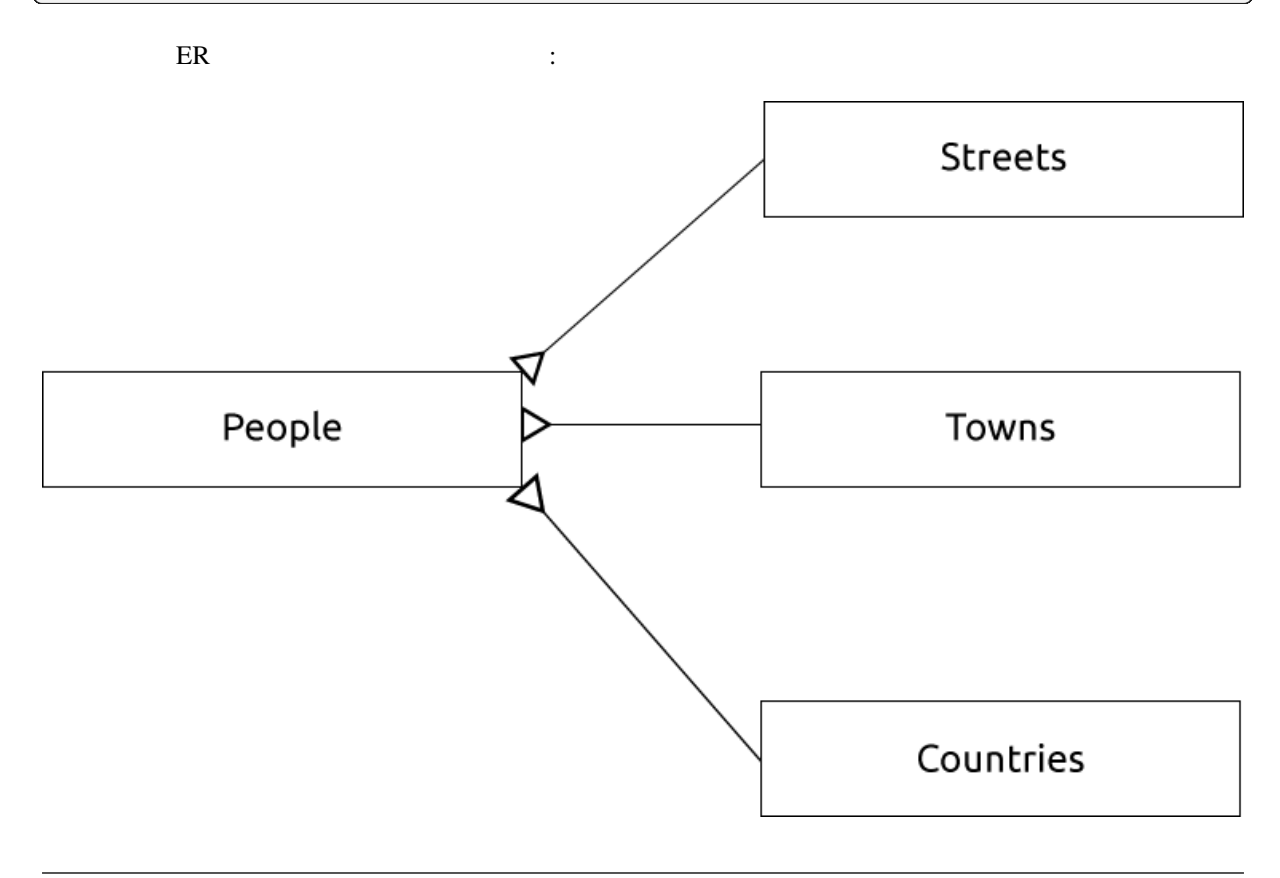

**15.1.13** 

 $1000$  9999  $1$  and  $1$ 

 $ER$ 

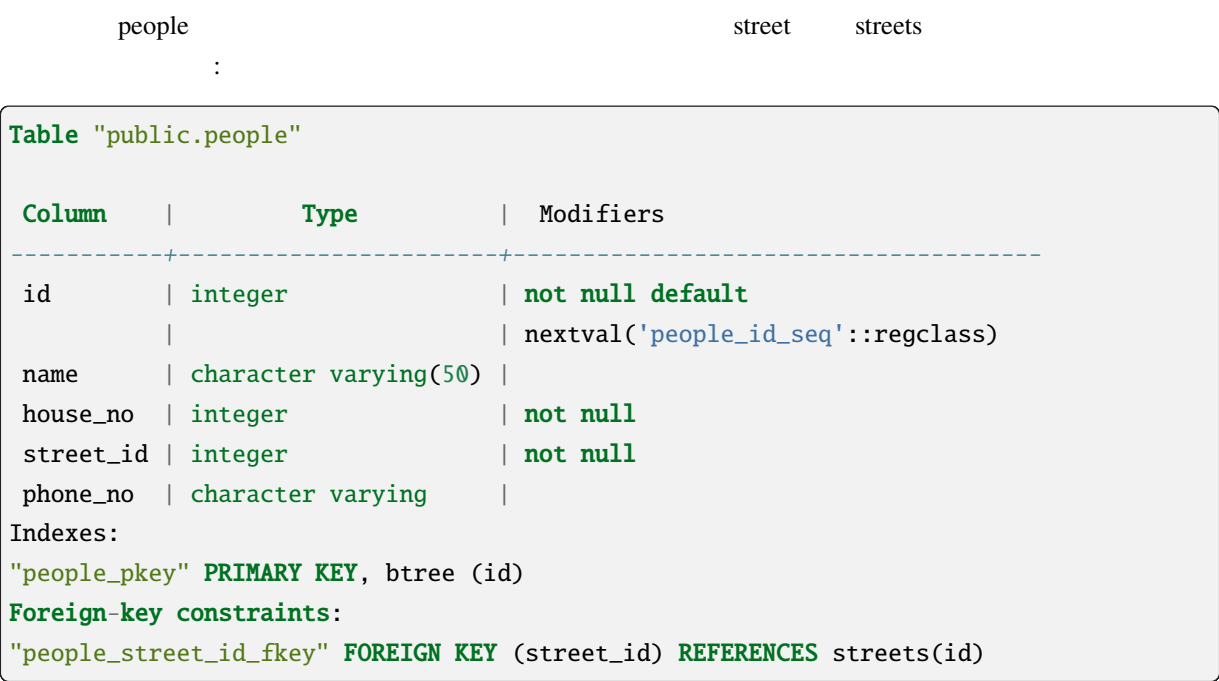

## **15.1.14**

- $\frac{1}{\sqrt{2\pi}}$ 
	- Joe  $R20$
	- Anne  $R20$

# **15.1.15 In Conclusion**

#### **15.1.16 What's Next?**

## **15.2 Lesson:**

#### 15.2.1 **PostgreSQL**

注釈**:** お使いのオペレーティングシステムに対応した PostgreSQL のパッケージとインストール方法は、

このレッスンの目標**:** 必要なソフトウェアをインストールしてサンプルデータベースの実装に使用します。

https://www.postgresql.org/download/ Ubuntu QGIS

[Ubuntu](https://www.postgresql.org/download/) :

sudo apt install postgresql-9.1

このようなメッセージを取得するはずです:

[sudo] password for qgis: Reading package lists... Done Building dependency tree Reading state information... Done The following extra packages will be installed: postgresql-client-9.1 postgresql-client-common postgresql-common Suggested packages: oidentd ident-server postgresql-doc-9.1 The following NEW packages will be installed: postgresql-9.1 postgresql-client-9.1 postgresql-client-common postgresql-common 0 upgraded, 4 newly installed, 0 to remove and 5 not upgraded. Need to get 5,012kB of archives. After this operation, 19.0MB of additional disk space will be used. Do you want to continue  $[Y/n]$ ?

Y Enter  $\mathbf{r}$ 

## **15.2.2**

PostgreSQL

# 15.2.3

#### Ubuntu :

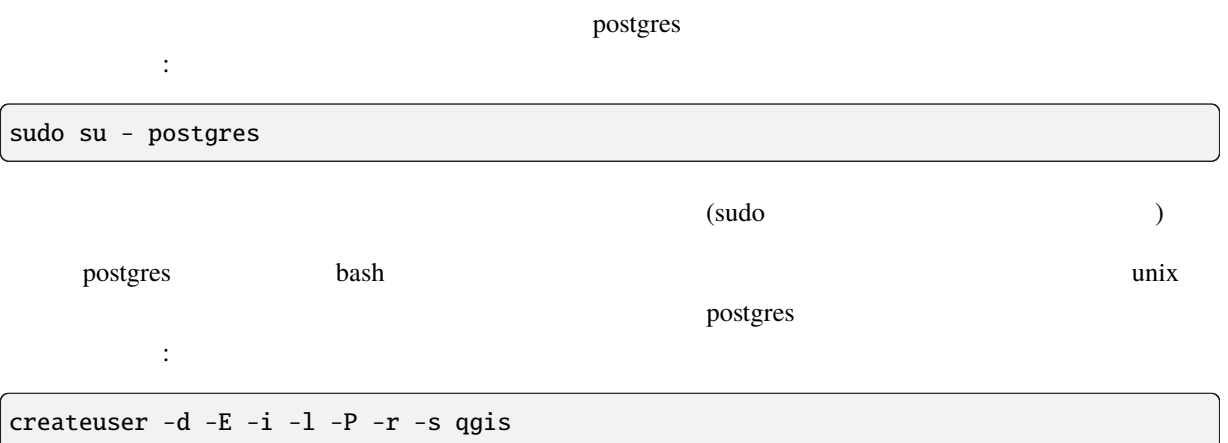

 $\overline{\mathfrak{c}}$ 

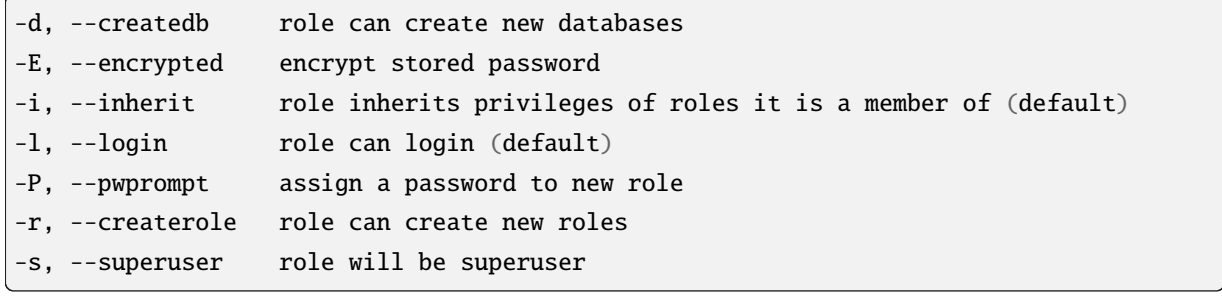

 $\begin{array}{lll} \text{postgres} & \text{bash} & \text{:} \end{array}$ 

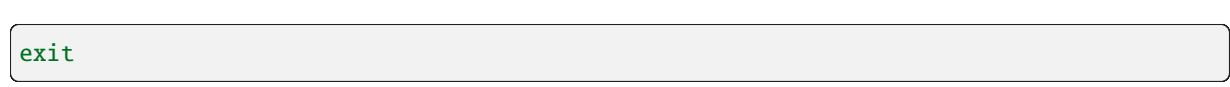

## 15.2.4

 $\int$ psql -1

このように アクセス しゅうしょう

```
Name | Owner | Encoding | Collation | Ctype |
----------+----------+----------+------------+------------+
postgres | postgres | UTF8 | en_ZA.utf8 | en_ZA.utf8 |
template0 | postgres | UTF8 | en_ZA.utf8 | en_ZA.utf8 |
template1 | postgres | UTF8 | en_ZA.utf8 | en_ZA.utf8 |
(3 rows)
```
このコマンドを使用して新しいデータベースの存在を確認できます:

このようには、データベースに接続することができます:

#### $Q \left( \begin{array}{ccc} 0 & 0 & 0 \\ 0 & 0 & 0 \\ 0 & 0 & 0 \\ 0 & 0 & 0 \\ 0 & 0 & 0 \\ 0 & 0 & 0 \\ 0 & 0 & 0 \\ 0 & 0 & 0 \\ 0 & 0 & 0 \\ 0 & 0 & 0 \\ 0 & 0 & 0 \\ 0 & 0 & 0 & 0 \\ 0 & 0 & 0 & 0 \\ 0 & 0 & 0 & 0 \\ 0 & 0 & 0 & 0 & 0 \\ 0 & 0 & 0 & 0 & 0 \\ 0 & 0 & 0 & 0 & 0 \\ 0 & 0 & 0 & 0 & 0 \\ 0 & 0 & 0 & 0 & 0$

## 15.2.5

#### createdb **The Text Section Section Section** bash bash  $\sim$

行しましょう:

createdb address -O qgis

このように アクセス

psql -l

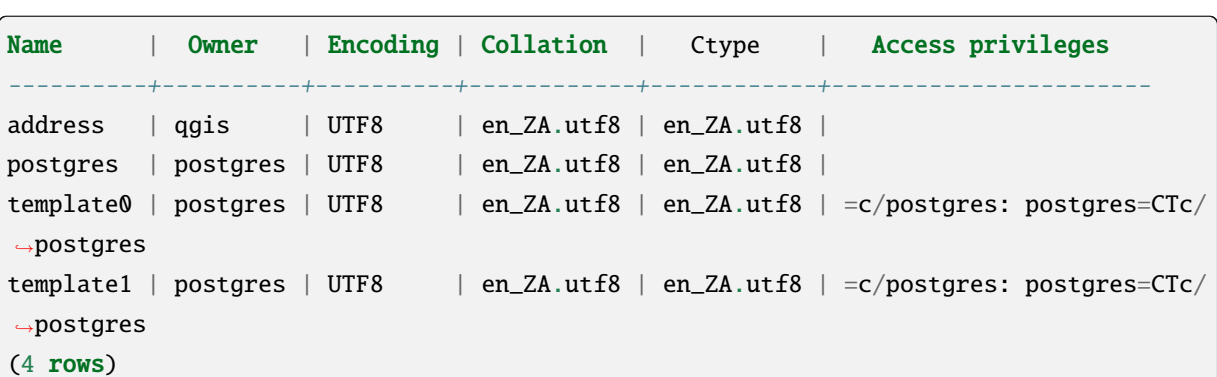

 $Q \left( \begin{array}{ccc} 0 & 0 & 0 \\ 0 & 0 & 0 \\ 0 & 0 & 0 \\ 0 & 0 & 0 \\ 0 & 0 & 0 \\ 0 & 0 & 0 \\ 0 & 0 & 0 \\ 0 & 0 & 0 \\ 0 & 0 & 0 \\ 0 & 0 & 0 \\ 0 & 0 & 0 & 0 \\ 0 & 0 & 0 & 0 \\ 0 & 0 & 0 & 0 \\ 0 & 0 & 0 & 0 & 0 \\ 0 & 0 & 0 & 0 & 0 \\ 0 & 0 & 0 & 0 & 0 \\ 0 & 0 & 0 & 0 & 0 & 0 \\ 0 & 0 & 0 & 0 & 0 & 0 \\ 0$ 

#### **15.2.6**

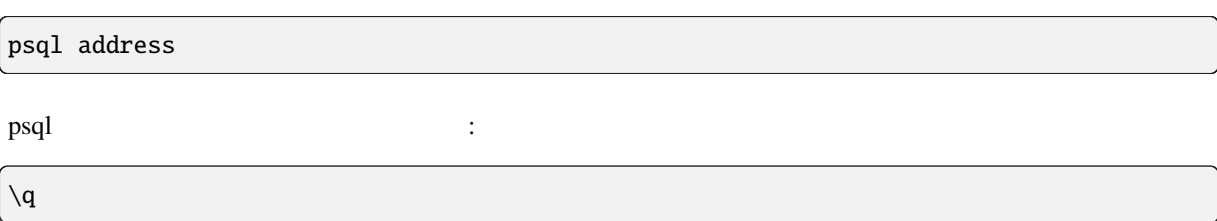

シェルのヘルプを見るには:

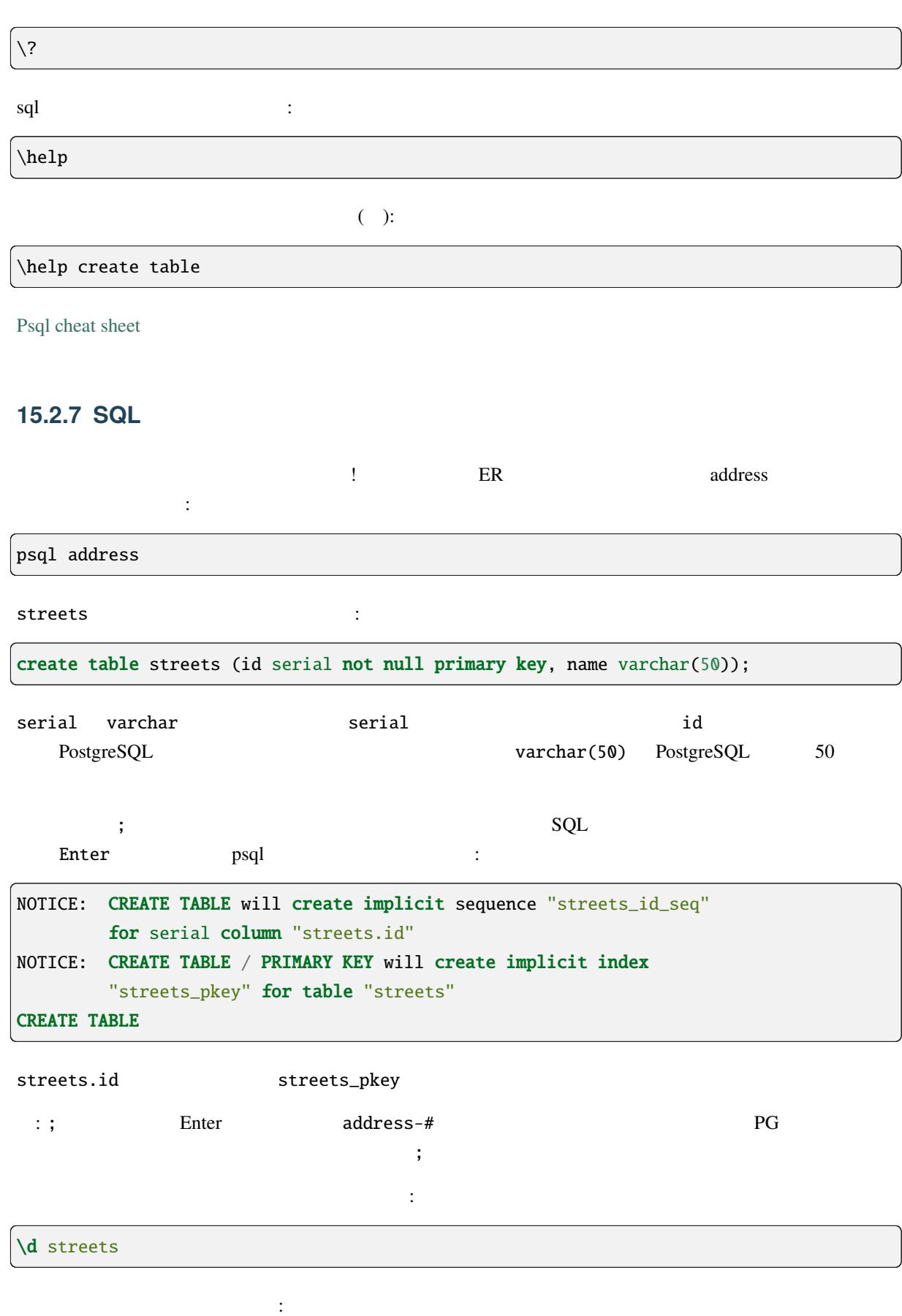

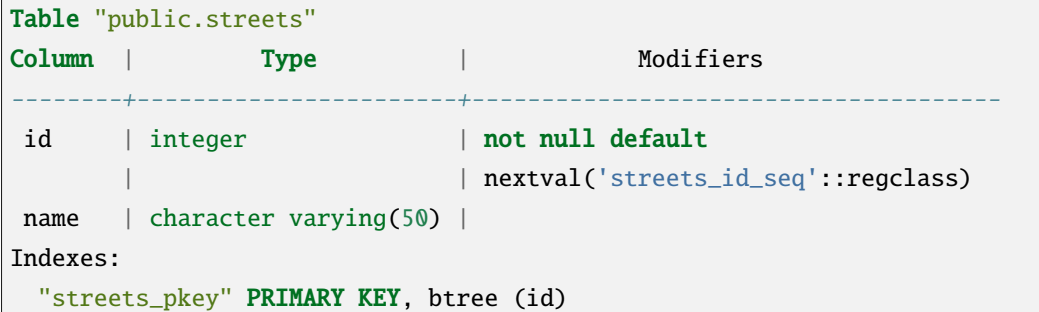

select \* from streets;

テーブルの内容を表示するにはこうします:

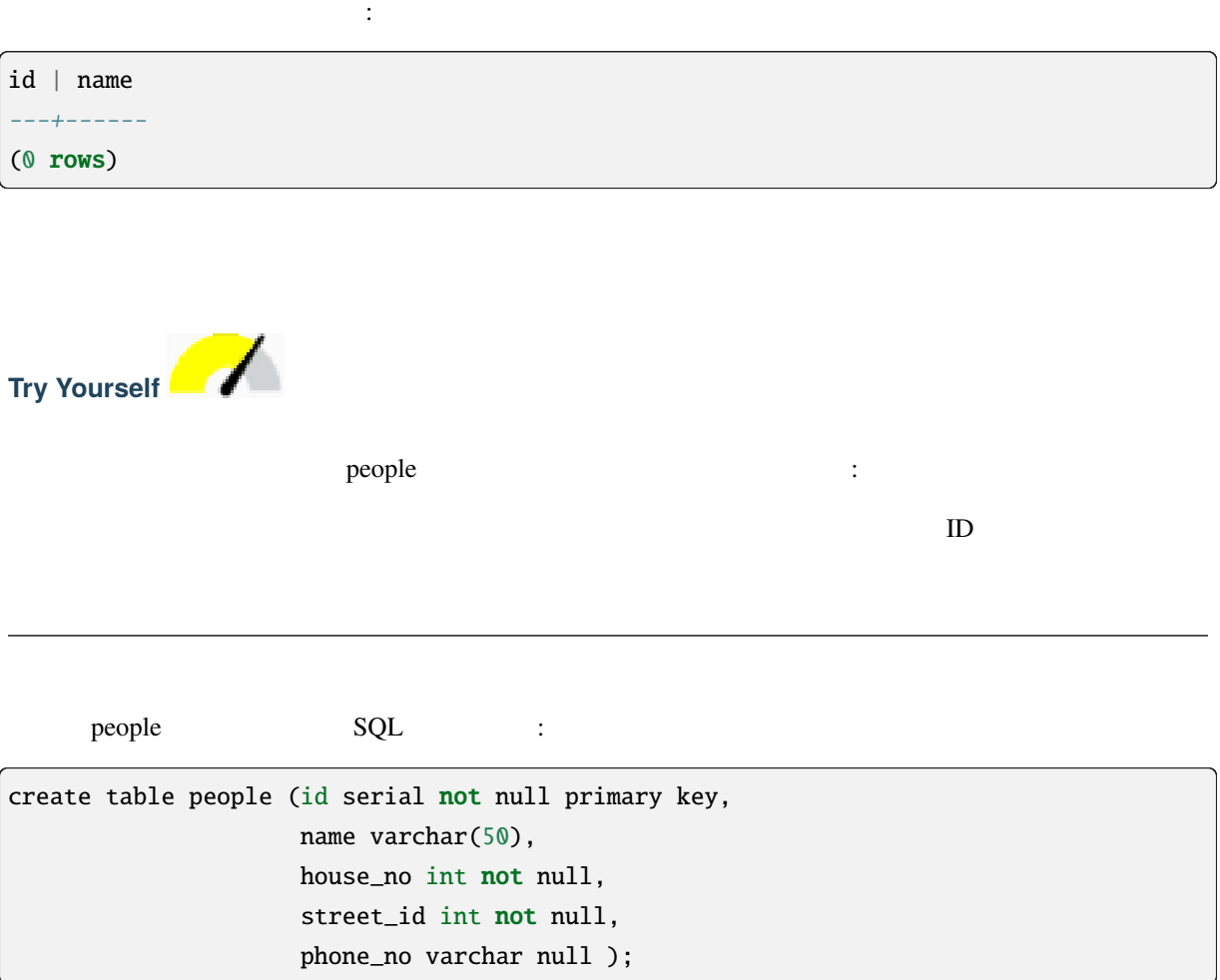

## $\setminus\setminus d$  people  $\setminus\setminus d$

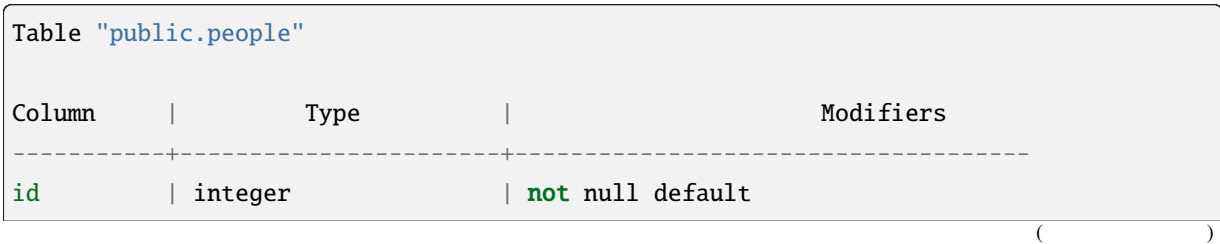

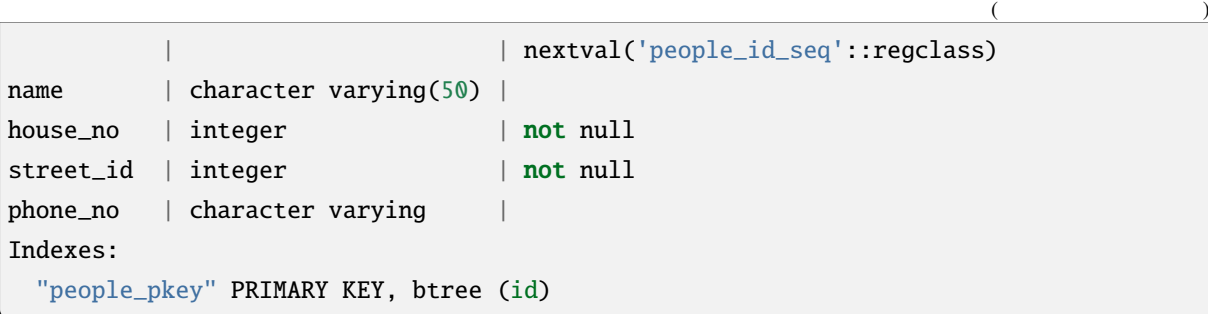

they had the set of the set of the set of the set of the set of the set of the set of the set of the set of the set of the set of the set of the set of the set of the set of the set of the set of the set of the set of the

#### **15.2.8 SQL**

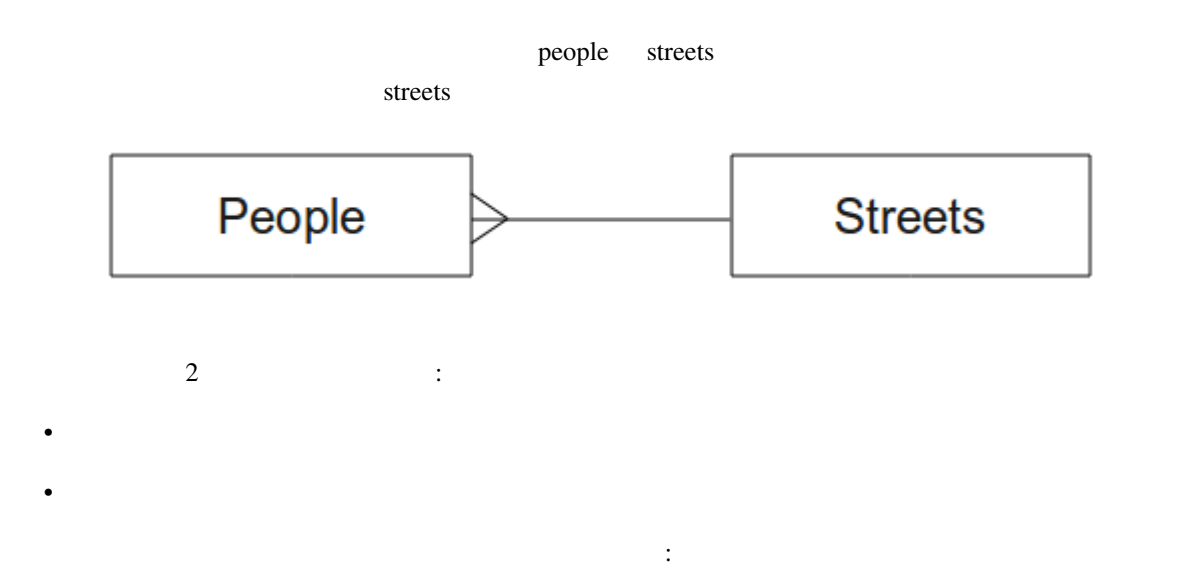

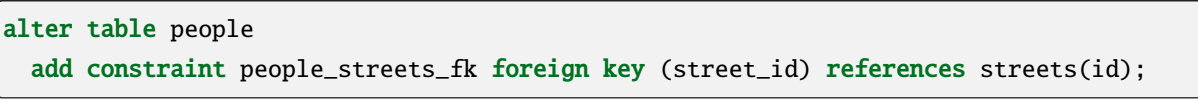

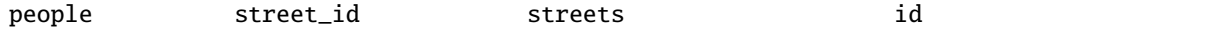

もちゃくもちゃくものには制約の作成はデータに行います

制約を追加した後、テーブルのスキーマはこのようになります:

create table people (id serial not null primary key, name varchar(50), house\_no int not null, street\_id int references streets(id) not null, phone\_no varchar null); \d people

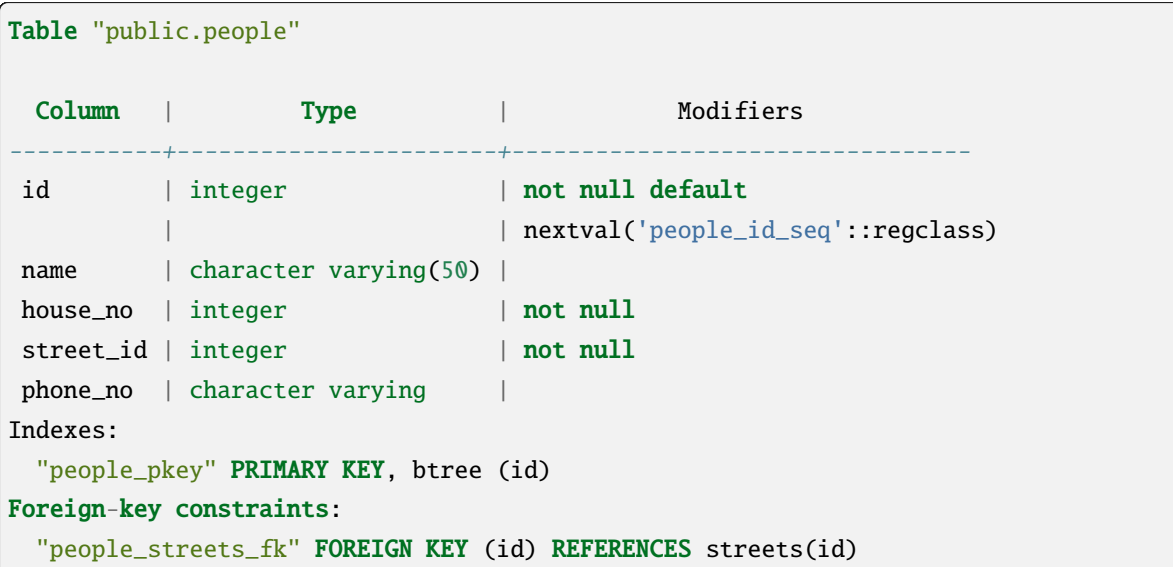

#### **15.2.9 SQL**

その結果:

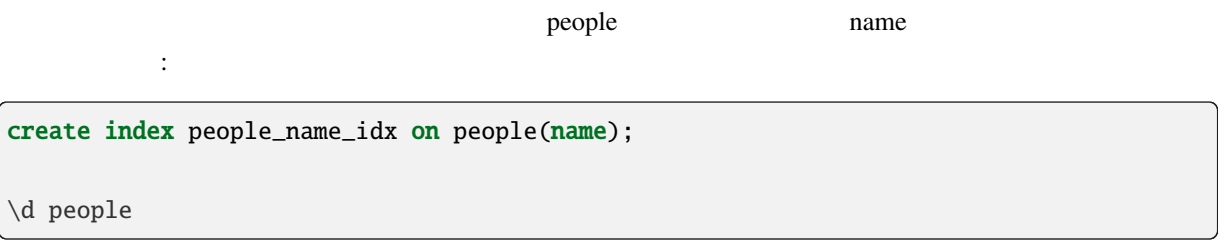

```
Table "public.people"
Column | Type | Modifiers
-----------+-----------------------+-----------------------------------id | integer | not null default nextval
        | 1.000302<br>| ('people_id_seq'::regclass)
name | character varying(50) |
 house_no | integer | not null
 street_id | integer | not null
phone_no | character varying |
Indexes:
"people_pkey" PRIMARY KEY, btree (id)
"people_name_idx" btree (name) <-- new index added!
Foreign-key constraints:
"people_streets_fk" FOREIGN KEY (id) REFERENCES streets(id)
```
## **15.2.10 SQL**

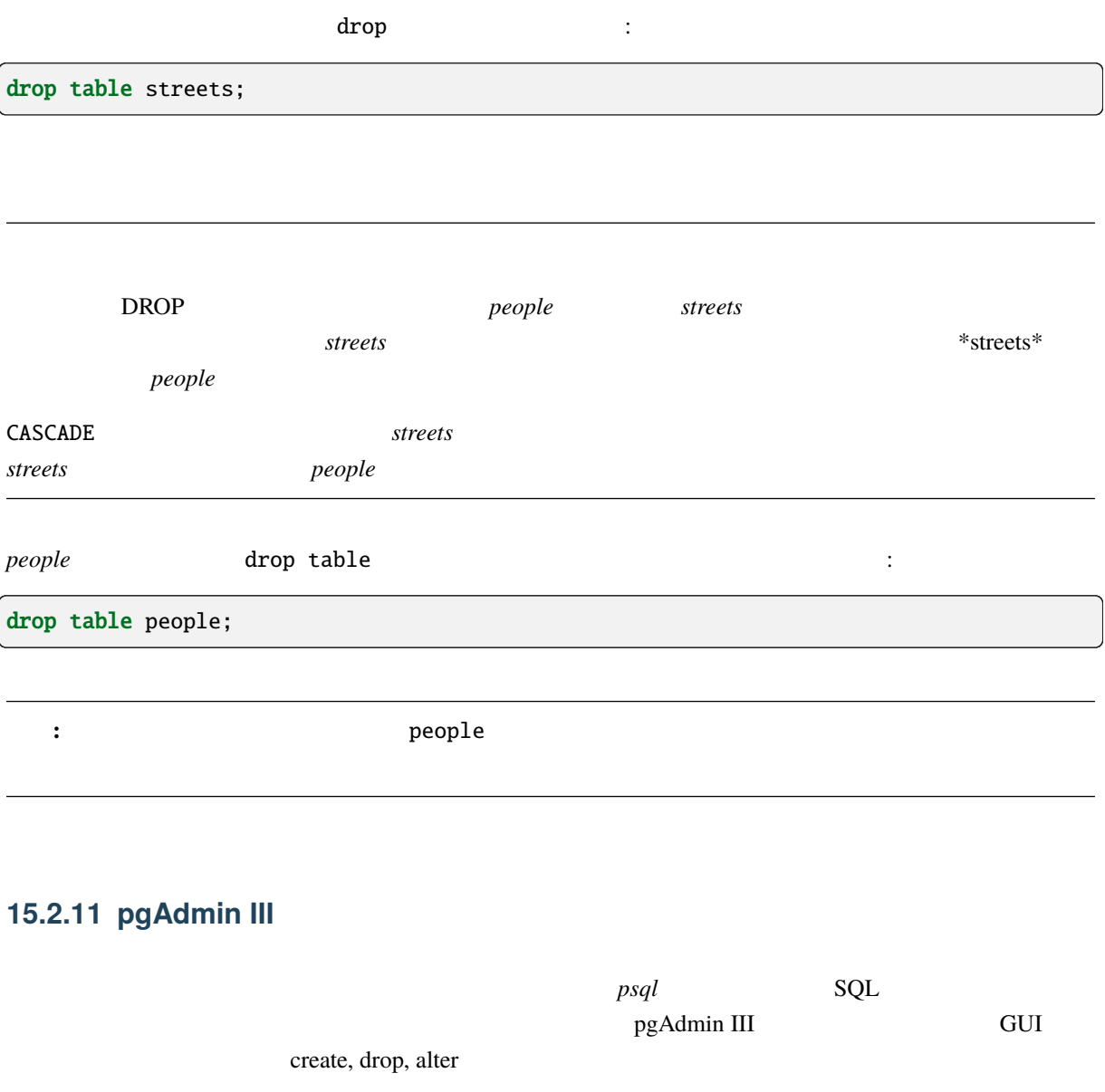

Ubuntu  $\qquad \qquad \vdots$ 

sudo apt install pgadmin3

pgAdmin III

## **15.2.12 In Conclusion**

## **15.2.13 What's Next?**

DBMS

# **15.3 Lesson:**

# **15.3.1 insert**

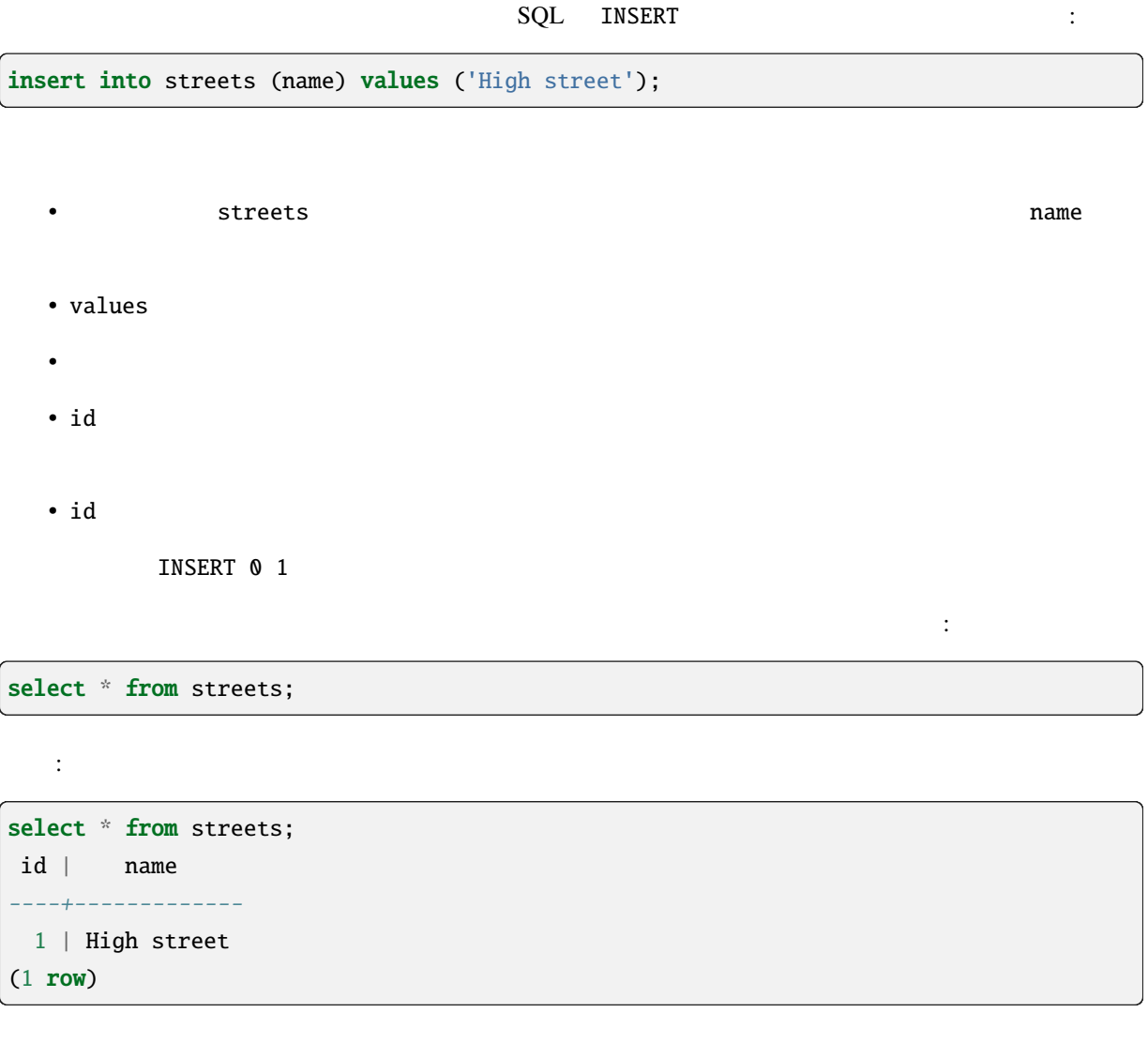

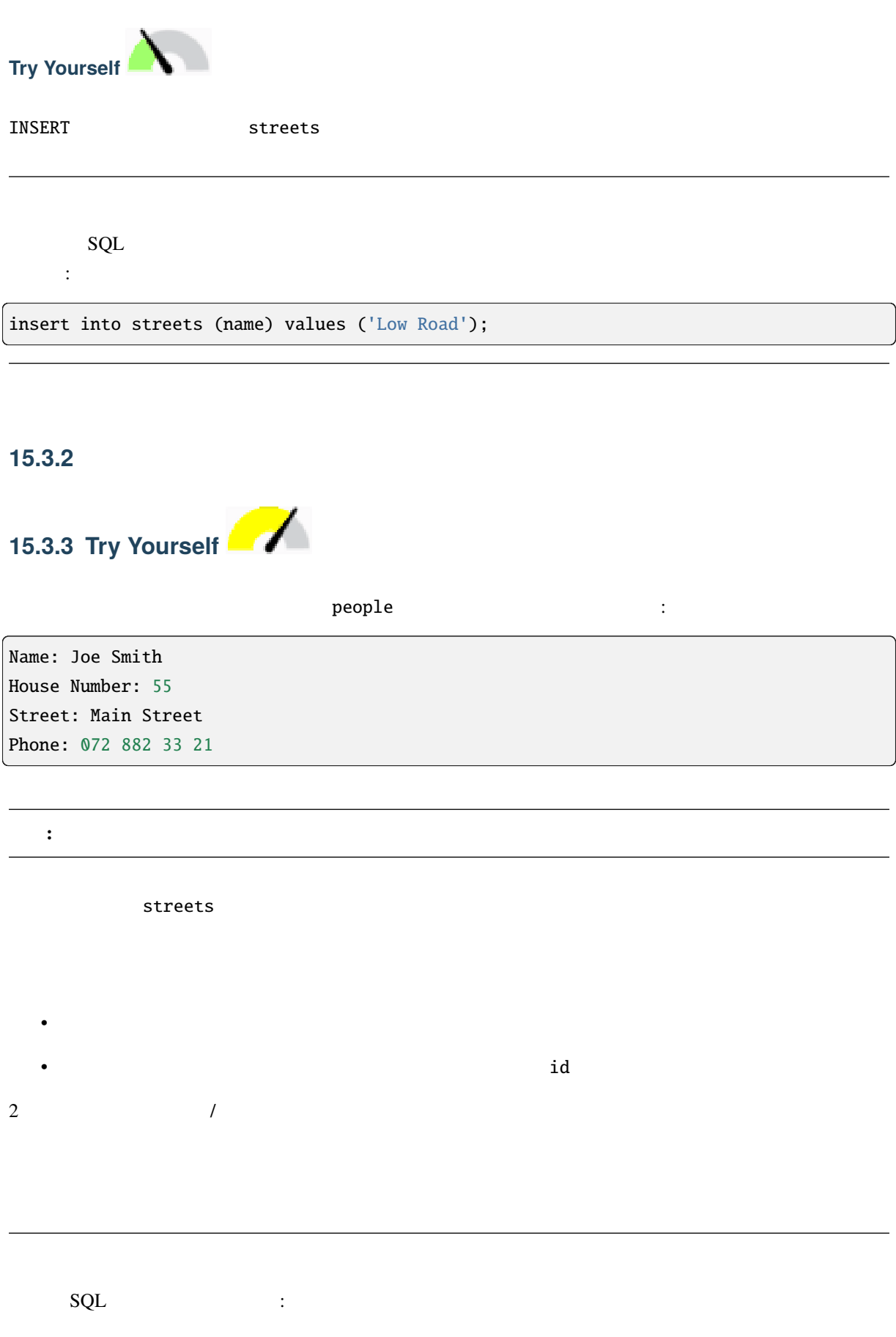

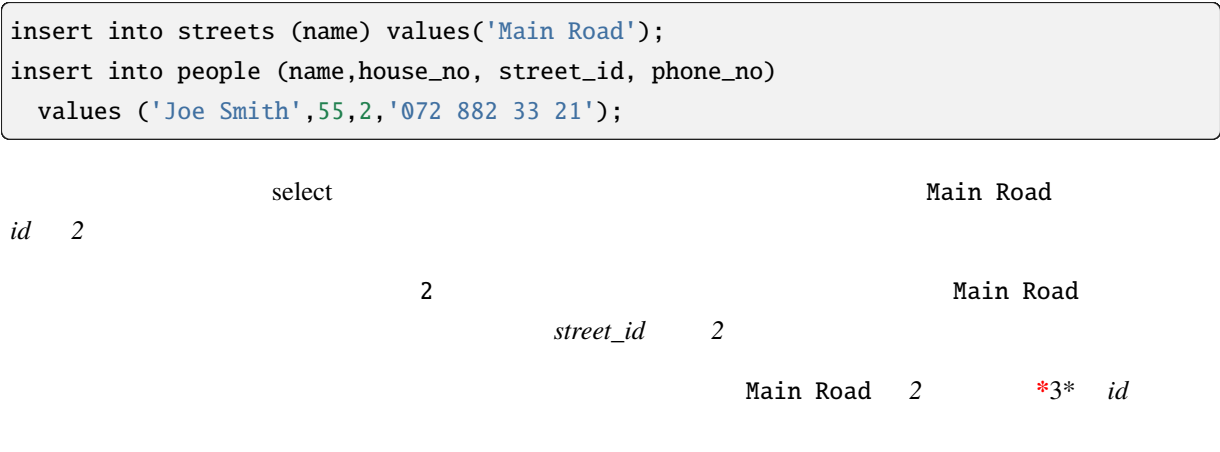

#### 15.3.4

レコードを選択するための構文はすでに示しました。さらにいくつかの例を見てみましょう: select name from streets; select \* from streets; select \* from streets where name='Main Road';

#### **15.3.5**

update streets set name='New Main Road' where name='Main Road';

よりよい解決策は、テーブルの主キーを使用して変更するレコードを参照することです:

何か既存のデータに変更を加えたい場合は?例えば、街路名が変更されます:

computate the contract of the contract of the contract of the contract of the contract of the contract of the contract of the contract of the contract of the contract of the contract of the contract of the contract of the

update streets set name='New Main Road' where id=2;

UPDATE 1

**:** WHERE **2008 CONTERE** 2008 **Main Road Main road** 

### 15.3.6

テーブルからオブジェクトを削除するために、DELETE コマンドを使用してください:

delete from people where name = 'Joe Smith';

address=# select \* from people; id | name | house\_no | street\_id | phone\_no ----+------+----------+-----------+----------(0 rows)

今度は人々のテーブルを見てみましょう:

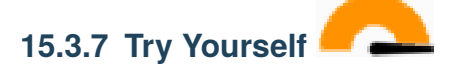

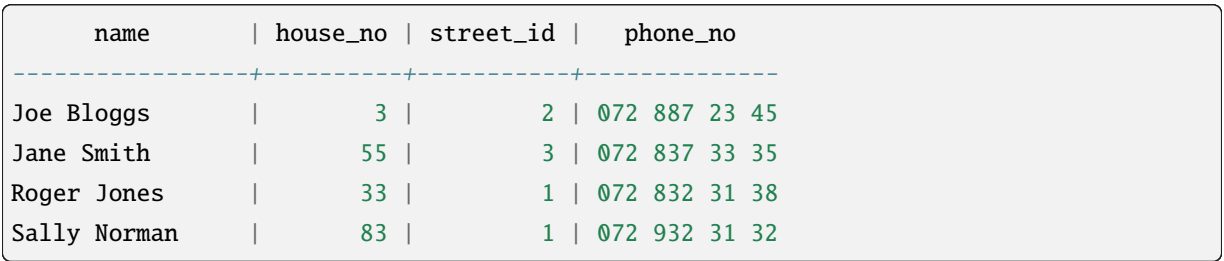

学んだスキルを使用して、データベースに新しい友達を何人か追加して、データベースに新しい友達を何人か追加してください:

## **15.3.8 In Conclusion**

**15.3.9 What's Next?**

# **15.4 Lesson:**

SELECT ...

注釈**:** 前のレッスンでそうしなかった場合は、以下の人々オブジェクトを people テーブルに追加します。

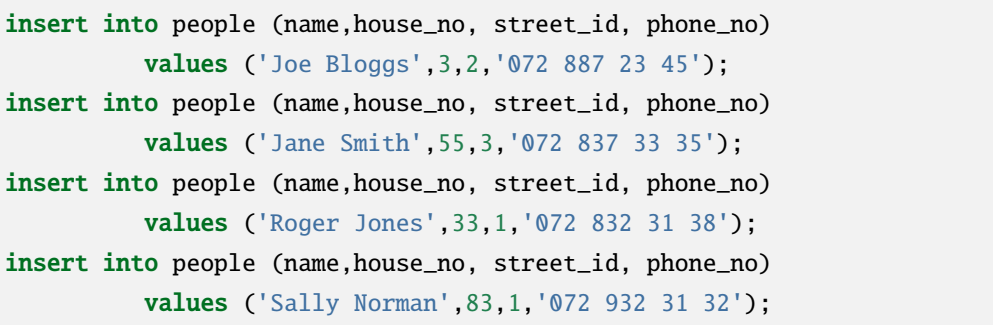

#### 15.4.1

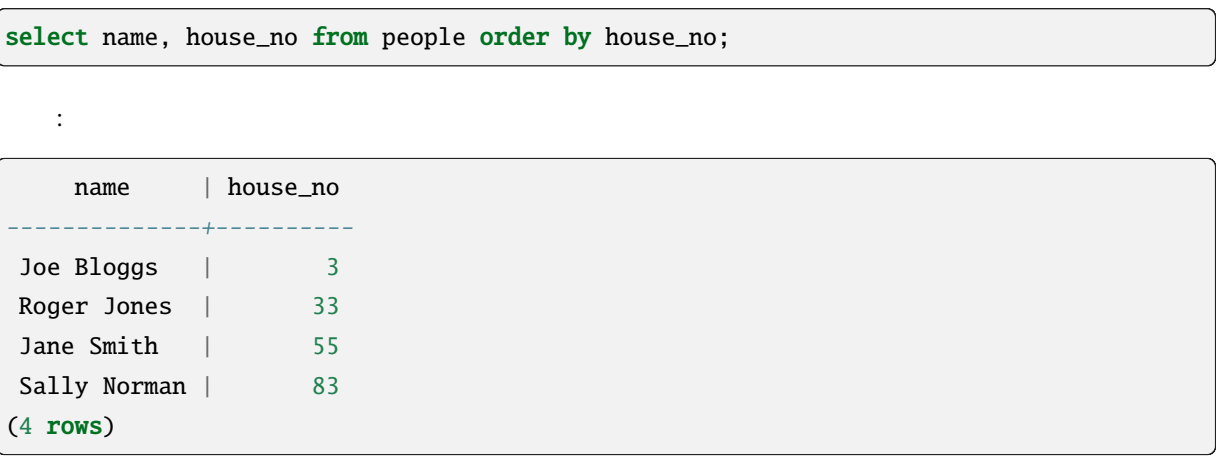

結果の利の値には、それは「それぞれ」

select name, house\_no from people order by name, house\_no;

自分の家の番号順に並べられた人々のリストを検索してみましょう:

結果:

name | house\_no --------------+----------

 $($ 

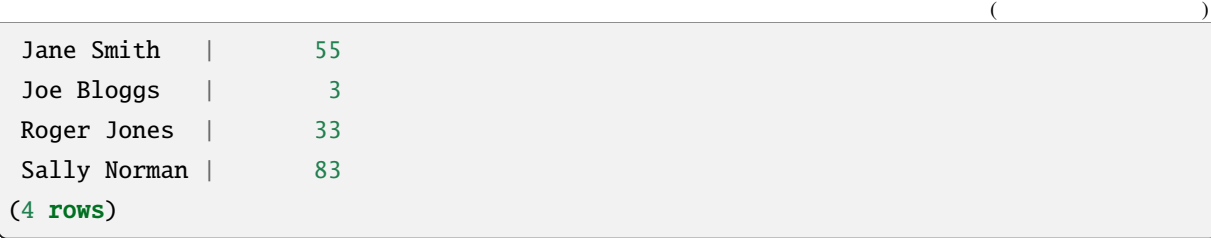

## **15.4.2**

 $1$  2

 $house\_no = 50$   $\qquad \qquad \vdots$ 

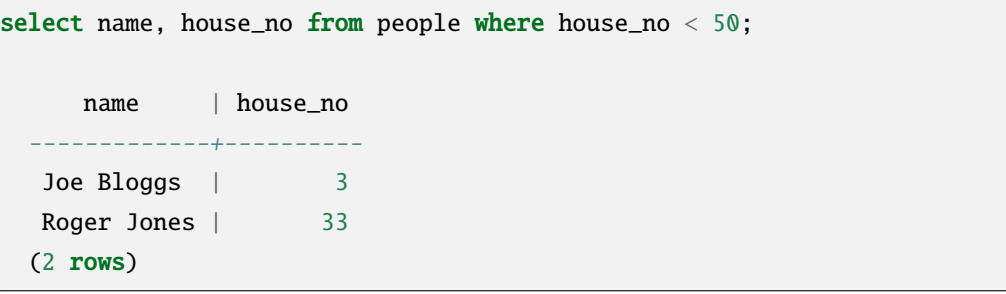

 $\label{eq:3.1} \frac{1}{2} \left( \frac{1}{2} \right) \left( \frac{1}{2} \right)$ 

テキストデータに基づいてもフィルタです

フィルタ( WHERE 句を使用して定義される)はソート( ORDER BY 句を使用して定義される)と組み合わ

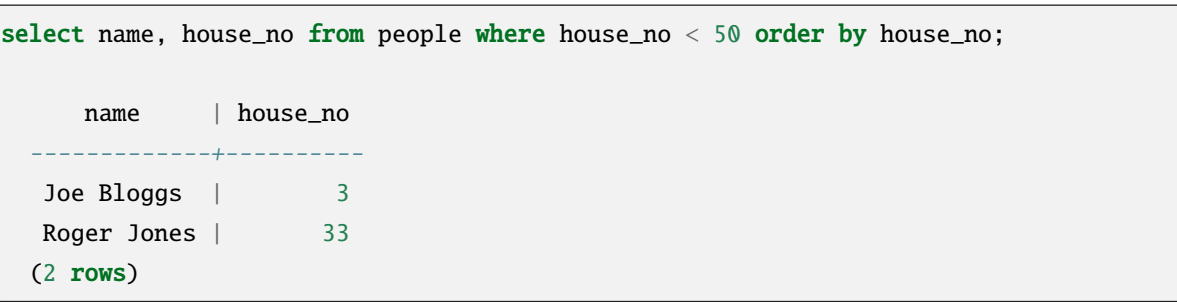

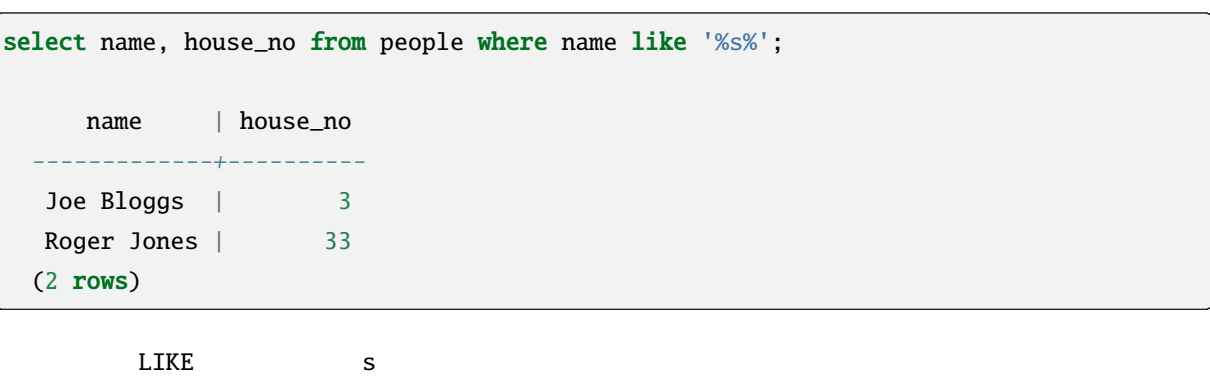

Sally Norman

 $\ddot{\cdot}$ 

 $\bf{ILLI}$ KE

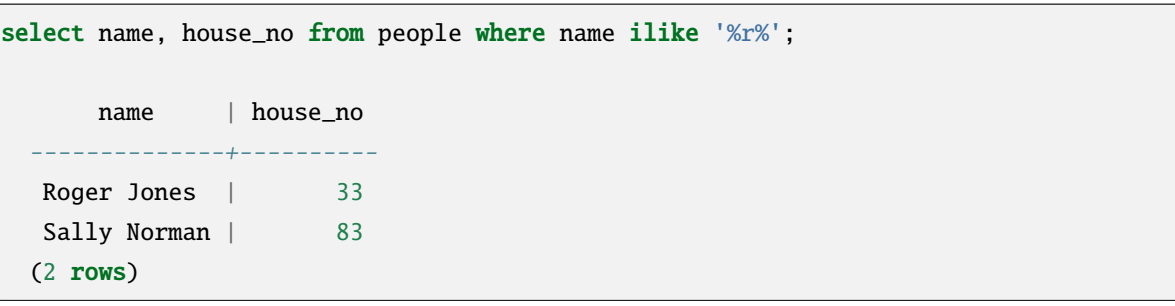

r R *people* 

テーブルを結合する必要があります。例を見てみましょう:

## 15.4.3

ID  $\Box$ 

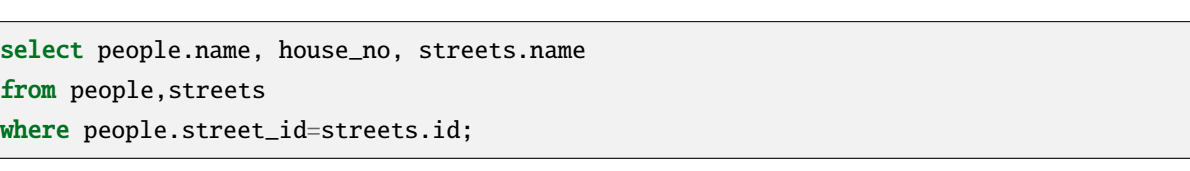

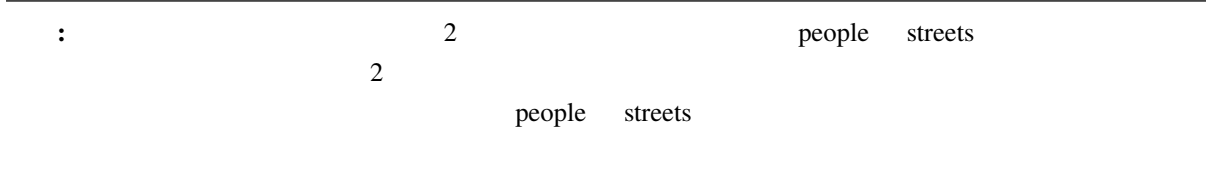

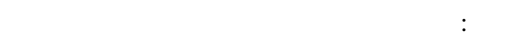

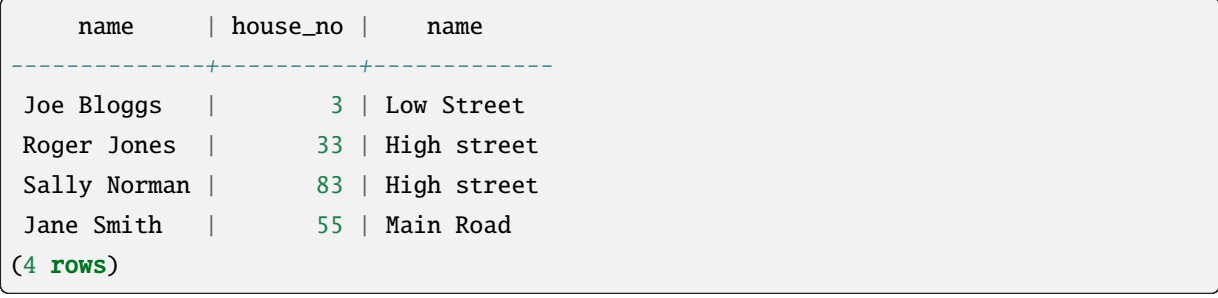

**15.4.4** 

```
insert into streets (name) values('QGIS Road');
insert into streets (name) values('OGR Corner');
insert into streets (name) values('Goodle Square');
update people set street_id = 2 where id=2;
update people set street_id = 3 where id=3;
```
それらの変更の後でデータを簡単に見てみましょう:前のセクションのクエリを再利用できます:

select people.name, house\_no, streets.name from people, streets where people.street\_id=streets.id;

まず、データをわずかに微調整しましょう:

結果:

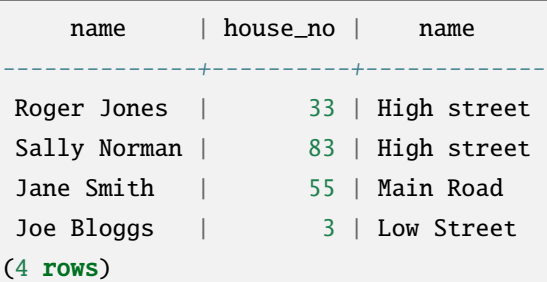

street\_id 1 :

```
select people.name
from people, (
   select *
    from streets
   where id=1
 ) as streets_subset
where people.street_id = streets_subset.id;
```
結果:

name --------------Roger Jones Sally Norman (2 rows)

## **15.4.5**

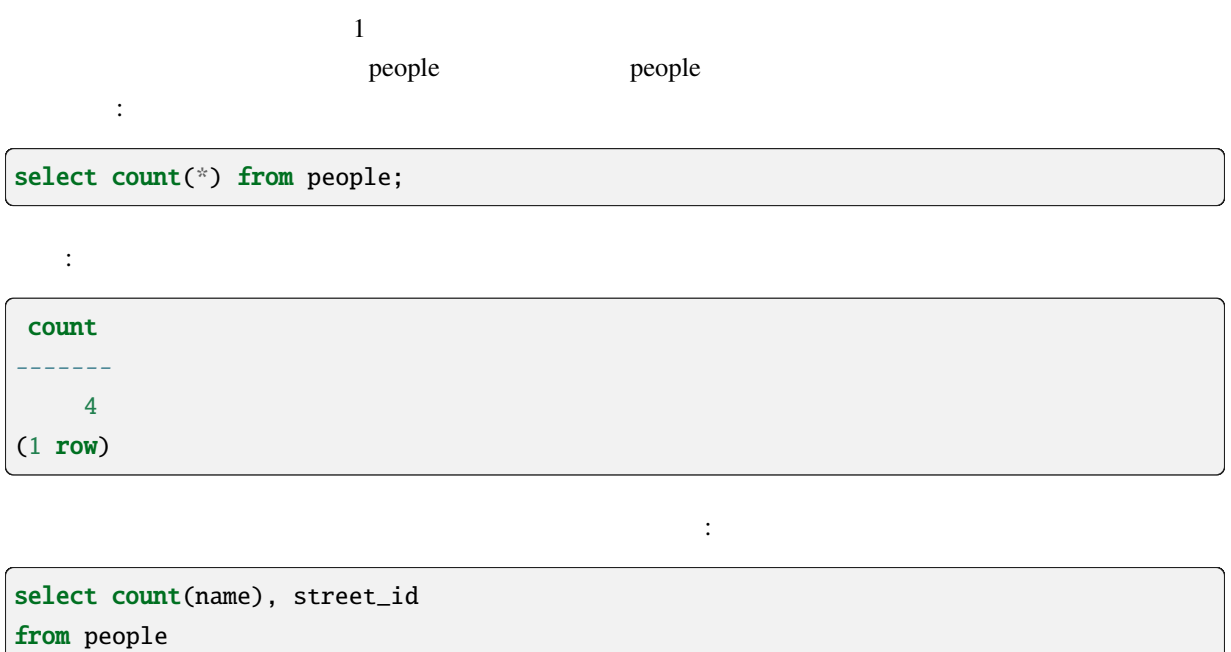

group by street\_id;

結果:

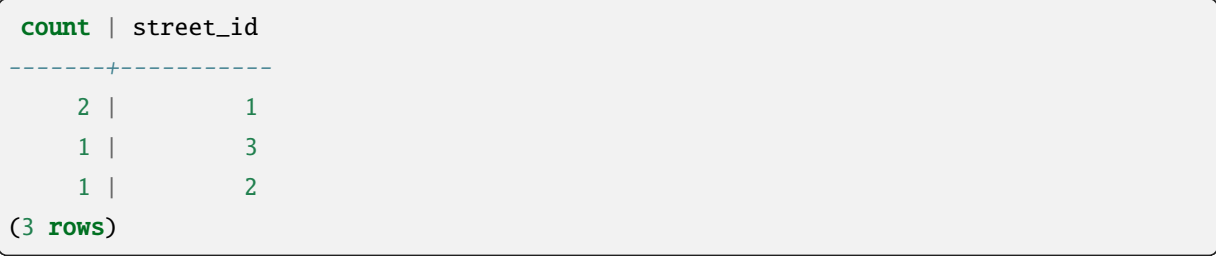

: ORDER BY

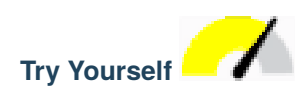

street\_ids

SQL :

select count(people.name), streets.name from people, streets where people.street\_id=streets.id group by streets.name;

結果:

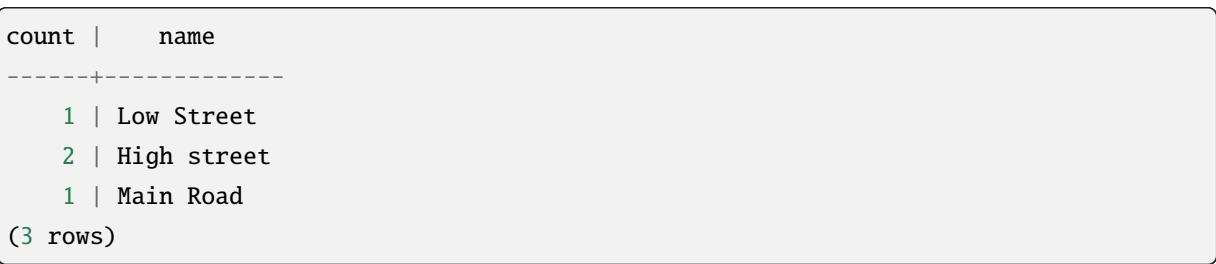

people.name street.name

## **15.4.6 In Conclusion**

**15.4.7 What's Next?**

## **15.5 Lesson:**

このレッスンの目標**:** クエリをビューとして保存します。

 $\overline{SQL}$ 

単純なビューを作りましょう:

15.5.1

ます:

create view roads\_count\_v as select count(people.name), streets.name from people, streets where people.street\_id=streets.id group by people.street\_id, streets.name;

create view roads\_count\_v as

select \* from roads\_count\_v;

結果: count | name -------+-------------1 | Main Road 2 | High street 1 | Low Street (3 rows)

#### **15.5.2**

CREATE OR REPLACE VIEW roads\_count\_v AS SELECT count(people.name), streets.name FROM people, streets WHERE people.street\_id=streets.id GROUP BY people.street\_id, streets.name ORDER BY streets.name;

 $($ 

ことに<sub>な</sub>る。

ORDER BY  $\vdots$ 

select \* from roads\_count\_v; count | name -------+-------------2 | High street 1 | Low Street

 $($
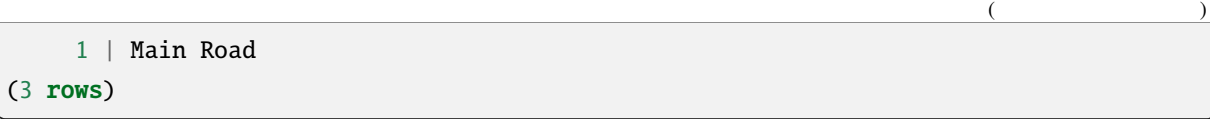

drop view roads\_count\_v;

てんしょう しゅうしょう しゅうしょう

#### **15.5.4 In Conclusion**

**15.5.5 What's Next?**

## **15.6 Lesson:** ルール

ルールは "クエリ木" に書き換えることができます。一つの一般的な使用法は、更新可能なビューなど、 Wikipedia このレッスンの目標**:** データベースの新しいルールを作成する方法を学習する.

#### **15.6.1**

people phone\_no people\_log そこで新しいテーブルを設定します:

create table people\_log (name text, time timestamp default NOW());

 $\hspace{1.5cm}$ 

, people phone\_no people\_log るルールを作成 :

```
create rule people_log as on update to people
 where NEW.phone_no \langle OLD.phone_no
 do insert into people_log values (OLD.name);
```
update people set phone\_no =  $'082$  555 1234' where id = 2;

people  $\blacksquare$ 

```
select * from people where id=2;
id | name | house_no | street_id | phone_no
----+------------+----------+-----------+--------------
2 | Joe Bloggs | 3 | 2 | 082 555 1234
(1 row)
```
, people\_log intervalse intervalse intervalse intervalse intervalse intervalse intervalse intervalse intervalse in<br>The contract of the contract of the contract of the contract of the contract of the contract of the contrac

```
select * from people_log;
  name | time
------------+----------------------------
Joe Bloggs | 2014-01-11 14:15:11.953141
(1 row)
```
: time ,

#### **15.6.2 In Conclusion**

#### **15.6.3 What's Next?**

データベースを紹介します.

 $\alpha$ ,  $\alpha$  and  $\beta$  and  $\beta$  and

# 16 **Module: PostGIS**

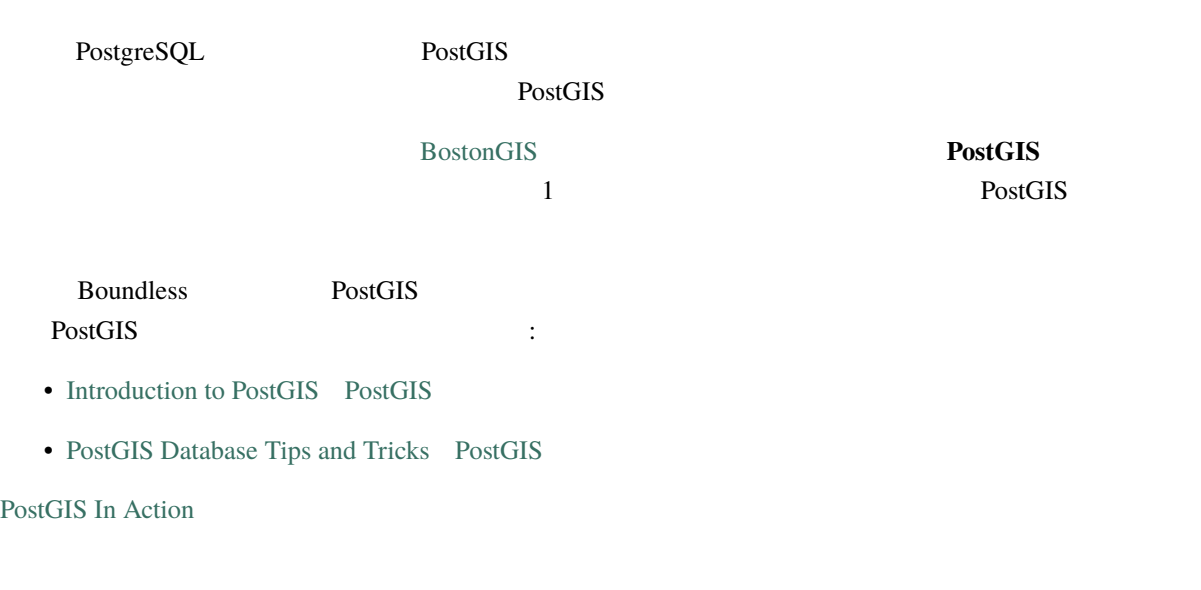

## **16.1 [Lesso](https://www.postgis.us)n: PostGIS**

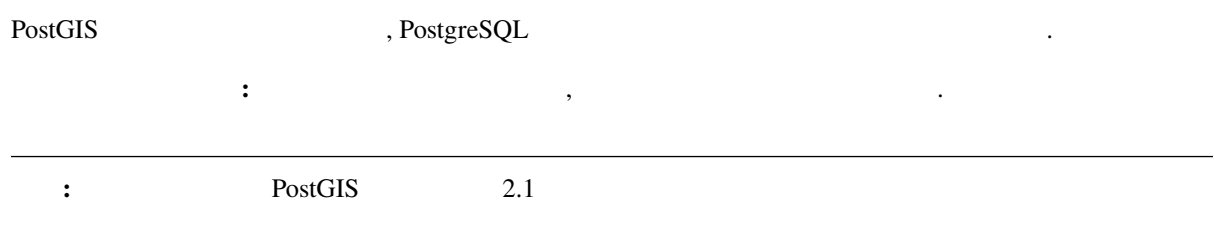

## **16.1.1 Ubuntu**

PostGIS apt

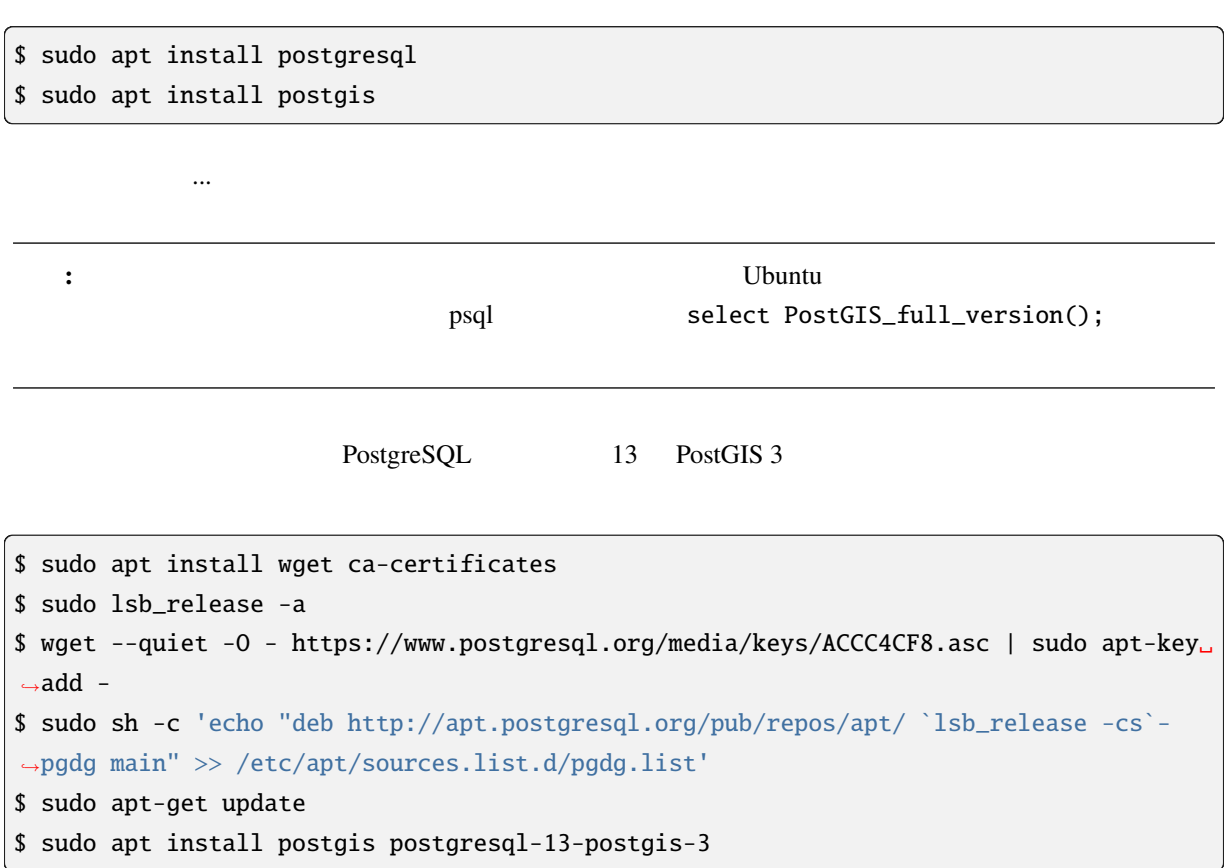

### **16.1.2 Windows**

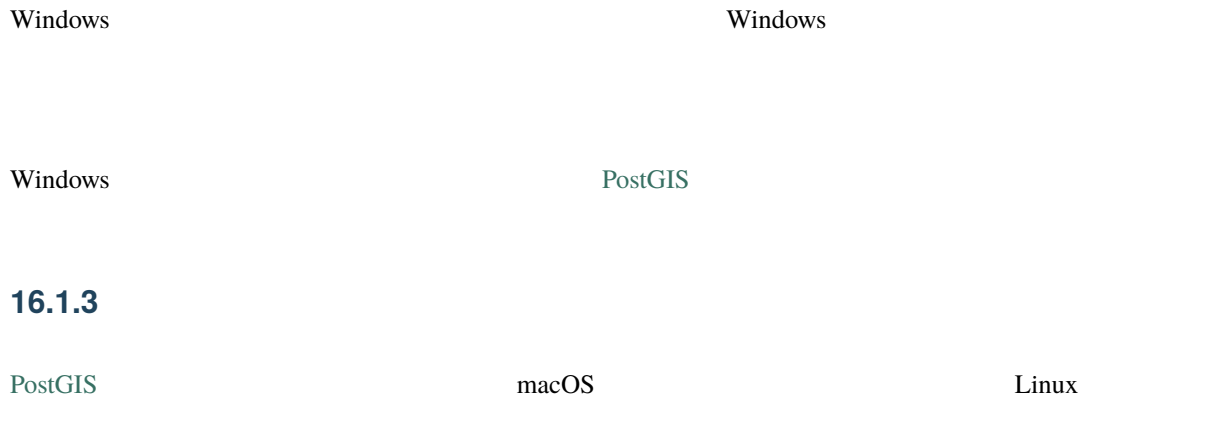

#### **16.1.4 PostGIS**

PostGIS <sub>2</sub>  $PostGIS \rightarrow 2.0$  $\text{psql}$ \$ psql -d address -c "CREATE EXTENSION postgis;"  $\cdot$  https://postgis.net/docs/ postgis\_administration.html#create\_spatial\_db 16.1.5 **PostGIS** PostGIS PostgreSQL PostgreSQL address PostGIS  $_{\rm psql}$ を見つける。<br>このは、それではない場合は、それではない場合は、それではない場合は、それではない場合は、それではない場合は、それではない。<br>それでは、それでは、それでは、それでは、それでは、今ずぐ実行してください。  $\mathbf{df} * \text{point} *$ ことは、このことは、このことは、このことは、このことは、このことは、このことは、このことは、このことは、このことは、このことは、このことは、このことは、このことは<br>このことは、このことは、このことは、このことは、このことは、このことは、このことは、このことは、このことは、このことは、このことは、このことは、このことは、このことは、このことは、このことは、このことは、このことは、この psql select st\_pointfromtext('POINT(1 1)');

st\_pointfromtext --------------------------------------------0101000000000000000000F03F000000000000F03F  $(1 row)$  $\mathbb{R}^3$ : • POINT(1 1),  $1,1$  (EPSG:4326 )

•  $SQL$ ,  $SQL$ ,  $SQL$ ,  $\ldots$ ,  $SQL$ 

• experimental distribution of the set of the set of the set of the set of the set of the set of the set of the

WKB OGC

\df \*text

st\_astext

select st\_astext(st\_pointfromtext('POINT(1 1)'));

st\_astext ------------POINT(1 1) (1 row)

POINT(1,1) st\_pointfromtext() st\_astext()

 $\frac{1}{1}$ 

PostGIS

select st\_astext(st\_buffer(st\_pointfromtext('POINT(1 1)'),1.0));

**16.1.6** 

PostGIS **EPSG**  $SRS$   $CRS$  $SRS$ 

 $_{\rm{psql}}$ 

\d spatial\_ref\_sys

```
Table "public.spatial_ref_sys"
 Column | Type | Modifiers
 -----------+-------------------------+-----------srid | integer | not null
 auth_name | character varying(256) |
                                                       (
```
(and  $($ 

```
auth_srid | integer | |
 srtext | character varying(2048) |
 proj4text | character varying(2048) |
 Indexes:
"spatial_ref_sys_pkey" PRIMARY KEY, btree (srid)
```
 $SQL$ 

SRID EPSG 4326 - WGS 84 /

select \* from spatial\_ref\_sys where srid=4326;

```
srid | 4326
auth_name | EPSG
auth_srid | 4326
srtext | GEOGCS["WGS 84",DATUM["WGS_1984",SPHEROID["WGS
84",6378137,298.257223563,AUTHORITY["EPSG","7030"]],TOWGS84[0,
0,0,0,0,0,0],AUTHORITY["EPSG","6326"]],PRIMEM["Greenwich",0,
AUTHORITY["EPSG","8901"]],UNIT["degree",0.01745329251994328,
AUTHORITY["EPSG","9122"]],AUTHORITY["EPSG","4326"]]
proj4text | +proj=longlat +ellps=WGS84 +datum=WGS84 +no_defs
```
- 「何をしているのからからなければ、任意のレコードを要素には耐やするのは、仕事を取ります。」

srtext the two was ware water to ware vertext to  $WKT$ 

 $p$ rj

#### **16.1.7 In Conclusion**

PostGIS の機能は PostgreSQL のコピーにインストールされています。これにより PostGIS のさまざまな

#### **16.1.8 What's Next?**

## **16.2 Lesson:**

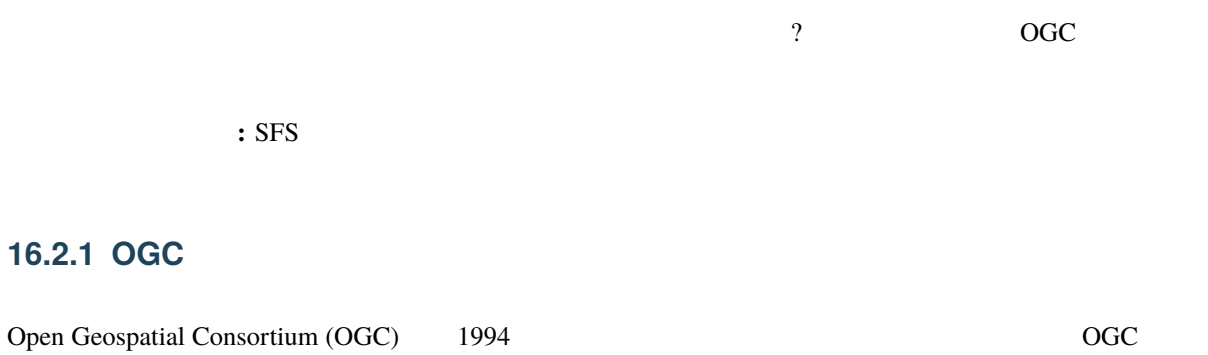

 $370$ GIS データの解析と交換のための標準の開発と実装を行っています。 *- Wikipedia*

#### **16.2.2 SFS**

 $SQL \t\t (SFS)$ 

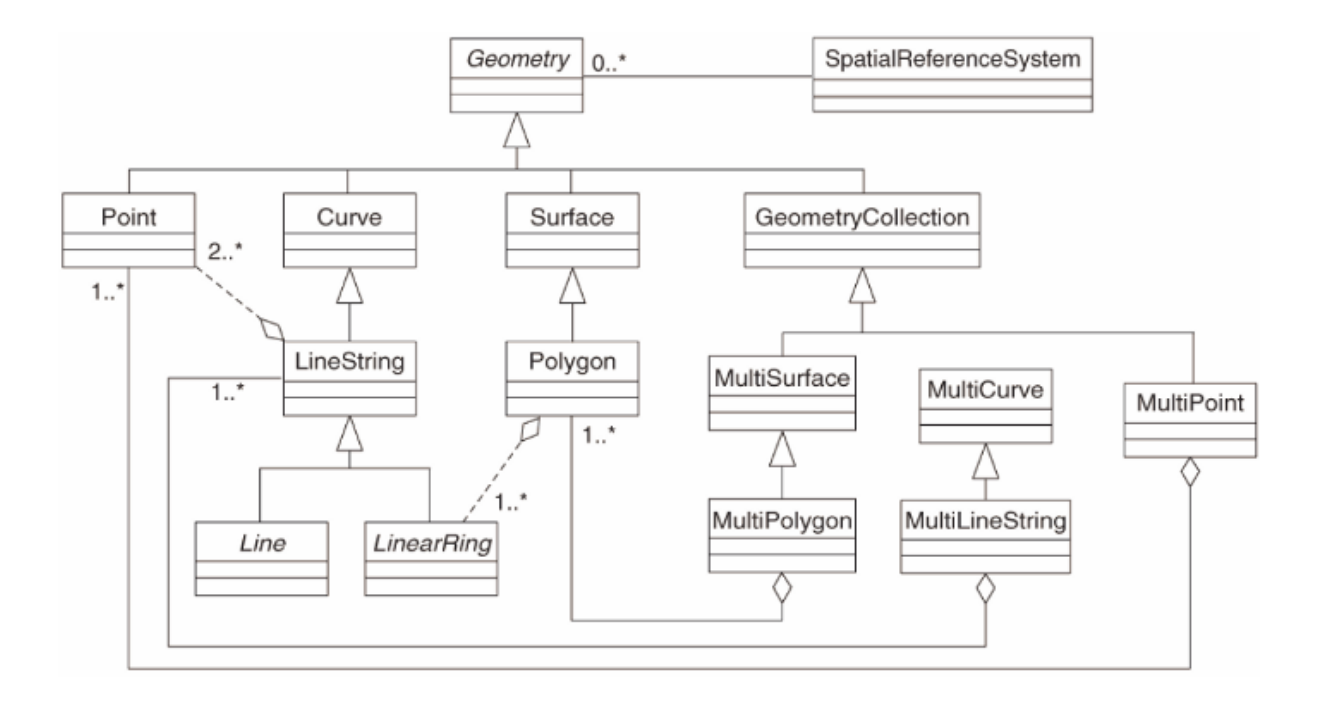

OGC Simple Feature for SQL

#### **16.2.3**  $\blacksquare$

people

alter table people add column the\_geom geometry;

#### **16.2.4**  $\blacksquare$

alter table people add constraint people\_geom\_point\_chk check(st\_geometrytype(the\_geom) = 'ST\_Point'::text OR the\_geom IS NULL);

 $\mathbf{null}$ 

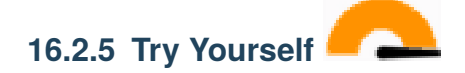

でしょう。そのために制約が必要です:

 $\overline{\text{cities}}$  ( ) examples  $\lambda$ 

```
create table cities (id serial not null primary key,
                     name varchar(50),
                     the_geom geometry not null);
 alter table cities
 add constraint cities_geom_point_chk
 check (st_geometrytype(the_geom) = 'ST_Polygon'::text );
```
#### **16.2.6 geometry columns**

geometry\_columns

```
insert into geometry_columns values
  ('','public','people','the_geom',2,4326,'POINT');
```
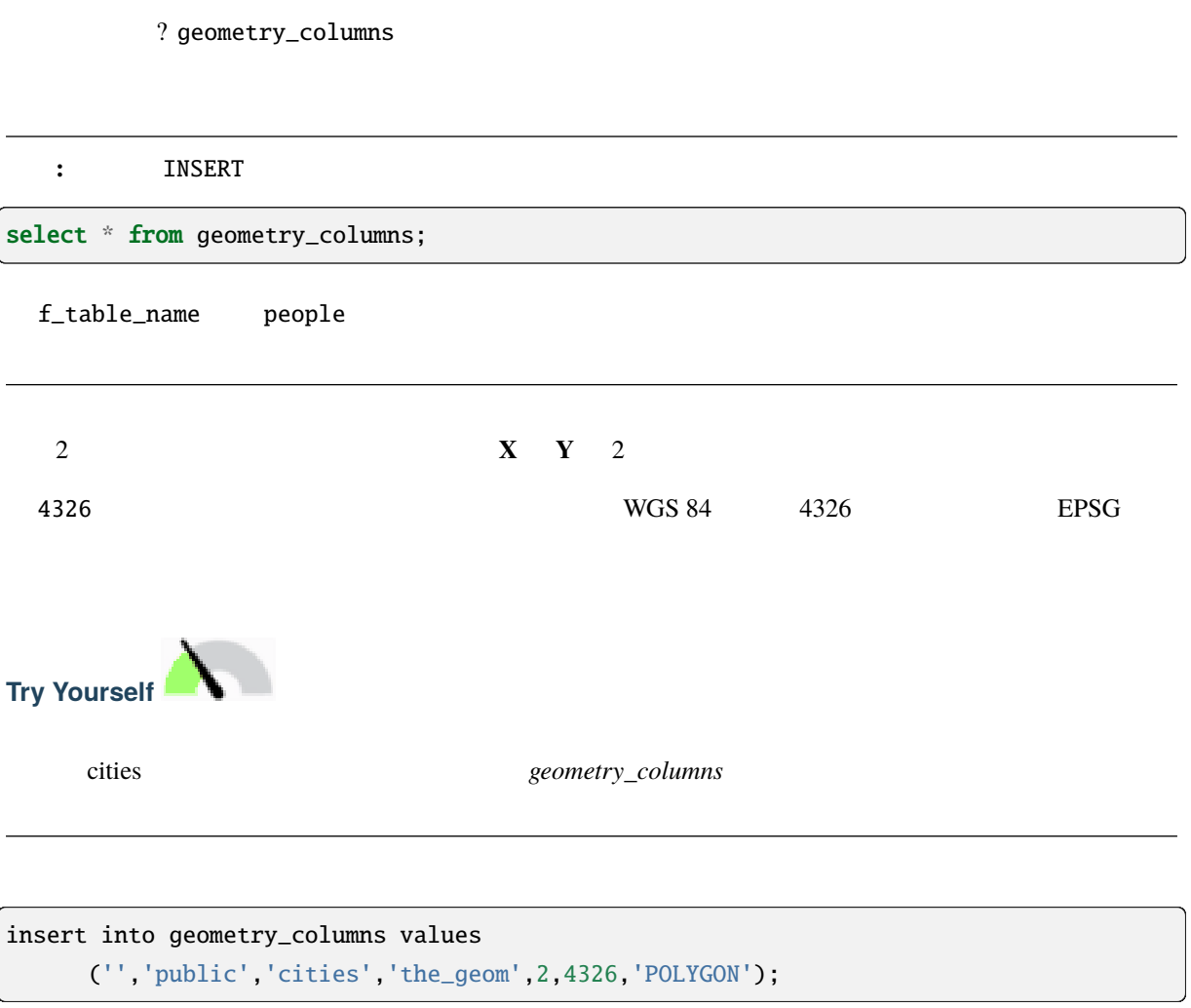

#### **16.2.7 SQL**

```
insert into people (name,house_no, street_id, phone_no, the_geom)
        values ('Fault Towers',
                 34,
                 3,
                 '072 812 31 28',
                 'SRID=4326;POINT(33 -33)');
```
注釈**:** 上記の新しいエントリには使用する投影法 (SRID) を指定する必要があります。これはプレーンテ

 $S\text{RID}$ 

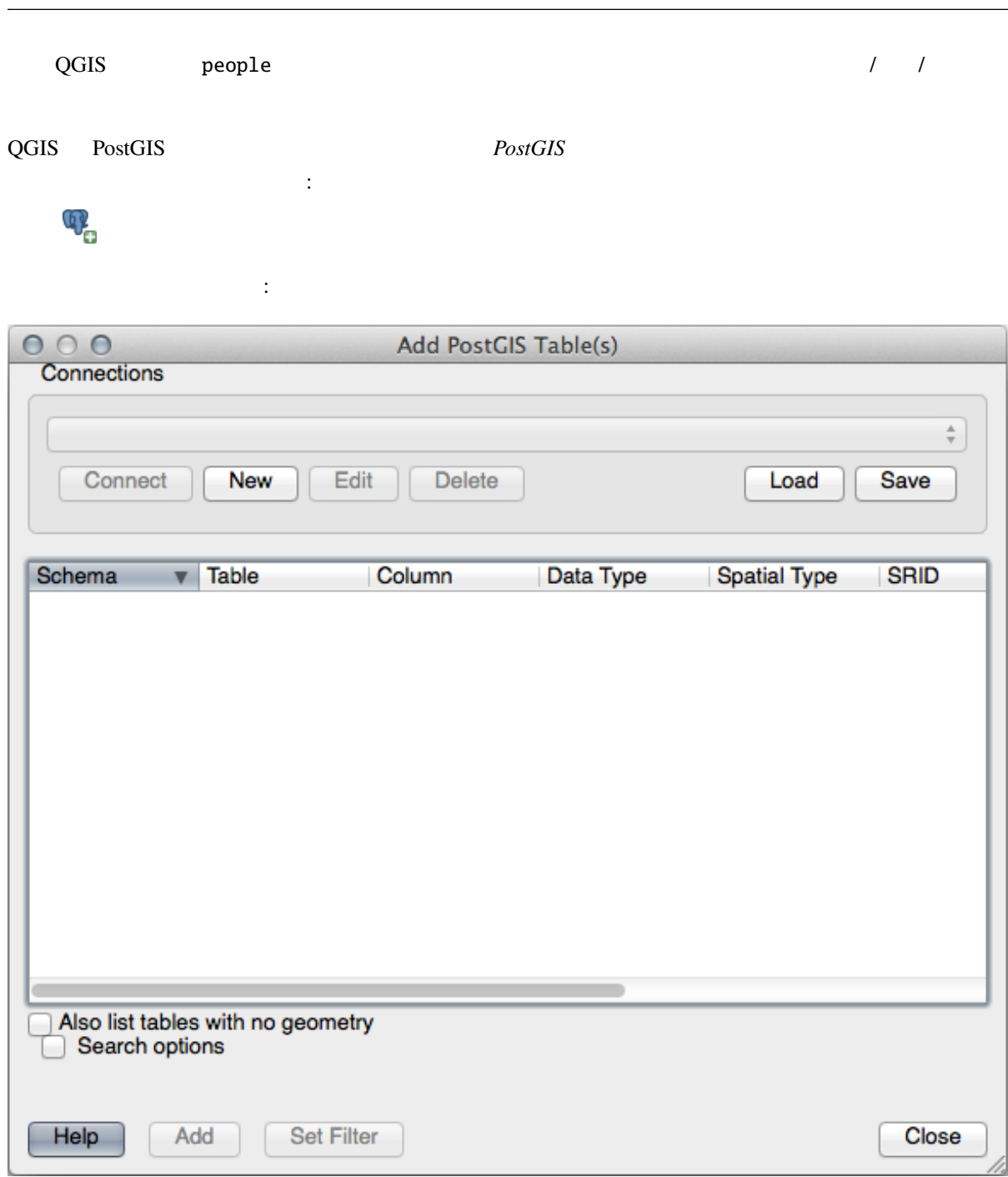

新規 ボタンをクリックしてこのダイアログを開きます:

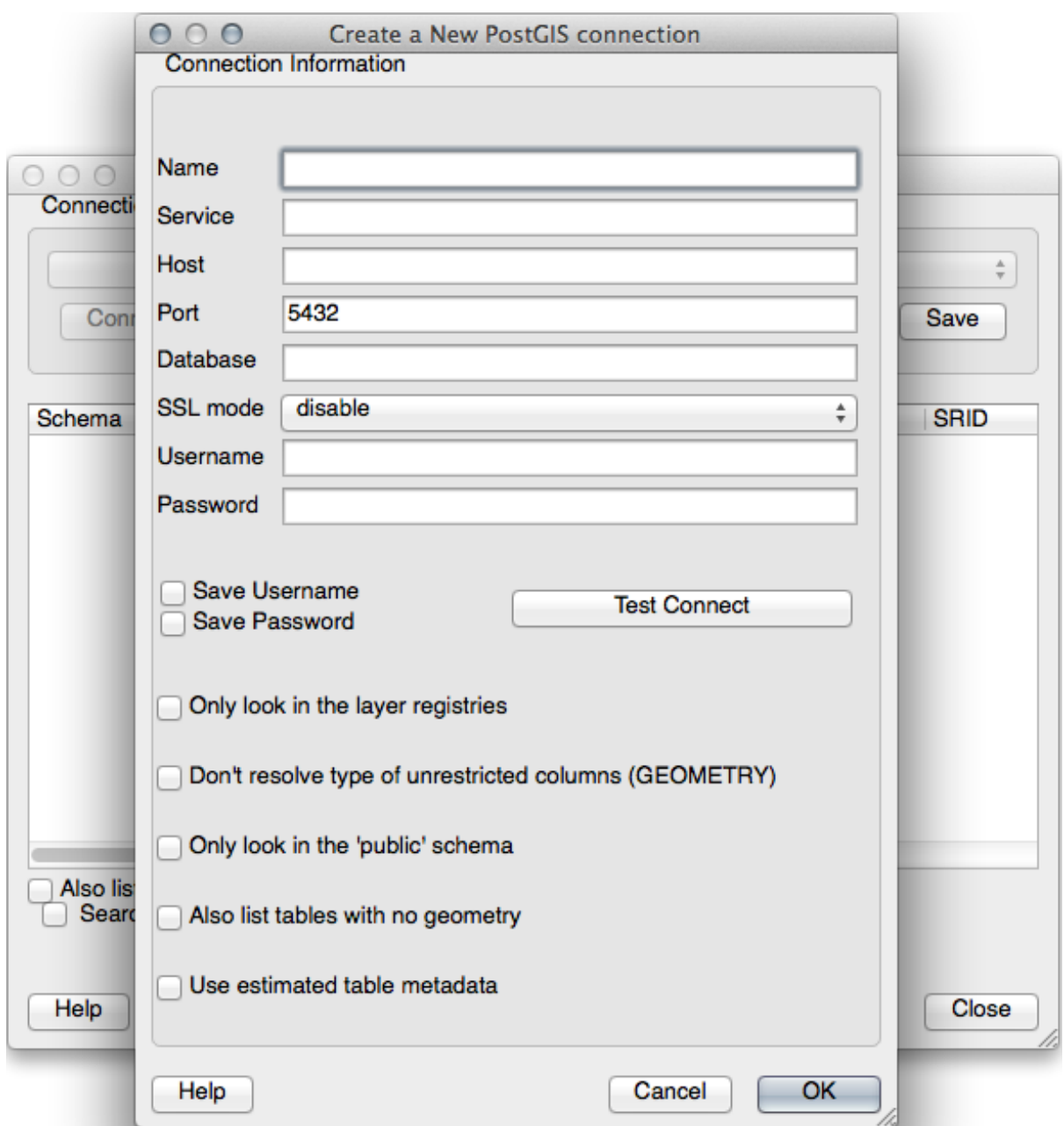

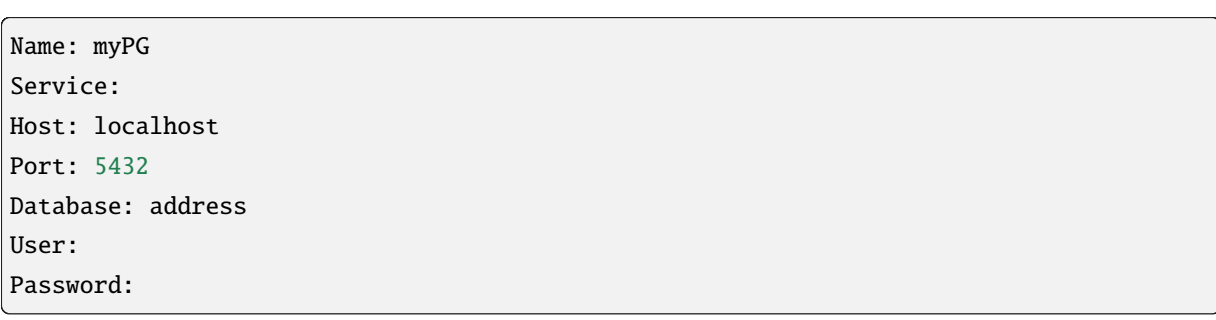

QGIS address

新しい接続を定義します。例えば:

 $PostGIS$ 

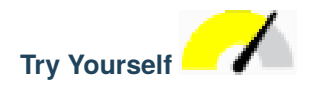

 $(the\_geom$ )

select people.name, streets.name as street\_name, st\_astext(people.the\_geom) as geometry from streets, people where people.street\_id=streets.id;

結果:

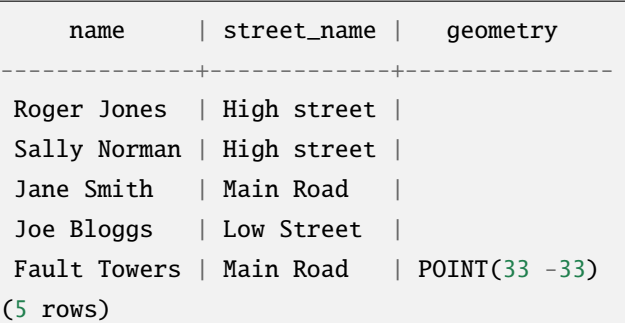

 $null$ 

#### **16.2.8 In Conclusion**

 $ClS$ 

**16.2.9 What's Next?**

## **16.3 Lesson:**

PostGIS

#### **16.3.1 shp2pgsql**

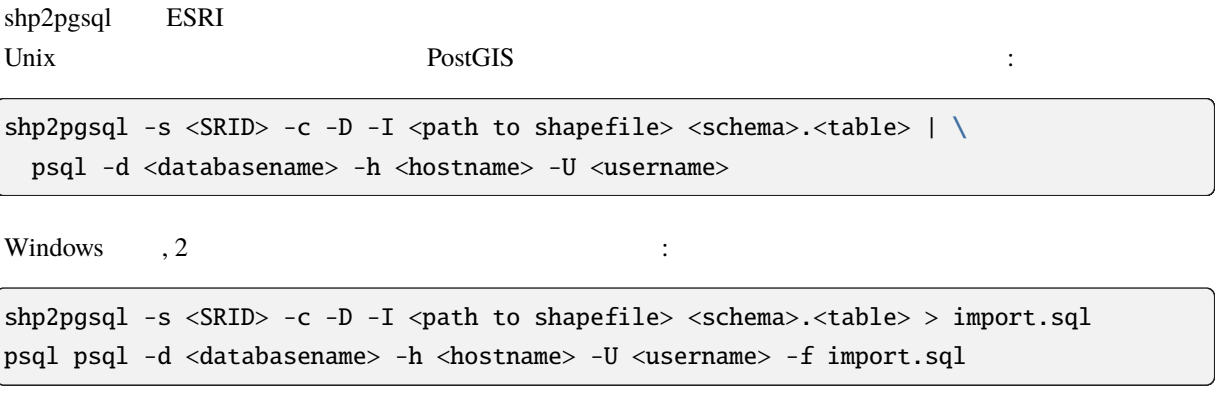

 $\mathcal{L}_{\mathcal{A}}$ 

ERROR: operator class "gist\_geometry\_ops" does not exist for access method "gist"

 $-1$ 

次のようなエラーが発生することがあります :

### **16.3.2 pgsql2shp**

pgsql2shp , PostGIS , we select select - Unix :

pgsql2shp -f <path to new shapefile> -g <geometry column name> \ -h <hostname> -U <username> <databasename> <table | view>

クエリを使用してデータをエクスポートするには :

pgsql2shp -f <path to new shapefile> -g <geometry column name> \ -h <hostname> -U <username> "<query>"

#### **16.3.3 ogr2ogr**

ogr2ogr は、postgis から多くのデータフォーマットにデータを変換するための非常に強力なツールです。 PostGIS GML

ogr2ogr -f GML export.gml PG:'dbname=<databasename> user=<username> host=<hostname>' <Name of PostGIS-Table>

#### **16.3.4 DB Manager**

 $\overline{DB}$   $\qquad \qquad \qquad$ PostGIS  $\overline{P}_{\text{O}}$ 

#### **16.3.5 In Conclusion**

データベースとの間でデータをインポート及びエクスポートは, 多様な方法で行うことができます. 異なる  $\tag{3.10}$ 

#### **16.3.6 What's Next?**

 $\alpha$ ,  $\alpha$ 

## **16.4 Lesson:**

 $-$  PostGIS

#### 16.4.1

 $(X,Y)$  2

#### select \* from people

結果:

where  $st\_distance(the\_geom$ ,  $SRID=4326$ ;  $POINT(33 - 34)'$   $> 2$ ;

id | name | house\_no | street\_id | phone\_no | the\_geom ----+--------------+----------+-----------+---------------+---------------6 | Fault Towers | 34 | 3 | 072 812 31 28 | 01010008040C0 (1 row)

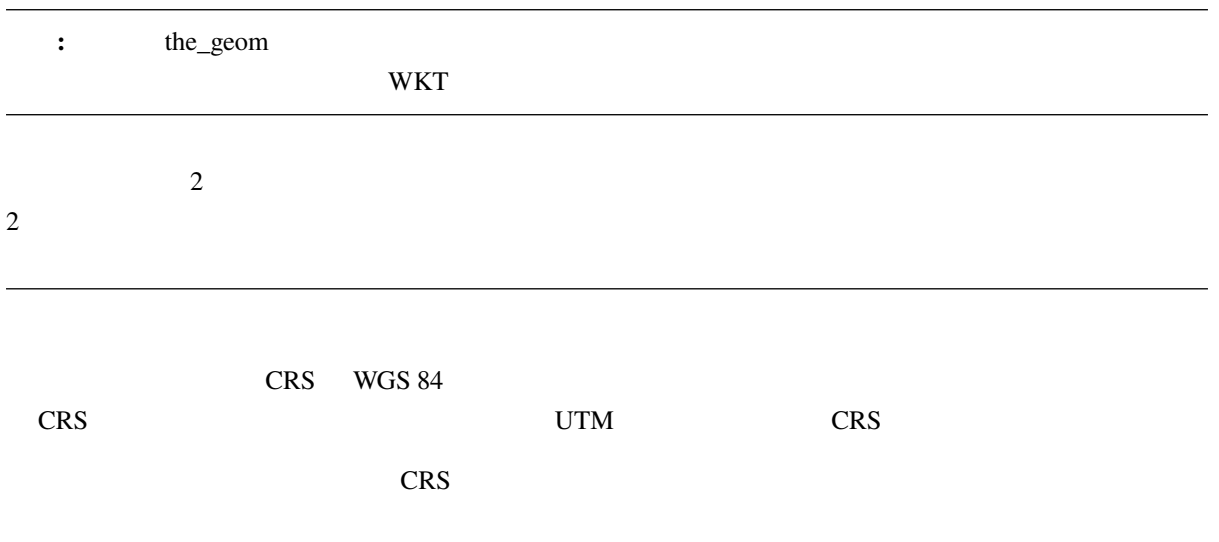

#### **16.4.2**

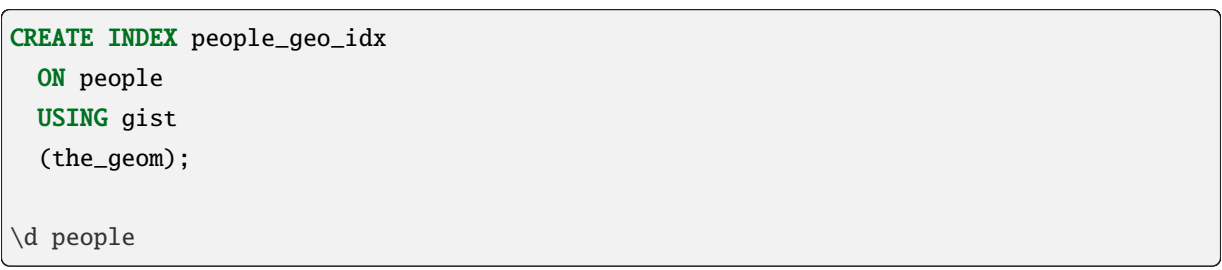

結果:

```
Table "public.people"
 Column | Type | Modifiers
-----------+-----------------------+----------------------------------------id | integer | not null default
        | | nextval('people_id_seq'::regclass)
 name | character varying(50) |
 house_no | integer | not null
 street_id | integer | not null
 phone_no | character varying |
 the_geom | geometry |
                                                    (
```
(and  $($ 

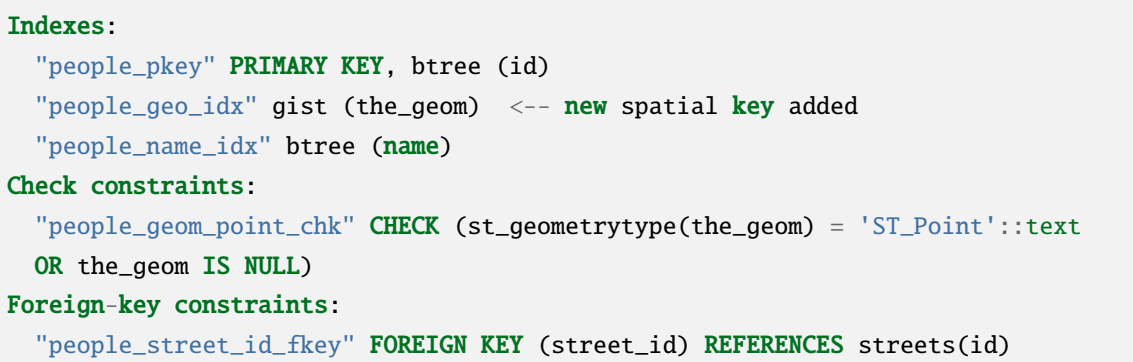

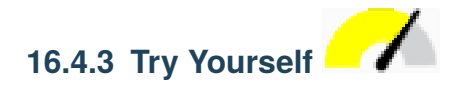

CREATE INDEX cities\_geo\_idx ON cities USING gist (the\_geom);

#### **16.4.4 PostGIS**

PostGIS  $\overline{P}$ 

 $psq1$ 

レッスンを参照してください。ただし、新しいデータベースへの新しい PostGIS 接続を作成する必要があ

createdb postgis\_demo

Postgis

psql -d postgis\_demo -c "CREATE EXTENSION postgis;"

exercise\_data/postgis/

 $DB$ 

- points.shp building
- lines.shp road
- polygons.shp region

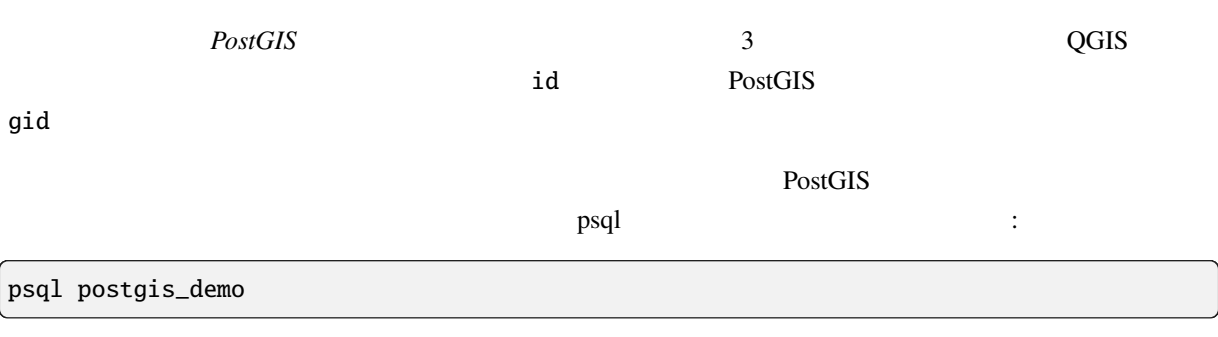

QGIS GES

select

SELECT a.id, a.name, st\_astext(a.the\_geom) as point FROM building a, region b WHERE st\_within(a.the\_geom, b.the\_geom) AND b.name = 'KwaZulu';

結果:

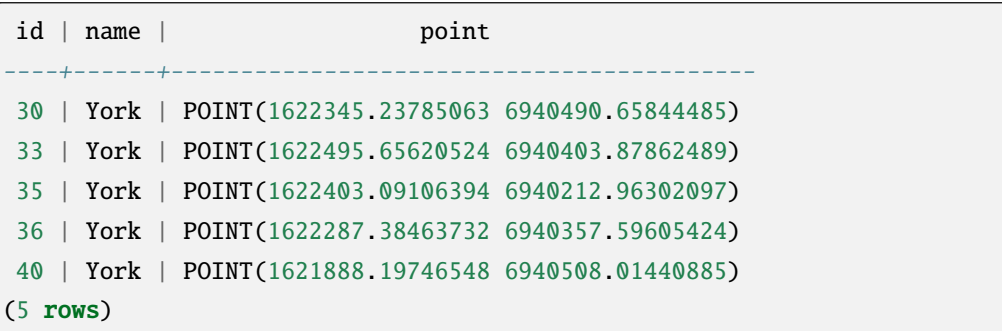

```
CREATE VIEW vw_select_location AS
 SELECT a.gid, a.name, a.the_geom
   FROM building a, region b
     WHERE st_within(a.the_geom, b.the_geom)
     AND b.name = 'KwaZulu';
```
QGIS

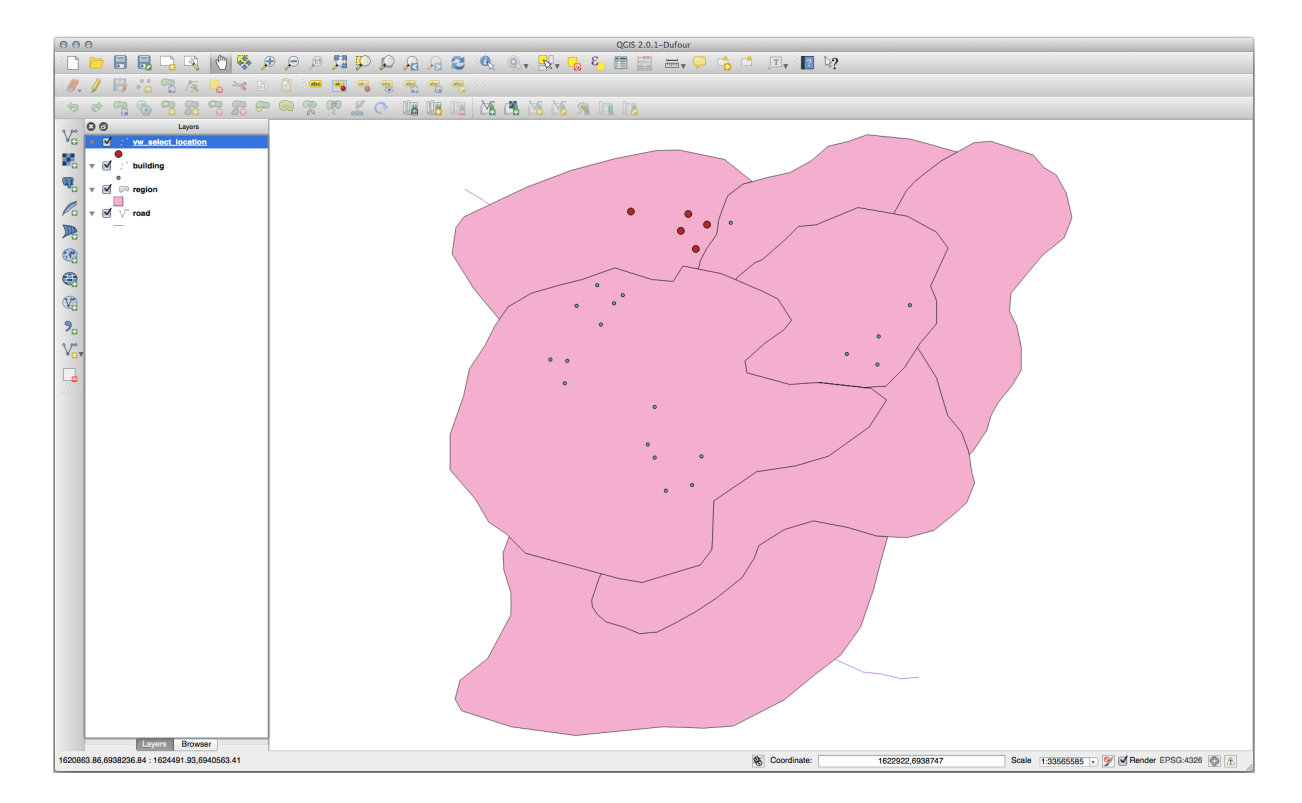

```
SELECT b.name
 FROM region a, region b
   WHERE st_touches(a.the_geom, b.the_geom)
   AND a.name = 'Hokkaido';
```
結果:

name  $-$ Missouri Saskatchewan Wales (3 rows)

CREATE VIEW vw\_regions\_adjoining\_hokkaido AS SELECT b.gid, b.name, b.the\_geom FROM region a, region b WHERE st\_touches(a.the\_geom, b.the\_geom) AND a.name = 'Hokkaido';

QGIS :

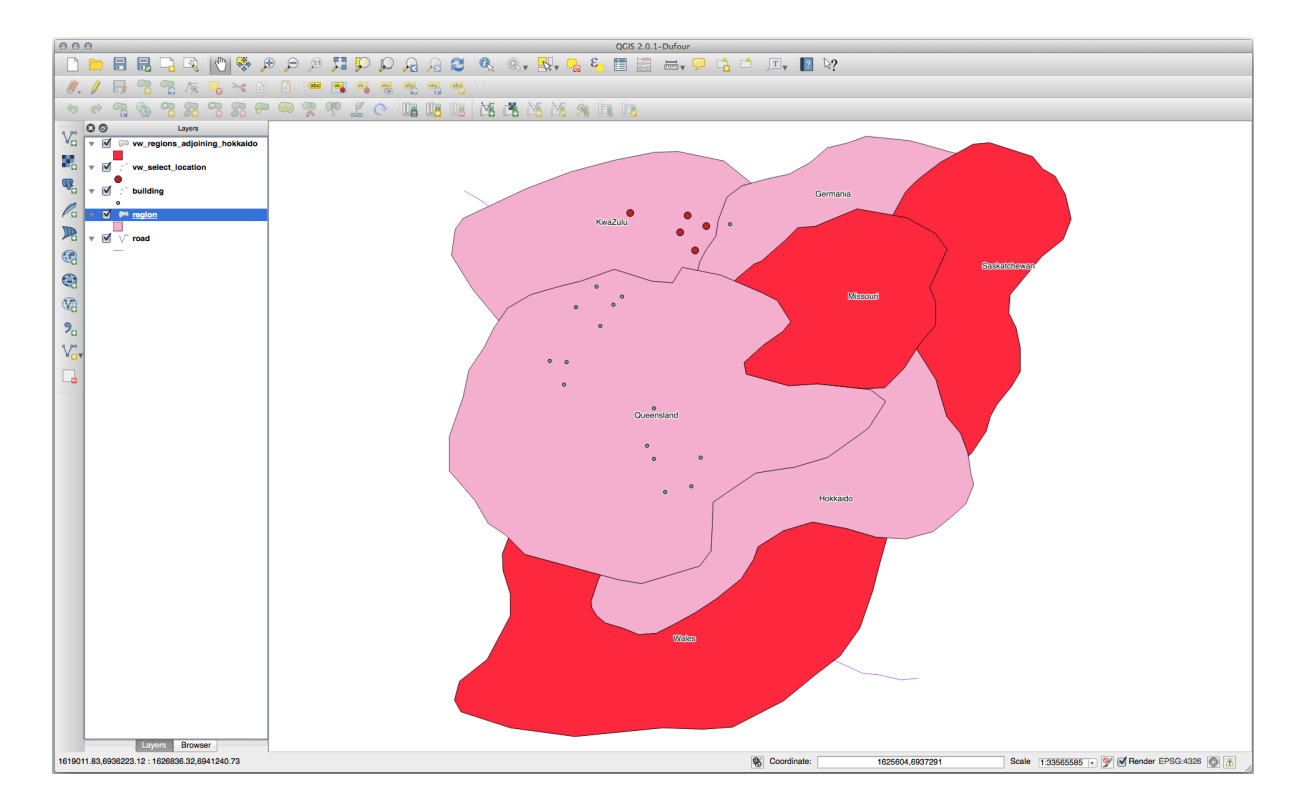

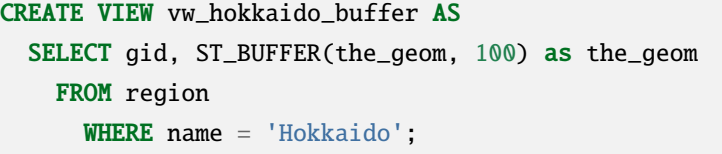

 $100m$ 

暗いエリアがバッファです:

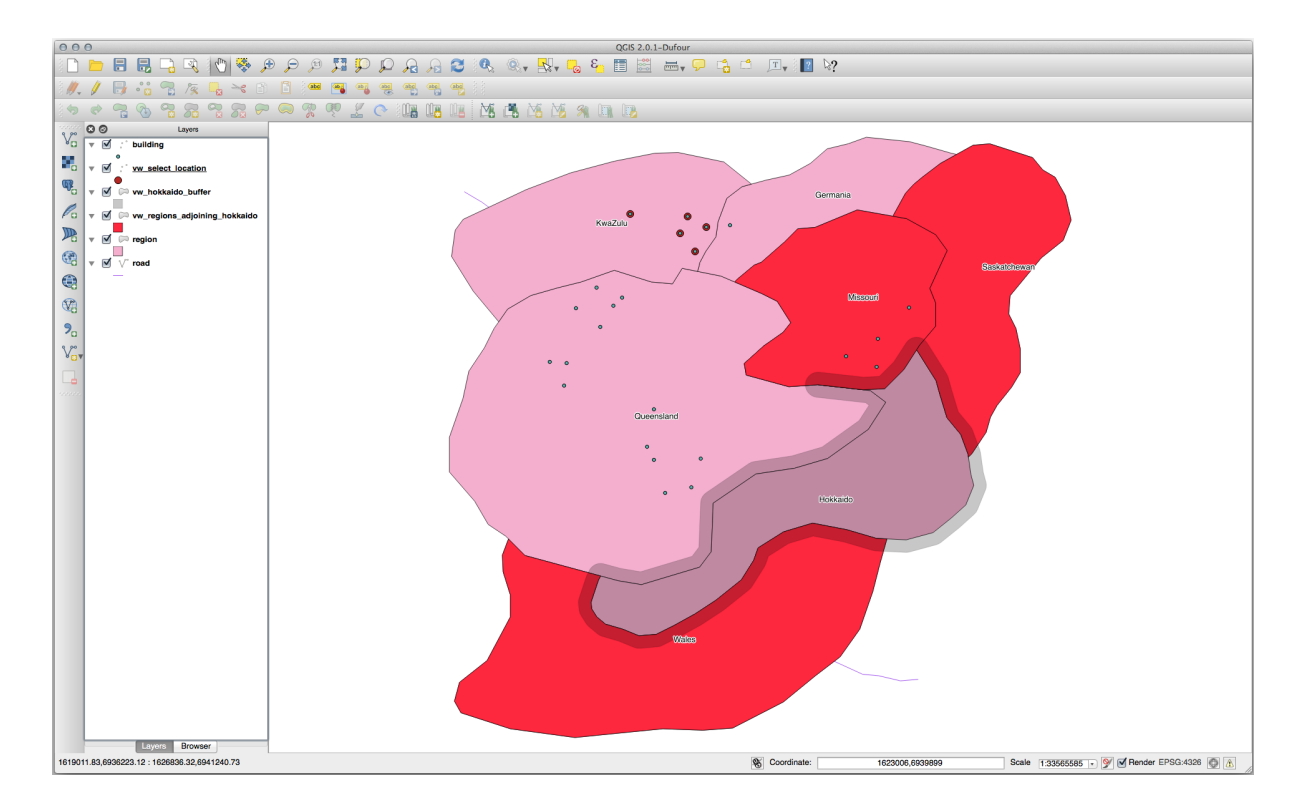

```
CREATE VIEW vw_hokkaido_buffer_select AS
 SELECT b.gid, b.name, b.the_geom
    FROM
    \mathcal{L}SELECT * FROM
        vw_hokkaido_buffer
    ) a,
    region b
    WHERE ST_INTERSECTS(a.the_geom, b.the_geom)
    AND b.name != 'Hokkaido';
```
このクエリでは、元のバッファ・ビューは、他のテーブルがされるように使用されます。これは別名 a

region b a.the\_geom  $\aleph$ 

QGIS :

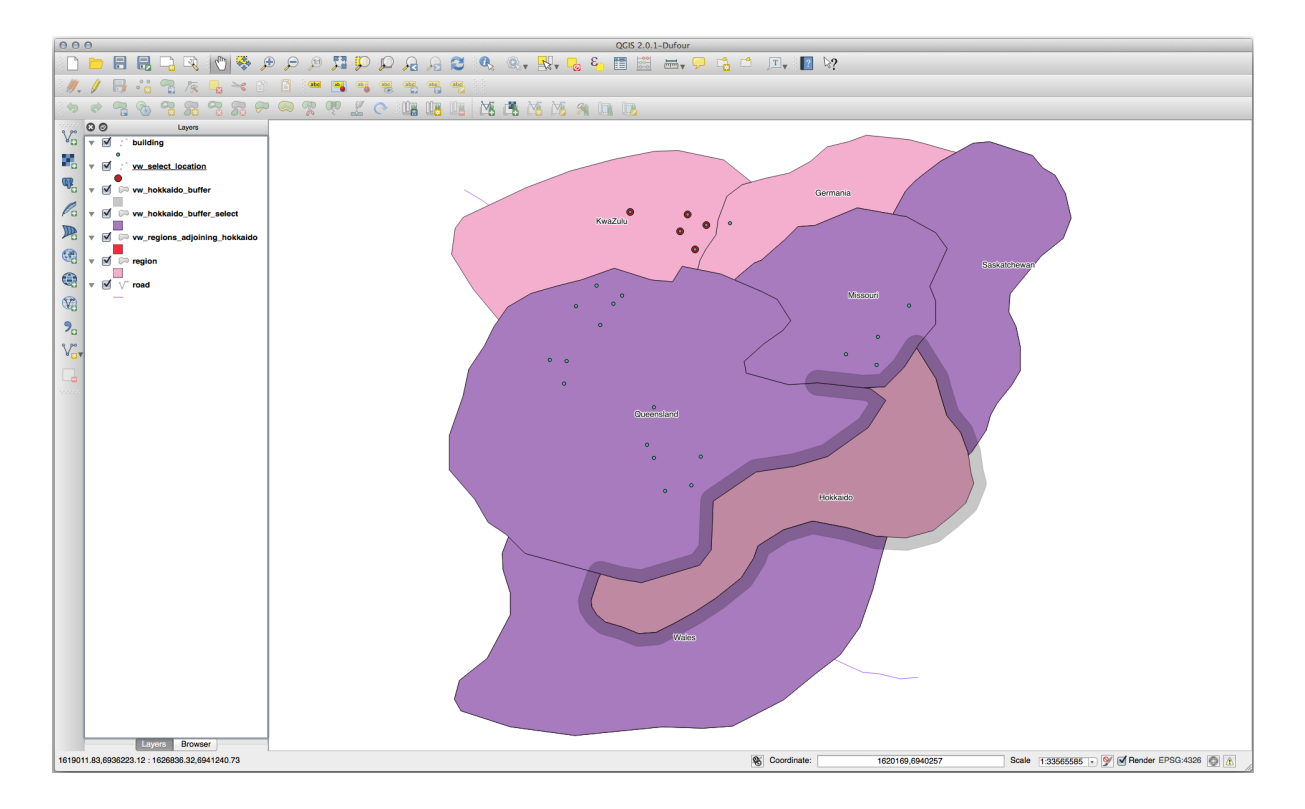

```
CREATE VIEW vw_hokkaido_distance_select AS
 SELECT b.gid, b.name, b.the_geom
   FROM region a, region b
      WHERE ST_DISTANCE (a.the_geom, b.the_geom) < 100
     AND a.name = 'Hokkaido'
     AND b.name != 'Hokkaido';
```
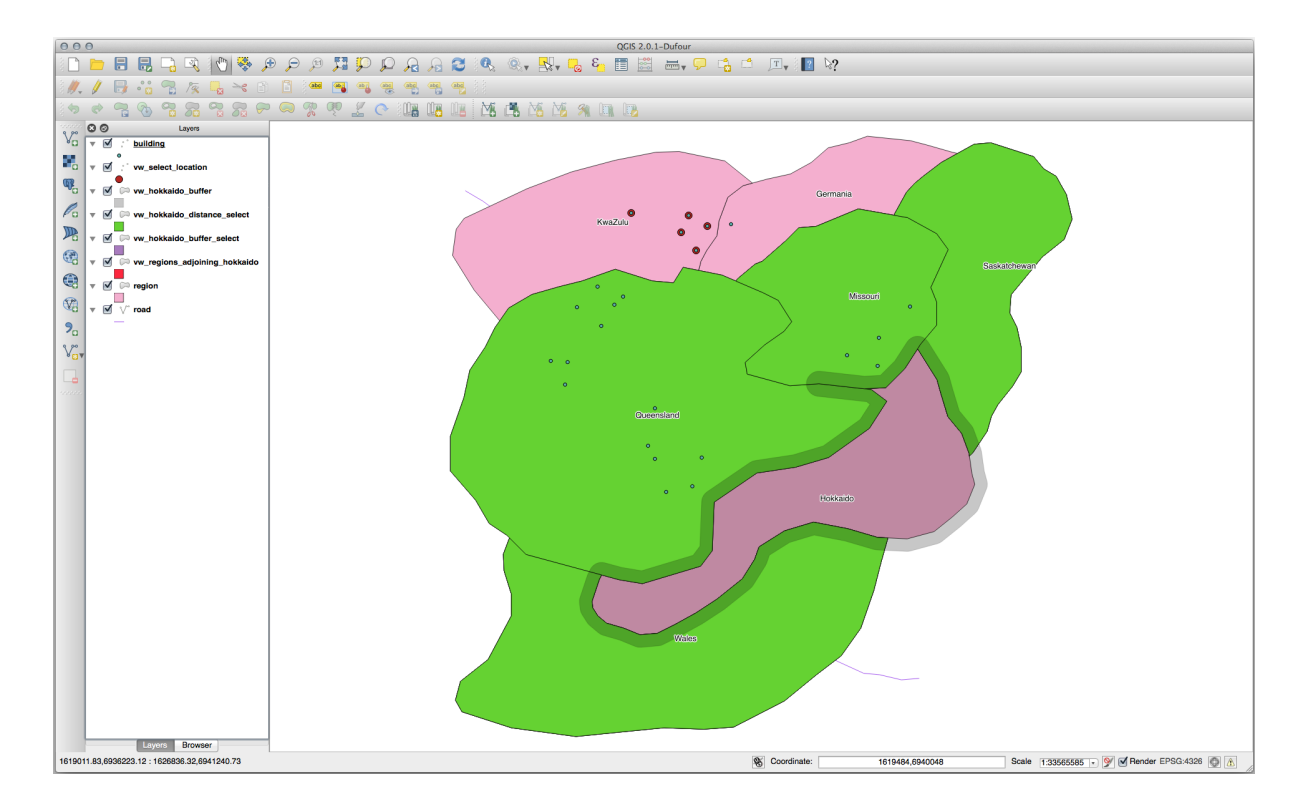

```
SELECT DISTINCT a.name
 FROM building a, region b
   WHERE st_within(a.the_geom, b.the_geom)
   AND b.name = 'Queensland';
```
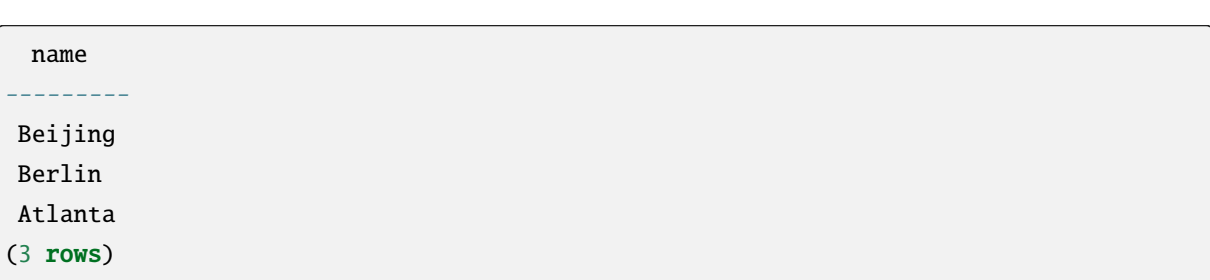

結果:

```
CREATE VIEW vw_shortestline AS
 SELECT b.gid AS gid,
        ST_ASTEXT(ST_SHORTESTLINE(a.the_geom, b.the_geom)) as text,
        ST_SHORTESTLINE(a.the_geom, b.the_geom) AS the_geom
   FROM road a, building b
      WHERE a.id=5 AND b.id=22;
CREATE VIEW vw_longestline AS
 SELECT b.gid AS gid,
         ST_ASTEXT(ST_LONGESTLINE(a.the_geom, b.the_geom)) as text,
         ST_LONGESTLINE(a.the_geom, b.the_geom) AS the_geom
   FROM road a, building b
      WHERE a.id=5 AND b.id=22;
```

```
CREATE VIEW vw_road_centroid AS
 SELECT a.gid as gid, ST_CENTROID(a.the_geom) as the_geom
    FROM road a
      WHERE a.id = 1;
CREATE VIEW vw_region_centroid AS
 SELECT a.gid as gid, ST_CENTROID(a.the_geom) as the_geom
```

```
FROM region a
  WHERE a.name = 'Saskatchewan';
```

```
SELECT ST_PERIMETER(a.the_geom)
 FROM region a
   WHERE a.name='Queensland';
```

```
SELECT ST_AREA(a.the_geom)
 FROM region a
    WHERE a.name='Queensland';
```

```
CREATE VIEW vw_simplify AS
 SELECT gid, ST_Simplify(the_geom, 20) AS the_geom
   FROM road;
CREATE VIEW vw_simplify_more AS
 SELECT gid, ST_Simplify(the_geom, 50) AS the_geom
   FROM road:
```

```
CREATE VIEW vw_convex_hull AS
 SELECT
    ROW_NUMBER() over (order by a.name) as id,
```
 $($ 

(and  $($ 

a.name as town, ST\_CONVEXHULL(ST\_COLLECT(a.the\_geom)) AS the\_geom FROM building a GROUP BY a.name;

#### **16.4.5 In Conclusion**

PostGIS **PostGIS** 

#### **16.4.6 What's Next?**

**16.5 Lesson:** 

 $\overline{SQL}$  $QGIS$  GIS GIS  $QGIS$ 

 $PostGIS$ 

PostgreSQL/PostGIS

#### 16.5.1

address where the street  $\sim$ GEOMETRY\_COLUMNS

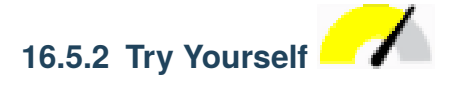

- ST\_LineString street
- ジオメトリ列のテーブルに伴う更新を行うことを忘れないでください!
	-
- $\bullet$  anull  $\bullet$
- 新しいジオメトリ列に空間インデックスを作成します。
	-
- **16.5. Lesson:** ジオメトリの構成 **549**

```
alter table streets add column the_geom geometry;
alter table streets add constraint streets_geom_point_chk check
     (st_geometrytype(the_geom) = 'ST_LineString'::text OR the_geom IS NULL);
insert into geometry_columns values ('','public','streets','the_geom',2,4326,
     'LINESTRING');
create index streets_geo_idx
 on streets
 using gist
  (the_geom);
```
street **heat the street** street  $\sim$ 

```
update streets
set the_geom = 'SRID=4326;LINESTRING(20 -33, 21 -34, 24 -33)'
where streets.id=2;
```
 $1$  and  $4$ 

注釈**:** ポリゴンは、その座標リストの周りに二重括弧を必要とします。これにより、複数の連結していな

```
QGIS (' \vee streets \vee\mathcal{A}QGIS street and a street of the original street and a street original street and a street original street and a street original street and a street original street and a street original street and a street original stre
```
#### 16.5.3

insert into cities (name, the\_geom) values ('Tokyo', 'SRID=4326; POLYGON((10 -10, 5 -32, 30 -27, 10 -10))');

```
insert into cities (name, the_geom)
values ('Tokyo Outer Wards',
       'SRID=4326;POLYGON((20 10, 20 20, 35 20, 20 10),
                          (-10 -30, -5 0, -15 -15, -10 -30)));
```
QGIS cities

#### 16.5.4 :Cities People

```
• people
   • cities people people
   • QGIS cities
   • SQL extreet city people
         people contracts and the people of the state of the state of the state of the state of the state of the state of the state of the state of the state of the state of the state of the state of the state of the state of the s
\d people
Table "public.people"
   Column | Type | Modifiers
 -----------+-----------------------+--------------------------------------------
 id | integer | not null
                                    | | default nextval('people_id_seq'::regclass)
 name | character varying(50) |
 house_no | integer | not null
 street_id | integer | not null
 phone_no | character varying |
 the_geom | geometry |
  city_id | integer | not null
Indexes:
  "people_pkey" PRIMARY KEY, btree (id)
  "people_name_idx" btree (name)
Check constraints:
  "people_geom_point_chk" CHECK (st_geometrytype(the_geom) =
                       'ST_Point'::text OR the_geom IS NULL)
Foreign-key constraints:
  "people_city_id_fkey" FOREIGN KEY (city_id) REFERENCES cities(id)
  "people_street_id_fkey" FOREIGN KEY (street_id) REFERENCES streets(id)
```
delete from people; alter table people add column city\_id int not null references cities(id);

OGIS cities

```
insert into people (name,house_no, street_id, phone_no, city_id, the_geom)
   values ('Faulty Towers',
           34,
```
 $($ 

```
3,
           '072 812 31 28',
           1,
           'SRID=4326;POINT(33 33)');
insert into people (name,house_no, street_id, phone_no, city_id, the_geom)
   values ('IP Knightly',
           32,
           1,
           '071 812 31 28',
           1,F
           'SRID=4326;POINT(32 -34)');
insert into people (name,house_no, street_id, phone_no, city_id, the_geom)
   values ('Rusty Bedsprings',
           39,
           1,
           '071 822 31 28',
           1,
           'SRID=4326;POINT(34 -34)');
```
ERROR: insert or update on table "people" violates foreign key constraint "people\_city\_id\_fkey" DETAIL: Key (city\_id)=(1) is not present in table "cities".

cities **Figure 2** 

**cities** *id* 2.2 and 2.2 and 2.2 and 2.2 and 2.2 and 2.2 and 2.2 and 2.2 and 2.2 and 2.2 and 2.2 and 2.2 and 2.2 and 2.2 and 2.2 and 2.2 and 2.2 and 2.2 and 2.2 and 2.2 and 2.2 and 2.2 and 2.2 and 2.2 and 2.2 and 2.2 and

スキーマはこのように見えるべきです:

次のエラーメッセージが出た場合:

16.5.5

(and  $($ 

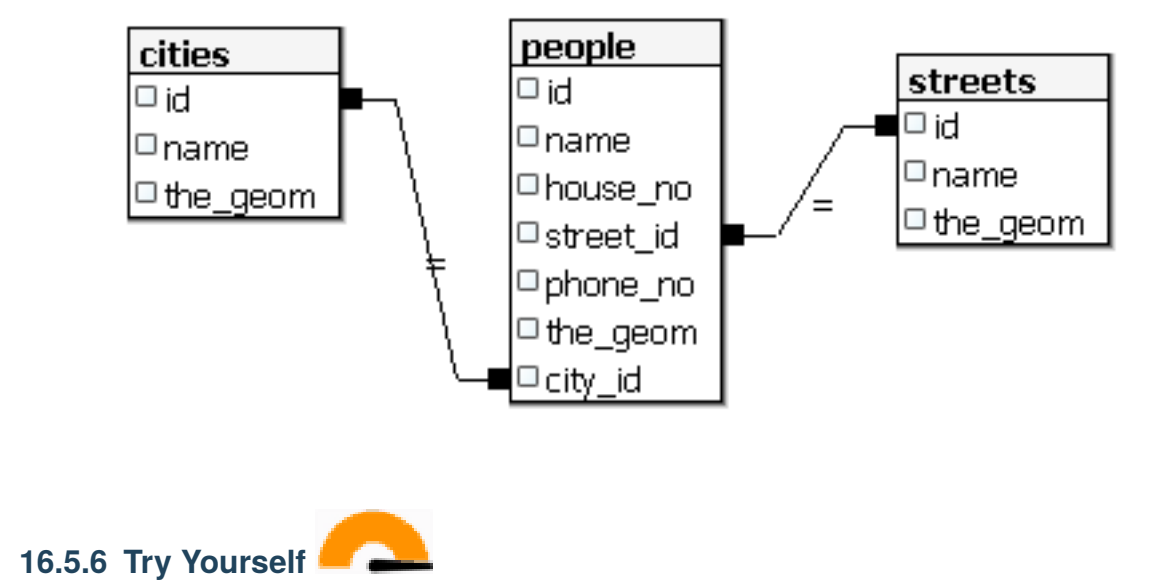

SFS-モデルの機能を使用すると、SFS ジオメトリのサブオブジェクトにアクセスするためのさまざまなオ myPolygonTable

select st\_boundary(geometry) from myPolygonTable;

• ポリゴン境界をラインストリングに変換する:

```
select st_startpoint(myGeometry)
from (
   select st_boundary(geometry) as myGeometry
   from myPolygonTable) as foo;
```
 $\bullet$  and  $\bullet$  and  $\bullet$ 

#### 16.5.8

PostGIS では、すべての OGC SFS/MM 標準準拠関数をサポートしています。これらの関数はすべて ST\_

#### ST\_INTERSECT()

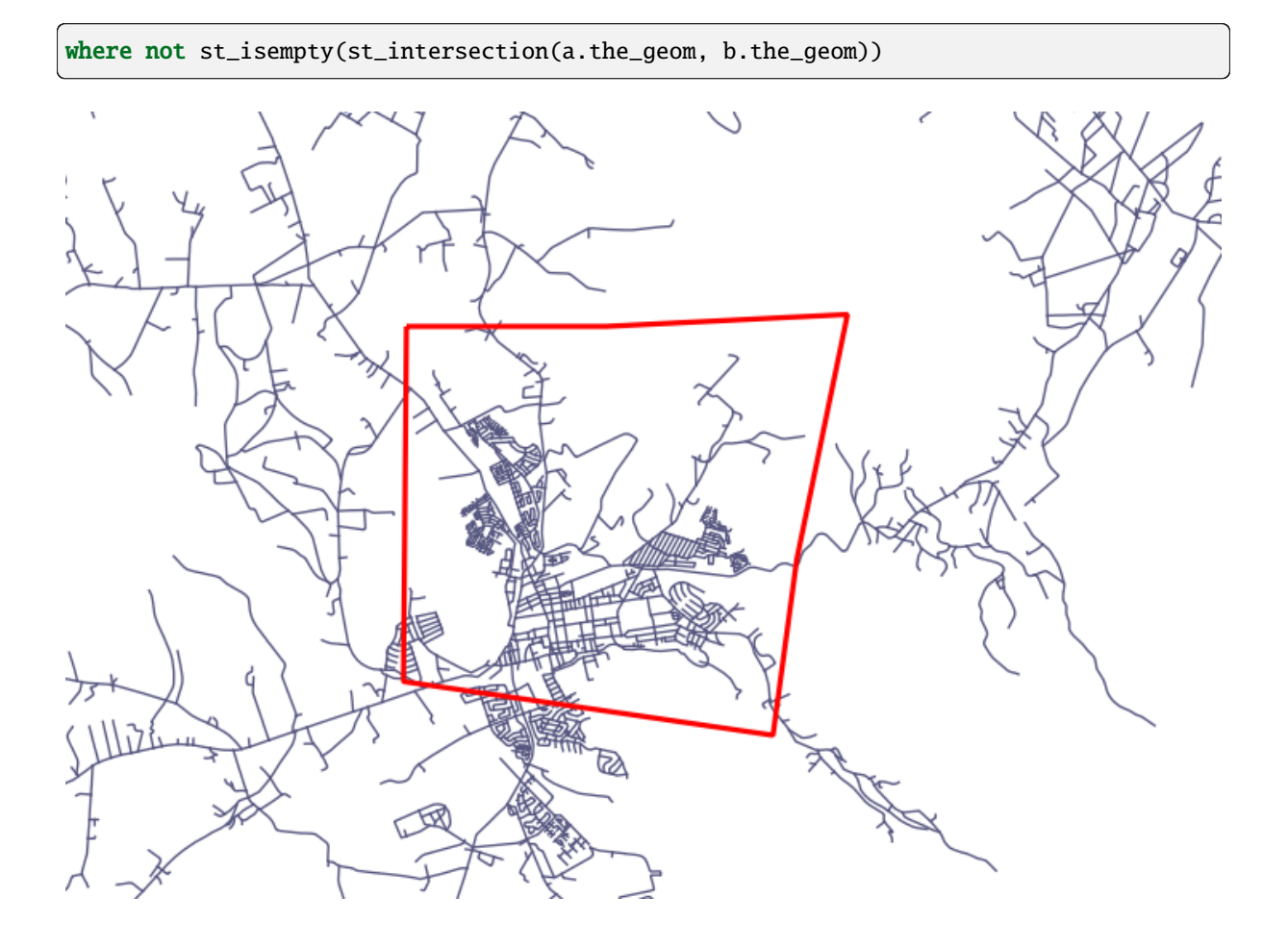

select st\_intersection(a.the\_geom, b.the\_geom), b.\* from clip as a, road\_lines as b where not st\_isempty(st\_intersection(st\_setsrid(a.the\_geom,32734), b.the\_geom));

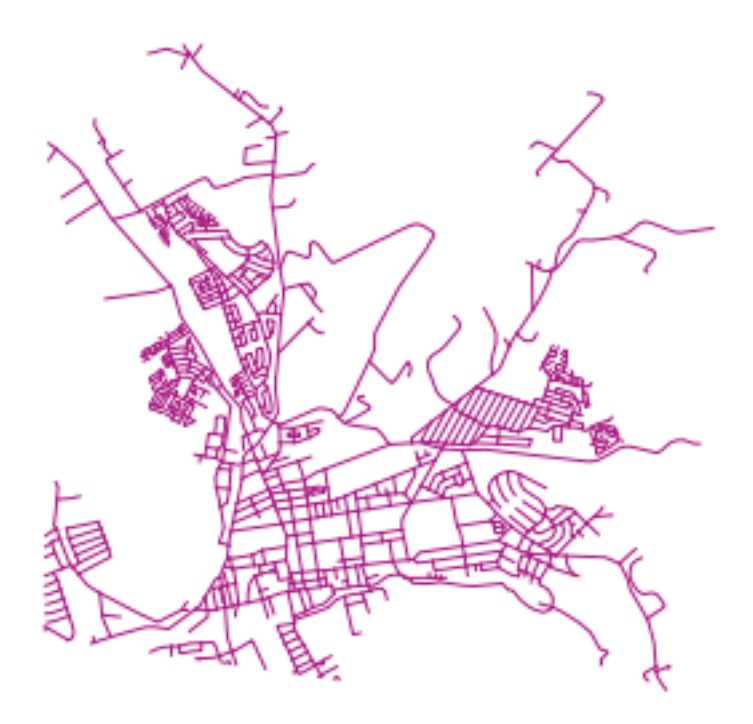

定義されます。別の並べ方は、GPS 受信機でウェイポイントをキャプチャするときに得るような、タイム

 $\mathbf{Id}$ 

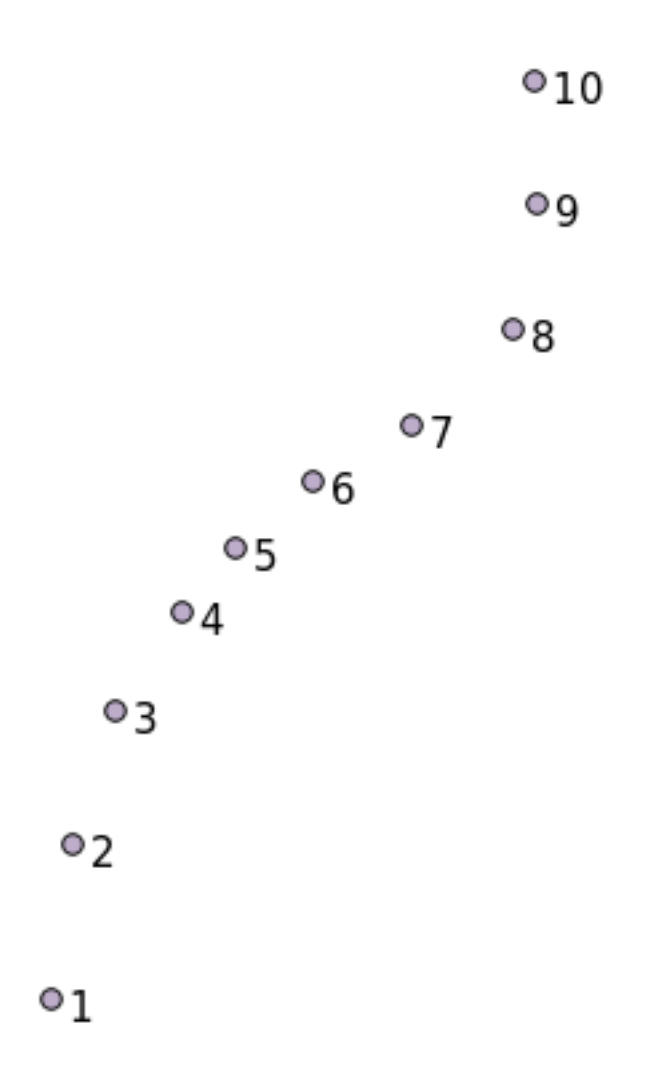

'points' というおよび こころには、それは、次のコマンドを実行します。 こころには、次のコマンドを実行します。 こころには、次のコマンドを実行します:

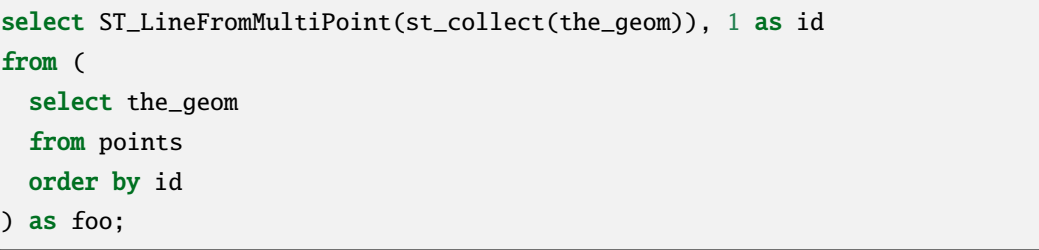

 $\Box$ 

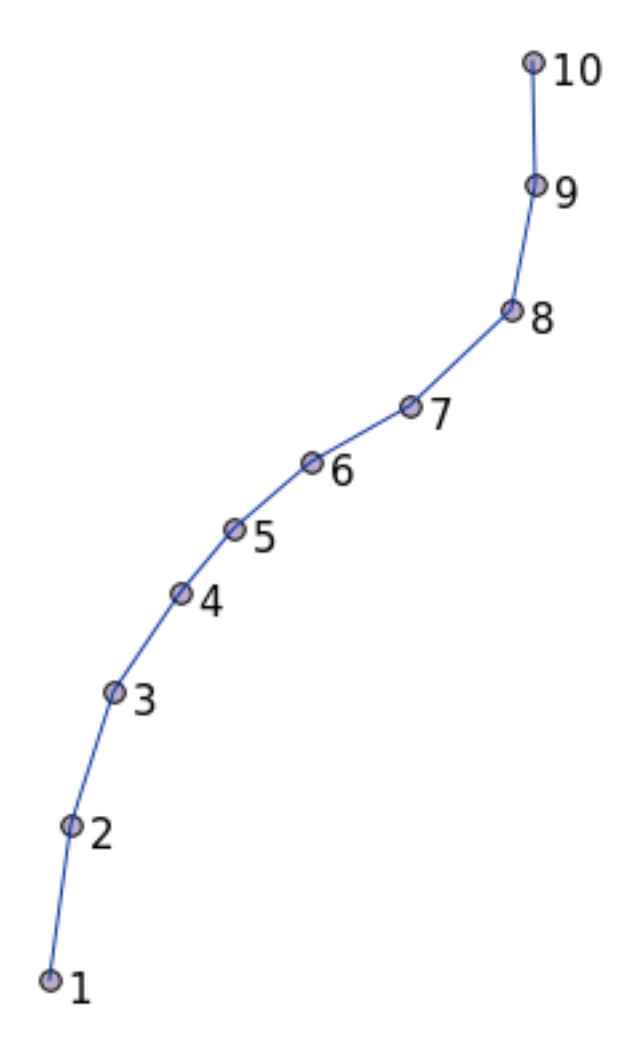

## **16.5.12**

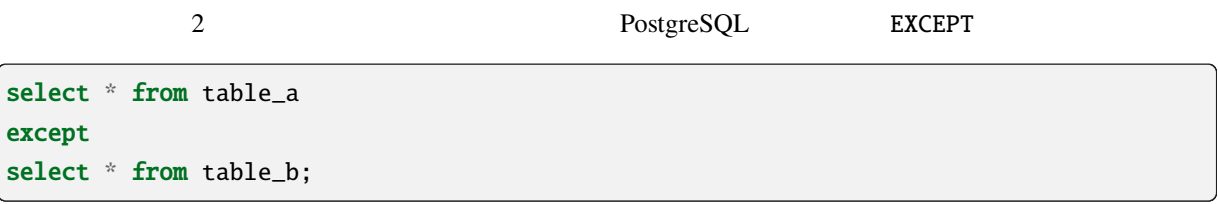

 $table_a$  table\_b  $\mu$ 

Postgres  $\blacksquare$ 

CREATE TABLESPACE homespace LOCATION '/home/pg';

データベースを使用するときは、例えばどの表情が確定です。

createdb --tablespace=homespace t4a

#### **16.5.14 In Conclusion**

PostGIS GIS

 $GIS$ 

Victor Olaya Paolo Cavallini

内容:

## $17.1$

 $\overline{Q}$ GIS  $\overline{Q}$ 

**QGIS** 2008 **Python** QGIS Python API

楽しんでください!

 $QGIS$  3.4

このガイドは自習用に設計されたプロセシングワークショップを実行するためのものです.

 $ZIP$ 

に対応するいくつかのフォルダが含まれています。それぞれのフォルダには、QGIS のプロジェクトファイ

## **17.2** 始める前の重要な警告

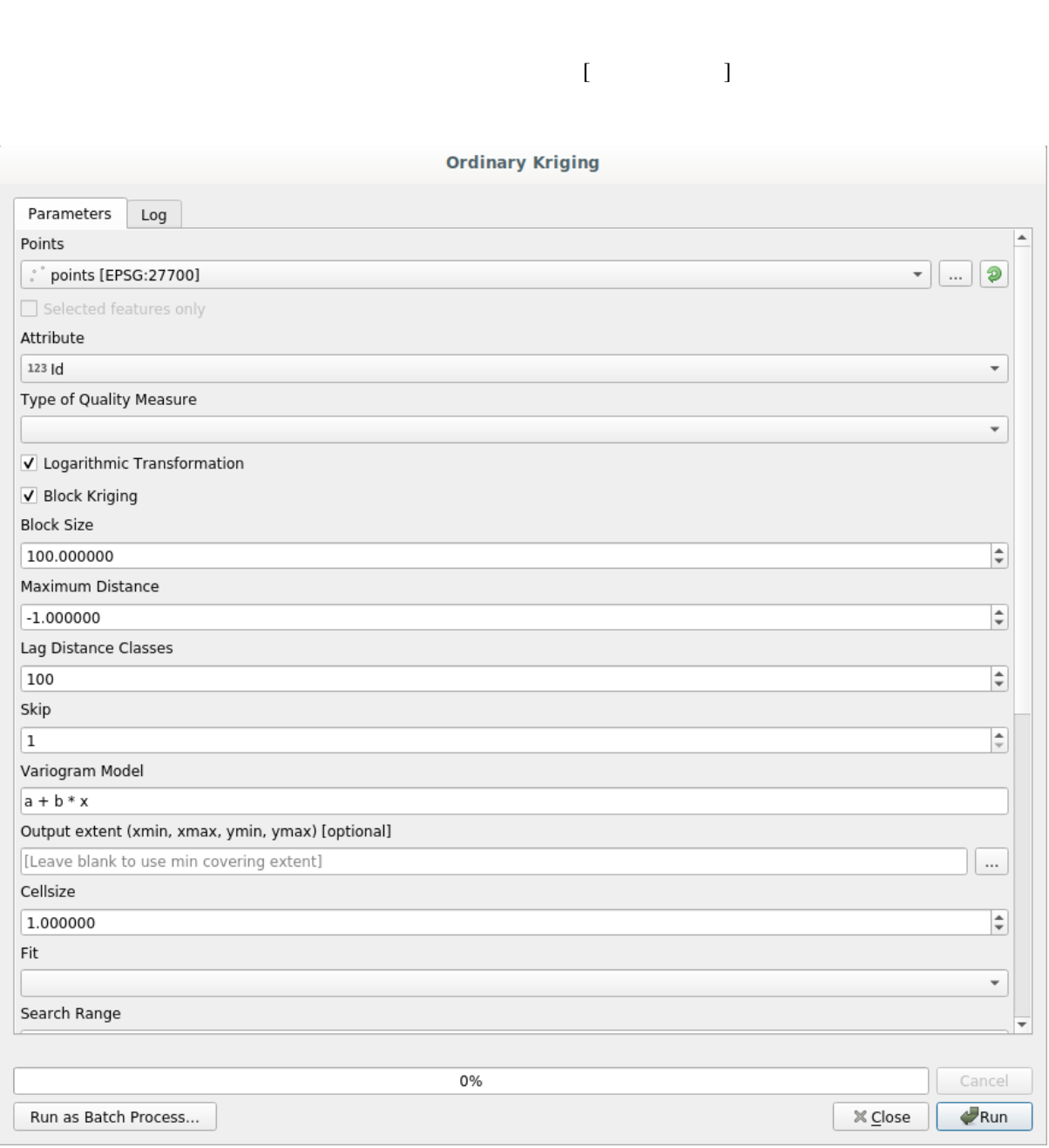

 $CAD$ 

 $QGIS$
$\alpha$ 

# **17.3** [プロ](https://www.spatialanalysisonline.com/)セシングフレームワークの準備をする

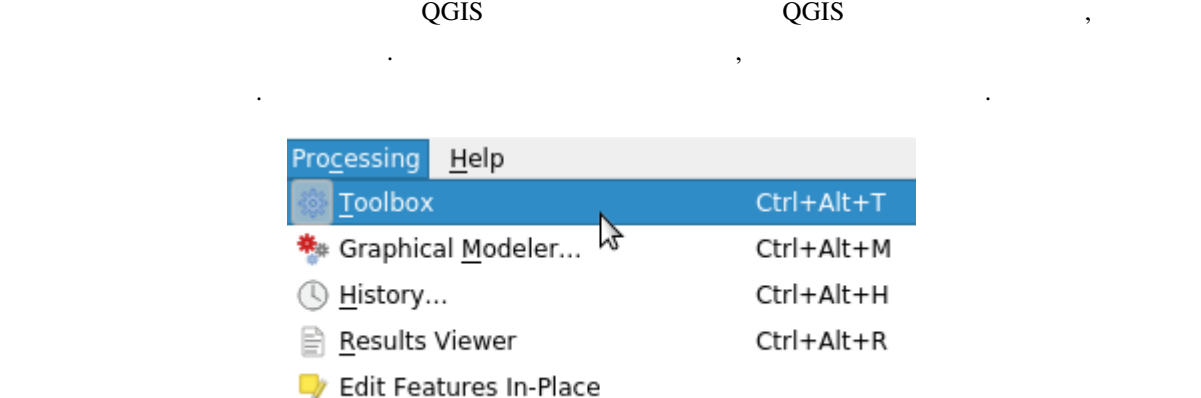

3  $3$ 

 $\mathbf F$  and  $\mathbf A$ 

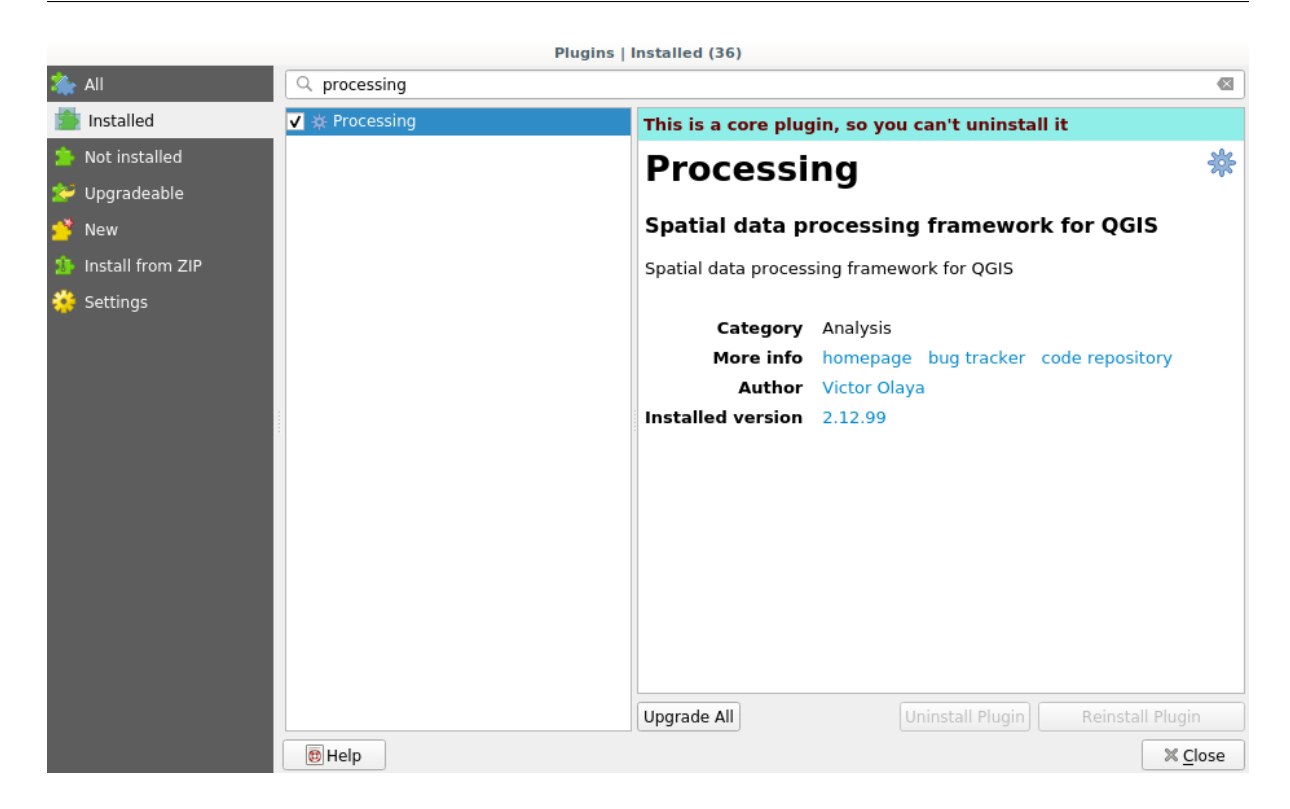

 $\alpha$ 

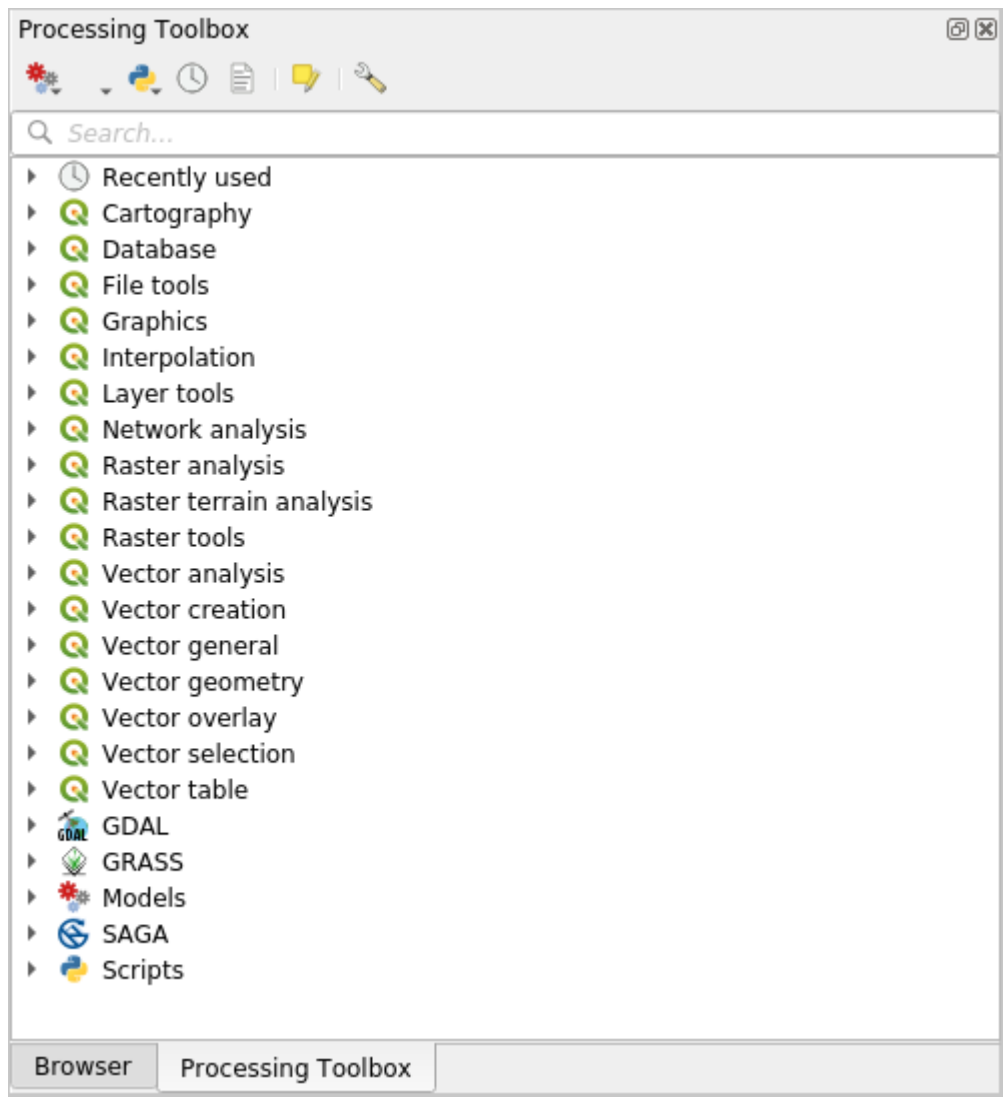

プに分けられています。プロバイダは、設定*->*オプション*->*プロセシング で有効(無効)にできます。こ

QGIS <sub>external</sub> to a set of the set of the set of the set of the set of the set of the set of the set of the set of the set of the set of the set of the set of the set of the set of the set of the set of the set of the set

# **17.4 Brown True Structure in the Structure in the Structure in the Structure in the Structure in the Structure in the Structure in the Structure in the Structure in the Structure in the Structure in the Structure in the**

注釈**:** このレッスンでは、最初のアルゴリズムを実行し、それから、最初の結果を取得します。

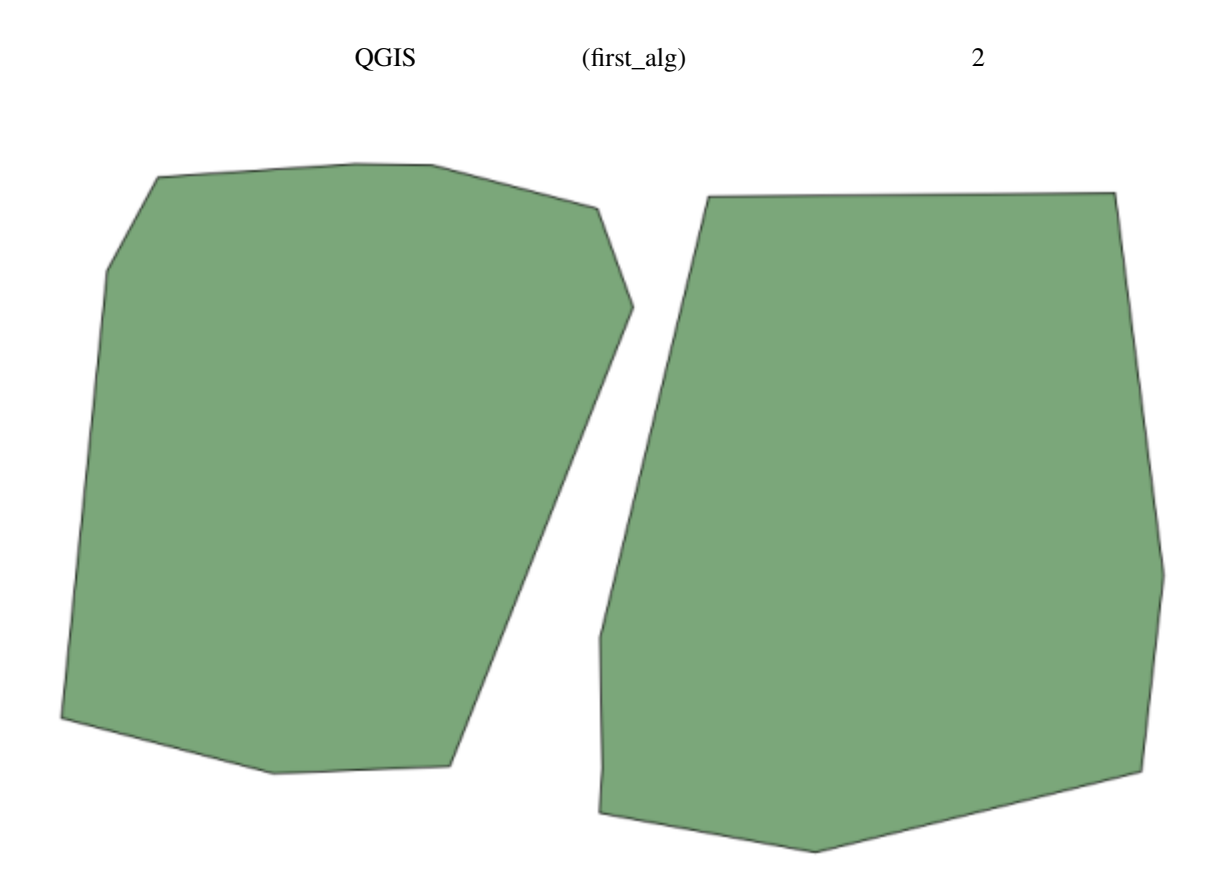

centroids

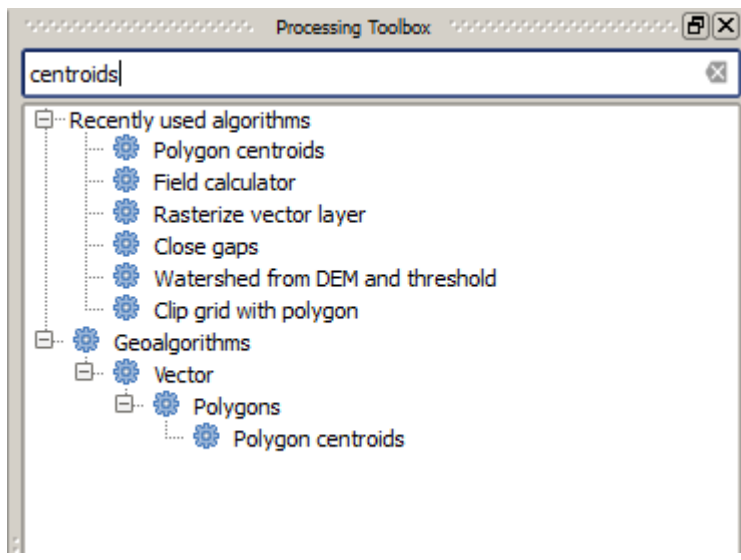

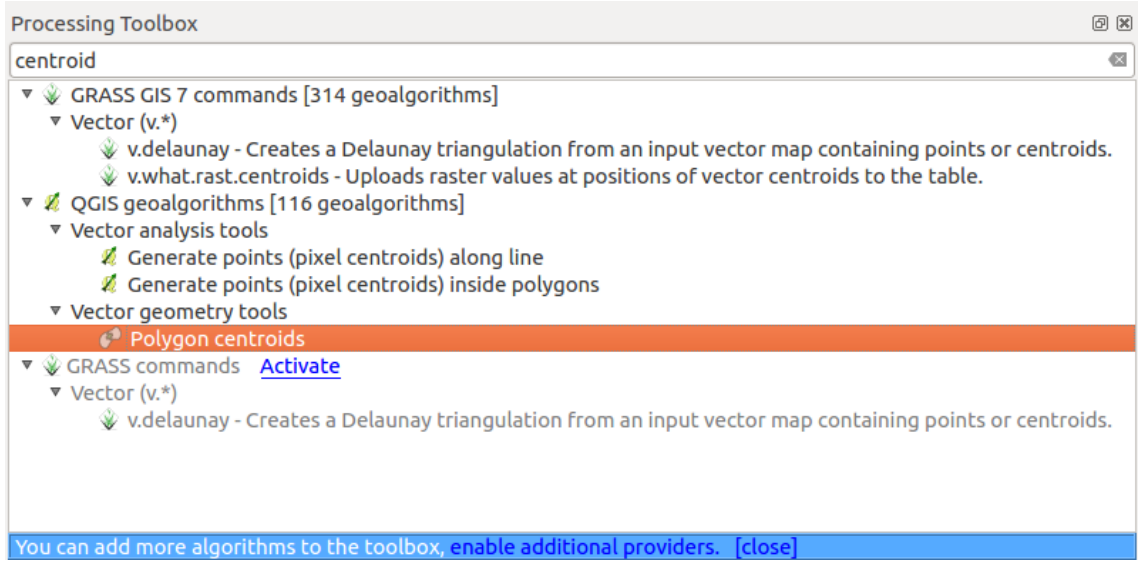

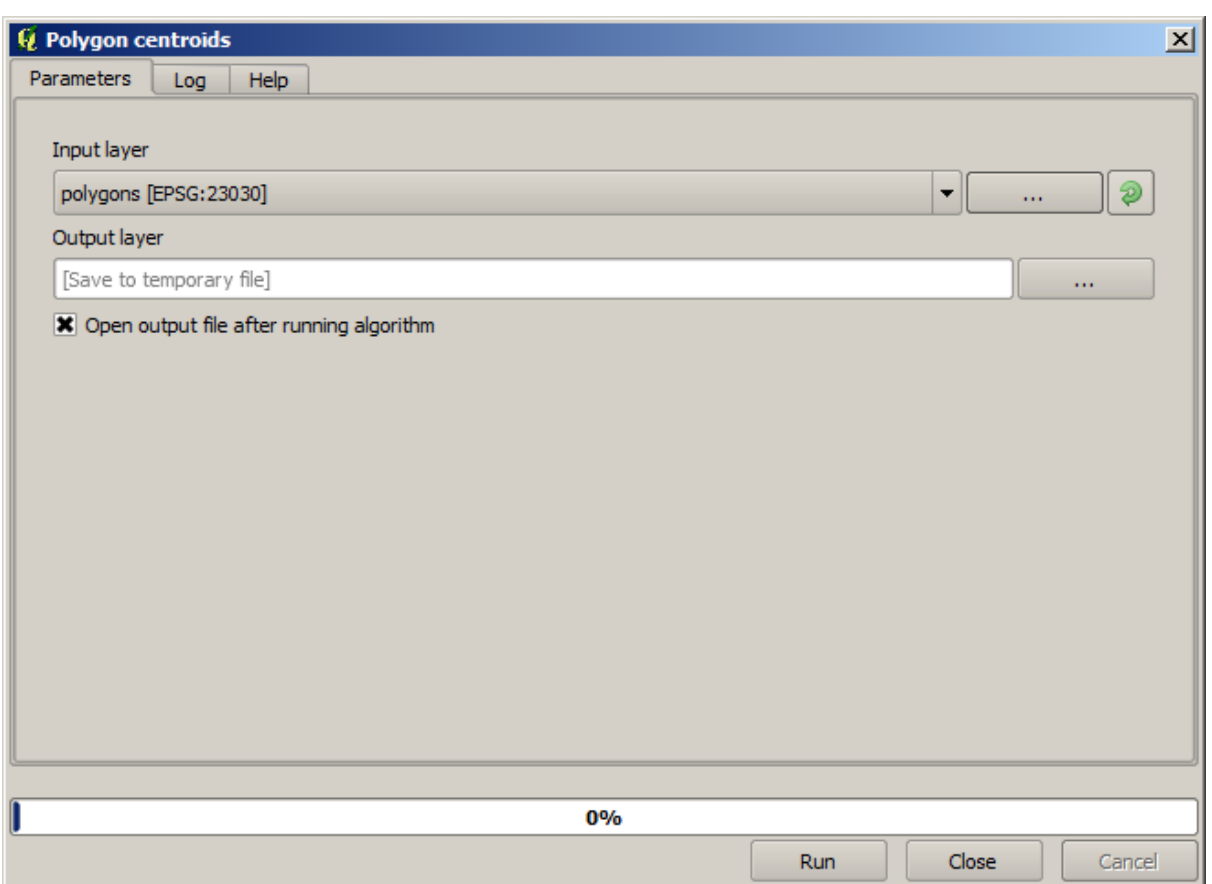

 $2\overline{a}$ 

 $\det$  .dbf .tif .shp

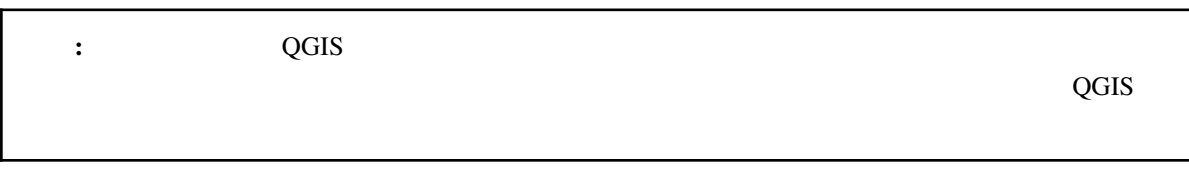

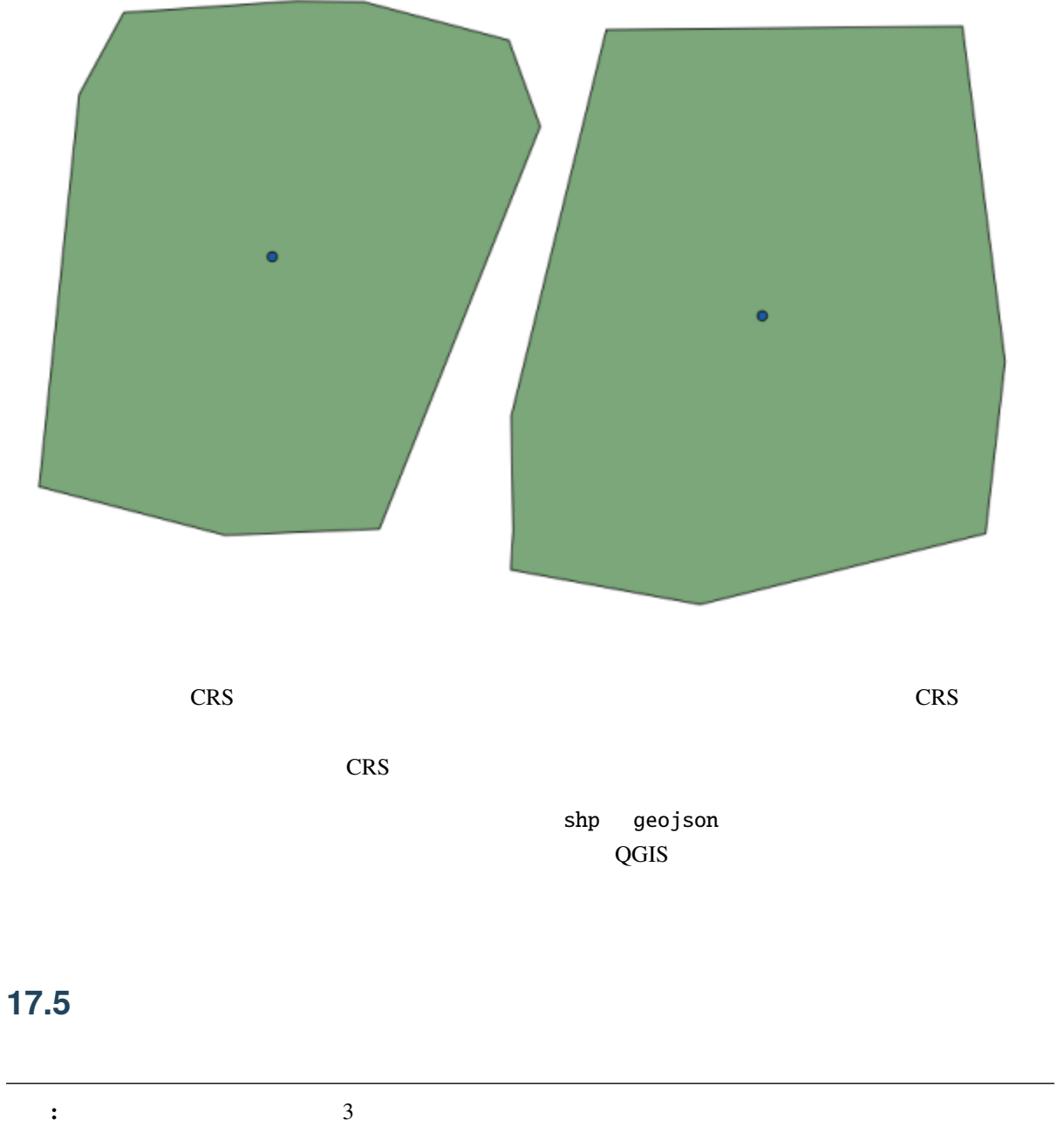

とは難しいことではありません。それを実行し、それを実行し、それを実行し、それを実行し、それを実行し、それを実行し、それを実行し、それを

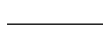

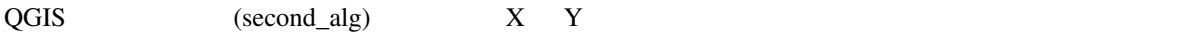

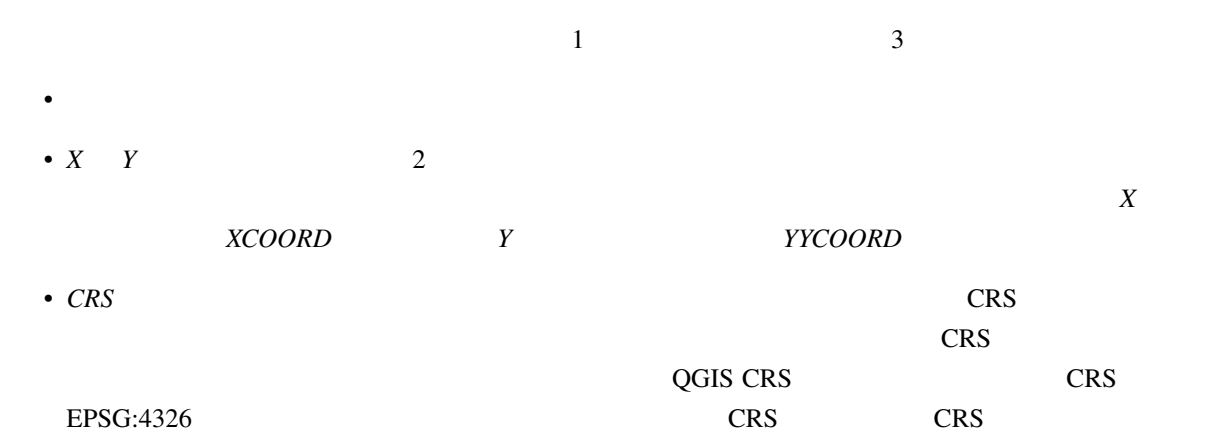

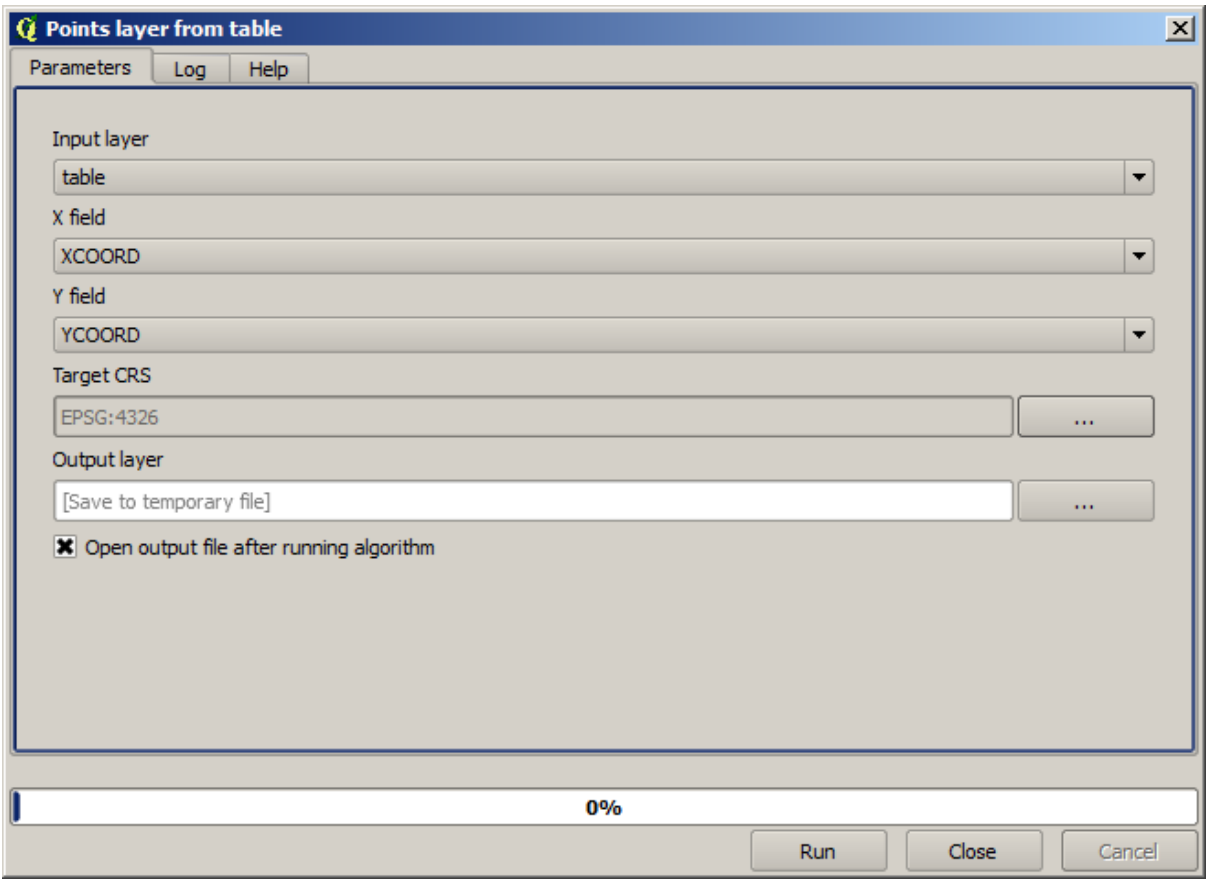

めフルズームする必要があるかもしれません):

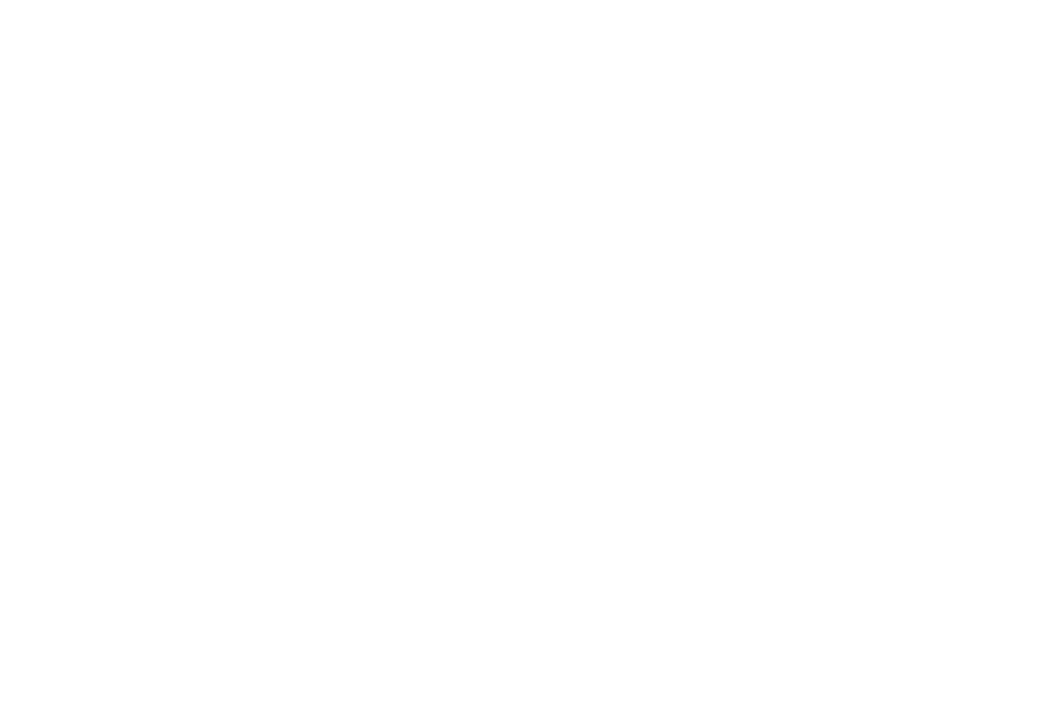

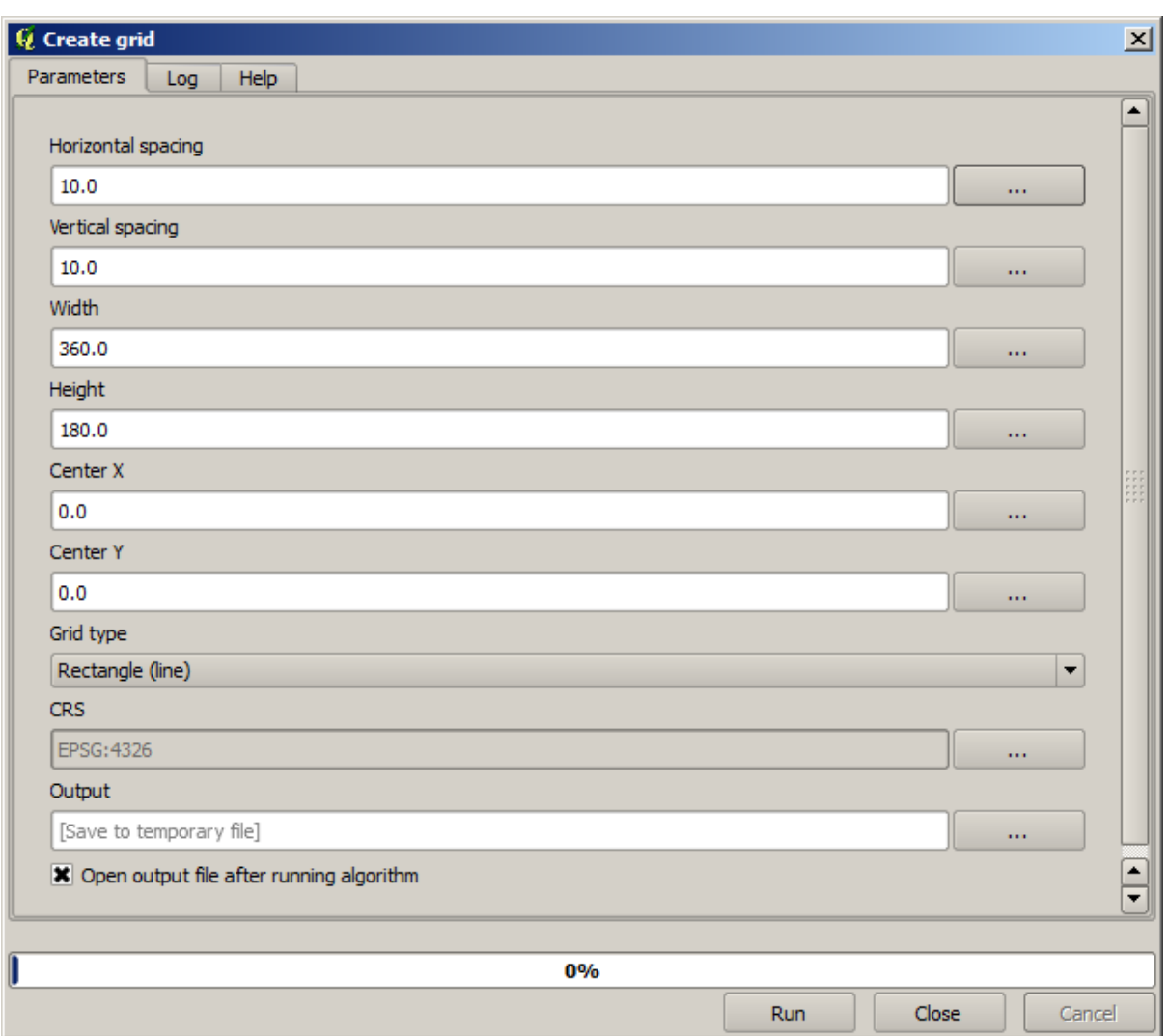

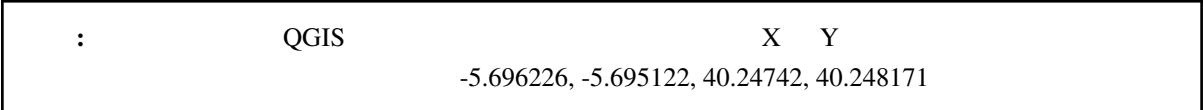

グリッドを作成するために必要な入力はすべて数値です。 - 右側次の図のようなダイアログボックスに取

 $\sim$  2

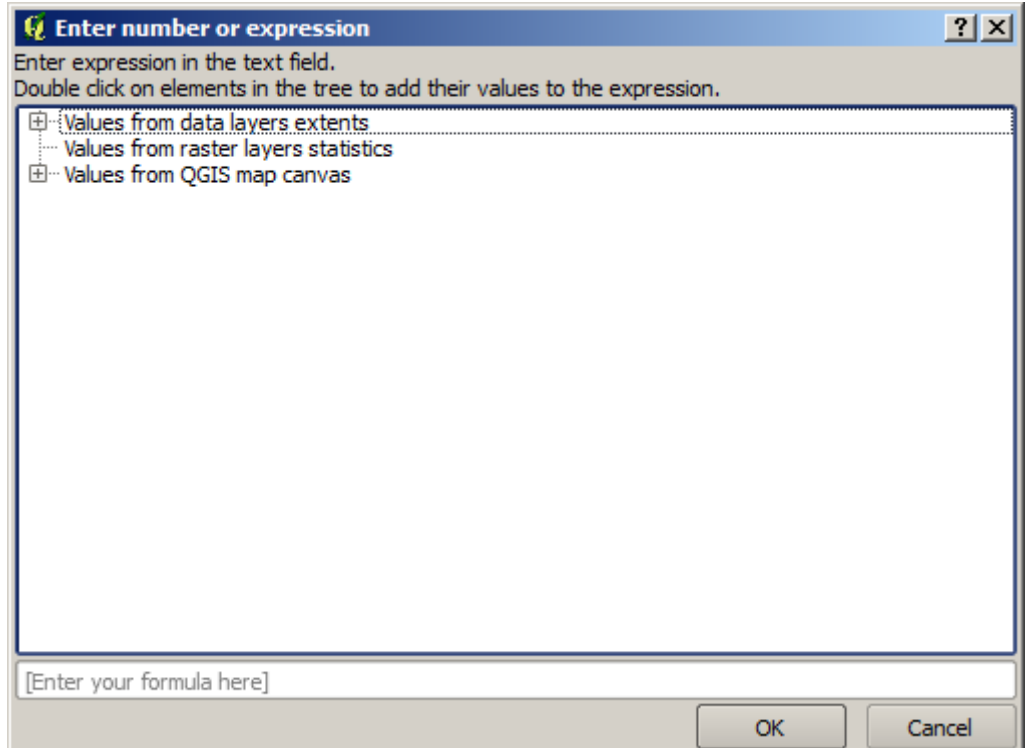

 $11 * 34.7 + 4.6$ 

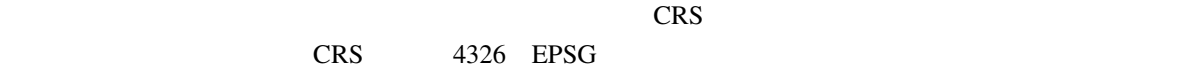

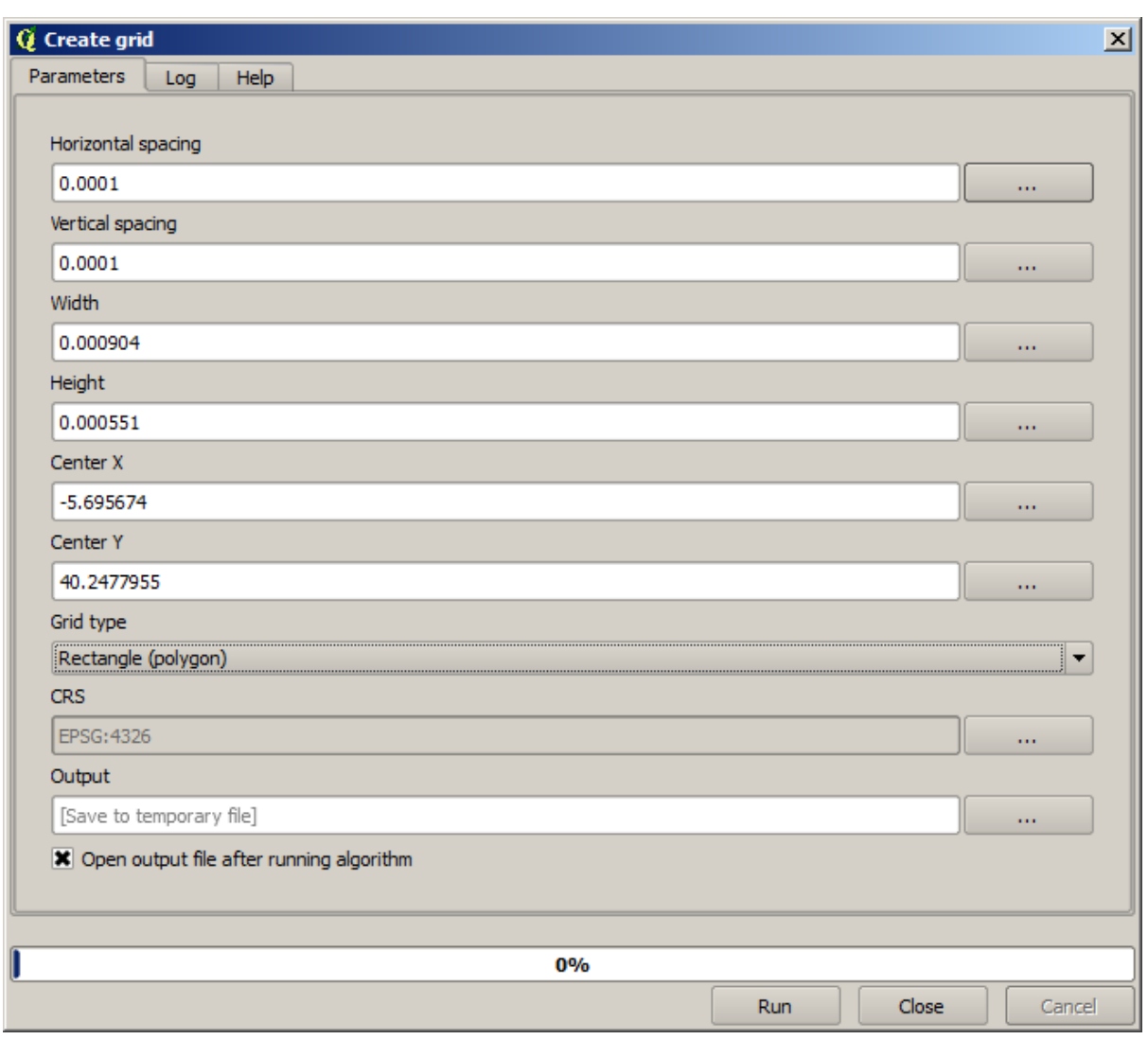

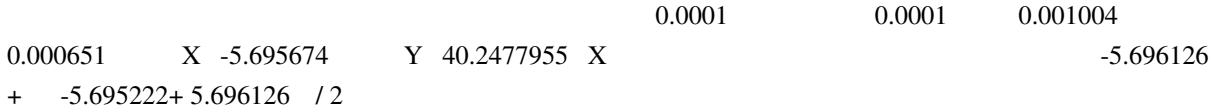

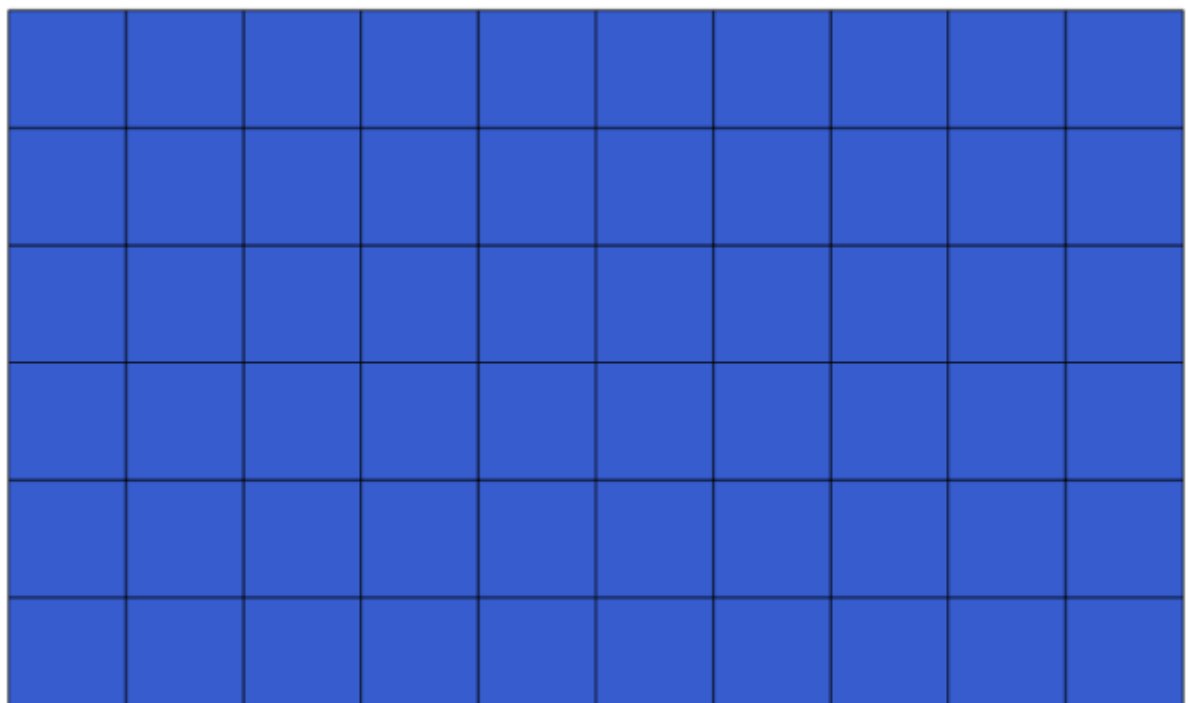

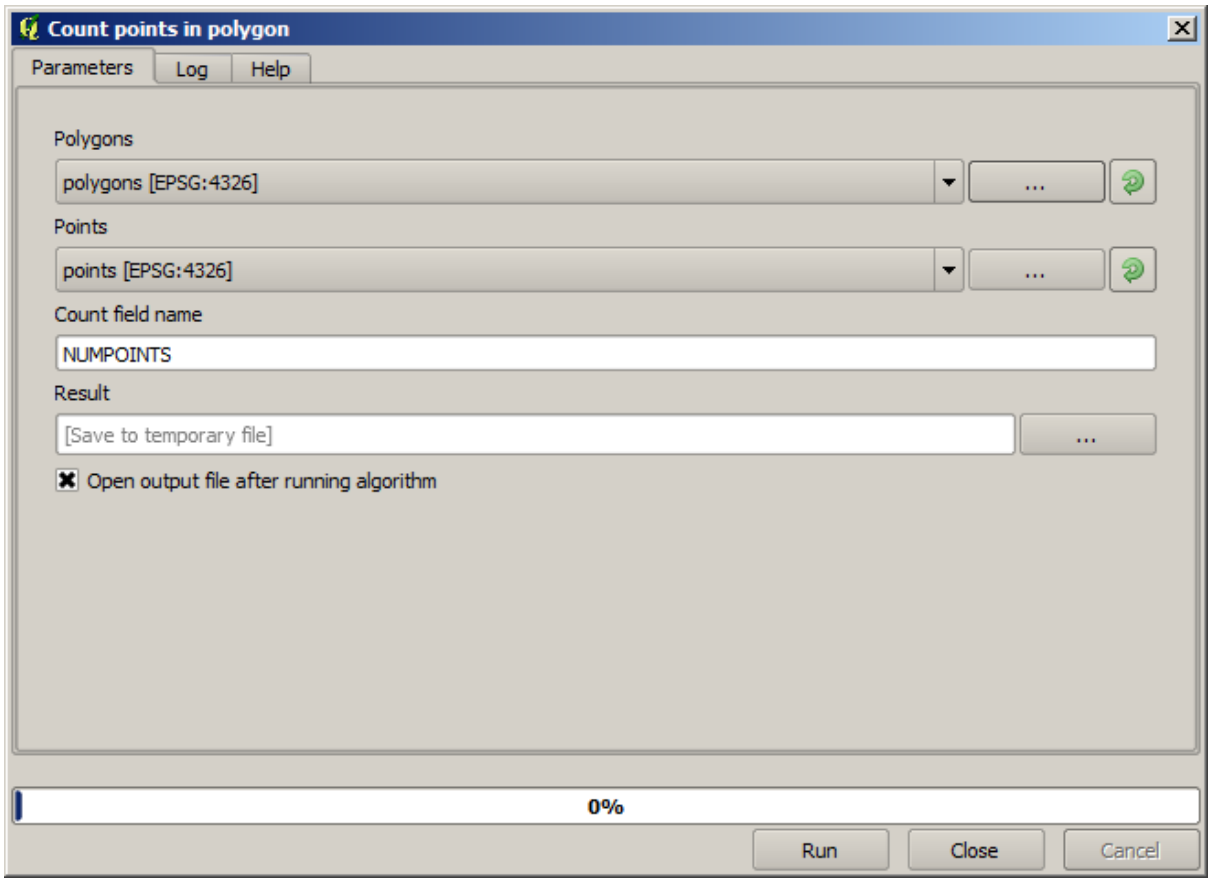

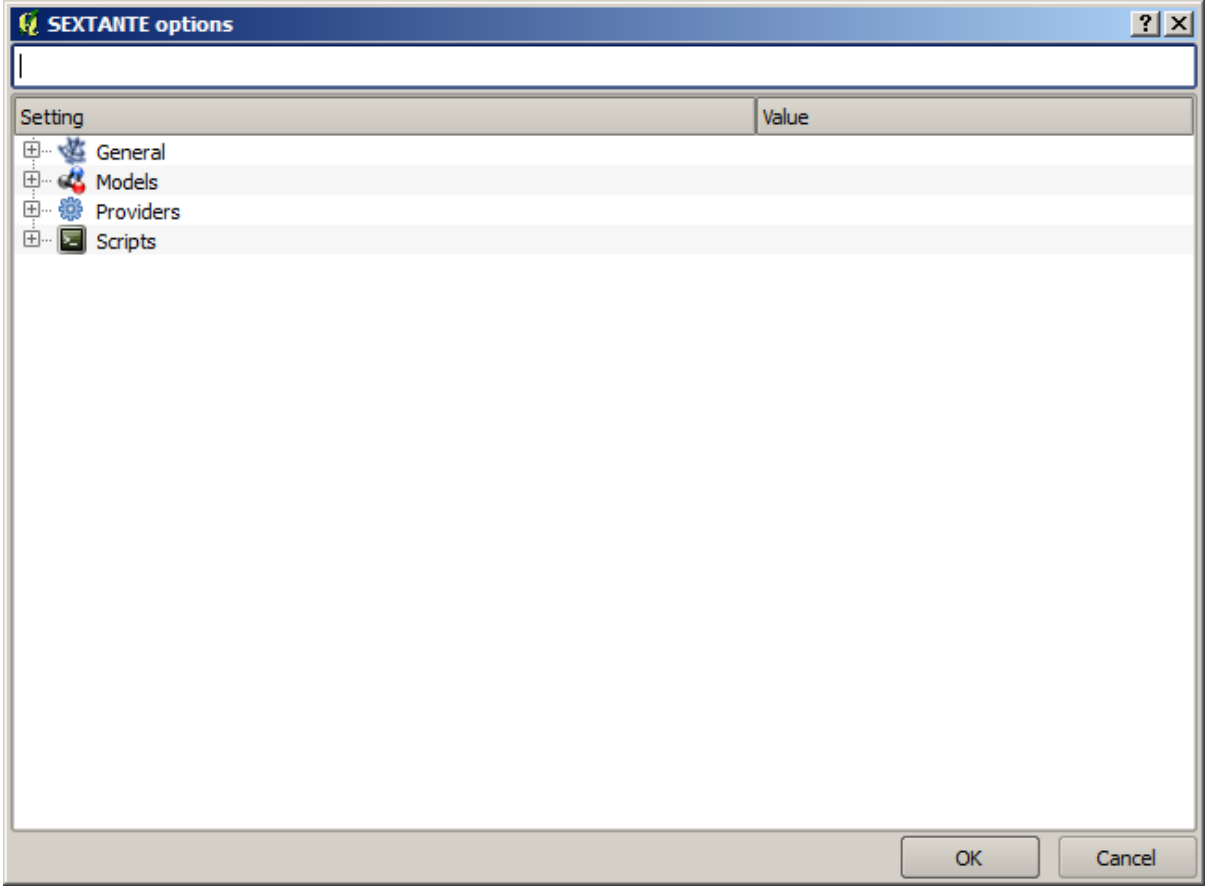

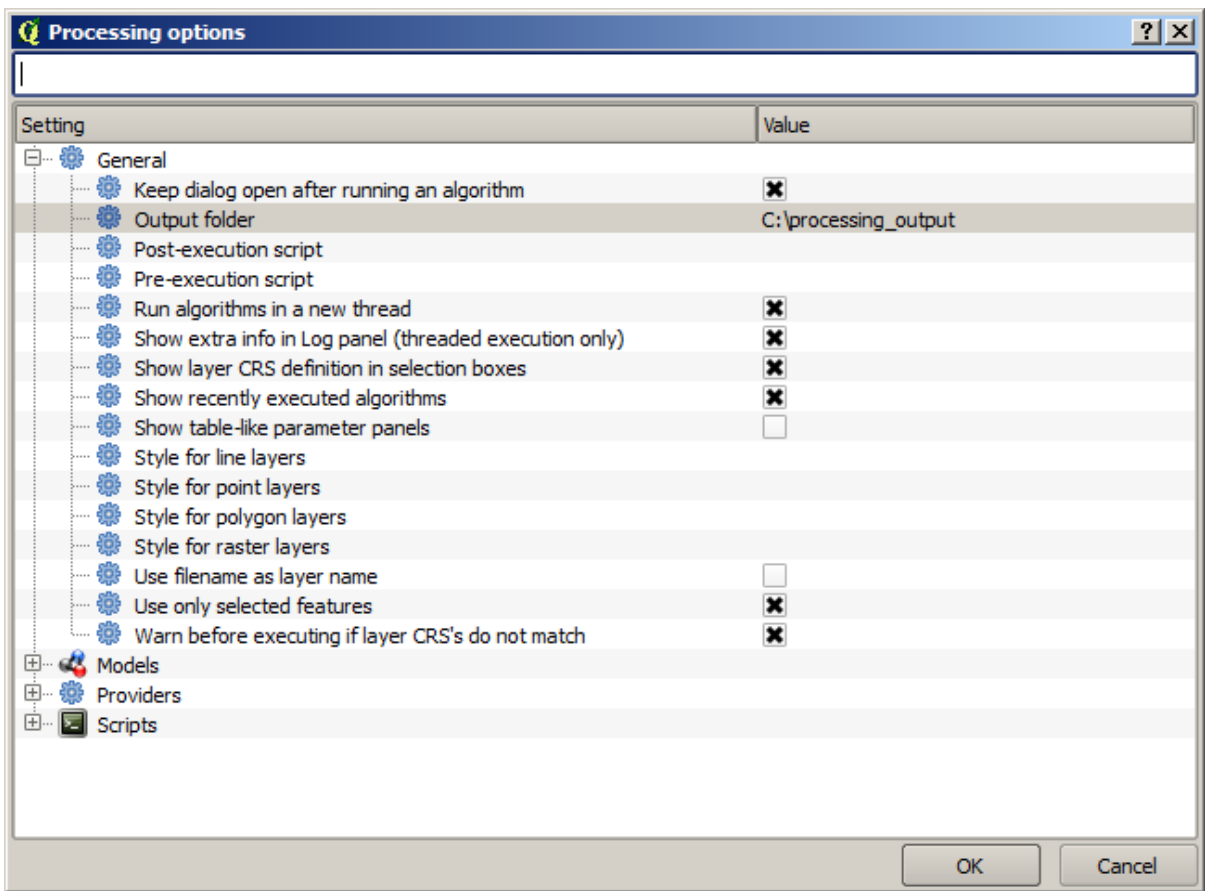

graticule.shp

D:\processing\_output\graticule.shp

# **17.6 CRS**

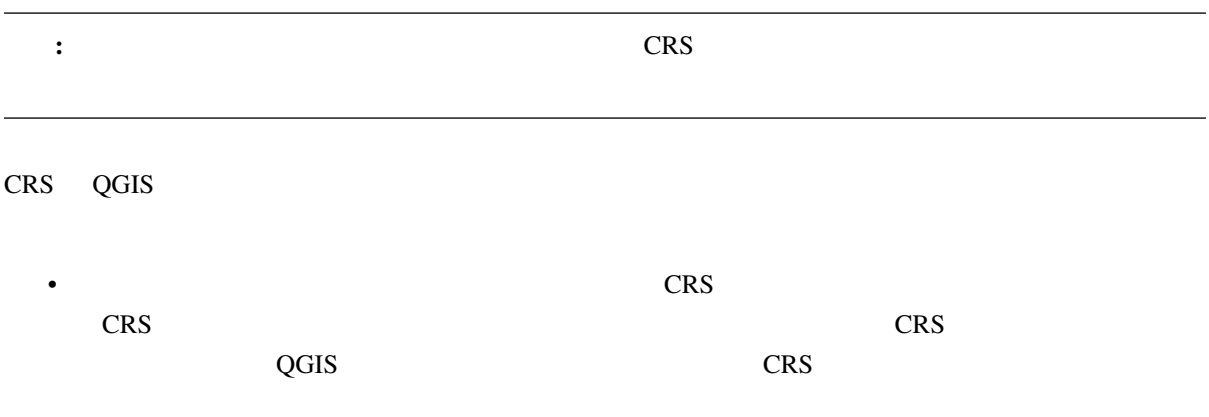

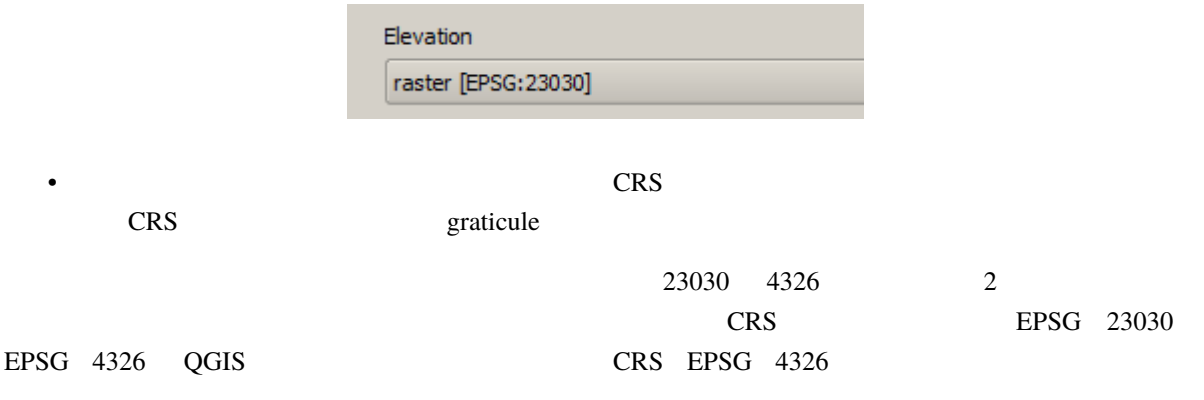

### ジオメトリ列の出力*/*追加 アルゴリズムを開きます。

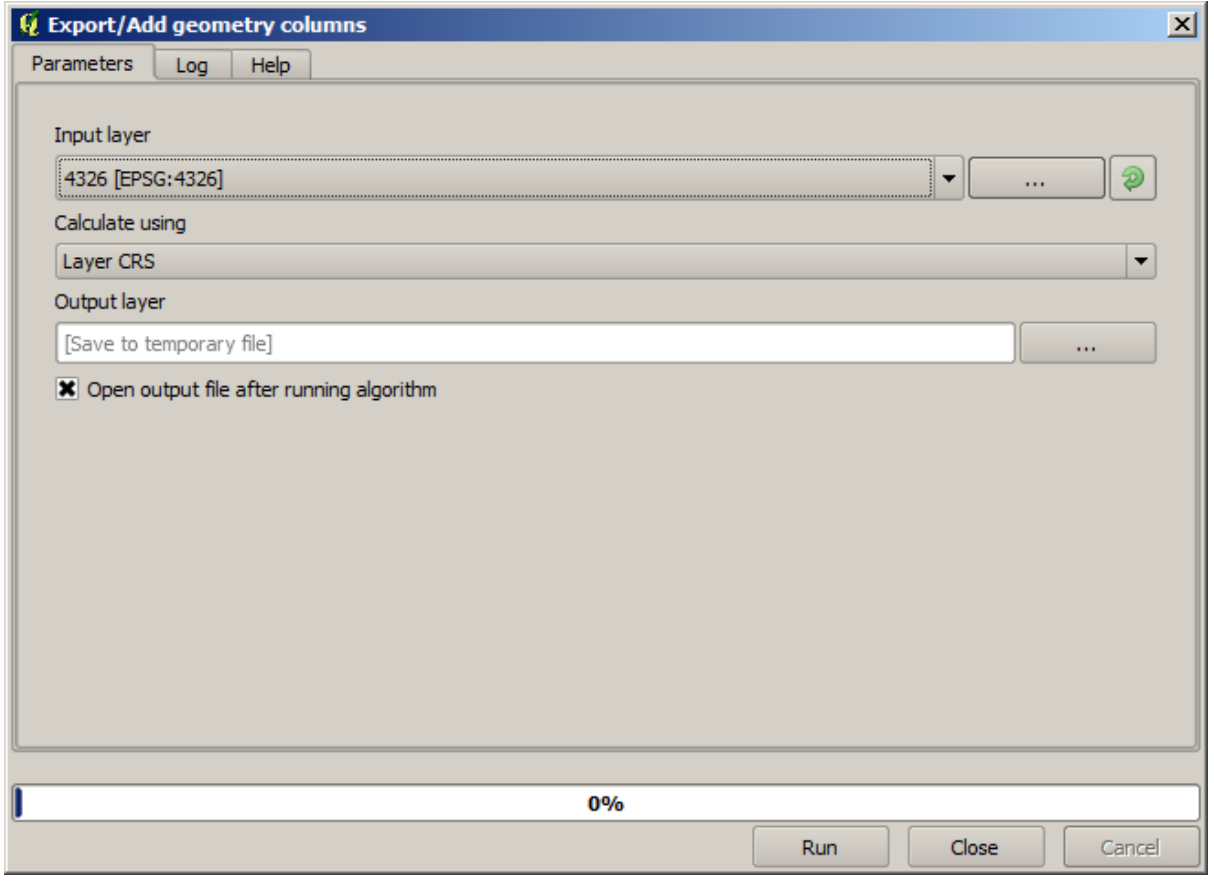

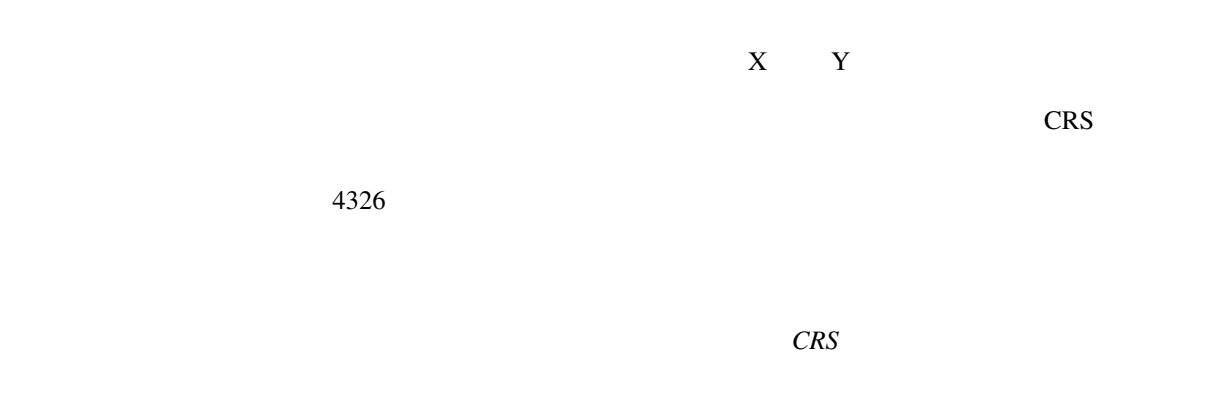

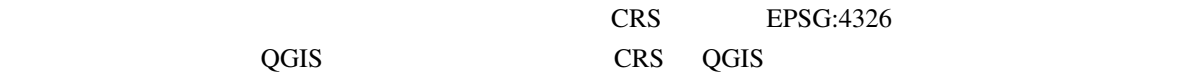

# $\begin{array}{ccc} \mathbf{X} & \mathbf{Y} & \mathbf{2} \end{array}$

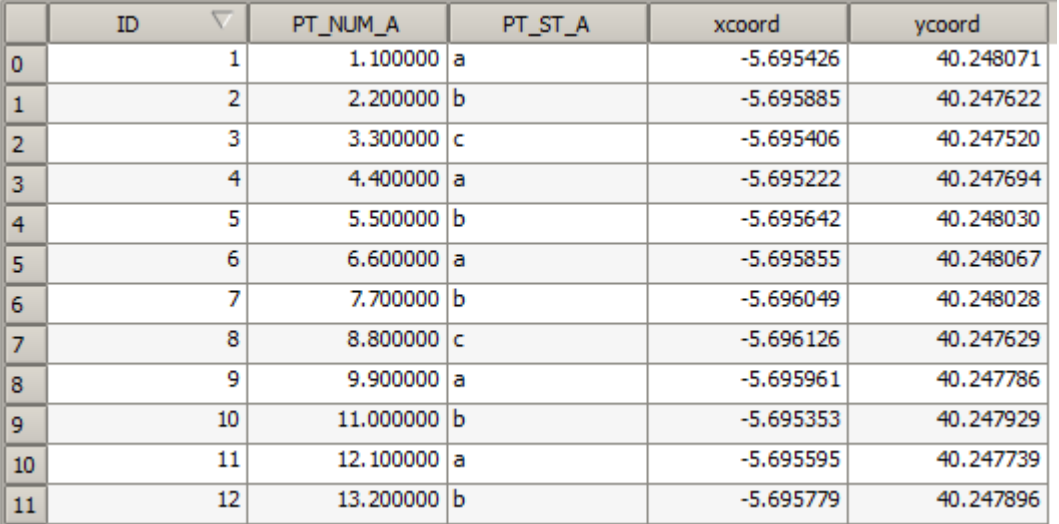

 $CRS$  cross cross cross cross of  $CRS$ 

 $CRS$ 

 $\text{CRS}$ 

CRS CRS CRS

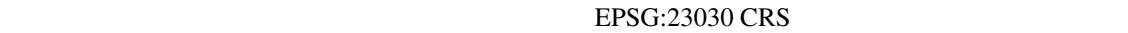

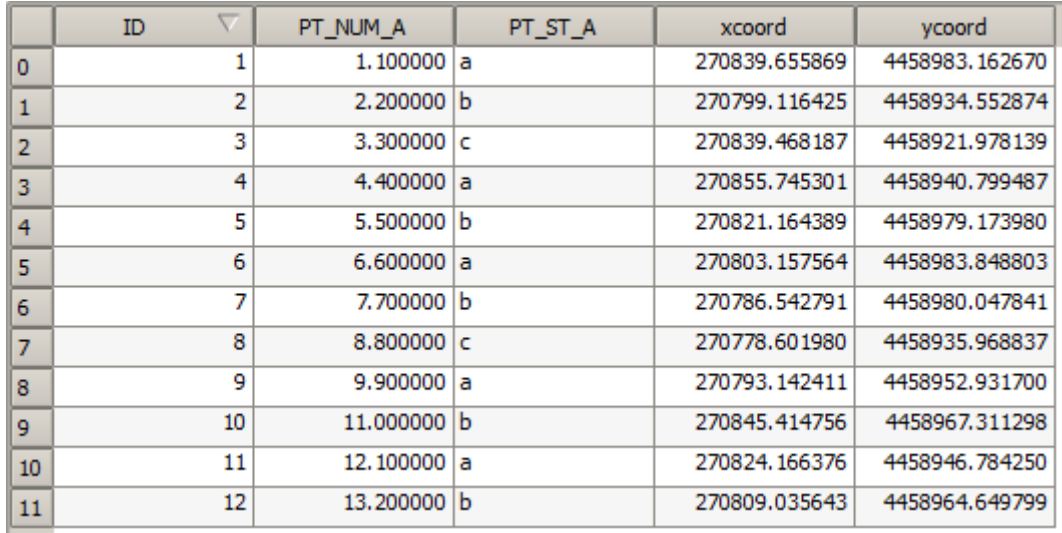

これは、元のデータが異なる(それは異なる CRS を使用する)ためであり、これらの座標はそれから取ら

 $2$ 

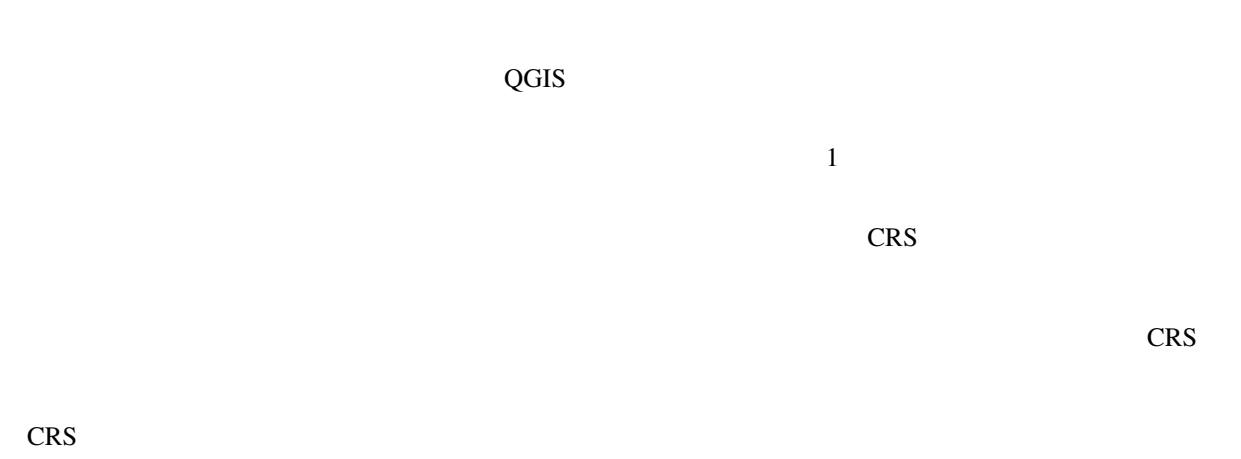

 $CRS$ 

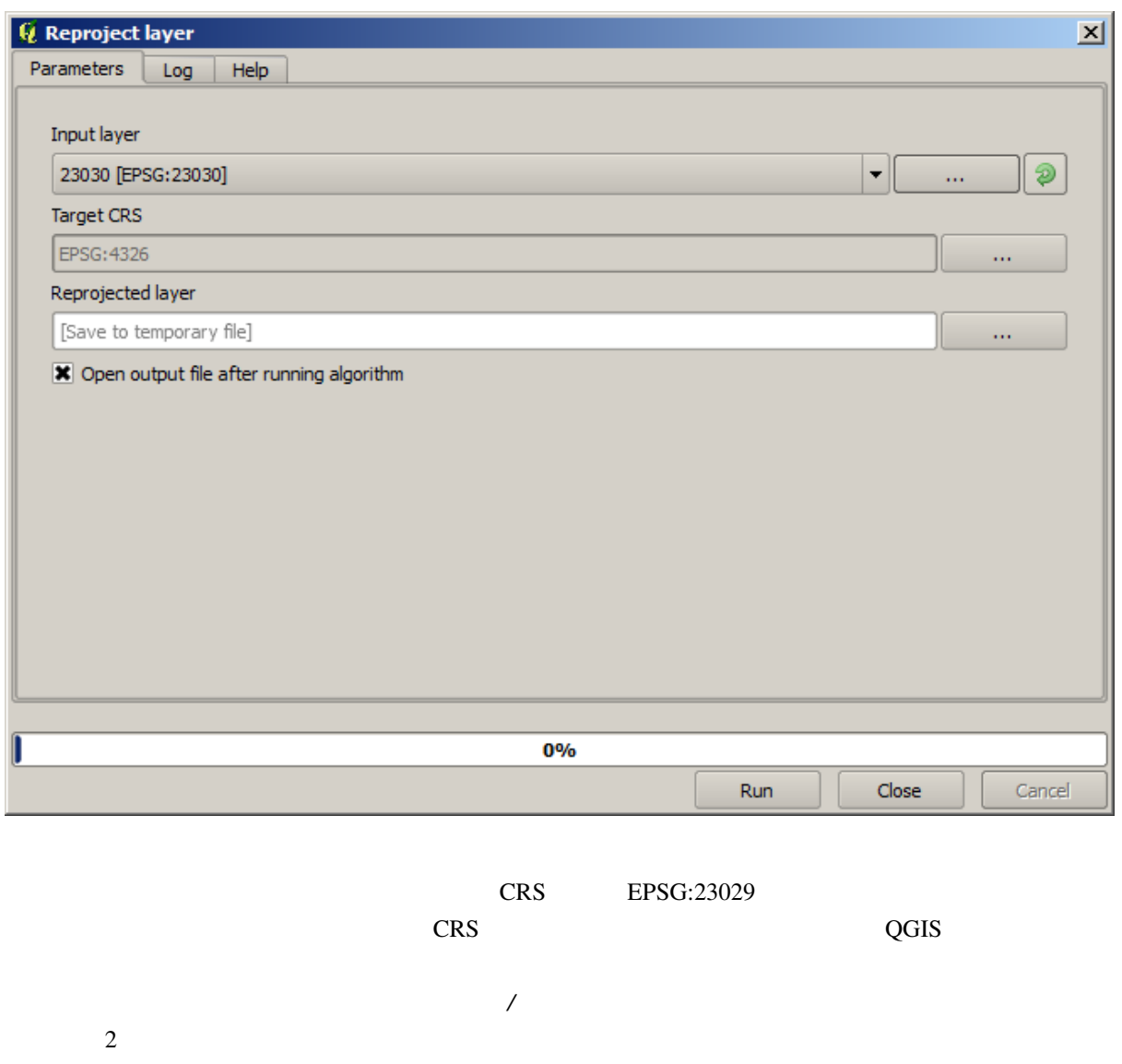

# **17.7** 選択

## QGIS **The Secondary Construction Text** Production  $\mathcal{L}$

QGIS <sup>®</sup>

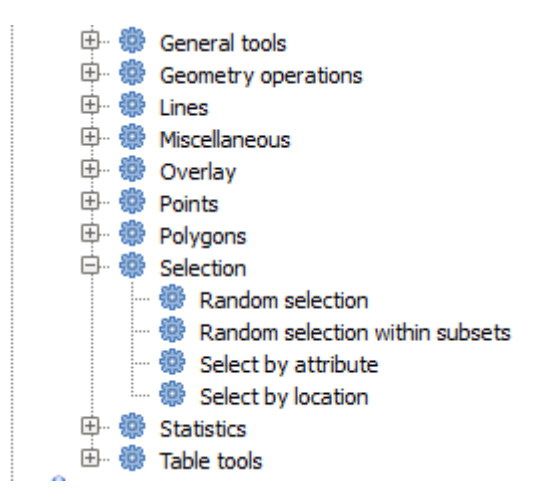

注釈**:** このレッスンでは、プロセシングアルゴリズムが入力として使用されるベクタレイヤの選択範囲を

 $\bullet$   $\bullet$ 

 $\bullet$  -  $\bullet$  -  $\bullet$ 

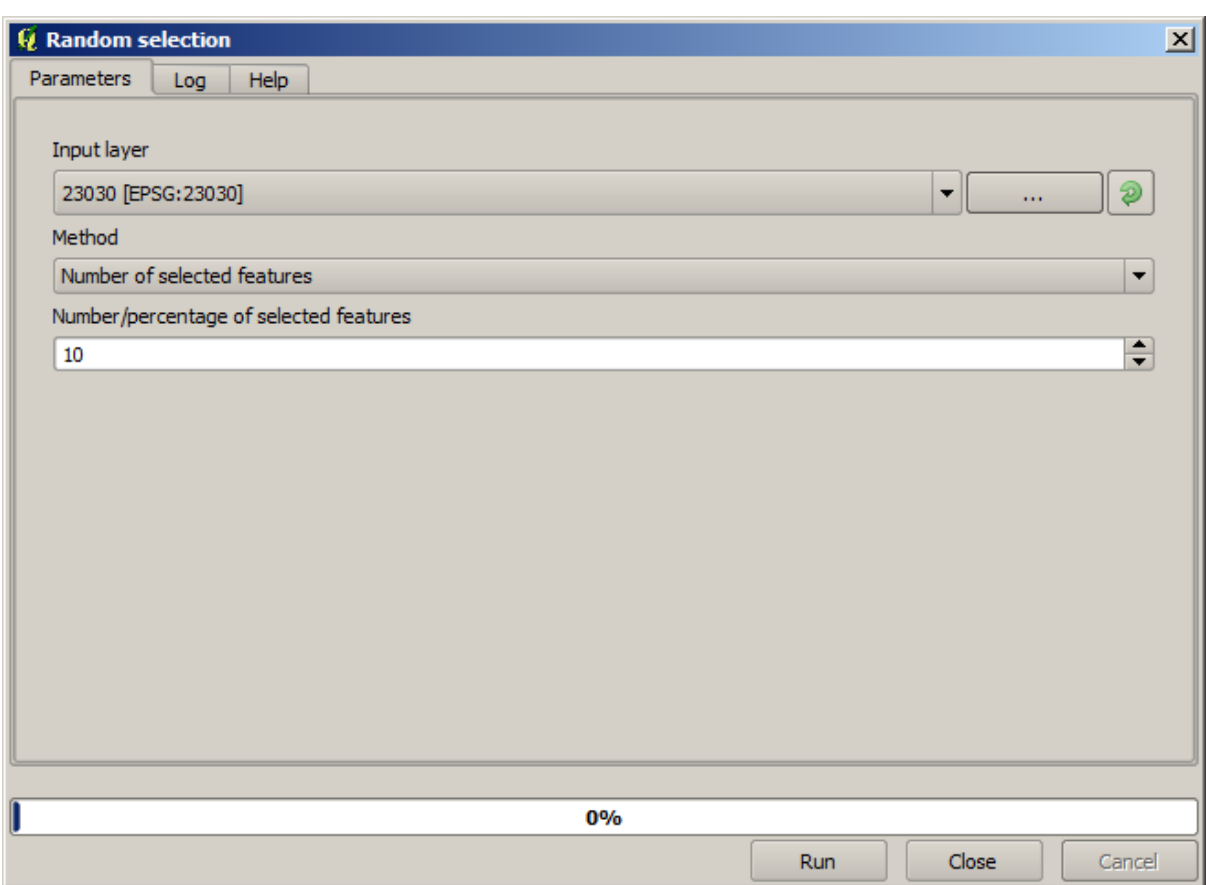

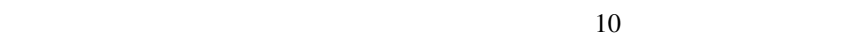

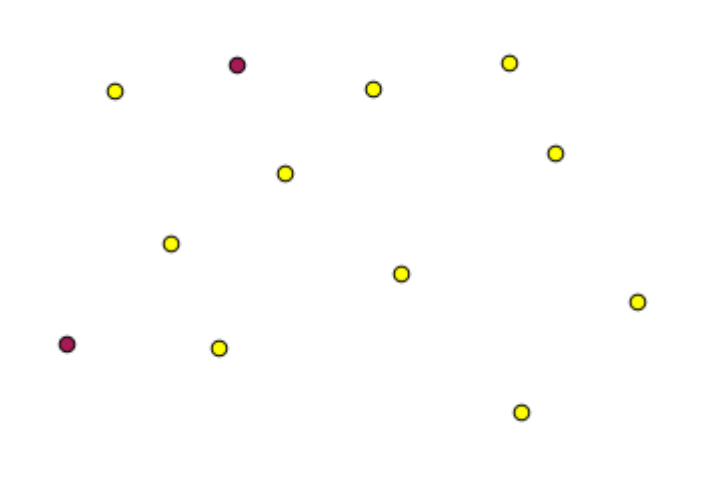

 $QGIS$ 

QGIS マイヤを選択するとしているということができます。<br>マイヤを選択するスピーヤを選択するアライトを選択することにあるファイル選択するアライトを選択するスピークを選択することを選択する。

 $\overline{\phantom{0}}$ 

 $\overline{\phantom{a}}$ 

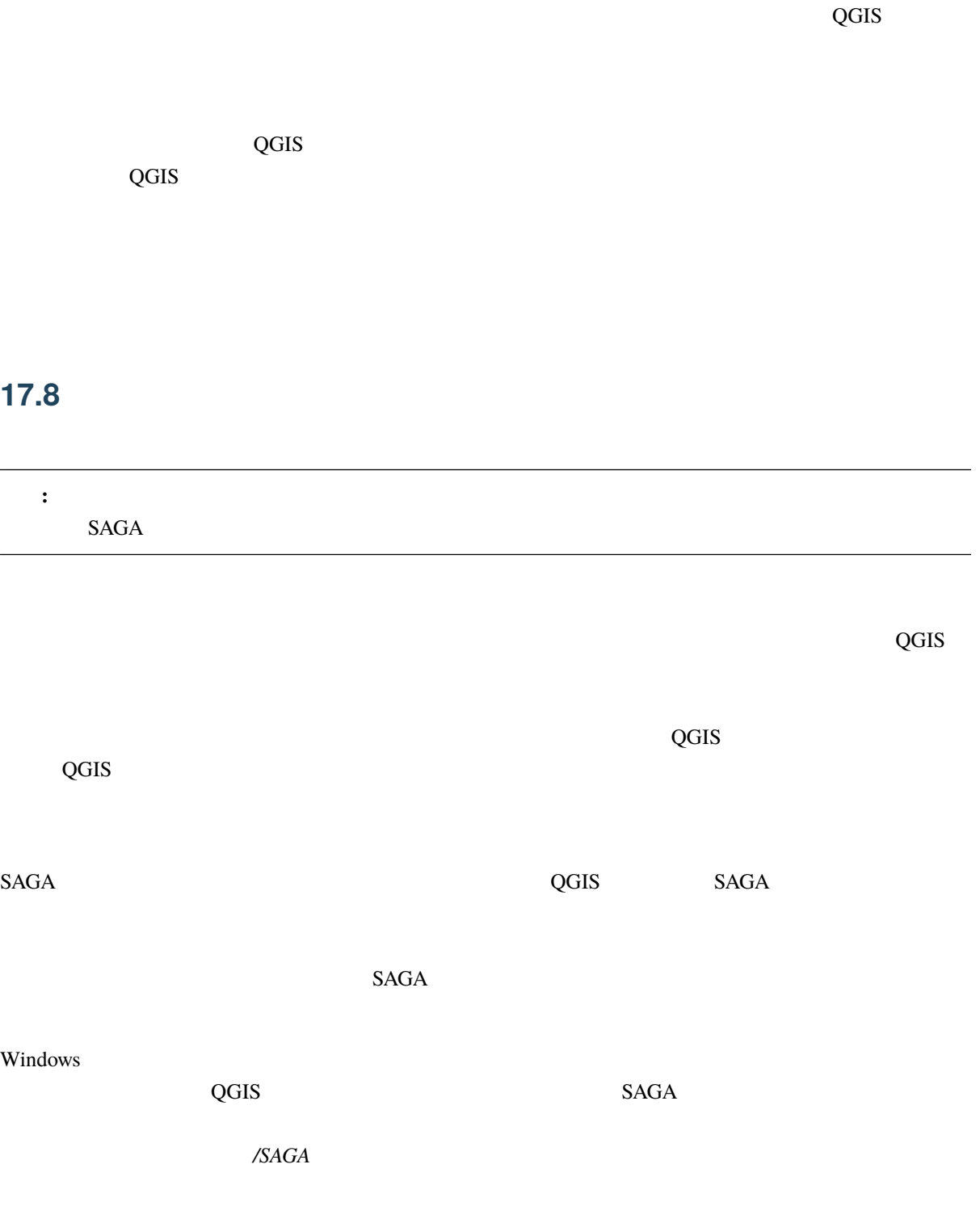

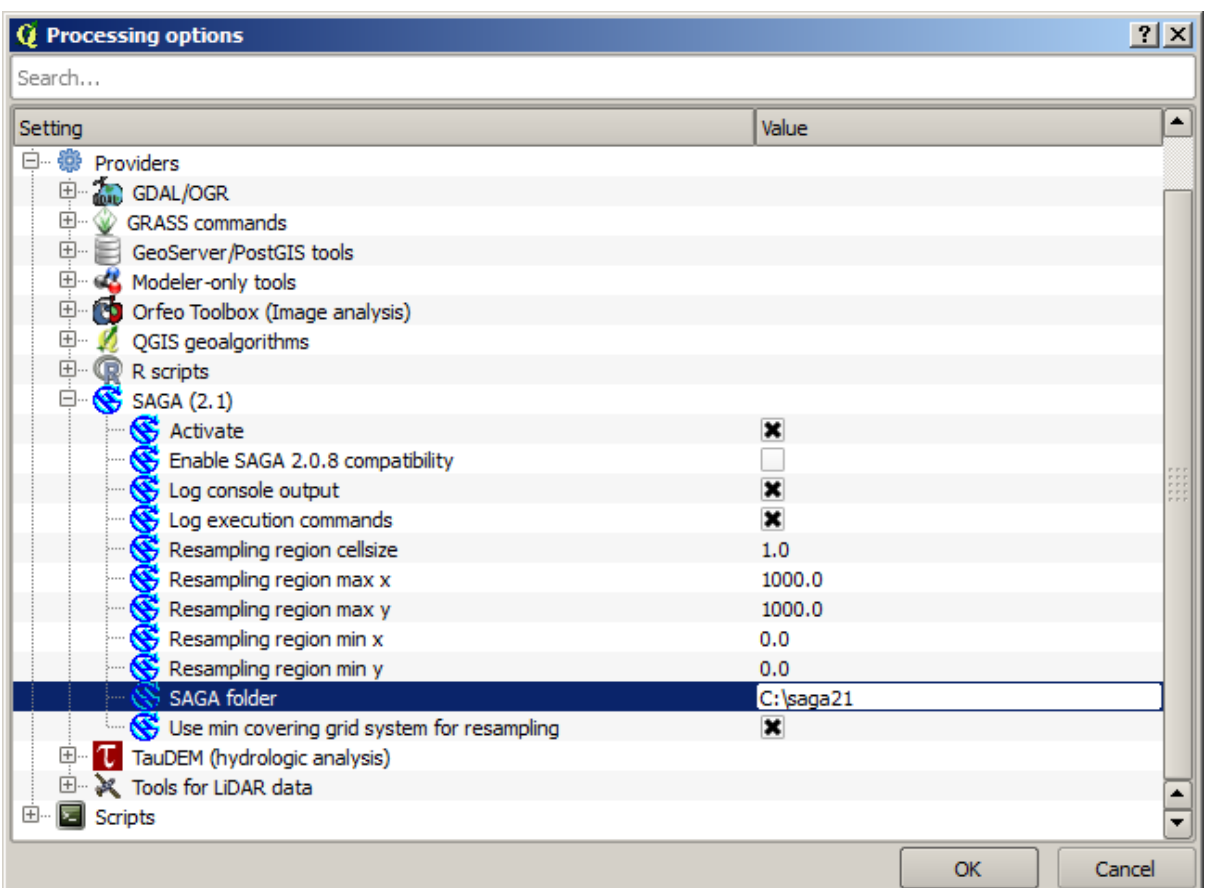

 $SAGA$   $SAGA$ 

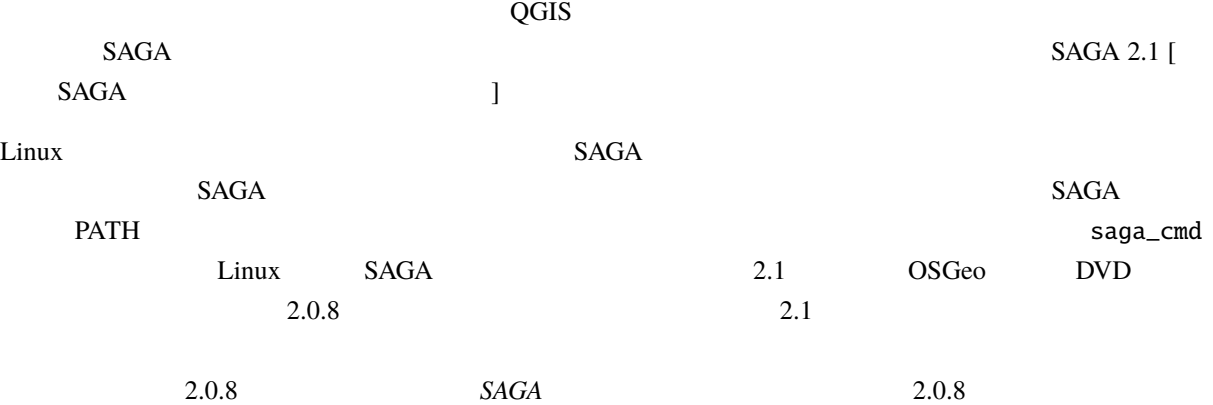

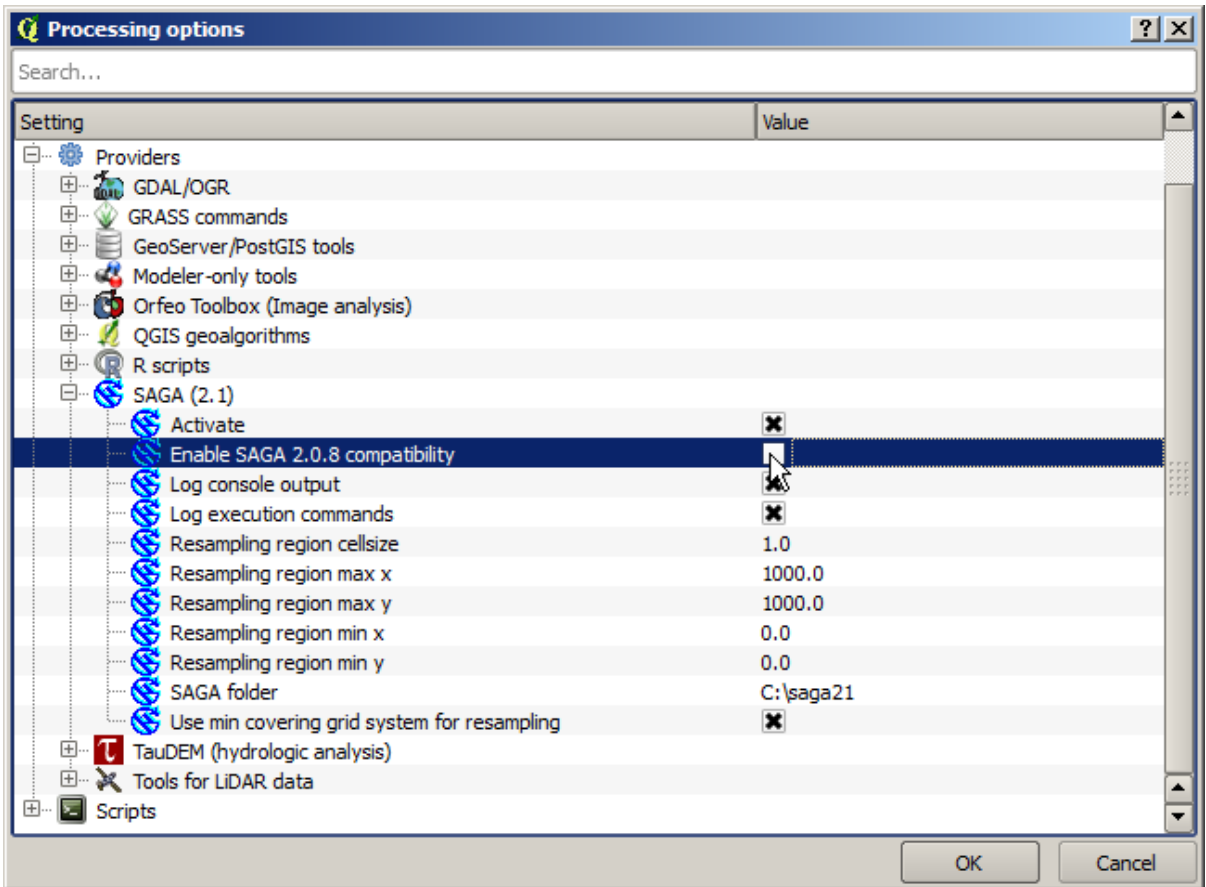

 $SAGA$   $SAGA$ 

 $\,$  SAGA $\,$ 

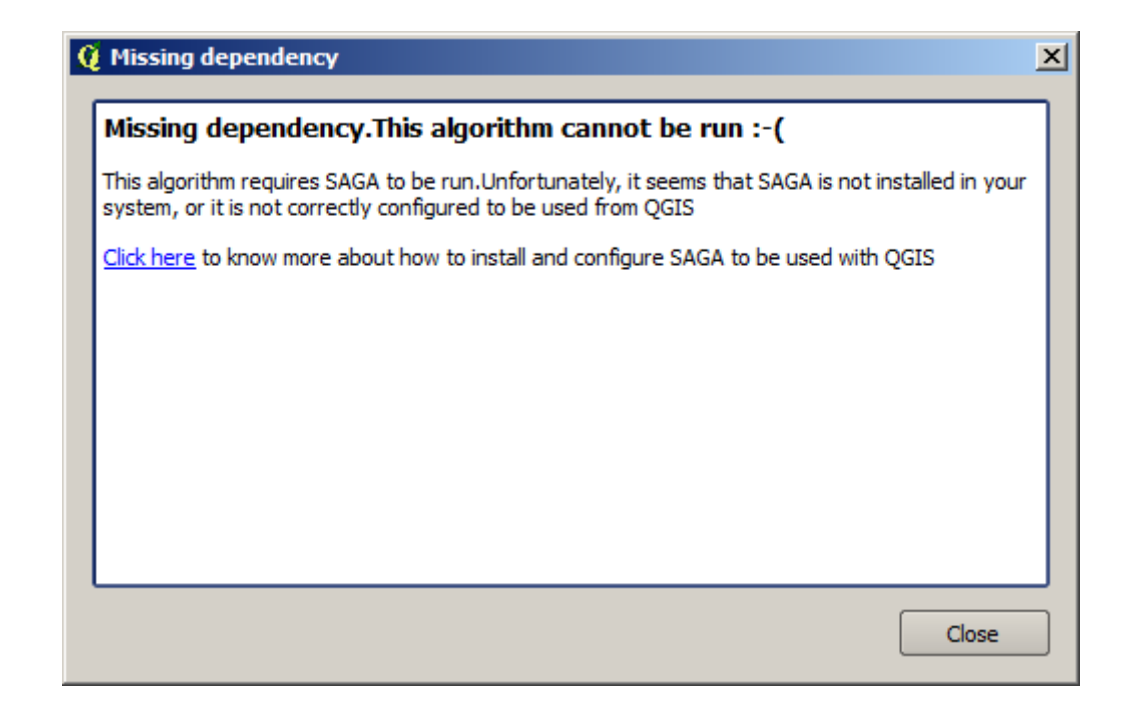

 $SAGA$ 

 $SAGA$ 

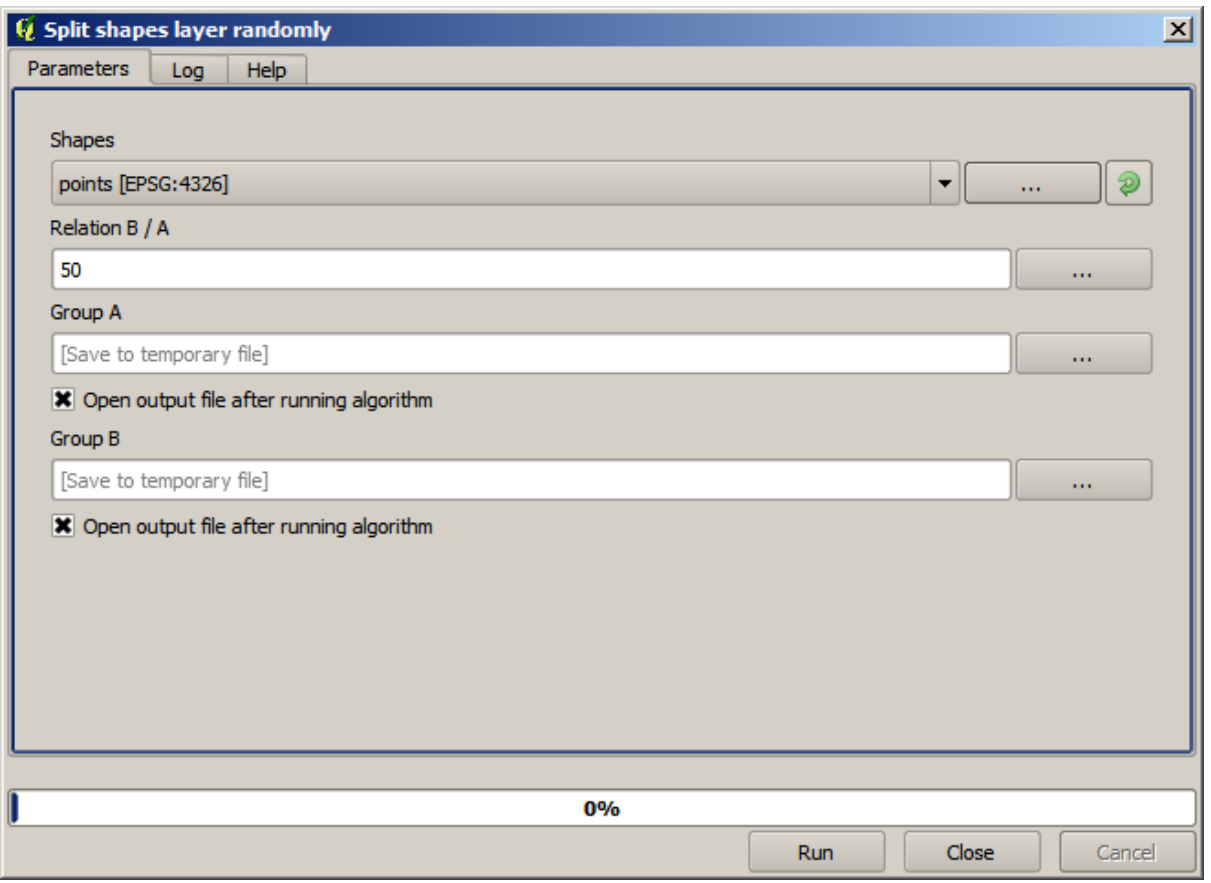

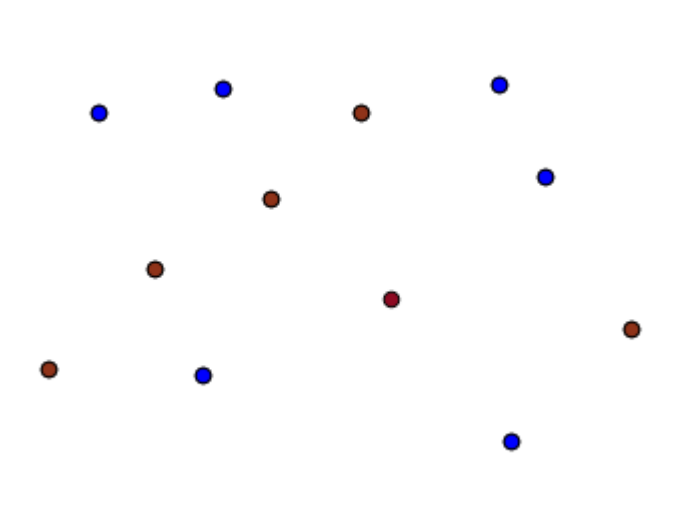

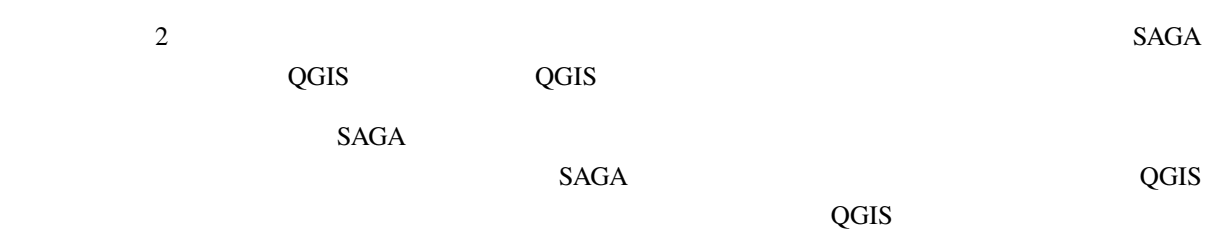

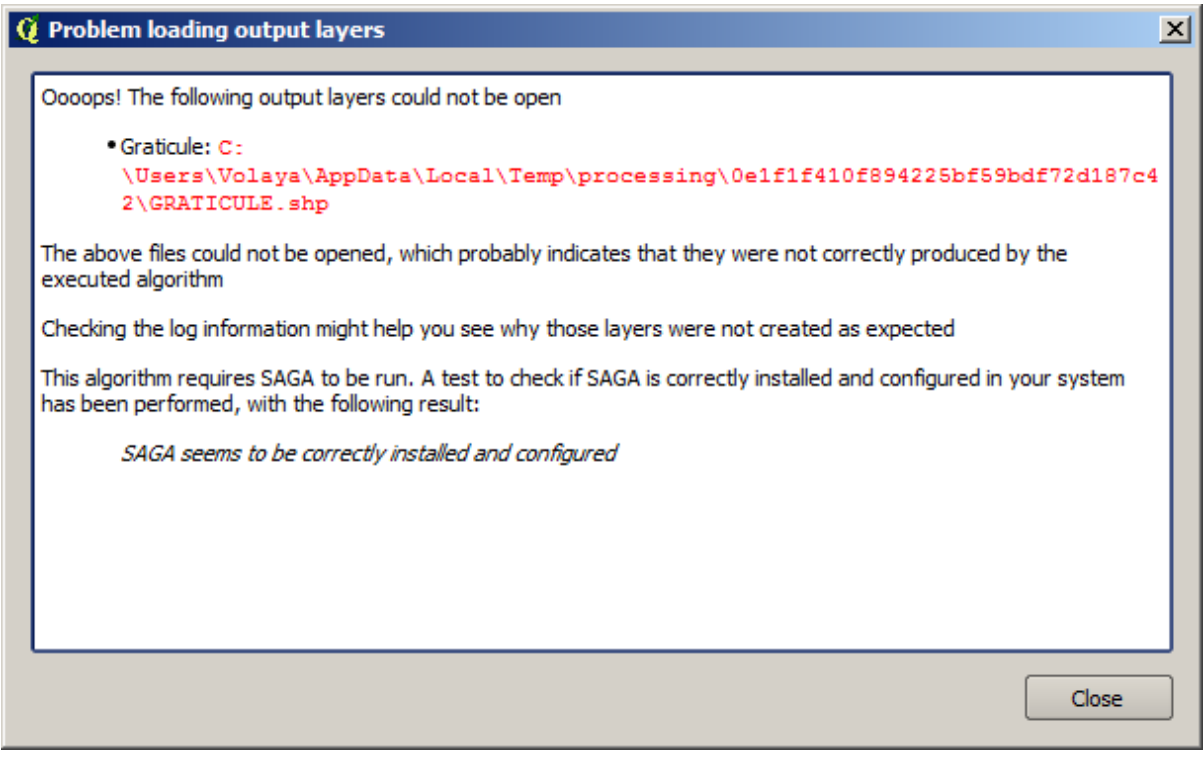

 $SAGA$ 

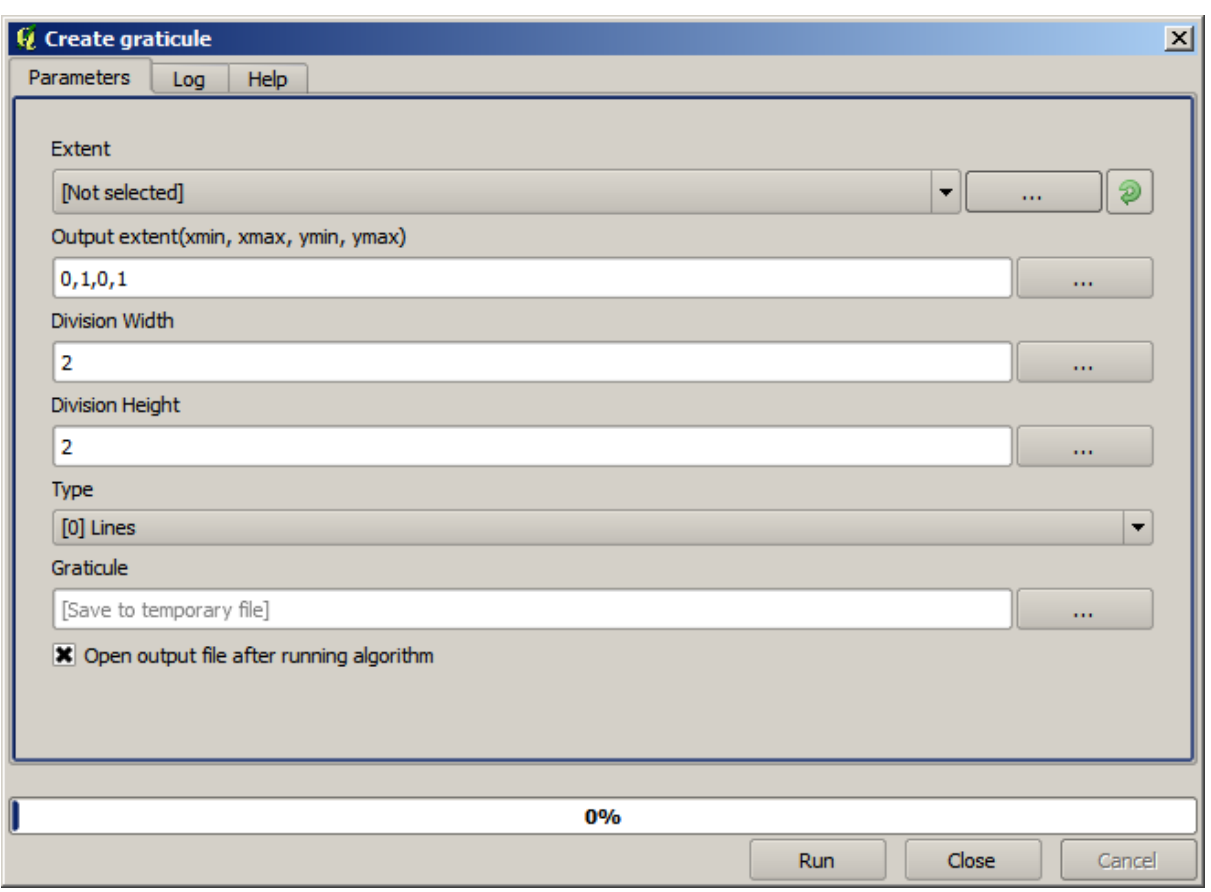

 $SAGA$ 

 $SAGA$ 

 $:$  SAGA  $> = 2.2.3$ 

 $SAGA$ 

 $SAGA$ 

# **17.9** プロセシングログ

 $\overline{Q}$ GIS  $\overline{Q}$ 

ログを開くには、QGIS のステータスバー右下のバルーンをクリックしてください。いくつかのアルゴリズ

: 2. はつしゃ コンピュータ にっぽん コンピュータ

 $SAGA$ 

 $GUI$ 

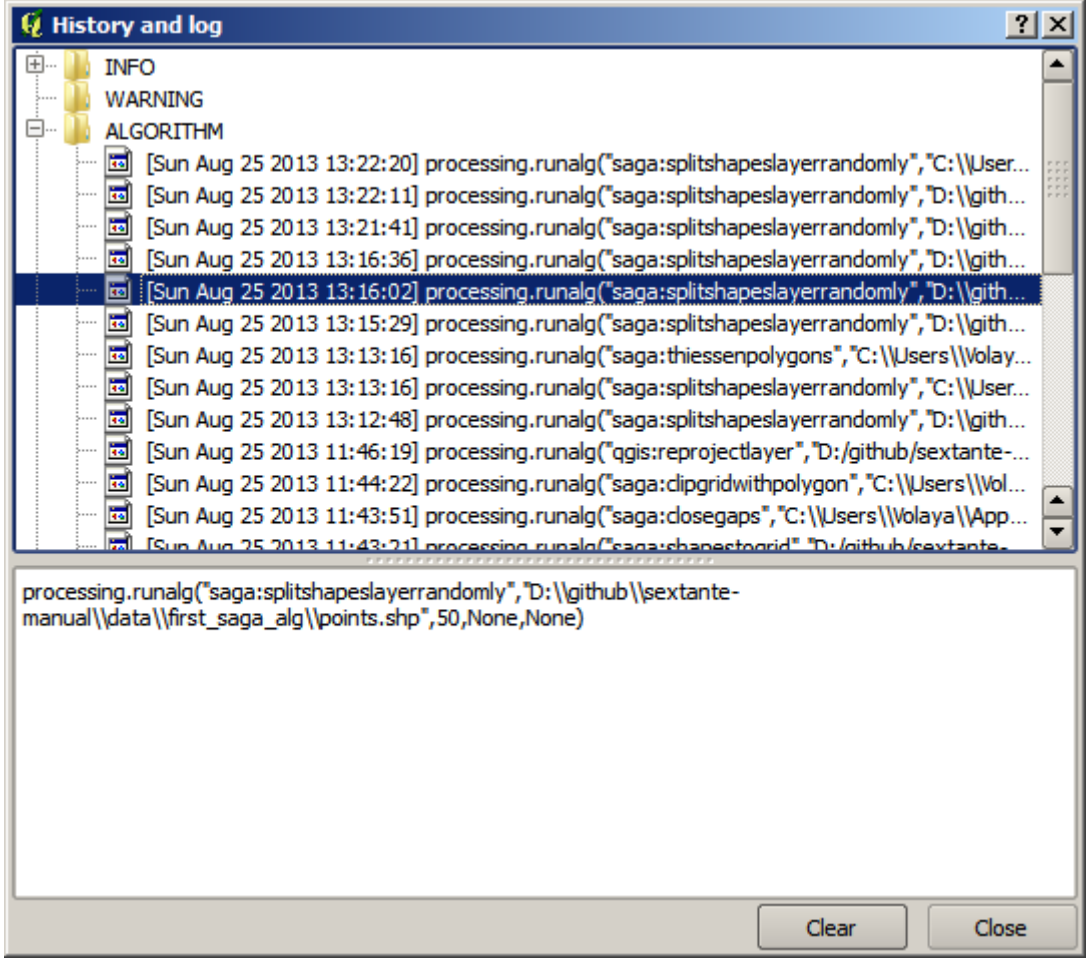

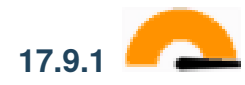

アルゴリズムを変更することもできます。ただそれをコピーし、プラグイン � *Python* コンソール を開き、

iface.addVectorLayer('/path/filename. shp', ' 凡例にあるレイヤ名', 'ogr') とタイプします。それ以外の場合は、 processing.runandload

# **17.10**

このレッスンに対応する QGIS プロジェクトを開きます。それにいくつかのラスタレイヤが含まれている  $\overline{\mathbf{x}}$ **Q** Raster calculator Parameters Log Help Raster layers 0 elements selected ... Formula Result [Save to temporary file] ...  $\vert \mathbf{x} \vert$  Open output file after running algorithm  $0%$ Run  $Close$ Cancel

: このレッスのレッスのレッスのレッスのレッスのレッスの<sub>に対し</sub>していくつかの解除を行う方法を

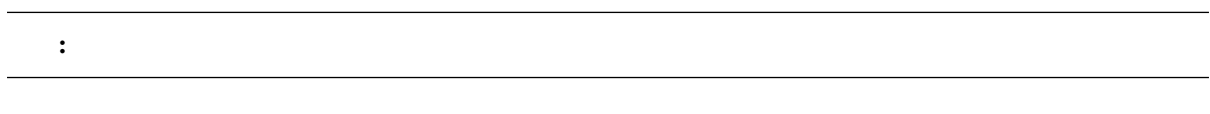

 $\overline{2}$ 

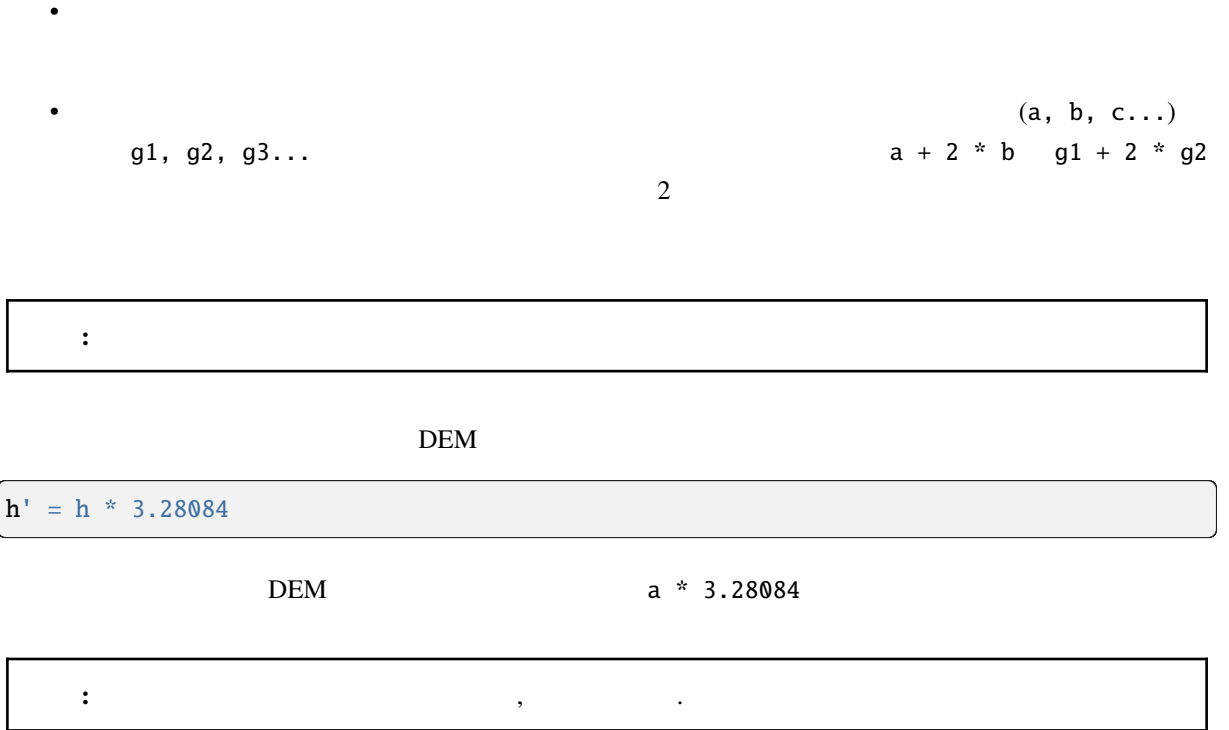

**accflow** 2.000 0.000 0.000 0.000 0.000 0.000 0.000 0.000 0.000 0.000 0.000 0.000 0.000 0.000 0.000 0.000 0.000 0.000 0.000 0.000 0.000 0.000 0.000 0.000 0.000 0.000 0.000 0.000 0.000 0.000 0.000 0.000 0.000 0.000 0.000 0.

 $log(a)$ 

 $ac$ flow

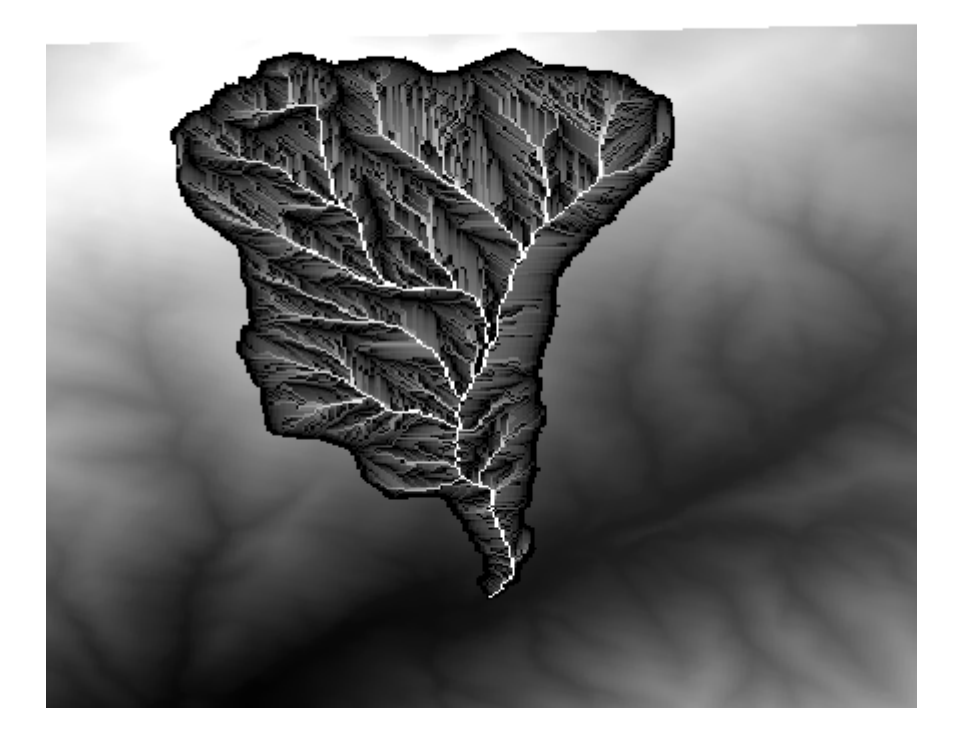

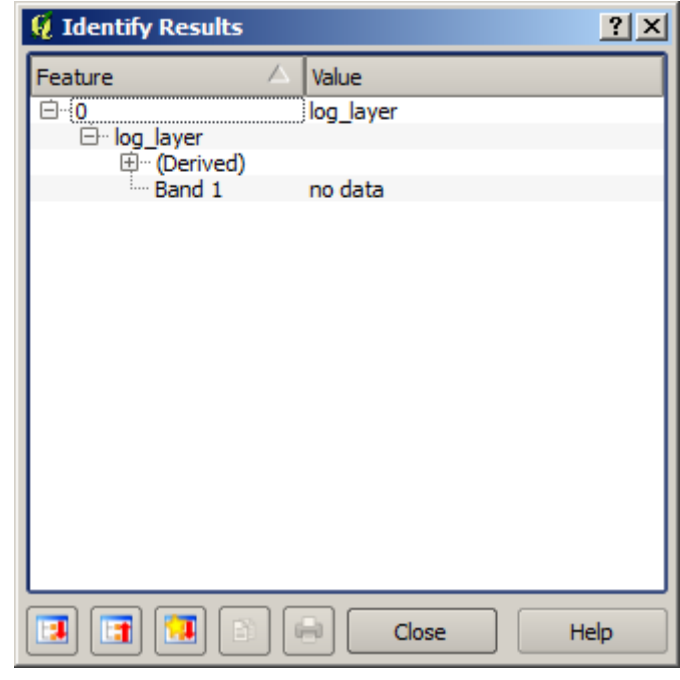

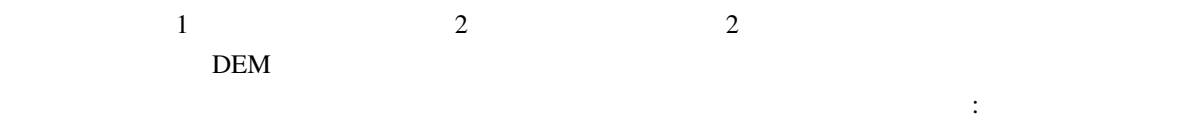

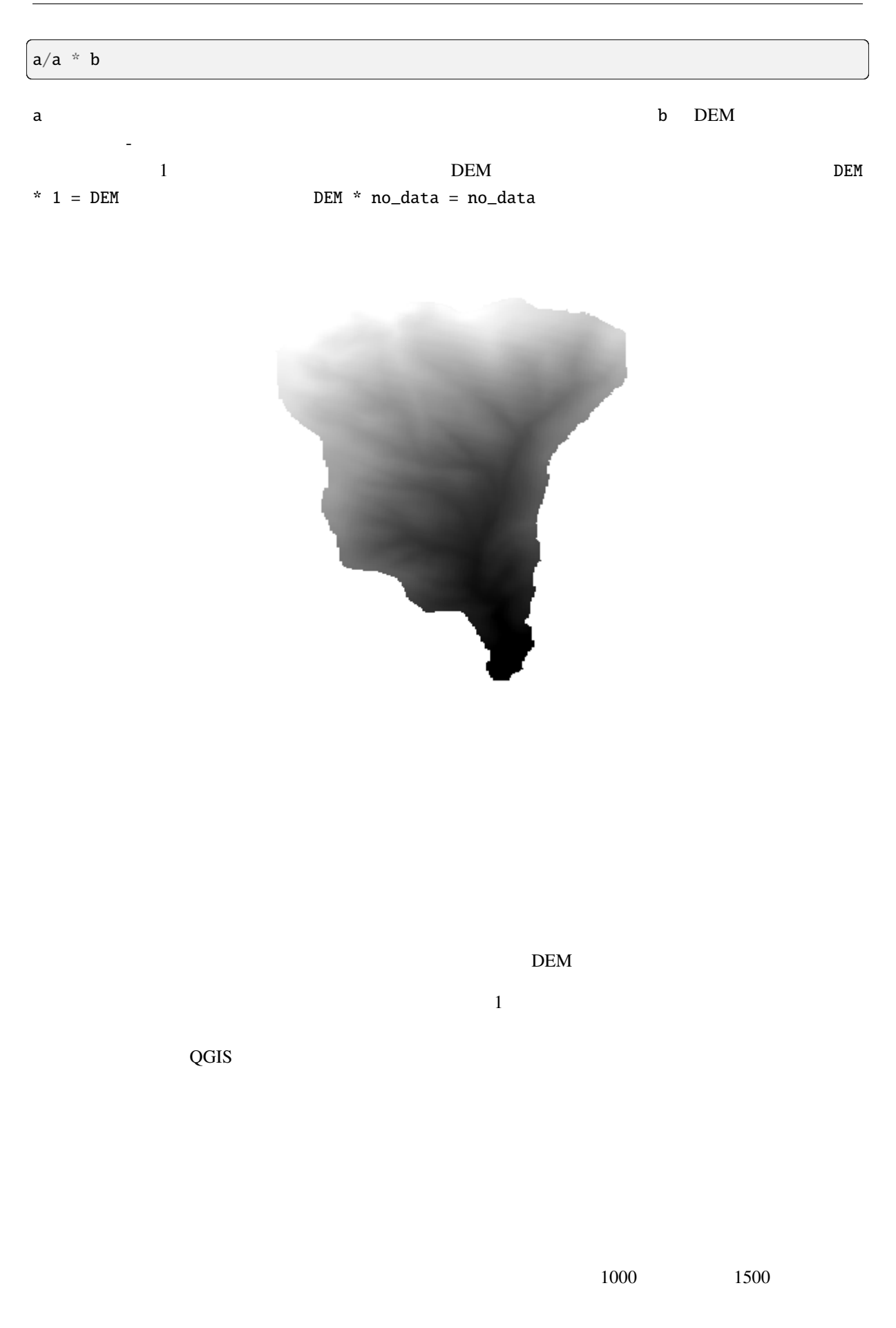

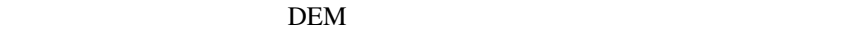

 $\int$ ifelse(abs(a-1250) < 250, 1, 0/0)

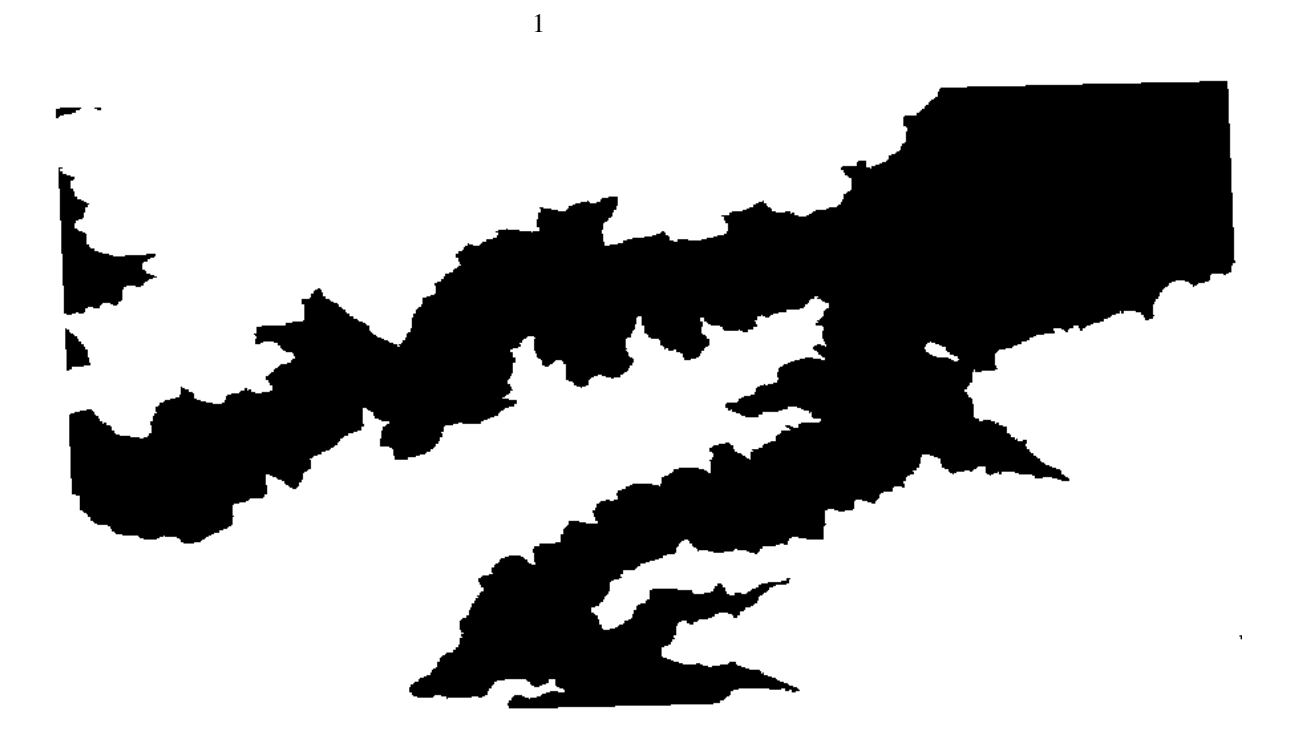

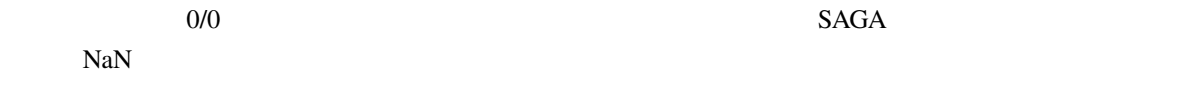

# **17.11**

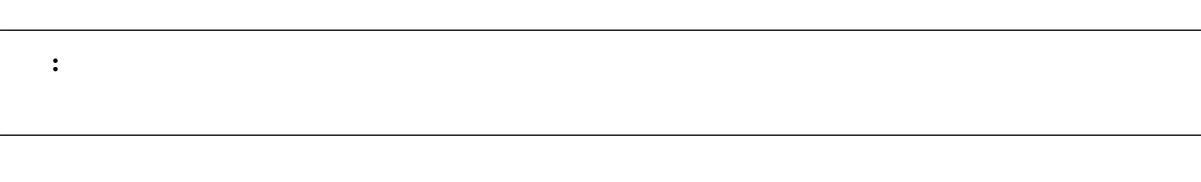

# $\begin{array}{ccc} 1 & - & -1 \\ - & - & -1 \end{array}$

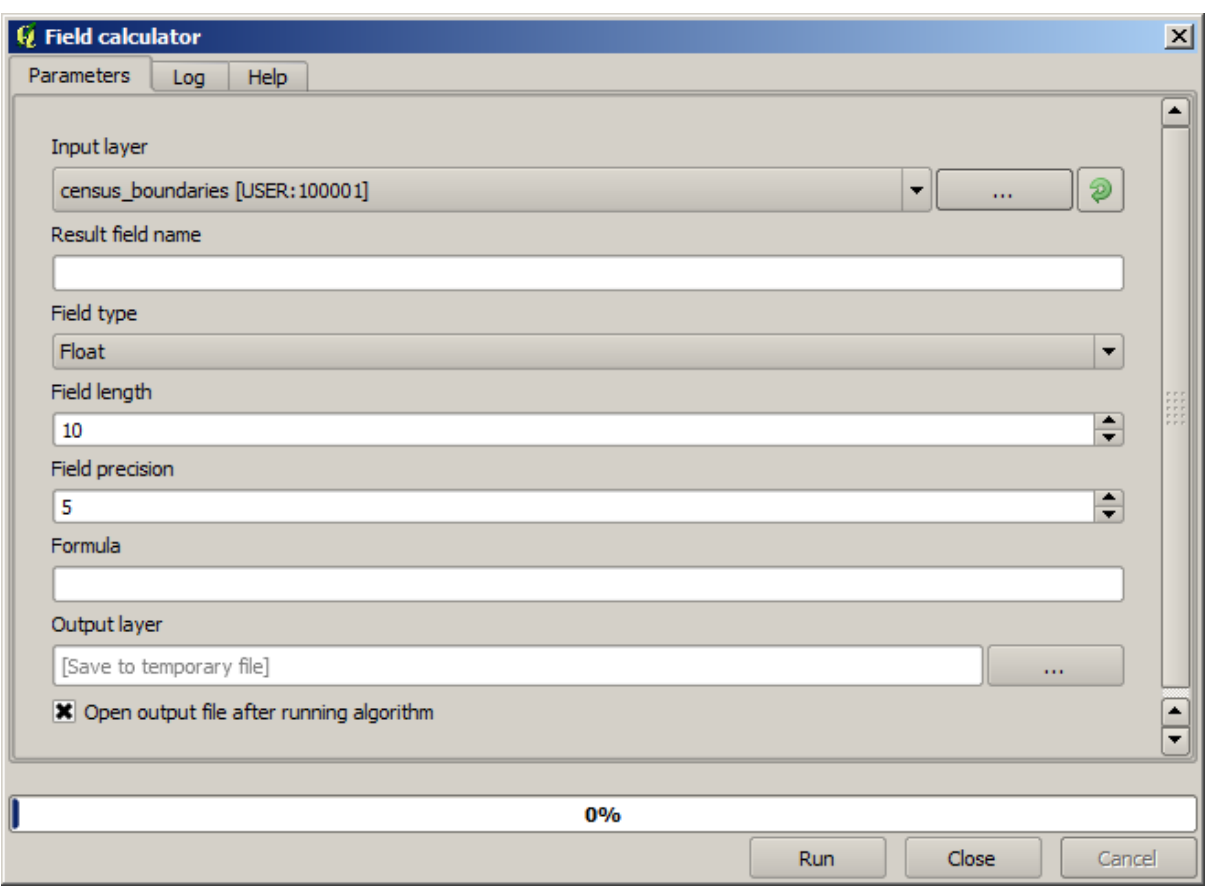

注釈**:** インターフェイスが大幅に変更されたプロセッシングの新しいバージョンでは、より強力で使いや

WHITE SHAPE\_AREA

( "WHITE" / "SHAPE\_AREA" ) \* 1000000

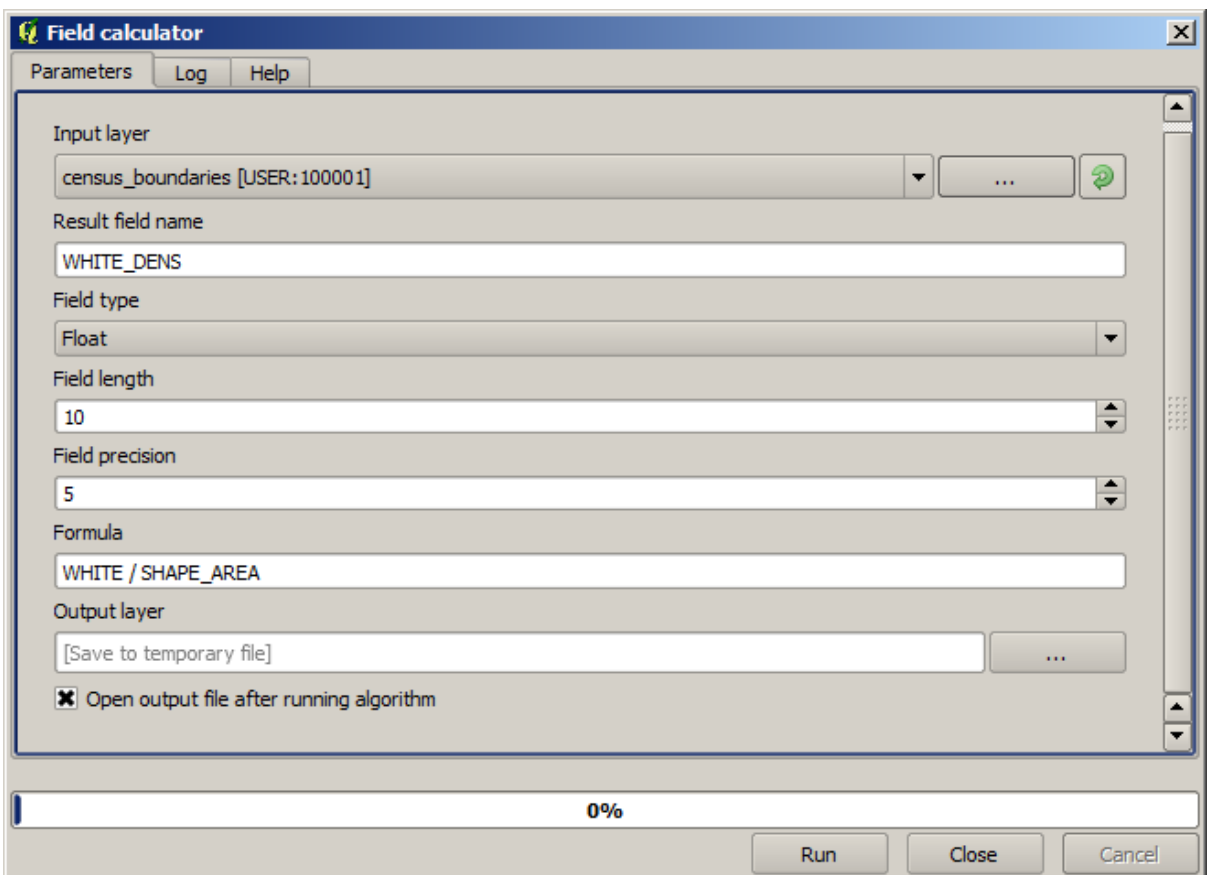

## WHITE\_DENS

### MALES FEMALES

"MALES" / "FEMALES"

 $\overline{OK}$ 

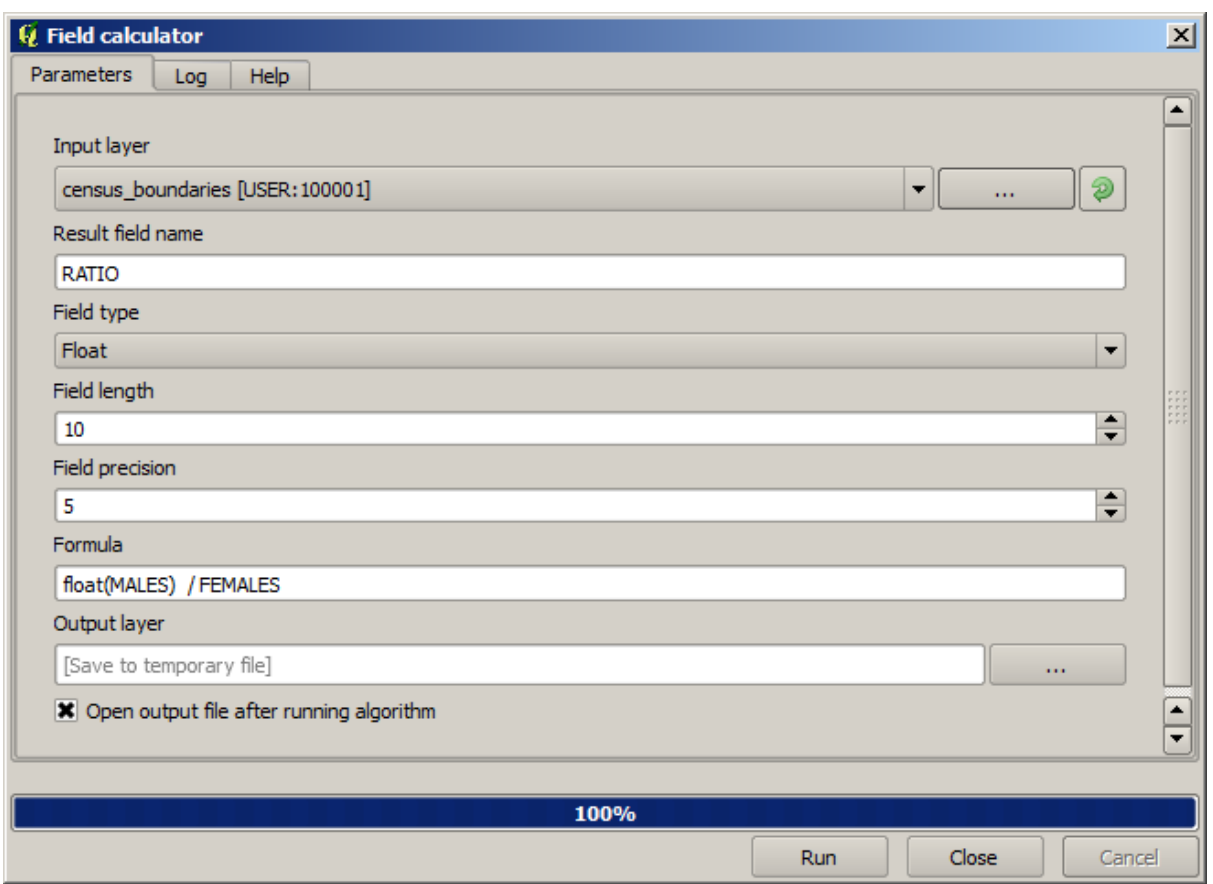

# 1.0 \* "MALES" / "FEMALES"

male female

を持つように、条件付きの関数を使用できます:

CASE WHEN "MALES" > "FEMALES" THEN 'male' ELSE 'female' END
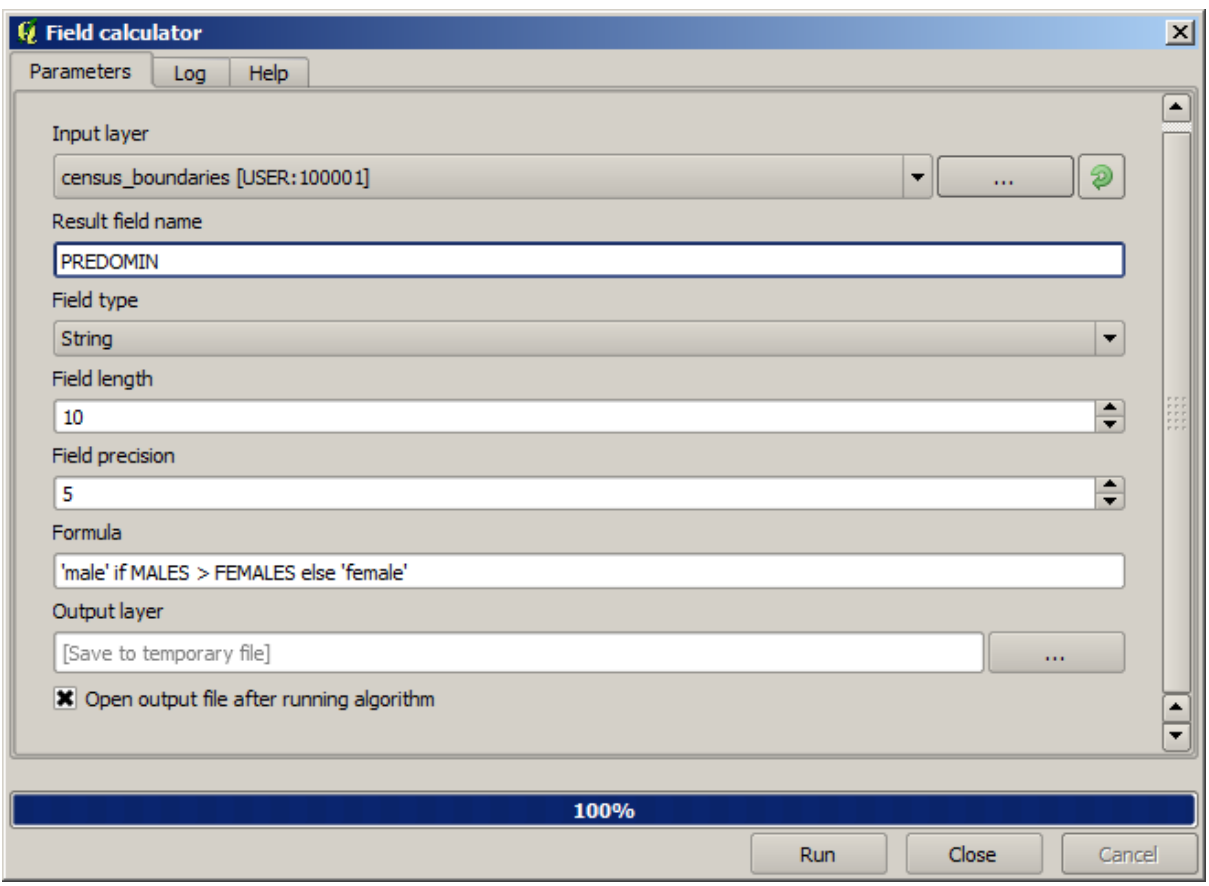

**Python** *Python Python Python* 

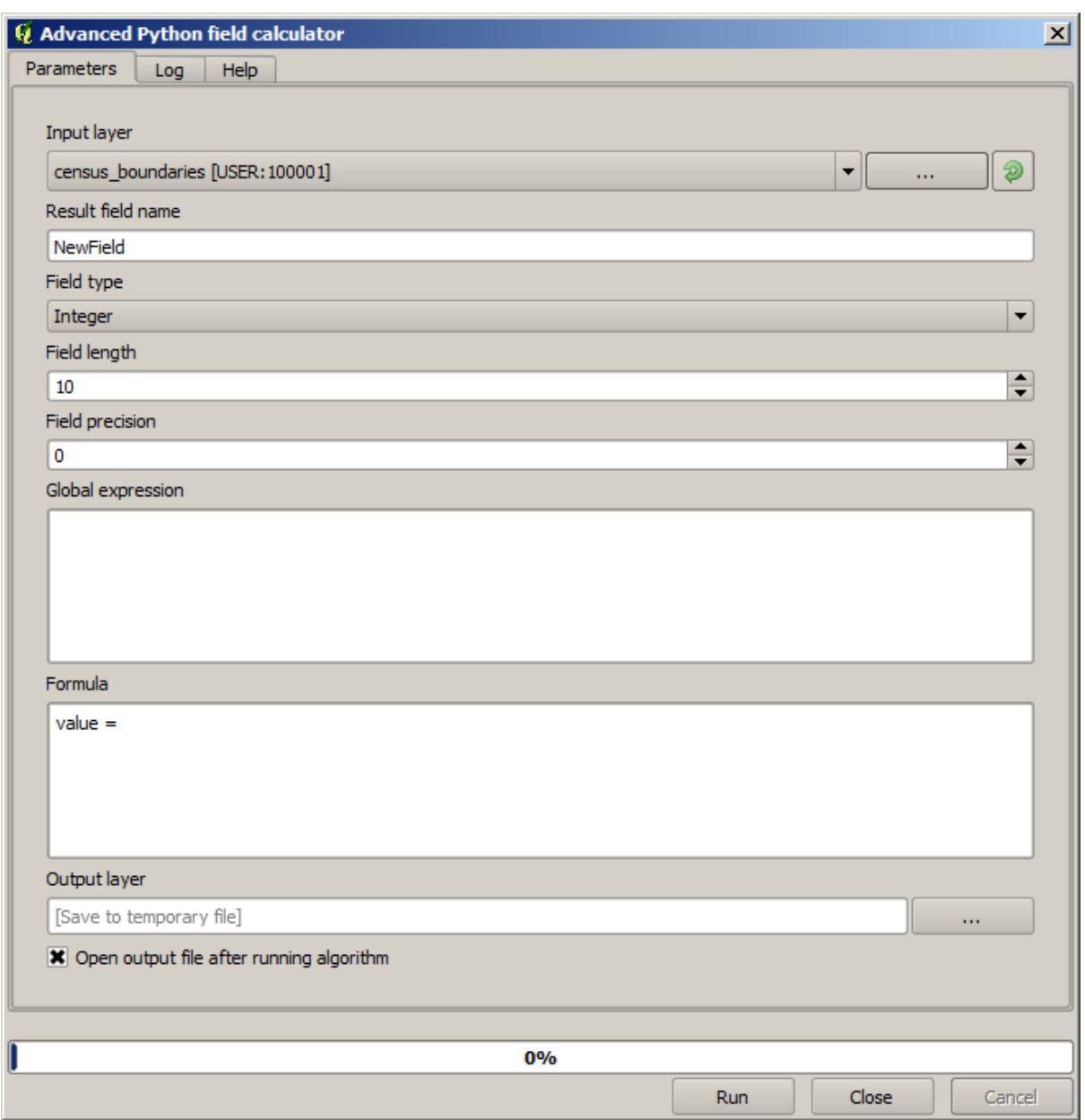

# **17.12**

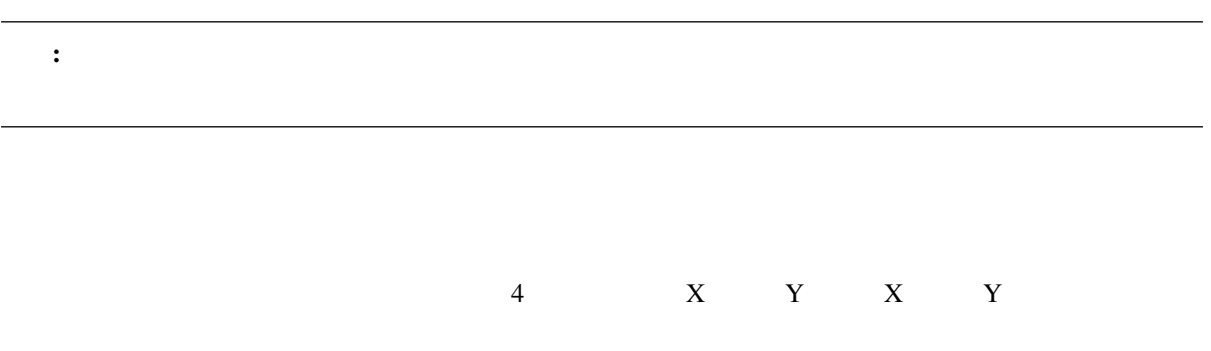

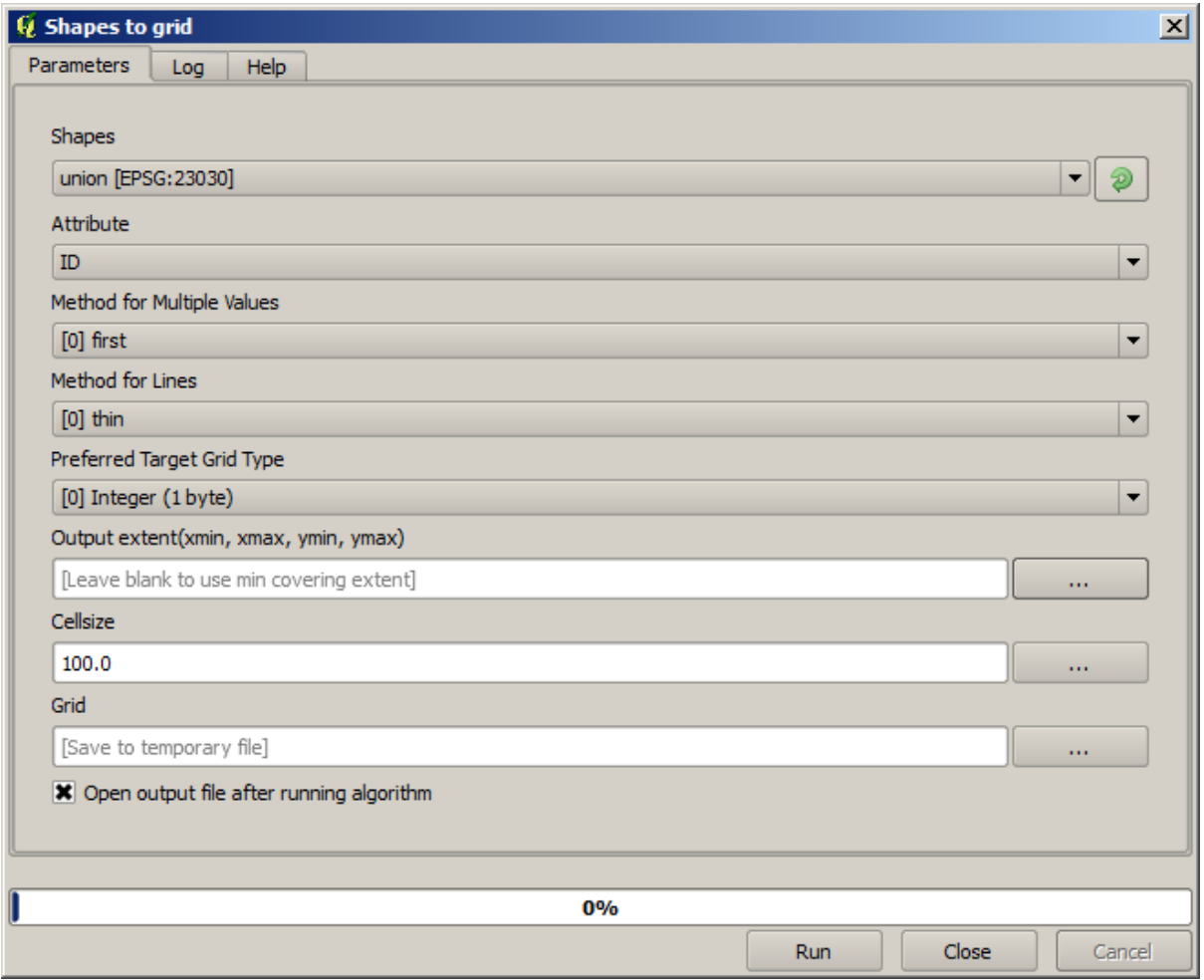

 $2$ 

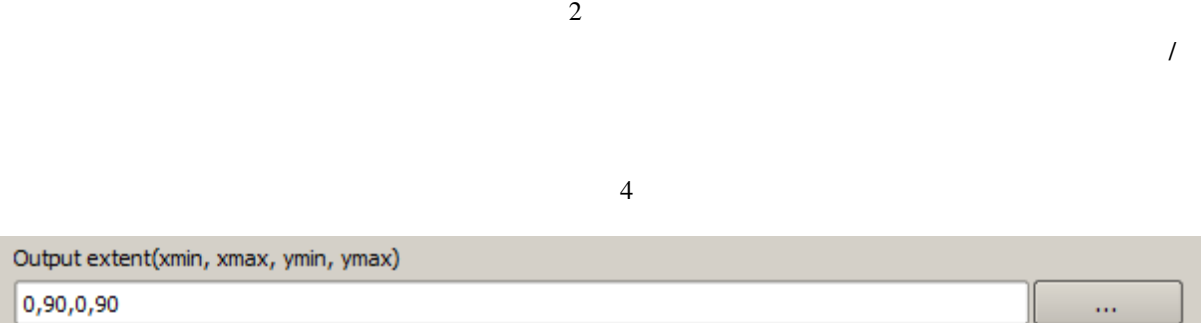

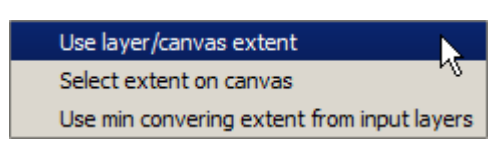

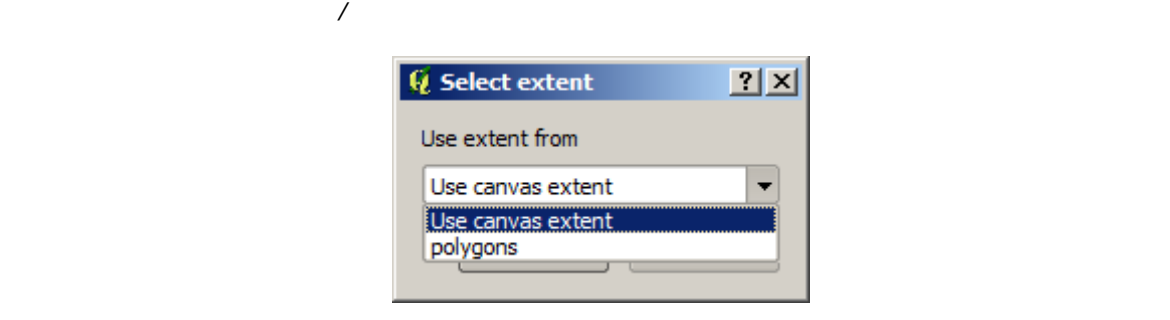

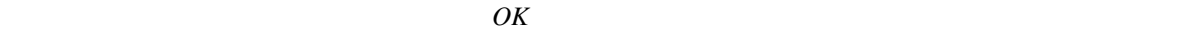

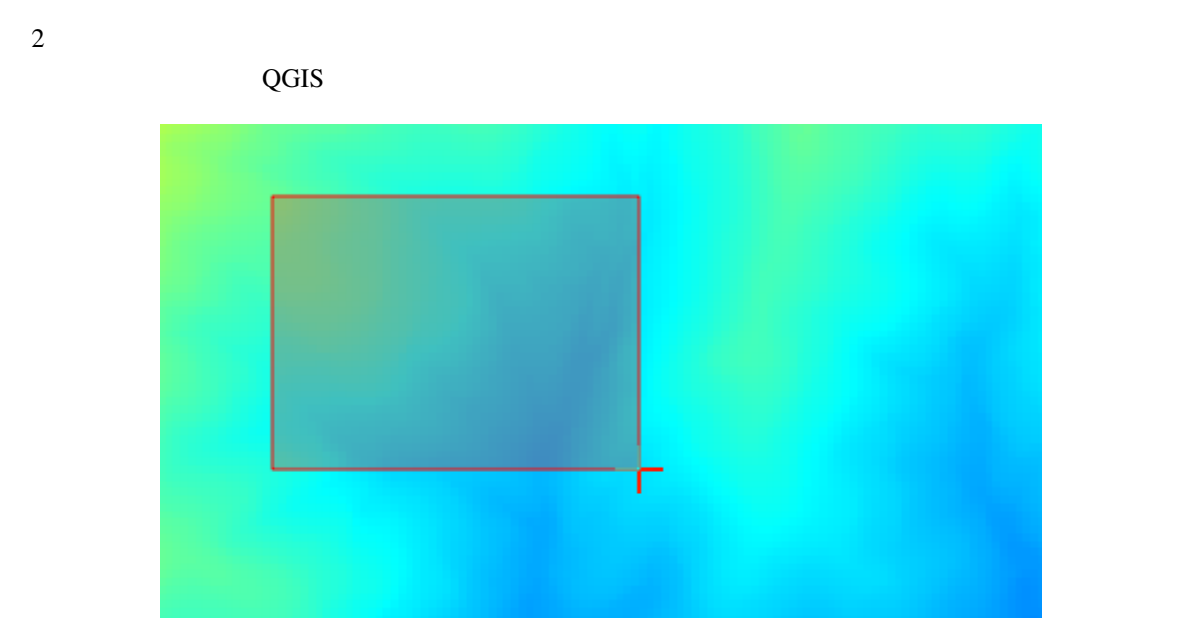

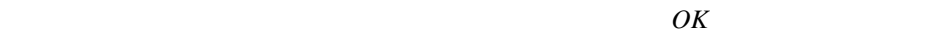

ゴリズムのように、同じ程度には、すでに見た レイヤ*/*キャンバス範囲を使用 で同じ入力レイヤを選択す

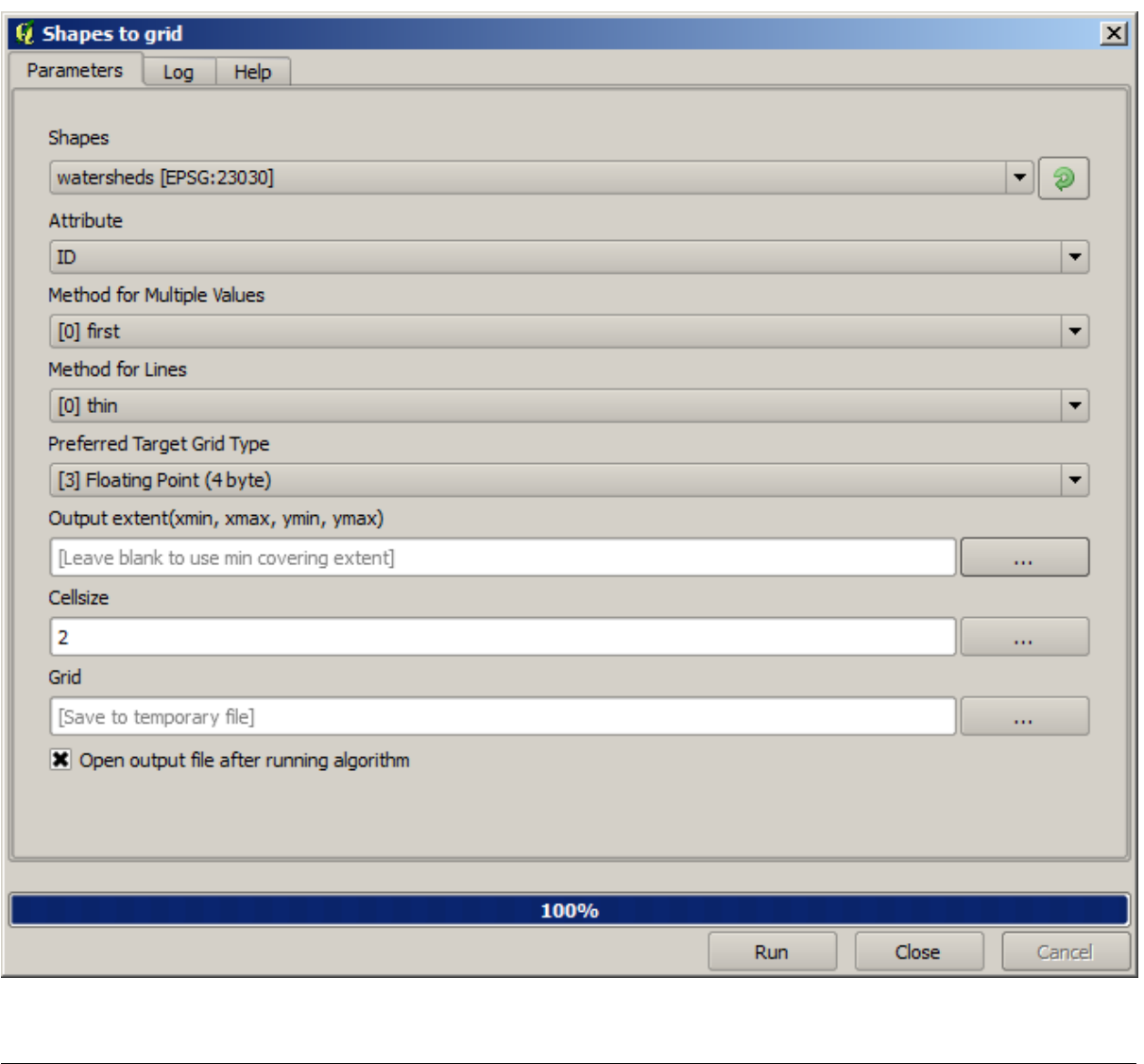

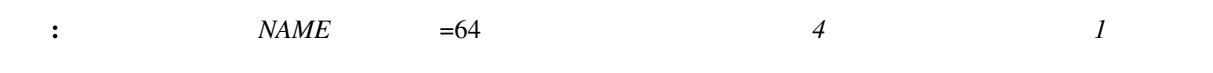

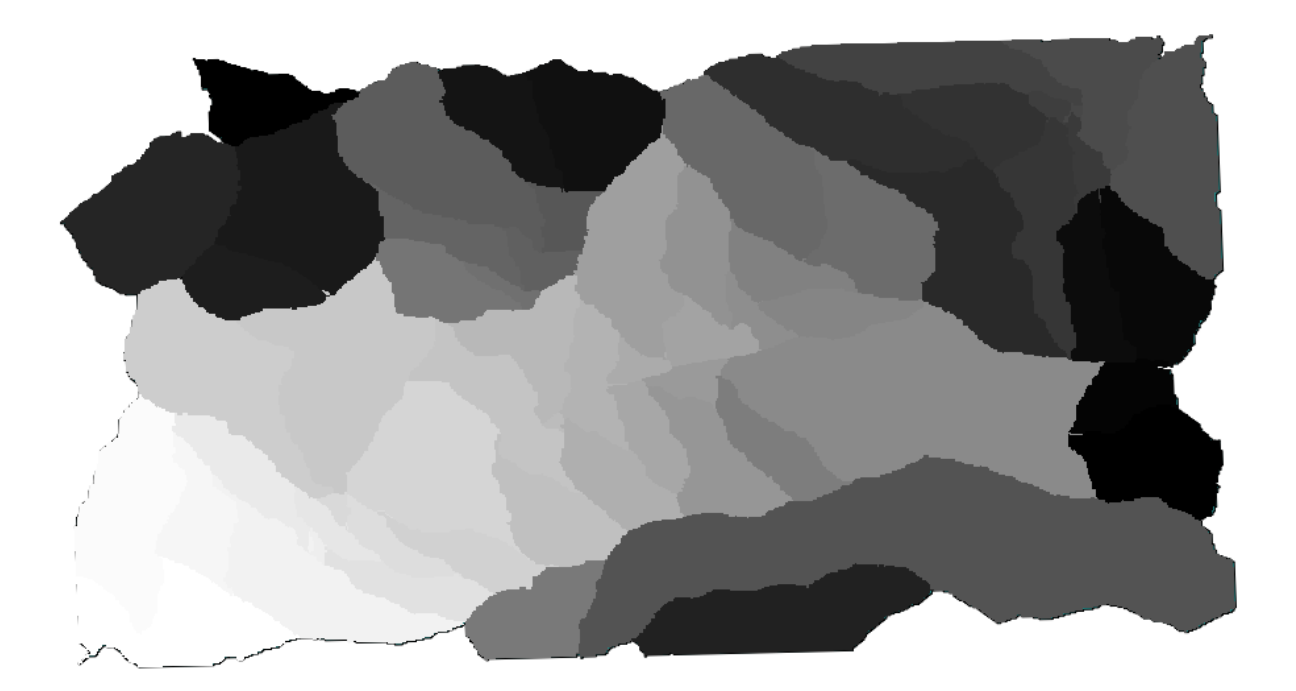

## **17.13 HTML**

: QGIS HTML

 $H_{\text{TML}}$ 

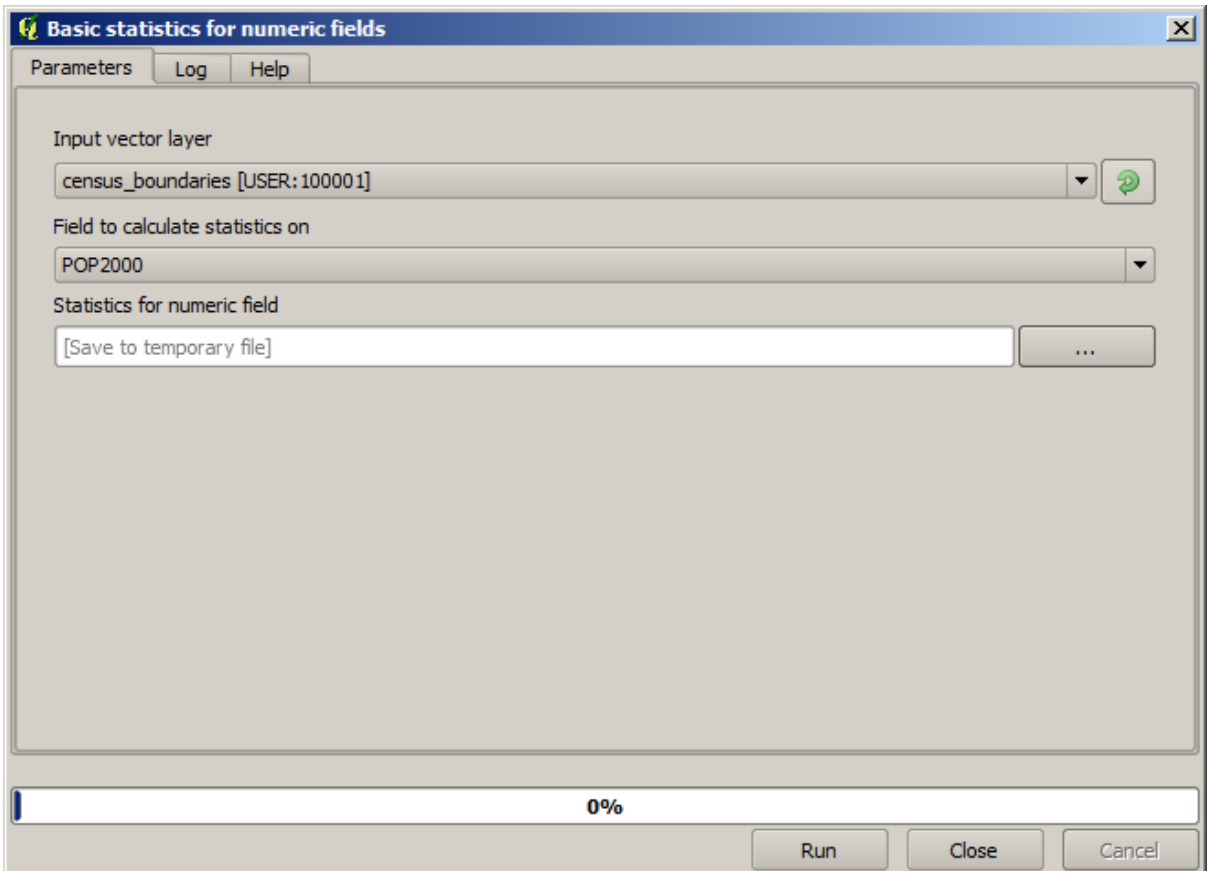

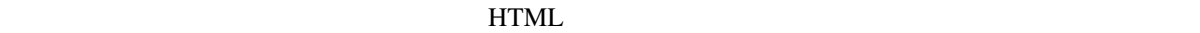

html htm

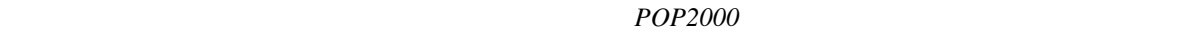

 $\Gamma$ 

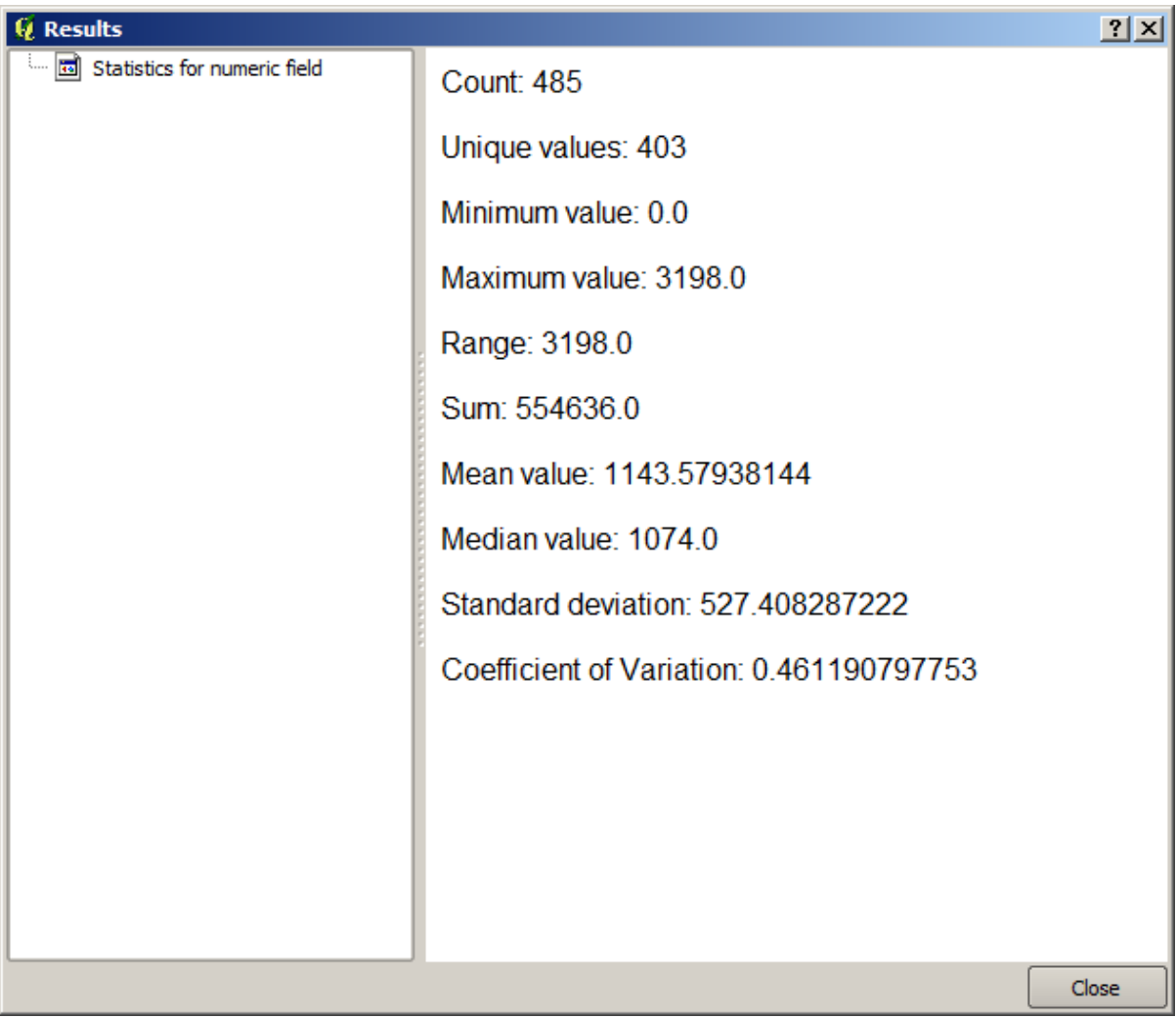

 $HTML$ 

 $QGIS$  $\alpha$  Degree  $\alpha$  and  $\alpha$  and  $\$ 

## **17.14**

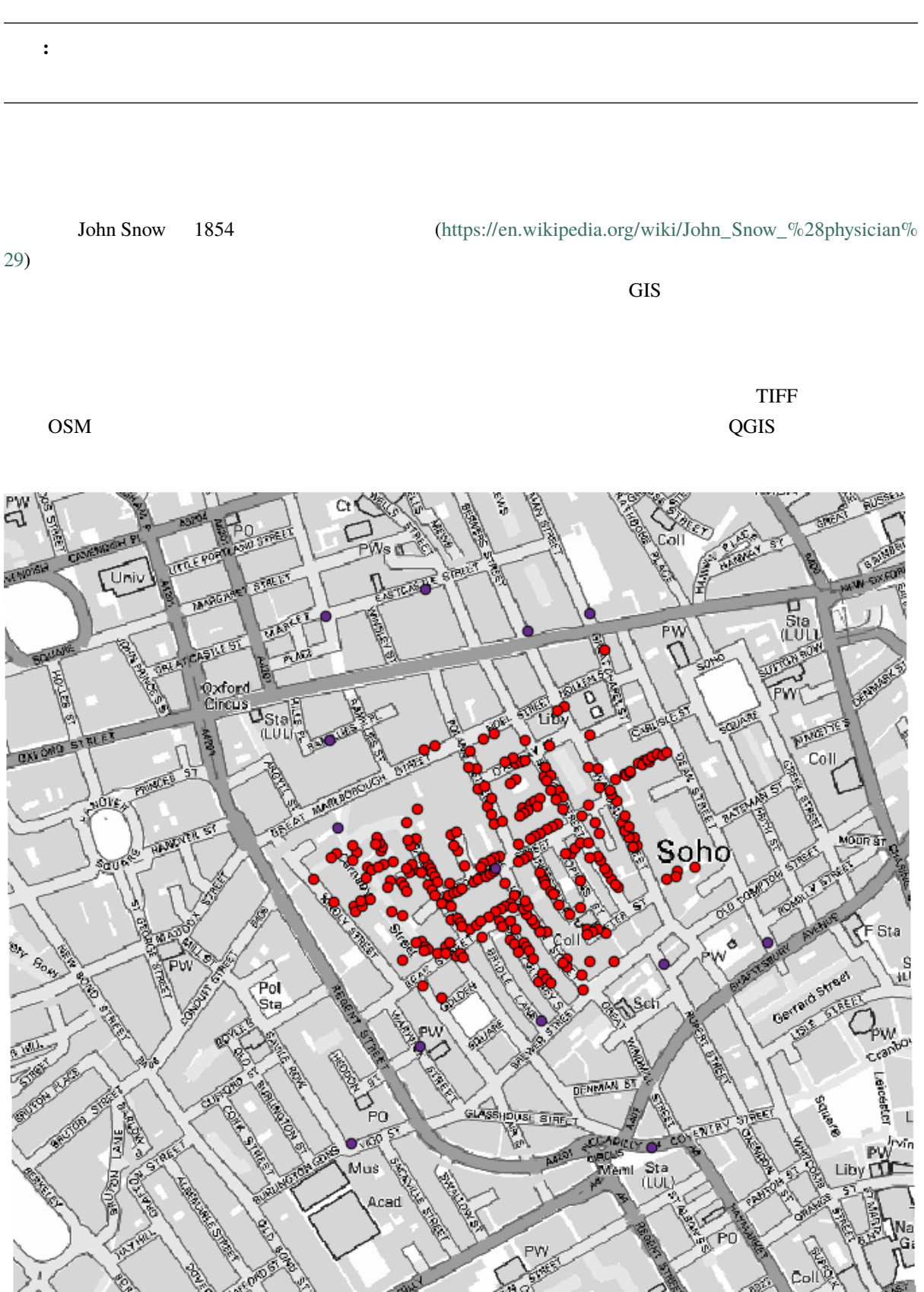

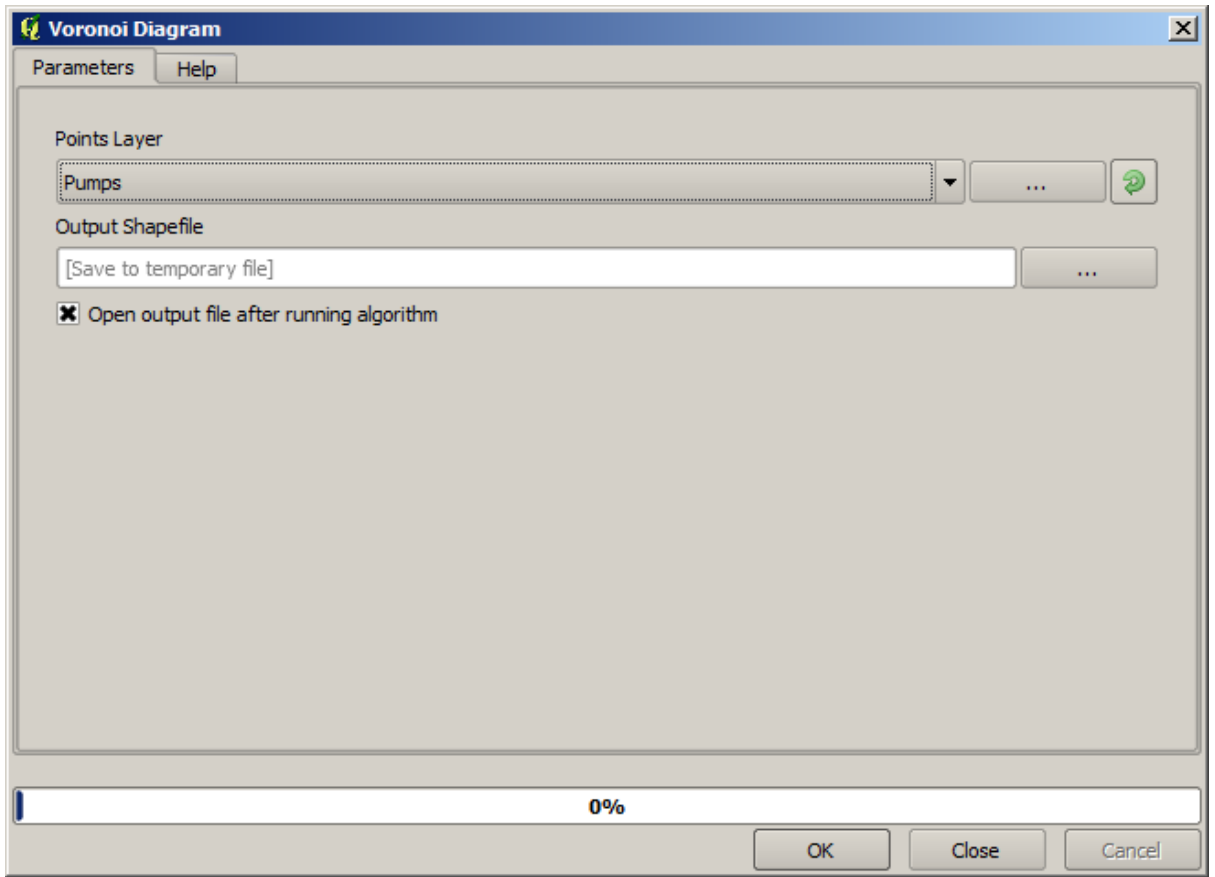

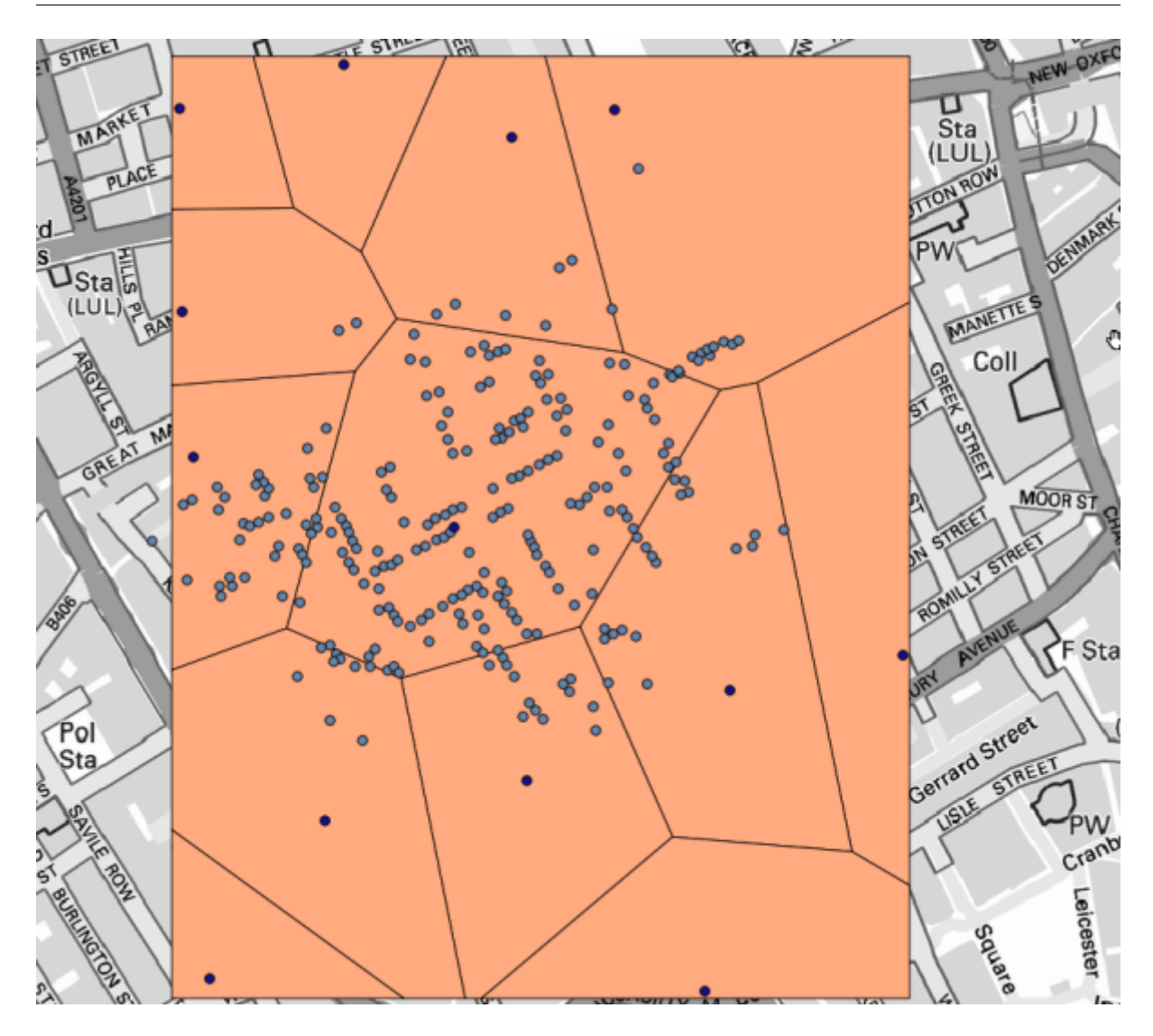

 $\mathbf{1}$  , and the contract of the contract of  $\mathbf{1}$ 

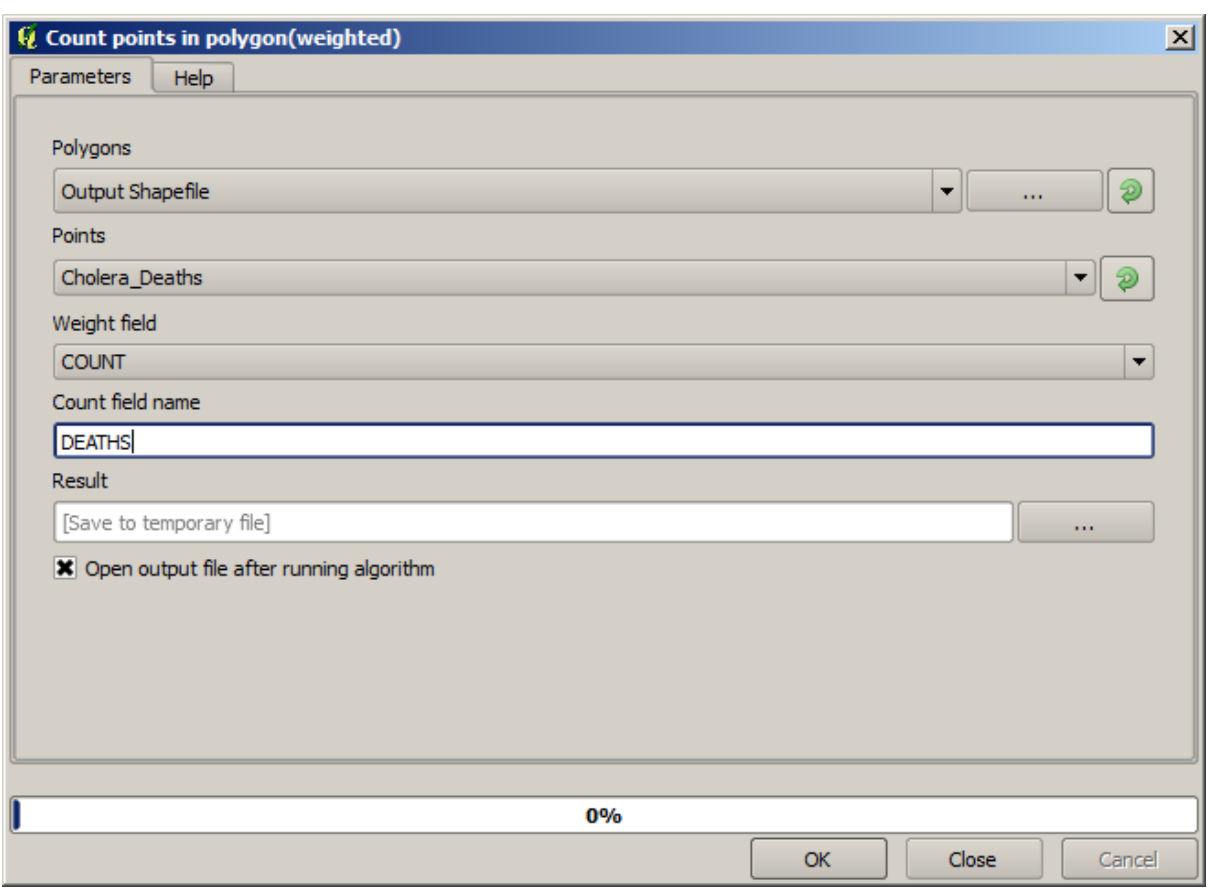

 $\emph{COUNT}$ 

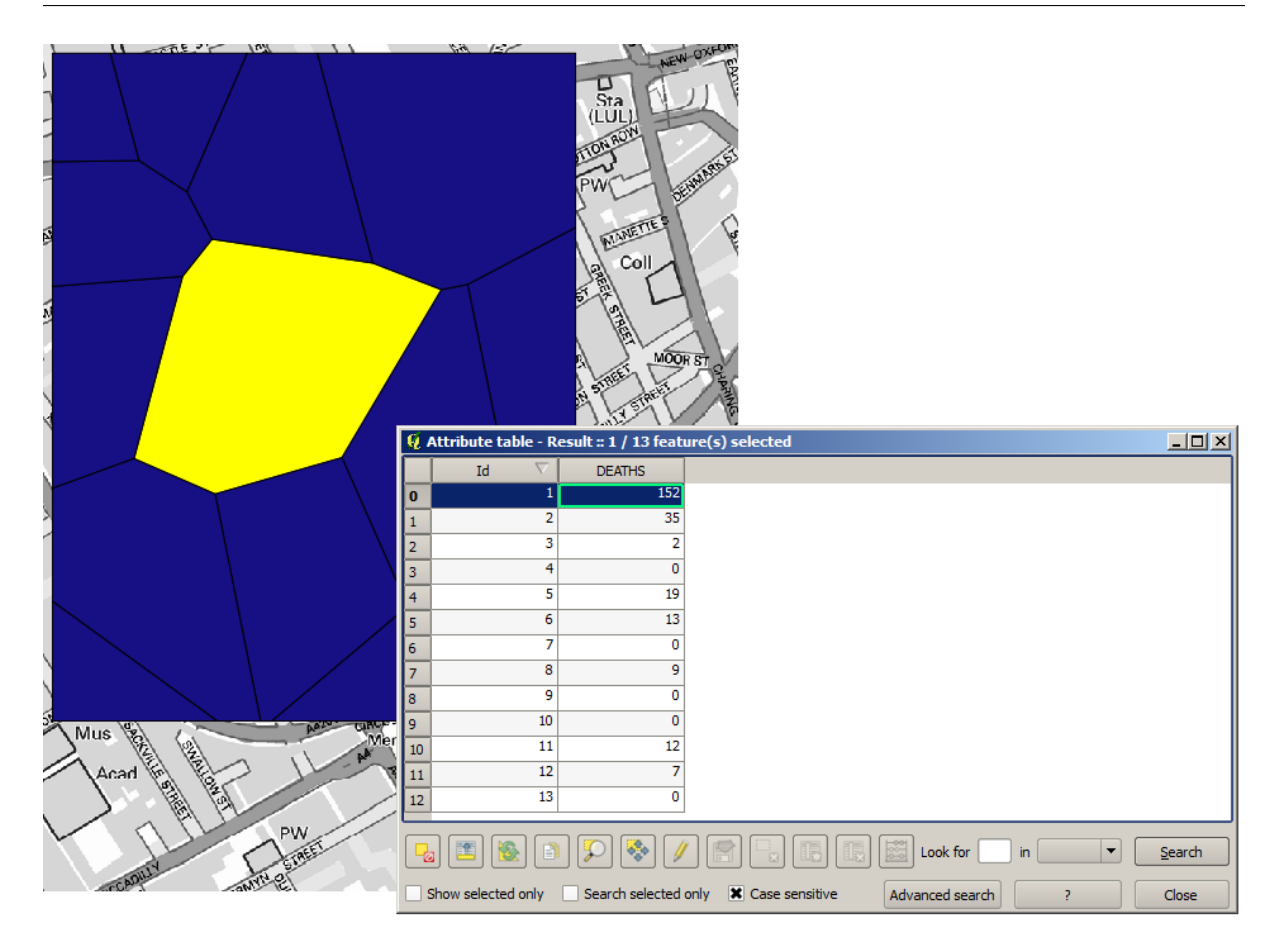

Pumps 井戸 レイヤにおけるポイントと Cholera\_deaths コレラ死者 レイヤの各点の依存性を視覚化

これの結果は次の通りです:

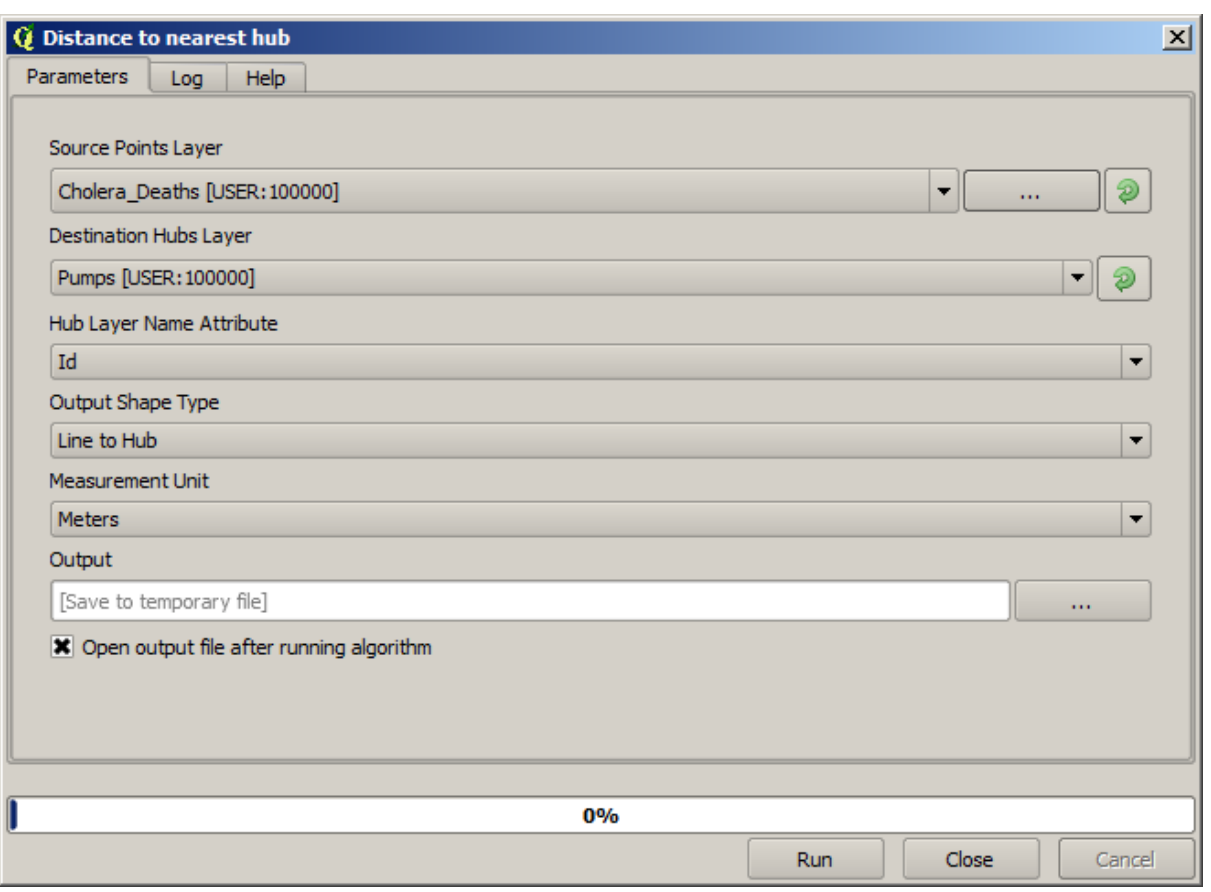

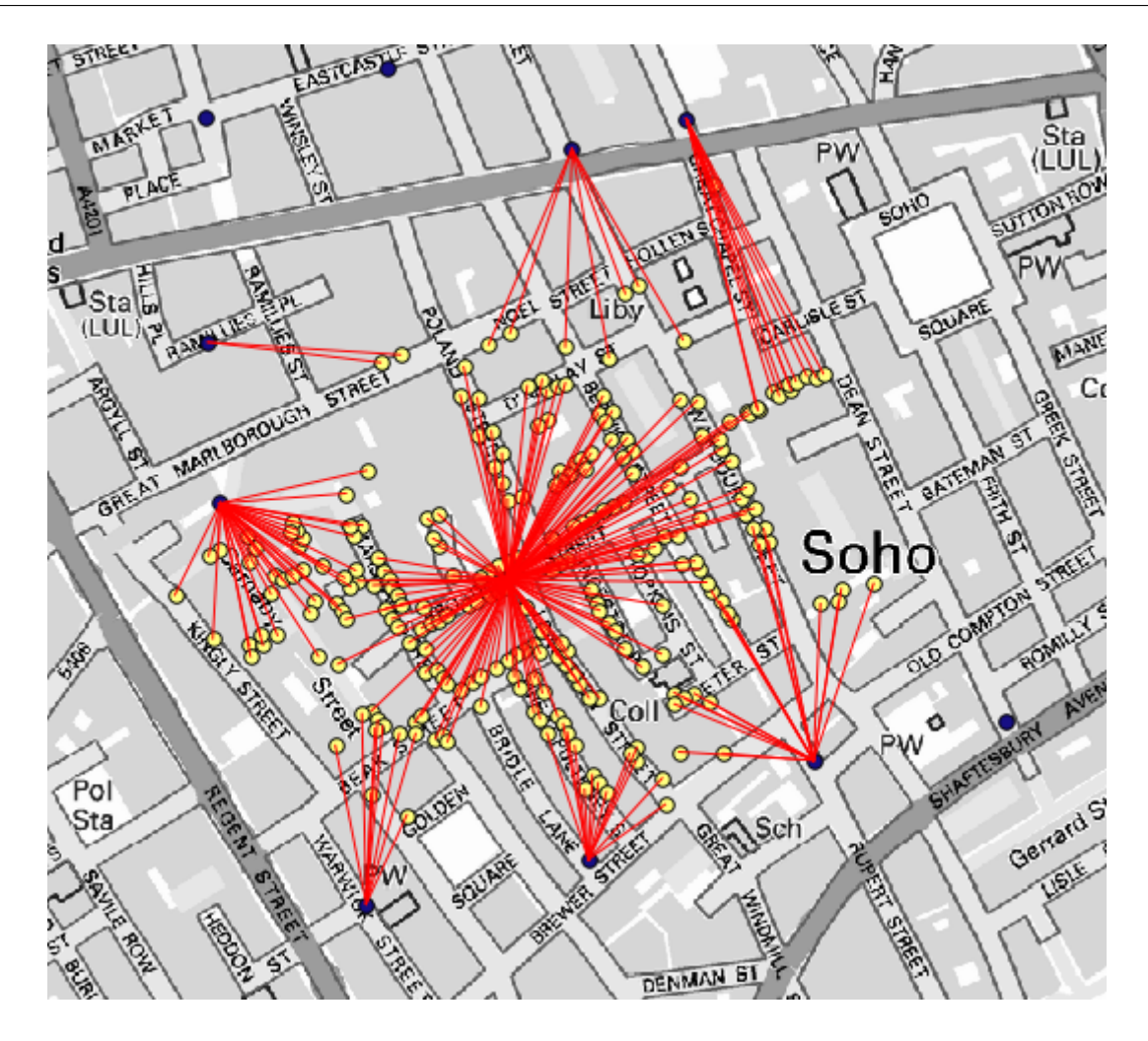

 $\overline{COUNT}$ 

 $Cholera\_deaths$  100

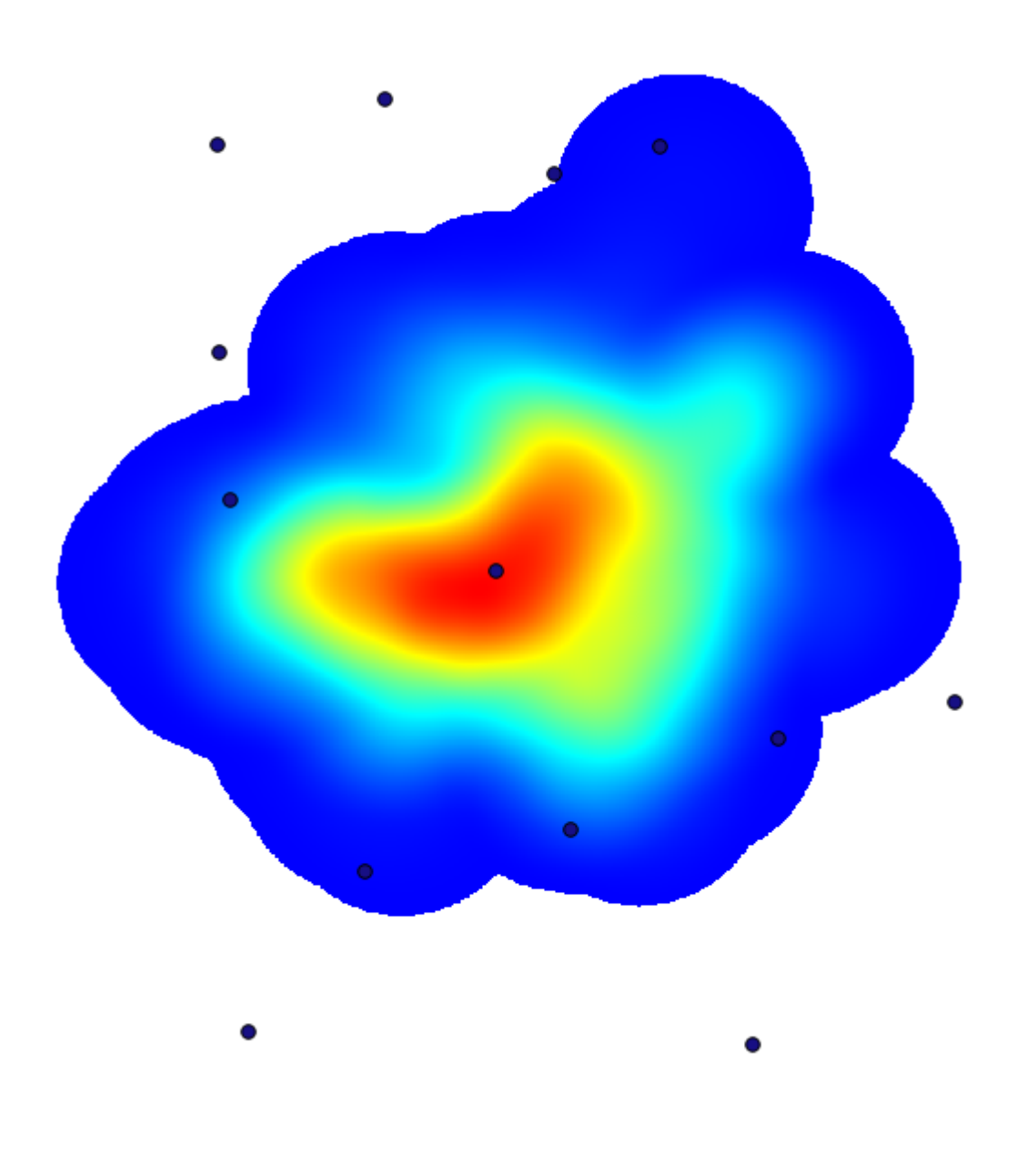

出力範囲を取得するには、入力する必要はありません。右側のボタンをクリックし、レイヤ*/*キャンバス範

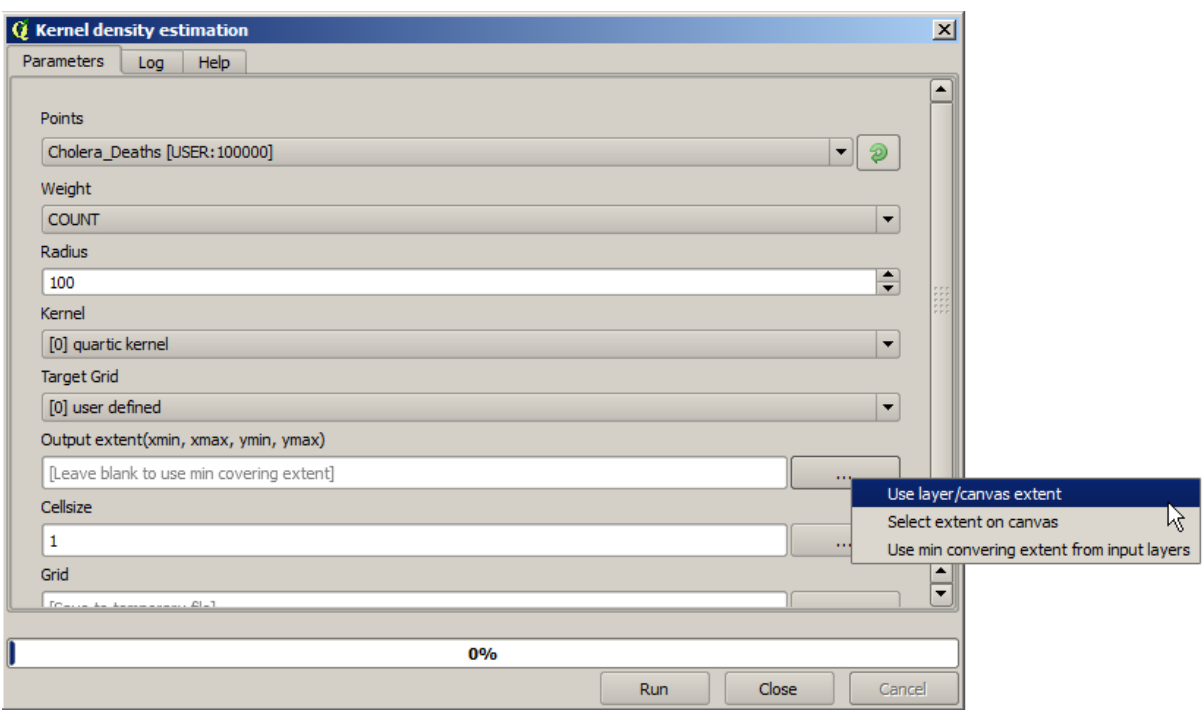

## **17.15**

DEM 2

注釈**:** このレッスンでは、現実の世界のシナリオで地理アルゴリズムを継続して使用する、空間データの

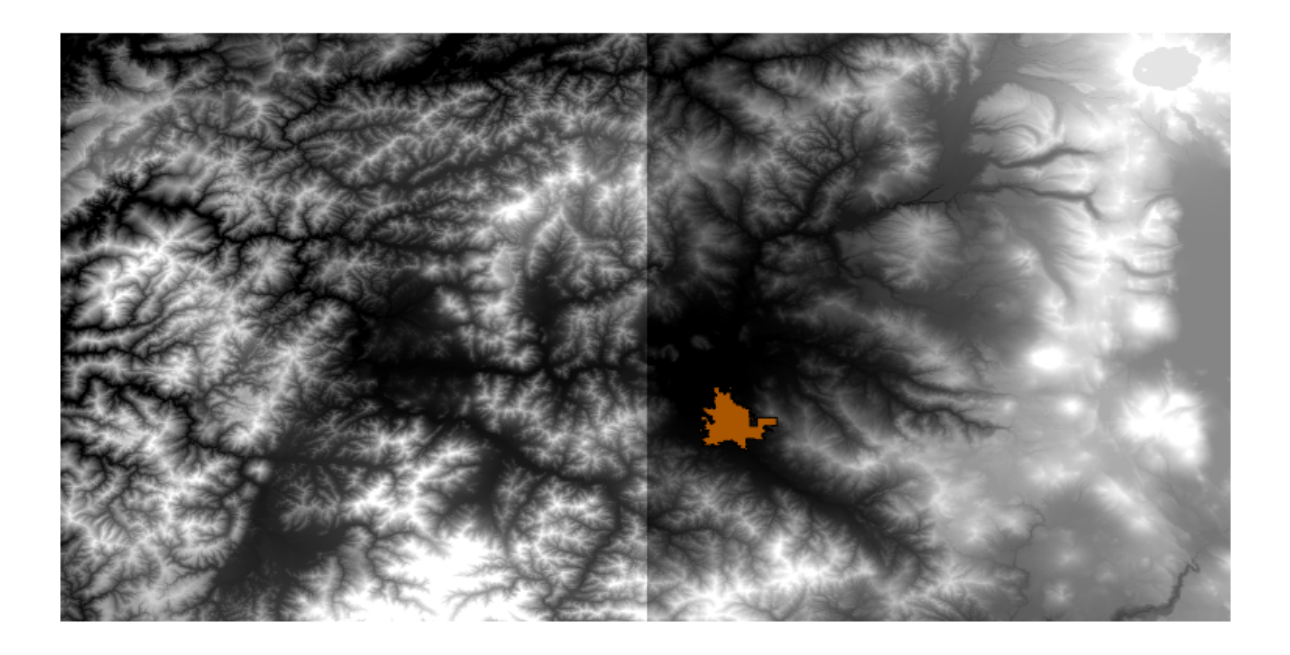

• それらは希望するよりずっと大きい領域をカバーしています(興味があるのは市内中心部の周りのよ

•  $2$   $1$ 

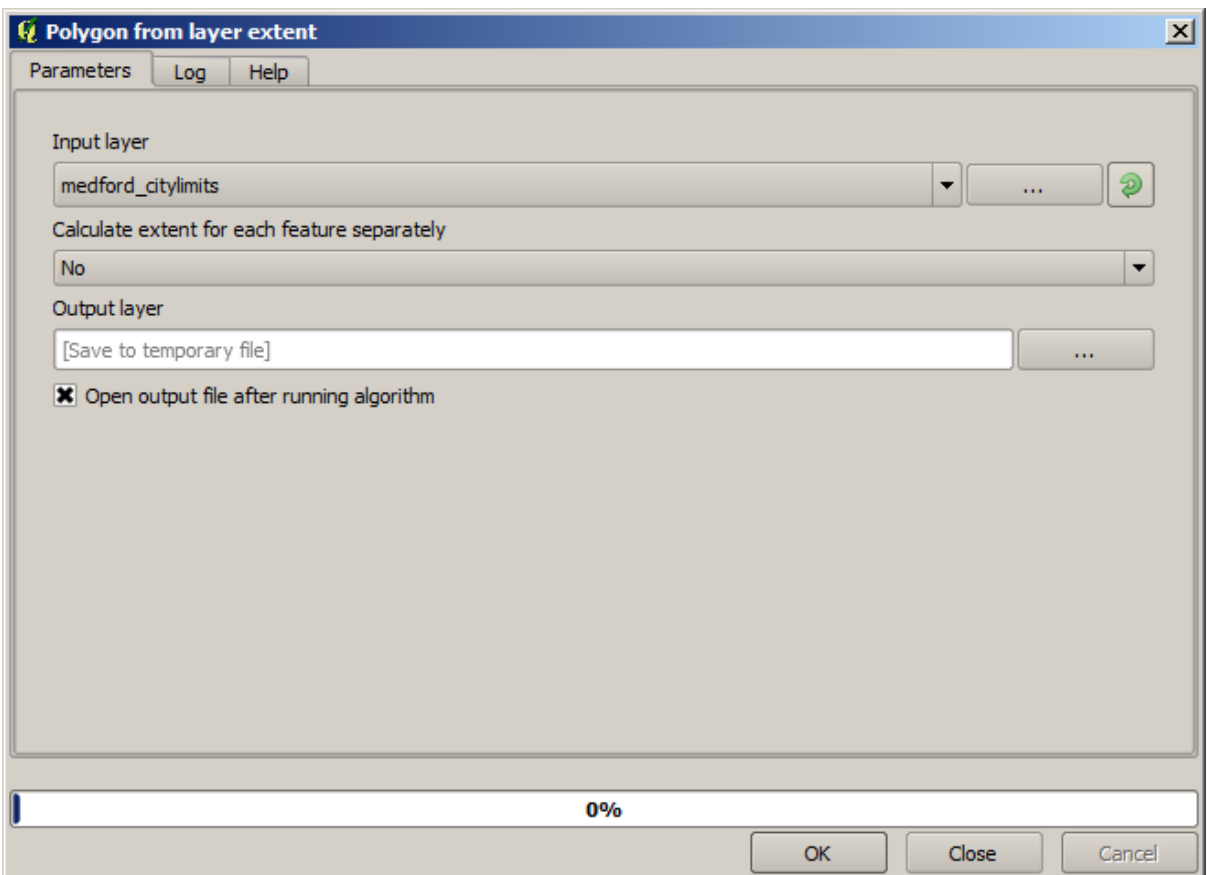

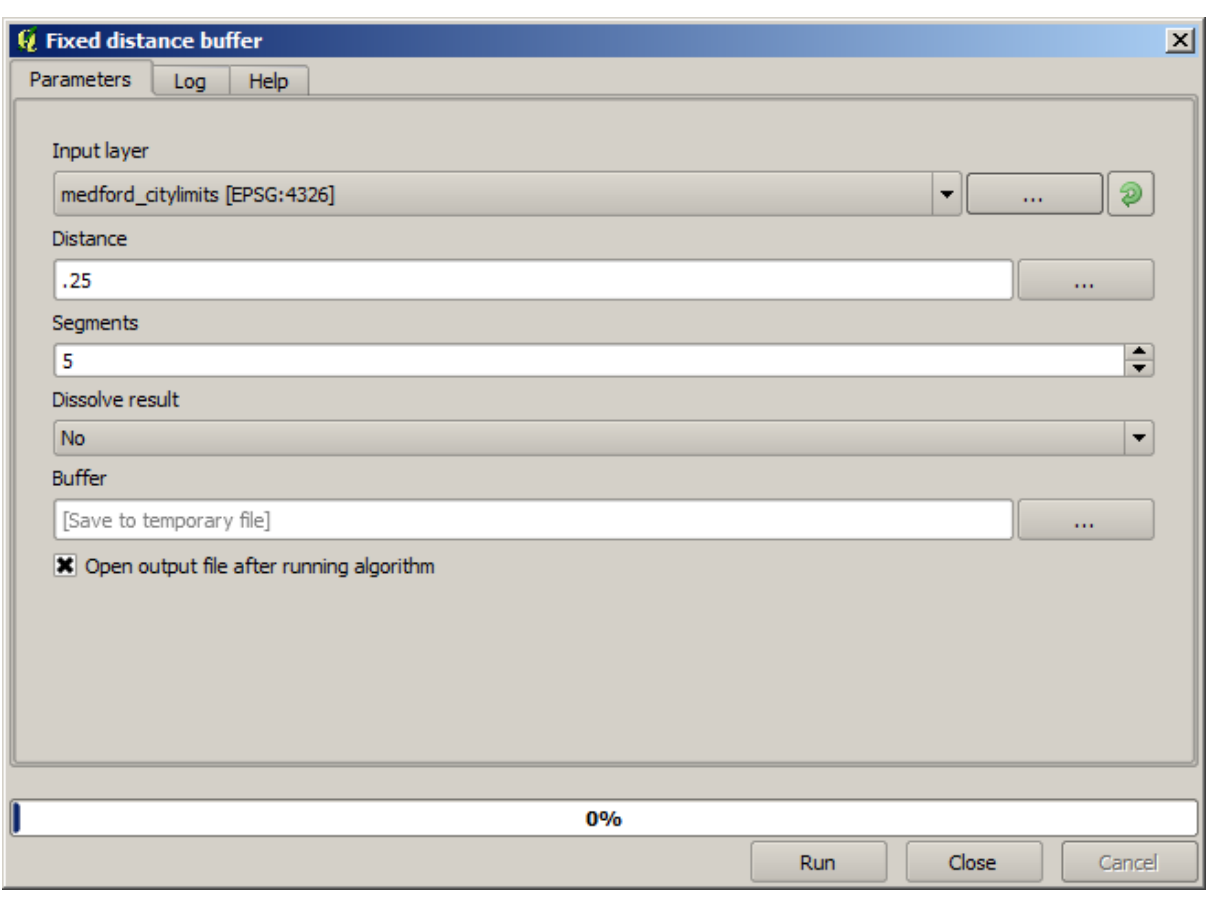

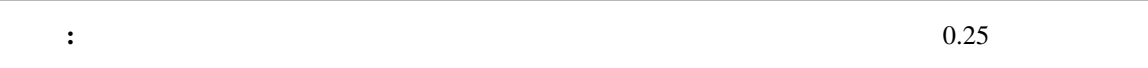

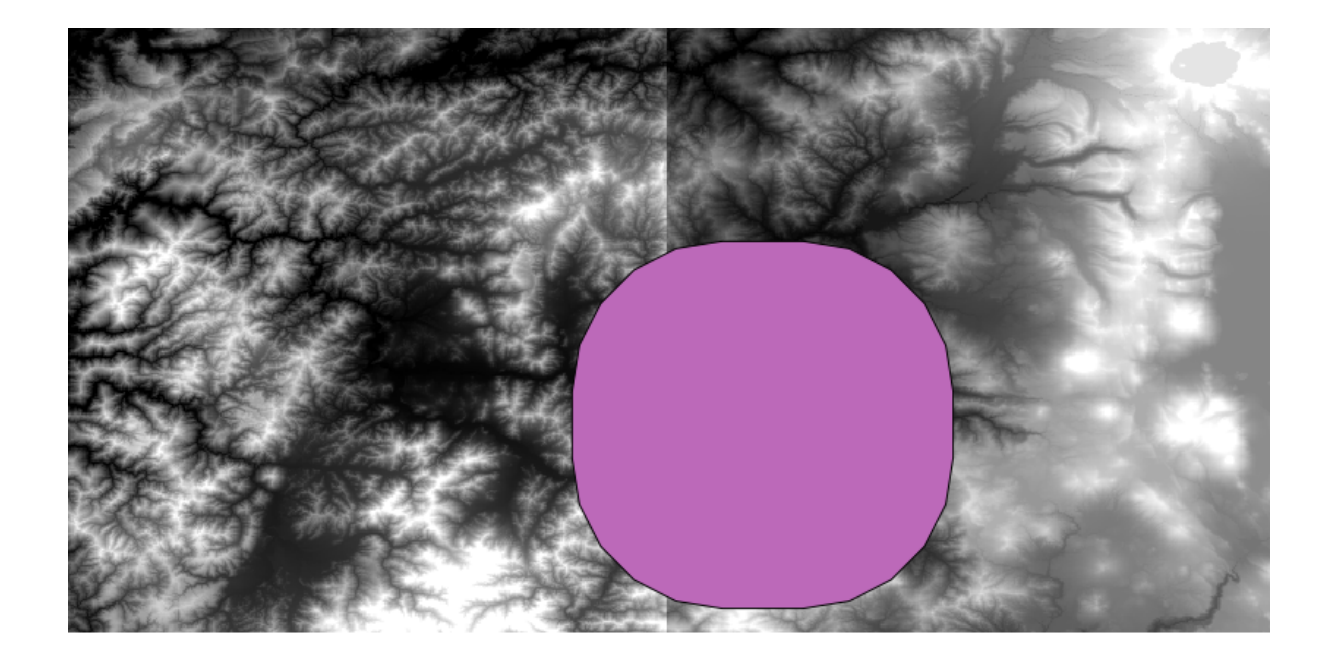

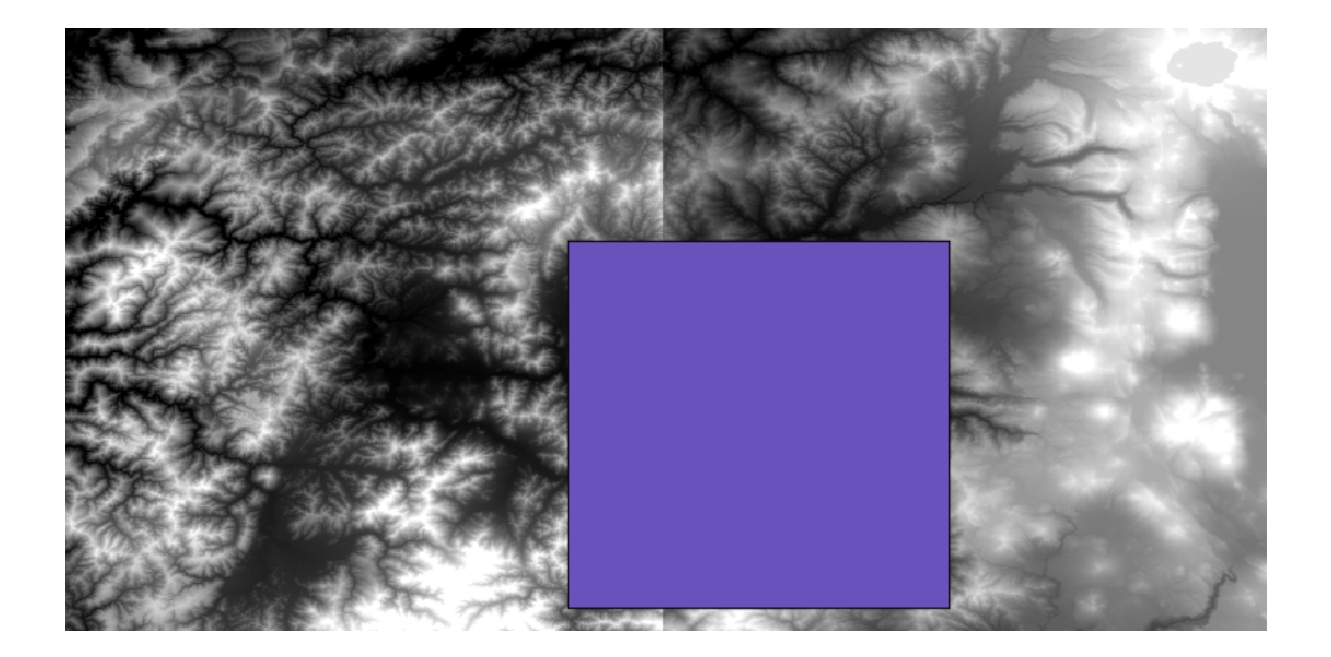

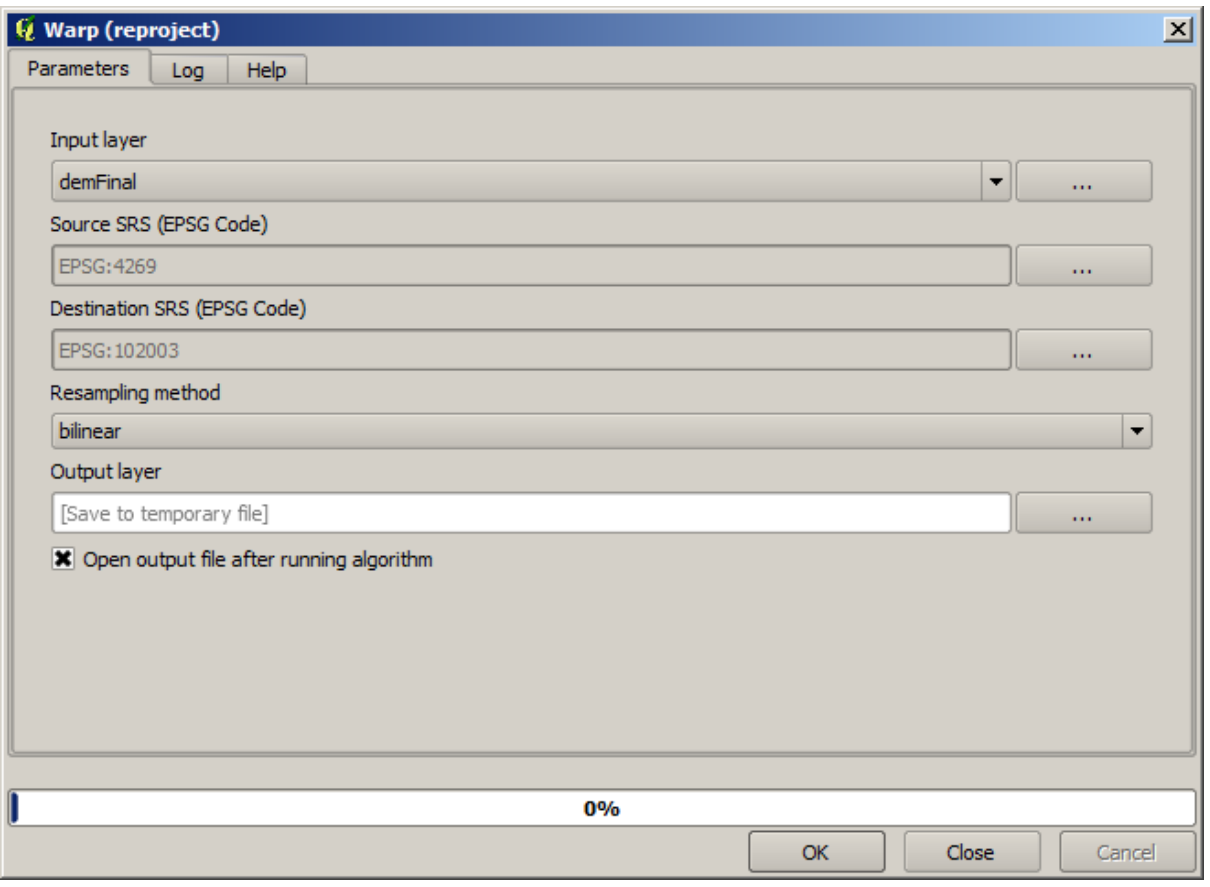

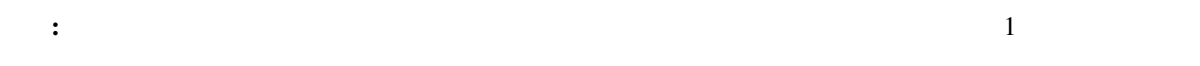

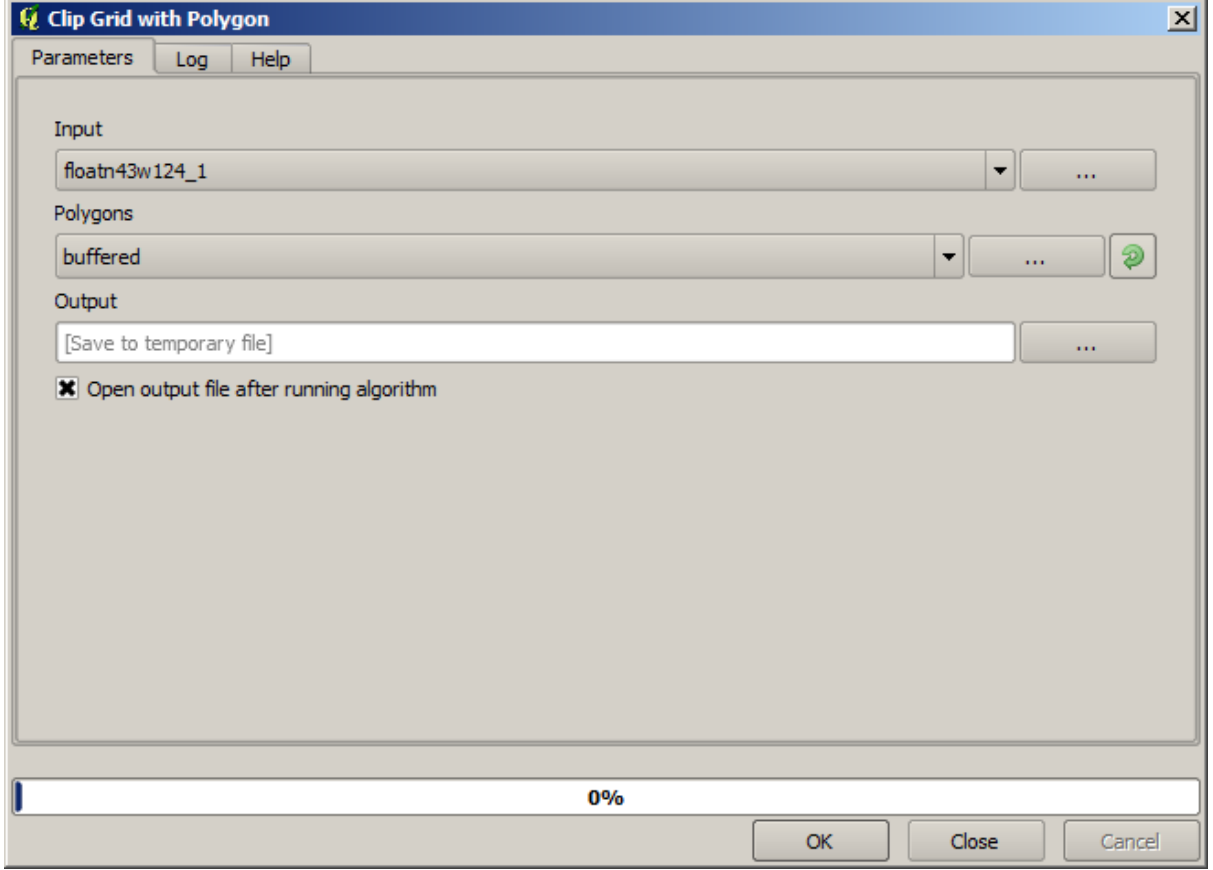

SAGA *Mosaic raster layers* 

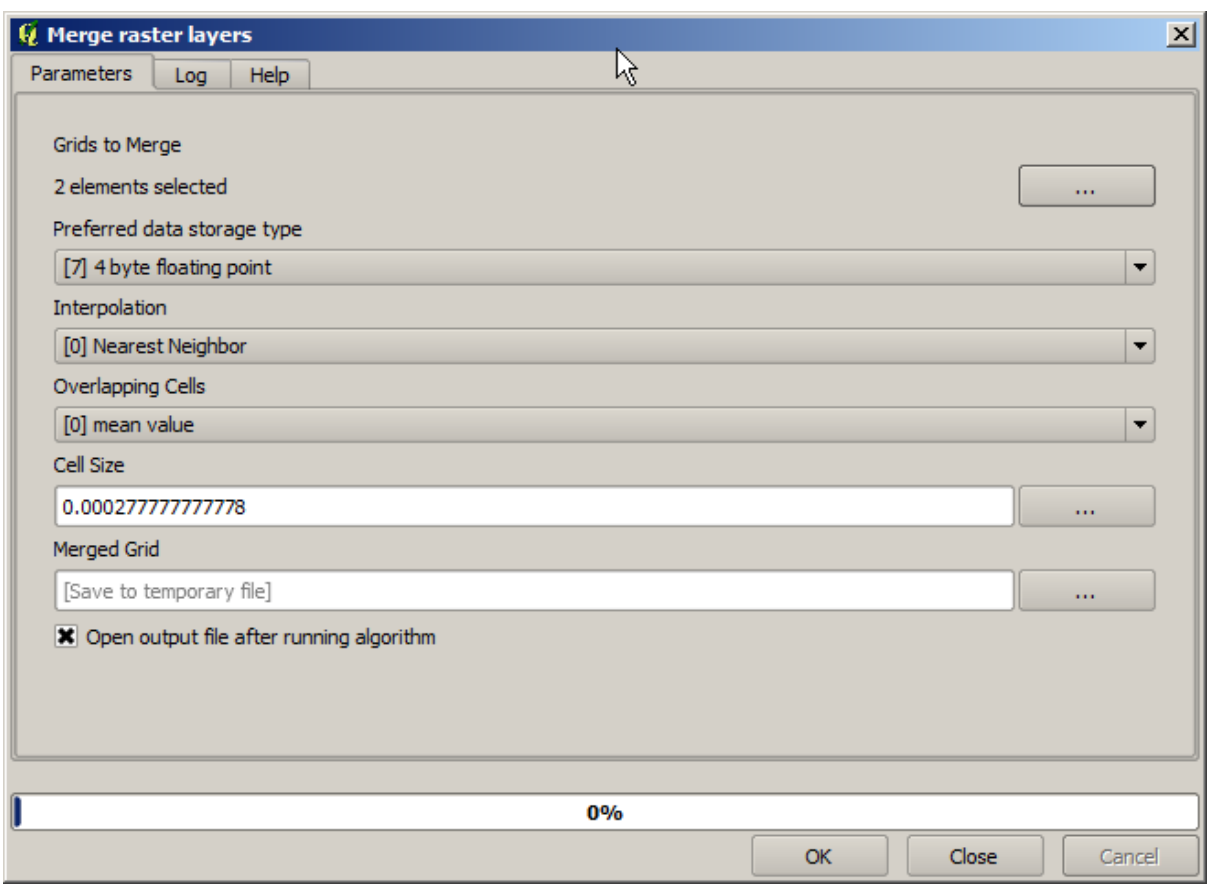

: 最初にマージしてからトリミングアルゴリズムを使うことがあると時間を調べていると<sub>ままま</sub>。

 $\frac{2}{\pi}$ 

DEM <sub>DEM</sub>

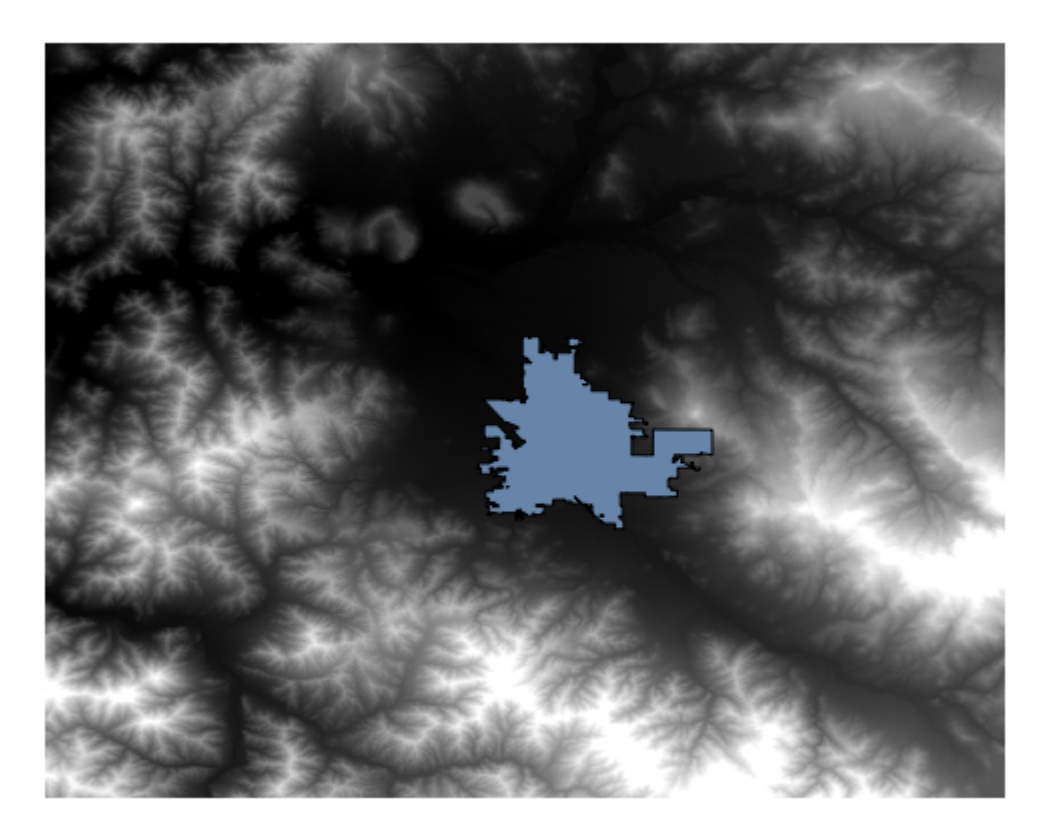

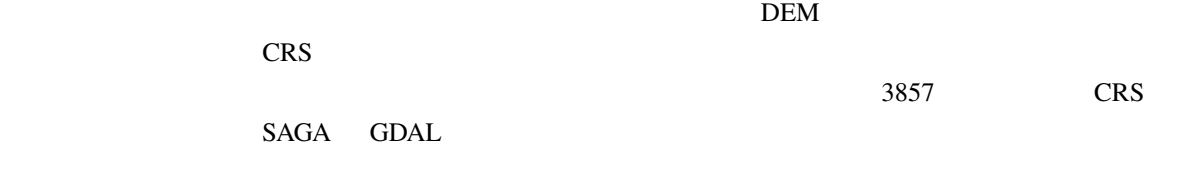

 $DEM$ 

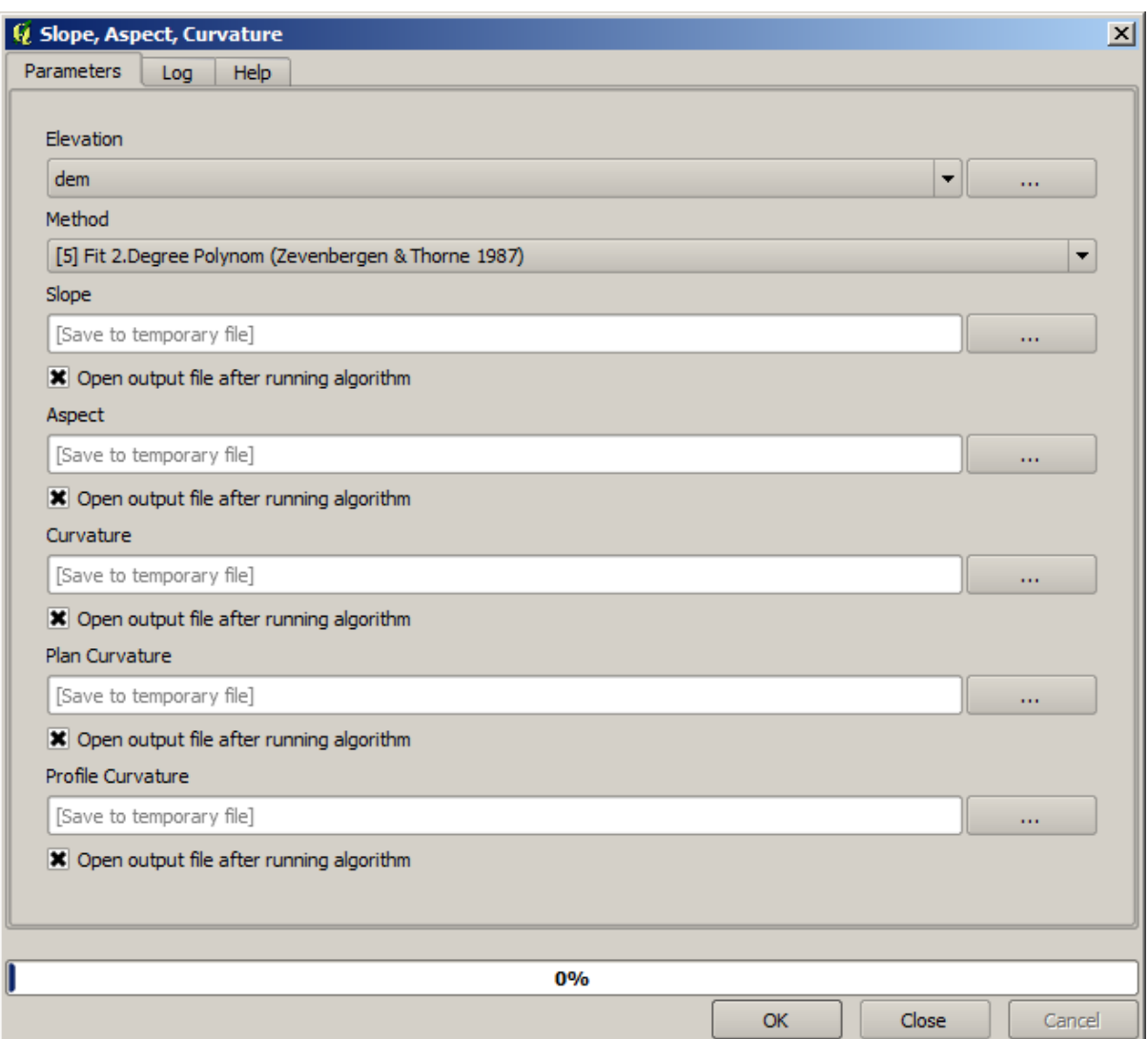

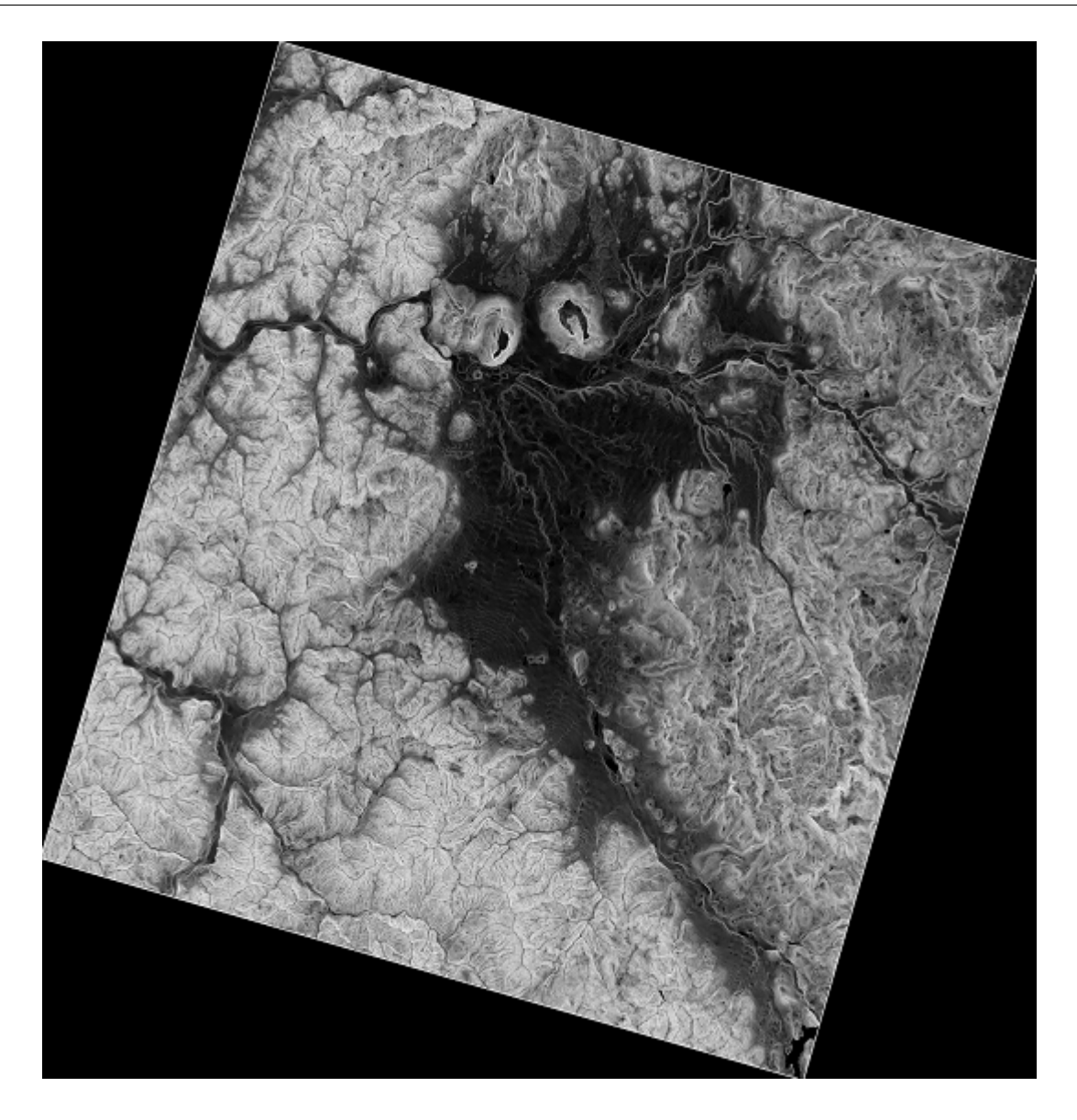

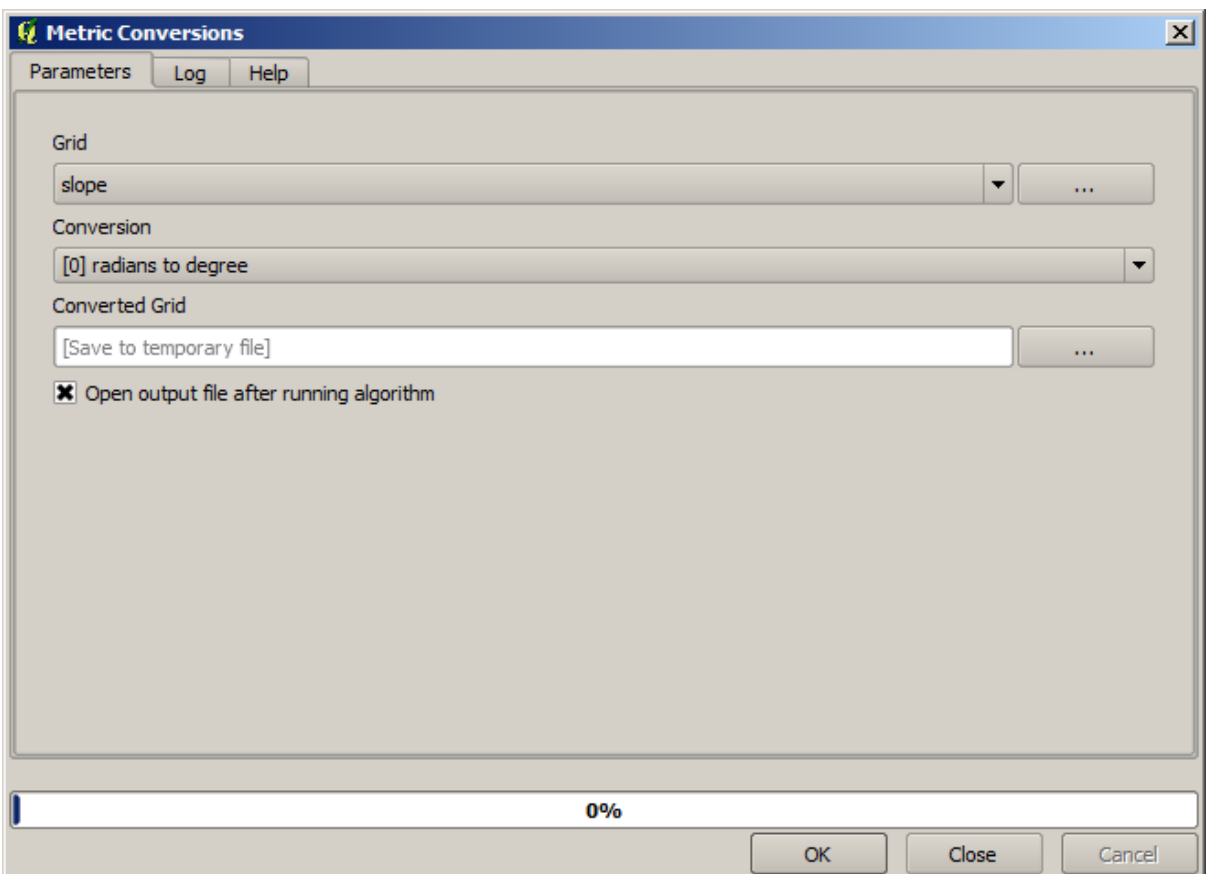

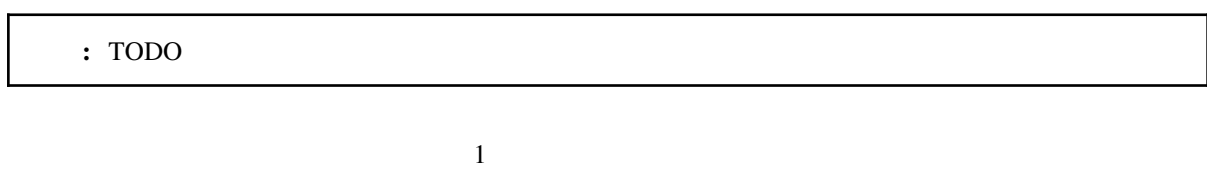

# $DEM$

## **17.16**

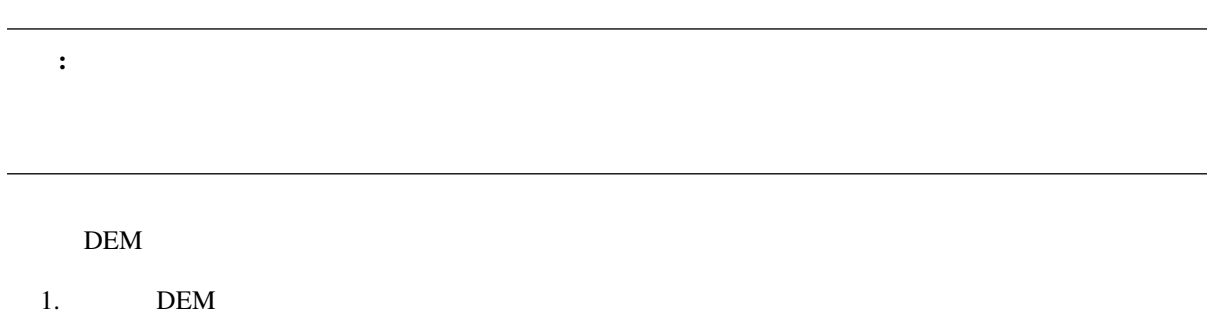

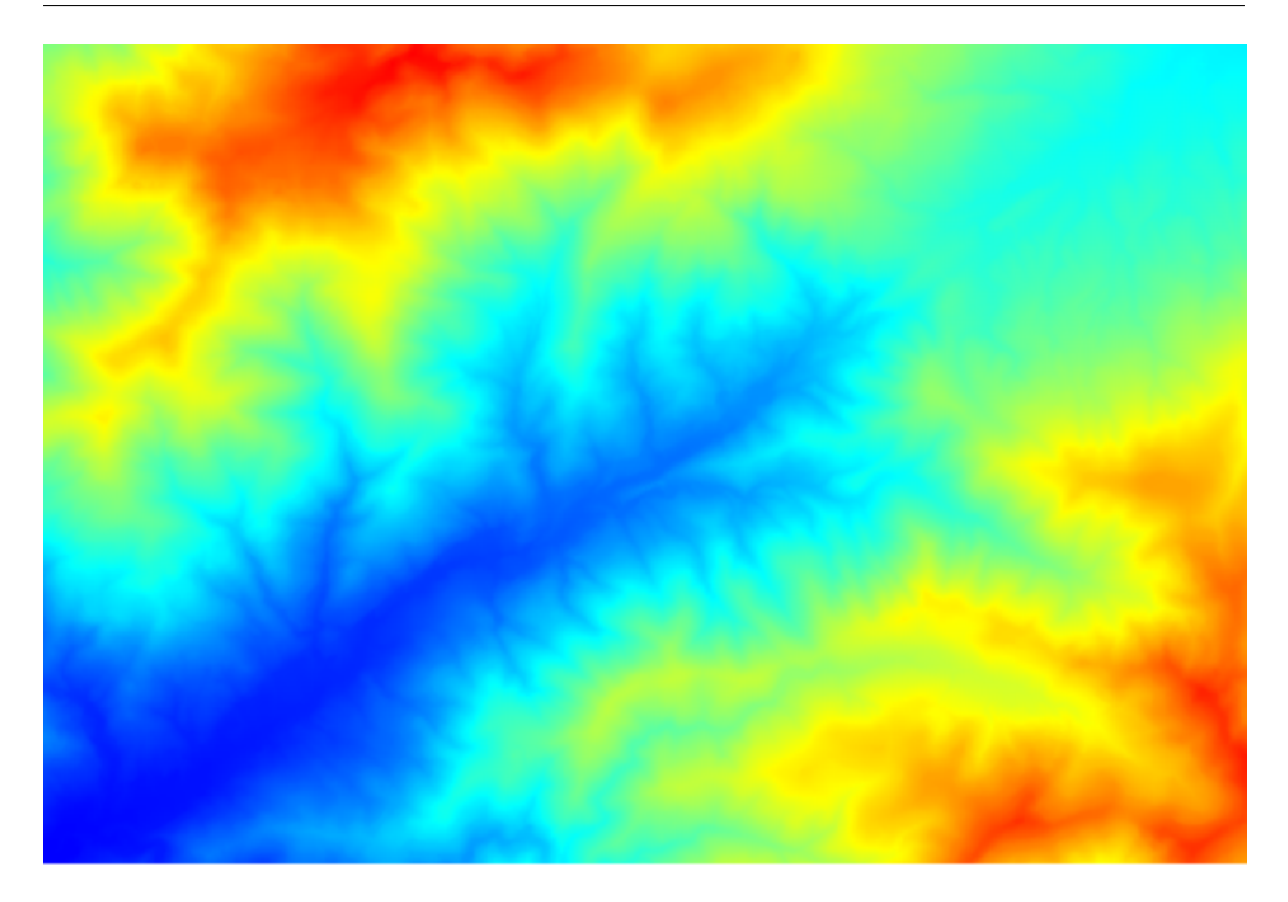

 $2.$ 

 $3.$  DEM  $\blacksquare$ 

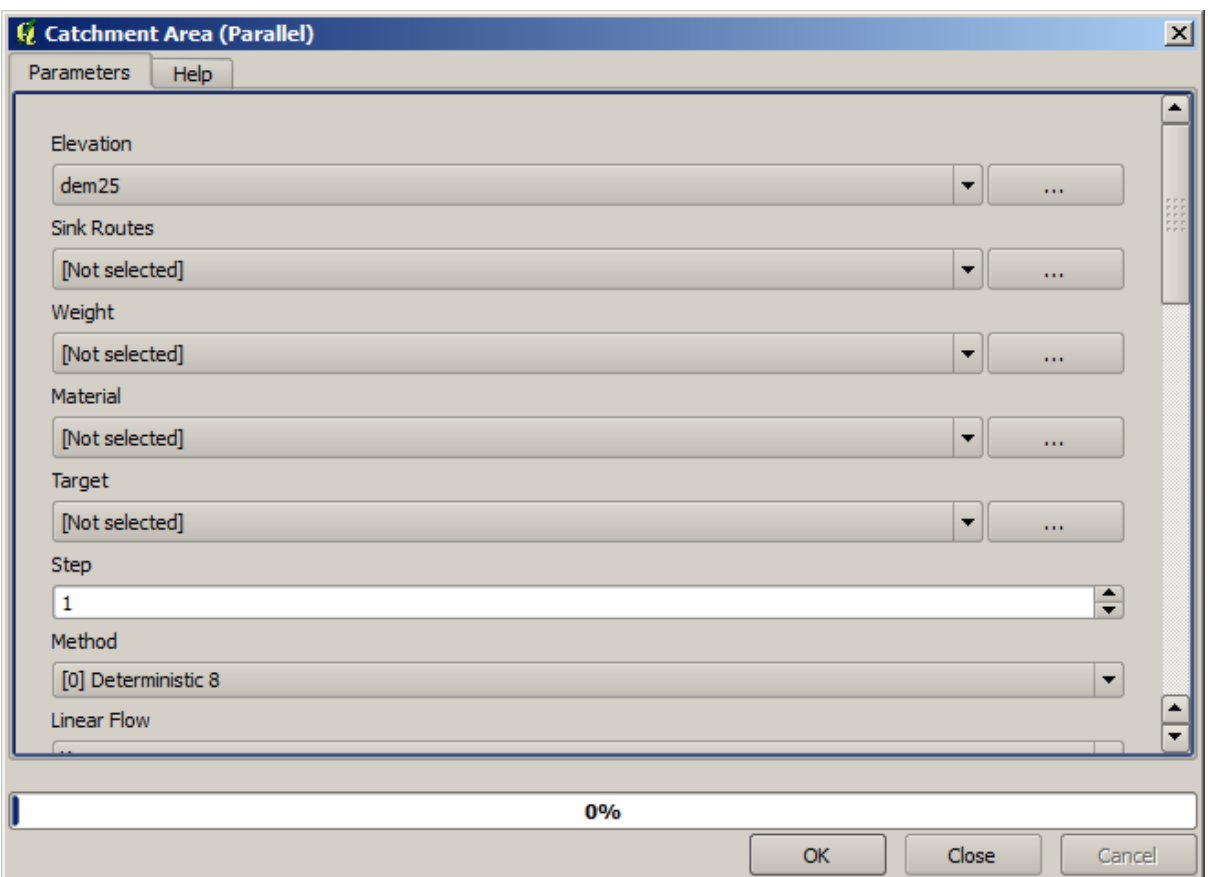

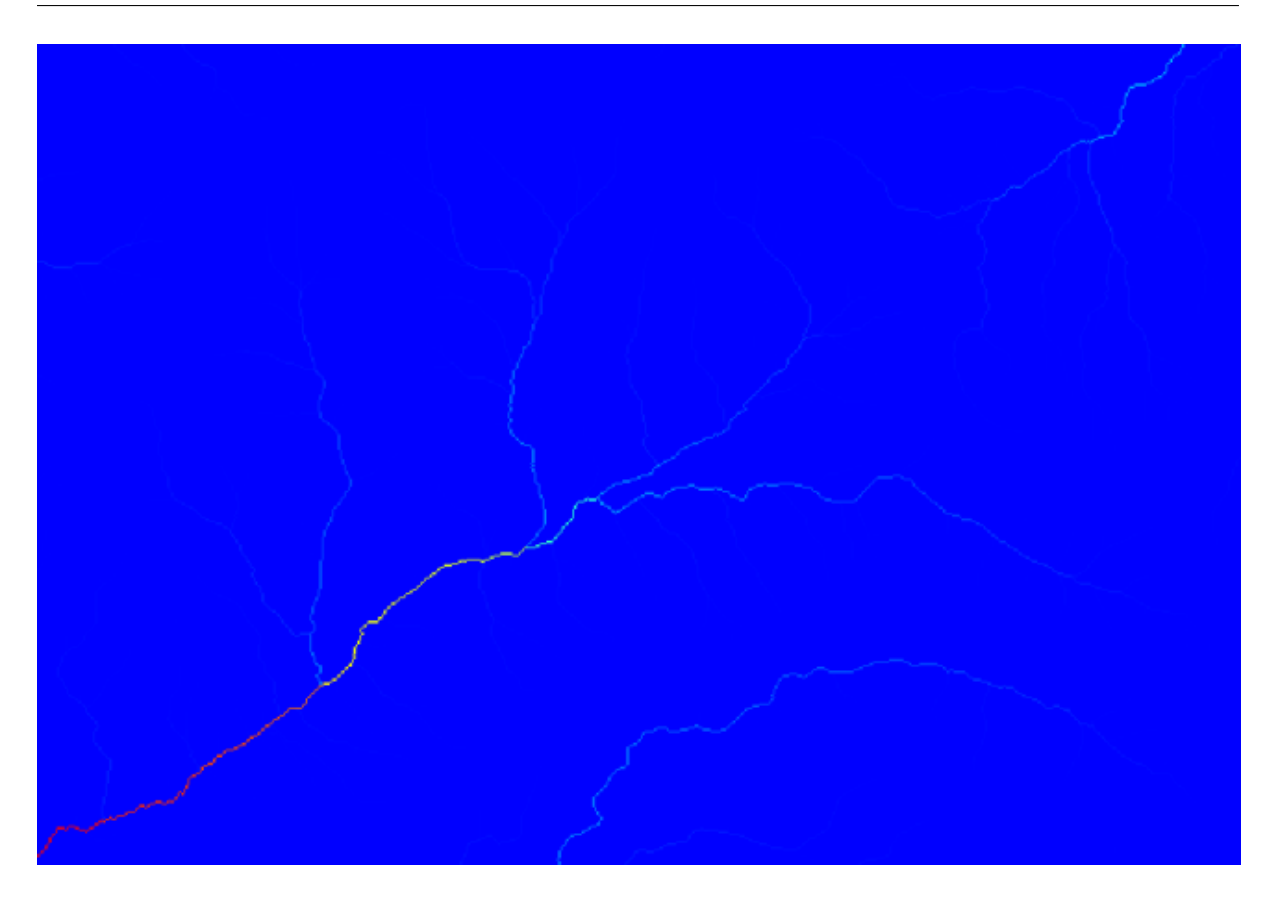

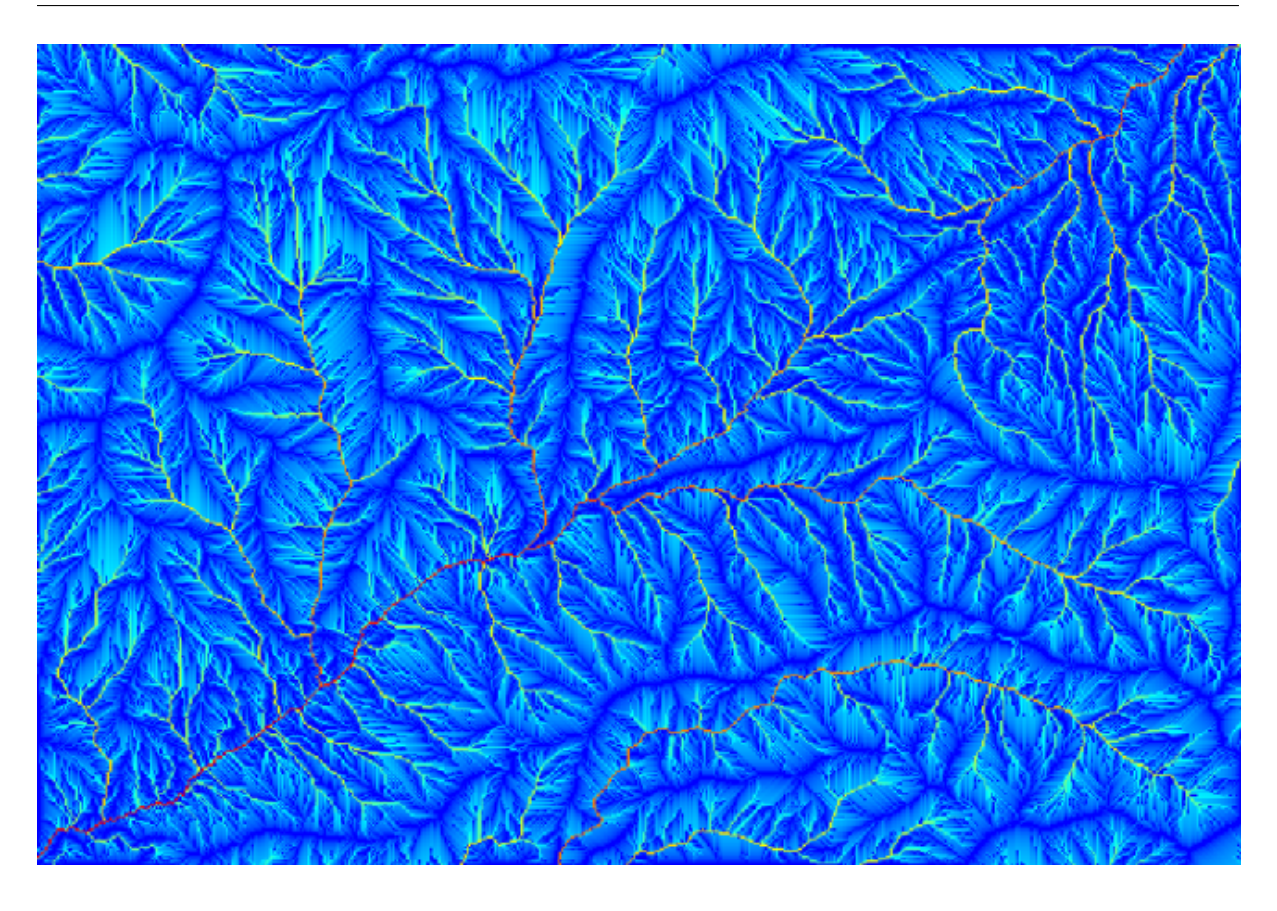

 $4.$ 

- *Initiation grid*:
- *Initiation threshold*: 10.000.000
- *Initiation type*: *Greater than*

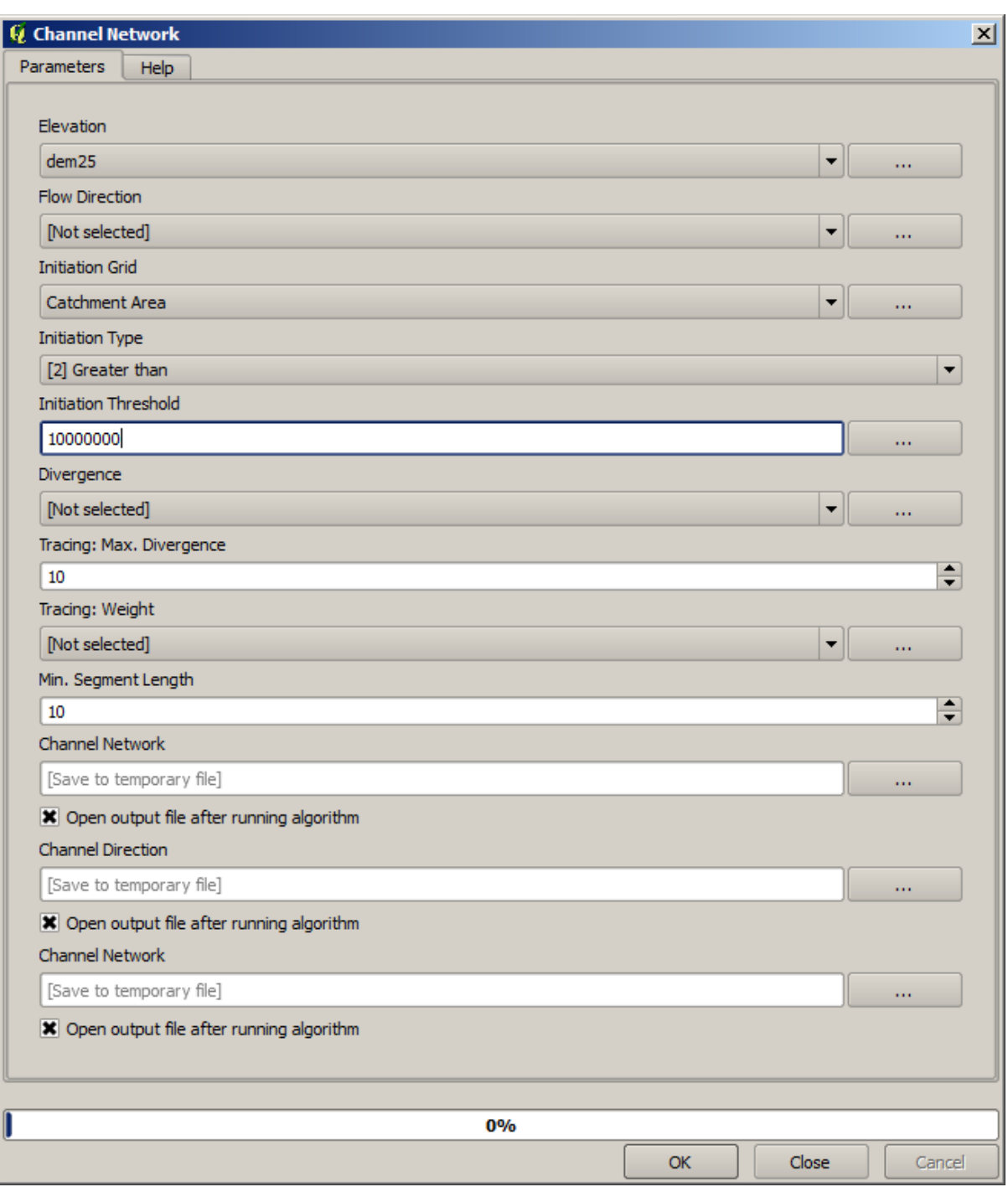

*Initiation threshold* 

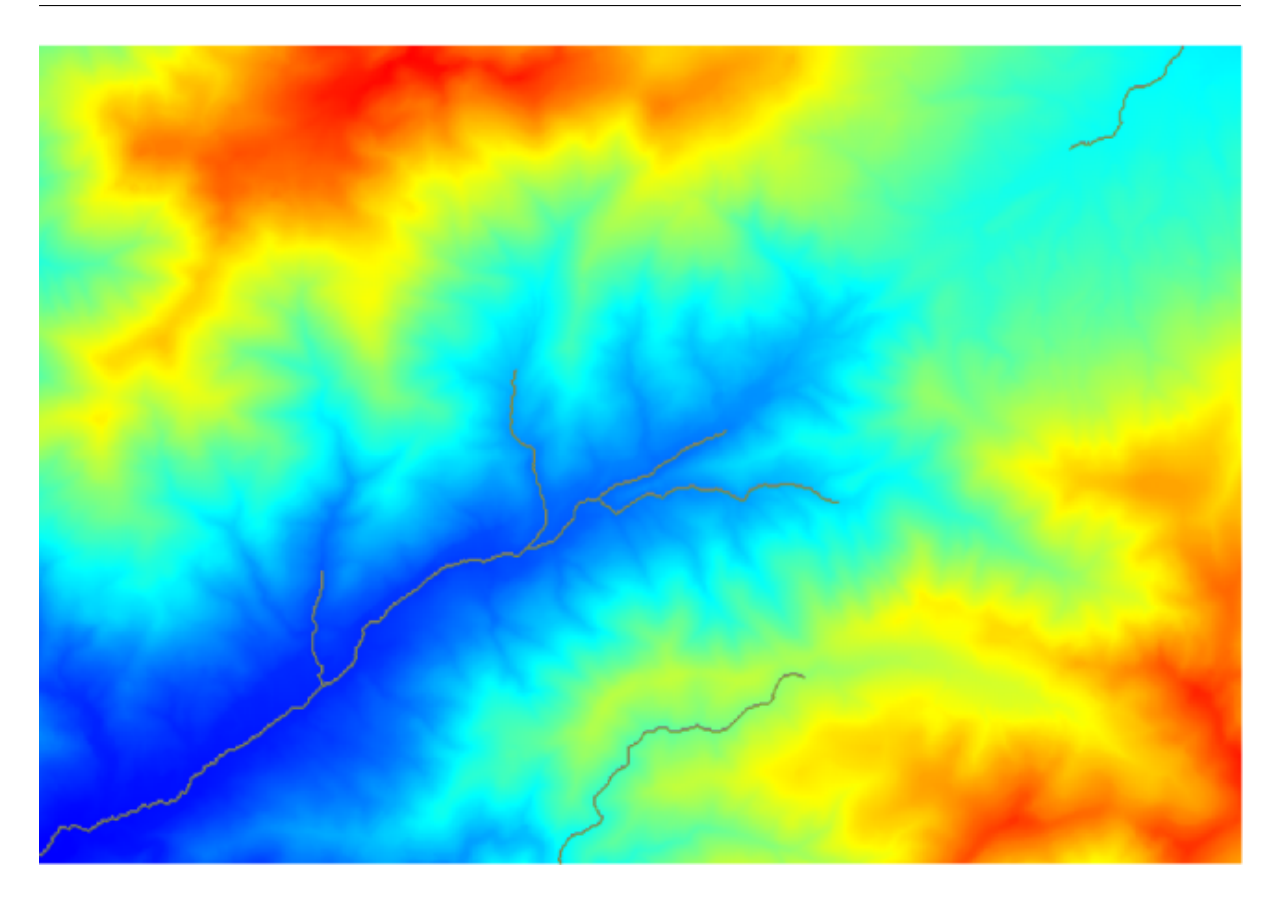

 $DEM$ 

5. Watersheds basins

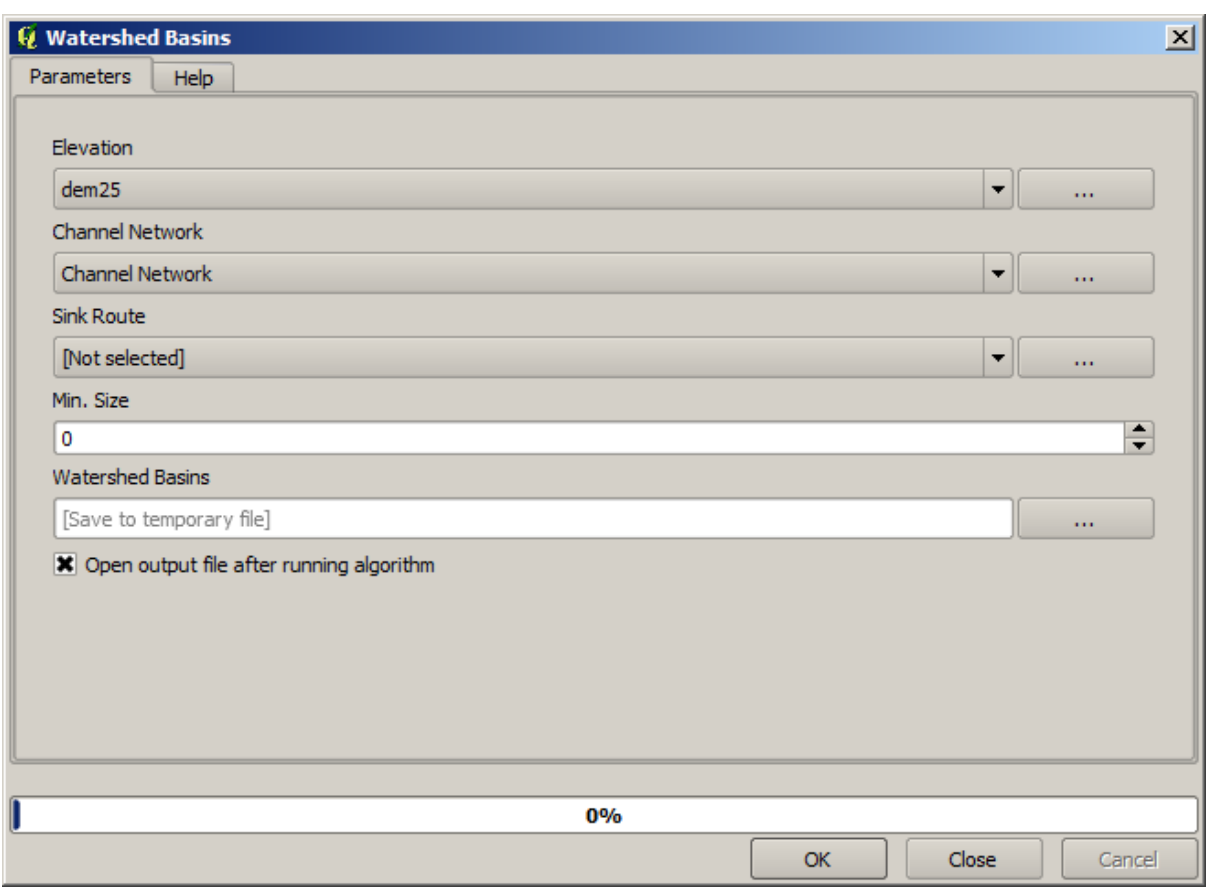

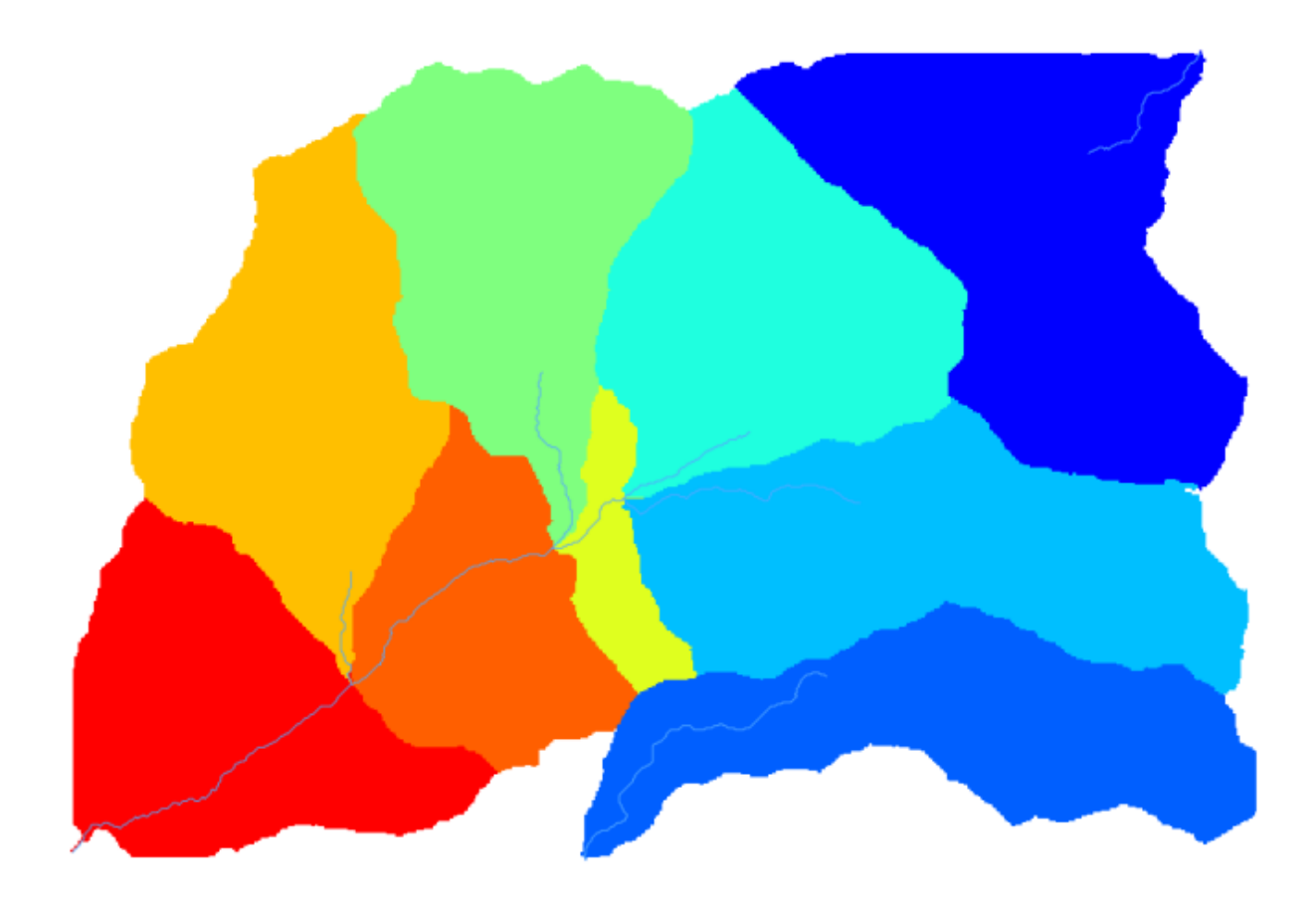

extorising grid classes **Vectorising** grid classes

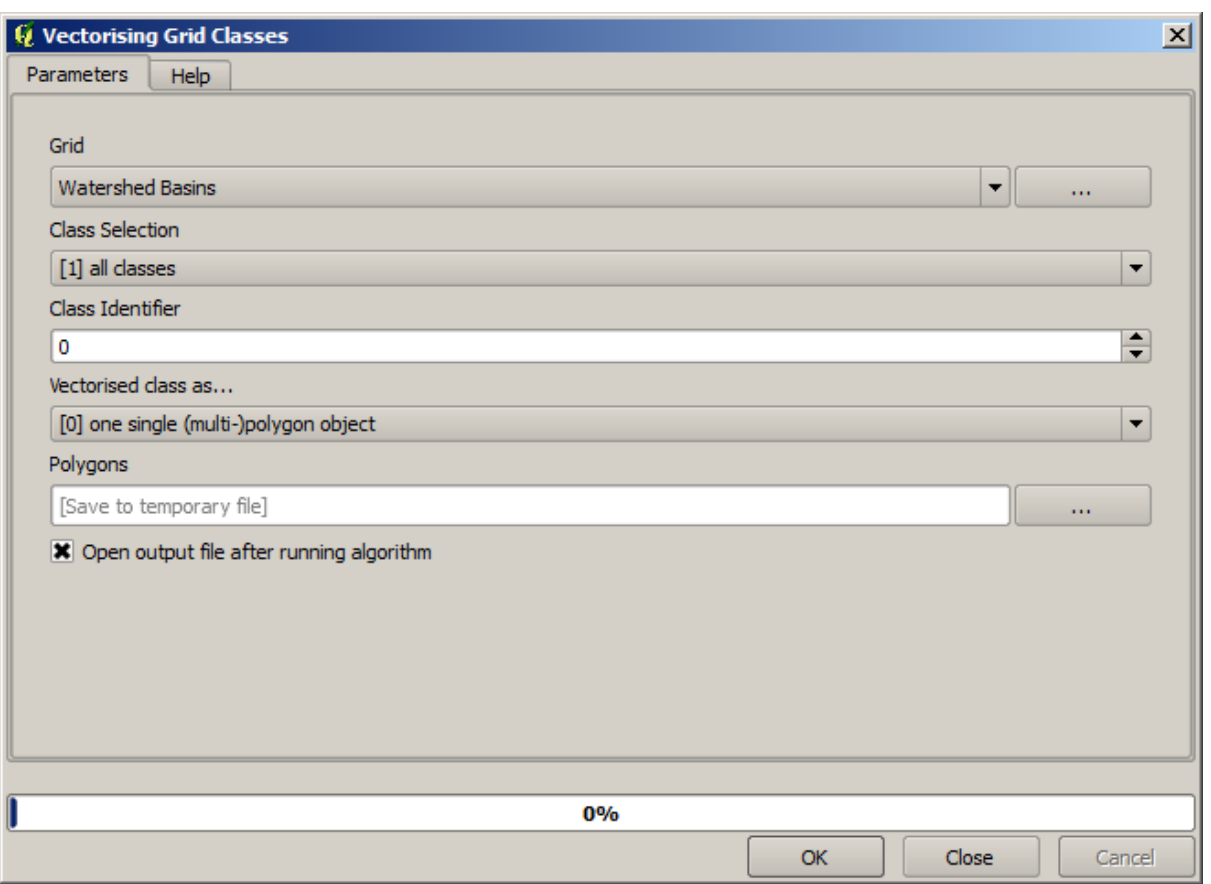

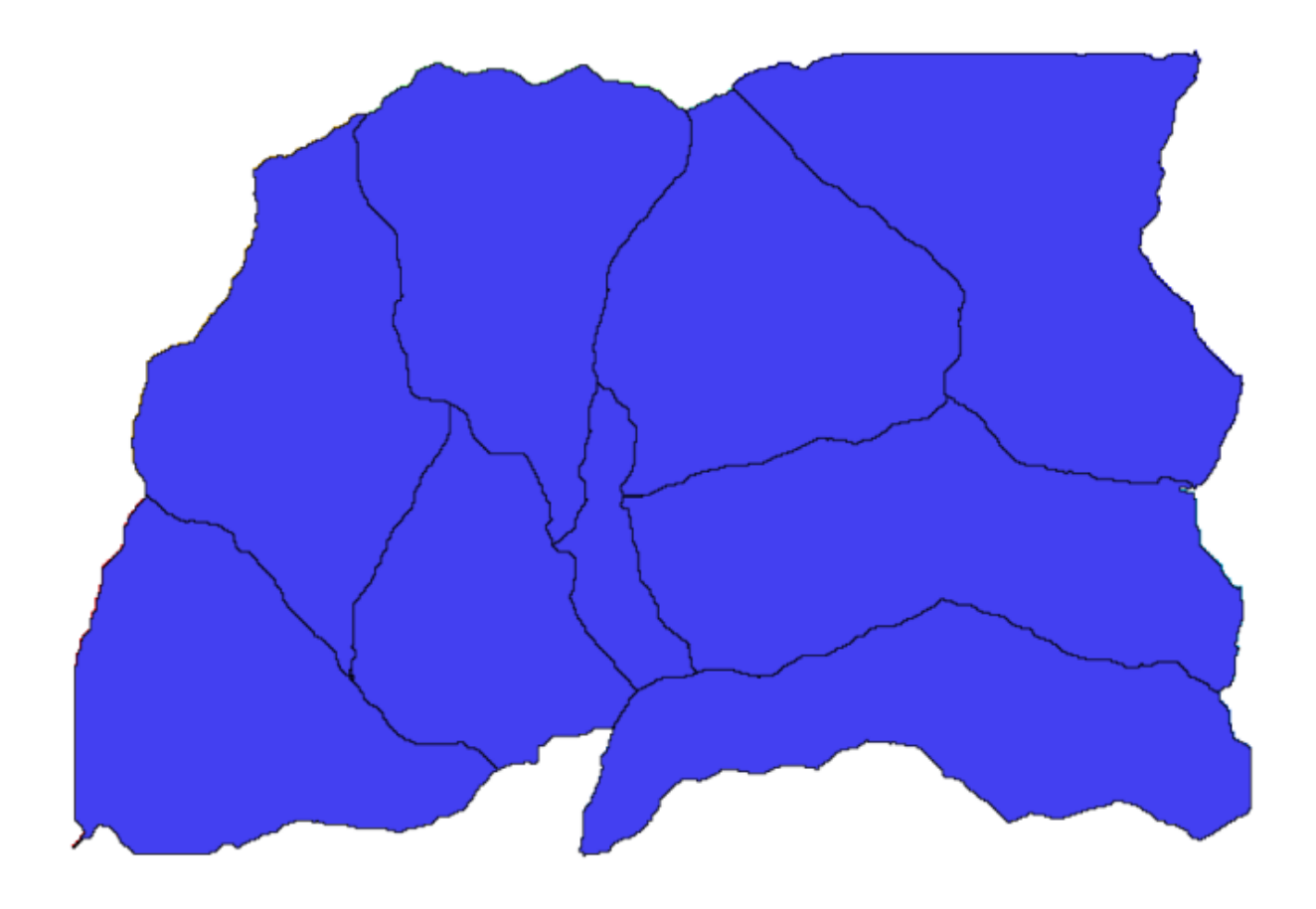
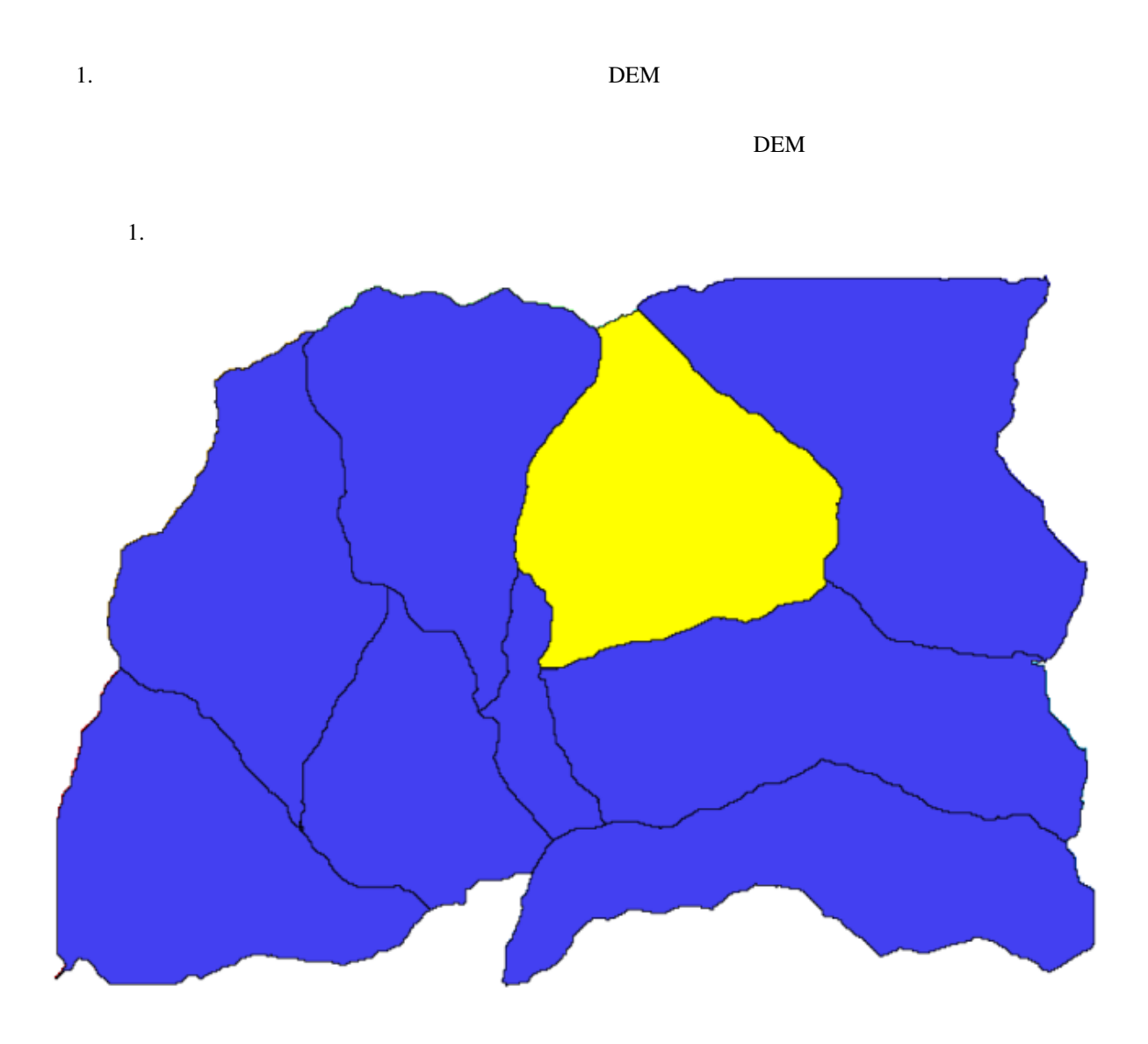

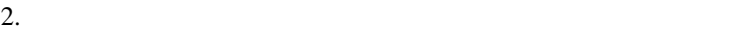

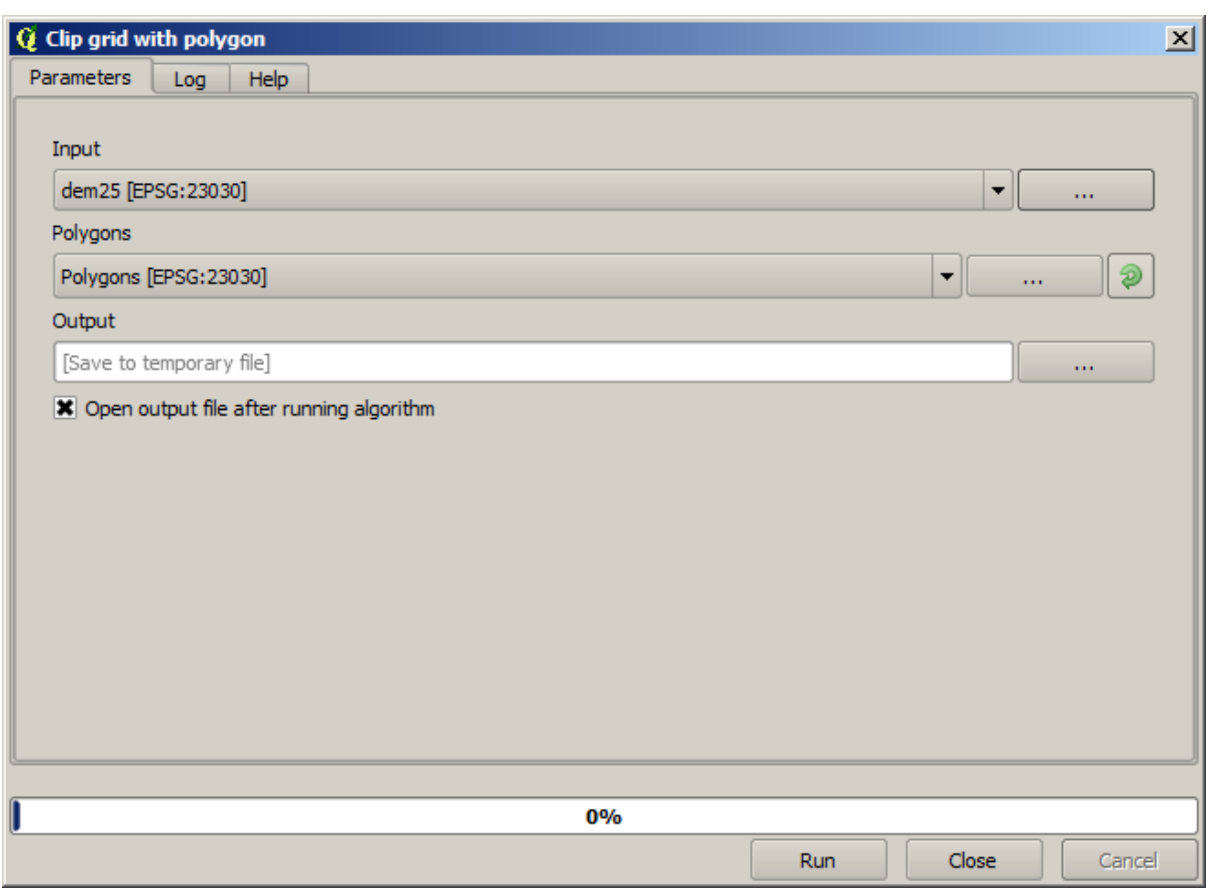

 $DEM$ 

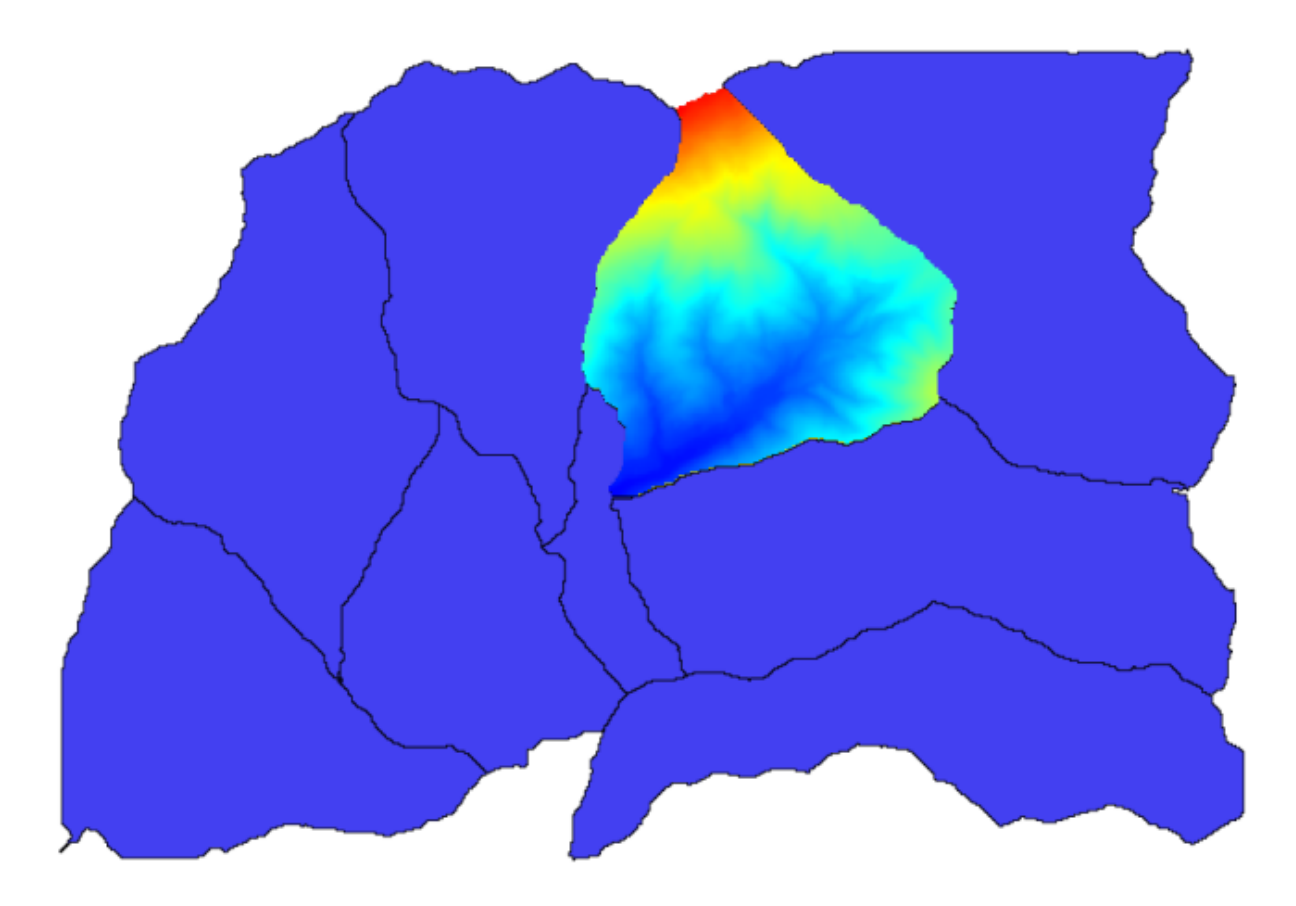

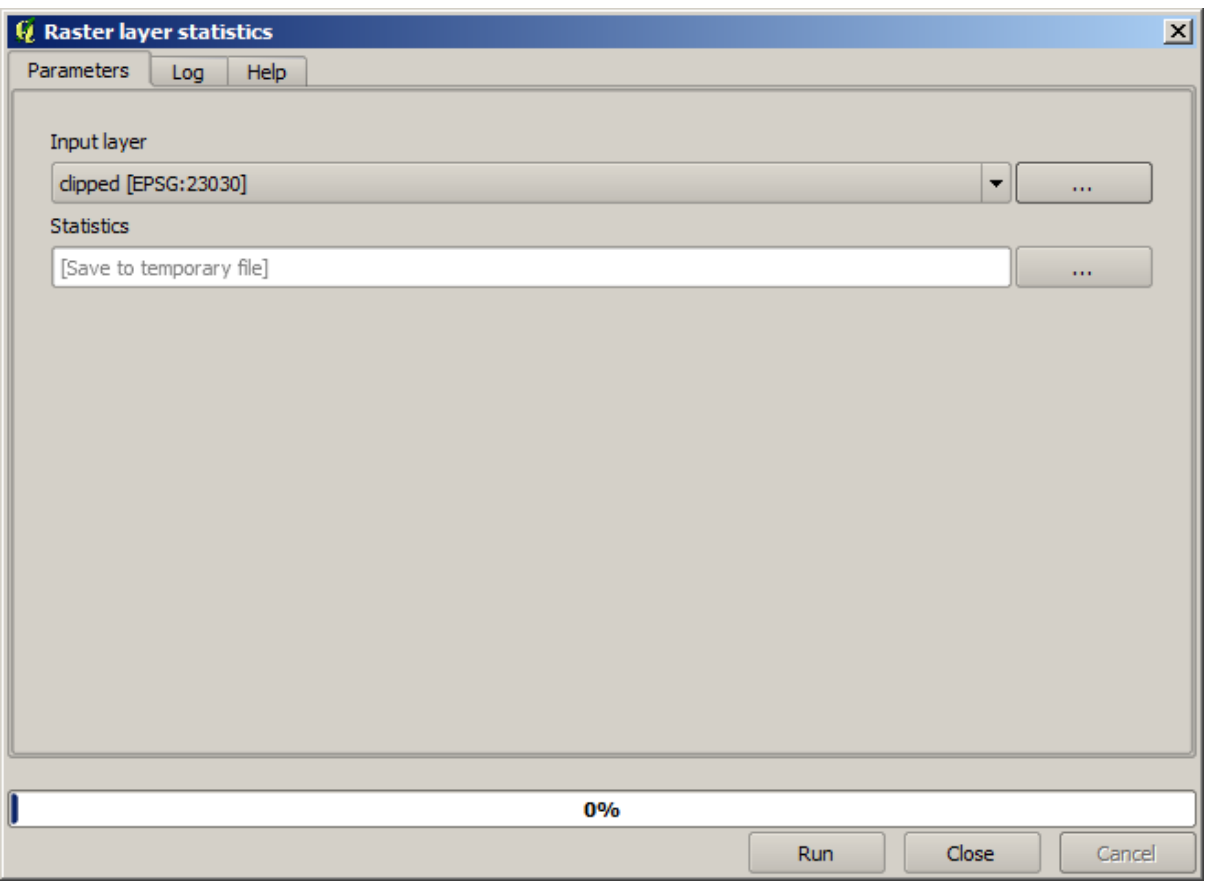

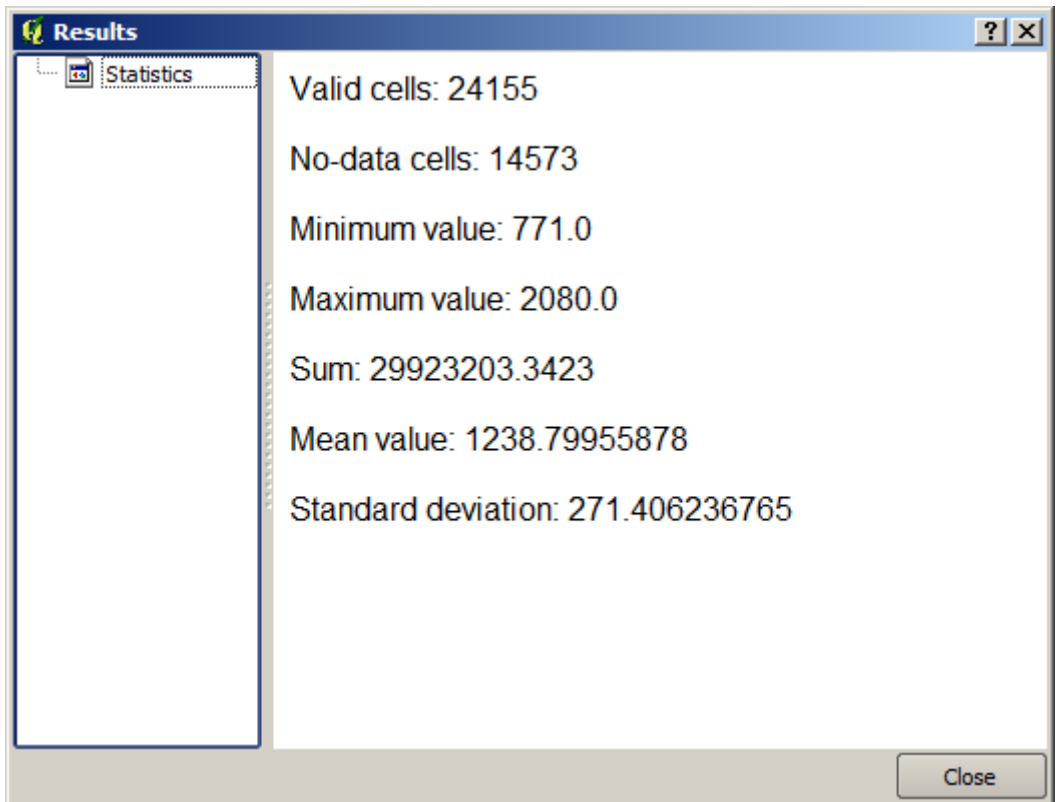

注釈**:** このレッスンでは、ワークフローを定義してアルゴリズムの連鎖を実行するために使用できる強力

# <span id="page-651-0"></span>**17.17**

**Topographic wetness index (twi)** 

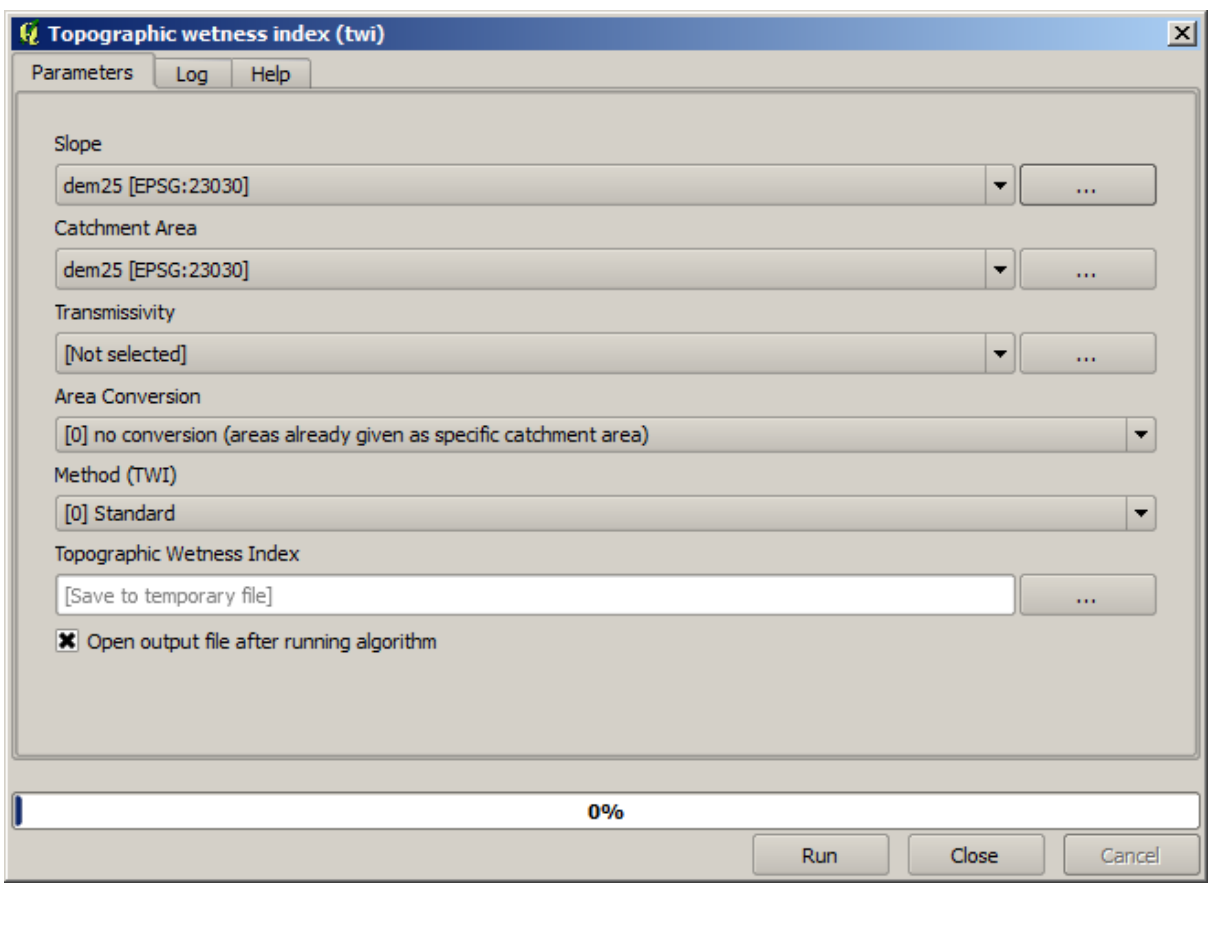

 $\overline{2}$ 

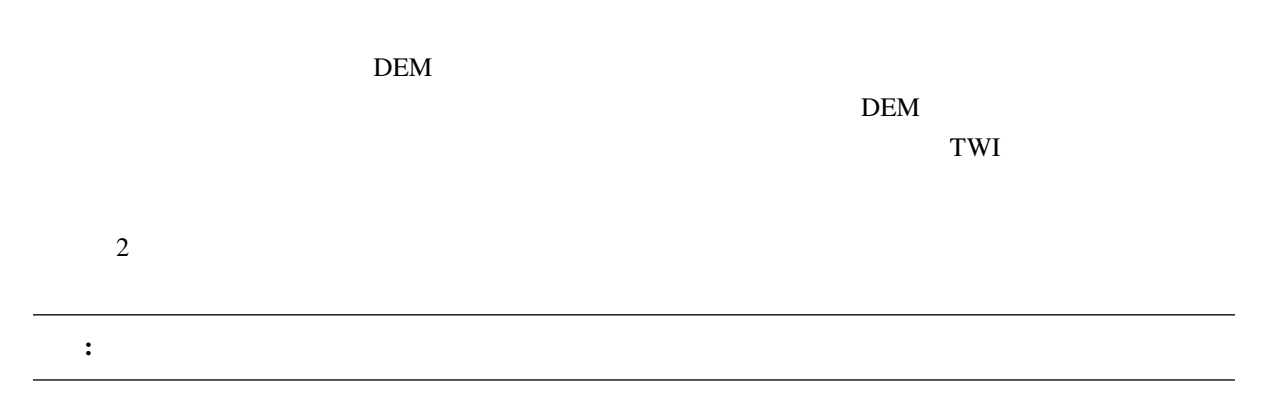

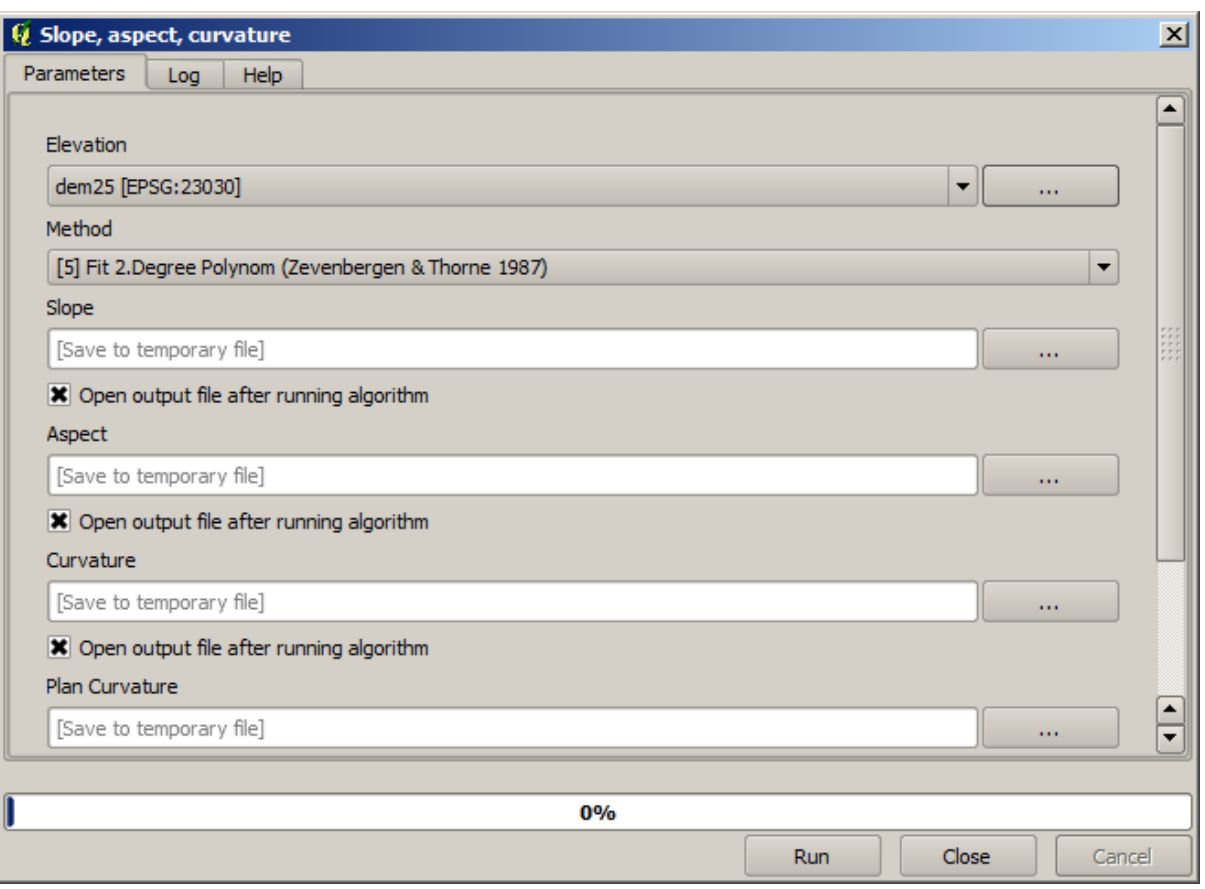

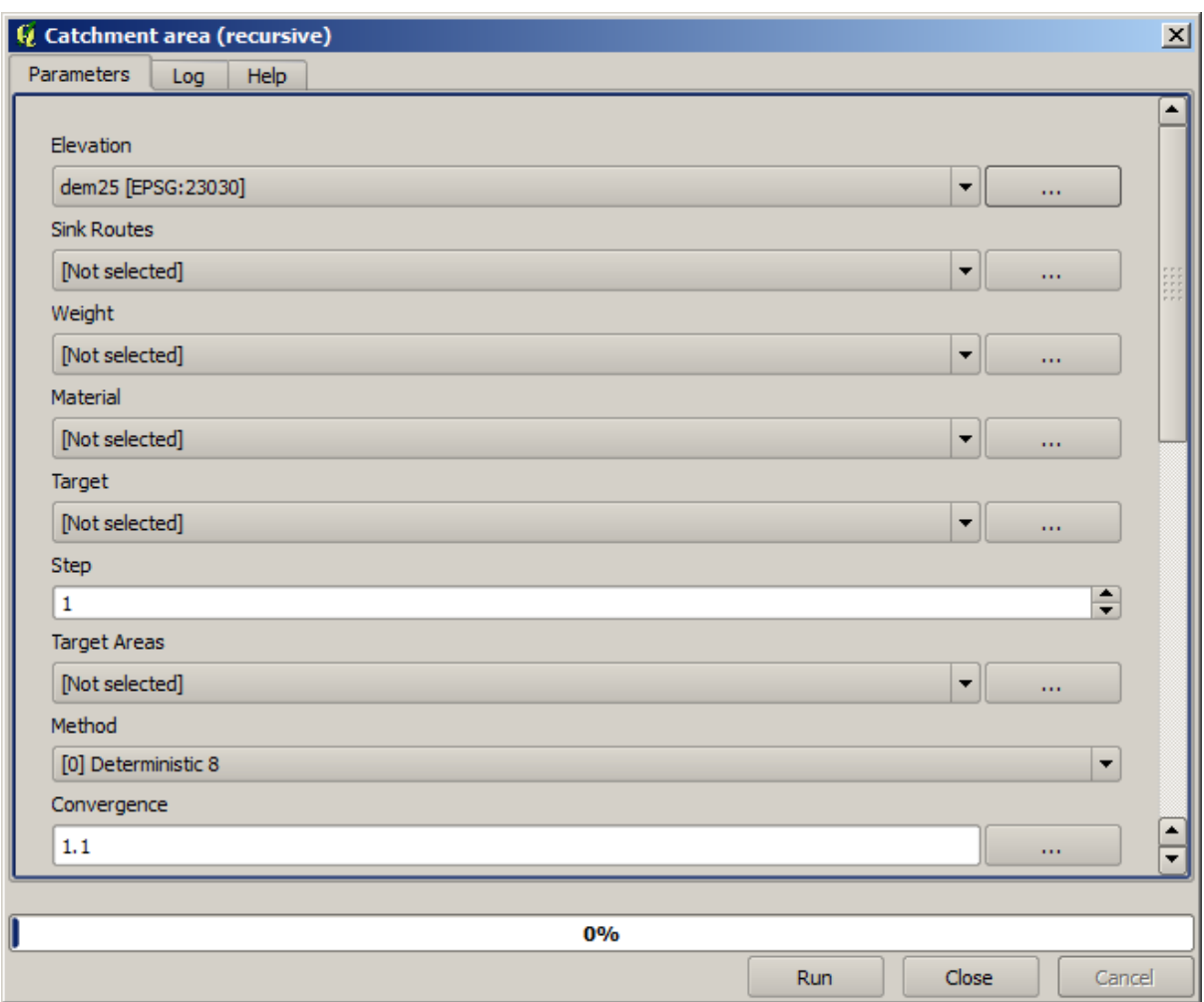

 $TWI$ 

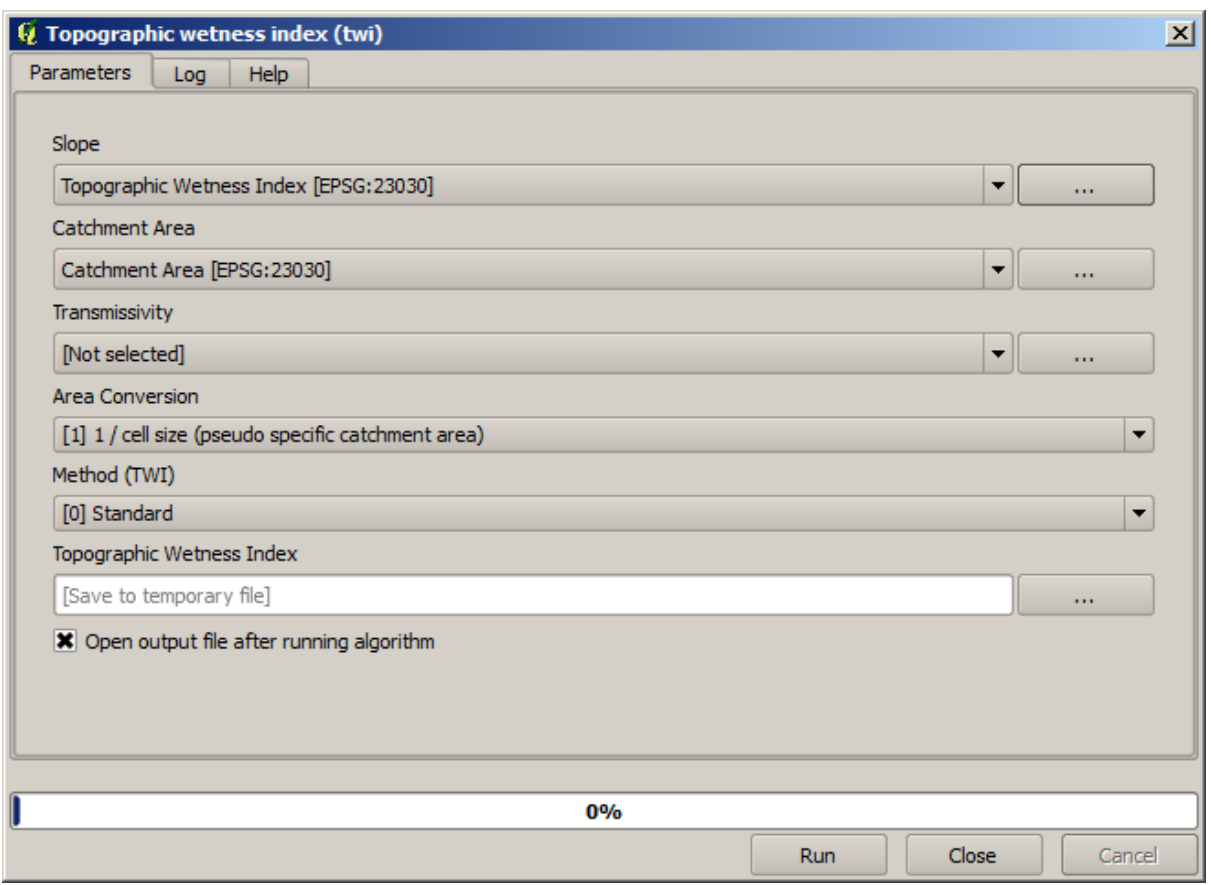

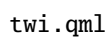

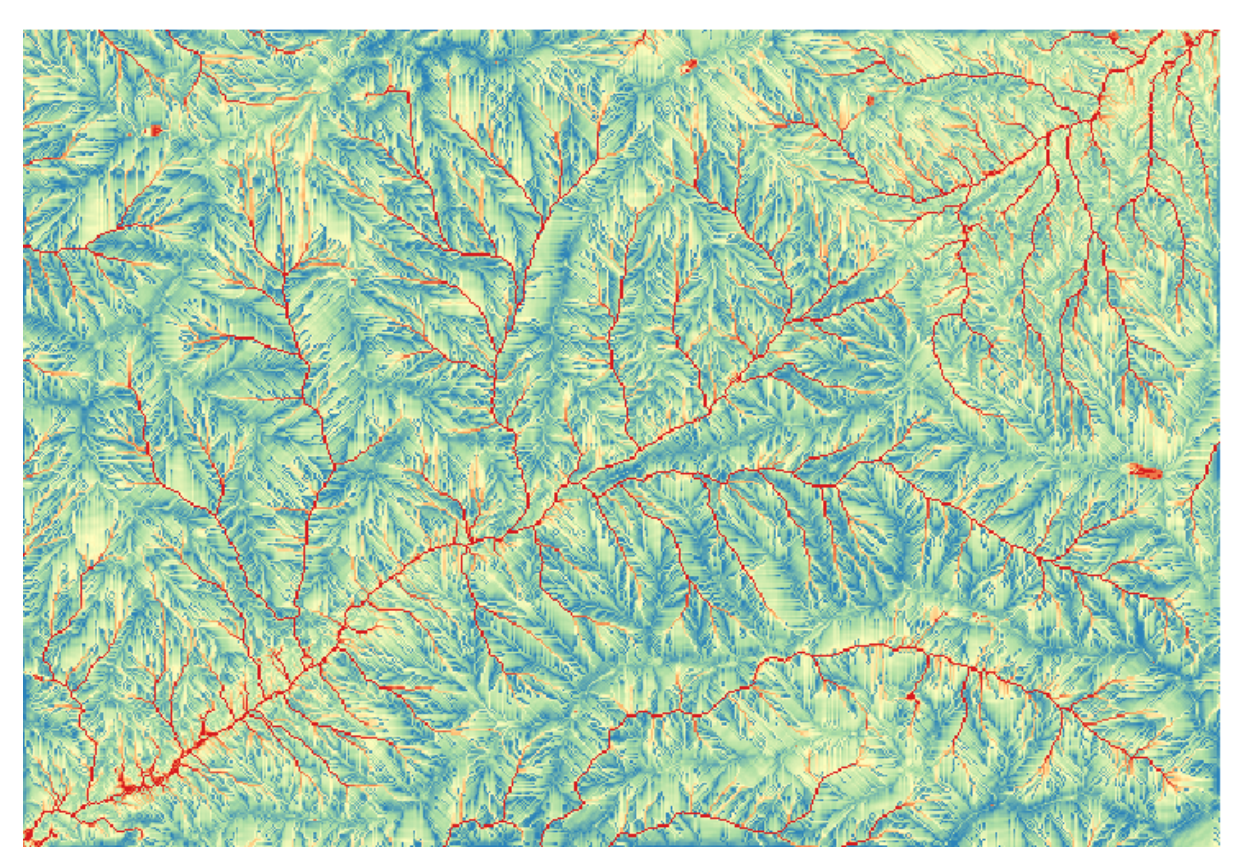

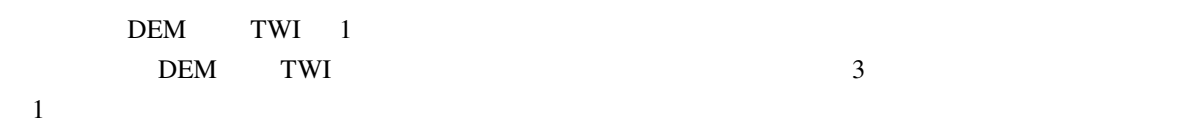

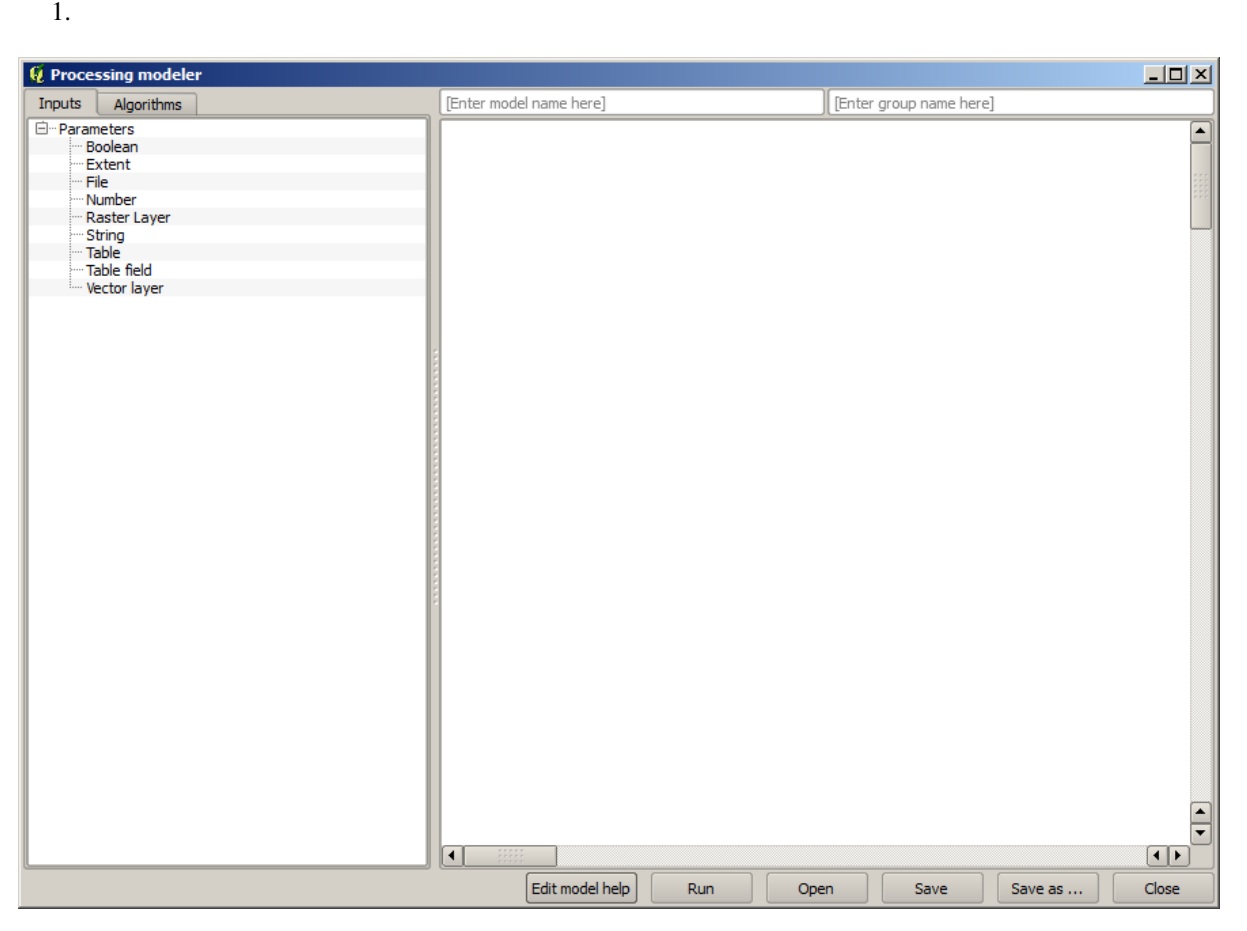

 $\overline{2}$  $\overline{c}$  2  $\overline{c}$  2

 $2.$ 

 $3.$ 

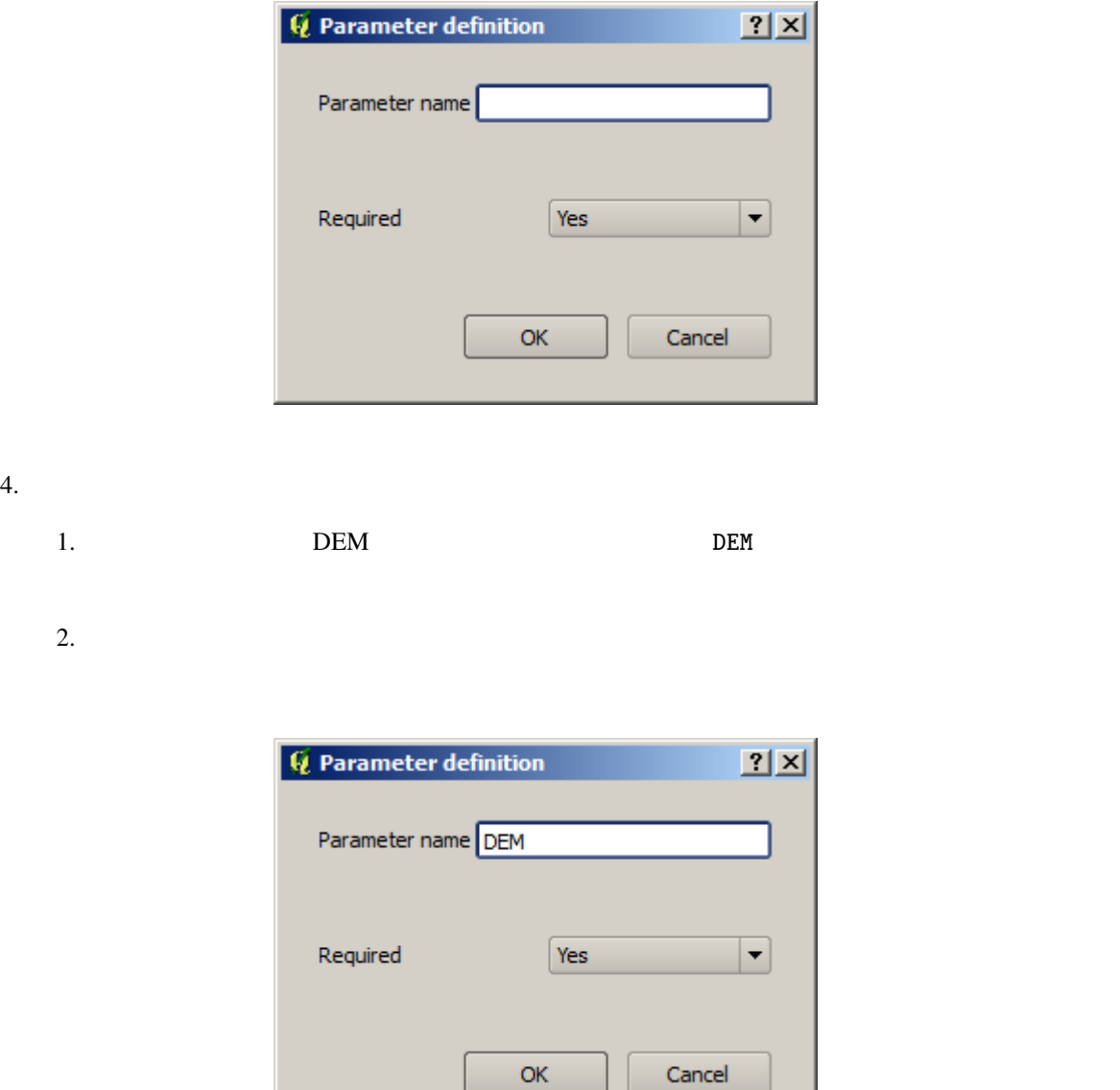

5. OK

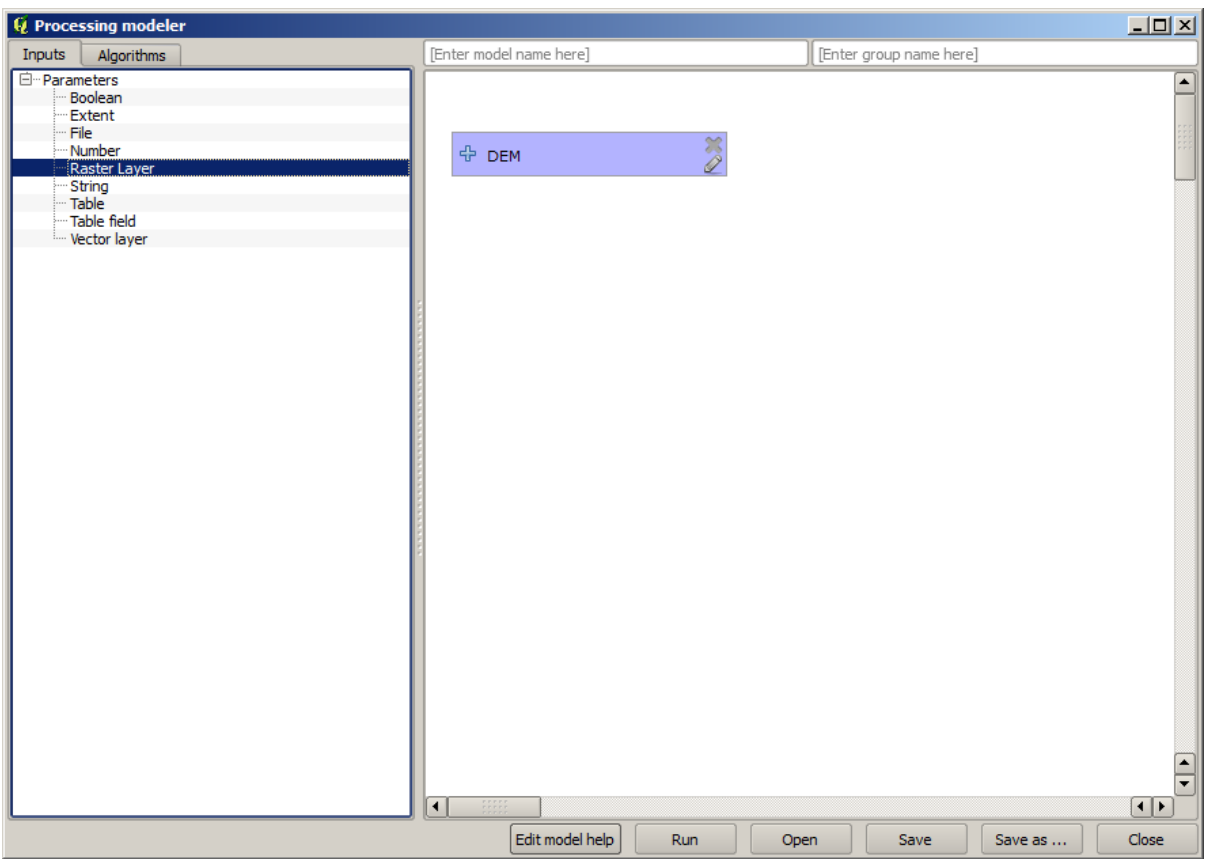

7. 最初に実行するアルゴリズムは、 *Slope, aspect, curvature* アルゴリズムです。アルゴリズムリストで

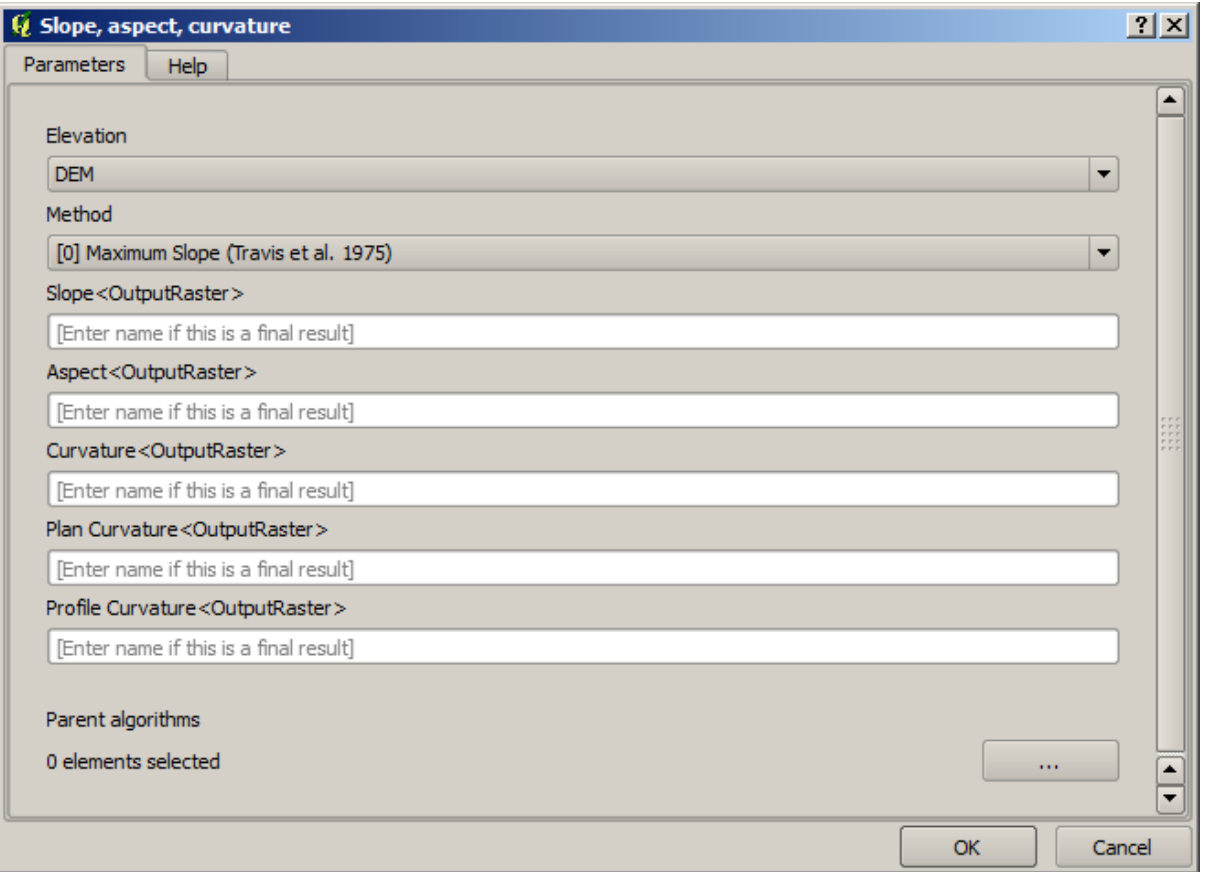

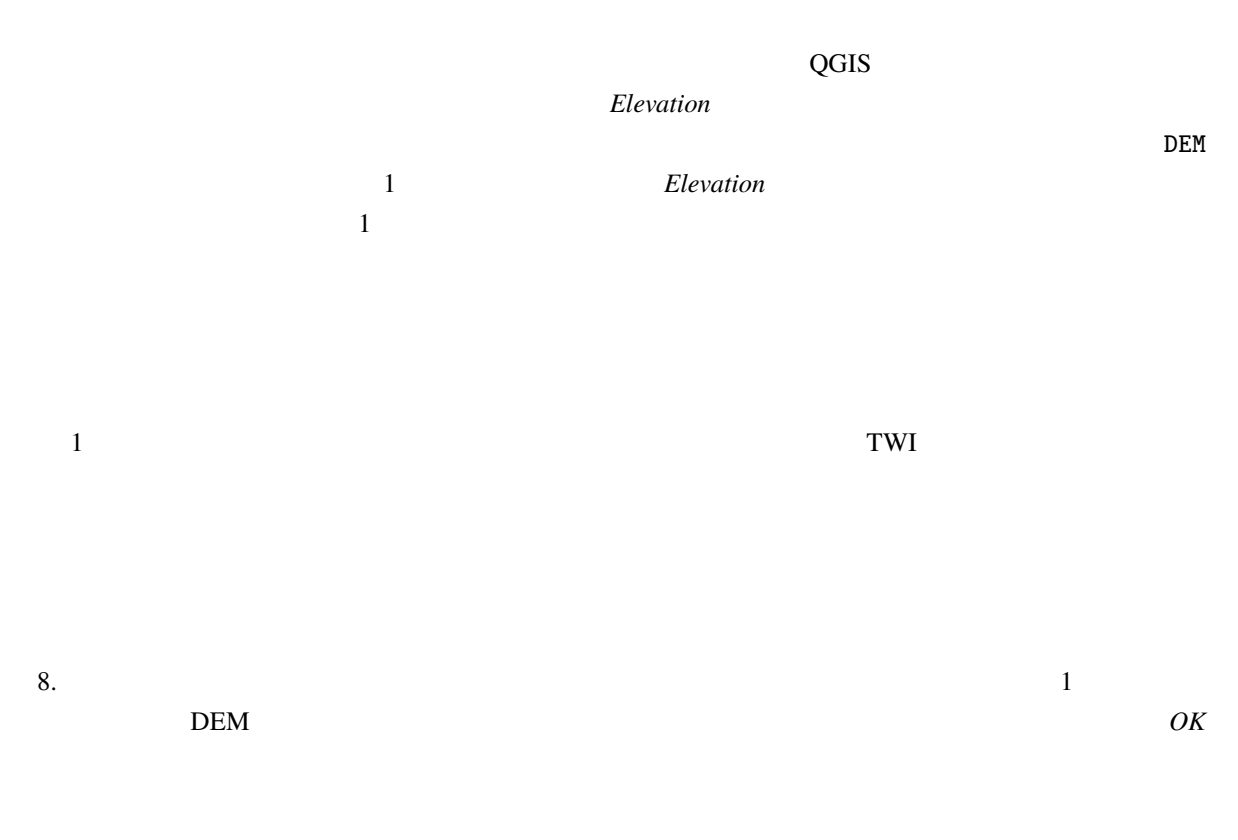

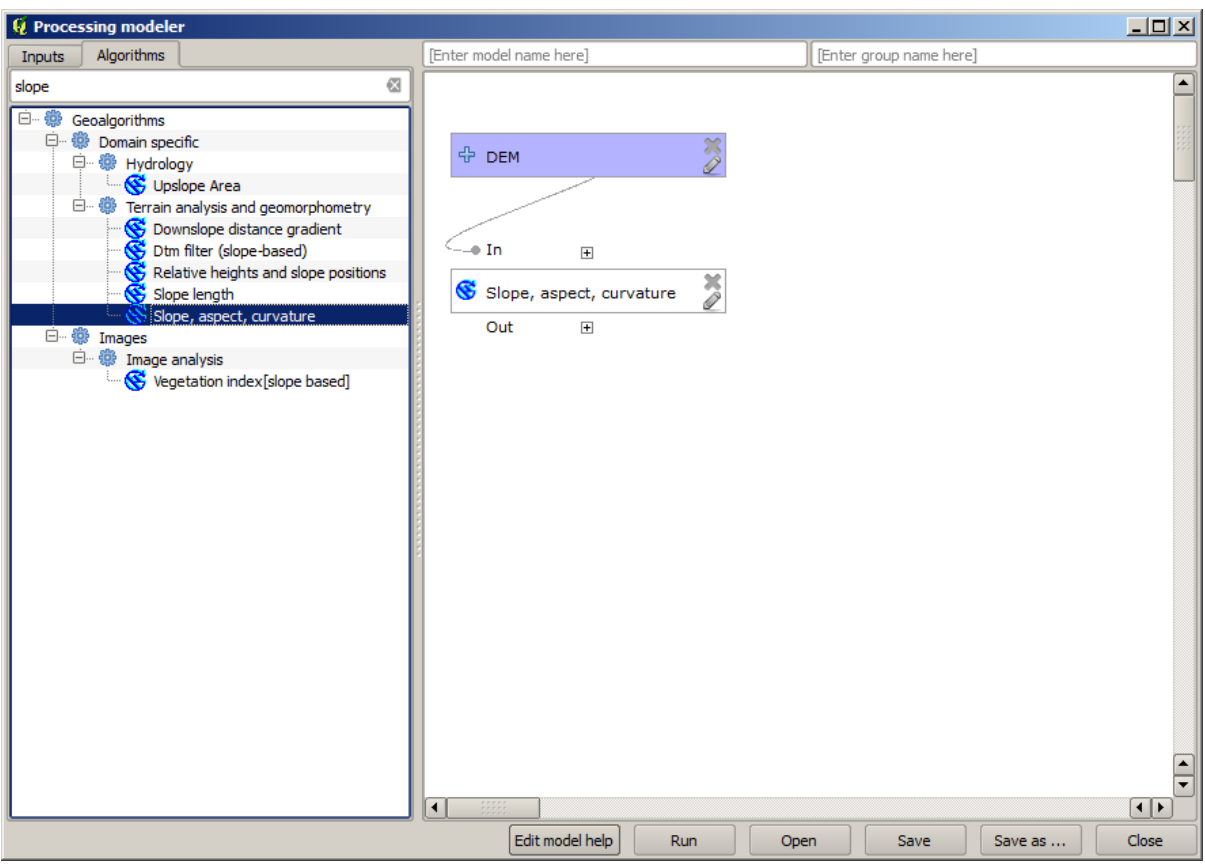

*area (Paralell)* という名前のアルゴリズムを使用します。再び DEM レイヤを入力として使用し、そ

9. モデルに追加する必要がある第 2 のアルゴリズムは、集水域面積のアルゴリズムです。 *Catchment*

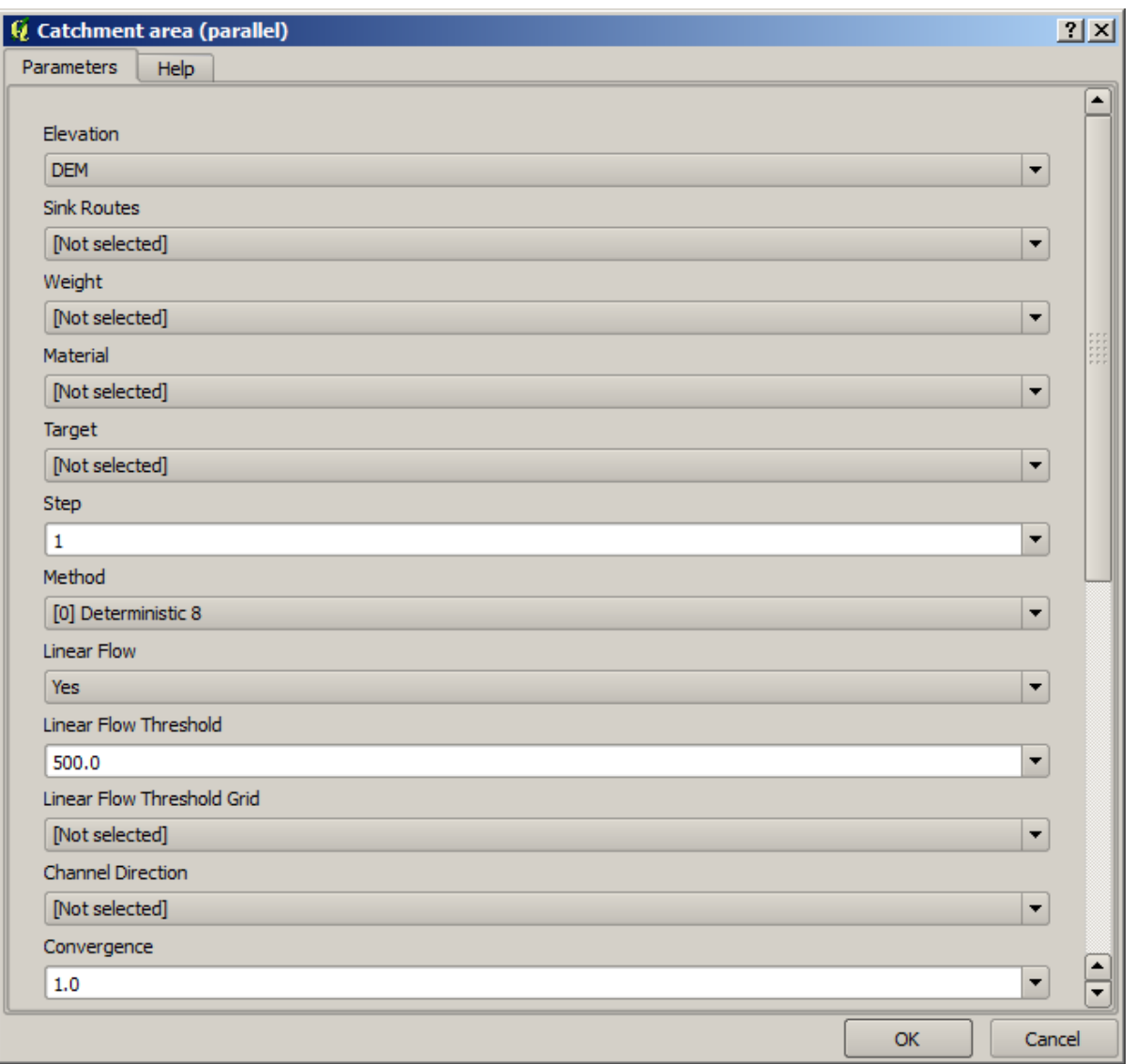

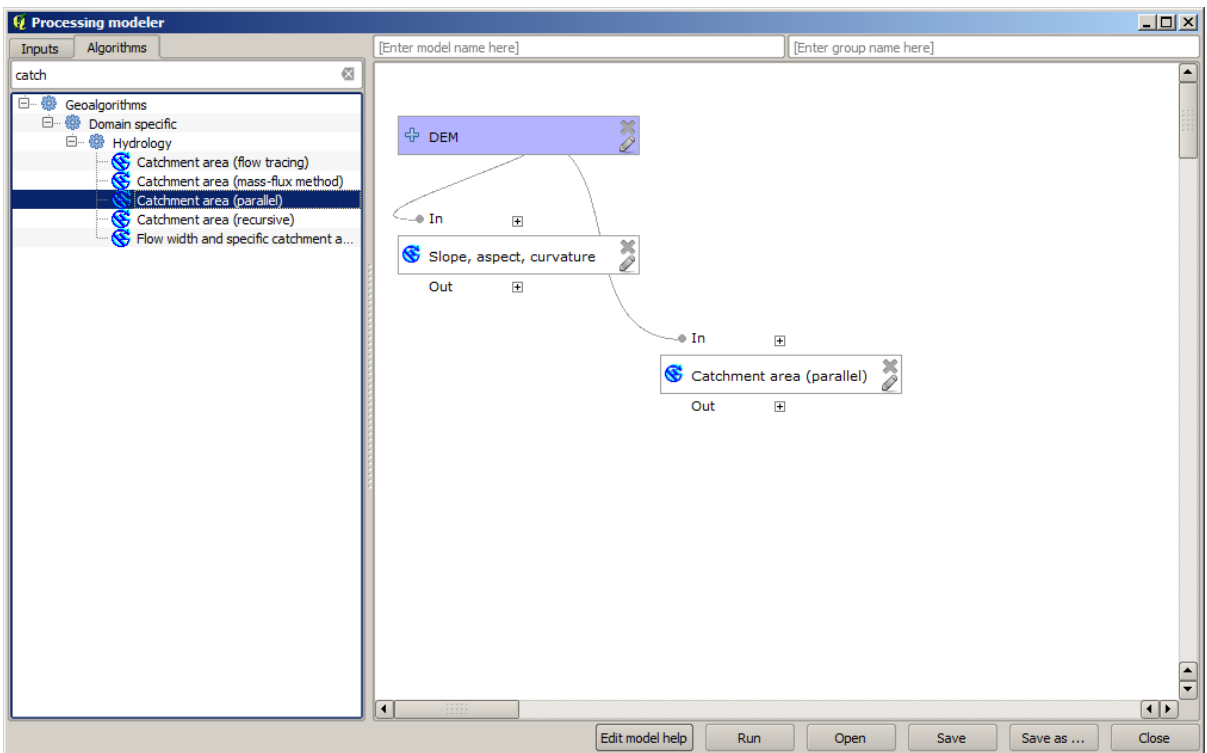

10. Topographic wetness index

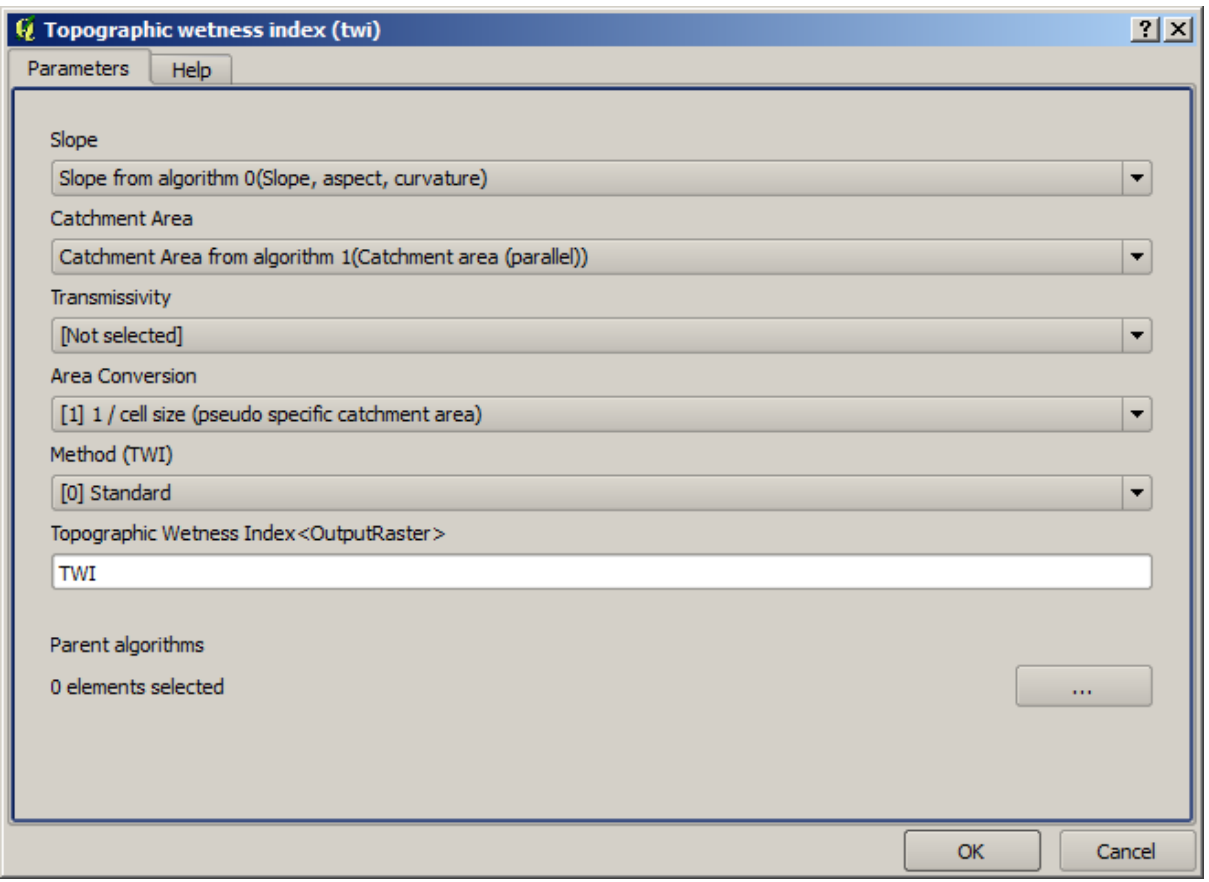

 $11.$  TWI  $\sim$ 

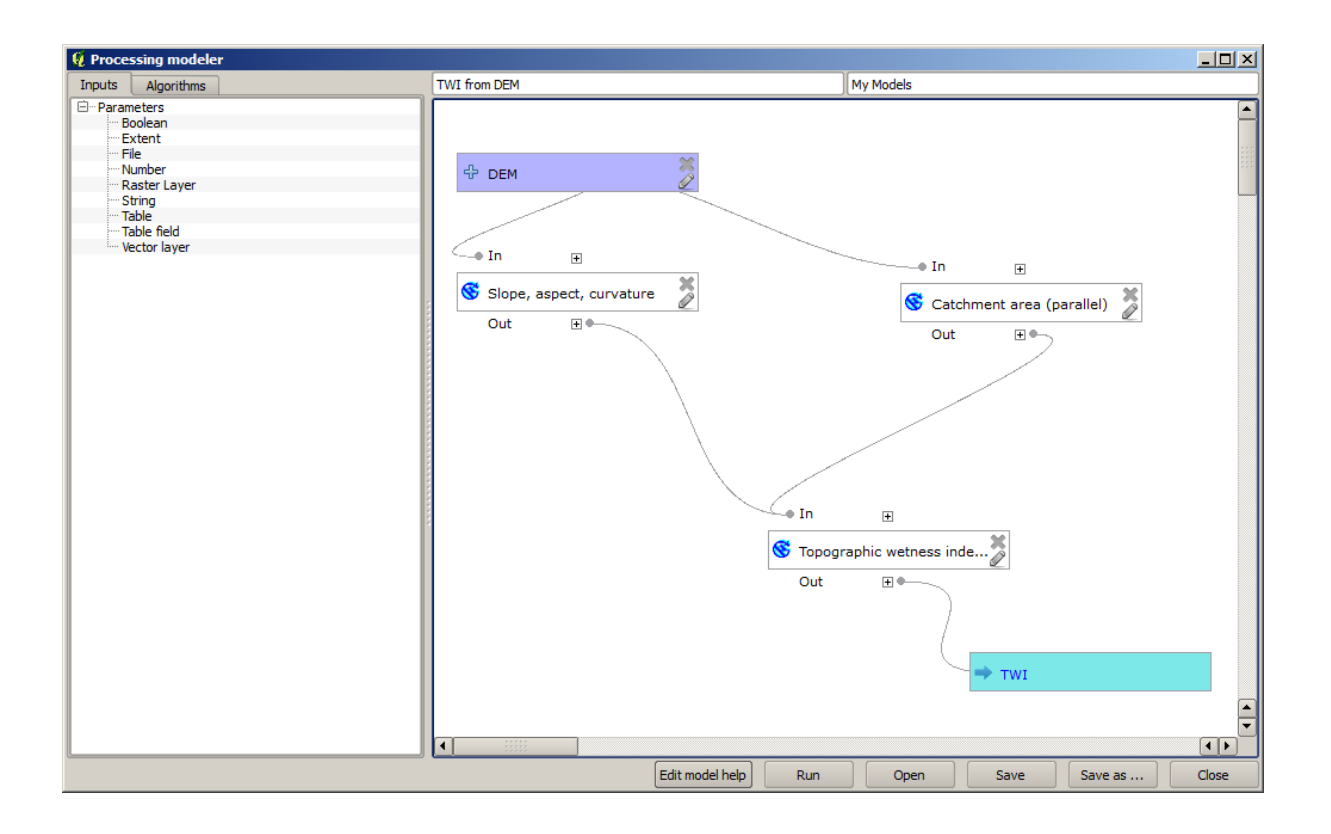

 $12.$ 

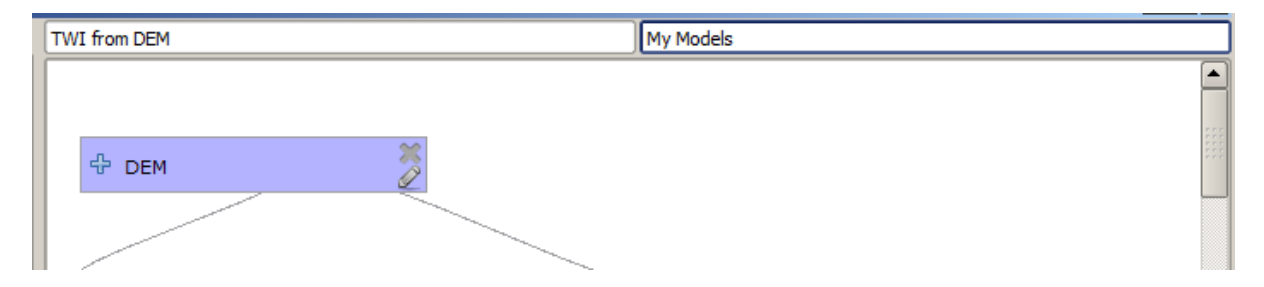

13.  $\blacksquare$ 

 $14.$ 

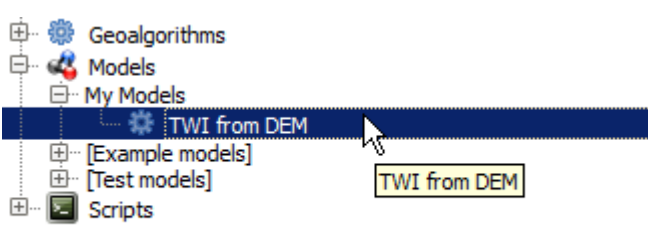

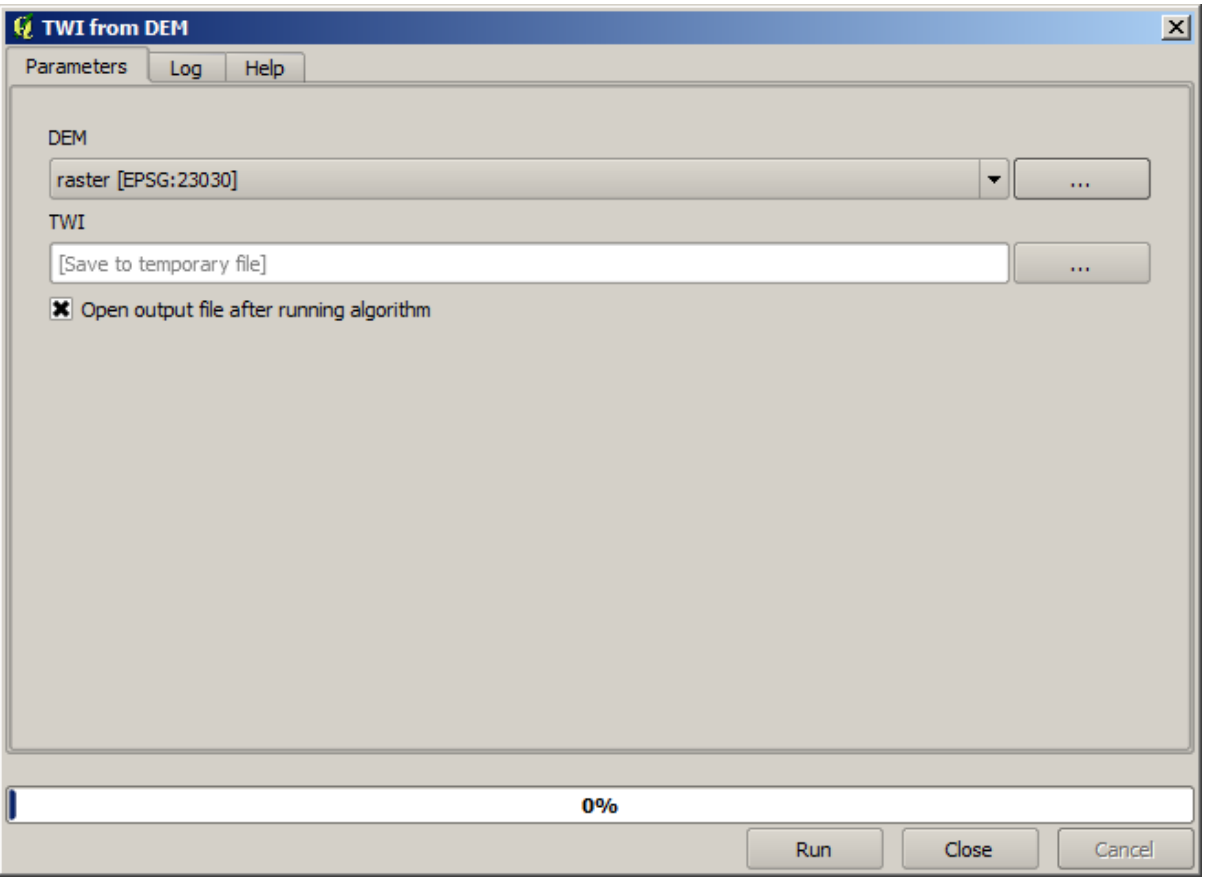

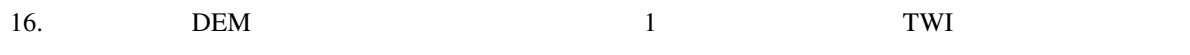

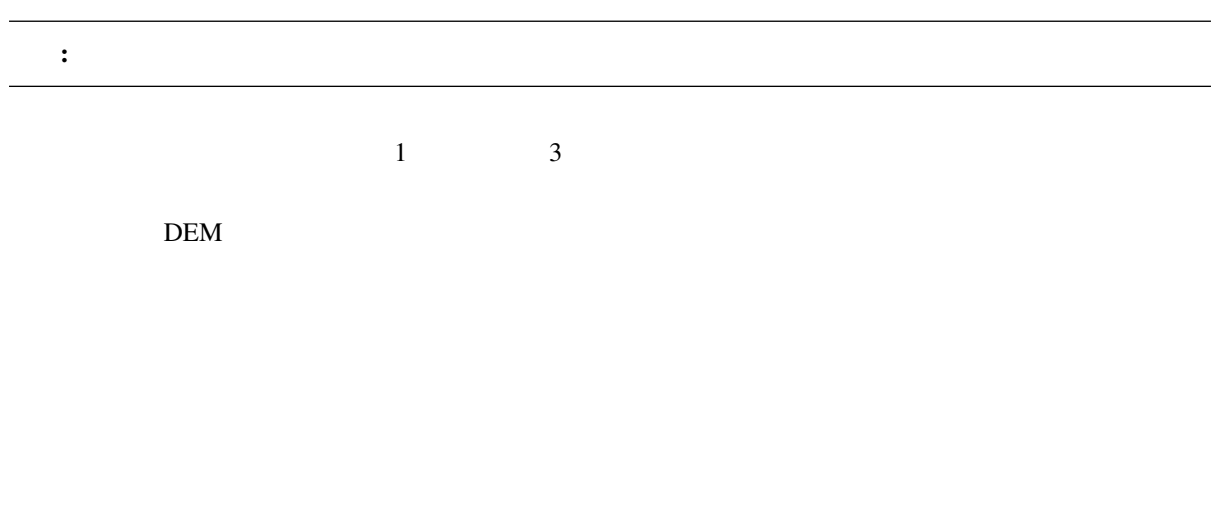

注釈**:** 完全なモデルをご自分で作れず、いくらかの助けを必要とする場合、このレッスンに対応するデー

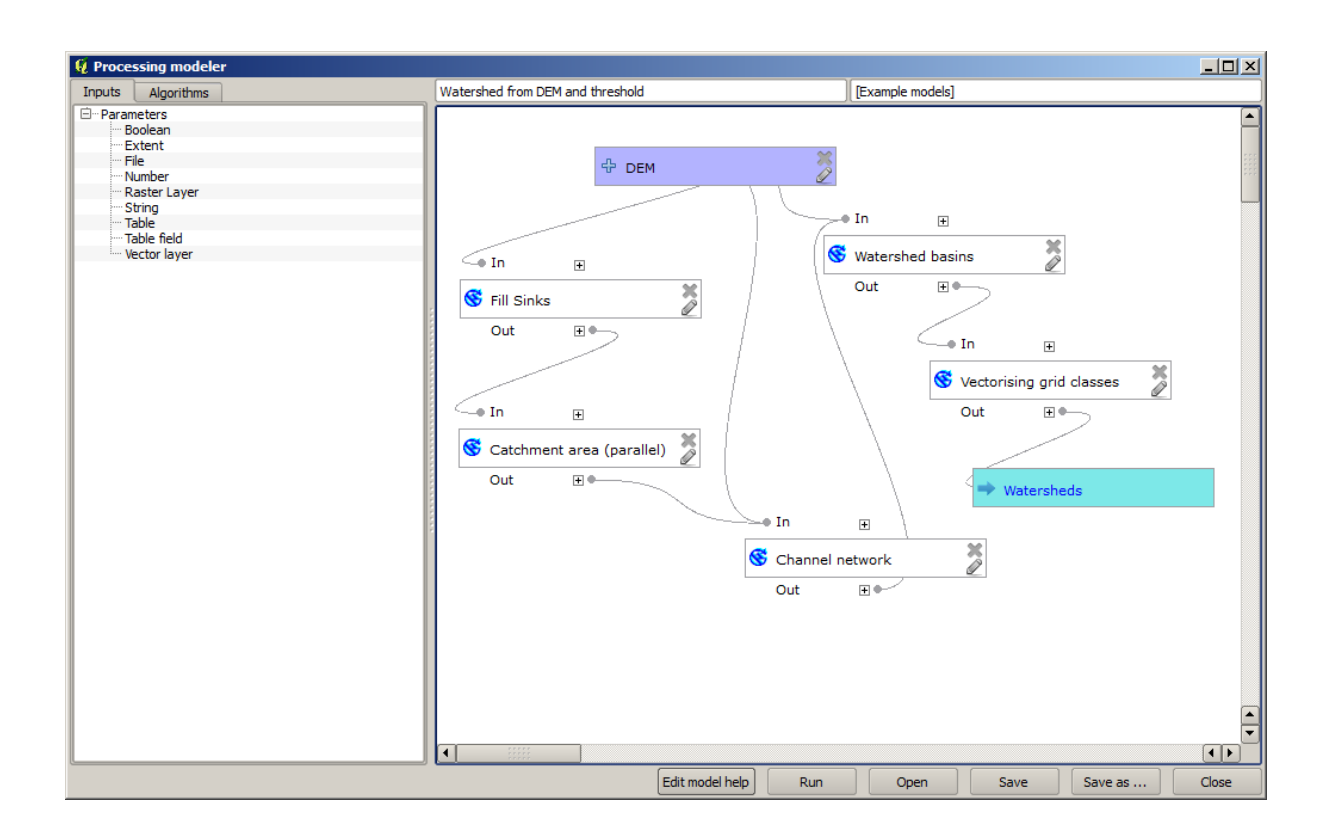

 $\text{DEM}$  1

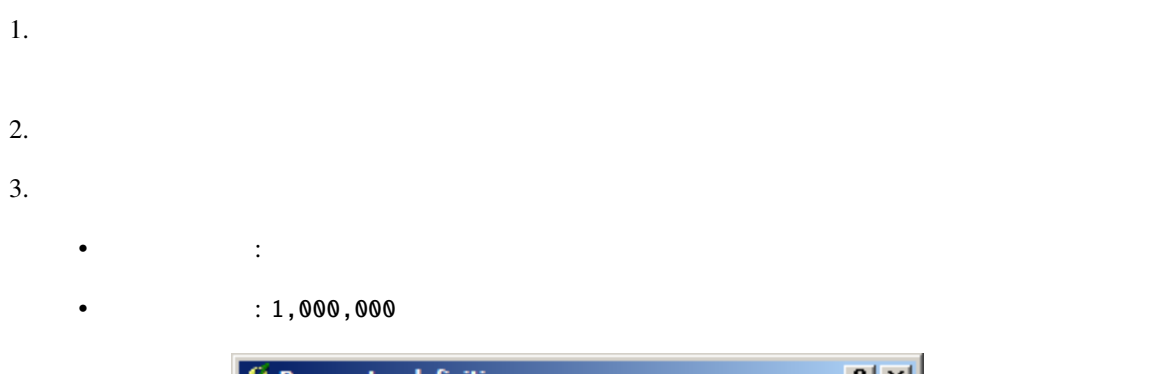

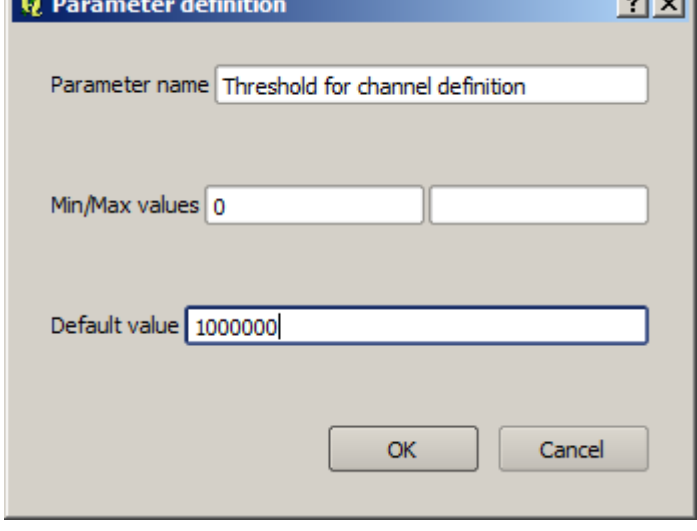

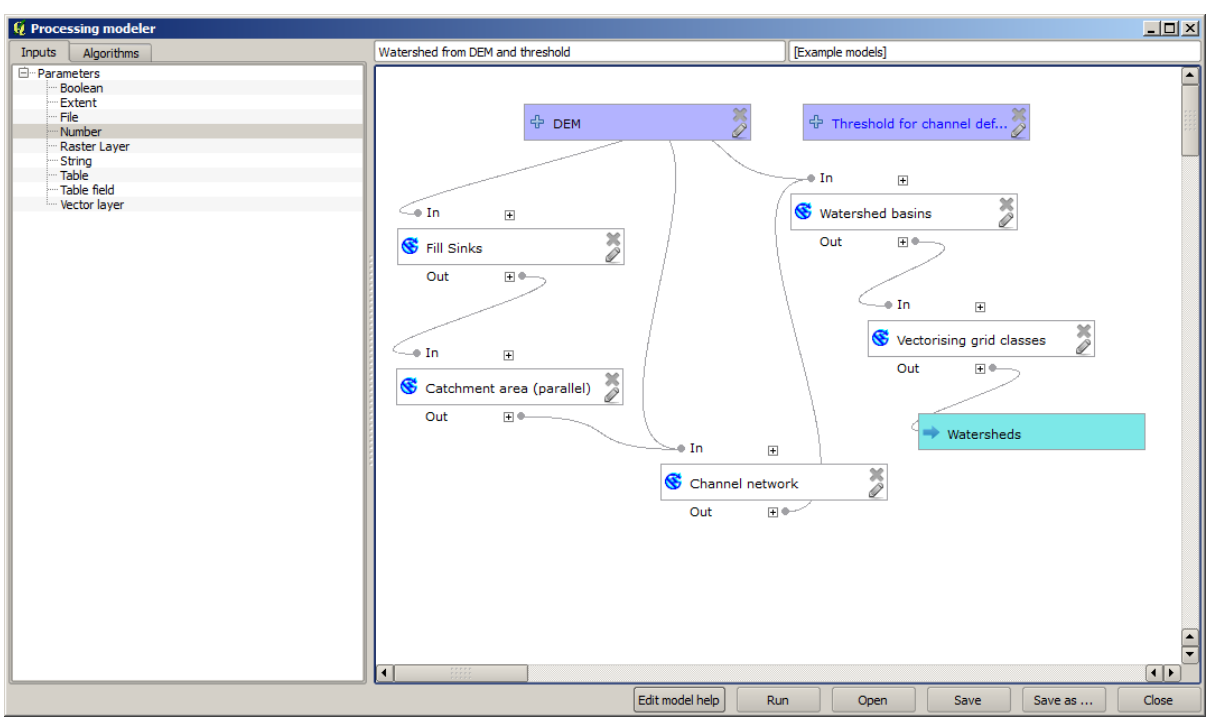

Channel network

### 4. Channel network

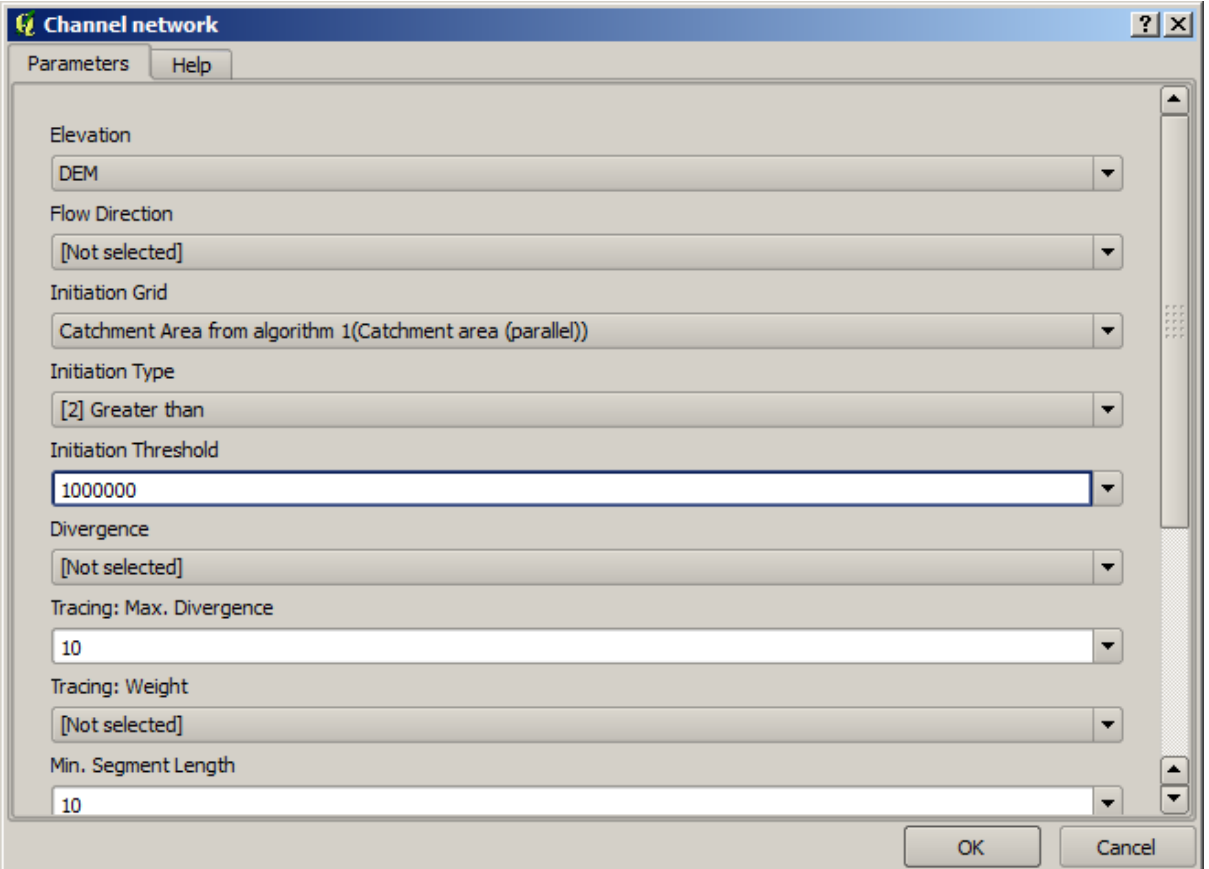

 $1,000,000$ 

 $5.$ 

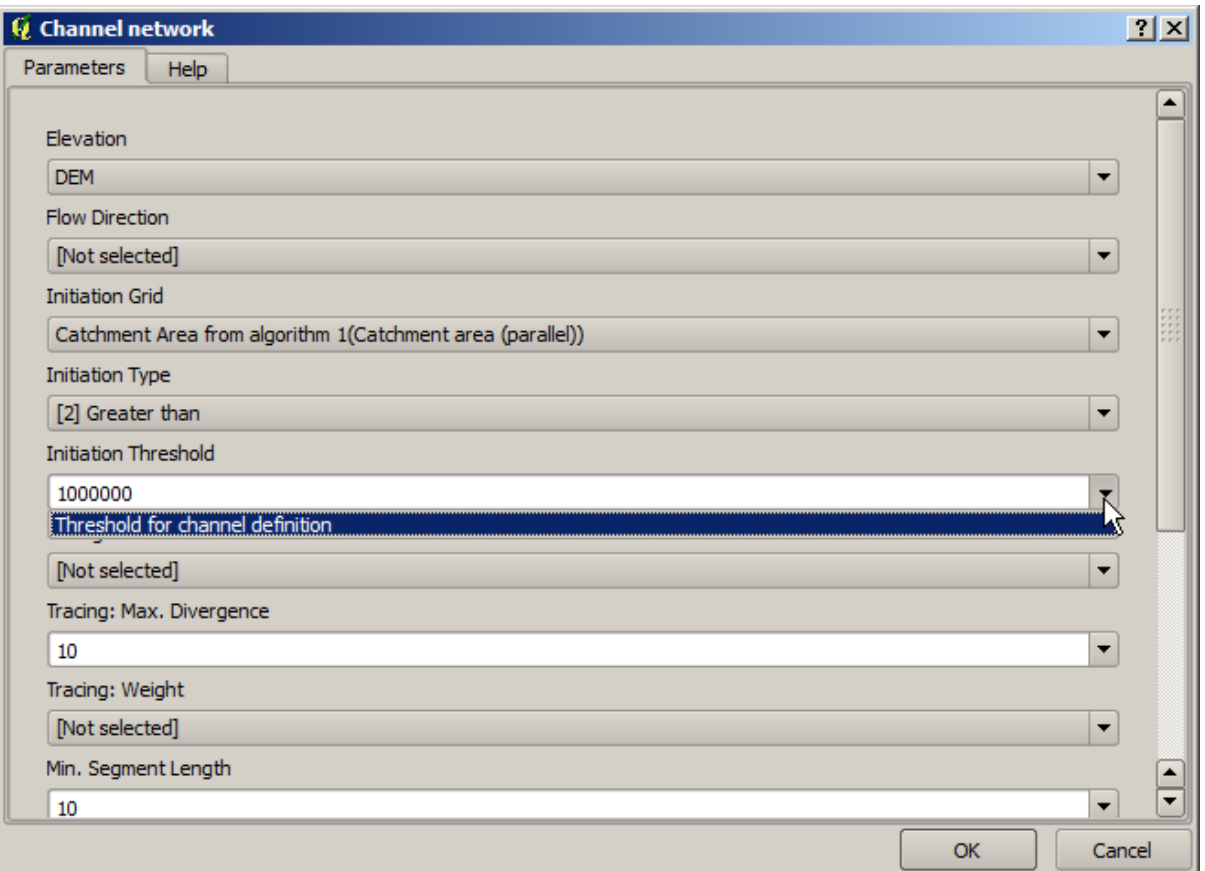

7. OK

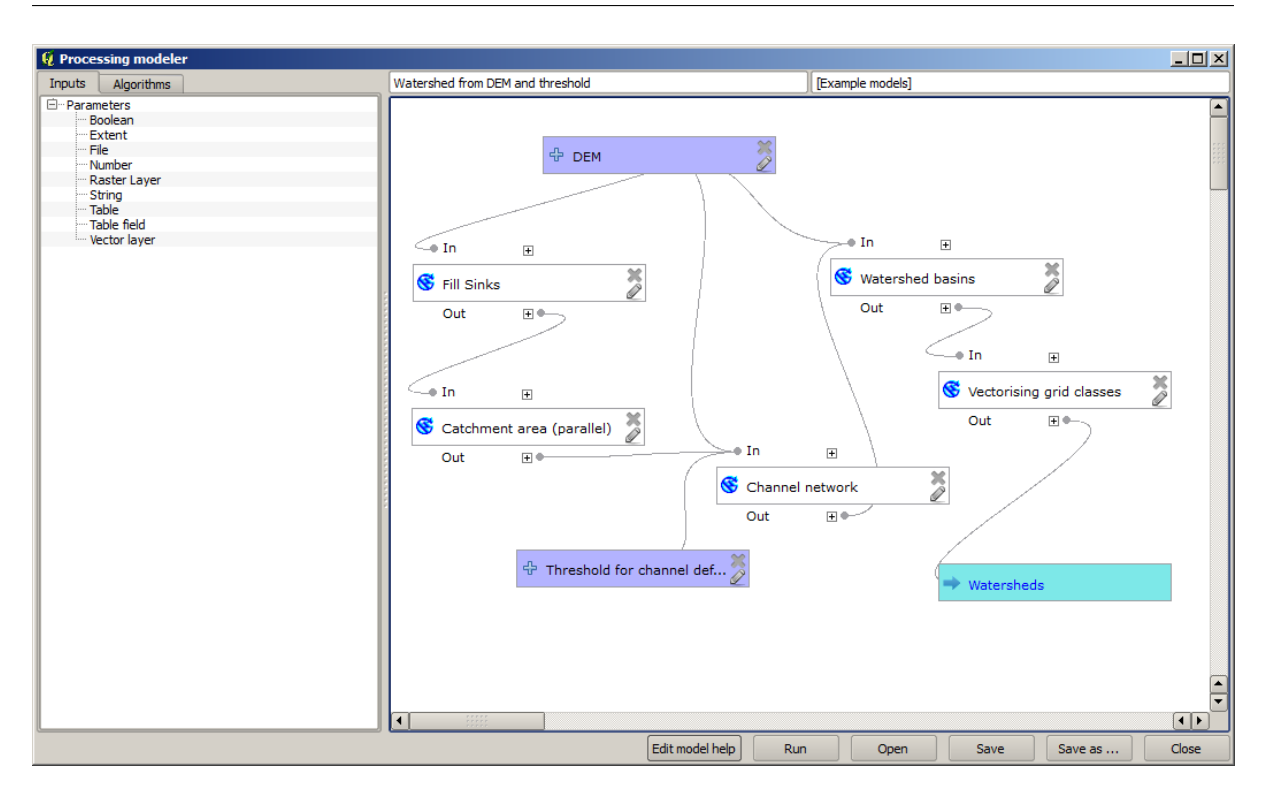

8.  $\overline{DEM}$ 

hydrological analysis lesson

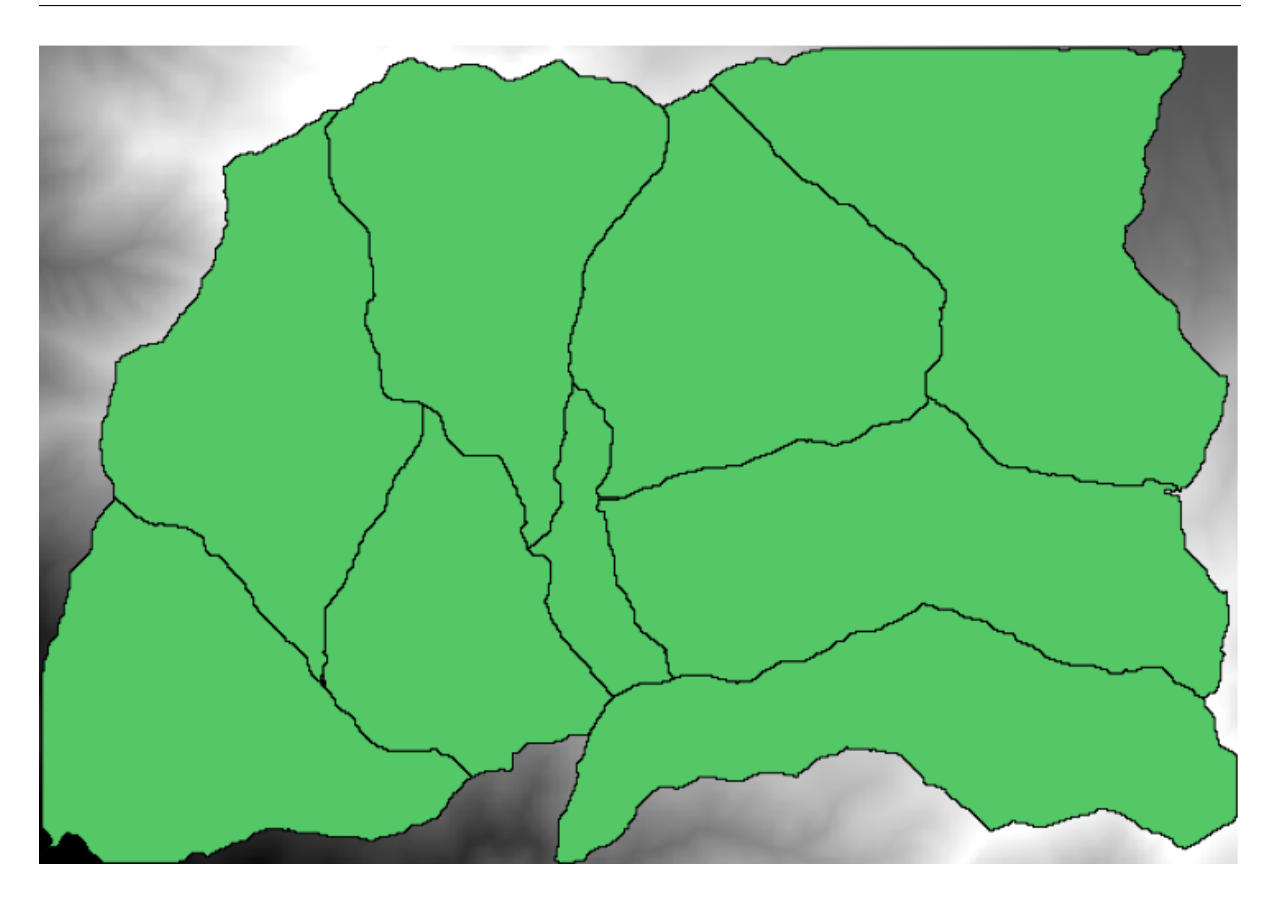

 $17.1: = 100,000$ 

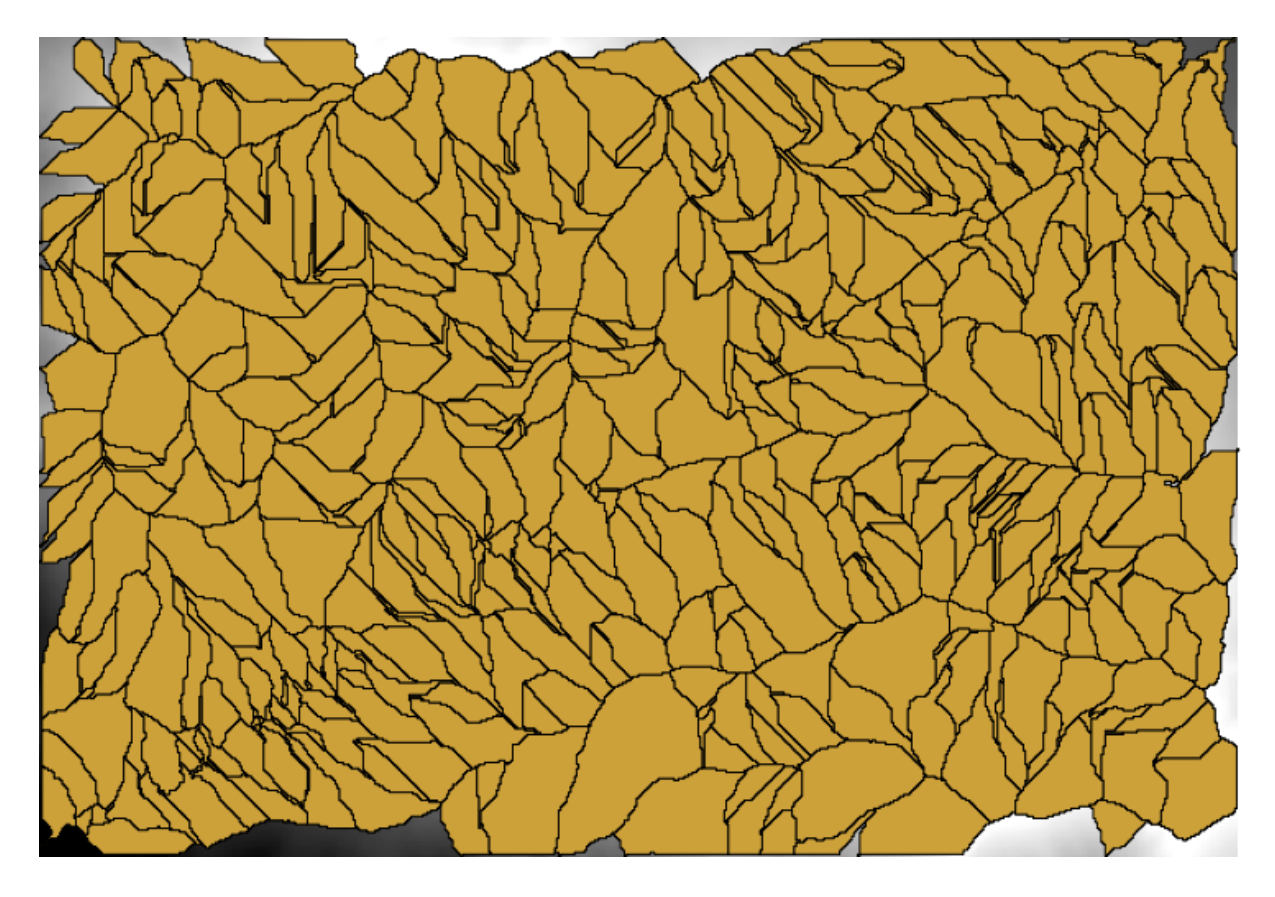

 $17.2$ :  $= 1,0000,000$ 

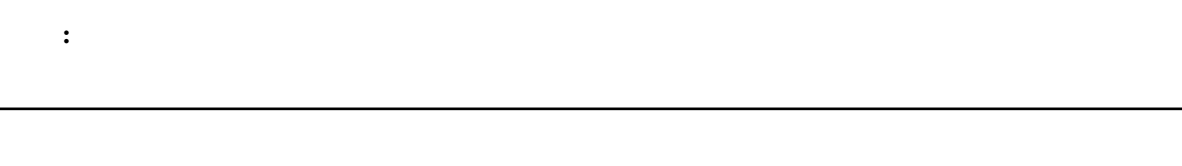

: このように、モデラーの数値出力を使用する方法について説明します。<br>- このレッスンでは、モデラーの数値出力を使用する方法について説明します。

 $2x$ **Q** Raster layer statistics Parameters Help Input layer Catchment Area from algorithm 1(Catchment area (parallel))  $\blacktriangledown$ Statistics<OutputHTML> [Enter name if this is a final result] Parent algorithms 0 elements selected m, **OK** Cancel

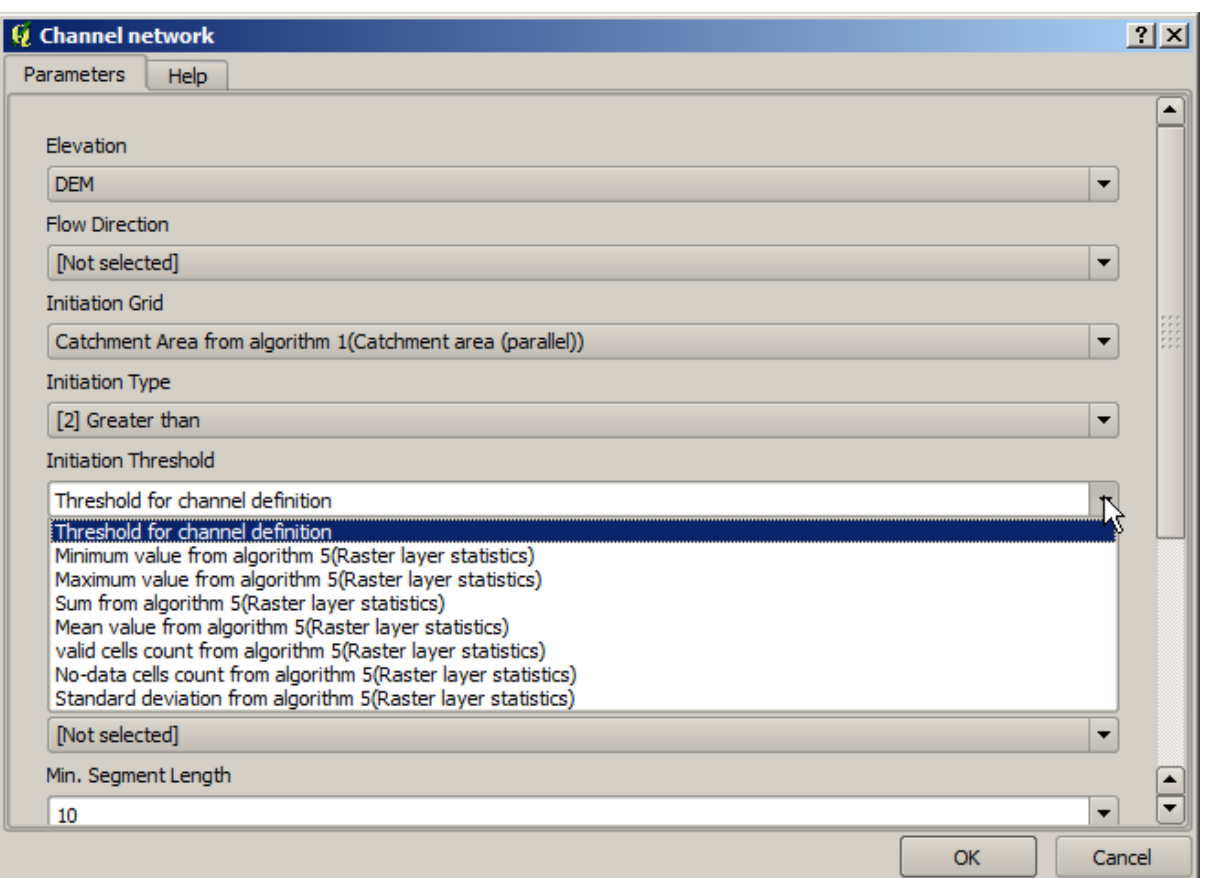

 $+$  2

Geoalgorithms/modeler/modeler-tools

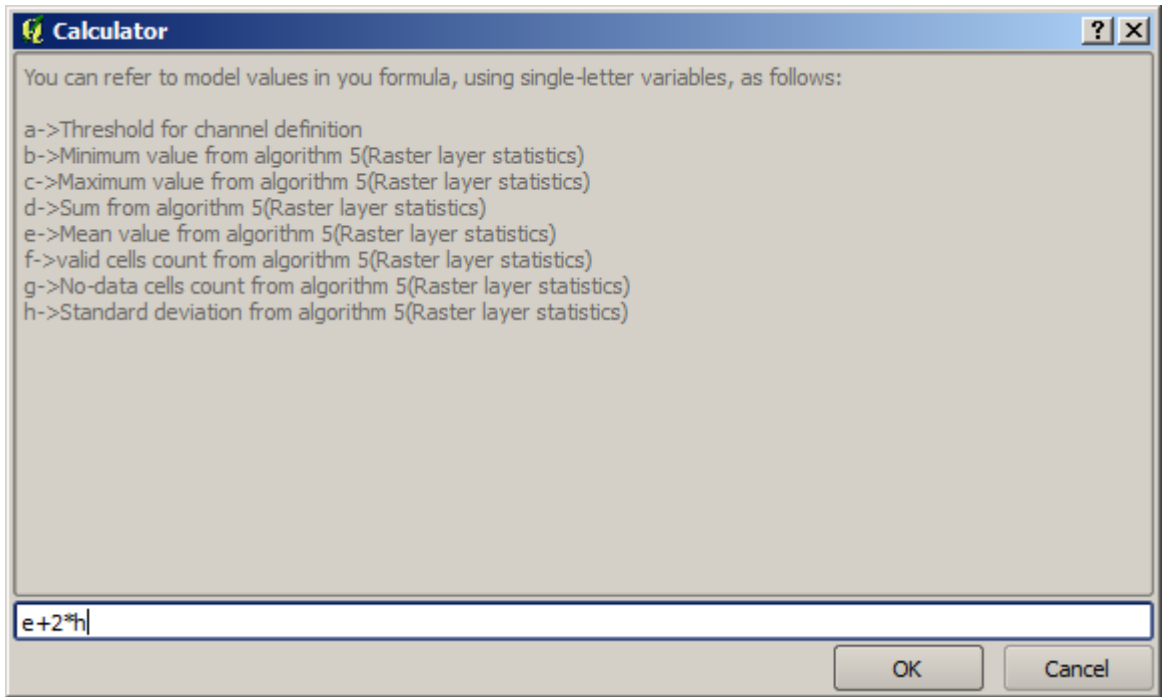

 $\overline{OK}$ 

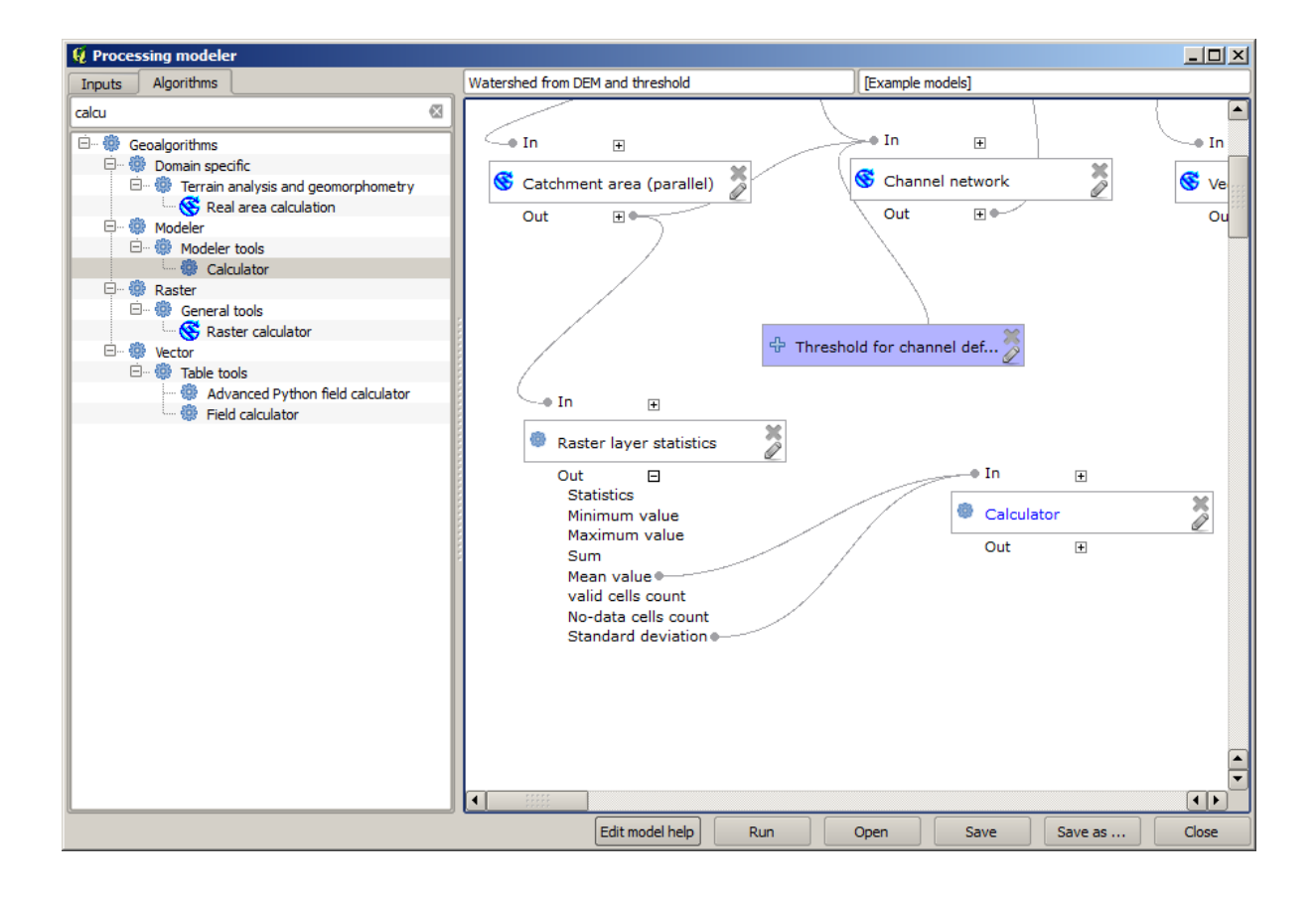

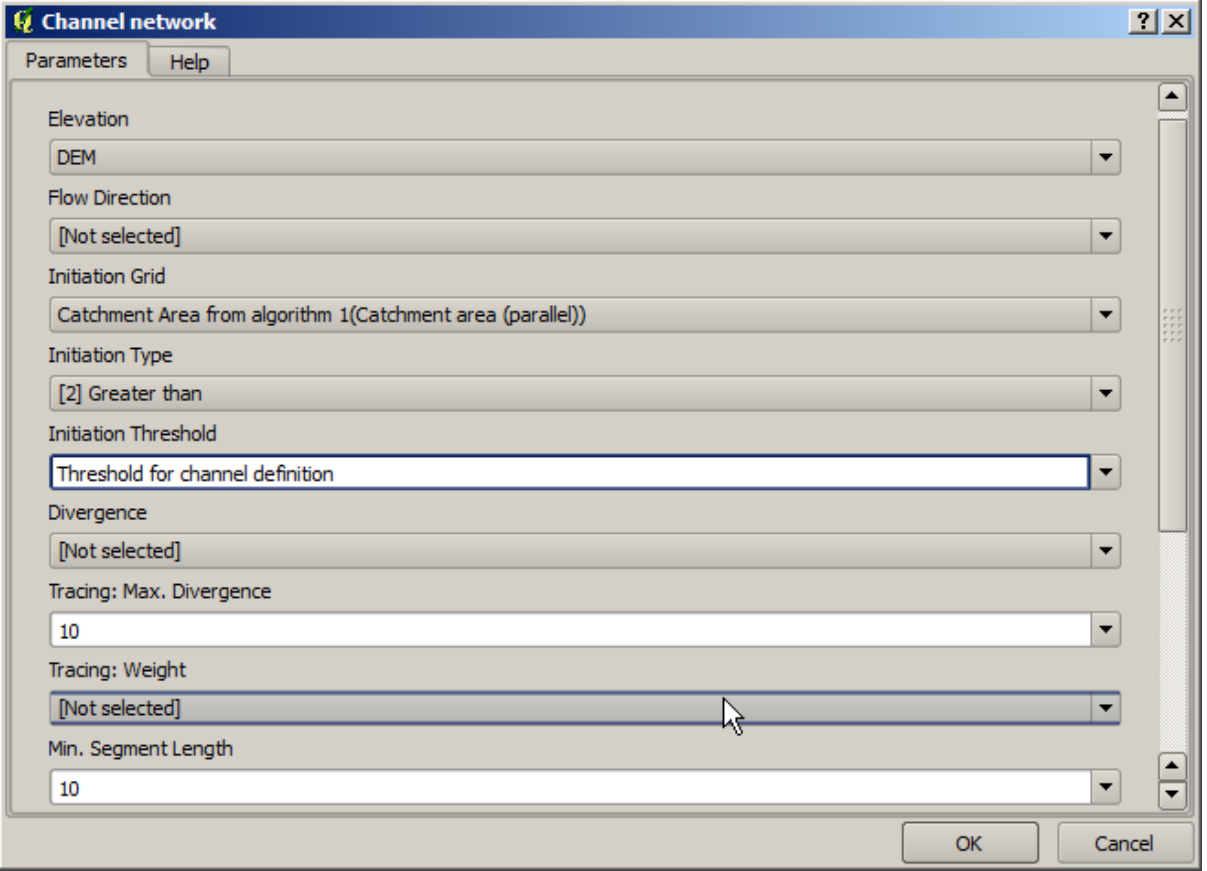

*OK* extended the contract of the contract of the contract of the contract of the contract of the contract of the contract of the contract of the contract of the contract of the contract of the contract of the contract of

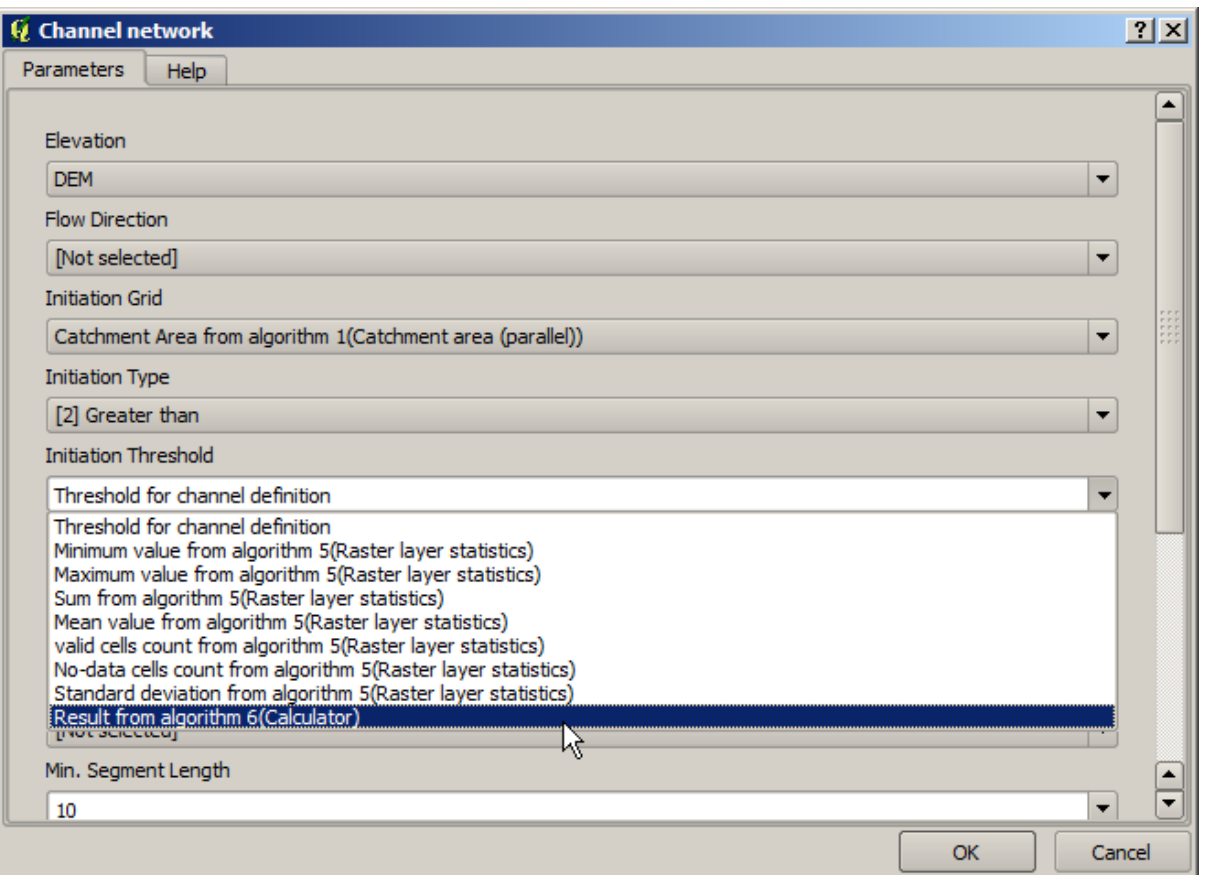

### **:** TODO

## **17.20**

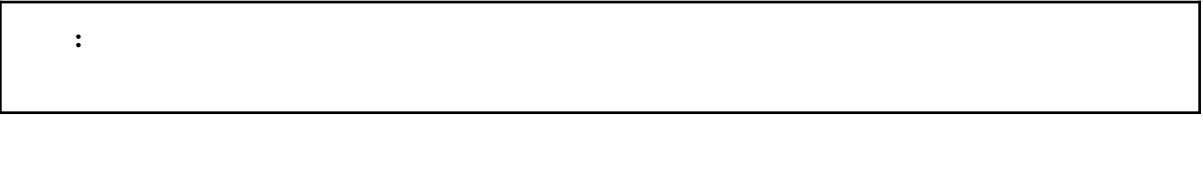

注釈**:** このレッスンでは、モデルをより大きなモデル内で使用する方法について説明します。

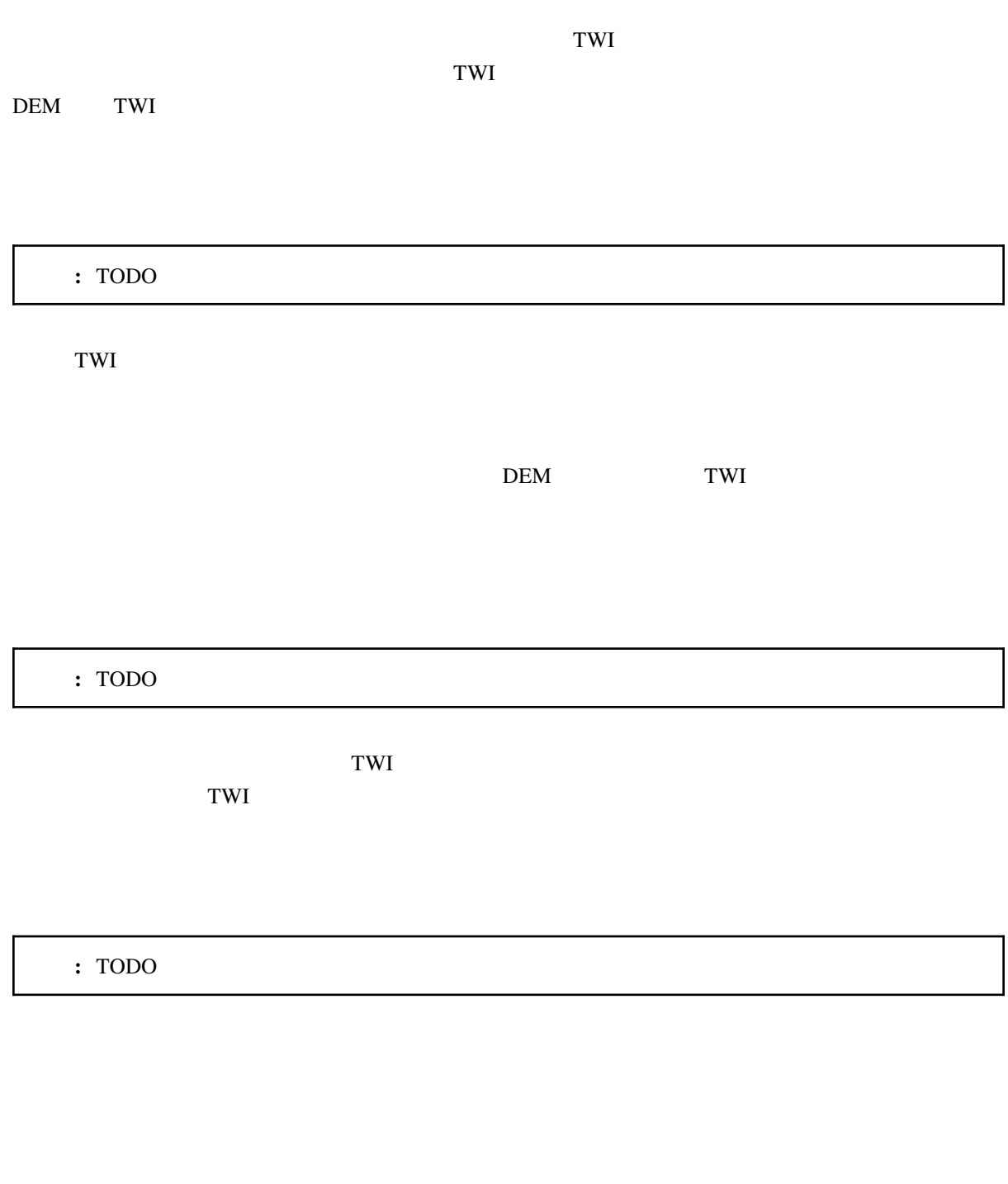

**:** TODO

**:** TODO

### **17.21** セポルを使用するためにモデルを使用するために

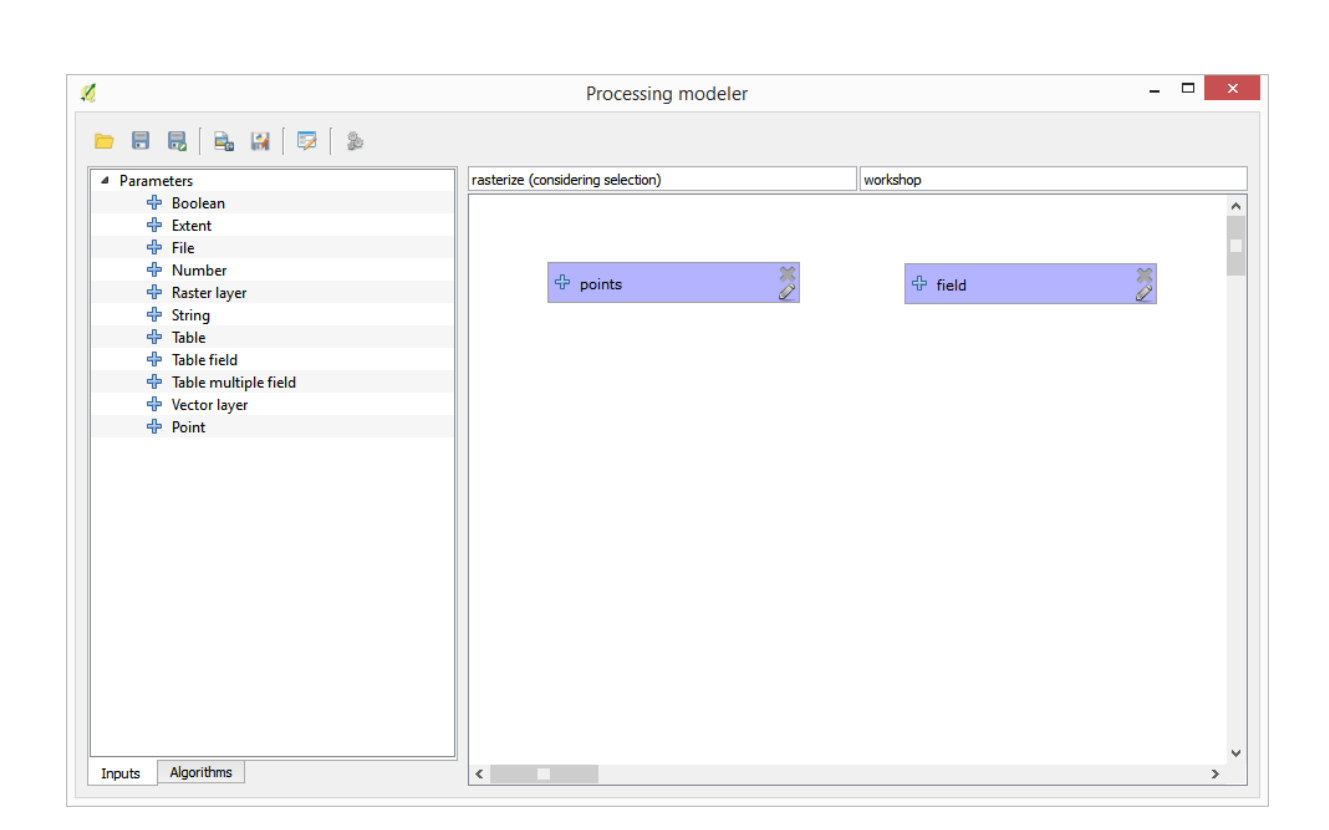

注釈**:** このレッスンでは、モデルに追加機能を提供するために、モデラーでのみ利用可能ないくつかのア

 $\overline{2}$ 

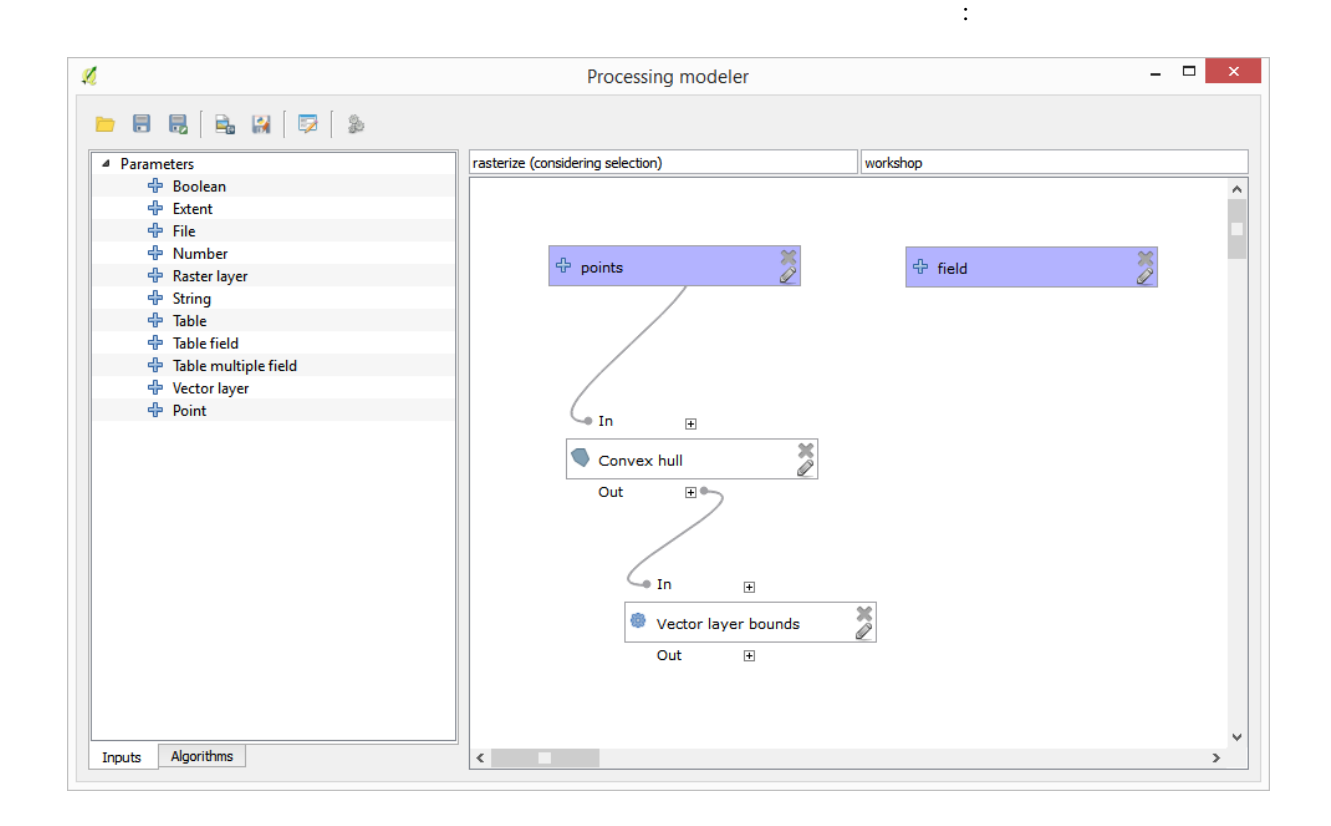

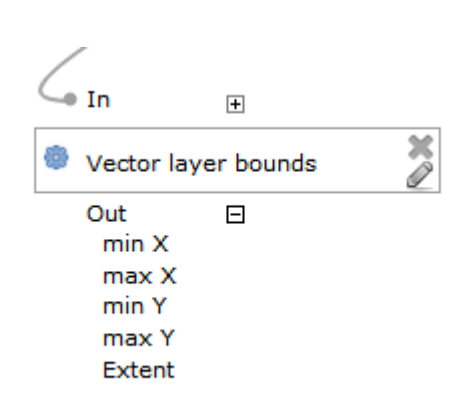

 $\overline{A}$ 

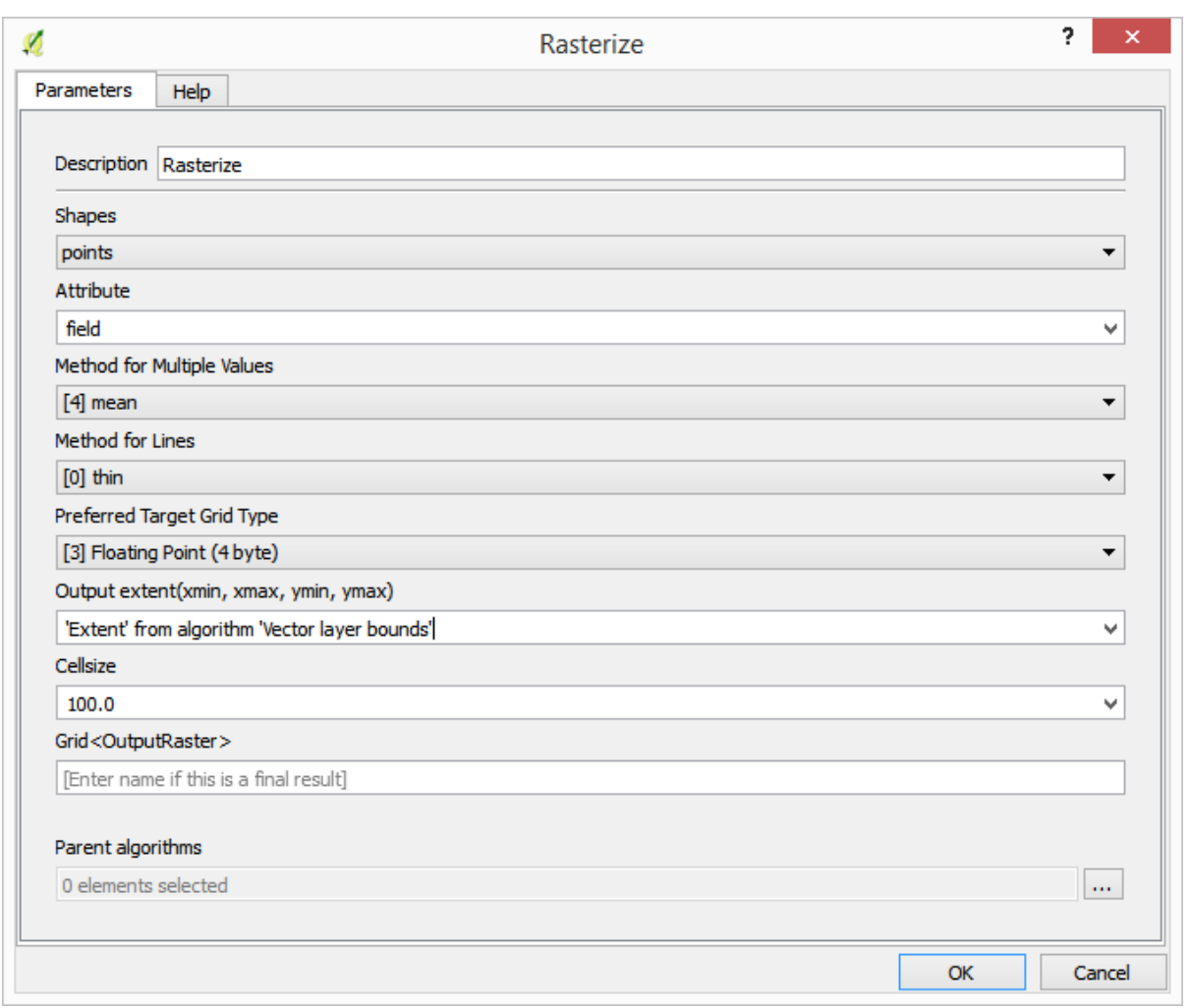

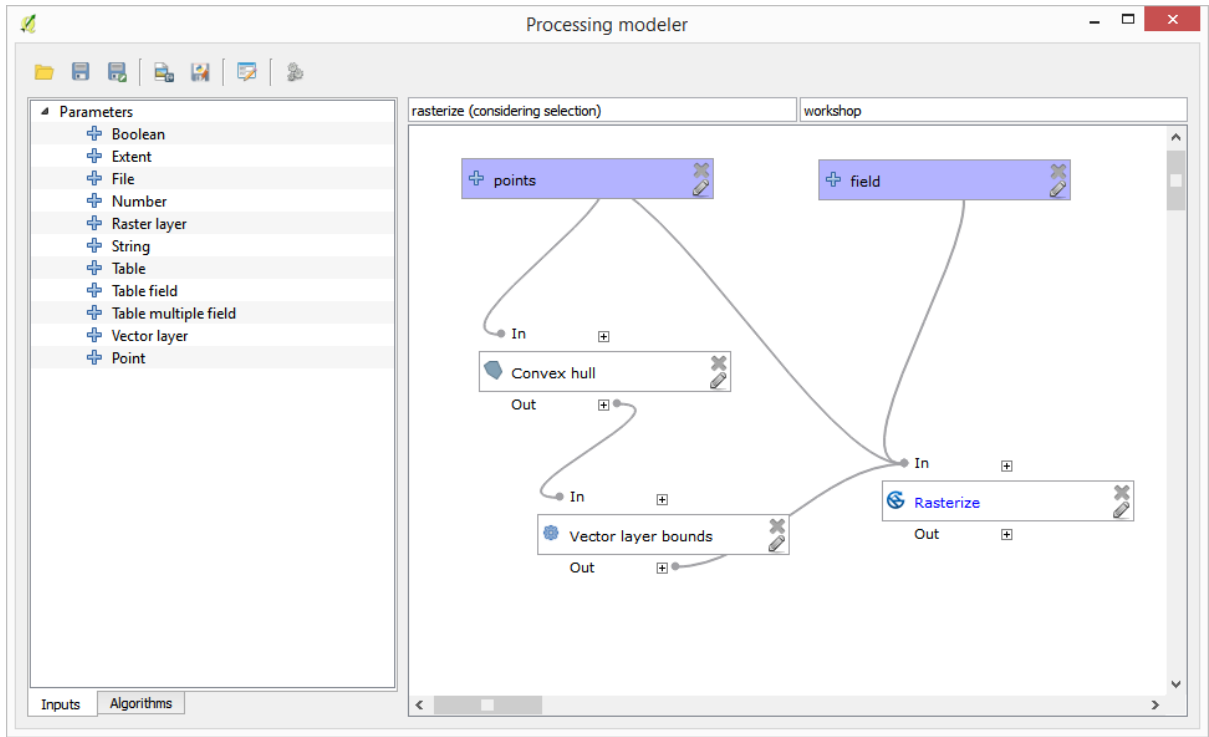

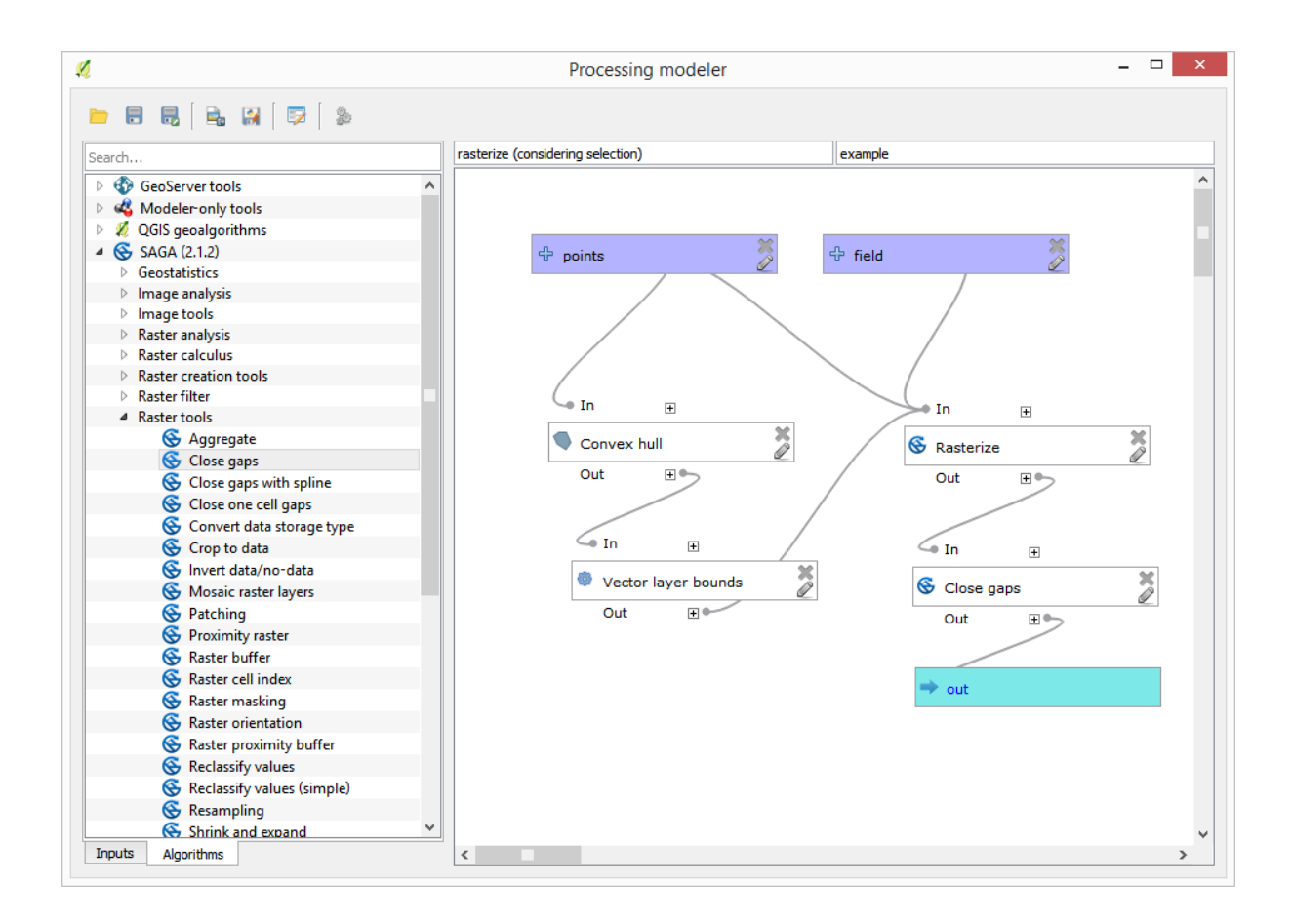

harcoded extensive product that the extensive product that  $\mathcal{L}$  is the extensive product that the extensive product that  $\mathcal{L}$  is the extensive product that the extensive product that  $\mathcal{L}$  is the extensive produ

 $\overline{100}$ 

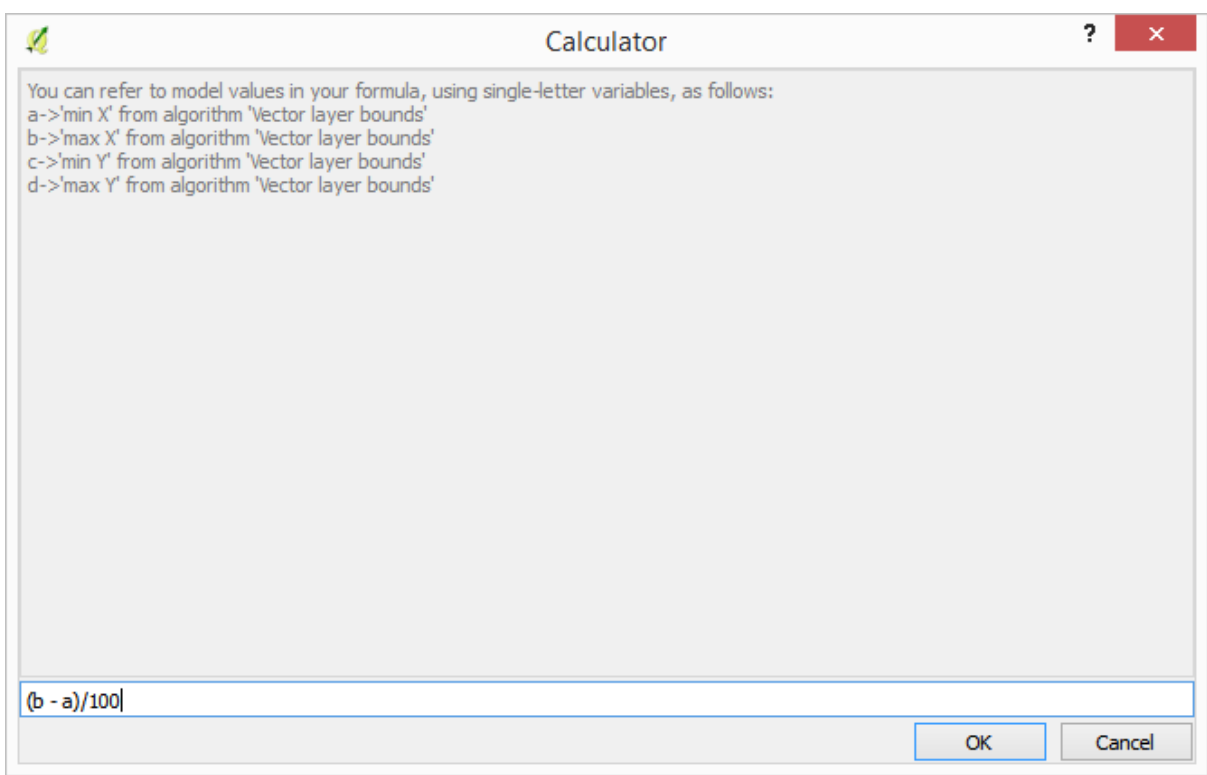

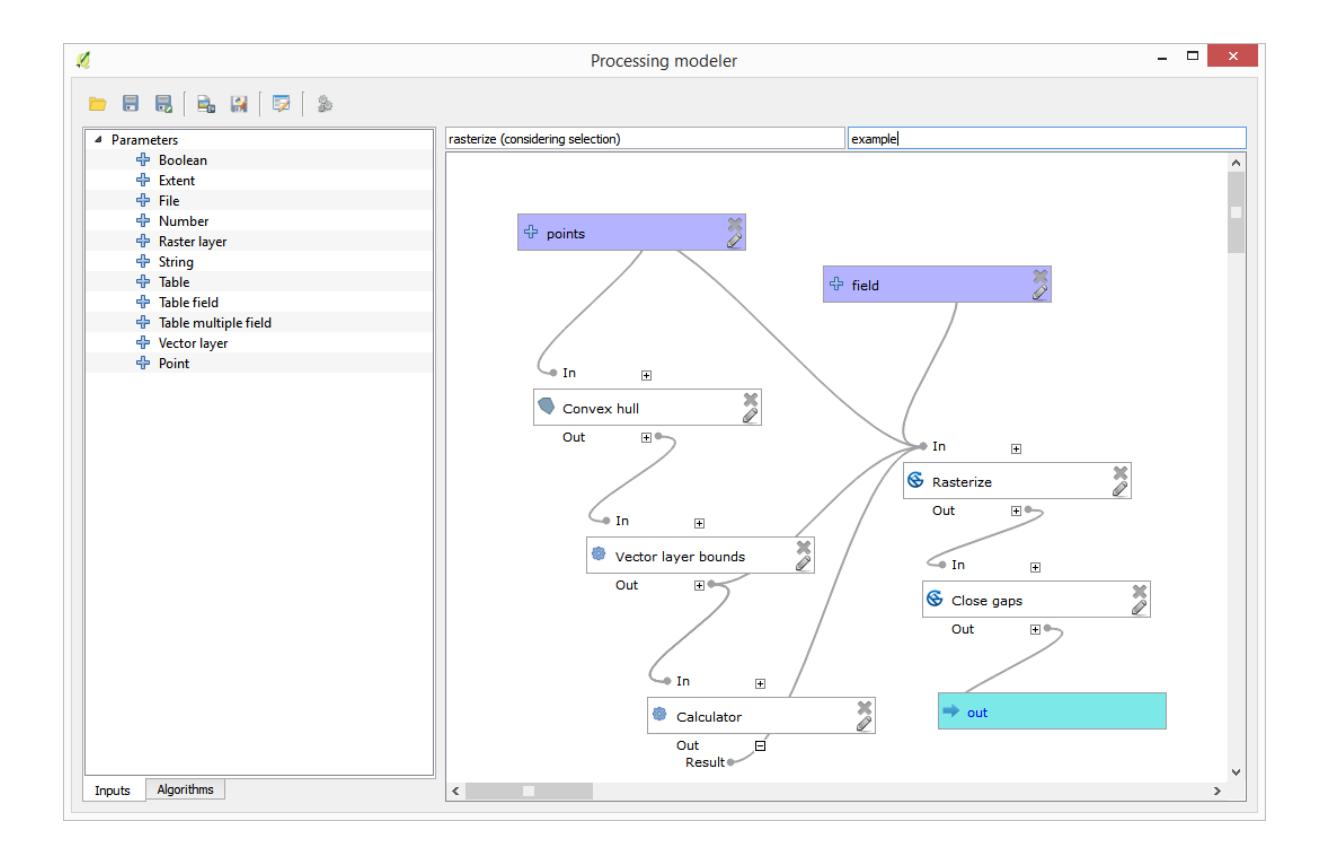

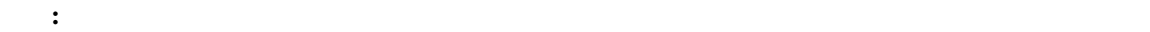

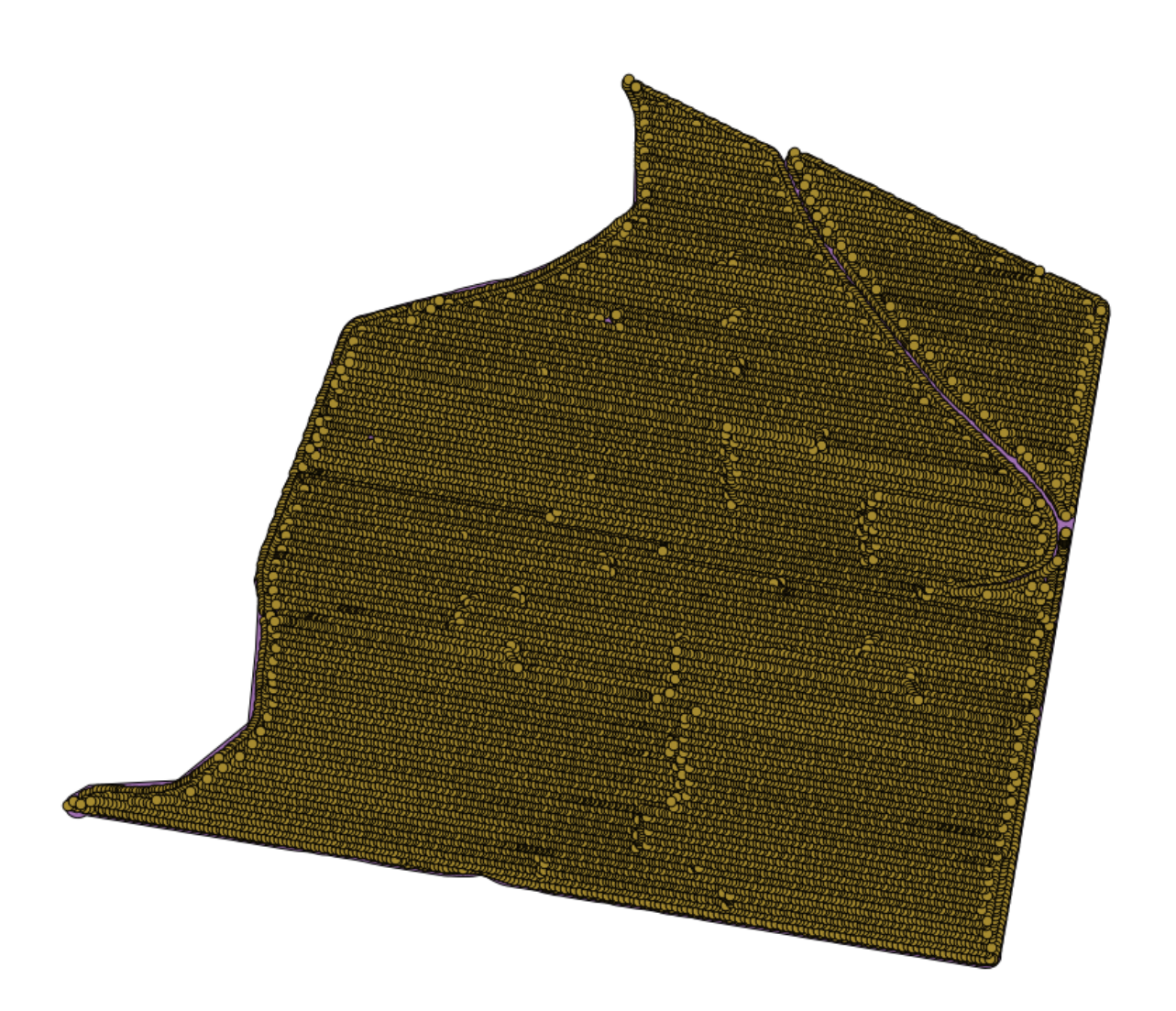

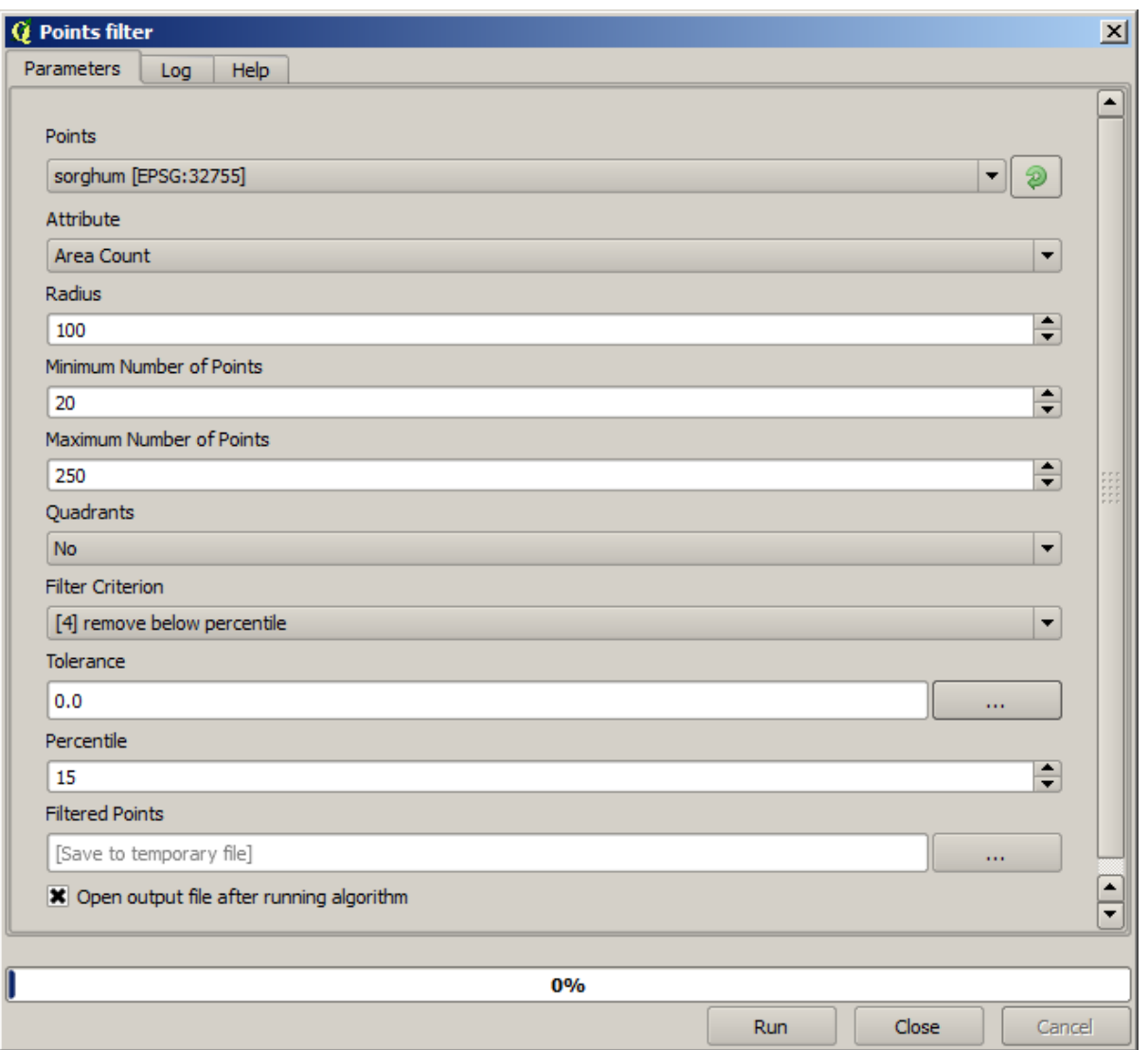
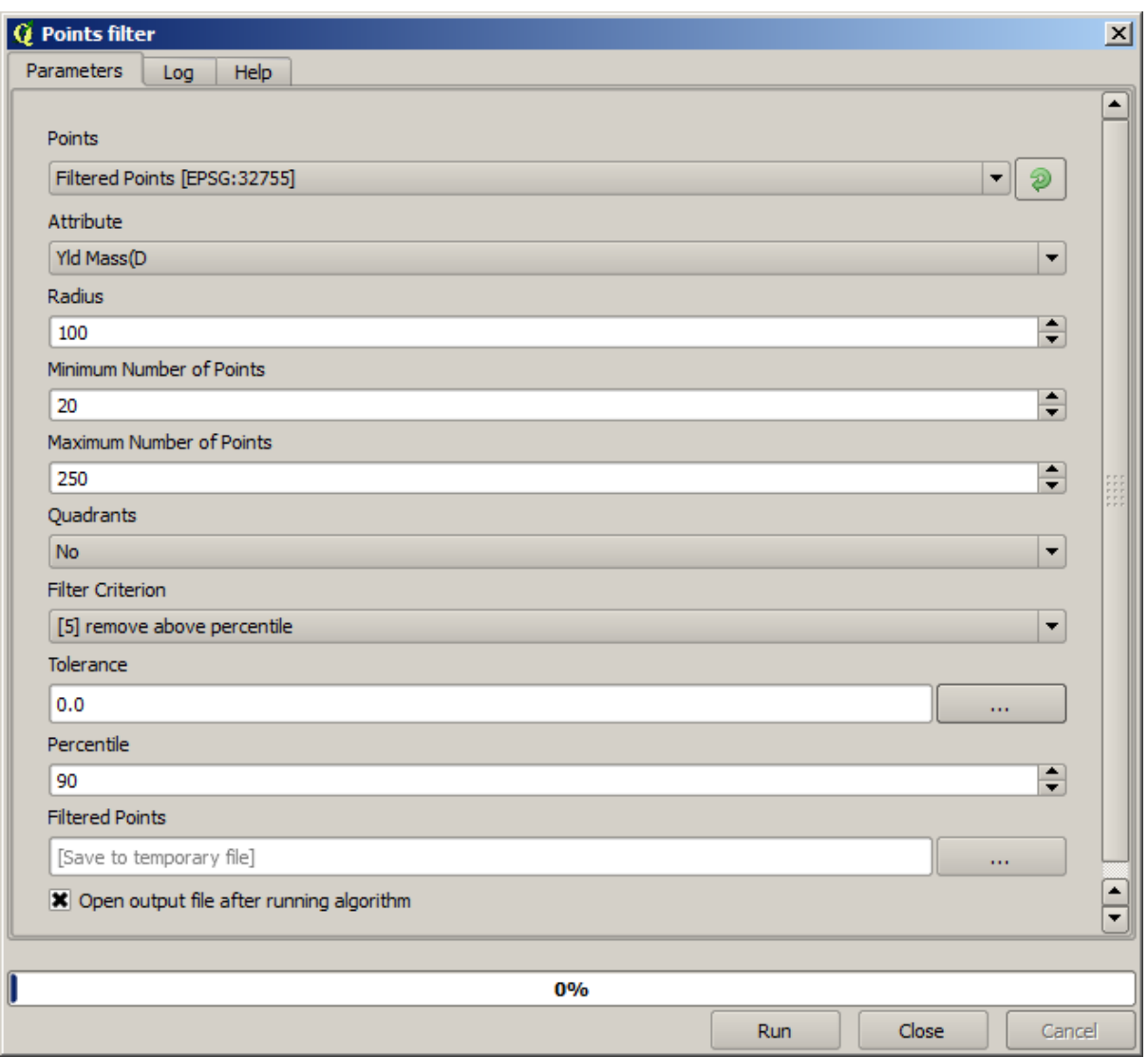

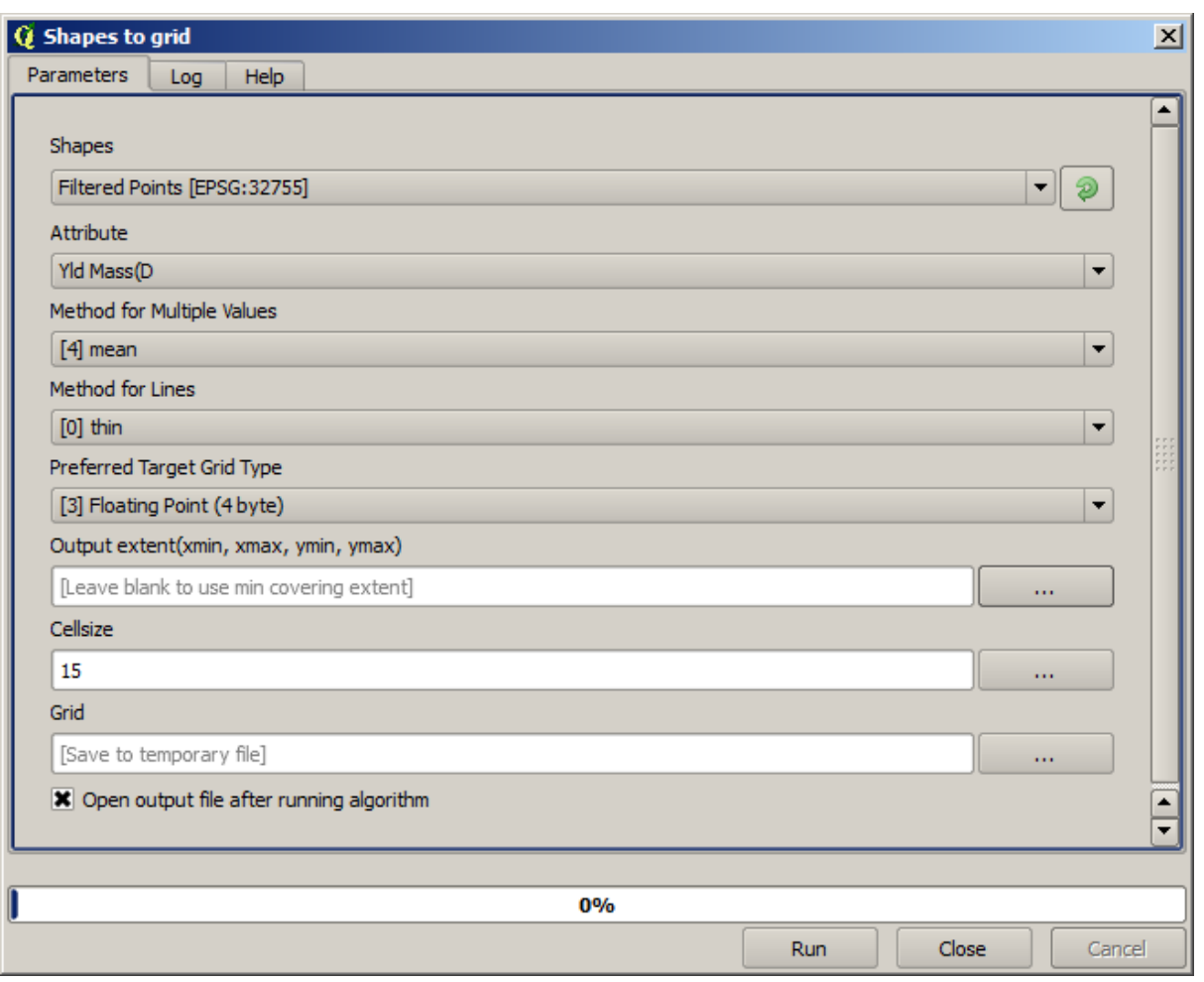

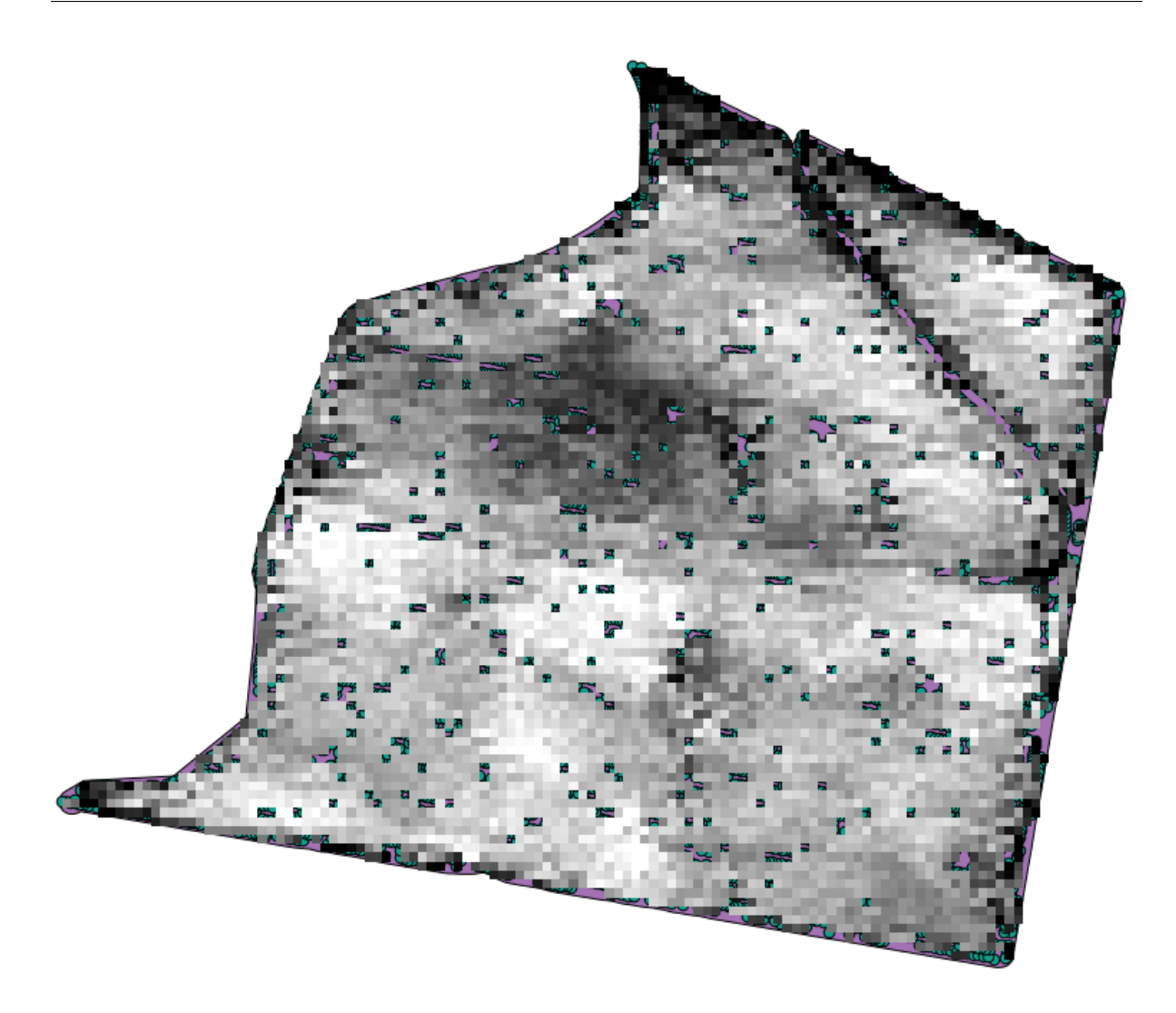

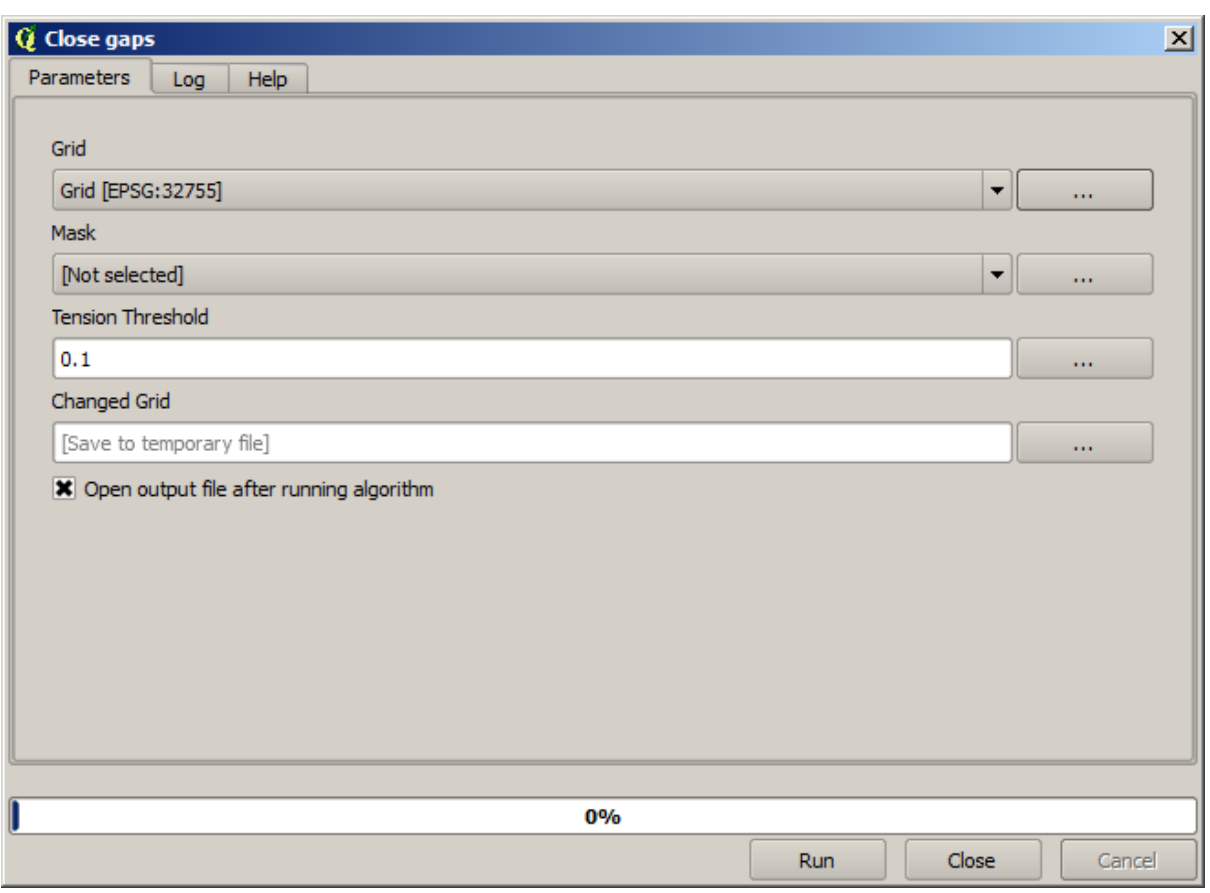

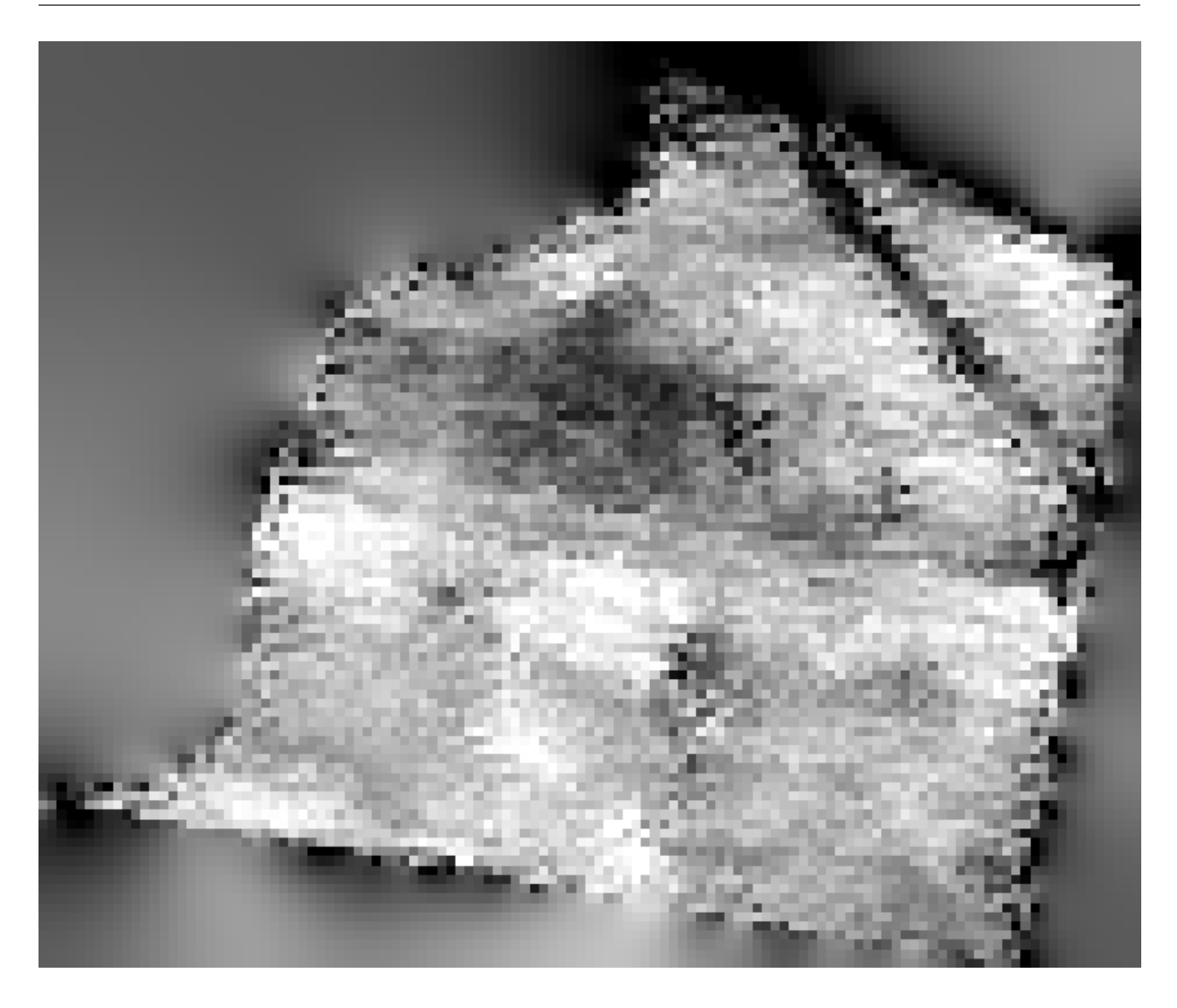

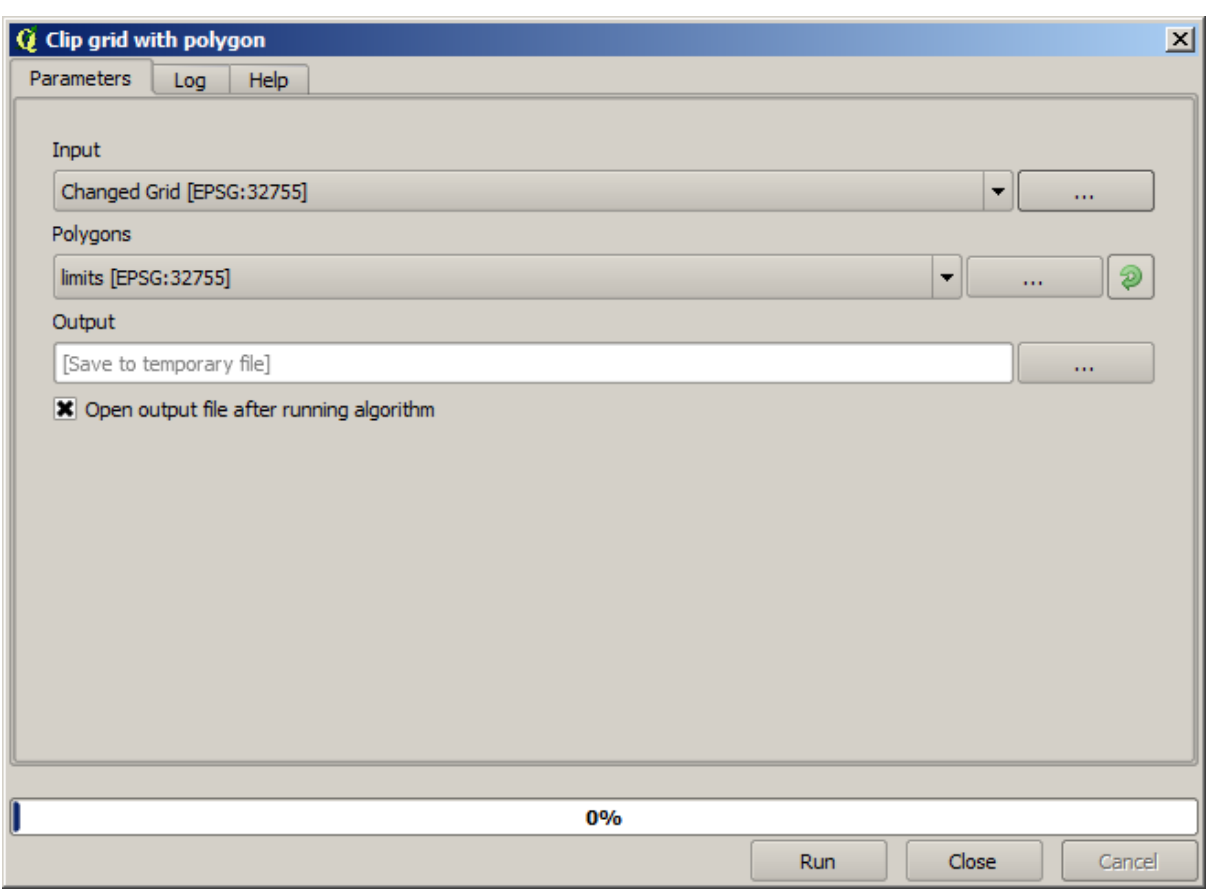

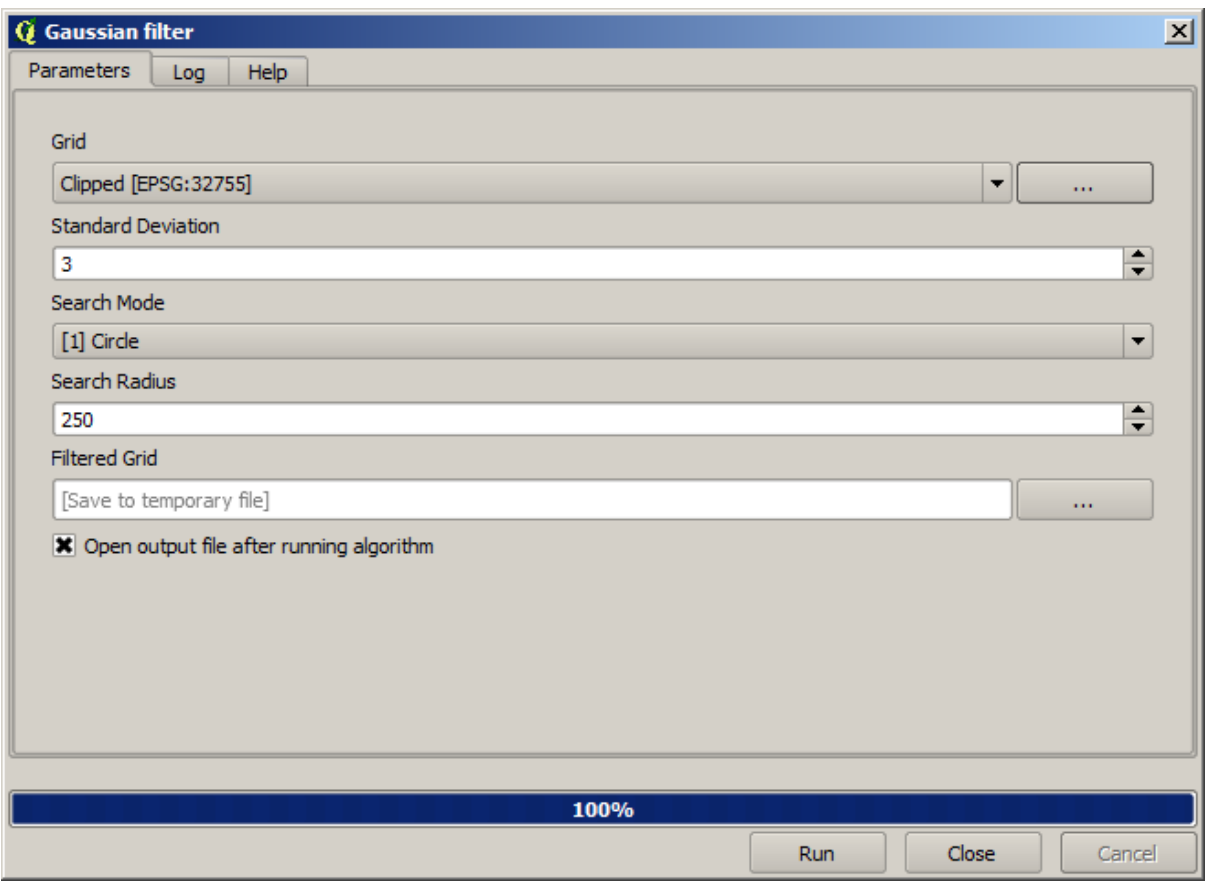

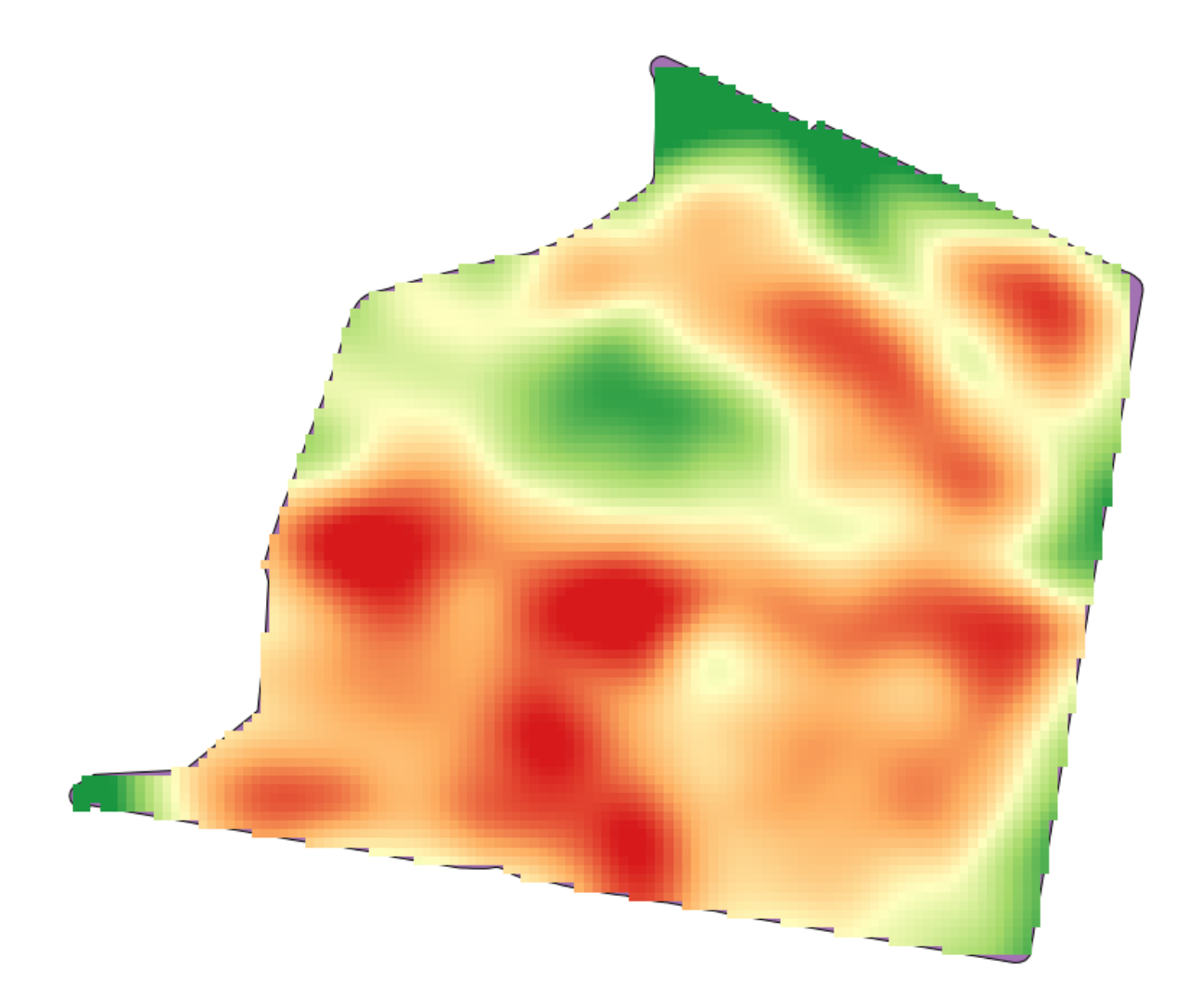

**17.23** 

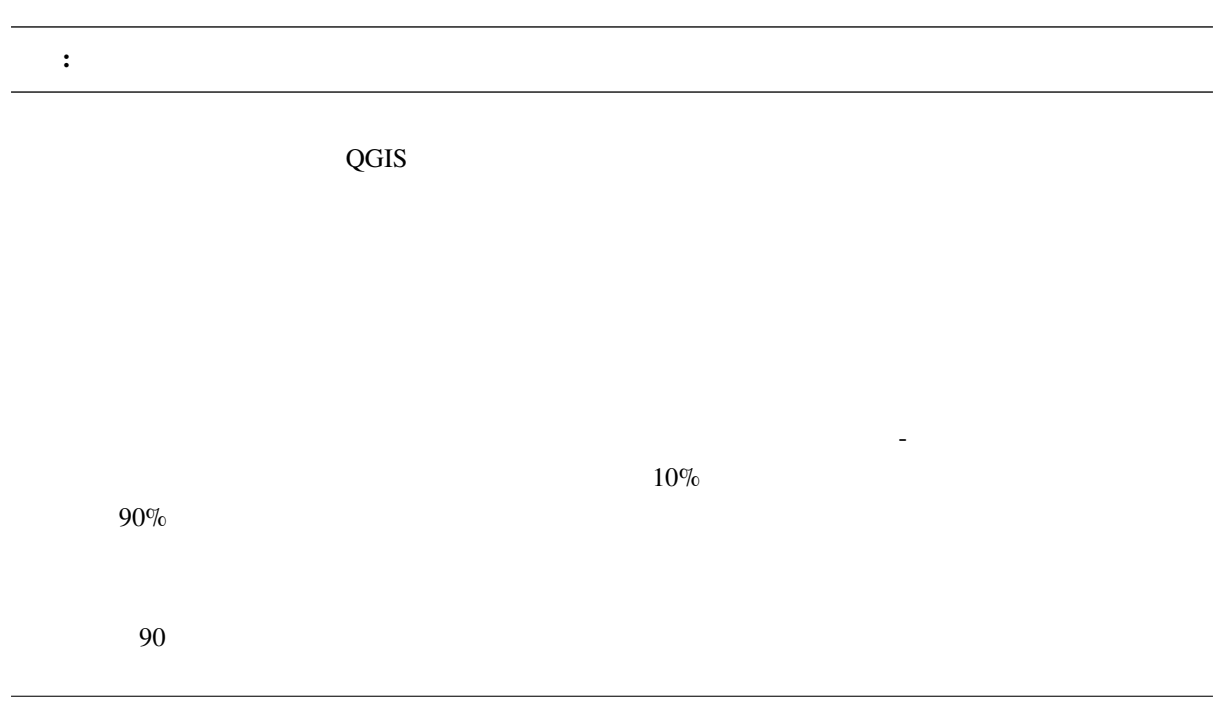

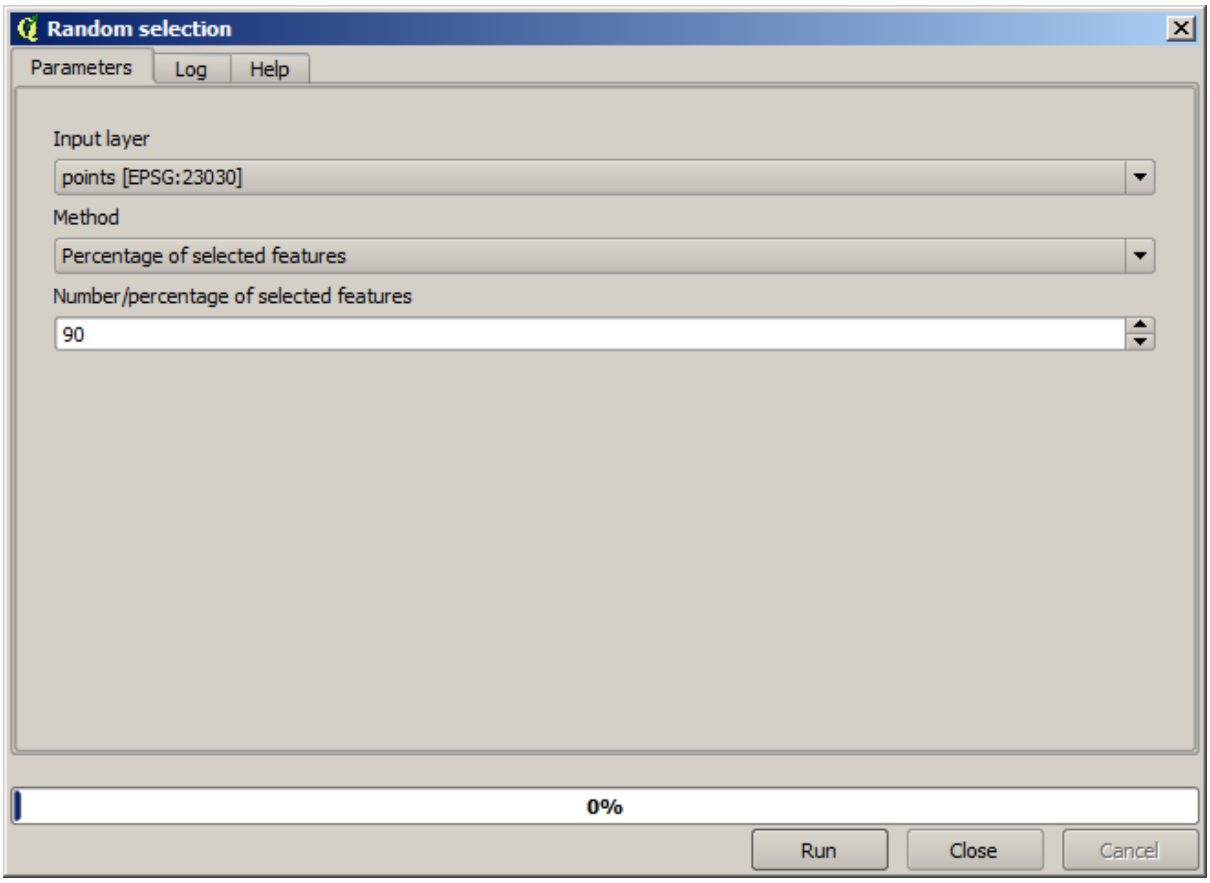

 $90$ 

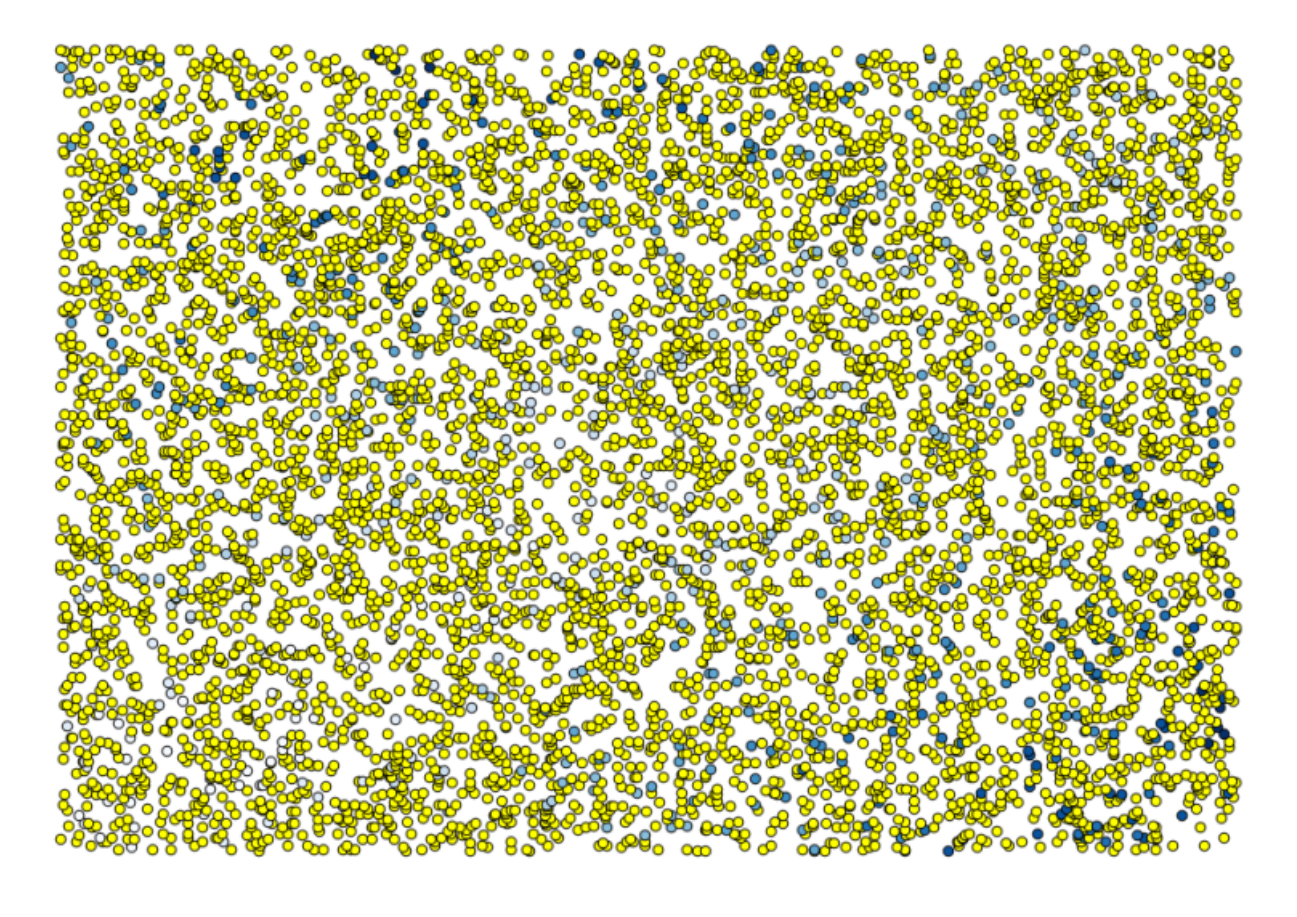

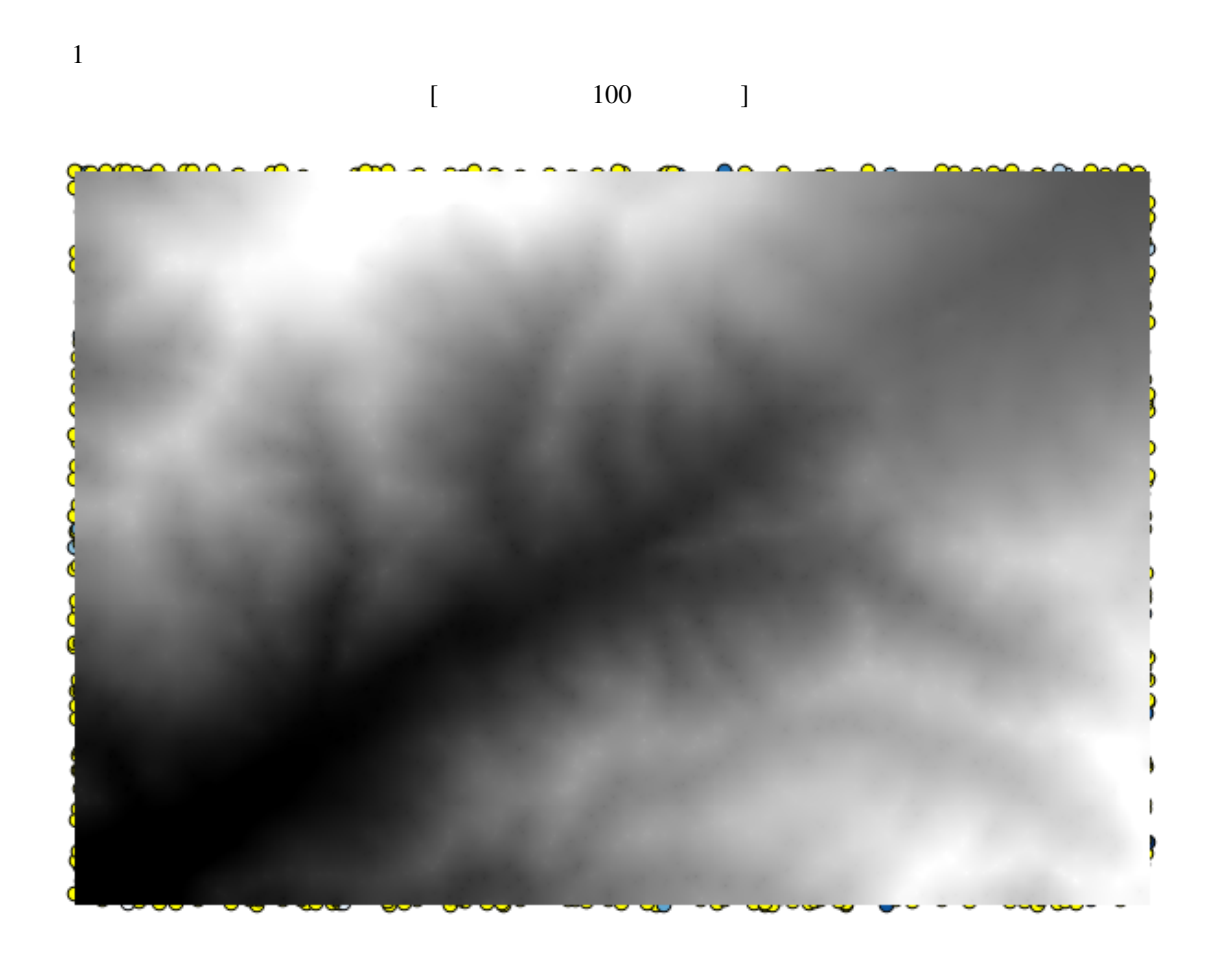

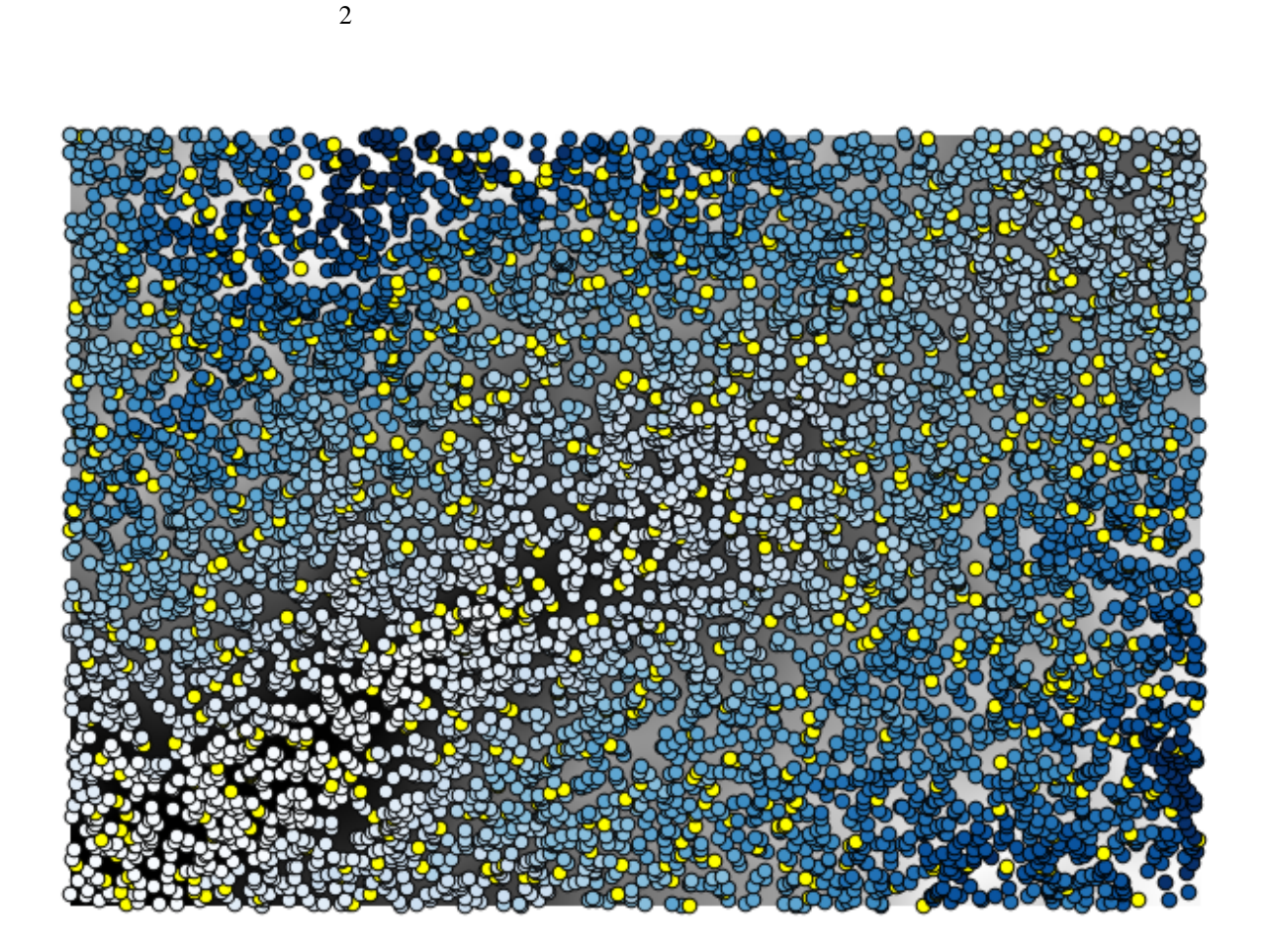

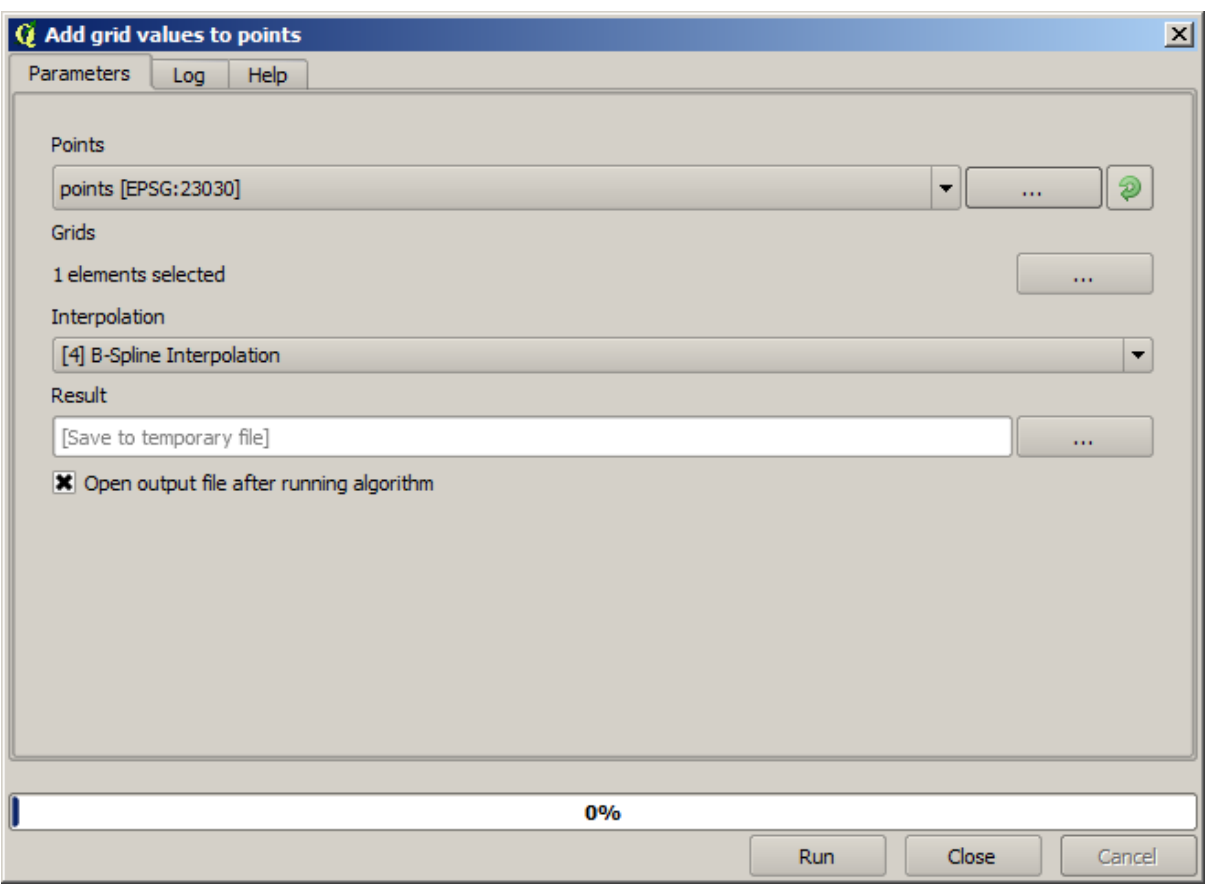

 $\mathbf 1$ 

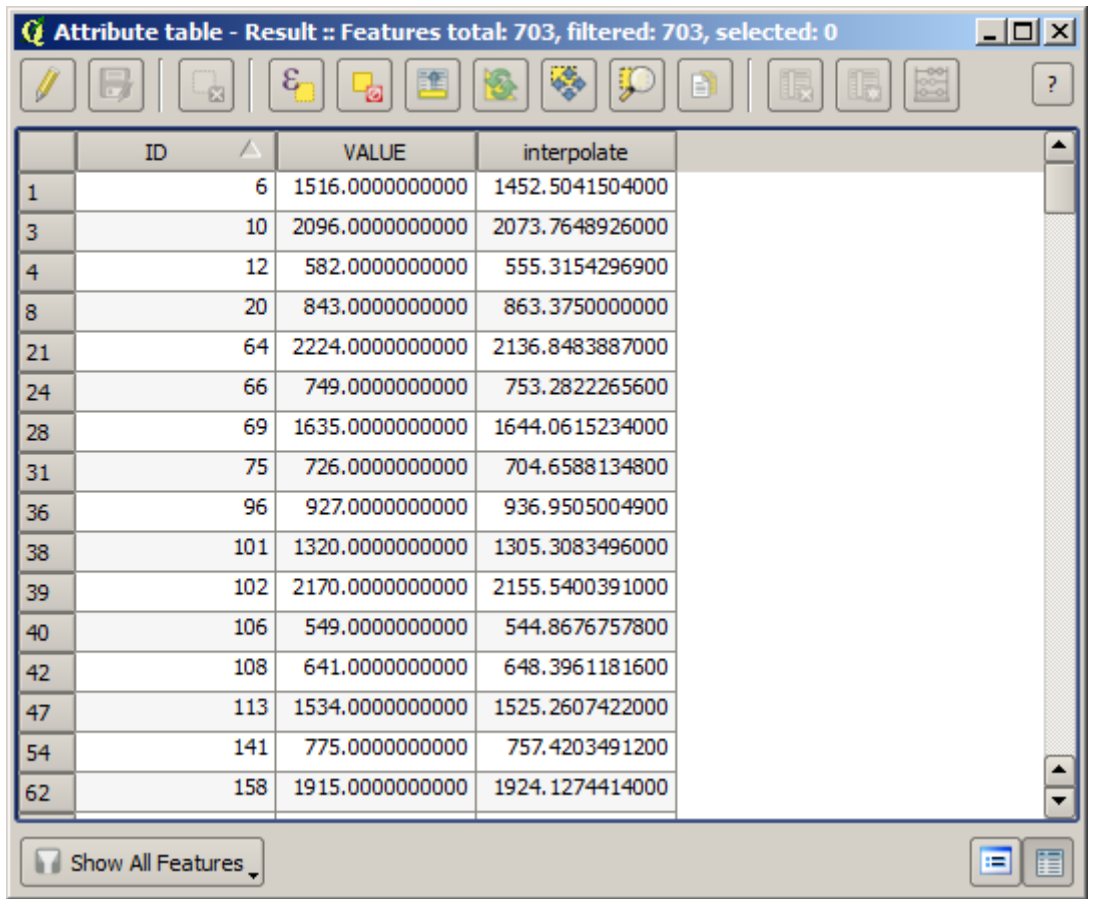

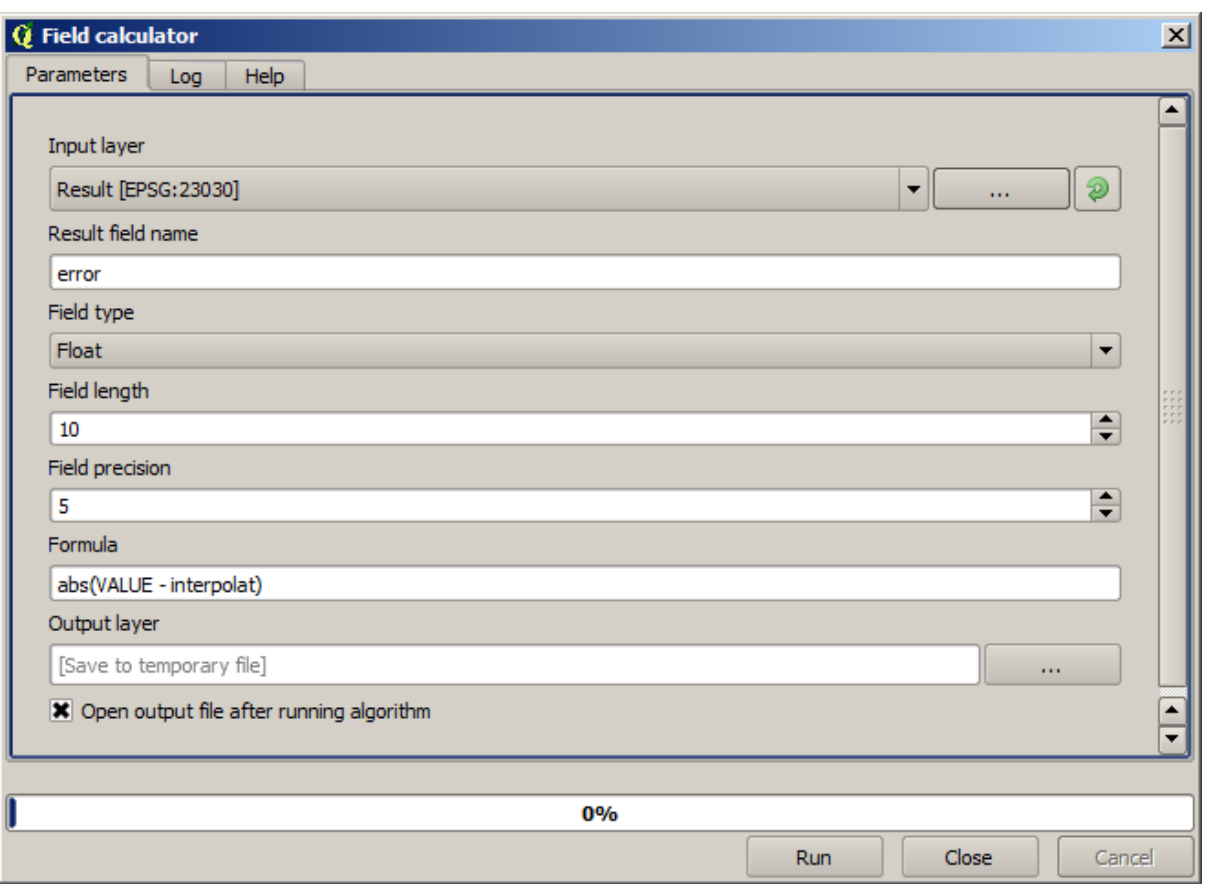

 $\overline{c}$ 

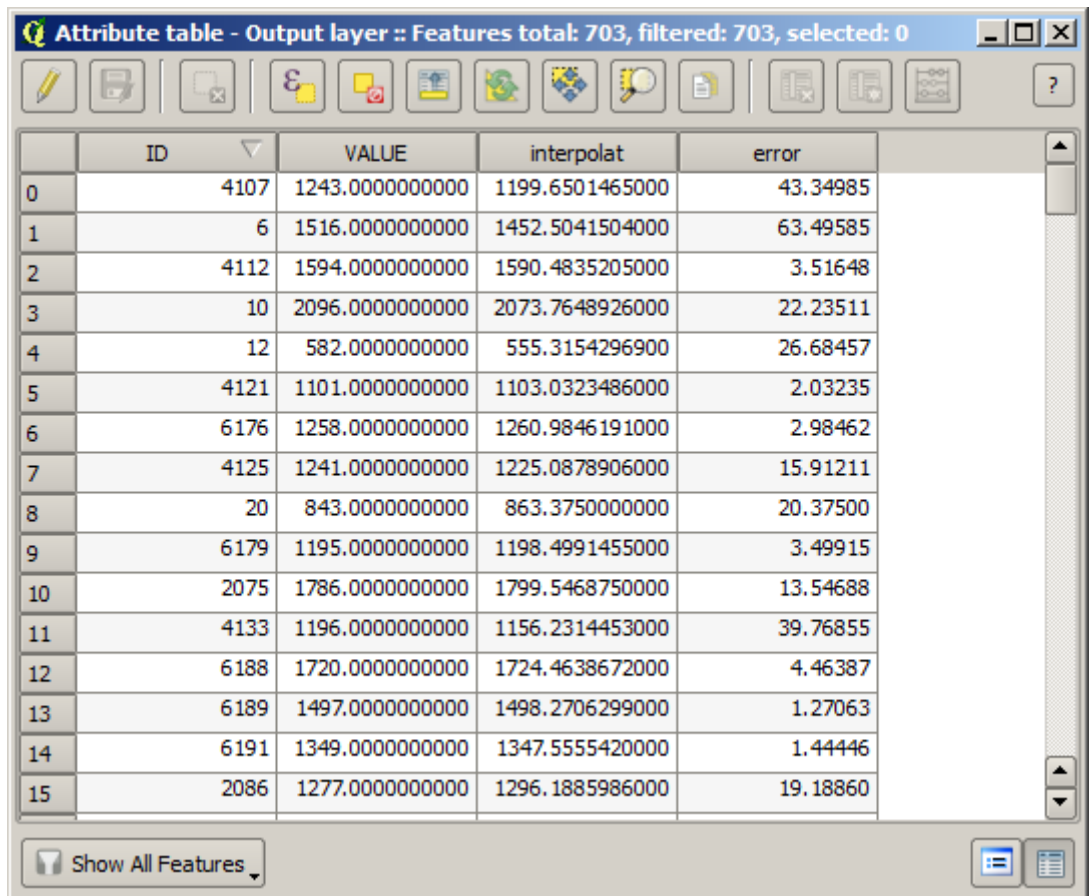

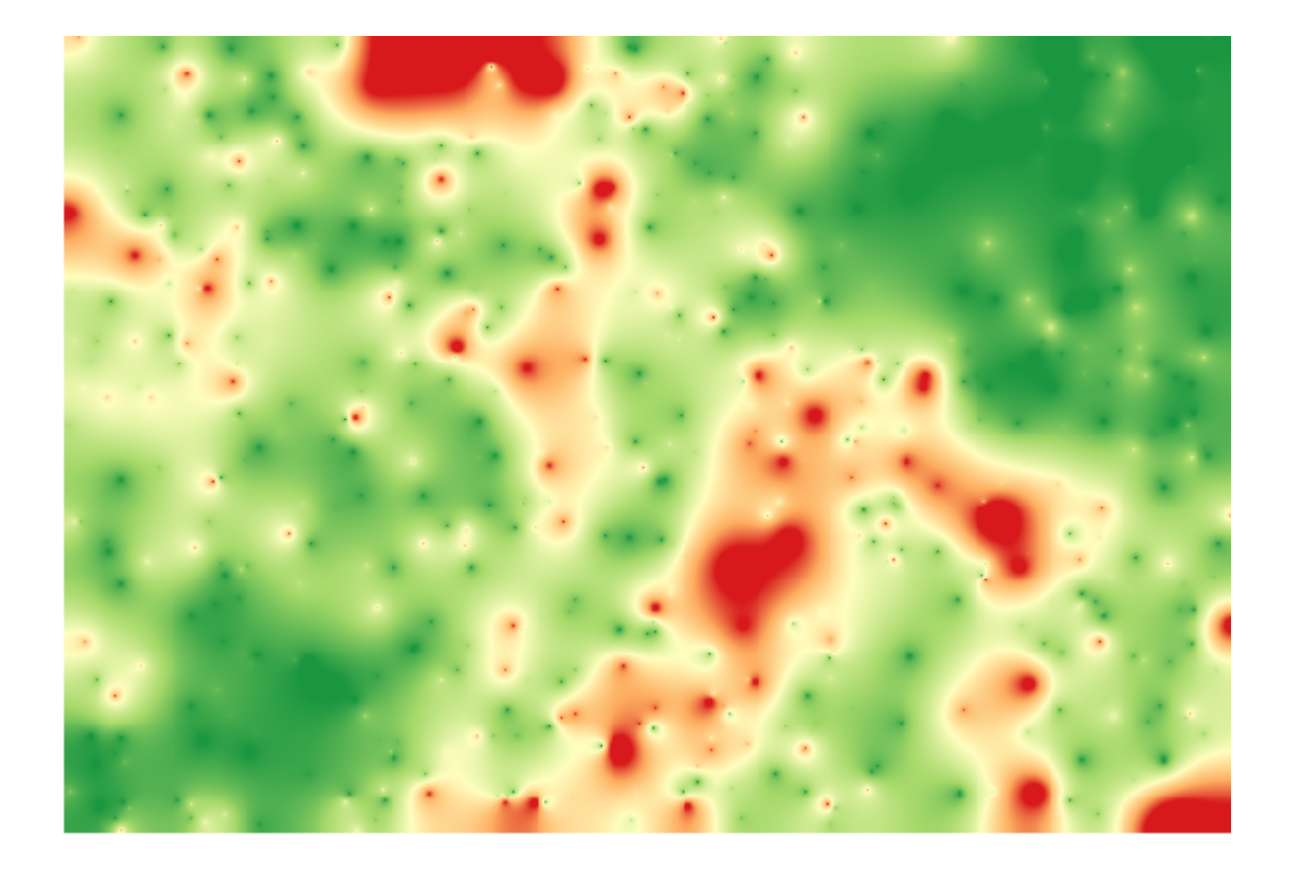

*GRASS v.sample* 

# **17.24**

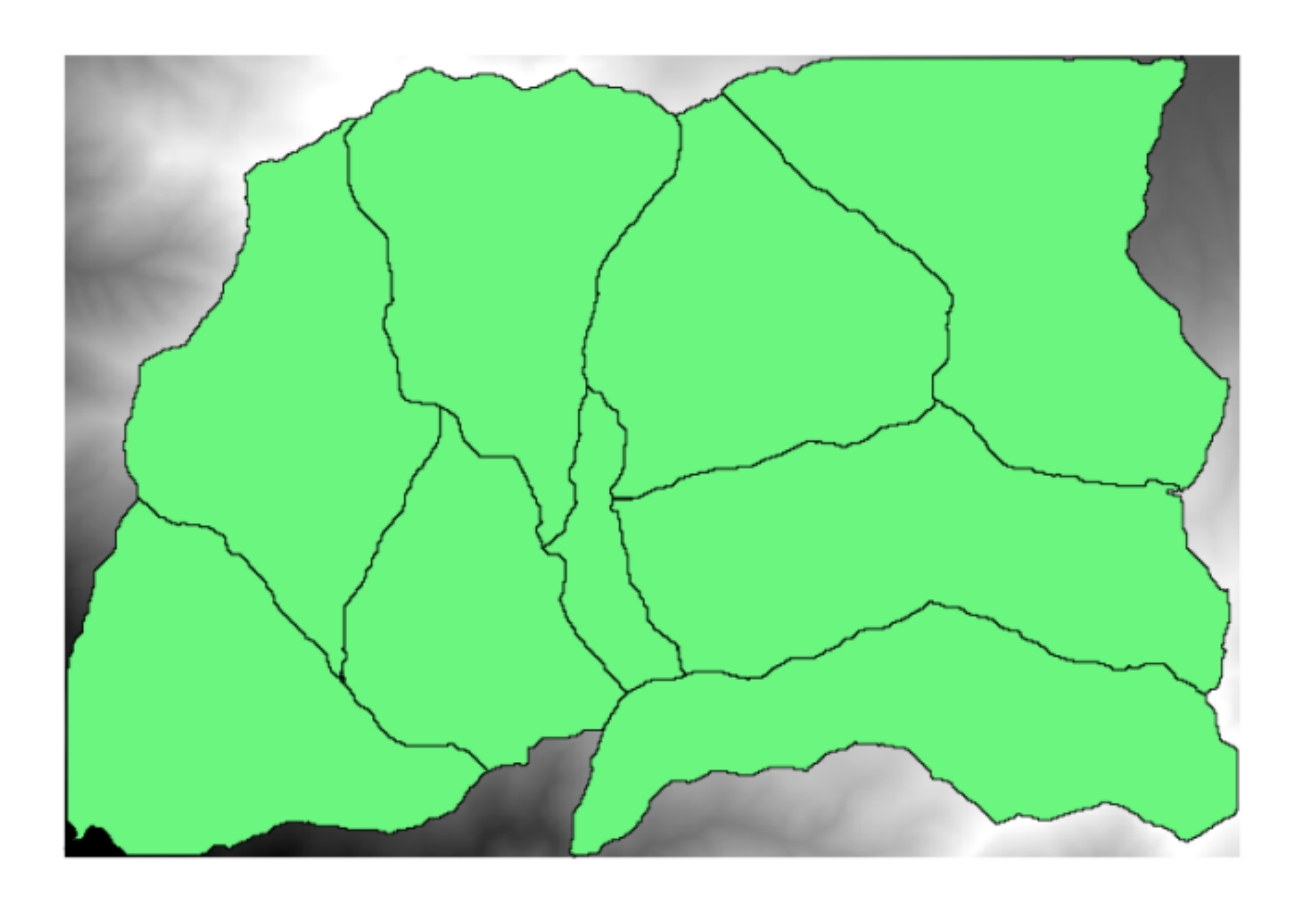

: このレッスンでは、アルゴリズムを使うことができる。アルゴリズムを使うことに対して入力ベクタレイヤの地跡に対して入力ベクタレイヤの地跡に対して入力ベクタレイヤの地跡に対して

 $DEM$  DEM  $DEM$ 

Clip raster with polygons

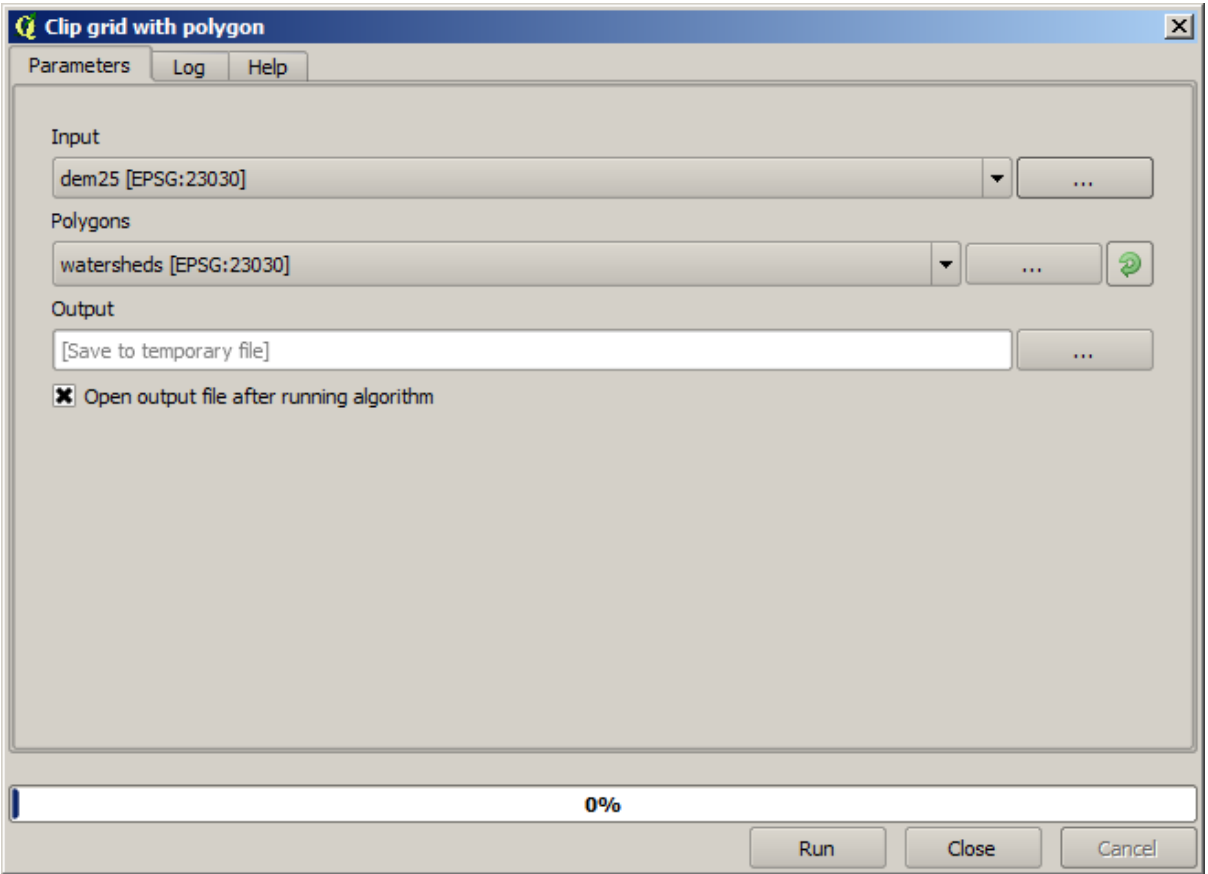

 $DEM$ 

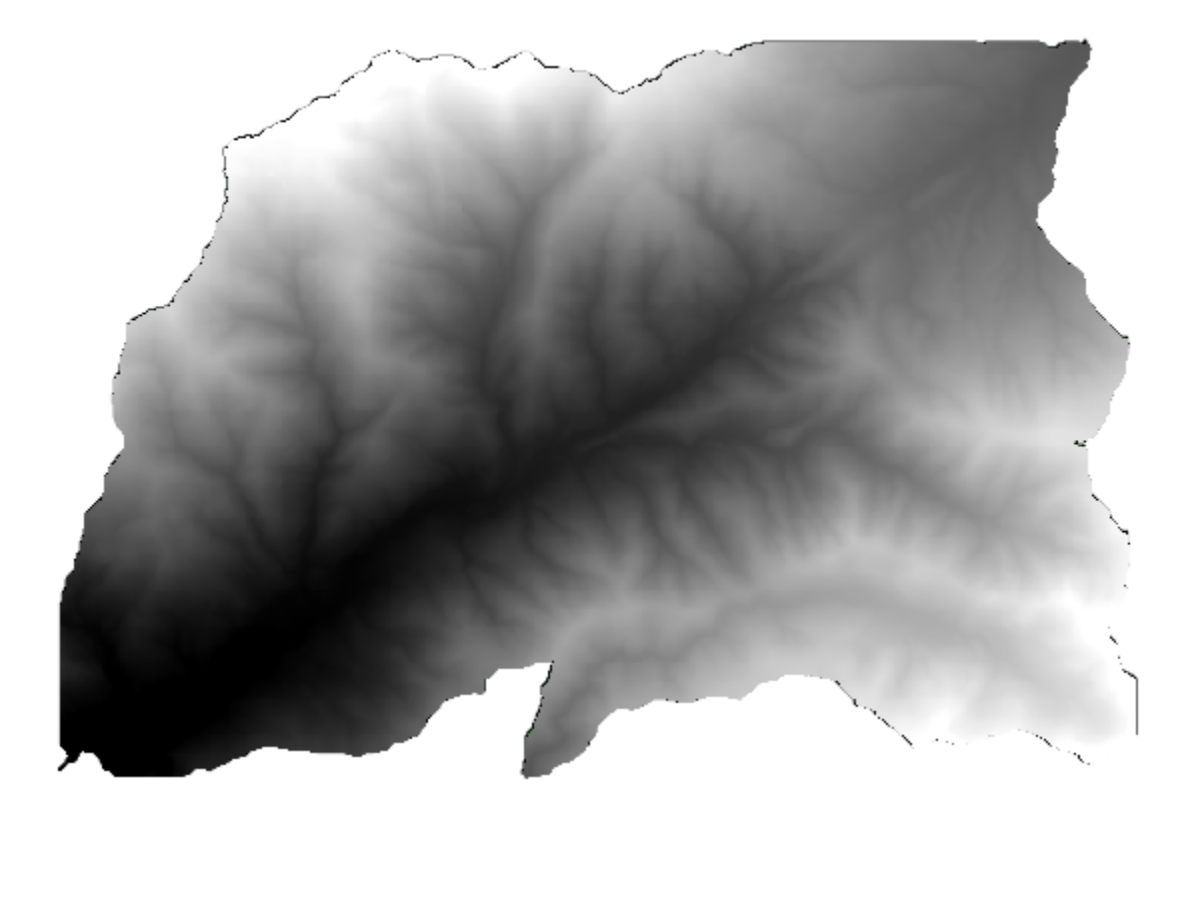

DEM

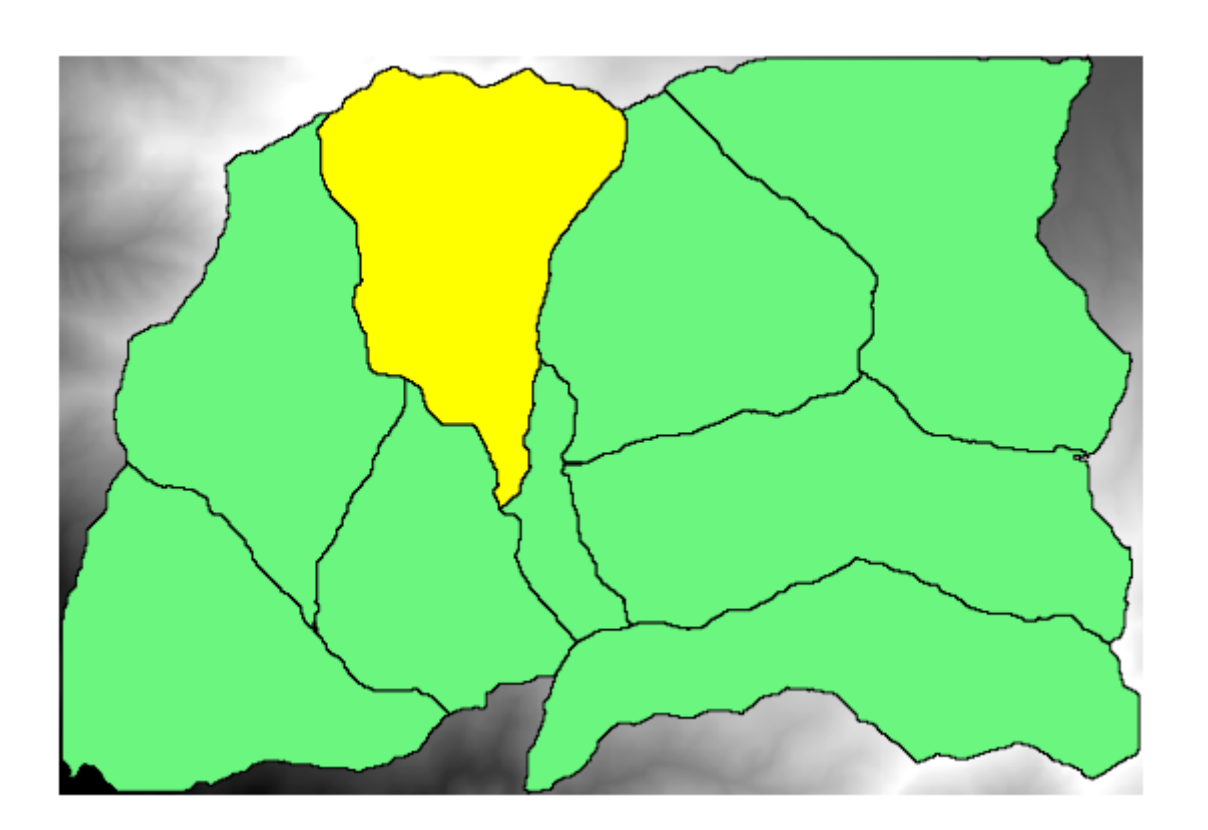

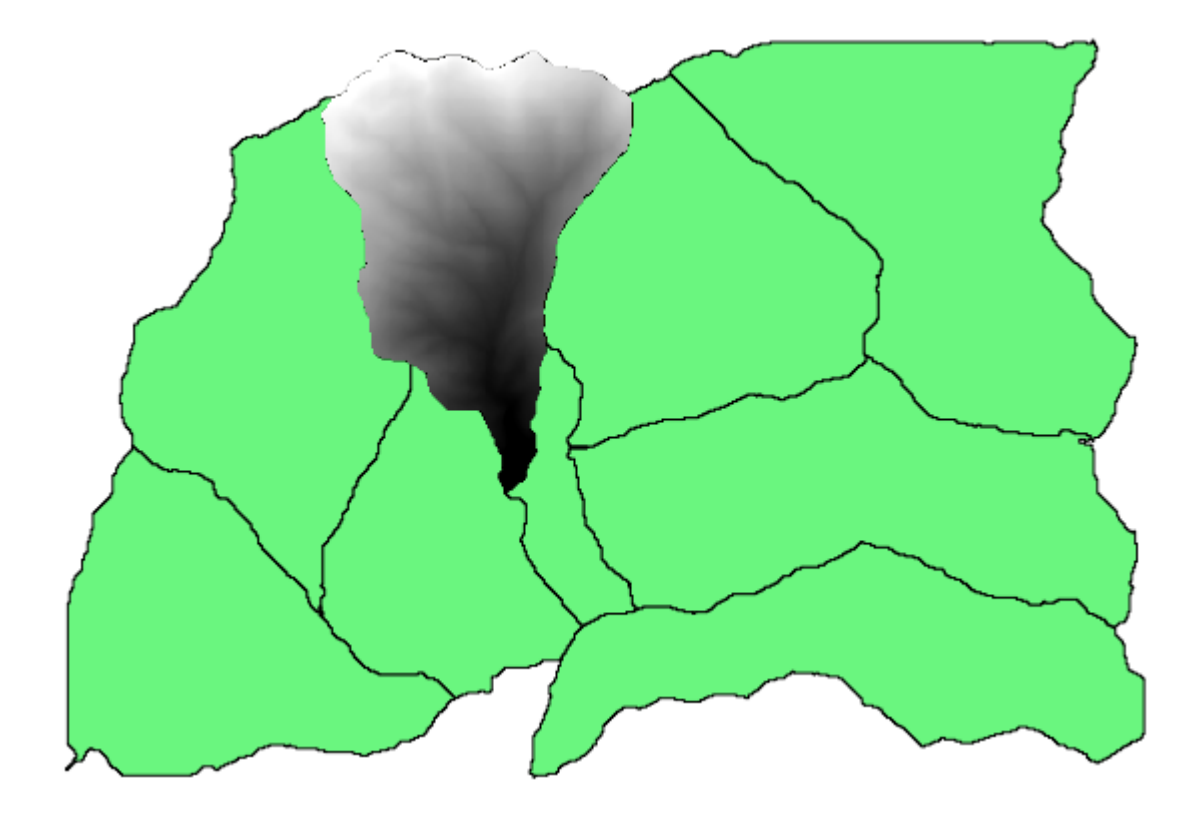

 $Clip$  raster with polygon

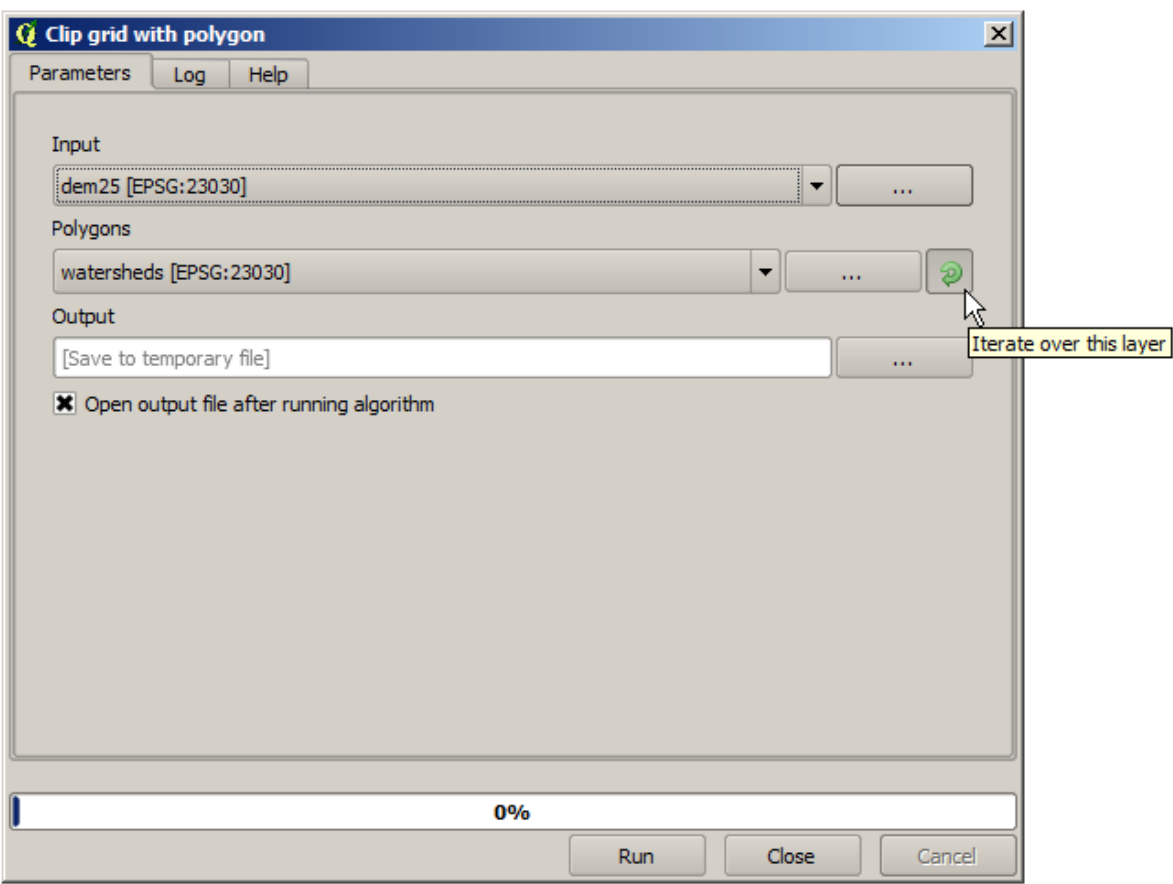

 $\mathbf 1$ 

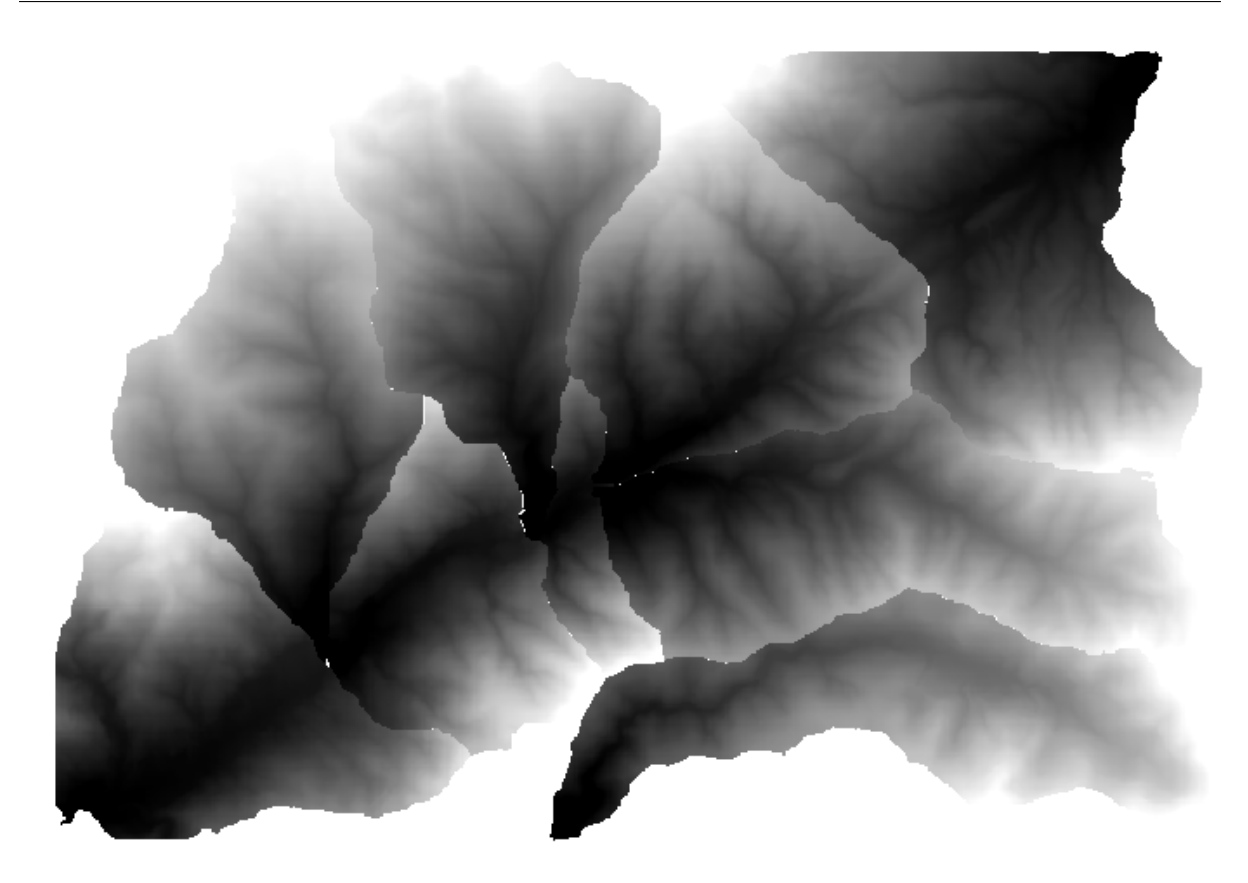

いくつかのステップ(面積高度)を持っているので、このステップ(面積高度量が)を使用しているので、

# **17.25** アルゴリズムの反復実行(続)

注釈**:** このレッスンでは、より一層の自動化をするために、アルゴリズムの反復実行をモデラーと組み合

 $DEM$ 

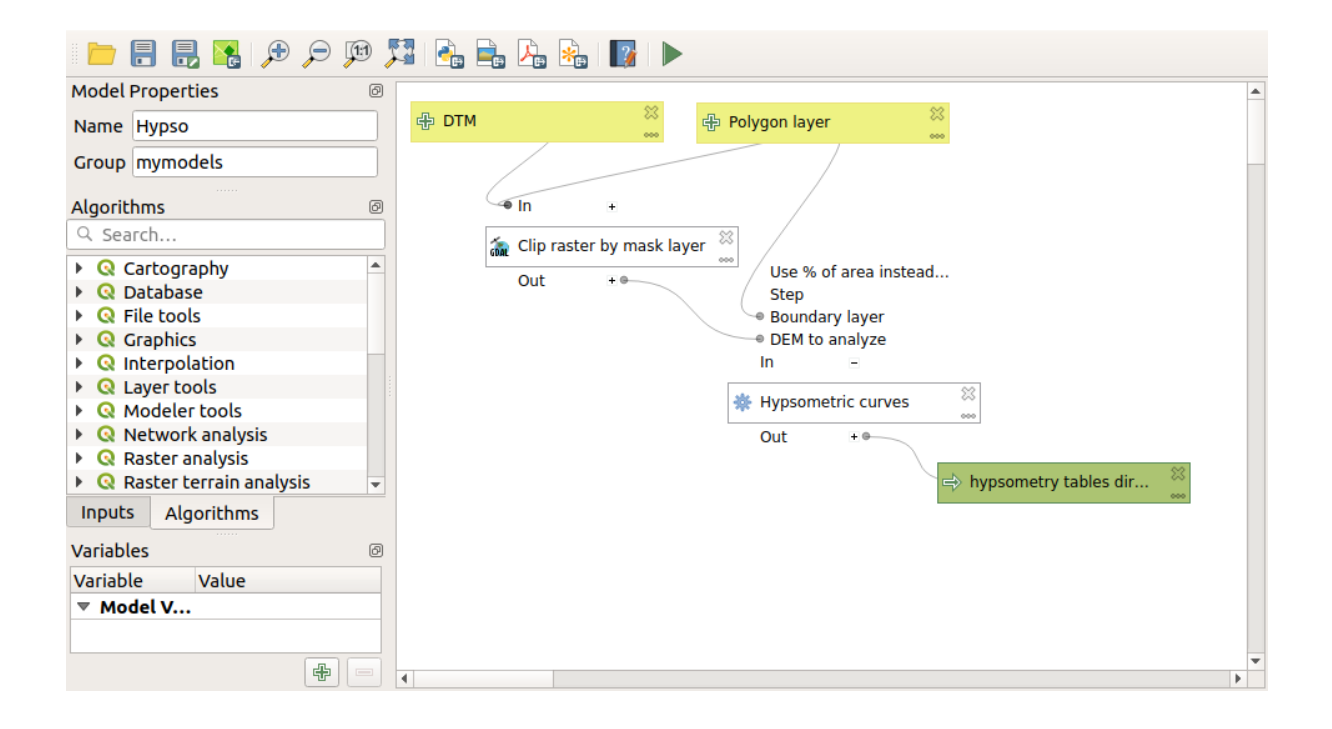

DEM

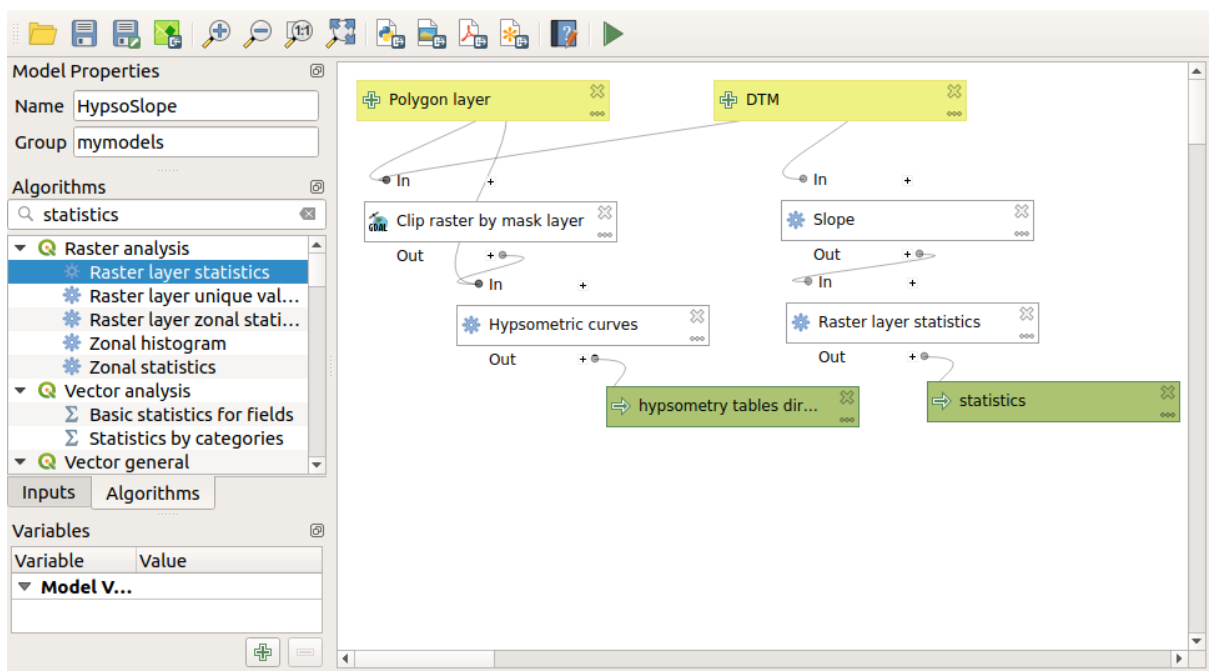

# 17.26

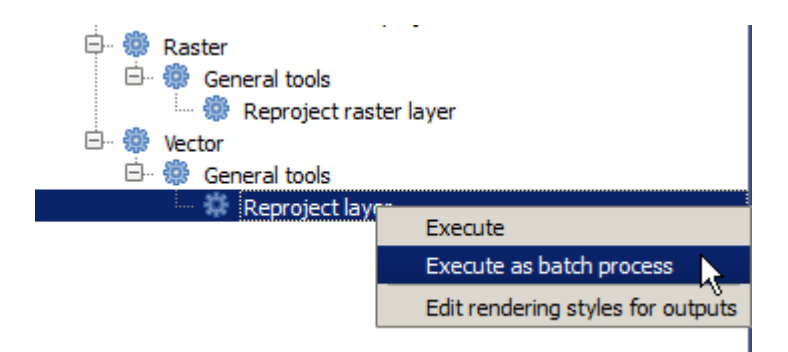

: このレッキ にっぽん このアルゴリズム このアルゴリズム このアルゴリズム このアルゴリズム

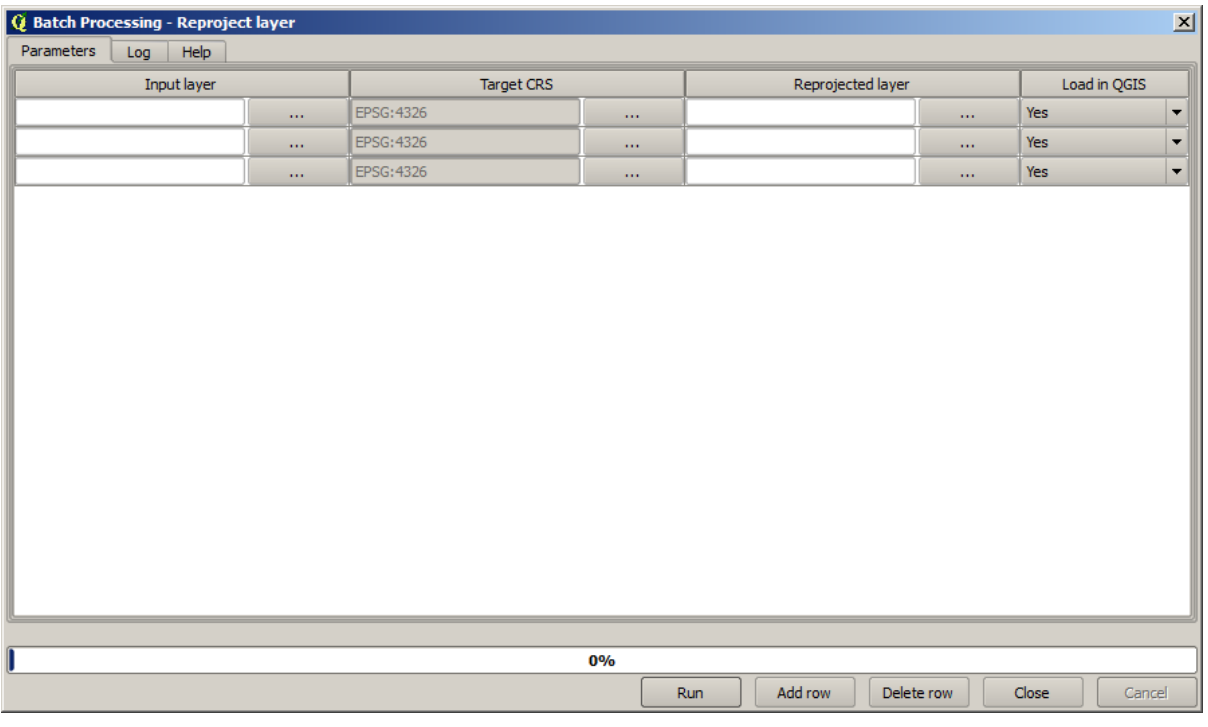

 $3$ 

 $\overline{\mathbf{3}}$  and  $\overline{\mathbf{5}}$  and  $\overline{\mathbf{6}}$  and  $\overline{\mathbf{7}}$  and  $\overline{\mathbf{8}}$   $\overline{\mathbf{9}}$   $\overline{\mathbf{10}}$   $\overline{\mathbf{10}}$   $\overline{\mathbf{10}}$   $\overline{\mathbf{10}}$   $\overline{\mathbf{10}}$   $\overline{\mathbf{10}}$   $\overline{\mathbf{10}}$   $\overline{\mathbf{10}}$   $\overline{\mathbf{10}}$   $\overline{\mathbf{10}}$   $\over$ 

 $\overline{Q}$ GIS  $\overline{Q}$ 

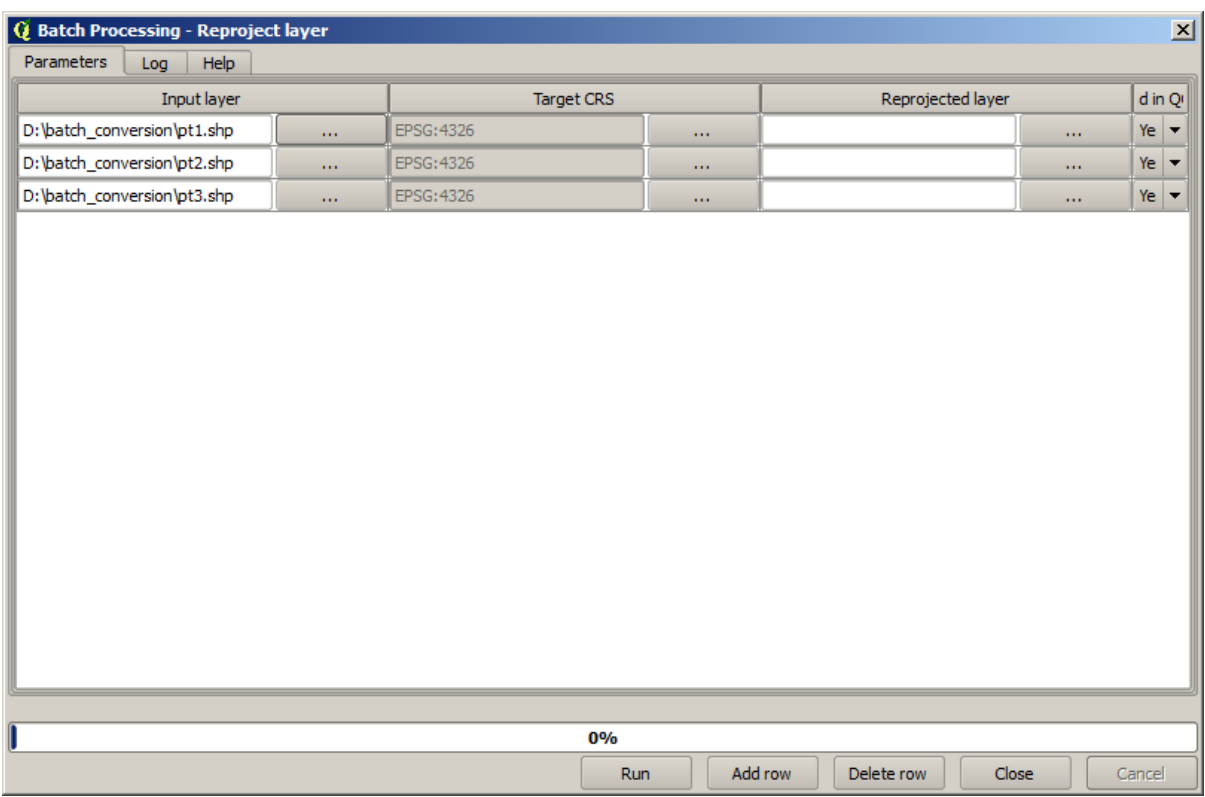

 $\overline{\mathbf{3}}$ 

EPSG:23029 CRS 2 CRS

 $\frac{1}{1}$  for  $\frac{1}{1}$  cress

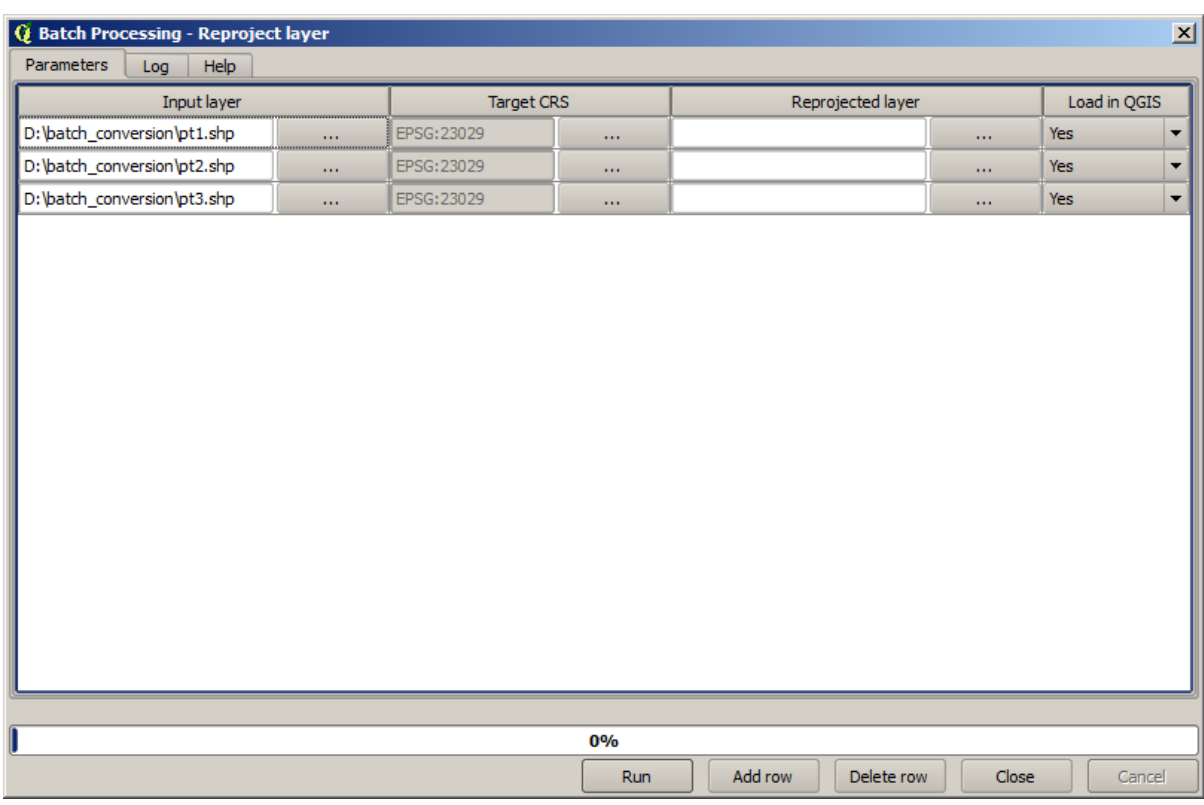

reprojected.shp

 $\overline{OK}$ 

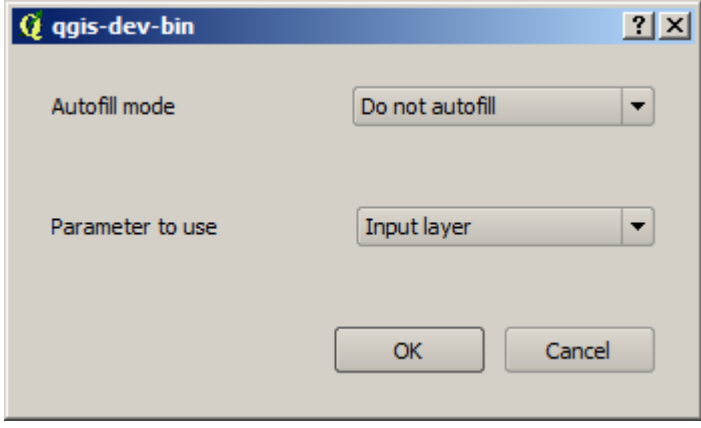

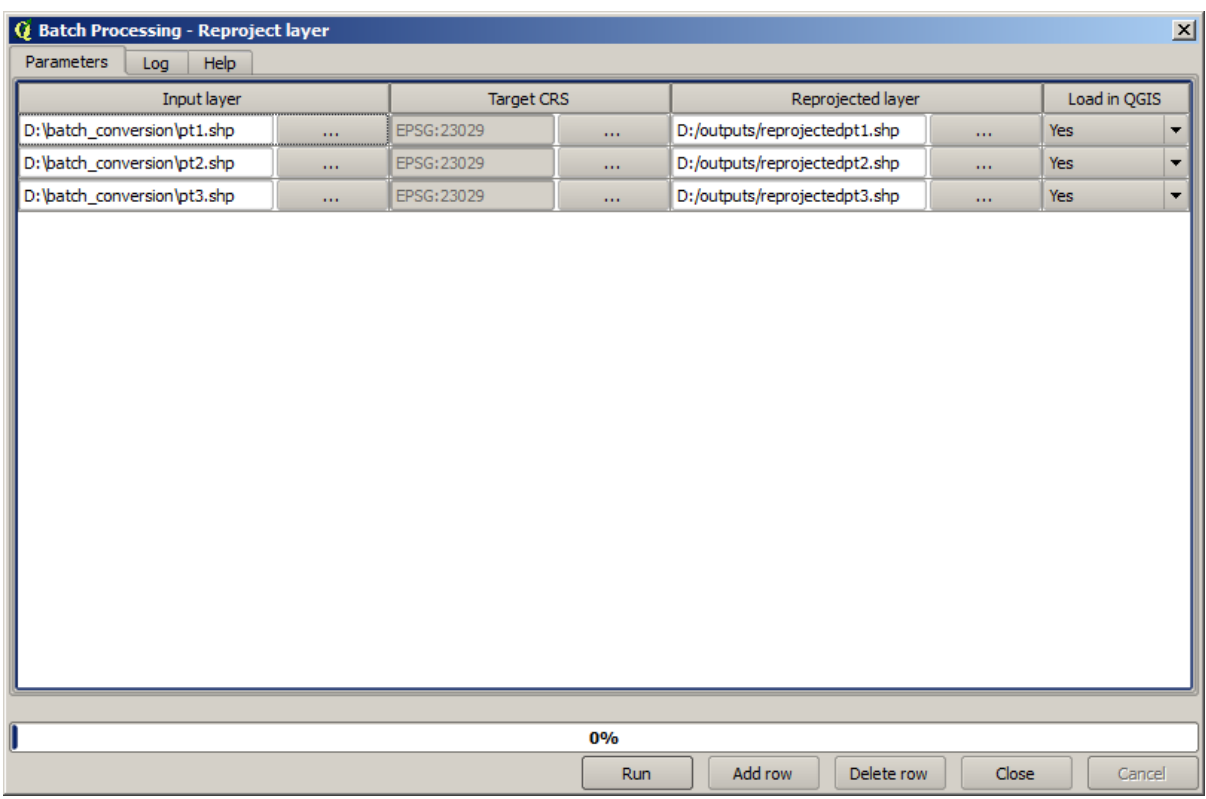

 $QGIS$ 

### $\overline{OK}$

 $3 \overline{\phantom{a}}$ 

## **17.27** (1995)

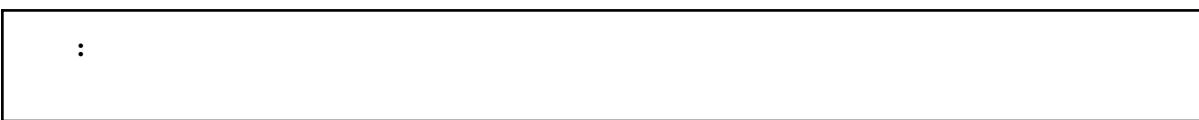

### : このようなスペッキプロセッサ このレッキプロセッサ このレッキプロセッサージ この

# $\Gamma$

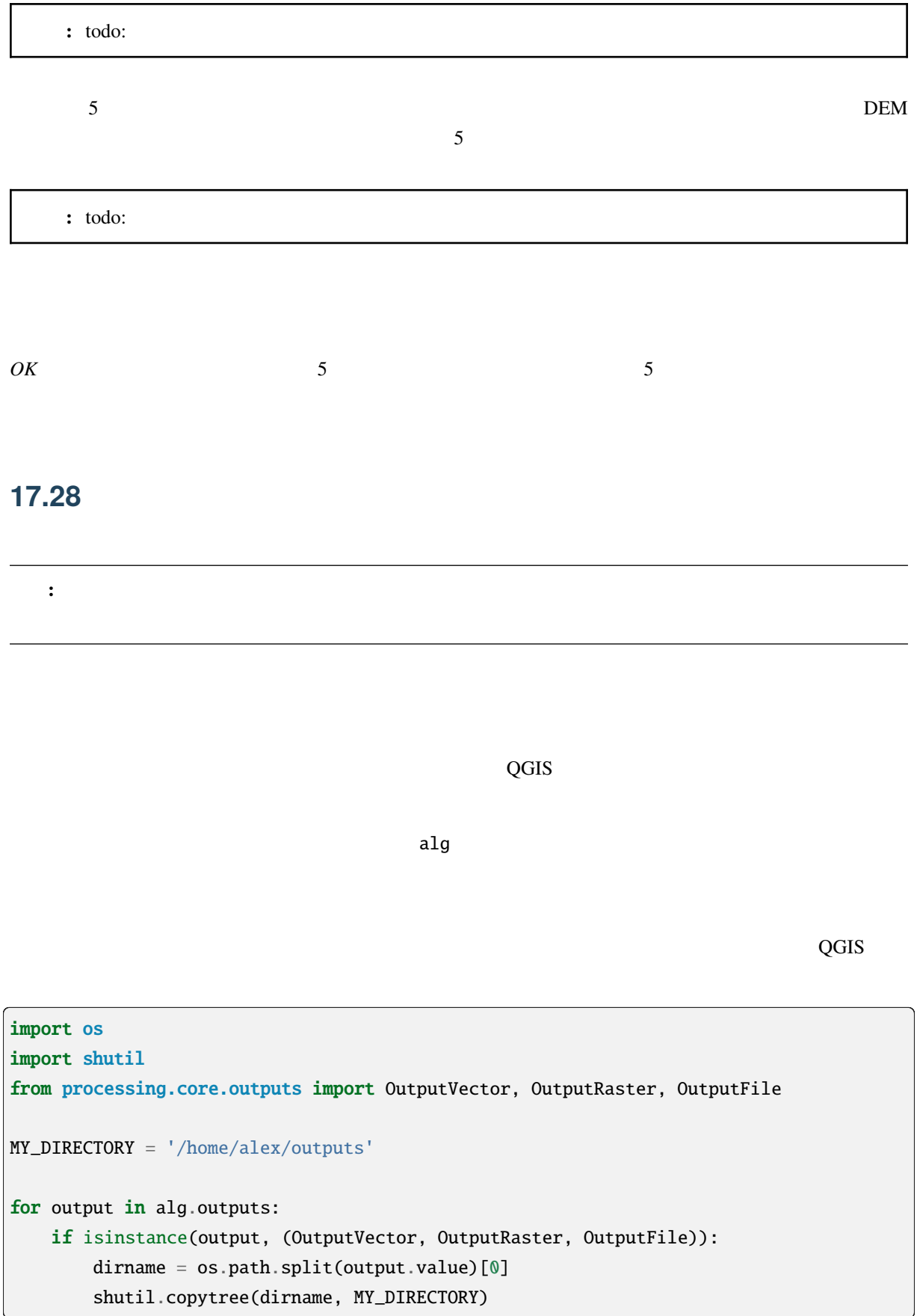

 $\blacksquare$  which is a contract to the  $\blacksquare$  shutile shutile shutile shutile shutile shutile shutile shutile shutile shutile shutile shutile shutile shutile shutile shutile shutile shutile shutile shutile shutile shutile shut  $-$ --- os :  $2$  Python  $-$ 

*file*  $\int$ 

MY\_DIRECTORY

**Post-execution script** 

from qgis.core import QgsGeometry, QgsFeatureRequest from processing.core.parameters import ParameterVector for param in alg.parameters: if isinstance(param, ParameterVector): layer = processing.getObject(param.value) for f in layer.getFeatures(QgsFeatureRequest().setSubsetOfAttributes([])): errors = f.geometry().validateGeometry() if len(errors)  $> 0$ : progress.setInfo('One of the input vectors contains invalid␣ *,→*geometries!')

QGIS

ParameterVector

 $\mathbf 1$ 

## **17.29**

Paolo Cavallini - Faunalia

注釈**:** この章では、処理の中から、追加のプログラムを使用する方法を示しています。それを完了するに

## **17.29.1 GRASS**

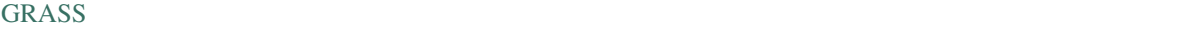

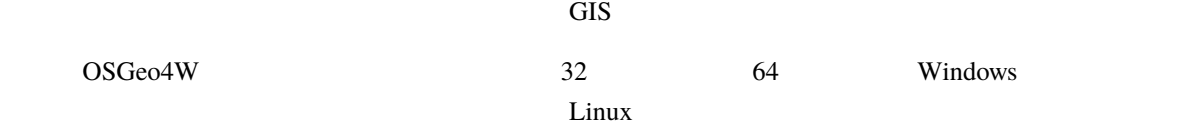

## **17.29.2 R**

 $R$ 

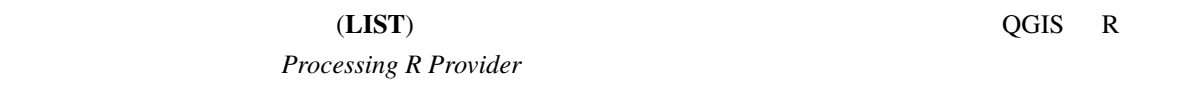

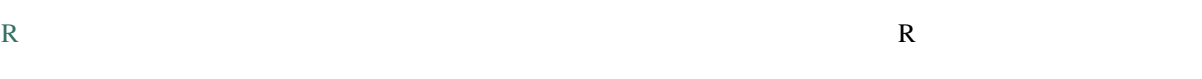

## **17.29.3**

LASTools the unit of the term  $\mu$  and  $\mu$  and  $\mu$  and  $\mu$  and  $\mu$  and  $\mu$  and  $\mu$  and  $\mu$  and  $\mu$  and  $\mu$  and  $\mu$  and  $\mu$  and  $\mu$  and  $\mu$  and  $\mu$  and  $\mu$  and  $\mu$  and  $\mu$  and  $\mu$  and  $\mu$  and  $\mu$  and  $\mu$ 

- LecoS
- lwgeom PostGIS
- Animove

## **17.29.4**

points.shp buf buf the value of  $\mathbb{R}^2$ 

- 10000
- $[1, 1]$
- *v.buffer.distance* : 10000

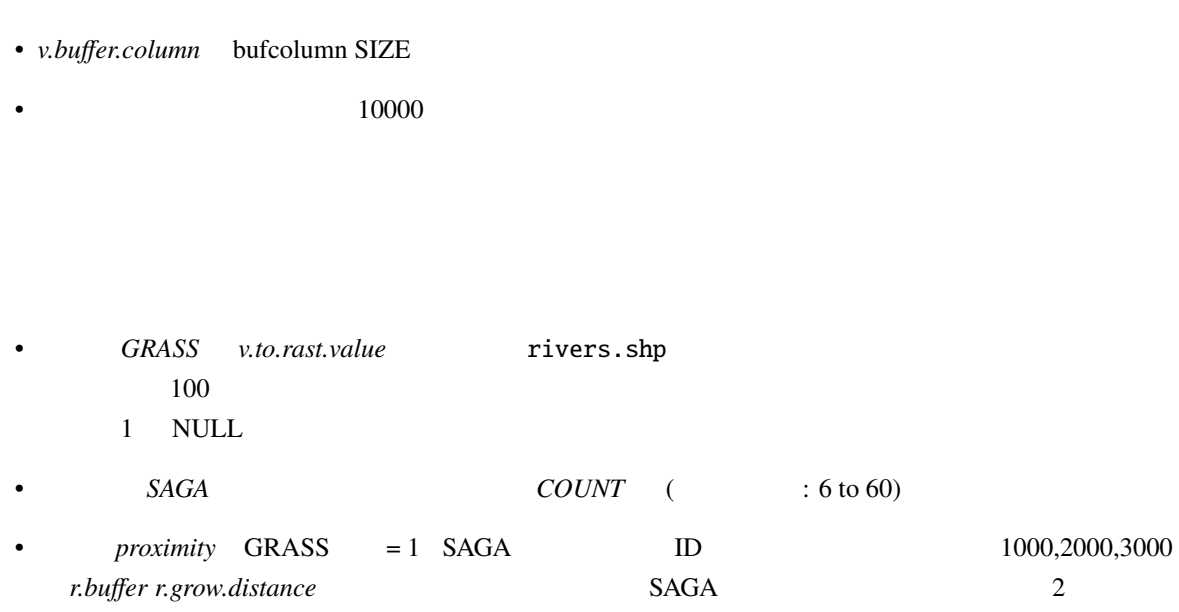

- *GRASS v.dissolve* municipalities.shp on PROVINCIA
- *QGIS* **municipalities.shp on PROVINCIA**
- OGR **municipalities.shp** on PROVINCIA
- *SAGA* >  $\ldots$  municipalities.shp PROVINCIA
- :  $SAGA \leq 2.10$

# **17.30**

#### Paolo Cavallini - Faunalia

注釈**:** この章では、さまざまな補間を計算するために、異なるバックエンドを使用する方法を示しています。

## **17.30.1**

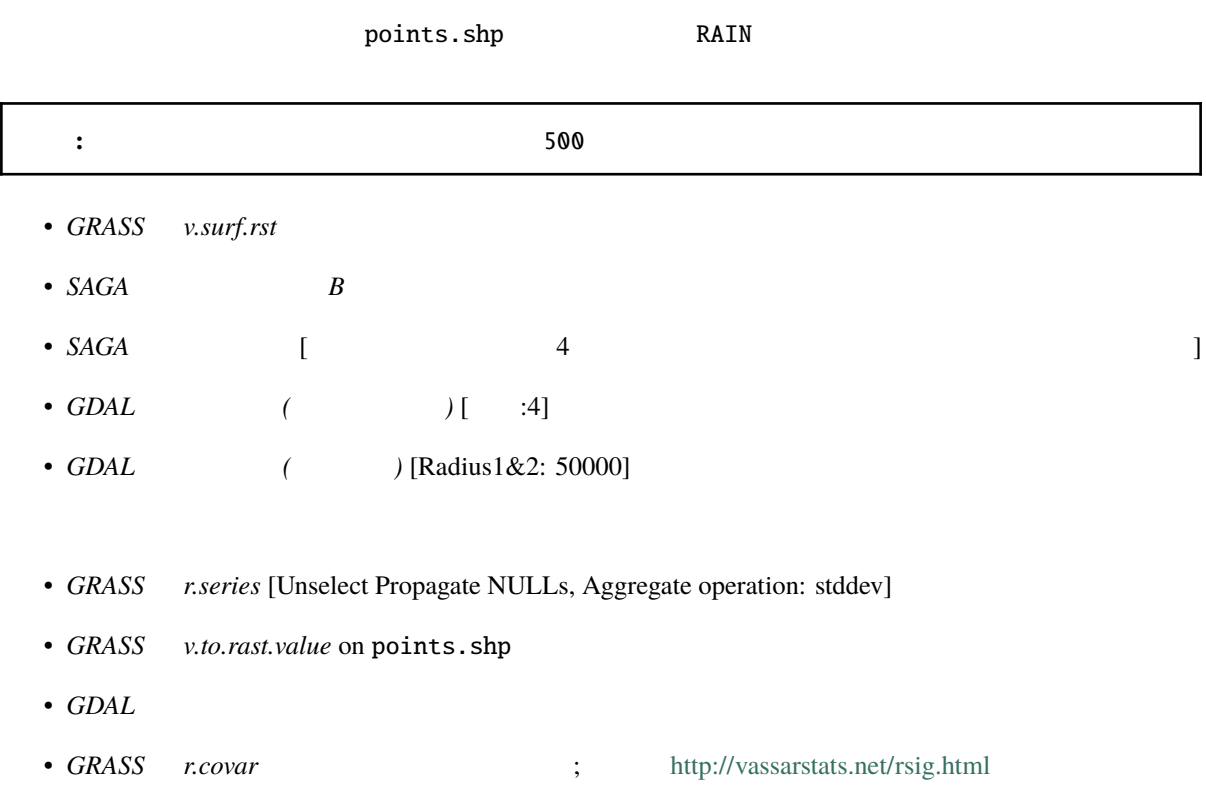

## **17.30.2**

*stddev* [always step = 10] • *GRASS r.contour.step*  $\bullet$  *GDAL* • *SAGA*  $\qquad \qquad$  [  $\qquad \qquad$  SAGA  $\qquad \qquad$  shp  $\qquad$ ではなく、既知のバグです]

# **17.31** ベクターの単純化と平滑化

Module contributed by Paolo Cavallini - Faunalia

: この章では、ベクターをついては、<sub>バ</sub>クターを示します。

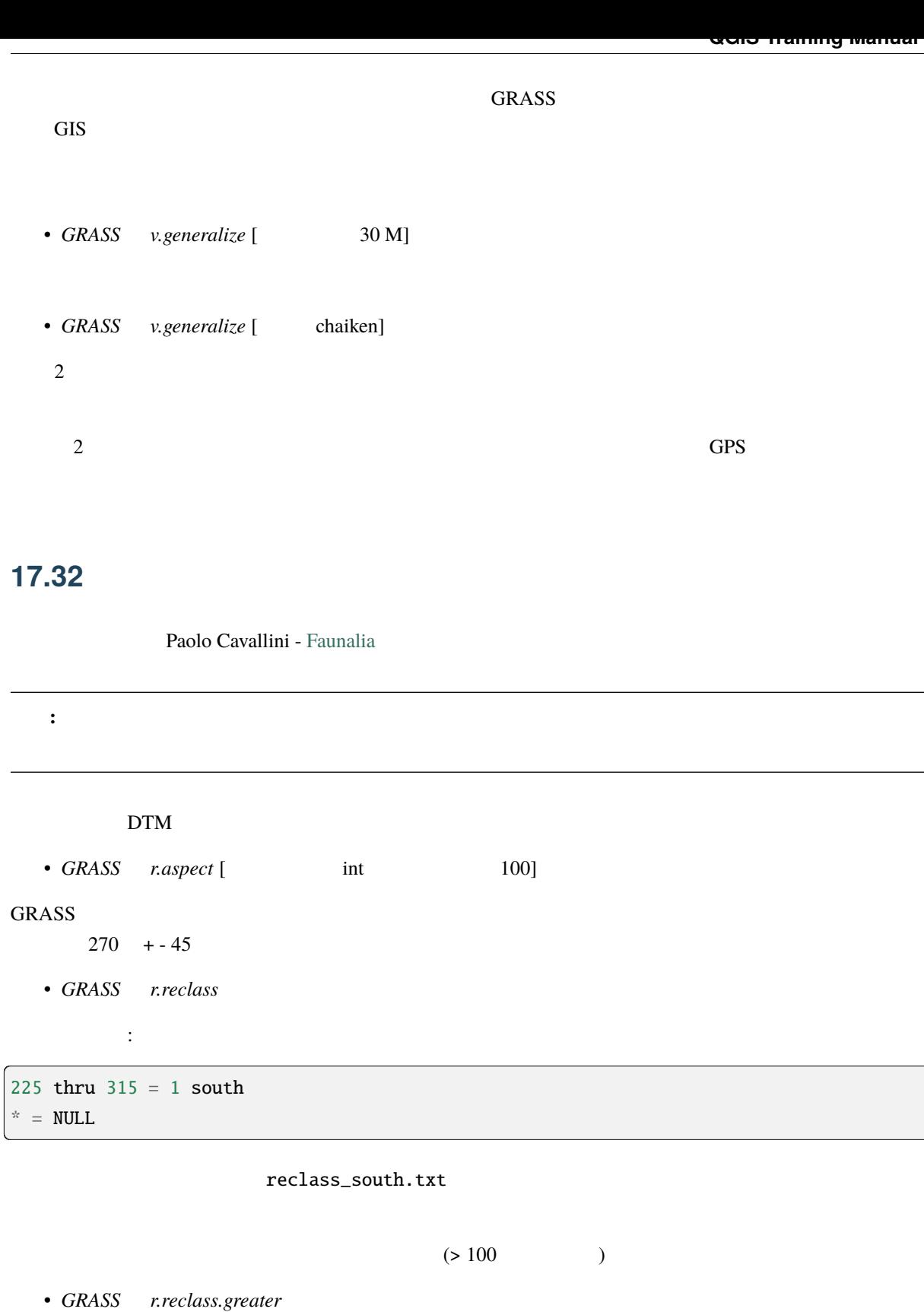

• **GRASS** *r.to.vect* [  $\vdots$  ;  $\vdots$  ]

 $GRASS$ 

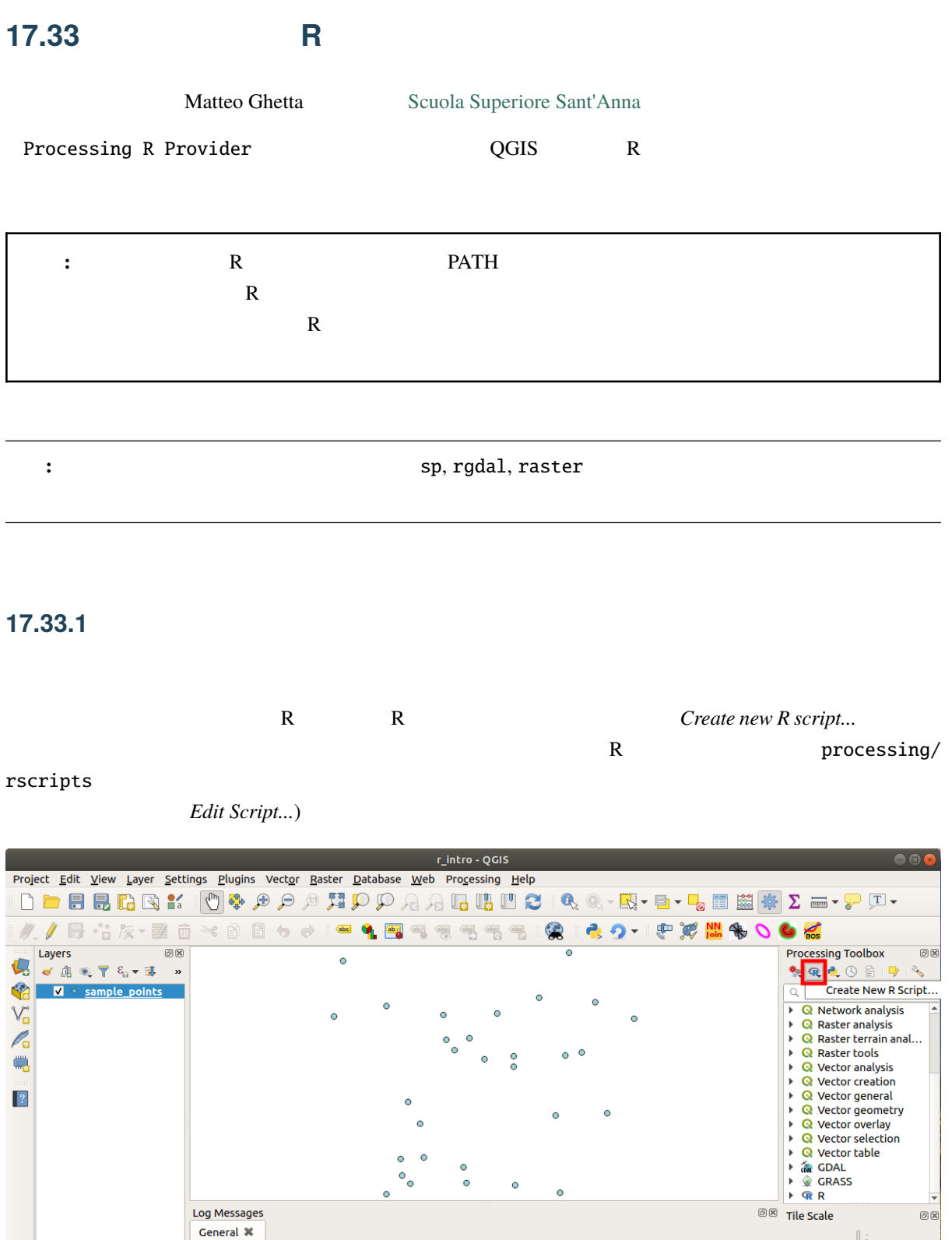

 $\bullet$   $\bullet$  Magnifier 100%

 $\left|\frac{\hat{\phi}}{\hat{\phi}}\right|$  Rotation  $\left|0,0\right\rangle$ 

 $\bullet$   $\bullet$  Render  $\bullet$  EPSG:4326

注釈**:** プロセシングの中に R が見あたらない場合は、 プロセシング � オプション � プロバイダ を有効

Coordinate -5.696332,40.248148 Scale 1:487

 $\boxed{\mathcal{Q}}$  Type to locate (Ctrl+K)

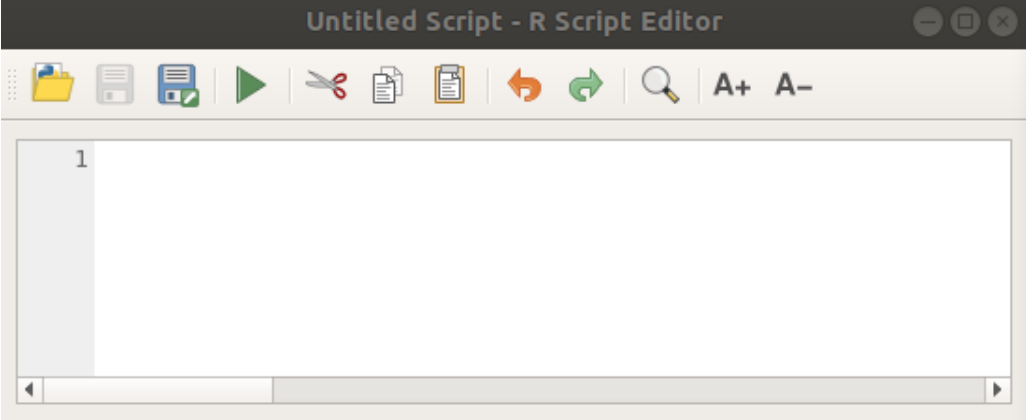

**17.33.2** 

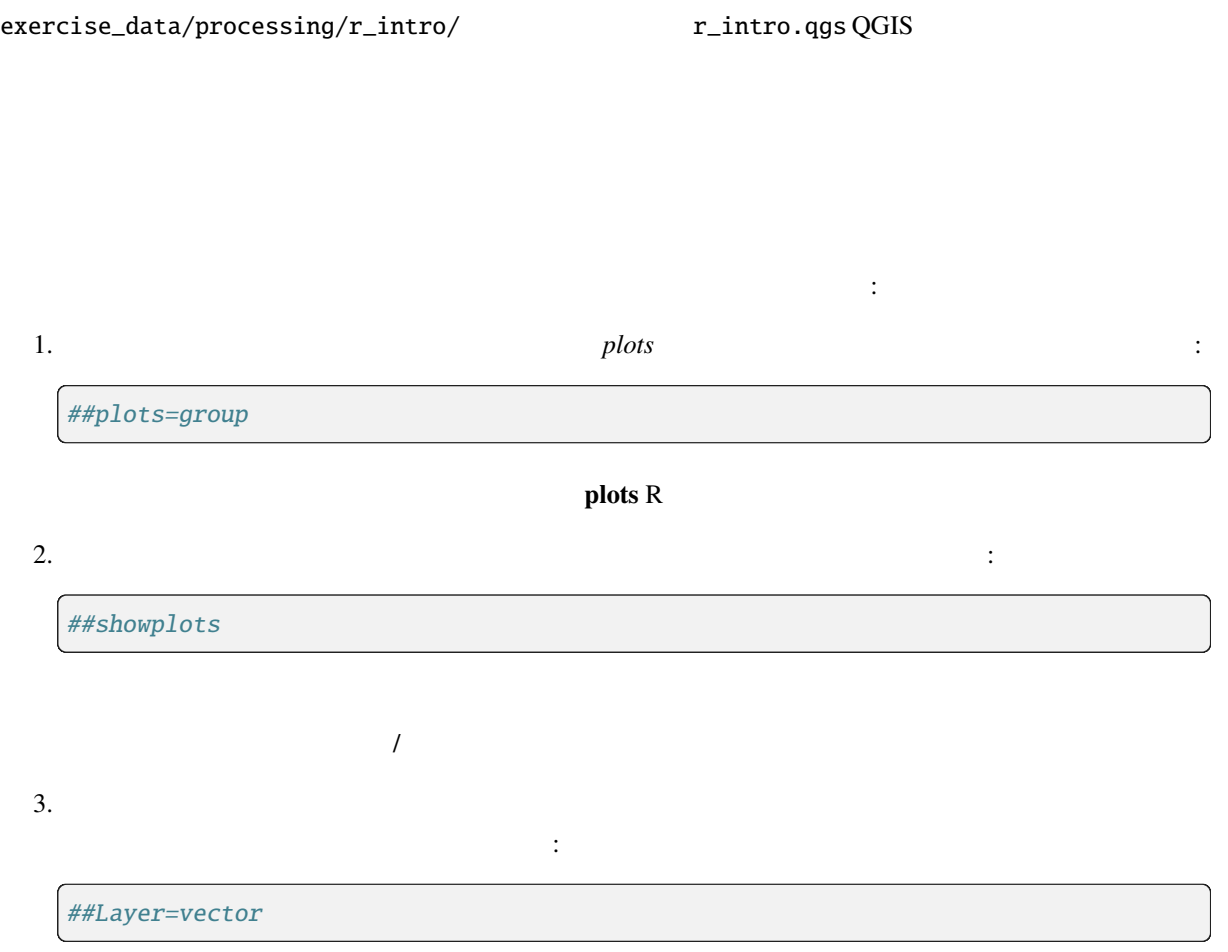

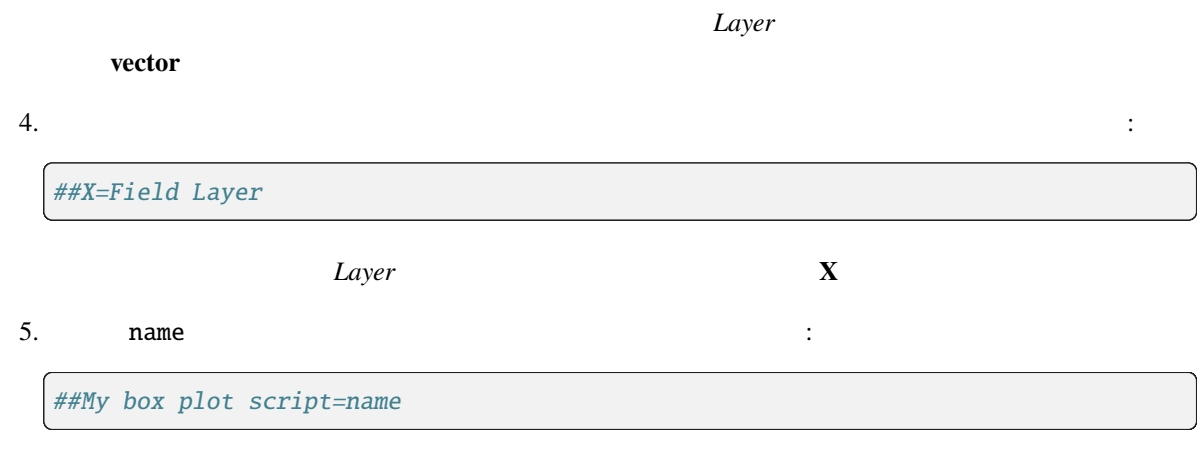

今、機能を追加できるスクリプトの 見出し を設定し終わりました:

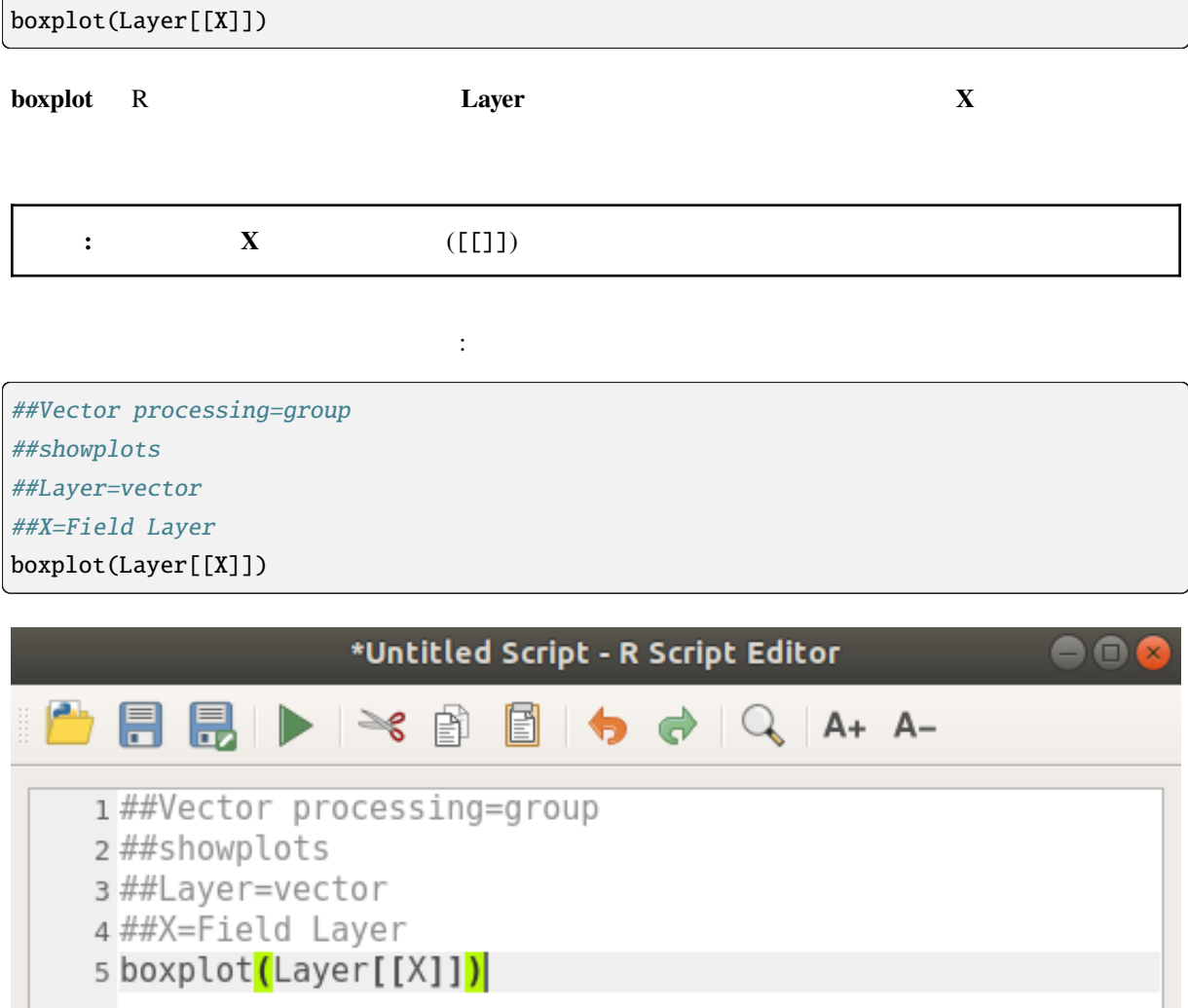

F

 $\overline{ }$
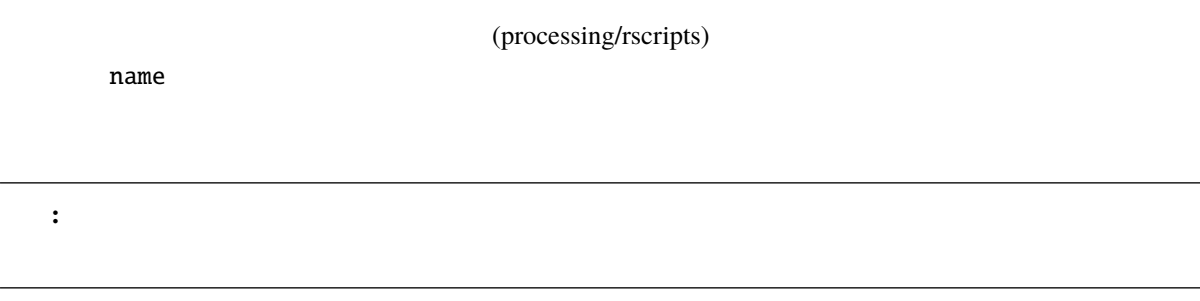

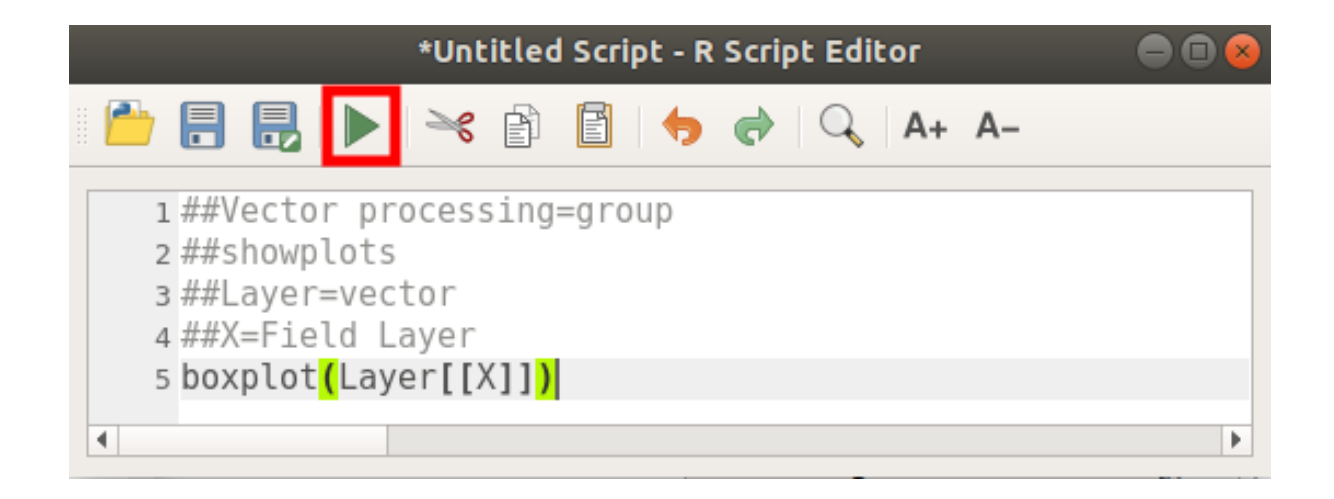

エディタウィンドウを閉じたら、プロセシングのテキストボックスを使って、スクリプトを探します:

Project Edit View Layer Settings Plugins Vector Raster Database Web Processing Help ///日·音友•至市×自日も→1-9499号号号号 © 2つ · 中夏間先  $G \nless$ **Expers**<br>トイントントル  $\textcircled{\scriptsize{\textsf{B}}}$ **Processing Toolbox**  $\Theta$  $\circ$ **物中心①目1号** r<br>S **E V** · sample po  $Q$ , boxp  $\overline{\bullet}$  $\begin{array}{r}\n\hline\n\end{array}\n\quad \begin{array}{r}\n\hline\n\end{array}\n\text{Graphics}\n\\ \n\text{# Box plot}\n\end{array}$  $V_{\text{E}}$  $\mathscr{O}_\mathfrak{a}$  $R R$ Vector processing  $\blacksquare$  $\bullet$  $\vert$ ?  $\ddot{\circ}$  $\circ_{_{\rm O}}$  $\circ$  $\circ$  $\overline{a}$ **OB** Tile Scale Log Messages  $@$ General \*  $\sqrt{Q}$  Type to locate (Ctrl+K) Coordinate -5.696441,40.247994 Scale 1:487  $\overline{\phantom{a}}$  Magnifier 100%  $\left|\hat{\div}\right|$  Rotation 0,0°  $\bullet$  V Render  $\circledast$  EPSG:4326

これで、プロセッサングアルゴリズムウィンドウにも多くができます:

• \*\* Layer\*\* *sample\_points* 

- **X** *value*
- **[**実行**]** をクリックしてください。

### **QGIS Training Manual**

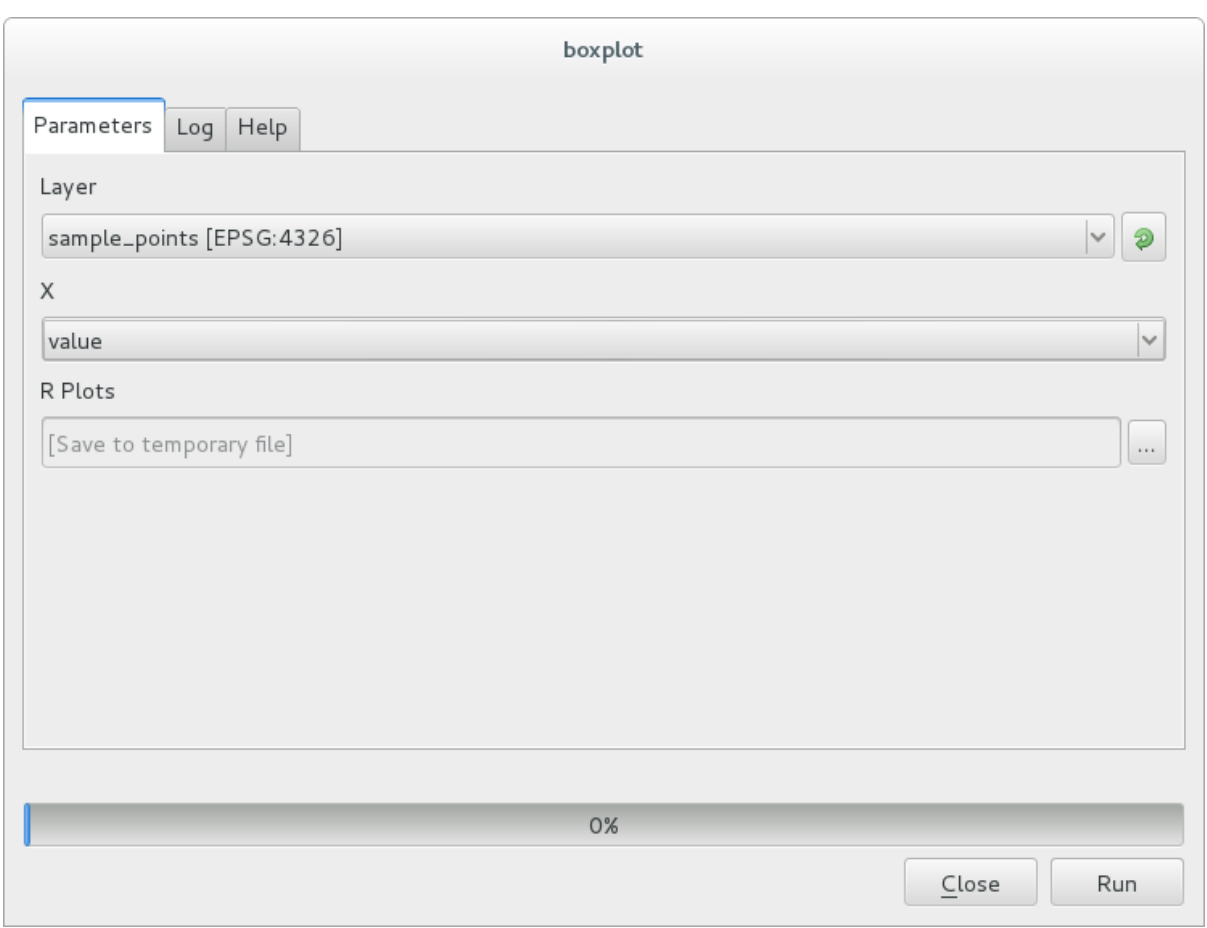

結果ウィンドウ が自動的に開くはずですが、そうでない場合は プロセシング � 結果ビューア*...* をクリッ

ビューアにあるリンクをクリックすると次が表示されます:

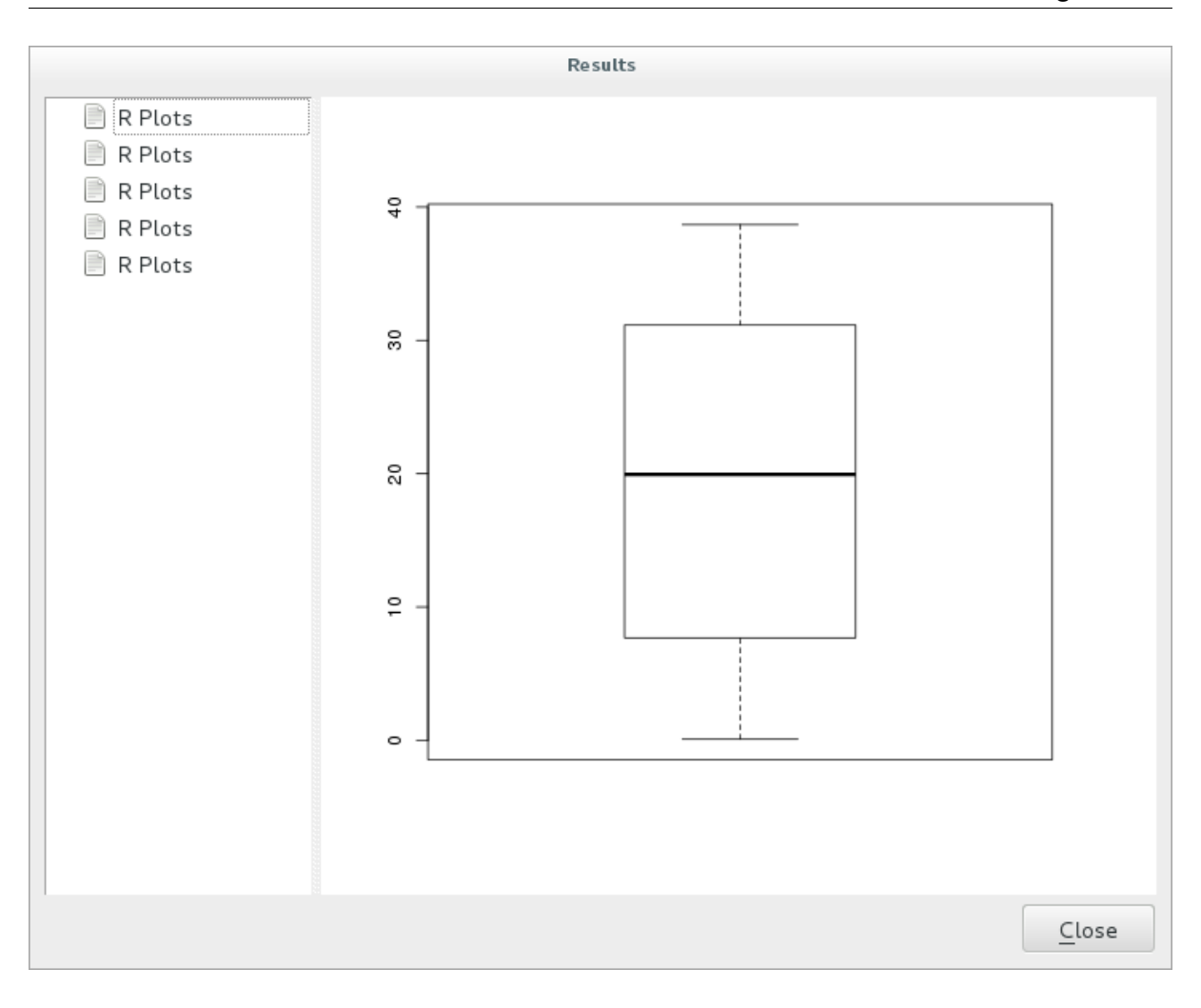

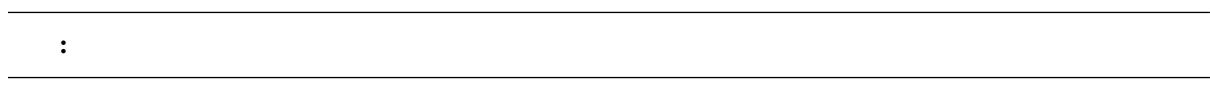

## **17.33.3**

 $QGIS$ R Random sampling grid https://github.com/qgis/QGIS-Processing/tree/ master/rscripts sp spsample

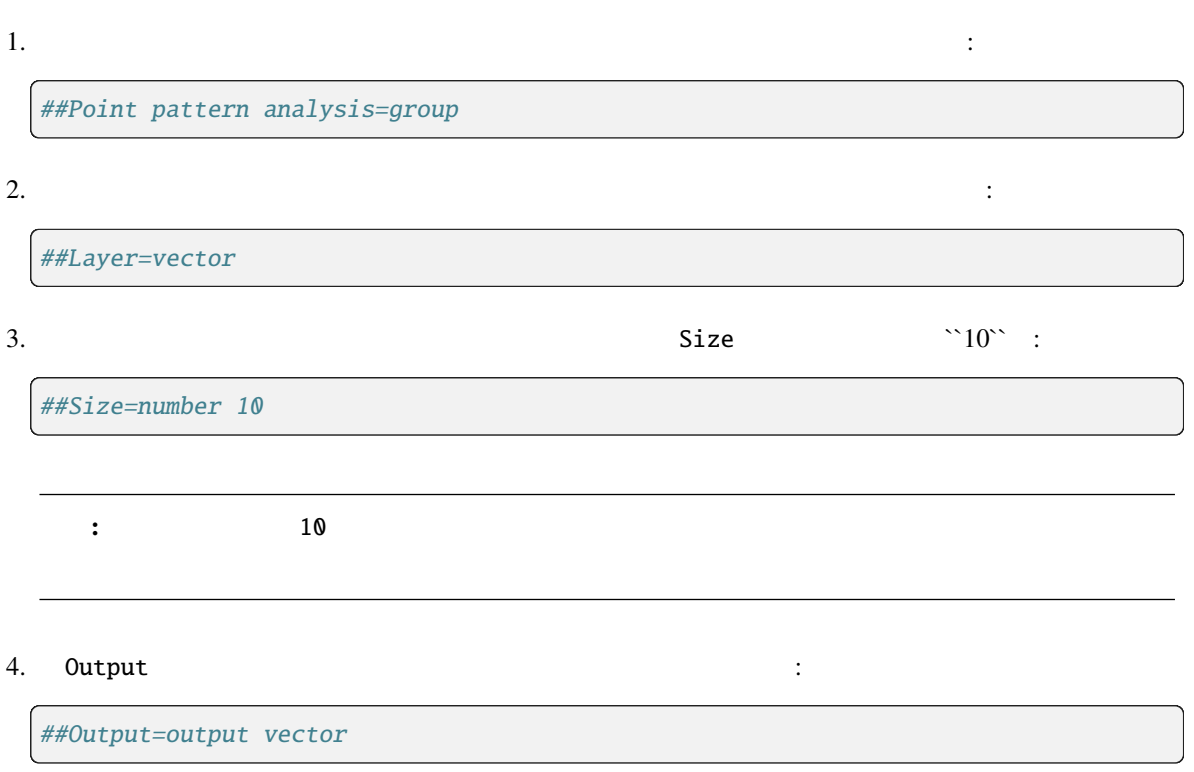

1. spsample :

pts=spsample(Layer, Size, type="random")

**Layer** examples the control of the control of the control of the control of the control of the control of the control of the control of the control of the control of the control of the control of the control of the contro

最後のスクリプトは次のようになります:

*Size random random random* 

2. 出力(**``**Output``パラメータ)を生成します:

Output=SpatialPointsDataFrame(pts, as.data.frame(pts))

##Point pattern analysis=group ##Layer=vector ##Size=number <sup>10</sup> ##Output=output vector pts=spsample(Layer, Size, type="random") Output=SpatialPointsDataFrame(pts, as.data.frame(pts))

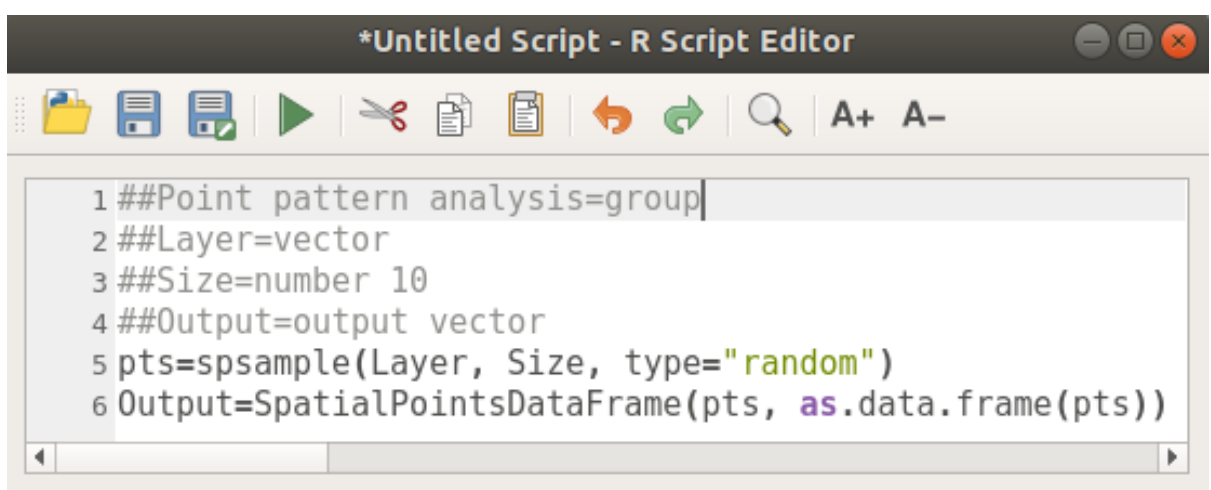

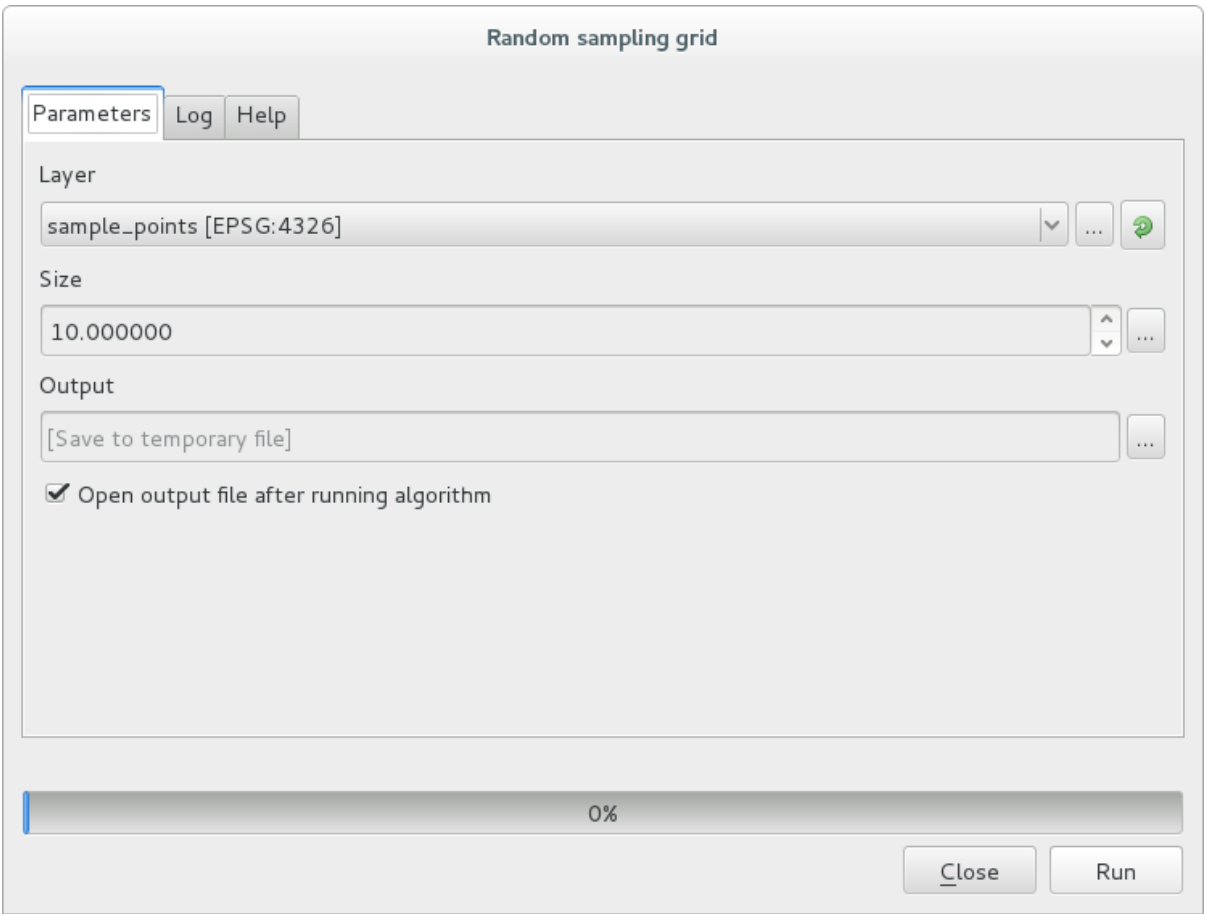

およいような、そのポイントがマップキャンバスに表示されます:

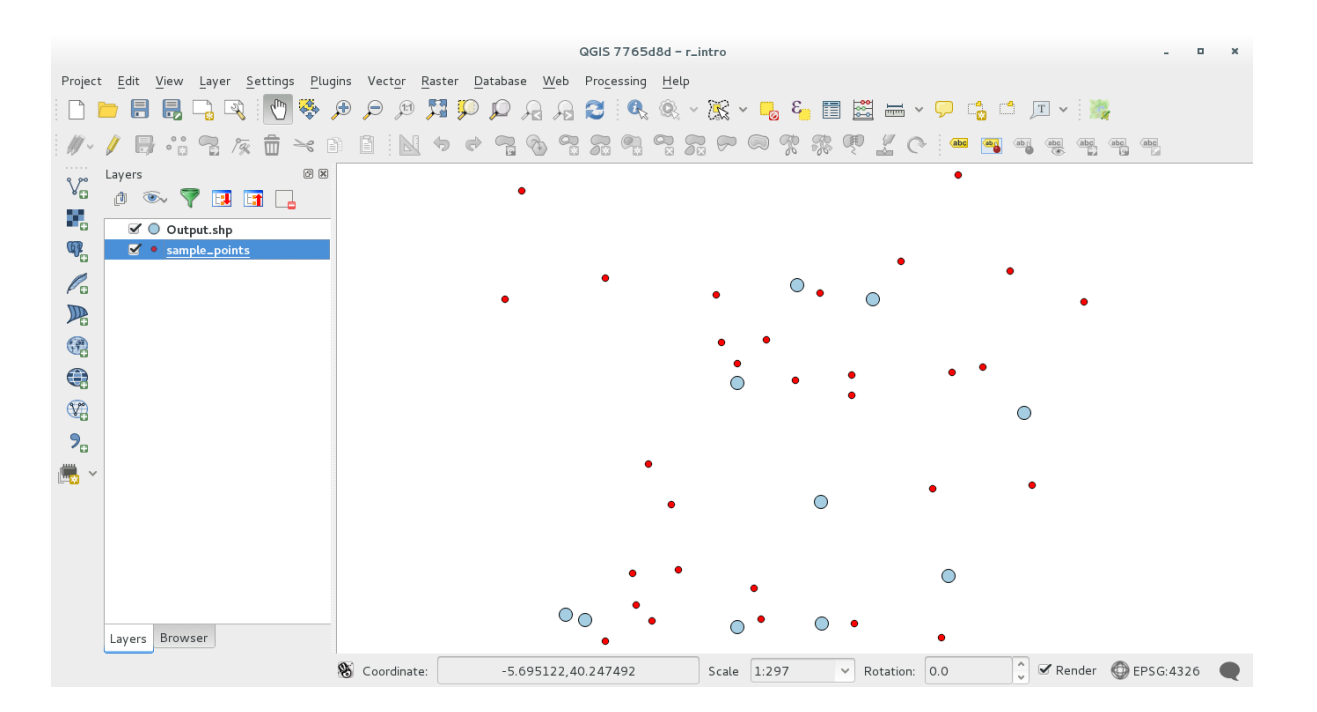

## **17.33.4 R**

**``Processing R Provider plugin``** 使用します: •  $>$   $>$   $\hbox{lillie.test(Layer[[Field]])}$  R +  $plot(Layer[[X]],$ Layer $[[Y]]$ ) + abline(h=mean(Layer $[[X]]$ ))

## **17.34**

Module contributed by Paolo Cavallini - Faunalia

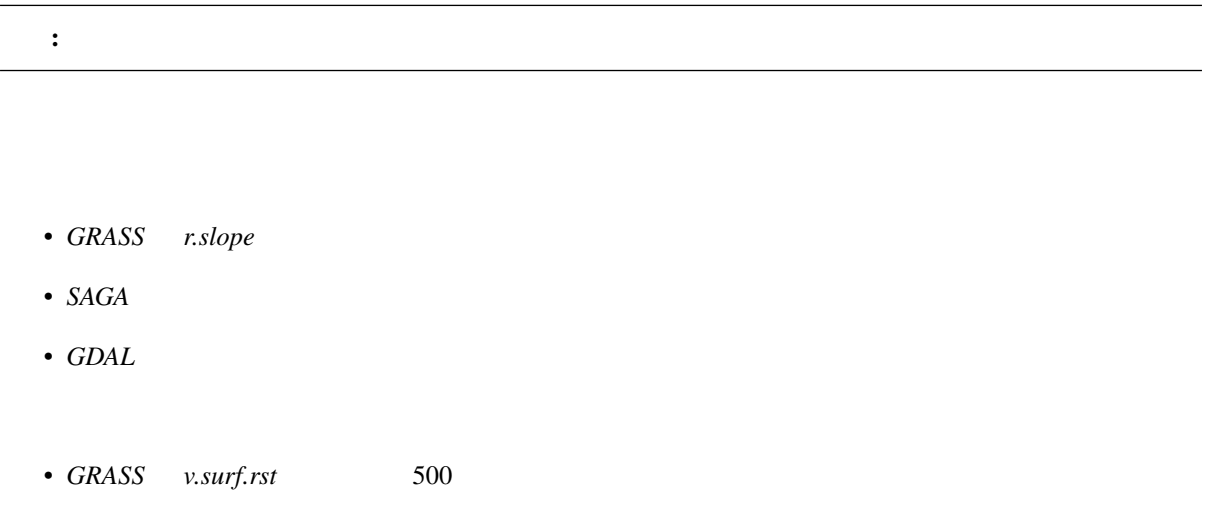

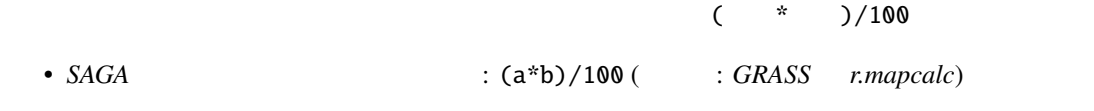

• その後、予測される降雨の危険性が最大である自治体がどこか計算してみましょう: *SAGA* � ポリ

# 18 **Module: QGIS**

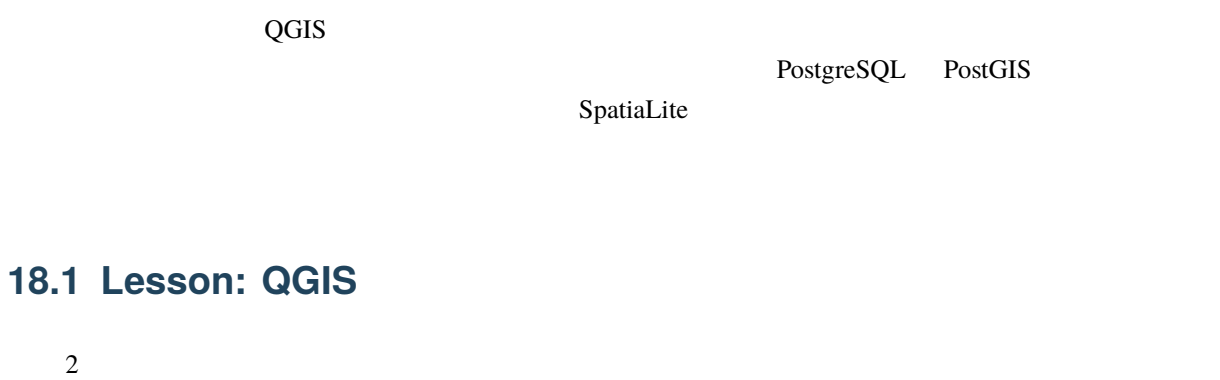

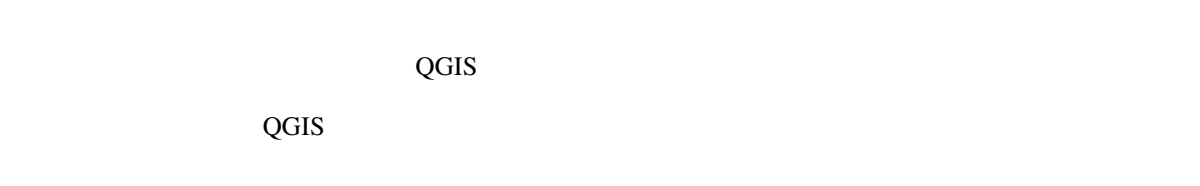

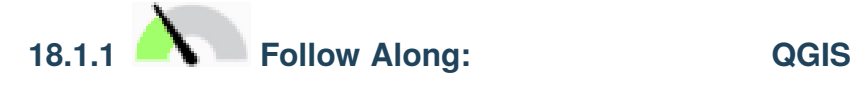

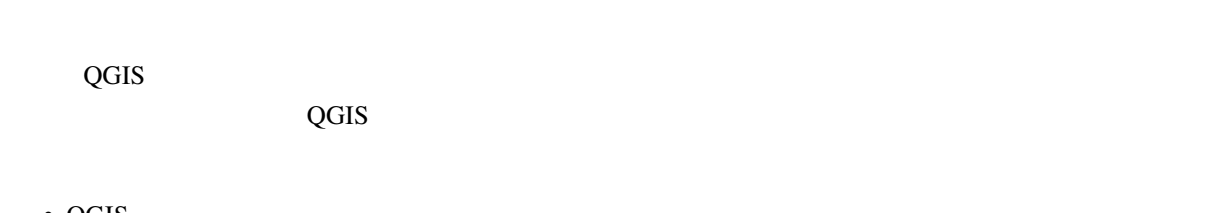

- QGIS
- $\bullet$   $\bullet$
- $PostGIS$  $[\quad]$

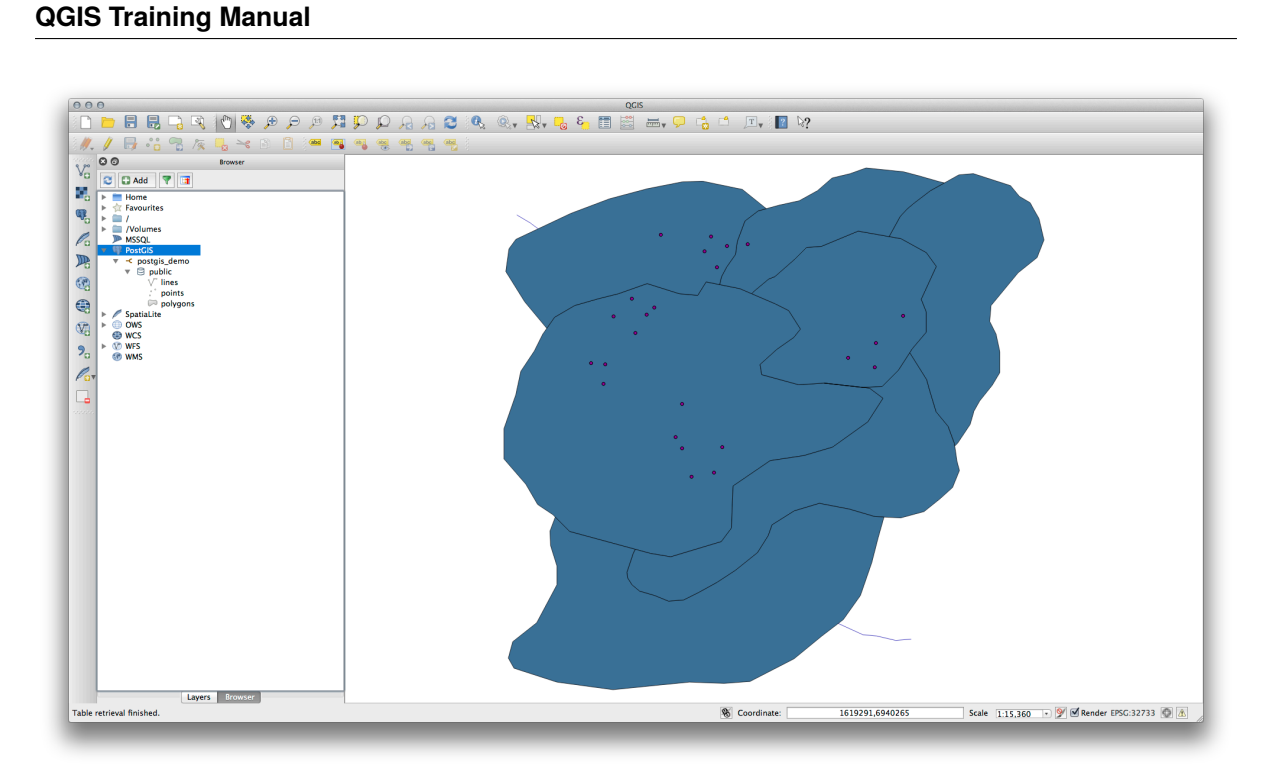

• マイヤー シング・システム アイトランド しゅうしょう

• シューグル/レイヤーを右クリックすると、いくつかのオプションを提供します。レイヤーを右クリックすると、いくつかのオプションを提供します。

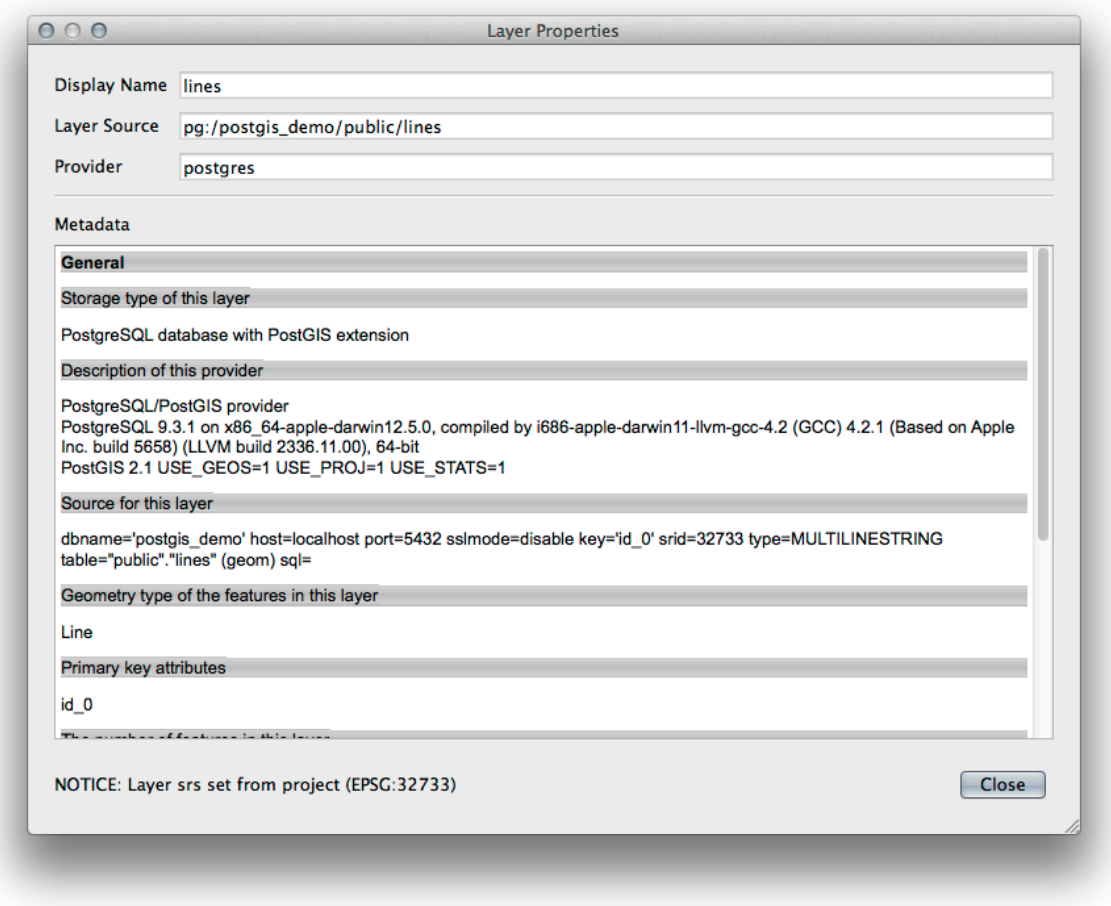

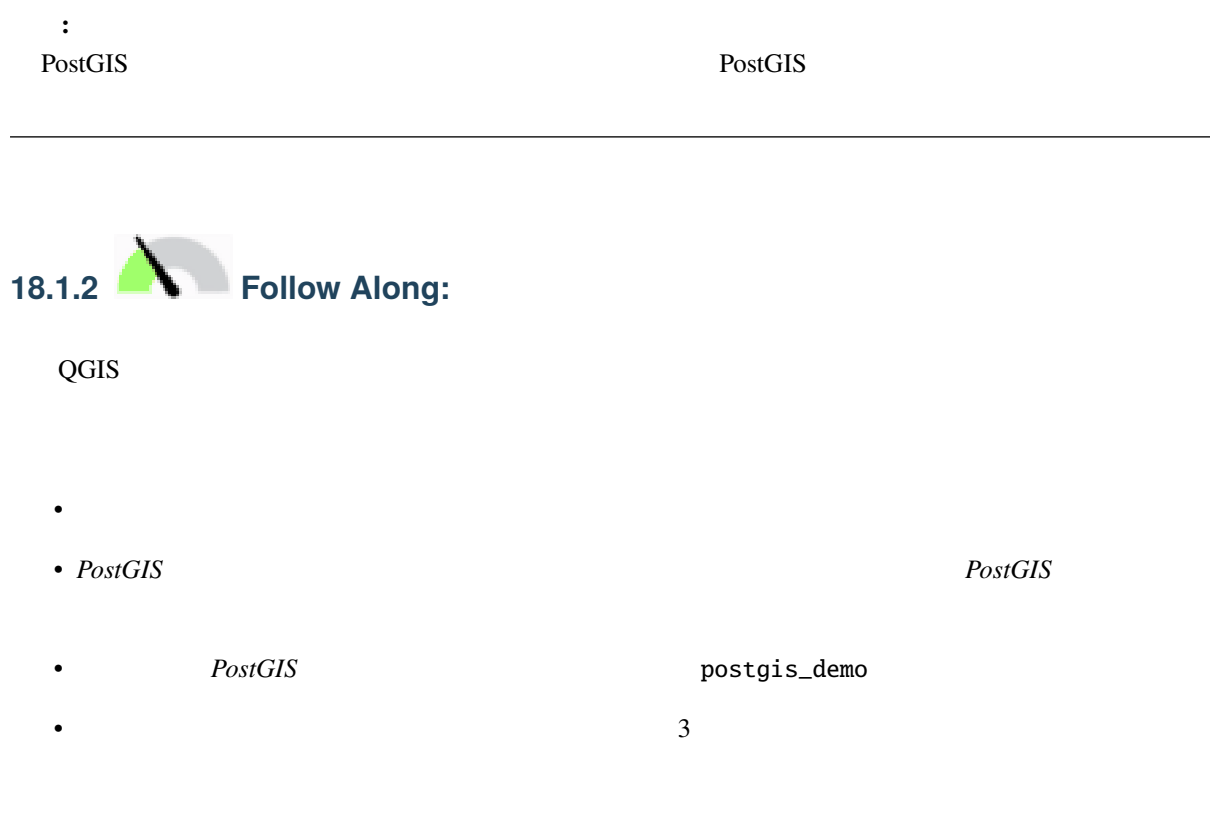

#### • lines  $\overline{\phantom{a}}$

"roadtype" = 'major'

• それを直接入力してボタンを使用するか、次の式を構築する:

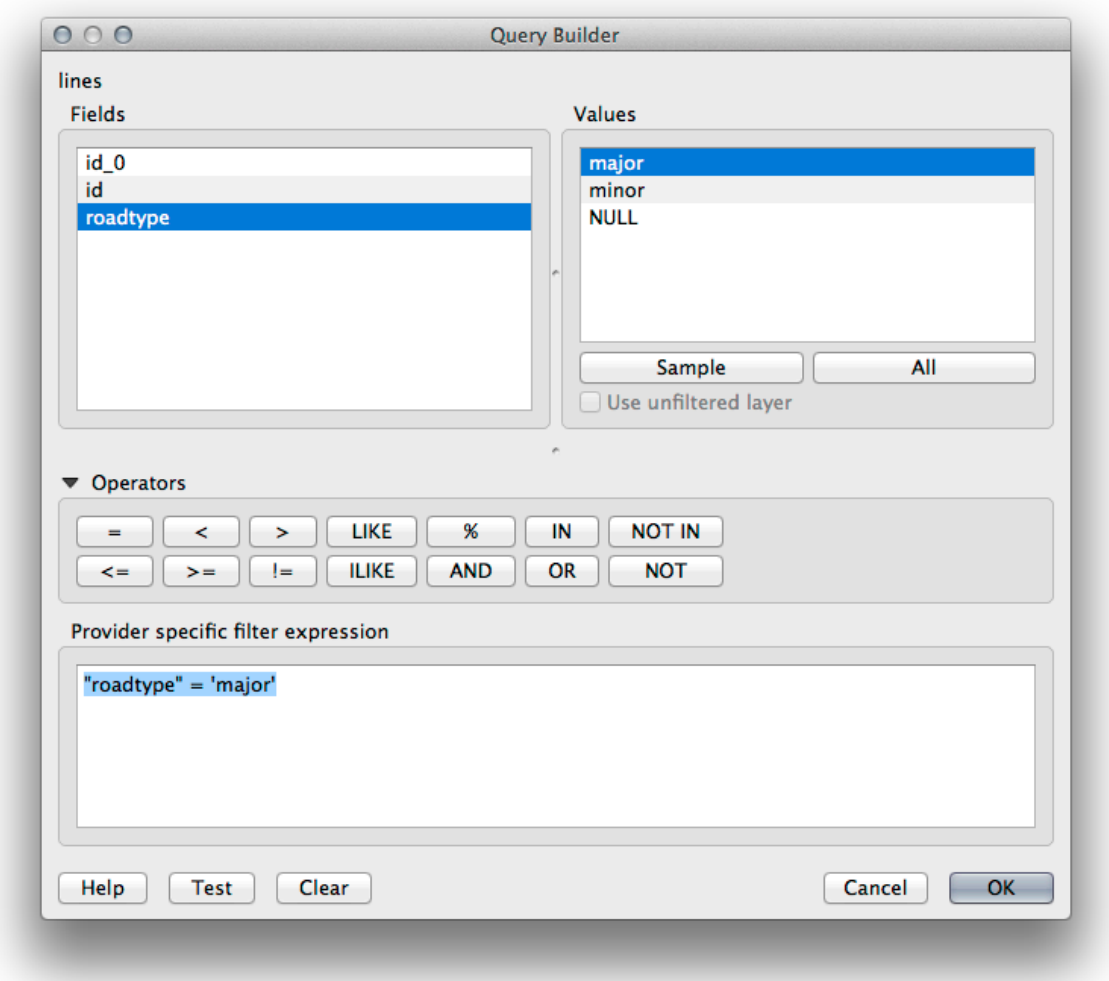

•  $\overline{OK}$ 

• 1ines roads\_primary

## **18.1.3 In Conclusion**

QGIS ブラウザを使用して空間データベースと対話する方法、およびクエリフィルタに基づいて地図にレイ

## **18.1.4 What's Next?**

QGIS DB **18.2 Lesson: DB** QGIS

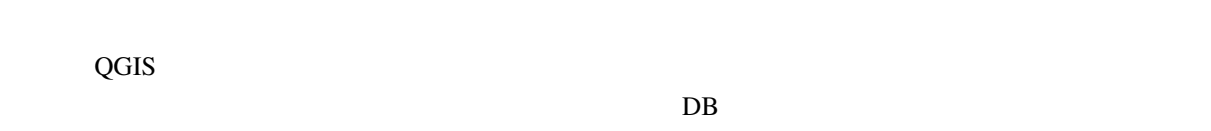

QGIS DB

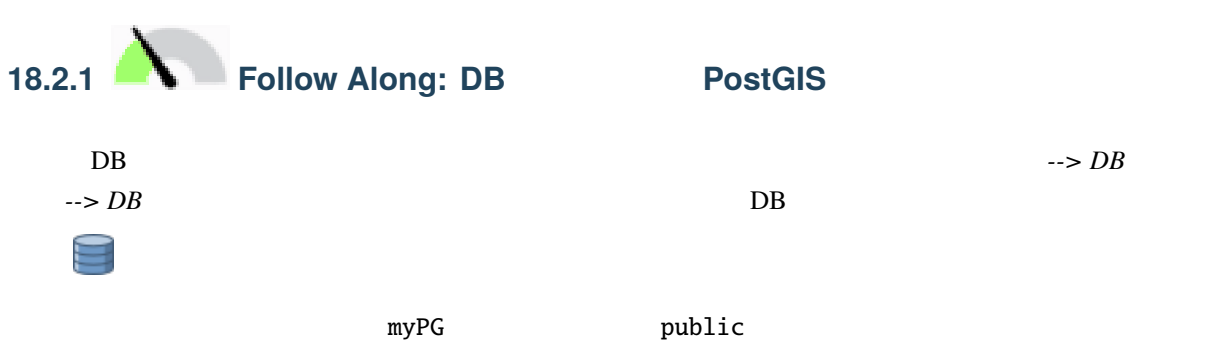

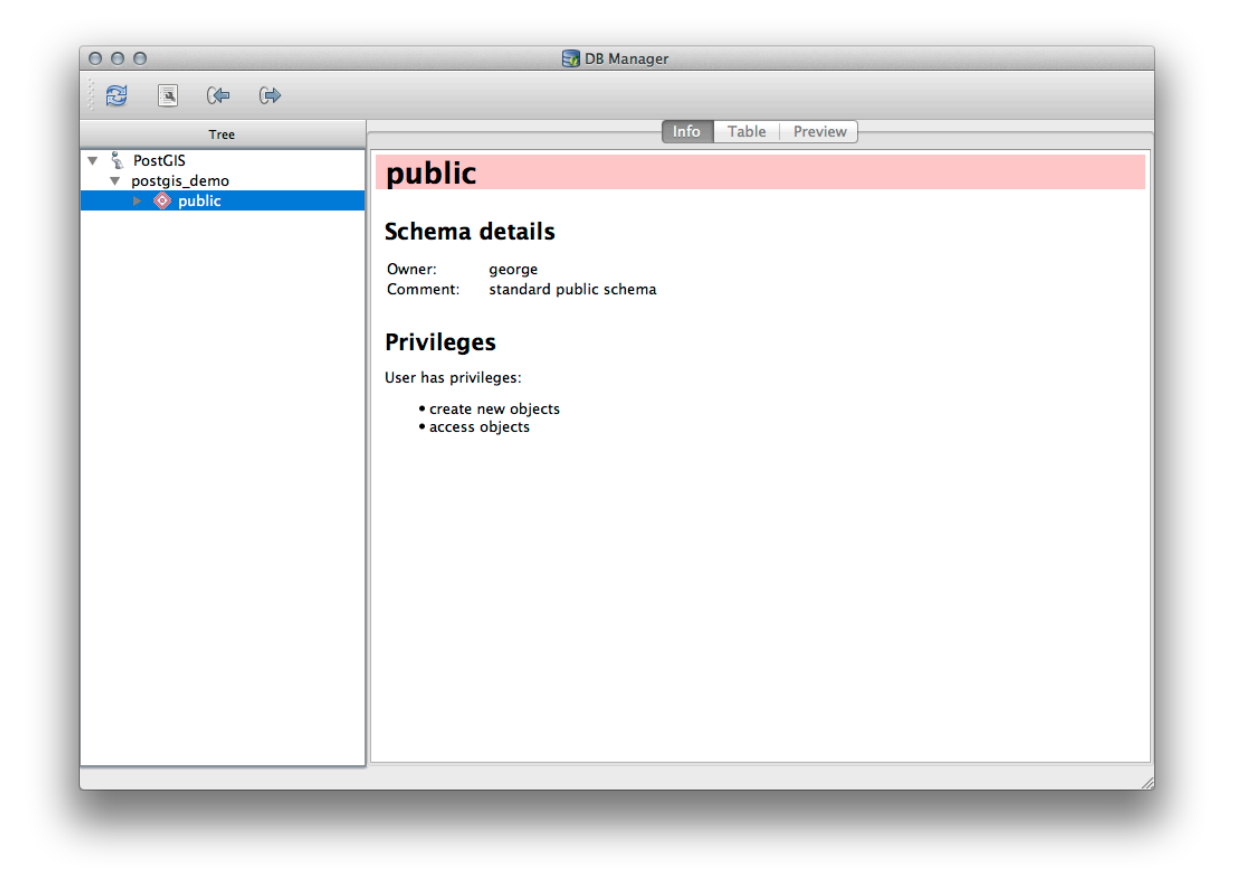

PostgreSQL

PostgreSQL

PostgreSQL documentation on Schemas

 $DB$ pgAdmin III

 $\rm DB$ 

 $\overline{DB}$ 

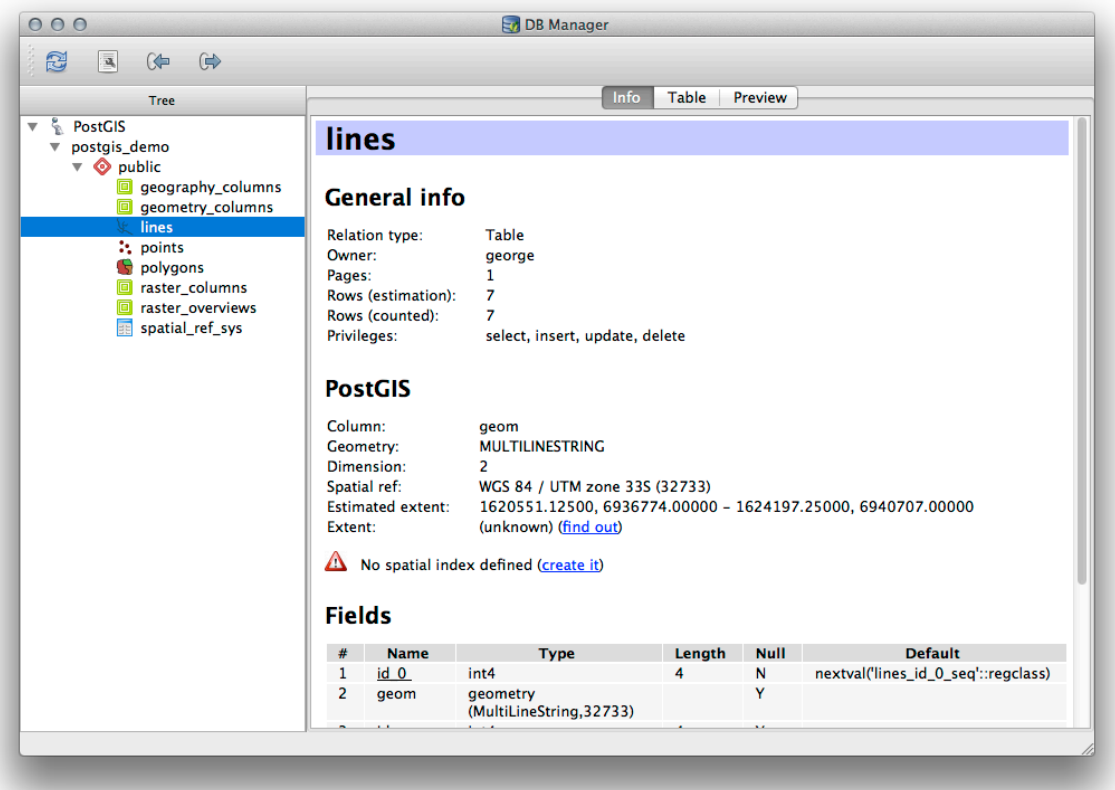

 $\text{PostGIS}$ 

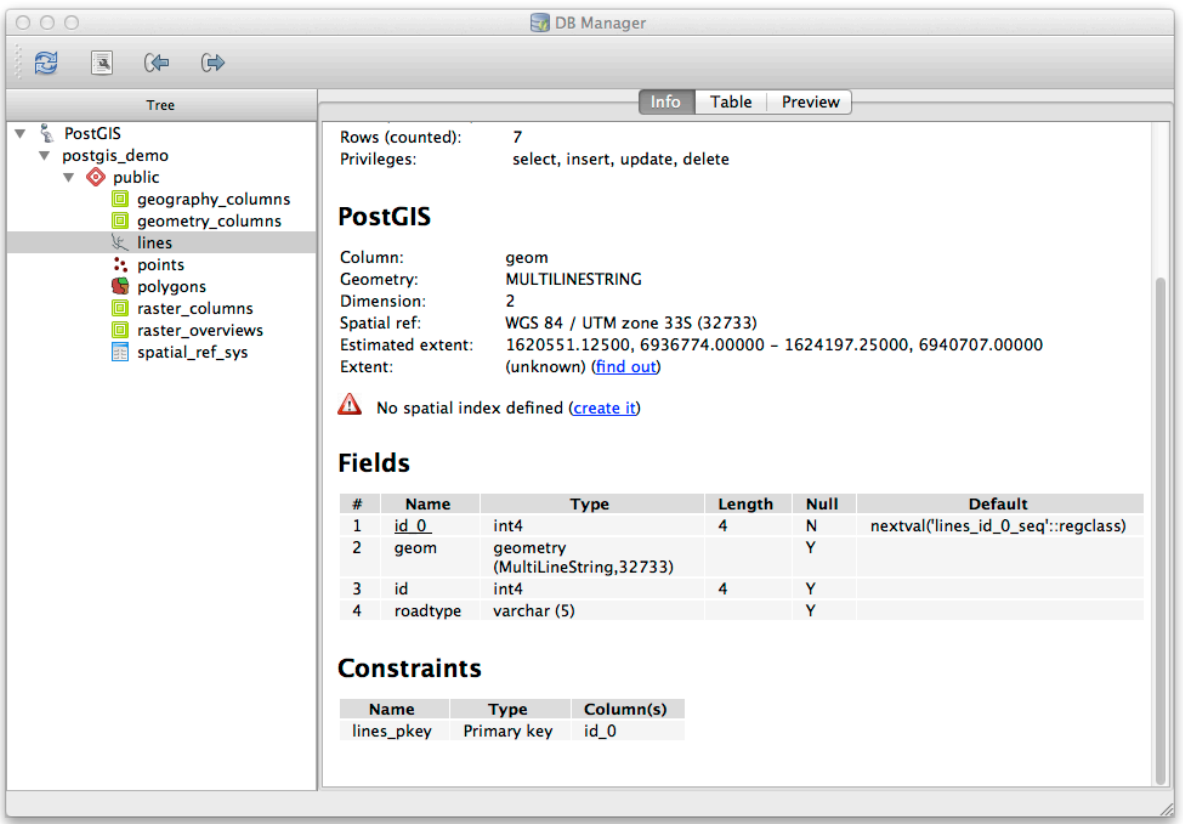

 $\overline{DB}$ 

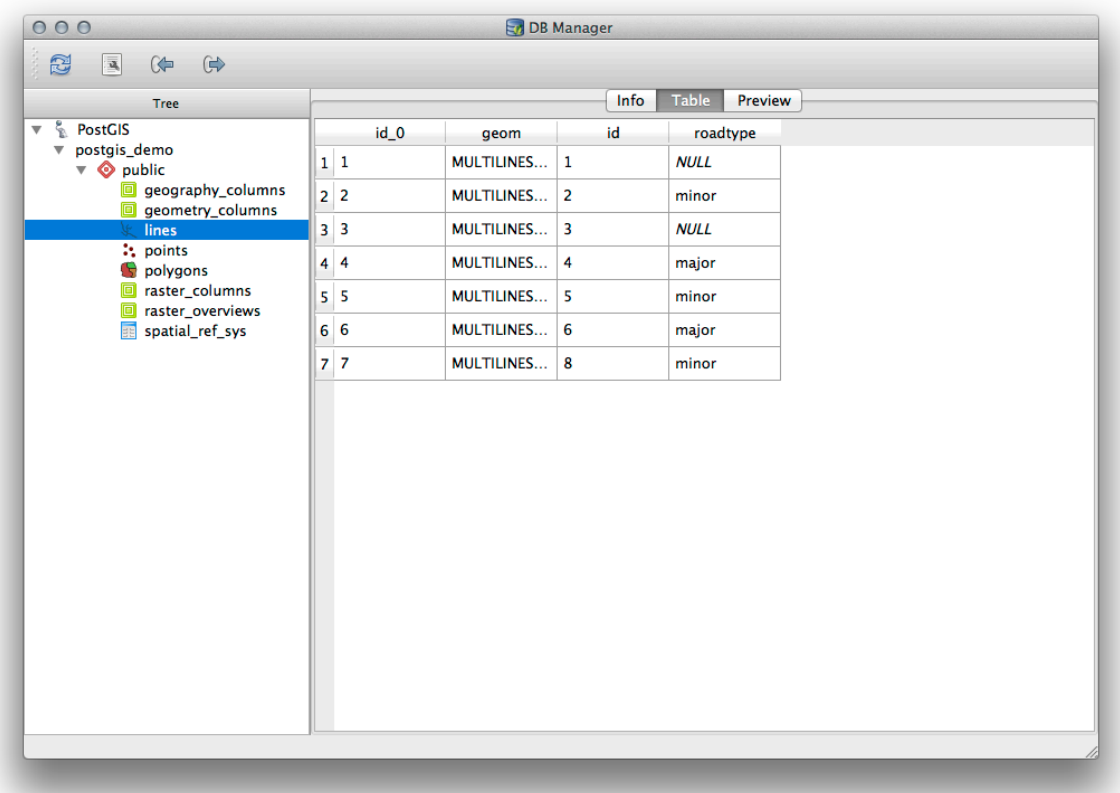

 $\overline{DB}$ 

1.  $\blacksquare$ 

 $2.$ 

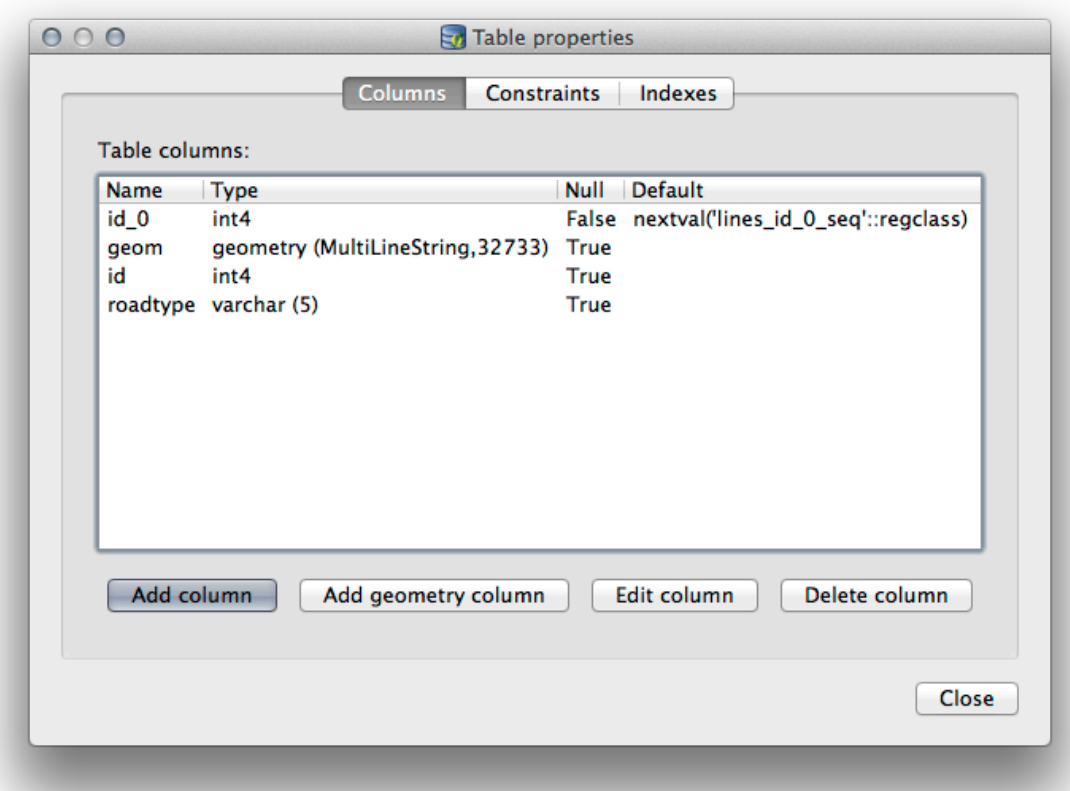

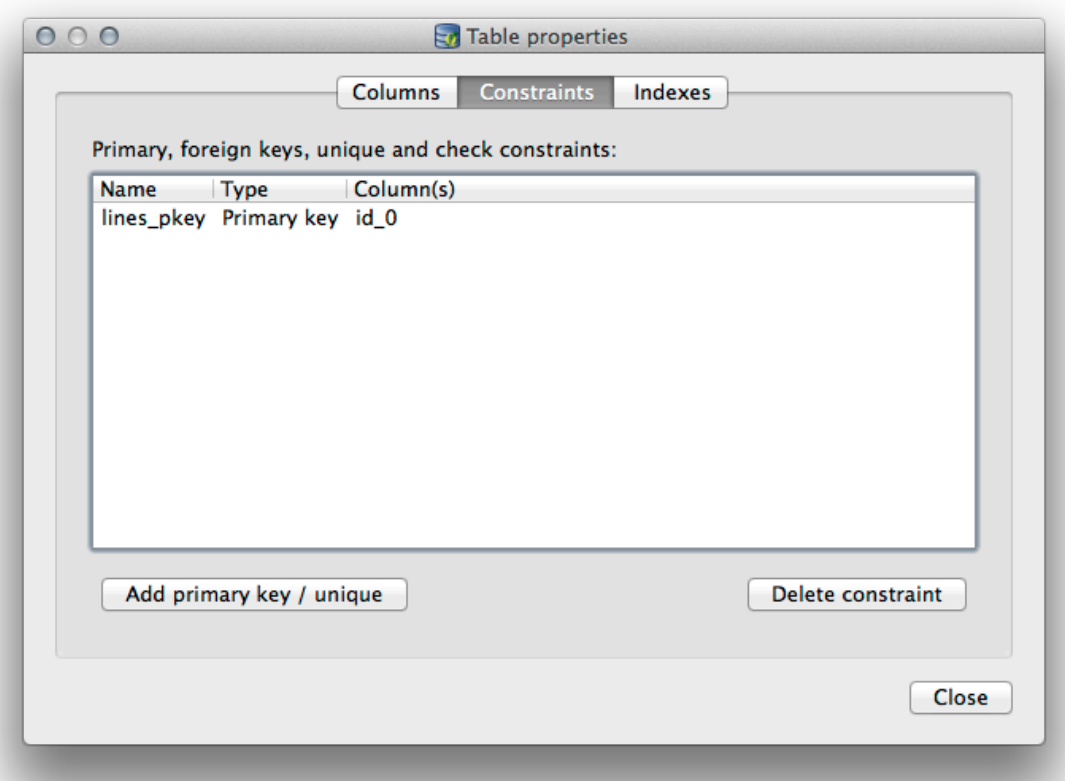

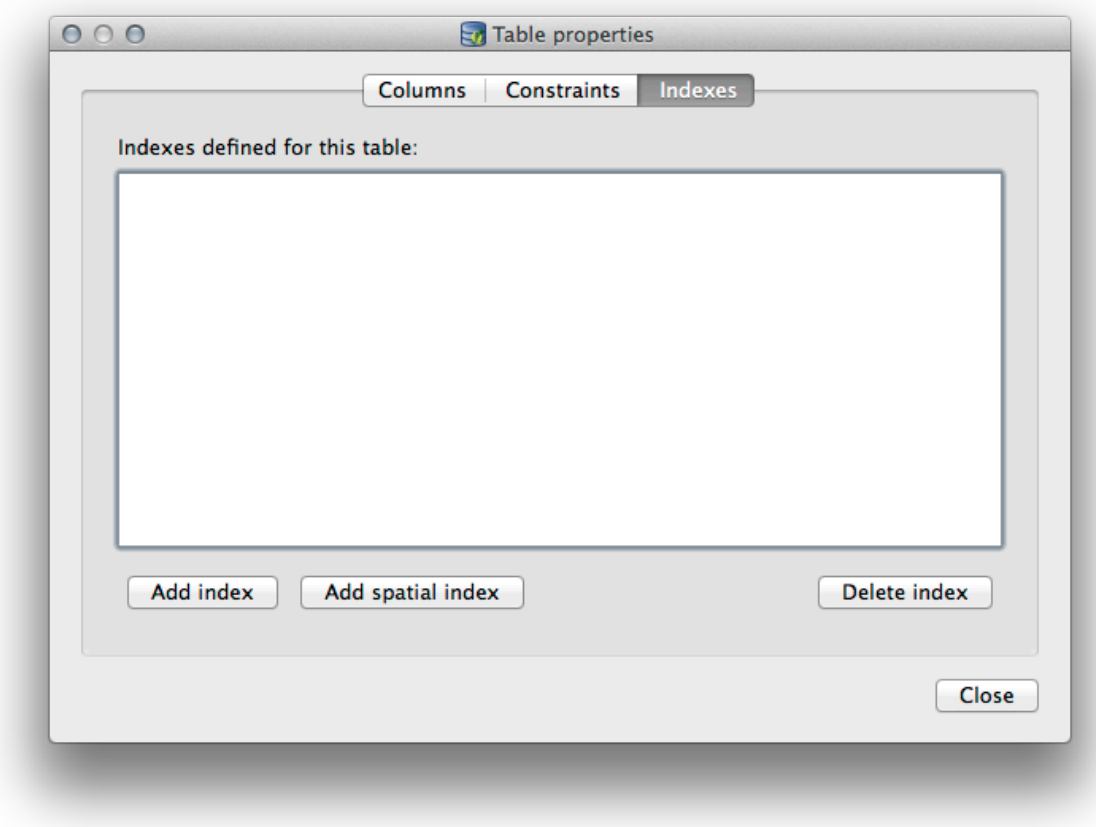

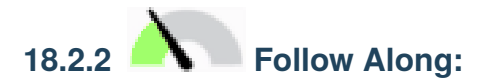

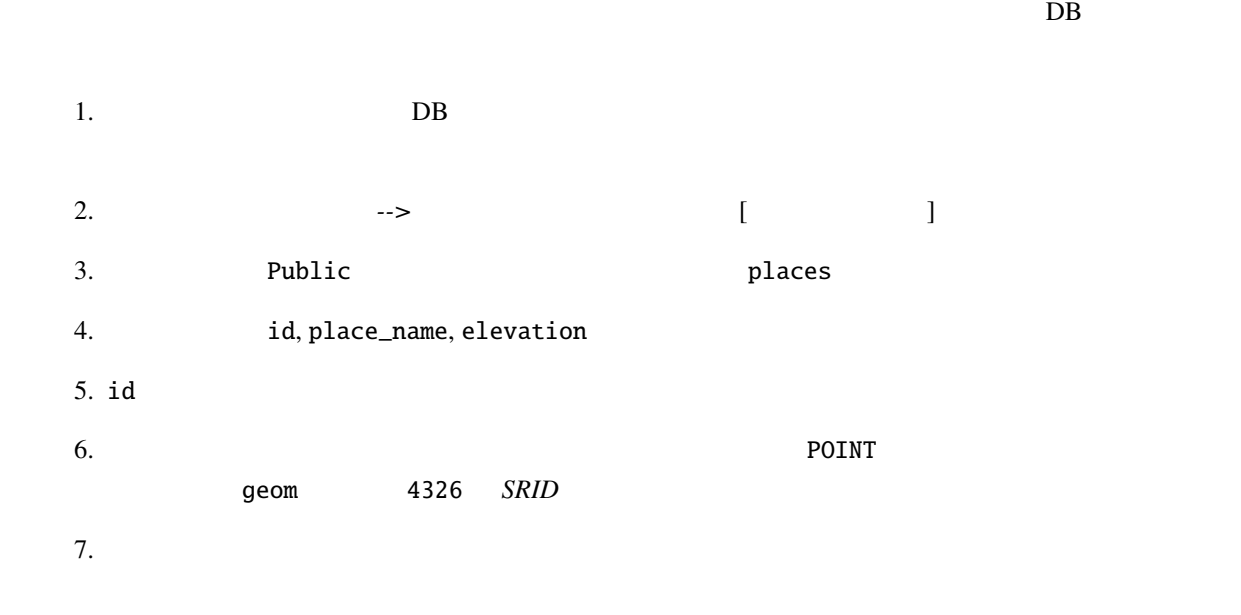

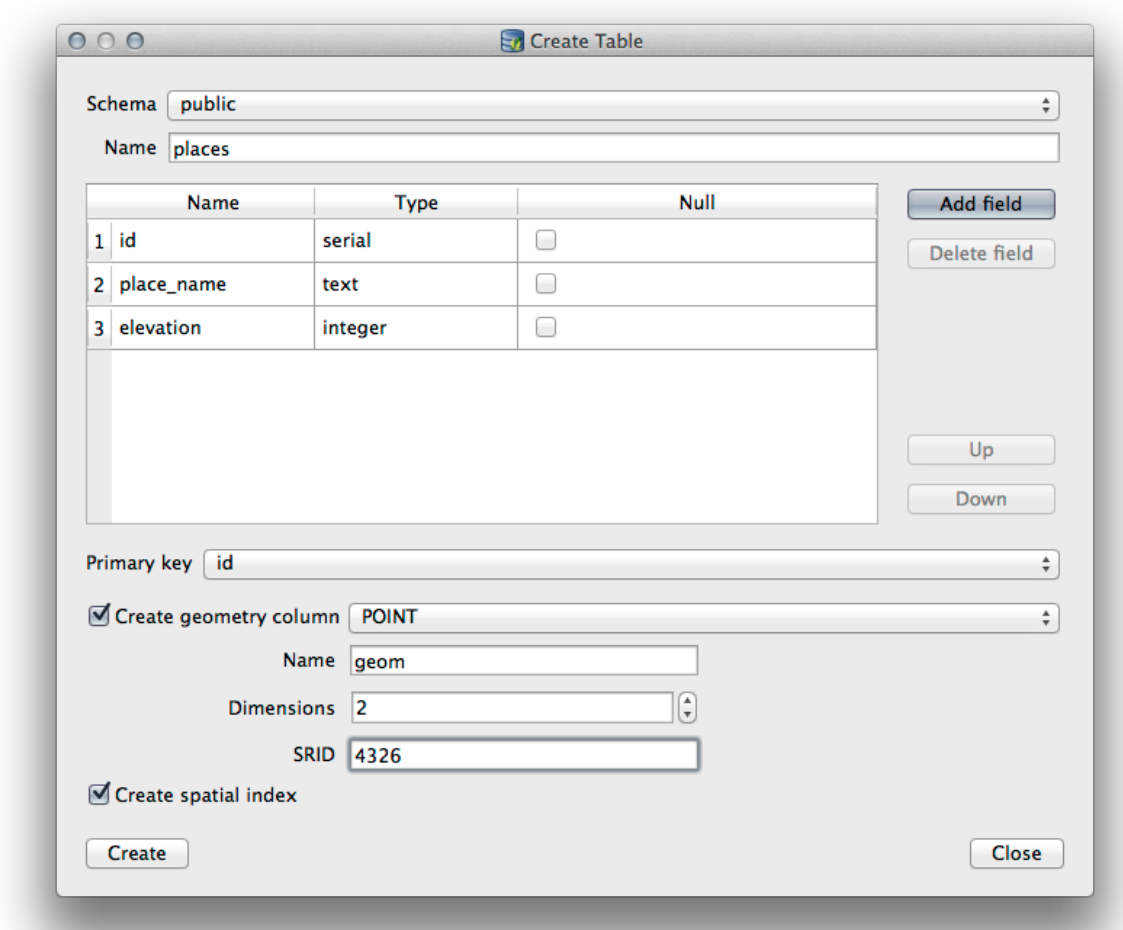

#### $8.$

 $DB$ 

![](_page_740_Picture_4.jpeg)

 $\rm DB$ 

PostgreSQL

**VACUUM** 

**DB** *VACUUM ANALYZE* 

1. DB  $\blacksquare$ 

 $2.$ 

PostgreSQL

VACUUM ANALYZE PostgreSQL Documentation on VACUUM ANALYZE

![](_page_741_Picture_173.jpeg)

4. *F5 F5* 

5. *Result* 

![](_page_742_Picture_74.jpeg)

 $6.$ 

- 7. id 9eom July 1. and 2. and 2. and 2. and 2. and 2. and 2. and 2. and 2. and 2. and 2. and 2. and 2. and 2. and 2. and 2. and 2. and 2. and 2. and 2. and 2. and 2. and 2. and 2. and 2. and 2. and 2. and 2. and 2. and 2.
- 8. レイヤ名(接頭辞) として roads\_primary を入力します。
- $9.$

![](_page_743_Picture_94.jpeg)

 $\text{SQL}$ 

## 18.2.5 **DB**

![](_page_743_Figure_4.jpeg)

![](_page_744_Picture_58.jpeg)

![](_page_744_Picture_59.jpeg)

 $8.$ 

9. DB  $\sim$ 

*Spatial ref:* WGS 84 (4326)

![](_page_745_Picture_4.jpeg)

## **18.2.6 DB**

 $\rm DB$ 

1.  $\blacksquare$  lines  $\blacksquare$ 

- 2. *...* ボタンをクリックして 出力ファイル を選択し、 exercise\_data ディレクトリに urban\_4326
- 3. *SRID* 4326
- 4. OK

![](_page_746_Picture_33.jpeg)

5.  $DB$ 

#### **QGIS Training Manual**

![](_page_747_Figure_1.jpeg)

![](_page_747_Picture_139.jpeg)

## **18.2.7 In Conclusion**

QGIS DB マネージャインターフェイスを使用して空間データベースを使用して空間データベースを使用して空間データベースを使用して空間データベースを  $SQL$ 

### **18.2.8 What's Next?**

SpatiaLite

## **18.3 Lesson: QGIS SpatiaLite**

#### PostGIS  $\overline{P}$

 $QGIS$  *SpatiaLite* 2004 *SpatiaLite* 2005 **SpatiaLite** 2006 **COLL**  $\overline{c}$ SpatiaLite SpatiaLite SpatiaLite SpatiaLite  $QGIS$ <u>de version of</u> the SpatiaLite SpatiaLite SpatiaLite  $\sim$ 

![](_page_748_Figure_2.jpeg)

![](_page_749_Picture_35.jpeg)

7. ブラウザの上部にある更新ボタンをクリックすると、 **``**場所 `` テーブルが一覧表示されます。

![](_page_750_Figure_1.jpeg)

**DB Manager** 

SpatiaLiteDB

### **18.3.2 In Conclusion**

SpatiaLite  $QGIS$ 

## 19.1

contract GitHub **Git** GitHub.com

## **19.2**

reStructuredText Python Sphinx

## 19.3

• 新しいモジュールを追加するには、最初に新しいモジュール名を持つ新しいディレクトリを qgis-training-manual • ファイル index.rst

• a modex.rst index.rst . .. toctree:: :maxdepth: 2 foreword/index introduction/index

これは、それは、それは、それは、それは、それは、それは、トップレベルのリストであることに注意します。これは、トップレベルのリストであることに注意します。これは、トップレベルのリストであることに注意します。これは、トップレ

![](_page_753_Picture_162.jpeg)

... lesson1 lesson2

\*\*\*\*\*\*\*\*\*\*\*\*\*\*\*\*\*\*\*\*\*\*\*\*\*\*\*\*\*\*\*\*\*\*\*\*\*\*\*\*\*\*\*\*\*\*\*\*\*\*\*\*\*\*\*\*\*\*\*\*\*\*\*\*\*\*\*\*\*\*\*\*\*\*\*\*\*\*\* |MOD| Module Name \*\*\*\*\*\*\*\*\*\*\*\*\*\*\*\*\*\*\*\*\*\*\*\*\*\*\*\*\*\*\*\*\*\*\*\*\*\*\*\*\*\*\*\*\*\*\*\*\*\*\*\*\*\*\*\*\*\*\*\*\*\*\*\*\*\*\*\*\*\*\*\*\*\*\*\*\*\*\* Short paragraph describing the module. .. toctree:: :maxdepth: 2 lesson1 lesson2

19.4

![](_page_754_Picture_207.jpeg)

• 1  $2$ 

**19.5** 

 $2$ 

• 「この通りに従ってください」セクションは指示の詳細なセットで、QGIS の所定の態様を使用する

 $|\text{hard}|$ 

• 「自分でやってみよう」セクションでは、読者自身が試す短い課題を与えます。これは通常表示また |basic| |moderate|

## 19.5.1

- (上記のように)このセクションを開始するには、意図した難易度のマークアップ語句を書き込み
- 2012 **blue 2013 blue 2013 c**  $\mathbb{E}[FA]$
- もうひとつスペースを置いて、セクションの名前を書きます(初回のみ大文字だけでなく、固有名詞
- $80$  / - $\overline{I}$
- その目的を説明し、セクションへの簡単な紹介を書きます。そして、例証される手続きについての詳
- 必要に応じて各セクションには、内部リンク、外部リンク、およびスクリーンショットが含まれます。
- 可能ならば、それを終了し、次のセクションに自然につながる短い段落で、各セクションを終了して

## **19.5.2**

- (上記のように)このセクションを開始するには、意図した難易度のマークアップ語句を書き込み
- $|\text{TY}|$
- $80$  /  $\overline{R}$
- 読者に完成させたい練習を説明します。必要に応じて、前のセクション、レッスンやモジュールを参
- 単なる文章での説明でははっきりしない場合、要件を明確にするためにスクリーンショットを含め

 $\bullet$  . The state of the state of the state of the state of the state of the state of the state of the state of the state of the state of the state of the state of the state of the state of the state of the state of the st
:ref:`Check your results <answer-name>`

• (answers/answers.rst)

• この回答へのリンクを作成:

• この行を書き込むことによって、「自分でやってみよう」セクションへのリンクを作成します:

.. \_answer-name:

:ref: `Back to text <br/> <br/> <br/> <br/>Answer-name>'

.. \_backlink-answer-name:

# **19.6**

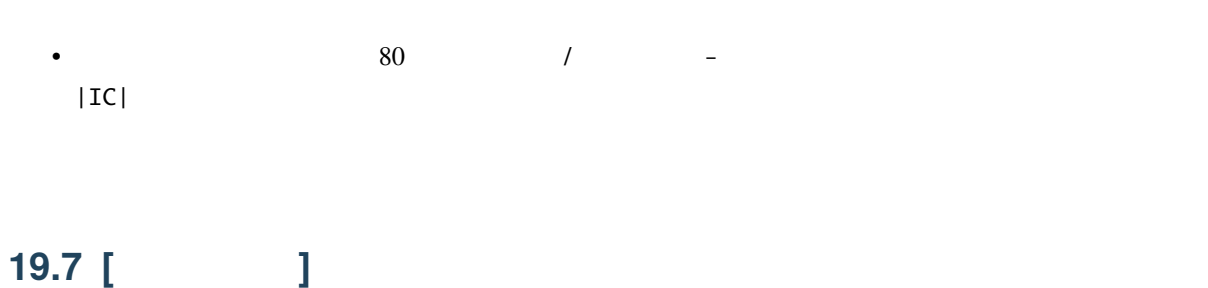

 $\bullet$  . We are the system of the system of the system of the system of the system of the system of the system of the system of the system of the system of the system of the system of the system of the system of the system

• それを終了するには、この行を書き込むことによって、「自分でやってみよう」セクションに戻るリ

• このリンクを動作させるために、「自分でやってみよう」セクションに、見出しの上に次の行を追加

- **Contract extension** • 80  $/$   $-$
- $\bullet$  and  $\bullet$  and  $\bullet$  and  $\bullet$  and  $\bullet$  and  $\bullet$  and  $\bullet$  and  $\bullet$  and  $\bullet$  and  $\bullet$  and  $\bullet$  and  $\bullet$  and  $\bullet$  and  $\bullet$

## **19.8 [** ]

- 80 個のマイナス/ハイフン( )の新しい行に続いて、「次は」のための語句 |WN| を書きます。
- このレッスンがどのように学生にとって次のレッスンまたはモジュールの準備になったかを説明し
- 必要であれば前のレッスンの「次は」のセクションを、新しいレッスンを参照するように変更するこ

## 19.9

**19.9.1** 新しい概念

This sample text shows how to introduce a \*new concept\*.

• For a strategie with the strategie with the strategie with the strategie with the strategie with the strategie with the strategie with the strategie with the strategie with the strategie with the strategie with the stra

• 新しい概念ではない重要な用語を強調するために、二重のアスタリスク( \*\* )で囲むことで太字の

• これは、これは、これは影鳴っていたり見ているように思えることができましょう。

#### **19.9.2** 強調

This sample text shows how to use \*\*emphasis\*\* in a sentence. Include the punctuation mark if it is followed by a \*\*comma,\*\* or at the \*\*end of the sentence.\*\*

## **19.9.3**

•  ${\sf -static/lesson\_name/}$ 

 $\bullet$ 

.. figure:: img/image\_file.extension :align: center

• 文書にそれを入れるにはこのようにします:

**19.9.4** 

.. \_link-name:

:ref:`Descriptive link text <link-name>`

• この行の上および下に空行を残すことを忘れないでください。

• この行の上および下に空行を残すことを忘れないでください。

• リンクを作成するには、この行を追加します:

## **19.9.5** 外部リンク

`Descriptive link text <link-url>`\_

• 外部リンクを作成するには、このように書き出します:

## 19.9.6

Enter the following path in the text box: :kbd:`path/to/file`.

• リンクのアンカーを作成するには、リンクが指すようにしたい場所の上に次の行を書きます:

## **19.9.7 GUI**

必要があります。例えば:

• GUI  $GUI$ 

• これは、ユーザーがボタンをクリックする必要なしに、ツールの名前を言及している場合にも適用さ

• ユーザーが入力する必要のあるテキスト、パス名、またはテーブルや列の名前などのデータベース要

素の名前を書いているときは、それを 等価 ディスト でんしょう

To access this tool, click on the :guilabel:`Tool Name` button.

#### **19.9.8**

To use the :guilabel:`Tool Name` tool, go to :menuselection:`Plugins --> Tool Type --> Tool Name`.

• メニューを通じてユーザーを導く場合は、 メニュー � 選択 � フォーマット を使用する必要があり

 $\bullet$  - The state  $\bullet$  - The state  $\bullet$  - The state  $\bullet$  and  $\bullet$  and  $\bullet$  and  $\bullet$  and  $\bullet$  and  $\bullet$  and  $\bullet$  and  $\bullet$  and  $\bullet$ 

#### 19.9.9

[Normal paragraph.]

 $\begin{pmatrix} 1 & 1 \\ 1 & 1 \end{pmatrix}$ 

.. note:: Note text. New line within note.

New paragraph within note.

合があります。これは、マークアップです:

[Unindented text resumes normal paragraph.]

## **19.9.10** /

これは以下の形を取る必要がありますの この [モジュール/レッスン/セクション] [著者名] による寄

#### Contributors

 $\ell$ 

# **19.10**

 $QGIS$ 

 $\rm QGIS$ 

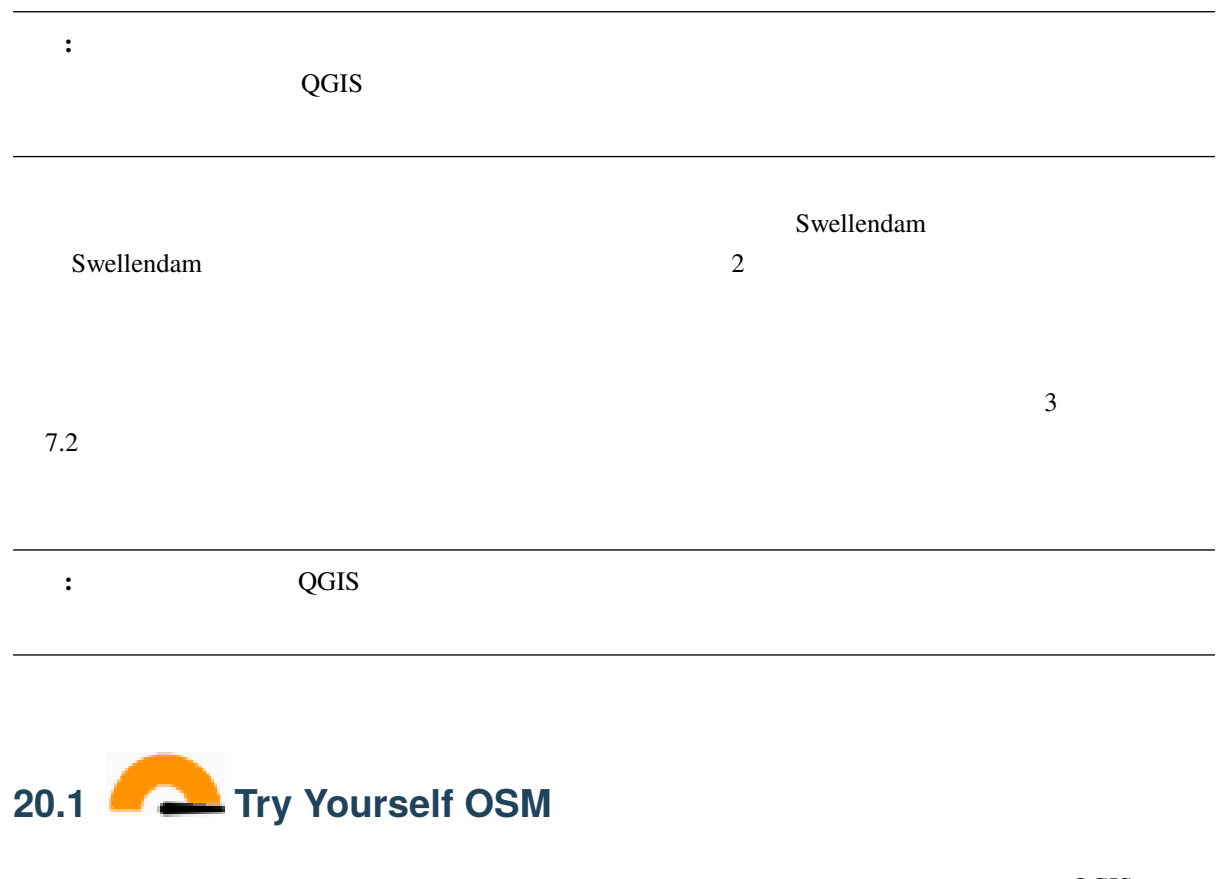

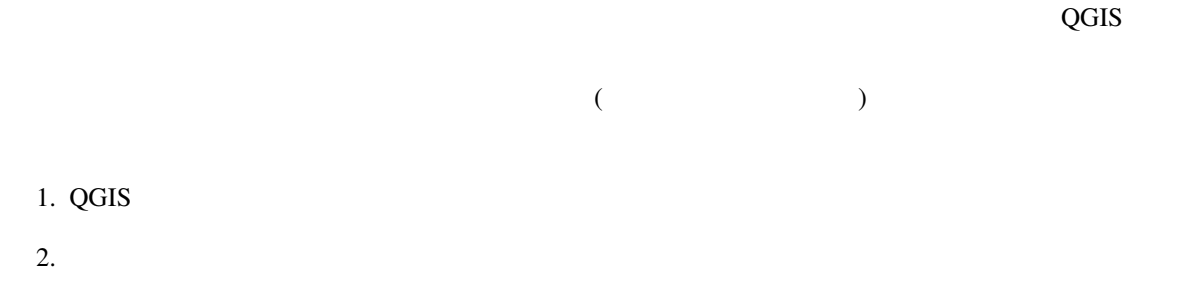

3. *XYZ Tiles XYZ Tiles OpenStreetMap* 

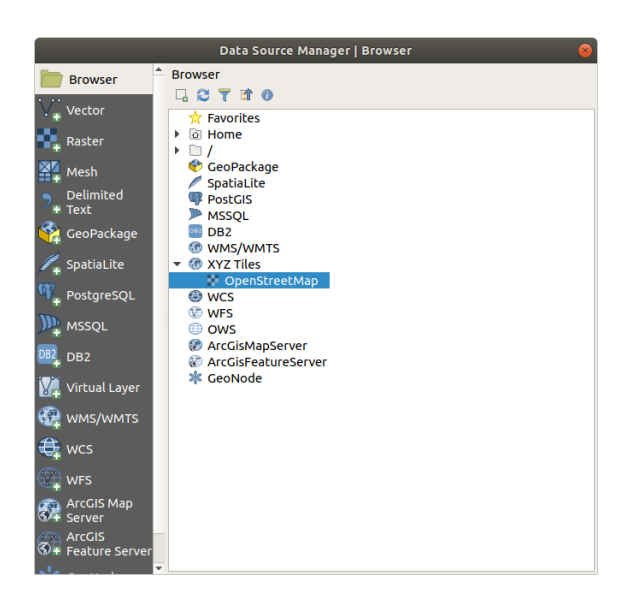

 $4.$ 

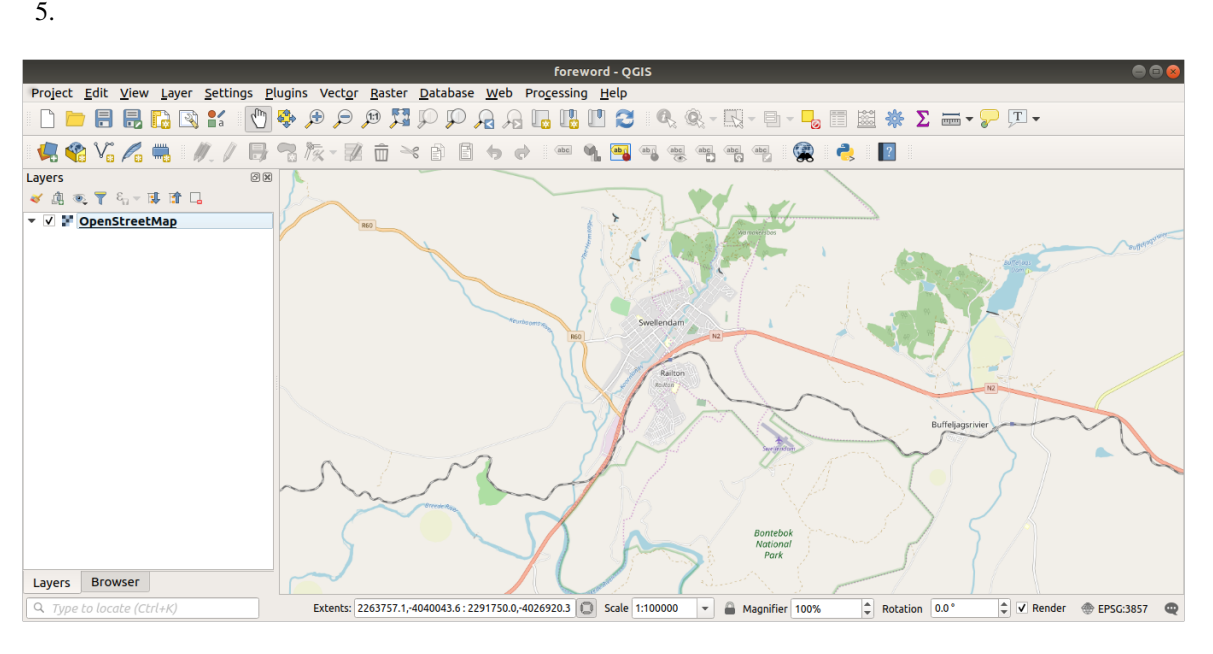

- 1. プラグイン � プラグインの管理とインストール*...* に移動します
- 2. QuickOSM

3. QuickOSM

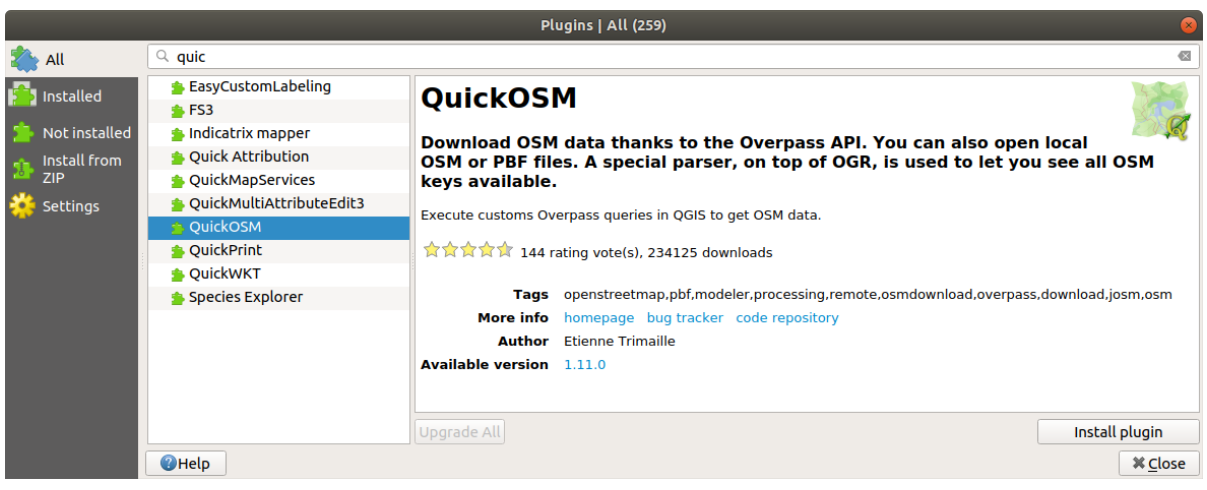

4.  $QuickOSM$  *QuickOSM*... 5. *Quick query Key Key* **building** 6. *Value* フィールドを空にして、すべてのビルに問い合わせることを意味します。 7. 次のドロップダウンメニューで *Canvas Extent* を選択します 8. Advanced Multipolygons

#### 9. Run query

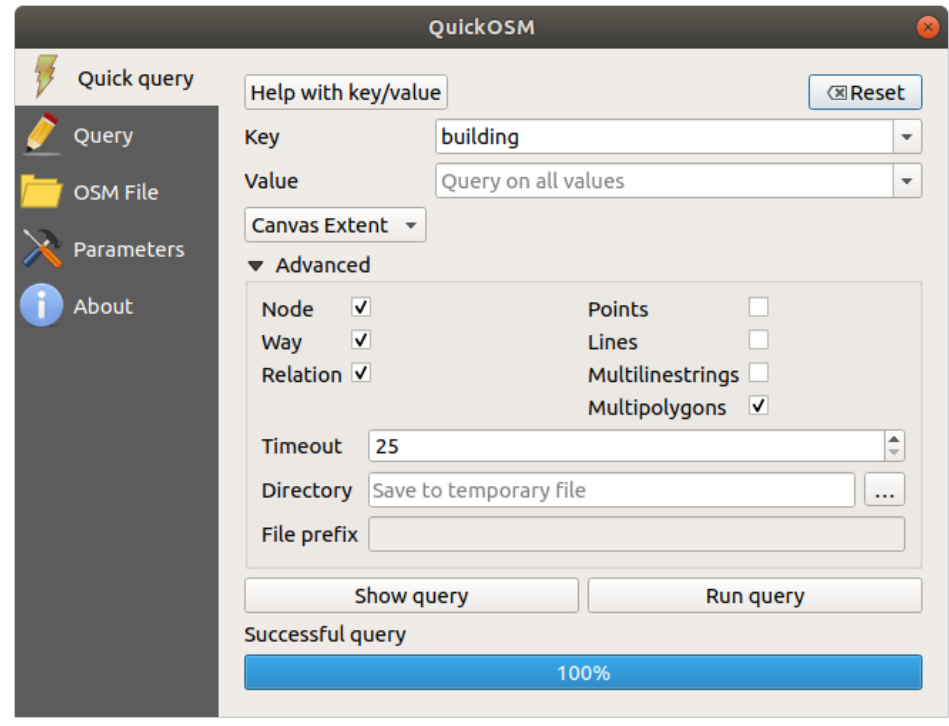

#### building

1. Key = landuse Multipolygons

2. Key = boundary Value = protected\_area Multipolygons 3. Key = natural, Value = water  $Multipolygons$ 4. Key = highway Lines Multilines 5. Key = waterway Value = river Lines Multilines  $6.$  Key = place Points このプロセスにより、レイヤーが一時ファイルとして追加されます(名前の横にある アイコンで示さ

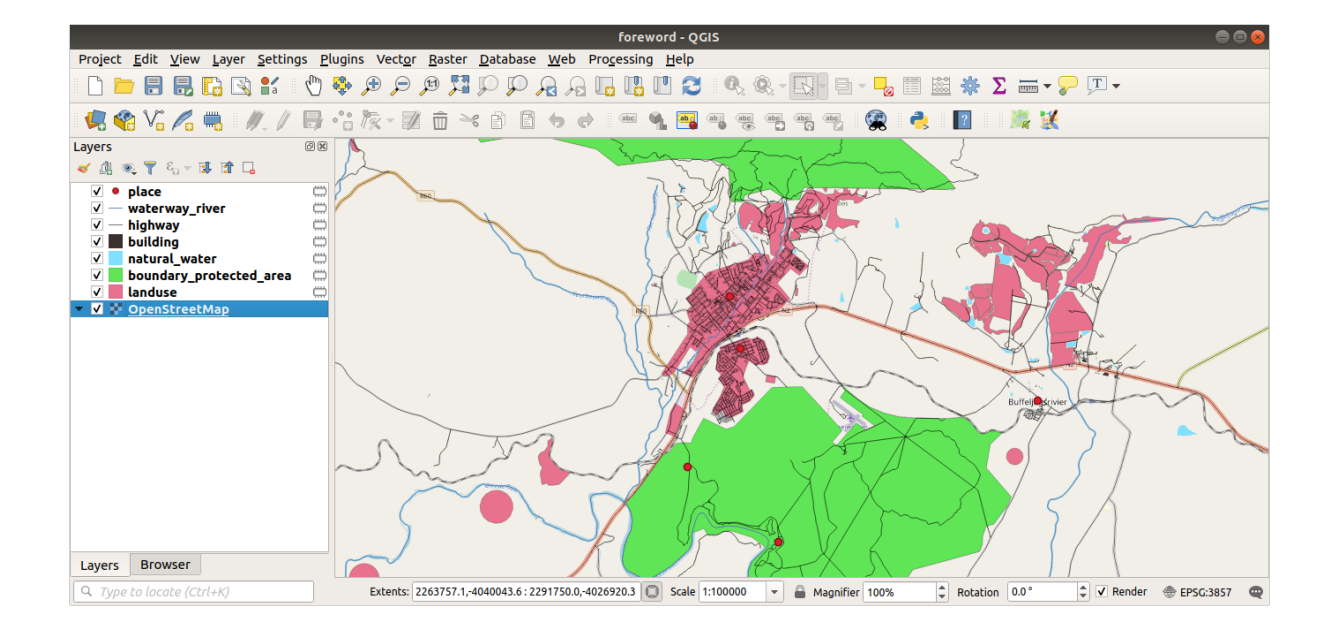

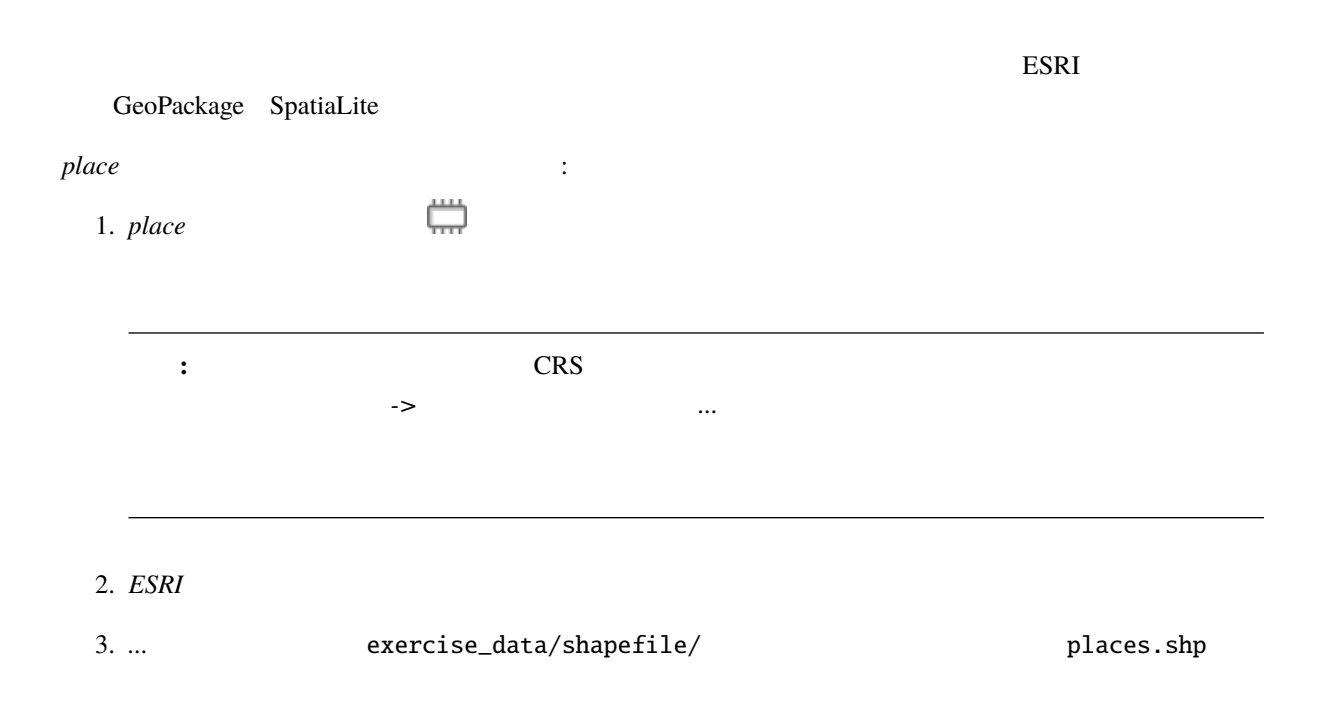

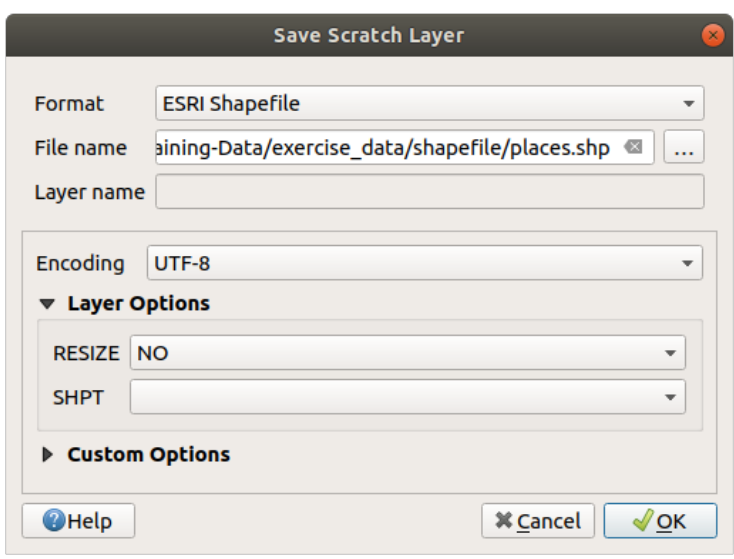

#### 4. OK

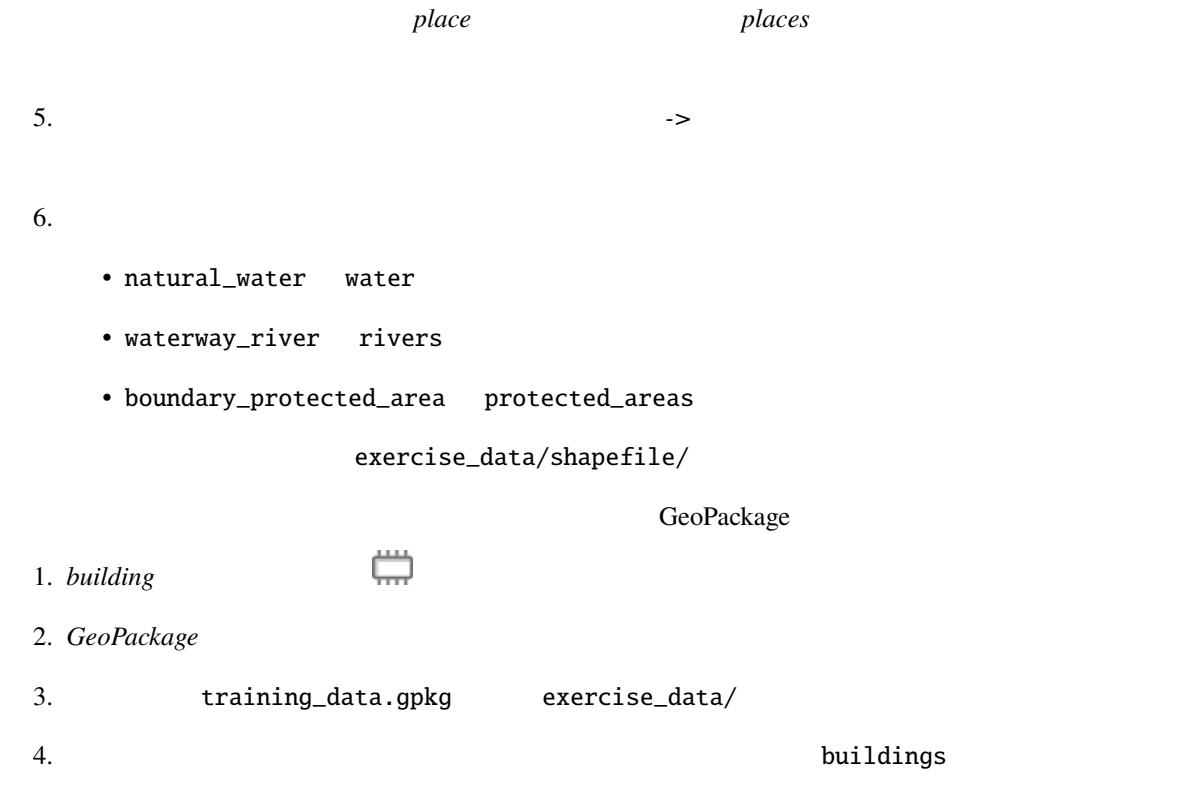

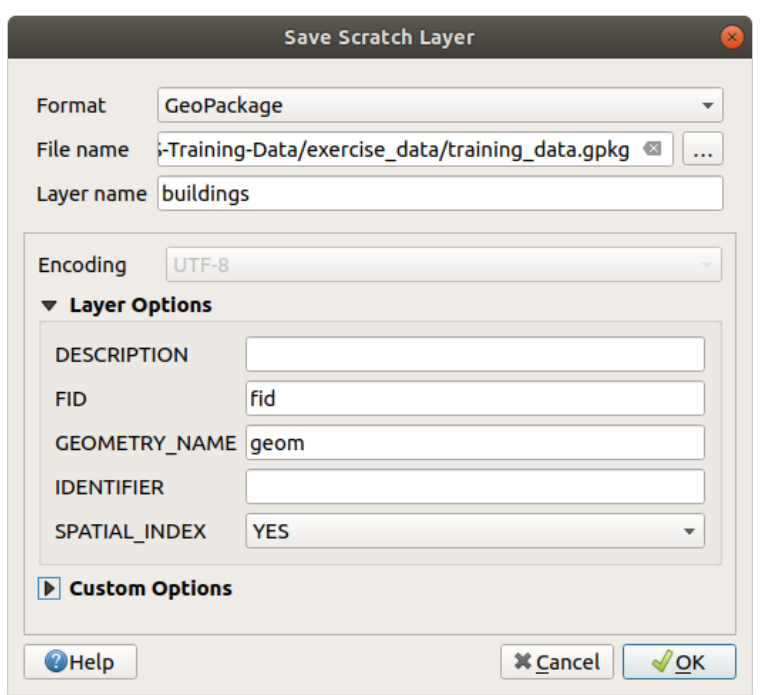

#### 5. OK

- $6.$ 7. *highway highway* **highway roads** GeoPackage SpatiaLite 1. *landuse*  $\qquad \qquad \overline{ \qquad \qquad }$ 2. *SpatiaLite*
- 3. exercise\_data/ landuse.sqlite

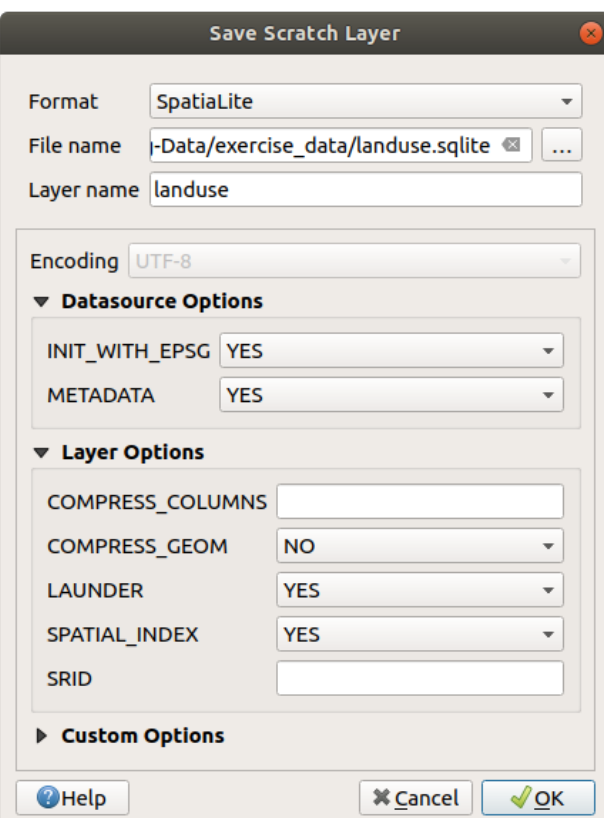

4. OK

 $QGIS$ 

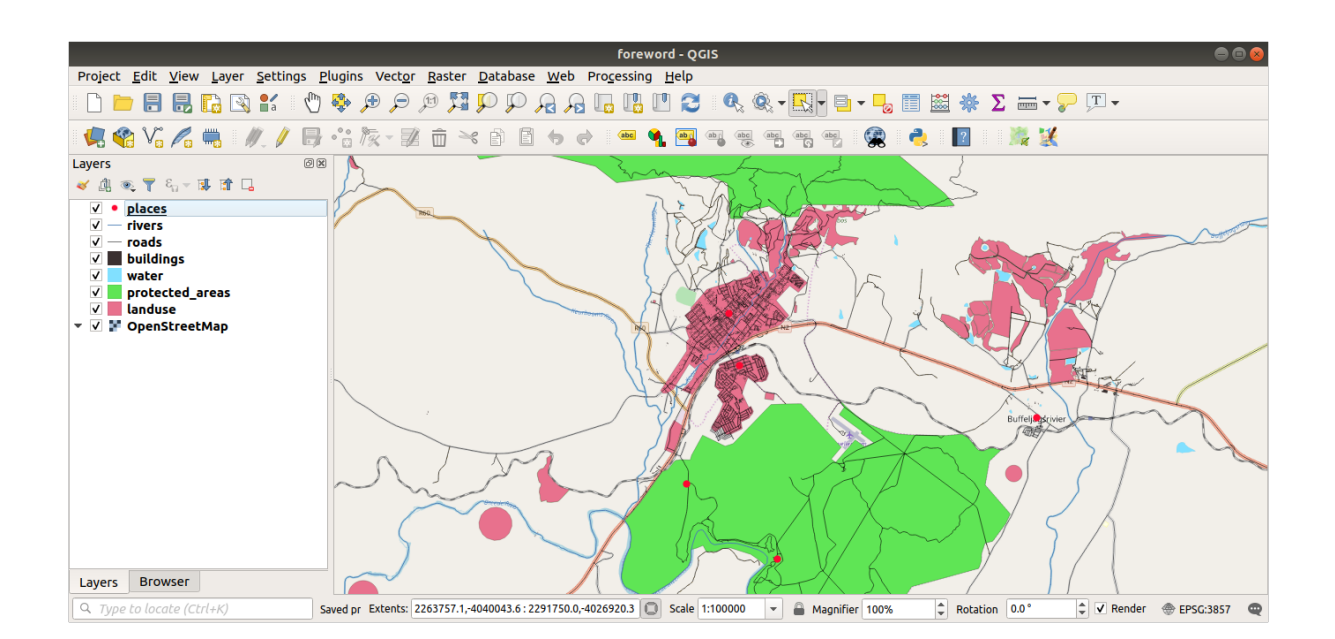

 $\overline{z}$ 

# **20.2 Try Yourself SRTM DEM tiff**

参考までに、その例題データの画像は、

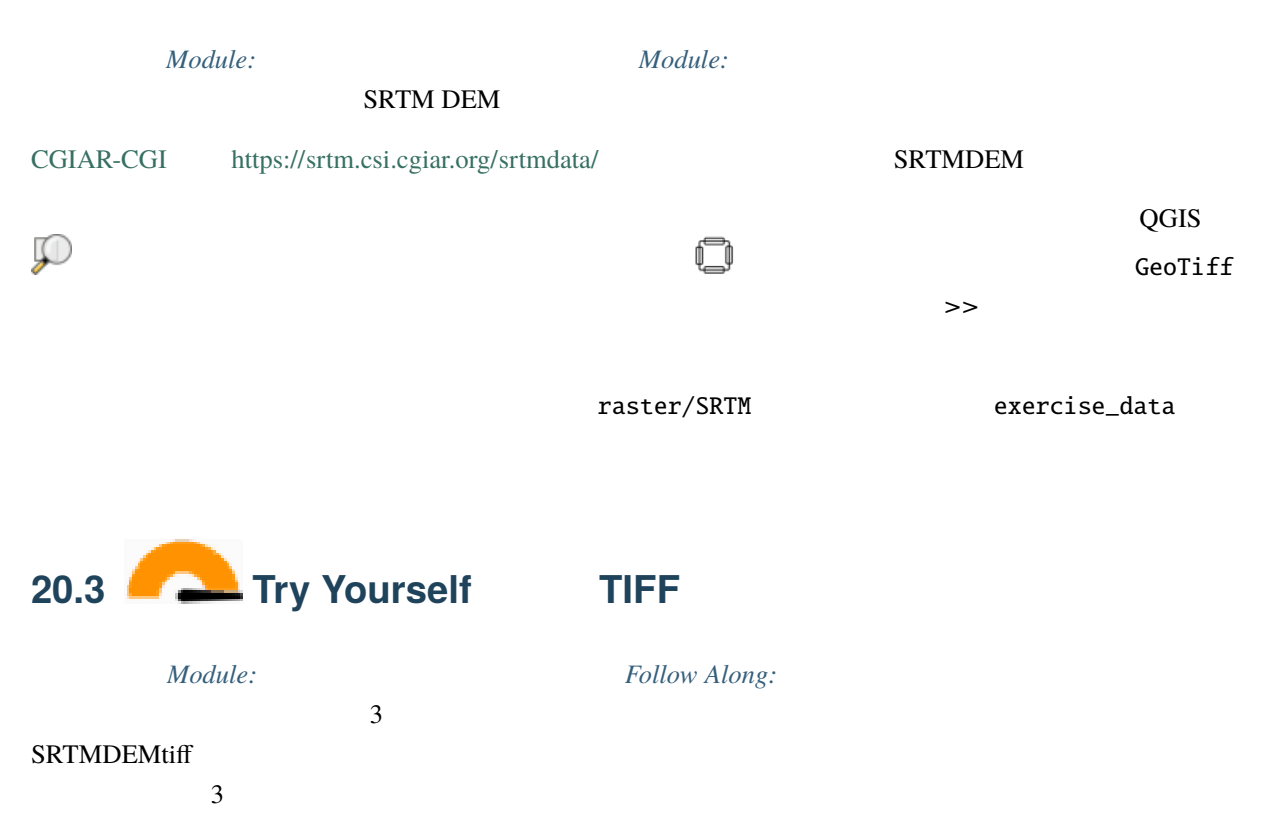

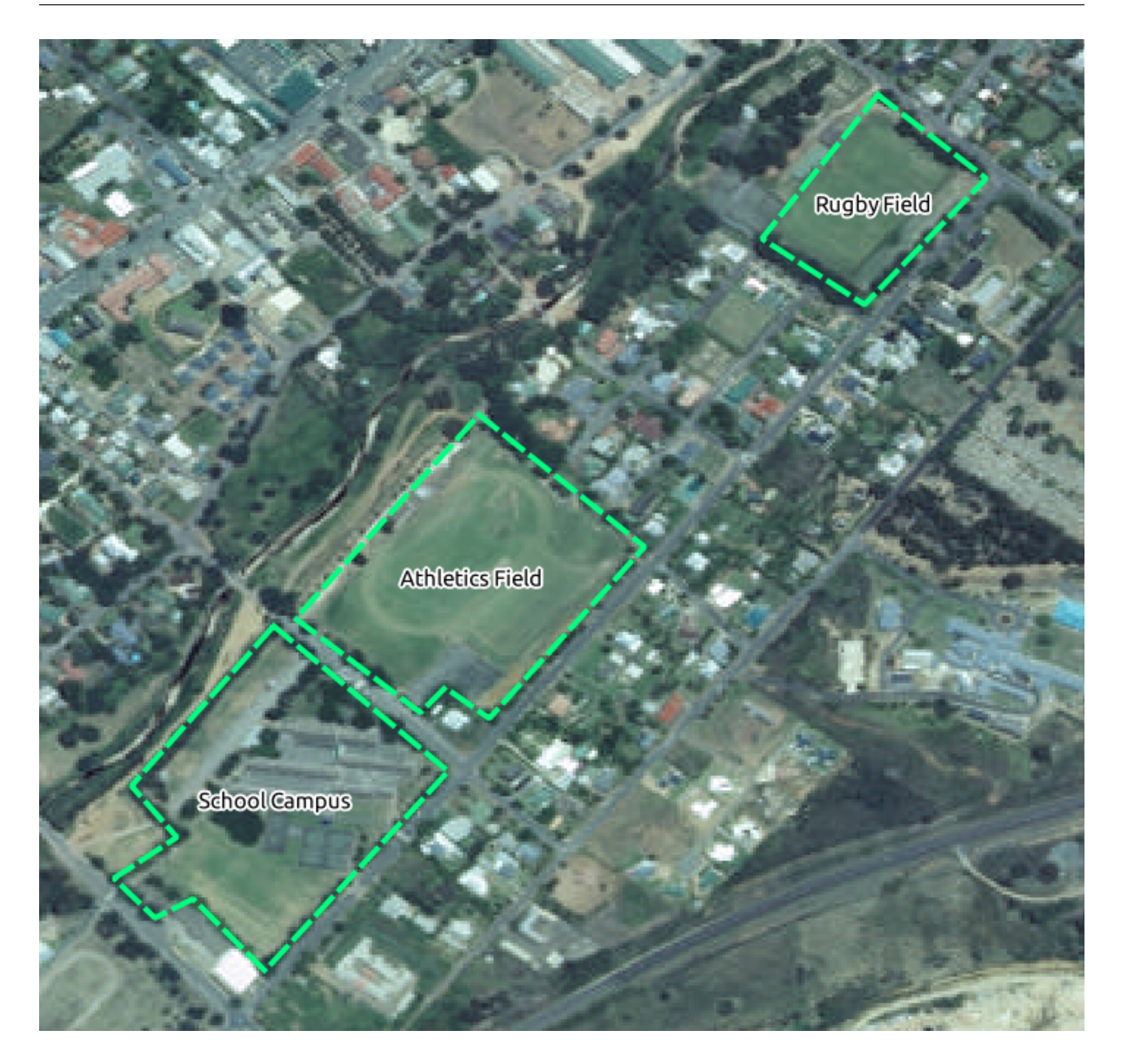

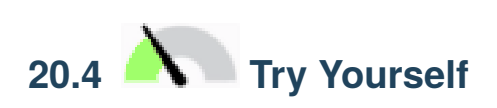

置き換える必要のあるトークンは次のとおりです:

• majorUrbanName

- schoolAreaType1
- largeLandUseArea
- srtmFileName  $\qquad \qquad \text{strm-41\_19.tif} \qquad \qquad \text{SRTMDEM}$

substitutions.txt

• localCRS:これはデフォルトで WGS 84 / UTM34S になります。これをお住まいの地域の正しい CRS